# kaspersky

# Kaspersky Endpoint Security 11.11.0 for Windows

© 2024 AO Kaspersky Lab

目次

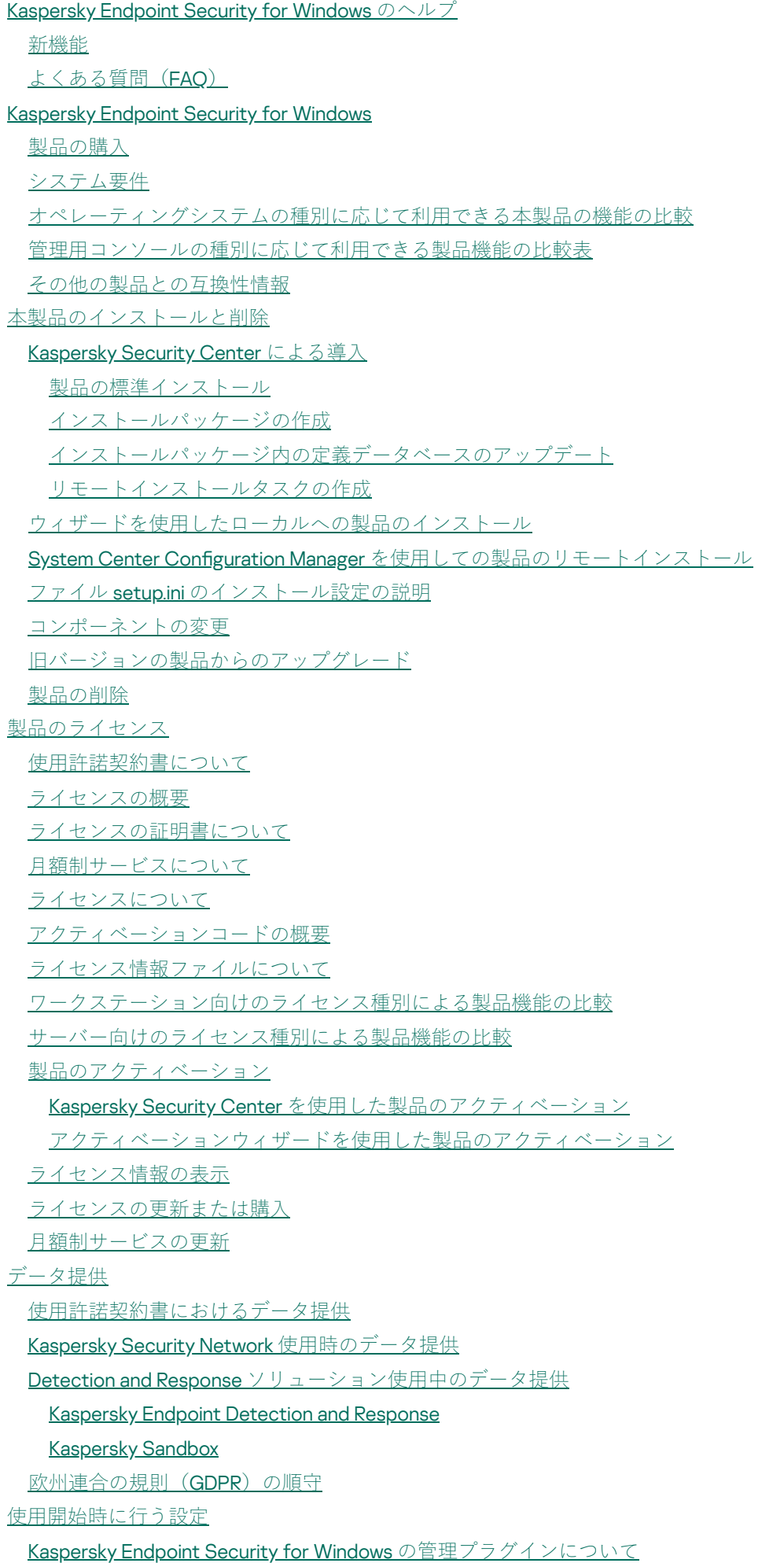

異なるバージョンの管理プラグインを使用する場合の留意点 外部サービスと相互作用する暗号化プロトコルを使用する場合の留意点 [製品のインターフェイス](#page-121-1) [タスクバーの通知領域の製品アイコン](#page-123-0) [簡略化したアプリケーションインターフェイス](#page-124-0) 製品インターフェイスの表示の設定 使用開始時に行う設定 [ポリシーの管理](#page-130-0) [タスクの管理](#page-134-0) 個別のローカル環境用の製品設定 Kaspersky Endpoint Security [の起動と終了](#page-140-0) プロテクションとコントロールの一時停止と再開 設定ファイルの作成と使用 [既定の設定の復元](#page-145-0) [マルウェアのスキャン](#page-145-1) [コンピューターのスキャン](#page-147-0) [コンピューターに接続されたリムーバブルドライブのスキャン](#page-153-0) [バックグラウンドスキャン](#page-155-0) [コンテキストメニューからのスキャン](#page-157-0) [アプリケーションの整合性チェック](#page-160-0) [スキャン範囲の編集](#page-164-0) スケジュールされたスキャンの実行 異なるユーザーとしてスキャンを実行する [スキャンの最適化](#page-171-0) [定義データベースとソフトウェアモジュールのアップデート](#page-177-0) [データベースと製品モジュールのアップデートシナリオ](#page-177-1) [サーバーリポジトリからアップデート](#page-179-0) [共有フォルダーからアップデート](#page-181-0) Kaspersky Update Utility を使用してのアップデート [モバイルモードでのアップデート](#page-185-0) アップデートタスクの開始と停止 [別のユーザーアカウントの権限でのアップデートタスクの開始](#page-186-1) アップデートタスクの実行方法の選択 [アップデート元の追加](#page-187-1) [共有フォルダーからのアップデートの設定](#page-188-0) [製品モジュールのアップデート](#page-189-0) プロキシサーバーを使用してのアップデート [前回のアップデートのロールバック](#page-191-0) [アクティブな脅威に対する操作](#page-192-0) [ワークステーションにおけるアクティブな脅威の駆除](#page-193-0) [サーバーにおけるアクティブな脅威の駆除](#page-194-0) [サーバー向けの特別な駆除の有効化または無効化](#page-194-1) [アクティブな脅威の処理](#page-195-0) [コンピューターの保護](#page-198-0) [ファイル脅威対策](#page-199-0) [ファイル脅威対策の有効化と無効化](#page-199-1) ファイル脅威対策の自動的な一時停止

感染したファイルでファイル脅威対策が行う処理の変更

[ファイル脅威対策の保護範囲の設定](#page-202-0) スキャン方法の使用 ファイル脅威対策で使用するスキャン技術の設定 [スキャンの最適化](#page-204-1) [複合ファイルのスキャン](#page-205-0) スキャン方法の変更 [ウェブ脅威対策](#page-206-1) [ウェブ脅威対策の有効化と無効化](#page-207-0) 悪意のある Web アドレスの検知方法 [フィッシング対策](#page-214-0) 信頼する URL [のリストの作成](#page-216-0) 信頼する URL [のリストのエクスポート](#page-218-0) / インポート [メール脅威対策](#page-220-0) [メール脅威対策の有効化と無効化](#page-221-0) [感染したメールに対する処理の変更](#page-223-0) [メール脅威対策の保護範囲の設定](#page-224-0) [メールに添付されている複合ファイルのスキャン](#page-225-0) [メール添付ファイルのフィルター](#page-226-0) 添付ファイルのフィルターの拡張子のエクスポートおよびインポート Microsoft Office Outlook [におけるメールのスキャン](#page-228-0) [ネットワーク脅威対策](#page-230-0) [ネットワーク脅威対策の有効化と無効化](#page-230-1) [攻撃元コンピューターのブロック](#page-230-2) [ブロックから除外するアドレスの設定](#page-231-0) [ブロックの除外対象のリストのエクスポート](#page-231-1) / インポート [ネットワーク攻撃の種別に対応した保護を設定する](#page-233-0) [ファイアウォール](#page-234-0) [ファイアウォールの有効化または無効化](#page-236-0) [ネットワーク接続種別の変更](#page-237-0) [ネットワークパケットルールの管理](#page-237-1) [ネットワークパケットルールの作成](#page-238-0) [ネットワークパケットルールの有効化または無効化](#page-243-0) [ネットワークパケットルールに対するファイアウォール処理の変更](#page-244-0) [ネットワークパケットルールの優先順位の変更](#page-244-1) [ネットワークパケットルールのエクスポートおよびインポート](#page-245-0) [アプリケーションネットワークルールの管理](#page-247-0) [アプリケーションネットワークルールの作成](#page-248-0) [アプリケーションネットワークルールの有効化と無効化](#page-254-0) [アプリケーションネットワークルールのファイアウォール処理の変更](#page-255-0) [アプリケーションネットワークルールの優先度の変更](#page-256-0) [ネットワークモニター](#page-257-0) 有害 USB [攻撃ブロック](#page-257-1) 有害 USB [攻撃ブロックの有効化と無効化](#page-258-0) USB デバイスの認証時のセキュリティキーボードの使用 [AMSI](#page-259-1) 保護

AMSI [保護の有効化と無効化](#page-260-0)

AMSI 保護機能を使用した複合ファイルのスキャン

[脆弱性攻撃ブロック](#page-261-1)

[脆弱性攻撃ブロックの有効化と無効化](#page-261-2)

[攻撃を検知した場合に⾏う処理の選択](#page-262-0)

[システムプロセスのメモリ保護](#page-262-1)

[ふるまい検知](#page-262-2)

[ふるまい検知の有効化と無効化](#page-263-0)

[マルウェアの動作を検知したときに実⾏する処理の選択](#page-263-1)

[外部からの暗号化に対する共有フォルダーの保護](#page-264-0)

[外部からの暗号化に対する共有フォルダーの保護の有効化または無効化](#page-264-1)

外部からの共有フォルダーの暗号化を検知した場合に行う処理の選択

[外部からの暗号化に対する共有フォルダーの保護の除外リストの作成](#page-265-0)

[外部からの暗号化に対する共有フォルダーの保護から除外するアドレスの設定](#page-270-0)

[外部からの暗号化に対する共有フォルダーの保護の除外リストのエクスポートおよびインポート](#page-270-1)

ホスト侵入防止

ホスト侵入防止の有効化と無効化

[アプリケーション許可グループの管理](#page-274-0)

[アプリケーションの許可グループを変更する](#page-275-0)

[許可グループの権限の設定](#page-278-0)

Kaspersky Endpoint Security [の前に起動したアプリケーションの許可グループを選択する](#page-281-0)

[不明なアプリケーションに許可グループを選択する](#page-283-0)

[デジタル署名されたアプリケーションに許可グループを選択する](#page-284-0)

[アプリケーション権限の管理](#page-286-0)

[オペレーティングシステムのリソースと個⼈データの保護](#page-292-0)

未使用のアプリケーションに関する情報の削除

ホスト侵入防止の監視

[⾳声、映像へのアクセスの保護](#page-298-1)

[修復エンジン](#page-299-0)

#### [Kaspersky](#page-301-0) Security Network

Kaspersky Security Network の使用の有効化と無効化

[プライベート](#page-303-0) KSN の制限事項

[保護機能のクラウドモードの有効化と無効化](#page-304-0)

KSN [プロキシ設定](#page-304-1)

Kaspersky Security Network [でのファイルの評価の確認](#page-306-0)

[暗号化された接続のスキャン](#page-307-0)

[暗号化された接続のスキャンの有効化](#page-308-0)

[信頼するルート証明書のインストール](#page-310-0)

[信頼されていない証明書を持つ暗号化された接続のスキャン](#page-311-0)

Firefox および Thunderbird [の暗号化された接続のスキャン](#page-313-0)

[暗号化された接続をスキャンから除外する](#page-314-0)

[データの消去](#page-315-0)

[コンピューターのコントロール](#page-318-0)

[ウェブコントロール](#page-319-0)

[ウェブコントロールの有効化と無効化](#page-320-0)

Web リソースアクセスルールを使用した処理

Web [リソースへのアクセスルールの追加](#page-322-0)

Web [リソースアクセスルールの優先度の割り当て](#page-323-0)

Web [リソースへのアクセスルールの有効化と無効化](#page-324-0)

信頼する URL [のリストのエクスポート](#page-324-1) / インポート

Web [リソースへのアクセスルールのテスト](#page-326-0)

Web [リソースアドレスのリストのエクスポート](#page-327-0) / インポート [ユーザーが⾏っているインターネット活動の監視](#page-328-0) [ウェブコントロールメッセージのテンプレートの編集](#page-329-0) Web [リソースアドレスマスクの編集](#page-330-0) 以前のバージョンの製品から Web リソースのアクセスルールの移行 [デバイスコントロール](#page-333-0) [デバイスコントロールの有効化と無効化](#page-335-0) [アクセスルールの概要](#page-336-0) [デバイスアクセスルールの編集](#page-337-0) [接続バスアクセスルールの編集](#page-339-0) 信頼する Wi-Fi [ネットワークの追加](#page-339-1) [リムーバブルドライブの使⽤状況の監視](#page-340-0) [キャッシュ期間の変更](#page-341-0) 信頼するデバイスを使用した処理 [アプリケーションインターフェイスから信頼リストへのデバイスの追加](#page-342-1) Kaspersky Security Center [から信頼リストへのデバイスの追加](#page-343-0) [信頼するデバイスのリストのエクスポート](#page-345-0) / インポート [ブロックされたデバイスへのアクセスの取得](#page-346-0) [オンラインモードでのアクセス権の付与](#page-347-0) [オフラインモードでのアクセス権の付与](#page-348-0) [デバイスコントロールメッセージのテンプレートの編集](#page-350-0) [アンチブリッジ](#page-351-0) [アンチブリッジを有効にする](#page-352-0) [接続ルールのステータスの変更](#page-352-1) [接続ルールの優先度の変更](#page-352-2) [アダプティブアノマリーコントロール](#page-353-0) [アダプティブアノマリーコントロールの有効化と無効化](#page-355-0) [アダプティブアノマリーコントロールルールの有効化と無効化](#page-356-0) アダプティブアノマリーコントロールルールが適用されたときに実行する処理の変更 [アダプティブアノマリーコントロールルールの除外の作成](#page-357-0) [アダプティブアノマリーコントロールルールの除外のエクスポートとインポート](#page-358-0) <u>アダプティブアノマリーコントロールルールへのアップデートの適用</u> [アダプティブアノマリーコントロールのメッセージテンプレートの編集](#page-360-0) アダプティブアノマリーコントロールのレポートの表示 [アプリケーションコントロール](#page-361-0) [アプリケーションコントロールの機能の制限](#page-363-0) [クライアントコンピューターにインストールされたアプリケーションについての情報の取得](#page-365-0) [アプリケーションコントロールの有効化と無効化](#page-366-0) [アプリケーションコントロールモードの選択](#page-366-1) <u>[アプリケーションコントロールルールの管理](#page-367-0)</u> [アプリケーションコントロールルールの適⽤条件の追加](#page-369-0) [実⾏ファイルフォルダーからアプリケーションカテゴリへの実⾏ファイルの追加](#page-374-0) [イベントに関連した実⾏ファイルのアプリケーションカテゴリへの追加](#page-375-0) [アプリケーションコントロールルールを追加する](#page-376-0) Kaspersky Security Center を使用したアプリケーションコントロールルールのステータス変更 [アプリケーションコントロールルールのエクスポートおよびインポート](#page-379-0) アプリケーションコントロールの動作によるイベントの表示 ブロックされたアプリケーションに関するレポートの表示

[アプリケーションコントロールルールのテスト](#page-382-1) [アプリケーションコントロールルールのテストを有効または無効にする](#page-382-2) テストモードでのブロック対象アプリケーションのレポートの表示 アプリケーションコントロールのテスト動作によるイベントの表示 [アプリケーション動作モニター](#page-385-0) [ファイルまたはフォルダーの名前のマスクの作成](#page-386-0) [アプリケーションコントロールのメッセージテンプレートの編集](#page-386-1) [許可されるアプリケーションのリストの実装のベストプラクティス](#page-387-0) [アプリケーションの許可リストモードの設定](#page-388-0) [許可リストモードのテスト](#page-390-0) [許可リストモードのサポート](#page-390-1) [ネットワークポートの監視](#page-390-2) [すべてのネットワークポートの監視の有効化](#page-391-0) [監視対象ネットワークポートのリストの作成](#page-391-1) [すべてのネットワークポートを監視するアプリケーションのリストの作成](#page-392-0) [監視対象のポートのリストのエクスポートまたはインポート](#page-393-0) Windows [イベントログ監視](#page-397-0) [事前定義済みのルールの設定](#page-398-0) [カスタムルールの追加](#page-403-0) [ファイル変更監視](#page-407-0) [監視範囲の編集](#page-408-0) システム整合性情報を表示する [パスワードによる保護](#page-415-0) [パスワードによる保護を有効にする](#page-418-0) [個別のユーザーまたはグループへの権限付与](#page-419-0) 一時パスワードを使用した権限の付与 [パスワードによる保護で付与する権限に関する留意事項](#page-422-0) KLAdmin [パスワードのリセット](#page-424-0) [信頼ゾーン](#page-426-0) [信頼するオブジェクトの作成](#page-427-0) [検知可能なオブジェクトの選択](#page-438-0) [信頼するアプリケーションのリストの編集](#page-455-0) 信頼するシステム証明書ストアの使用 [バックアップの管理](#page-464-1) [バックアップファイルの最⼤保管期間の設定](#page-465-0) [バックアップの最⼤サイズの設定](#page-466-0) [バックアップからのファイルの復元](#page-467-0) [バックアップからのファイルのバックアップコピーの削除](#page-468-0) [通知サービス](#page-468-1) [イベントログ設定の指定](#page-469-0) 通知の表示と配信の設定 製品のステータスに関する通知領域での警告の表示設定 [ユーザーと管理者間のメッセージ](#page-471-1) [レポートの管理](#page-472-0) レポートの表示 [レポート最⻑保管期間の設定](#page-474-1) [レポートファイルの最⼤サイズの設定](#page-475-0) [レポートのファイルへの保存](#page-476-0)

[レポートの削除](#page-477-0)

Kaspersky Endpoint Security [セルフディフェンス](#page-478-0) [セルフディフェンスの有効化と無効化](#page-479-0) AM-PPL [のサポートの有効化と無効化](#page-479-1) [外部からの管理に対するアプリケーションサービスの保護](#page-480-0) [リモート管理アプリケーションのサポート](#page-481-0) Kaspersky Endpoint Security [のパフォーマンスと他のアプリケーションとの互換性](#page-482-0) [省エネモードの有効化または無効化](#page-483-0) [他のアプリケーションへのリソースの供与の有効化または無効化](#page-483-1) Kaspersky Endpoint Security [のパフォーマンス最適化のためのベストプラクティス](#page-484-0) [データ暗号化](#page-487-0) [暗号化機能の制限](#page-490-0) 暗号鍵 (AES56 / AES256)の鍵長の変更 Kaspersky Disk [Encryption](#page-495-0) SSD [ドライブ暗号化の特別な機能](#page-496-0) Kaspersky Disk [Encryption](#page-497-0) の開始 [暗号化から除外するハードディスクのリスト作成](#page-501-0) [暗号化から除外するハードディスクのリストのエクスポートおよびインポート](#page-502-0) シングルサインオン (SSO)技術の有効化 [認証エージェントアカウントの管理](#page-507-0) 認証エージェントでのトークンまたはスマートカードの使用 [ハードディスクの復号化](#page-518-0) Kaspersky Disk Encryption [技術で保護されたドライブへのアクセスの復元](#page-520-0) 認証エージェントのサービスアカウントを使用したログイン [オペレーティングシステムのアップデート](#page-526-0) [暗号化機能のアップデートのエラーの解決](#page-527-0) [認証エージェントのトレースレベルの選択](#page-528-0) [認証エージェントのヘルプテキストの編集](#page-529-0) [認証エージェントの動作テスト後に残存するオブジェクトとデータの削除](#page-530-0) [BitLocker](#page-531-0) の管理 BitLocker [ドライブ暗号化の開始](#page-532-0) BitLocker [で保護されたハードドライブの復号化](#page-536-0) BitLocker [で保護されたハードドライブへのアクセスの復元](#page-537-0) [ソフトウェアアップデート時の](#page-542-0) BitLocker 保護の一時停止 [ローカルコンピュータードライブでのファイルレベルの暗号化](#page-544-0) [ローカルコンピュータードライブのファイルの暗号化](#page-545-0) [アプリケーションを対象にした暗号化ファイルへのアクセスルールの策定](#page-547-0) [特定のアプリケーションによって作成または変更されたファイルの暗号化](#page-548-0) [復号化ルールの作成](#page-550-0) [ローカルコンピュータードライブでのファイルの復号化](#page-550-1) [暗号化されたパッケージへの追加](#page-551-0) [暗号化されたファイルへのアクセスの復元処理](#page-552-0) [オペレーティングシステム障害が発⽣した後の暗号化されたデータへのアクセスの復元](#page-556-0) [暗号化ファイルアクセスメッセージのテンプレートの編集](#page-556-1) [リムーバブルドライブの暗号化](#page-557-0) [リムーバブルドライブの暗号化の開始](#page-559-0) [リムーバブルドライブの暗号化ルールの追加](#page-561-0)

[リムーバブルドライブの暗号化ルールのリストのエクスポートまたはインポート](#page-562-0)

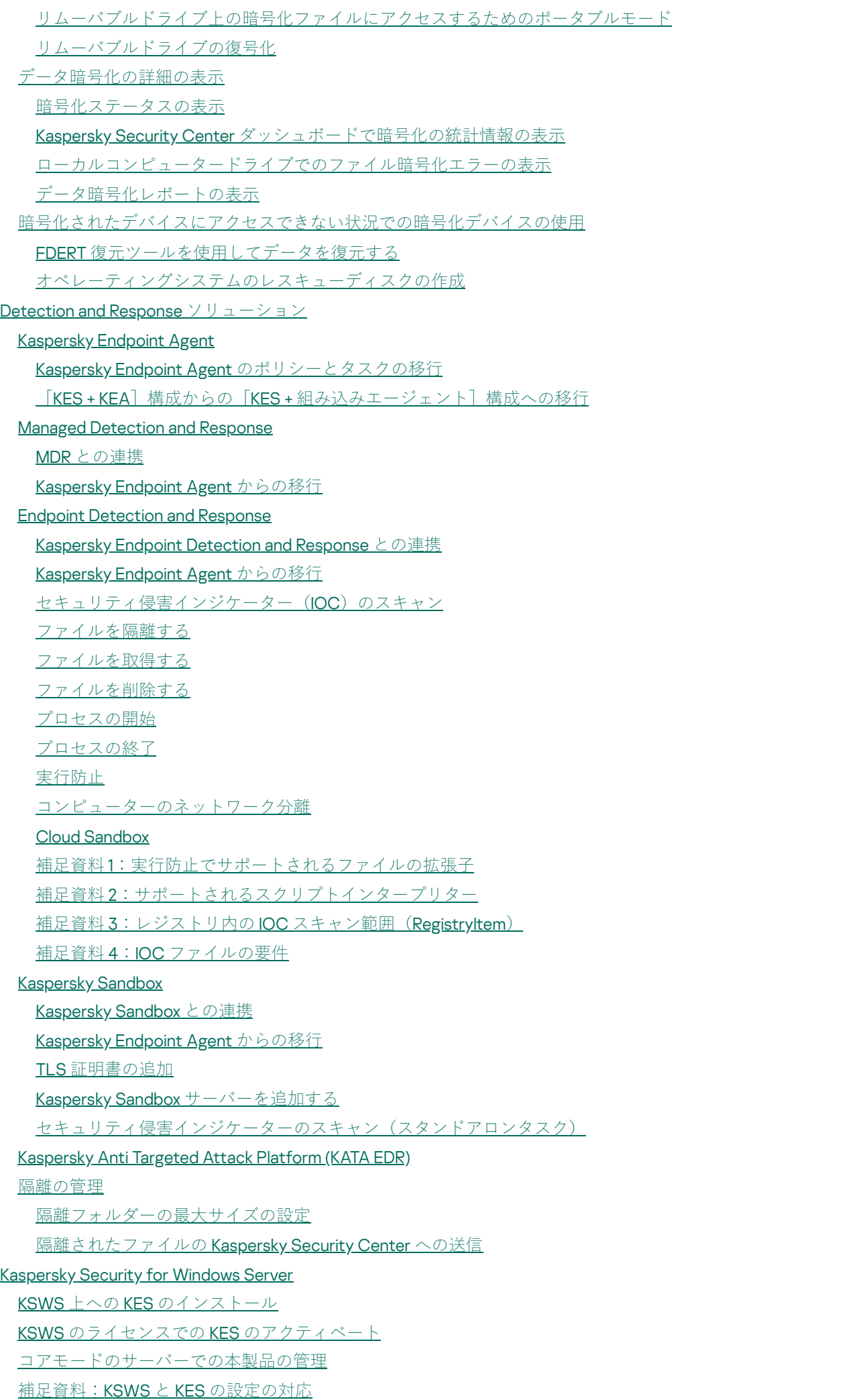

[コマンドラインを使⽤しての製品の管理](#page-663-0) [本製品のインストール](#page-664-0) [製品のアクティベーション](#page-669-0) [製品の削除](#page-670-0) AVP [コマンド](#page-670-1) SCAN[:マルウェアのスキャン](#page-671-0) UPDATE[:定義データベースとソフトウェアモジュールのアップデート](#page-674-0) ROLLBACK[:前回のアップデートのロールバック](#page-675-0) TRACES[:トレース](#page-675-1) START[:指定した機能の起動](#page-676-0) STOP: 指定した機能の停止 STATUS[:指定した機能のステータス](#page-678-0) STATISTICS[:指定した機能の動作の統計情報](#page-678-1) RESTORE[:バックアップからのファイルの復元](#page-678-2) EXPORT[:本製品の設定のエクスポート](#page-679-0) IMPORT[:本製品の設定のインポート](#page-680-0) ADDKEY[:ライセンス情報ファイルの適⽤](#page-680-1) LICENSE[:ライセンス管理](#page-681-0) RENEW:ライセンスの更新または購入 PBATESTRESET[:暗号化前のディスクチェックの結果のリセット](#page-682-1) EXIT[:本製品の終了](#page-682-2) EXITPOLICY[:ポリシーの無効化](#page-682-3) STARTPOLICY[:ポリシーの有効化](#page-683-0) DISABLE[:保護の無効化](#page-683-1) SPYWARE[:スパイウェアの検知の切り替え](#page-683-2) KSN[:グローバル](#page-683-3) / プライベート KSN の切り替え KESCLI [コマンド](#page-684-0) Scan[:マルウェアのスキャン](#page-684-1) GetScanState[:スキャン完了のステータス](#page-685-0) GetLastScanTime[:スキャン完了時刻の判断](#page-685-1) GetThreats[:検知した脅威に関するデータの取得](#page-686-0) UpdateDefinitions: 定義データベースとソフトウェアモジュールのアップデート GetDefinitionState: アップデート完了時刻の判断 EnableRTP[:保護の有効化](#page-688-2) GetRealTimeProtectionState[:ファイル脅威対策のステータス](#page-689-0) Version[:本製品のバージョンの識別](#page-689-1) Detection and Response [管理コマンド](#page-689-2) [SANDBOX](#page-690-0): Kaspersky Sandbox の管理 PREVENTION: 実行防止の管理 ISOLATION[:ネットワーク分離の管理](#page-692-0) RESTORE[:隔離からのファイルの復元](#page-692-1) IOCSCAN: セキュリティ侵害インジケーター (IOC) のスキャン MDRLICENSE:MDR [のアクティベーション](#page-698-0) [エラーコード](#page-698-1) [補⾜資料:コマンド指定⽤の機能名](#page-703-0) REST API を使用した製品の管理 REST API の使用を有効にしての本製品のインストール

API の使用

[テクニカルサポートへのお問い合わせ](#page-710-0) [トレースファイルの内容と保存場所](#page-711-0) [アプリケーションの動作のトレース](#page-714-0) [製品のパフォーマンスのトレース](#page-715-0) [ダンプ書き込み](#page-716-0) [ダンプファイルとトレースファイルの保護](#page-717-0) [制限と警告](#page-717-1) [⽤語解説](#page-742-0) [IOC](#page-742-0) IOC [ファイル](#page-742-0) OLE [オブジェクト](#page-742-0) **[OpenIOC](#page-742-0)** Trusted [Platform](#page-742-0) Module Web [リソースアドレスの正規化された形式](#page-742-0) [アーカイブ](#page-742-0) 悪意のある URL [のデータベース](#page-742-0) [感染可能なファイル](#page-742-0) [感染したファイル](#page-742-0) [管理グループ](#page-742-0) [駆除](#page-742-0) [現在のライセンス](#page-742-0) [誤検知](#page-742-0) 証明書の発行元 [スキャン範囲](#page-742-0) [タスク](#page-742-0) [定義データベース](#page-742-0) [認証エージェント](#page-742-0) [ネットワークエージェント](#page-742-0) [フィッシングサイトの](#page-742-0) URL のデータベース [ポータブルファイルマネージャー](#page-742-0) [保護範囲](#page-742-0) [マスク](#page-742-0) [予備のライセンス](#page-742-0) [ライセンス証明書](#page-742-0) 補⾜資料 補⾜資料 1[:製品設定](#page-747-0) [ファイル脅威対策](#page-747-1) [ウェブ脅威対策](#page-750-0) [メール脅威対策](#page-752-0) [ネットワーク脅威対策](#page-755-0) [ファイアウォール](#page-756-0) 有害 USB [攻撃ブロック](#page-759-0) [AMSI](#page-761-0) 保護 [脆弱性攻撃ブロック](#page-762-0) [ふるまい検知](#page-762-1) ホスト侵入防止 [修復エンジン](#page-766-0)

[製品の情報源](#page-709-0)

<span id="page-11-0"></span>[Kaspersky](#page-767-0) Security Network Windows [イベントログ監視](#page-769-0) [ウェブコントロール](#page-770-0) [デバイスコントロール](#page-773-0) [アプリケーションコントロール](#page-776-0) [アダプティブアノマリーコントロール](#page-780-0) [ファイル変更監視](#page-783-0) [Endpoint](#page-784-0) Sensor [Kaspersky](#page-785-0) Sandbox Endpoint [Detection](#page-786-0) and Response [ディスク全体の暗号化](#page-788-0) [ファイルレベルの暗号化](#page-794-0) [リムーバブルドライブの暗号化](#page-796-0) テンプレート [\(データの暗号化\)](#page-799-0) [除外リスト](#page-800-0) [製品設定](#page-821-0) [レポートと保管領域](#page-824-0) [ネットワークの設定](#page-826-0) [インターフェイス](#page-829-0) [設定の管理](#page-830-0) [定義データベースとソフトウェアモジュールのアップデート](#page-831-0) 補足資料 2[:アプリケーション許可グループ](#page-834-0) 補足資料3:リムーバブルドライブの簡易スキャンのファイル拡張子 補足資料4:メール脅威対策用の添付ファイルフィルターのファイル種別 補足資料5:外部サービスとの相互作用のためのネットワーク設定 補足資料6[:アプリケーションイベント](#page-843-0) [サードパーティ製のコードに関する情報](#page-945-0) [商標に関する通知](#page-946-0)

# Kaspersky Endpoint Security for Windows のヘルプ

### 11.11.0 の新機能

- 新機能が追加されました:サーバー上で動作するアプリケーション向けのWindows [イベントログ監視](#page-397-0)およ び[ファイル変更監視](#page-407-0)。
- Kaspersky Endpoint Security for Windows [の各バージョンの新機能](#page-13-0)

## □ 使用開始時に行う設定

- [Kaspersky Endpoint](#page-37-1) Security for Windows の導入
- [Kaspersky Endpoint](#page-116-0) Security for Windows の初期設定
- [Kaspersky Endpoint](#page-87-0) Security for Windows のライセンス

## 脅威の駆除

- [ワークステーション](#page-193-0)
- $\bullet$   $\underline{\text{+}-}$
- 侵害インジケーターの検知時の対処([ネットワーク分離](#page-607-0)→[隔離](#page-596-0)→実行防止)

aその他のソリューションの一部としての KES の使用

- [Kaspersky EDR](#page-589-1)
- [Kaspersky Sandbox](#page-618-0)
- [Kaspersky MDR](#page-586-0)

データ提供

- 使用許諾契約書におけるデータ提供
- [Kaspersky Security Network](#page-99-0) 使用時のデータ提供
- [欧州連合の規則\(](#page-115-0)GDPR)の順守

## <span id="page-13-0"></span>新機能

11.11.0 のアップデート

Kaspersky Endpoint Security 11.11.0 for Windows の新機能と改良点は次の通りです:

- 1. サーバー向けの Windows [イベントログ監視が追加されました](#page-397-0)。Windows イベントログ監視は Windows イ ベントログの分析結果に基づいて保護対象環境の整合性を監視します。通常と異なるふるまいを検知した 場合、本製品は管理者にこのふるまいがサイバー攻撃の可能性を⽰す可能性があると通知します。
- 2. [サーバー向けのファイル変更監視が追加されました。](#page-407-0)ファイル変更監視は指定した監視範囲内でのオブジ ェクト(ファイルおよびフォルダー)に対する変更を検知します。これらの変更はコンピューターのセキ ュリティ侵害を示す可能性があります。オブジェクトの変更が検知されると、本製品は管理者に通知しま す。
- 3. [Kaspersky Endpoint](#page-589-1) Detection and Response Optimum (EDR Optimum) のアラートの詳細インターフェイスが 改善されました。脅威の活動連鎖の要素が調整され、連鎖内のプロセス間のリンクがオーバーラップする ことがなくなりました。これにより、進化する脅威をより分析しやすくなりました。
- 4. 製品のパフォーマンスが向上しました。パフォーマンス向上のため、[ネットワーク脅威対策機能](#page-230-0)により処 理されるネットワークトラフィックが最適化されました。
- 5. 再起動せずに [Kaspersky Endpoint](#page-68-0) Security をアップグレードするオプションが追加されました。これによ り、製品のアップグレード時にもサーバーの動作が中断されることがありません。バージョン 11.10.0 から、 コンピューターを再起動せずにアプリケーションをアップグレードすることができるようになりました。 バージョン 11.11.0 から、コンピューターを再起動せずにパッチをインストールすることもできるようになり ました。
- 6. Kaspersky Security Center コンソール内での[スキャン](#page-145-1)タスクの名前が変更されました。タスクはマルウェア のスキャンと呼ばれるようになりました。

11.10.0 のアップデート

Kaspersky Endpoint Security 11.10.0 for Windows の新機能と改良点は次の通りです:

- 1. [カスペルスキーのディスク全体の暗号化のシングルサインオンに、サードパーティの資格情報プロバイダ](#page-504-0) -のサポートが追加されました。Kaspersky Endpoint Security は ADSelfService Plus のユーザーのパスワー ドを監視し、ユーザーがパスワードを変更した際などに認証エージェントのデータを更新します。
- 2. Cloud [Sandbox](#page-612-0) により検知された脅威を表示できるオプションが追加されました。この技術は Endpoint Detection and Response ソリューション (EDR Optimum または EDR Expert) のユーザーが利用できます。 Cloud Sandbox はコンピューター上のより高度な脅威を検知する技術です。Kaspersky Endpoint Security は 自動的に疑わしいファイルを Cloud Sandbox に送って分析します。Cloud Sandbox はこれらのファイルを隔 離された環境で実⾏し、悪意のある活動を識別してそのファイルの評価を決定します。
- 3. EDR Optimum のユーザー向けに、アラートの詳細にファイルの追加情報が表示されるようになりました。 アラートの詳細に、信頼グループ、デジタル署名およびファイルの配信その他の情報が含まれるようにな りました。アラートの詳細から直接 Kaspersky Threat Intelligence Portal (KL TIP)の詳細なファイルの説明 にジャンプできるようになりました。
- 4. [製品のパフォーマンスが向上しました。パフォーマンス向上場を実現するため、バックグラウンドスキャ](#page-155-0) ンの動作を最適化し、スキャンが既に実⾏されている場合[はスキャンタスクをキューに追加する](#page-171-0)機能を追

1190 のアップデート

Kaspersky Endpoint Security 11.9.0 for Windows の新機能と改良点は次の通りです:

- 1. Kaspersky Disk Encryption を使用した場合、[認証エージェントのサービスアカウントを作成](#page-525-0)することができ るようになりました。サービスアカウントは、ユーザーがパスワードを忘れたときなどにコンピューター へのアクセス権を取得するために必要です。このサービスアカウントは予備のアカウントとして使用する こともできます。
- 2. Kaspersky Endpoint Agent 配布パッケージは[製品の配信キット](#page-27-0)に含まれなくなりました。Kaspersky Endpoint Security の組み込みエージェントを使用して [Detection](#page-580-1) and Response ソリューションをサポート できます。必要に応じて、Kaspersky Endpoint Agent 配布パッケージは Kaspersky Anti Targeted Attack Platform の配信キットからダウンロードできます。
- 3. [Kaspersky Endpoint](#page-589-1) Detection and Response Optimum (EDR Optimum) のアラートの詳細インターフェイスが 改善されました。脅威への対応機能にツールチップが実装されました。セキュリティ侵害インジケーター が検知された場合に、企業インフラストラクチャのセキュリティ確保のための⼿順が表⽰されるようにな りました。
- 4. [Kaspersky Hybrid](#page-85-0) Cloud Security のライセンスで Kaspersky Endpoint Security for Windows をアクティベー トできるようになりました。
- 5. 信頼されていない証明書を持つドメインとの接続の確立および暗号化された接続のスキャンエラーに関す る新しいイベントが追加されました。

11.8.0 **[のアップデート](javascript:toggleBlock()**

Kaspersky Endpoint Security 11.8.0 for Windows の新機能と改良点は次の通りです:

- 1. Kaspersky Endpoint Detection and Response Expert [ソリューションの操作をサポートする組み込みエー](#page-589-1) ジェントが追加されました。Kaspersky Endpoint Detection and Response Expert は、高度なサイバー脅 威から組織の IT インフラストラクチャを保護するソリューションです。ソリューションの機能は、新 しい脆弱性攻撃やランサムウェア、ファイルレス攻撃、またシステムシステムツールを悪用する方法 などを含む複雑な脅威の検知とそれらへの対応を組み合わせたソリューションです。EDR Expert は EDR Optimum に比べ、より多くの脅威監視および応答機能を備えています。このソリューションにつ いて詳しくは、[Kaspersky Endpoint](https://support.kaspersky.com/KEDR_Expert/en-US/index.htm) Detection and Response Expert のヘルプを参照してください。
- 2. [ネットワークモニター](#page-257-0)のインターフェイスが改善されました。ネットワークモニターには TCP に加え て UDP プロトコルが表⽰されるようになりました。
- 3. [スキャンタスク](#page-145-1)が改善されました。スキャン中にコンピューターを再起動すると、Kaspersky Endpoint Security は自動的にスキャンが中断された箇所からタスクを継続して実行します。
- 4. タスクの実行時間に制限を設定できるようになりました。 スキャンおよびIOC スキャンタスクに対し て実行時間を制限できます。指定した時間が経過すると、Kaspersky Endpoint Security のタスクが停止 します。スキャンタスクの実⾏時間を短縮するため、[スキャン範囲を設定し](#page-164-0)たり[、スキャンを最適化](#page-171-0) したりすることができます。
- 5. Windows 10 Enterprise マルチセッションに本製品がインストールされた場合、サーバープラットフォ ームの制限事項は解消されます。Kaspersky Endpoint Security は Windows 10 Enterprise のマルチセッシ ョンを、サーバーオペレーティングシステムではなくワークステーションのオペレーティングシステ ムとして認識するようになりました。それに応じて、[サーバープラットフォームの制限事項](#page-717-1)は Windows 10 Enterprise のマルチセッションにインストールされた本製品には適用されなくなりまし た。また、サーバー⽤のライセンスではなく、ワークステーション⽤のライセンスがアクティベーシ ョンに使用されます。

11.7.0 **[のアップデート](javascript:toggleBlock()**

Kaspersky Endpoint Security for Windows 11.7.0 の新機能と改良点は次の通りです:

1. Kaspersky Endpoint Security for Windows [のインターフェイス](#page-121-1)が更新されました。

2. Windows 11、Windows Server 10 21H2 および Windows Server 2022 [をサポート](#page-28-0)するようになりました。

3. 追加された新機能:

• Kaspersky Sandbox との連携用の組み込みエージェントが追加されました。Kaspersky Sandbox ンリ ューションはコンピューター上の高度な脅威を検知し、自動的にブロックします。Kaspersky Sandbox は、オブジェクトのふるまいを分析し、悪意のある操作や、組織の IT インフラストラクチ ャに向けられた標的型攻撃に特有の動作を検知します。Kaspersky Sandbox は、Microsoft Windows オペレーティングシステムの仮想イメージを配備した特別なサーバー (Kaspersky Sandbox サーバ ー)上でオブジェクトを分析およびスキャンします。このソリューションについて詳しくは、 [Kaspersky Sandbox](https://support.kaspersky.com/KSB/2.0/en-US/index.htm) のヘルプロを参照してください。

Kaspersky Sandbox を使用する際に Kaspersky Endpoint Agent が不要になりました。Kaspersky Endpoint Security はすべての Kaspersky Endpoint Agent の機能を実行できます。Kaspersky Endpoint Agent のポリシーを移行するには、移行ウィザードを使用してください。Kaspersky Sandbox のす べての機能が動作するためには Kaspersky Security Center 13.2 が必要です。Kaspersky Endpoint Agent から Kaspersky Endpoint Security for Windows への移行に関して詳しくは[、製品のヘルプ](#page-583-0)を参 照してください。

● Kaspersky Endpoint Detection and Response Optimum [ソリューションの操作をサポートする組み込](#page-589-1) みエージェントが追加されました。Kaspersky Endpoint Detection and Response Optimumは、高度 -<br>なサイバー脅威から組織の IT インフラストラクチャを保護するソリューションです。ソリューショ ンの機能は、新しい脆弱性攻撃やランサムウェア、ファイルレス攻撃、またシステムシステムツー ルを悪用する方法などを含む複雑な脅威の検知とそれらへの対応を組み合わせたソリューションで す。このソリューションについて詳しくは、[Kaspersky Endpoint](https://support.kaspersky.com/KEDR_Optimum/2.0/en-US/index.htm) Detection and Response Optimum<sup>E</sup> のヘルプを参照してください。

Kaspersky Endpoint Detection and Response を使用する際に Kaspersky Endpoint Agent が不要にな りました。Kaspersky Endpoint Security はすべての Kaspersky Endpoint Agent の機能を実行できま す。Kaspersky Endpoint Agent のポリシーおよびタスクを移行するには、移行ウィザードを使用し てください。Kaspersky Endpoint Detection and Response Optimum のすべての機能を使用するに は、Kaspersky Security Center 13.2 が必要です。Kaspersky Endpoint Agent から Kaspersky Endpoint Security for Windowsへの移行に関して詳しくは[、製品のヘルプ](#page-583-0)を参照してください。

- 4. Kaspersky Endpoint Agent のポリシーおよびタスクを移行する移行ウィザードが追加されました。移行 ウィザードは、Kaspersky Endpoint Security for Windows の新しく統合されたポリシーおよびタスクを 作成します。ウィザードを使用すると、Detection and Response ソリューションを Kaspersky Endpoint Agent から Kaspersky Endpoint Security に移行できます。Detection and Response solutions には、 Kaspersky Sandbox、Kaspersky Endpoint Detection and Response Optimum (EDR Optimum) および Kaspersky Managed Detection and Response (MDR) が含まれます。
- 5. 配信キットに含まれている [Kaspersky Endpoint](#page-581-0) Agent がバージョン 3.11 にアップデートされました。

Kaspersky Endpoint Security のアップグレード時に、本製品は Kaspersky Endpoint Agent のバージョン および設計を検出します。Kaspersky Endpoint Agent が Kaspersky Sandbox、Kaspersky Managed Detection and Response (MDR) および Kaspersky Endpoint Detection and Response Optimum (EDR Optimum)の操作用に設計されていた場合、Kaspersky Endpoint Security はこれらのソリューションの 動作を本製品の組み込みエージェントに切り替えます。Kaspersky Sandbox および EDR Optimum の場 合は、本製品は⾃動的に Kaspersky Endpoint Agent をアンインストールします。MDR については、 Kaspersky Endpoint Agent を手動でアンインストールできます。アプリケーションが Kaspersky Endpoint Detection and Response Expert (EDR Expert) 用に設計されていた場合は、Kaspersky Endpoint Security は Kaspersky Endpoint Agent のバージョンをアップグレードします。製品の詳細については、 Kaspersky Endpoint Agent をサポートするカスペルスキー製品のガイドを参照してください。

6. BitLocker 暗号化機能が改善されました:

- BitLocker [ドライブ暗号化](#page-532-0)で拡張 PIN が使用できるようになりました。*拡張 PIN* を使用すると数字以 外にも半角英数字の大文字小文字、特殊文字、スペースを使用できるようになります。
- オペレーティングシステムのアップグレードやアップグレードパッケージのインストール用に BitLocker 認証を無効にする機能が追加されました。アップデートのインストールには、コンピュー ターの再起動が複数回必要になることがあります。正常にアップデートをインストールするために 一時的に BitLocker 認証をオフにして、アップデートのインストール後に再度認証を有効にするこ とができます。
- BitLocker [暗号化パスワードまたは](#page-532-0) PIN に有効期限を設定できるようになりました。パスワードまた は PIN の有効期間が終了すると、Kaspersky Endpoint Security はユーザーに新しいパスワードの入 力を要求します。
- 7. 有害 USB 攻撃ブロックのため、キーボード認証試行回数の最大数を設定できるようになりました。認 証コードの入力の失敗が指定した回数に到達すると、USB デバイスは一時的にロックされます。
- 8. ファイアウォール機能が改善されました:
	- [ファイアウォールのパケットルール](#page-238-0)の IP アドレスの範囲を設定できるようになりました。アドレス の範囲は IPv4 または Ipv6 形式で入力できます。たとえば、「192.168.1.1-192.168.1.100」また は「12:34::2-12:34::99」のように入力します。
	- [ファイアウォールのパケットルール](#page-238-0)に IP アドレスの代わりに DNS 名を入力できるようになりまし た。LANコンピューターまたは内部サービスに対してはDNS名のみを使用してください。 Microsoft Azure のようなクラウドサービスやその他のインターネットリソースとの連携について は、Web コントロール機能で処理してください。
- 9. [ウェブコントロールルールの](#page-322-0)検索が改善されました。Web リソースのアクセスルールを検索する際、 ルール名に加えて Web サイトの URL、ユーザー名、コンテンツカテゴリ、データ種別を使用できるよ うになりました。

10. スキャンタスクが改善されました:

- コンピューターのアイドル状態での[スキャンタスク](#page-145-1)が改善されました。スキャン中にコンピュータ ーを再起動すると、Kaspersky Endpoint Security は自動的にスキャンが中断された箇所からタスク を継続して実⾏します。
- [スキャンタスク](#page-145-1)が最適化されました。既定では、Kaspersky Endpoint Security はコンピューターが 使用されていないときにのみスキャンを実行します。タスクのプロパティからコンピューターのス キャンをいつ実⾏するか設定できます。
- 11. [アプリケーション動作モニターが](#page-385-0)提供するデータへのユーザーのアクセスを制限できるようになりま した。アプリケーション動作モニターは、ユーザーのコンピューターのアプリケーションの動作に関 する情報をリアルタイムで表⽰するように設計されたツールです。管理者は、アプリケーションポリ シーのプロパティでアプリケーション動作モニターをユーザーに対して非表示にすることができま す。
- 12. REST API を使用した製品の管理のセキュリティが向上しました。Kaspersky Endpoint Security が REST API 経由で送信された要求の署名を検証するようになりました。プログラムを管理するには、要求の識 別⽤の証明書をインストールする必要があります。

11.6.0 **[のアップデート](javascript:toggleBlock()**

Kaspersky Endpoint Security 11.6.0 for Windows の新機能と改良点は次の通りです:

- 1. Windows 10 21H1 [のサポート](#page-28-0)。Microsoft Windows 10 オペレーティングシステムのサポートについて は、[テクニカルサポートサイトのナレッジベースの記事](https://support.kaspersky.co.jp/13036) を参照してください。
- 2. Managed [Detection](#page-586-0) and Response が追加されました。この機能は、Kaspersky Managed Detection and Response と呼ばれるソリューションとのやり取りをサポートします。Kaspersky Managed Detection and Response (MDR) は、24 時間体制で日々増加していく脅威に対抗する保護を提供します。企業側で 専門知識や技術を確保するために限られたリソースの時間や労力を費やす必要はありません。ソリュ ーションの詳細については、Kaspersky Managed Detection and Response のヘルプを参照してくださ い。
- 3. 配信キットに含まれている [Kaspersky Endpoint](#page-581-0) Agent がバージョン 3.10 にアップデートされました。 Kaspersky Endpoint Agent 3.10 は新機能を実装し、また⼀部の既知の問題を修正し、安定性が向上しま した。製品の詳細については、Kaspersky Endpoint Agent をサポートするカスペルスキー製品のガイド を参照してください。
- 4. [ネットワーク脅威対策の設定](#page-233-0)で、ポートのスキャンおよびネットワークフラッディングのような攻撃 に対する保護を管理する機能を提供できるようになりました。
- 5. ファイアウォールのネットワークルールを作成する方法が新しく追加されました。ネットワー ターウィンドウで表示される接続の<u>パケットルール</u>および<u>アプリケーションルール</u>を追加できます。 ネットワークルールの接続設定は⾃動で設定されます。
- 6. [ネットワークモニター](#page-257-0)のインターフェイスが改善されました。ネットワークでの操作に関する次の情 報を追加しました:ネットワーク操作を開始したプロセス ID、ネットワーク種別(ローカルネットワ ークまたはインターネット)、ローカルポート。既定では、ネットワーク種別に関する情報は非表示 です。
- 7. 新規 Windows ユーザーに対して⾃動で認証エージェントアカウントを作成できるようになりました。 エージェントを使用して、ユーザーがKaspersky Disk Encryption 技術を使用して暗号化されたドライブ にアクセスするための認証を完了し、オペレーティングシステムを読み込むことができます。本製品 はコンピューター上の Windows ユーザーアカウントに関する情報を確認します。認証エージェントア カウントを持たないWindows ユーザーアカウントを検知すると、Kaspersky Endpoint Security は暗号 化ドライブにアクセスするための新規アカウントを作成します。そのため、すでに暗号化されたドラ イブを持つコンピューター⽤に[認証エージェントを⼿動で追加](#page-507-0)する必要はありません。
- 8. ユーザーのコンピューター上の製品インターフェイスでディスクの暗号化プロセスを確認できるよう になりました (Kaspersky Disk Encryption および BitLocker[\)。暗号化モニターツールは製品のメイン](#page-121-1) ウィンドウから実⾏できます。

#### 11.5.0 **[のアップデート](javascript:toggleBlock()**

Kaspersky Endpoint Security 11.5.0 for Windows の新機能と改良点は次の通りです:

- 1. Windows 10 20H2 [のサポート。](#page-28-0)Microsoft Windows 10 オペレーティングシステムのサポートについて は、[テクニカルサポートサイトのナレッジベースの記事](https://support.kaspersky.co.jp/13036) を参照してください。
- 2. [アプリケーションインターフェイスのアップデート](#page-121-1)。また、[通知エリアの製品アイコン、](#page-123-0)製品の通 知、ダイアログボックスもアップデートされました。
- 3. アプリケーションコントロール、デバイスコントロール、アダプティブアノマリーコントロールの Web プラグインのインターフェイスの向上。
- 4. ルールおよび除外リストの一覧を XML 形式でインポートおよびエクスポートする機能の追加。エクス ポート後に XML 形式のリストを編集できます。Kaspersky Security Center コンソールでのみリストを 管理できます。次のリストのエクスポートおよびインポートが可能です:
	- [ふるまい検知\(除外リスト\)](#page-270-1)
	- <u>[ウェブ脅威対策\(信頼する](#page-218-0)URL</u>のリスト)
	- メール脅威対策(添付ファイルの拡張子のフィルターのリスト)
	- **<u>[ネットワーク脅威対策\(除外リスト\)](#page-231-1)</u>**
	- [ファイアウォール\(ネットワークパケットルールのリスト\)](#page-245-0)
	- <u>[アプリケーションコントロール\(ルールのリスト\)](#page-379-0)</u>
	- [ウェブコントロール\(ルールのリスト\)](#page-324-1)
	- ネットワークポートの監視(Kaspersky Endpoint Security [の監視対象のポートおよびアプリケーシ](#page-393-0) ョンのリスト)
	- Kaspersky Disk Encryption [\(除外リスト\)](#page-502-0)
	- [リムーバブルドライブの暗号化\(ルールのリスト\)](#page-562-0)
- 5. [脅威の検知レポートに](#page-472-0)オブジェクトの MD5 情報が追加されました。以前のバージョンの Kaspersky Endpoint Security では、オブジェクトの SHA256 のみが表示されていました。
- 6. デバイスコントロールの設定で、[デバイスアクセスルールに優先度を割り当て](#page-337-0)られるようになりまし た。優先度を割り当てることにより、ユーザーのデバイスへのアクセスをより柔軟に設定できるよう になりました。ユーザーが複数のグループに追加されている場合、Kaspersky Endpoint Security は優先 度が一番高いルールに基づいてデバイスへのアクセスを制限します。例えば Everyone グループに読み 取り専用権限を付与し、管理者グループに読み取り/書き込み権限を付与するなどです。その場合、管 理者グループには優先度 O を設定し、Everyone グループには1を設定します。優先度は、ファイルシ ステムを持つデバイスにのみ設定できます。これには、ハードディスク、リムーバブルドライブ、フ ロッピーディスク、CD/DVDドライブ、およびポータブルデバイス (MTP) が含まれます。

7. 追加された新機能:

- [サウンドの管理](#page-470-0)。
- ネットワークにかかる費用の対策で、モバイル接続時などインターネット接続が制限されている場 合に Kaspersky Endpoint Security のネットワークトラフィックを制限します。
- [信頼するリモートアクセスアプリケーションでの](#page-480-0) Kaspersky Endpoint Security 設定の管理 (TeamViewer、LogMeIn Pro および Remotely Anywhere など)。リモート管理アプリケーションを 使用して Kaspersky Endpoint Security を開始したり製品インターフェイスで Kaspersky Endpoint Security 設定を管理できます。
- Firefox および Thunderbird [で保護されたトラフィックのスキャン設定の管理](#page-313-0)。Mozilla により使用さ れる証明書ストアを選択できます:Windows 証明書ストアまたは Mozilla 証明書ストア。この機能 はポリシーが適⽤されていないコンピューターのみに利⽤可能です。ポリシーがコンピューターに 適用されていた場合、Kaspersky Endpoint Security は Firefox および Thunderbird に対して自動的に Windows 証明書ストアの使用を有効にします。
- 8. [保護されたトラフィックのスキャンモードを設定](#page-308-0)できるようになりました: 保護機能が無効になった 場合でも常にトラフィックをスキャンする、または保護機能が要求したときにのみトラフィックをス キャンします。
- 9.レポートの情報を削除する手順を見直しました。ユーザーはすべてのレポートを削除することのみ可 能です。以前のバージョンでは、ユーザーはレポートからその情報を削除されるアプリケーションコ ンポーネントを選択していました。
- 10. Kaspersky Endpoint Security [の設定を含む設定ファイルのインポートの](#page-144-0)手順および[製品設定の復元](#page-145-0)の手 順を見直しました。インポートまたは復元前に、Kaspersky Endpoint Security は警告のみを表示しま す。以前のバージョンでは、新しい設定が適⽤される前に新しい設定の値を表⽰できました。
- 11. BitLocker により暗号化されたドライブへのアクセスの復元の手順を簡素化しました。アクセス復元の 手順の完了後、Kaspersky Endpoint Security は新しいパスワードまたは PIN コードを設定するよう通知 します。新しいパスワードの設定後、BitLocker はドライブを暗号化します。以前のバージョンでは、 ユーザーは BitLocker の設定で手動でパスワードをリセットする必要がありました。
- 12. ユーザーは特定のコンピューターにローカルの[信頼ゾーン](#page-426-0)を作成することができるようになりまし [た。これにより、ユーザーはポリシー内の信頼ゾーンの全体的なリストに加えて⾃分のローカルの除](#page-427-0) 外リストと[信頼するアプリケーションの](#page-455-0)リストを作成することができます。管理者はローカルの除外 リストまたはローカルの信頼するアプリケーションの使⽤を許可またはブロックできます。管理者は Kaspersky Security Center を使用してコンピューターのプロパティ内のリストの項目を表示、追加、変 数または削除することができます。
- 13. 信頼するアプリケーションのプロパティにコメントを入力できるようになりました。コメントは信頼 するアプリケーションの検索や並べ替えに役に⽴ちます。
- 14. REST API を使用した製品の管理:
	- メール脅威対策の Outlook 用機能拡張を設定できるようになりました。
	- ウイルスやワーム、トロイの木馬の検出を無効にすることは禁止されています。

Kaspersky Endpoint Security 11.4.0 for Windows の新機能と改良点は次の通りです:

- 1. [タスクバーの通知エリアの製品アイコンの](#page-123-0)デザインが新しくなりました。古いアイコン(R)の代わり |こ新しいアイコン(k)が表示されます。本製品のアップデート後に再起動が必要な場合など、ユーザ ーが操作を実行する必要がある場合はアイコンが k に変わります。本製品の保護機能が無効になって いる、または問題がある場合はアイコンが k または k に変わります。アイコンにマウスオーバーする と、コンピューターの保護についての説明が表⽰されます。
- 2. 配信キットに含まれている Kaspersky Endpoint Agent がバージョン 3.9 にアップデートされました。 Kaspersky Endpoint Agent 3.9 は新しい Kaspersky ソリューションとの統合をサポートします。製品の 詳細については、Kaspersky Endpoint Agent をサポートするカスペルスキー製品のガイドを参照してく ださい。
- 3. Kaspersky Endpoint Security コンポーネントのステータスに「*ライセンスが対応していない*」が追加さ れました。[メインアプリケーションウィンドウの](#page-121-1)コンポーネントのリストで機能の状態を表⽰できま す。
- 4. [脆弱性攻撃ブロックか](#page-261-1)らの新しいイベント[がレポートに](#page-472-0)追加されました。
- 5. 暗号化が開始されると、[Kaspersky Disk](#page-495-0) Encryption技術向けのドライバーが自動的に Windows 回復環境 (WinRE)に追加されるようになりました。以前のバージョンの Kaspersky Endpoint Security では、本 製品のインストール時にドライバーが追加されていました。WinRE へのドライバーの追加により、 Kaspersky Disk Encryption 技術で保護されたコンピューターのオペレーティングシステムの回復時に、 アプリケーションの動作がより安定します。

Endpoint Sensor は Kaspersky Endpoint Security から削除されました。Kaspersky Endpoint Security の バージョン 11.0.0 から 11.3.0 がコンピューターにインストールされている場合は Endpoint Sensor の設 定をポリシー内で設定できます。

# <span id="page-21-0"></span>よくある質問(FAQ)

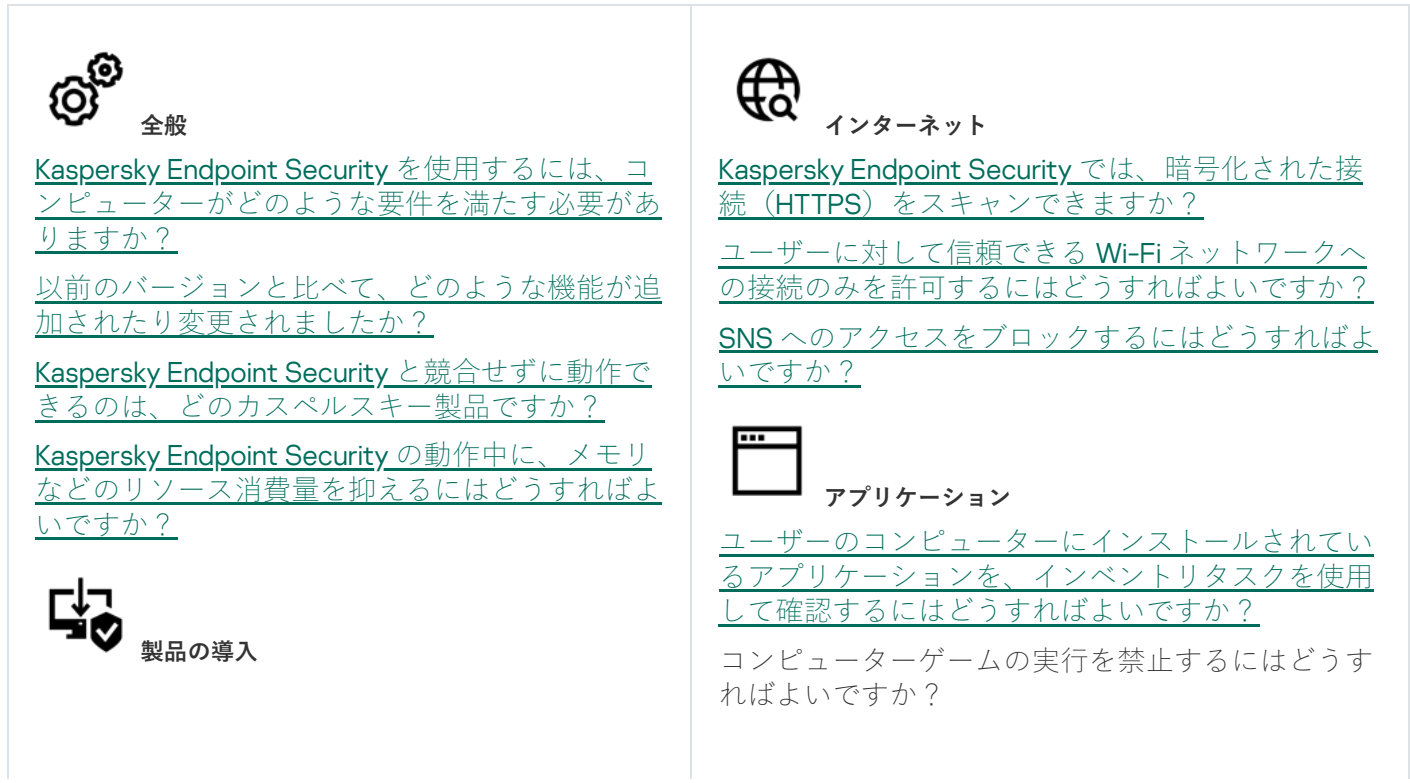

[社内のすべてのコンピューターに](#page-37-0) Kaspersky Endpoint Security を簡単にインストールするには どうすればよいですか?

コマンドラインを使用したインストールではどの ような設定を指定できますか?

Kaspersky Endpoint Security をリモートからアン [インストールするにはどうすればよいですか?](#page-72-0)

**アップデート**

[定義データベースをアップデートするにはどのよ](#page-177-0) うな方法がありますか?

[アップデートの実⾏後に問題が発⽣したら、どの](#page-191-0) ように対応すればよいですか?

[ユーザーがコンピューターを社内ネットワークの](#page-185-0) 外で使⽤している場合、どのようにすれば定義デ ータベースをアップデートできますか?

[アップデート元からのアップデートのダウンロー](#page-190-0) ド時に、プロキシサーバーを使⽤することはでき ますか?

**セキュリティ**

Kaspersky Endpoint Security はどのような仕組み [でメールをスキャンしていますか?](#page-220-0)

[信頼できるファイルをスキャン対象から除外する](#page-427-0) にはどうすればよいですか?

[リムーバブルドライブ経由でのウイルス感染を防](#page-153-0) ぐにはどのように設定すればよいですか?

[ユーザーへの通知などを特に表⽰せずにマルウェ](#page-155-0) アのスキャンを実⾏するにはどうすればよいです か?

Kaspersky Endpoint Security の保護機能を一時的 に停止させるにはどうすればよいですか?

Kaspersky Endpoint Security によって誤って削除 [されたファイルを復元するにはどうすればよいで](#page-467-0) すか?

<span id="page-22-0"></span>Kaspersky Endpoint Security をユーザーが勝手に [アンインストールできないように設定するにはど](#page-418-0) うすればよいですか?

[指定したアプリケーションコントロールルールが意](#page-382-2) 図した通りに動作するか確認するにはどうすればよ いですか?

信頼するアプリケーションのリストにアプリケー ョンを追加するにはどうすればよいですか?

ιÙ **デバイス**

外付けドライブの使用をブロックするにはどうすれ ばよいですか?

[信頼リストにデバイスを追加するにはどうすればよ](#page-342-0) いですか?

[業務上必要なデバイスへのアクセスがブロックされ](#page-346-0) た場合、ユーザーがアクセス権を要求することはで きますか?

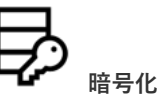

-ドディスクなどの使用状況などからくる制限 で、暗号化機能を使用できないことはありますか?

[暗号化したパッケージへのアクセスをパスワードを](#page-551-0) 使⽤して制限するにはどうすればよいですか?

暗号化されたハードディスクへのアクセスの認証 スマートカードやトークンを使用できますか?

コンピューターが Kaspersky Security Center に接続 [されていない状況で、暗号化されたデータにアクセ](#page-575-0) スする方法はありますか?

オペレーティングシステムでの機能エラーが発生1 た後に、暗号化されたまま残ってしまったデータに アクセスするにはどうすればよいですか?

**サポート**

[レポートファイルはどこに保存されていますか?](#page-476-0)

[トレースファイルを作成するにはどうすればよいで](#page-714-0) すか?

[ダンプの書き込みを有効にするにはどうすればよい](#page-716-0) ですか?

# Kaspersky Endpoint Security for Windows

Kaspersky Endpoint Security for Windows(以降、「Kaspersky Endpoint Security」とも記載)は、さまざまな 脅威、ネットワーク攻撃とフィッシング攻撃からコンピューターを包括的に保護します。

本製品は、⾃動制御システムを伴う技術プロセスでの使⽤を想定していません。そのようなシステムで端 末を保護するには、[Kaspersky Industrial](https://support.kaspersky.com/KICS4Nodes/3.2/en-US/index.htm) CyberSecurity for Node¤ 製品の使用を推奨します。

脅威検知技術

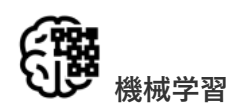

機械学習に基づいたモデルを使用します。 このモデルはカスペルスキーによって開発 されました。それ以降、このモデルは継続 的に KSN からの脅威データを取得します (モデルのトレーニング)。

**クラウド分析**

Kaspersky Endpoint Security は Kaspersky Security Network [から脅威のデータを受け](#page-301-0) 取ります。KSN (Kaspersky Security Network)はクラウドサービスの基盤であ り、ファイル、Web リソース、ソフトウ ェアの評価に関する情報を含むカスペルス キーのオンラインナレッジベースへのアク セスを提供します。

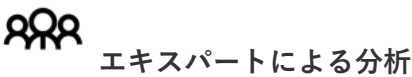

カスペルスキーのウイルスアナリストによ り追加された脅威のデータを使⽤します。 ウイルスアナリストは、⾃動でオブジェク トの評価が決定できない場合にオブジェク トを評価します。

**ふるまい分析**

リアルタイムでオブジェクトの活動を分析します。

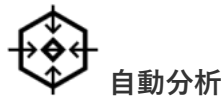

オブジェクトの⾃動解析システムからデータを受け取りま す。システムはカスペルスキーに送られたすべてのオブジ ェクトを処理します。次に、システムはオブジェクトの評 価を決定し、定義データベースにそのデータを追加しま す。システムがオブジェクトを評価できない場合は、シス テムはカスペルスキーのウイルスアナリストにクエリを送 ります。

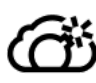

#### Kaspersky Sandbox

Kaspersky Endpoint Security は仮想マシンでオブジェクト を処理します。Kaspersky Sandbox がオブジェクトのふる まいを分析し、その評価を決定します。この技術は [Kaspersky Sandbox](#page-618-0) ソリューションを使用している場合の み利用可能です。

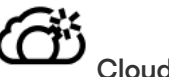

Cloud Sandbox

Kaspersky Endpoint Security は、カスペルスキーの提供す る隔離された環境でオブジェクトをスキャンします。 Cloud Sandbox 技術は、使⽤しているライセンス種別にか かわらずすべての Kaspersky Security Network ユーザーに 対して有効で使用可能です。Endpoint Detection and Response Optimum を導入済みの場合は、Cloud Sandbox で検知された脅威向けの個別のカウンターを有効にするこ とができます。

選択ツリー

各種の脅威が専⽤のコンポーネントによって処理されます。各コンポーネントは個別に有効または無効にする ことができ、設定も個別に行うことができます。

選択ツリー

#### **ン**

#### **脅威対策 ファイル脅威対策**

ファイル脅威対策は、コンピューターのファイルシステムを感染から保護します。既定で は、ファイル脅威対策はコンピューターの RAM に常駐します。このコンポーネントは、コ ンピューターのすべてのドライブと接続されたドライブのファイルをスキャンします。こ のコンポーネントは、定義データベース、[Kaspersky Security Network](#page-302-0) クラウドサービス、 およびヒューリスティック分析を使⽤してコンピューターを保護します。

#### **ウェブ脅威対策**

ウェブ脅威対策は、インターネットからの悪意のあるファイルのダウンロードを防ぎ、悪 意のある Web サイトやフィッシングサイトをブロックします。このコンポーネントは、定 義データベース、[Kaspersky Security Network](#page-302-0) クラウドサービス、およびヒューリスティッ ク分析を使⽤してコンピューターを保護します。

#### **メール脅威対策**

メール脅威対策は、受信メールメッセージと送信メールメッセージの添付ファイルをスキ ャンして、ウイルスやその他の脅威を探します。このコンポーネントは、悪意のあるリン クやフィッシングリンクのメッセージもスキャンします。既定では、メール脅威対策はコ ンピューターの RAM に常駐し、POP3、SMTP、IMAP、NNTP プロトコル、または Microsoft Office Outlook メールクライアント (MAPI) を使用して送受信されるすべてのメ [ッセージをスキャンします。このコンポーネントは、定義データベース、](#page-302-0)Kaspersky Security Network クラウドサービス、およびヒューリスティック分析を使用してコンピュー ターを保護します。

#### **ネットワーク脅威対策**

ネットワーク脅威対策は、受信ネットワークトラフィックをスキャンし、典型的なネット ワーク攻撃の活動をチェックします。Kaspersky Endpoint Security は、ユーザーのコンピュ ーターへのネットワーク攻撃の試⾏を検知すると、攻撃しているコンピューターとのネッ トワーク接続をブロックします。現在知られているタイプのネットワーク攻撃の説明とそ れらに対抗する⽅法は、Kaspersky Endpoint Security データベースで提供されています。ネ [ットワーク脅威対策が検知するネットワーク攻撃のリストは、定義データベースとソフト](#page-177-0) ウェアモジュールのアップデート時にアップデートされます。

#### **ファイアウォール**

ファイアウォールは、インターネットまたはローカルネットワークでの作業中に、コンピ ューターへの不正な接続をブロックします。ファイアウォールは、コンピューター上のア プリケーションのネットワーク動作も制御します。これにより、個⼈情報の盗難やその他 の攻撃から企業 LAN を保護できます。このコンポーネントは、定義データベース、 Kaspersky Security Network クラウドサービス、および事前定義されたネットワークルール を使⽤してコンピューターを保護します。

#### **有害** USB **攻撃ブロック**

有害 USB 攻撃ブロックは、感染した USB デバイスがキーボードの動作を模倣してコンピュ ーターに接続することを防ぎます。

#### AMSI **保護**

AMSI 保護機能は Microsoft 社の AMSI(Antimalware Scan Interface)をサポートすることを 目的とした機能です。AMSI (Antimalware Scan Interface)により、AMSI 機能をそなえたサ ードパーティ製品は、オブジェクト(たとえば、PowerShell スクリプトなど)のより詳細 なスキャンを実⾏するために Kaspersky Endpoint Security へオブジェクトを送信し、スキ ャン結果を取得できます。

**先進の脅** Kaspersky Security Network

**威対策**

KSN (Kaspersky Security Network) はクラウドサービスの基盤であり、ファイル、Web リ ソース、ソフトウェアの評価に関する情報を含むカスペルスキーのオンラインナレッジベ ースへのアクセスを提供します。Kaspersky Security Network のデータを使用することによ り、新しい脅威に対する Kaspersky Endpoint Security の対応が迅速化され、一部の保護機 能の効果が⾼まり、誤検知の可能性が低減されます。Kaspersky Security Network に参加す ると、KSN サービスから Kaspersky Endpoint Security にスキャンしたファイルのカテゴリ と評価に関する情報およびスキャンした Web アドレスの評価に関する情報を取得できま す。

#### **ふるまい検知**

ふるまい検知は、コンピューター上でのアプリケーションの処理に関するデータを取得 し、別のコンポーネントのパフォーマンスを向上するために、その情報を提供します。ふ るまい検知は、アプリケーションの Behavior Stream Signatures (BSS) を使用します。ア プリケーションの動作が BSS のシグネチャと一致する場合、選択された処理が実行されま す。Kaspersky Endpoint Security は、Behavior Stream Signatures に基づいて、コンピュー ターへのプロアクティブディフェンスを実現しています。

#### **脆弱性攻撃ブロック**

脆弱性攻撃ブロックは、コンピューター上の脆弱性を悪⽤して管理者権限を取得したり悪 意のある活動を実⾏しようとするプログラムコードを検知します。たとえば、脆弱性を悪 ⽤した攻撃の例としては、バッファーオーバーフロー攻撃などがあります。この攻撃で は、脆弱性のあるアプリケーションに⼤量のデータが送信され、このデータの処理中に、 悪意のあるコードが脆弱性のあるアプリケーションによって実⾏されてしまいます。この 攻撃により、不正にマルウェアをインストールされてしまう可能性があります。ユーザー 以外の第三者が、脆弱性のあるアプリケーションから実⾏ファイルを実⾏しようとする と、Kaspersky Endpoint Security は、このファイルの起動をブロックしてユーザーに通知し ます。

#### **ホスト侵⼊防⽌**

ホスト侵入防止は、オペレーティングシステムに危険を及ぼす可能性がある処理をアプリ ケーションが実⾏するのを防⽌し、オペレーティングシステムリソースや個⼈情報へのア クセスを管理します。このコンポーネントは、定義データベースと Kaspersky Security Network クラウドサービスを利用してコンピューターを保護します。

#### **修復エンジン**

修復エンジンを使ってマルウェアがオペレーティングシステム内で行った動作をロールバ ックできます。

#### **セキュリ アプリケーションコントロール**

**ティコン トロール**

车

アプリケーションコントロールは、ユーザーのコンピューター上のアプリケーションの起 動を管理します。これにより、アプリケーションを使⽤するときに企業のセキュリティポ リシーを実装できます。アプリケーションコントロールは、アプリケーションへのアクセ スを制限することにより、コンピューター感染のリスクも減らします。

#### **デバイスコントロール**

デバイスコントロールは、コンピューターに内蔵ないし接続されているデバイスへのユー ザーアクセスを管理します(例:ハードディスク、カメラ、Wi-Fi モジュール)。これによ り、こうしたデバイスが接続されたときにコンピューターを感染から保護し、データの損 失や漏洩を防ぐことができます。

#### **ウェブコントロール**

ウェブコントロールでは、ユーザーによる Web リソースへのアクセスが管理されます。こ れにより、トラフィック量を減少させるとともに、業務に関係のない Web サイトへの就業 時間中のアクセスなどを防ぐことができます。ユーザーがウェブコントロールによって制 限されている Web サイトを開こうとすると、Kaspersky Endpoint Security はアクセスをブ ロックするか、警告を表示します。

#### **アダプティブアノマリーコントロール**

アダプティブアノマリーコントロールは、企業のネットワーク内にあるコンピューターで 一般的には発生しないはずの動作の監視とブロックを行います。アダプティブアノマリー コントロールでは、一般的には発生しないはずの異常な動作を監視するための複数のルー ル(「Office アプリケーションによる Microsoft PowerShell の起動」ルールなど)を使用し ます。これらのルールは、カスペルスキーのスペシャリストによって、悪意のあるソフト ウェアが⽰す典型的な動作に基づいて作成されています。アダプティブアノマリーコント ロールの設定で、それぞれのルールで実⾏する処理を指定できます。たとえば、業務プロ セスの自動化で使用されている PowerShell スクリプトはルールの適用対象から除外するよ うに設定することができます。Kaspersky Endpoint Security は、定義データベースをアップ デートするのと同様に、アダプティブアノマリーコントロールルールも Kaspersky から提 供されている最新のルールにアップデートします。

#### Windows **イベントログ監視**

Windows イベントログ監視は Windows イベントログの分析結果に基づいて保護対象環境の 整合性を監視します。通常と異なるふるまいを検知した場合、本製品は管理者にこのふる まいがサイバー攻撃の可能性を⽰す可能性があると通知します。

#### **ファイル変更監視**

ファイル変更監視は指定した監視範囲内でのオブジェクト(ファイルおよびフォルダー) に対する変更を検知します。これらの変更はコンピューターのセキュリティ侵害を示す可 能性があります。オブジェクトの変更が検知されると、本製品は管理者に通知します。

#### **タスク マルウェアのスキャン**

Kaspersky Endpoint Security はコンピューターのウイルスやその他の脅威をスキャンしま す。マルウェアのスキャンを実⾏することにより、セキュリティレベルが低く設定されて いたなどの理由でマルウェアが保護機能によって検知されなくても、マルウェアを拡散し てしまわずにすみます。

#### **アップデート**

アップデートされた定義データベースおよびソフトウェアモジュールをダウンロードしま す。アップデートにより、コンピューターは新しいウイルスや脅威から保護されます。製 品は既定で⾃動的にアップデートされますが、必要に応じて、定義データベースとソフト ウェアモジュールを⼿動でアップデートすることができます。

#### **前回のアップデートのロールバック**

前回アップデートした定義データベースとソフトウェアモジュールを元に戻します。これ により、必要に応じて、定義データベースとソフトウェアモジュールを前のバージョンに ロールバックすることができます。この機能は、たとえば新しい定義データベースバージ ョンに無効なシグネチャが含まれていて、Kaspersky Endpoint Security が安全なアプリケー ションをブロックするような場合に役立ちます。

#### **整合性チェック**

Kaspersky Endpoint Security は、製品のインストールフォルダーにあるソフトウェアモジュ ールに破損や変更がないかチェックします。ソフトウェアモジュールのデジタル署名が正 しくない場合、そのモジュールは破損していると考えられます。

#### **データ暗 ファイルレベルの暗号化**

**号化**

目

この機能を使用してファイルの暗号化ルールを作成できます。暗号化のための事前定義さ れたフォルダーを指定したり、手動でフォルダーを指定したり、または拡張子で個別のフ ァイルを指定したりできます。

#### **ディスク全体の暗号化**

この機能を使用すると、Kaspersky Disk Encryption または BitLocker ドライブ暗号化を使用 してハードドライブを暗号化できます。

#### **リムーバブルドライブの暗号化**

この機能を使用してリムーバブルドライブのデータを保護します。ディスク全体の暗号化 (FDE) またはファイルレベルの暗号化(FLE)を使用できます。

Detection Endpoint Detection and Response Optimum

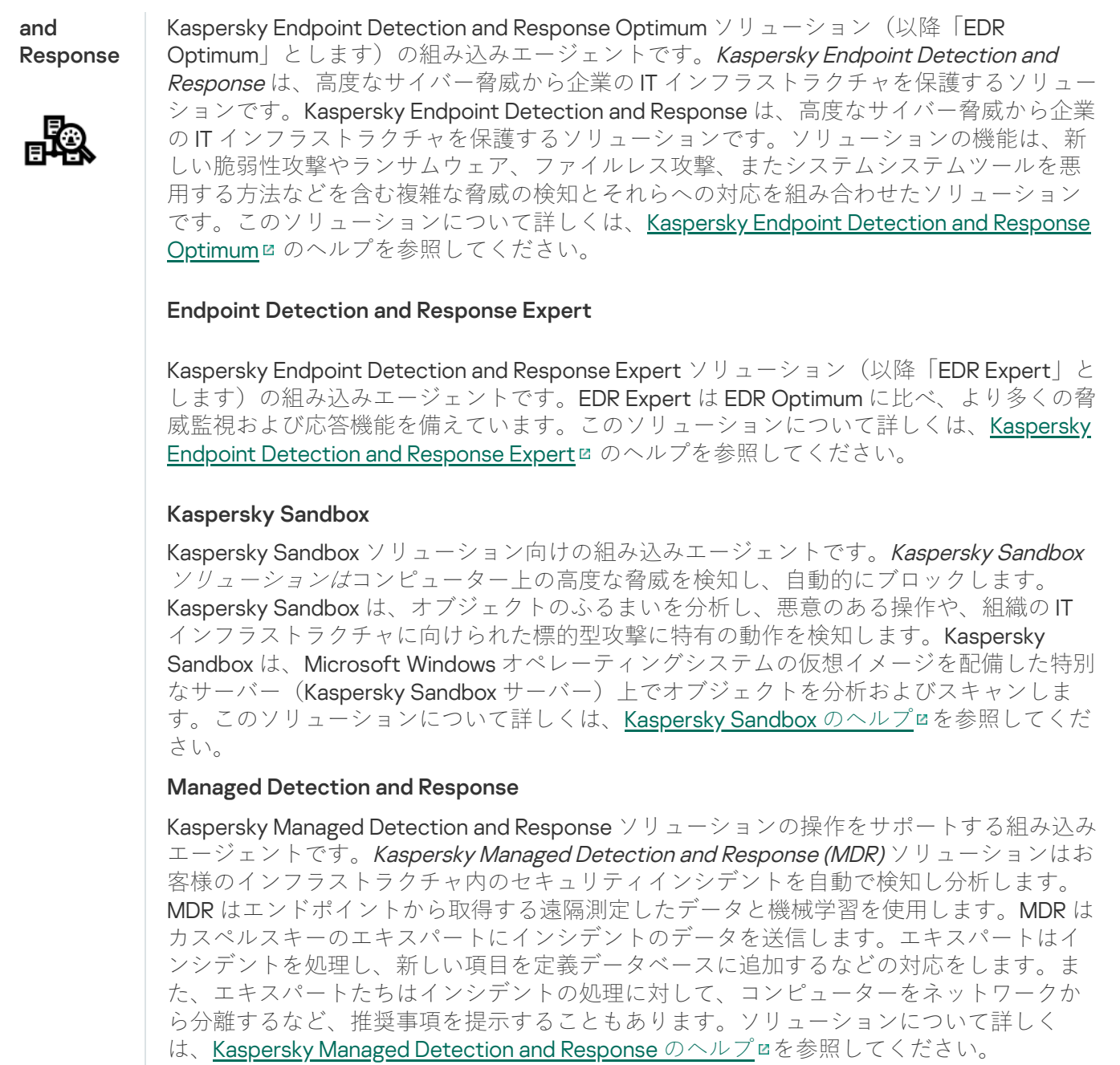

# <span id="page-27-0"></span>製品の購入

配信キットには、次の配布パッケージが含まれています:

#### **強⼒な暗号化アルゴリズムを使⽤する暗号化モジュール(**AES256**)**

この配布パッケージには、AES (Advanced Encryption Standard)暗号化アルゴリズムによる暗号化を実効 鍵長 256 ビットで実行できる暗号化ツールが含まれています。

#### **相対的に強度の低い暗号化アルゴリズムを使⽤する暗号化モジュール(**AES56**)**

この配布パッケージには、AES暗号化アルゴリズムによる暗号化を実効鍵長56 ビットで実行できる暗号化 ツールが含まれています。

各配布パッケージには次のファイルが含まれています:

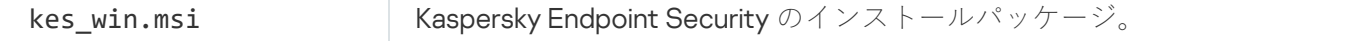

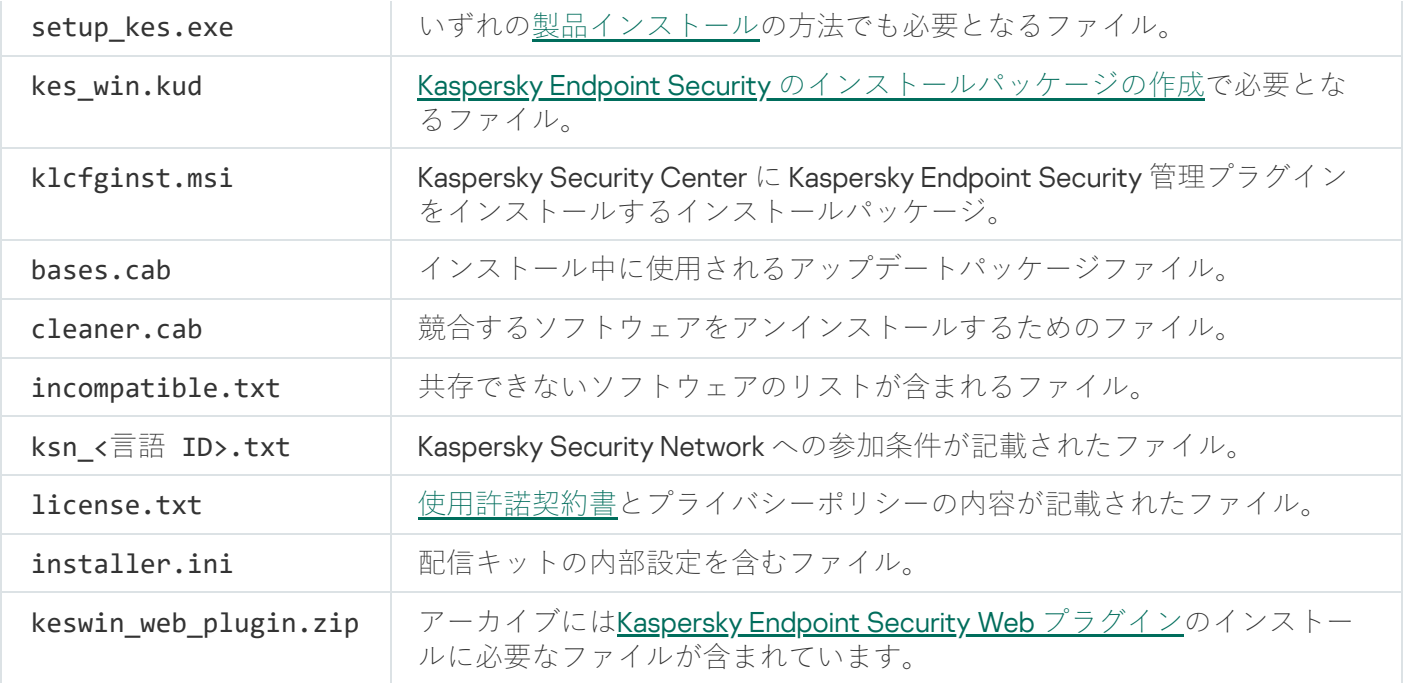

この設定の値は変更しないでください。インストールオプションを変更する場合は、setup.ini [ファイル](#page-58-0)を 使⽤してください。

<span id="page-28-0"></span>システム要件

Kaspersky Endpoint Security が正常に動作することを保証するためには、コンピューターが次の要件を満たし ている必要があります:

全般的な最⼩要件:

- 2 GB以上のディスク空き容量
- CPU:
	- ワークステーション:1GHz
	- $+ + -\gamma$  : 1.4 GHz
	- SSE2 命令セット対応
- メモリ:
	- ワークステーション (x86) :1 GB
	- ワークステーション (x64):2 GB
	- $+ \wedge : 2 GB$

ワークステーション

サポート対象のワークステーション⽤オペレーティングシステム:

- Windows 7 Home / Professional / Ultimate / Enterprise Service Pack 1 以降
- Windows 8 Professional / Enterprise
- Windows 8.1 Professional / Enterprise
- Windows 10 Home / Pro / Pro for Workstations / Education / Enterprise / Enterprise マルチセッション
- Windows 11 Home / Pro / Pro for Workstations / Education / Enterprise

Microsoft Windows 10 [オペレーティングシステムのサポートについては、テクニカルサポートサイトのナ](https://support.kaspersky.co.jp/13036) レッジベースの記事 を参照してください。

Microsoft Windows 11 [オペレーティングシステムのサポートについては、テクニカルサポートサイトのナ](https://support.kaspersky.co.jp/15778) レッジベースの記事 を参照してください。

サーバー

Kaspersky Endpoint Security では、サーバー向けの Windows オペレーティングシステムを実行しているコンピ ューター上での本製品の主要機能がサポートされるようになりました。サーバーおよび組織のクラスターで、 Kaspersky Security for Windows Server の代わりに Kaspersky Endpoint Security for Windows を使用できます。 本製品はコアモードもサポートします(「[既知の問題](#page-717-1)」を参照してください)。

サポート対象のサーバー⽤オペレーティングシステム:

• Windows Small Business Server 2011 Essentials / Standard  $(64 \n\mathbb{C} \times \n\mathbb{C})$ 

Microsoft Small Business Server 2011 Standard (64-bit) は Microsoft Windows Server 2008 R2 の Service Pack 1 がインストールされている場合のみサポート対象です。

- Windows MultiPoint Server 2011 (64 ビット)
- Windows Server 2008 R2 Foundation / Standard / Enterprise / Datacenter Service Pack 1 以降
- Windows Server 2012 Foundation / Essentials / Standard / Datacenter
- Windows Server 2012 R2 Foundation / Essentials / Standard / Datacenter
- Windows Server 2016 Essentials / Standard / Datacenter
- Windows Server 2019 Essentials / Standard / Datacenter
- Windows Server 2022

Microsoft Windows Server 2016 および Microsoft Windows Server 2019 サポートについては、テクニカルサ [ポートサイトのナレッジベースの記事](https://support.kaspersky.co.jp/13036) を参照してください。

Microsoft Windows Server 2022 [オペレーティングシステムのサポートについては、テクニカルサポートサ](https://support.kaspersky.co.jp/15778) イトのナレッジベースの記事 を参照してください。

サポート対象外のサーバー⽤オペレーティングシステム:

- Windows Server 2003 Standard / Enterprise / Datacenter SP2 以降
- Windows Server 2003 R2 Foundation / Standard / Enterprise / Datacenter SP2 以降
- Windows Server 2008 Standard / Enterprise / Datacenter SP2 以降  $\bullet$
- Windows Server 2008 Core Standard / Enterprise / Datacenter SP2 以降
- Microsoft Small Business Server 2008 Standard / Premium SP2 以降

仮想プラットフォーム

サポートされる仮想プラットフォーム:

- VMware Workstation 16.2.3
- VMware ESXi 7.0 Update 3f
- Microsoft Hyper-V Server 2019
- Citrix Virtual Apps and Desktops 7 2206
- Citrix Provisioning 2206
- Citrix Hypervisor 8.2 LTSR(累積更新プログラム1)

ターミナルサーバー

サポートされるターミナルサーバーの種別:

- Windows Server 2008 R2 SP1 の Microsoft Remote Desktop Services
- Windows Server 2012 の Microsoft Remote Desktop Services
- Windows Server 2012 R2 の Microsoft Remote Desktop Services
- Windows Server 2016 の Microsoft Remote Desktop Services
- Windows Server 2019 の Microsoft Remote Desktop Services
- Windows Server 2022 の Microsoft Remote Desktop Services

Kaspersky Security Center のサポート

Kaspersky Endpoint Security は次のバージョンの Kaspersky Security Center をサポートしています:

- Kaspersky Security Center 11
- Kaspersky Security Center 12
- Kaspersky Security Center 13
- Kaspersky Security Center 13.1
- Kaspersky Security Center 13.2
- Kaspersky Security Center 13.2.2
- <span id="page-31-0"></span>• Kaspersky Security Center 14

# オペレーティングシステムの種別に応じて利用できる本製品の機能の比 較

Kaspersky Endpoint Security で利用できる機能の組合せは、オペレーティングシステムの種別(ワークステー ションまたはサーバー)によって異なります(下記の表を参照)。

Kaspersky Endpoint Security の機能の比較表

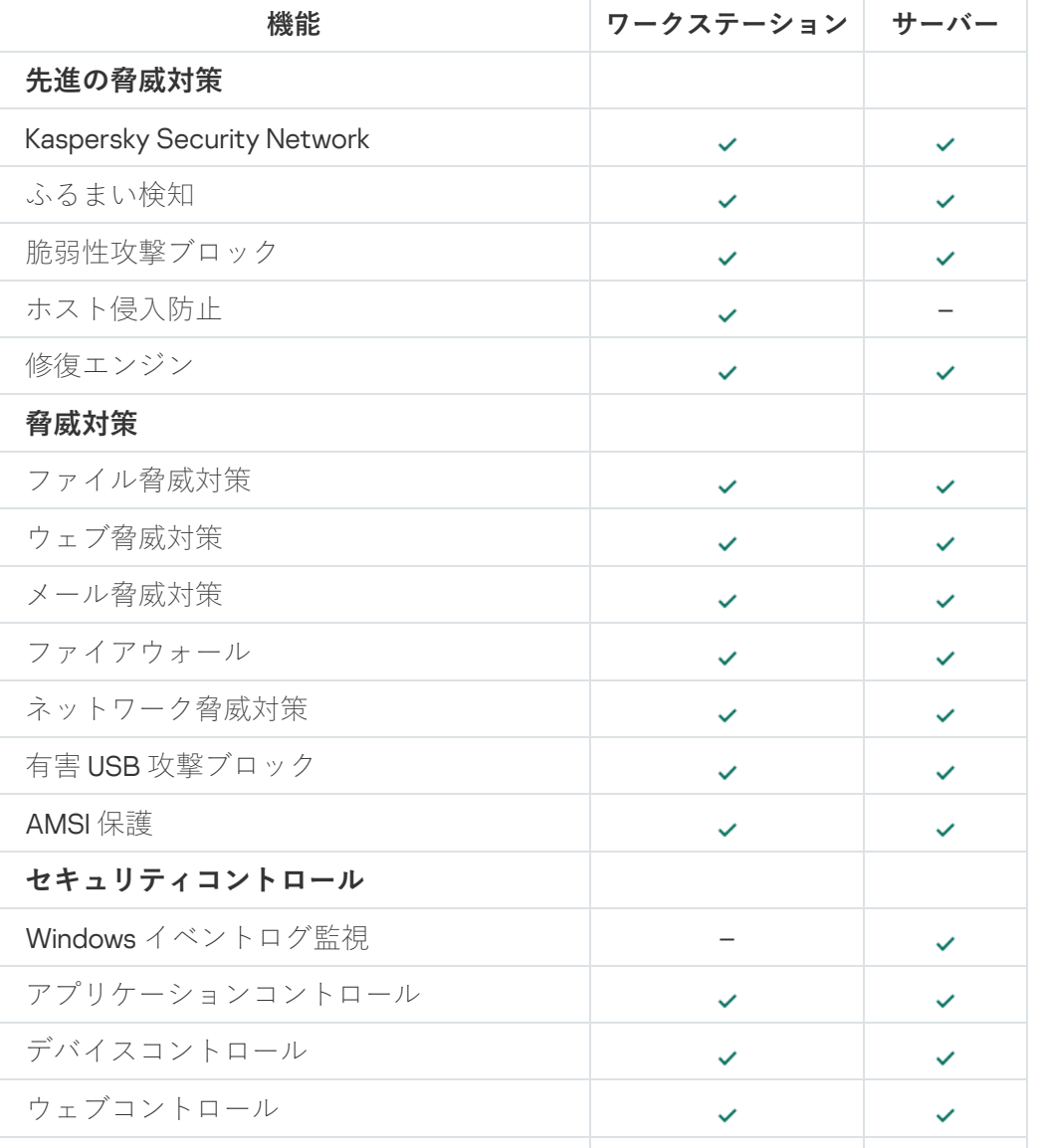

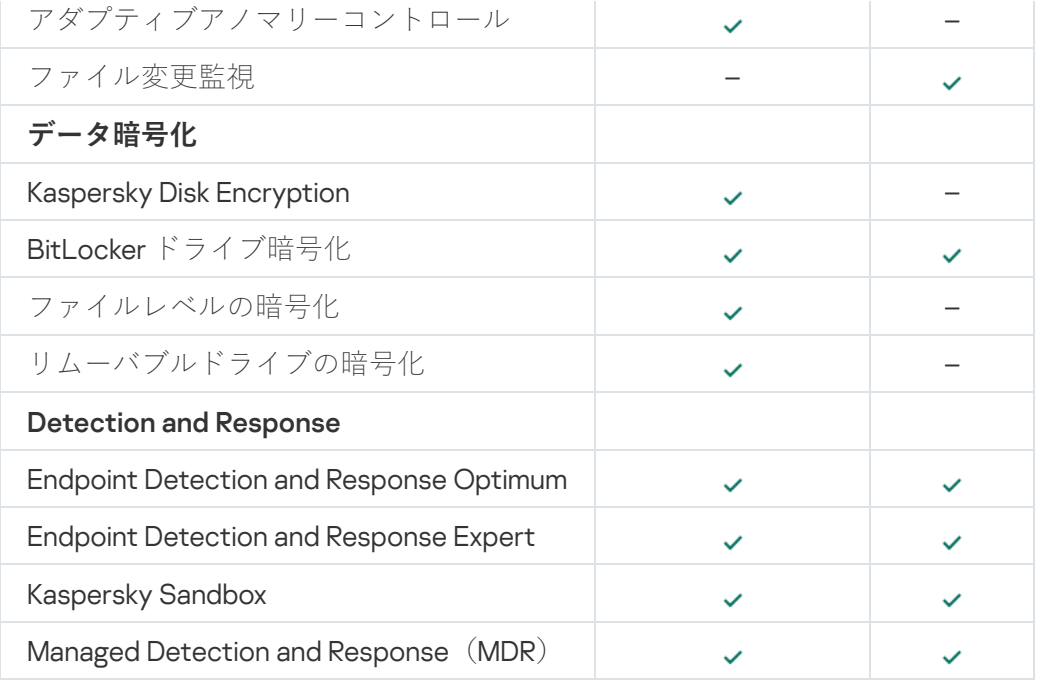

# <span id="page-32-0"></span>管理用コンソールの種別に応じて利用できる製品機能の比較表

Kaspersky Endpoint Security で利用できる機能の組み合わせは管理用コンソールの種別に応じて異なります (下記の表を参照)。

Kaspersky Security Center の次のコンソールを使用して、本製品を管理できます。

- 管理コンソール:管理者のワークステーションにインストールされている Microsoft 管理コンソール (MMC)スナップイン。
- Web コンソール:管理サーバーにインストールされている Kaspersky Security Center のコンポーネント。 管理サーバーにアクセスできる任意のコンピューターのブラウザーから Web コンソールを操作できます。

Kaspersky Security Center Cloud コンソールを使用して製品を管理することもできます。Kaspersky Security Center Cloud コンソールは、Kaspersky Security Center のクラウドバージョンです。これは、Kaspersky Security Center の管理サーバーと他のコンポーネントがカスペルスキーのクラウドインフラストラクチャにイ ンストールされていることを意味します。Kaspersky Security Center Cloud コンソールを使用した本製品の管 理について詳しくは、Kaspersky Security Center Cloud [コンソールのオンラインヘルプ](https://support.kaspersky.com/KSC/CloudConsole/en-US/)ロを参照してくださ い。

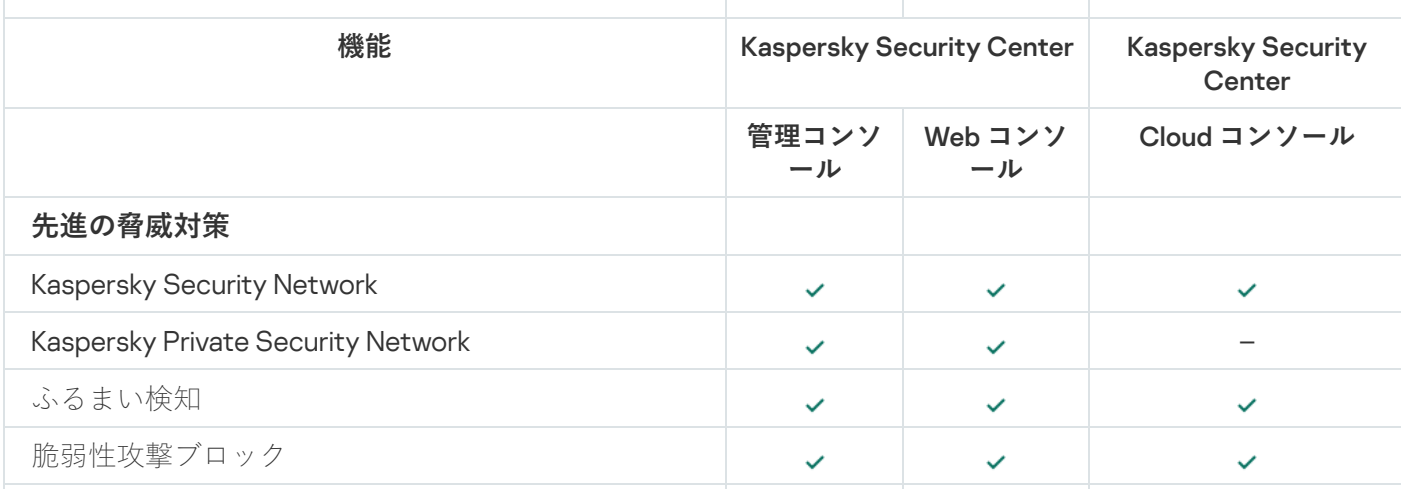

Kaspersky Endpoint Security の機能の比較表

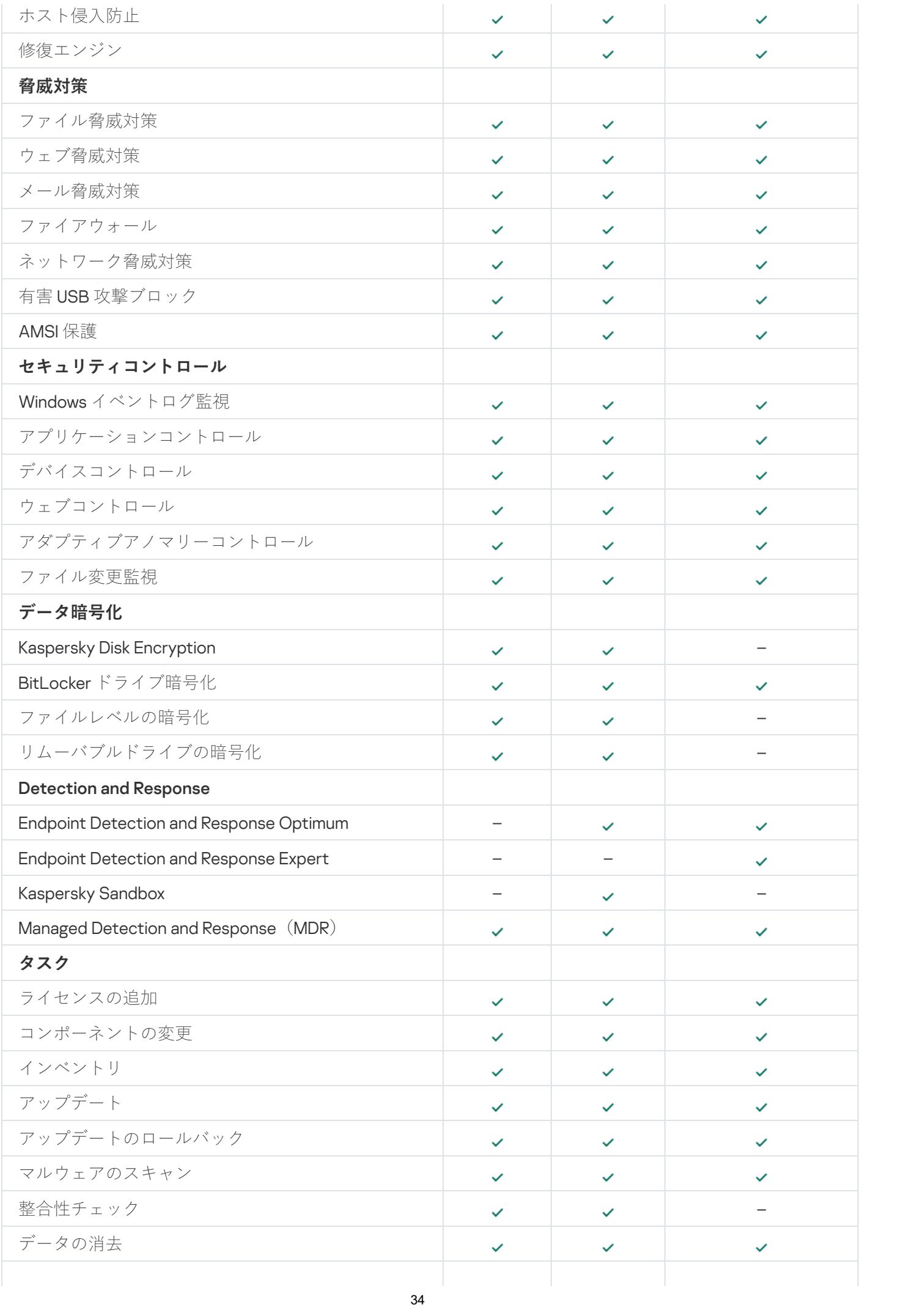

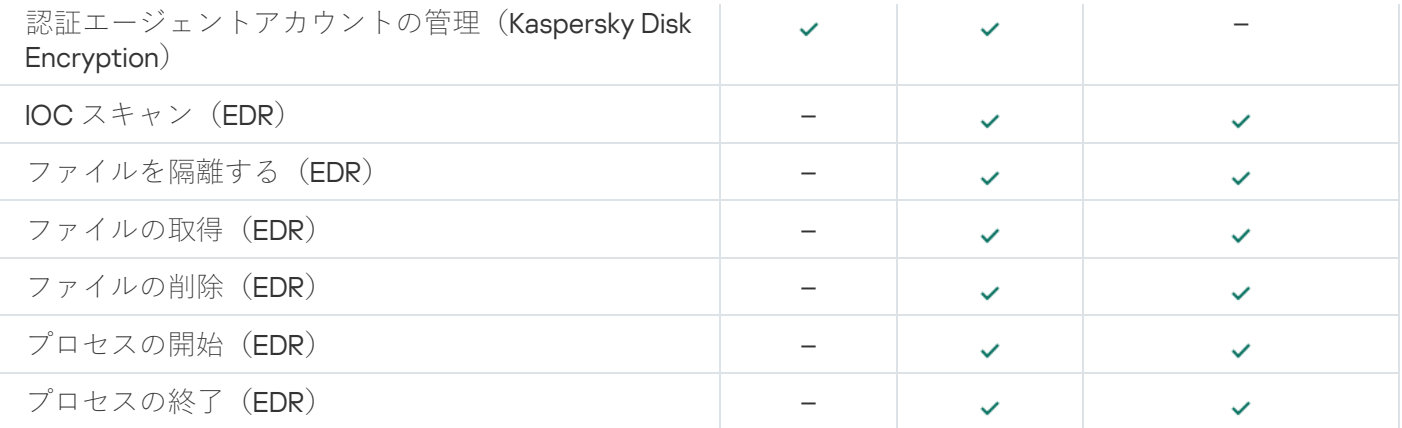

# <span id="page-34-0"></span>その他の製品との互換性情報

インストール前に、Kaspersky Endpoint Security はコンピューターにカスペルスキー製品が存在するかどうか を確認します。また互換性のないソフトウェアがコンピューター上にあるかどうか確認します。

### サードパーティ製品との互換性情報

競合する製品のリストは[、配信キットに](#page-27-0)含まれている incompatible.txt ファイルで参照できます。

# **こちらのリンクから** incompatible.txt **[ファイルをダウンロードできます](https://support.kaspersky.com/Help/KESWin/11.11.0/Incompatible.txt/incompatible.txt)**

### カスペルスキー製品との互換性情報

Kaspersky Endpoint Security は、次のカスペルスキー製品との互換性がありません:

- カスペルスキー スモール オフィス セキュリティ
- カスペルスキー インターネット セキュリティ
- Kaspersky Anti-Virus
- Kaspersky Total Security
- Kaspersky Safe Kids
- カスペルスキー フリー
- Kaspersky Anti-Ransomware Tool
- Kaspersky Anti Targeted Attack Platform (Endpoint Sensor を含む)
- Kaspersky Sandbox (Kaspersky Endpoint Agent を含む)
- Kaspersky Endpoint Detection and Response (Endpoint Sensor コンポーネントを含む)

その他のカスペルスキー製品の導入ツールを使用して Endpoint Agent がコンピューターにインストー ルされていた場合、Kaspersky Endpoint Security のインストール中にコンポーネントは自動的に削除さ れます。製品コンポーネントのリストで Endpoint Agent を選択した場合、Kaspersky Endpoint Security には Endpoint Sensor / Kaspersky Endpoint Agent も含まれる場合があります。

- Kaspersky Security for Virtualization Light Agent
- Kaspersky Fraud Prevention for Endpoint
- Kaspersky Embedded Systems Security

このリストのカスペルスキー製品がコンピューターにインストールされている場合、Kaspersky Endpoint Security はこれらのアプリケーションを削除します。この処理が終わるまで待機してから、Kaspersky Endpoint Security のインストールを続行してください。

共存できないソフトウェアのチェックをスキップする

Kaspersky Endpoint Security がコンピューター上に共存できないソフトウェアを検知すると、インストールは 続⾏されません。インストールを続⾏するには、共存できないソフトウェアを削除する必要があります。しか し、サードパーティ製品のマニュアルに、その製品がエンドポイント保護プラットフォーム (EPP) と互換性 があると記載がある場合は、Kaspersky Endpoint Security をその製造元の製品がインストールされているコン ピューターにインストールすることが可能です。例えば、Endpoint Detection and Response (EDR) ソリュー ションのプロバイダーがサードパーティの EPP システムとその製品の互換性があると記載している場合などで す。このような場合は、共存できないソフトウェアのチェックを実行せずに Kaspersky Endpoint Security のイ ンストールを開始する必要があります。このためには、インストーラーに次のパラメータを渡す必要がありま す。

- SKIPPRODUCTCHECK=1:競合する製品のチェックの実行を無効にするかどうか。競合する製品のリスト は、[配信キットに](#page-27-0)含まれている incompatible.txt ファイルで参照できます。このパラメータの値が指定され ておらず、互換性のない製品が検知された場合、Kaspersky Endpoint Security のインストールは終了しま す。
- SKIPPRODUCTUNINSTALL=1:競合する製品を検知したときに自動的に削除するかどうか。このパラメータ の値が指定されていない場合、Kaspersky Endpoint Security は互換性のないソフトウェアの削除を試みま す。

[ローカルで本製品をインストールする場](#page-664-0)合、コマンドラインでパラメータを渡すことができます。

#### 例:

C:\KES\setup\_kes.exe /pEULA=1 /pPRIVACYPOLICY=1 /pKSN=0 /pSKIPPRODUCTCHECK=1 /pSKIPPRODUCTUNINSTALL=1 /s

リモートから Kaspersky Endpoint Security をインストールする場合は、インストールパッケージ生成ファイル (kes\_win.kud)の[Setup]に適切なパラメータを追加する必要があります(以下を参照)。kes\_win.kud ファイルは[配信キットに](#page-27-0)含まれています。

#### kes\_win.kud

```
[Setup]
UseWrapper=1
ExecutableRelPath=EXEC
Params=/s /pAKINSTALL=1 /pEULA=1 /pPRIVACYPOLICY=1 /pKSN=0 /pSKIPPRODUCTCHECK=1
/pSKIPPRODUCTUNINSTALL=1
Executable=setup_kes.exe
RebootDelegated = 1
```
# 本製品のインストールと削除

Kaspersky Endpoint Security のインストールでは、次の方法を使用できます:

- クライアントデバイスのローカルで、[セットアップウィザードを](#page-54-0)使用。
- クライアントデバイスのローカルで、[コマンドライン](#page-664-0)を使用。
- [Kaspersky Security Center](#page-37-0) を使用してリモートで実行。
- Microsoft Windows のグループポリシー管理エディターを使用してリモートで実行(詳しい手順について は、Microsoft [のテクニカルサポートサイト](https://docs.microsoft.com/ja-jp/previous-versions/windows/it-pro/windows-server-2012-r2-and-2012/hh831791(v%3dws.11))ロを参照してください)
- System Center Configuration Managerを使用してリモートで実行

本製品のインストール設定は複数の方法で指定できます。複数の設定方法を同時に使用してインストール設定 を指定した場合、最も優先度が高い方法で指定した設定が Kaspersky Endpoint Security によって適用されま す。Kaspersky Endpoint Security での優先度の順番は次の通りです:

- 1.ファイル「[setup.ini](#page-58-0)」で指定した設定。
- 2. ファイル「installer.ini」で指定した設定。
- 3. [コマンドラインで](#page-664-0)指定した設定。

リモートインストールを含め、Kaspersky Endpoint Security のインストールを開始する前に、実行中のア プリケーションをすべて終了してください。

## <span id="page-37-0"></span>Kaspersky Security Center による導入

企業ネットワーク内のコンピューターへの Kaspersky Endpoint Security の導入には、複数の方法を使用できま す。組織のニーズに最適な導入シナリオを選択するか、いくつかの導入シナリオを同時に組み合わせて使用で きます。Kaspersky Security Center は、次の主要な導入方法をサポートしています:

● 製品導入ウィザードを使用した製品のインストール

Kaspersky Endpoint Security の既定の設定で組織のニーズを満たすことができ、組織のインフラストラクチ ャの構成もシンプルで特別な設定が必要ない場合、[標準インストールで](#page-37-1)の導⼊が便利です。

● リモートインストールタスクを使用した製品のインストール

Kaspersky Endpoint Security 設定を指定し、リモートインストールタスク自体にも柔軟に管理設定を行える 一般的なインストール方法です。Kaspersky Endpoint Security をインストールするには、次の手順を実行し ます:

- 1. [インストールパッケージの作成](#page-44-0)
- 2. [リモートインストールタスクの作成](#page-48-0)

<span id="page-37-1"></span>Kaspersky Security Center では、上記以外の Kaspersky Endpoint Security のインストール方法として、製品導 入済みのオペレーティングシステムイメージの使用などがサポートされています。その他の導入方法について 詳しくは、[Kaspersky Security Center](https://support.kaspersky.com/help/KSC/14/ja-JP/index.htm) のオンラインヘルプロを参照してください。

# 製品の標準インストール

Kaspersky Security Center は、企業のコンピューターにアプリケーションをインストールするための製品導入 ウィザードを提供します。製品導入ウィザードでは、主な処理として次の操作を実行できます:

1. Kaspersky Endpoint Security for Windows のインストールパッケージの選択

インストールパッケージには、Kaspersky Security Center を使用してカスペルスキー製品のリモートインス トールを⾏うために必要なファイルがまとめられています。インストールパッケージには、製品のインス トールに必要な設定と、インストール後すぐに製品を動作させるために必要な設定が含まれています。イ ンストールパッケージは、配布キット内に含まれている拡張子が kpd と kud のファイルを使用して作成さ れます。Kaspersky Endpoint Security のインストールパッケージは、すべての Windows のバージョンおよ びプロセッサアーキテクチャの種別で共通です。

2. Kaspersky Security Center 管理サーバーの「アプリケーションのリモートインストール]タスクの作成

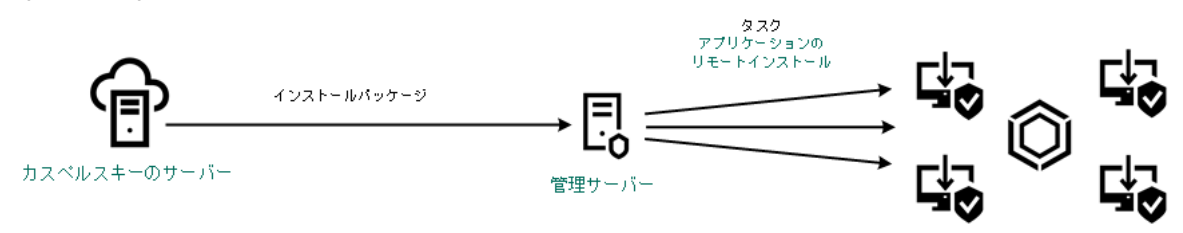

Kaspersky Endpoint Security の導入

**管理コンソール (MMC) で製品導入ウィザードを実行する方法**?

1.管理コンソールで、[**管理サーバー**]→[詳細]→[リモートインストール]フォルダーに移動しま す。

2. [**管理対象デバイス(ワークステーション)にインストールパッケージを配布**] をクリックします。

製品導入ウィザードが開始されます。ウィザードの指示に従います。

クライアントコンピューターで、TCP ポート 139 とポート 445、UDP ポート 137 とポート 138 を開い ている必要があります。

ステップ 1:インストールパッケージの選択

リストから Kaspersky Endpoint Security インストールパッケージを選択します。リストに Kaspersky Endpoint Security のインストールパッケージが含まれていない場合は、ウィザードでパッケージを作成で きます。

Kaspersky Security Center [でインストールパッケージの設定を](#page-44-0)設定できます。たとえば、コンピューター にインストールする製品コンポーネントを選択できます。

ネットワークエージェントも、Kaspersky Endpoint Security と合わせてインストールされます。 ネットワ ークエージェントは、管理サーバーとクライアントコンピューターのやり取りをサポートします。ネット ワークエージェントが既にコンピューター上にインストールされている場合、再インストールは⾏われま せん。

ステップ 2:インストール先のデバイスの選択

Kaspersky Endpoint Security をインストールするコンピューターを選択します。次の設定方法がありま す:

- 管理グループにタスクを割り当てます。この場合、作成済みの管理グループに含まれるコンピュータ ーにタスクが割り当てられます。
- *未割り当てデバイス*など、管理サーバーがネットワーク内で検出したデバイスを選択します。未割り 当てデバイスにはネットワークエージェントがまだインストールされていません。この方法を使用す る場合、タスクは特定のデバイスに割り当てられます。タスクの対象となるデバイスには、未割り当 てデバイスだけでなく管理グループ内のデバイスも含めることができます。
- デバイスのアドレスを手動で指定するか、リストからインポートします。タスクを割り当てるデバイ スの NetBIOS 名、IP アドレス、IP サブネットを指定できます。

ステップ3:リモートインストールタスク設定の定義

次の追加のアプリケーション設定を設定します:

- **インストールパッケージの強制ダウンロード**:製品インストールの⽅法を選択します:
	- **ネットワークエージェントを使用する**:コンピューター上にネットワークエージェントがインスト ールされていない場合、オペレーティングシステムの共有フォルダーを使⽤して先にネットワーク エージェントがインストールされます。その後、ネットワークエージェントを使用して Kaspersky Endpoint Security がインストールされます。
- :インストールパッケージが、ディストリビューションポイント経由でオペレーティングシステ **る** ムの共有フォルダーを使用してクライアントコンピューターに配布されます。ネットワーク内に1 つ以上のディストリビューションポイントがある場合にこのオプションを選択できます。ディスト リビューションポイントについて詳しくは、[Kaspersky Security Center](https://support.kaspersky.com/help/KSC/14/ja-JP/index.htm) のオンラインヘルプロを参 照してください。 • ディストリビューションポイントを通じてオペレーティングシステムの共有フォルダーを使用す
- **管理サーバーを通じてオペレーティングシステムの共有フォルダーを使用する**:ファイルが、管理 サーバー経由でオペレーティングシステムの共有フォルダーを使⽤してクライアントコンピュータ ーに配布されます。クライアントコンピューターにネットワークエージェントがインストールされ ていないが、クライアントコンピューターが管理サーバーと同じネットワーク内に存在する場合に このオプションを選択できます。
- **別の管理サーバーの管理対象デバイスに対する処理**:Kaspersky Endpoint Security のインストール方法 を選択します。ネットワーク内に複数の管理サーバーがインストールされている場合、同じクライア ントコンピューターが複数の管理サーバーで可視になる場合があります。これにより、たとえば同じ クライアントコンピューターへの同じ製品のリモートインストールが複数の管理サーバーから重複し て実⾏されるなどの競合が発⽣する場合があります。
- **アプリケーションが既にインストールされている場合再インストールしない**:古いバージョンの製品 をインストールする場合などには、このオプションをオフにします。
- : Active Directory **のグループポリシーにネットワークエージェントのインストールを割り当てる** Active Directory リソースを使用してネットワークエージェントを手動でインストールします。ネット ワークエージェントをインストールするには、リモートインストールタスクはドメイン管理者権限で 実⾏する必要があります。

ステップ 4:ライセンスの選択

製品をアクティベートするためのライセンスをインストールパッケージに追加します。この手順は省略可 能です。管理サーバーの保管領域に自動配信可能なライセンスがある場合、ライセンスが後で自動的に追 加されます。また、[ライセンスの追加]タスクを使用して、後か[ら製品のアクティベーション](#page-88-0)を行うこ ともできます。

ステップ5:オペレーティングシステムの再起動設定の選択

コンピューターの再起動が必要な場合に実行するアクションを選択します。Kaspersky Endpoint Security のインストールでは再起動は必要ありません。インストール前に競合するアプリケーションをアンインス トールする必要がある場合にのみ再起動が必要になります。製品バージョンのアップデートでも、再起動 が必要になる場合があります。

ステップ6:製品のインストール前の互換性のない製品の削除

互換性のない製品のリストを注意深く読んで、これらの製品の削除を許可してください。コンピューター に競合するアプリケーションがインストールされていると、Kaspersky Endpoint Security のインストール はエラーで終了します(以下の図を参照)。

ステップ7:コンピューターへのアクセス用のアカウントの選択

ネットワークエージェントをインストールする場合に、オペレーティングシステムの共有フォルダーを使 ⽤するときに利⽤するユーザーアカウントを選択します。この場合、コンピューターへのアクセスには管 理者権限が必要です。複数のアカウントを追加できます。指定されたアカウントに十分な権限が付与され ていない場合、インストールウィザードでは次に指定されているアカウントが使⽤されます。既にインス トールされているネットワークエージェントを使用して Kaspersky Endpoint Security をインストールする 場合は、アカウントを選択する必要はありません。

ステップ 8:インストールの開始

ウィザードを終了します。必要に応じて、 [**ウィザードの完了後にタスクを実行**」をオンにします。タス クのプロパティでタスクの進⾏状況を監視できます。

Keb コンソールおよび Cloud コンソールで製品導入ウィザードを開始する方法2

Web コンソールのメインウィンドウで、[**検出と製品の導入]→[導入と割り当て]→[製品導入ウィザ ード**」の順に選択します。

製品導入ウィザードが開始されます。ウィザードの指示に従います。

クライアントコンピューターで、TCP ポート 139 とポート 445、UDP ポート 137 とポート 138 を開い ている必要があります。

ステップ 1:インストールパッケージの選択

リストから Kaspersky Endpoint Security インストールパッケージを選択します。リストに Kaspersky Endpoint Security のインストールパッケージが含まれていない場合は、ウィザードでパッケージを作成で きます。インストールパッケージを作成する上で、製品の配布パッケージを検索してコンピューター上に 保存する必要はありません。Kaspersky Security Center では、カスペルスキーのサーバーにある配布パッ ケージのリストを表⽰することができ、インストールパッケージが⾃動的に作成されます。新しいバージ ョンの製品がリリースされると、このリストが更新されます。

Kaspersky Security Center [でインストールパッケージの設定を](#page-44-0)設定できます。たとえば、コンピューター にインストールする製品コンポーネントを選択できます。

ステップ 2:ライセンスの選択

製品をアクティベートするためのライセンスをインストールパッケージに追加します。この手順は省略可 能です。管理サーバーの保管領域に自動配信可能なライセンスがある場合、ライセンスが後で自動的に追 加されます。また、「ライセンスの追加 タスクを使用して、後か[ら製品のアクティベーション](#page-88-0)を行うこ ともできます。

ステップ 3:ネットワークエージェントの選択

Kaspersky Endpoint Security と合わせてインストールされるネットワークエージェントのバージョンを選 択します。ネットワークエージェントは、管理サーバーとクライアントコンピューターのやり取りをサポ ートします。ネットワークエージェントが既にコンピューター上にインストールされている場合、再イン ストールは行われません。

ステップ 4:インストール先のデバイスの選択

Kaspersky Endpoint Security をインストールするコンピューターを選択します。次の設定⽅法がありま す:

- 管理グループにタスクを割り当てます。この場合、作成済みの管理グループに含まれるコンピュータ ーにタスクが割り当てられます。
- *未割り当てデバイス*など、管理サーバーがネットワーク内で検出したデバイスを選択します。未割り 当てデバイスにはネットワークエージェントがまだインストールされていません。この方法を使用す る場合、タスクは特定のデバイスに割り当てられます。タスクの対象となるデバイスには、未割り当 てデバイスだけでなく管理グループ内のデバイスも含めることができます。
- デバイスのアドレスを手動で指定するか、リストからインポートします。タスクを割り当てるデバイ スの NetBIOS 名、IP アドレス、IP サブネットを指定できます。

ステップ5:詳細設定

次の追加のアプリケーション設定を設定します:

- **インストールパッケージの強制ダウンロード**:製品インストールの方法を選択します:
	- **ネットワークエージェントを使用する**:コンピューター上にネットワークエージェントがインスト ールされていない場合、オペレーティングシステムの共有フォルダーを使⽤して先にネットワーク エージェントがインストールされます。その後、ネットワークエージェントを使用してKaspersky Endpoint Security がインストールされます。
	- :インストールパッケージが、ディストリビューションポイント経由でオペレーティングシステ **る** ムの共有フォルダーを使用してクライアントコンピューターに配布されます。ネットワーク内に1 つ以上のディストリビューションポイントがある場合にこのオプションを選択できます。ディスト リビューションポイントについて詳しくは、[Kaspersky Security Center](https://support.kaspersky.com/help/KSC/14/ja-JP/index.htm) のオンラインヘルプ を参 照してください。 **ディストリビューションポイントを通じてオペレーティングシステムの共有フォルダーを使⽤す**
	- **管理サーバーを通じてオペレーティングシステムの共有フォルダーを使用する**:ファイルが、管理 サーバー経由でオペレーティングシステムの共有フォルダーを使⽤してクライアントコンピュータ ーに配布されます。クライアントコンピューターにネットワークエージェントがインストールされ ていないが、クライアントコンピューターが管理サーバーと同じネットワーク内に存在する場合に このオプションを選択できます。
- **アプリケーションが既にインストールされている場合再インストールしない**:古いバージョンの製品 をインストールする場合などには、このオプションをオフにします。
- A**ctive Directory のグルー**プポリシーにパッケージのインストールを割り当てる:Kaspersky Endpoint Security はネットワークエージェントを使用して、あるいは Active Directory を使用して手動でインス トールされます。ネットワークエージェントをインストールするには、リモートインストールタスク はドメイン管理者権限で実⾏する必要があります。

ステップ6:オペレーティングシステムの再起動設定の選択

コンピューターの再起動が必要な場合に実行するアクションを選択します。Kaspersky Endpoint Security のインストールでは再起動は必要ありません。インストール前に競合するアプリケーションをアンインス トールする必要がある場合にのみ再起動が必要になります。製品バージョンのアップデートでも、再起動 が必要になる場合があります。

ステップ7:製品のインストール前の互換性のない製品の削除

互換性のない製品のリストを注意深く読んで、これらの製品の削除を許可してください。コンピューター に競合するアプリケーションがインストールされていると、Kaspersky Endpoint Security のインストール はエラーで終了します(以下の図を参照)。

ステップ 8:管理グループへの割り当て

[ネットワークエージェントのインストール後にコンピューターを移動する管理グループを選択します。ポ](#page-130-0) リシーおよび[グループタスク](#page-134-0)を適⽤できるように、コンピューターを管理グループに移動する必要があり ます。コンピューターが既に管理グループにある場合、コンピューターは移動されません。管理グループ を選択しなかった場合、コンピューターは[**未割り当てデバイス**]グループに追加されます。

ステップ9:コンピューターへのアクセス用のアカウントの選択

ネットワークエージェントをインストールする場合に、オペレーティングシステムの共有フォルダーを使 ⽤するときに利⽤するユーザーアカウントを選択します。この場合、コンピューターへのアクセスには管 理者権限が必要です。複数のアカウントを追加できます。指定されたアカウントに十分な権限が付与され ていない場合、インストールウィザードでは次に指定されているアカウントが使⽤されます。既にインス トールされているネットワークエージェントを使用して Kaspersky Endpoint Security をインストールする 場合は、アカウントを選択する必要はありません。

ステップ 10:インストールの開始

ウィザードを終了します。必要に応じて、 [**ウィザードの完了後にタスクを実行**」をオンにします。タス クのプロパティでタスクの進行状況を監視できます。

<span id="page-44-0"></span>インストールパッケージの作成

インストールパッケージには、Kaspersky Security Center を使用してカスペルスキー製品のリモートインスト ールを⾏うために必要なファイルがまとめられています。インストールパッケージには、製品のインストール に必要な設定と、インストール後すぐに製品を動作させるために必要な設定が含まれています。インストール パッケージは、配布キット内に含まれている拡張子が kpd と kud のファイルを使用して作成されます。 Kaspersky Endpoint Security のインストールパッケージは、すべての Windows のバージョンおよびプロセッサ アーキテクチャの種別で共通です。

管理コンソール (MMC) でインストールパッケージを作成する方法**?** 

1.管理コンソールで、[**管理サーバー**]-[詳細]-[**リモートインストール]-[インストールパッケー ジ**」のフォルダーに移動します。

これにより、Kaspersky Security Center にダウンロードされたインストールパッケージのリストが開き ます。

**2. [インストールパッケージの作成**] をクリックします。 —

新規パッケージウィザードが表示されます。ウィザードの指示に従います。

ステップ1:インストールパッケージの種別の選択

[**カスペルスキー製品のインストールパッケージを作成する**]を選択します。

ステップ2:インストールパッケージ名の定義

Kaspersky Endpoint Security for Windows 11.11.0などのインストールパッケージの名前を入力します。

ステップ3:インストールする配布パッケージの選択

[**参照**]をクリックし、[配布キット](#page-27-0)に含まれている kes\_win.kud ファイルを選択します。

必要に応じて、[**アップデートをリポジトリからインストールパッケージへコピーする**]チェックボック スを使用して、インストールパッケージ内の定義データベースをアップデートします。

ステップ4:使用許諾契約書とプライバシーポリシー

使⽤許諾契約書およびプライバシーポリシーの条項を読んで同意します。

インストールパッケージが作成され、Kaspersky Security Center に追加されます。インストールパッケー ジを使用して、組織ネットワーク内のコンピューターへの Kaspersky Endpoint Security のインストールま たはインストール済みの製品のバージョンのアップデートを実⾏できます。インストールパッケージの設 定で、インストールする製品コンポーネントを選択したり製品のインストール設定を編集することもでき ます(下記の表を参照)。インストールパッケージには、管理サーバーリポジトリの定義データベースが 含まれます。[インストールパッケージのデータベースをアップデート](#page-47-0)することで、Kaspersky Endpoint Security をインストールした後にデータベースをアップデートすることにより生じるトラフィック量を削 減できます。

Web コンソールと Cloud コンソールでインストールパッケージを作成する方法2

1. Web コンソールのメインウィンドウで、 [検**出と製品の導入**]→[導**入と割り当て]→[インストー ルパッケージ**」の順に選択します。

これにより、Kaspersky Security Center にダウンロードされたインストールパッケージのリストが開き ます。

2. [**追加**] をクリックします。

新規パッケージウィザードが表示されます。ウィザードの指示に従います。

ステップ1:インストールパッケージの種別の選択

#### [**カスペルスキー製品のインストールパッケージを作成する**]を選択します。

ウィザードによって、カスペルスキーのサーバーにある配布パッケージからインストールパッケージが作 成されます。新しいバージョンの製品がリリースされると、このリストは⾃動的に更新されます。 Kaspersky Endpoint Security のインストールを行う場合は、このオプションをオンにする作成方法が推奨 されます。

インストールパッケージをファイルから作成することもできます。

## ステップ2:インストールパッケージ

Kaspersky Endpoint Security for Windows インストールパッケージを選択します。インストールパッケー ジの作成プロセスが開始されます。インストールパッケージの作成中に、エンドユーザーライセンス契約 とプライバシーポリシーの条件に同意する必要があります。

インストールパッケージが作成され、Kaspersky Security Center に追加されます。インストールパッケー ジを使用して、組織ネットワーク内のコンピューターへの Kaspersky Endpoint Security のインストールま たはインストール済みの製品のバージョンのアップデートを実⾏できます。インストールパッケージの設 定で、インストールする製品コンポーネントを選択したり製品のインストール設定を編集することもでき ます(下記の表を参照)。インストールパッケージには、管理サーバーリポジトリの定義データベースが 含まれます。[インストールパッケージのデータベースをアップデート](#page-47-0)することで、Kaspersky Endpoint Security をインストールした後にデータベースをアップデートすることにより生じるトラフィック量を削 減できます。

インストールパッケージの設定

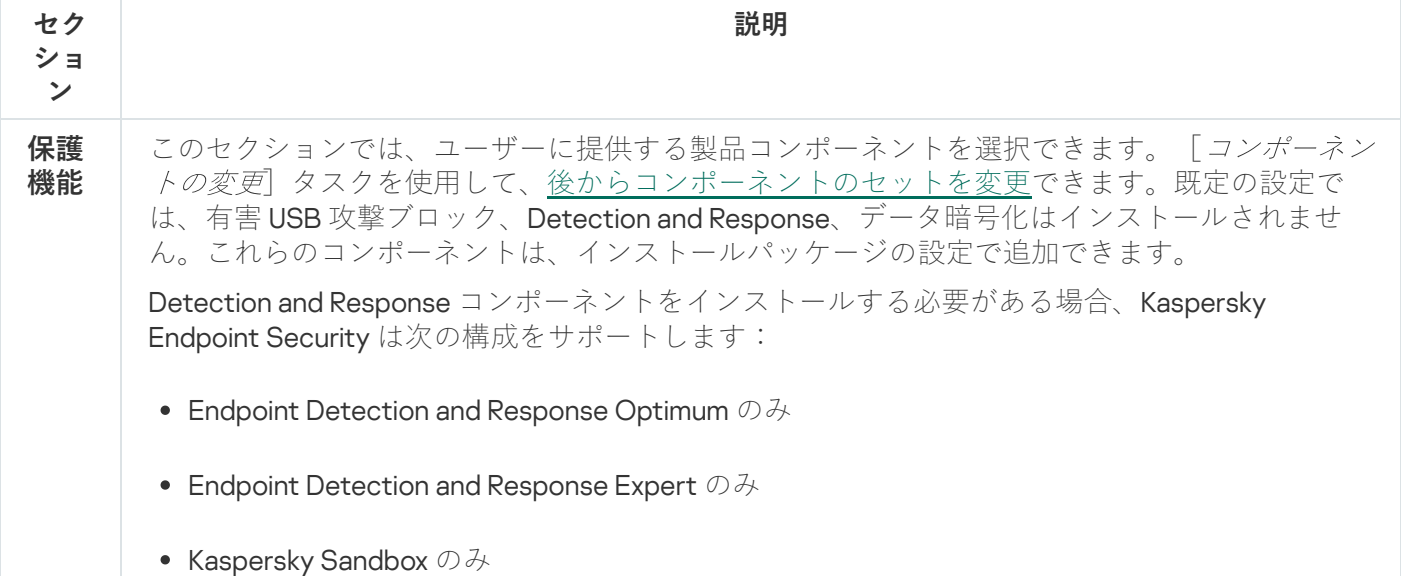

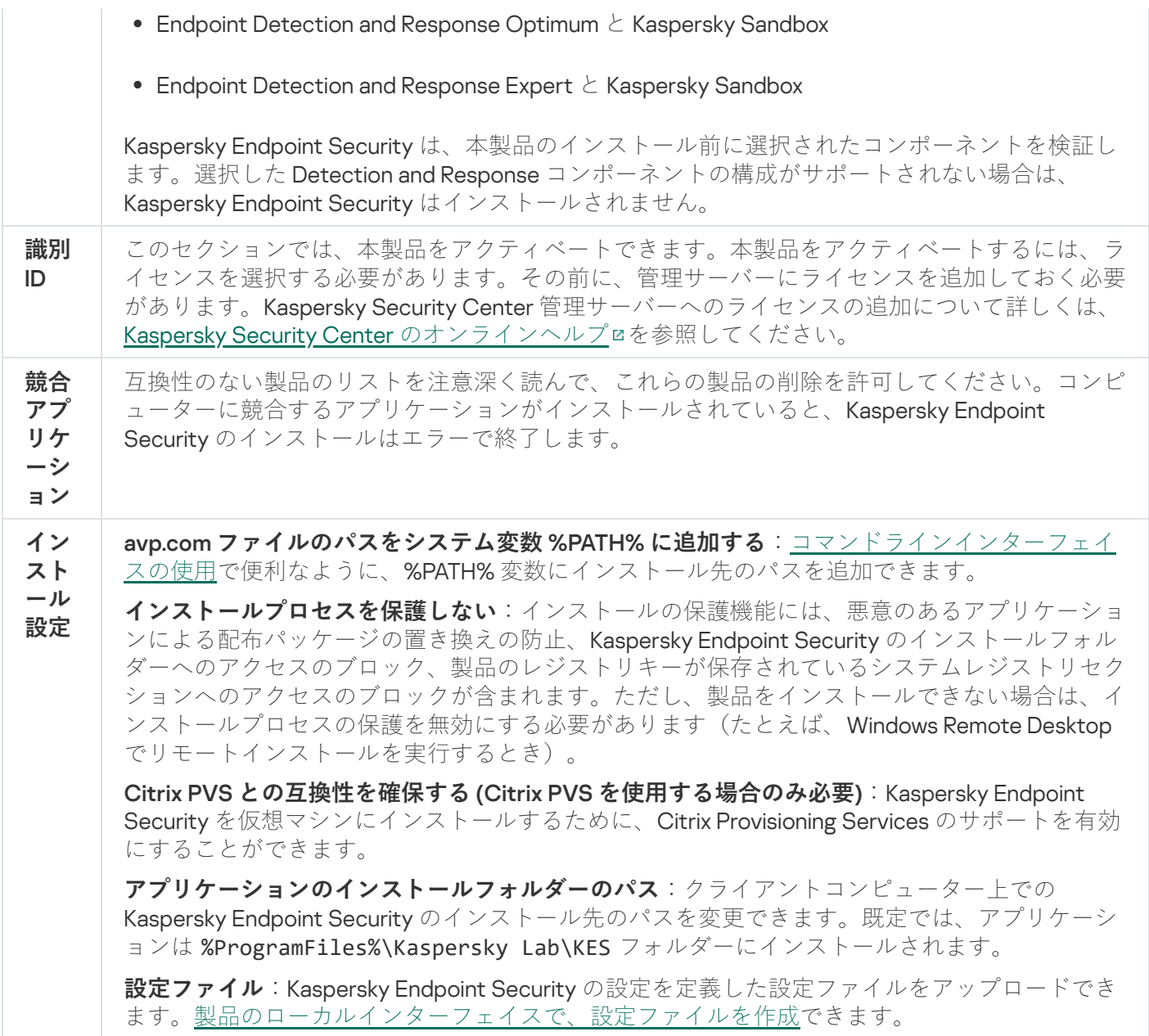

# <span id="page-47-0"></span>インストールパッケージ内の定義データベースのアップデート

インストールパッケージには、管理サーバーのリポジトリに保存されている定義データベースが含まれます。 これらの定義データベースは、インストールパッケージを作成した時点での最新の定義データベースです。イ ンストールパッケージを作成した後で、インストールパッケージ内の定義データベースをアップデートできま す。これにより、Kaspersky Endpoint Security をインストールした後で定義データベースをアップデートする ことで生じるトラフィック量を削減できます。

管理サーバーのリポジトリの定義データベースをアップデートするには、「管理サーバーのリポジトリへのア ップデートのダウンロード」タスクを管理サーバーで使⽤します。管理サーバーのリポジトリの定義データベ ースをアップデートする方法について詳しくは、[Kaspersky Security Center](https://support.kaspersky.com/help/KSC/14/ja-JP/index.htm) のオンラインヘルプロを参照して ください。

インストールパッケージ内の定義データベースは、管理コンソールと Kaspersky Security Center Web コン ソールでのみアップデートできます。Kaspersky Security Center Cloud コンソールでは、インストールパ ッケージ内の定義データベースをアップデートできません。

1.管理コンソールで、[**管理サーバー**]-[詳細]-[**リモートインストール]-[インストールパッケー ジ**」のフォルダーに移動します。

これにより、Kaspersky Security Center にダウンロードされたインストールパッケージのリストが開き ます。

- 2. インストールパッケージのプロパティを開きます。
- 3. [全般] セクションの [定義データベースのアップデート] をクリックします。

これにより、管理サーバーのリポジトリからインストールパッケージ内の定義データベースがアップデ ートされます[。配信キットに](#page-27-0)含まれている bases.cab ファイルは、bases フォルダーに置き換えられ ます。このフォルダー内にアップデートパッケージが保存されています。

### Web コンソールを使用してインストールパッケージ内の定義データベースをアップデートする方法**回**

1. Web コンソールのメインウィンドウで、[**検出と製品の導入**]→[導**入と割り当て]→[インストー ルパッケージ**」の順に選択します。 Web コンソールにダウンロードされたインストールパッケージのリストが表示されます。

- 2. 定義データベースをアップデートする Kaspersky Endpoint Security のインストールパッケージの名前を クリックします。 インストールパッケージのプロパティウィンドウが表⽰されます。
- 3. [一般情報]タブで[定義**データベースのアップデート**]をクリックします。

これにより、管理サーバーのリポジトリからインストールパッケージ内の定義データベースがアップデ ートされます[。配信キットに](#page-27-0)含まれている bases.cab ファイルは、bases フォルダーに置き換えられ ます。このフォルダー内にアップデートパッケージが保存されています。

# <span id="page-48-0"></span>リモートインストールタスクの作成

アプリケーションのリモートインストールタスクは、Kaspersky Endpoint Security のリモートインストール用 に設計されています。アプリケーションのリモートインストールタスクを使⽤すると、アプリケーションのイ ンストールパッケージを組織内のすべてのコンピューターに導入できます。インストールパッケージを導入す る前に、パッケージ内の[定義データベースをアップデートし](#page-47-0)、インストールパッケージのプロパティで使用可 能なコンポーネントを選択できます。

管理コンソール (MMC) でリモートインストールタスクを作成する方法<sup>®</sup>

1.管理コンソールで、 [**管理サーバー**」→ [タスク] のフォルダーに移動します。 ─ タスクのリストが表⽰されます。

2. [**新規タスク**]をクリックします。

タスクウィザードが起動します。ウィザードの指⽰に従います。

ステップ1:タスク種別の選択

**[Kaspersky Security Center 管理サーバー]→ [アプリケーションのリモートインストール]**を選択し ます。

ステップ2:インストールパッケージの選択

リストから Kaspersky Endpoint Security インストールパッケージを選択します。リストに Kaspersky Endpoint Security のインストールパッケージが含まれていない場合は、ウィザードでパッケージを作成で きます。

Kaspersky Security Center [でインストールパッケージの設定を](#page-44-0)設定できます。たとえば、コンピューター にインストールする製品コンポーネントを選択できます。

ネットワークエージェントも、Kaspersky Endpoint Security と合わせてインストールされます。ネットワ ークエージェントは、管理サーバーとクライアントコンピューターのやり取りをサポートします。ネット ワークエージェントが既にコンピューター上にインストールされている場合、再インストールは⾏われま せん。

ステップ 3:追加

ネットワークエージェントのインストールパッケージを選択します。選択したバージョンのネットワーク エージェントが Kaspersky Endpoint Security と合わせてインストールされます。

ステップ4:設定

次の追加のアプリケーション設定を設定します:

**インストールパッケージの強制ダウンロード**:製品インストールの⽅法を選択します:

- **ネットワークエージェントを使用する**:コンピューター上にネットワークエージェントがインスト ールされていない場合、オペレーティングシステムの共有フォルダーを使⽤して先にネットワーク エージェントがインストールされます。その後、ネットワークエージェントを使用してKaspersky Endpoint Security がインストールされます。
- **る**:インストールパッケージが、ディストリビューションポイント経由でオペレーティングシステ ムの共有フォルダーを使用してクライアントコンピューターに配布されます。ネットワーク内に1 つ以上のディストリビューションポイントがある場合にこのオプションを選択できます。ディスト リビューションポイントについて詳しくは、[Kaspersky Security Center](https://support.kaspersky.com/help/KSC/14/ja-JP/index.htm) のオンラインヘルプロを参 照してください。 • ディストリビューションポイントを通じてオペレーティングシステムの共有フォルダーを使用す
- **管理サーバーを通じてオペレーティングシステムの共有フォルダーを使用する**:ファイルが、管理 サーバー経由でオペレーティングシステムの共有フォルダーを使⽤してクライアントコンピュータ ーに配布されます。クライアントコンピューターにネットワークエージェントがインストールされ ていないが、クライアントコンピューターが管理サーバーと同じネットワーク内に存在する場合に このオプションを選択できます。
- **別の管理サーバーの管理対象デバイスに対する処理**:Kaspersky Endpoint Security のインストール方法 を選択します。ネットワーク内に複数の管理サーバーがインストールされている場合、同じクライア ントコンピューターが複数の管理サーバーで可視になる場合があります。これにより、たとえば同じ クライアントコンピューターへの同じ製品のリモートインストールが複数の管理サーバーから重複し て実⾏されるなどの競合が発⽣する場合があります。
- **アプリケーションが既にインストールされている場合再インストールしない**:古いバージョンの製品 をインストールする場合などには、このオプションをオフにします。

ステップ5:オペレーティングシステムの再起動設定の選択

コンピューターの再起動が必要な場合に実行するアクションを選択します。Kaspersky Endpoint Security のインストールでは再起動は必要ありません。インストール前に競合するアプリケーションをアンインス トールする必要がある場合にのみ再起動が必要になります。製品バージョンのアップデートでも、再起動 が必要になる場合があります。

ステップ 6:タスクを割り当てるデバイスの選択

Kaspersky Endpoint Security をインストールするコンピューターを選択します。次の設定⽅法がありま す:

- 管理グループにタスクを割り当てます。この場合、作成済みの管理グループに含まれるコンピュータ ーにタスクが割り当てられます。
- *未割り当てデバイス*など、管理サーバーがネットワーク内で検出したデバイスを選択します。未割り 当てデバイスにはネットワークエージェントがまだインストールされていません。この方法を使用す る場合、タスクは特定のデバイスに割り当てられます。タスクの対象となるデバイスには、未割り当 てデバイスだけでなく管理グループ内のデバイスも含めることができます。
- デバイスのアドレスを手動で指定するか、リストからインポートします。タスクを割り当てるデバイ スの NetBIOS 名、IP アドレス、IP サブネットを指定できます。

ステップ7:タスクを実行するアカウントの選択

ネットワークエージェントをインストールする場合に、オペレーティングシステムの共有フォルダーを使 用するときに利用するユーザーアカウントを選択します。この場合、コンピューターへのアクセスには管 理者権限が必要です。複数のアカウントを追加できます。指定されたアカウントに十分な権限が付与され ていない場合、インストールウィザードでは次に指定されているアカウントが使⽤されます。既にインス トールされているネットワークエージェントを使用して Kaspersky Endpoint Security をインストールする 場合は、アカウントを選択する必要はありません。

ステップ8:タスク開始スケジュールの設定

たとえば、⼿動で、またはコンピューターを使⽤していないときに、タスクを開始するスケジュールを設 定します。

ステップ9:タスク名の定義

タスクの名前を入力します。たとえば、Kaspersky Endpoint Security 11.11.0 のインストールなど。

ステップ 10:タスク作成の終了

ウィザードを終了します。必要に応じて、 [**ウィザードの完了後にタスクを実行**」をオンにします。タス クのプロパティでタスクの進⾏状況を監視できます。本製品がサイレントモードでインストールされま す。インストールが完了すると、kアイコンがユーザーのコンピューターの通知領域に追加されます。k というアイコンが表⽰された場合[、製品のアクティベーションが完了していること](#page-88-0)を確認してください。

Web コンソールと Cloud コンソールでリモートインストールタスクを作成する方法2

- **1. Web** コンソールのメインウィンドウで、 [**デバイス**]→[**タスク**]の順に選択します。 タスクのリストが表示されます。
- 2. [**追加**] をクリックします。

タスクウィザードが起動します。ウィザードの指⽰に従います。

ステップ1:タスクの基本設定の指定

タスクの全般設定を指定します:

- 1. [**アプリケーション**]ドロップダウンリストで、Kaspersky Security Center を選択します。
- 2. [タスク種別] で、 [アプリケーションのリモートインストール] を選択します。
- **3. [タスク名**]に「*管理者用の Kaspersky Endpoint Security のインストール*」などの簡潔な名前を付けま す。
- 4. [**タスクを割り当てるデバイスの選択**] ブロックで、タスク範囲の指定方法を選択します。

ステップ 2:インストール先のコンピューターの選択

選択したタスク範囲の指定方法に応じて、Kaspersky Endpoint Security をインストールするコンピュータ ーを選択します。

ステップ 3:インストールパッケージの設定

インストールパッケージを設定します:

- 1. [Kaspersky Endpoint Security for Windows (11.11.0)] インストールパッケージを選択します。
- 2. ネットワークエージェントのインストールパッケージを選択します。

選択したバージョンのネットワークエージェントが Kaspersky Endpoint Security と合わせてインストー ルされます。ネットワークエージェントは、管理サーバーとクライアントコンピューターのやり取り をサポートします。ネットワークエージェントが既にコンピューター上にインストールされている場 合、再インストールは⾏われません。

- 3. [**インストールパッケージの強制ダウンロード**] ブロックで、製品のインストール方法を選択しま す:
	- **ネットワークエージェントを使用する**:コンピューター上にネットワークエージェントがインスト ールされていない場合、オペレーティングシステムの共有フォルダーを使⽤して先にネットワーク エージェントがインストールされます。その後、ネットワークエージェントを使用して Kaspersky Endpoint Security がインストールされます。
	- :インストールパッケージが、ディストリビューションポイント経由でオペレーティングシステ **る**ムの共有フォルダーを使用してクライアントコンピューターに配布されます。ネットワーク内に1 つ以上のディストリビューションポイントがある場合にこのオプションを選択できます。ディスト リビューションポイントについて詳しくは、[Kaspersky Security Center](https://support.kaspersky.com/help/KSC/14/ja-JP/index.htm) のオンラインヘルプ を参 照してください。 • ディストリビューションポイントを通じてオペレーティングシステムの共有フォルダーを使用す
- **管理サーバーを通じてオペレーティングシステムの共有フォルダーを使用する**:ファイルが、管理 サーバー経由でオペレーティングシステムの共有フォルダーを使⽤してクライアントコンピュータ ーに配布されます。クライアントコンピューターにネットワークエージェントがインストールされ ていないが、クライアントコンピューターが管理サーバーと同じネットワーク内に存在する場合に このオプションを選択できます。
- **4. [同時ダウンロード数の上限**] で、管理サーバーに送信されるインストールパッケージのダウンロー ド要求数の上限を設定します。要求数の上限を設定することで、ネットワークに過剰な負荷を与えず にすみます。
- 5. [**インストール試行回数の上限**] で、製品のインストールの試行を繰り返す回数の上限を設定しま す。Kaspersky Endpoint Security のインストールがエラーで終了した場合、タスクは自動的にインスト ールをもう⼀度開始します。
- 6. 必要に応じて、[アプ**リケーションが既にインストールされている場合再インストールしない**]をオ フにします。これにより、以前のバージョンの製品をインストールすることなどが可能になります。
- **7**. 必要に応じて、[**ダウンロード前に OS の種別を確認する**]をオフにします。このオプションがオンの 場合、コンピューターのオペレーティングシステムが製品のインストール要件を満たさないのに製品 の配布パッケージを誤ってダウンロードしてしまうことを防ぐことができます。コンピューターのオ ペレーティングシステムが製品のインストール要件を確実に満たしている場合は、この検証をスキッ プできます。
- **8**. 必要に応じて、[Active Directory のグループポリシーにパッケージのインストールを割り当てる]を オンにします。Kaspersky Endpoint Security はネットワークエージェントを使用して、あるいは Active Directory を使用して手動でインストールされます。ネットワークエージェントをインストールするに は、リモートインストールタスクはドメイン管理者権限で実⾏する必要があります。
- 9. 必要に応じて、[**実行中のアプリケーションを終了するよう告知する**」をオンにします。Kaspersky Endpoint Security のインストールはコンピューターのリソースを消費します。このオプションをオン にすると、ユーザーの利便性のために、製品のインストールウィザードで、インストールを開始する 前に実⾏中のアプリケーションを終了するようにメッセージが表⽰されます。これにより、他のアプ リケーションの動作でのエラーやコンピューターでのエラーの発⽣を防ぐことができます。
- **10. [別の管理サーバーの管理対象デバイスに対する処理**]ブロックで、Kaspersky Endpoint Security のイー ンストール⽅法を選択します。ネットワーク内に複数の管理サーバーがインストールされている場 合、同じクライアントコンピューターが複数の管理サーバーで可視になる場合があります。これによ り、たとえば同じクライアントコンピューターへの同じ製品のリモートインストールが複数の管理サ ーバーから重複して実行されるなどの競合が発生する場合があります。

### ステップ4: タスクを実行するアカウントの選択

ネットワークエージェントをインストールする場合に、オペレーティングシステムの共有フォルダーを使 ⽤するときに利⽤するユーザーアカウントを選択します。この場合、コンピューターへのアクセスには管 理者権限が必要です。複数のアカウントを追加できます。指定されたアカウントに十分な権限が付与され ていない場合、インストールウィザードでは次に指定されているアカウントが使⽤されます。既にインス トールされているネットワークエージェントを使用して Kaspersky Endpoint Security をインストールする 場合は、アカウントを選択する必要はありません。

## ステップ5:タスク作成の完了

L**終了**」をクリックして、ウィザードを終了します。タスクのリストに新しいタスクが表示されます。タ スクを実行するには、タスクのチェックボックスをオンにし、 [**開始**] をクリックします。本製品がサイ レントモードでインストールされます。インストールが完了すると、kアイコンがユーザーのコンピュー ターの通知領域に追加されます。 Re というアイコンが表示された場合、製品のアクティベーションが完了 していることを確認してください。

<span id="page-54-0"></span>ウィザードを使⽤したローカルへの製品のインストール

セットアップウィザードのインターフェイスは、製品のインストール手順に対応した一連のウィンドウで構成 されています。

セットアップウィザードを使⽤して、製品をインストールしたり、製品を以前のバージョンからアップグレー ドしたりするには:

1. ユーザーのコンピューターに[配信キット](#page-27-0)フォルダーをコピーします。

2. Setup\_kes.exe を実行します。

セットアップウィザードが起動します。

### インストールの準備

Kaspersky Endpoint Security をコンピューターにインストールしたり旧バージョンからアップグレードしたり する前に、次の条件が満たされていることを確認してください:

- 競合するソフトウェアがインストールされているかどうか(競合する製品のリストは[、配布キットに](#page-27-0)含ま れている incompatible.txt ファイルで参照できます)
- [システム要件](#page-28-0)が満たされているかどうか
- ユーザーがソフトウェア製品をインストールできる権限を持っているかどうか

上記のいずれかの要件が満たされていない場合は、該当する通知が画⾯に表⽰されます。たとえば、共存でき ないソフトウェアに関する通知(下図を参照)などが表示されます。

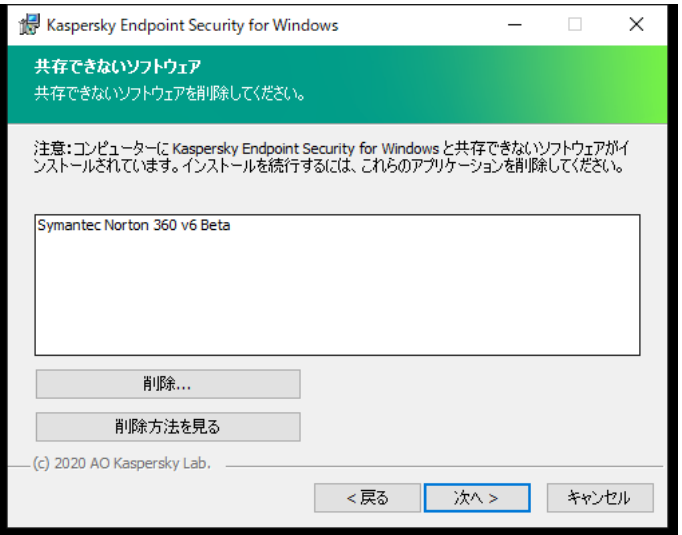

共存できないソフトウェアを削除する

コンピューターが上記の要件を満たしている場合、セットアップウィザードは、インストールする製品と同時 に実⾏されたときに競合する可能性があるカスペルスキー製品がないか検索します。このようなアプリケーシ ョンが見つかった場合は、手動で削除するよう要求されます。

検出されたアプリケーションに以前のバージョンの Kaspersky Endpoint Security が含まれている場合、移行可 能なすべてのデータ(アクティベーションのデータ、製品設定など)は保持され、Kaspersky Endpoint Security 11.11.0 for Windows のインストール時に使用されます。本製品の以前のバージョンは自動的に削除され ます。該当する製品バージョンは次の通りです:

- Kaspersky Endpoint Security 10 Service Pack 2 Maintenance Release 4 for Windows  $(E\vee E\wedge 10.3.3.304)$
- Kaspersky Endpoint Security 11.2.0 for Windows  $(E \cup E)$  11.2.0.2254)
- Kaspersky Endpoint Security 11.2.0 for Windows CF1 (ビルド 11.2.0.2254)
- Kaspersky Endpoint Security 11.3.0 for Windows  $(E\nu F$  11.3.0.773)
- Kaspersky Endpoint Security 11.4.0 for Windows  $(E\nu F$  11.4.0.233)
- Kaspersky Endpoint Security 11.5.0 for Windows  $(E \cup E)$  11.5.0.590)
- Kaspersky Endpoint Security 11.6.0 for Windows  $(E \cup E)$  11.6.0.394)
- Kaspersky Endpoint Security 11.7.0 for Windows  $(E \vee E)$  11.7.0.669)
- Kaspersky Endpoint Security 11.8.0 for Windows (ビルド 11.8.0.384)
- Kaspersky Endpoint Security 11.9.0 for Windows  $(E^{\prime}/E^{\prime})$  11.9.0.351)
- Kaspersky Endpoint Security 11.10.0 for Windows  $(E \cup E)$  11.10.0.399)

Kaspersky Endpoint Security の各コンポーネント

インストールプロセスでは、インストールする Kaspersky Endpoint Security のコンポーネントを選択できます (以下の図を参照)。ファイル脅威対策は必ずインストールする必要があります。このインストールはキャン セルできません。

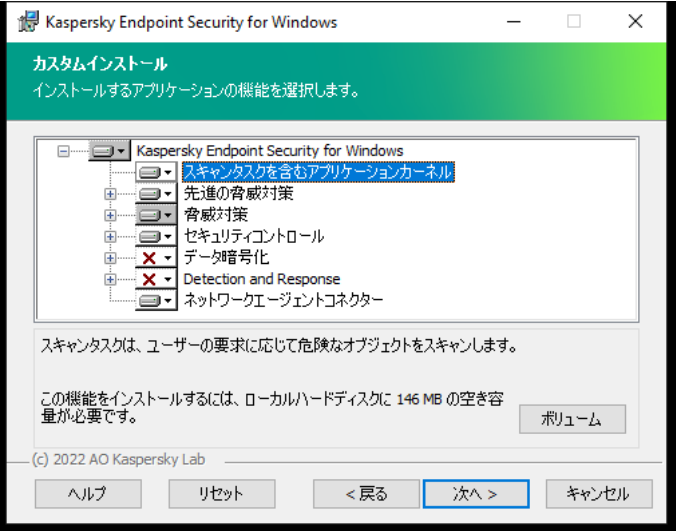

インストールする製品コンポーネントの選択

既定では、以下を除くすべてのコンポーネントが選択されています:

- 有害 USB [攻撃ブロック](#page-257-0)
- [データ暗号化コンポーネント](#page-487-0)

● Detection and Response [コンポーネント](#page-580-0)

アプリケーションのインストール後に、使用可能なアプリケーションコンポーネントを変更できます。これを 石うには、セットアップウィザードを再度実行し、使用可能なコンポーネントの変更を選択する必要がありま す。

Detection and Response コンポーネントをインストールする必要がある場合、Kaspersky Endpoint Security は 次の構成をサポートします:

- Endpoint Detection and Response Optimum  $\mathcal{D} \mathcal{H}$
- Endpoint Detection and Response Expert  $\mathcal{D} \ddot{\partial}$
- Kaspersky Sandbox のみ
- **Endpoint Detection and Response Optimum**  $\angle$  **Kaspersky Sandbox**
- **Endpoint Detection and Response Expert**  $\angle$  **Kaspersky Sandbox**

Kaspersky Endpoint Security は、本製品のインストール前に選択されたコンポーネントを検証します。選択し た Detection and Response コンポーネントの構成がサポートされない場合は、Kaspersky Endpoint Security は インストールされません。

## 詳細設定

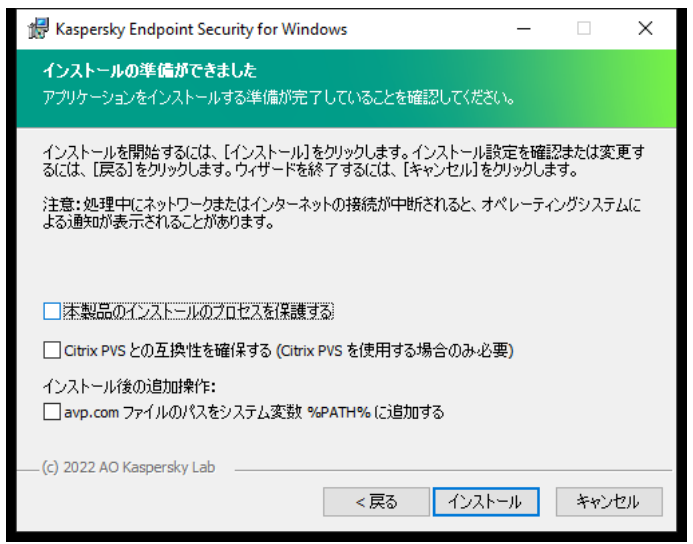

詳細な製品のインストール設定

**本製品のインストールのプロセスを保護する**:インストールの保護機能には、悪意のあるアプリケーションに よる配布パッケージの置き換えの防止、Kaspersky Endpoint Security のインストールフォルダーへのアクセス のブロック、製品のレジストリキーが保存されているシステムレジストリセクションへのアクセスのブロック が含まれます。ただし、製品をインストールできない場合は、インストールプロセスの保護を無効にする必要 があります(たとえば、Windows Remote Desktop でリモートインストールを実⾏するとき)。

**Citrix PVS との互換性を確保する (Citrix PVS を使用する場合のみ必要)**:Kaspersky Endpoint Security を仮想 マシンにインストールするために、Citrix Provisioning Services のサポートを有効にすることができます。

<span id="page-56-0"></span> $\mathsf{avp.com}$  ファイルのパスをシステム変数 %PATH% に追加する:<u>コマンドラインインターフェイスの使用</u>で便 利なように、%PATH% 変数にインストール先のパスを追加できます。

System Center Configuration Manager を使用しての製品のリモートイン ストール

以下の手順は、System Center Configuration Manager 2012 R2 で実行できます。

System Center Configuration Manager を使用して製品をリモートインストールするには:

- 1. Configuration Manager コンソールを開きます。
- 2.コンソールの右側の[**アプリケーション管理**]ブロックで、[**パッケージ**]を選択します。
- **3**.コンソール上部のコントロールパネルで[**パッケージの作成**]をクリックします。 パッケージとプログラムの作成ウィザードが開始します。
- 4. パッケージとプログラムの作成ウィザードで、次の操作を実行します:
	- **a**. [**パッケージ**] セクションで次の操作を実行します:
		- <u>[名前</u>] にインストールパッケージの名前を入力します。
		- [**ソースフォルダー**]で、Kaspersky Endpoint Security の配布パッケージを含むフォルダーのパスを 指定します。
	- b. [アプリケーション種別] セクションで [標準プログラム] を選択します。
	- **c. [標準プログラム**] セクションで次の操作を実行します:
		- [**名前**]に、インストールパッケージの一意の名前(たとえばアプリケーション名とバージョン)を 入力します。
		- $\lfloor$ コマンド ライン」で、コマンドラインから Kaspersky Endpoint Security をインストールする際の オプションを指定します。
		- L**参照**」をクリックして、製品の実行ファイルのパスを指定します。
		- L**実行モード**」リストで L**管理者の権限で実行**」が選択されていることを確認してください。
	- **d**. [**要件**]セクションで次の操作を実行します:
		- Kaspersky Endpoint Security をインストールする前に別のアプリケーションを起動するには、[ **別の プログラムを最初に実行**」をオンにします。 L**アブリケーション**」からアプリケーションを選択するか、 [**参照**] をクリックしてアプリケーショ ンの実⾏ファイルのパスを指定します。
		- 製品を特定のオペレーティングシステムにのみインストールするには、 [**プラットフォームの要件**] **ブロックで [このプログラムは、指定したプラットフォームでのみ実行できます**」をオンにします。 下のリストで、Kaspersky Endpoint Security をインストールするオペレーティングシステムの横にあ るチェックボックスをオンにします。

この手順は省略可能です。

**e.[概要**]セクションで、入力したすべての設定値を確認し、[**次へ**]をクリックします。

作成されたインストールパッケージが、 [**パッケージ**] セクションの使用可能なインストールパッケージ のリストに表示されます。

**5**.インストールパッケージのコンテキストメニューから[**展開**]を選択します。 展開ウィザードが開始します。

6. 展開ウィザードで次の操作を実行します:

- **a**.[**全般**]セクションで次の操作を実行します:
	- 【**ソフトウェア**】にインストールパッケージの一意の名前を入力するか、[**参照**]をクリックしてリ ストからインストールパッケージを選択します。
	- L**コレクション**」に製品をインストールするコンピューターのコレクションの名前を入力するか、 L**参照**」をクリックしてコレクションを選択します。
- **b**. [**コンテンツ**] セクションで、ディストリビューションポイントを追加します(詳しくは、System -Center Configuration Manager のヘルプを参照してください)。
- c. 必要に応じて、展開ウィザードの他の設定の値を指定します。これらの設定は、Kaspersky Endpoint Security のリモートインストールでは任意です。
- **d. [概要**]セクションで、入力したすべての設定値を確認し、 **[次へ**]をクリックします。

展開ウィザードが完了すると、Kaspersky Endpoint Security をリモートインストールするタスクが作成され ます。

# <span id="page-58-0"></span>ファイル setup.ini のインストール設定の説明

setup.ini ファイルは、コマンドラインまたは Microsoft Windows のグループポリシーエディターから製品をイ ンストールする場合に使用します。setup.ini ファイルの設定を適用するには、これらのファイルを Kaspersky Endpoint Security の配布パッケージを同じフォルダーに配置します。

# **こちらのリンクから** setup.ini **[ファイルをダウンロードできます](https://support.kaspersky.com/Help/KESWin/11.11.0/Setup.ini/setup_ini.zip)**

setup.ini ファイルには次のセクションが含まれています:

- [Setup]:製品のインストールの全般設定
- [Components]:インストールするコンポーネントの選択。コンポーネントが1つも指定されていない場合 は、オペレーティングシステムで利⽤できるコンポーネントがすべてインストールされます。ファイル脅 威対策は必須のコンポーネントです。このセクションで表⽰される設定に関係なくコンピューターにイン ストールされます。Managed Detection and Response もここには表示されません。この機能をインストー ルするには、[Kaspersky Security Center](#page-586-0) コンソールで Managed Detection and Response をアクティベート します。
- [Tasks]: Kaspersky Endpoint Security タスクのリストに含まれるタスクを選択します。タスクが1つも指 定されていない場合は、すべてのタスクが Kaspersky Endpoint Security のタスクリストに含まれます。

1 を設定する代わりに yes、on、enable、enabled も指定できます。

0 を設定する代わりに no、off、disable、disabled も指定できます。

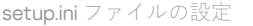

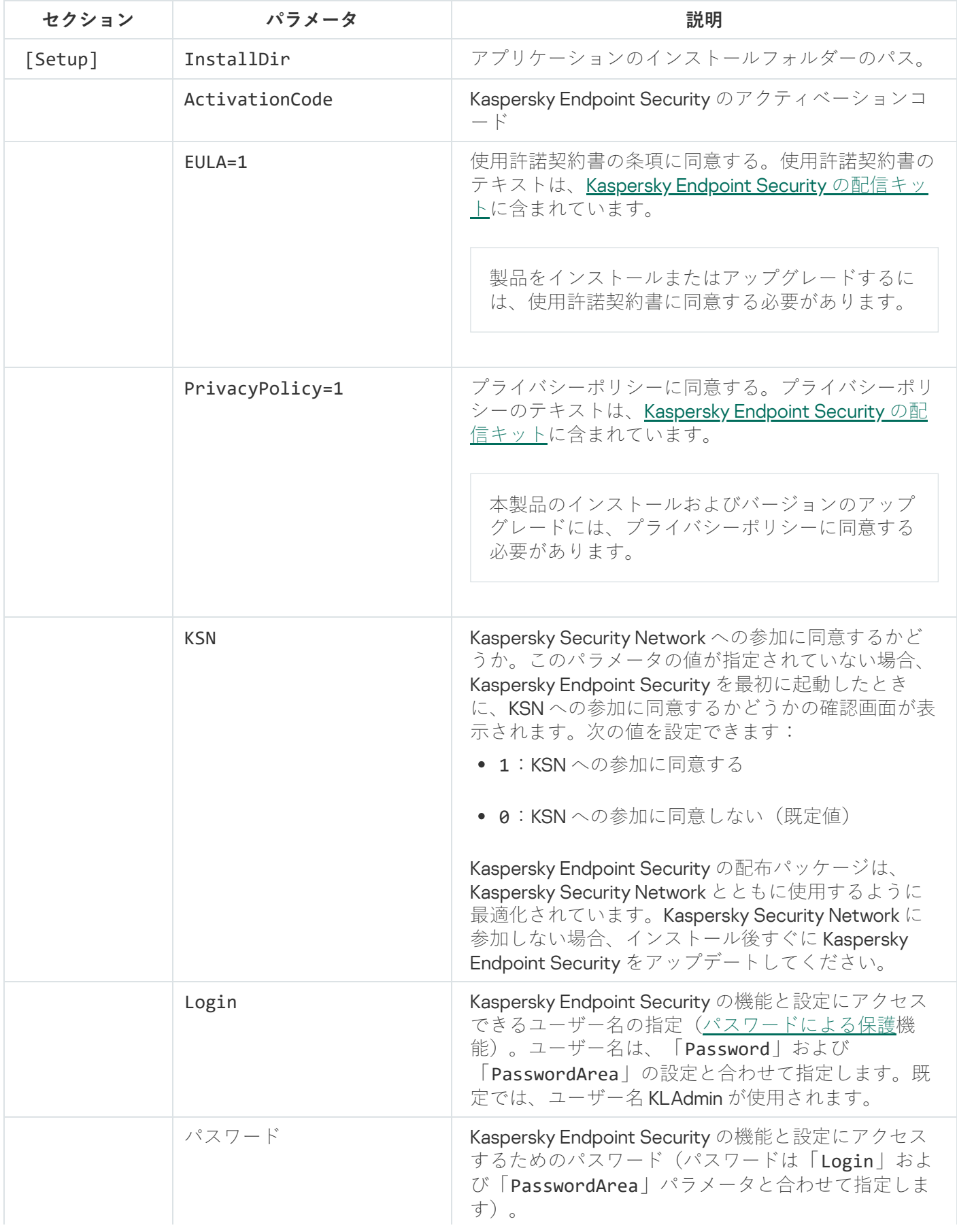

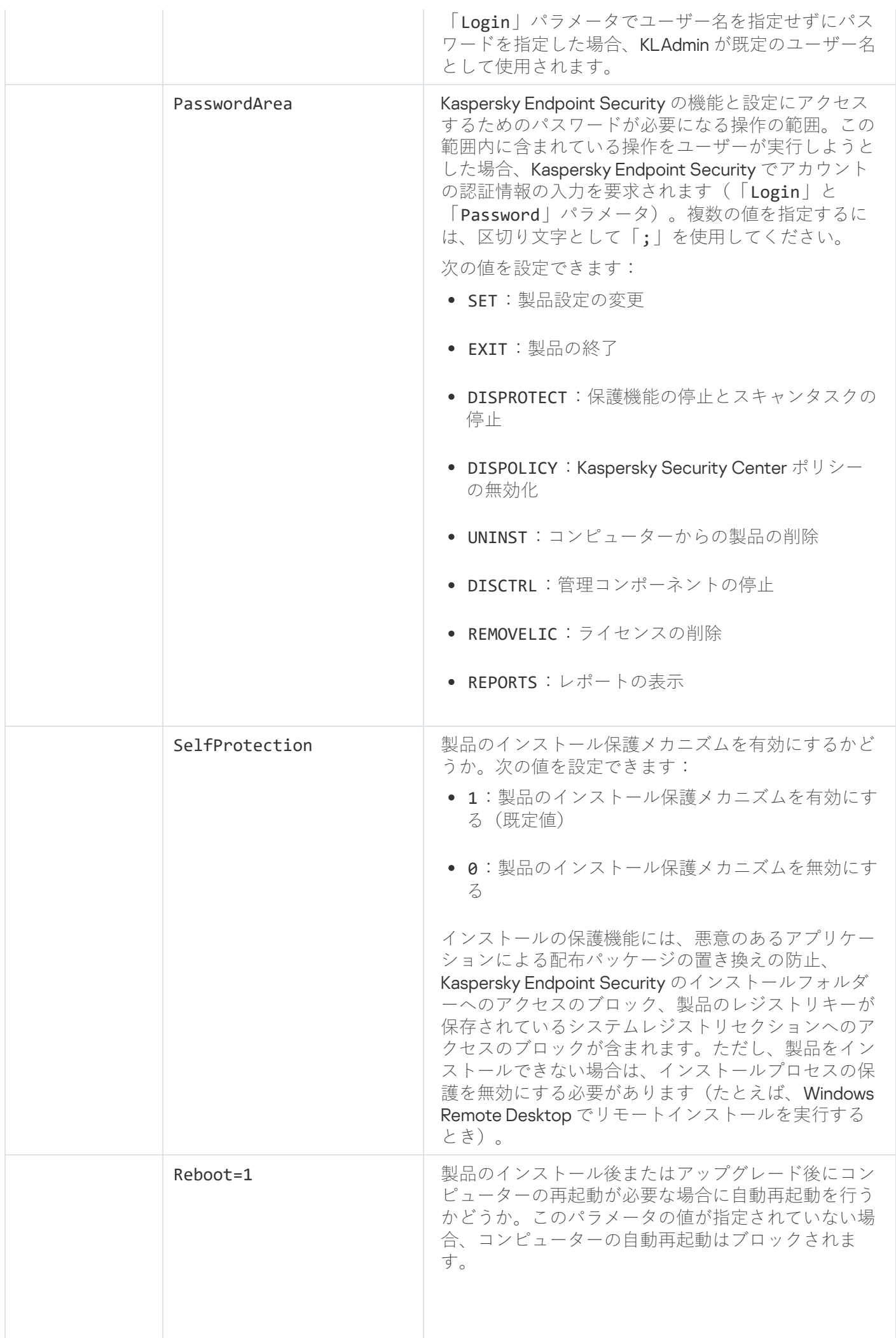

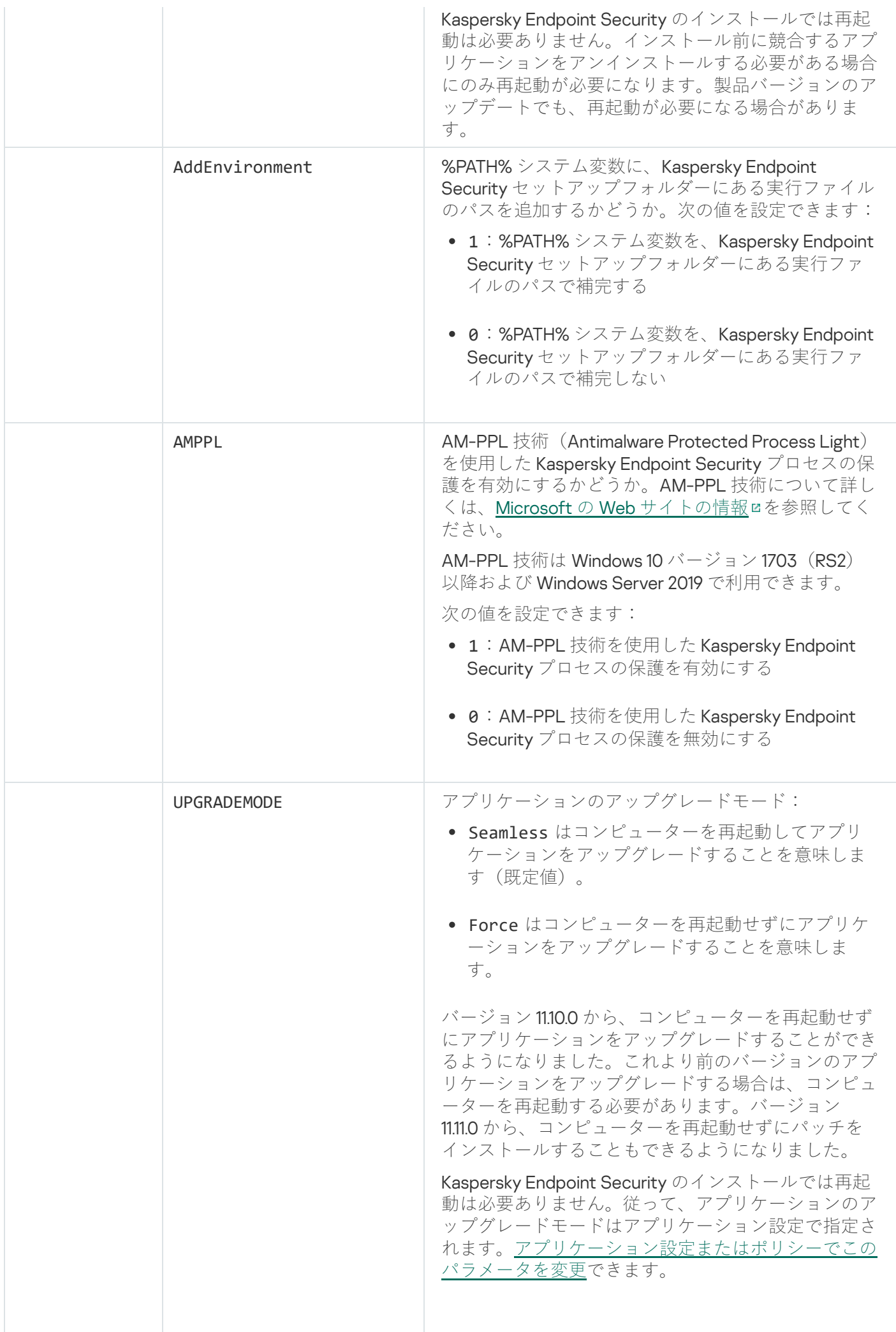

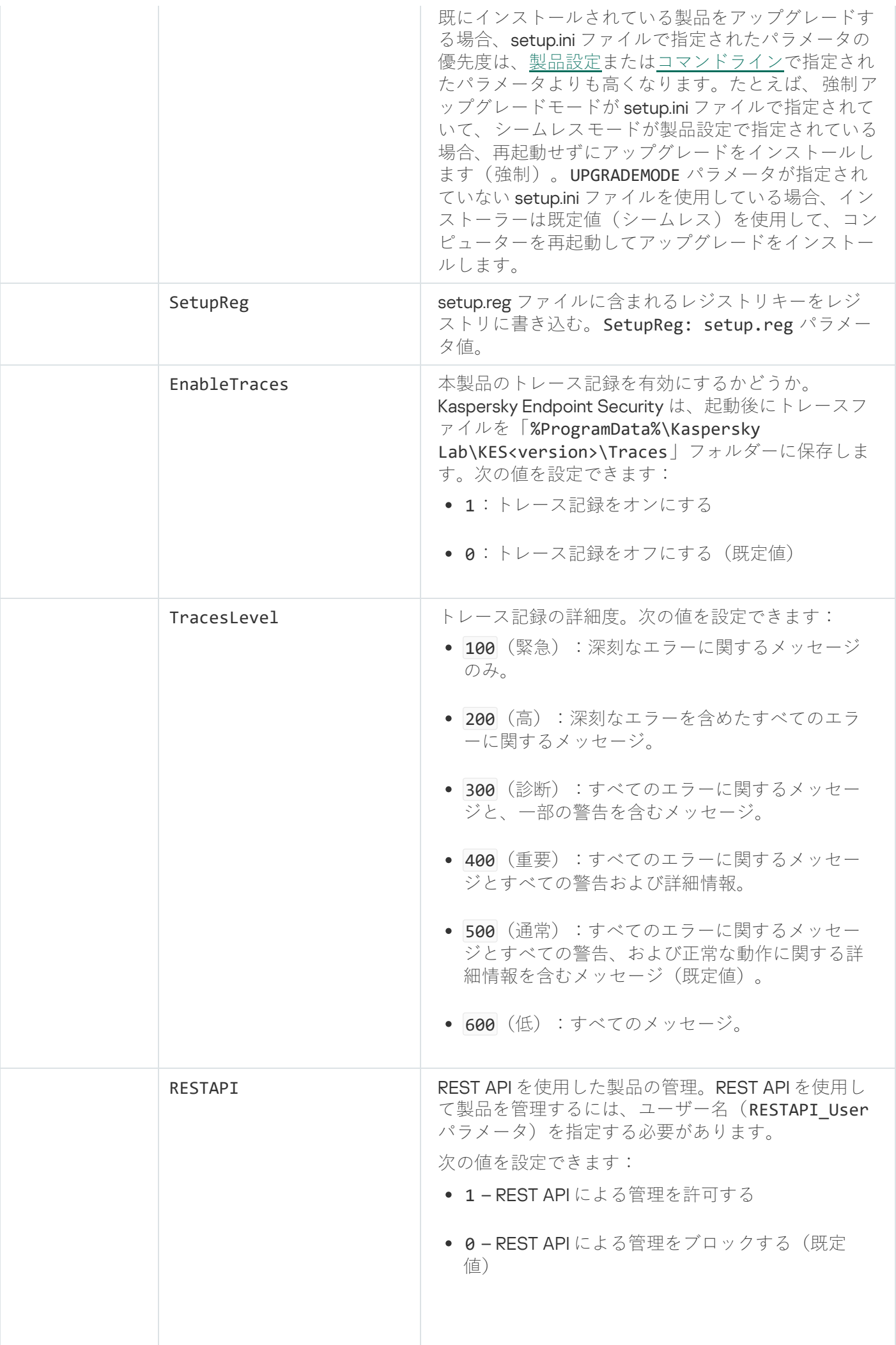

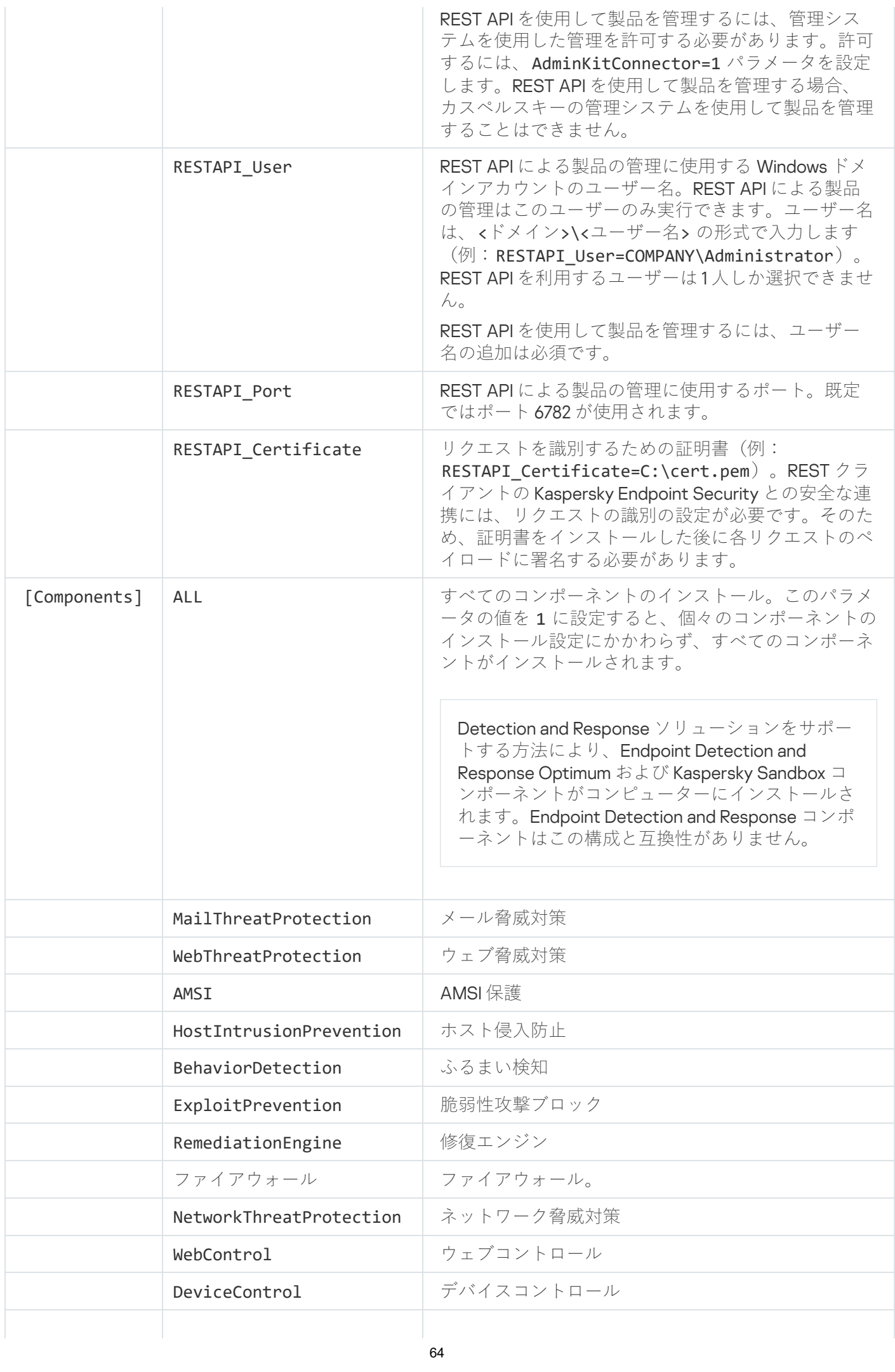

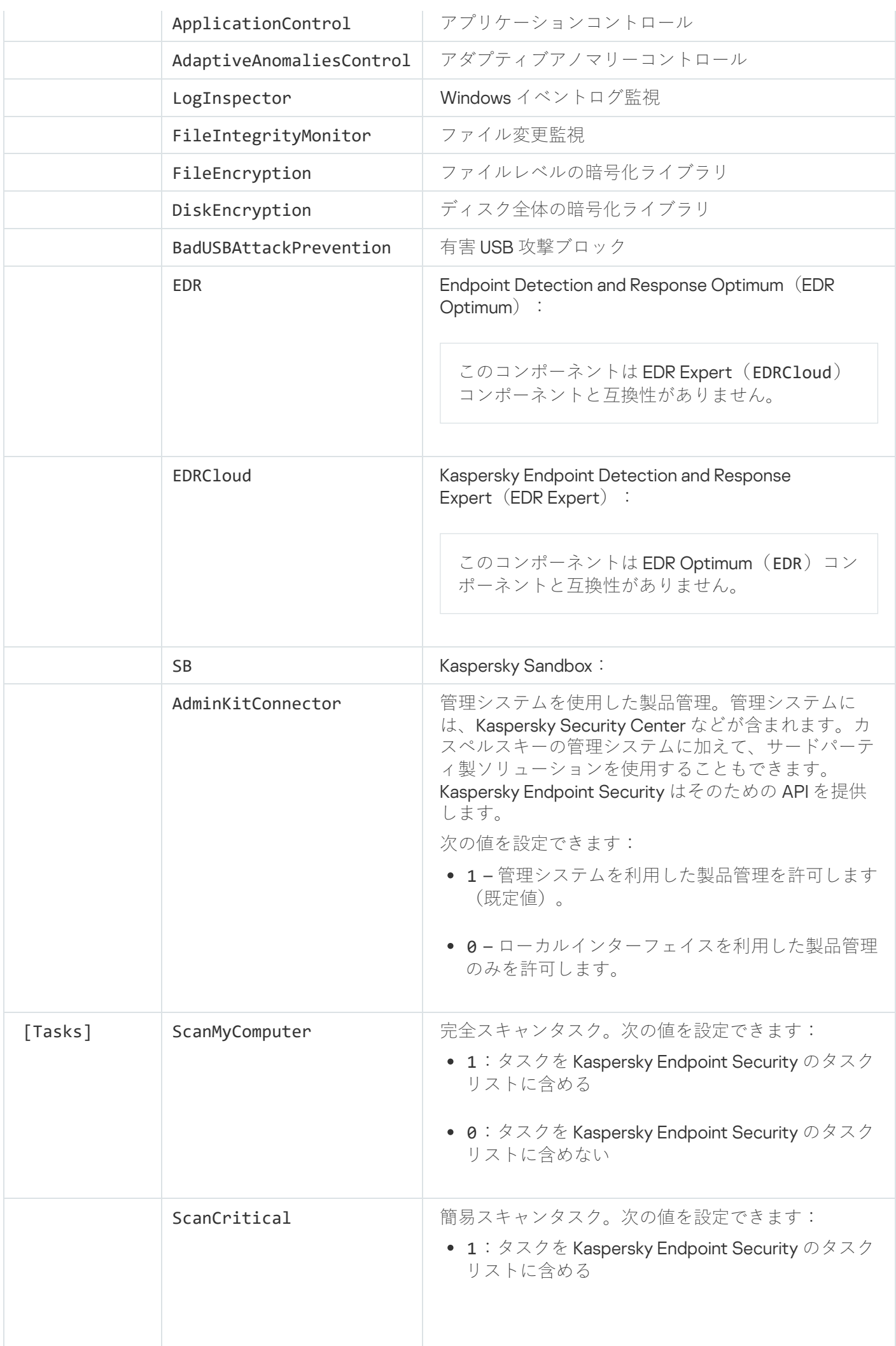

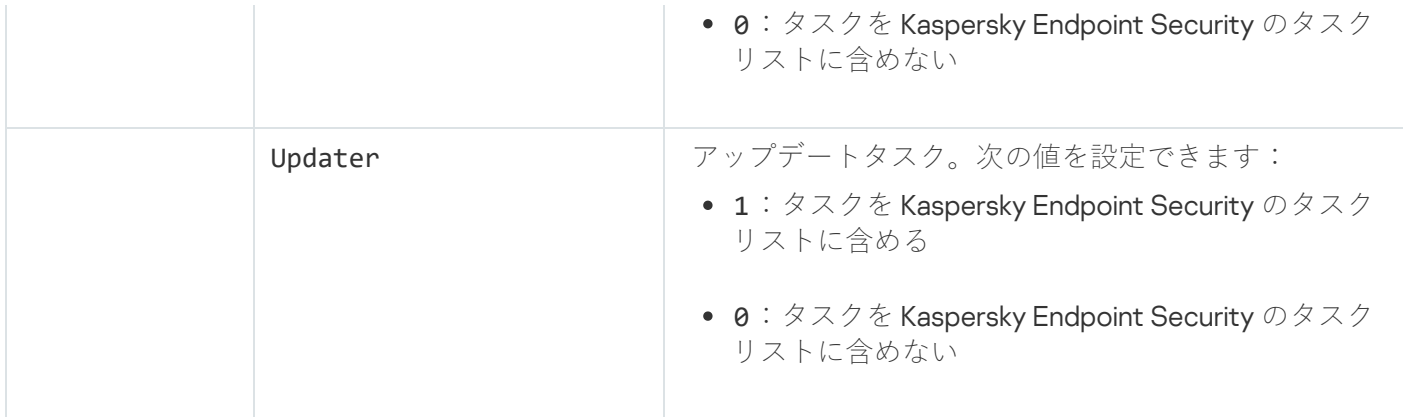

## <span id="page-65-0"></span>コンポーネントの変更

製品のインストール中に、使用可能なコンポーネントを選択できます。使用可能な製品コンポーネントは、次 の方法で変更できます:

● クライアントデバイスのローカルで、セットアップウィザードを使用する。

製品コンポーネントは、Windows オペレーティングシステムの通常の方法で、コントロールパネルを使用 して変更されます。セットアップウィザードを実行して、利用可能な製品コンポーネントを変更するオプ ションを選択します。画面に表示される指示に従って操作します。

• Kaspersky Security Center を使用してリモートで実行。

「コンポーネントの変更」タスクを使用すると、インストール後でも Kaspersky Endpoint Security のコンポ ーネントを変更できます。

製品コンポーネントを変更する際は、次の事項に留意してください:

- Windows Server を実行しているコンピューターでは、Kaspersky Endpoint Security のすべてのコンポーネ <u>ントをインストール</u>できません(たとえば、アダプティブアノマリーコントロールコンポーネントは使用 できません)。
- コンピューターのハードディスクがディスク全体の暗号化 (FDE) で保護されている場合、ディスク全体の 暗号化コンポーネントは削除できません。ディスク全体の暗号化コンポーネントを削除するには、コンピ ューターのすべてのハードディスクを復号してください。
- コンピューターに[暗号化されたファイル\(](#page-544-0)FLE で暗号化)があるか、ユーザーが暗号化されたリムーバブ ルドライブ (FDE または FLE で暗号化)を使用している場合、データ暗号化コンポーネントを削除する と、これらのファイルやリムーバブルドライブにアクセスできなくなります。データ暗号化コンポーネン トを再インストールすると、これらのファイルやリムーバブルドライブにアクセスできるようになりま す。

管理コンソール (MMC) で製品コンポーネントを追加または削除する方法**図** 

1.管理コンソールで、 [**管理サーバー**」→ [タスク] のフォルダーに移動します。 ─ タスクのリストが表⽰されます。

2. [**新規タスク**]をクリックします。

タスクウィザードが起動します。ウィザードの指⽰に従います。

ステップ1:タスク種別の選択

[Kaspersky Endpoint Security for Windows (11.11.0)]→ │インストールするコンポーネントの選択」プラグ インを選択します。

ステップ2:製品コンポーネントの変更のタスク設定

ユーザーのコンピューターで使⽤できる製品コンポーネントを選択します。

[**共存できないサードパーティ製品の削除**」をオンにします。競合するアプリケーションのリストは、<u>配</u> 信キットに含まれている incompatible.txt で確認できます。コンピューターに競合するアプリケーシ ョンがインストールされていると、Kaspersky Endpoint Security のインストールはエラーで終了します。

必要に応じて、タスクの実行に対して[パスワードによる保護を](#page-415-0)有効にします:

- 1. [**詳細**]をクリックします。
- 2. [**製品コンポーネントの構成の変更に対してパスワードを使用する**] チェックボックスをオンにしま す。

3. KLAdmin ユーザーアカウントの認証情報を入力します。

ステップ3:タスクを割り当てるデバイスの選択

タスクを実行するコンピューターを選択します。次の設定方法があります:

- 管理グループにタスクを割り当てます。この場合、作成済みの管理グループに含まれるコンピュータ ーにタスクが割り当てられます。
- *未割り当てデバイス*など、管理サーバーがネットワーク内で検出したデバイスを選択します。タスク の対象となるデバイスには、未割り当てデバイスだけでなく管理グループ内のデバイスも含めること ができます。
- デバイスのアドレスを手動で指定するか、リストからインポートします。タスクを割り当てるデバイ スの NetBIOS 名、IP アドレス、IP サブネットを指定できます。

ステップ4:タスク開始スケジュールの設定

たとえば、手動で、またはコンピューターを使用していないときに、タスクを開始するスケジュールを設 定します。

ステップ 5:タスク名の定義

[アプリケーションコントロールコンポーネントの追加]などのタスク名を入力します。

ステップ6:タスク作成の完了

ウィザードを終了します。必要に応じて、 [**ウィザードの完了後にタスクを実行**」をオンにします。タス クのプロパティでタスクの進⾏状況を監視できます。

その結果、ユーザーのコンピューター上の Kaspersky Endpoint Security コンポーネントのセットはサイレ ントモードで変更されます。利⽤可能なコンポーネントの設定は、本製品のローカルインターフェイス上 に表⽰されます。製品に含めなかったコンポーネントは無効になり、これらのコンポーネントの設定も選 択できなくなります。

Web コンソールおよび Cloud コンソールで製品コンポーネントを追加または削除する方法**回** 

- **1. Web** コンソールのメインウィンドウで、 [**デバイス**]→[**タスク**]の順に選択します。 タスクのリストが表⽰されます。
- 2. [**追加**] をクリックします。

タスクウィザードが起動します。ウィザードの指⽰に従います。

ステップ1:タスクの基本設定の指定

タスクの全般設定を指定します:

- 1. **アプリケーション**ドロップダウンリストで、Kaspersky Endpoint Security for Windows (11.11.0)を選択 します。
- 2. [タスク種別] で、[コンポーネントの変更]を選択します。
- **3. [タスク名**] に「*アプリケーションコントロールコンポーネントの追加*」などの簡潔な名前を付けま す。
- 4. [**タスクを割り当てるデバイスの選択**] ブロックで、タスク範囲の指定方法を選択します。

ステップ 2:タスクを割り当てるデバイスの選択

タスクを実⾏するコンピューターを選択します。たとえば、別の管理グループを選択するか、選択を作成 します。

ステップ3:タスク作成の完了

L**タスクの作成が完了したらタスクの詳細を表示する**」をオンにして、ウィザードを終了します。タスク のブロパティで、 [**アプリケーション設定**] タブを選択し、使用可能な製品コンポーネントを選択しま す。

必要に応じて、タスクの実行に対して[パスワードによる保護を](#page-415-0)有効にします:

1.**詳細設定**ブロックで、**製品コンポーネントの構成の変更に対してパスワードを使用する**チェックボッ クスをオンにします。

2. KLAdmin ユーザーアカウントの認証情報を入力します。

変更を保存して、タスクを実行します。

<span id="page-68-0"></span>その結果、ユーザーのコンピューター上の Kaspersky Endpoint Security コンポーネントのセットはサイレ ントモードで変更されます。利⽤可能なコンポーネントの設定は、本製品のローカルインターフェイス上 に表⽰されます。製品に含めなかったコンポーネントは無効になり、これらのコンポーネントの設定も選 択できなくなります。

以前のバージョンの製品から新しいバージョンの製品にアップデートするときは、次の事項に留意してくださ い:

- 新しいバージョンの Kaspersky Endpoint Security の言語は、インストールされているバージョンの製品の言 語と同じものである必要があります。アプリケーションの言語が一致しない場合、製品のアップグレード はエラーで終了します。
- アップグレードを開始する前に、アクティブなアプリケーションをすべて終了してください。
- コンピューターに[<u>ディスク全体の暗号化(FDE)</u>]を使用して暗号化されたハードドライブがある場合、 Kaspersky Endpoint Security のバージョン 10 から 11.0.0 以降のバージョンにアップグレードする際にすべて の暗号化されたハードドライブを復号化する必要があります。

アップデートプロセスの最初に、Kaspersky Endpoint Security はディスク全体の暗号化機能が動作しな いようにロックします。ディスク全体の暗号化機能をロックできない場合、アップデートのインスト ールは開始されません。アップデートが完了すると、ディスク全体の暗号化機能を再び使⽤できるよ うになります。

Kaspersky Endpoint Security は以下の製品からのアップデートをサポートします:

- Kaspersky Endpoint Security 10 Service Pack 2 Maintenance Release 4 for Windows (ビルド 10.3.3.304)
- Kaspersky Endpoint Security 11.2.0 for Windows  $(E\nu F$  11.2.0.2254)
- Kaspersky Endpoint Security 11.2.0 for Windows CF1  $(E\nu F 11.20.2254)$
- Kaspersky Endpoint Security 11.3.0 for Windows  $(E\nu F$  11.3.0.773)
- Kaspersky Endpoint Security 11.4.0 for Windows (ビルド 11.4.0.233)
- Kaspersky Endpoint Security 11.5.0 for Windows  $(E \vee E)$  11.5.0.590)
- Kaspersky Endpoint Security 11.6.0 for Windows (ビルド 11.6.0.394)
- Kaspersky Endpoint Security 11.7.0 for Windows (ビルド 11.7.0.669)
- Kaspersky Endpoint Security 11.8.0 for Windows (ビルド 11.8.0.384)
- Kaspersky Endpoint Security 11.9.0 for Windows (ビルド 11.9.0.351)
- Kaspersky Endpoint Security 11.10.0 for Windows  $(E \vee E)$  11.10.0.399)

アプリケーションのアップグレード方法

Kaspersky Endpoint Security のアップデートでは、次の方法を使用できます:

- クライアントデバイスのローカルで、[セットアップウィザードを](#page-54-0)使用。
- クライアントデバイスのローカルで、<u>[コマンドライン](#page-664-0)</u>を使用。
- [Kaspersky Security Center](#page-37-0) を使用してリモートで実行。
- Microsoft Windows のグループポリシー管理エディターを使用してリモートで実行(詳しい手順について は、Microsoft [のテクニカルサポートサイト](https://docs.microsoft.com/ja-jp/previous-versions/windows/it-pro/windows-server-2012-r2-and-2012/hh831791(v%3dws.11))ロを参照してください)

• System Center Configuration Managerを使用してリモートで実行

企業のネットワークに配備されたアプリケーションが既定のセット以外の機能を備えている場合、アプリケー ションのアップデートは、管理コンソール(MMC)からアップデートする場合と Web コンソールまたは Cloud コンソールからアップデートする場合で異なります。Kaspersky Endpoint Security をアップデートする ときには、次の点に留意してください:

- Kaspersky Security Center Web コンソール または Kaspersky Security Center Cloud コンソール 本製品の新しいバージョンの既定のセットでインストールパッケージを作成した場合は、ユーザーのコン ピューターのコンポーネントのセットは変更されません。既定のコンポーネントのセットの Kaspersky Endpoint Security を使用するには、<u>[インストールパッケージのプロパティを開いて](#page-44-0)</u>、コンポーネントのセ ットを変更してから元の機能のセットに戻して変更を保存します。
- Kaspersky Security Center の管理コンソール

アップデート後、アプリケーションコンポーネントのセットはインストールパッケージのコンポーネント のセットと一致します。本製品の新しいバージョンに既定のコンポーネントのセットを含めた場合、既定 のセットに含まれない機能(有害 USB 攻撃ブロック機能など)はコンピューターから削除されます。アッ プデート前と同じコンポーネントのセットの使⽤を続けるには、[インストールのパッケージの設定で](#page-44-0)必要 なコンポーネントを選択してください。

再起動せずに本製品をアップデートする

再起動せずに本製品をアップデートすると、製品のバージョンがアップデートされた場合にもサーバーの動作 を妨げることがありません。

再起動せずに本製品をアップデートする場合、次の制限事項があります:

- バージョン 11.10.0 から、コンピューターを再起動せずにアプリケーションをアップグレードすることができ るようになりました。これより前のバージョンのアプリケーションをアップグレードする場合は、コンピ ューターを再起動する必要があります。
- バージョン 11.11.0 から、コンピューターを再起動せずにパッチをインストールすることができるようになり ました。本製品の以前のバージョンにパッチをインストールするには、コンピューターの再起動が必要に なる場合があります。
- 本製品の再起動なしのアップデートは、データ暗号化(カスペルスキーの暗号化(FDE)、BitLocker、フ ァイルレベルの暗号化(FLE))が有効になっているコンピューターでは利用できません。データ暗号化が 有効になっているコンピューターで本製品をアップグレードするには、コンピューターを再起動する必要 があります。
- 製品コンポーネントの変更または本製品の修復後にはコンピューターを再起動する必要があります。

管理コンソール (MMC) で製品のアップグレードモードを選択する方法**図** 

1. Kaspersky Security Center の管理コンソールを開きます。

- **2.**コンソールツリーの [**管理対象デバイス**] フォルダーで、設定を適用するクライアントコンピュータ ーが属している管理グループのフォルダーを開きます。
- **3**.作業領域で、[**ポリシー**]タブを選択します。
- 4. 目的のポリシーを選択し、ダブルクリックしてポリシーのプロパティを表示します。
- **5**. ポリシーウィンドウで、[**全般設定]→[アプリケーション設定]**の順に選択します。
- **6**.製品のアップグレードモードを設定するには、[**詳細設定**]ブロックで、[**再起動せずに製品アップ デートをインストールする**」を選択します。

7. 変更内容を保存します。

#### Web コンソールで製品のアップグレードモードを選択する方法2

- 1.Web コンソールのメインウィンドウで[**デバイス**]→[**ポリシーとプロファイル**]の順に選択しま す。
- 2. Kaspersky Endpoint Security のポリシーの名前をクリックします。 ポリシーのプロパティウィンドウが表⽰されます。
- **3. [アプリケーション設定]** タブを選択します。
- 4. [**全般設定]→[アプリケーション設定**]に移動します。
- **5**.製品のアップグレードモードを設定するには、[**詳細設定**]ブロックで、[**再起動せずに製品アップ デートをインストールする**」を選択します。

6. 変更内容を保存します。

#### **製品インターフェイスで製品のアップグレードモードを選択する方法**図

1. メインウィンドウで、 をクリックします。

2.本製品の設定ウィンドウで、 [**全般設定**] → [アプリケーション設定] を選択します。 □

- 3. 製品のアップグレードモードを設定するには、[**操作モード**]ブロックで、[コ**ンピューターを再起 動せずにアップデートをインストールする**」を選択します。
- 4. 変更内容を保存します。

結果、再起動せずに本製品をアップグレードした後に 2 つのバージョンの製品がコンピューターにインストー ルされることになります。インストーラーは Program Files および Program Data フォルダーの個別のサブフォ ルダーに新しいバージョンの製品をインストールします。インストーラーは新しいバージョンの製品に対して 個別のレジストリキーを作成します。以前のバージョンの製品を手動で削除する必要はありません。コンピュ ーターが再起動されると、古いバージョンの製品は⾃動的に削除されます。
Kaspersky Endpoint Security のアップグレードは、Kaspersky Security Center のコンソールのカスペルスキー 製品のバージョンレポートを使⽤して確認することができます。

製品の削除

Kaspersky Endpoint Security を削除すると、コンピューターとユーザーデータが脅威から保護されなくな ります。

Kaspersky Security Center を使用して本製品をリモートで削除する

[アプリケーションのリモートアンインストール]タスクを使⽤して、リモートで本製品のアンインストール を実行できます。このタスクの実行時に、Kaspersky Endpoint Security は本製品をアンインストールするため のユーティリティをユーザーのコンピューターにダウンロードします。本製品のアンインストールが完了する と、このユーティリティも⾃動的に削除されます。

**管理コンソール(MMC)からアプリケーションを削除する方法**?

- 1.管理コンソールで、 [**管理サーバー**」→ [タスク] のフォルダーに移動します。 ─ タスクのリストが表⽰されます。
- 2. [**新規タスク**]をクリックします。

タスクウィザードが起動します。ウィザードの指⽰に従います。

ステップ1:タスク種別の選択

【Kaspersky Security Center 管理サーバー」→ [詳細]→[アプリケーションのリモートアンインスト **ール**」の順に選択します。

ステップ 2:削除するアプリケーションの選択

[Kaspersky Security Center **に対応するアプリケーションをアンインストールする**]を選択します。

ステップ3:アプリケーションのアンインストールのタスク設定

Kaspersky Endpoint Security for Windows (11.11.0) プラグインを選択します。

ステップ 4:アンインストールユーティリティの設定

次の追加のアプリケーション設定を設定します:

- **アンインストールユーティリティの強制ダウンロード**:ユーティリティの配布方法を選択します:
	- **ネットワークエージェントを使用する**:コンピューター上にネットワークエージェントがインスト ールされていない場合、オペレーティングシステムの共有フォルダーを使⽤して先にネットワーク エージェントがインストールされます。その後、ネットワークエージェントのツールを使⽤して Kaspersky Endpoint Security がアンインストールされます。
	- **管理サーバーを通じてオペレーティングシステムの共有フォルダーを使用する**:ユーティリティ が、管理サーバー経由でオペレーティングシステムの共有フォルダーを使⽤してクライアントコン ピューターに配布されます。クライアントコンピューターにネットワークエージェントがインスト ールされていないが、クライアントコンピューターが管理サーバーと同じネットワーク内に存在す る場合にこのオプションを選択できます。
	- **る**:ユーティリティが、ディストリビューションポイント経由でオペレーティングシステムの共有 フォルダーを使用してクライアントコンピューターに配布されます。ネットワーク内に1つ以上の ディストリビューションポイントがある場合にこのオプションを選択できます。ディストリビュー ションポイントについて詳しくは、[Kaspersky Security Center](https://support.kaspersky.com/help/KSC/14/ja-JP/index.htm) のオンラインヘルプロを参照してく ださい。 • ディストリビューションポイントを通じてオペレーティングシステムの共有フォルダーを使用す
- **ダウンロード前に OS の種別を確認する**必要に応じて、このオプションをオフにします。このオプショ ンがオンの場合、コンピューターのオペレーティングシステムが製品のインストール要件を満たさな いのにアンインストールユーティリティを誤ってダウンロードしてしまうことを防ぐことができま す。コンピューターのオペレーティングシステムが製品のインストール要件を確実に満たしている場 合は、この検証をスキップできます。

アプリケーションのアンインストール操作[がパスワードで保護](#page-415-0)されている場合、次の手順を実行します:

**1. [アンインストール用パスワードを使用する**]をオンにします。

2. [**編集**] をクリックします。

3. KLAdmin アカウントのパスワードを入力します。

ステップ5:オペレーティングシステムの再起動設定の選択

アプリケーションをアンインストールした後、再起動が必要です。コンピューターを再起動するために実 ⾏するアクションを選択します。

ステップ6:タスクを割り当てるデバイスの選択

タスクを実行するコンピューターを選択します。次の設定方法があります:

- 管理グループにタスクを割り当てます。この場合、作成済みの管理グループに含まれるコンピュータ ーにタスクが割り当てられます。
- *未割り当てデバイス*など、管理サーバーがネットワーク内で検出したデバイスを選択します。タスク の対象となるデバイスには、未割り当てデバイスだけでなく管理グループ内のデバイスも含めること ができます。
- デバイスのアドレスを手動で指定するか、リストからインポートします。タスクを割り当てるデバイ スの NetBIOS 名、IP アドレス、IP サブネットを指定できます。

ステップ7:タスクを実行するアカウントの選択

ネットワークエージェントをインストールする場合に、オペレーティングシステムの共有フォルダーを使 ⽤するときに利⽤するユーザーアカウントを選択します。この場合、コンピューターへのアクセスには管 理者権限が必要です。複数のアカウントを追加できます。指定されたアカウントに十分な権限が付与され ていない場合、インストールウィザードでは次に指定されているアカウントが使⽤されます。既にインス トールされているネットワークエージェントを使用して Kaspersky Endpoint Security をアンインストール する場合は、アカウントを選択する必要はありません。

ステップ8:タスク開始スケジュールの設定

たとえば、手動で、またはコンピューターを使用していないときに、タスクを開始するスケジュールを設 定します。

ステップ9:タスク名の定義

タスクの名前を入力します。たとえば、Kaspersky Endpoint Security 11.11.0 のアンインストールなど。

ステップ 10:タスク作成の終了

ウィザードを終了します。必要に応じて、 [**ウィザードの完了後にタスクを実行**」をオンにします。タス クのプロパティでタスクの進⾏状況を監視できます。

**Web コンソールと Cloud コンソールからアプリケーションを削除する方法**?

- **1. Web** コンソールのメインウィンドウで、 [**デバイス**]→[**タスク**]の順に選択します。 タスクのリストが表示されます。
- 2. [**追加**] をクリックします。

タスクウィザードが起動します。ウィザードの指⽰に従います。

ステップ1:タスクの基本設定の指定

タスクの全般設定を指定します:

1. [**アプリケーション**]ドロップダウンリストで、Kaspersky Security Center を選択します。

- 2. [タスク種別] で、 [アプリケーションのリモートアンインストール] を選択します。 —
- **3. [タスク名**]に「*サポート部門用のコンピューターからの Kaspersky Endpoint Security のアンインスト* ール」などの簡潔な名前を付けます。

4. [**タスクを割り当てるデバイスの選択**] ブロックで、タスク範囲の指定方法を選択します。

ステップ 2:タスクを割り当てるデバイスの選択

タスクを実⾏するコンピューターを選択します。たとえば、別の管理グループを選択するか、選択を作成 します。

ステップ3:本製品のアンインストール設定の指定

本製品のアンインストール設定を指定します:

- 1. [**管理対象アプリケーションをアンインストールする**」を選択します。
- 2. Kaspersky Endpoint Security for Windows (11.11.0) プラグインを選択します。
- 3. **アンインストールユーティリティの強制ダウンロード**:ユーティリティの配布方法を選択します:
	- **ネットワークエージェントを使用する**:コンピューター上にネットワークエージェントがインスト ールされていない場合、オペレーティングシステムの共有フォルダーを使⽤して先にネットワーク エージェントがインストールされます。その後、ネットワークエージェントのツールを使⽤して Kaspersky Endpoint Security がアンインストールされます。
	- **管理サーバーを通じてオペレーティングシステムの共有フォルダーを使用する**:ユーティリティ が、管理サーバー経由でオペレーティングシステムの共有フォルダーを使⽤してクライアントコン ピューターに配布されます。クライアントコンピューターにネットワークエージェントがインスト ールされていないが、クライアントコンピューターが管理サーバーと同じネットワーク内に存在す る場合にこのオプションを選択できます。
	- **る**:ユーティリティが、ディストリビューションポイント経由でオペレーティングシステムの共有 フォルダーを使用してクライアントコンピューターに配布されます。ネットワーク内に1つ以上の ディストリビューションポイントがある場合にこのオプションを選択できます。ディストリビュー • ディストリビューションポイントを通じてオペレーティングシステムの共有フォルダーを使用す

ションポイントについて詳しくは、[Kaspersky Security Center](https://support.kaspersky.com/help/KSC/14/ja-JP/index.htm) のオンラインヘルプ を参照してく ださい。

- **4. [同時ダウンロード数の上限**] で、管理サーバーに送信されるアンインストールユーティリティのダ ウンロード要求数の上限を設定します。要求数の上限を設定することで、ネットワークに過剰な負荷 を与えずにすみます。
- 5. L**アンインストール試行回数の上限**」で、製品のアンインストールの試行を繰り返す回数の上限を設 定します。Kaspersky Endpoint Security のアンインストールがエラーで終了した場合、タスクは自動的 にアンインストールをもう⼀度開始します。
- 6. 必要に応じて、[**ダウンロード前に OS の種別を確認する**]をオフにします。このオプションがオンの 場合、コンピューターのオペレーティングシステムが製品のインストール要件を満たさないのにアン インストールユーティリティを誤ってダウンロードしてしまうことを防ぐことができます。コンピュ ーターのオペレーティングシステムが製品のインストール要件を確実に満たしている場合は、この検 証をスキップできます。

ステップ4:タスクを実行するアカウントの選択

ネットワークエージェントをインストールする場合に、オペレーティングシステムの共有フォルダーを使 ⽤するときに利⽤するユーザーアカウントを選択します。この場合、コンピューターへのアクセスには管 理者権限が必要です。複数のアカウントを追加できます。指定されたアカウントに十分な権限が付与され ていない場合、インストールウィザードでは次に指定されているアカウントが使⽤されます。既にインス トールされているネットワークエージェントを使用して Kaspersky Endpoint Security をアンインストール する場合は、アカウントを選択する必要はありません。

ステップ5:タスク作成の完了

[**終了**]をクリックして、ウィザードを終了します。タスクのリストに新しいタスクが表⽰されます。

タスクを実行するには、タスクのチェックボックスをオンにし、[**開始**」をクリックします。本製品がサ イレントモードでアンインストールされます。アンインストールが完了すると、コンピューターの再起動 を要求するメッセージが Kaspersky Endpoint Security によって表示されます。

本製品のアンインストール操作[がパスワードによって保護されている場](#page-415-0)合、アプリケーションのリモ ートアンインストールタスクのプロパティで KLAdmin アカウントのパスワードを入力してください。 このパスワードを指定していないと、タスクは実行されません。

アプリケーションのリモートアンインストールタスクで KLAdmin アカウントのパスワードを使⽤するに は:

- **1. Web** コンソールのメインウィンドウで、[**デバイス**]→[**タスク**]の順に選択します。 タスクのリストが表示されます。
- 2. Kaspersky Security Center のタスクの中から**アプリケーションのリモートアンインストール**タスクをク リックします。

タスクのプロパティウィンドウが表⽰されます。

- 3. [アプ**リケーション設定**] タブを選択します。
- **4. [アンインストール用パスワードを使用する]**をオンにします。

5. KLAdmin アカウントのパスワードを入力します。

アンインストールを完了するには、コンピューターを再起動してください。再起動するために、ネットワーク エージェントはポップアップウィンドウを表示します。

Active Directory を使用して本製品をリモートで削除する

Microsoft Windows のグループポリシーを使用して本製品をリモートで削除することができます。本製品をア ンインストールするには、グループポリシー管理コンソール(gpmc.msc)を開いて、グループポリシーエデ ィターを使用してアプリケーションの削除タスクを作成してください(詳細については、Microsoft のテクニ カルサポートサイト を参照してください)。

アプリケーションのアンインストール操作が[パスワードで保護さ](#page-415-0)れている場合、次の手順を実行する必要があ ります:

1. 次の内容の BAT ファイルを作成します:

msiexec.exe /x<GUID> KLLOGIN=<ユーザー名> KLPASSWD=<パスワード> /qn

<GUID> は、アプリケーションの固有の識別⼦です。次のコマンドを使⽤して、アプリケーションの GUID を確認できます:

wmic product where "Name like '%Kaspersky Endpoint Security%'" get Name, IdentifyingNumber

例: msiexec.exe /x{6BB76C8F-365E-4345-83ED-6D7AD612AF76} KLLOGIN=KLAdmin KLPASSWD=!Password1 /qn

2. グループ ポリシー管理コンソール (gpmc.msc)でコンピューターの Microsoft Windows ポリシーを新規作 成します。

3. 新しいポリシーを使用してコンピューター上に作成した BAT ファイルを実行します。

ローカルでの製品の削除

インストールウィザードを使用して本製品をローカルで削除することができます。Kaspersky Endpoint Security は、Windows オペレーティングシステムでその他のアプリケーションをアンインストールするときと 同じように、コントロールパネルを使⽤してアンインストールされます。セットアップウィザードが起動しま す。画面に表示される指示に従って操作します。

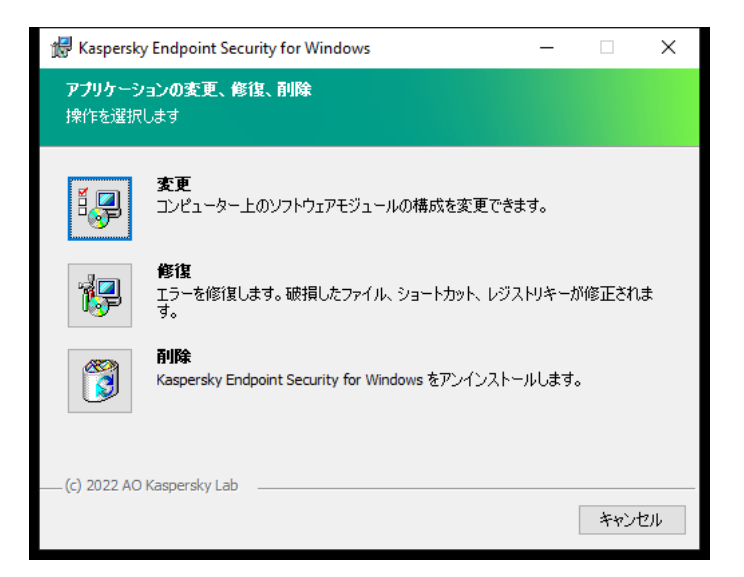

製品の次回のインストール時(製品の新しいバージョンにアップグレードするときなど)に使⽤できるよう に、製品で使⽤していたデータの中で保存が必要なデータを指定できます。データを指定しない場合は、本製 品は完全に削除されます(下図を参照)。

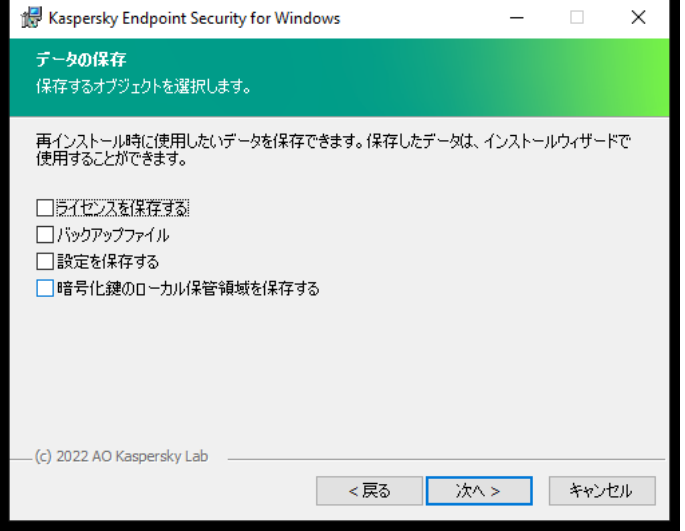

本製品の削除後のデータ保存

次のデータを保存できます:

- **ライセンスを保存する**:本製品を再度アクティベートしなくてすむようにデータを保存できます。次回の インストール時にライセンスの有効期限が切れていなかった場合、Kaspersky Endpoint Security のライセン スが自動的に追加されます。
- **バックアップファイル**:製品によってスキャンされ、バックアップ保管領域に保管されるファイル。

製品の削除後に保存されたバックアップファイルにアクセスするには、そのファイルを保存するため に使用したものと同じバージョンの製品を使用する必要があります。

製品の削除後にバックアップオブジェクトを使⽤する予定がある場合は、製品の削除前に、これらの オブジェクトを復元する必要があります。ただし、バックアップ保管領域にあるファイルを復元する とコンピューターに損害を与える可能性があるため、カスペルスキーではこれらのファイルの復元を 推奨していません。

- **設定を保存する**:製品のセットアップに使用できる製品の設定値を保存できます。
- **暗号化鍵のローカル保管領域を保存する**:製品を削除する前に暗号化されたファイルおよびドライブへの 直接アクセスを提供するデータを保存できます。暗号化されたファイルおよびドライブへのアクセスを確 保するには、Kaspersky Endpoint Security の再インストール時に、暗号化機能のインストールを確実に選択 してください。以前に暗号化されたファイルおよびドライブへのアクセスを確保するために、再インスト ール後に追加で実⾏する必要のある操作はありません。

ローカルで[コマンドライン](#page-670-0)を使⽤して製品を削除することもできます。

製品のライセンス

このセクションでは、Kaspersky Endpoint Security のライセンスに関係する一般的な概念に関する情報を提供 します。

## 使⽤許諾契約書について

使用許諾契約書は、お客様と AO Kaspersky Lab を拘束する合意事項であり、お客様が製品を使用する上での 条件を規定しています。

製品を使⽤する前に、使⽤許諾契約書の条件をよくお読みください。

使用許諾契約書の条件は、次のような方法で確認できます:

- Kaspersky Endpoint Security を[対話モード](#page-54-0)でインストールする場合
- ファイル license.txt を読む:このドキュメントは、[製品配信キット](#page-27-0)に含まれています。また、製品のインス トールフォルダー %ProgramFiles(x86)%\Kaspersky Lab\KES\Doc\<ロケール>\KES にもあります。

<span id="page-80-1"></span>製品のインストール時に使⽤許諾契約書への同意が確認されると、使⽤許諾契約書の条件に承諾したものとみ なされます。使用許諾契約書の条件を承諾しない場合、インストールを中止する必要があります。

### ライセンスの概要

ライセンスは、使用許諾契約書に基づいて提供される、製品を使用する期限付きの権利です。

ライセンスは、使用許諾契約書の条項に従って本製品を使用する、またテクニカルサポートを利用する権利を 与えるものです。利用可能な機能と製品の使用に関する条件は、製品のアクティベーションに使用されたライ センスの種類によって異なります。

次の種類のライセンスが提供されています:

• 試用版-製品を試用するための無償ライセンス

通常、試用版ライセンスには短い有効期間が設定されています。試用版ライセンスの有効期間が終了する と、すべての Kaspersky Endpoint Security 機能が無効になります。製品を引き続き使用するには、製品版ラ イセンスを購入してください。

試用版ライセンスでアプリケーションをアクティベートできるのは一度だけです。

● 製品版-Kaspersky Endpoint Security の購入時に提供される有償ライセンス

[製品版ライセンスで使⽤できる製品の機能は、選択する製品によって異なります。選択した製品は、ライ](#page-80-0) センスの証明書に表示されます。利用可能な製品に関する情報については、カスペルスキーの Web サイ トロを参照してください。

<span id="page-80-0"></span>製品版のライセンスの有効期間が終了すると、本製品の主要な機能が無効になります。製品を引き続き使 用するには、ライセンスを更新してください。ライセンスを更新する予定がない場合は、コンピューター から本製品を削除してください。

### ライセンスの証明書について

ライセンスの証明書とは、ライセンス情報ファイルまたはアクティベーションコードとともに提供される⽂書 です。

ライセンスの証明書に含まれるライセンス情報は次のとおりです:

- ライセンス情報の数値または注文番号
- ライセンスが付与されているユーザーの詳細
- ライセンスでアクティベートできる製品の詳細
- ライセンス単位の数の制限(例:ライセンスを使用してアプリケーションを使用できるデバイスの数)
- ライヤンスの有効期間の開始日
- ライセンスの有効期限またはライセンスの有効期間
- 種別:

## 月額制サービスについて

Kaspersky Endpoint Security の月額制サービスとは、特定の条件(月額制サービス有効期限や保護対象のデバ イス数)で製品を購入することです。サービスプロバイダー(インターネットサービスプロバイダーなど)に Kaspersky Endpoint Security の月額制サービスを注文できます。月額制サービスは手動または自動で更新でき ます。また、キャンセルすることもできます。

月額制サービスは期限付き(たとえば1年間)とすることも、無期限(有効期限なし)とすることもできま す。月額制サービスの期限が切れた後も Kaspersky Endpoint Security の機能を継続させるには、月額制サービ スを更新する必要があります。無期限の月額制サービスは、提供元のサービスが約定日に前払いされていれ ば、⾃動的に更新されます。

期限付き⽉額制サービスの有効期間が終了した後、契約更新の猶予期間がある場合、製品は機能し続けます。 猶予期間の有無と⻑さは、サービスプロバイダーによって規定されます。

月額制サービスで Kaspersky Endpoint Security を使用するには、サービスプロバイダーから受け取ったアクテ [ィベーションコードを適⽤する必要があります。アクティベーションコードの適⽤後、アクティブキーが追加](#page-82-0) されます。現在のライセンスは、⽉額制サービスでアプリケーションを使⽤するためのライセンスを決定しま す。[ライセンス情報ファイルを](#page-82-1)使⽤して本製品を定額制サービスでアクティベートすることはできません。サ ービスプロバイダーが提供するのは、アクティベーションコードのみです。月額制サービスで予備のライセン スを追加することはできません。

月額制サービスのもとで購入したアクティベーションコードを、Kaspersky Endpoint Security の以前のバ ージョンのアクティベーションに使⽤することはできません。

<span id="page-81-0"></span>ライセンスについて

ライセンスは、アクティベーションに使用するビットシーケンスで、使用許諾契約書の条件に従ってアプリケ ーションを使用します。

⽉額制サービスで追加されるライセンスには、[ライセンス証明書](#page-80-0)は提供されません。

ライセンス情報ファイルを適用するか、アクティベーションコードを入力することにより、アプリケーション にライセンスを追加できます。

使⽤許諾契約書の条項に違反すると、カスペルスキーによってライセンスがブロックされる場合があります。 ライセンスがブロックされている場合、アプリケーションの使⽤を継続するには、別のライセンスを追加する 必要があります。

ライセンスには、現在と予備の 2 種類があります。

現在のライセンスは、製品で現在使われているライセンスです。試用版または製品版のライセンスを、現在の ライセンスとして追加できます。1 つの製品に対して現在のライセンスを 2 つ以上使⽤することはできませ ん。

子備のライセンスは、製品を使用する権限をユーザーに付与する、現在使用されていないライセンスです。現 在のライセンスの有効期間が終了すると、予備のライセンスが⾃動的にアクティブになります。予備のライセ ンスは、現在のライセンスがある場合のみ追加できます。

試用版ライセンスは、現在のライセンスとしてのみ追加できます。試用版ライセンスを予備のライセンス として追加することはできません。現在のライセンスが製品版ライセンスである場合、試⽤版のライセン スで置き換えることはできません。

ライセンスが禁止されたライセンスのリストに追加された場合、本製品のアクティベートに使用されたライセ <u>ンス</u>により定義された本製品の機能は 8 日間利用可能です。本製品はユーザーに禁止されたライセンスのリス トに追加されたことを通知します。8日後、アプリケーションの機能は、ライセンスの有効期限後に使用可能 な機能レベルに制限されます。保護および管理コンポーネントを使⽤して、コンピューターをスキャンするこ ともできますが、使⽤できる定義データベースは、ライセンスの有効期間が終了する前にインストールされた ものです。また、ライセンスの有効期間が終了する前に変更および暗号化されたファイルも引き続き暗号化さ れますが、新しいファイルは暗号化されません。Kaspersky Security Network は使用できません。

### <span id="page-82-0"></span>アクティベーションコードの概要

アクティベーションコードは、20文字からなる一意の英数字列です。アクティベーションコードを入力して、 Kaspersky Endpoint Security をアクティベートするライセンスを追加します。Kaspersky Endpoint Security の 購⼊後に指定したメールアドレスで、アクティベーションコードを受け取ります。

アクティベーションコードを使⽤して製品をアクティベートするには、カスペルスキーのアクティベーション サーバーへのインターネット接続が必要です。

本製品がアクティベーションコードを使⽤してアクティベートされると、現在のライセンスが追加されます。 予備のライセンスはアクティベーションコードを使用してのみ追加でき、ライセンス情報ファイルを使用して 追加することはできません。

<span id="page-82-1"></span>製品のアクティベーション後にアクティベーションコードを紛失した場合、アクティベーションコードを復元 できます。たとえば、[カスペルスキーカンパニーアカウント](https://companyaccount.kaspersky.com/) の登録に、アクティベーションコードが必要と なる場合があります。本製品のアクティベーション後にアクティベーションコードを紛失した場合は、ライセ ンスを購⼊したカスペルスキーの代理店にお問い合わせください。

## ライセンス情報ファイルについて

ライセンス情報ファイルは、カスペルスキーから受け取った拡張子が .key のファイルです。ライセンス情報フ ァイルの⽤途は、製品をアクティベートするライセンスを追加することです。

ライセンス情報ファイルは、Kaspersky Endpoint Security の購入後にカスペルスキーから受け取ります。

ライセンス情報ファイルを使⽤して製品をアクティベートするには、カスペルスキーのアクティベーションサ ーバーに接続する必要はありません。

誤って削除してしまったライセンス情報ファイルは復元できます。たとえば、カスペルスキーカンパニーアカ ウントの登録に、ライセンス情報ファイルが必要となる場合があります。

ライセンス情報ファイルを復元するには:

- ご購入元の販売代理店へ問い合わせる
- 既存のアクティベーションコードに基づき、[カスペルスキーの](https://keyfile.kaspersky.com/ja/) Web サイトロでライセンス情報ファイルを 取得する

本製品がライセンス情報ファイルを使⽤してアクティベートされると、現在のライセンスが追加されます。予 備のライセンスはライセンス情報ファイルを使用してのみ追加でき、アクティベーションコードを使用して追 加することはできません。

<span id="page-83-0"></span>ワークステーション向けのライセンス種別による製品機能の比較

ワークステーション向けの Kaspersky Endpoint Security で利用できる機能の組み合わせはライセンス種別によ り異なります(下の表を参照)。

[サーバー向けの製品機能⽐較も参照してください。](#page-85-0)

Kaspersky Endpoint Security の機能の比較表

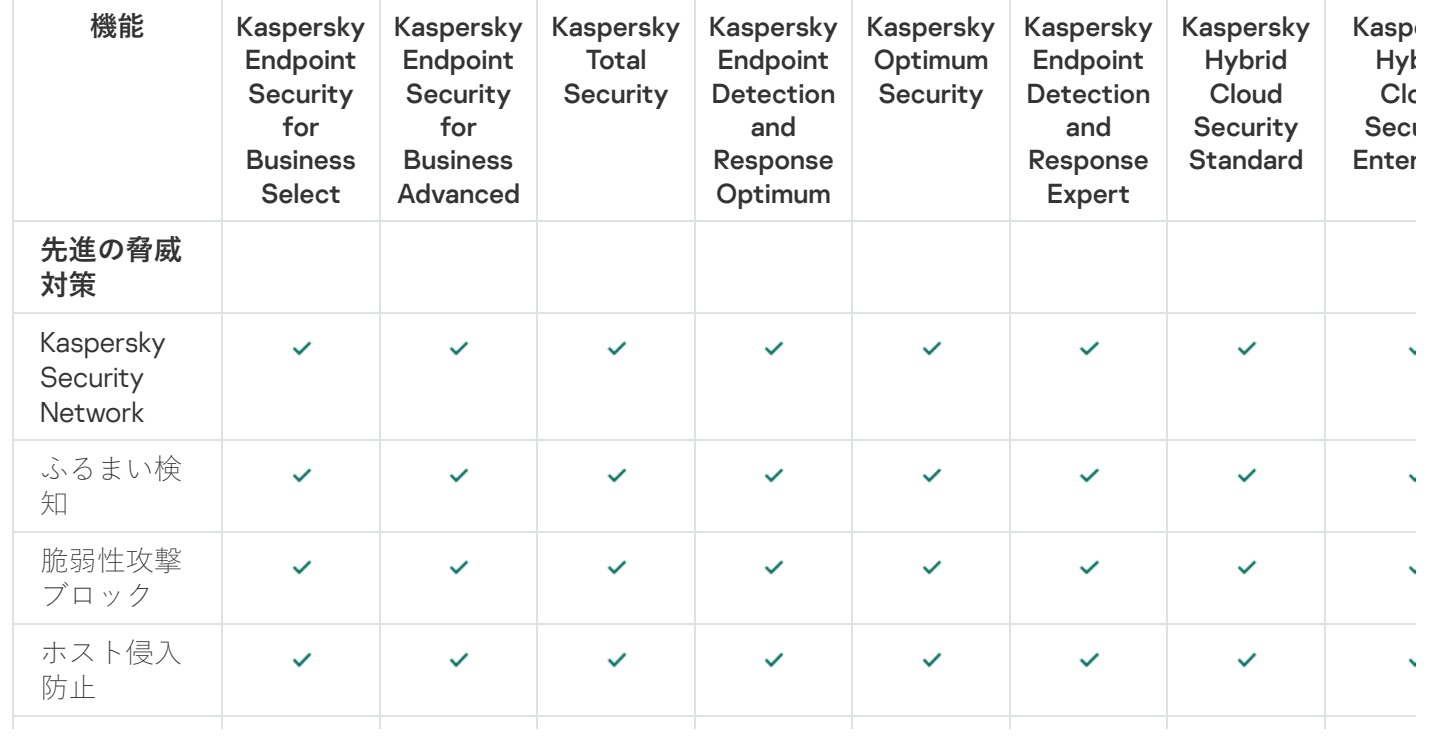

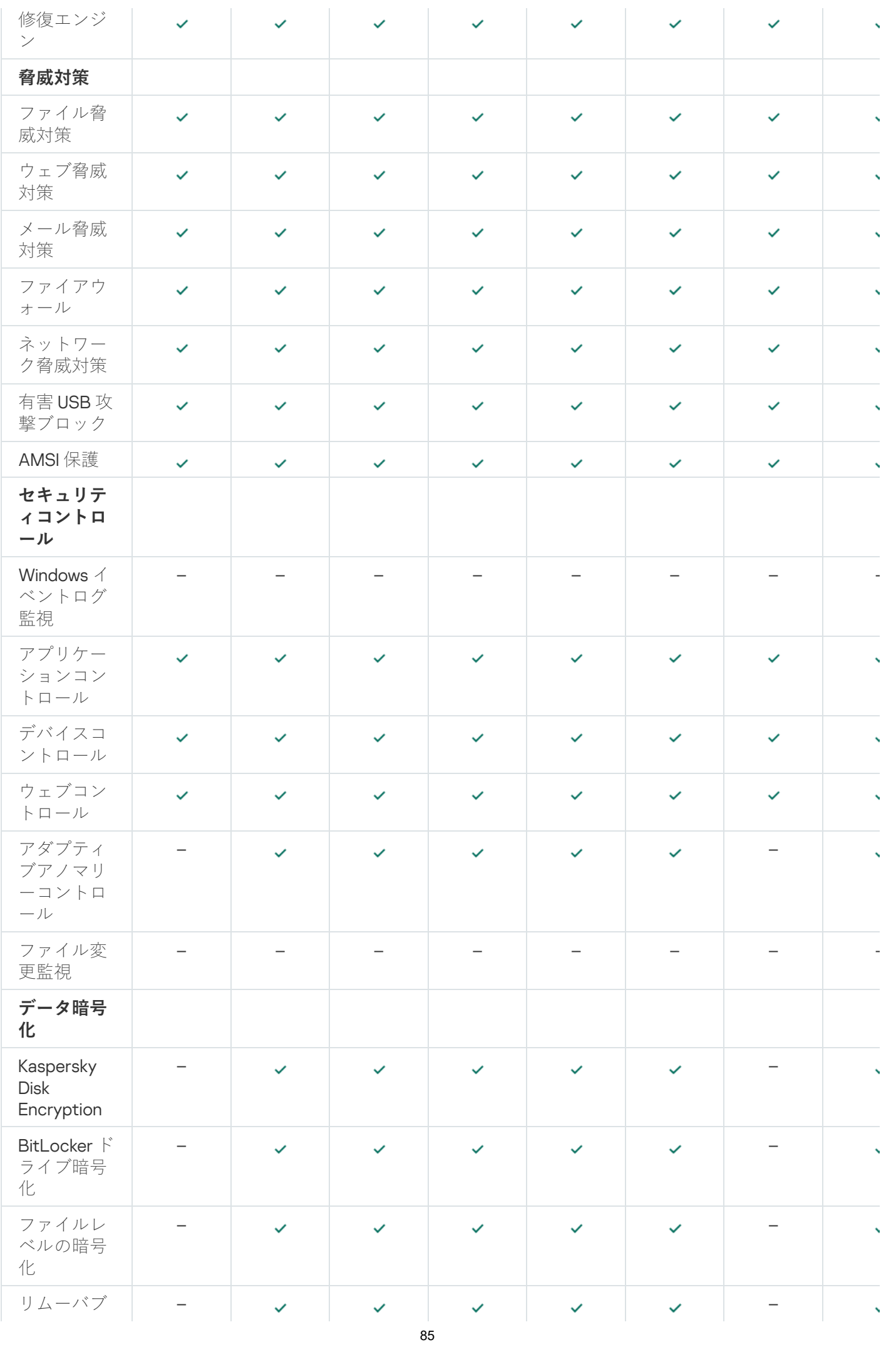

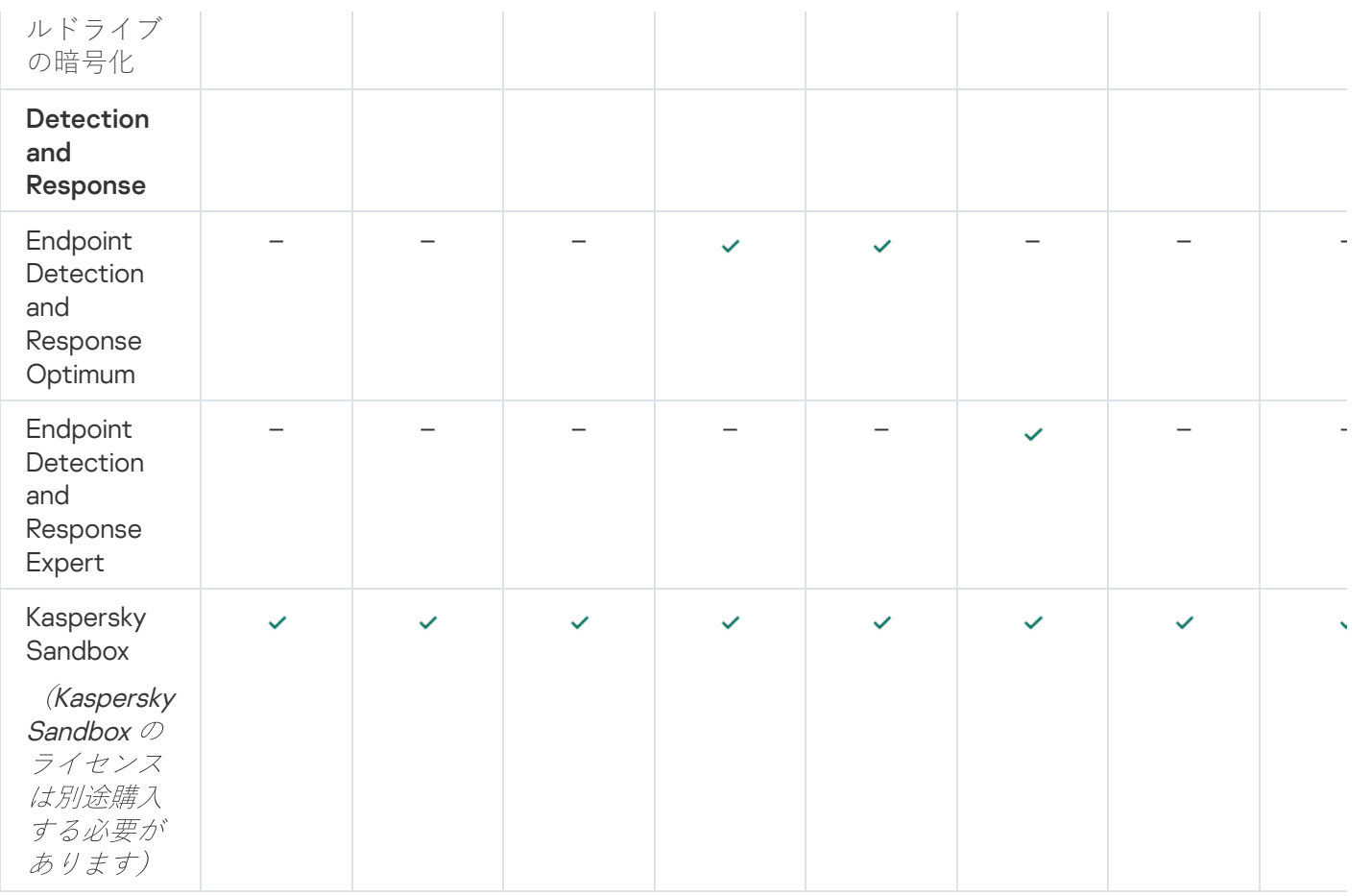

# <span id="page-85-0"></span>サーバー向けのライセンス種別による製品機能の比較

サーバー向けの Kaspersky Endpoint Security で利用できる機能の組み合わせはライセンス種別により異なりま す(下の表を参照)。

[ワークステーション向けの製品機能⽐較も参照してください。](#page-83-0)

Kaspersky Endpoint Security の機能の比較表

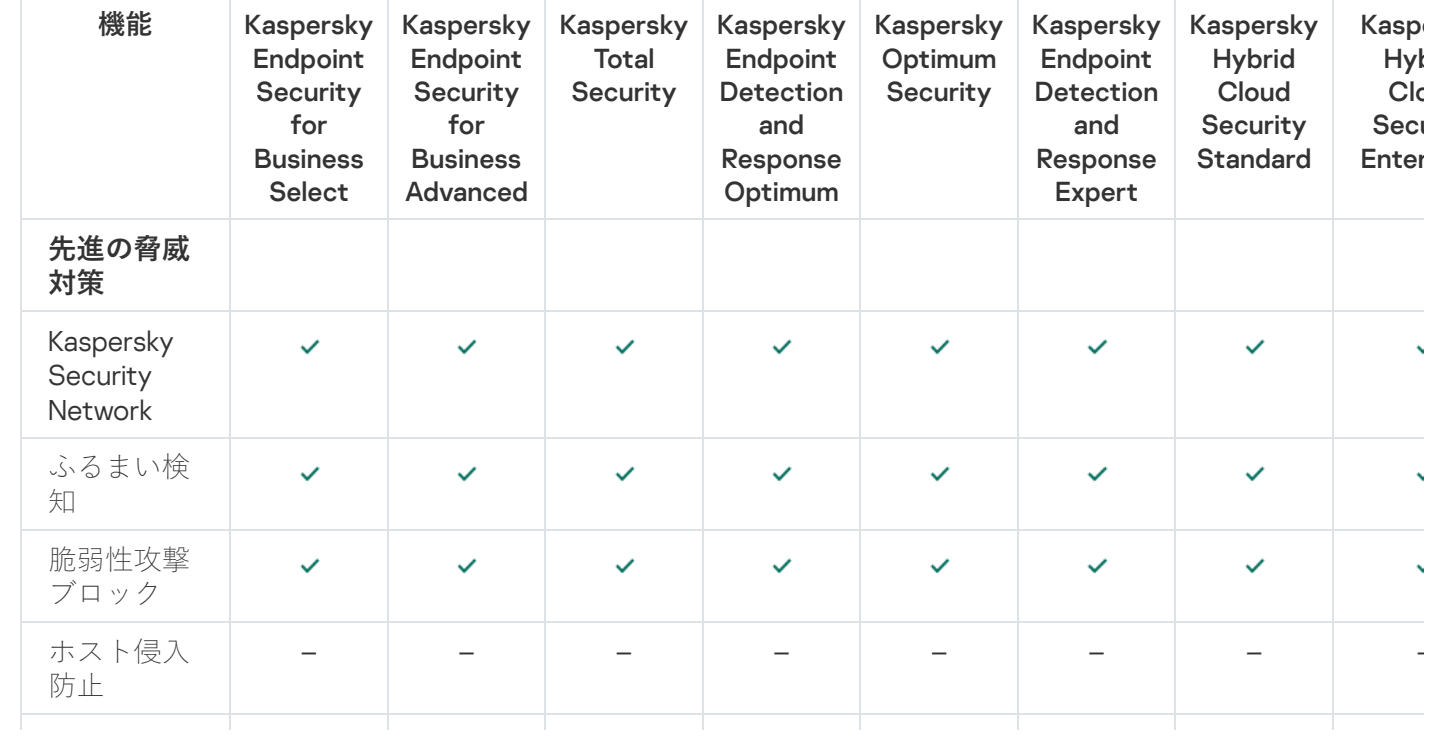

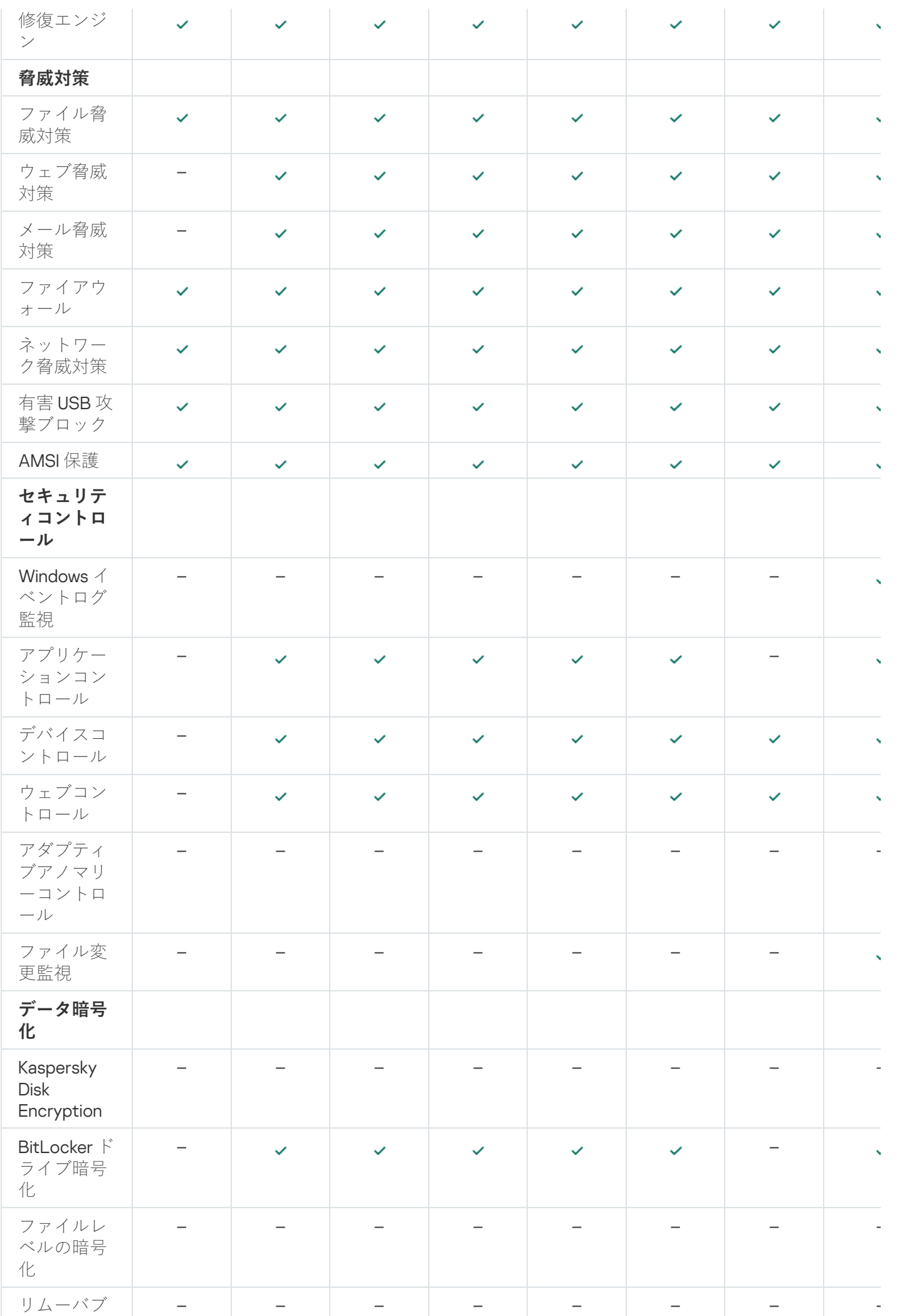

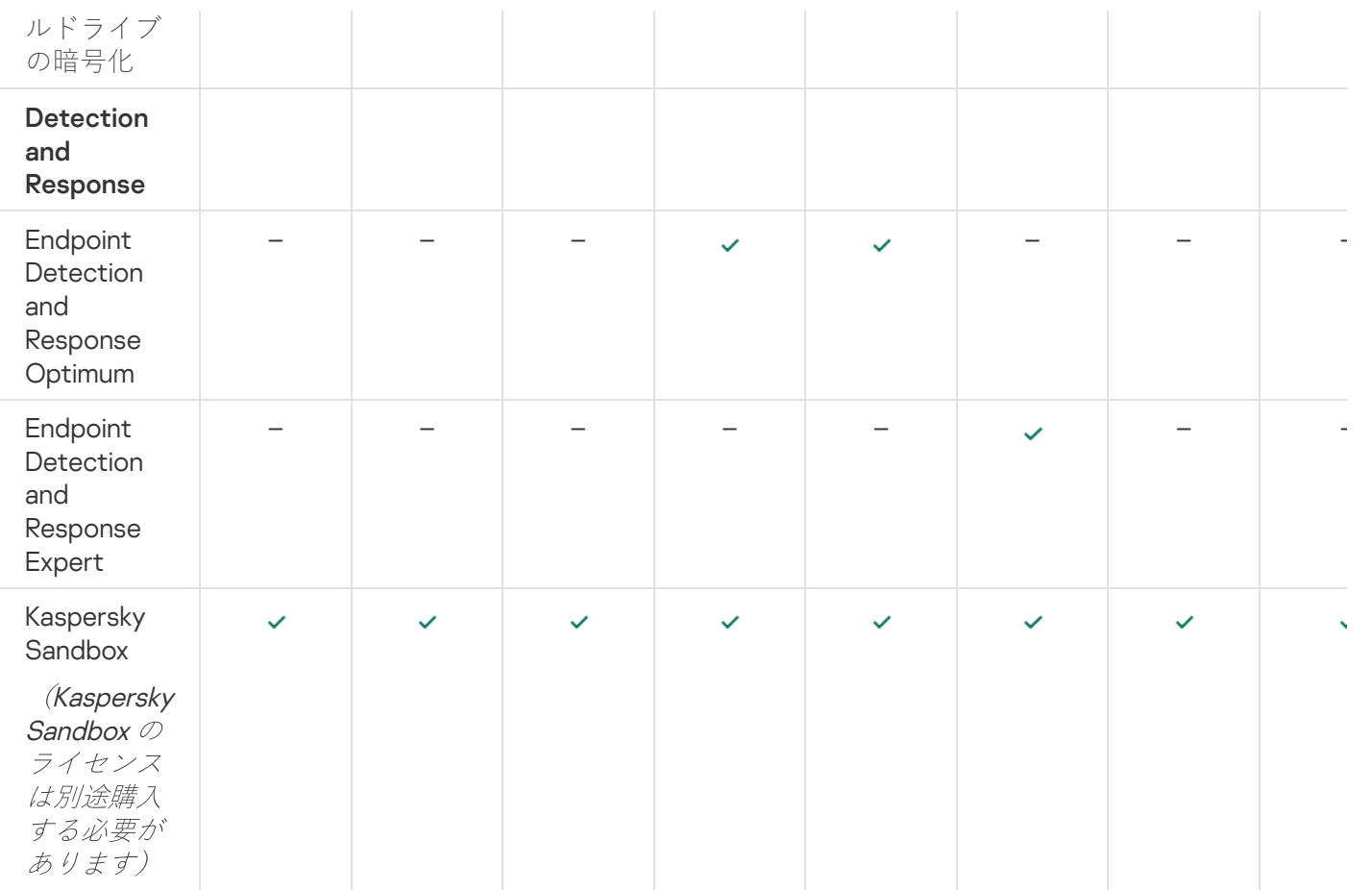

製品のアクティベーション

アクティベーションは、[ライセンスの](#page-80-1)有効期間が終了するまで、製品の完全機能版の使用を許可するライセン スをアクティベートするプロセスです。アプリケーションのアクティベーションには[、ライセンスの](#page-81-0)追加が含 まれます。

次のいずれかの方法で製品をアクティベートすることができます:

- [アクティベーションウィザードを](#page-93-0)使用し、アプリケーションインターフェイスからローカルで実行。現在 のライセンスの両方を追加できます。
- リモートで [Kaspersky Security Center](#page-88-0) の機能を使用して、ライセンスの追加タスクを作成してから開始。 この方法で、現在のライセンスと予備のライセンスの両方を追加できます。
- リモートで Kaspersky Security Center 管理サーバーの保管領域に保存されているライセンスとアクティベ [ーションコードをクライアントコンピューターに配布。ライセンスの配布について詳しくは、](https://support.kaspersky.com/help/KSC/14/ja-JP/index.htm)Kaspersky Security Center のオンラインヘルプロを参照してください。この方法で、現在のライセンスと予備のライ センスの両⽅を追加できます。

定額制サービスで購⼊したアクティベーションコードが優先的に配信されます。

• [コマンドラインを](#page-669-0)使用。

カスペルスキーのアクティベーションサーバー間で負荷が分散されるため、アプリケーションがアクティ ベーションコードで(リモートインストールまたは⾮インタラクティブインストール中に)アクティベー トされるまでに時間がかかる場合があります。製品をすぐにアクティベートする必要がある場合は、進行 中のアクティベーションプロセスを中断して、アクティベーションウィザードを使⽤したアクティベーシ ョンを開始することもできます。

# <span id="page-88-0"></span>Kaspersky Security Center を使用した製品のアクティベーション

次の方法で、Kaspersky Security Center からリモートで製品をアクティベートすることができます:

• 「ライセンスの追加] タスクを使用

この方法を使用すると、特定のコンピューターまたは単一の管理グループに属するコンピューターにライ センスを追加できます。

● Kaspersky Security Center 管理サーバーに保存されているライセンスをコンピューターに配信

この方法を使用すると、Kaspersky Security Center に既に接続されているコンピューターと新しく検出され たコンピューターに⾃動的にライセンスを追加できます。この⽅法を使⽤するには、最初にライセンスを Kaspersky Security Center 管理サーバーに追加する必要があります。Kaspersky Security Center 管理サーバ ーへのライセンスの追加について詳しくは、[Kaspersky Security Center](https://support.kaspersky.com/help/KSC/14/ja-JP/index.htm) のオンラインヘルプロを参照してく ださい。

● Kaspersky Endpoint Security のインストールパッケージにライセンスを追加する

この方法を使用すると、Kaspersky Endpoint Security の導入中に[インストールパッケージのプロパティ](#page-44-0)にラ イセンスを追加することができます。本製品はインストール後に⾃動的にアクティベートされます。

Kaspersky Security Center Cloud コンソールの試用版が提供されています。*試用版*は、ユーザーが製品の機能 を理解できるように設計された Kaspersky Security Center Cloud コンソールの特別なバージョンです。このバ ージョンでは、30日間ワークスペースで操作を実行できます。すべての管理対象アプリケーションは、 Kaspersky Endpoint Security を含む Kaspersky Security Center Cloud コンソールの試⽤ライセンスの下で⾃動 的に実行されます。ただし、Kaspersky Security Center Cloud コンソールの試用ライセンスの有効期限が切れ ると、自身の試用ライセンスを使用して Kaspersky Endpoint Security をアクティベートすることはできませ ん。Kaspersky Security Center [のライセンスについて詳しくは、](https://support.kaspersky.com/KSC/CloudConsole/en-US/)Kaspersky Security Center Cloud コンソール のオンラインヘルプロを参照してください。

Kaspersky Security Center Cloud コンソールの試用版では、その後製品版に切り替えることはできませ ん。30日間の期限が切れると、試用ワークスペースはすべてのコンテンツとともに自動的に削除されま す。

ライセンスの使用状況を次の方法を使用して監視できます:

- 組織ネットワーク内での[*ライセンス使用レポート*]を表示する([**監視とレポート**]→[レポー ])。 **ト**
- 【**デバイス**】→【**管理対象デバイス**】タブでコンピューターのステータスを表示する。製品がアクティベ ートされていない場合、コンピューターには A「アクティベートされていません」というステータスが表 示されます。
- コンピューターのプロパティでライセンス情報を表示する。
- ライセンスのプロパティを表示する([**操作**]→[**ライセンス管理**])。

**管理コンソール (MMC) で製品をアクティベートする方法**図

1.管理コンソールで、 [**管理サーバー**」→ [タスク] のフォルダーに移動します。 ─ タスクのリストが表⽰されます。

2. [**新規タスク**]をクリックします。

タスクウィザードが起動します。ウィザードの指⽰に従います。

ステップ1:タスク種別の選択

[Kaspersky Endpoint Security for Windows (11.11.0)]→ [ライセンスの追加] プラグインを選択します。

ステップ 2:ライセンスの追加

[アクティベーションコードを](#page-82-0)⼊⼒するか、ライセンス情報ファイルを選択します。

Kaspersky Security Center [のリポジトリへのライセンスの追加について詳しくは、](https://support.kaspersky.com/help/KSC/14/ja-JP/index.htm)Kaspersky Security Center のオンラインヘルプロを参照してください。

ステップ3:タスクを割り当てるデバイスの選択

タスクを実行するコンピューターを選択します。次の設定方法があります:

- 管理グループにタスクを割り当てます。この場合、作成済みの管理グループに含まれるコンピュータ ーにタスクが割り当てられます。
- *未割り当てデバイス*など、管理サーバーがネットワーク内で検出したデバイスを選択します。タスク の対象となるデバイスには、未割り当てデバイスだけでなく管理グループ内のデバイスも含めること ができます。
- デバイスのアドレスを手動で指定するか、リストからインポートします。タスクを割り当てるデバイ スの NetBIOS 名、IP アドレス、IP サブネットを指定できます。

ステップ 4:タスク開始スケジュールの設定

たとえば、手動で、またはコンピューターを使用していないときに、タスクを開始するスケジュールを設 定します。

ステップ 5:タスク名の定義

Kaspersky Endpoint Security for Windows のアクティベートなど、タスク名を入力します。

ステップ6:タスク作成の完了

ウィザードを終了します。必要に応じて、 [**ウィザードの完了後にタスクを実行**」をオンにします。タス クのプロパティでタスクの進行状況を監視できます。その結果、Kaspersky Endpoint Security は、ユーザ ーのコンピューターのサイレントモードでアクティベートされます。

**Web コンソールおよび Cloud コンソールで製品をアクティベートする方法**?

- **1. Web** コンソールのメインウィンドウで、 [**デバイス**]→[**タスク**]の順に選択します。 タスクのリストが表⽰されます。
- 2. [**追加**] をクリックします。

タスクウィザードが起動します。ウィザードの指⽰に従います。

ステップ1:タスクの基本設定の指定

タスクの全般設定を指定します:

- 1. **アプリケーション**ドロップダウンリストで、Kaspersky Endpoint Security for Windows (11.11.0)を選択 します。
- 2. [**タスク種別**]で、[ライセンスの追加]を選択します。
- **3. [タスク名**]に「*マネージャー用の Kaspersky Endpoint Security for Windows のアクティベーション*」 などの簡潔な名前を付けます。
- 4. [タスクを割り当てるデバイスの選択] ブロックで、タスク範囲の指定方法を選択します。次の手順 に進みます。

ステップ2: タスクを割り当てるデバイスの選択

タスクを実行するコンピューターを選択します。次の設定方法があります:

- 管理グループにタスクを割り当てます。この場合、作成済みの管理グループに含まれるコンピュータ ーにタスクが割り当てられます。
- 未割り当てデバイスなど、管理サーバーがネットワーク内で検出したデバイスを選択します。タスク の対象となるデバイスには、未割り当てデバイスだけでなく管理グループ内のデバイスも含めること ができます。
- デバイスのアドレスを手動で指定するか、リストからインポートします。タスクを割り当てるデバイ スの NetBIOS 名、IP アドレス、IP サブネットを指定できます。

ステップ 3:ライセンスの選択

製品のアクティベーションに使用するライセンスを選択します。次の手順に進みます。

Web コンソールでライセンスを追加できます([**操作**]→[**ライセンス管理**])。

ステップ4:タスク作成の完了

L**終了**」をクリックして、ウィザードを終了します。タスクのリストに新しいタスクが表示されます。タ スクを実行するには、タスクのチェックボックスをオンにし、 [**開始**] をクリックします。その結果、 Kaspersky Endpoint Security は、ユーザーのコンピューターのサイレントモードでアクティベートされま す。

ライセンスの追加タスクのプロパティで、コンピューターに予備のライセンスを追加できます。現在のライセ ンスの有効期限が切れるか削除されると、予備のライセンスがアクティブになります。予備のライセンスを利 ⽤できるため、ライセンスの有効期限が切れたときに製品の機能制限を回避できます。

管理コンソール(MMC)を使用してコンピューターにライセンスを自動的に追加する方法**回** 

1.管理コンソールで、[**管理サーバー**]→[カスペルスキーのライセンス]フォルダーに移動します。 ライセンスのリストが開きます。

2. ライセンスのプロパティを開きます。

**3. [全般**]セクションで、[**自動的に配信されるライセンス**]をオンにします。

4. 変更内容を保存します。

これにより、必要に応じてコンピューターにライセンスが⾃動的に配信されます。ライセンスを現在の ライセンスまたは予備のライセンスとして⾃動配信する際、コンピューター数のライセンス制限(ライ センスのプロパティで設定)が考慮されます。ライセンス数の上限に達すると、コンピューターへのラ イセンス配信は自動的に停止されます。[**デバイス**]セクションのライセンスのプロパティで、ライセ ンスが追加されたコンピューターの台数などのデータを確認できます。

#### Web コンソールと Cloud コンソールを使用してコンピューターにライセンスを自動的に追加する方法**図**

1. Web コンソールのメインウィンドウで、[操作]→[**ライセンス管理**]→[**カスペルスキーのライセ ンス**」の順に選択します。 ライセンスのリストが開きます。

2. ライセンスのプロパティを開きます。

**3. [全般**] で、 [**ライセンスを自動で配信する**] オプションをオンにします。 —

4. 変更内容を保存します。

これにより、必要に応じてコンピューターにライセンスが⾃動的に配信されます。ライセンスを現在の ライセンスまたは予備のライセンスとして⾃動配信する際、コンピューター数のライセンス制限(ライ センスのプロパティで設定)が考慮されます。ライセンス数の上限に達すると、コンピューターへのラ イセンス配信は自動的に停止されます。[**デバイス**]タブのライセンスのプロパティで、ライセンスが 追加されたコンピューターの台数などのデータを確認できます。

<span id="page-93-0"></span>アクティベーションウィザードを使⽤した製品のアクティベーション

アクティベーションウィザードを使用して Kaspersky Endpoint Security をアクティベートするには、次の手順 を実⾏します:

1.メインウィンドウで、[**ライセンス**]セクションに移動します。

2. [**新規ライセンスによる製品のアクティベーション**] をクリックします。

アクティベーションウィザードが起動します。アクティベーションウィザードの指⽰に従います。

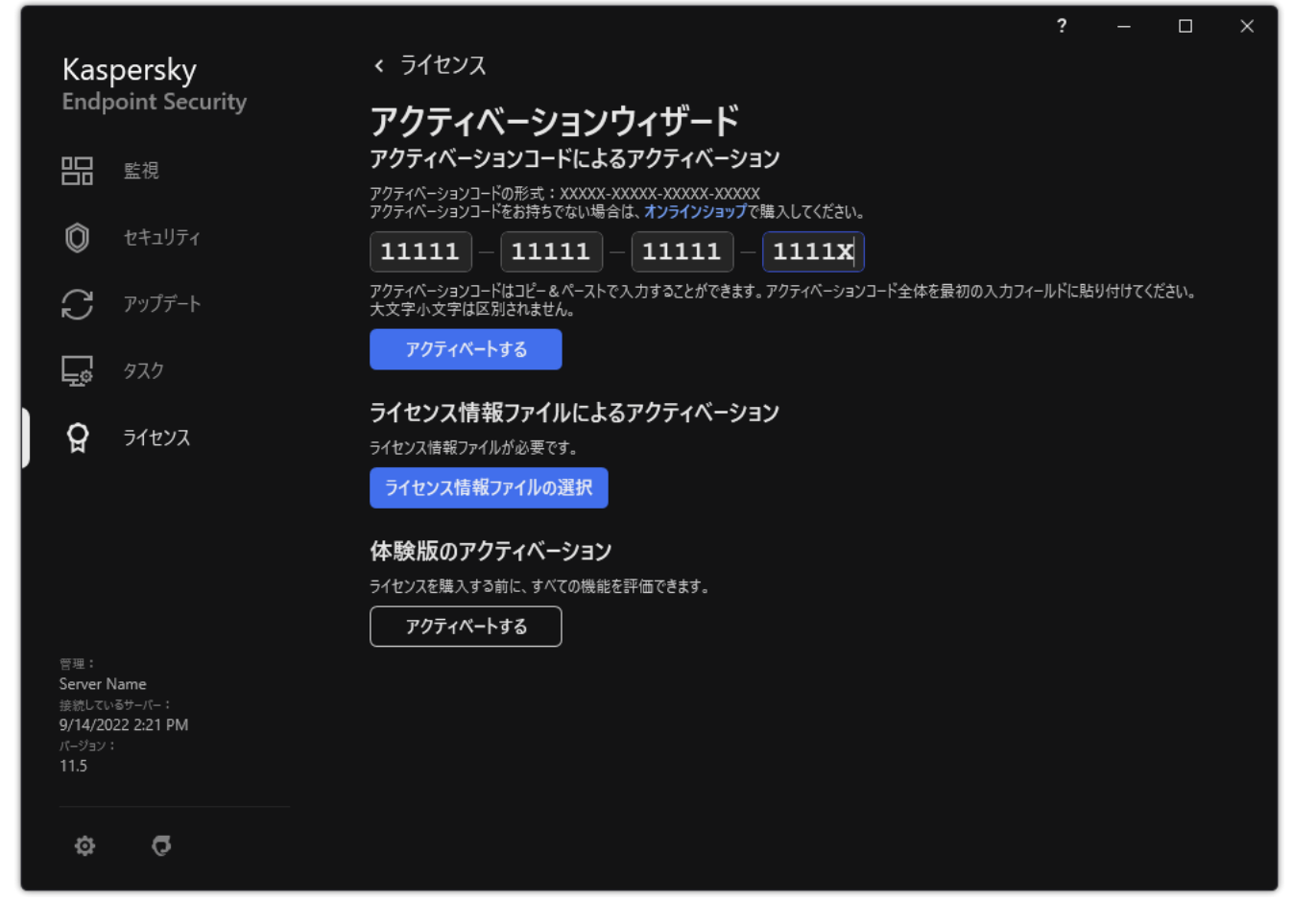

製品のアクティベーション

ライセンス情報の表示

ライセンスの情報を確認するには:

メインウィンドウで、[**ライセンス**]セクションに移動します(下の図を参照)。

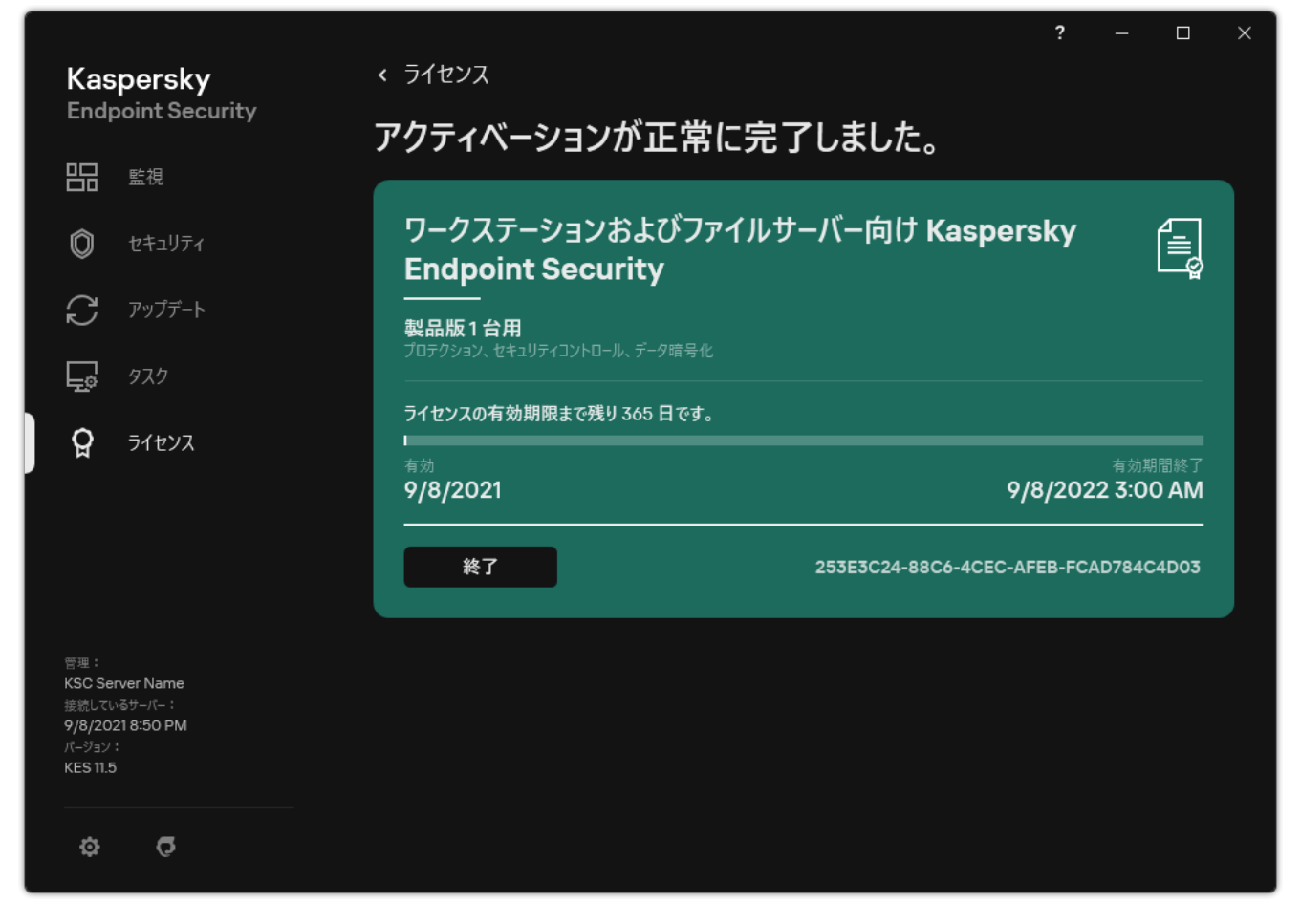

[ライセンス]ウィンドウ

このセクションには次の内容が表示されます:

- [ライセンス](#page-81-0)ステータス:1台のコンピューターに複数のライセンスを保管できます。ライセンスには、現在 と予備の2種類があります。1つの製品に対して現在のライセンスを2つ以上使用することはできません。 予備のライセンスは、現在のライセンスが期限切れになったとき、または[**削除**」をクリックして現在の ライセンスが削除された後にのみ有効になります。
- アプリケーション名:カスペルスキー製品の正式名称。
- 種別:次の[種別のライセンスを](#page-80-1)利用できます:試用版と製品版。
- *機能*:ライセンスを使用して利用できる製品機能。機能には、プロテクション、セキュリティコントロー ル、データ暗号化などがあります。使用可能な機能のリストは、[ライセンス証明書に](#page-80-0)も記載されていま す。
- ライセンスに*関する追加情報*: ライセンスの有効期間の開始日時および終了日時 (現在のライセンスの み)およびライセンスの有効期間の残り日数です。

ライセンスの有効期間は、オペレーティングシステムで設定されているタイムゾーンでの時間で表示 されます。

● *識別 ID*:識別 ID はアクティベーションコードまたはライセンス情報ファイルから生成される一意の英数字 列です。

「ライセンス]ウィンドウで、次の操作も実行できます:

- **ライセンスの購入**または**ライセンスの更新**:ライセンスを購入または更新できる Web サイトが開きます。 購入または更新するには、企業の情報を入力して注文に対する支払いを行ってください。
- **新規ライセンスによる製品のアクティベーション**:アクティベーションウィザードが起動します。ウィザ ードでアクティベーションコードまたはライセンス情報ファイルを使⽤してライセンスを追加できます。 アクティベーションウィザードでは、現在のライセンスを1つと予備のライセンスを1つのみ追加できま す。

### ライセンスの更新または購入

製品をインストールした後でも、ライセンスを購⼊できます。ライセンスを購⼊すると、製品をアクティベー トするためのアクティベーションコードまたはライセンス情報ファイルを⼊⼿できます。

ライセンスを購入するには、次の手順を実行します:

1.メインウィンドウで、[**ライセンス**]セクションに移動します。

2. 次のいずれかの手順を実行します:

- ライセンスが追加されていない場合または試用版ライセンスが追加されている場合は、 [**ライセンスの 購入**」をクリックします。
- 製品版ライセンスが追加されている場合は、 [**ライセンスの更新**」をクリックします。

ライセンス購入用の Web サイトが表示されます。

### 月額制サービスの更新

月額制サービスで本製品を使用している場合、その有効期間が終了するまで、Kaspersky Endpoint Security は 一定の間隔でアクティベーションサーバーへの問い合わせを実行します。

無期限の月額制サービスのもとで本製品を使用している場合、Kaspersky Endpoint Security は更新されたライ センスについてバックグラウンドモードでアクティベーションサーバーをチェックします。ライセンスがアク ティベーションサーバーで使⽤可能な場合、前のライセンスを置き換えることにより更新されたライセンスを 追加します。このようにして、Kaspersky Endpoint Security の無期限の月額制サービスはユーザー操作を必要 とせずに更新されます。

本製品を期限付き月額制サービスで使用している場合、月額制サービスの有効期間(または月額制サービスの 更新猶予期間)が終了する日に、Kaspersky Endpoint Security が通知を表示して、月額制サービスの自動更新 を停止します。この場合、Kaspersky Endpoint Security は[製品版ライセンスの期限切れ](#page-80-1)のときと同じ動作をし ます。つまり、製品はアップデートなしで動作し、Kaspersky Security Network サービスが利用できなくなり ます。

月額制サービスは、サービスプロバイダーの Web サイトで更新できます。

本製品のインターフェイスからサービスプロバイダーの Web サイトへアクセスするには:

1.メインウィンドウで、[**ライセンス**]セクションに移動します。

2. [**定額制サービスのプロバイダーに問い合わせる**]をクリックします。

定額制サービスの状態を手動で更新できます。これは、猶予期間の後で月額制サービスを更新し、月額制サ ービスの契約ステータスが⾃動的に更新されなかった場合に必要になることがあります。

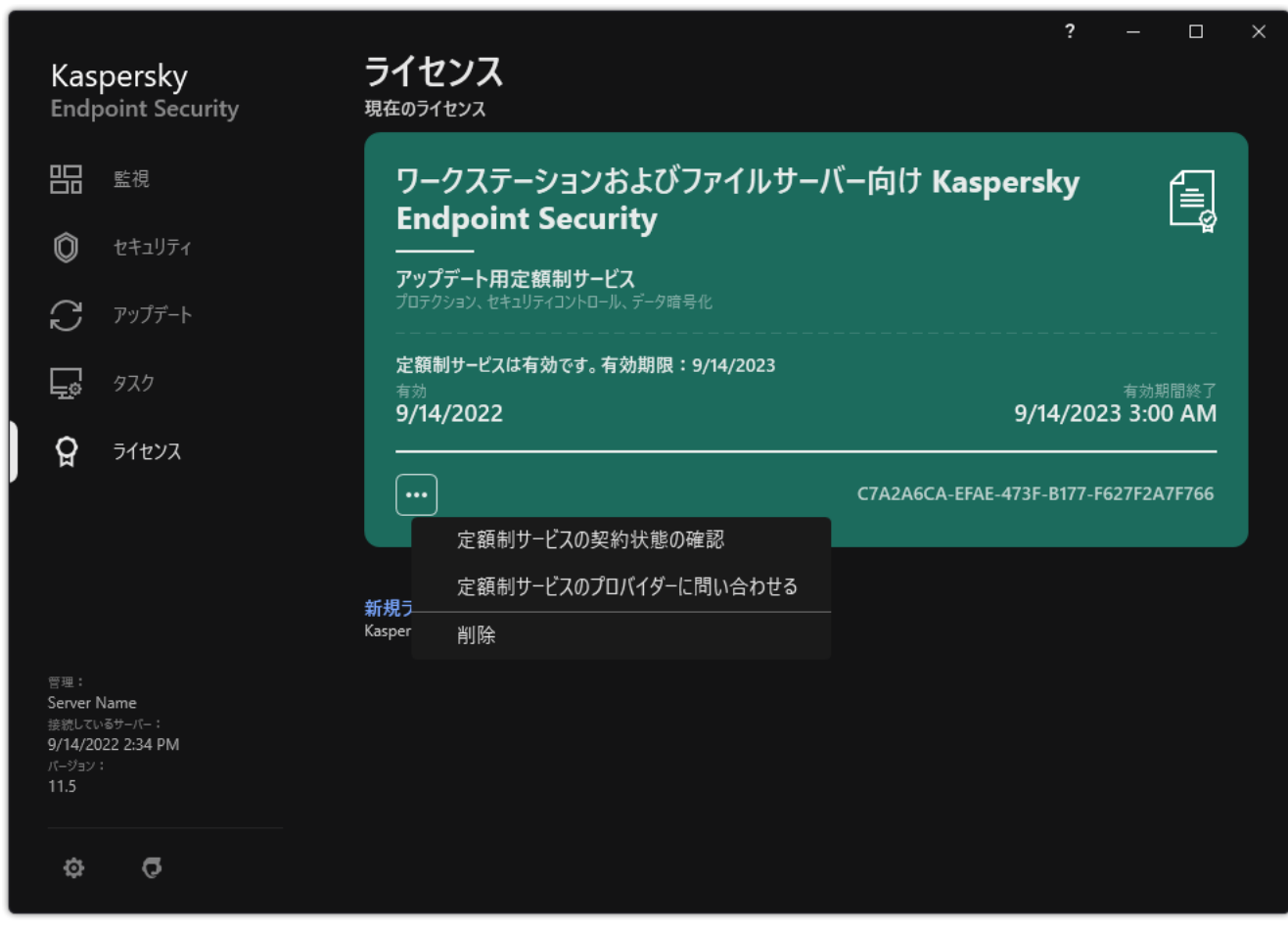

月額制サービスの更新

## 使用許諾契約書におけるデータ提供

[アクティベーションコード](#page-82-0)ロを適用して Kaspersky Endpoint Security をアクティベートしている場合、本製品 が適切に使⽤されていることを確認するため、以下の情報を定期的にカスペルスキーに⾃動送信することに同 意したことになります:

- Kaspersky Endpoint Security の種別、バージョン、ローカリゼーション
- Kaspersky Endpoint Security のインストールされたアップデートのバージョン
- コンピューターの識別子およびそのコンピューターにインストールされた Kaspersky Endpoint Security の識 別子
- シリアル番号と現在のライセンスの識別子
- オペレーティングシステムの種別、バージョンおよびビット数、および仮想環境の名前(Kaspersky Endpoint Security が仮想環境にインストールされている場合)
- 情報の送信時に使用中である Kaspersky Endpoint Security コンポーネントの識別子

カスペルスキーは、この情報を使⽤して、カスペルスキー製品の使⽤に関する統計情報を⽣成する場合もあり ます。

アクティベーションコードを使用することで、上記データの自動送信に同意したことになります。カスペルス キーへの情報の送信に同意しない場合は、[ライセンス情報ファイル](#page-82-1)を使用して Kaspersky Endpoint Security を アクティベートしてください。

使用許諾契約書の条件に同意することで、次の情報の自動送信に同意したことになります:

- Kaspersky Endpoint Security のアップグレード時:
	- Kaspersky Endpoint Security のバージョン
	- Kaspersky Endpoint Security の識別子
	- 現在のライセンス
	- アップグレードタスクの起動の一意な識別子
	- Kaspersky Endpoint Security のインストールの一意な識別子
- Kaspersky Endpoint Security のインターフェイスからのリンクを使用する場合:
	- Kaspersky Endpoint Security のバージョン
	- オペレーティングシステムのバージョン
	- Kaspersky Endpoint Security のアクティベーション日
	- ライセンスの有効期限
- ライセンスの作成日
- Kaspersky Endpoint Security のインストール日
- Kaspersky Endpoint Security の識別子
- オペレーティングシステムで検知された脆弱性の識別子
- 最後にインストールされた Kaspersky Endpoint Security アップデートの識別子
- 検知された脅威を含むファイルのハッシュと、カスペルスキーの分類による脅威の名前
- Kaspersky Endpoint Security のアクティベーションエラーのカテゴリ
- Kaspersky Endpoint Security のアクティベーションエラーコード
- ライセンス有効期限までの日数
- ライセンスが追加されてからの経過日数
- ライセンスの有効期限からの経過日数
- 現在のライセンスが適用されているコンピューターの台数
- 現在のライセンス
- Kaspersky Endpoint Security のライセンス期間
- ライセンスの現在の状態
- 現在のライセンスの種別
- 製品の種別
- アップグレードタスクの起動の一意な識別子
- Kaspersky Endpoint Security のコンピューターへのインストールの一意な識別子
- Kaspersky Endpoint Security のインターフェイス言語

取得した情報は、法令およびカスペルスキーの規定に従って、カスペルスキーにより保護されます。データは 暗号化された通信チャネル経由で送信されます。

使用許諾契約書および Kaspersky Security Network に関する声明に同意した後の製品使用状況に関する情報の 取得、処理、保存、破棄の詳細な方法については、使用許諾契約書を読み、[カスペルスキーの](https://www.kaspersky.co.jp/products-and-services-privacy-policy) Web サイトロを ご参照ください。ファイル license.txt および ksn <言語 ID>.txt には、使用許諾契約書および Kaspersky Security Network に関する声明の本文が記載されています。これらは本製品の[配信キット](#page-27-0)に含まれています。

## Kaspersky Security Network 使用時のデータ提供

Kaspersky Endpoint Security がカスペルスキーに送るデータのセットは、ライセンスの種別と Kaspersky Security Network の使用設定により異なります。

4台以下のコンピューター用のライセンスでの KSN の使用

Kaspersky Security Network に関する声明に同意すると、次の情報の自動送信に同意したことになります:

- KSN 設定のアップデートに関する情報:使用中の設定情報の識別子、受信した設定情報の識別子、設定情 報のアップデートのエラーコード。
- スキャンされるファイルと URL アドレスに関する情報:スキャンされたファイルのチェックサム (MD5、 SHA2-256、SHA1)およびファイルパターンのチェックサム (MD5)、パターンのサイズ、検知した脅威の 種別および権利者の分類に基づく名前、定義データベースの識別子、評価が要求されている URL アドレス および参照元の URL アドレス、接続プロトコルの識別子および使用しているポートの番号。
- 脅威を検知したスキャンタスクの識別子。
- 認証を検証するために使用されたデジタル署名に関する情報: スキャンされたオブジェクトの署名に使用 された証明書および証明書の公開鍵のチェックサム(SHA256)。
- スキャンを実行している本ソフトウェアのコンポーネントのタスク識別子。
- 定義データベースの識別子および定義データベースのレコードの識別子。
- 端末上の本ソフトウェアのアクティベーションに関する情報:アクティベーションサービスからのチケッ トの署名済みヘッダー(地域の本ソフトウェアのアクティベーションセンターの識別子、アクティベーシ ョンコードのチェックサットのチェックサム、チケットの作成日、チケットの一意な識別子、チ ケットのバージョン、ライセンスの状態、チケットの有効期間の開始日時と終了日時、ライセンスの一意 な識別子、ライセンスのバージョン)、チケットのヘッダーの署名に使用されている証明書のハッシュ、 ライセンス情報ファイルのチェックサム(MD5)。
- 権利者の本ソフトウェアに関する情報:バージョンの詳細、種別、Kaspersky サービスへの接続に使用され るプロトコルのバージョン。

5台以上のコンピューター用のライセンスでの KSN の使用

Kaspersky Security Network に関する声明に同意すると、次の情報の自動送信に同意したことになります:

 $\blacksquare$ Kaspersky Security Network]をオン、[**拡張 KSN モードを有効にする**]をオフにすると、次の情報が送信 されます:

- KSN 設定のアップデートに関する情報:使用中の設定情報の識別子、受信した設定情報の識別子、設定情 報のアップデートのエラーコード。
- スキャンされるファイルと URL アドレスに関する情報:スキャンされたファイルのチェックサム (MD5、 SHA2-256、SHA1)およびファイルパターンのチェックサム (MD5)、パターンのサイズ、検知した脅威の 種別および権利者の分類に基づく名前、定義データベースの識別子、評価が要求されている URL アドレス および参照元の URL アドレス、接続プロトコルの識別子および使用しているポートの番号。
- 脅威を検知したスキャンタスクの識別子。
- 認証を検証するために使用されたデジタル署名に関する情報:スキャンされたオブジェクトの署名に使用 された証明書および証明書の公開鍵のチェックサム(SHA256)。
- スキャンを実行している本ソフトウェアのコンポーネントのタスク識別子。
- 定義データベースの識別子および定義データベースのレコードの識別子。
- 端末上の本ソフトウェアのアクティベーションに関する情報:アクティベーションサービスからのチケッ トの署名済みヘッダー(地域の本ソフトウェアのアクティベーションセンターの識別⼦、アクティベーシ ョンコードのチェックサットのチェックサム、チケットの作成日、チケットの一意な識別子、チ ケットのバージョン、ライセンスの状態、チケットの有効期間の開始日時と終了日時、ライセンスの一意 な識別子、ライセンスのバージョン)、チケットのヘッダーの署名に使用されている証明書のハッシュ、 ライセンス情報ファイルのチェックサム(MD5)。
- 権利者の本ソフトウェアに関する情報:バージョンの詳細、種別、Kaspersky サービスへの接続に使用され るプロトコルのバージョン。

【**Kaspersky Security Network**】と[**拡張 KSN モードを有効にする**]を両方オンにすると、前述の情報に加え て次の情報も送信されます:

- 要求された Web リソースの分類結果に関する情報:処理された URL およびホストのIP アドレス、分類を 実行した本ソフトウェアのコンポーネントのバージョン、分類方法および Web リソースに定義された一連 のカテゴリ。
- 端末にインストールされた本ソフトウェアに関する情報:ソフトウェアおよびその開発元の名前、レジス トリキーおよびその値、インストールされたソフトウェアコンポーネントのファイルに関する情報(チェ ックサム(MD5、SHA2-256、SHA1)、名前、コンピューター上のパス、サイズ、バージョンおよびデジタ ル署名)。
- コンピューターのウイルス対策の状態に関する情報:使用中の定義データベースのバージョンおよび公開 のタイムスタンプ、タスクの識別子およびスキャンを実行したソフトウェアの識別子。
- エンドユーザーによってダウンロードされているファイルに関する情報:ダウンロードファイルおよびダ ウンロードページの URL および IP アドレス、ダウンロードプロトコルの識別子および接続先ポート番号、 URL の状態(悪意があるかどうか)、ファイルの属性、サイズおよびチェックサム (MD5、SHA2-256、 SHA1)、ファイルをダウンロードしたプロセスに関する情報(チェックサム(MD5、SHA2-256、 SHA1)、作成日時、ビルド日時、自動実行の状態、属性、圧縮プログラムの名前、署名に関する情報、実 行ファイルのフラグ、形式の識別子、情報量)、ファイル名および端末上のパス、ファイルのデジタル署 名とその生成のタイムスタンプ、検知した URL アドレス、疑わしいまたは悪意があると判明したページの スクリプトの数、生成された HTTP リクエストおよびリクエストへのレスポンスに関する情報。
- 実行中のアプリケーションおよびそれらのモジュールに関する情報:システム上で実行されているプロセ スに関するデータ(プロセスの識別子(PID)、プロセス名、プロセスを開始したアカウントに関する情 報、プロセスを開始したアプリケーションおよびコマンド、信頼済みプログラムまたはプロセスの署名、 プロセスのファイルとそのチェックサム (MD5、SHA2-256、SHA1)の完全パスおよび起動したコマンドラ イン、プロセスの整合性レベル、プロセスが属するアプリケーションの説明(アプリケーション名および 製造元の情報)、使⽤されるデジタル署名の信頼性を検証するための情報、またはファイルのデジタル署 名が存在しない場合は存在しないことを⽰す情報)、プロセスに読み込まれたモジュールに関する情報 (名前、サイズ、種別、作成⽇時、属性、チェックサム(MD5、SHA2-256、SHA1)、コンピューター上の パス)、PE ファイルヘッダー情報、圧縮プログラムの名前(ファイルが圧縮されている場合)。
- 悪意のある可能性のあるオブジェクトおよび活動に関する情報:検知したオブジェクトの名前およびコン ピューター上の完全パス、処理されたファイルのチェックサム (MD5、SHA2-256、SHA1)、検知した日 時、感染したファイルの名前およびサイズおよびそのパス、パステンプレートコード、実⾏ファイルのフ ラグ、オブジェクトがコンテナーであるかどうかを⽰すフラグ、圧縮プログラムの名前(ファイルが圧縮 されている場合)、ファイル種別コード、ファイル形式の識別子、マルウェアが実行した処理のリストお よびそれに対応したソフトウェアとユーザーの判定、判定に使⽤された定義データベースの識別⼦および 定義データベースのレコードの識別子、悪意のある可能性があるオブジェクトであることを示すフラグ、 権利者の分類による検知された脅威の名前、危険度レベル、検知ステータスおよび検知方法、解析された コンテキストに含めた理由およびコンテキスト内のファイルのシーケンス番号、チェックサム(MD5、 SHA2-256、SHA1)、感染したメッセージまたはリンクの送信に使用されたアプリケーションの実行ファイ ルの名前と属性、ブロックされたオブジェクトのホストの匿名化したIP アドレス (IPv4 および IPv6)、フ ァイルの情報量、ファイルの⾃動実⾏のフラグ、システム内でファイルが最初に検知された時刻、前回統 計情報が送信されてからファイルが実⾏された回数、悪意のあるオブジェクトを受信したメールクライア ントの名前とチェックサム (MD5、SHA2-256、SHA1) およびサイズに関する情報、スキャンを実行したソ フトウェアのタスクの識別子、ファイルの評価または署名がチェックされたかどうかのフラグ、ファイル

の処理結果、当該オブジェクトに対して収集されたパターンのチェックサム(MD5)、サイズおよびパタ ーン(バイト)、適⽤された検知技術の技術仕様。

- スキャンしたオブジェクトに関する情報:ファイルの移動先の信頼グループおよび移動元の信頼グルー プ、当該カテゴリに分類された理由、カテゴリの識別⼦、元のカテゴリおよびカテゴリデータベースのバ ージョンに関する情報、ファイルの信頼済み証明書のフラグ、ファイルの製造元、ファイルのバージョ ン、ファイルが含まれているアプリケーションの名前およびバージョン。
- 検知された脆弱性に関する情報:脆弱性データベース内の脆弱性の識別子、脆弱性の危険度。
- 実行ファイルのエミュレーションに関する情報:ファイルのサイズおよびチェックサム (MD5、SHA2-256、SHA1)、エミュレーションコンポーネントのバージョン、エミュレーション深度、エミュレーション 中に取得された論理ブロックのプロパティの配列および論理ブロック内の関数の配列、実行ファイルの PE ヘッダーのデータ。
- 攻撃元コンピューターのIP アドレス (IPv4 および IPv6)、攻撃の標的となったコンピューターのポート番 号、攻撃に使用されたIP パケットのプロトコルの識別子、攻撃対象(組織名、Web サイト)、攻撃への対 処のフラグ、攻撃の重み、信頼度。
- ネットワークリソースの偽装に関連した攻撃に関する情報:閲覧した Web サイトの DNS および IP アドレ ス(IPv4 および IPv6)。
- 要求された Web リソースの DNS アドレスおよび IP アドレス(IPv4 または IPv6)、Web リソースにアクセ スしているファイルおよび Web クライアントに関する情報、ファイルの名前とサイズおよびチェックサム (MD5、SHA2-256、SHA1)、ファイルの完全パスとパステンプレートコード、デジタル署名の確認結果、 KSN のステータス。
- マルウェアの処理のロールバックに関する情報:動作がロールバックされたファイルのデータ(ファイル 名、ファイルの完全パス、サイズおよびチェックサム(MD5、SHA2-256、SHA1))、成功または失敗した 削除処理に関するデータ、ファイルの名前変更とコピーおよびレジストリ内の値の復元(レジストリキー の名前およびその値)、マルウェアによって変更されたシステムファイルに関するロールバック実施前後 の情報。
- アダプティブアノマリーコントロールコンポーネントの実行セットに関する情報:トリガーされたルール の識別子とステータス、ルールがトリガーされたときに本ソフトウェアにより実行された処理、プロセス またはスレッドが疑わしい動作を実⾏しているユーザーアカウントの種別および疑わしい動作の影響を受 けたプロセスに関する情報(スクリプト識別⼦またはプロセスファイル名、プロセスファイルへの完全パ ス、パステンプレートコード、プロセスファイルのチェックサム(MD5、SHA2-256、SHA1))。疑わしい 動作を実行したオブジェクトおよび疑わしい動作の影響を受けたオブジェクトに関する情報(レジストリ キー名またはファイル名、ファイルへの完全パス、パステンプレートコード、およびファイルのチェック サム(MD5、SHA2-256、SHA1))。
- 読み込まれたソフトウェアの機能に関する情報。モジュールファイルの名前、サイズおよびチェックサム (MD5、SHA2-256、SHA1)、完全パスおよびパステンプレートコード、モジュールファイルのデジタル署 名設定、署名の作成日時、モジュールファイルに署名した発行先および組織名、モジュールが読み込まれ たプロセスの識別⼦、モジュールの供給元の名前、読み込み列内のモジュールのシーケンス番号。
- 本ソフトウェアと KSN サービスとの通信品質に関する情報:統計が生成された期間の開始日時と終了日 時、リクエストの品質および使用されている各 KSN サービスの接続に関する情報、(KSN サービス識別 子、成功したリクエストの数、キャッシュからの応答があったリクエストの数、失敗したリクエストの数 (ネットワークの問題、KSN が本ソフトウェアの設定で無効、誤ったルーティング)、成功したリクエス トの時間範囲、キャンセルされたリクエストの時間範囲、制限時間を超えたリクエストの時間範囲、キャ ッシュから取得された KSN への接続の数、成功した KSN への接続の数、失敗した KSN への接続の数、成功 したトランザクションの数、失敗したトランザクションの数、成功した KSN への接続の時間範囲、失敗し た KSN への接続の時間範囲、成功したトランザクションの時間範囲、失敗したトランザクションの時間範 囲)。
- 悪意のある可能性のあるオブジェクトが検知された場合に、プロセスのメモリ内のデータに関して提供さ れる情報:システムのオブジェクト階層(ObjectManager)の要素、UEFI BIOS メモリのデータ、レジスト リキーの名前とその値。
- システムログのイベントに関する情報。イベントのタイムスタンプ、イベントが見つかったログの名前、 イベントの種別およびカテゴリ、イベントの発⽣元の名前およびイベントの説明。
- ネットワーク接続に関する情報。ポートを開いたプロセスを開始したファイルのバージョンおよびチェッ クサム(MD5、SHA2-256、SHA1)、プロセスファイルのパスおよびデジタル署名、ローカルおよびリモー トの IP アドレス、ローカルおよびリモートの接続ポート番号、接続状態、ポートが開かれたときのタイム スタンプ
- コンピューター上の本ソフトウェアのインストールおよびアクティベーションの日付に関する情報:ライ センスを購入した代理店の識別子、ライセンスのシリアル番号、アクティベーションサービスからのチケ ットの署名済みヘッダー(地域の本ソフトウェアのアクティベーションセンターの識別子、アクティベー ションコードのチェックサムのチェックサム、チケットの作成日、チケットの一意な識別子、 チケットのバージョン、ライセンスの状態、チケットの有効期間の開始日時と終了日時、ライセンスの一 意な識別子、ライセンスのバージョン)、チケットのヘッダーの署名に使用されている証明書のハッシ ュ、ライセンス情報ファイルのチェックサム(MD5)、コンピューターにインストールされたソフトウェ アの一意な識別子、アップデートされるアプリケーションの種別および識別子、アップデートタスクの識 別子。
- インストールされているすべてのアップデート一式に関する情報、および最後にインストールまたは削除 されたアップデート⼀式に関する情報、アップデート情報の送信を発⽣させたイベントの種別、最後にア ップデートをインストールしてからの経過時間、現在インストールされている定義データベースに関する 情報。
- コンピューター上のソフトウェアの処理に関する情報: CPU の使用に関するデータ、メモリの使用(プラ イベートバイト、⾮ページプール、ページプール)に関するデータ、ソフトウェアのプロセス中のアクテ ィブなスレッド数および保留中のプロセス数、エラーが発⽣する前のソフトウェアの処理時間。
- 本ソフトウェアインストール後および前回のアップデート適用後に発生したソフトウェアダンプおよびシ ステムダンプ(BSOD)の数、クラッシュしたソフトウェアモジュールの識別子とバージョン、ソフトウェ アプロセスのメモリスタック、およびクラッシュ時の定義データベースに関する情報。
- システムダンプ (BSOD)のデータ:コンピューターで BSOD が発生したことを示すフラグ、BSOD の原因 となったドライバーの名前、ドライバーのアドレスおよびメモリスタック、BSOD が発生するまでのセッ ションの時間を⽰すフラグ、クラッシュしたドライバーのメモリスタック、保管されたメモリダンプの種 別、BSOD が10分以上継続する前の OS セッションのフラグ、ダンプの一意な識別子、BSOD のタイムス タンプ。
- 本ソフトウェアのコンポーネントの操作中に発生したエラーまたはパフォーマンスの問題に関する情報: 本ソフトウェアのステータスの識別⼦、エラー種別、エラーが発⽣したときのコードと原因および時刻、 コンポーネントの識別子、エラーが発生した製品のモジュールおよびプロセス、エラー発生中のタスクま たはアップデートカテゴリの識別子、本ソフトウェアが使用するドライバーのログ(エラーコード、モジ ュール名、ソースファイル名およびエラーが発生した行)
- 定義データベースおよび本ソフトウェアのコンポーネントのアップデートに関する情報:最後のアップデ ート中および現在のアップデート中にダウンロードされたインデックスファイルの名前と日時。
- 本ソフトウェアの操作の異常終了に関する情報:ダンプファイルの牛成日時、種別、本ソフトウェアの操 作の異常終了の起因となったイベントの種別(予期しない電源の切断、サードパーティ製アプリケーショ ンのクラッシュ)、予期しない電源の切断が発⽣した⽇時。
- ソフトウェアドライバーとハードウェアおよびソフトウェアとの互換性に関する情報:ソフトウェアコン ポーネントの機能を制限する OS のプロパティに関する情報(セキュアブート、KPTI、WHQL エンフォー ス、BitLocker、大文字と小文字の区別)、インストールされたダウンロードソフトウェアの種別(UEFI、 BIOS)、Trusted Platform Module (TPM)の識別子、TPM 仕様のバージョン、コンピューターに組み込ま

れている CPU に関する情報、Code Integrity と Device Guard の操作モードとパラメータ、ドライバーの操 作モードおよび現在のモードの使⽤理由、ソフトウェアドライバーのバージョン、コンピューターにおけ るソフトウェアとハードウェアの仮想化サポート状況。

- エラーの発生原因となったサードパーティ製アプリケーションに関する情報:名前、バージョンおよび言 語、エラーコードおよびアプリケーションのシステムログに含まれるエラーに関する情報、該当するサー ドパーティ製アプリケーションのエラーのアドレスおよびメモリスタック、ソフトウェアのコンポーネン ト内でエラーが発⽣したことを⽰すフラグ、エラーが発⽣するまでサードパーティ製アプリケーションが 動作していた時間、エラーが起きたアプリケーションプロセスイメージのチェックサム (MD5、SHA2-256、SHA1)、アプリケーションプロセスイメージのパスおよびパスのテンプレートコード、アプリケーシ ョンに関連付けられたエラー記述を含むシステムログからの情報、エラーが起きたアプリケーションモジ ュールに関する情報(例外の識別子、アプリケーションモジュールのオフセットとしてのクラッシュメモ リアドレス、モジュールの名前とバージョン、権利者のプラグインで発⽣したアプリケーションクラッシ ュの識別子およびクラッシュタック、クラッシュ発生までのアプリケーションセッションの時 間)。
- 本ソフトウェアのアップデーターコンポーネントのバージョン、コンポーネントが動作中のアップデート タスク実⾏中にアップデーターコンポーネントがクラッシュした回数、アップデートタスク種別の識別 ⼦、アップデーターコンポーネントがアップデートタスクを完了させようとして失敗した回数。
- 本ソフトウェアのシステム監視コンポーネントの動作に関する情報:コンポーネントの詳細バージョン、 イベントキューをオーバーフローさせたイベントのコードおよび該当するイベントの数、キューがオーバ ーフローしたイベントの総数、イベントを開始したプロセスのファイルに関する情報(ファイル名および コンピューター上のパス、ファイルパスのテンプレートコード、ファイルに関連付けられたプロセスのチ ェックサム (MD5、SHA2-256、SHA1))、発生したイベント遮断の識別子、遮断フィルターのバージョ ン、遮断されたイベントの種別の識別⼦、キュー内の最初のイベントと現在のイベント間におけるイベン トキューのサイズとイベントの数、キュー内の期限切れイベントの数、現在のイベントを開始したプロセ スのファイルに関する情報(ファイル名およびコンピューター上のパス、ファイルパスのテンプレートコ ード、ファイルに関連付けられたプロセスのチェックサム(MD5、SHA2-256、SHA1))、イベントの処理 時間、イベントの処理時間の上限、統計を送信する確率、処理時間制限を超えた OS イベントに関する情報 (イベントの⽇時、定義データベースの初期化繰り返しの回数、定義データベースのアップデート後に最 後の初期化繰り返しが実行された日時、各システム監視コンポーネントのイベント処理遅延時間、キュー にあるイベントの数、処理されたイベントの数、現在の種別の遅延イベントの数、現在の種別のイベント の合計遅延時間、すべてのイベントの合計遅延時間)。
- ソフトウェアパフォーマンスの問題が発生した場合に SysConfig / SysConfigEx / WinSATAssessment イベ ントが出力される Microsoft の Windows イベントトレースツール (ETW: Event Tracing for Windows) から の情報:コンピューターに関する情報(機種、製造元、筐体のフォームファクター、バージョン)、 Windows パフォーマンスメトリックスに関する情報(WinSAT 評価、Windows パフォーマンスインデック ス)、ドメイン名、物理プロセッサおよび論理プロセッサに関する情報(物理プロセッサおよび論理プロ セッサの数、製造元、モデル、ステッピングレベル、コア数、クロック周波数、CPUID、キャッシュ特性、 論理プロセッサ特性、サポートされるモードと命令を示すフラグ)、RAM モジュールに関する情報(種 別、フォームファクター、製造元、モデル、容量、メモリ割り当ての細分性)、ネットワークインターフ ェイスに関する情報(IP アドレスおよび MAC アドレス、名前、説明、ネットワークインターフェイスの設 定、種別ごとのネットワークパッケージの数とサイズの内訳、ネットワーク通信速度、種別ごとのネット ワークエラー数の内訳)、IDE コントローラーの設定、DNS サーバーの IP アドレス、ビデオカードに関す る情報(モデル、説明、製造元、互換性、ビデオメモリ容量、画⾯許可、ピクセルあたりのビット数、 BIOS バージョン)、プラグアンドプレイのデバイスに関する情報(名前、説明、デバイス識別子「PnP、 ACPI])、ディスクおよびストレージデバイスに関する情報(ディスクまたはフラッシュデバイスの数、 製造元、モデル、ディスク容量、シリンダー数、シリンダーあたりのトラック数、トラックあたりのセク ター数、セクター容量、キャッシュ特性、シーケンシャル番号、パーティション数、SCSI コントローラー の設定)、論理ディスクに関する情報(シーケンシャル番号、パーティション容量、ボリューム容量、ボ リューム⽂字、パーティション種別、ファイルシステム種別、クラスター数、クラスターのサイズ、クラ スターあたりのセクター数、空のクラスターと占有されているクラスターの数、起動可能ボリュームの文 字、ディスクの先頭に関するパーティションのオフセットアドレス)、BIOS マザーボードに関する情報 (製造元、発売⽇、バージョン)、マザーボードに関する情報(製造元、モデル、タイプ)物理メモリに 関する情報(共有されている容量およびフリーの容量)、オペレーティングシステムのサービスに関する 情報(名前、説明、ステータス、タグ、プロセスに関する情報 [名前および PID])、コンピューターの電 力消費のパラメータ、割り込みコントローラーの設定、Windows システムフォルダーのパス (Windows お

よび System32)、OS に関する情報(バージョン、ビルド、発売日、名前、種別、インストール日)、ペ ージファイルのサイズ、モニターに関する情報(番号、製造元、画⾯許可、解像度の容量、種別)ビデオ カードドライバーに関する情報(製造元、発売⽇、バージョン)。

- EventTrace / EventMetadata イベントが出力される Microsoft の ETW からの情報:システムイベントのシ ーケンスに関する情報(種別、時間、⽇付、タイムゾーン)、トレース結果を含むファイルに関するメタ データ(名前、構造、トレースパラメータ、種別ごとのトレース操作数の内訳)、OS に関する情報(名 前、種別、バージョン、ビルド、リリース日、開始時刻)。
- Process / Microsoft Windows Kernel Process / Microsoft Windows Kernel Processor Power イベントが出力さ れる Microsoft の ETW からの情報:開始および完了したプロセスに関する情報(名前、PID、開始パラメー タ、コマンドライン、リターンコード、電⼒管理パラメータ、開始および完了した時刻、アクセストーク ン種別、SID、セッション識別子、インストールされている記述子の数)、スレッドの優先順位の変更に関 する情報(TID、優先順位、時間)、プロセスのディスク操作に関する情報(種別、時刻、容量、数)、使 用可能なメモリプロセスの構造と容量に対する変更履歴。
- StackWalk / Perfinfo イベントが出力される Microsoft の ETW からの情報: パフォーマンスカウンターに関 する情報(個々のコードセクションのパフォーマンス、関数呼び出しのシーケンス、PID、TID、ISR および DPC のアドレスと属性)。
- KernelTraceControl-ImageID イベントが出力される Microsoft の ETW からの情報:実行可能ファイルおよび 動的ライブラリの情報(名前、画像サイズ、完全パス)、PDB ファイルの情報(名前、識別子)、実行可 能ファイルの VERSIONINFO リソースデータ(名前、説明、作成者、場所、アプリケーションのバージョン と識別子、ファイルのバージョンと識別子)。
- FileIo / DiskIo / Image / Windows Kernel Disk イベントが出力される Microsoft の ETW からの情報: ファイル およびディスク操作に関する情報(種別、容量、開始時刻、完了時刻、継続時間、完了ステータス、PID、 TID、ドライバーの関数呼び出しアドレス、I/O 要求パケット(IRP)、Windows ファイルオブジェクト属 性)、ファイルおよびディスク操作に関連するファイルに関する情報(名前、バージョン、サイズ、完全 パス、属性、オフセット、イメージのチェックサム、オープンおよびアクセスのオプション)。
- PageFault イベントが出力される Microsoft の ETW からの情報:メモリページのアクセスエラーに関する情 報(アドレス、時間、容量、PID、TID、Windows ファイルオブジェクトの属性、メモリ割り当てパラメー タ)。
- Thread イベントが出力される Microsoft の ETW からの情報:スレッドの作成または完了に関する情報、開 始されたスレッドに関する情報(PID、TID、スタックのサイズ、CPU リソースの優先順位と割り当て、I/O リソース、スレッド間のメモリページ、スタックアドレス、init 関数のアドレス、スレッド環境ブロック (TEB:Thread Environment Block)のアドレス、Windows サービスタグ)。
- Microsoft Windows Kernel Memory イベントが出力される Microsoft の ETW からの情報:メモリ管理操作に 関する情報(完了ステータス、時刻、数量、PID)、メモリ割り当て構造(種別、容量、セッション識別 ⼦、PID)。
- パフォーマンスの問題が発生した場合のソフトウェア操作に関する情報:ソフトウェアのインストール識 別⼦、パフォーマンス低下の種別と値、ソフトウェア内のイベントの順序に関する情報(時間、タイムゾ ーン、種別、完了状況、ソフトウェアコンポーネント識別子、ソフトウェアの操作シナリオの識別子、 TID、PID、関数呼び出しアドレス)、チェックするネットワーク接続に関する情報(URL、接続方向、ネッ トワークパッケージのサイズ)、PDB ファイルに関する情報(名前、識別子、実行可能ファイルのイメー ジサイズ)、チェックするファイルに関する情報(名前、完全パス、チェックサム)、ソフトウェアパフ ォーマンス監視パラメータ。
- 最新の OS の再起動の失敗に関する情報: OS をインストールしてから再起動に失敗した回数、システムダ ンプに関する情報(エラーのコードおよびパラメータ、OS の動作エラーの原因となったモジュールの名 前、バージョンおよびチェックサム(CRC32)、モジュールのオフセットとしてのエラーのアドレス、シ ステムダンプのチェックサム(MD5、SHA2-256、SHA1))。
- ファイルの署名に使用されるデジタル署名の信頼性を検証するための情報:証明書のフィンガープリン ト、チェックサムのアルゴリズム、証明書の公開鍵およびシリアル番号、証明書の発⾏者名、証明書の検 証結果および証明書のデータベース識別子。
- 本ソフトウェアのセルフディフェンス機能への攻撃を実行したプロセスに関する情報:プロセスファイル の名前およびサイズ、チェックサム (MD5、SHA2-256、SHA1)、プロセルファイルへの完全パスおよびフ ァイルパスのテンプレートコード、作成またはビルド時のタイムスタンプ、実⾏ファイルのフラグ、プロ セスファイルの属性、プロセスファイルの署名に使用された証明書に関する情報、プロセスを実行したア カウントのコード、プロセスにアクセスするために実行した操作の識別子、操作の実行時に使用したリソ ースの種別(プロセス、ファイル、レジストリオブジェクト、FindWindow 検索関数)、操作の実行時に使 用したリソースの名前、操作の成功を示すフラグ、プロセスのファイルのステータスおよび KSN に準拠し た署名。
- 本ソフトウェアに関する情報:詳細バージョン、種別、ソフトウェアの⾔語および動作状況、インストー ルされた本ソフトウェア機能のバージョンおよびその動作状況、インストールされた本ソフトウェアのア ップデートに関する情報、TARGET フィルターの値、権利者のサービスに接続するために使用されたプロト コルのバージョン。
- コンピューターにインストールされたハードウェアに関する情報:種別、名前、機種、ファームウェアの バージョン、搭載または接続されたデバイスのパラメータ、本ソフトウェアをインストールしたコンピュ ーターの一意な識別子。
- オペレーティングシステムのバージョンおよびインストールされているアップデートに関する情報:ビッ トサイズ、エディションおよび OS 実行方法のパラメータ、OS カーネルファイルのバージョンおよびチェ ックサム (MD5、SHA2-256、SHA1)、OS の起動日時。
- 実行ファイルおよび非実行ファイルの全体および一部。
- コンピューターの RAM の一部。
- OS 起動時に採用されるセクター。
- ネットワーク通信のデータパケット。
- 疑わしい、および悪意のあるオブジェクトを含む Web ページまたはメール。
- WMI リポジトリ上のクラスおよびそれらのインスタンスの記述。
- アプリケーション活動に関するレポート:
	- 送信されるファイルの名前、サイズおよびバージョン、説明およびチェックサム (MD5、SHA2-256、 SHA1)、ファイル形式の識別子、ファイルの製造元の名前、ファイルが属するアプリケーションの名 前、コンピューター上の完全パス、ファイルのパステンプレートコード、ファイルの作成⽇時および更 新日時。
	- 証明書の有効期間の開始日時と終了日時(ファイルにデジタル署名がある場合)、署名適用の日時、証 明書の発⾏者名、証明書の所有者に関する情報、証明書のフィンガープリント、公開鍵およびそれぞれ の生成アルゴリズム、証明書のシリアル番号。
	- 実行中のプロセスを開始したアカウント名
	- プロセスが実行されている端末名のチェックサム (MD5、SHA2-256、SHA1)
	- プロセスウィンドウのタイトル
	- 定義データベースの識別子、カスペルスキーの分類による検知された脅威の名前
- 使用中のライセンスに関するデータ、識別子、種別および有効期限
- 情報提供時点の端末のローカル時間
- プロセスがアクセスしたファイルの名前とパス
- プロセスがアクセスしたレジストリキーの名前および値
- プロセスがアクセスした URL および IP アドレス
- 実行ファイルのダウンロード元 URL および IP アドレス

## Detection and Response ソリューション使用中のデータ提供

Kaspersky Endpoint Security がインストールされたコンピューターでは、Kaspersky Endpoint Detection and Response、[Kaspersky Sandbox](#page-618-0) への自動送信用に準備されたデータを保存しています。ファイルは、暗号化さ れていない平⽂でコンピューターに保存されます。

Kaspersky Endpoint Security が使用されるソリューションにより、データの内容は異なります。

### Kaspersky Endpoint Detection and Response

コンピューターのローカルに保存されるすべてのデータは、Kaspersky Endpoint Security のアンインスト ール時にコンピューターから削除されます。

IOC スキャン タスクの実行結果として受け取ったデータ (標準タスク)

Kaspersky Endpoint Security は、IOC スキャンタスクの実行結果に関するデータを Kaspersky Security Center に自動で送信します。

IOC スキャンタスクの実行結果内のデータには、次の情報が含まれることがあります。

- ARP テーブルからの IP アドレス
- ARP テーブルからの物理アドレス
- DNS レコード種別および名前
- 保護対象コンピューターの IP アドレス
- 保護対象コンピューターの物理アドレス(MAC アドレス)
- イベントログエントリの識別子
- ログ内のデータソース名
- ログの名前
- イベントの日時
- ファイルの MD5 および SHA256 ハッシュ
- ファイルの詳細名 (パスを含む)
- ファイルサイズ
- スキャン中に接続が確立されたリモート IP アドレスおよびポート
- ローカルアダプタの IP アドレス
- ローカルアダプタで開いていたポート
- 数値のプロトコル (IANA規格に準拠したもの)
- プロセス名
- プロセス引数
- プロセスファイルのパス
- プロセスの Windows 識別子 (PID)
- 親プロセスの Windows 識別子(PID)
- プロセスを開始したユーザーアカウント
- プロセスが開始された日時
- サービス名
- サービスの説明
- DLL サービス (svchost) のパスおよび名前
- サービス実行ファイルのパスおよび名前
- サービスの Windows 識別子 (PID)
- サービス種別(例:カーネルドライバーまたはアダプタ)
- サービスステータス
- サービス開始モード
- ユーザーアカウント名
- ボリュームの名前
- ボリュームの文字
- ボリューム種別
- Windows のレジストリ値
- レジストリのハイブ値
- レジストリキーのパス(ハイブ名、値の名前なし)
- レジストリ設定
- システム (環境)
- コンピューターにインストールされたオペレーティングシステムの名前およびバージョン
- 保護対象コンピューターのネットワーク名
- 保護対象コンピューターが属するドメインまたはグループ
- ブラウザー名
- ブラウザーのバージョン
- Web リソースに最後にアクセスした時間
- HTTP リクエストからの URL
- HTTP リクエストに使用されたアカウントの名前
- HTTP リクエストを作成したプロセスのファイル名
- HTTP リクエストを作成したプロセスのファイルの完全パス
- HTTP リクエストを作成したプロセスの Windows 識別子 (PID)
- HTTP 参照元 (HTTP リクエストのソース URL)
- HTTP で要求されたリソースの URI
- HTTP ユーザーエージェント(HTTP リクエストを作成したアプリケーション)に関する情報
- HTTP リクエストの実行時間
- HTTP リクエストを作成したプロセスの一意な識別子

脅威の活動連鎖の作成用データ

既定では、脅威の活動連鎖の作成用データは7日間保存されます。データ Kaspersky Security Center に自動的 に送信されます。

脅威の活動連鎖の作成⽤データには次のデータが含まれることがあります:

- インシデントの日時
- 検知名
- スキャンモード
- 検知に関連する最終操作のステータス
- 検知処理が失敗した理由
- 検知されたオブジェクトの種別
- 検知されたオブジェクト名
- オブジェクトの処理後の脅威のステータス
- オブジェクトに対する操作の実行が失敗した理由
- 悪意のある操作をロールバックするために実行された操作
- 処理されたオブジェクトに関する情報:
	- プロセスの一意な識別子
	- 親プロセスの一意な識別子
	- プロセスファイルの一意な識別子
	- Windows プロセスの識別子 (PID)
	- プロセスのコマンドライン
	- プロセスを開始したユーザーアカウント
	- プロセスが実行されているログオンセッションのコード
	- プロセスが実⾏されているセッションの種別
	- 処理中のプロセスの整合性レベル
	- プロセスを開始したユーザーアカウントが権限のあるローカルおよびドメイングループに属しているか どうか
	- 処理されたオブジェクトの識別子
	- 処理されたオブジェクトの詳細名
	- 保護対象端末の識別子
	- オブジェクトの詳細名(ローカルファイル名またはダウンロードファイルの Web アドレス)
	- 処理されたオブジェクトの MD5 または SHA256 ハッシュ
	- 処理されたオブジェクトの種別
	- 処理されたオブジェクトの作成日
	- 処理されたオブジェクトの最終更新日
	- 処理されたオブジェクトのサイズ
	- 処理されたオブジェクトの属性
	- 処理されたオブジェクトに署名した組織
- 処理されたオブジェクトのデジタル署名検証の結果
- 処理されたオブジェクトのセキュリティ識別子 (SID)
- 処理されたオブジェクトのタイムゾーン識別子
- 処理されたオブジェクトがダウンロードされた Web アドレス(ディスク上のファイルのみ)
- ファイルをダウンロードしたアプリケーション名
- ファイルをダウンロードしたアプリケーションの MD5 および SHA256 ハッシュ
- ファイルを最後に変更したアプリケーション名
- ファイルを最後に変更したアプリケーションの MD5 および SHA256 ハッシュ
- 処理されたオブジェクトの開始数
- 処理されたオブジェクトが初めて開始された日時
- ファイルの一意な識別子
- ファイルの詳細名 (ローカルファイル名またはダウンロードファイルの Web アドレス)
- 処理された Windows レジストリの変数のパス
- 処理された Windows レジストリの変数の名前
- 処理された Windows レジストリの変数の値
- 処理された Windows レジストリの変数の種別
- 自動実行ポイントにおける処理されたレジストリキーのメンバーシップを示すインジケーター
- 処理された Web リクエストの Web アドレス
- 処理された Web リクエストのリンク元
- 処理された Web リクエストのユーザーエージェント
- 処理された Web リクエストの種別(GET または POST)
- 処理された Web リクエストのローカル IP ポート
- 処理された Web リクエストのリモート IP ポート
- 処理された Web リクエストの接続方向(インバウンドまたはアウトバウンド)
- 悪意のあるコードが埋め込まれたプロセスの識別子

## Kaspersky Sandbox

コンピューターのローカルに保存されるすべてのデータは、Kaspersky Endpoint Security のアンインスト ール時にコンピューターから削除されます。

### サービスデータ

Kaspersky Endpoint Security は、自動応答中に処理される次のデータを保存します。

- 処理されたファイルと Kaspersky Endpoint Security の組み込みエージェントの設定中にユーザーにより入力 されたデータ:
	- 隔離されたファイル
	- Kaspersky Sandbox との連携に使用された証明書の公的鍵
- Kaspersky Endpoint Security の組み込みエージェントのキャッシュ:
	- スキャン結果がキャッシュに書き込まれた時間
	- スキャンタスクの MD5 ハッシュ
	- スキャンタスクの識別子
	- オブジェクトのスキャン結果
- オブジェクトスキャン要求のキュー:
	- キュー内のオブジェクトの識別子
	- キュー内にオブジェクトが配置された時間
	- キュー内のオブジェクトの処理ステータス
	- オブジェクトのスキャンタスクが作成されたオペレーティングシステム内のユーザーセッションの識別 子
	- タスクを作成するためにアカウントが使用されたオペレーティングシステムのユーザーのシステム識別  $\mp$  (SID)
	- オブジェクトのスキャンタスクの MD5 ハッシュ
- Kaspersky Sandbox からのスキャン結果を待っている Kaspersky Endpoint Security の組み込みエージェント のタスクに関する情報:
	- オブジェクトのスキャンタスクを受け取った時間
	- オブジェクトの処理ステータス
	- オブジェクトのスキャンタスクが作成されたオペレーティングシステム内のユーザーセッションの識別 子
	- オブジェクトのスキャンタスクの識別子
	- オブジェクトのスキャンタスクの MD5 ハッシュ
- タスクを作成するためにアカウントが使用されたオペレーティングシステムのユーザーのシステム識別 子 (SID)
- 自動的に作成された IOC の XML スキーマ
- スキャンされたオブジェクトの MD5 または SHA256 ハッシュ
- 処理エラー
- タスクが作成されたオブジェクトの名前
- オブジェクトのスキャン結果

Kaspersky Sandbox へのリクエストのデータ

Kaspersky Endpoint Security の組み込みエージェントの要求から Kaspersky Sandbox への次のデータは、コン ピューターのローカルに保存されます。

- スキャンタスクの MD5 ハッシュ
- スキャンタスクの識別子
- スキャンされたオブジェクトと関連するすべてのファイル

IOC スキャン タスクの実行結果として受け取ったデータ(スタンドアロンタスク)

Kaspersky Endpoint Security は、IOC スキャンタスクの実行結果に関するデータを Kaspersky Security Center に⾃動で送信します。

IOC スキャンタスクの実行結果内のデータには、次の情報が含まれることがあります。

- ARP テーブルからの IP アドレス
- ARP テーブルからの物理アドレス
- DNS レコード種別および名前
- 保護対象コンピューターのIP アドレス
- 保護対象コンピューターの物理アドレス(MAC アドレス)
- イベントログエントリの識別子
- ログ内のデータソース名
- ログの名前
- イベントの日時
- ファイルの MD5 および SHA256 ハッシュ
- ファイルの詳細名(パスを含む)
- ファイルサイズ
- スキャン中に接続が確立されたリモートIP アドレスおよびポート
- ローカルアダプタの IP アドレス
- ローカルアダプタで開いていたポート
- 数値のプロトコル (IANA規格に準拠したもの)
- プロセス名
- プロセス引数
- プロセスファイルのパス
- プロセスの Windows 識別子 (PID)
- 親プロセスの Windows 識別子 (PID)
- プロセスを開始したユーザーアカウント
- プロセスが開始された日時
- サービス名
- サービスの説明
- DLL サービス (svchost) のパスおよび名前
- サービス実行ファイルのパスおよび名前
- サービスの Windows 識別子 (PID)
- サービス種別(例:カーネルドライバーまたはアダプタ)
- サービスステータス
- サービス開始モード
- ユーザーアカウント名
- ボリュームの名前
- ボリュームの文字
- ボリューム種別
- Windows のレジストリ値
- レジストリのハイブ値
- レジストリキーのパス(ハイブ名、値の名前なし)
- レジストリ設定
- システム(環境)
- コンピューターにインストールされたオペレーティングシステムの名前およびバージョン
- 保護対象コンピューターのネットワーク名
- 保護対象コンピューターが属するドメインまたはグループ
- ブラウザー名
- ブラウザーのバージョン
- Web リソースに最後にアクセスした時間
- HTTP リクエストからの URL
- HTTP リクエストに使用されたアカウントの名前
- HTTP リクエストを作成したプロセスのファイル名
- HTTP リクエストを作成したプロセスのファイルの完全パス
- HTTP リクエストを作成したプロセスの Windows 識別子 (PID)
- HTTP 参照元(HTTP リクエストのソース URL)
- HTTP で要求されたリソースの URI
- HTTP ユーザーエージェント(HTTP リクエストを作成したアプリケーション)に関する情報
- HTTP リクエストの実行時間
- HTTP リクエストを作成したプロセスの一意な識別子

### 欧州連合の規則(GDPR)の順守

Kaspersky Endpoint Security は次の方法でデータをカスペルスキーに送信することがあります:

- Kaspersky Security Network を使用する
- アクティベーションコードで本製品をアクティベートする。
- 製品モジュールと定義データベースをアップデートする。
- 製品インターフェイス内のリンクを使用する。
- ダンプの書き込み。

データの分類およびどこからデータを受け取ったかにかかわらず、カスペルスキーは高い水準のデータセキュ リティ対策を遵守し、お客様のデータを保護するためにさまざまな法的、組織的および技術的な⼿法を取り⼊ れてデータのセキュリティおよび機密性を保証し、適⽤法によりお客様の権利を確保します。プライバシーポ リシーの本文は[製品の配信キット](#page-27-0)に含まれており、[カスペルスキーの](https://www.kaspersky.co.jp/products-and-services-privacy-policy)Web サイトロでも参照いただけます。

Kaspersky Endpoint Security を使用する前に、使用許諾契約書および[Kaspersky Security Network](#page-99-0) に関する声明 の転送されるデータの説明をよく読み、ご確認ください。説明されている方法で Kaspersky Endpoint Security から転送される特定のデータが、お客様の地域の法律または基準により個⼈データと分類される場合は、これ らのデータは合法的に処理され、このようなデータの転送および収拾についてはお客様の同意のもと⾏われる ものであることをお客様自身が保証する必要があります。

使用許諾契約書および Kaspersky Security Network に関する声明に同意した後の製品使用状況に関する情報の 取得、処理、保存、破棄の詳細な方法については、使用許諾契約書を読み、[カスペルスキーの](https://www.kaspersky.co.jp/products-and-services-privacy-policy) Web サイトロを ご参照ください。ファイル license.txt および ksn <言語 ID>.txt には、使用許諾契約書および Kaspersky Security Network に関する声明の本文が記載されています。これらは本製品の[配信キット](#page-27-0)に含まれています。

カスペルスキーにデータを送信したくない場合は、データの提供を無効にすることができます。

### Kaspersky Security Network の使用

[Kaspersky Security Network](#page-99-0) を使用することで、お客様は自動的に Kaspersky Security Network に関する声明で 説明されるデータを提供することに合意したものとします。カスペルスキーへのこのようなデータの提供に同 意しない場合は、プライベート KSN を使用するか、KSN の使用を無効にしてください。プライベート KSN に ついて詳しくは、管理者向けに提供されているKaspersky Private Security Network のガイドを参照してくださ い。

アクティベーションコードで本製品をアクティベートする

アクティベーションコードを使用することで、お客様は使用許諾契約書に記載されているデータを自動的に提 [供することに同意するものとします。カスペルスキーへのデータの提供に同意しない場合は、ライセンス情報](#page-82-0) ファイルを使用して Kaspersky Endpoint Security をアクティベートしてください。

製品モジュールと定義データベースをアップデートする

カスペルスキーのサーバーを使⽤することで、お客様は[使⽤許諾契約書に](#page-98-0)記載されているデータを⾃動的に提 供することに同意するものとします。カスペルスキーは、この情報を Kaspersky Endpoint Security が合法的に 使用されていることを検証するために使用します。このような情報をカスペルスキーに提供したくない場合、 Kaspersky Security Centerを使用してデータベースをアップデートするか、カスペルスキーのアップデートユ ーティリティを使⽤してください。

製品インターフェイス内のリンクを使⽤する

製品インターフェイスのリンクを使用することで、お客様は使用許諾契約書に記載されているデータを自動的 に提供することに同意するものとします。特定のリンクがどのようなデータを提供するかについては、製品イ ンターフェイスのどこにあるリンクか、またどのような問題を解決しようとしているかによって異なります。 [カスペルスキーへのデータの送信に同意しない場合は、簡](#page-125-0)[易的な製品インターフェイ](#page-124-0)[スを使⽤するか、製品イ](#page-125-0) ンターフェイスを⾮表⽰にしてください。

ダンプ書き込み

[ダンプへの書き込みを有効](#page-716-0)にすると、Kaspersky Endpoint Security はファイルが作成された時点でのアプリケ ーションプロセスからのすべてのメモリーデータを含むダンプファイルを作成します。

# 使用開始時に行う設定

Kaspersky Endpoint Security のインストール後、次のインターフェイスを使用して本製品を管理できます。

- [ローカルアプリケーションインターフェイス](#page-121-0)
- Kaspersky Security Center の管理コンソール
- Kaspersky Security Center Web  $\Box \vee \vee \neg \vee$
- Kaspersky Security Center Cloud コンソール

Kaspersky Security Center の管理コンソール

Kaspersky Security Center では、Kaspersky Endpoint Security のインストールとアンインストール、製品の設 定、使⽤できる製品コンポーネントセットの変更、ライセンスの追加、アップデートおよびスキャンタスクの 開始と停止を、リモートで実行できます。

Kaspersky Security Center から Kaspersky Endpoint Security 管理プラグインを使用して、製品を管理できま す。

Kaspersky Security Center [を使⽤した本製品の管理について詳しくは、](https://support.kaspersky.com/help/KSC/14/ja-JP/index.htm)Kaspersky Security Center のオンライ ンヘルプロを参照してください。

Kaspersky Security Center Web コンソール および Kaspersky Security Center Cloud コンソ ール

Kaspersky Security Center Web コンソール(以下、「Web コンソール」とも表記)は、組織ネットワークの セキュリティシステムの管理と維持のための主要タスクを一元的に実行できる Web アプリケーションです。 Web コンソールは、Kaspersky Security Center のユーザーインターフェイスコンポーネントとして提供されて います。Kaspersky Security Center Web [コンソールについて詳しくは、](https://support.kaspersky.com/help/KSC/14/ja-JP/index.htm)Kaspersky Security Center のオンライ ンヘルプロを参照してください。

Kaspersky Security Center Cloud コンソール (以下、「Cloud コンソール」)は、組織ネットワークの管理と 保護のためのクラウドベースのソリューションです。Kaspersky Security Center Cloud コンソールについて詳 しくは、Kaspersky Security Center Cloud [コンソールのオンラインヘルプ](https://support.kaspersky.com/KSC/CloudConsole/en-US/)ロを参照してください。

Web コンソールと Cloud コンソールでは次の操作を実行できます:

- 組織のセキュリティシステムのステータスの監視
- ネットワーク内のデバイスへのカスペルスキー製品のインストール
- インストール済み製品の管理
- セキュリティシステムのステータスに関するレポートの表示

Web コンソール、Cloud コンソール、Kaspersky Security Center 管理コンソールを使用した Kaspersky Endpoint Security [の管理では、それぞれ異なる管理機能が提供されます。コンソールが異なると、管理可能な](#page-32-0) Kaspersky Endpoint Security のコンポーネントとタスクも異なります。

# Kaspersky Endpoint Security for Windows の管理プラグインについて

Kaspersky Endpoint Security for Windows の管理プラグインは Kaspersky Endpoint Security と Kaspersky Security Center [の連携を有効にします。管理プラグインでは、ポ](#page-138-0)[リシ](#page-130-0)[ー、](#page-138-0)[タス](#page-134-0)ク、個別のローカル環境用の製 品設定を使用して、Kaspersky Security を管理できます。Kaspersky Security Center Web コンソールとの連携 は Web プラグインによって提供されます。

管理プラグインのバージョンが、クライアントコンピューターにインストールされた Kaspersky Endpoint Security のバージョンと異なることがあります。インストールされているバージョンの管理プラグインの 機能が、インストールされているバージョンの Kaspersky Endpoint Security の機能よりも少ない場合、足 りない機能の設定は、管理プラグインでは管理されません。その設定は、Kaspersky Endpoint Security の ローカルインターフェイスでユーザーが変更できます。

Web プラグインは、Kaspersky Security Center Web コンソールに既定でインストールはされません。 Kaspersky Security Center 管理コンソールの管理プラグインは管理者用のワークステーションにインストール されますが、Web プラグインは Kaspersky Security Center Web コンソールがインストールされているコンピ ューターにインストールする必要があります。ブラウザーから Web コンソールにアクセスできる管理者は全 員、Web プラグインの機能を利用できます。Web コンソールのインターフェイスで、インストールされてい る Web プラグインを確認できます: [コンソールの設定] → [Web プラグイン」。Web プラグインのバージ ョンと Web コンソールとの互換性について詳しくは、[Kaspersky Security Center](https://support.kaspersky.com/help/KSC/14/ja-JP/index.htm) のヘルプロを参照してくださ い。

Web プラグインのインストール

Web プラグインをインストールするには、次の操作を実行します:

● Kaspersky Security Center Web コンソールのクイックスタートウィザードを使用して Web プラグインをイ ンストールする。

初めて Web コンソールから管理サーバーに接続すると、Web コンソールで⾃動的にクイックスタートウィ ザードが表⽰されます。Web コンソールのインターフェイスからクイックスタートウィザードを実⾏する こともできます([**検出と製品の導入]→[導入と割り当て]→[クイックスタートウィザード**])。ク イックスタートウィザードでは、インストールされている Web プラグインが最新バージョンか確認した り、必要なアップデートをダウンロードできます。Kaspersky Security Center Web コンソールのクイック スタートウィザードについて詳しくは、[Kaspersky Security Center](https://support.kaspersky.com/help/KSC/14/ja-JP/index.htm) のヘルプロを参照してください。

● Web コンソールで利用可能な配布パッケージのリストを使用して Web プラグインをインストールする。

Web コンソールのインターフェイスで、Kaspersky Endpoint Security の Web プラグインの配布パッケージ を選択して Web プラグインをインストールします: [コンソールの設定] → [Web プラグイン] 。利用可 能な配布パッケージのリストは、Kaspersky アプリケーションの新しいバージョンがリリースされた後に自 動的に更新されます。

● その他のアップデート元から Web コンソールの配布パッケージをダウンロードする。

Web コンソールのインターフェイスで、Kaspersky Endpoint Security の Web プラグインの配布パッケージ の ZIP アーカイブファイルを追加して Web プラグインをインストールします: [**コンソールの設定**] →[**Web プラグイン**]。Web プラグインの配布パッケージは、たとえば Kaspersky Web サイトからダウン ロードできます。

管理プラグインのアップデート

Kaspersky Endpoint Security for Windows 管理プラグインをアップデートするには、最新版のプラグイン(配 [信キットに含まれます\)をダウンロードし、プラグインインストールウィザードを実⾏します。](#page-27-0)

新しいバージョンの Web プラグインが利用できるようになると、使用中の Web プラグインでアップデートが 利用できるようになったことを示す通知が Web コンソール上に表示されます。この Web コンソール上の通知 から、Web プラグインのバージョンのアップデート操作を行う画面に移動することができます。Web コンソ ールのインターフェイスで、新しい Web プラグインのアップデートがないかを手動で確認することもできま す([**コンソールの設定**]→[Web プラグイン])。アップデート中に、以前のバージョンの Web プラグイ ンは⾃動的にアンインストールされます。

Web プラグインをアップデートすると、既存の項目(ポリシーやタスクなど)が保存されます。 Kaspersky Endpoint Security の新機能に関わる設定項目が既存の項目に追加されるとともに、これらの設 定項⽬には既定値が適⽤されます。

Web プラグインをアップデートするには、次の操作を実行します:

- Web プラグインのリストを使用して Web プラグインをアップデート (オンラインモードの場合) Web プラグインをアップデートするには、Web コンソールのインターフェイスで、Kaspersky Endpoint **Security の Web プラグインの配布パッケージを選択します( [コンソールの設定] → [Web プラグイ ン**])。Web コンソールは、Kaspersky サーバーで利用可能なアップデートを確認し、関連するアップデ ートをダウンロードします。
- ファイルから Web プラグインをアップデート

Web プラグインをアップデートするには、Web コンソールのインターフェイスで、Kaspersky Endpoint Security の Web プラグインの配布パッケージの ZIP アーカイブファイルを選択する必要があります:[ **コ ンソールの設定」→ [Web プラグイン」。Web** プラグインの配布パッケージは、たとえば Kaspersky Web サイトからダウンロードできます。Kaspersky Endpoint Security の Web プラグインは、より新しいバージ ョンの Web プラグインにのみアップデートできます。Web プラグインをバージョンの古い Web プラグイ ンにアップデートすることはできません。

(ポリシーやタスクなどの項⽬が開かれると、Web プラグインが互換性情報を確認します。Web プラグイン のバージョンが、互換性情報で示されているバージョン以上である場合、その項目の設定を変更できます。そ うでない場合、Web プラグインを使用して項目の設定を変更することはできません。Web プラグインをアッ プデートしてください。

### 異なるバージョンの管理プラグインを使用する場合の留意点

Kaspersky Endpoint Security の管理プラグインとの互換性に関する情報で、指定されたバージョン以上のバー ジョンの管理プラグインがある場合にのみ、Kaspersky Security Center 経由で Kaspersky Endpoint Security を 管理できます。[配信キット](#page-27-0)に含まれている installer.ini ファイルで、管理プラグインの最低限必要なバージョン を表示できます。

(ポリシーやタスクなどの)項⽬が開かれると、管理プラグインが互換性情報を確認します。管理プラグ インのバージョンが、互換性情報で⽰されているバージョン以上である場合、その項⽬の設定を変更でき ます。そうでない場合、管理プラグインを使⽤して項⽬の設定を変更することはできません。管理プラグ インをアップデートしてください。

Kaspersky Endpoint Security 10 for Windows の管理プラグインのアップデート

管理コンソールに Kaspersky Endpoint Security 10 for Windows の管理プラグインがインストールされている場 合、Kaspersky Endpoint Security 11 for Windows の管理プラグインのインストール時には次の事項に留意してく ださい:

- Kaspersky Endpoint Security 10 for Windows の管理プラグインはアンインストールされず、利用可能な状態 で管理コンソールに残ります。そのため、バージョン 10 と 11 の製品で作業する場合は 2 つの管理プラグイ ンにアクセスすることになります。
- Kaspersky Endpoint Security 11 for Windows の管理プラグインでは、ユーザーのコンピューターにインスト ールされている Kaspersky Endpoint Security 10 for Windows の管理はサポートされません。
- また、Kaspersky Endpoint Security 11 for Windows の管理プラグインでは、Kaspersky Endpoint Security 10 for Windows の管理プラグインを使用して作成された項目(例:ポリシー、タスク)はサポートされませ ん。

ポリシーとタスクのバージョン 10 からバージョン 11 への変換には、ポリシーとタスクのバッチ変換ウ ィザードを使用できます。ポリシーとタスクの変換について詳しくは、Kaspersky Security Center のオ ンラインヘルプ を参照してください。

Kaspersky Endpoint Security 11 for Windows の管理プラグインのアップデート

管理コンソールに Kaspersky Endpoint Security 11 for Windows の管理プラグインがインストールされている場 合、より新しいバージョンの Kaspersky Endpoint Security 11 for Windows の管理プラグインのインストール時 には次の事項に留意してください:

- 古いバージョンの Kaspersky Endpoint Security 11 for Windows の管理プラグインはアンインストールされま す。
- より新しいバージョンの Kaspersky Endpoint Security 11 for Windows の管理プラグインで、ユーザーのコン ピューターにインストールされている古いバージョンの Kaspersky Endpoint Security 11 for Windows の管理 がサポートされます。
- 古いバージョンの管理プラグインで作成されたポリシーやタスクなどの項目の設定を、新しいバージョン の管理プラグインを使用して変更できます。
- アップデートが完了してからポリシー、ポリシーのプロファイル、タスクが最初に保存されるときに、新 しいバージョンの管理プラグインは、アップデートで新たに追加された設定項⽬に対しては既定値を割り 当てます。

そのため、管理プラグインのアップデートが完了したら、アップデートで新たに追加された設定項目 について、ポリシーとポリシープロファイルを確認し、必要に応じて適切な値を保存しなおすことを 推奨します。この操作を実⾏しなかった場合、ユーザーのコンピューターにインストールされている Kaspersky Endpoint Security では、アップデートで新たに追加された設定項目について既定値が適用さ れるとともにこれらの設定がローカルで編集可能な状態になります(設定のロック状態が「■」になり ます)。設定の確認は、階層の最上位のポリシーとポリシープロファイルから開始することを推奨し ます。また、使用するユーザーアカウントとしては、Kaspersky Security Center のすべての機能領域へ のアクセス権が付与されているユーザーアカウントの使⽤を推奨します。

本製品の新機能について詳しくは、リリースノートまた[はヘルプ内のページ](#page-13-0)を参照してください。

● 新しいバージョンの管理プラグインで既存の設定項目に新しく設定できるパラメータが追加された場合 は、この設定項目でこれまでに指定されていた設定のロックの状態(m/m)は変更されません。

● 管理プラグインをバージョン 11.2.0 にアップグレードする場合は、自動的に変換するためポリシーを開く必 要があります。その際、Kaspersky Endpoint Security は KSN への参加について確認するよう要求します。 組織内のコンピューター上ですでにバージョン11.20 にアップグレードしている場合は、KSNへの参加に関 する声明に同意するまで、KSN への参加は無効になります。

## 外部サービスと相互作用する暗号化プロトコルを使用する場合の留意点

Kaspersky Endpoint Security および Kaspersky Security Center は暗号化された TLS 通信チャネル(Transport Layer Security)を使用してカスペルスキーの外部のサービスと動作します。Kaspersky Endpoint Security は次 の機能で外部サービスを使用します:

- 定義データベースとソフトウェアモジュールのアップデート
- アクティベーションコードで本製品をアクティベートする (アクティベーション 2.0)
- Kaspersky Security Network を使用する

TLS の使用は次の機能を提供することで本製品を保護します:

- 暗号化。メッセージの内容は機密扱いで、サードパーティのユーザーに開示されることはありません。
- 整合性。メッセージの受信者は、送信者がメッセージを送ってから内容が変更されていないことに確信を 持てます。
- 認証。受信者は通信が信頼済みのカスペルスキーのサーバーとの間にのみ確立されていることに確信を持 てます。

Kaspersky Endpoint Security はサーバー認証に公開鍵証明書を使用します。証明書で作業するには公開鍵基盤 (PKI)が必要です。認証局は PKI の一部です。カスペルスキーのサービスは非常に専門的で公開されていない ため、カスペルスキーは独自の認証局を使用します。thawte、verisign、globaltrust またはその他のルート証明 書が失効した場合、カスペルスキー PKI は問題なく動作します。

MITM(HTTP プロトコルのパースをサポートするソフトウェアおよびハードウェアツール)を持つ環境は、 Kaspersky Endpoint Security により安全でないと認識されます。カスペルスキーサービスと動作する際にエラ ーが発生する可能性があります。例えば、自己署名された証明書の使用に関してエラーが発生する可能性があ ります。これらのエラーは、お客さまの環境の HTTPS 検出ツールが Kaspersky PKI を認識しないために発生す る可能性があります。これらの問題を修正するには、外部サービスと相互作用するための除外リストを設定す る必要があります。

# <span id="page-121-0"></span>製品のインターフェイス

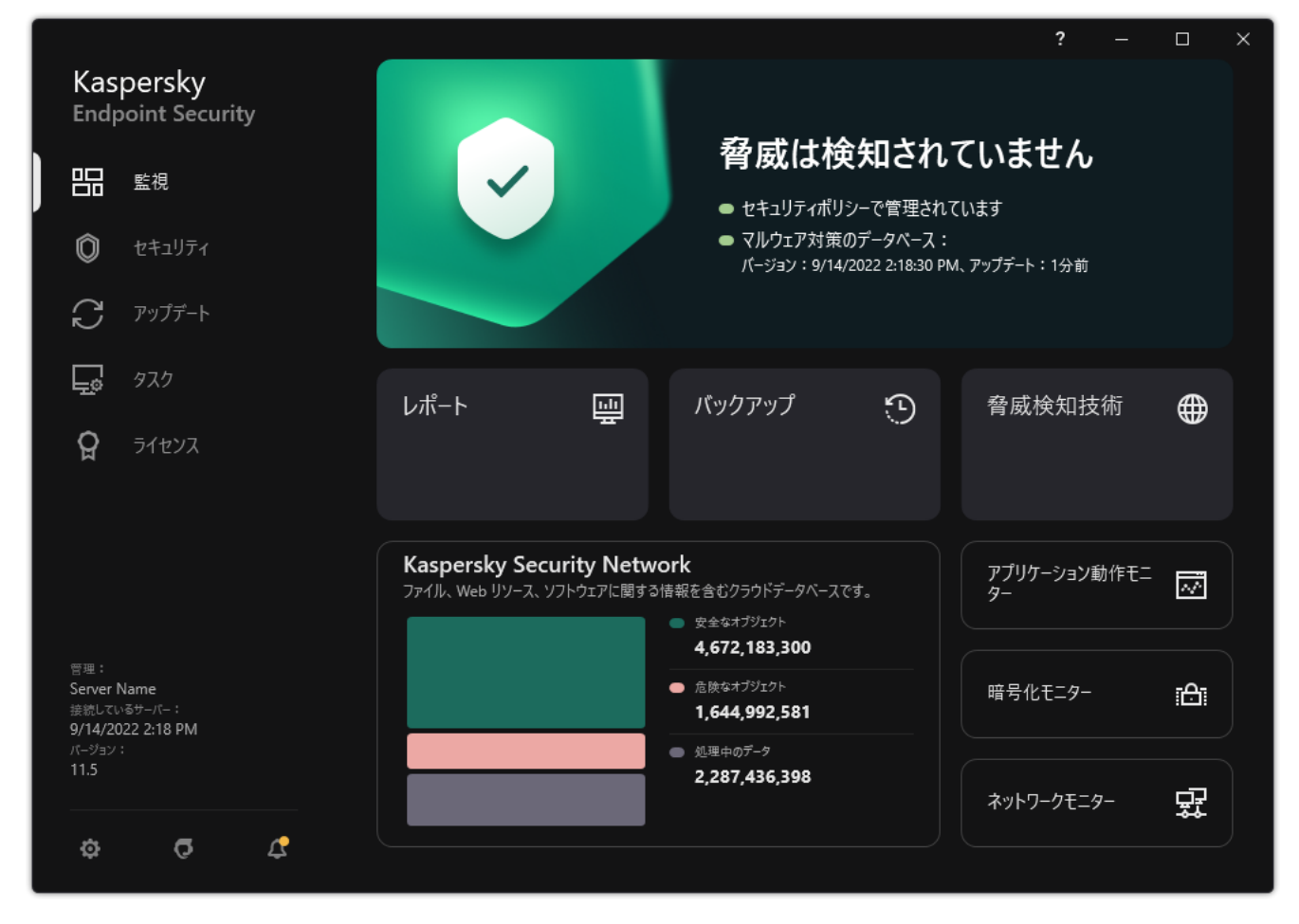

メインウィンドウ

**監視 │ • レポート**:本製品の動作中、個別の機能およびタスク中に発生したイベントを表示します。 **バックアップ**:本製品が削除した感染ファイルのコピーのリストを表示します。 **脅威検知技術**:脅威の検知技術およびこの技術により検知された脅威の数に関する情報を表 ⽰します。 **Kaspersky Security Network**:Kaspersky Endpoint Security と Kaspersky Security Network と の接続ステータスとグローバル KSN 統計です。KSN (Kaspersky Security Network) はクラウ ドサービスの基盤であり、ファイル、Web リソース、ソフトウェアの評価に関する情報を含 むカスペルスキーのオンラインナレッジベースへのアクセスを提供します。Kaspersky Security Network のデータを使用することにより、新しい脅威に対する Kaspersky Endpoint Security の対応が迅速化され、一部の保護機能の効果が高まり、誤検知の可能性が低減され ます。Kaspersky Security Network に参加すると、KSN サービスから Kaspersky Endpoint Security にスキャンしたファイルのカテゴリと評価に関する情報およびスキャンした Web ア ドレスの評価に関する情報を取得できます。 **アブリケーション動作モニター**:インストールされたアプリケーションの動作に関する情報 を表示します。システムウォッチャーは、アプリケーションと関連するファイル、レジスト リ、オペレーティングシステムのイベントを追跡します。 **ネットワークモニター**。リアルタイムで<u>コンピューターのネットワークの動作に関する情報</u> を表⽰します。 **暗号化モニター**:リアルタイムでディスクの暗号化または復号化プロセスを確認します。暗 号化モニターは、Kaspersky Disk Encryption または BitLocker Drive Encryption がインストール されている場合のみ利用可能です。

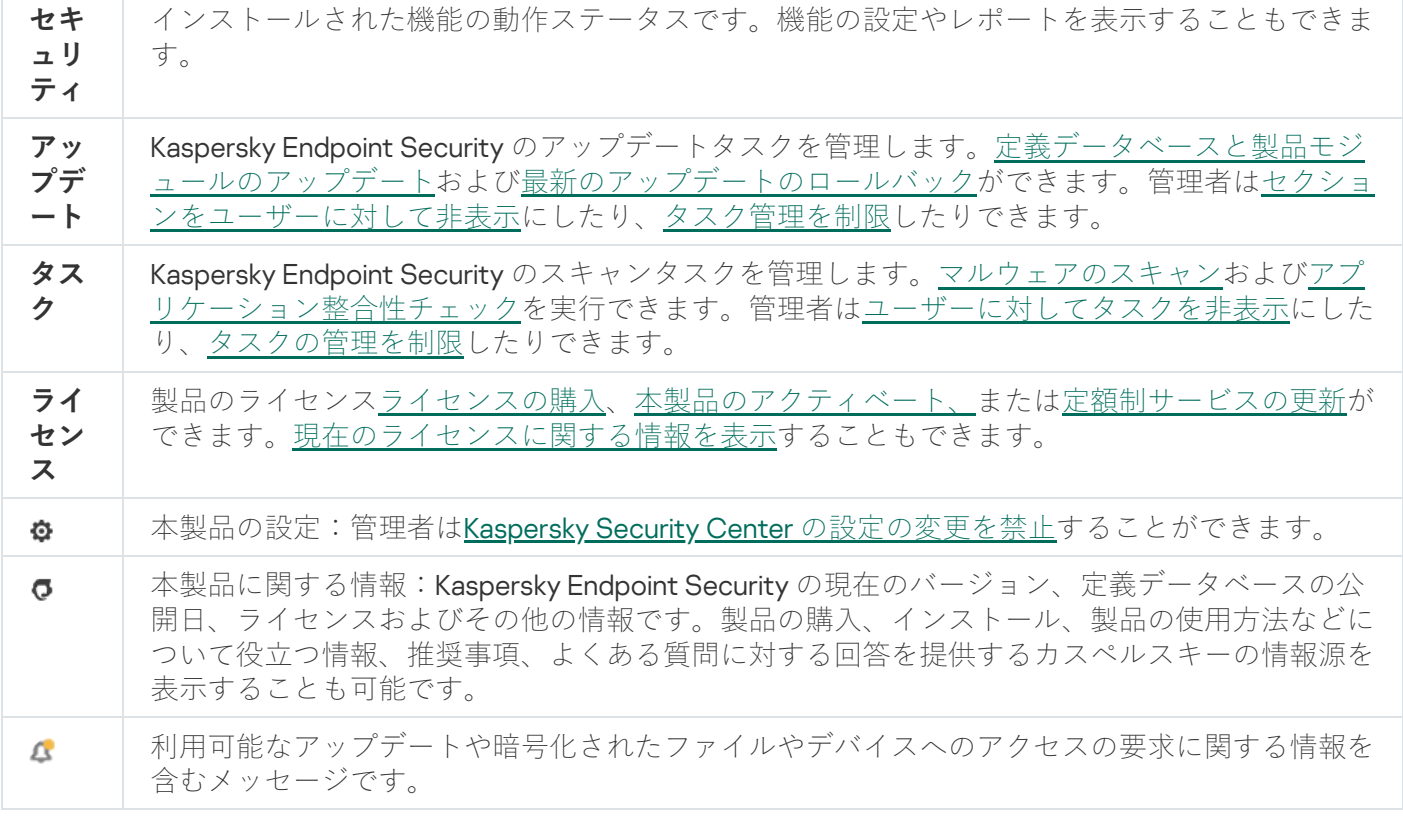

### <span id="page-123-0"></span>タスクバーの通知領域の製品アイコン

Kaspersky Endpoint Security をインストールするとすぐに、Microsoft Windows タスクバーの通知領域に製品ア イコンが表示されます。

このアイコンは、次の目的で表示されます:

- 製品の動作を表示する
- 製品のコンテキストメニューおよびメインウィンドウへのショートカットを提供する

製品の動作に関する情報をユーザーが確認できるように、製品ステータスに応じて次のアイコンが表示されま す:

- k アイコンは、製品の非常に重要な保護機能が有効であることを示しています。本製品のアップデート後 こ再起動が必要な場合など、ユーザーが操作を実行する必要がある場合は警告アイコン(k)が表示されま す。
- k アイコンは、製品の非常に重要な保護機能が無効になっているか、不具合があることを示しています。 例えば、ライセンスの有効期間が終了していたり、アプリケーションエラーの結果として保護機能の不具 合となることがあります。コンピューターの保護の問題についての説明とともに警告アイコン(M)が表示 されます。

製品アイコンのコンテキストメニューには、次の項目があります:

- **Kaspersky Endpoint Security for Windows**:メインウィンドウを開きます。このウィンドウで、コンポー ネントとタスクの動作を調整したり、処理されたファイルと検知された脅威の統計を表示したりすること ができます。
- 保護機能の一時停止 / 保護機能の再開:ポリシーでロック(p)が設定されていないすべての保護機能およ び管理コンポーネントの動作を一時的に停止します。この操作を実行する前に、Kaspersky Security Center

のポリシーを無効にしておくことを推奨します。

保護機能と管理コンポーネントの動作を停止する前に、Kaspersky Endpoint Security へのアクセス用のパス ワード(アカウントパスワードは<del>Lub</del>パスワード)の入力が製品で要求されます。続いて、一時停止 する期間を、「指定した時間だけ一時停止する」「再起動まで一時停止する」「ユーザーが要求したら再 開する| のいずれかの方式で指定できます。

コンテキストメニューのこの項⽬は、[パスワードによる保護が有効](#page-418-0)な場合に選択できます。保護機能と管 理コンポーネントの動作を再開するには、製品アイコンのコンテキストメニューで [**保護機能の再開**] を クリックします。

保護機能と管理コンポーネントの動作を一時停止しても、アップデートタスクとスキャンタスクには 影響ありません。また、本製品による Kaspersky Security Network の使用も継続されます。

- **ポリシーを無効にする / ポリシーを有効にする**:Kaspersky Security Center で設定したポリシーをコンピュー ーター上で無効にします。ポリシーでロックされている設定(m状態)も含めて、Kaspersky Endpoint Security のすべての設定を編集できるようになります。ポリシーが無効になっている場合、アプリケーシ ョンから Kaspersky Endpoint Security へのアクセス用のパスワード(アカウントパスワードまたは一時パス ワード)の入力が要求されます。コンテキストメニューのこの項目は、[パスワードによる保護が有効](#page-418-0)な場 合に選択できます。ポリシーを有効にするには、製品アイコンのコンテキストメニューで[**ポリシーを有 効にする**」を選択します。
- **設定**:本製品の設定ウィンドウが表示されます。
- **サボート**:カスペルスキーのテクニカルサポートへの問い合わせに必要な情報を確認できるウィンドウが 表示されます。
- **製品情報**:この項目を指定すると、製品の詳細を確認できる情報ウィンドウが表示されます。
- **終了**:この項目を指定すると、Kaspersky Endpoint Security が終了します。コンテキストメニューでこの項 目をクリックすると、コンピューターの RAM が解放されます。

| <b>Kaspersky Endpoint Security for Windows</b> |
|------------------------------------------------|
| 保護機能の一時停止                                      |
| 設定                                             |
| サポート                                           |
| 製品情報                                           |
| 終了                                             |

製品アイコンのコンテキストメニュー

# <span id="page-124-0"></span>簡略化したアプリケーションインターフェイス

Kaspersky Endpoint Security [がインストールされたクライアントコンピューターに対し、簡略化したアプリケ](#page-125-0) ーションインターフェイスを表示するよう設定された Kaspersky Security Center ポリシーが適用されている場 合、そのクライアントコンピューターでは製品のメインウィンドウが使用できません。Kaspersky Endpoint Security のアイコン (以下の図を参照) を右クリックすると、次の項目を含むコンテキストメニューが表示さ れます:

**ポリシーを無効にする / ポリシーを有効にする**:Kaspersky Security Center で設定したポリシーをコンピュー ーター上で無効にします。ポリシーでロックされている設定(■状態)も含めて、Kaspersky Endpoint Security のすべての設定を編集できるようになります。ポリシーが無効になっている場合、アプリケーシ ョンから Kaspersky Endpoint Security へのアクセス用のパスワード(アカウントパスワードまたは一時パス ワード)の入力が要求されます。コンテキストメニューのこの項目は、[パスワードによる保護が有効](#page-418-0)な場 合に選択できます。ポリシーを有効にするには、製品アイコンのコンテキストメニューで [**ボリシーを有 効にする**」を選択します。

- **タスク**:ドロップダウンリストの内容は次のとおりです:
	- 整合性チェック**:**
	- 以前の定義データベースのバージョンにロールバック**:**
	- : **完全スキャン**
	- : **カスタムスキャン**
	- 簡易スキャン : <sub>…</sub>
	- 定義データベースのアップデートを実行する**:**
- **サポート**:カスペルスキーのテクニカルサポートへの問い合わせに必要な情報を確認できるウィンドウが 表示されます。
- **終了**:この項目を指定すると、Kaspersky Endpoint Security が終了します。コンテキストメニューでこの項 目をクリックすると、コンピューターの RAM が解放されます。

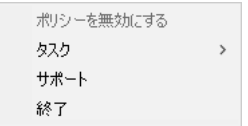

簡略化したインターフェイスが表⽰されている場合の、製品アイコンのコンテキストメニュー

### <span id="page-125-0"></span>製品インターフェイスの表示の設定

ユーザー向けに製品インターフェイスの表示を設定することができます。ユーザーは次の方法で製品を操作す ることができます:

- **簡略化して表示**:クライアントコンピューター上で、本製品のメインウィンドウにアクセスできなくな り、Windows [の通知領域のアイコンだ](#page-123-0)けが利用できます。アイコンのコンテキストメニューから Kaspersky Endpoint Security の一定範囲に限定された操作を実行できます。製品アイコンの上の通知も表示されま す。
- **通常の表示**:クライアントコンピューター上で、Kaspersky Endpoint Security のメインウィンドウと Windows [の通知領域のアイコン](#page-123-0)が利用できます。アイコンのコンテキストメニューから Kaspersky Endpoint Security の操作を実行できます。製品アイコンの上の通知も表示されます。
- **表示しない**:クライアントコンピューター上で、Kaspersky Endpoint Security の動作に関するメニューなど が表示されません。Windows [の通知領域のアイコン](#page-123-0)と通知も表示されません。

管理コンソール (MMC) で製品インターフェイスの表示モードを設定する方法**図** 

1. Kaspersky Security Center の管理コンソールを開きます。

- **2.**コンソールツリーの [**管理対象デバイス**] フォルダーで、設定を適用するクライアントコンピュータ ーが属している管理グループのフォルダーを開きます。
- **3**.作業領域で、[**ポリシー**]タブを選択します。
- 4. 目的のポリシーを選択し、ダブルクリックしてポリシーのプロパティを表示します。

**5**. ポリシーウィンドウで、[**全般設定**]→[インターフェイス]の順に選択します。

- 6. [ユー**ザーインターフェイス**] ブロックで、次のいずれかを実行します:
	- 以下のインターフェイス要素をクライアントコンピューターに表示するには、 [**ユーザーインター** ] **フェイスを表示する**」をオンにします。
		- L**スタート**」メニュー内の製品名を含むフォルダー
		- Microsoft Windows タスクバーの通知領域にある [Kaspersky Endpoint](#page-123-0) Security のアイコン
		- ポップアップ通知

このチェックボックスをオンにすると、ユーザーはアプリケーションインターフェイスで製品の設 定を表⽰でき、権限によって設定を変更できます。

- すべての Kaspersky Endpoint Security のインターフェイスをクライアントコンピューターで非表示 にするには、 [**ユーザーインターフェイスを表示する**」をオフにします。
- 7. Kaspersky Endpoint Security [がインストールされたクライアントコンピューターで簡略化した製品イン](#page-124-0) <u>ターフェイス</u>を表示する場合は、 [ユーザーインターフェイス] ブロックで [簡略化したインターフ ] **ェイスを表示する**」をオンにします。

Web コンソールと Cloud コンソールで製品インターフェイスの表示モードを設定する方法**回** 

- 1.Web コンソールのメインウィンドウで [**デバイス**] → [**ポリシーとプロファイル**] の順に選択しま す。
- 2. Kaspersky Endpoint Security のポリシーの名前をクリックします。 ポリシーのプロパティウィンドウが表⽰されます。
- **3. [アプリケーション設定]** タブを選択します。
- 4. [**全般設定]→[インターフェイス]**に移動します。
- 5. [ユーザーインターフェイス] ブロックで、表示される製品のインターフェイスを設定します。
	- **簡略化して表示**:クライアントコンピューター上で、本製品のメインウィンドウにアクセスできな くなり、Windows [の通知領域のアイコン](#page-123-0)だけが利用できます。アイコンのコンテキストメニューか ら Kaspersky Endpoint Security の一定範囲に限定された操作を実行できます。製品アイコンの上の 通知も表示されます。
	- **通常の表示**:クライアントコンピューター上で、Kaspersky Endpoint Security のメインウィンドウ と Windows [の通知領域のアイコンが](#page-123-0)利用できます。アイコンのコンテキストメニューから Kaspersky Endpoint Security の操作を実行できます。製品アイコンの上の通知も表示されます。
	- **表示しない**:クライアントコンピューター上で、Kaspersky Endpoint Security の動作に関するメニー ューなどが表示されません。Windows [の通知領域のアイコン](#page-123-0)と通知も表示されません。
- 6. 変更内容を保存します。

# 使用開始時に行う設定

クライアントコンピューターへの製品の導入が完了したら、Kaspersky Security Center Web コンソールから Kaspersky Endpoint Security を管理するために次の操作を実行する必要があります:

ポリシーを作成して設定する。

ポリシーを使用して、同じ Kaspersky Endpoint Security 設定を管理グループ内のすべてのクライアントコン ピューターに適用できます。Kaspersky Security Center のクイックスタートウィザードでは、Kaspersky Endpoint Security のポリシーが自動的に作成されます。

● 「アップデート]タスクと「マルウェアのスキャン]タスクを作成する。

「アップデート]タスクは、コンピューターのセキュリティを最新の状態に保つために必要です。このタ スクを実行すると、Kaspersky Endpoint Security の[定義データベースとソフトウェアモジュール](#page-177-0)がアップデ ートされます。 アップデートタスクは、Kaspersky Security Center のクイックスタートウィザードで自動的 に作成されます。アップデートタスクを作成するには、ウィザードの実行中に、Kaspersky Endpoint Security for Windows の Web プラグインをインストールすることを選択します。

「マルウェアのスキャン]タスクは、ウイルスなどのマルウェアをすみやかに検知するために必要です。 スキャンタスクは、手動で作成する必要があります。

#### 管理コンソール (MMC) でマルウェアのスキャンタスクを作成する方法**図**

1.管理コンソールで、 [**管理サーバー**」→ [タスク] のフォルダーに移動します。 ─ タスクのリストが表⽰されます。

2. [**新規タスク**]をクリックします。

タスクウィザードが起動します。ウィザードの指⽰に従います。

ステップ1:タスク種別の選択

**[Kaspersky Endpoint Security for Windows (11.11.0)]→ [マルウェアのスキャン**」プラグインを選択しま す。

ステップ2:スキャン範囲

スキャンタスクの実行時に、Kaspersky Endpoint Security によってスキャンされるオブジェクトのリスト を作成します。

### ステップ3:Kaspersky Endpoint Security の処理

脅威の検知時の処理を選択します:

- **駆除する。駆除できない場合は削除する**:このオプションをオンにすると、本製品は、検知した感染 したファイルをすべて⾃動で駆除しようとします。駆除に失敗した場合、ファイルは削除されます。
- **駆除する。駆除できない場合は通知する**:このオプションをオンにすると、Kaspersky Endpoint Security は、検知した感染したファイルをすべて駆除することを自動的に試みます。駆除ができない場 合、検知した感染したファイルに関する情報をアクティブな脅威のリストに追加します。
- **通知する**:このオプションをオンにすると、Kaspersky Endpoint Security は、検知した感染したファイー ルに関する情報をアクティブな脅威のリストに追加します。
- **すぐに特別な駆除を実行する**:チェックボックスがオンの場合、Kaspersky Endpoint Security は特別な 駆除を使⽤してスキャン中にアクティブな脅威を処理します。

この特別な駆除技術の目的は、RAM 内部でそのプロセスを既に開始している悪意のあるプログラムを オペレーティングシステムから除去して Kaspersky Endpoint Security が他の方法でそれらのアプリケー ションを除去しないようにすることです。その結果、脅威が駆除されます。特別な駆除を実行してい る間は、新しいプロセスの起動やオペレーティングシステムレジストリの修正を行わないように指示 されます。特別な駆除には⼤量のオペレーティングシステムリソースが必要になるため、他のアプリ ケーション処理速度が低下する可能性があります。特別な駆除の完了後、Kaspersky Endpoint Security はユーザーに確認することなくコンピューターを再起動します。

【コンピューターを使用していないときにのみ実行する」を使用してタスク実行モードを設定します。こ のチェックボックスでは、コンピューターリソースが限られているときにマルウェアのスキャンを中断す る機能を有効にするか無効にするかを切り替えます。スクリーンセーバーがオフの状態でかつコンピュー ターのロックが解除されている場合、 マルウェアのスキャンは一時停止します。

ステップ 4:タスクを割り当てるデバイスの選択

タスクを実行するコンピューターを選択します。次の設定方法があります:

- 管理グループにタスクを割り当てます。この場合、作成済みの管理グループに含まれるコンピュータ ーにタスクが割り当てられます。
- *未割り当てデバイス*など、管理サーバーがネットワーク内で検出したデバイスを選択します。タスク の対象となるデバイスには、未割り当てデバイスだけでなく管理グループ内のデバイスも含めること ができます。
- デバイスのアドレスを手動で指定するか、リストからインポートします。タスクを割り当てるデバイ スの NetBIOS 名、IP アドレス、IP サブネットを指定できます。

ステップ5:タスクを実行するアカウントの選択

マルウェアのスキャンを実行するアカウントを選択します。既定では、Kaspersky Endpoint Security はロ ーカルユーザーアカウントの権限でタスクを開始します。スキャン範囲にアクセスが制限されたネットワ ークドライブまたはその他のオブジェクトが含まれる場合は、適切なアクセス権を持つユーザーアカウン トを選択します。

ステップ6:タスク開始スケジュールの設定

タスクを開始するスケジュールを設定します。例えば、手動、または定義データベースがリポジトリにダ ウンロードされた後に開始するなどです。

ステップ7:タスク名の定義

タスクの名前を入力します。たとえば、「毎日の完全スキャン」など。

ステップ8:タスク作成の完了

ウィザードを終了します。必要に応じて、 [**ウィザードの完了後にタスクを実行**」をオンにします。タス クのプロパティでタスクの進⾏状況を監視できます。設定が完了すると、指定したスケジュールに従って ユーザーのコンピューターでマルウェアのスキャンタスクが実⾏されるようになります。

Web コンソールでマルウェアのスキャンタスクを作成する方法2

- **1. Web** コンソールのメインウィンドウで、 [**デバイス**]→[**タスク**]の順に選択します。 タスクのリストが表示されます。
- 2. [**追加**] をクリックします。 タスクウィザードが起動します。
- 3. タスクの設定を指定します:
	- a. **アプリケーション**ドロップダウンリストで、Kaspersky Endpoint Security for Windows (11.11.0)を選 択します。
	- b. [タスク種別] で、 [マルウェアのスキャン] を選択します。
	- **c. [タスク名**]に「*週次のスキャン*」などの短く分かりやすい名前を付けます。
	- d. [**タスクを割り当てるデバイスの選択**] ブロックで、タスク範囲の指定方法を選択します。
- 4. タスク範囲の指定方法に応じて、対象デバイスを選択します。次の手順に進みます。
- 5. ウィザードを終了します。 タスクのリストに新しいタスクが表⽰されます。
- 6. タスクのスケジュールを設定するには、タスクのプロパティを開きます。 週に 1 回以上の頻度でタスクが実⾏されるようにスケジュール設定することを推奨します。
- 7. タスクの横にあるチェックボックスをオンにします。
- 8. [**開始**]をクリックします。
	- タスクのステータス、タスクが正常に完了したデバイスの数、タスクの実⾏中にエラーが発⽣したデ バイスの数を監視できます。

設定が完了すると、指定したスケジュールに従ってユーザーのコンピューターでマルウェアのスキャン タスクが実⾏されるようになります。

### <span id="page-130-0"></span>ポリシーの管理

ポリシーとは、1 つの管理グループを対象に製品設定をまとめて指定したものです。1 つの製品に対して、異な る設定値をもつ複数のポリシーを設定できます。管理グループが異なる場合、1 つの製品を異なる設定で動作 させることができます。各管理グループに、独⾃のポリシーを設定できます。

ポリシー設定は同期中にネットワークエージェントを経由してクライアントコンピューターに送信されます。 既定では、ポリシー設定が変更されると、管理サーバーがただちに同期を実⾏します。クライアントコンピュ ーターの UDP ポート 15000 が同期に使用されます。管理サーバーは、既定では15分ごとに同期を実行しま す。ポリシー設定後の同期が失敗した場合、次回の同期は設定されたスケジュールに従って実⾏されます。

アクティブなポリシーと⾮アクティブポリシー

ポリシーは管理対象コンピューターのグループを対象に作成され、アクティブまたは非アクティブにできま す。アクティブなポリシーの設定は、同期中にクライアントコンピューターに保存されます。1 台のコンピュ ーターに複数のポリシーを同時に適⽤することはできません。各管理グループでアクティブにできるポリシー は1つの製品につき1つのみです。

非アクティブポリシーは個数の制限なく作成できます。非アクティブポリシーは、ネットワーク内のコンピュ ーターの製品設定に影響を及ぼしません。非アクティブポリシーは、ウイルス攻撃などの非常時に設定を切り 替える準備を⾏う⽬的で使⽤されます。たとえば、フラッシュドライブを使⽤した攻撃が発⽣した場合、フラ ッシュドライブへのアクセスをブロックするポリシーをアクティブにできます。この場合、それまでアクティ ブだったポリシーは⾃動的に⾮アクティブになります。

モバイルユーザーポリシー

モバイルユーザーポリシーは、コンピューターが組織ネットワーク外に出た場合に有効になります。

#### 設定の継承

管理者グループのようなポリシーは、階層構造になっています。既定では、子ポリシーは親ポリシーの設定を 継承します。 アポリシーは、階層レベルで下位のポリシーで、下位の管理グループまたはセカンダリ管理サー バーに割り当てられているポリシーです。親ポリシーからの設定の継承を無効にすることができます。

名ポリシー設定には、子ポリシーまた[はローカルアプリケーション設定で](#page-138-0)設定を変更できるかどうかを示す属 性<sub>⊕</sub>があります。<sub>⊕</sub>属性は、子ポリシーで親ポリシーの設定の継承がオンになっている場合にのみ適用されま す。モバイルユーザーポリシーは、管理グループの階層でその他のポリシーに影響を及ぼしません。

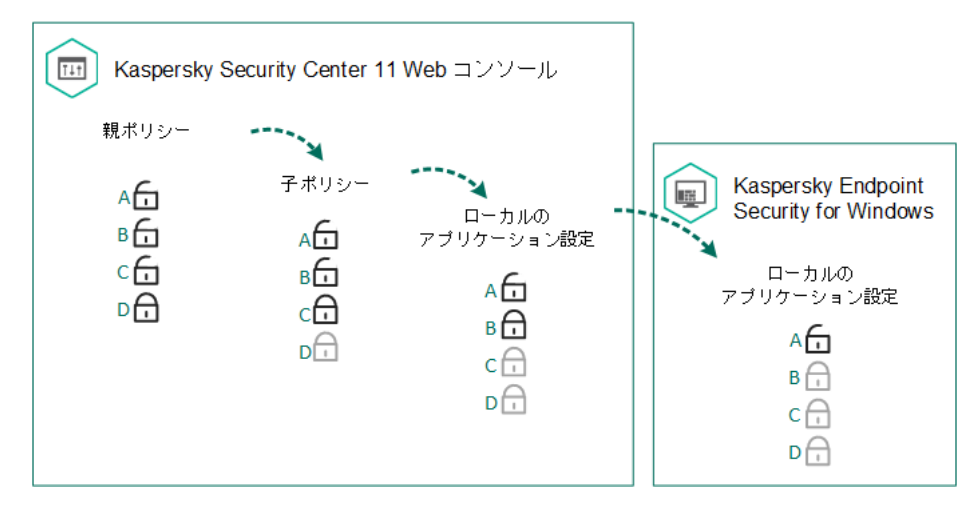

設定の継承

ポリシー設定にアクセスする権限(読み取り、書き込み、実行)は、Kaspersky Security Center 管理サーバー へのアクセス権を持つ各ユーザーに対して指定され、さらに Kaspersky Endpoint Security の各機能の範囲に対 して個別に指定されます。ポリシー設定にアクセスする権限を指定するには、Kaspersky Security Center 管理 サーバーのプロパティウィンドウの[**セキュリティ**]セクションに移動します。

ポリシーの作成

**管理コンソール (MMC) でポリシーを作成する方法**?

1. Kaspersky Security Center の管理コンソールを開きます。

**2.**コンソールツリーの [**管理対象デバイス**] フォルダーで、設定を適用するクライアントコンピュータ ーが属している管理グループのフォルダーを選択します。

- **3**.作業領域で、[**ポリシー**]タブを選択します。
- **4. [新規ポリシー**]をクリックします。 ポリシーウィザードが起動します。

5. ポリシーウィザードの指示に従います。

**Web コンソールと Cloud コンソールでポリシーを作成する方法**?

- 1.Web コンソールのメインウィンドウで [**デバイス**] → [**ポリシーとプロファイル**] の順に選択しま す。
- 2. [**追加**] をクリックします。 ポリシーウィザードが起動します。
- **3**. Kaspersky Endpoint Security for Windows を選択し、[**次へ**]をクリックします。
- 4. Kaspersky Security Network(KSN)に関する声明の内容を確認し、同意するかどうかを選択して[ **次 ヘ**」をクリックします。
- **5. [全般**]タブで次の操作を実行できます:
	- ポリシー名の変更
	- ポリシーのステータスの選択:
		- **アクティブ**:次の同期の実行後、このポリシーがクライアントコンピューター上でアクティブな ポリシーとして使⽤されます。
		- **非アクティブ**:バックアップ用のポリシーです。必要に応じて、非アクティブなポリシーのステー ータスをアクティブに変更できます。
		- **モバイルユーザー**:このポリシーは、コンピューターが組織ネットワーク外に出た場合に有効に なります。
	- 設定の継承設定:
		- **親ボリシーから設定を継承する**:このスイッチをオンにすると、上位のポリシーからポリシーの 設定値が継承されます。親ポリシーで A が指定されている設定は子ポリシーで変更できません。
		- **設定を子ポリシーへ強制的に継承させる**:このオプションがオンの場合、ポリシー設定の値が子 ポリシーに反映されます。子ポリシーのプロパティで、 [**親ポリシーから設定を継承する**] は自 動的にオンになり、オフにすることはできません。設定のステータスが G 以外の設定は親ポリ シーから子ポリシーに設定が継承されます。親ポリシーでAステータスが設定された子ポリシー は編集できません。
- 6. [**アプリケーション設定**]タブで、<u>[Kaspersky Endpoint](#page-747-0) Security のポリシー設定</u>を編集できます。

7. 変更内容を保存します。

次の同期時に、クライアントコンピューターで Kaspersky Endpoint Security の設定が適用されます。メイン画 面の(5) ボタンをクリックすると、Kaspersky Endpoint Security インターフェイスでコンピューターに適用 されているポリシーに関する情報を表⽰できます(ポリシー名など)。そのためには、ネットワークエージェ ントのポリシーの設定で、拡張ポリシーデータの受信を有効にする必要があります。ネットワークエージェン トのポリシーについて詳しくは、[Kaspersky Security Center](https://support.kaspersky.com/help/KSC/14/ja-JP/index.htm) のオンラインヘルプ uを参照してください。

#### セキュリティレベルインジケーター

セキュリティレベルインジケーターは、ポリシーのプロパティウィンドウの上部に表⽰されます。このインジ ケーターの値は以下のいずれかです:

- **保護レベル:高**:以下のカテゴリのすべての保護機能が有効になっている場合、インジケーターがこの値 で緑⾊になります。
	- **緊急**:このカテゴリには以下のコンポーネントが含まれます:
		- ファイル脅威対策
		- ふるまい検知
		- 脆弱性攻撃ブロック
		- 修復エンジン
	- **重要**:このカテゴリには以下のコンポーネントが含まれます:
		- Kaspersky Security Network
		- ウェブ脅威対策
		- メール脅威対策
		- ホスト侵入防止
- **保護レベル:中**:「重要」コンポーネントのいずれかが無効になっている場合、インジケーターがこの値 で黄色になります。
- **保護レベル:低**:以下のいずれかの場合、インジケーターがこの値で赤になります:
	- 「緊急」コンポーネントのいずれかが無効になっている場合
	- 2つ以上の「重要」コンポーネントが無効になっている場合

インジケーターの値が [**保護レベル:中**] または [**保護レベル:低**」の場合、インジケーターの右に [推**奨さ れる保護機能**」ウィンドウを表示するリンクが表示されます。このウィンドウで、推奨される保護機能を有効 にできます。

### <span id="page-134-0"></span>タスクの管理

次の種類のタスクを作成することで、Kaspersky Security Center を通して Kaspersky Endpoint Security を管理 することができます:

- 個別のクライアントコンピューター向けに設定するローカルタスク
- 管理グループ内のクライアントコンピューター向けに設定するグループタスク
- コンピューターの抽出を対象としたタスク

グループタスク、コンピューターの抽出を対象とするタスク、ローカルタスクは、個数の制限なく作成するこ [とができます。管理グループとコンピューターの抽出を対象とした操作について詳しくは、](https://support.kaspersky.com/help/KSC/14/ja-JP/index.htm)Kaspersky Security Center のオンラインヘルプロを参照してください。

Kaspersky Endpoint Security は、以下のタスクをサポートします:

<mark>[マルウェアのスキャン](#page-145-0)</mark>:タスク設定で指定したコンピューターの領域でウイルスやその他の脅威をスキャ ンします。Kaspersky Endpoint Security による保護が適切に機能するには、「マル*ウェアのスキャン*]タス

[クが必要となります。このタスクはクイックスタートウィザードで作成されます。週に](#page-167-0) 1 回以上の頻度でタ スクが実⾏されるようにスケジュール設定することを推奨します。

- <u>**[ライセンスの追加](#page-88-0)**:このタスクの実行時に、製品をアクティベートするライセンス(予備のライセンスを</u> 含む)が追加されます。タスクを実⾏する前に、タスクの実⾏対象となるコンピューターの台数がライセ ンスで利⽤が許可されるコンピューターの台数を超過しないことを確認してください。
- <u>[コンポーネントの変更](#page-65-0)</u>:タスクの設定で指定されたコンポーネントのリストに従って、コンポーネントを インストールまたは削除します。ファイル脅威対策は削除できません。Kaspersky Endpoint Security のコン ポーネントの最適な組み合わせを使用することで、コンピューターのリソース消費量を抑制できます。
- <u>[インベントリ](#page-365-0)</u>:コンピューターに保管されているすべてのアプリケーションの実行ファイルに関する情報 が取得されます。[インベントリ]タスクは、アプリケーションコントロール機能によって実⾏されま す。アプリケーションコントロール機能がインストールされていない場合、このタスクはエラーにより失 敗します。
- <mark>[アップデート](#page-177-0)</mark>:定義データベースおよびソフトウェアモジュールをアップデートします。Kaspersky **Endpoint Security** による保護が適切に機能するには、 [アップデート] タスクが必要となります。このタ スクはクイックスタートウィザードで作成されます。1日に1回以上の頻度でタスクが実行されるようにス ケジュール設定することを推奨します。
- $\vec{\tau}$ ータの消去:Kaspersky Endpoint Security は、指定した設定に応じて、即座にまたは Kaspersky Security Center への接続が長期間行われなかったときにユーザーのコンピューターのファイルとフォルダーを削除 します。
- <u>[アップデートのロールバック](#page-191-0)</u>:前回アップデートした定義データベースとソフトウェアモジュールを元に 戻します。このタスクは、新しい定義データベースに、安全なアプリケーションのブロックにつながる可 能性のある不正確なデータが含まれてしまっていた場合などに必要です。
- **[整合性チェック](#page-160-0)**:Kaspersky Endpoint Security が、アプリケーションファイルを分析し、ファイルに破損や 変更がないかと、アプリケーションファイルのデジタル署名を検証します。
- **[認証エージェントアカウントの管理](#page-507-0)**:Kaspersky Endpoint Security は、認証エージェントのアカウントを設 定します。暗号化されたドライブを操作するには、認証エージェントが必要です。オペレーティングシス テムを読み込む前に、ユーザーはエージェントで認証を完了する必要があります。

タスクは、コンピューター上で Kaspersky Endpoint Security [が起動され動作中の場合にのみ実](#page-140-0)行されま す。

新しいタスクを追加する

#### 管理コンソール (MMC) でタスクを作成する方法?

1. Kaspersky Security Center の管理コンソールを開きます。

- **2.** コンソールツリーで[**タスク**]フォルダーを選択します。
- **3. [新規タスク**]をクリックします。 タスクウィザードが起動します。
- 4. タスクウィザードの指示に従います。

**1. Web** コンソールのメインウィンドウで、 [**デバイス**]→[**タスク**]の順に選択します。 タスクのリストが表⽰されます。

- 2. [**追加**] をクリックします。 タスクウィザードが起動します。
- 3. タスクの設定を指定します:
	- a. **アプリケーション**ドロップダウンリストで、Kaspersky Endpoint Security for Windows (11.11.0)を選 択します。
	- **b. [タスク種別**] ドロップダウンリストで、クライアントコンピューター上で実行するタスクを選択 します。

**c. [タスク名]**に簡潔な内容を入力します。

d. [**タスクを割り当てるデバイスの選択**] ブロックで、タスク範囲の指定方法を選択します。

4. タスク範囲の指定方法に応じて、対象デバイスを選択します。次の手順に進みます。

5. ウィザードを終了します。

タスクのリストに新しいタスクが表⽰されます。タスクには既定の設定が適⽤されます。タスクの設定を編集 するには、タスクのプロパティを開きます。タスクを実⾏するには、タスクのチェックボックスをオンにし、 L**開始**」をクリックする必要があります。タスクの開始後にタスクを停止して、あとで再開することもできま す。

タスクのリストで、それぞれのタスクのステータスやコンピューター上でのタスクの実⾏結果に関する統計情 報など、タスクの実⾏結果を監視することができます。タスクの実⾏を監視するためにイベントの抽出を作成 することもできます([**監視とレポート**]-[**イベントの抽出**])。イベントの抽出について詳しくは、 [Kaspersky Security Center](https://support.kaspersky.com/help/KSC/14/ja-JP/index.htm) のオンラインヘルプロを参照してください。タスクの実行結果は、ローカル環境の Windows イベントログと [Kaspersky Endpoint](#page-472-0) Security のレポートにも記録されます。

タスクのアクセスコントロール

Kaspersky Endpoint Security のタスクにアクセスする権限(読み取り、書き込み、実行)は、Kaspersky Endpoint Security の機能範囲へのアクセスの設定により、Kaspersky Security Center 管理サーバーへのアクセ ス権を持つ各ユーザーに対して定義されます。Kaspersky Endpoint Security の機能範囲に対するアクセス権を 設定するには、Kaspersky Security Center 管理サーバーのプロパティウィンドウの[**セキュリティ**]セクショ ンに移動します。Kaspersky Security Center を使用したタスクの管理について詳しくは、Kaspersky Security Center のオンラインヘルプロを参照してください。

ポリシーを使用してユーザーのタスクへのアクセス権を設定できます(タスク管理モード)。たとえば、 Kaspersky Endpoint Security のインターフェイスからグループタスクを非表示にすることができます。

**管理コンソール(**MMC**)から** Kaspersky Endpoint Security **[インターフェイスでタスク管理モードを設定する⽅法](javascript:toggleBlock()** $\sqrt{2}$ 

1. Kaspersky Security Center の管理コンソールを開きます。

**2.**コンソールツリーの [**管理対象デバイス**] フォルダーで、設定を適用するクライアントコンピュータ ーが属している管理グループのフォルダーを開きます。

- **3**.作業領域で、[**ポリシー**]タブを選択します。
- 4. 目的のポリシーを選択し、ダブルクリックしてポリシーのプロパティを表示します。

**5.** ポリシーウィンドウで、[**ローカルタスク**]→[**タスク管理**]の順に選択します。

6. タスク管理モードを設定します(下記の表を参照)。

7. 変更内容を保存します。

#### **Web コンソールから Kaspersky Endpoint Security インターフェイスでタスク管理モードを設定する方法**?

1.Web コンソールのメインウィンドウで[**デバイス**]→[**ポリシーとプロファイル**]の順に選択しま す。

2. Kaspersky Endpoint Security のポリシーの名前をクリックします。 ポリシーのプロパティウィンドウが表⽰されます。

- **3. [アプリケーション設定**] タブを選択します。
- 4. [ローカルタスク]→[タスク管理]に移動します。

5. タスク管理モードを設定します(下記の表を参照)。

6. 変更内容を保存します。

タスク管理の設定

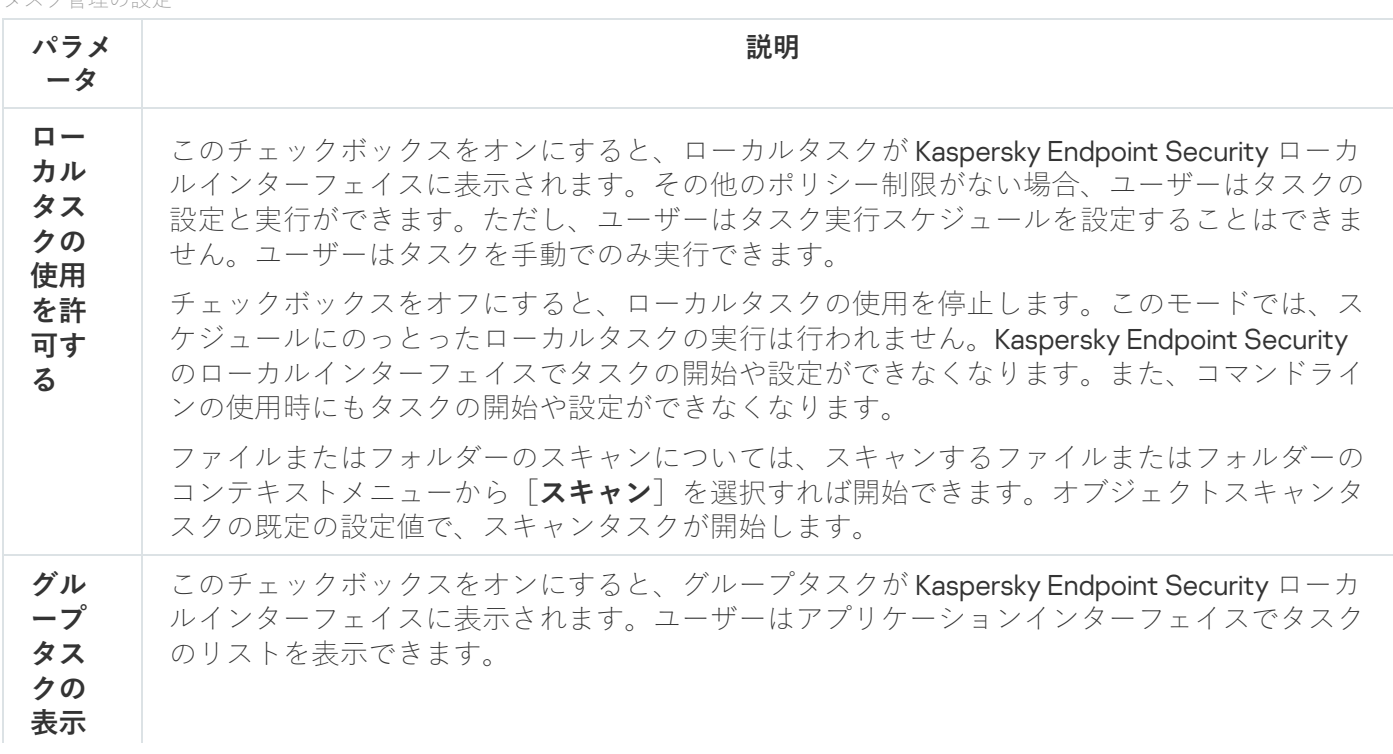

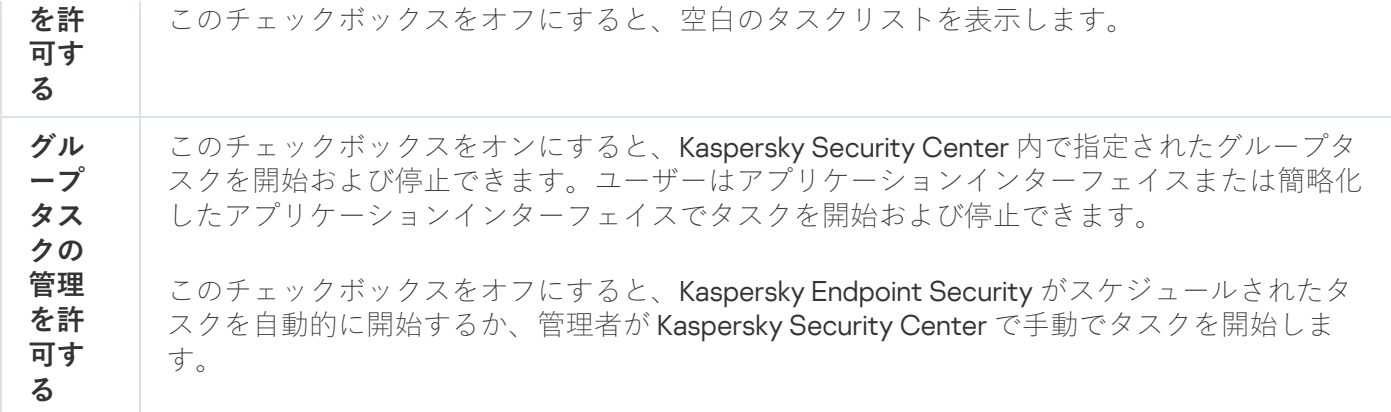

<span id="page-138-0"></span>個別のローカル環境用の製品設定

Kaspersky Security Center で、特定のコンピューターにインストールされている Kaspersky Endpoint Security の設定を編集できます。これが、ローカルアプリケーション設定です。一部の設定は編集できない可能性があ ります。その場合、これらの設定には[ポリシーのプロパティで](#page-130-0)A属性が割り当てられており、設定の編集がロ ックされています。

**管理コンソール(MMC)で個別のローカル環境用の製品設定を設定する方法**図

1. Kaspersky Security Center の管理コンソールを開きます。

- **2.**コンソールツリーの[**管理対象デバイス**]フォルダーで、対象のクライアントコンピューターが属す る管理グループの名前のフォルダーを開きます。
- **3**.作業領域で、[**デバイス**]タブを選択します。
- 4. Kaspersky Endpoint Security の設定を行うコンピューターを選択します。
- **5**.クライアントコンピューターのコンテキストメニューから[**プロパティ**]を選択します。 クライアントコンピューターのプロパティウィンドウが開きます。
- **6**.クライアントコンピューターのプロパティウィンドウで、 [アプリケーション] セクションを選択し ます。 クライアントコンピューターのプロパティウィンドウの右側に、クライアントコンピューターにイン ストールされているカスペルスキー製品のリストが表示されます。
- 7. Kaspersky Endpoint Security を選択します。
- **8**.カスペルスキー製品のリストの下にある[**プロパティ**]をクリックします。

**Kaspersky Endpoint Security for Windows の設定**ウィンドウが表示されます。

**9. [全般設定**]セクションで、Kaspersky Endpoint Security の設定値およびレポートや保管領域の設定値 を指定します。

**Kaspersky Endpoint Security for Windows** の設定ウィンドウの残りのセクションは、Kaspersky Security Center の標準と同じです。これらのセクションの説明については、Kaspersky Security Center のオンラインヘルプを参照してください。

特定の設定に対する変更をブロックするポリシーがアプリケーションに適用される場合、それら の設定は、[**全般設定**]セクションでのアプリケーション設定時には編集できません。

10. 変更内容を保存します。

Web コンソールおよび Cloud コンソールで個別のローカル環境用の製品設定を設定する方法**図** 

1.Web コンソールのメインウィンドウで、 [**デバイス**] → [**管理対象デバイス**] の順に選択します。

- 2. ローカル環境用の製品設定を行うコンピューターを選択します。 コンピューターのプロパティが表⽰されます。
- 3. [アプリケーション] タブを選択します。
- 4. Kaspersky Endpoint Security for Windows をクリックします。 ローカルアプリケーション設定が表⽰されます。
- 5. [**アプリケーション設定**]タブを選択します。
- 6. ローカルアプリケーション設定を編集します。

7. 変更内容を保存します。

ローカルアプリケーション設定の項目は暗号化の設定を除い[てポリシー設定](#page-747-0)と同一です。

# <span id="page-140-0"></span>Kaspersky Endpoint Security の起動と終了

Kaspersky Endpoint Security をユーザーのコンピューターにインストールすると、製品が自動的に起動されま す。既定では、Kaspersky Endpoint Security はオペレーティングシステムが起動してから起動します。オペレ ーティングシステムの設定でアプリケーションの⾃動起動を構成することはできません。

オペレーティングシステムの起動後 Kaspersky Endpoint Security の定義データベースをダウンロードする には、コンピューターの性能によって最⼤ 2 分かかることがあります。その間、コンピューターの保護レ ベルが低下します。既に起動したオペレーティングシステム上で Kaspersky Endpoint Security を起動した ときの定義データベースのダウンロードでは、コンピューターの保護レベルは低下しません。

### **管理コンソール (MMC) で Kaspersky Endpoint Security [の起動を設定するには](javascript:toggleBlock()**図

1. Kaspersky Security Center の管理コンソールを開きます。

**2.** コンソールツリーの[**管理対象デバイス**]フォルダーで、設定を適用するクライアントコンピュータ ーが属している管理グループのフォルダーを開きます。

- **3**.作業領域で、[**ポリシー**]タブを選択します。
- 4. 目的のポリシーを選択し、ダブルクリックしてポリシーのプロパティを表示します。
- **5**. ポリシーウィンドウで、[**全般設定]→[アプリケーション設定]**の順に選択します。
- 6. 製品の⾃動起動を設定するには、[ **コンピューターの開始時に** Kaspersky Endpoint Security for **Windows を開始する**]をオンにします。

7. 変更内容を保存します。

1.Web コンソールのメインウィンドウで [**デバイス**] → [**ポリシーとプロファイル**] の順に選択しま す。

2. Kaspersky Endpoint Security のポリシーの名前をクリックします。 ポリシーのプロパティウィンドウが表⽰されます。

**3. [アプリケーション設定]** タブを選択します。

4. [**全般設定] → [アプリケーション設定**] に移動します。 —

5. 製品の⾃動起動を設定するには、[ **コンピューターの開始時に** Kaspersky Endpoint Security **を開始す る(推奨)」**をオンにします。

6. 変更内容を保存します。

#### **[製品のインターフェイスで](javascript:toggleBlock()** Kaspersky Endpoint Security **の起動を設定するには**

1.メインウィンドウで、卤をクリックします。

2.本製品の設定ウィンドウで、[**全般設定]→[アプリケーション設定**]を選択します。

3. 製品の⾃動起動を設定するには、[ **コンピューターの開始時に** Kaspersky Endpoint Security for **Windows を開始する**]をオンにします。

4. 変更内容を保存します。

Kaspersky Endpoint Security を手動で終了すると、お使いのコンピューターと個人情報が脅威にさらされ るため、手動での終了は推奨されません。必要に応じて、製品を終了せずに必要な時間だけプロテクショ ンを⼀時停⽌することができます。

[**保護ステータス**]ウィジェットを使⽤して製品のステータスを監視できます。

**管理コンソール(**MMC**)で** Kaspersky Endpoint Security **[を起動または停⽌するには](javascript:toggleBlock()**

1. Kaspersky Security Center の管理コンソールを開きます。

- **2.**コンソールツリーの[**管理対象デバイス**]フォルダーで、対象のクライアントコンピューターが属す る管理グループの名前のフォルダーを開きます。
- **3**.作業領域で、[**デバイス**]タブを選択します。
- 4. 本製品を起動または停止するコンピューターを選択します。
- **5**.クライアントコンピューターを右クリックしてコンテキストメニューを表示し、[**プロパティ**]を選 択します。
- **6**.クライアントコンピューターのプロパティウィンドウで、 [アプリケーション] セクションを選択し ます。

クライアントコンピューターのプロパティウィンドウの右側に、クライアントコンピューターにイン ストールされているカスペルスキー製品のリストが表示されます。

7. Kaspersky Endpoint Security を選択します。

8. 次の⼿順に従います:

- 本製品を起動するには、カスペルスキー製品リストの右側にある ▶ ボタンをクリックします。
- 本製品を停止するには、カスペルスキー製品リストの右側にある ボタンをクリックします。

#### **Web コンソールで Kaspersky Endpoint Security を起動または停止するには**?

1.Web コンソールのメインウィンドウで、[**デバイス**]→[**管理対象デバイス**]の順に選択します。

2. 本製品を起動または停止するコンピューターを選択します。 コンピューターのプロパティウィンドウが開きます。

- 3. [アプリケーション] タブを選択します。
- 4. Kaspersky Endpoint Security for Windows のチェックボックスを選択します。

5. [**開始**] または[**停止**]をクリックします。

**コマンドラインを使用して Kaspersky Endpoint Security を起動または停止するには**図

[コマンドラインを使⽤して本製品を停⽌させるには、システムサービスの外部からの管理を有効にし](#page-480-0) ます。

コマンドラインから製品を起動または停止する際には、Kaspersky Endpoint Security の配信キットに含ま れている klpsm.exe ファイルが使用されます。

1. 管理者としてコマンドラインインタープリタ (cmd.exe) を実行します。

2. Kaspersky Endpoint Security の実行ファイルがあるフォルダーに移動します。

3. コマンドラインから製品を起動するには、「klpsm.exe start avp\_service」と入力します。

4. コマンドラインから製品を停止するには、「klpsm.exe stop avp service」と入力します。

### <span id="page-143-0"></span>プロテクションとコントロールの一時停止と再開

プロテクションとコントロールを一時停止すると、Kaspersky Endpoint Security の保護および管理コンポーネ ントが⼀時的にすべて無効になります。

製品のステータスは、[タスクバーの通知領域の製品アイコン](#page-123-0)によって示されます。

- <sub>Ma</sub>アイコンは、コンピュータープロテクションとコントロールが一時停止されていることを表します。
- kアイコンは、コンピュータープロテクションとコントロールが有効になっていることを表します。

プロテクションとコントロールを一時停止または再開しても、スキャンまたはアップデートタスクには影響あ りません。

プロテクションとコントロールを一時停止または再開するときにネットワーク接続が既に確立されている場 合、ネットワーク接続の中断に関する通知が表⽰されます。

プロテクションとコントロールを一時停止するには:

1. タスクバーの通知領域にある製品アイコンを右クリックして、コンテキストメニューを表示します。

**2**.コンテキストメニューから[**保護機能の一時停止**]を選択します(下の図を参照)。 コンテキストメニューのこの項⽬は、[パスワードによる保護が有効](#page-418-0)な場合に選択できます。

3. 次のいずれかのオプションを選択します:

- **指定時間経過後に再開 –** プロテクションとコントロールは、下部のドロップダウンリストで指定した時 間が経過すると再開されます。
- **本製品の再起動後に再開 –** プロテクションとコントロールは、製品を終了して再開したとき、またはオ ペレーティングシステムを再起動したときに再開されます。このオプションを使用するには、自動起動 を有効にする必要があります。
- ━**時停止 –** プロテクションとコントロールは、再び有効にしたときに再開されます。
4. [**保護機能の一時停止**] をクリックします。

Kaspersky Endpoint Security はポリシーでロック (a) が設定されていないすべての保護機能および管理コン ポーネントの動作を一時的に停止します。この操作を実行する前に、Kaspersky Security Center のポリシー を無効にしておくことを推奨します。

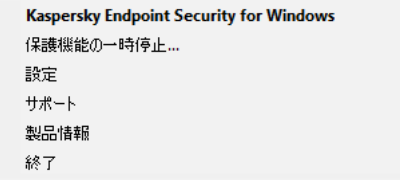

製品アイコンのコンテキストメニュー

プロテクションとコントロールを再開するには:

1. タスクバーの通知領域にある製品アイコンを右クリックして、コンテキストメニューを表示します。

2. コンテキストメニューから[**保護機能の再開**]を選択します。

プロテクションとコントロールは、選択したプロテクションとコントロールの一時停止オプションに関係 なく、いつでも再開できます。

### 設定ファイルの作成と使用

Kaspersky Endpoint Security の設定を含む設定ファイルを使用すると、次の作業を実行できます:

● 定義済みの設定を使用してコマンドラインから Kaspersky Endpoint Security のローカルインストールを実行 する。

そのためには、設定ファイルを配布パッケージと同じフォルダーに保存する必要があります。

- 定義済みの設定を使用して Kaspersky Security Center から Kaspersky Endpoint Security のリモートインス トールを実⾏する。
- Kaspersky Endpoint Security の設定を別のコンピューターに移行する。

設定ファイルを作成するには:

1.メインウィンドウで、 <del>ぬ</del> をクリックします。

2.本製品の設定ウィンドウで、[**全般設定**]→[**設定の管理**」を選択します。

**3. [エクスポート**]をクリックします。

4. 表示されたウィンドウで、設定ファイルを保存するパスを指定し、ファイル名を入力します。

設定ファイルを Kaspersky Endpoint Security のローカルインストールまたはリモートインストールに使 用するには、ファイル名を install.cfg にします。

5. ファイルを保存します。

Kaspersky Endpoint Security の設定を設定ファイルから読み込むには:

1.メインウィンドウで、白をクリックします。

2.本製品の設定ウィンドウで、[**全般設定**]→[**設定の管理**」を選択します。

**3. [インポート**]をクリックします。

4. 表示されたウィンドウで、設定ファイルのパスを入力します。

5. ファイルを開きます。

Kaspersky Endpoint Security のすべての設定値が、選択された設定ファイルに従って設定されます。

### 既定の設定の復元

カスペルスキーが推奨する製品設定はいつでも復元することができます。この設定が復元されると、すべての 保護機能のセキュリティレベルが[**推奨**]に設定されます。

既定の設定を復元するには:

1. メインウィンドウで、 ウをクリックします。

2.本製品の設定ウィンドウで、[**全般設定**]→[**設定の管理**」を選択します。

**3. [復元]**をクリックします。

4. 変更内容を保存します。

### マルウェアのスキャン

マルウェアのスキャンは、コンピューターのセキュリティに必要不可欠です。スキャンを定期的に実行するこ とで、セキュリティレベルの設定が低いなどの理由により、保護機能で検知されない悪意のあるソフトウェア が拡散する可能性を排除できます。

Kaspersky Endpoint Security は、コンテンツが OneDrive クラウドストレージにあるファイルをスキャンせ ず、これらのファイルがスキャンされていないことを⽰すログエントリを作成します。

完全スキャン

コンピューター全体の徹底的なスキャン。Kaspersky Endpoint Security が、次のオブジェクトをスキャンしま す:

- カーネルメモリ
- オペレーティングシステムの起動時に読み込まれるオブジェクト
- ディスクブートセクター
- システムバックアップ
- すべてのハードディスクドライブとリムーバブルドライブ

カスペルスキーのエキスパートは、完全スキャンタスクのスキャン範囲を変更しないことを推奨します。

[コンピューターのリソース消費量を抑えるために、完全スキャンタスクではなくバックグラウンドスキャ](#page-155-0) ンタスクを使⽤することを推奨します。これは、コンピューターのセキュリティレベルには影響しませ ん。

簡易スキャン

既定では、カーネルメモリ、実行中のプロセスおよびスタートアップオブジェクト、ディスクブートセクター をスキャンします。

カスペルスキーのエキスパートは、簡易スキャンタスクのスキャン範囲を変更しないことを推奨します。

オブジェクトスキャン

Kaspersky Endpoint Security はユーザーが選択したオブジェクトをスキャンします。次のリストから任意のオ ブジェクトをスキャンできます:

- システムメモリ
- オペレーティングシステムの起動時に読み込まれるオブジェクト
- システムバックアップ
- Microsoft Outlook のメールボックス
- ハードディスク、リムーバブルドライブ、およびネットワークドライブ
- 選択した任意のファイル

#### バックグラウンドスキャン

バックグラウンドスキャンモードでは、Kaspersky Endpoint Security はユーザー向けの通知を表示せずにスキ ャンを実行します。バックグラウンドスキャンは、その他のスキャン種別(完全スキャンなど)よりも、リソ ース消費量が少なくなります。このモードでは、Kaspersky Endpoint Security はスタートアップオブジェク ト、ブートセクター、システムメモリ、システムパーティションをスキャンします。

#### 整合性チェック

<span id="page-147-0"></span>ソフトウェアモジュールに破損や変更がないかチェックします。

### コンピューターのスキャン

スキャンは、コンピューターのセキュリティに必要不可欠です。スキャンを定期的に実行することで、セキュ リティレベルの設定が低いなどの理由により、保護機能で検知されない悪意のあるソフトウェアが拡散する可 能性を排除できます。このコンポーネントは、定義データベース、Kaspersky Security Network クラウドサー [ビス、およびヒューリスティック分析を使⽤してコンピューターを保護します。](#page-302-0)

Kaspersky Endpoint Security には、事前定義された*完全スキャン、簡易スキャン、カスタムスキャン*といった 標準タスクがあります。組織に Kaspersky Security Center 管理システムが配備されている場合、マルウェアの スキャン[タスクを作成してスキャンを設定することができます。](#page-127-0)Kaspersky Security Center では、バックグラ ウンドスキャン[タスクも利⽤可能です。バックグラウンドスキャンを設定することはできません。](#page-155-0)

#### 管理コンソール (MMC) でスキャンタスクを実行する方法**図**

1. Kaspersky Security Center の管理コンソールを開きます。

- **2.**コンソールツリーの [**管理対象デバイス**] フォルダーで、設定を適用するクライアントコンピュータ ーが属している管理グループのフォルダーを開きます。
- **3**. 作業領域で、[**タスク**]タブを選択します。
- 4. スキャンタスクを選択し、ダブルクリックしてタスクのプロパティを表示します。 必要に応じて、[マルウェアのスキャン](#page-127-0)タスクを作成します。
- **5**.コンピューターのプロパティウィンドウで、 [**設定**] セクションを選択します。
- 6. スキャンタスクを設定します(下の表を参照)。 必要に応じて[、スキャンタスクのスケジュールを設定します。](#page-167-0)
- 7. 変更内容を保存します。
- 8. スキャンタスクを実行します。

コンピューターのスキャンが開始されます。タスクの実⾏をコンピューターの電源をオフにするなどで 中断した場合、Kaspersky Endpoint Security はタスクが中断された時点から自動でタスクを実行しま す。

#### Web **コンソールと** Cloud **[コンソールでスキャンタスクを実⾏する⽅法](javascript:toggleBlock()**

- **1. Web** コンソールのメインウィンドウで、[**デバイス**]→[**タスク**]の順に選択します。 タスクのリストが表⽰されます。
- 2. スキャンタスクをクリックします。 タスクのプロパティウィンドウが表示されます。
- 3. [アプリケーション設定] タブを選択します。
- 4. スキャンタスクを設定します(下の表を参照)。 必要に応じて[、スキャンタスクのスケジュールを設定します。](#page-167-0)

5. 変更内容を保存します。

6. スキャンタスクを実行します。

コンピューターのスキャンが開始されます。タスクの実⾏をコンピューターの電源をオフにするなどで 中断した場合、Kaspersky Endpoint Security はタスクが中断された時点から自動でタスクを実行しま す。

#### 製品インターフェイスでスキャンタスクを実行する方法**?**

**1.**メインウィンドウで、 [**タスク**] をクリックします。

2. タスクのリストで、スキャンタスクを選択してボタン(a)をクリックします。

3. スキャンタスクを設定します(下の表を参照)。 必要に応じて[、スキャンタスクのスケジュールを設定します。](#page-167-0)

4. 変更内容を保存します。

5. スキャンタスクを実行します。

コンピューターのスキャンが開始されます。スキャンされたファイルの数、スキャンの残り時間など、 スキャンの進捗が表示されます。 [**停止**] ボタンを押すことでいつでもタスクを停止することができま す。スキャンタスクが表示されない場合は、管理者によりポリシー内でローカルタスクの使用が禁止さ れていることを意味します。

スキャン設定

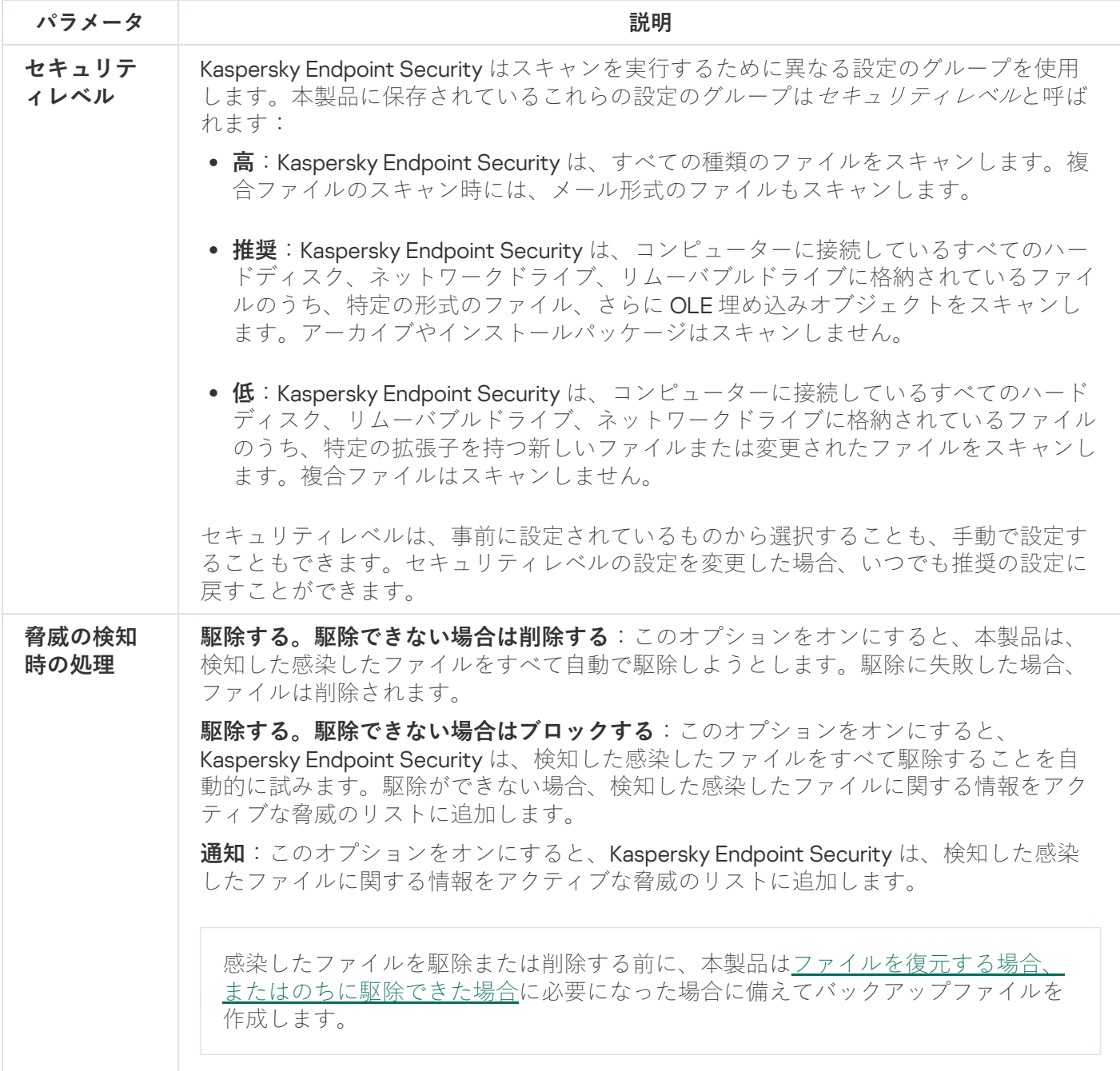

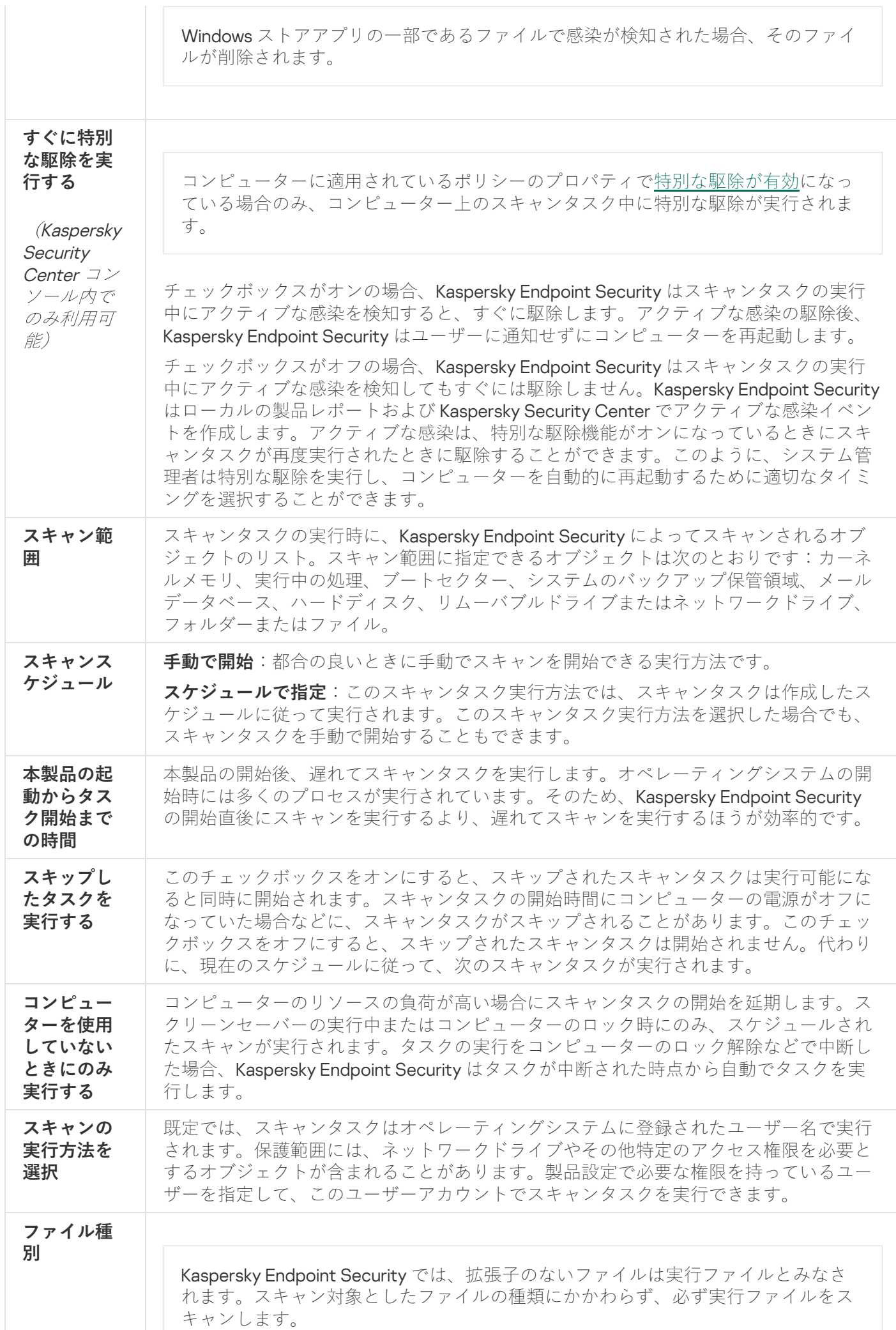

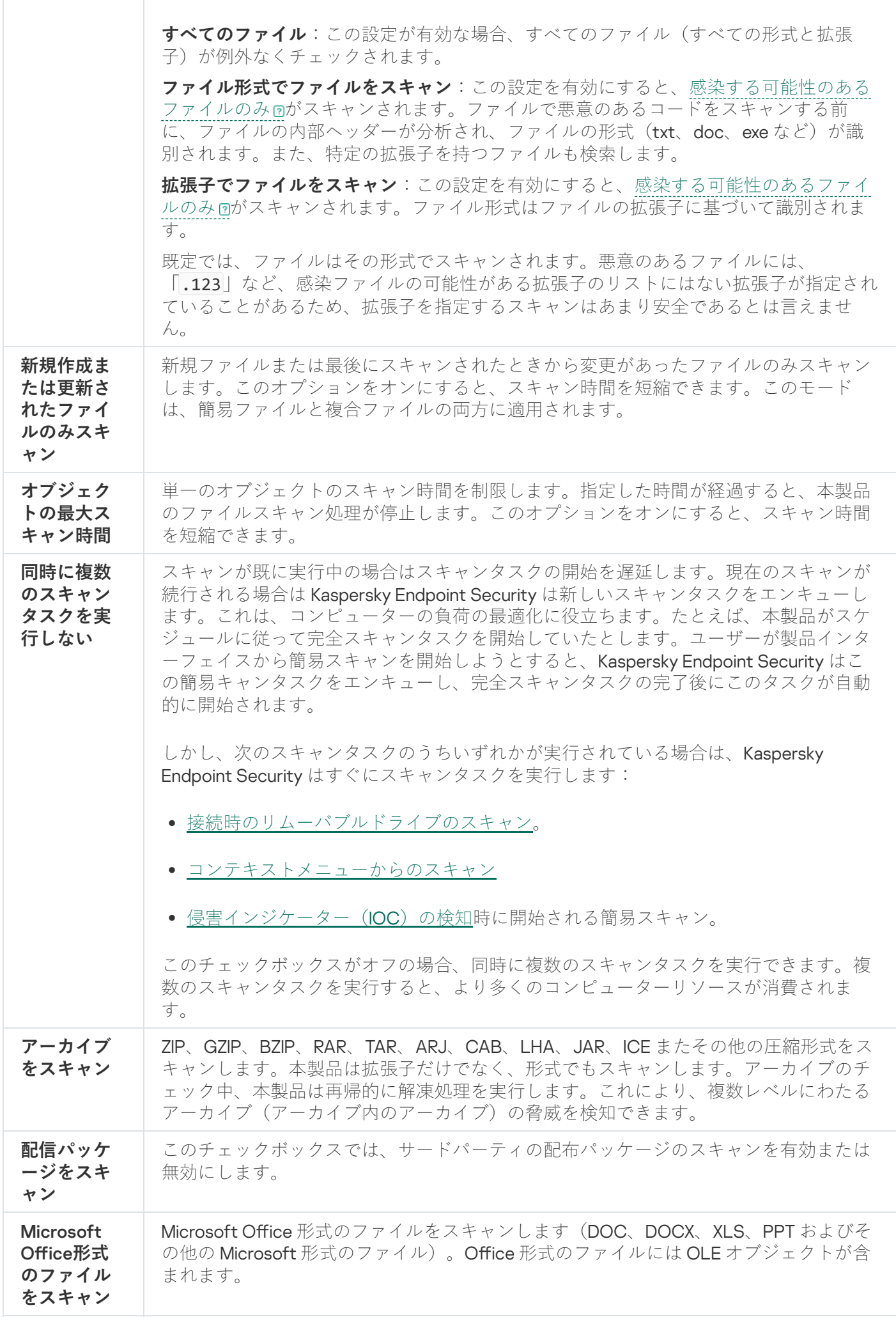

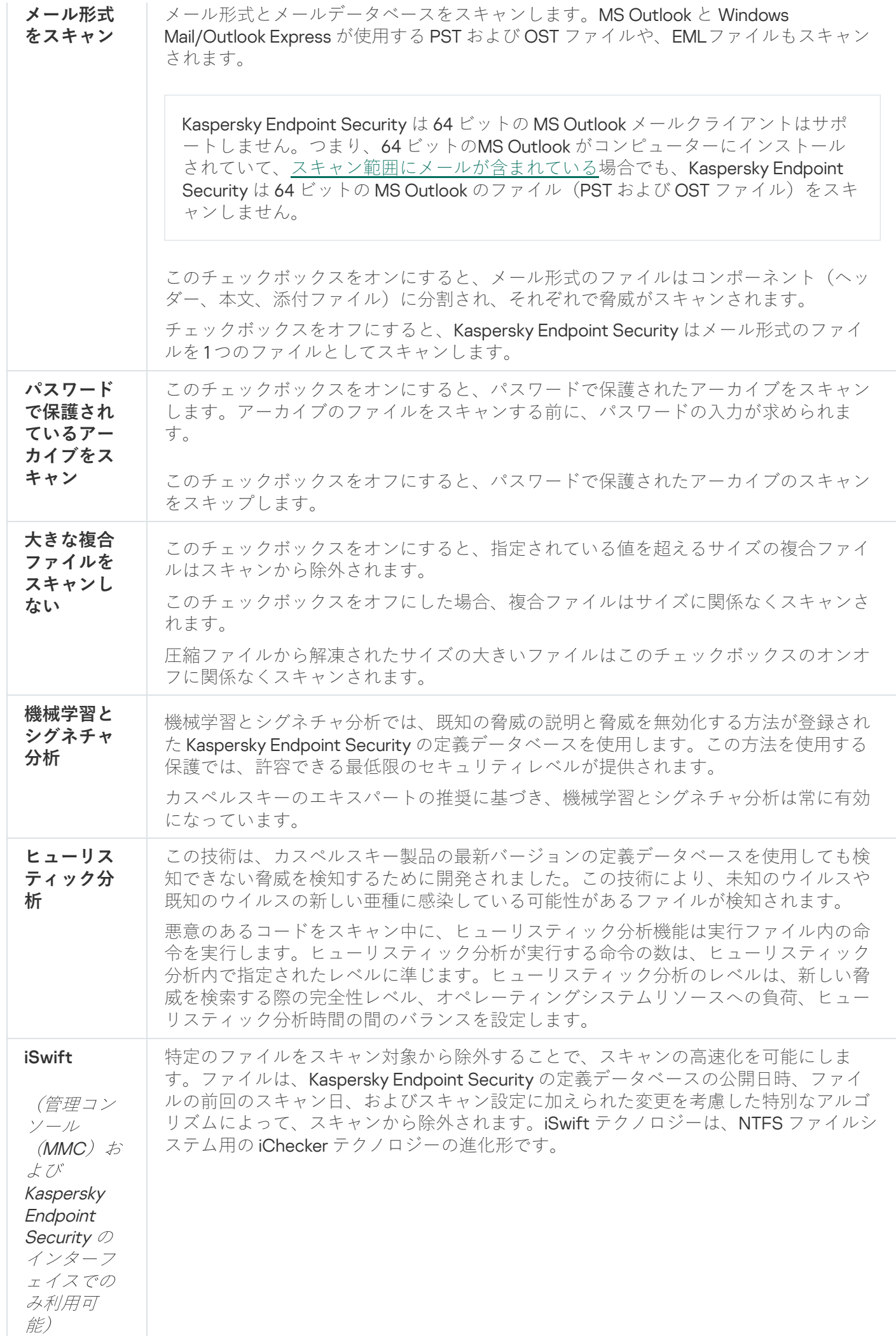

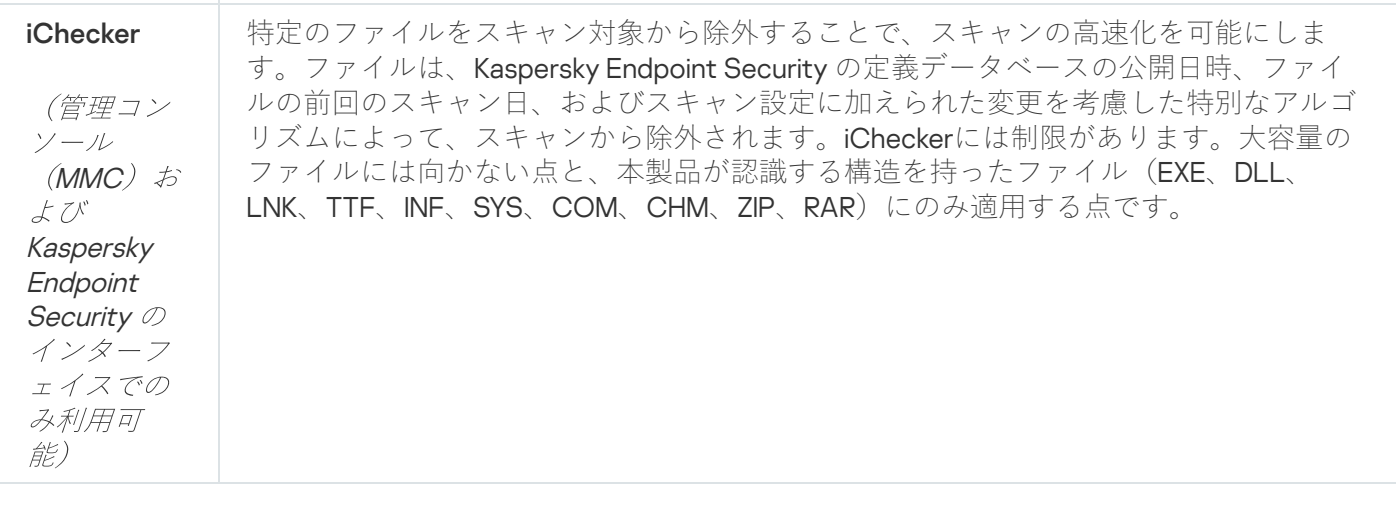

## <span id="page-153-0"></span>コンピューターに接続されたリムーバブルドライブのスキャン

Kaspersky Endpoint Security は、リムーバブルドライブ上にあるファイルでも、実行またはコピーしたすべて のファイルをスキャンします(ファイル脅威対策機能)。ウイルスやその他のマルウェアの拡散を防ぐため、 リムーバブルドライブがコンピューターに接続された際に⾃動でスキャンされるよう設定することができま す。Kaspersky Endpoint Security は、検知した感染したファイルをすべて駆除することを自動的に試みます。 駆除に失敗した場合、ファイルは削除されます。機械学習やヒューリスティック分析 (高レベル)、署名分析 を備えたスキャンを実行することでコンピューターの安全を保ちます。Kaspersky Endpoint Security はスキャ ンの最適化技術の iSwift および iChecker も使用します。これらは常に有効になっており、無効にすることはで きません。

#### 管理コンソール (MMC) でリムーバブルドライブのスキャンの実行を設定する方法?

- 1. Kaspersky Security Center の管理コンソールを開きます。
- **2.** コンソールツリーの[**管理対象デバイス**]フォルダーで、設定を適用するクライアントコンピュータ ーが属している管理グループのフォルダーを開きます。
- **3**.作業領域で、[**ポリシー**]タブを選択します。
- 4. 目的のポリシーを選択し、ダブルクリックしてポリシーのプロパティを表示します。
- 5. ポリシーウィンドウで、[**ローカルタスク**]→[リムーバブルドライブのスキャン]の順に選択しま す。
- **6. [リムーバブルドライブ接続時の処理]で、[詳細スキャン]または[簡易スキャン]を選択しま** す。
- 7. リムーバブルドライブのスキャンの詳細なオプションを設定します(下の表を参照)。

8. 変更内容を保存します。

Web コンソールおよび Cloud コンソールでリムーバブルドライブのスキャンの実行を設定する方法**回** 

- 1.Web コンソールのメインウィンドウで [**デバイス**] → [**ポリシーとプロファイル**] の順に選択しま す。
- 2. Kaspersky Endpoint Security のポリシーの名前をクリックします。 ポリシーのプロパティウィンドウが表⽰されます。
- 3. [アプリケーション設定] タブを選択します。
- 4. [ローカルタスク]→[リムーバブルドライブのスキャン]に移動します。
- **5. [リムーバブルドライブ接続時の処理]で、[詳細スキャン]または[簡易スキャン]を選択しま** す。
- 6. リムーバブルドライブのスキャンの詳細なオプションを設定します(下の表を参照)。

7. 変更内容を保存します。

#### 製品インターフェイスでリムーバブルドライブのスキャンの実行を設定する方法**回**

1.メインウィンドウで、[**タスク**]セクションに移動します。

2. タスクのリストで、スキャンタスクを選択してボタン(@)をクリックします。

3. [**リムーバブルドライブのスキャン**] を使用してコンピューターへの接続時のリムーバブルドライブ のスキャンを有効または無効にします。

4. リムーバブルドライブのスキャンの詳細なオプションを設定します(下の表を参照)。

5. 変更内容を保存します。

Kaspersky Endpoint Security は指定した最大サイズより大きくないリムーバブルドライブに対してリム ーバブルドライブのスキャンを実行します。リムーバブルドライブのスキャンタスクが表示されない場 合は、管理者により[ポリシー内でローカルタスクの使⽤が禁⽌](#page-134-0)されていることを意味します。

リムーバブルドライブのスキャンタスクの設定

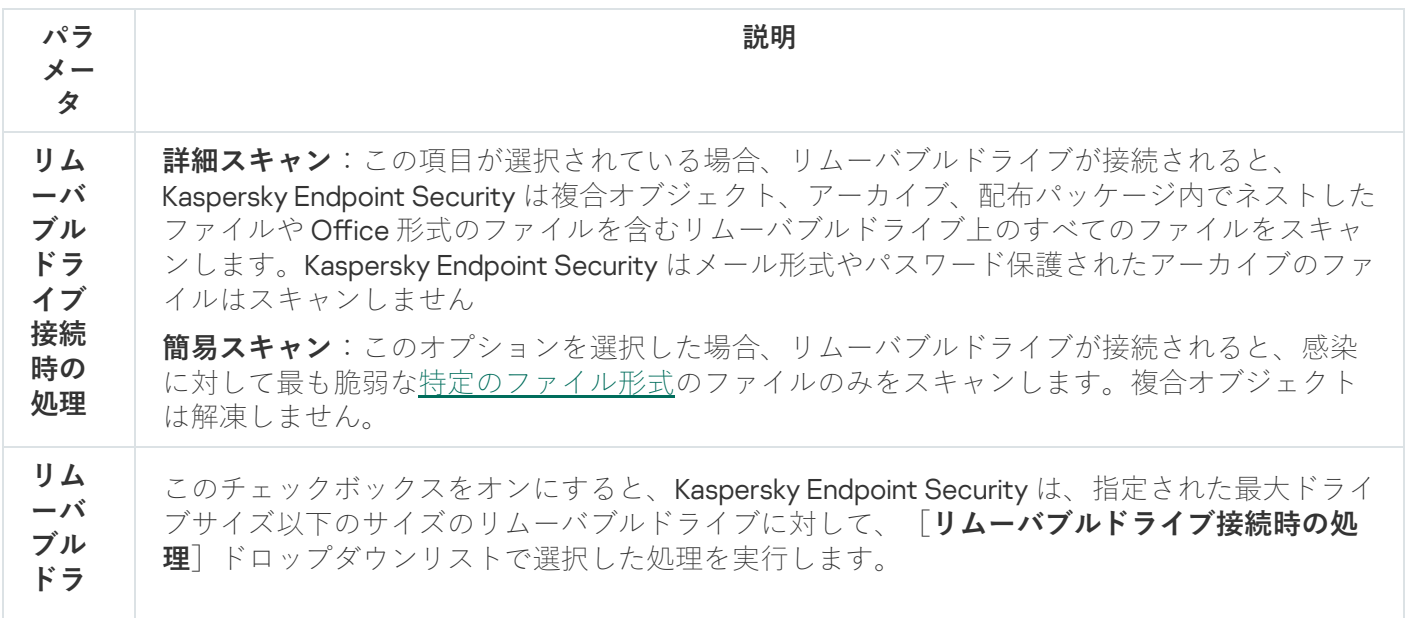

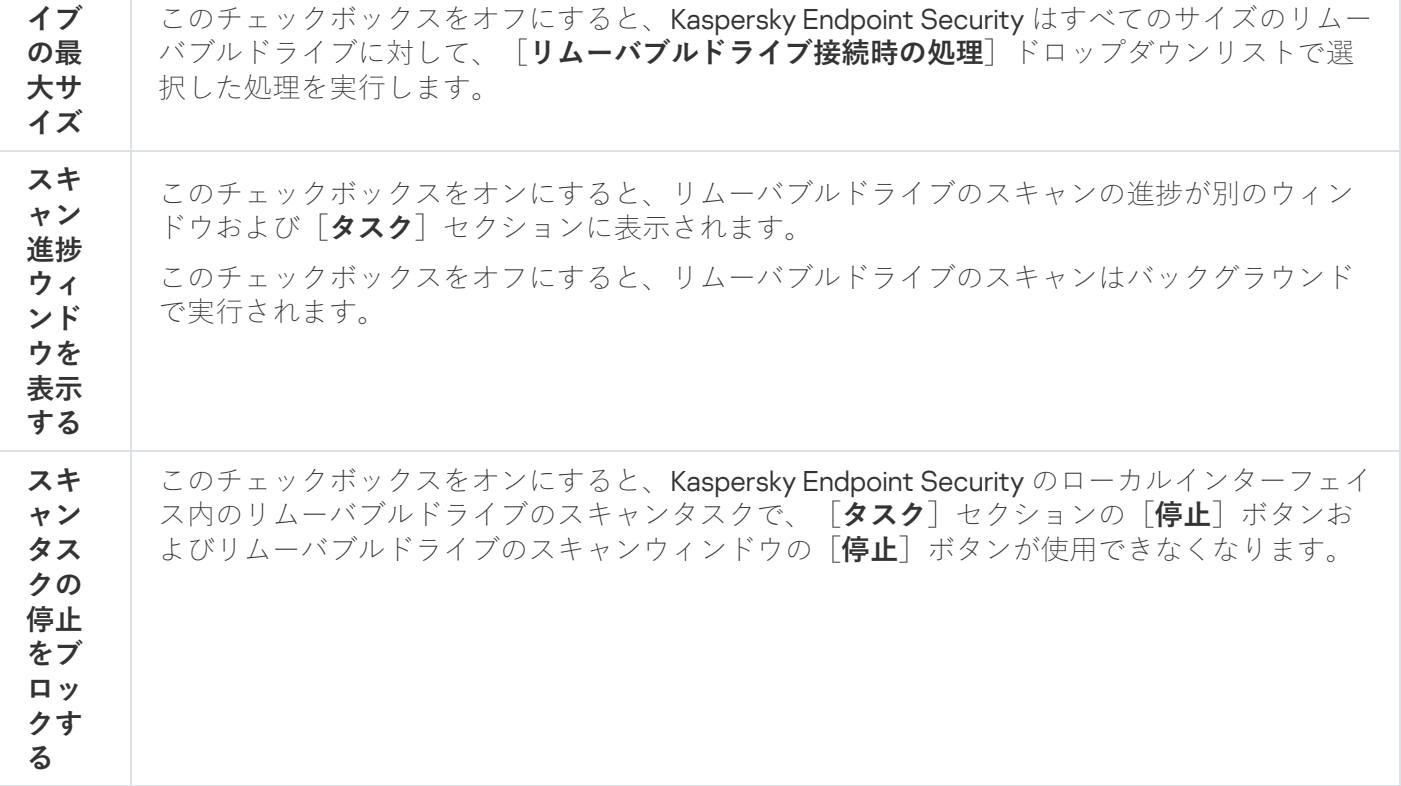

### <span id="page-155-0"></span>バックグラウンドスキャン

バックグラウンドスキャンモードでは、Kaspersky Endpoint Security はユーザー向けの通知を表示せずにスキ ャンを実行します。バックグラウンドスキャンは、その他のスキャン種別(完全スキャンなど)よりも、リソ ース消費量が少なくなります。このモードでは、Kaspersky Endpoint Security はスタートアップオブジェク ト、ブートセクター、システムメモリ、システムパーティションをスキャンします。

コンピューターのリソース消費量を抑えるために、[完全スキャンタスクで](#page-147-0)はなく、バックグラウンドスキャン タスクを使⽤することを推奨します。これは、コンピューターのセキュリティレベルには影響しません。これ らのタスクは同じスキャン範囲を対象にします。コンピューターの負荷を最適化するため、完全スキャンとバ ックグラウンドスキャンは同時に実⾏されることはありません。完全スキャンタスクを既に実⾏済みの場合、 バックグラウンドスキャンタスクキャンタスクが完了してから7日間は開始されません。

次のケースでは、バックグラウンドスキャンが開始されます。

- 定義データベースがアップデートされた。
- Kaspersky Endpoint Security が起動してから 30 分が経過した。
- 前回のタスクから6時間が経過した。
- コンピューターが5分間以上アイドル状態になっている(コンピューターがロックされているまたはスク リーンセーバーが実⾏されている)。

コンピューターが 5 分間以上アイドル状態になっていてバックグラウンドスキャンが開始された場合、次のい ずれかの条件が満たされるとスキャンが中断されます。

コンピューターが再びアクティブな状態になった。

ただし、バックグラウンドスキャンが実行されていない期間が10日を超えている場合、スキャンは中 断されません。

● コンピューターがバッテリーモードに切り替わった (ノートパソコンなど)

バックグラウンドスキャンの実行時に、Kaspersky Endpoint Security では、OneDrive クラウドストレージ 上にコンテンツがあるファイルはスキャンされません。

#### **管理コンソール (MMC) でバックグラウンドスキャンを有効にする方法**回

1. Kaspersky Security Center の管理コンソールを開きます。

- **2.** コンソールツリーの[**管理対象デバイス**]フォルダーで、設定を適用するクライアントコンピュータ ーが属している管理グループのフォルダーを開きます。
- **3**.作業領域で、[**ポリシー**]タブを選択します。
- 4. 目的のポリシーを選択し、ダブルクリックしてポリシーのプロパティを表示します。
- **5. ポリシーウィンドウで、[ローカルタスク]→[バックグラウンドスキャン]**の順に選択します。
- 6. [**バックグラウンドスキャンを有効にする**] を使用して機能を有効または無効にします。

7. 変更内容を保存します。

#### Web コンソールと Cloud コンソールでバックグラウンドスキャンを有効にする方法2

- 1.Web コンソールのメインウィンドウで[**デバイス**]→[**ポリシーとプロファイル**]の順に選択しま す。
- 2. Kaspersky Endpoint Security のポリシーの名前をクリックします。 ポリシーのプロパティウィンドウが表⽰されます。
- **3. [アプリケーション設定**] タブを選択します。
- 4. [ローカルタスク] → [バックグラウンドスキャン] に移動します。 ─
- 5. [**バックグラウンドスキャンを有効にする**] を使用して機能を有効または無効にします。

6. 変更内容を保存します。

**製品インターフェイスでバックグラウンドスキャンを有効にする方法**?

**1**.メインウィンドウで、 [**タスク**] セクションに移動します。

2. タスクのリストで、スキャンタスクを選択してボタン(@)をクリックします。

3. [**バックグラウンドスキャン**] を使用して機能を有効または無効にします。

4. 変更内容を保存します。

バックグラウンドスキャンが表示されない場合は、管理者によりポリシー内でローカルタスクの使用が 禁止されていることを意味します。

### <span id="page-157-0"></span>コンテキストメニューからのスキャン

Kaspersky Endpoint Security では、個別のファイルに対してウイルスなどのマルウェアを対象とするスキャン をコンテキストメニューから実⾏できます(以下の図を参照)。

コンテキストメニューからスキャンを実行した時に、Kaspersky Endpoint Security では、OneDrive クラウ ドストレージ上にコンテンツがあるファイルはスキャンされません。

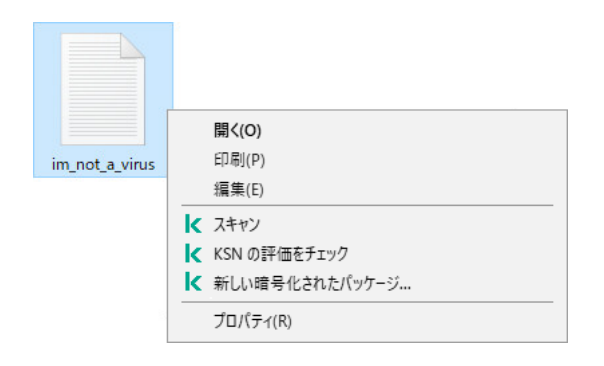

コンテキストメニューからのスキャン

#### 管理コンソール (MMC) でコンテキストメニューからのスキャンを設定する方法**図**

1. Kaspersky Security Center の管理コンソールを開きます。

- **2.** コンソールツリーの[**管理対象デバイス**]フォルダーで、設定を適用するクライアントコンピュータ ーが属している管理グループのフォルダーを開きます。
- **3**. 作業領域で、 [**ポリシー**] タブを選択します。
- 4. 目的のポリシーを選択し、ダブルクリックしてポリシーのプロパティを表示します。
- **5. ポリシーウィンドウで、[ローカルタスク]→[コンテキストメニューからのスキャン]**の順に選択 します。
- 6. コンテキストメニューからのスキャンを設定します(下の表を参照)。

7. 変更内容を保存します。

#### Web コンソールおよび Cloud コンソールでコンテキストメニューからのスキャンを設定する方法2

1.Web コンソールのメインウィンドウで [**デバイス**] → [**ポリシーとプロファイル**] の順に選択しま す。

2. Kaspersky Endpoint Security のポリシーの名前をクリックします。 ポリシーのプロパティウィンドウが表⽰されます。

3. [アプリケーション設定] タブを選択します。

4. [ローカルタスク] → [コンテキストメニューからのスキャン] に移動します。 ↑

5. コンテキストメニューからのスキャンを設定します(下の表を参照)。

6. 変更内容を保存します。

#### 製品インターフェイスでコンテキストメニューからのスキャンを設定する方法**?**

**1.**メインウィンドウで、 [**タスク**] をクリックします。

2. タスクのリストで、スキャンタスクを選択してボタン(@)をクリックします。

3. コンテキストメニューからのスキャンを設定します(下の表を参照)。

4. 変更内容を保存します。

コンテキストメニューからのスキャンタスクが表示されない場合は、管理者によりポリシー内でローカ ルタスクの使用が禁止されていることを意味します。

コンテキストメニューからのスキャンタスクの設定

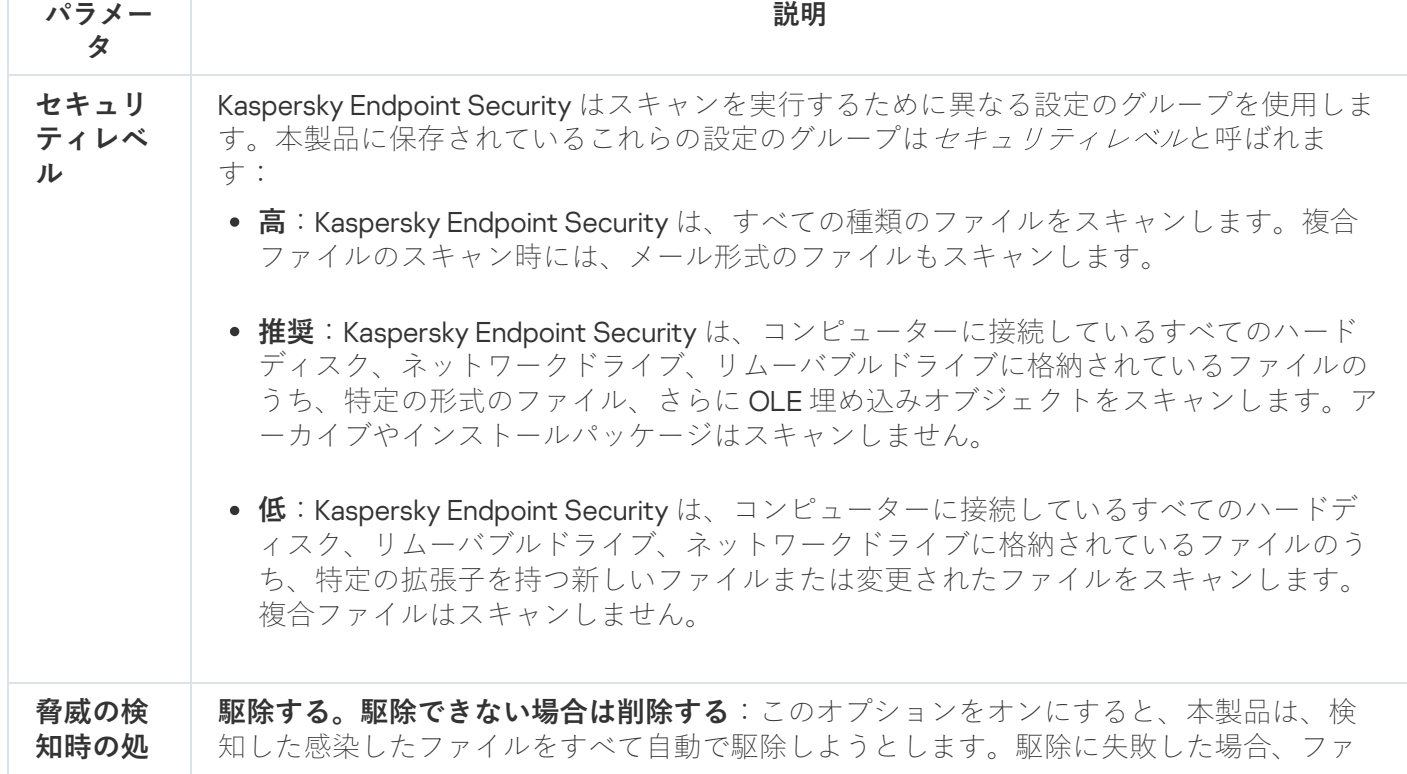

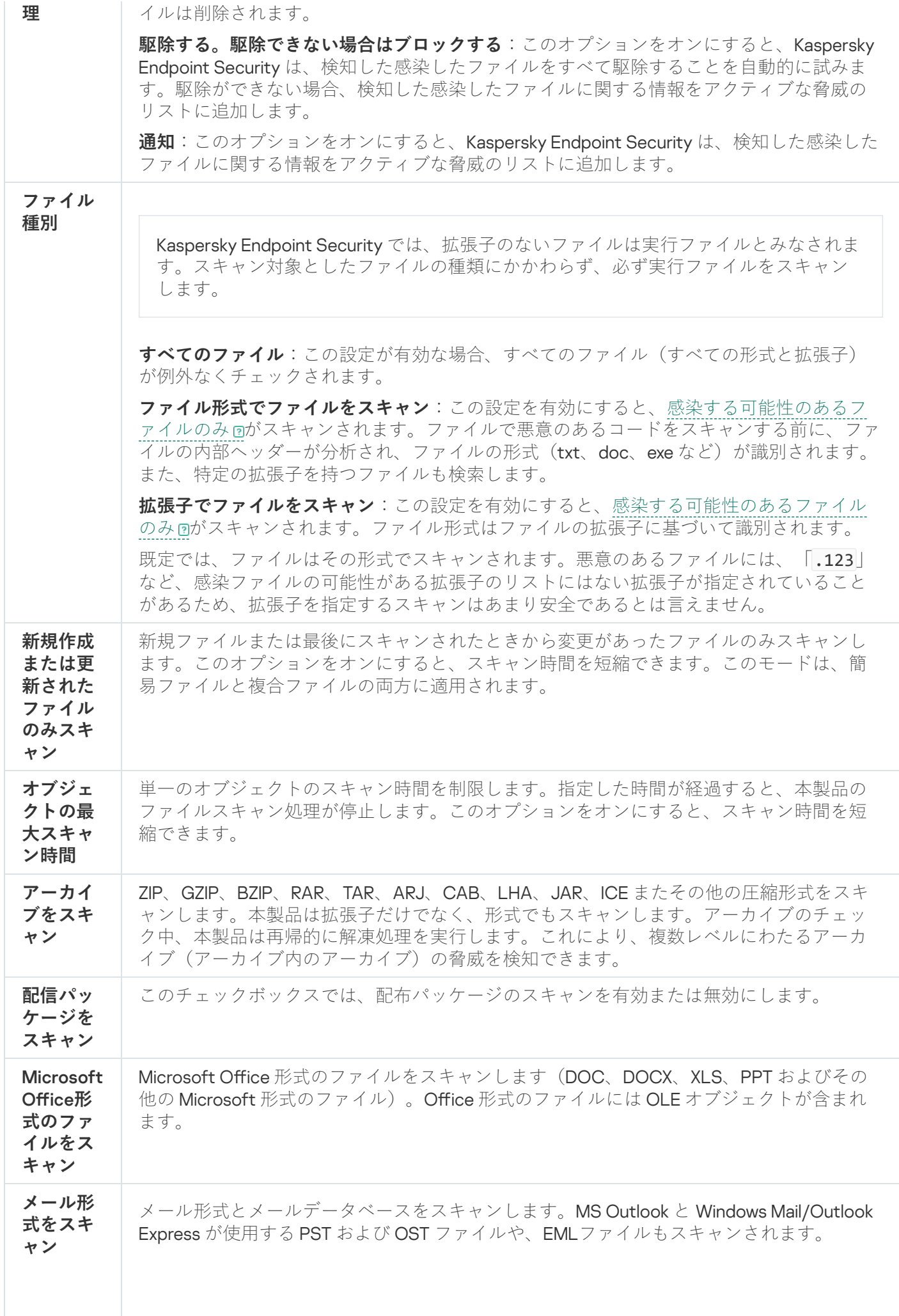

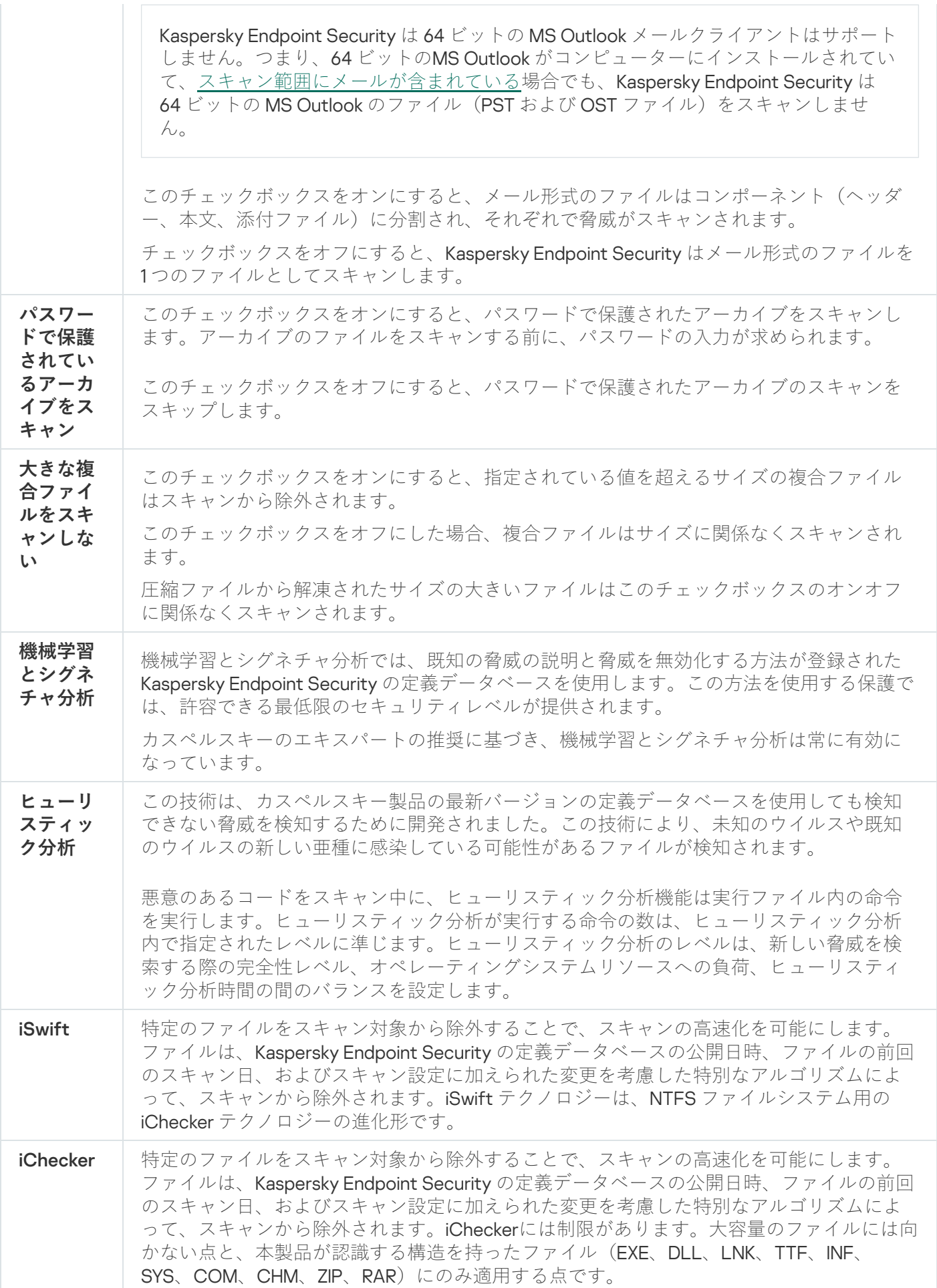

<span id="page-160-0"></span>アプリケーションの整合性チェック

ソフトウェアモジュールに破損や変更がないかチェックします。たとえば、アプリケーションライブラリのデ ジタル署名が正しくない場合、そのライブラリは破損していると考えられます。整合性チェックタスクは、ア プリケーションファイルをスキャンするためのタスクです。Kaspersky Endpoint Security で悪意のあるオブジ ェクトが検知され、そのオブジェクトを無害化できなかった場合、整合性チェックタスクを実行してくださ い。

整合性チェックタスクはKaspersky Security Center Web コンソールおよび管理コンソールの両方で作成で きます。Kaspersky Security Center Cloud コンソールではこのタスクを作成できません。

アプリケーションの整合性が侵害されている状況として、次のケースがあります:

- 悪意のあるオブジェクトによって Kaspersky Endpoint Security のファイルが変更された。この場合、オペレ ーティングシステムのツールを使用して Kaspersky Endpoint Security を復元します。復元が完了したら、コ ンピューターの完全スキャンを実⾏し、それから整合性チェックを再び実⾏してください。
- デジタル署名の有効期限が切れている。この場合、Kaspersky Endpoint Security をアップデートします。

#### **管理コンソール(MMC)を使用してアプリケーションの整合性チェックを実行する方法**▣

- 1.管理コンソールで、 [**管理サーバー**」→ [タスク] のフォルダーに移動します。 ─ タスクのリストが表⽰されます。
- 2. [**新規タスク**]をクリックします。

タスクウィザードが起動します。ウィザードの指⽰に従います。

ステップ1:タスク種別の選択

[Kaspersky Endpoint Security for Windows (11.11.0)]→ [整合性チェック] プラグインを選択します。

ステップ2:タスクを割り当てるデバイスの選択

タスクを実行するコンピューターを選択します。次の設定方法があります:

- 管理グループにタスクを割り当てます。この場合、作成済みの管理グループに含まれるコンピュータ ーにタスクが割り当てられます。
- *未割り当てデバイス*など、管理サーバーがネットワーク内で検出したデバイスを選択します。タスク の対象となるデバイスには、未割り当てデバイスだけでなく管理グループ内のデバイスも含めること ができます。
- デバイスのアドレスを手動で指定するか、リストからインポートします。タスクを割り当てるデバイ スの NetBIOS 名、IP アドレス、IP サブネットを指定できます。

ステップ3:タスク開始スケジュールの設定

たとえば、手動で、またはウイルス発生が検知されたときに、タスクを開始するスケジュールを設定しま す。

ステップ 4:タスク名の定義

コンピューターの感染後の整合性チェックなど、タスクの名前を入力します。

ステップ 5: タスク作成の完了

ウィザードを終了します。必要に応じて、 [**ウィザードの完了後にタスクを実行**」をオンにします。タス クのプロパティでタスクの進⾏状況を監視できます。本製品の整合性がチェックされます。整合性チェッ クタスクのプロパティで、タスクのスケジュールを設定することもできます(下の表を参照)。

#### Web コンソールを使用してアプリケーションの整合性チェックを実行する方法**回**

- **1. Web** コンソールのメインウィンドウで、[**デバイス**]→[**タスク**]の順に選択します。 タスクのリストが表⽰されます。
- 2. [**追加**] をクリックします。 タスクウィザードが起動します。
- 3. タスクの設定を指定します:
	- a. **アプリケーション**ドロップダウンリストで、Kaspersky Endpoint Security for Windows (11.11.0)を選 択します。
	- **b**. [**タスク種別**]で、[**整合性チェック**]を選択します。
	- **c. [タスク名]に「**コンピューターへの*感染を検知後のアプリケーションの整合性のチェック*」など の短く分かりやすい名前を付けます。
	- d. [**タスクを割り当てるデバイスの選択**] ブロックで、タスク範囲の指定方法を選択します。
- 4. タスク範囲の指定方法に応じて、対象デバイスを選択します。次の手順に進みます。
- 5. ウィザードを終了します。 タスクのリストに新しいタスクが表⽰されます。
- 6. タスクの横にあるチェックボックスをオンにします。

本製品の整合性がチェックされます。整合性チェックタスクのプロパティで、タスクのスケジュールを 設定することもできます(下の表を参照)。

#### **製品インターフェイスで整合性チェックを実行する方法**?

1.メインウィンドウで、[**タスク**]セクションに移動します。

2.タスクのリストが表示されます。*整合性チェック*タスクを選択して[**スキャン**]をクリックします。

本製品の整合性がチェックされます。整合性チェックタスクのプロパティで、タスクのスケジュールを 設定することもできます(下の表を参照)。*整合性チェック*が表示されない場合は、管理者によりポリ シー内でローカルタスクの使用が禁止されていることを意味します。

整合性チェックタスク

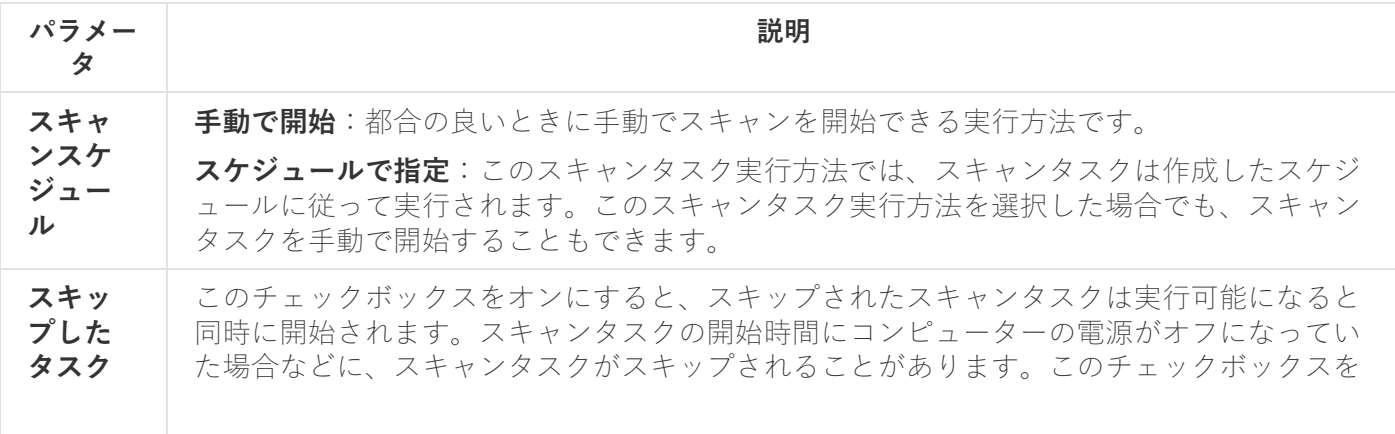

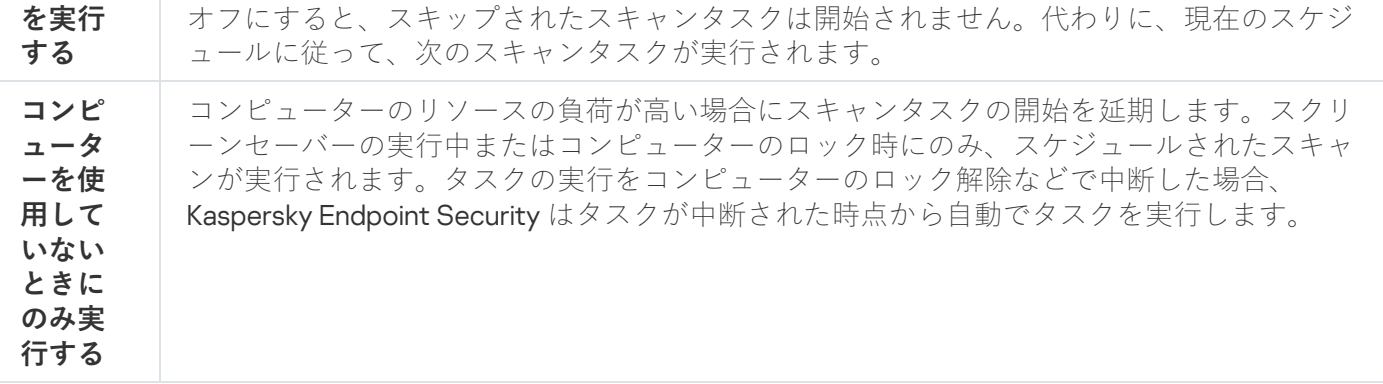

## <span id="page-164-0"></span>スキャン範囲の編集

スキャン範囲は、フォルダーのパスおよびタスクの実行時に Kaspersky Endpoint Security がスキャンするパス のリストです。Kaspersky Endpoint Security は環境変数とマスクの入力時の文字「\*」および「?」をサポー トします。

スキャン範囲を編集するには、カスタムスキャンタスクの使用を推奨します。カスペルスキーのエキスパ ートは、完全スキャンおよび簡易スキャンタスクのスキャン範囲の変更は推奨しません。

Kaspersky Endpoint Security には、スキャン範囲の一部に次の事前定義されたオブジェクトがあります。

: **メール**

データファイル (PST)、オフラインデータファイル (OST) など、Outlook メールクライアントに関連す るファイル。

- : **システムメモリ**
- : **スタートアップオブジェクト**

システムの起動時に実行されるプロセスやアプリケーション実行ファイルによって使用されているメモ リ。

: **ディスクブートセクター**

ハードディスクおよびリムーバブルディスクのブートセクター。

: **システムバックアップ**

System Volume Information フォルダーの内容。

- : **すべての外付けデバイス**
- : **すべてのハードディスクドライブ**
- : **すべてのネットワークドライブ**

ネットワークドライブまたは共有フォルダーをスキャンするために、別のスキャンタスクを作成する ことを推奨します。「マルウェアのスキャン]タスクの設定で、このドライブへの書き込み権を持つ ユーザーを指定します。これは検知した脅威を緩和するために必要です。ネットワークドライブを持 つサーバーに独自のセキュリティツールがある場合は、そのドライブに対してスキャンタスクを実行 しないでください。それにより、オブジェクトを 2 回チェックすることを避け、サーバーのパフォー マンスを向上させることができます。

スキャン範囲からフォルダーやファイルを除外するには、[フォルダーまたはファイルを信頼ゾーンに追加し](#page-427-0)ま す。

#### 管理コンソール (MMC) でスキャン範囲を編集する方法**の**

1. Kaspersky Security Center の管理コンソールを開きます。

**2.**コンソールツリーの [**管理対象デバイス**] フォルダーで、設定を適用するクライアントコンピュータ ーが属している管理グループのフォルダーを開きます。

**3**. 作業領域で、[**タスク**]タブを選択します。

- 4. スキャンタスクを選択し、ダブルクリックしてタスクのプロパティを表示します。 必要に応じて、[マルウェアのスキャン](#page-127-0)タスクを作成します。
- **5**.コンピューターのプロパティウィンドウで、[**設定**]セクションを選択します。

**6. [スキャン範囲**]セクションで、[**設定**]をクリックします。

7. 表示されたウィンドウで、スキャン範囲に含めるまたは除外するオブジェクトを選択します。

8. スキャン範囲に新しいオブジェクトを追加するには:

a. [**追加**] をクリックします。

- **b**. [**パス**] フィールドにフォルダーまたはファイルのパスを入力します。 マスクを使⽤する
	- 「\*」(アスタリスク)文字。「√」および「/」(ファイルまたはフォルダーのパスにおける ファイル名またはフォルダー名の区切り文字)を除く任意の文字列に置き換えられます。たとえ ば、マスク「C:\\*\\*.txt」は、C: ドライブ上のフォルダーにある拡張⼦が txt のすべてのファ イルのパスを含みますが、サブフォルダーにあるファイルのパスは含みません。
	- 2つの連続した「\*」(アスタリスク)文字。ファイル名またはフォルダー名内の、「◯」およ び「/」(ファイルまたはフォルダーのパスにおけるファイル名またはフォルダー名の区切り文 字)を含む任意の文字列に置き換えられます。たとえば、マスク「C:\Folder\\*\*\\*.txt」は、 「Folder」フォルダーおよびそのサブフォルダーにある拡張⼦が txt のすべてのファイルのパ スを含みます。このマスクは、1 つ以上のフォルダーの下に指定する必要があります。ドライブ 直下での「C:\\*\*\\*.txt」というマスクの指定は無効です。
	- 「?」(クエスチョンマーク)。「\」および「/」(ファイルまたはフォルダーのパスにおけ るファイル名またはフォルダー名の区切り文字)を除く任意の1文字に置き換えられます。たと えば、マスク「C:\Folder\???.txt」は、「Folder」フォルダーにある拡張⼦が txt でファイ ル名が3文字のすべてのファイルのパスを含みます。

ファイルまたはフォルダーのパスにマスクを使⽤できます。たとえば、コンピューター上のすべて のユーザーアカウントを対象として[ダウンロード]フォルダーをスキャンする場合は、 「C:\Users\\*\Downloads\」と入力します。

スキャン範囲のオブジェクトのリストからオブジェクトを削除しなくてもオブジェクトをスキャンか ら除外することができます。そのためには、オブジェクトの横にあるチェックボックスをオフにしま す。

9. 変更内容を保存します。

**1. Web** コンソールのメインウィンドウで、 [**デバイス**]→[**タスク**]の順に選択します。 タスクのリストが表⽰されます。

- 2. スキャンタスクをクリックします。 タスクのプロパティウィンドウが表示されます。必要に応じて、[マルウェアのスキャン](#page-127-0)タスクを作成 します。
- 3. [アプリケーション設定] タブを選択します。
- **4. [スキャン範囲]**で、スキャン範囲に含めるまたは除外するオブジェクトを選択します。

5. スキャン範囲に新しいオブジェクトを追加するには:

- a. [**追加**] をクリックします。
- **b**. [**パス**] フィールドにフォルダーまたはファイルのパスを入力します。 マスクを使⽤する
	- 「\*」(アスタリスク)文字。「√」および「/」(ファイルまたはフォルダーのパスにおける ファイル名またはフォルダー名の区切り文字)を除く任意の文字列に置き換えられます。たとえ ば、マスク「C:\\*\\*.txt」は、C: ドライブ上のフォルダーにある拡張⼦が txt のすべてのファ イルのパスを含みますが、サブフォルダーにあるファイルのパスは含みません。
	- 2つの連続した「\*」(アスタリスク)文字。ファイル名またはフォルダー名内の、「∖」およ び「/」(ファイルまたはフォルダーのパスにおけるファイル名またはフォルダー名の区切り文 字)を含む任意の文字列に置き換えられます。たとえば、マスク「C:\Folder\\*\*\\*.txt は、 「Folder」フォルダーおよびそのサブフォルダーにある拡張⼦が txt のすべてのファイルのパ スを含みます。このマスクは、1 つ以上のフォルダーの下に指定する必要があります。ドライブ 直下での「C:\\*\*\\*.txt」というマスクの指定は無効です。
	- 「?」(クエスチョンマーク)。「\」および「/」(ファイルまたはフォルダーのパスにおけ るファイル名またはフォルダー名の区切り文字)を除く任意の1文字に置き換えられます。たと えば、マスク「C:\Folder\???.txt」は、「Folder」フォルダーにある拡張子が txt でファイ ル名が 3 ⽂字のすべてのファイルのパスを含みます。

ファイルまたはフォルダーのパスにマスクを使⽤できます。たとえば、コンピューター上のすべて のユーザーアカウントを対象として[ダウンロード]フォルダーをスキャンする場合は、 「C:\Users\\*\Downloads\」と入力します。

スキャン範囲のオブジェクトのリストからオブジェクトを削除しなくてもオブジェクトをスキャンか ら除外することができます。そうするには、オブジェクトの隣にあるトグルスイッチをオフの位置に 移動します。

6. 変更内容を保存します。

#### 製品インターフェイスでスキャン範囲を編集する方法2

**1.**メインウィンドウで、 [**タスク**] をクリックします。

**2**.タスクのリストで、[*カスタムスキャン*]タスクを選択して[**選択**]をクリックします。 その他のタスクのスキャン範囲も編集することができます。カスペルスキーのエキスパートは、完全 スキャンおよび簡易スキャンタスクのスキャン範囲の変更は推奨しません。

3. 表示されたウィンドウで、スキャン範囲に含めるオブジェクトを選択します。

4. 変更内容を保存します。

スキャンタスクが表示されない場合は、管理者によりポリシー内でローカルタスクの使用が禁止されて いることを意味します。

### <span id="page-167-0"></span>スケジュールされたスキャンの実行

コンピューターの完全スキャンには時間がかかり、コンピューターのリソースも必要となります。その他のソ フトウェアのパフォーマンスに影響を与えないよう、コンピューターのスキャンを実⾏するのに最適な時間を 選択する必要があります。Kaspersky Endpoint Security を使用して、コンピューターのスキャンの標準スケジ ュールを設定できます。組織に業務スケジュールがある場合、この機能が便利です。夜間や週末にコンピュー ターのスキャンを実行するよう設定できます。何らかの理由(コンピューターの電源が入っていないなど)で スキャンタスクを実行できない場合、スキップされたタスクが実行可能になると同時に自動的に実行されるよ うに設定することができます。

最適な時間のスキャンスケジュールの設定が難しい場合は、次の特定の条件を満たす場合 Kaspersky Endpoint Security を使用してコンピューターのスキャンを実行できます:

データベースのアップデート後:

Kaspersky Endpoint Security はアップデートシグネチャがあるデータベースでコンピューターのスキャンを 実行します。

本製品の起動後:

製品の開始から指定した時間が経過した際、Kaspersky Endpoint Security はスキャンを実行します。オペレ ーティングシステムの開始時には多くのプロセスが実行されています。そのため、Kaspersky Endpoint Security の開始直後にスキャンを実行するより、遅れてスキャンを実行するほうが効率的です。

Wake-on-LAN:

コンピューターの電源がオフの場合でも、Kaspersky Endpoint Security はスケジュールに従ってコンピュー ターのスキャンを実行します。そのため、本製品はオペレーティングシステムの Wake-on-LAN 機能を使用 します。Wake-on-LAN 機能とは、ローカルネットワークを介して特殊な信号を送信することで遠隔からコ ンピューターの電源をオンにします。この機能を使用するには、BIOS 設定で Wake-on-LAN 機能を有効に する必要があります。

Wake-on-LAN を使用したスキャンの実行を設定できるのは、 Kaspersky Security Center の マルウェアのス キャンのみです。製品インターフェイスではコンピューターのスキャンの Wake-on-LAN を有効にすること はできません。

● コンピューターを使用していないとき:

Kaspersky Endpoint Security は、スクリーンセーバーが起動しているまたは画面がロックされているときに スケジュールに従ってコンピューターのスキャンを実⾏します。ユーザーがコンピューターをロック解除 すると、Kaspersky Endpoint Security はスキャンを一時停止します。そのため、本製品がコンピューターの 完全スキャンを実行するのに数日かかることがあります。

1. Kaspersky Security Center の管理コンソールを開きます。

- **2.** コンソールツリーの[**管理対象デバイス**]フォルダーで、設定を適用するクライアントコンピュータ ーが属している管理グループのフォルダーを開きます。
- **3**. 作業領域で、 [タスク] タブを選択します。
- 4. スキャンタスクを選択し、ダブルクリックしてタスクのプロパティを表示します。 必要に応じて、[マルウェアのスキャン](#page-127-0)タスクを作成します。
- **5.**コンピューターのプロパティウィンドウで、 [**スケジュール**] セクションを選択します。
- 6. スキャンタスクのスケジュールを設定します。
- 7. 選択した頻度に応じて、タスクの実行スケジュールの詳細設定を指定します(下の表を参照してくだ さい)。

8. 変更内容を保存します。

#### Web コンソールと Cloud コンソールでスキャンのスケジュールを設定する方法?

- **1. Web** コンソールのメインウィンドウで、 [**デバイス**]→[**タスク**]の順に選択します。 タスクのリストが表示されます。
- 2. スキャンタスクをクリックします。 タスクのプロパティウィンドウが表⽰されます。
- **3. [スケジュール**] タブを選択します。
- 4. スキャンタスクのスケジュールを設定します。
- 5. 選択した頻度に応じて、タスクの実行スケジュールの詳細設定を指定します(下の表を参照してくだ さい)。

6. 変更内容を保存します。

**製品インターフェイスでスキャンのスケジュールを設定する方法**?

コンピューターにポリシーが適⽤されていない場合にのみスキャンスケジュールを設定することがで きます。ポリシーが適用されているコンピューターは、Kaspersky Security Center でマルウェアのス キャンのスケジュールを設定してください。

**1.**メインウィンドウで、[**タスク**]をクリックします。

2. タスクのリストで、スキャンタスクを選択してボタン(@)をクリックします。 完全スキャン、簡易スキャンまたは整合性チェックの実行スケジュールを設定できます。カスタムス キャンは⼿動でのみ実⾏できます。

- **3. [スキャンスケジュール**]をクリックします。
- 4. 表示されたウィンドウで、スキャンタスクの実行のスケジュールを設定します。
- 5. 選択した頻度に応じて、タスクの実行スケジュールの詳細設定を指定します(下の表を参照してくだ さい)。

6. 変更内容を保存します。

#### スキャンスケジュールの設定

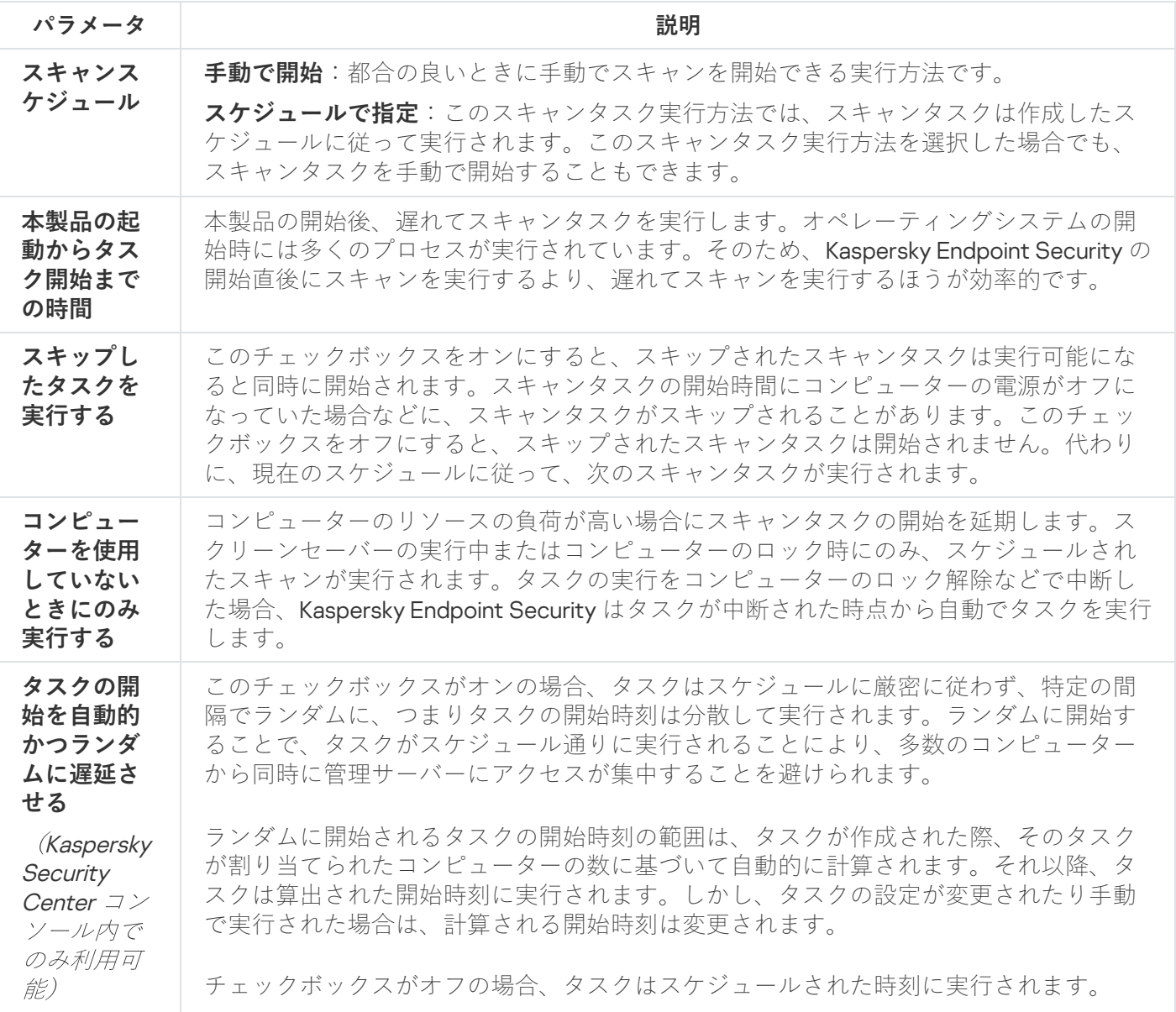

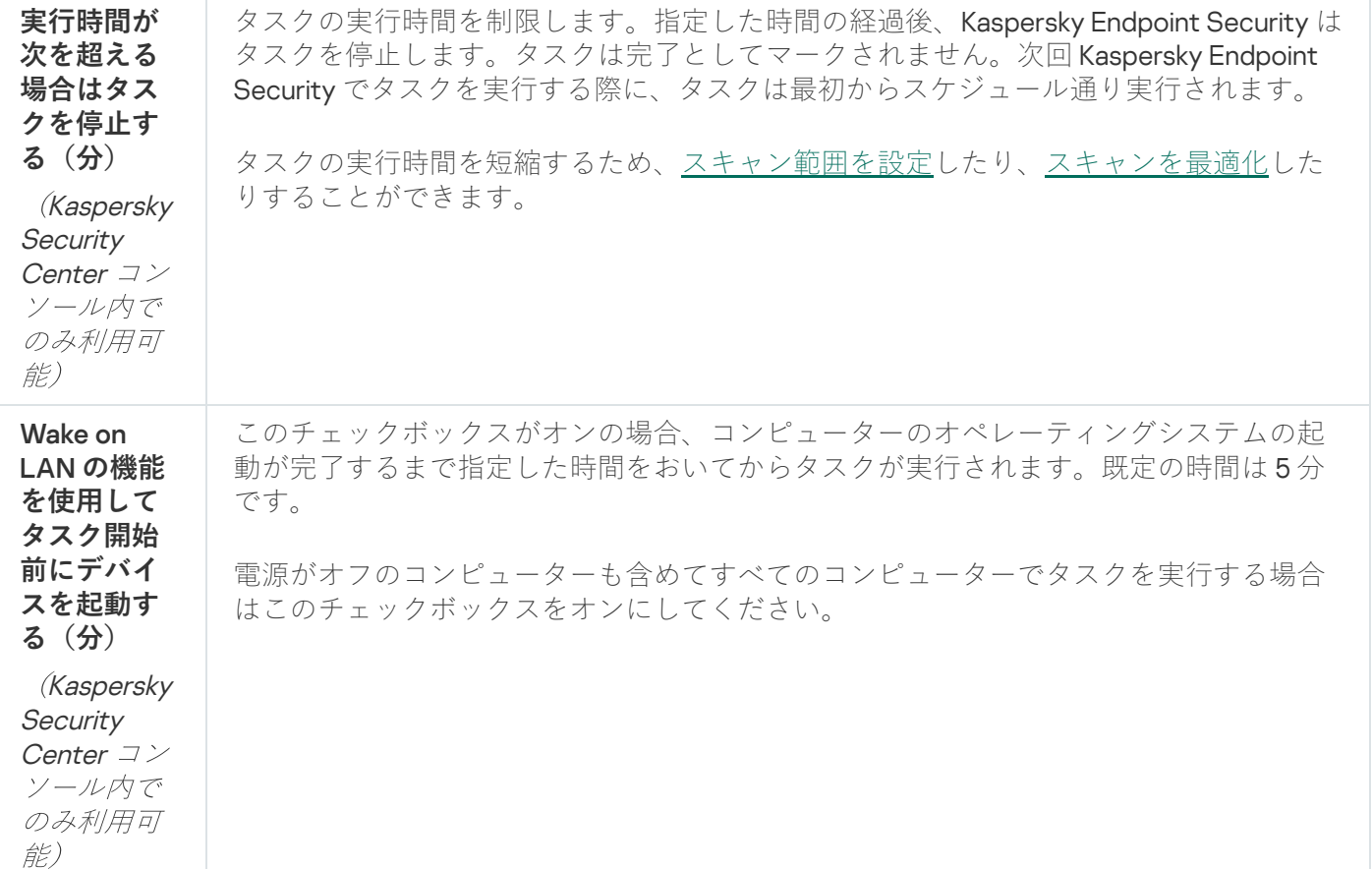

## 異なるユーザーとしてスキャンを実行する

既定では、スキャンタスクはオペレーティングシステムに登録されたユーザー名で実行されます。保護範囲に 。<br>は、ネットワークドライブやその他特定のアクセス権限を必要とするオブジェクトが含まれることがありま す。製品設定で必要な権限を持っているユーザーを指定して、このユーザーアカウントでスキャンタスクを実 ⾏できます。

異なるユーザーを指定して実行できるのは次のスキャンです:

- 簡易スキャン
- 完全スキャン
- オブジェクトスキャン
- [コンテキストメニューからのスキャン](#page-157-0)

[リムーバブルドライブのスキャン](#page-153-0)、[バックグラウンドスキャン、](#page-155-0)または[整合性チェック](#page-160-0)を実行するユーザー権 限を指定することはできません。

管理コンソール (MMC) で異なるユーザーとしてスキャンを実行する方法**図** 

1. Kaspersky Security Center の管理コンソールを開きます。

- **2.**コンソールツリーの [**管理対象デバイス**] フォルダーで、設定を適用するクライアントコンピュータ ーが属している管理グループのフォルダーを開きます。
- **3**. 作業領域で、[**タスク**]タブを選択します。
- 4. スキャンタスクを選択し、ダブルクリックしてタスクのプロパティを表示します。

**5.** タスクのプロパティウィンドウで、 [**アカウント**]セクションを選択します。

6. スキャンタスクの実行に使用するユーザーアカウントの認証情報を入力します。

7. 変更内容を保存します。

#### Web コンソールまたはクラウドコンソールで異なるユーザーとしてスキャンを実行する方法2

- **1.Web** コンソールのメインウィンドウで、 [**デバイス**] → [**タスク**] の順に選択します。 タスクのリストが表⽰されます。
- 2. スキャンタスクをクリックします。 タスクのプロパティウィンドウが表⽰されます。
- 3. [ ]タブを選択します。 **設定**
- **4.[アカウント]**ブロックで、[**設定**]をクリックします。
- 5. スキャンタスクの実行に使用するユーザーアカウントの認証情報を入力します。

6. 変更内容を保存します。

#### **製品インターフェイスで異なるユーザーとしてスキャンを実行する方法**?

- 1.メインウィンドウで、[**タスク**]セクションに移動します。
- 2. タスクのリストで、スキャンタスクを選択してボタン(@)をクリックします。
- **3**.タスクのプロパティで、[**詳細設定**]→[スキャンの実行方法を選択」を選択します。
- 4. 表示されるウィンドウで、スキャンタスクの実行に使用するユーザーアカウントの認証情報を入力し ます。

5. 変更内容を保存します。

<span id="page-171-0"></span>スキャンタスクが表示されない場合は、管理者によりポリシー内でローカルタスクの使用が禁止されて いることを意味します。

### スキャンの最適化

ファイルスキャンを最適化することができます。最適化することで、スキャン時間を短縮したり、Kaspersky Endpoint Security の処理速度を向上させたりすることができます。スキャンを最適化するには、新しいファイ ルと前回のスキャン以降に変更されたファイルのみをスキャンします。このモードは、簡易ファイルと複合フ ァイルの両⽅に適⽤されます。また、単⼀のファイルをスキャンする際の制限を設定することもできます。特 定の期間が経過すると、ファイルは現在のスキャンから除外されます(アーカイブ、および複数のファイルを 含むオブジェクトは除く)。

ウイルスやその他のマルウェアの隠蔽には、アーカイブやデータベースなどの複合ファイルに埋め込む技術が 一般的に使用されています。このような方法で隠されているウイルスやその他のマルウェアを検知するために は、複合ファイルを解凍する必要がありますが、スキャンの速度が低下する場合があります。スキャンする複 合ファイル種別を限定することで、スキャンを⾼速化できます。

また、iChecker テクノロジーと iSwift テクノロジーを有効にすることもできます。iChecker テクノロジーと iSwift テクノロジーを使用すると、前回スキャンを実行してから変更されていないファイルがスキャンから除 外されるため、ファイルのスキャン速度を最適化することができます。

**管理コンソール (MMC) でスキャンを最適化する方法**?

1. Kaspersky Security Center の管理コンソールを開きます。

- **2.**コンソールツリーの [**管理対象デバイス**] フォルダーで、設定を適用するクライアントコンピュータ ーが属している管理グループのフォルダーを開きます。
- **3**. 作業領域で、[**タスク**]タブを選択します。
- 4. スキャンタスクを選択し、ダブルクリックしてタスクのプロパティを表示します。 必要に応じて、[マルウェアのスキャン](#page-127-0)タスクを作成します。
- **5**.コンピューターのプロパティウィンドウで、 [**設定**] セクションを選択します。
- 6. [**セキュリティレベル**] ブロックの [設定] をクリックします。 … タスクの設定ウィンドウが表示されます。
- 7. [スキャンの最適化] ブロックで、スキャンを設定します:
	- **新規作成または更新されたファイルのみスキャン**:新規ファイルまたは最後にスキャンされたとき から変更があったファイルのみスキャンします。このオプションをオンにすると、スキャン時間を 短縮できます。このモードは、簡易ファイルと複合ファイルの両方に適用されます。 新しいファイルのスキャンを種別で設定することもできます。たとえば、すべての配布パッケージ をスキャンしたり、新しいアーカイブやオフィス形式のファイルのみスキャンすることもできま す。
	- **スキャン時間が次を超えたファイルをスキップ**単一のオブジェクトのスキャン時間を制限します。 指定した時間が経過すると、本製品のファイルスキャン処理が停⽌します。このオプションをオン にすると、スキャン時間を短縮できます。
	- **同時に複数のスキャンタスクを実行しない**。スキャンが既に実行中の場合はスキャンタスクの開始 を遅延します。現在のスキャンが続行される場合は Kaspersky Endpoint Security は新しいスキャン タスクをエンキューします。これは、コンピューターの負荷の最適化に役⽴ちます。例えば、本製 品がスケジュールに従って完全スキャンタスクを開始していたとします。ユーザーが製品インター フェイスから簡易スキャンを開始しようとすると、Kaspersky Endpoint Security はこの簡易キャン タスクをエンキューし、完全スキャンタスクの完了後にこのタスクが⾃動的に開始されます。
- 8. [**詳細**]をクリックします。

複合ファイルのスキャンの設定ウィンドウが表示されます。

9. [**サイズ制限**]ブロックで、[大きな複合ファイルをスキャンしない]をオンにします。単一のオブ ジェクトのスキャン時間を制限します。指定した時間が経過すると、本製品のファイルスキャン処理 が停⽌します。このオプションをオンにすると、スキャン時間を短縮できます。

アーカイブから展開されるサイズの⼤きいファイルは、[ **⼤きな複合ファイルをスキャンしな い**」がオンにされているかどうかに関係なくスキャンされます。

- 10. [**OK**]をクリックします。
- 11. [ ]タブを選択します。 **詳細**
- **12. [スキャン技術**]ブロックで、スキャンで使用する方法の名前の横にあるチェックボックスをオンに します。
- **iSwift**:特定のファイルをスキャン対象から除外することで、スキャンの高速化を可能にします。 ファイルは、Kaspersky Endpoint Security の定義データベースの公開日時、ファイルの前回のスキ ャン⽇、およびスキャン設定に加えられた変更を考慮した特別なアルゴリズムによって、スキャン から除外されます。iSwift テクノロジーは、NTFS ファイルシステム⽤の iChecker テクノロジーの 進化形です。
- **iChecker**:特定のファイルをスキャン対象から除外することで、スキャンの高速化を可能にしま す。ファイルは、Kaspersky Endpoint Security の定義データベースの公開日時、ファイルの前回の スキャン⽇、およびスキャン設定に加えられた変更を考慮した特別なアルゴリズムによって、スキ ャンから除外されます。iCheckerには制限があります。⼤容量のファイルには向かない点と、本製 品が認識する構造を持ったファイル(EXE、DLL、LNK、TTF、INF、SYS、COM、CHM、ZIP、 RAR)にのみ適⽤する点です。

13. 変更内容を保存します。

#### Web **コンソールと** Cloud **[コンソールでスキャンを最適化する⽅法](javascript:toggleBlock()**

- **1. Web** コンソールのメインウィンドウで、[**デバイス**]→[**タスク**]の順に選択します。 タスクのリストが表示されます。
- 2. スキャンタスクをクリックします。

タスクのプロパティウィンドウが表⽰されます。必要に応じて、[マルウェアのスキャン](#page-127-0)タスクを作成 します。

- 3. [アプリケーション設定] タブを選択します。
- 4. **脅威の検知時の処理**ブロックで、**新規作成または更新されたファイルのみスキャン**チェックボックス をオンにします。新規ファイルまたは最後にスキャンされたときから変更があったファイルのみスキ ャンします。このオプションをオンにすると、スキャン時間を短縮できます。このモードは、簡易フ ァイルと複合ファイルの両方に適用されます。

新しいファイルのスキャンを種別で設定することもできます。たとえば、すべての配布パッケージを スキャンしたり、新しいアーカイブやオフィス形式のファイルのみスキャンすることもできます。

5. [**スキャンの最適化**]ブロックで、[大きな複合ファイルをスキャンしない]をオンにします。単一 のオブジェクトのスキャン時間を制限します。指定した時間が経過すると、本製品のファイルスキャ ン処理が停⽌します。このオプションをオンにすると、スキャン時間を短縮できます。

アーカイブから展開されるサイズの⼤きいファイルは、[ **⼤きな複合ファイルをスキャンしな い**」がオンにされているかどうかに関係なくスキャンされます。

- **6. [同時に複数のスキャンタスクを実行しない**]をオンにします。スキャンが既に実行中の場合はスキ ャンタスクの開始を遅延します。現在のスキャンが続行される場合は Kaspersky Endpoint Security は新 しいスキャンタスクをエンキューします。これは、コンピューターの負荷の最適化に役立ちます。例 えば、本製品がスケジュールに従って完全スキャンタスクを開始していたとします。ユーザーが製品 インターフェイスから簡易スキャンを開始しようとすると、Kaspersky Endpoint Security はこの簡易キ ャンタスクをエンキューし、完全スキャンタスクの完了後にこのタスクが⾃動的に開始されます。
- 7. [**詳細設定**]ブロックで、[スキャン時間が次を超えたファイルをスキップ]をオンにします。単一 のオブジェクトのスキャン時間を制限します。指定した時間が経過すると、本製品のファイルスキャ ン処理が停⽌します。このオプションをオンにすると、スキャン時間を短縮できます。

8. 変更内容を保存します。

1.メインウィンドウで、[**タスク**]セクションに移動します。

2. タスクのリストで、スキャンタスクを選択してボタン(ぬ)をクリックします。

- 3. [**詳細設定**] をクリックします。
- **4. [スキャンの最適化**] ブロックで、スキャンを設定します:
	- **新規作成または更新されたファイルのみスキャン**:新規ファイルまたは最後にスキャンされたとき から変更があったファイルのみスキャンします。このオプションをオンにすると、スキャン時間を 短縮できます。このモードは、簡易ファイルと複合ファイルの両方に適用されます。 新しいファイルのスキャンを種別で設定することもできます。たとえば、すべての配布パッケージ をスキャンしたり、新しいアーカイブやオフィス形式のファイルのみスキャンすることもできま す。
	- オブジェクトの最大スキャン時間単―のオブジェクトのスキャン時間を制限します。指定した時間 が経過すると、本製品のファイルスキャン処理が停⽌します。このオプションをオンにすると、ス キャン時間を短縮できます。
	- **同時に複数のスキャンタスクを実行しない**。スキャンが既に実行中の場合はスキャンタスクの開始 を遅延します。現在のスキャンが続行される場合は Kaspersky Endpoint Security は新しいスキャン タスクをエンキューします。これは、コンピューターの負荷の最適化に役立ちます。例えば、本製 品がスケジュールに従って完全スキャンタスクを開始していたとします。ユーザーが製品インター フェイスから簡易スキャンを開始しようとすると、Kaspersky Endpoint Security はこの簡易キャン タスクをエンキューし、完全スキャンタスクの完了後にこのタスクが⾃動的に開始されます。
- 5. **サイズ制限**ブロックで、**大きな複合ファイルをスキャンしない**チェックボックスをオンにします。単 ⼀のオブジェクトのスキャン時間を制限します。指定した時間が経過すると、本製品のファイルスキ ャン処理が停⽌します。このオプションをオンにすると、スキャン時間を短縮できます。

アーカイブから展開されるサイズの⼤きいファイルは、[ **⼤きな複合ファイルをスキャンしな い**」がオンにされているかどうかに関係なくスキャンされます。

- **6. [スキャン技術**] ブロックで、スキャンで使用する方法の名前の横にあるチェックボックスをオンに します。
	- **iSwift**:特定のファイルをスキャン対象から除外することで、スキャンの高速化を可能にします。 ファイルは、Kaspersky Endpoint Security の定義データベースの公開日時、ファイルの前回のスキ ャン⽇、およびスキャン設定に加えられた変更を考慮した特別なアルゴリズムによって、スキャン から除外されます。iSwift テクノロジーは、NTFS ファイルシステム⽤の iChecker テクノロジーの 進化形です。
	- **iChecker**:特定のファイルをスキャン対象から除外することで、スキャンの高速化を可能にしま す。ファイルは、Kaspersky Endpoint Security の定義データベースの公開日時、ファイルの前回の スキャン⽇、およびスキャン設定に加えられた変更を考慮した特別なアルゴリズムによって、スキ ャンから除外されます。iCheckerには制限があります。⼤容量のファイルには向かない点と、本製 品が認識する構造を持ったファイル(EXE、DLL、LNK、TTF、INF、SYS、COM、CHM、ZIP、 RAR)にのみ適⽤する点です。

7. 変更内容を保存します。

スキャンタスクが表示されない場合は、管理者によりポリシー内でローカルタスクの使用が禁止されて いることを意味します。

# 定義データベースとソフトウェアモジュールのアップデート

Kaspersky Endpoint Security の定義データベースとソフトウェアモジュールをアップデートすることにより、 コンピューターを最新の方法で保護することができます。世界では、毎日、新しいウイルスと他の種類のマル ウェアが出現しています。Kaspersky Endpoint Security データベースには、脅威に関する情報と脅威を無効化 する方法が格納されています。脅威をすばやく検知するため、定義データベースとソフトウェアモジュールを 定期的にアップデートしてください。

定期的なアップデートには、現在のライセンスが必要です。現在のライセンスがない場合、アップデート は⼀度だけ実⾏することができます。

Kaspersky Endpoint Security の主なアップデート元は、カスペルスキーのアップデートサーバーです。

カスペルスキーのアップデートサーバーからアップデートパッケージを正常にダウンロードするには、コンピ ューターをインターネットに接続する必要があります。既定では、インターネットの接続設定は自動的に行わ れます。プロキシサーバーを使用する場合は、設定を調整する必要があります。

アップデートは HTTPS プロトコルを経由してダウンロードされます。HTTPS プロトコル経由でダウンロ ードできない場合は、HTTP プロトコル経由でダウンロードすることもできます。

アップデートの実⾏中、次のオブジェクトがコンピューターにダウンロードされインストールされます:

● Kaspersky Endpoint Security の定義データベース:コンピューターの保護は、ウイルスおよびその他の脅威 のシグネチャとそれらを無効化する方法についての情報を含む定義データベースを使用して実現されま す。保護機能はこの情報を使⽤して、コンピューター上で感染したファイルを検索して無効化します。定 義データベースには、定期的に、新しい脅威とそれに対処する方法のレコードが追加されます。このた め、定義データベースを定期的にアップデートしてください。

Kaspersky Endpoint Security の定義データベースに加えて、アプリケーションのコンポーネントでネットワ ークトラフィックのインターセプトを可能にするネットワークドライバーがアップデートされます。

● ソフトウェアモジュール: Kaspersky Endpoint Security の定義データベースに加えて、ソフトウェアモジュ ールもアップデートできます。ソフトウェアモジュールをアップデートすることにより、Kaspersky Endpoint Security の脆弱性が修正されるとともに新しい機能が追加され、さらに既存の機能が強化されま す。

アップデート中、コンピューター上のソフトウェアモジュールと定義データベースがアップデート元にある最 新のバージョンと比較されます。現在の定義データベースとソフトウェアモジュールがそれぞれの最新バージ ョンと異なる場合、アップデート内の不⾜している部分がコンピューターにインストールされます。

コンテキストヘルプファイルは、ソフトウェアモジュールのアップデートとともにアップデートできます。

定義データベースが⻑期間アップデートされていない場合、アップデートパッケージのサイズが⼤きくな り、インターネットトラフィックが最大で数十 MB まで増加することがあります。

Kaspersky Endpoint Security の定義データベース に関する情報は、メインウィンドウまたは通知領域の本製品 のアイコンの上にカーソルを置いた際に表示されるツールチップに表示されます。

アップデート結果、およびアップデートタスクの実行中に発生するイベントに関する情報が Kaspersky Endpoint Security のレポートに記録されます。

## データベースと製品モジュールのアップデートシナリオ

Kaspersky Endpoint Security の定義データベースとソフトウェアモジュールをアップデートすることにより、 コンピューターを最新の方法で保護することができます。世界では、毎日、新しいウイルスと他の種類のマル ウェアが出現しています。Kaspersky Endpoint Security データベースには、脅威に関する情報と脅威を無効化 する⽅法が格納されています。脅威をすばやく検知するため、定義データベースとソフトウェアモジュールを 定期的にアップデートしてください。

ユーザーのコンピューター上で次のオブジェクトがアップデートされます。

- 定義データベース:定義データベースには、マルウェアを識別するシグネチャのデータベース、ネットワ ーク攻撃の説明、悪意のある Web サイトおよびフィッシングサイトの URL のデータベースと、バナーのデ ータベース、スパムのデータベースなどのデータが含まれています。
- ソフトウェアモジュールのアップデートは、製品に含まれる脆弱性の解決とコ ンピューターの保護技術の強化のために実施されます。モジュールのアップデートにより、製品機能の動 作が変更されたり、新機能が追加される場合があります。

Kaspersky Endpoint Security では、定義データベースとソフトウェアモジュールのアップデート方法として、 次の方法をサポートしています:

• カスペルスキーのサーバーからアップデートを実行

カスペルスキーのアップデートサーバーは世界中のさまざまな国に設置されています。これにより、アッ プデート処理を高い信頼度で実行できます。あるサーバーからアップデートを実行できない場合、 Kaspersky Endpoint Security はアップデート元を次のサーバーに切り替えます。

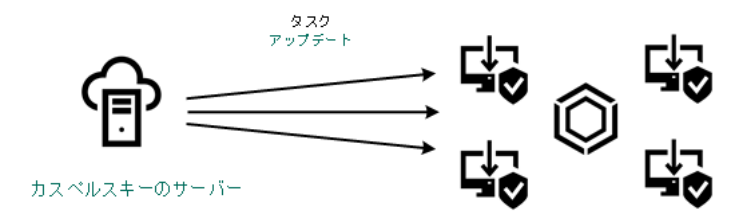

カスペルスキーのサーバーからアップデートを実⾏

● 一元的なアップデート

一元的なアップデートを使用すると、ネットワーク外部とのインターネットトラフィック量を減らすこと ができ、なおかつアップデートの監視が容易になります。

一元的なアップデートでは次の手順を実行します。

1. 組織ネットワーク内のリポジトリにアップデートパッケージをダウンロードします。

アップデートパッケージは、管理サーバーの「管理サーバーのリポジトリへのアップデートのダウンロ ード」タスクを使⽤してリポジトリにダウンロードされます。

- 2. アップデートパッケージを共有フォルダーにダウンロードします(必要ない場合は省略可能な手順)。 次の方法を使用して共有フォルダーにアップデートパッケージをダウンロードできます。
	- Kaspersky Endpoint Security の [アップデート] タスクを使用する。このタスクは、企業のローカル ネットワーク内のコンピューター1台を対象とします。
	- Kaspersky Update Utility を使用する。Kaspersky Update Utility の使用について詳しくは、カスペルス キーのナレッジベースロを参照してください。

3. クライアントコンピューターにアップデートパッケージを配布します。

アップデートパッケージは、Kaspersky Endpoint Security の [アップデート] タスクを使用して配布さ れます。管理グループごとに、個数の制限なくアップデートタスクを作成できます。

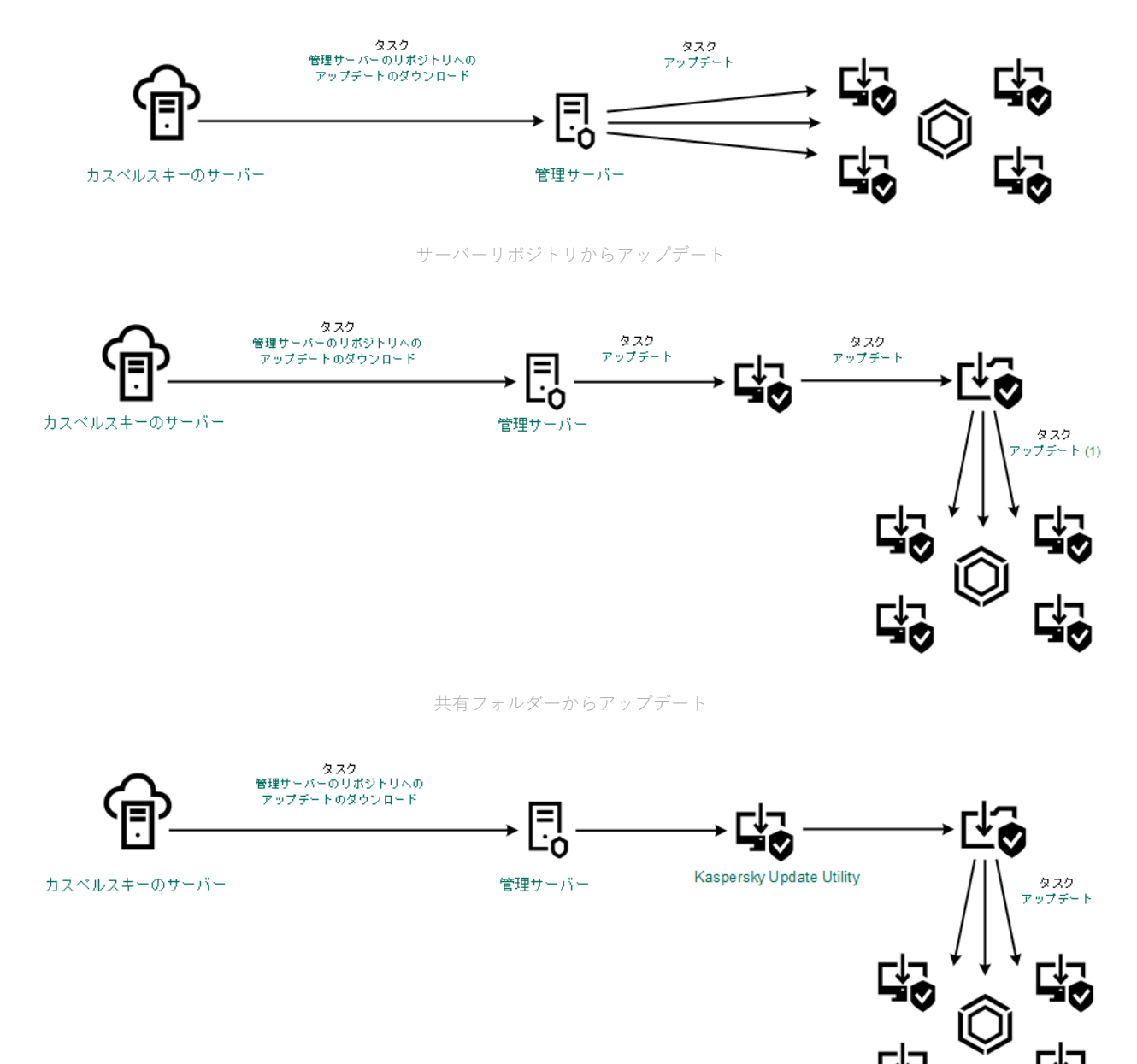

Kaspersky Update Utility を使用してのアップデート

Web コンソールの場合、アップデート元の既定のリストには Kaspersky Security Center 管理サーバーとカス ペルスキーのアップデートサーバーが含まれています。Kaspersky Security Center Cloud コンソールの場合、 アップデート元の既定のリストにはディストリビューションポイントとカスペルスキーのアップデートサーバ ーが含まれています。ディストリビューションポイントについて詳しくは、Kaspersky Security Center Cloud コンソールのヘルプロ[を参照してください。リストに他のアップデート元を追加できます。アップデート元に](https://support.kaspersky.com/KSC/CloudConsole/en-US/) は、HTTP/FTP サーバーと共有フォルダーを指定できます。あるアップデート元からアップデートを実行でき ない場合、Kaspersky Endpoint Security はアップデート元を次のアップデート元に切り替えます。

アップデートは通常のネットワークプロトコルを使⽤してカスペルスキーのアップデートサーバーまたはその 他の FTP サーバーか HTTP サーバーからダウンロードされます。アップデート元へのアクセスにプロキシサー バーへの接続が必要になった場合、Kaspersky Endpoint Security [のポリシー設定でプロキシサーバー設定を指](#page-190-0) 定します。

サーバーリポジトリからアップデート
インターネットトラフィックの増加を抑えるために、ローカルエリアネットワーク上のコンピューターがサー バーリポジトリからアップデートを受け取るように定義データベースとソフトウェアモジュールのアップデー トを設定できます。これを行うには、Kaspersky Security Center がカスペルスキーのアップデートサーバーか らリポジトリ(FTP サーバー、HTTP サーバー、ネットワークフォルダー、ローカルフォルダーのいずれか) にアップデートパッケージをダウンロードする必要があります。ローカルエリアネットワーク上のコンピュー ターは、アップデートパッケージを該当するサーバーリポジトリから取得できるようになります。

サーバーリポジトリから定義データベースとソフトウェアモジュールのアップデートを取得するように設定す るには、次の手順を実行します:

- 1. 管理サーバーのリポジトリにアップデートをダウンロードするタスクを設定します(「*管理サーバーのリ* ポジトリへのアップデートのダウンロード]タスク)。
- 2. 指定したサーバーリポジトリからローカルエリアネットワーク上のコンピューターに定義データベースと ソフトウェアモジュールのアップデートを実行するための設定([アップデート]タスク)を行います。

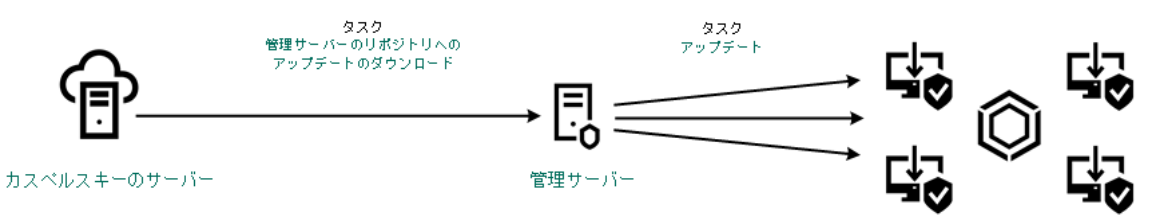

サーバーリポジトリからアップデート

サーバーリポジトリへのアップデートパッケージのダウンロードを設定するには:

- **1. Web** コンソールのメインウィンドウで、[**デバイス**]→[**タスク**]の順に選択します。 タスクのリストが表示されます。
- 2. [**管理サーバーのリポジトリへのアップデートのダウンロード**] タスクを選択します。

タスクのプロパティウィンドウが表⽰されます。

「管理サーバーのリポジトリへのアップデートのダウンロード]タスクは、Kaspersky Security Center Web コンソールのクイックスタートウィザードで自動的に作成されます。また、このタスクは1つしか作成でき ません。

- **3. [アプリケーション設定]** タブを選択します。
- 4. [その他の設定] ブロックで [設定] をクリックします。
- 5. [**アップデート保存先フォルダー**]で、Kaspersky Security Center がカスペルスキーのアップデートサーバ<br>-ーから取得したアップデートパッケージをコピーする保存先として FTP サーバー、HTTP サーバー、ネット ワークフォルダー、ローカルフォルダーのいずれかのアドレスを指定します。 アップデート元について次のパス形式が使用されます:
	- FTP サーバーまたは HTTP サーバーの場合は、その Web アドレスまたは IP アドレスを入力します。 例: http://dnl-01.geo.kaspersky.com/ または 93.191.13.103 FTP サーバーの場合は、認証設定をアドレスに含めるかたちで次の形式で指定できます:ftp://<ユー ザー名>:<パスワード>@<ホスト>:<ポート>
	- ネットワークフォルダーの場合は、UNC パスを入力します。 例:\\ Server\Share\Update distribution
	- ローカルフォルダーの場合は、フォルダーへの完全パスを入力します。

例:C:\Documents and Settings\All Users\Application Data\Kaspersky Lab\AVP11\Update distribution\

6. 変更内容を保存します。

指定したサーバー保管領域からの Kaspersky Endpoint Security のアップデートを設定するには:

- **1. Web** コンソールのメインウィンドウで、 [**デバイス**]→[**タスク**]の順に選択します。 タスクのリストが表示されます。
- 2. Kaspersky Endpoint Security の タスクをクリックします。 **アップデート**

タスクのプロパティウィンドウが表⽰されます。

アップデートタスクは、Kaspersky Security Center のクイックスタートウィザードで自動的に作成されま す。アップデートタスクを作成するには、ウィザードの実行中に、Kaspersky Endpoint Security for Windows の Web プラグインをインストールすることを選択します。

- 3. [アプリケーション設定]タブ [ローカルモード]タブを選択します。
- 4.アップデート元のリストで、[**追加**]をクリックします。
- **5. [ソース**]で、Kaspersky Security Center がカスペルスキーのアップデートサーバーから取得したアップデ ートパッケージをコピーする保存先となっている FTP サーバー、HTTP サーバー、ネットワークフォルダ ー、またはローカルフォルダーのアドレスを指定します。

アップデート元のアドレスは、アップデートのダウンロード先となるサーバー保管領域を指定すると きに [アップデート保存先フォルダー] に入力したアドレス (*先述した手順を参照*) と一致する必要 があります。

**6. [ステータス**]ブロックで[**有効**]をオンにします。

7. [OK]をクリックします。

**8**.必要に応じて、[**上へ**]と[**下へ**]でアップデート元の優先順位を編集します。

9. 変更内容を保存します。

1番上で指定したアップデート元からアップデートを実行できない場合、Kaspersky Endpoint Security はアッ プデート元を⾃動的に次のアップデート元に切り替えます。

### 共有フォルダーからアップデート

インターネットトラフィックの増加を抑えるために、ローカルエリアネットワーク上のコンピューターが共有 フォルダーからアップデートを受け取るように定義データベースとソフトウェアモジュールのアップデートを 設定できます。これを⾏うには、ローカルエリアネットワーク上のいずれかのコンピューターが Kaspersky Security Center の管理サーバーまたはカスペルスキーのアップデートサーバーからアップデートパッケージを 取得し、取得したアップデートパッケージを共有フォルダーにコピーする必要があります。ローカルエリアネ ットワーク上のその他のコンピューターは、アップデートパッケージを共有フォルダーから取得できるように なります。

共有フォルダーから定義データベースとソフトウェアモジュールのアップデートを取得するように設定するに は、次の手順を実行します:

1. [サーバーリポジトリからの定義データベースと製品モジュールのアップデートを設定します。](#page-179-0)

- 2. 企業 LAN 上のいずれかのコンピューターで、アップデートパッケージの共有フォルダーへのコピーを有効 にします(下の手順を参照)。
- 3. 指定した共有フォルダーから企業 LAN 上の残りのコンピューターに定義データベースとソフトウェアモジ ュールのアップデートを実行するための設定を行います(下の手順を参照)。

共有フォルダーにアップデートパッケージをコピーする Kaspersky Endpoint Security アプリケーション のバージョンおよび⾔語は、共有フォルダーからデータベースをアップデートするアプリケーション のバージョンと言語と一致している必要があります。アプリケーションのバージョンが一致しない場 合、データベースのアップデートはエラーで終了する可能性があります。

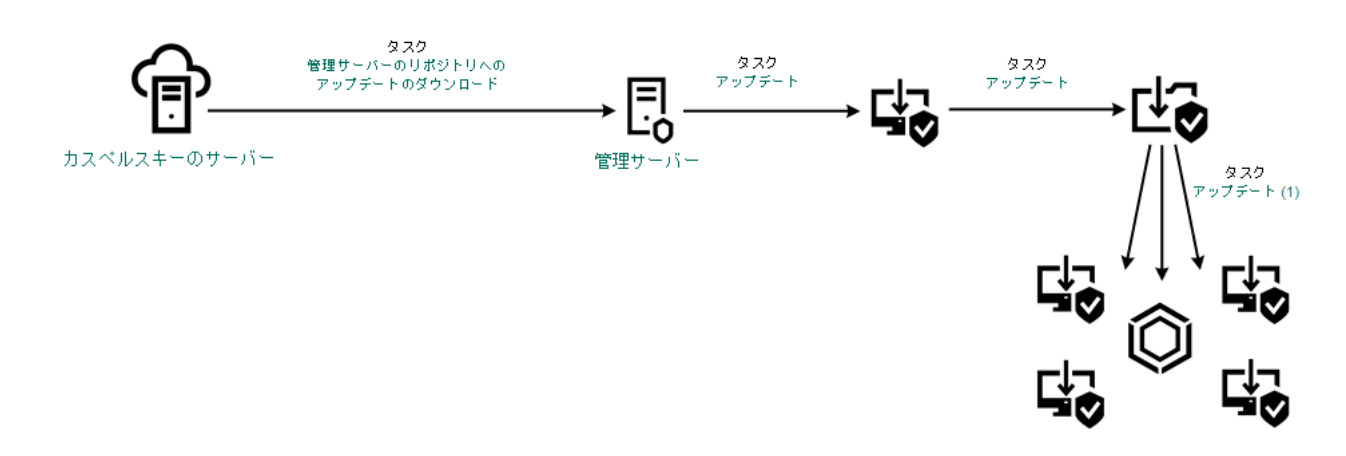

#### 共有フォルダーからアップデート

アップデートパッケージの共有フォルダーへのコピーを有効にするには:

**1. Web** コンソールのメインウィンドウで、[**デバイス**]→[**タスク**]の順に選択します。 タスクのリストが表示されます。

このアップデートタスクは、その他のコンピューターのアップデート元として動作するコンピュータ ーに割り当てる必要があります。

#### 2. Kaspersky Endpoint Security の タスクをクリックします。 **アップデート**

タスクのプロパティウィンドウが表⽰されます。

アップデートタスクは、Kaspersky Security Center のクイックスタートウィザードで自動的に作成されま す。アップデートタスクを作成するには、ウィザードの実行中に、Kaspersky Endpoint Security for Windows の Web プラグインをインストールすることを選択します。

- 3. [アプリケーション設定]タブ [ローカルモード]タブを選択します。
- 4. アップデート元を設定します。

アップデート元は、カスペルスキーのアップデートサーバー、Kaspersky Security Center の管理サーバ ー、その他の FTP サーバーまたは HTTP サーバー、ローカルフォルダー、ネットワークフォルダーを指定 できます。

- **5. [アップデートをフォルダーにコピー**]をオンにします。
- 6. [**パス**]フィールドに、共有フォルダーへの UNC パスを入力します(例: **\\Server\Share\Update** distribution)。

フィールドが空白の場合、Kaspersky Endpoint Security はアップデートパッケージをフォルダー C:\Documents and Settings\All Users\Application Data\Kaspersky Lab\AVP11\Update distribution\ にコピーします。

7. 変更内容を保存します。

共有フォルダーからのアップデートを設定するには:

- **1. Web** コンソールのメインウィンドウで、 [**デバイス**]→[**タスク**]の順に選択します。 タスクのリストが表⽰されます。
- 2. [**追加**] をクリックします。 タスクウィザードが起動します。
- 3. タスクの設定を指定します:
	- a. **アプリケーション**ドロップダウンリストで、Kaspersky Endpoint Security for Windows (11.11.0)を選択し ます。
	- b. [**タスク種別**]で、[アップデート]を選択します。
	- **c. [タスク名**]に「*共有フォルダーからのアップデート*」などの簡潔な名前を付けます。
	- d. [タスクを割り当てるデバイスの選択] ブロックで、タスク範囲の指定方法を選択します。

このアップデートタスクは、アップデート元として動作するコンピューター以外の、ローカルエリ アネットワーク内のコンピューターに割り当てる必要があります。

- 4. タスク範囲の指定方法に応じて、対象デバイスを選択し、次の手順に進みます。
- 5. ウィザードを終了します。

タスクのテーブルに新しいタスクが表示されます。

- 6. 新しく作成した「アップデート] タスクをクリックします。 タスクのプロパティウィンドウが表⽰されます。
- **7. [アプリケーション設定]**セクションを選択します。
- **8. [ローカルモード**]タブを選択します。
- 9. [アップデート元] ブロックで、 [設定] をクリックします。
- **10. [ソース**]に共有フォルダーのパスを入力します。

ソースアドレスは、アップデートパッケージのコピー先となる共有フォルダーを指定するときに[ **パ ス**]に入力したアドレス(*先述した手順のを参照*)と一致する必要があります。

11. [**OK**]をクリックします。

**12.** 必要に応じて、[**上へ**]と[**下へ**]でアップデート元の優先順位を編集します。

13. 変更内容を保存します。

# Kaspersky Update Utility を使用してのアップデート

インターネットトラフィックの増加を抑えるために、Kaspersky Update Utility を使用して共有フォルダーにア ップデートを配置し、ローカルエリアネットワーク上のコンピューターが共有フォルダーからアップデートを 受け取るように、定義データベースとソフトウェアモジュールのアップデートを設定できます。これを⾏うに は、ローカルエリアネットワーク上のいずれかのコンピューターが Kaspersky Security Center の管理サーバー またはカスペルスキーのアップデートサーバーからアップデートパッケージを取得し、取得したアップデート パッケージを Kaspersky Update Utility を使用して共有フォルダーにコピーする必要があります。ローカルエリ アネットワーク上のその他のコンピューターは、アップデートパッケージを共有フォルダーから取得できるよ うになります。

共有フォルダーから定義データベースとソフトウェアモジュールのアップデートを取得するように設定するに は、次の手順を実行します:

- 1. [サーバーリポジトリからの定義データベースと製品モジュールのアップデートを設定します。](#page-179-0)
- 2. ローカルエリアネットワーク内のいずれか1台のコンピューターに Kaspersky Update Utility をインストール します。
- 3. アップデートパッケージの共有フォルダーへのコピーを、Kaspersky Update Utility の設定で指定します。
- 4. 指定した共有フォルダーからローカルエリアネットワーク上の残りのコンピューターに定義データベース とソフトウェアモジュールのアップデートを実⾏するための設定を⾏います。

共有フォルダーにアップデートパッケージをコピーする Kaspersky Endpoint Security アプリケーション 。<br>のバージョンおよび言語は、共有フォルダーからデータベースをアップデートするアプリケーション のバージョンと言語と一致している必要があります。アプリケーションのバージョンが一致しない場 合、データベースのアップデートはエラーで終了する可能性があります。

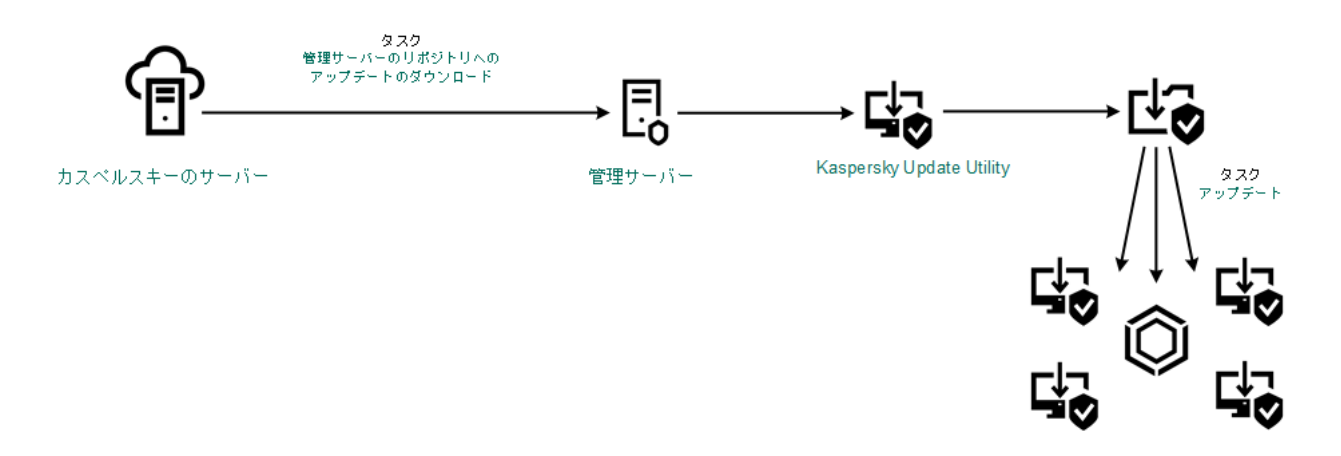

Kaspersky Update Utility を使用してのアップデート

Kaspersky Update Utility の配布パッケージは[、カスペルスキーのテクニカルサポートサイト](https://support.kaspersky.co.jp/updater4)ロからダウンロー ドできます。Kaspersky Update Utility のインストールが完了したら、アップデート元(たとえば、管理サーバ ーのリポジトリなど)と、アップデートパッケージのコピー先となる共有フォルダーをそれぞれ選択します。 Kaspersky Update Utility の使用について詳しくは[、カスペルスキーのナレッジベース](https://support.kaspersky.co.jp/kuu4-for-windows)ロを参照してください。

共有フォルダーからのアップデートを設定するには:

**1. Web** コンソールのメインウィンドウで、[**デバイス**]→[**タスク**]の順に選択します。 タスクのリストが表示されます。

2. Kaspersky Endpoint Security の タスクをクリックします。 **アップデート**

タスクのプロパティウィンドウが表示されます。

アップデートタスクは、Kaspersky Security Center のクイックスタートウィザードで自動的に作成されま す。アップデートタスクを作成するには、ウィザードの実行中に、Kaspersky Endpoint Security for Windows の Web プラグインをインストールすることを選択します。

- 3. [アプリケーション設定] タブ- [ローカルモード] タブを選択します。
- 4.アップデート元のリストで、[**追加**]をクリックします。
- 5. [**ソース**]フィールドに、共有フォルダーへの UNC パスを入力します(例: \\Server\Share\Update distribution)。

ソースアドレスは、Kaspersky Update Utility の設定で指定したアドレスと一致する必要があります。

- 6. [OK]をクリックします。
- **7.** 必要に応じて、[**上へ**]と[**下へ**]でアップデート元の優先順位を編集します。

8. 変更内容を保存します。

### モバイルモードでのアップデート

モバイルモードとは、コンピューターを組織ネットワーク外で使⽤しているとき(オフラインのコンピュータ ー)の Kaspersky Endpoint Security の操作モードです。オフラインのコンピューターとモバイルユーザーにつ いて詳しくは、[Kaspersky Security Center](https://support.kaspersky.com/help/KSC/14/ja-JP/index.htm) のオンラインヘルプロを参照してください。

組織ネットワーク外のオフラインコンピューターは、管理サーバーに接続して定義データベースとソフトウェ アモジュールのアップデートを⾏うことができません。既定では、カスペルスキーのアップデートサーバーの みが、モバイルモードでデータベースとソフトウェアモジュールをアップデートするためのアップデート元と して使用されます。インターネット接続でプロキシサーバーを使用するかどうかは[モバイルユーザーポリシー](#page-130-0) で指定されます。モバイルユーザーポリシーは別途作成する必要があります。Kaspersky Endpoint Security が モバイルモードに切り替わると、アップデートタスクが 2 時間ごとに起動されます。

モバイルモードでのアップデート設定を編集するには:

**1. Web** コンソールのメインウィンドウで、[**デバイス**]→[**タスク**]の順に選択します。

タスクのリストが表示されます。

2. Kaspersky Endpoint Security の タスクをクリックします。 **アップデート**

タスクのプロパティウィンドウが表⽰されます。

アップデートタスクは、Kaspersky Security Center のクイックスタートウィザードで自動的に作成されま す。アップデートタスクを作成するには、ウィザードの実行中に、Kaspersky Endpoint Security for Windows の Web プラグインをインストールすることを選択します。

[アプリケーション設定]タブ - [モバイルモード]タブを選択します。

3. アップデート元を設定します。アップデート元は、カスペルスキーのアップデートサーバー、その他の FTP サーバーおよび HTTP サーバー、ローカルフォルダー、ネットワークフォルダーを指定できます。

4. 変更内容を保存します。

指定した設定に応じて、クライアントコンピューターがモバイルモードに切り替わったときも定義データベ ースとソフトウェアモジュールがアップデートされます。

### アップデートタスクの開始と停止

Kaspersky Endpoint Security アップデートタスクは、選択したアップデートタスクの実行方法にかかわらず、 いつでも開始または停⽌することができます。

アップデートタスクを開始または停止するには、次の手順を実行します:

1.メインウィンドウで、[**アップデート**]をクリックします。

2. [**定義データベースと機能のアップデート**]タイルで、アップデートを開始する場合は[ア**ップデートす る**」をクリックします。

Kaspersky Endpoint Security は製品モジュールおよび定義データベースのアップデートを開始します。タス クの進捗、ダウンロードされたファイルおよびアップデート元が表示されます。 [**アップデートの停止**] ボ タンを押すことでいつでもタスクを停⽌することができます。

簡略化したアプリケーションインターフェイスが表示されている場合にアップデートタスクを開始または停止 するには:

1. タスクバーの通知領域にある製品アイコンを右クリックして、コンテキストメニューを表示します。

**2.** コンテキストメニューの[**タスク**]で、以下のいずれかを実行します:

- 実行されていないアップデートタスクを選択して開始する
- 実行中のアップデートタスクを選択して停止する
- 一時停止中のアップデートタスクを選択して再開する

### 別のユーザーアカウントの権限でのアップデートタスクの開始

既定では、Kaspersky Endpoint Security のアップデートタスクは、オペレーティングシステムへのログインに 使用したアカウントを持つユーザーの代わりに開始されます。ただし、Kaspersky Endpoint Security は、必要 な権利がないことが原因でユーザーがアクセスできないアップデート元(アップデートパッケージを含む共有 フォルダーからアップデートを実⾏する場合など)やプロキシサーバーの認証が設定されていないアップデー ト元からアップデートされる場合があります。製品設定でアップデートの権限を持つユーザーを指定して、そ のユーザーアカウントで Kaspersky Endpoint Security のアップデートタスクを開始できます。

別のユーザーアカウントでアップデートタスクを開始するには:

1.メインウィンドウで、 [ア**ップデート**] をクリックします。

2. タスクのリストが表示されます。アップデートタスクを選択してボタン(@)をクリックします。

#### 3. [**ユーザー権限で定義データベースをアップデート**]をクリックします。

**4**. 表示されるウィンドウで、[**他のユーザー**]を選択します。

5. アップデート元にアクセスするために必要な権限をもつユーザーのアカウント認証情報を入力します。

## アップデートタスクの実行方法の選択

何らかの理由(コンピューターの電源が⼊っていないなど)でアップデートタスクを実⾏できない場合、スキ ップされたタスクが実⾏可能になると同時に⾃動的に開始されるように設定することができます。

アップデートタスクの実行方法に[**スケジュールで指定**]を選択した場合、および Kaspersky Endpoint Security の開始時間とアップデートタスクの開始スケジュールが一致する場合は、製品が開始されるまでアッ プデートタスクの実行を延期することができます。アップデートタスクは、Kaspersky Endpoint Security の開 始後、指定した期間が経過した後にのみ実⾏できます。

アップデートタスクの実行方法を選択するには:

- 1.メインウィンドウで、 [ア**ップデート**] をクリックします。
- 2. タスクのリストが表示されます。アップデートタスクを選択してボタン(@)をクリックします。
- 3. [実行方法] をクリックします。

4. 表示されたウィンドウで、アップデートタスクの実行モードを選択します。

- Kaspersky Endpoint Security で、アップデートパッケージがアップデート元から使用できるかどうかに 応じてアップデートタスクを実行するには、[**自動**]を選択します。Kaspersky Endpoint Security によ るアップデートパッケージの確認の頻度は、ウイルスの発⽣中には⾼くなり、そうでないときには低く なります。
- アップデートタスクを手動で開始するには、[**手動で開始**」を選択します。
- アップデートタスクの実行スケジュールを設定するには、別のオプションを選択します。アップデート タスクを開始する詳細について設定します:
	- [**本製品の起動からタスク開始までの時間**]に、Kaspersky Endpoint Security 開始後、アップデート タスクを開始するまでの期間を指定します。
	- 実行されなかったタスクを機会のあり次第実行するには、 [**コンピューターがオフの場合、スケジュ ールされたスキャンを翌日に実行する**」をオンにします。

5. 変更内容を保存します。

# アップデート元の追加

「アップデート元」は、Kaspersky Endpoint Security の定義データベースとソフトウェアモジュールのアップ デートを含むリソースです。

アップデート元には、Kaspersky Security Center サーバーやカスペルスキーのアップデートサーバー、ネット ワークフォルダーまたはローカルフォルダーが含まれます。

アップデート元の既定のリストには Kaspersky Security Center とカスペルスキーのアップデートサーバーが含 まれています。リストに他のアップデート元を追加できます。アップデート元には、HTTP/FTP サーバーと共 有フォルダーを指定できます。

Kaspersky Endpoint Security は、カスペルスキーのアップデートサーバーである場合を除き、HTTPS サー バーからのアップデートをサポートしません。

複数のリソースがアップデート元として選択されている場合は、リスト上位のリソースから次々に接続が試行 され、最初に使用可能なソースからアップデートパッケージが取得されて、アップデートタスクが実行されま す。

アップデート元を追加するには:

1.メインウィンドウで、 [ア**ップデート**] をクリックします。

2. タスクのリストが表示されます。アップデートタスクを選択してボタン(あ)をクリックします。

**3. [アップデート元の選択**] を選択します。

4.表示されたウィンドウで、[**追加**]をクリックします。

5. 表示されるウィンドウで、アップデートパッケージが含まれる FTP/HTTP サーバーのアドレス、ネットワ ークフォルダーまたはローカルフォルダーを指定します。 アップデート元について次のパス形式が使用されます:

- FTP サーバーまたは HTTP サーバーの場合は、その Web アドレスまたは IP アドレスを入力します。 例: http://dnl-01.geo.kaspersky.com/ または 93.191.13.103 FTP サーバーの場合は、認証設定をアドレスに含めるかたちで次の形式で指定できます:ftp://<ユー ザー名>:<パスワード>@<ホスト>:<ポート>
- ネットワークフォルダーの場合は、UNC パスを入力します。 例:\\ Server\Share\Update distribution

● ローカルフォルダーの場合は、フォルダーへの完全パスを入力します。

例:C:\Documents and Settings\All Users\Application Data\Kaspersky Lab\AVP11\Update distribution\

6. [**選択**]をクリックします。

8. 変更内容を保存します。

## <span id="page-188-0"></span>共有フォルダーからのアップデートの設定

インターネットトラフィックの増加を抑えるために、ローカルエリアネットワーク上のコンピューターが共有 フォルダーからアップデートを受け取るように定義データベースとソフトウェアモジュールのアップデートを 設定できます。これを⾏うには、ローカルエリアネットワーク上のいずれかのコンピューターが Kaspersky Security Center の管理サーバーまたはカスペルスキーのアップデートサーバーからアップデートパッケージを 取得し、取得したアップデートパッケージを共有フォルダーにコピーする必要があります。ローカルエリアネ ットワーク上のその他のコンピューターは、アップデートパッケージを共有フォルダーから取得できるように なります。

**<sup>7.</sup>** 必要に応じて、[**上へ**]と[**下へ**]でアップデート元の優先順位を編集します。

共有フォルダーから定義データベースとソフトウェアモジュールのアップデートを取得するように設定するに は、次の手順を実行します:

- 1. ローカルエリアネットワーク上のいずれかのコンピューターで、アップデートパッケージの共有フォルダ ーへのコピーを有効にします。
- 2. 指定した共有フォルダーからローカルエリアネットワーク上の残りのコンピューターに定義データベース とソフトウェアモジュールのアップデートを実⾏するための設定を⾏います。

アップデートパッケージの共有フォルダーへのコピーを有効にするには:

1.メインウィンドウで、[**アップデート**]をクリックします。

- 2. タスクのリストが表示されます。アップデートタスクを選択してボタン(卤)をクリックします。
- 3. [アップデートの配信] ブロックで、 [アップデートをフォルダーにコピー] をオンにします。 —
- 4. 共有フォルダーへの UNC パスを入力します (例:\\Server\Share\Update distribution)。

5. 変更内容を保存します。

共有フォルダーからのアップデートを設定するには:

1.メインウィンドウで、[**アップデート**]をクリックします。

2. タスクのリストが表示されます。アップデートタスクを選択してボタン (@) をクリックします。

**3. [アップデート元の選択**] をクリックします。

4.表示されたウィンドウで、[**追加**]をクリックします。

5. 表示されたウィンドウで、共有フォルダーへのパスを入力します。

ソースアドレスは、アップデートパッケージのコピー先となる共有フォルダーを指定するときに入力 したアドレス(先述した手順を参照)と一致する必要があります。

- 6. [**選択する**]をクリックします。
- **7.** 必要に応じて、[**上へ**]と[**下へ**]でアップデート元の優先順位を編集します。

8. 変更内容を保存します。

### 製品モジュールのアップデート

製品モジュールのアップデートには、エラーの修正、パフォーマンスの向上、新機能の追加が含まれます。新 しい製品モジュールのアップデートが利⽤可能になると、これらのアップデートのインストールを確認する必 要があります。製品のインターフェイスまたは Kaspersky Security Center のどちらからでも製品モジュールの アップデートのインストールの確認ができます。アップデートが利用可能な場合は、Kaspersky Endpoint Security のメインウィンドウに通知 (c) が表示されます。ソフトウェアモジュールのアップデートで使用許 諾契約書の確認と同意を要求される場合は、使⽤許諾契約書に同意した後で、アップデートがインストールさ れます。製品モジュールのアップデートおよび Kaspersky Security Center のアップデートの確認に関する記録 については、[Kaspersky Security Center](https://support.kaspersky.com/help/KSC/14/ja-JP/index.htm) のヘルプロを参照してください。

製品のアップデートのインストール後、コンピューターの再起動が必要になることがあります。

ソフトウェアモジュールのアップデートを設定するには:

- 1.メインウィンドウで、 [ア**ップデート**] をクリックします。
- 2. タスクのリストが表示されます。アップデートタスクを選択してボタン(@)をクリックします。
- 3. [製品機能のダウンロードおよびアップデートのインストール]ブロックで、[製品機能のアップデート **をダウンロード**」をオンにします。

4. インストールする製品機能のアップデートを選択します。

- **重要なアップデートおよび承認済みのアップデートをインストール**:このオプションをオンにすると、 ソフトウェアモジュールのアップデートが利⽤できるようになると、Kaspersky Endpoint Security によ り緊急のアップデートが⾃動的にインストールされ、その他すべてのソフトウェアモジュールは、イン ストールがアプリケーションインターフェイスによってローカルで承認されるか、Kaspersky Security Center 側で承認された後でのみ、アップデートがインストールされます。
- **承認済みのアップデートのみをインストール**:このオブションをオンにすると、ソフトウェアモジュー ルのアップデートが利⽤できるようになると、インストールがアプリケーションインターフェイスによ ってローカルで承認されるか、Kaspersky Security Center 側で承認された後でのみ、Kaspersky Endpoint Security によりアップデートがインストールされます。既定ではこのオプションが選択されます。

5. 変更内容を保存します。

### プロキシサーバーを使用してのアップデート

定義データベースおよびソフトウェアモジュールのアップデートのアップデート元からのダウンロード⽤に、 必要に応じてプロキシサーバー設定を指定できます。アップデート元が複数ある場合、すべてのアップデート 元にプロキシサーバー設定が適用されます。一部のアップデート元ではプロキシサーバーを使用する必要がな い場合、ポリシーのプロパティでプロキシサーバーの使用を無効化できます。Kaspersky Endpoint Security は、プロキシサーバーを使用して、Kaspersky Security Network およびアクティベーションサーバーにアクセ スします。

アップデート元へのプロキシサーバー経由の接続を設定するには:

1. Web コンソールのメインウィンドウで、 @ をクリックします。 管理サーバーのプロパティウィンドウが表⽰されます。

- 2. [**インターネットアクセスの設定**] に移動します。
- **3. [プロキシサーバーを使用する**] をオンにします。
- 4. プロキシサーバーのアドレスと認証設定(ユーザー名とパスワード)を入力してプロキシサーバーの接続 設定を指定します。
- 5. 変更内容を保存します。

特定の管理グループでプロキシサーバーの使用を無効にするには:

1.Web コンソールのメインウィンドウで[**デバイス**]→[**ポリシーとプロファイル**]の順に選択します。

- 2. Kaspersky Endpoint Security のポリシーの名前をクリックします。 ポリシーのプロパティウィンドウが表示されます。
- **3. [アプリケーション設定]** タブを選択します。
- 4. [全般設定] → [ネットワーク設定] に移動します。
- **5. [プロキシサーバー設定**]ブロックで[**ローカルアドレスにはプロキシサーバーを使用しない**]をオンに します。

6. 変更内容を保存します。

製品インターフェイスでプロキシサーバーを設定するには:

1.メインウィンドウで、 <del>ぬ</del> をクリックします。

2.本製品の設定ウィンドウで、[**全般設定]→[ネットワーク設定]**を選択します。

**3.[プロキシサーバー**]セクションで、[**プロキシサーバーの設定**]をクリックします。

4. 表示されたウィンドウで、プロキシサーバーのアドレスを特定する方法を選択します:

プロキシサーバー設定を自動的に検出する︰

既定ではこのオプションが選択されます。Kaspersky Endpoint Security はオペレーティングシステムの 設定で定義されているプロキシサーバーを使用します

: **プロキシサーバーを設定する**

このオプションを選択した場合は、プロキシサーバーへの接続の設定(プロキシサーバーのアドレスお よびポート)を指定する必要があります。

- 5. プロキシサーバーの認証を有効にする場合は、 [**プロキシサーバー認証を使用する**」を選択し、ユーザー アカウントの認証情報を入力してください。
- 6. 共有フォルダーか[ら定義データベースとソフトウェアモジュールをアップデートすると](#page-188-0)きにプロキシサー バーの使用を無効にする場合は、**ローカルアドレスにはブロキシサーバーを使用しない**チェックボックス をオンにします。

7. 変更内容を保存します。

Kaspersky Endpoint Security はアプリケーションモジュールおよび定義データベースのアップデートのダウ ンロードにプロキシサーバーを使用します。Kaspersky Endpoint Security は、プロキシサーバーを使用し て、KSN サーバーおよびカスペルスキーのアクティベーションサーバーにアクセスします。プロキシサーバ ーで認証情報が必要で、ユーザーアカウントの認証情報が提供されていないか正しくなかった場合、 Kaspersky Endpoint Security はユーザー名とパスワードを入力するよう促します。

## 前回のアップデートのロールバック

定義データベースとソフトウェアモジュールが初めてアップデートされてから、定義データベースとソフトウ ェアモジュールを以前のバージョンにロールバックする機能が有効になります。

ユーザーがアップデートプロセスを開始するごとに、Kaspersky Endpoint Security によって現在の定義データ ベースとソフトウェアモジュールのバックアップコピーが作成されます。これにより、必要に応じて、定義デ ータベースとソフトウェアモジュールを前のバージョンにロールバックすることができます。前回のアップデ ートへのロールバックは、新しい定義データベースバージョンに無効なシグネチャが含まれていて、 Kaspersky Endpoint Security が安全なアプリケーションをブロックするような場合に役立ちます。

前回のアップデートにロールバックするには:

1.メインウィンドウで、 [ア**ップデート**] をクリックします。

2. [**以前の定義データベースのバージョンにロールバックしています**] タイルで、[ロールバ**ックする**]を クリックします。

Kaspersky Endpoint Security は定義データベースをアップデート前の状態に戻します。ロールバックの進 捗、ダウンロードされたファイルおよびアップデート元が表示されます。 [**アップデートを停止する**] ボター ンを押すことでいつでもタスクを停⽌することができます。

簡略化したアプリケーションインターフェイスが表示されている場合にロールバックタスクを開始または停止 するには:

1. タスクバーの通知領域にある製品アイコンを右クリックして、コンテキストメニューを表示します。

**2.** コンテキストメニューの[**タスク**]で、以下のいずれかを実行します:

- 実行されていないロールバックタスクを選択して開始します。
- 実行中のロールバックタスクを選択して停止します。
- <span id="page-192-0"></span>● 一時停止中のロールバックタスクを選択して再開します。

# アクティブな脅威に対する操作

Kaspersky Endpoint Security は、何らかの理由で処理されていないファイルに関する情報を記録します。この 情報は、アクティブな脅威のリストにイベントの形式で記録されます(下の図を参照)。Kaspersky Endpoint Security は、[特別な駆除技術を](#page-194-0)使用してアクティブな脅威を処理します。特別な駆除はワークステーションと サーバーに対して異なる動作をします。特別な駆除は、[マルウェアのスキャン](#page-147-0)タスクの設定および[製品設定](#page-194-0)で 設定できます。

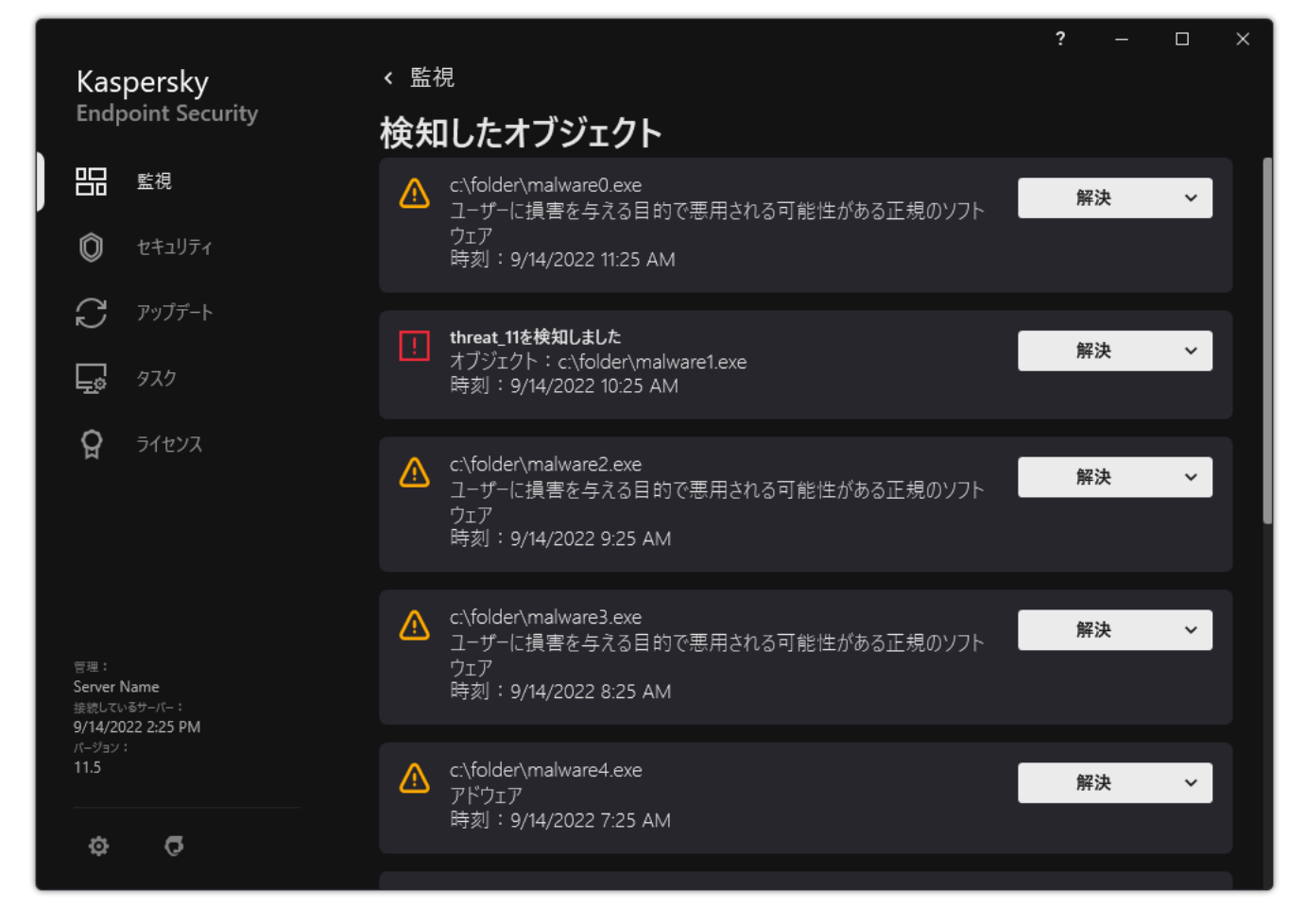

アクティブな脅威のリスト

# ワークステーションにおけるアクティブな脅威の駆除

ワークステーションでアクティブな脅威を処理するには、製品設定で[特別な駆除技術を有効に](#page-194-0)してください。 次に、<u>マルウェ*アのスキャン*タスクのプロパティで設定します。タスクのプロパティには</u>[**すぐに特別な駆除 を実行する**]チェックボックスがあります。オンにすると、Kaspersky Endpoint Security はユーザーに通知せ ずに駆除を実⾏します。駆除が完了すると、コンピューターは再起動されます。オフの場合、Kaspersky Endpoint Security はアクティブな脅威に関する通知を表示します(下の図を参照してください)。ファイルを 処理せずにこの通知を閉じることはできません。

コンピューターに適⽤されているポリシーのプロパティ[で特別な駆除が有効](#page-194-0)になっている場合のみ、コン ピューター上のスキャンタスク中に特別な駆除が実⾏されます。

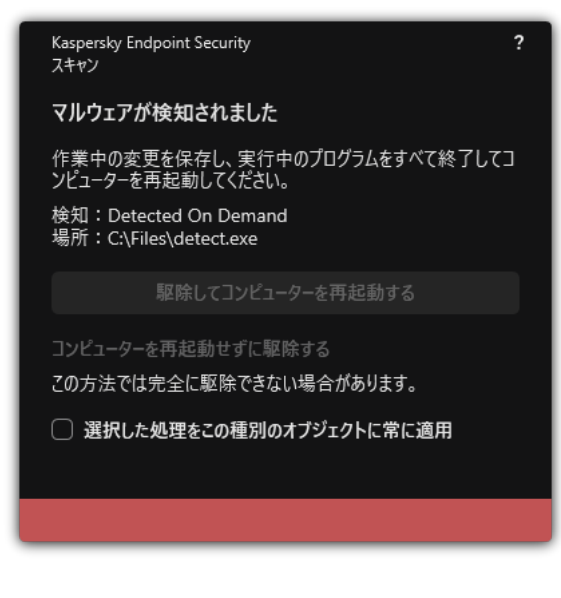

アクティブな脅威についての通知

# サーバーにおけるアクティブな脅威の駆除

サーバーでアクティブな脅威を処理するには、次の操作を⾏います:

- 製品設定で[特別な駆除技術を有効](#page-194-0)にします。
- マルウェアのスキャンタスクのプロパティで [すぐに特別な駆除を実行する] を有効にします。

サーバー向けの Windows を実⾏しているコンピューターに Kaspersky Endpoint Security がインストールさ れている場合、Kaspersky Endpoint Security は通知を表示しません。そのため、ユーザーはアクティブな 脅威を駆除する操作を選択することができません。脅威を駆除するには、製品設定[で特別な駆除を有効](#page-194-0)に して、マルウェアのスキャンタスクの設定[ですぐに特別な駆除を実⾏するよ](#page-147-0)う設定する必要があります。 その後マルウェアのスキャンタスクを開始します。

## <span id="page-194-0"></span>サーバー向けの特別な駆除の有効化または無効化

Kaspersky Endpoint Security がマルウェアの実行を停止できない場合、特別な駆除技術を使用することができ ます。特別な駆除には⼤量のコンピューターリソースが必要になるため、既定では特別な駆除は無効になって います。そのため、特別な駆除[はアクティブな脅威に対する操作を](#page-192-0)⾏うときのみ有効にしてください。

特別な駆除はワークステーションとサーバーに対して異なる動作をします。サーバーでこの技術を使用す る場合は、マルウェアのスキャンタスクのプロパティで [すぐに特別な駆除を実行する]を有効にする必 要があります。ワークステーションでこの技術を使う場合、事前準備は必要ありません。

管理コンソール (MMC) で特別な駆除を有効または無効にする方法2

1. Kaspersky Security Center の管理コンソールを開きます。

- **2.**コンソールツリーの [**管理対象デバイス**] フォルダーで、設定を適用するクライアントコンピュータ ーが属している管理グループのフォルダーを開きます。
- **3**.作業領域で、[**ポリシー**]タブを選択します。
- 4. 目的のポリシーを選択し、ダブルクリックしてポリシーのプロパティを表示します。

**5**. ポリシーウィンドウで、[**全般設定]→[アプリケーション設定]**の順に選択します。

**6. [操作モード**]ブロックで、[**特別な駆除を有効にする**]をオンまたはオフにして、特別な駆除技術 を有効または無効にします。

7. 変更内容を保存します。

#### Web コンソールおよび Cloud コンソールで特別な駆除を有効または無効にする方法2

- 1.Web コンソールのメインウィンドウで[**デバイス**]→[**ポリシーとプロファイル**]の順に選択しま す。
- 2. Kaspersky Endpoint Security のポリシーの名前をクリックします。 ポリシーのプロパティウィンドウが表⽰されます。
- 3. [アプ**リケーション設定**] タブを選択します。
- **4. [全般設定]→[アプリケーション設定]**の順に選択します。
- **5. [操作モード**]ブロックで、[**特別な駆除を有効にする**]をオンまたはオフにして、特別な駆除技術 を有効または無効にします。

6. 変更内容を保存します。

#### **製品インターフェイスで特別な駆除を有効または無効にする方法**?

1. メインウィンドウで、 をクリックします。

2.本製品の設定ウィンドウで、[**全般設定**]→[アプリケーション設定」を選択します。

- 3. [操作モード]ブロックで、[特別な駆除技術を使用する(**システムリソースを大量に消費しま** ]をオンまたはオフにして、特別な駆除技術を有効または無効にします。 **す)**
- 4. 変更内容を保存します。

特別な駆除が実行されている間、ユーザーはオペレーティングシステムの多くの機能を使用できなくなりま す。駆除が完了すると、コンピューターは再起動されます。

## アクティブな脅威の処理

Kaspersky Endpoint Security がコンピューターのウイルスやその他のマルウェアのスキャンの一環としてファ イルを駆除したり脅威を取り除いた場合、感染したファイルは「処理済み」と認識されます。

ウイルスなどの脅威の検知のためのコンピュータースキャンの際に、Kaspersky Endpoint Security が指定され た製品設定に基づいて感染したファイルにいずれかの処理を試み、何らかの理由で失敗した場合、そのファイ ルがアクティブな脅威のリストに移動されます。

このようなケースは、次のような場合に発生します:

- スキャンされたファイルを使用できない場合。たとえば、スキャンされたファイルが、書き込み権限のな いネットワークドライブやリムーバブルドライブに配置されているような場合です。
- [マルウェアのスキャン](#page-147-0)タスクの設定で、脅威の検知時の処理が[**通知**]に設定されている場合。次に、感 染したファイルに関する通知が画面に表示されたときにユーザーが[**スキッブ**]を選択した場合。

処理されていない脅威がある場合は、Kaspersky Endpoint Security はアイコンを(M)に変更します。メイン ウィンドウで、脅威に関する通知が表示されます(下の図を参照)。Kaspersky Security Center コンソールで は、コンピューターの状態は*緊急* – mに変更されます。

#### 管理コンソール (MMC) で脅威を処理する方法2

1.管理コンソールで、 [**管理サーバー**」→[詳細]→[リポジトリ]→[アクティブな脅威]の順に移 動します。 アクティブな脅威のリストが表⽰されます。

2. 処理するオブジェクトを選択します。

3. 脅威をどのように処理するか選択します:

- **駆除**:このオブションをオンにすると、本製品は、検知した感染したファイルをすべて自動で駆除 しようとします。駆除に失敗した場合、ファイルは削除されます。
- **削除**

Web **コンソールと** Cloud **[コンソールで脅威を処理する⽅法](javascript:toggleBlock()**

1. Web コンソールのメインウィンドウで、[**操作]→[リポジトリ]→[アクティブな脅威**]の順に選 択します。

アクティブな脅威のリストが表⽰されます。

2. 処理するオブジェクトを選択します。

3. 脅威をどのように処理するか選択します:

**駆除**:このオプションをオンにすると、本製品は、検知した感染したファイルをすべて自動で駆除 しようとします。駆除に失敗した場合、ファイルは削除されます。

**削除**

#### 製品インターフェイスで脅威を処理する方法?

1.製品のメインウィンドウの[**監視**]セクションで、[**危険にさらされています**]をクリックします。 アクティブな脅威のリストが表示されます。

2. 処理するオブジェクトを選択します。

3. 脅威をどのように処理するか選択します:

- **解決**:このオブションをオンにすると、本製品は、検知した感染したファイルをすべて自動で駆除 しようとします。駆除に失敗した場合、ファイルは削除されます。
- **除外リストに追加**:この処理が選択されていると、Kaspersky Endpoint Security は<u>ファイルをスキ</u> [ャンの除外リストに追加するよう求めます。除外の設定は⾃動で設定されます。除外の追加ができ](#page-427-0) ない場合は、管理者がポリシーの設定で除外の追加を無効にしている可能性があります。
- **スキップ**:このオプションを選択すると、Kaspersky Endpoint Security はアクティブな脅威のリス トからこの項⽬を削除します。ほかにアクティブな脅威がない場合は、コンピューターのステータ スは OKに変わります。オブジェクトが次に検知された場合は、Kaspersky Endpoint Security はアク ティブな脅威のリストに新しい項⽬を追加します。
- **ファイルの場所を開く**:このオプションを選択すると、Kaspersky Endpoint Security はファイルマー ネージャーでオブジェクトのあるフォルダーを開きます。オブジェクトを手動で削除する、または 保護範囲に含まれないフォルダーに移動することができます。
- **詳細**[:このオプションを選択すると、](https://encyclopedia.kaspersky.com/knowledge/the-classification-tree/)Kaspersky Endpoint Security は<u>カスペルスキーのウイルス百</u> 科事典の Web サイトロを開きます。

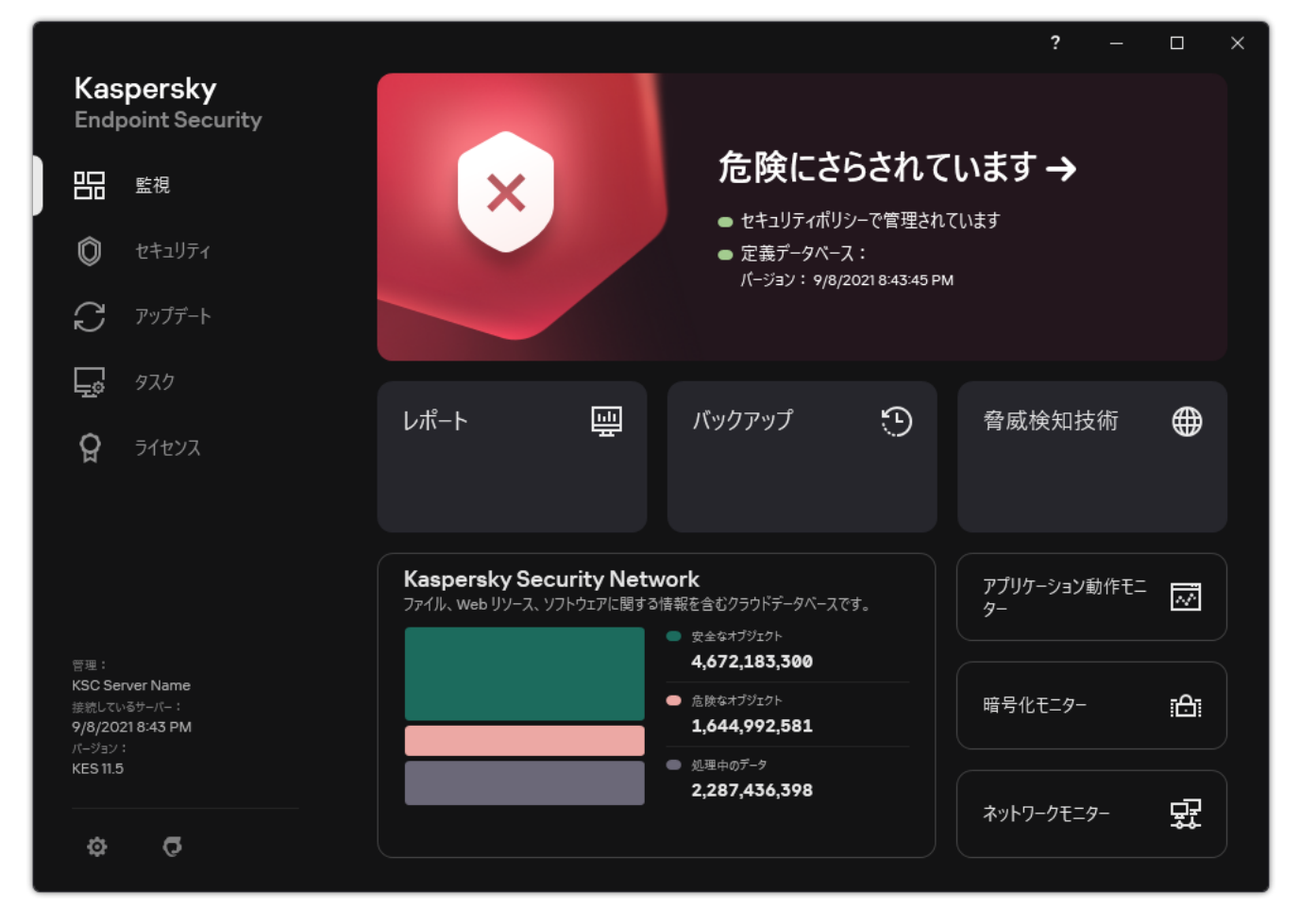

脅威が検知された際のメインウィンドウ

### ファイル脅威対策

ファイル脅威対策は、コンピューターのファイルシステムを感染から保護します。既定では、ファイル脅威対 策はコンピューターの RAM に常駐します。このコンポーネントは、コンピューターのすべてのドライブと接 [続されたドライブのファイルをスキャンします。このコンポーネントは、定義データベース、](#page-302-0)Kaspersky Security Network クラウドサービス、およびヒューリスティック分析を使用してコンピューターを保護しま す。

コンポーネントは、ユーザーまたはアプリケーションがアクセスしたファイルをスキャンします。悪意のある ファイルが検知された場合、Kaspersky Endpoint Security はファイル操作をブロックします。その後、ファイ ル脅威対策の設定に応じて、悪意のあるファイルを駆除または削除します。

コンテンツが OneDrive クラウドに保存されているファイルにアクセスしようとすると、Kaspersky Endpoint Security はファイルのコンテンツをダウンロードしてスキャンします。

### ファイル脅威対策の有効化と無効化

既定では、ファイル脅威対策は有効になっており、カスペルスキーのエキスパートが推奨するモードで実行さ れています。ファイル脅威対策では、異なる設定の組み合わせを適⽤できます。本製品に保存されているこれ らの設定のグループは*セキュリティレベル*と呼ばれます:**高, 推奨, 低**。カスペルスキーのエキスパートが推奨 する設定グルーブは、[**推奨**」セキュリティレベルです(下の表を参照)。セキュリティレベルは、事前に設 定されているものから選択することも、⼿動で設定することもできます。セキュリティレベルの設定を変更し た場合、いつでも推奨の設定に戻すことができます。

ファイル脅威対策を有効または無効にするには:

1.メインウィンドウで、 ウをクリックします。

- 2.本製品の設定ウィンドウで、[**脅威対策**]→[ファイル脅威対策]を選択します。
- **3. [ファイル脅威対策]**トグルスイッチを使用して機能を有効または無効にします。

4. この機能を有効にした場合は[**セキュリティレベル**]ブロックで次の操作を実行してください。

- 事前に設定されているセキュリティレベルのいずれかを適用する場合は、スライダーを使って選択しま す:
	- **高**:このファイルセキュリティレベルを選択すると、ファイル脅威対策は開いたファイル、保存した ファイル、実行されたファイルのすべてに対して最も厳しいコントロールを適用します。ファイル脅 威対策は、コンピューターに接続しているすべてのハードディスク、リムーバブルドライブ、ネット ワークドライブに格納されているすべてのファイルの種類をスキャンします。また、アーカイブ、イ ンストールパッケージ、OLE 埋め込みオブジェクトもスキャンします。
	- **推奨**:このセキュリティレベルはカスペルスキーが推奨するセキュリティレベルです。ファイル脅威 対策は、コンピューターに接続しているすべてのハードディスク、リムーバブルドライブ、ネットワ ークドライブに格納されているファイルのうち、特定の形式のファイル、OLE 埋め込みオブジェク トをスキャンします。アーカイブまたはインストールパッケージはスキャンしません。推奨されるセ キュリティレベルの設定値は次の表を参照してください。
- **低**:このファイルセキュリティレベル設定では、スキャンの速度が最大になります。ファイル脅威対 策は、コンピューターに接続しているすべてのハードディスク、リムーバブルドライブ、ネットワー クドライブに格納されている、指定した拡張⼦のファイルのみをスキャンします。複合ファイルはス キャンしません。
- カスタムのセキュリティレベルを設定する場合は、[**詳細設定**」をクリックして、機能の設定を定義し ます。

[**推奨のセキュリティレベルに戻す**]をクリックすると、事前設定されたセキュリティレベルの値を復 元できます。

5. 変更内容を保存します。

カスペルスキーが推奨するファイル脅威対策の設定値(推奨されるセキュリティレベル)

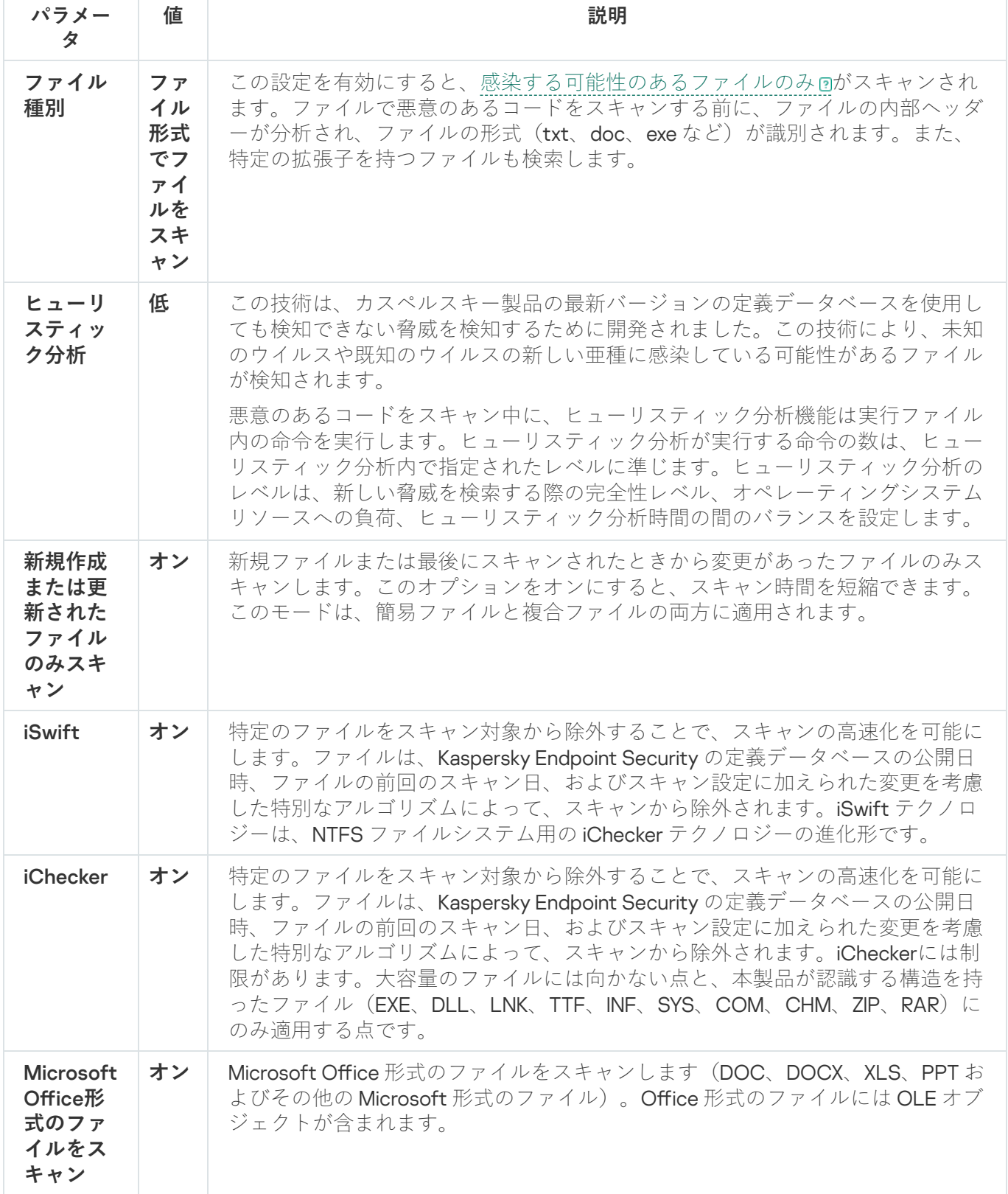

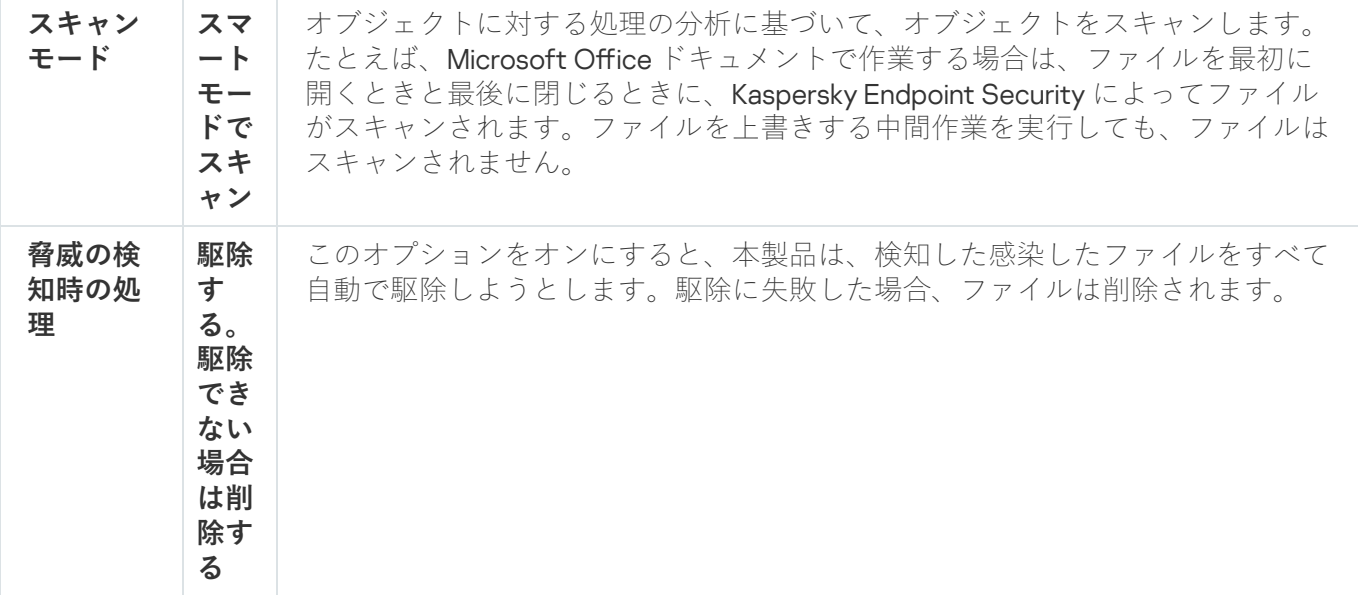

### ファイル脅威対策の自動的な一時停止

指定した時間、または指定したアプリケーションの使用中に、ファイル脅威対策が自動的に一時停止するよう 設定できます。

ファイル脅威対策が他のアプリケーションと競合した場合、ファイル脅威対策が最も優先されます。機能 の実行中に競合が発生した場合は[、カスペルスキーのテクニカルサポート](https://companyaccount.kaspersky.com/)ロにお問い合わせください。サ ポート担当者が、ファイル脅威対策と他のアプリケーションが同時に作動できるように設定するお手伝い をします。

ファイル脅威対策の自動一時停止を設定するには:

1.メインウィンドウで、白をクリックします。

2.本製品の設定ウィンドウで、[**脅威対策]→[ファイル脅威対策**]を選択します。

3. [**詳細設定**] をクリックします。

4. [ファイル脅威対策の一時停止]セクションで、[ファイル脅威対策の一時停止]をクリックします。

5. 表示されたウィンドウで、ファイル脅威対策の一時停止の設定を指定します:

a.ファイル脅威対策が自動で一時停止するスケジュールを設定します。

b. ファイル脅威対策が動作を一時停止するアプリケーションのリストを作成します。

6. 変更内容を保存します。

感染したファイルでファイル脅威対策が行う処理の変更

既定では、ファイル脅威対策は、検知した感染したファイルすべての駆除を⾃動的に試みます。駆除に失敗し た場合は、ファイルを削除します。

感染したファイルに対してファイル脅威対策が行う処理を変更するには:

1.メインウィンドウで、白をクリックします。

2.本製品の設定ウィンドウで、[**脅威対策]→[ファイル脅威対策**]を選択します。

- 3. [**脅威の検知時の処理**] ブロックで、関連するオプションを選択します。
	- **駆除する。駆除できない場合は削除する**:このオブションをオンにすると、本製品は、検知した感染し たファイルをすべて⾃動で駆除しようとします。駆除に失敗した場合、ファイルは削除されます。
	- **駆除する。駆除できない場合はブロックする**:このオプションをオンにすると、Kaspersky Endpoint Security は、検知した感染したファイルをすべて駆除することを自動的に試みます。駆除ができない場 合、検知した感染したファイルに関する情報をアクティブな脅威のリストに追加します。
	- **ブロック**:このオプションをオンにすると、ファイル脅威対策は、感染したファイルを駆除することな く、自動的にブロックします。

[感染したファイルを駆除または削除する前に、本製品はファイルを復元する場合、またはのちに駆除](#page-467-0) できた場合に必要になった場合に備えてバックアップファイルを作成します。

4. 変更内容を保存します。

### ファイル脅威対策の保護範囲の設定

保護範囲とは、このコンポーネントが有効な場合にスキャンされるオブジェクトを意味します。各コンポーネ ントの保護範囲には、それぞれ異なる特性があります。ファイル脅威対策の保護範囲のプロパティは、スキャ ン対象ファイルの場所と種別です。既定では、ファイル脅威対策のスキャン対象は、ハードディスク、リムー バブルドライブ、およびネットワークドライブから実⾏された[感染する可能性があるファイル](javascript:void(0)) のみです。

スキャンするファイル種別を選択するときには、次の点に留意してください:

- 1. 特定の形式(TXT 形式など)の場合、その形式のファイルに悪意のあるコードが侵入し、その後有効化さ れるというケースはあまり発生しません。一方で、実行コードを含んでいる形式のファイル (exe、dll な ど)があります。実行コードは、この目的を意図していないファイル形式(DOC 形式など)にも含まれて いる場合があります。このようなファイルについては、悪意のあるコードの侵入と有効化のリスクが高く なります。
- 2. 侵入者はウイルスやその他の悪意のあるアプリケーションの拡張子を txt に変え、実行ファイルの形式でコ ンピューターに送信する可能性があります。拡張⼦でのファイルのスキャンを選択すると、このようなフ ァイルのスキャンはスキップされます。ファイル形式でのスキャンが選択されている場合、Kaspersky Endpoint Security は拡張子に関係なくファイルのヘッダーを分析します。この分析により、ファイルが実 行ファイル形式<sup>(例:EXE)であることが判明した場合、スキャンが実行されます。</sup>

保護範囲を作成するには:

1.メインウィンドウで、 ウをクリックします。

2.本製品の設定ウィンドウで、[**脅威対策]→[ファイル脅威対策**]を選択します。

- 3. [**詳細設定**] をクリックします。
- **4. [ファイル種別**]ブロックで、ファイル脅威対策がスキャンするファイルの種別を指定します。
	- **すべてのファイル**:この設定が有効な場合、すべてのファイル(すべての形式と拡張子)が例外なくチ ェックされます。
	- **ファイル形式でファイルをスキャン**:この設定を有効にすると、[感染する可能性のあるファイルのみ](javascript:void(0))® がスキャンされます。ファイルで悪意のあるコードをスキャンする前に、ファイルの内部ヘッダーが分 析され、ファイルの形式 (txt、doc、exe など) が識別されます。また、特定の拡張子を持つファイル も検索します。
	- **拡張子でファイルをスキャン**:この設定を有効にすると、[感染する可能性のあるファイルのみ](javascript:void(0)) @がスキ ャンされます。ファイル形式はファイルの拡張⼦に基づいて識別されます。

5. [**保護範囲の編集**] をクリックします。

6. 表示されたウィンドウで、保護範囲に含めるまたは除外するオブジェクトを選択します。

既定で保護範囲に含まれているオブジェクトの削除または編集はできません。

7. 保護範囲に新しいオブジェクトを追加するには:

a. [**追加**] をクリックします。

フォルダーのツリーが開きます。

b. 保護範囲に追加するオブジェクトを選択します。

スキャン範囲のオブジェクトのリストからオブジェクトを削除しなくてもオブジェクトをスキャンから除 外することができます。そのためには、オブジェクトの横にあるチェックボックスをオフにします。

8. 変更内容を保存します。

### スキャン方法の使用

Kaspersky Endpoint Security は、機械学習とシグネチャ分析と呼ばれるスキャン技術を使用します。Kaspersky Endpoint Security のシグネチャ分析では、検知されたオブジェクトと定義データベース内のレコードが照合さ れます。カスペルスキーのエキスパートの推奨に基づき、機械学習とシグネチャ分析は常に有効になっていま す。

保護の有効性を高めるには、ヒューリスティック分析を使用します。悪意のあるコードをスキャン中に、ヒュ ーリスティック分析機能は実⾏ファイル内の命令を実⾏します。ヒューリスティック分析が実⾏する命令の数 は、ヒューリスティック分析内で指定されたレベルに準じます。ヒューリスティック分析のレベルは、新しい 脅威を検索する際の完全性レベル、オペレーティングシステムリソースへの負荷、ヒューリスティック分析時 間の間のバランスを設定します。

ファイル脅威対策でのヒューリスティック分析の使用を設定するには:

1.メインウィンドウで、卤 をクリックします。

2.本製品の設定ウィンドウで、[**脅威対策]→[ファイル脅威対策**]を選択します。

4. 脅威に対してヒューリスティック分析を使用する場合は、[**スキャン方法**]ブロックの[ヒ**ューリスティ ック分析**」を選択します。次に、スライダーを使用して、ヒューリスティック分析レベル(**低、中、高**の いずれか)を設定します。

5. 変更内容を保存します。

### <span id="page-204-0"></span>ファイル脅威対策で使用するスキャン技術の設定

ファイル脅威対策で使用するスキャン技術を設定するには:

1.メインウィンドウで、白をクリックします。

- 2.本製品の設定ウィンドウで、[**脅威対策**]→[ファイル脅威対策]を選択します。
- 3. [**詳細設定**] をクリックします。
- **4. [スキャン技術**]ブロックで、ファイル脅威対策で使用する方法の名前の横にあるチェックボックスをオー ンにします。
	- **iSwift**:特定のファイルをスキャン対象から除外することで、スキャンの高速化を可能にします。ファ イルは、Kaspersky Endpoint Security の定義データベースの公開日時、ファイルの前回のスキャン日、 およびスキャン設定に加えられた変更を考慮した特別なアルゴリズムによって、スキャンから除外され ます。iSwift テクノロジーは、NTFS ファイルシステム用の iChecker テクノロジーの進化形です。
	- **iChecker**:特定のファイルをスキャン対象から除外することで、スキャンの高速化を可能にします。フ ァイルは、Kaspersky Endpoint Security の定義データベースの公開日時、ファイルの前回のスキャン 日、およびスキャン設定に加えられた変更を考慮した特別なアルゴリズムによって、スキャンから除外 されます。iCheckerには制限があります。⼤容量のファイルには向かない点と、本製品が認識する構造 を持ったファイル(EXE、DLL、LNK、TTF、INF、SYS、COM、CHM、ZIP、RAR)にのみ適⽤する点で す。

<span id="page-204-1"></span>5. 変更内容を保存します。

### スキャンの最適化

ファイル脅威対策が行うファイルのスキャンを最適化し、スキャン時間を短縮したり、Kaspersky Endpoint Security の処理速度を向上させたりすることができます。スキャンを最適化するには、新しいファイルと前回 のスキャン以降に変更されたファイルのみをスキャンします。このモードは、簡易ファイルと複合ファイルの 両⽅に適⽤されます。

iChecker テクノロジーおよび iSwift テクノロジーの使用を有効化することもできます。これらのテクノロジー を使⽤すると、前回スキャンを実⾏してから変更されていないファイルがスキャンから除外されるため、ファ イルのスキャン速度を最適化することができます。

ファイルスキャンを最適化するには、次の手順を実行します:

1.メインウィンドウで、※をクリックします。

2.本製品の設定ウィンドウで、[**脅威対策]→[ファイル脅威対策**]を選択します。

3. [**詳細設定**] をクリックします。

4. **スキャンの最適化**ブロックで、**新規作成または更新されたファイルのみスキャン**チェックボックスをオン にします。

5. 変更内容を保存します。

### 複合ファイルのスキャン

ウイルスやその他のマルウェアの隠蔽には、アーカイブやデータベースなどの複合ファイルに埋め込む技術が 一般的に使用されています。このような方法で隠されているウイルスやその他のマルウェアを検知するために は、複合ファイルを解凍する必要がありますが、スキャンの速度が低下する場合があります。スキャンする複 合ファイル種別を限定することで、スキャンを高速化できます。

感染している複合ファイルの処理⽅法(駆除または削除)は、ファイルの種別により異なります。

ファイル脅威保護ではZIP、GZIP、BZIP、RAR、TAR、ARJ、CAB、LHA、JAR、ICE 形式の複合ファイルが 駆除されます。それ以外の形式のファイルはすべて削除されます(メールデータベースを除く)。

複合ファイルのスキャンを設定するには:

1.メインウィンドウで、 <del>ぬ</del> をクリックします。

2.本製品の設定ウィンドウで、[**脅威対策]→[ファイル脅威対策**]を選択します。

- 3. [詳細設定] をクリックします。
- **4. [複合ファイルのスキャン**]ブロックで、スキャンする複合ファイル種別として、圧縮ファイル、配布パ ッケージ、Office 形式のファイルのいずれかを指定します。
- 5. [新しいファイルおよび更新されたファイルのみのスキャンが無効になっている場合は、](#page-204-1)複合ファイルの種 別ごとにスキャンの設定(特定の種別のファイルをすべてスキャンまたは新しいファイルのみスキャン) を指定してください。

新しいファイルまたは更新されたファイルのみのスキャンが有効になっている場合は、Kaspersky Endpoint Security はすべての種別の複合ファイルで新しいまたは更新されたもののみをスキャンします。

6. 複合ファイルのスキャンを詳細に設定します。

大きな複合ファイルをスキャンしない︰

このチェックボックスをオンにすると、指定されている値を超えるサイズの複合ファイルはスキャンか ら除外されます。

このチェックボックスをオフにした場合、複合ファイルはサイズに関係なくスキャンされます。

アーカイブから展開されるサイズの大きいファイルは、 [**大きな複合ファイルをスキャンしない**] がオンにされているかどうかに関係なくスキャンされます。

#### 複合ファイルをバックグラウンドで展開する**:**

このチェックボックスをオンにすると、指定された値よりも大きいサイズの複合ファイルには、これら のファイルをスキャンする前にアクセスできます。この場合、複合ファイルの解凍とスキャンはバック グラウンドで実⾏されます。

指定された値より⼩さいサイズの複合ファイルには、これらのファイルを解凍してスキャンした後にの みアクセスできます。

このチェックボックスをオフにすると、すべてのサイズのファイルを解凍してスキャンした後にのみ複 合ファイルにアクセスできます。

7. 変更内容を保存します。

### スキャン方法の変更

[スキャンモード]では、ファイル脅威対策によるファイルスキャンを実⾏する条件が設定されています。既 定では、ファイルはスマートモードでスキャンされます。このモードでは、ファイルがスキャンされるかどう かの判断は、ユーザー、ユーザーに代わるアプリケーション(ログインに使⽤されたアカウントまたは異なる ユーザーアカウントで実⾏)、またはオペレーティングシステムによるファイルの操作が分析された後に決定 されます。たとえば、Microsoft Office Word ドキュメントで作業する場合は、ファイルを最初に開くときと最 後に閉じるときに、Kaspersky Endpoint Security によってファイルがスキャンされます。ファイルを上書きす る中間作業を実⾏しても、ファイルはスキャンされません。

ファイルスキャン⽅法を変更するには:

1.メインウィンドウで、白をクリックします。

- 2.本製品の設定ウィンドウで、[**脅威対策]→[ファイル脅威対策**]を選択します。
- 3. [**詳細設定**] をクリックします。
- **4. [スキャンモード**] ブロックで目的のモードを選択します。
	- **スマートモードでスキャン**:オブジェクトに対する処理の分析に基づいて、オブジェクトをスキャンし ます。たとえば、Microsoft Office ドキュメントで作業する場合は、ファイルを最初に開くときと最後に 閉じるときに、Kaspersky Endpoint Security によってファイルがスキャンされます。ファイルを上書き する中間作業を実⾏しても、ファイルはスキャンされません。
	- **ファイルのアクセス時と更新時にスキャン**:オブジェクトを開こうとするときまたは修正しようとする ときにオブジェクトをスキャンします。
	- **ファイルのアクセス時にスキャン**:オブジェクトを開こうとする際にのみオブジェクトをスキャンしま す。
	- **ファイルの実行時にスキャン**:オブジェクトを実行しようとする際にのみオブジェクトをスキャンしま す。

5. 変更内容を保存します。

## ウェブ脅威対策

ウェブ脅威対策は、インターネットからの悪意のあるファイルのダウンロードを防ぎ、悪意のある Web サイ トやフィッシングサイトをブロックします。このコンポーネントは、定義データベース、Kaspersky Security Network クラウドサービス、およびヒューリスティック分析を使用してコンピューターを保護します。

Kaspersky Endpoint Security では、HTTP、HTTPS、FTP のトラフィック、URL、IP アドレスがスキャンされま す。Kaspersky Endpoint Security [で監視するポートを指定する](#page-390-0)か、すべてのポートを監視対象として選択でき ます。

HTTPS トラフィックをスキャンするには[、暗号化された接続のスキャンを有効にする必](#page-308-0)要があります。

ユーザーが、悪意のある Web サイトやフィッシングサイトを開こうとすると、Kaspersky Endpoint Security は アクセスをブロックし、警告を表⽰します(下の図を参照)。

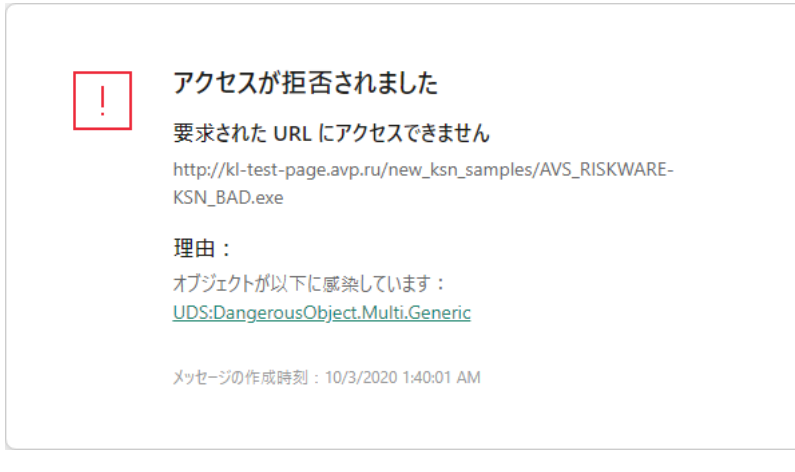

Web サイトへのアクセスが拒否されたことを示すメッセージ

## ウェブ脅威対策の有効化と無効化

既定では、ウェブ脅威対策は有効になっており、カスペルスキーのエキスパートが推奨するモードで実⾏され ています。ウェブ脅威対策では、異なる設定の組み合わせを適⽤できます。本製品に保存されているこれらの 設定のグループは*セキュリティレベル*と呼ばれます:**高, 推奨, 低**。カスペルスキーのエキスパートが推奨する 設定グループは、[**推奨**]セキュリティレベルです(下の表を参照)。HTTP および GTP プロトコルを介して 受け取りまたは転送された Web トラフィックに対して、Web トラフィックのセキュリティレベルを事前イン ストールされたセキュリティレベルから選択することも、カスタマイズすることもできます。セキュリティレ ベルの設定を変更した場合、いつでも推奨の設定に戻すことができます。

セキュリティレベルを選択もしくは設定できるのは、管理コンソール(MMC)または本製品のローカル インターフェイスのみです。Web コンソールまたは Cloud コンソールではセキュリティレベルの選択や設 定はできません。

管理コンソール (MMC) でウェブ脅威対策を有効または無効にする方法**回** 

1. Kaspersky Security Center の管理コンソールを開きます。

- **2.**コンソールツリーの [**管理対象デバイス**] フォルダーで、設定を適用するクライアントコンピュータ ーが属している管理グループのフォルダーを開きます。
- **3**.作業領域で、[**ポリシー**]タブを選択します。
- 4. 目的のポリシーを選択し、ダブルクリックしてポリシーのプロパティを表示します。

**5**. ポリシーウィンドウで、[**脅威対策**]→[ウェブ脅威対策]の順に選択します。

**6. [ウェブ脅威対策**]を使用して機能を有効または無効にします。

7. この機能を有効にした場合は[**セキュリティレベル**]ブロックで次の操作を実行してください。

- 事前に設定されているセキュリティレベルのいずれかを適用する場合は、スライダーを使って選択 します:
	- **高:HTTP** や **FTP** 経由でコンピューターが受信する Web トラフィックをウェブ脅威対策が最大 限にスキャンするときのセキュリティレベル。ウェブ脅威対策は、あらゆる定義データベースを 使用してすべての Web [トラフィックオブジェクトを詳細にスキャンし、最も徹底的なヒューリ](javascript:void(0)) スティック分析回を実行します。
	- **推奨**:Kaspersky Endpoint Security のパフォーマンスと Web トラフィックのセキュリティの間 で最適なバランスが取れたセキュリティレベル。ウェブ脅威対策は中スキャンレベルでヒューリ スティック分析を実行します。カスペルスキーのスペシャリストは、この Web トラフィックセ キュリティレベルを推奨しています。推奨されるセキュリティレベルの設定値は次の表を参照し てください。
	- :この Web トラフィックセキュリティレベルの設定により、Web トラフィックのスキャンの **低** 速度が最大になります。ウェブ脅威対策は低スキャンレベルでヒューリスティック分析を実行し ます。
- カスタムのセキュリティレベルを設定する場合は、[**設定**」をクリックして、機能の設定を定義し ます。

L**既定**」をクリックすると、事前設定されたセキュリティレベルの値を復元できます。

- 8. [**脅威の検知時の処理**]ブロックで、悪意のある Web トラフィックオブジェクトに対して Kaspersky Endpoint Security が実行する処理を選択します。
	- **ダウンロードをブロックする**:このオプションがオンの場合、Web トラフィック内に感染したオブ ジェクトを検知すると、ウェブ脅威対策はこのオブジェクトへのアクセスをブロックし、処理に関 するメッセージをブラウザー上に表示します。
	- **通知する**:このオプションを選択した場合、感染したオブジェクトが **Web** トラフィックで検知され ると、オブジェクトのコンピューターへのダウンロードは許可されますが、感染したオブジェクト に関する情報がアクティブな脅威のリストに追加されます。

9. 変更内容を保存します。

#### Web コンソールおよび Cloud コンソールでウェブ脅威対策を有効または無効にする方法**回**

- 1.Web コンソールのメインウィンドウで[**デバイス**]→[**ポリシーとプロファイル**]の順に選択しま す。
- 2. Kaspersky Endpoint Security のポリシーの名前をクリックします。 ポリシーのプロパティウィンドウが表⽰されます。
- **3. [アプリケーション設定]** タブを選択します。
- 4. [**脅威対策]→[ウェブ脅威対策]**に移動します。
- **5. [ウェブ脅威対策**]トグルスイッチを使用して機能を有効または無効にします。
- **6. [脅威の検知時の処理**]ブロックで、悪意のある Web トラフィックオブジェクトに対して Kaspersky Endpoint Security が実⾏する処理を選択します。
	- **ダウンロードをブロックする**:このオプションがオンの場合、Web トラフィック内に感染したオブ ジェクトを検知すると、ウェブ脅威対策はこのオブジェクトへのアクセスをブロックし、処理に関 するメッセージをブラウザー上に表⽰します。
	- **通知する**:このオプションを選択した場合、感染したオブジェクトが **Web** トラフィックで検知され ると、オブジェクトのコンピューターへのダウンロードは許可されますが、感染したオブジェクト に関する情報がアクティブな脅威のリストに追加されます。

7. 変更内容を保存します。

**[ウェブ脅威対策を有効または無効にするには:](javascript:toggleBlock()**

1. メインウィンドウで、 をクリックします。

2.本製品の設定ウィンドウで、[**脅威対策**]→[ウェブ脅威対策」を選択します。

**3. [ウェブ脅威対策**]トグルスイッチを使用して機能を有効または無効にします。

4. この機能を有効にした場合は[**セキュリティレベル**]ブロックで次の操作を実行してください。

- 事前に設定されているセキュリティレベルのいずれかを適用する場合は、スライダーを使って選択 します:
	- **高:HTTP** や **FTP** 経由でコンピューターが受信する Web トラフィックをウェブ脅威対策が最大 限にスキャンするときのセキュリティレベル。ウェブ脅威対策は、あらゆる定義データベースを 使用してすべての Web [トラフィックオブジェクトを詳細にスキャンし、最も徹底的なヒューリ](javascript:void(0)) スティック分析回を実行します。
	- **推奨**:Kaspersky Endpoint Security のパフォーマンスと Web トラフィックのセキュリティの間 で最適なバランスが取れたセキュリティレベル。ウェブ脅威対策は中スキャンレベルでヒューリ スティック分析を実行します。カスペルスキーのスペシャリストは、このWebトラフィックセ キュリティレベルを推奨しています。推奨されるセキュリティレベルの設定値は次の表を参照し てください。
	- :この Web トラフィックセキュリティレベルの設定により、Web トラフィックのスキャンの **低** 速度が最大になります。ウェブ脅威対策は低スキャンレベルでヒューリスティック分析を実行し ます。
- カスタムのセキュリティレベルを設定する場合は、[**詳細設定**」をクリックして、機能の設定を定 義します。

[**推奨のセキュリティレベルに戻す**]をクリックすると、事前設定されたセキュリティレベルの値 を復元できます。

- 5. [**脅威の検知時の処理**]ブロックで、悪意のある Web トラフィックオブジェクトに対して Kaspersky Endpoint Security が実⾏する処理を選択します。
	- **ダウンロードをブロックする**:このオプションがオンの場合、Web トラフィック内に感染したオブ ジェクトを検知すると、ウェブ脅威対策はこのオブジェクトへのアクセスをブロックし、処理に関 するメッセージをブラウザー上に表示します。
	- **通知する**:このオプションを選択した場合、感染したオブジェクトが **Web** トラフィックで検知され ると、オブジェクトのコンピューターへのダウンロードは許可されますが、感染したオブジェクト に関する情報がアクティブな脅威のリストに追加されます。

6. 変更内容を保存します。

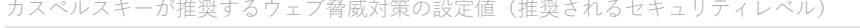

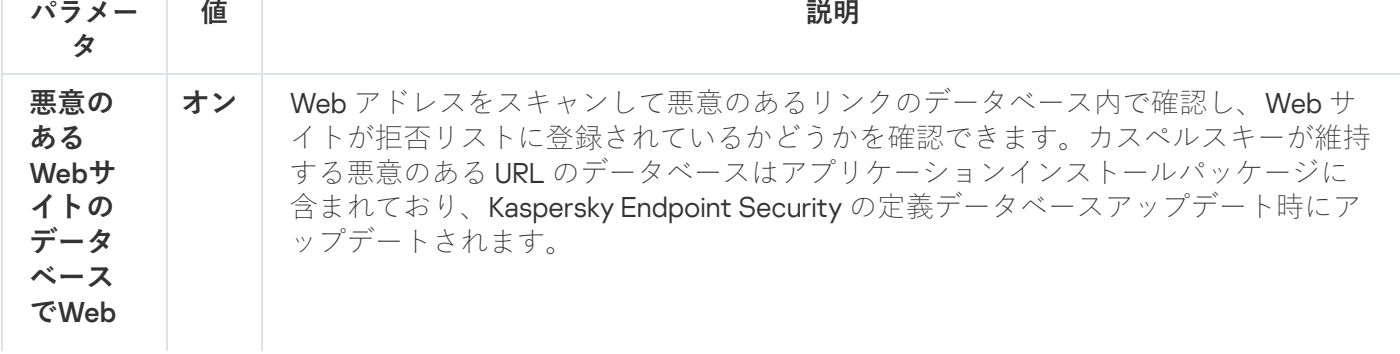

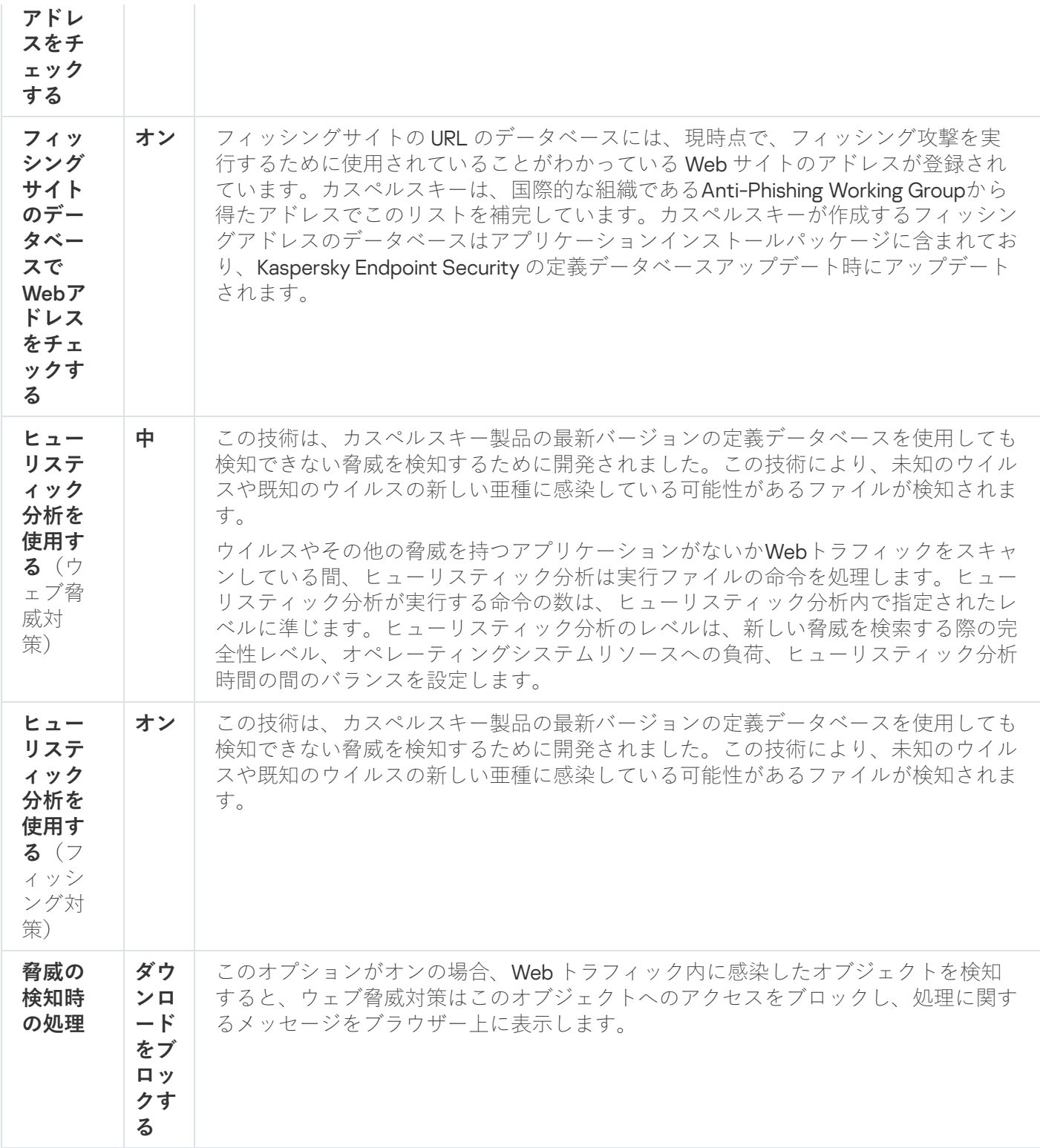

## 悪意のある Web アドレスの検知方法

ウェブ脅威対策は、定義データベース、[Kaspersky Security Network](#page-302-0) クラウドサービス、ヒューリスティック 分析を使用して悪意のある Web アドレスを検知します。

悪意のある Web アドレスの検知方法を選択できるのは、管理コンソール (MMC) または本製品のローカ ルインターフェイスのみです。Web コンソールまたは Cloud コンソールでは、Web アドレスの検知方法 を選択することはできません。既定では、悪意のある Web アドレスのデータベースで Web アドレスをチ ェックします(スキャンレベル「中」)。

悪意のある Web アドレスのデータベースを使用したスキャン

Web アドレスをスキャンして悪意のあるリンクのデータベース内で確認し、Web サイトが拒否リストに登録 されているかどうかを確認できます。カスペルスキーが維持する悪意のある URL のデータベースはアプリケー ションインストールパッケージに含まれており、Kaspersky Endpoint Security の定義データベースアップデー ト時にアップデートされます。

悪意のある Web アドレスのデータベース内に登録があるかどうかを判断するためにすべてのリンクをス キャンします[。本製品のセキュアな接続のスキャン設定](#page-308-0)はリンクのスキャン機能に影響しません。暗号化 された接続のスキャンが無効になっている場合、Kaspersky Endpoint Security は、ネットワークトラフィ ックが暗号化された接続を経由して転送されていても悪意のあるWebサイトのデータベースでリンクをチ ェックします。

#### **管理コンソール(**MMC**)を使⽤して[悪意のある** Web **アドレスのデータベースで** Web **アドレスをチェックす** る<sup>]</sup> を有効または無効にする方法回

1. Kaspersky Security Center の管理コンソールを開きます。

- **2.**コンソールツリーの [**管理対象デバイス**] フォルダーで、設定を適用するクライアントコンピュータ ーが属している管理グループのフォルダーを開きます。
- **3**.作業領域で、[**ポリシー**]タブを選択します。
- 4. 目的のポリシーを選択し、ダブルクリックしてポリシーのプロパティを表示します。
- **5.** ポリシーウィンドウで、[**脅威対策**]→[ウェブ脅威対策]の順に選択します。
- 6. [**セキュリティレベル**] ブロックの [設定] をクリックします。 …
- 7. 表⽰されるウィンドウの[ ]ブロックで、[ **スキャン⽅法 悪意のある** Web **アドレスのデータベースで Web アドレスをチェックする**」をオンまたはオフにして、悪意のある Web アドレスのデータベースで の Web アドレスのチェックを有効または無効にします。

8. 変更内容を保存します。

#### **[ローカルインターフェイスを使⽤して\[悪意のある](javascript:toggleBlock()** Web **アドレスのデータベースで** Web **アドレスをチェックす** る<sup>]</sup> を有効または無効にする方法?

1.メインウィンドウで、 <del>ぬ</del> をクリックします。

**2.** 本製品の設定ウィンドウで、[**脅威対策]→[ウェブ脅威対策**]を選択します。

- 3. [**詳細設定**] をクリックします。
- 4. [ ]ブロックで、[ **スキャン⽅法 悪意のある**Web**サイトのデータベースで**Web**アドレスをチェックす る**」をオンまたはオフにして、悪意のある Web アドレスのデータベースでの Web アドレスのチェッ クを有効または無効にします。

5. 変更内容を保存します。

ヒューリスティック分析

Kaspersky Endpoint Security のヒューリスティック分析では、オペレーティングシステムにおけるアプリケー ションの動作が分析されます。ヒューリスティック分析を使用することで、Kaspersky Endpoint Security の定 義データベースに現在登録されていない脅威を検知できます。

ウイルスやその他の脅威を持つアプリケーションがないかWebトラフィックをスキャンしている間、ヒューリ スティック分析は実⾏ファイルの命令を処理します。ヒューリスティック分析が実⾏する命令の数は、ヒュー リスティック分析内で指定されたレベルに準じます。ヒューリスティック分析のレベルは、新しい脅威を検索 する際の完全性レベル、オペレーティングシステムリソースへの負荷、ヒューリスティック分析時間の間のバ ランスを設定します。

#### **管理コンソール(MMC)でヒューリスティック分析の使用を有効または無効にする方法**?

1. Kaspersky Security Center の管理コンソールを開きます。

**2.** コンソールツリーの[**管理対象デバイス**]フォルダーで、設定を適用するクライアントコンピュータ ーが属している管理グループのフォルダーを開きます。

**3**.作業領域で、[**ポリシー**]タブを選択します。

4. 目的のポリシーを選択し、ダブルクリックしてポリシーのプロパティを表示します。

**5**. ポリシーウィンドウで、[**脅威対策**]→[ウェブ脅威対策]の順に選択します。

**6. [セキュリティレベル]**ブロックの[**設定**]をクリックします。

- 7. ウイルスやその他のマルウェアを見つけるためにヒューリスティック分析を使用して Web トラフィッ クをスキャンする場合は、 [**スキャン方法**」ブロックで、 [**ヒューリスティック分析を使用する**」を 選択します。
- **8**.次に、スライダーを使用して、ヒューリスティック分析レベル(**低、中、高**のいずれか)を設定しま す。

ウイルスやその他の脅威を持つアプリケーションがないかWebトラフィックをスキャンしている間、 ヒューリスティック分析は実⾏ファイルの命令を処理します。ヒューリスティック分析が実⾏する命 令の数は、ヒューリスティック分析内で指定されたレベルに準じます。ヒューリスティック分析のレ ベルは、新しい脅威を検索する際の完全性レベル、オペレーティングシステムリソースへの負荷、ヒ ューリスティック分析時間の間のバランスを設定します。

9. 変更内容を保存します。

製品インターフェイスでヒューリスティック分析の使用を有効または無効にする方法m

1. メインウィンドウで、 をクリックします。

2.本製品の設定ウィンドウで、[**脅威対策**]→[ウェブ脅威対策」を選択します。

3. [**詳細設定**] をクリックします。

4. ウイルスやその他のマルウェアを見つけるためにヒューリスティック分析を使用して Web トラフィッ クをスキャンする場合は、 [**スキャン方法**」ブロックで、 [**ヒューリスティック分析を使用する**」を 選択します。

ウイルスやその他の脅威を持つアプリケーションがないかWebトラフィックをスキャンしている間、 ヒューリスティック分析は実⾏ファイルの命令を処理します。ヒューリスティック分析が実⾏する命 令の数は、ヒューリスティック分析内で指定されたレベルに準じます。ヒューリスティック分析のレ ベルは、新しい脅威を検索する際の完全性レベル、オペレーティングシステムリソースへの負荷、ヒ ューリスティック分析時間の間のバランスを設定します。

5. 変更内容を保存します。

### フィッシング対策

ウェブ脅威対策では、リンクがフィッシングサイトへのリンクでないか確認します。これはフィッシング攻撃 の防止になります。フィッシング攻撃は偽装して行われることがあります。たとえば、メールが銀行から来た もので、その銀行のオフィシャル Web サイトへのリンクが含まれているように見せかけます。リンクをクリ ックすると、その銀⾏の偽装サイトに移動します。偽装サイトにアクセスしているにもかかわらず、ブラウザ ーにはその銀行の実際の Web アドレスが表示されているように見えることがあります。それ以降、偽装サイ トでの処理がすべて追跡され、現⾦が盗まれることがあります。

フィッシングサイトへのリンクは、メールからだけでなく、メッセンジャーなどの他のソースから受け取るこ ともあります。このため、ウェブ脅威対策は、Web トラフィックのレベルでフィッシングサイトへのアクセス を試行し、その Web サイトへのアクセスをブロックします。フィッシングサイトの URL のリストは、 Kaspersky Endpoint Security の配信キットに含まれています。

フィッシング対策を設定できるのは、管理コンソール(MMC)または本製品のローカルインターフェイ スのみです。Web コンソールまたは Cloud コンソールではフィッシング対策の設定はできません。既定で は、フィッシング対策ではヒューリスティック分析が有効になっています。

管理コンソール (MMC) でフィッシング対策を有効または無効にする方法?

1. Kaspersky Security Center の管理コンソールを開きます。

- **2.**コンソールツリーの [**管理対象デバイス**] フォルダーで、設定を適用するクライアントコンピュータ ーが属している管理グループのフォルダーを開きます。
- **3**.作業領域で、[**ポリシー**]タブを選択します。
- 4. 目的のポリシーを選択し、ダブルクリックしてポリシーのプロパティを表示します。

**5**. ポリシーウィンドウで、[**脅威対策**]→[ウェブ脅威対策]の順に選択します。

**6. [セキュリティレベル]**ブロックの[**設定**]をクリックします。

7.表示されるウィンドウの [**フィッシング対策の設定**] ブロックで、 [**フィッシングサイトのデータベ**ー <del>ー</del>スで Web アドレスをチェックする」を使用してフィッシング対策をオンまたはオフにします。

フィッシングサイトの URL のデータベースには、現時点で、フィッシング攻撃を実行するために使用 されていることがわかっている Web サイトのアドレスが登録されています。カスペルスキーは、国際 的な組織であるAnti-Phishing Working Groupから得たアドレスでこのリストを補完しています。カスペ ルスキーが作成するフィッシングアドレスのデータベースはアプリケーションインストールパッケー ジに含まれており、Kaspersky Endpoint Security の定義データベースアップデート時にアップデートさ れます。

8. フィッシングリンクを含む Web ページを見つけるためにヒューリスティック分析を使用してスキャン する場合は、 [ヒ**ューリスティック分析を使用する**」を選択します。

Kaspersky Endpoint Security のヒューリスティック分析では、オペレーティングシステムにおけるアプ リケーションの動作が分析されます。ヒューリスティック分析を使用することで、Kaspersky Endpoint Security の定義データベースに現在登録されていない脅威を検知できます。

[定義データベースおよびヒューリスティック分析に加えて、リンクをスキャンするには](#page-302-0) Kaspersky Security Network の評価データベースを使用します。

9. 変更内容を保存します。

**製品インターフェイスでフィッシング対策を有効または無効にする方法**▣
1. メインウィンドウで、 をクリックします。

2.本製品の設定ウィンドウで、[**脅威対策**]→[ウェブ脅威対策」を選択します。

3. [**詳細設定**] をクリックします。

- 4. ウェブ脅威対策機能でフィッシングサイトのデータベースを使用してリンクをチェックする場合は  $\lfloor$ フィッ**シング対策**」ブロックで[フィ**ッシングサイトのデータベースでWebアドレスをチェックす** ]を選択します。フィッシングサイトの URL のデータベースには、現時点で、フィッシング攻撃を **る** 実行するために使用されていることがわかっている Web サイトのアドレスが登録されています。カス ペルスキーは、国際的な組織であるAnti-Phishing Working Groupから得たアドレスでこのリストを補完 しています。カスペルスキーが作成するフィッシングアドレスのデータベースはアプリケーションイ ンストールパッケージに含まれており、Kaspersky Endpoint Security の定義データベースアップデート 時にアップデートされます。
- 5. フィッシングリンクを含む Web ページを見つけるためにヒューリスティック分析を使用してスキャン する場合は、[ヒ**ューリスティック分析を使用する**」を選択します。

Kaspersky Endpoint Security のヒューリスティック分析では、オペレーティングシステムにおけるアプ リケーションの動作が分析されます。ヒューリスティック分析を使用することで、Kaspersky Endpoint Security の定義データベースに現在登録されていない脅威を検知できます。

[定義データベースおよびヒューリスティック分析に加えて、リンクをスキャンするには](#page-302-0) Kaspersky Security Network の評価データベースを使用します。

6. 変更内容を保存します。

### 信頼する URL のリストの作成

悪意のある Web サイトやフィッシング Web サイトのほかにも Web サイトをブロックすることができます。 例えば、ウェブ脅威対策は RFC 標準に適合しない HTTP トラフィックをブロックします。コンテンツが信頼で きる Web サイトのリストを作成できます。ウェブ脅威対策は、信頼する URL からの情報にウイルスおよびそ の他の脅威が含まれるかどうかを分析しません。既知の Web サイトからのファイルのダウンロードが、ウェ ブ脅威対策によって妨げられる場合などに、このオプションを使⽤してください。

URL は特定の Web ページのアドレスまたは Web サイトのアドレスです。

**管理コンソール(**MMC**[\)を使⽤して信頼する](javascript:toggleBlock()** URL **を追加する⽅法**

- **2.**コンソールツリーの [**管理対象デバイス**] フォルダーで、設定を適用するクライアントコンピュータ ーが属している管理グループのフォルダーを開きます。
- **3**.作業領域で、[**ポリシー**]タブを選択します。
- 4. 目的のポリシーを選択し、ダブルクリックしてポリシーのプロパティを表示します。

**5**. ポリシーウィンドウで、[**脅威対策**]→[ウェブ脅威対策]の順に選択します。

**6. [セキュリティレベル]**ブロックの[**設定**]をクリックします。

7. 表示されたウィンドウで、**信頼する URL**タブを選択します。

**8. [信頼する URL の Web トラフィックをスキャンしない**]チェックボックスをオンにします。

このチェックボックスをオンにすると、ウェブ脅威対策は、信頼する Web サイトにアドレスが含まれ ている Web ページ / Web サイトのコンテンツをスキャンしません。信頼する URL のリストには、Web ページ / Web サイトのアドレスとアドレスマスクの両方を追加できます。

9. 信頼するコンテンツを含む URL / Web サイトのリストを作成します。

Kaspersky Endpoint Security はマスクの入力時の文字「\*」および「?」 をサポートします。 また、信頼する URL のリストを XML [ファイルからインポートす](#page-218-0)ることもできます。

10. 変更内容を保存します。

#### Web **コンソールと** Cloud **[コンソールで信頼する](javascript:toggleBlock()** URL **を追加する⽅法**

- 1.Web コンソールのメインウィンドウで[**デバイス**]→[**ポリシーとプロファイル**]の順に選択しま す。
- 2. Kaspersky Endpoint Security のポリシーの名前をクリックします。 ポリシーのプロパティウィンドウが表⽰されます。
- **3. [アプリケーション設定**] タブを選択します。
- 4. [**脅威対策]→[ウェブ脅威対策]**に移動します。
- $\mathbf{5}$ . **信頼する URL** ブロックで、**信頼する URL の Web トラフィックをスキャンしない**チェックボックスを オンにします。

このチェックボックスをオンにすると、ウェブ脅威対策は、信頼する Web サイトにアドレスが含まれ ている Web ページ / Web サイトのコンテンツをスキャンしません。信頼する URL のリストには、Web ページ / Web サイトのアドレスとアドレスマスクの両方を追加できます。

6. 信頼するコンテンツを含む URL / Web サイトのリストを作成します。

Kaspersky Endpoint Security はマスクの入力時の文字「\*」および「?」 をサポートします。 また、信頼する URL のリストを XML [ファイルからインポートす](#page-218-0)ることもできます。

7. 変更内容を保存します。

1.メインウィンドウで、卤をクリックします。

**2.** 本製品の設定ウィンドウで、[**脅威対策]→[ウェブ脅威対策**]を選択します。

- 3. [詳細設定] をクリックします。
- **4. [信頼する Web サイトに登録したURLのトラフィックはスキャンしない**」をオンにします。

このチェックボックスをオンにすると、ウェブ脅威対策は、信頼する Web サイトにアドレスが含まれ ている Web ページ / Web サイトのコンテンツをスキャンしません。信頼する URL のリストには、Web ページ / Web サイトのアドレスとアドレスマスクの両方を追加できます。

5. 信頼するコンテンツを含む URL / Web サイトのリストを作成します。 Kaspersky Endpoint Security はマスクの入力時の文字「\*」および「?」 をサポートします。 また、信頼する URL のリストを XML [ファイルからインポートす](#page-218-0)ることもできます。

6. 変更内容を保存します。

ウェブ脅威対策で、信頼する URL のトラフィックはスキャンされなくなります。ユーザーは信頼する Web サ イトを常に開くことができ、その Web サイトからファイルをダウンロードすることができます。Web サイト [にアクセスできない場合は、暗号化された接続のスキャン、ウェブコントロール、およびネットワークポート](#page-390-0) の監視コンポーネントの設定を確認してください。Kaspersky Endpoint Security が、信頼する Web サイトから ダウンロードしたファイルを悪意のあるファイルとして検知する場合は、このファイル[を除外リストに追加](#page-427-0)す ることができます。

また[、暗号化された接続の全般的な除外リストを作成](#page-314-0)することもできます。この場合 Kaspersky Endpoint Security は、ウェブ脅威対策、メール脅威対策、ウェブコントロールが動作している間は信頼する URL の HTTPS トラフィックはスキャンしません。

## <span id="page-218-0"></span>信頼する URL のリストのエクスポート / インポート

信頼する URL のリストを XML ファイルにエクスポートすることができます。これにより、例えば同じ種別の 多数の Web アドレスをファイルを編集して追加することができます。また、エクスポートまたはインポート 機能を使用して、信頼する URL のリストのバックアップをとったり、別のサーバーにリストを移行することが できます。

#### **管理コンソール(**MMC**)で信頼する** URL **[のリストをエクスポートおよびインポートする⽅法](javascript:toggleBlock()**

- **2.**コンソールツリーの [**管理対象デバイス**] フォルダーで、設定を適用するクライアントコンピュータ ーが属している管理グループのフォルダーを開きます。
- **3**.作業領域で、[**ポリシー**]タブを選択します。
- 4. 目的のポリシーを選択し、ダブルクリックしてポリシーのプロパティを表示します。

**5**. ポリシーウィンドウで、[**脅威対策**]→[ウェブ脅威対策]の順に選択します。

**6. [セキュリティレベル]**ブロックの[**設定**]をクリックします。

7. 表示されたウィンドウで、**信頼する URL**タブを選択します。

8. 信頼する URL のリストをエクスポートするには:

- a.編集対象の信頼する URL を選択します。複数のポートを選択するには、CTRL または SHIFT キーを 使用します。 信頼する URL が何も選択されていない場合、すべての URL がエクスポートされます。
- b. [エクスポート] リンクをクリックします。
- c. 表示されたウィンドウで、信頼する URL のリストをエクスポートする XML ファイルの名前とその ファイルを保存するフォルダーを指定します。
- d. ファイルを保存します。

Kaspersky Endpoint Security は、信頼する URL のリスト全体を XML ファイルにエクスポートしま す。

9. 信頼する URL のリストをインポートするには:

a. [**インポート**] をクリックします。

表示されたウィンドウで、信頼するアドレスのリストをインポートする XML ファイルを選択しま す。

b. ファイルを開きます。

コンピューターに信頼するアドレスのリストが既にある場合、Kaspersky Endpoint Security から、 既存のリストを削除するか、XML ファイルから新しいエントリを追加するよう要求されます。

10. 変更内容を保存します。

Web **コンソールおよび** Cloud **コンソールで信頼する** URL **[のリストをエクスポートおよびインポートする⽅法](javascript:toggleBlock()**

- 1.Web コンソールのメインウィンドウで [**デバイス**] → [**ポリシーとプロファイル**] の順に選択しま す。
- 2. Kaspersky Endpoint Security のポリシーの名前をクリックします。 ポリシーのプロパティウィンドウが表⽰されます。
- **3. [アプリケーション設定]** タブを選択します。
- 4. [**脅威対策]→[ウェブ脅威対策]**に移動します。
- **5. [信頼する URL**]ブロックで除外リストをエクスポートするには:

a. 編集対象の信頼する URL を選択します。

- **b**. [エクスポート]をクリックします。
- c. 表示されたウィンドウで、信頼する URL のリストをエクスポートする XML ファイルの名前とその ファイルを保存するフォルダーを指定します。
- d. ファイルを保存します。

Kaspersky Endpoint Security は、信頼する URL のリスト全体を XML ファイルにエクスポートしま す。

- **6. [信頼する URL**]ブロックで除外リストをインポートするには:
	- a. [**インポート**] リンクをクリックします。 表示されたウィンドウで、信頼するアドレスのリストをインポートする XML ファイルを選択しま す。
	- b. ファイルを開きます。

コンピューターに信頼するアドレスのリストが既にある場合、Kaspersky Endpoint Security から、 既存のリストを削除するか、XML ファイルから新しいエントリを追加するよう要求されます。

7. 変更内容を保存します。

### メール脅威対策

メール脅威対策は、受信メールメッセージと送信メールメッセージの添付ファイルをスキャンして、ウイルス やその他の脅威を探します。このコンポーネントは、定義データベース、Kaspersky Security Network クラウ [ドサービス、およびヒューリスティック分析を使⽤してコンピューターを保護します。](#page-302-0)

メール脅威対策は、受信メッセージと送信メッセージの両⽅をスキャンすることができます。製品は、以下の メールクライアントの POP3、SMTP、IMAP、NNTP をサポートしています。

- Microsoft Office Outlook
- Mozilla Thunderbird
- Microsoft Outlook Express

#### Windows Mail

メール脅威対策は、他のプロトコルやメールクライアントをサポートしていません。

メール脅威対策は、メッセージに*プロトコルレベル*でアクセスできるとは限りません(たとえば、Microsoft Exchange ソリューションを使用する場合)。このため、メール脅威対策には、Microsoft Office Outlook 用の 機能拡張が含まれています。この機能拡張により、メールクライアントレベルでメッセージをスキャンするこ とができます。メール脅威対策の機能拡張は Outlook 2010、2013、2016 および 2019 の操作をサポートしま す。

メールクライアントがブラウザーで開いている場合、メール脅威対策はメッセージをスキャンしません。

添付ファイルに悪意のあるファイルが検知されると、Kaspersky Endpoint Security は実行された処理に関する 情報をメッセージの件名に追加して、件名を「[Message has been processed] <メッセージの元の件名>」のよ うに変更します。

## メール脅威対策の有効化と無効化

既定では、メール脅威対策は有効になっており、カスペルスキーのエキスパートが推奨するモードで実⾏され ています。メール脅威対策では、異なる設定の組み合わせを適⽤します。本製品に保存されているこれらの設 定のグループは*セキュリティレベル*と呼ばれます:**高, 推奨, 低**。カスペルスキーのエキスパートが推奨する設 定グループは、[**推奨**」のメールセキュリティレベルです(下の表を参照)。事前インストールされたメール セキュリティレベルから選択するか、セキュリティレベルをカスタマイズすることもできます。セキュリティ レベルの設定を変更した場合、いつでも推奨の設定に戻すことができます。

メール脅威対策を有効または無効にするには:

1.メインウィンドウで、 <del>ぬ</del> をクリックします。

2.本製品の設定ウィンドウで、[**脅威対策**]→[**メール脅威対策**」を選択します。

- **3. [メール脅威対策**]トグルスイッチを使用して機能を有効または無効にします。
- 4. この機能を有効にした場合は[**セキュリティレベル**]ブロックで次の操作を実行してください。
	- 事前に設定されているセキュリティレベルのいずれかを適用する場合は、スライダーを使って選択しま す:
		- **高**:このメールセキュリティレベルを選択すると、メール脅威対策は最も厳格にメールをスキャンし ます。メール脅威対策は送受信されたメールメッセージをスキャンし、徹底的なヒューリスティック 分析を実行します。リスクの高い環境で作業している場合には「高]メールセキュリティレベルが推 奨されます。このような環境の例としては、一元化されたメールアンチウイルスで守られていない家 庭⽤ネットワークからのフリーメールサービスへの接続などがあります。
		- **推奨**:Kaspersky Endpoint Security のパフォーマンスとメールのセキュリティの間で最適なバランス が取れたメールセキュリティレベル。メール脅威対策は送受信メールをスキャンし、中レベルのヒュ ーリスティック分析を実⾏します。カスペルスキーのスペシャリストは、このメールセキュリティレ ベルを推奨しています。推奨されるセキュリティレベルの設定値は次の表を参照してください。
		- :このメールセキュリティレベルを選択すると、メール脅威対策は受信メールのみをスキャンし、 **低**簡易ヒューリスティック分析を実行します。メールに添付されている圧縮ファイルはスキャンしませ ん。このメールセキュリティレベルでは、オペレーティングシステムのリソースの使用を最小限に抑 えながら、メールのスキャン速度が最大化します。「低」メールセキュリティレベルは、十分に保護

された環境で作業している場合に推奨されます。このような環境の例としては、⼀元化されたメール セキュリティが適⽤された企業 LAN などがあります。

カスタムのセキュリティレベルを設定する場合は、[**詳細設定**」をクリックして、機能の設定を定義し ます。

L**推奨のセキュリティレベルに戻す**」をクリックすると、事前設定されたセキュリティレベルの値を復 元できます。

5. 変更内容を保存します。

カスペルスキーが推奨するメール脅威対策の設定値(推奨されるセキュリティレベル)

| パラメー<br>タ                                          | 値                                                             | 説明                                                                                                    |
|----------------------------------------------------|---------------------------------------------------------------|----------------------------------------------------------------------------------------------------|
| 保護範囲                                               | 送受<br>信メ<br>ッセ<br>ージ                                          | <i>保護範囲に</i> は、機能の実行中にチェックするオブジェクトが含まれます: 送受<br>信メッセージまたは受信メッセージ。<br>お使いのコンピューターを保護するためであれば、受信メッセージだけをスキ<br>ャンする必要があります。送信メッセージのスキャンを有効にすると、感染フ<br>ァイルが圧縮ファイルで送信されることを防ぐことができます。また、オーデ<br>ィオやビデオなど、特定の形式のファイルが送信されることを防ぐ必要がある<br>場合は、送信メッセージのスキャンを有効にします。     |
| <b>Microsoft</b><br><b>Outlook</b><br>アドイン<br>に接続  | オン                                                            | このチェックボックスをオンにすると、POP3、SMTP、NNTP、IMAP プロトコ<br>ルで送信されるメールのスキャンは、Microsoft Outlook に組み込まれた拡張機<br>能側で有効になります。<br>メールのスキャンに Microsoft Outlook 用機能拡張を使用している場合は、<br>Exchange キャッシュモードを使用してください。Exchange キャッシュモードの<br>詳細および使用に関する推奨事項は、マイクロソフトサポート技術情報を参照<br>してください。 |
| 添付のア<br>ーカイブ<br>のスキャ<br>$\boldsymbol{\checkmark}$  | オン                                                            | ZIP、GZIP、BZIP、RAR、TAR、ARJ、CAB、LHA、JAR、ICE またその他の圧縮<br>形式をスキャンします。本製品は拡張子だけでなく、形式でもスキャンしま<br>す。                                                                                                    |
| 添付の<br>Microsoft<br>Office形<br>式のファ<br>イルをス<br>キャン | オン                                                            | Microsoft Office 形式のファイルをスキャンします (DOC、DOCX、XLS、PPT<br>およびその他の Microsoft 形式のファイル)。Office 形式のファイルにはOLE<br>オブジェクトが含まれます。                                                                                                    |
| 添付ファ<br>イル                                         | 選択<br>した<br>種別<br>の添<br>付フ<br>ァイ<br>ルの<br>名前<br>を変<br>更す<br>る | このオプションを選択すると、指定した種別の添付ファイルの拡張子の末尾の<br>文字をアンダースコアに置き換えます(たとえば、「attachment.doc」な<br>ど)。このため、ファイルを開くには、ユーザーがファイルの名前を変更する<br>必要があります。                                                                                                    |
| ヒューリ<br>スティッ<br>ク分析                                | 中                                                             | この技術は、カスペルスキー製品の最新バージョンの定義データベースを使用<br>しても検知できない脅威を検知するために開発されました。この技術により、<br>未知のウイルスや既知のウイルスの新しい亜種に感染している可能性があるフ<br>ァイルが検知されます。                                                                                                    |

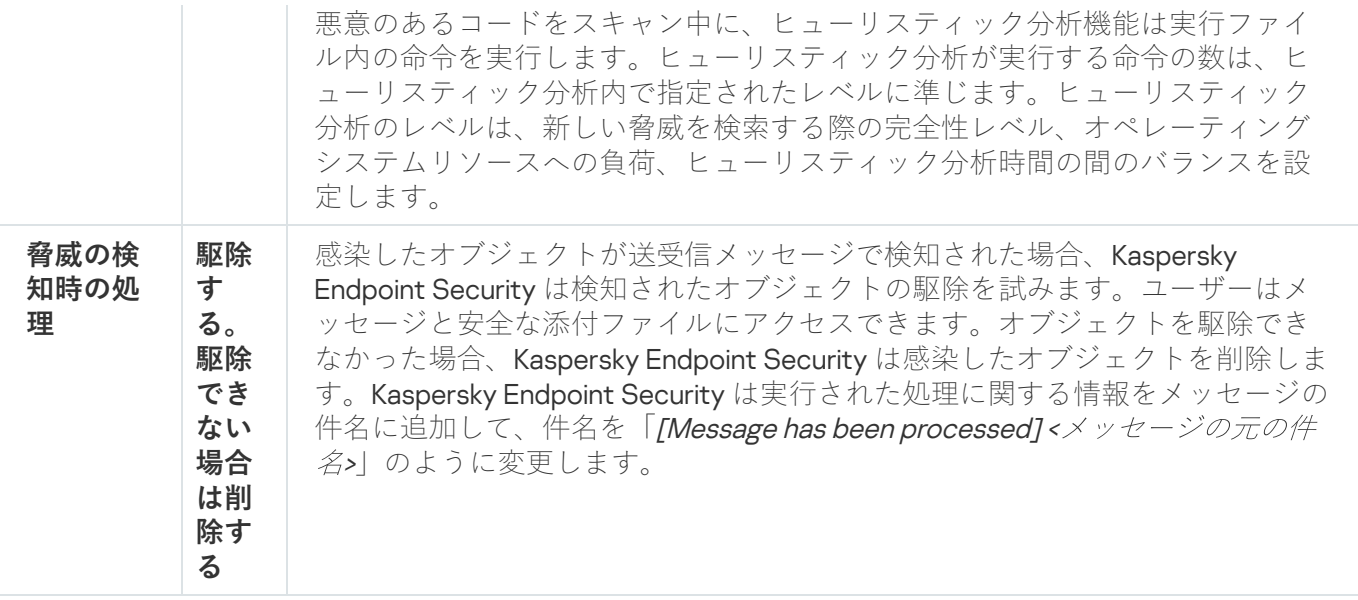

### 感染したメールに対する処理の変更

既定では、メール脅威対策は、検知した感染ファイルすべての駆除を⾃動的に試みます。駆除に失敗した場合 は、感染したメールを削除します。

感染したメールに対する処理を変更するには:

1.メインウィンドウで、☎をクリックします。

2.本製品の設定ウィンドウで、[**脅威対策**]→[**メール脅威対策**]を選択します。

- **3. [脅威の検知時の処理**]ブロックで、Kaspersky Endpoint Security が感染したメールを検知したときに実行 する処理を選択します。
	- **駆除する。駆除できない場合は削除する**:感染したオブジェクトが送受信メッセージで検知された場 合、Kaspersky Endpoint Security は検知されたオブジェクトの駆除を試みます。ユーザーはメッセージ と安全な添付ファイルにアクセスできます。オブジェクトを駆除できなかった場合、Kaspersky Endpoint Security は感染したオブジェクトを削除します。Kaspersky Endpoint Security は実行された処 理に関する情報をメッセージの件名に追加して、件名を「IMessage has been processed] <メッセージの 元の件名>」のように変更します。
	- **駆除する。駆除できない場合はブロックする**:感染したオブジェクトが受信メッセージで検知された場 合、Kaspersky Endpoint Security は検知されたオブジェクトの駆除を試みます。ユーザーはメッセージ と安全な添付ファイルにアクセスできます。オブジェクトを駆除できなかった場合、Kaspersky Endpoint Security はメッセージの件名に警告を追加します。ユーザーはメッセージと元の添付ファイル にアクセスできます。感染したオブジェクトが送信メッセージで検知された場合、Kaspersky Endpoint Security は検知されたオブジェクトの駆除を試みます。オブジェクトを駆除できなかった場合、 Kaspersky Endpoint Security はメッセージの送信をブロックし、メールクライアント上にエラーメッセ ージが表示されます。
	- **ブロック**:感染したオブジェクトが受信メッセージで検知された場合、Kaspersky Endpoint Security は メッセージの件名に警告を追加します。ユーザーはメッセージと元の添付ファイルにアクセスできま す。感染したオブジェクトが送信メッセージで検知された場合、Kaspersky Endpoint Security はメッセ ージの送信をブロックし、メールクライアント上にエラーメッセージが表⽰されます。

4. 変更内容を保存します。

## <span id="page-224-0"></span>メール脅威対策の保護範囲の設定

保護範囲とは、あるコンポーネントが有効な場合にスキャンされるオブジェクトを意味します。各コンポーネ ントの保護範囲には、それぞれ異なる特性があります。メール脅威対策の保護範囲には、本コンポーネントを メールクライアントに拡張する設定、および本機能でトラフィックをスキャンするメールメッセージの種類と メールプロトコルが含まれます。既定では、Kaspersky Endpoint Security は送受信メールと POP3、SMTP、 NNTP、IMAP プロトコル経由のトラフィックをスキャンし、Microsoft Office Outlook メールクライアントに統 合されます。

メール脅威対策の保護範囲を設定するには:

1.メインウィンドウで、☎ をクリックします。

2.本製品の設定ウィンドウで、[**脅威対策**]→[**メール脅威対策**]を選択します。

- 3. [**詳細設定**] をクリックします。
- **4. [保護範囲]**ブロックで、スキャンするメッセージを選択します。

#### 送受信メッセージ**:**

#### 受信メッセージ**:**

お使いのコンピューターを保護するためであれば、受信メッセージだけをスキャンする必要があります。 送信メッセージのスキャンを有効にすると、感染ファイルが圧縮ファイルで送信されることを防ぐことが できます。また、オーディオやビデオなど、特定の形式のファイルが送信されることを防ぐ必要がある場 合は、送信メッセージのスキャンを有効にします。

受信メッセージのみのスキャンを選択した場合は、メールで拡散するメールワームがコンピューター 上に存在する可能性があるため、すべての送信メールを⼀度スキャンしてください。これにより、感 染したメッセージが監視されずにコンピューターから⼤量送信されるという問題を避けることができ ます。

- 5. [**接続とプラグイン**]ブロックで、次を実行します:
	- POP3、SMTP、NNTP、IMAP プロトコル経由で送信されるメッセージがコンピューターで受信される前 にスキャンする場合は、[POP3、SMTP、NNTP、IMAPトラフィ**ックをスキャンする**]をオンにしま す。

POP3、SMTP、NNTP、IMAP プロトコル経由で送信されるメッセージがコンピューターで受信される前 にスキャンしない場合は、[POP3、SMTP、NNTP、IMAPトラフィックをスキャンする]をオフにしま す。この場合、[**Microsoft Outlookアドインに接続**]がオンになっていれば、メッセージはコンピュー ターが受信した後 Microsoft Office Outlook に組み込まれたメール脅威対策機能拡張によってスキャンさ れます。

【POP3、SMTP、NNTP、IMAPトラフィックをスキャンする]がオフになっていると、Microsoft Office Outlook 以外のメールクライアントを使用している場合にメール脅威対策は POP3、SMTP、 NNTP、IMAP プロトコル経由で送信されたメッセージをスキャンしません。

• Microsoft Office Outlook からメールアンチウイルスを設定できるようにし、POP3、SMTP、NNTP、 IMAP、MAPI プロトコル経由で送信されたメールをコンピューターで受信した後 Microsoft Office

Outlook に組み込まれた機能拡張でスキャンする場合は、[**Microsoft Outlookアドインに接続**]をオン にします。

Microsoft Office Outlook からメールアンチウイルス設定へのアクセスをブロックし、POP3、SMTP、 NNTP、IMAP、MAPI プロトコル経由で送信されたメールをコンピューターで受信した後 Microsoft **Office Outlook** に組み込まれたプラグインでスキャンしない場合は、 [**Microsoft Outlookアドインに接 続**」をオフにします。

メール脅威対策の機能拡張は、Kaspersky Endpoint Security のインストール中に Microsoft Office Outlook メールクライアントに組み込まれます。

6. 変更内容を保存します。

## メールに添付されている複合ファイルのスキャン

メッセージの添付ファイルのスキャンを有効化または無効化することができます。また、スキャン対象となる 添付ファイルの最大サイズとスキャンの最長時間を制限することもできます。

メールに添付されている複合ファイルのスキャンを設定するには:

1.メインウィンドウで、白をクリックします。

- 2.本製品の設定ウィンドウで、[**脅威対策**]→[**メール脅威対策**」を選択します。
- 3. [**詳細設定**] をクリックします。
- **4. [複合ファイル**]ブロックで、スキャンを設定します:
	- **添付のMicrosoft Office形式のファイルをスキャン**:Microsoft Office 形式のファイルをスキャンします (DOC、DOCX、XLS、PPT およびその他の Microsoft 形式のファイル)。Office 形式のファイルには OLE オブジェクトが含まれます。
	- **添付のアーカイブのスキャン**:ZIP、GZIP、BZIP、RAR、TAR、ARJ、CAB、LHA、JAR、ICE またその他 の圧縮形式をスキャンします。本製品は拡張子だけでなく、形式でもスキャンします。

スキャン中に Kaspersky Endpoint Security がメッセージ本文に圧縮ファイルのパスワードを検出し た場合は、このパスワードを使⽤して圧縮ファイルの内容に対して悪意のあるアプリケーションの スキャンを実⾏します。この場合、パスワードは保存されません。圧縮ファイルはスキャン中に解 凍されます。圧縮ファイルの解凍中にアプリケーションでエラーが発⽣した場合、次のパスに保存 されたファイルを手動で削除できます:%systemroot%\temp。このファイルには接頭辞 PR が付い ています。

- **次のサイズより大きいアーカイブをスキャンしない**:このチェックボックスをオンにすると、メール脅 威対策が指定したサイズを超える、メールメッセージに添付されたアーカイブをスキャンしません。こ のチェックボックスをオフにすると、添付オブジェクトのサイズに関係なく、メール脅威対策がメール 添付のアーカイブをスキャンします。
- **アーカイブのチェックを次の時間制限する**:このチェックボックスを選択すると、メールメッセージに 添付されたアーカイブのスキャンに割り当てられる時間が指定の時間に制限されます。

5. 変更内容を保存します。

メール添付ファイルのフィルター

添付ファイルのフィルター機能は、送信されるメールには適用されません。

悪意のあるアプリケーションは、メールの添付ファイルという形式で配信されることがあります。メールの添 付ファイル種別によるフィルタリングを設定し、特定の種類のファイルを⾃動的に名前変更したり削除したり できます。特定の種類の添付ファイルの名前を変更することにより、悪意のあるアプリケーションの自動実行 を防ぐことができます。

添付ファイルのフィルター処理を設定するには:

1.メインウィンドウで、白をクリックします。

- **2.** 本製品の設定ウィンドウで、[**脅威対策]→[メール脅威対策**]を選択します。
- 3. [詳細設定] をクリックします。
- **4. [添付ファイル**]ブロックで、次のいずれかを実行します:
	- **フィルタリングをオフにする**:このオプションをオンにした場合、メール脅威対策は、メールに添付さ れているファイルをフィルター処理しません。
	- **選択した種別の添付ファイルの名前を変更する**:このオプションを選択すると、指定した種別の添付フ ァイルの拡張子の末尾の文字をアンダースコアに置き換えます(たとえば、「attachment.doc」な ど)。このため、ファイルを開くには、ユーザーがファイルの名前を変更する必要があります。
	- **選択した種別の添付ファイルを削除する**:このオプションをオンにした場合、メール脅威対策は特定の 種類の添付ファイルをメールから削除します。
- **5. 前の手順で[選択した種別の添付ファイルの名前を変更する]または[選択した種別の添付ファイルを削 除する**」をオンにした場合、必要なファイル種別の横にあるチェックボックスをオンにします。

6. 変更内容を保存します。

添付ファイルのフィルターの拡張子のエクスポートおよびインポート

添付ファイルのフィルターの拡張子を XML ファイルにエクスポートすることができます。また、エクスポー トまたはインポート機能を使用して、拡張子のバックアップをとったり、別のサーバーにリストを移行するこ とができます。

### 管理コンソール (MMC) で添付ファイルのフィルターの拡張子のリストをエクスポートおよびインポートする方 **法**

- **2.**コンソールツリーの [**管理対象デバイス**] フォルダーで、設定を適用するクライアントコンピュータ ーが属している管理グループのフォルダーを開きます。
- **3**.作業領域で、[**ポリシー**]タブを選択します。
- 4. 目的のポリシーを選択し、ダブルクリックしてポリシーのプロパティを表示します。

**5.** ポリシーウィンドウで、[**脅威対策**]→[メール脅威対策]の順に選択します。

**6. [セキュリティレベル]**ブロックの[**設定**]をクリックします。

7.表示されたウィンドウで、 [**添付ファイルのフィルター**」タブを選択します。

8. 拡張子のリストをエクスポートするには:

- $\mathsf{a}$ . エクスポートする拡張子を選択します。複数のポートを選択するには、**CTRL** または **SHIFT** キーを 使用します。
- **b**. [エクスポート]をクリックします。
- c. 表示されたウィンドウで、拡張子のリストをエクスポートする XML ファイルの名前とそのファイル を保存するフォルダーを指定します。
- d. ファイルを保存します。

Kaspersky Endpoint Security は、拡張⼦のリスト全体を XML ファイルにエクスポートします。

9. 拡張子のリストをインスポートするには:

a. [**インポート**] リンクをクリックします。

b. 表示されたウィンドウで、拡張子のリストをインポートする XML ファイルを選択します。

c. ファイルを開きます。

コンピューターに拡張子のリストが既にある場合、Kaspersky Endpoint Security から、既存のリス トを削除するか、XML ファイルから新しいエントリを追加するよう要求されます。

10. 変更内容を保存します。

### Web **コンソールおよび** Cloud **[コンソールで添付ファイルのフィルターの拡張⼦のリストをエクスポートおよびイ](javascript:toggleBlock() ンポートする方法**?

- 1.Web コンソールのメインウィンドウで[**デバイス**]→[**ポリシーとプロファイル**]の順に選択しま す。
- 2. Kaspersky Endpoint Security のポリシーの名前をクリックします。 ポリシーのプロパティウィンドウが表⽰されます。
- **3. [アプリケーション設定]** タブを選択します。
- 4. [**脅威対策]→[メール脅威対策]**に移動します。
- **5. [添付ファイルのフィルター**] ブロックで拡張子のリストをエクスポートするには:

a. エクスポートする拡張子を選択します。

- b. [エクスポート] リンクをクリックします。
- c. 表示されたウィンドウで、拡張子のリストをエクスポートする XML ファイルの名前とそのファイル を保存するフォルダーを指定します。
- d. ファイルを保存します。

Kaspersky Endpoint Security は、拡張⼦のリスト全体を XML ファイルにエクスポートします。

- **6. [添付ファイルのフィルター**]ブロックで拡張子のリストをインスポートするには:
	- a. [**インポート**] リンクをクリックします。
	- b. 表示されたウィンドウで、拡張子のリストをインポートする XML ファイルを選択します。

c. ファイルを開きます。

コンピューターに拡張子のリストが既にある場合、Kaspersky Endpoint Security から、既存のリス トを削除するか、XML ファイルから新しいエントリを追加するよう要求されます。

7. 変更内容を保存します。

## <span id="page-228-0"></span>Microsoft Office Outlook におけるメールのスキャン

Kaspersky Endpoint Security のインストール中に、メール脅威対策の機能拡張が Microsoft Office Outlook (以 降、「Outlook」)に組み込まれます。この機能拡張を使用して、Outlook 内からメール脅威対策の設定を開い たり、メールでウイルスなどの脅威をスキャンするタイミングを指定したりすることができます。メール脅威 対策の Outlook 用機能拡張では、POP3、SMTP、NNTP、IMAP、および MAPI の各プロトコル経由で送受信さ れたメッセージをスキャンできます。Kaspersky Endpoint Security は、他のメールクライアント(Microsoft Outlook Express®、Windows Mail、Mozilla™Thunderbird™など)との連携もサポートしています。

メール脅威対策の機能拡張は Outlook 2010、2013、2016 および 2019 の操作をサポートします。

Mozilla Thunderbird メールクライアントを使用する場合、フィルターを使用してメールを [受信トレイ] フォルダーから移動すると、メール脅威対策は IMAP プロトコルで送信されるメールのウイルスなどの脅 威をスキャンしません。

Outlook では、受信メッセージはまずメール脅威対策によってスキャンされ (Kaspersky Endpoint Security の インターフェイスで [POP3、SMTP、NNTP、IMAP [トラフィックをスキャンする\]](#page-224-0)がオンになっている場 合)、次にメール脅威対策の Outlook 用機能拡張によってスキャンされます。メール脅威対策がメッセージ内 で悪意のあるオブジェクトを検知すると、通知が表⽰されます。

Kaspersky Endpoint Security のインターフェイスで「Microsoft Outlook [アドインに接続](#page-224-0)]がオンになっている 場合、メール脅威対策の設定を Outlook で直接指定できます(以下の図を参照)。

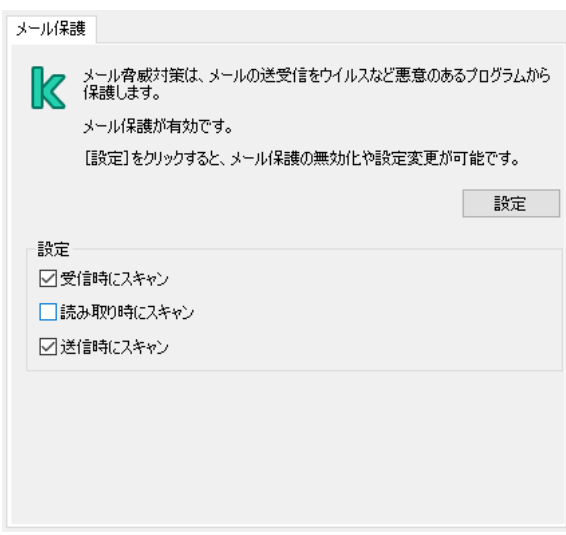

Outlook でのメール脅威対策の設定

送信メッセージは、まずメール脅威対策の Outlook 用機能拡張によってスキャンされ、次にメール脅威対策に よってスキャンされます。

メールのスキャンにメール脅威対策の Outlook 用機能拡張を使用している場合は、Exchange キャッシュモ ードを使用してください。Exchange キャッシュモードの詳細および使用に関する推奨事項は、マイクロ ソフトサポート技術情報 を参照してください。

メール脅威対策の Outlook 用機能拡張の操作モードを設定するには:

- 1. Kaspersky Security Center の管理コンソールを開きます。
- **2.** コンソールツリーの[**管理対象デバイス**]フォルダーで、設定を適用するクライアントコンピューターが 属している管理グループのフォルダーを開きます。
- **3**. 作業領域で、 [**ポリシー**] タブを選択します。
- 4. 目的のポリシーを選択し、ダブルクリックしてポリシーのプロパティを表示します。
- **5.** ポリシーウィンドウで、[**脅威対策**]→[メール脅威対策]の順に選択します。
- 6. [**セキュリティレベル**] ブロックの [設定] をクリックします。 …
- 7. [**接続**] ブロックの [設定] をクリックします。
- **8. [メール保護]**ウィンドウで、次のいずれかの手順を実行します:
- 受信メッセージがメールボックスに届いたときにメッセージをスキャンする場合は、 [**メール受信時に スキャンする**」を選択します。
- 受信したメッセージをユーザーが開いたときにメッセージをスキャンする場合は、 [**メール閲覧時にス キャンする**」を選択します。
- 送信時にメッセージをスキャンする場合は、 [**メール送信時にスキャンする**」を選択します。

<span id="page-230-0"></span>9. 変更内容を保存します。

### ネットワーク脅威対策

ネットワーク脅威対策は、受信ネットワークトラフィックをスキャンし、典型的なネットワーク攻撃の活動を チェックします。Kaspersky Endpoint Security は、ユーザーのコンピューターへのネットワーク攻撃の試⾏を 検知すると、攻撃しているコンピューターとのネットワーク接続をブロックします。現在知られているタイプ のネットワーク攻撃の説明とそれらに対抗する方法は、Kaspersky Endpoint Security データベースで提供され [ています。ネットワーク脅威対策が検知するネットワーク攻撃のリストは、定義データベースとソフトウェア](#page-177-0) モジュールのアップデート時にアップデートされます。

# ネットワーク脅威対策の有効化と無効化

既定では、ネットワーク脅威対策は有効になっており、最適モードで実⾏されています。必要に応じて、ネッ トワーク脅威対策を無効にすることができます。

ネットワーク脅威対策を有効または無効にするには:

1.メインウィンドウで、白をクリックします。

2.本製品の設定ウィンドウで、[**脅威対策]→[ネットワーク脅威対策**]を選択します。

**3. [ネットワーク脅威対策**]トグルスイッチを使用して機能を有効または無効にします。

4. 変更内容を保存します。

ネットワーク脅威対策を有効にすると、受信ネットワークトラフィックをスキャンし、典型的なネットワー ク攻撃の活動をチェックします。Kaspersky Endpoint Security は、ユーザーのコンピューターへのネットワ ーク攻撃の試⾏を検知すると、攻撃しているコンピューターとのネットワーク接続をブロックします。

# 攻撃元コンピューターのブロック

攻撃元コンピューターをブロックするには:

1.メインウィンドウで、ぬをクリックします。

2.本製品の設定ウィンドウで、[**脅威対策]→[ネットワーク脅威対策**]を選択します。

#### **3. [攻撃元コンピューターをブロックする時間]**をオンにします。

このチェックボックスをオンにすると、ネットワーク脅威対策は攻撃コンピューターをブロックリストに 追加します。つまり、ネットワーク脅威対策は、最初のネットワーク攻撃が試⾏された後、攻撃コンピュ ーターとのネットワーク接続を⼀定の時間ブロックします。これにより、同じアドレスからの以降のネッ トワーク攻撃の可能性に対して、ユーザーのコンピューターが自動的に保護されます。ブロックリストに 追加された攻撃元コンピューターをブロックする時間の最小値は1分です。最大値は 32768 分です。

ブロックのリスト[はネットワークモニターツールウ](#page-257-0)ィンドウで表⽰できます。

Kaspersky Endpoint Security は、アプリケーションが再起動されたときとネットワーク脅威対策の設定 が変更されたときにブロックリストを消去します。

4. [**攻撃元コンピューターをブロックする時間**] の右側のフィールドで、別に攻撃元のコンピューターをブ ロックする時間を設定します。

5. 変更内容を保存します。

Kaspersky Endpoint Security は、ユーザーのコンピューターへのネットワーク攻撃の開始を検知すると、攻 撃しているコンピューターとのすべてのネットワーク接続をブロックします。

# ブロックから除外するアドレスの設定

Kaspersky Endpoint Security はネットワーク攻撃を認識し、パケット数の大きな保護されていないネットワー ク接続(監視カメラなど)をブロックすることができます。信頼するデバイスについては、除外リストにデバ イスの IP アドレスを追加できます。

ブロックから除外するアドレスを設定するには:

1.メインウィンドウで、ぬをクリックします。

- 2.本製品の設定ウィンドウで、[**脅威対策]→[ネットワーク脅威対策**]を選択します。
- 3. [**除外リストの管理**] リンクをクリックします。

4. 表示されたウィンドウで、[**追加**]をクリックします。

5. ネットワーク攻撃防御の対象にしないコンピューターの IP アドレスを入力します。

6. 変更内容を保存します。

除外リストに登録されたデバイスの活動はトラックされません。

### ブロックの除外対象のリストのエクスポート / インポート

除外リストを XML ファイルにエクスポートすることができます。これにより、例えば同じ種別の多数のアド レスをファイルを編集して追加することができます。また、エクスポートまたはインポート機能を使⽤して、 除外リストのバックアップをとったり、別のサーバーにリストを移⾏することができます。

#### **管理コンソール(**MMC**[\)で除外リストをエクスポートおよびインポートする⽅法](javascript:toggleBlock()**

- **2.**コンソールツリーの [**管理対象デバイス**] フォルダーで、設定を適用するクライアントコンピュータ ーが属している管理グループのフォルダーを開きます。
- **3**.作業領域で、[**ポリシー**]タブを選択します。
- 4. 目的のポリシーを選択し、ダブルクリックしてポリシーのプロパティを表示します。

**5.** ポリシーウィンドウで、[**脅威対策]→[ネットワーク脅威対策]**の順に選択します。

6. [**ネットワーク脅威対策の設定**]ブロックの[除外リスト]をクリックします。

7. ルールのリストをエクスポートするには:

 $\mathsf{a}$ . エクスポートする除外リストを選択します。複数のポートを選択するには、**CTRL** または **SHIFT** キ ーを使⽤します。

除外リストが何も選択されていない場合、すべての除外リストがエクスポートされます。

**b**. [エクスポート] をクリックします。

- c. 表示されたウィンドウで、除外リストをエクスポートする XML ファイルの名前とそのファイルを保 存するフォルダーを指定します。
- d. ファイルを保存します。

Kaspersky Endpoint Security は、除外リスト全体を XML ファイルにエクスポートします。

8. 除外リストをインポートするには:

a. [**インポート**] をクリックします。

b. 表示されたウィンドウで、除外リストをインポートする XML ファイルを選択します。

c. ファイルを開きます。

コンピューターに除外リストが既にある場合、Kaspersky Endpoint Security から、既存のリストを 削除するか、XML ファイルから新しいエントリを追加するよう要求されます。

9. 変更内容を保存します。

#### Web コンソールおよび Cloud コンソールで除外リストをエクスポートおよびインポートする方法2

- 1.Web コンソールのメインウィンドウで[**デバイス**]→[**ポリシーとプロファイル**]の順に選択しま す。
- 2. Kaspersky Endpoint Security のポリシーの名前をクリックします。 ポリシーのプロパティウィンドウが表⽰されます。
- **3. [アプリケーション設定]** タブを選択します。
- **4. [脅威対策]→[ネットワーク脅威対策]**に移動します。
- 5. L**ネットワーク脅威対策の設定**」セクションで、[**除外リスト**」をクリックします。 除外リストが表示されます。
- 6. ルールのリストをエクスポートするには:

a. エクスポートする除外リストを選択します。

- **b**. [エクスポート]をクリックします。
- c. 選択した除外リストのみをエクスポートするか、または除外リストの全体をエクスポートするかを 確認します。
- d. 表示されたウィンドウで、除外リストをエクスポートする XML ファイルの名前とそのファイルを保 存するフォルダーを指定します。
- e. ファイルを保存します。

Kaspersky Endpoint Security は、除外リスト全体を XML ファイルにエクスポートします。

7. 除外リストをインポートするには:

a. [**インポート**] をクリックします。

b. 表示されたウィンドウで、除外リストをインポートする XML ファイルを選択します。

c. ファイルを開きます。

コンピューターに除外リストが既にある場合、Kaspersky Endpoint Security から、既存のリストを 削除するか、XML ファイルから新しいエントリを追加するよう要求されます。

8. 変更内容を保存します。

### ネットワーク攻撃の種別に対応した保護を設定する

Kaspersky Endpoint Security を使用して、次の種別のネットワーク攻撃に対する保護を管理できます。

- *ネットワークフラッディング*とは、Web サーバーなど、企業のネットワークリソースに対する攻撃を意味 します。これは、⼤量のリクエストを送信し、ネットワークリソースの帯域幅をオーバーロードさせる攻 撃です。攻撃されると、ユーザーは企業のネットワークリソースにアクセスできなくなります。
- ポートのスキャンとは、コンピューターの UDP ポート、TCP ポート、ネットワークサービスをスキャンす る攻撃を意味します。これにより、攻撃者がコンピューターの脆弱性を把握して、より悪質な攻撃を仕掛

けることができるようになります。また、コンピューターのオペレーティングシステムを識別し、そのオ ペレーティングシステムに適したネットワーク攻撃を⾏うためにポートがスキャンされることもありま す。

● *MAC スプーフィング攻撃*では、ネットワークデバイス(ネットワークカード)の MAC アドレスを変更し ます。その結果、攻撃者はデバイスに送信されたデータを別のデバイスにリダイレクトし、このデータに アクセスすることができます。Kaspersky Endpoint Security で MAC スプーフィング攻撃をブロックし、攻 撃に関する通知を管理者に送信できます。

⼀部の許可されるアプリケーションがこのような攻撃と似た動作を⾏う場合は、これらの検知機能を無効にす ることができます。これにより誤検知を減らすことができます。

既定では、Kaspersky Endpoint Security はネットワークフラッディングおよびポートのスキャン、MAC スプー フィング攻撃を監視しません。

ネットワーク攻撃の種別に対応した保護を設定するには:

1.メインウィンドウで、 <del>ぬ</del>をクリックします。

- 2.本製品の設定ウィンドウで、[**脅威対策]→[ネットワーク脅威対策**]を選択します。
- 3. これらの攻撃の検知を有効または無効にするには、[ **ポートのスキャンおよびネットワークフラッディン グを攻撃として扱う**」トグルスイッチを使用します。
- **4. [MAC スプーフィング対策**] トグルスイッチを使用します。
- **5. [MAC スプーフィング攻撃を検知したとき**]ブロックで、次のいずれかを選択します:
	- 通知のみ:
	- 通知してブロック**:**

6. 変更内容を保存します。

ファイアウォール

ファイアウォールは、インターネットまたはローカルネットワークでの作業中に、コンピューターへの不正な 接続をブロックします。ファイアウォールは、コンピューター上のアプリケーションのネットワーク動作も制 御します。これにより、個⼈情報の盗難やその他の攻撃から企業 LAN を保護できます。このコンポーネント は、定義データベース、Kaspersky Security Network クラウドサービス、および事前定義されたネットワーク ルールを使⽤してコンピューターを保護します。

ネットワークエージェントは Kaspersky Security Center との連携に使用されます。ファイアウォールは本 製品とネットワークエージェントが正常に動作するために、⾃動でネットワークルールを作成します。そ の結果、ファイアウォールはコンピューターのいくつかのポートを開きます。どのポートが開かれるか は、ディストリビューションポイントなど、コンピューターの役割により異なります。コンピューターで 開かれるポートについて詳しくは、[Kaspersky Security Center](https://support.kaspersky.com/KSC/13/ja-JP/158830.htm) のヘルプロを参照してください。

ネットワークルール

次の情報に基づいてネットワークルールを構成できます:

- ネットワークパケットルール: ネットワークパケットルールでは、アプリケーションに関係なく、ネット ワークパケットに制限が適⽤されます。このルールにより、選択したデータプロトコルの、特定のポート を通じた、受信ネットワークトラフィックと送信ネットワークトラフィックが制限されます。Kaspersky Endpoint Security には、カスペルスキーのエキスパートが推奨する権限を持つネットワークパケットルー ルが事前に定義されています。
- アプリケーションネットワークルール:アプリケーションネットワークルールでは、特定のアプリケーシ ョンのネットワークアクティビティに制限が適⽤されます。このルールでは、ネットワークパケットの特 徴だけでなく、このネットワークパケットの宛先またはネットワークパケットを発行する特定のアプリケ ーションも考慮されます。

オペレーティングシステムのリソース、プロセス、および個⼈データへのアプリケーションの制御された アクセスは、アプリケーション権限を使用することにより、ホスト侵入防止によって提供されます。

アプリケーションの最初の起動時に、ファイアウォールは次の動作を実行します:

1. ダウンロードした定義データベースを使用して、アプリケーションのセキュリティを確認します。

2. Kaspersky Security Network での製品のセキュリティを確認する

ファイアウォールがより効果的に機能するように、[Kaspersky Security Network](#page-302-0) に参加することを推奨しま す。

3. 信頼済み、弱い制限付き、強い制限付き、ブロックのうちいずれかの信頼グループにアプリケーションを 配置します。

[許可グループ](#page-834-0)は、アプリケーションのアクティビティを管理する際に Kaspersky Endpoint Security によって 適用される権限を定義します。Kaspersky Endpoint Security は、このアプリケーションがコンピューターに 与える危険のレベルに応じて、アプリケーションを信頼グループに配置します。

Kaspersky Endpoint Security は、ファイアウォールおよびホスト侵入防止の信頼グループにアプリケー ションを配置します。ファイアウォールまたはホスト侵⼊防⽌のみの信頼グループを変更することは できません。

KSNへの参加を拒否した場合、またはネットワークがない場合、Kaspersky Endpoint Security は ホス ト侵入防止の設定に応じて、アプリケーションを信頼グループに配置します。KSN からアプリケーシ ョンの評判を受け取った後、信頼グループを⾃動的に変更できます。

4. 信頼グループに応じて、アプリケーションのネットワーク動作をブロックします。たとえば、*強い制限付* きの信頼グループのアプリケーションは、ネットワーク接続を使⽤できません。

次回アプリケーションが起動されると、Kaspersky Endpoint Security はアプリケーションの整合性をチェック します。アプリケーションが変更されていない場合、コンポーネントは現在のネットワークルールをそのアプ リケーションに適用します。アプリケーションが変更されている場合、Kaspersky Endpoint Security はアプリ ケーションが初めて起動されたかのようにアプリケーションを分析します。

### ネットワークルールの優先度

それぞれのルールには優先順位が割り当てられています。ルールのリスト上の位置が⾼くなるほど、優先度が 高くなります。ネットワーク動作が複数のルールに追加された場合、ファイアウォールは最も優先度の高いル ールに従ってネットワーク動作を制限します。

ネットワークパケットルールの優先順位は、アプリケーションのネットワークルールよりも高くなります。同 じ種類のネットワークアクティビティに、ネットワークパケットルールとアプリケーションのネットワークル ールの両⽅が指定されている場合、そのネットワークアクティビティはネットワークパケットルールに従って 処理されます。

アプリケーションのネットワークルールは特定の⽅法で動作します。アプリケーションのネットワークルール には、パブリックネットワーク、プライベートネットワーク、許可するネットワークのネットワークステータ スに基づいたアクセスルールが含まれます。例えば、 強い制限付きの信頼グループのアプリケーションは、既 定ではすべてのステータスのネットワーク内でネットワークアクティビティが許可されません。個別のアプリ ケーション(親アプリケーション)にネットワークルールが指定されている場合、他のアプリケーションの⼦ プロセスは、親アプリケーションのネットワークルールに基づいて実行されます。アプリケーションにネット ワークルールが指定されていない場合は、⼦プロセスはアプリケーションの信頼グループのネットワークアク セスルールに基づいて実⾏されます。

例えば、ブラウザー X 以外のすべてのアプリケーションのすべてのステータスのネットワークアクティビティ を禁止したとします。その後ブラウザーX (親アプリケーション)からブラウザーY (子プロセス)のインス トールを開始した場合、ブラウザー Y のインストーラはネットワークにアクセスし、必要なファイルをダウン ロードします。インストール後、ブラウザー Y はファイアウォールの設定により、すべてのネットワーク接続 を拒否します。子プロセスとしてのブラウザー Y のネットワークアクティビティを禁止するには、ブラウザー Y のインストーラに対してネットワークルールを設定する必要があります。

#### ネットワーク接続のステータス

ファイアウォールを使⽤すると、ネットワーク接続の状態に応じてネットワーク動作を制御できます。 Kaspersky Endpoint Security は、コンピューターのオペレーティングシステムからネットワーク接続のステー タスを受け取ります。オペレーティングシステムでのネットワーク接続のステータスは、接続のセットアップ 時にユーザーが設定します。Kaspersky Endpoint Security [の設定でネットワーク接続のステータスを変更で](#page-237-0)き ます。ファイアウォールは、オペレーティングシステムではなく、Kaspersky Endpoint Security の設定のネッ トワークステータスに応じてネットワーク動作を監視します。

ネットワーク接続種別は、次のいずれかの種類になります:

**パブリックネットワーク** ついしゃ ウイルス対策アプリケーション、ファイアウォール、または フィルター(カフェのWi-Fiなど)によって保護されていません。ユーザーがこのようなネットワークに接 続されているコンピューターを操作するときに、ファイアウォールはこのコンピューターのファイルやプ リンターへのアクセスをブロックします。外部ユーザーが、このコンピューターの共有フォルダーからデ ータにアクセスすることも、このコンピューターのデスクトップにリモートアクセスすることもできませ ん。ファイアウォールは、各アプリケーションのネットワークの動作を、各アプリケーションに設定され たネットワークルールに従ってフィルタリングします。

既定では、ファイアウォールは、[パブリックネットワーク]ステータスをインターネットに割り当てま す。インターネットのステータスは変更できません。

- **ブライベートネットワーク**:このコンピューター上のファイルやブリンターへのアクセスが制限されてい るユーザーのネットワーク(企業 LAN やホームネットワークなど)。
- **許可するネットワーク**:コンピューターが攻撃や不正なデータアクセスの危険にさらされていない安全な ネットワーク。このステータスのネットワーク内では、ファイアウォールは、すべてのネットワークアク ティビティを許可します。

## ファイアウォールの有効化または無効化

既定では、ファイアウォールは有効化され、最適なモードで機能します。

ファイアウォールを有効または無効にするには:

1.メインウィンドウで、 <del>ぬ</del> をクリックします。

2.本製品の設定ウィンドウで、[**脅威対策]→[ファイアウォール**]を選択します。

**3. [ファイアウォール**] トグルスイッチを使用して機能を有効または無効にします。

4. 変更内容を保存します。

この結果、ファイアウォールが有効になっていると、Kaspersky Endpoint Security はネットワークの動作をコ ントロールし、コンピューターへの不正なネットワーク接続や、コンピュータ上のアプリケーションの不正な ネットワーク活動もブロックします。ネットワーク動作は[ネットワーク脅威対策](#page-230-0)機能によってもコントロール されます。ネットワーク脅威対策は、受信ネットワークトラフィックをスキャンし、典型的なネットワーク攻 撃の活動をチェックします。

Kaspersky Endpoint Security は、ファイアウォールの設定にかかわらず、ネットワーク攻撃イベントをレ ポートに記録します。ファイアウォールがルールを使用してネットワーク接続をブロックしてネットワー ク攻撃を防いだ場合でも、ネットワーク脅威対策はネットワーク攻撃イベントを登録します。お客様の組 織のコンピューターでのネットワーク攻撃に関する統計情報を⽣成するために必要な情報となります。

### <span id="page-237-0"></span>ネットワーク接続種別の変更

既定では、ファイアウォールは、[パブリックネットワーク]ステータスをインターネットに割り当てます。 インターネットのステータスは変更できません。

ネットワーク接続種別を変更するには:

1.メインウィンドウで、 <del>ぬ</del> をクリックします。

2.本製品の設定ウィンドウで、[**脅威対策]→[ファイアウォール**]を選択します。

3. [**使用可能なネットワーク**] をクリックします。

4. スタータスを変更するネットワーク接続を選択します。

- **5. [ネットワーク種別**]列で、ネットワーク接続のステータスを選択します。
	- **パブリックネットワーク**:ネットワークは、ウイルス対策アプリケーション、ファイアウォール、また はフィルター(カフェのWi-Fiなど)によって保護されていません。ユーザーがこのようなネットワー クに接続されているコンピューターを操作するときに、ファイアウォールはこのコンピューターのファ イルやプリンターへのアクセスをブロックします。外部ユーザーが、このコンピューターの共有フォル ダーからデータにアクセスすることも、このコンピューターのデスクトップにリモートアクセスするこ ともできません。ファイアウォールは、各アプリケーションのネットワークの動作を、各アプリケーシ ョンに設定されたネットワークルールに従ってフィルタリングします。
	- **プライベートネットワーク**:このコンピューター上のファイルやプリンターへのアクセスが制限されて いるユーザーのネットワーク(企業 LAN やホームネットワークなど)。
	- **許可するネットワーク**:コンピューターが攻撃や不正なデータアクセスの危険にさらされていない安全 なネットワーク。このステータスのネットワーク内では、ファイアウォールは、すべてのネットワーク アクティビティを許可します。

6. 変更内容を保存します。

### ネットワークパケットルールの管理

ネットワークパケットルールの管理では、次の操作を実行できます:

- 新しいネットワークパケットルールを作成する。 新しいネットワークパケットルールを作成するには、ネットワークパケットとデータストリームに適用す る⼀連の条件と処理を作成します。
- ネットワークパケットルールを有効化または無効化する。

既定では、ファイアウォールによって作成されるすべてのネットワークパケットルールのステータスが 「有効」になります。ネットワークパケットルールが有効な場合、ファイアウォールはこのルールを適用 します。

ネットワークパケットルールのリストで選択した任意のネットワークパケットルールを無効にすることが できます。ネットワークパケットルールが無効な場合、ファイアウォールはこのルールを一時的に適用し ません。

既定では、新しいカスタムネットワークパケットルールは、「有効」ステータスでネットワークパケ ットルールのリストに追加されます。

- 既存のネットワークパケットルールの設定を編集する。 新しいネットワークパケットルールの作成後、必要時にはいつでもそのルールに戻って設定を編集した り、変更を加えたりすることができます。
- ネットワークパケットルールに適用するファイアウォールの処理を変更する。 ネットワークパケットルールのリストで、特定のネットワークパケットルールに一致するネットワークの 動作の検知時にファイアウォールが実⾏する処理を編集することができます。
- ネットワークパケットルールの優先度を変更する。 リストから選択したネットワークパケットルールの優先度を変更することができます。
- ネットワークパケットルールを削除する。

ネットワークパケットルールを削除して、ファイアウォールがネットワークの動作の検知時にこのルール を適用しないようにしたり、ネットワークパケットルールのリストにこのルールが「無効」ステータスで 表⽰されないようにしたりすることができます。

## ネットワークパケットルールの作成

次の方法でネットワークパケットルールを作成できます:

● [ネットワークモニターツ](#page-257-0)ールを使用する。

ネットワークモニターは、ユーザーのコンピューターのネットワーク動作に関する情報をリアルタイムで 表示するように設計されたツールです。ルールを設定する必要がないため便利です。一部のファイアウォ ールの設定はネットワークモニターのデータから⾃動的に挿⼊されます。ネットワークモニターは製品の インターフェイスのみで使⽤できます。

ファイアウォールを設定する。

ファイアウォールの設定を詳細に調整できます。その時点でネットワークの操作がない場合にも、ネット ワークの動作に関してルールを作成できます。

ネットワークパケットルールを作成するときには、アプリケーションのネットワークルールに優先すると いうことに留意する必要があります。

#### 製品のインターフェイスでネットワークモニターツールを使用してネットワークパケットルールを作成する方法??

1.製品のメインウィンドウの[**監視**]で、[**ネットワークモニター**]をクリックします。 —

2. [**ネットワークの動作**]タブを選択します。

[**ネットワークの動作**」タブには、コンピューターで現在有効なネットワーク接続がすべて表示され ます。送信および受信の両⽅のネットワーク接続が表⽰されます。

3.ネットワーク接続のコンテキストメニューで、[**ネットワークパケットルールを作成する**]を選択し ます。 ネットワークルールのプロパティが開きます。

**4**.パケットルールに[**有効**]を設定します。

**5. [名前**]フィールドに、ネットワークサービスの名前を手動で入力します。

6. ネットワークルールを設定します(下記の表を参照)。

【**ネットワークルールテンプレート**』をクリックして定義済みのルールテンプレートを選択できま す。ルールのテンプレートには、最もよく使⽤されるネットワーク接続に関する説明があります。 ネットワークルール設定は自動で入力されます。

<u>7.ネットワークルールの処理を<u>レポート</u>に反映する場合は、[**イベントを記録**]をオンにします。</u>

8. [**保存する**] をクリックします。

新しいネットワークルールがリストに追加されます。

**9. [上へ**]と[**下へ**]を使用してネットワークルールの優先度を設定します。

10. 変更内容を保存します。

製品のインターフェイスでファイアウォールの設定を使用してネットワークパケットルールを作成する方法<u>@</u>

1.メインウィンドウで、☎ をクリックします。

2.本製品の設定ウィンドウで、[**脅威対策**]→[ファイアウォール]を選択します。

### **3. [パケットルール**]をクリックします。 -

ファイアウォールによって設定される既定のネットワークルールのリストが表⽰されます。

4. [**追加する**]をクリックします。

ネットワークルールのプロパティが開きます。

**5**.パケットルールに[**有効**]を設定します。

**6. [名前**] フィールドに、ネットワークサービスの名前を手動で入力します。

7. ネットワークルールを設定します(下記の表を参照)。

【**ネットワークルールテンプレート**』をクリックして定義済みのルールテンプレートを選択できま す。ルールのテンプレートには、最もよく使⽤されるネットワーク接続に関する説明があります。 ネットワークルール設定は自動で入力されます。

**8**.ネットワークルールの処理を<u>レポート</u>に反映する場合は、[**イベントを記録**]をオンにします。

**9. [保存する**]をクリックします。

新しいネットワークルールがリストに追加されます。

**10. [上へ]**と[**下へ**]を使用してネットワークルールの優先度を設定します。

11. 変更内容を保存します。

管理コンソール (MMC) でネットワークパケットルールを作成する方法**図** 

- **2.**コンソールツリーの [**管理対象デバイス**] フォルダーで、設定を適用するクライアントコンピュータ ーが属している管理グループのフォルダーを開きます。
- **3**.作業領域で、[**ポリシー**]タブを選択します。
- 4. 目的のポリシーを選択し、ダブルクリックしてポリシーのプロパティを表示します。

**5.** ポリシーウィンドウで、[**脅威対策**]→[ファイアウォール]の順に選択します。

6. [ファイアウォールの設定] ブロックの [設定] をクリックします。 \_ ネットワークパケットルールおよびアプリケーションネットワークルールのリストが表示されます。

7. [ネ**ットワークパケットルール**] タブを選択します。

ファイアウォールによって設定される既定のネットワークルールのリストが表⽰されます。

8. [**追加**]をクリックします。 パケットルールのプロパティが開きます。

**9. [名前**] フィールドに、ネットワークサービスの名前を手動で入力します。

10. ネットワークルールを設定します(下記の表を参照)。

ボタン(◎) をクリックして定義済みのルールテンプレートを選択できます。ルールのテンプレート には、最もよく使⽤されるネットワーク接続に関する説明があります。 ネットワークルール設定は自動で入力されます。

**11**.ネットワークルールの処理を<u>レポート</u>に反映する場合は、[**イベントを記録**]をオンにします。

12. 新しいネットワークルールを保存します。

**13. [上へ]と[下へ]**を使用してネットワークルールの優先度を設定します。

14. 変更内容を保存します。

ファイアウォールはルールに従ってネットワークパケットを制御します。パケットルールをリストから 削除しなくても、ファイアウォールの操作からパケットルールを無効にすることができます。そのため には、オブジェクトの横にあるチェックボックスをオフにします。

Web コンソールと Cloud コンソールでネットワークパケットルールを作成する方法?

- 1.Web コンソールのメインウィンドウで [**デバイス**] → [**ポリシーとプロファイル**] の順に選択しま す。
- 2. Kaspersky Endpoint Security のポリシーの名前をクリックします。 ポリシーのプロパティウィンドウが表⽰されます。
- **3. [アプリケーション設定]** タブを選択します。
- **4. [脅威対策]→[ファイアウォール]**の順に選択します。
- 5. [ファイアウォールの設定] セクションで、 [ネットワークパケットルール] をクリックします。 ファイアウォールによって設定される既定のネットワークルールのリストが表⽰されます。
- 6. [**追加**] をクリックします。 パケットルールのプロパティが開きます。
- 7. [**名前**] フィールドに、ネットワークサービスの名前を手動で入力します。
- 8. ネットワークルールを設定します(下記の表を参照)。

L**テンブレートを選択**」をクリックして定義済みのルールテンプレートを選択できます。ルールのテ ンプレートには、最もよく使⽤されるネットワーク接続に関する説明があります。 ネットワークルール設定は自動で入力されます。

- 9.ネットワークルールの処理を<u>レポート</u>に反映する場合は、[**イベントを記録**]をオンにします。
- 10. ネットワークルールを保存します。

新しいネットワークルールがリストに追加されます。

**11.[上へ]**と[**下へ**]を使用してネットワークルールの優先度を設定します。

12. 変更内容を保存します。

ファイアウォールはルールに従ってネットワークパケットを制御します。パケットルールをリストから 削除しなくても、ファイアウォールの操作からパケットルールを無効にすることができます。[ **ステー タス**」列のトグルスイッチを使用してパケットルールを有効または無効にします。

**パラ メー タ 説明** : **ブロック アブリケーションルールに準拠**:このオブションを選択すると、ファイアウォールはネットワ ーク接続に[アプリケーションネットワークルールを](#page-247-0)適⽤します。 選択したプロトコル (TCP、UDP、ICMP、ICMPv6、IGMP および GRE) に対してネットワーク の動作を制御します。 ICMP または ICMPv6 プロトコルを選択すると、ICMP パケットの種類とコードを定義できま す。 TCP または UDP をプロトコルの種類として選択すると、接続が監視されるローカルコンピュー ターとリモートコンピューターのポートをカンマ区切りで指定できます。 **処理 許可 プロ トコ ル**

ネットワークパケットルールの設定

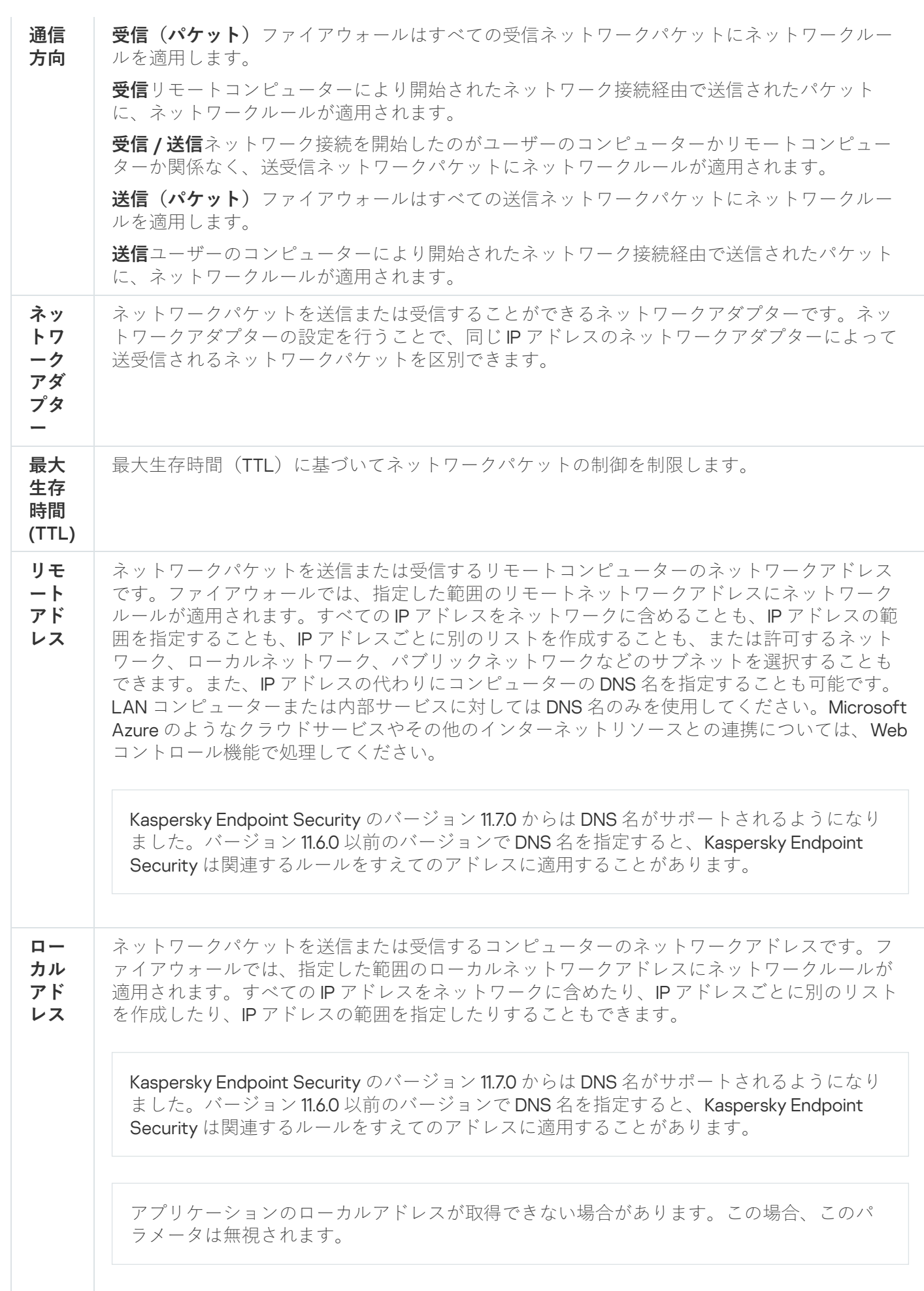

### ネットワークパケットルールの有効化または無効化

ネットワークパケットルールを有効または無効にするには、次の手順を実行します:

1.メインウィンドウで、あをクリックします。

- 2.本製品の設定ウィンドウで、[**脅威対策]→[ファイアウォール**]を選択します。
- **3. [パケットルール**]をクリックします。

ファイアウォールによって設定される既定のネットワークパケットルールのリストが表⽰されます。 4. リストから、目的のネットワークパケットルールを選択します。

**5. [ステータス**]列のトグルスイッチを使用してルールを有効または無効にします。

6. 変更内容を保存します。

ネットワークパケットルールに対するファイアウォール処理の変更

ネットワークパケットルールに適用するファイアウォールの処理を変更するには、次の手順を実行します: 1.メインウィンドウで、 ウをクリックします。

2.本製品の設定ウィンドウで、[**脅威対策**]→[ファイアウォール]を選択します。

**3. [パケットルール**]をクリックします。

ファイアウォールによって設定される既定のネットワークパケットルールのリストが表⽰されます。

**4.**ネットワークパケットルールのリストからルールを選択し、[**編集**]をクリックします。

- **5. [処理**]で、この種類のネットワークの動作が検知されたときにファイアウォールによって実行される次 のいずれかの処理を選択します:
	- 許可︰
	- : **ブロック**
	- **アプリケーションルールに準拠**:このオプションを選択すると、ファイアウォールはネットワーク接続 に[アプリケーションネットワークルール](#page-247-0)を適⽤します。

6. 変更内容を保存します。

## ネットワークパケットルールの優先順位の変更

ネットワークパケットルールの優先順位は、ネットワークパケットルールのリスト内の位置で決定されます。 ネットワークパケットルールリストの最上位にあるルールの優先順位が最も⾼くなります。

⼿動で作成したネットワークパケットルールは、ネットワークパケットルールリストの末尾に追加され、その 優先順位は最も低くなります。

ファイアウォールでは、ネットワークパケットルールはネットワークパケットルールリストの上から順に実行 されます。ファイアウォールでは、特定のネットワーク接続に適⽤される処理済みの各ネットワークパケット ルールに従って、そのネットワーク接続の設定で指定されているアドレスおよびポートへのネットワークアク セスが許可またはブロックされます。

ネットワークパケットルールの優先順位を変更するには:

1.メインウィンドウで、白をクリックします。

2.本製品の設定ウィンドウで、[**脅威対策**]→[ファイアウォール]を選択します。

**3. [パケットルール**]をクリックします。

ファイアウォールによって設定される既定のネットワークパケットルールのリストが表⽰されます。

4. リストで、優先順位を変更するネットワークパケットルールを選択します。

**5. [上へ**]と[**下へ**]を使用してネットワークルールの優先度を設定します。

6. 変更内容を保存します。

### ネットワークパケットルールのエクスポートおよびインポート

ネットワークパケットルールを XML ファイルにエクスポートすることができます。これにより、例えば同じ 種別の多数のルールをファイルを編集して追加することができます。また、エクスポートまたはインポート機 能を使用して、ネットワークパケットルールのリストのバックアップをとったり、別のサーバーにリストを移 ⾏することができます。

管理コンソール (MMC) でネットワークパケットルールのリストをエクスポートおよびインポートする方法**図** 

- **2.**コンソールツリーの [**管理対象デバイス**] フォルダーで、設定を適用するクライアントコンピュータ ーが属している管理グループのフォルダーを開きます。
- **3**.作業領域で、[**ポリシー**]タブを選択します。
- 4. 目的のポリシーを選択し、ダブルクリックしてポリシーのプロパティを表示します。

**5.** ポリシーウィンドウで、[**脅威対策**]→[ファイアウォール]の順に選択します。

6. [ファイアウォールの設定] ブロックの [設定] をクリックします。 \_ ネットワークパケットルールおよびアプリケーションネットワークルールのリストが表示されます。

7. [ネ**ットワークパケットルール**] タブを選択します。

8. ネットワークパケットルールのリストをエクスポートするには:

 $\mathsf{a}$ . エクスポートするルールを選択します。複数のポートを選択するには、**CTRL** または **SHIFT** キーを 使⽤します。 ルールが何も選択されていない場合、すべてのルールがエクスポートされます。

**b**. [エクスポート] をクリックします。

c. 表示されたウィンドウで、ルールをエクスポートする XML ファイルの名前とそのファイルを保存す るフォルダーを指定します。

d. ファイルを保存します。

Kaspersky Endpoint Security は、ルールのリスト全体を XML ファイルにエクスポートします。

9. ネットワークパケットルールのリストをインポートするには:

a. [**インポート**] をクリックします。

表示されたウィンドウで、ルールのリストをインポートする XML ファイルを選択します。

b. ファイルを開きます。

コンピューターにルールのリストが既にある場合、Kaspersky Endpoint Security から、既存のリス トを削除するか、XML ファイルから新しいエントリを追加するよう要求されます。

10. 変更内容を保存します。

### Web **コンソールおよび** Cloud **[コンソールでネットワークパケットルールのリストをエクスポートおよびインポー](javascript:toggleBlock() トする方法**?

- 1.Web コンソールのメインウィンドウで[**デバイス**]→[**ポリシーとプロファイル**]の順に選択しま す。
- 2. Kaspersky Endpoint Security のポリシーの名前をクリックします。 ポリシーのプロパティウィンドウが表⽰されます。
- **3. [アプリケーション設定]** タブを選択します。
- **4. [脅威対策]→[ファイアウォール]**の順に選択します。
- 5. [ネ**ットワークパケットルール**] をクリックします。
- 6. ネットワークパケットルールのリストをエクスポートするには:

a. エクスポートするルールを選択します。

- **b**. [エクスポート]をクリックします。
- c. 選択したルールのみをエクスポートするか、またはリストの全体をエクスポートするかを確認しま す。
- d. ファイルを保存します。

Kaspersky Endpoint Security は既定のダウンロードフォルダーにルールのリストを XML ファイルで エクスポートします。

7. ネットワークパケットルールのリストをインポートするには:

**a. [インポート**] をクリックします。

表示されたウィンドウで、ルールのリストをインポートする XML ファイルを選択します。

b. ファイルを開きます。

コンピューターにルールのリストが既にある場合、Kaspersky Endpoint Security から、既存のリス トを削除するか、XML ファイルから新しいエントリを追加するよう要求されます。

8. 変更内容を保存します。

### <span id="page-247-0"></span>アプリケーションネットワークルールの管理

既定では、Kaspersky Endpoint Security はファイルまたはネットワークの動作が監視対象となっているソフト ウェアの開発元名別に、コンピューターにインストールされているすべてのアプリケーションをグループ化し ます。アプリケーショングループは[許可グループに](#page-834-0)分類されます。すべてのアプリケーションとアプリケーシ ョングループは、アプリケーションコントロールルールプロパティ、アプリケーションネットワークルールプ ロパティ、実⾏優先順プロパティを親グループから継承します。

[ホスト侵入防止]と同様に、ファイアウォールは、グループ内にあるすべてのアプリケーションのネットワ ークの動作をフィルターする際に、アプリケーショングループに対してネットワークルールを適⽤するように 既定で設定されています。アプリケーションネットワークルールでは、グループ内のアプリケーションによる 異なるネットワーク接続へのアクセス権限が定義されます。

既定では、ファイアウォールは、Kaspersky Endpoint Security がコンピューター上で検知した各アプリケ ーショングループに対してネットワークルールを作成します。既定で作成されたアプリケーショングルー プのネットワークルールに適⽤されるファイアウォールの処理は変更できます。既定で作成されているア プリケーショングループのネットワークルールの優先度を編集、削除、無効化、変更することはできませ ん。

個別のアプリケーションに対するネットワークルールも作成できます。そのルールは、アプリケーションが属 するグループに対するネットワークルールよりも優先度が⾼くなります。

### アプリケーションネットワークルールの作成

既定では、アプリケーションの動作は、ネットワークルールによってコントロールされます。このルールは、 Kaspersky Endpoint Security が初めて起動したときにアプリケーションを割り当てた[許可グループに](#page-834-0)定義され ます。必要に応じて、許可グループ全体、個別のアプリケーション、あるいは許可グループ内に定義されてい るアプリケーショングループのネットワークルールを作成できます。

手動で定義されたネットワークルールは、許可グループに定義されたネットワークルールより優先されます。 言い換えると、手動で定義されたアプリケーションルールが許可グループに定義されたアプリケーションルー ルと異なる場合、ファイアウォールはそのアプリケーションに対して手動で定義されたルールに従って操作を 制御します。

既定では、ファイアウォールは各アプリケーションに対して次のネットワークルールを作成します:

- 許可するネットワーク内のネットワークの動作。
- ローカルネットワーク内のネットワークの動作。
- パブリックネットワーク内のネットワークの動作。

Kaspersky Endpoint Security は以下のように事前定義されたネットワークに従ってアプリケーションのネット ワークの動作を制御します:

- 信頼および弱い制限付き:すべてのネットワーク動作が許可されます。
- 強い制限付きおよびブロック:すべてのネットワーク動作がブロックされます。

事前定義されたアプリケーションルールは編集または削除することはできません。

次の方法でアプリケーションネットワークルールを作成できます:

● [ネットワークモニターツ](#page-257-0)ールを使用する。

ネットワークモニターは、ユーザーのコンピューターのネットワーク動作に関する情報をリアルタイムで 表示するように設計されたツールです。ルールを設定する必要がないため便利です。一部のファイアウォ ールの設定はネットワークモニターのデータから⾃動的に挿⼊されます。ネットワークモニターは製品の インターフェイスのみで使⽤できます。

ファイアウォールを設定する。

ファイアウォールの設定を詳細に調整できます。その時点でネットワークの操作がない場合にも、ネット ワークの動作に関してルールを作成できます。

アプリケーションネットワークルールを作成する際、ネットワークパケットルールはアプリケーションネ ットワークルールより優先されることに注意してください。

### 製品のインターフェイスでネットワークモニターツールを使用してアプリケーションネットワークルールを作成す る方法**m**

1.製品のメインウィンドウの[**監視**]で、[**ネットワークモニター**]をクリックします。 —

2. [ネ**ットワークの動作**]または[**開いているポート**]タブを選択します。

L**ネットワークの動作**」タブには、コンピューターで現在有効なネットワーク接続がすべて表示され ます。送信および受信の両⽅のネットワーク接続が表⽰されます。

**[開いているボート**」タブには、コンピューターで開いているネットワークポートがすべて表示され ます。

3.ネットワーク接続のコンテキストメニューで、[**アプリケーションネットワークルールを作成する**] を選択します。

アプリケーションルールおよびプロパティのウィンドウが開きます。

4. [ネ**ットワークルール**] タブを選択します。

ファイアウォールによって設定される既定のネットワークルールのリストが表⽰されます。

- **5. [追加する**]をクリックします。 ネットワークルールのプロパティが開きます。
- **6. [名前**]フィールドに、ネットワークサービスの名前を手動で入力します。

7. ネットワークルールを設定します(下記の表を参照)。

【**ネットワークルールテンプレート**』をクリックして定義済みのルールテンプレートを選択できま す。ルールのテンプレートには、最もよく使⽤されるネットワーク接続に関する説明があります。 ネットワークルール設定は自動で入力されます。

**8**.ネットワークルールの処理を<u>レポート</u>に反映する場合は、 [**イベントを記録**] をオンにします。

- **9. [保存する**]をクリックします。 新しいネットワークルールがリストに追加されます。
- **10. [上へ]**と[**下へ**]を使用してネットワークルールの優先度を設定します。

11. 変更内容を保存します。

### 製品のインターフェイスでファイアウォールの設定を使用してアプリケーションネットワークルールを作成する方 **法**

1. メインウィンドウで、 をクリックします。

2.本製品の設定ウィンドウで、[**脅威対策**]→[ファイアウォール]を選択します。

3. [アプリケーションのルール] をクリックします。

ファイアウォールによって設定される既定のネットワークルールのリストが表⽰されます。

- 4. アプリケーションのリストで、ネットワークルールを作成するアプリケーションまたはアプリケーシ ョンのグループを選択します。
- **5**.右クリックしてコンテキストメニューを表示し、[**詳細とルール**」を選択します。 アプリケーションルールおよびプロパティのウィンドウが開きます。
- 6. [ネ**ットワークルール**] タブを選択します。
- **7. [追加する**]をクリックします。 ネットワークルールのプロパティが開きます。
- **8. [名前**] フィールドに、ネットワークサービスの名前を手動で入力します。
- 9. ネットワークルールを設定します (下記の表を参照)。

【**ネットワークルールテンプレート**』をクリックして定義済みのルールテンプレートを選択できま す。ルールのテンプレートには、最もよく使⽤されるネットワーク接続に関する説明があります。 ネットワークルール設定は自動で入力されます。

- **10**.ネットワークルールの処理を<u>レポート</u>に反映する場合は、[**イベントを記録**]をオンにします。
- **11. [保存する**]をクリックします。

新しいネットワークルールがリストに追加されます。

**12. [上へ**]と[**下へ**]を使用してネットワークルールの優先度を設定します。

13. 変更内容を保存します。

#### 管理コンソール (MMC) でアプリケーションネットワークルールを作成する方法**回**

- **2.**コンソールツリーの [**管理対象デバイス**] フォルダーで、設定を適用するクライアントコンピュータ ーが属している管理グループのフォルダーを開きます。
- **3**.作業領域で、[**ポリシー**]タブを選択します。
- 4. 目的のポリシーを選択し、ダブルクリックしてポリシーのプロパティを表示します。

**5.** ポリシーウィンドウで、[**脅威対策**]→[ファイアウォール]の順に選択します。

6. [ファイアウォールの設定] ブロックの [設定] をクリックします。 \_

ネットワークパケットルールおよびアプリケーションネットワークルールのリストが表⽰されます。

- 7. [アプリケーションネットワークルール] タブを選択します。
- 8. [**追加**]をクリックします。
- 9. 表示されたウィンドウで、ネットワークルールを作成するアプリケーションを検索する条件を入力し ます。

アプリケーションの名前または製造元の名前を入力できます。Kaspersky Endpoint Security は環境変数 とマスクの入力時の文字「\*」および「?」 をサポートします。

**10.[更新]**をクリックします。

Kaspersky Endpoint Security は管理対象コンピューター上にインストールされたアプリケーションのリ ストから該当するアプリケーションを検索します。検索条件を満たすアプリケーションのリストが表 示されます。

11. 必要なアプリケーションを選択します。

12. [**選択したアプリケーションを次の信頼グループに追加]で、[既定のグループ**]を選択し、[OK] をクリックします。

アプリケーションが既定のグループに追加されます。

13. 対象のアプリケーションを選択して、アプリケーションのコンテキストメニューから[ **アプリケーシ** ョン権限」を選択します。

アプリケーションルールおよびプロパティのウィンドウが開きます。

14. [ネ**ットワークルール**] タブを選択します。

ファイアウォールによって設定される既定のネットワークルールのリストが表⽰されます。

**15. [追加]**をクリックします。

ネットワークルールのプロパティが開きます。

**16. [名前**] フィールドに、ネットワークサービスの名前を手動で入力します。

17. ネットワークルールを設定します(下記の表を参照)。

ボタン(◎)をクリックして定義済みのルールテンプレートを選択できます。ルールのテンプレート には、最もよく使⽤されるネットワーク接続に関する説明があります。 ネットワークルール設定は自動で入力されます。

**18**.ネットワークルールの処理を<u>レポート</u>に反映する場合は、[**イベントを記録**]をオンにします。
19. 新しいネットワークルールを保存します。

**20. [上へ]**と**[下へ**]を使用してネットワークルールの優先度を設定します。

21. 変更内容を保存します。

Web コンソールと Cloud コンソールでアプリケーションネットワークルールを作成する方法2

- 1.Web コンソールのメインウィンドウで[**デバイス**]→[**ポリシーとプロファイル**]の順に選択しま す。
- 2. Kaspersky Endpoint Security のポリシーの名前をクリックします。 ポリシーのプロパティウィンドウが表⽰されます。
- **3. [アプリケーション設定]** タブを選択します。
- **4. [脅威対策]→[ファイアウォール]**の順に選択します。
- 5. [ファイアウォールの設定] セクションで、 [アプリケーションネットワークルール] をクリックし ます。

アプリケーション権限の設定ウィンドウおよび保護対象のリソースのリストが開きます。

6. [**アプリケーション権限**]タブを選択します。

ウィンドウの左側に許可グループのリスト、右側にそのプロパティが表⽰されます。

- 7. [**追加**]をクリックします。 ウィザードがアプリケーションを許可グループに追加します。
- 8. アプリケーションに対して適切な許可グループを選択します。
- 9. **アプリケーション**の種別を選択します。次の手順に進みます。
- 複数のアブリケーションのネットワークルールを作成する場合は、 [**グループ**] を選択してアプリケ ーショングループの名前を定義します。
- 10. アプリケーションのリストで、ネットワークルールを作成するアプリケーションを選択します。 フィルターを使用します。アプリケーションの名前または製造元の名前を入力できます。Kaspersky Endpoint Security は環境変数とマスクの入力時の文字「\*」および「?」 をサポートします。
- 11. ウィザードを終了します。
	- アプリケーションが許可グループに追加されます。
- 12. ウィンドウの左側で、アプリケーションを選択します。
- **13**.ウィンドウの右側で、ドロップダウンリストから [**ネットワークルール**] を選択します。 ファイアウォールによって設定される既定のネットワークルールのリストが表⽰されます。
- 14. [**追加**]をクリックします。

アプリケーションルールのプロパティが開きます。

**15. [名前**] フィールドに、ネットワークサービスの名前を手動で入力します。

16. ネットワークルールを設定します(下記の表を参照)。

【**テンブレートを選択**」をクリックして定義済みのルールテンプレートを選択できます。ルールのテ ンプレートには、最もよく使⽤されるネットワーク接続に関する説明があります。 ネットワークルール設定は自動で入力されます。

**17.** ネットワークルールの処理を<u>レポート</u>に反映する場合は、[**イベントを記録**]をオンにします。

18. ネットワークルールを保存します。

新しいネットワークルールがリストに追加されます。

**19. [上へ]と[下へ]**を使用してネットワークルールの優先度を設定します。

20. 変更内容を保存します。

アプリケーションネットワークルールの設定

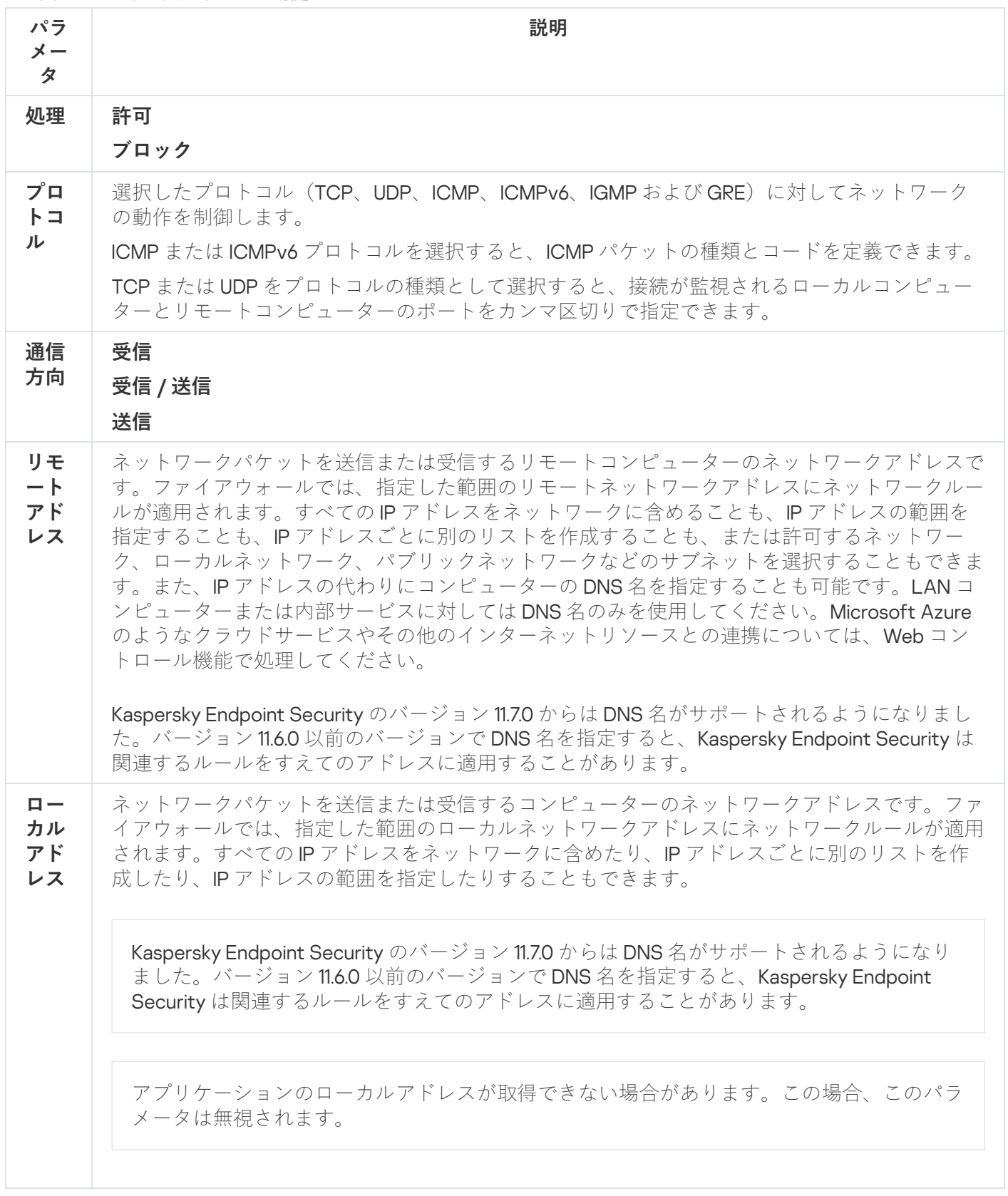

アプリケーションネットワークルールの有効化と無効化

アプリケーションネットワークルールを有効または無効にするには、次の手順を実行します:

1.メインウィンドウで、白をクリックします。

2.本製品の設定ウィンドウで、[**脅威対策**]→[ファイアウォール]を選択します。

- 3. [アプリケーションのルール] をクリックします。 アプリケーションルールのリストのテーブルが開きます。
- 4. アプリケーションのリストで、ネットワークルールを作成または編集するアプリケーションまたはアプリ ケーションのグループを選択します。
- **5**.右クリックしてコンテキストメニューを表示し、[**詳細とルール**」を選択します。 アプリケーションルールおよびプロパティのウィンドウが開きます。
- 6. [ネ**ットワークルール**] タブを選択します。
- 7. アプリケーショングループのネットワークルールのリストで、目的のネットワークルールを選択します。 [ネットワークルールのプロパティ]ウィンドウが表⽰されます。
- **8**.ネットワークルールに[有効]または[**無効**]を設定します。 ファイアウォールによって既定で作成されたアプリケーショングループのネットワークルールは、無効に できません。
- 9. 変更内容を保存します。

## アプリケーションネットワークルールのファイアウォール処理の変更

アプリケーションまたはアプリケーショングループに対して既定で作成されたすべてのネットワークルールに 適用されているファイアウォール処理を変更したり、アプリケーションまたはアプリケーショングループに対 するカスタムネットワークルールのファイアウォール処理を変更したりできます。

アプリケーションがループに対するすべてのネットワークルールに適用するファイア ウォールの処理を変更するには:

1.メインウィンドウで、白をクリックします。

2.本製品の設定ウィンドウで、[**脅威対策**]→[ファイアウォール]を選択します。

3. [アプリケーションのルール] をクリックします。

アプリケーションルールのリストのテーブルが開きます。

- 4. 既定で作成されるすべてのネットワークルールに適用するファイアウォールの処理を変更するには、リス トでアプリケーショングループを選択します。手動で作成されたネットワークル ールは変更されません。
- 5.右クリックでコンテキストメニューを開き、[**ネットワークルール**]を選択し、割り当てる操作を選択し ます:

#### : **継承**

**許可する**:

### **ブロック**:

6. 変更内容を保存します。

アプリケーショングループに対する単一のネットワークルールに適用するファイアウ ォールの処理を変更するには:

1.メインウィンドウで、白をクリックします。

2.本製品の設定ウィンドウで、[**脅威対策**]→[ファイアウォール]を選択します。

3. [アプリケーションのルール] をクリックします。

アプリケーションルールのリストのテーブルが開きます。

4. リストで、単一のネットワークルールに対する処理を変更するアプリケーションまたはアプリケーション のグループを選択します。

5.右クリックしてコンテキストメニューを表示し、[**詳細とルール**]を選択します。 アプリケーションルールおよびプロパティのウィンドウが開きます。

6. [ネ**ットワークルール**] タブを選択します。

7. ファイアウォールの処理を変更するネットワークルールを選択します。

- **8. [権限**]列で右クリックして、コンテキストメニューを表示し、割り当てる処理を次のいずれかから選択 します:
	- : **継承**
	- **許可する**:
	- : **ブロック**
	- : **イベントを記録**

9. 変更内容を保存します。

# アプリケーションネットワークルールの優先度の変更

ネットワークルールの優先度は、ネットワークルールのリスト内の位置によって決まります。ファイアウォー ルでは、アプリケーションネットワークルールはネットワークルールリストの上から順に実⾏されます。ファ イアウォールでは、特定のネットワーク接続に適⽤される処理済みネットワークルールに従って、そのネット ワーク接続の設定で⽰されているアドレスおよびポートへのネットワークアクセスが許可またはブロックされ ます。

手動で作成されたネットワークルールの優先度は、既定のネットワークルールよりも高くなります。

既定で作成されているアプリケーショングループのネットワークルールの優先度を変更することはできま せん。

ネットワークルールの優先度を変更するには:

1.メインウィンドウで、 <del>ぬ</del> をクリックします。

2.本製品の設定ウィンドウで、[**脅威対策**]→[ファイアウォール]を選択します。

- 3. [アプリケーションのルール] をクリックします。 アプリケーションルールのリストのテーブルが開きます。
- 4. アプリケーションのリストで、ネットワークルールの優先度を変更するアプリケーションまたはアプリケ ーションのグループを選択します。

5.右クリックしてコンテキストメニューを表示し、[**詳細とルール**]を選択します。 アプリケーションルールおよびプロパティのウィンドウが開きます。

6. [ネ**ットワークルール**] タブを選択します。

7. 優先度を変更するネットワークルールを選択します。

**8. [上へ**]と[**下へ**]を使用してネットワークルールの優先度を設定します。

9. 変更内容を保存します。

## ネットワークモニター

ネットワークモニターは、ユーザーのコンピューターのネットワーク動作に関する情報をリアルタイムで表示 するように設計されたツールです。

ネットワークモニターを開始するには:

製品のメインウィンドウの[**監視**]で、[**ネットワークモニター**]をクリックします。

[ネットワークモニター]ウィンドウが表⽰されます。このウィンドウの次の 4 つのタブに、コンピュータ ーのネットワークの動作に関する情報が表示されます:

- [**ネットワークの動作**」タブには、コンピューターで現在有効なネットワーク接続がすべて表示されま す。送信および受信の両方のネットワーク接続が表示されます。このタブでは、ファイアウォールの操作 のための[ネットワークパケットルールを作成す](#page-238-0)ることができます。
- L**開いているボート**」タブには、コンピューターで開いているネットワークポートがすべて表示されま [す。このタブでは、ファイアウォールの操作のための](#page-248-0)[ネットワークパケットルール](#page-238-0)[およびアプリケーショ](#page-248-0) ンルールを作成することができます。
- L**トラフィック**」タブには、ユーザーが現在接続しているネットワークにおける、クライアントコンピュ ーターと他のコンピューターの間の送受信ネットワークトラフィックの量が表⽰されます。
- L**ブロック中のコンピューター**」タブには、ネットワーク攻撃の試行元として検知された後にネットワー ク脅威対策によってネットワークの動作がブロックされたリモートコンピューターのIP アドレスが表示さ れます。

有害 USB 攻撃ブロック

ウイルスの中には、オペレーティングシステムで USB デバイスがキーボードとして検知されるように、USB デバイスのファームウェアを改竄するものがあります。ウイルスはマルウェアなどをダウンロードするために ユーザーのアカウントでコマンドを実⾏する可能性があります。

有害 USB 攻撃ブロックは、感染した USB デバイスがキーボードの動作を模倣してコンピューターに接続する ことを防ぎます。

コンピューターに接続された USB デバイスをオペレーティングシステムがキーボードとして識別した場合、 製品によって⽣成された数値コードを、このキーボードまたは[使⽤可能な場合はセキュリティキーボードか](#page-259-0)ら 入力するようユーザーに要求します(下の図を参照)。この手順をキーボード承認と呼びます。

コードが正しく入力されると、識別パラメータ(キーボードの VID および PID、キーボードが接続されたポー ト番号)が、認証されたキーボードのリストに保存されます。キーボードが再度接続されたときやオペレーテ ィングシステムの再起動後に、認証が繰り返されることはありません。

認証されたキーボードが別のコンピューターの USB ポートに接続されると、このキーボードの認証が再 度要求されます。

数値コードが正しく入力されなかった場合、新しいコードが生成されます。数値コードの入力試行回数は指定 できます。数値コードの入力を複数回誤ったりキーボードの認証ウィンドウを閉じた場合(下の図を参照)、 本製品はキーボードからの入力をブロックします。USB デバイスのブロック時間の経過後もしくはオペレーテ ィングシステムの再起動後に、キーボード認証を再度実⾏するようユーザーに要求します。

承認されたキーボードの使用は許可され、承認されなかったキーボードの使用はブロックされます。

有害 USB 攻撃ブロックは、既定ではインストールされません。有害 USB 攻撃ブロックが必要な場合は、 製品のインストール前に[インストールパッケージ](#page-44-0)のプロパティにコンポーネントを追加するか、製品のイ ンストール後[に利⽤可能なコンポーネントを変更](#page-65-0)できます。

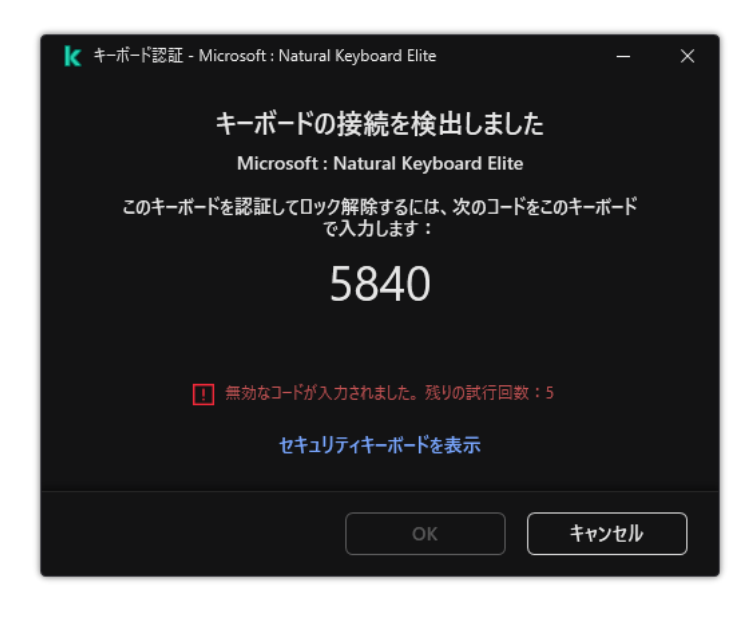

キーボード承認

<span id="page-258-0"></span>有害 USB 攻撃ブロックの有効化と無効化

有害 USB 攻撃ブロックのインストール前にオペレーティングシステムによってキーボードとして識別され、 コンピューターに接続された USB デバイスは、コンポーネントのインストール後は、認証済みとみなされま す。

有害 USB 攻撃ブロックを有効または無効にするには:

1.メインウィンドウで、白をクリックします。

2.本製品の設定ウィンドウで、[**脅威対策**]→[**有害 USB 攻撃ブロック**」を選択します。

- **3. [有害 USB 攻撃ブロック**]トグルスイッチを使用して機能を有効または無効にします。
- **4. [USB キーボードの接続時の認証**]ブロックで、認証コードの入力に関するセキュリティ設定を調整しま す:
	- USB デバイスの最大認証試行回数:認証コードの入力の失敗回数が指定した回数を超えると自動的に USB デバイスがブロックされます。有効な値は 1 〜 10 です。たとえば、認証コードを 5 回まで許可する 設定にすると、認証コードの入力を5回目に失敗したあとに USB デバイスがブロックされます。 Kaspersky Endpoint Security は USB デバイスをブロックする時間を表示します。その時間が経過する と、また認証コードを5回まで入力できます。
	- **最大試行回数を超えた場合のタイムアウト**:認証コードの入力の失敗回数が指定した回数を超えた後に USB デバイスをブロックする時間です。有効な値は1~180 (分)です。

5. 変更内容を保存します。

有害 USB 攻撃ブロックが有効になると、Kaspersky Endpoint Security はオペレーティングシステムによって キーボードとして認識された接続済みの USB デバイスの認証を要求します。認証されていないキーボード は、認証されるまでユーザーは使⽤できません。

## <span id="page-259-0"></span>USB デバイスの認証時のセキュリティキーボードの使用

セキュリティキーボードは、任意の文字の入力をサポートしない USB デバイス (バーコードスキャナーな ど)の認証時にのみ使用してください。未知の USB デバイスの認証時に、セキュリティキーボードを使用し ないでください。

セキュリティキーボードを使⽤した認証を許可またはブロックするには:

1.メインウィンドウで、ぬをクリックします。

2.本製品の設定ウィンドウで、[**脅威対策**]→[**有害 USB 攻撃ブロック**」を選択します。

3. [USB **デバイスの認証時にセキュリティキーボードの使用を禁止する**]を使用して認証時のセキュリティ キーボードの使⽤をブロックまたは許可します。

4. 変更内容を保存します。

AMSI 保護

AMSI 保護機能は Microsoft 社の AMSI (Antimalware Scan Interface)をサポートすることを目的とした機能で す。*AMSI(Antimalware Scan Interface)*により、AMSI 機能をそなえたサードパーティ製品は、オブジェクト (たとえば、PowerShell スクリプトなど)のより詳細なスキャンを実行するために Kaspersky Endpoint Security へオブジェクトを送信し、スキャン結果を取得できます。対象となるサードパーティ製品としては、 たとえば Microsoft Office 製品があります。AMSI について詳しくは、Microsoft [社の資料](https://docs.microsoft.com/ja-jp/windows/desktop/amsi/antimalware-scan-interface-portal)ロを参照してくださ い。

AMSI 保護機能では、脅威の検知とサードパーティ製品への検知された脅威に関する通知のみを実行できま す。脅威に関する通知を受信したサードパーティ製品側では、脅威による悪意のあるふるまいを許可しません (たとえば、プロセスを終了します)。

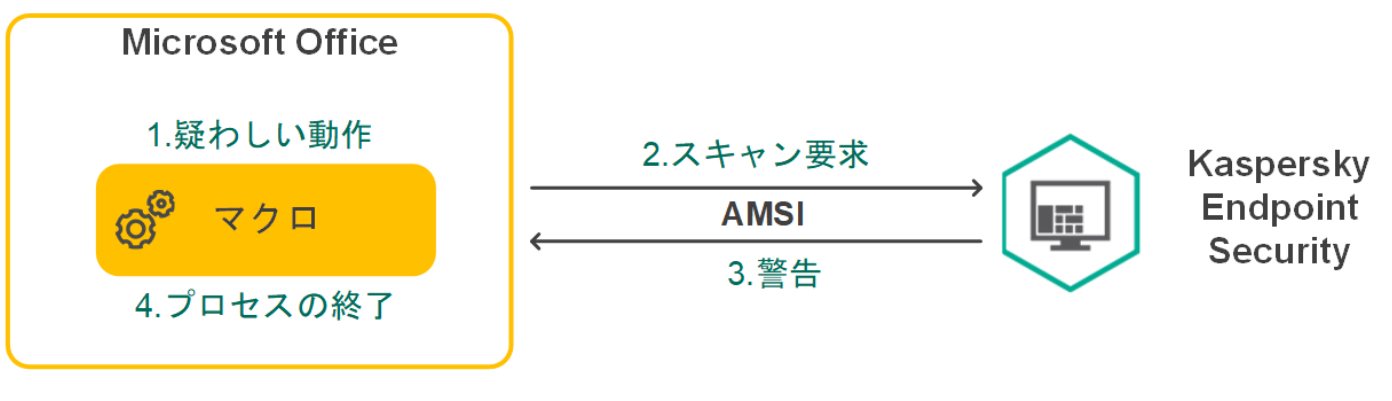

AMSI の動作例

また、⼀定間隔の間に特定のサードパーティ製品から上限を超えてスキャン要求を受信した場合などに も、AMSI 保護機能でそのサードパーティ製品からのスキャン要求を拒否する場合があります。Kaspersky Endpoint Security は、拒否したサードパーティ製品のスキャン要求に関する情報を管理サーバーに送信し ます。AMSI 保護機能は、継続的な AMSI [保護機能との連携](#page-455-0)が有効になっているサードパーティ製品からの リクエストはブロックしません。

AMSI 保護機能は、ワークステーションおよびサーバー用の次のオペレーティングシステムで使用できます:

- Windows 10 Home / Pro / Pro for Workstations / Education / Enterprise
- Windows 11 Home / Pro / Pro for Workstations / Education / Enterprise
- Windows Server 2016 Essentials / Standard / Datacenter
- Windows Server 2019 Essentials / Standard / Datacenter
- Windows Server 2022

# AMSI 保護の有効化と無効化

既定では、AMSI 保護は有効です。

AMSI 保護を有効または無効にするには:

1.メインウィンドウで、**ゅ**をクリックします。

2.本製品の設定ウィンドウで、[**脅威対策]→[AMSI 保護**]を選択します。

**3. [AMSI 保護**]トグルスイッチを使用して機能を有効または無効にします。

# AMSI 保護機能を使用した複合ファイルのスキャン

ウイルスやその他のマルウェアの隠蔽には、アーカイブなどの複合ファイルに埋め込む技術が一般的に使用さ れています。このような⽅法で隠されているウイルスやその他のマルウェアを検知するためには、複合ファイ ルを解凍する必要がありますが、スキャンの速度が低下する場合があります。スキャンする複合ファイル種別 を限定することで、スキャンを⾼速化できます。

AMSI 保護機能を使用した複合ファイルのスキャンを設定するには:

1.メインウィンドウで、※をクリックします。

2.本製品の設定ウィンドウで、[**脅威対策]→[AMSI 保護**]を選択します。

- **3. [複合ファイルのスキャン**] ブロックで、スキャンする複合ファイル種別として、圧縮ファイル、配布パ ッケージ、Office 形式のファイルのいずれかを指定します。
- **4. [<b>サイズ制限**]ブロックで、次のいずれかを実行します:
	- AMSI 保護を使用して大きな複合ファイルを解凍しない場合は、[**大きな複合ファイルをスキャンしな い**」をオンにし、 [ファイルの最大サイズ] に任意の値を入力します。指定された値を超えるサイズの ファイルは解凍されません。
	- AMSI 保護を使用して大きな複合ファイルを解凍する場合は、[**大きな複合ファイルをスキャンしな い**」をオフにします。

アーカイブから展開されるサイズの大きいファイルは、 [**大きな複合ファイルをスキャンしない**」が オンにされているかどうかに関係なくスキャンされます。

5. 変更内容を保存します。

## 脆弱性攻撃ブロック

脆弱性攻撃ブロックは、コンピューター上の脆弱性を悪用して管理者権限を取得したり悪意のある活動を実行 しようとするプログラムコードを検知します。たとえば、脆弱性を悪⽤した攻撃の例としては、バッファーオ ーバーフロー攻撃などがあります。この攻撃では、脆弱性のあるアプリケーションに⼤量のデータが送信さ れ、このデータの処理中に、悪意のあるコードが脆弱性のあるアプリケーションによって実⾏されてしまいま す。この攻撃により、不正にマルウェアをインストールされてしまう可能性があります。ユーザー以外の第三 者が、脆弱性のあるアプリケーションから実行ファイルを実行しようとすると、Kaspersky Endpoint Security は、このファイルの起動をブロックしてユーザーに通知します。

## 脆弱性攻撃ブロックの有効化と無効化

既定では、脆弱性攻撃ブロックは有効になっており、カスペルスキーのエキスパートが推奨するモードで実行 されています。必要に応じて、脆弱性攻撃ブロックを停⽌できます。

脆弱性攻撃ブロックを有効または無効にするには:

1.メインウィンドウで、白をクリックします。

2.本製品の設定ウィンドウで、[**先進の脅威対策**]→[**脆弱性攻撃ブロック**」を選択します。

**3. [脆弱性攻撃ブロック**]トグルスイッチを使用して機能を有効または無効にします。

4. 変更内容を保存します。

脆弱性攻撃ブロックを有効にすると、Kaspersky Endpoint Security は脆弱性があるアプリケーションによっ て実⾏されるファイルを監視します。脆弱性があるアプリケーションのファイルが、そのユーザー以外によ って使用されていることを検知した場合、本製品は操作をブロックするなど、選択されている処理を行いま す。

## 攻撃を検知した場合に行う処理の選択

既定では、脆弱性を利用した攻撃が検知されると、攻撃によって試行された処理をブロックします。

攻撃を検知した場合に行う処理を選択するには:

1.メインウィンドウで、白をクリックします。

2.本製品の設定ウィンドウで、[**先進の脅威対策**]→[**脆弱性攻撃ブロック**」を選択します。

**3. [攻撃を検知したとき**]ブロックで関連する操作を選択します。

- **操作をブロックする**:この項目を選択した場合、攻撃が検知されると、その攻撃による操作がブロック され、攻撃に関する情報がログに記録されます。
- **通知する**:この項目を選択した場合、攻撃が検知されると、攻撃に関する情報がログに記録され、攻撃 に関する情報が[アクティブな脅威のリストに](#page-192-0)追加されます。

4. 変更内容を保存します。

## システムプロセスのメモリ保護

既定では、システムプロセスのメモリ保護は有効です。

システムプロセスのメモリ保護を有効にするには:

1.メインウィンドウで、卤をクリックします。

2.本製品の設定ウィンドウで、[**先進の脅威対策]→[脆弱性攻撃ブロック**]を選択します。

### 3. [**システムプロセスのメモリ保護を有効にする**] トグルスイッチを使用して機能を有効または無効にしま す。

4. 変更内容を保存します。

Kaspersky Endpoint Security はシステムプロセスへアクセスしようとする外部プロセスをブロックします。

## ふるまい検知

ふるまい検知は、コンピューター上でのアプリケーションの処理に関するデータを取得し、別のコンポーネン トのパフォーマンスを向上するために、その情報を提供します。ふるまい検知は、アプリケーションの Behavior Stream Signatures (BSS) を使用します。アプリケーションの動作が BSS のシグネチャと一致する場 合、選択された処理が実⾏されます。Kaspersky Endpoint Security は、Behavior Stream Signatures に基づい て、コンピューターへのプロアクティブディフェンスを実現しています。

## ふるまい検知の有効化と無効化

既定では、ふるまい検知は有効になっており、カスペルスキーのエキスパートが推奨するモードで実⾏されて います。必要に応じて、ふるまい検知を停⽌できます。

ふるまい検知を無効にすると、保護機能のパフォーマンスが低下するため、絶対に必要な場合を除いて無 効にしないでください。脅威を検知するために、保護機能がふるまい検知によって収集されたデータを要 求する場合があります。

ふるまい検知を有効または無効にするには:

1.メインウィンドウで、 ウをクリックします。

**2**.本製品の設定ウィンドウで、[**先進の脅威対策]→[ふるまい検知]**を選択します。

**3. [ふるまい検知**]トグルスイッチを使用して機能を有効または無効にします。

4. 変更内容を保存します。

ふるまい検知が有効になっていると、Kaspersky Endpoint Security はオペレーティングシステム内で行われ るアプリケーションの動作を、Behavior Stream Signatures を使用して分析します。

マルウェアの動作を検知したときに実⾏する処理の選択

悪意のある動作を行うアプリケーションがあった場合の対応を選択するには、次の手順を行ってください:

1.メインウィンドウで、白をクリックします。

**2**.本製品の設定ウィンドウで、[**先進の脅威対策]→[ふるまい検知]**を選択します。

- 3. Lマルウェアの動作を検知したとき」ブロックで関連する操作を選択します。
	- **ファイルを削除**:このオプションを選択した場合、悪意のある動作が検知されると、悪意のあるアプリ ケーションの実⾏ファイルを削除し、そのファイルのバックアップコピーをバックアップに作成しま す。
	- **アブリケーションを終了する**:このオブションを選択した場合、悪意のある活動が検知されると、 Kaspersky Endpoint Security はそのアプリケーションを終了します。

**通知する**:このオブションを選択した場合、アプリケーションの悪意のある活動が検知されると、その 活動に関する情報がアクティブな脅威のリストに追加されます。

4. 変更内容を保存します。

## 外部からの暗号化に対する共有フォルダーの保護

このコンポーネントは、NTFS ファイルシステムを使用しており EFS で暗号化されていない大容量ストレ ージデバイスに保存されたファイルに対する操作のみを監視します。

外部からの暗号化に対する共有フォルダーの保護は、共有フォルダー内の操作を分析します。これらの操作が 外部からの暗号化に典型的な Behavior Stream Signatures と一致する場合、選択した処理が実行されます。

既定では、外部からの暗号化に対する共有フォルダーの保護は無効になっています。

Kaspersky Endpoint Security のインストール後、コンピューターを再起動するまでは、外部からの暗号化 に対する共有フォルダーの保護は制限されます。

## 外部からの暗号化に対する共有フォルダーの保護の有効化または無効化

Kaspersky Endpoint Security のインストール後、コンピューターを再起動するまでは、外部からの暗号化 に対する共有フォルダーの保護は制限されます。

外部からの暗号化に対する共有フォルダーの保護を有効化または無効化するには:

1.メインウィンドウで、 <del>ぬ</del>をクリックします。

**2**.本製品の設定ウィンドウで、[**先進の脅威対策]→[ふるまい検知]**を選択します。

**3. [外部からの暗号化に対する共有フォルダーの保護を有効にする**] を使用して、外部からの暗号化を示唆 する操作の検知を有効または無効にします。

4. 変更内容を保存します。

## 外部からの共有フォルダーの暗号化を検知した場合に行う処理の選択

外部からの共有フォルダーの暗号化を検知した場合に行う処理を選択するには:

1.メインウィンドウで、 <del>ぬ</del> をクリックします。

**2**.本製品の設定ウィンドウで、[**先進の脅威対策]→[ふるまい検知]**を選択します。

3. [**外部からの暗号化に対する共有フォルダーの保護**」ブロックで関連する操作を選択します。

- **接続をブロックする時間:<N>分(1から 43800 まで)このオプションを選択した場合、共有フォルダ** ーにあるファイルを変更する試みが検知されると、次の操作が実⾏されます:
	- 悪意のある操作を開始したセッションがファイル変更へアクセスするのをブロックします(ファイル は読み取り専用になります)。
	- 変更されようとしているファイルのバックアップコピーを作成します。
	- [ローカルアプリケーションインターフェイスのレポートに](#page-472-0)レコードが追加されます。
	- 検知された悪意のある活動に関する情報を Kaspersky Security Center に送信します。

また[、修復エンジンがオン](#page-299-0)の場合、変更されたファイルがバックアップコピーから復元されます。

- **通知する**:このオプションを選択した場合、共有フォルダーにあるファイルを変更する試みが検知され ると、次の操作が実行されます:
	- [ローカルアプリケーションインターフェイスのレポートに](#page-472-0)レコードが追加されます。
	- 項目をアクティブな脅威のリストに追加します。
	- 検知された悪意のある活動に関する情報を Kaspersky Security Center に送信します。

4. 変更内容を保存します。

外部からの暗号化に対する共有フォルダーの保護の除外リストの作成

組織で、共有フォルダーを使用したファイルの操作にデータ暗号化が使用されている場合、フォルダーを除外 することで誤検知の量を減らすことができます。例えば、ユーザーが共有フォルダーで拡張子 ENC のファイ ルを使⽤していると、ふるまい検知で誤検知の量が増えることがあります。このような操作は、外部からの暗 号化攻撃に典型的な動作と一致します。データを保護するために共有フォルダーでファイルを暗号化した場合 は、そのフォルダーを除外リストに追加します。

管理コンソール (MMC) を使用した、共有フォルダーの保護の除外リストを作成する方法**回** 

- **2.**コンソールツリーの [**管理対象デバイス**] フォルダーで、設定を適用するクライアントコンピュータ ーが属している管理グループのフォルダーを開きます。
- **3**.作業領域で、[**ポリシー**]タブを選択します。
- 4. 目的のポリシーを選択し、ダブルクリックしてポリシーのプロパティを表示します。

**5**. ポリシーウィンドウで、[**全般設定**]→[除外リスト]の順に選択します。

6. [**信頼するオブジェクトとアプリケーション**] ブロックで、 [設定] をクリックします。 —

7.表示されたウィンドウで、 [**信頼するオブジェクト**」タブを選択します。 除外リストを含むウィンドウが開きます。

- **8**.組織内のすべてのコンピューターの除外リストを作成する場合は[**継承時に値を統合する**]をオンに します。親ポリシーおよび子ポリシー内の除外リストが結合されます。 [継承時に値を統合する] が オンの時にリストが統合されます。親ポリシーの除外リストは子ポリシー内では読み取り専用で表示 されます。親ポリシーの除外リストは、変更または削除できません。
- 9. ローカルの除外リストをユーザーが作成できるようにするには、 [**ローカルの除外リストの使用を許 可する**」を選択します。こうすることで、ユーザーはポリシー内で作成された全体的な除外リストに 加えて⾃分のローカルの除外リストを作成することができます。管理者は Kaspersky Security Center を使用してコンピューターのプロパティ内のリストの項目を表示、追加、変数または削除することが できます。

チェックボックスがオフの場合、ユーザーはポリシー内の除外リストの全体的なリストのみにアクセ スできます。

- **10.[追加]**をクリックします。
- **11. [プロパティ]**ブロックで、[**ファイルまたはフォルダー]**をオンにします。
- 12. [信頼するオブジェクトの説明(下線部をクリックして編集します)]ブロックの [ファイルまたは **フォルダーの選択**」リンクをクリックして、 [**ファイルまたはフォルダーの名前**」ウィンドウを開き ます。
- **13. [参照**]をクリックして共有フォルダーを選択します。

手動でパスを入力することもできます。Kaspersky Endpoint Security では、マスクの入力時の文字 「\*」および「?」 がサポートされます。

- 「\*」(アスタリスク)文字。「◯」および「/」(ファイルまたはフォルダーのパスにおけるファ イル名またはフォルダー名の区切り文字)を除く任意の文字列に置き換えられます。たとえば、マ スク「C:\\*\\*.txt|| は、C: ドライブ上のフォルダーにある拡張子が txt のすべてのファイルのパ スを含みますが、サブフォルダーにあるファイルのパスは含みません。
- 2つの連続した「\*」(アスタリスク)文字。ファイル名またはフォルダー名内の、「\」および 「/」(ファイルまたはフォルダーのパスにおけるファイル名またはフォルダー名の区切り⽂字) を含む任意の文字列に置き換えられます。たとえば、マスク「C:\Folder\\*\*\\*.txt」は、 「Folder」フォルダーおよびそのサブフォルダーにある拡張⼦が txt のすべてのファイルのパスを 含みます。このマスクは、1 つ以上のフォルダーの下に指定する必要があります。ドライブ直下で の「C:\\*\*\\*.txt」というマスクの指定は無効です。

● 「?」(クエスチョンマーク)。「√」および「/」(ファイルまたはフォルダーのパスにおけるフ ァイル名またはフォルダー名の区切り文字)を除く任意の1文字に置き換えられます。たとえば、 マスク「C:\Folder\???.txt」は、「Folder」フォルダーにある拡張子が txt でファイル名が3 ⽂字のすべてのファイルのパスを含みます。

ファイルパスの最初、途中、または最後のどこでもマスクを使⽤できます。たとえば、すべてのユー ザーの特定のフォルダーを除外リストに含める場合は、マスク「C:\Users\\*\Folder\」と入力でき ます。

- **14.** 必要に応じて、[**コメント**]に、作成する信頼するオブジェクトの簡単なコメントを入力します。
- **15**. [信頼するオブジェクトの説明(下線部をクリックして編集します)]ブロックで[**すべて**]リンク をクリックして、 [**コンポーネントを選択**] リンクを有効にします。 —
- **16. [コンポーネントの指定**] をクリックして [保護機能] ウィンドウを開きます。
- **17. [ふるまい検知]**をオンにします。

18. 変更内容を保存します。

Web コンソールおよび Cloud コンソールを使用した、共有フォルダーの保護の除外リストを作成する方法**図** 

- 1.Web コンソールのメインウィンドウで[**デバイス**]→[**ポリシーとプロファイル**]の順に選択しま す。
- 2. Kaspersky Endpoint Security のポリシーの名前をクリックします。 ポリシーのプロパティウィンドウが表⽰されます。
- **3. [アプリケーション設定]** タブを選択します。
- 4. **[全般設定]→[除外リスト**]に移動します。
- **5. [信頼するオブジェクトとアプリケーション]**セクションで、[**信頼するオブジェクト**]をクリック ― します。
- **6**.組織内のすべてのコンピューターの除外リストを作成する場合は[**継承時に値を統合する**]をオンに します。親ポリシーおよび子ポリシー内の除外リストが結合されます。「継承時に値を統合する]が オンの時にリストが統合されます。親ポリシーの除外リストは子ポリシー内では読み取り専用で表示 されます。親ポリシーの除外リストは、変更または削除できません。
- 7. ローカルの除外リストをユーザーが作成できるようにするには、[**ローカルの除外リストの使用を許 可する**」を選択します。こうすることで、ユーザーはポリシー内で作成された全体的な除外リストに 加えて⾃分のローカルの除外リストを作成することができます。管理者は Kaspersky Security Center を使用してコンピューターのプロパティ内のリストの項目を表示、追加、変数または削除することが できます。

チェックボックスがオフの場合、ユーザーはポリシー内の除外リストの全体的なリストのみにアクセ スできます。

8. [**追加**]をクリックします。

9.除外を追加する方法[ファイルまたはフォルダー]を選択します。

**10.[参照**]をクリックして共有フォルダーを選択します。

手動でパスを入力することもできます。Kaspersky Endpoint Security では、マスクの入力時の文字 「\*」および「?」 がサポートされます。

- 「\*」(アスタリスク)文字。「\」および「/」(ファイルまたはフォルダーのパスにおけるファ イル名またはフォルダー名の区切り文字)を除く任意の文字列に置き換えられます。たとえば、マ スク「C:\\*\\*.txt」は、C:ドライブ上のフォルダーにある拡張子が txt のすべてのファイルのパ スを含みますが、サブフォルダーにあるファイルのパスは含みません。
- 2つの連続した「\*」(アスタリスク)文字。ファイル名またはフォルダー名内の、「\| および 「/」(ファイルまたはフォルダーのパスにおけるファイル名またはフォルダー名の区切り⽂字) を含む任意の文字列に置き換えられます。たとえば、マスク「C:\Folder\\*\*\\*.txt」は、 「Folder」フォルダーおよびそのサブフォルダーにある拡張子が txt のすべてのファイルのパスを 含みます。このマスクは、1 つ以上のフォルダーの下に指定する必要があります。ドライブ直下で の「C:\\*\*\\*.txt」というマスクの指定は無効です。
- 「?」(クエスチョンマーク)。「\」および「/」(ファイルまたはフォルダーのパスにおけるフ ァイル名またはフォルダー名の区切り⽂字)を除く任意の 1 ⽂字に置き換えられます。たとえば、 マスク「C:\Folder\???.txt||は、「Folder|フォルダーにある拡張子が txt でファイル名が 3 ⽂字のすべてのファイルのパスを含みます。

ファイルパスの最初、途中、または最後のどこでもマスクを使用できます。たとえば、すべてのユー ザーの特定のフォルダーを除外リストに含める場合は、マスク「C:\Users\\*\Folder\」と入力でき ます。

**11.[保護機能]**ブロックで、[**ふるまい検知**]コンポーネントを選択します。

**12**. 必要に応じて、[**コメント**]に、作成する信頼するオブジェクトの簡単なコメントを入力します。

**13**.信頼するオブジェクトのステータスに[**有効**]を選択します。 このトグルスイッチを使用していつでも除外を停止することができます。

14. 変更内容を保存します。

### 製品インターフェイスを使用した、共有フォルダーの保護の除外リストを作成する方法**図**

1.メインウィンドウで、ぬをクリックします。

**2.** 本製品の設定ウィンドウで、[**全般設定]→[脅威と除外リスト**]を選択します。

- 3. [除外リスト] セクションで、[除外リストの管理」をクリックします。
- 4. [**追加**]をクリックします。
- **5. [参照**]をクリックして共有フォルダーを選択します。
	- 手動でパスを入力することもできます。Kaspersky Endpoint Security では、マスクの入力時の文字 「\*」および「?」 がサポートされます。
		- 「\*|」(アスタリスク)文字。「\| および「/| (ファイルまたはフォルダーのパスにおけるファ イル名またはフォルダー名の区切り文字)を除く任意の文字列に置き換えられます。たとえば、マ スク「C:\\*\\*.txt」は、C: ドライブ上のフォルダーにある拡張子が txt のすべてのファイルのパ スを含みますが、サブフォルダーにあるファイルのパスは含みません。
		- 2つの連続した「\*」 (アスタリスク) 文字。ファイル名またはフォルダー名内の、「\】および 「/」(ファイルまたはフォルダーのパスにおけるファイル名またはフォルダー名の区切り⽂字) を含む任意の⽂字列に置き換えられます。たとえば、マスク「C:\Folder\\*\*\\*.txt」は、 「Folder」フォルダーおよびそのサブフォルダーにある拡張⼦が txt のすべてのファイルのパスを 含みます。このマスクは、1 つ以上のフォルダーの下に指定する必要があります。ドライブ直下で の「C:\\*\*\\*.txt」というマスクの指定は無効です。
		- 「?」(クエスチョンマーク)。「√」および「/」(ファイルまたはフォルダーのパスにおけるフ ァイル名またはフォルダー名の区切り文字)を除く任意の1文字に置き換えられます。たとえば、 マスク「C:\Folder\???.txt」は、「Folder」フォルダーにある拡張子が txt でファイル名が3 ⽂字のすべてのファイルのパスを含みます。

ファイルパスの最初、途中、または最後のどこでもマスクを使用できます。たとえば、すべてのユー ザーの特定のフォルダーを除外リストに含める場合は、マスク「C:\Users\\*\Folder\」と入力でき ます。

- **6. [保護機能]**ブロックで、 **[ふるまい検知**]コンポーネントを選択します。
- 7.必要に応じて、[**コメント**]に、作成する信頼するオブジェクトの簡単なコメントを入力します。

**8**.信頼するオブジェクトのステータスに[**有効**]を選択します。

このトグルスイッチを使用していつでも除外を停止することができます。

9. 変更内容を保存します。

# 外部からの暗号化に対する共有フォルダーの保護から除外するアドレス の設定

外部からの暗号化に対する共有フォルダーの保護から除外するアドレスを設定するには、ログオンの監査 サービスを有効にしておく必要があります。既定では、ログオンの監査サービスは無効です(ログオンの 監査サービスの有効化に関する詳細な情報については、Microsoft の Web サイトを参照してください)。

共有フォルダーの保護からアドレスを除外する機能は、Kaspersky Endpoint Security が開始する前から動 作しているリモートコンピューターに対しては適用されません。Kaspersky Endpoint Security が開始した 後でリモートコンピューターを再起動することで、そのリモートコンピューターに対して共有フォルダー の保護からアドレスを除外する機能が有効になります。

共有フォルダーに対して外部からの暗号化を実行するリモートコンピューターを除外するには:

1.メインウィンドウで、白をクリックします。

2.本製品の設定ウィンドウで、[**先進の脅威対策**]→[**ふるまい検知**」を選択します。

3. [除外リスト] セクションで、 [除外リストのアドレスを設定する] をクリックします。 -

4. 除外リストに IP アドレスまたはコンピューター名を追加するには、[**追加**]をクリックします。

5. 外部からの暗号化に対する処理を実行しない IP アドレスまたはコンピューター名を入力します。

6. 変更内容を保存します。

外部からの暗号化に対する共有フォルダーの保護の除外リストのエクス ポートおよびインポート

除外リストを XML ファイルにエクスポートすることができます。これにより、例えば同じ種別の多数のアド レスをファイルを編集して追加することができます。また、エクスポートまたはインポート機能を使⽤して、 除外リストのバックアップをとったり、別のサーバーにリストを移⾏することができます。

#### **管理コンソール(**MMC**[\)で除外リストをエクスポートおよびインポートする⽅法](javascript:toggleBlock()**

- **2.**コンソールツリーの [**管理対象デバイス**] フォルダーで、設定を適用するクライアントコンピュータ ーが属している管理グループのフォルダーを開きます。
- **3**.作業領域で、[**ポリシー**]タブを選択します。
- 4. 目的のポリシーを選択し、ダブルクリックしてポリシーのプロパティを表示します。

**5**. ポリシーウィンドウで、[**先進の脅威対策**]→[ふるまい検知]の順に選択します。

6. [**ネットワーク脅威対策の設定**]ブロックの[除外リスト]をクリックします。

7. ルールのリストをエクスポートするには:

 $\mathsf{a}$ . エクスポートする除外リストを選択します。複数のポートを選択するには、**CTRL** または **SHIFT** キ ーを使用します。

除外リストが何も選択されていない場合、すべての除外リストがエクスポートされます。

**b**. [エクスポート] をクリックします。

- c. 表示されたウィンドウで、除外リストをエクスポートする XML ファイルの名前とそのファイルを保 存するフォルダーを指定します。
- d. ファイルを保存します。

Kaspersky Endpoint Security は、除外リスト全体を XML ファイルにエクスポートします。

8. 除外リストをインポートするには:

a. [**インポート**] をクリックします。

b. 表示されたウィンドウで、除外リストをインポートする XML ファイルを選択します。

c. ファイルを開きます。

コンピューターに除外リストが既にある場合、Kaspersky Endpoint Security から、既存のリストを 削除するか、XML ファイルから新しいエントリを追加するよう要求されます。

9. 変更内容を保存します。

#### Web コンソールおよび Cloud コンソールで除外リストをエクスポートおよびインポートする方法2

- 1.Web コンソールのメインウィンドウで[**デバイス**]→[**ポリシーとプロファイル**]の順に選択しま す。
- 2. Kaspersky Endpoint Security のポリシーの名前をクリックします。 ポリシーのプロパティウィンドウが表⽰されます。
- **3. [アプリケーション設定]** タブを選択します。
- 4. [**先進の脅威対策]→[ふるまい検知]**に移動します。
- **5. [除外リスト**]ブロックで除外リストをエクスポートするには:

a. エクスポートする除外リストを選択します。

- **b**. [エクスポート]をクリックします。
- c. 選択した除外リストのみをエクスポートするか、または除外リストの全体をエクスポートするかを 確認します。
- d. 表示されたウィンドウで、除外リストをエクスポートする XML ファイルの名前とそのファイルを保 存するフォルダーを指定します。
- e. ファイルを保存します。

Kaspersky Endpoint Security は、除外リスト全体を XML ファイルにエクスポートします。

**6. [除外リスト**]ブロックで除外リストをインポートするには:

**a. [インポート**] をクリックします。

b. 表示されたウィンドウで、除外リストをインポートする XML ファイルを選択します。

c. ファイルを開きます。

コンピューターに除外リストが既にある場合、Kaspersky Endpoint Security から、既存のリストを 削除するか、XML ファイルから新しいエントリを追加するよう要求されます。

7. 変更内容を保存します。

# ホスト侵入防止

このコンポーネントは、ワークステーション用の Windows で動作するコンピューターに Kaspersky Endpoint Security がインストールされている場合に利用できます。このコンポーネントは、サーバー用の Windows で動作するコンピューターに Kaspersky Endpoint Security がインストールされている場合は利用 できません。

ホスト侵入防止は、オペレーティングシステムに危険を及ぼす可能性がある処理をアプリケーションが実行す るのを防⽌し、オペレーティングシステムリソースや個⼈情報へのアクセスを管理します。このコンポーネン トは、定義データベースと Kaspersky Security Network クラウドサービスを利用してコンピューターを保護し ます。

コンポーネントは、アプリケーション権限を使用してアプリケーションの動作を制御します。アプリケーショ ン権限には、次のアクセスパラメータが含まれます:

- オペレーティングシステムリソースへのアクセス(自動起動オプション、レジストリキーなど)
- 個人データ(ファイルやアプリケーションなど)へのアクセス

アプリケーションのネットワーク動作は、ネットワークルールを使用して[ファイアウォール](#page-247-0)によって制御 されます。

アプリケーションの最初の起動時に、ホスト侵入防止は次の処理を実行します:

1. ダウンロードした定義データベースを使用して、アプリケーションのセキュリティを確認します。

2. Kaspersky Security Network での製品のセキュリティを確認する

ホスト侵入防止がより効果的に機能するように、[Kaspersky Security Network](#page-302-0) に参加することを推奨し ます。

3. 信頼済み、弱い制限付き、確い制限付き、ブロックのうちいずれかの信頼グループにアプリケーションを 配置します。

[許可グループ](#page-834-0)は、アプリケーションのアクティビティを管理する際に Kaspersky Endpoint Security によって 適用される権限を定義します。Kaspersky Endpoint Security は、このアプリケーションがコンピューターに 与える危険のレベルに応じて、アプリケーションを信頼グループに配置します。

Kaspersky Endpoint Security は、ファイアウォールおよびホスト侵入防止の信頼グループにアプリケー ションを配置します。ファイアウォールまたはホスト侵⼊防⽌のみの信頼グループを変更することは できません。

KSNへの参加を拒否した場合、またはネットワークがない場合、Kaspersky Endpoint Security はホス ト侵入防止の設定に応じて、アプリケーションを信頼グループに配置します。KSN からアプリケーシ ョンの評判を受け取った後、信頼グループを⾃動的に変更できます。

4. 信頼グループに応じてアプリケーション動作をブロックします。たとえば、強い制限付きの信頼グループ のアプリケーションは、オペレーティングシステムモジュールへのアクセスを拒否されます。

次回アプリケーションが起動されると、Kaspersky Endpoint Security はアプリケーションの整合性をチェック します。アプリケーションが変更されていない場合、コンポーネントは現在のアプリケーション権限をそのア プリケーションに適用します。アプリケーションが変更されている場合、Kaspersky Endpoint Security はアプ リケーションが初めて起動されたかのようにアプリケーションを分析します。

ホスト侵入防止の有効化と無効化

既定では、ホスト侵入防止は有効になっており、カスペルスキーのエキスパートが推奨するモードで実行され ています。

管理コンソール(MMC)でホスト侵入防止を有効または無効にする方法?

**2.**コンソールツリーの [**管理対象デバイス**] フォルダーで、設定を適用するクライアントコンピュータ ーが属している管理グループのフォルダーを開きます。

- **3**.作業領域で、[**ポリシー**]タブを選択します。
- 4. 目的のポリシーを選択し、ダブルクリックしてポリシーのプロパティを表示します。

**5**. ポリシーウィンドウで、[**先進の脅威対策]→[ホスト侵入防止]**の順に選択します。

**6. [ホスト侵入防止**]を使用して機能を有効または無効にします。

7. 変更内容を保存します。

#### Web コンソールおよび Cloud コンソールでホスト侵入防止を有効または無効にする方法**®**

- 1.Web コンソールのメインウィンドウで [**デバイス**] → [**ポリシーとプロファイル**] の順に選択しま す。
- 2. Kaspersky Endpoint Security のポリシーの名前をクリックします。 ポリシーのプロパティウィンドウが表⽰されます。
- **3. [アプリケーション設定**] タブを選択します。
- 4. [**先進の脅威対策]→[ホスト侵入防止**]に移動します。
- **5. [ホスト侵入防止**]トグルスイッチを使用して機能を有効または無効にします。

6. 変更内容を保存します。

#### 製品インターフェイスでホスト侵入防止を有効または無効にする方法**®**

1.メインウィンドウで、卤をクリックします。

2.本製品の設定ウィンドウで、[**先進の脅威対策]→[ホスト侵入防止**]を選択します。

**3. [ホスト侵入防止**]トグルスイッチを使用して機能を有効または無効にします。

4. 変更内容を保存します。

ホスト侵入防止機能が有効になっている場合、Kaspersky Endpoint Security は、このアプリケーションがコン ピューターに与える危険のレベルに応じて、アプリケーションを[信頼グループに](#page-834-0)配置します。Kaspersky Endpoint Security は許可グループに基づいてアプリケーションの操作をブロックします。

# アプリケーション許可グループの管理

アプリケーションを初めて起動するたびに、ホスト侵入防止がアプリケーションのセキュリティをチェック し、[許可グループの](#page-834-0)1つに割り当てます。

アプリケーションスキャンでは、Kaspersky Endpoint Security はまず既知のアプリケーションの定義データベ ースを検索して一致するエントリを探し、同時に Kaspersky Security Network データベースに要求を送信しま す(インターネット接続が利⽤できる場合)。定義データベースと Kaspersky Security Network データベース の検索結果に基づいて、アプリケーションがいずれかの許可グループに配置されます。次回以降、アプリケー ションが起動するたびに、Kaspersky Endpoint Security は KSN にアプリケーションの評価を問い合わせ、KSN データベースでのアプリケーションの評価が変更された場合には、アプリケーションを別の許可グループに移 動します。

Kaspersky Endpoint Security がすべての不明なアプリケーションを自動的に割り当てる許可グループを指定す ることもできます。Kaspersky Endpoint Security の前に起動したアプリケーションは、「ホスト侵入防止の設 定]で指定された許可グループに⾃動的に移動します。

Kaspersky Endpoint Security より前に起動したアプリケーションについては、ネットワーク動作のみ管理 されます。管理は、[ファイアウォールで指定](#page-247-0)されたネットワークルールに従って実⾏されます。

# アプリケーションの許可グループを変更する

アプリケーションを初めて起動するたびに、ホスト侵入防止がアプリケーションのセキュリティをチェック し、[許可グループの](#page-834-0)1つに割り当てます。

アプリケーションを自動的に割り当てられた許可グループから別の許可グループに移動することは推奨さ れません。代わりに、必要に応じて、[個別のアプリケーションの権限を編集](#page-286-0)できます。

管理コンソール(MMC)でアプリケーションの許可グループを変更する方法?

- **2.**コンソールツリーの [**管理対象デバイス**] フォルダーで、設定を適用するクライアントコンピュータ ーが属している管理グループのフォルダーを開きます。
- **3**.作業領域で、[**ポリシー**]タブを選択します。
- 4. 目的のポリシーを選択し、ダブルクリックしてポリシーのプロパティを表示します。

**5**. ポリシーウィンドウで、[**先進の脅威対策]→[ホスト侵入防止]**の順に選択します。

- 6. [**アプリケーション権限と保護対象のリソース**]ブロックの[設定]をクリックします。 アプリケーション権限の設定ウィンドウおよび保護対象のリソースのリストが開きます。
- 7. [アプリケーション権限] タブを選択します。
- 8. [**追加**]をクリックします。
- 9. 表示されたウィンドウで、許可グループを変更するアプリケーションを検索する条件を入力します。 アプリケーションの名前または製造元の名前を入力できます。Kaspersky Endpoint Security は環境変数 とマスクの入力時の文字「\*」および「?」 をサポートします。
- **10. [更新**]をクリックします。

Kaspersky Endpoint Security は管理対象コンピューター上にインストールされたアプリケーションのリ ストから該当するアプリケーションを検索します。検索条件を満たすアプリケーションのリストが表 示されます。

11. 必要なアプリケーションを選択します。

12. L**選択したアプリケーションを次の信頼グループに追加**」で、アプリケーションの許可グループを選 択します。

13. 変更内容を保存します。

Web **コンソールおよび** Cloud **[コンソールで製品の許可グループを変更する⽅法](javascript:toggleBlock()**

- 1.Web コンソールのメインウィンドウで[**デバイス**]→[**ポリシーとプロファイル**]の順に選択しま す。
- 2. Kaspersky Endpoint Security のポリシーの名前をクリックします。 ポリシーのプロパティウィンドウが表⽰されます。
- **3. [アプリケーション設定]** タブを選択します。
- 4. [**先進の脅威対策]→[ホスト侵入防止**]に移動します。
- 5. [**アプリケーション権限と保護対象のリソース**]セクションで、[**アプリケーション権限と保護対象 のリソース**」をクリックします。

アプリケーション権限の設定ウィンドウおよび保護対象のリソースのリストが開きます。

- 6. [**アプリケーション権限**]タブを選択します。 ウィンドウの左側に許可グループのリスト、右側にそのプロパティが表⽰されます。
- 7. [**追加**]をクリックします。 ウィザードがアプリケーションを許可グループに追加します。
- 8. アプリケーションに対して適切な許可グループを選択します。
- 9. **アプリケーション**の種別を選択します。次の手順に進みます。 複数のアブリケーションの許可グループを変更する場合は、 [**グループ**] を選択してアプリケーショ ングループの名前を定義します。
- 10. アプリケーションのリストで、変更するアプリケーショングループを選択します。

フィルターを使用します。アプリケーションの名前または製造元の名前を入力できます。Kaspersky Endpoint Security は環境変数とマスクの入力時の文字「\*」および「?」 をサポートします。

- 11. ウィザードを終了します。
	- アプリケーションが許可グループに追加されます。

12. 変更内容を保存します。

### 製品のインターフェイスでアプリケーションの許可グループを変更する方法?

1.メインウィンドウで、 @ をクリックします。

2.本製品の設定ウィンドウで、[**先進の脅威対策]→[ホスト侵入防止**]を選択します。

**3. [アプリケーションの管理**] をクリックします。

インストール済みのアプリケーションのリストが開きます。

4. 必要なアプリケーションを選択します。

**5**.アプリケーションのコンテキストメニューから[**制限**]→**<許可グループ>**をクリックします。

6. 変更内容を保存します。

アプリケーションは別の許可グループに追加されます。Kaspersky Endpoint Security は許可グループに基づい てアプリケーションの操作をブロックします。<sub>■</sub> (ユーザー*定義)* ステータスがアプリケーションに割り当て られます。Kaspersky Security Network でアプリケーションの評価が変更された場合、ホスト侵入防止機能は アプリケーションの許可グループを変更しません。

# <span id="page-278-0"></span>許可グループの権限の設定

既定では、許可グループごとに[最適なアプリケーション権限](#page-834-0)が作成されます。許可グループに含まれるアプリ ケーショングループの権限の設定は、許可グループの権限の設定を継承します。

管理コンソール (MMC) で許可グループの権限を変更する方法**図** 

- **2.**コンソールツリーの [**管理対象デバイス**] フォルダーで、設定を適用するクライアントコンピュータ ーが属している管理グループのフォルダーを開きます。
- **3**.作業領域で、[**ポリシー**]タブを選択します。
- 4. 目的のポリシーを選択し、ダブルクリックしてポリシーのプロパティを表示します。

**5**. ポリシーウィンドウで、[**先進の脅威対策]→[ホスト侵入防止]**の順に選択します。

- 6. [**アプリケーション権限と保護対象のリソース**]ブロックの[設定]をクリックします。 アプリケーション権限の設定ウィンドウおよび保護対象のリソースのリストが開きます。
- 7. [アプリケーション権限] タブを選択します。

8. 必要な許可グループを選択します。

9. 許可グループのコンテキストメニューから[**グループの権限**]を選択します。 許可グループのプロパティが開きます。

10. 次のいずれかの手順を実行します:

- オペレーティングシステムのレジストリの操作、ユーザーファイル、および製品設定への許可グル ープの権限を編集するには、 [**ファイルとシステムレジストリ**」タブを選択します。
- オペレーティングシステムのプロセスおよびオブジェクトへのアクセスに関する許可グループの権 限を編集する場合は、[**権限**]タブを選択します。

アプリケーションのネットワーク動作は、ネットワークルールを使用し[てファイアウォールに](#page-247-0)よ って制御されます。

11. 関連するリソースに関しては、対応する操作の列で右クリックしてコンテキストメニューを開き、必 要な次のオブションを選択します:**継承、許可 (<sub>v</sub>)またはブロック (g**)。

12.コンピューターのリソース使用を監視する場合は、[**イベントを記録**] (<sub>Vm</sub>/@p)を選択します。

Kaspersky Endpoint Security は操作に関する情報をホスト侵入防止機能に記録します。レポートには、 アプリケーションにより実行されたコンピューターリソースの操作に関する情報が記載されます(許 可または禁⽌)。各リソースを使⽤したアプリケーションに関する情報もレポートに含まれます。

13. 変更内容を保存します。

Web コンソールと Cloud コンソールで許可グループの権限を変更する方法

- 1.Web コンソールのメインウィンドウで [**デバイス**] → [**ポリシーとプロファイル**] の順に選択しま す。
- 2. Kaspersky Endpoint Security のポリシーの名前をクリックします。 ポリシーのプロパティウィンドウが表⽰されます。
- **3. [アプリケーション設定]** タブを選択します。
- 4. [**先進の脅威対策]→[ホスト侵入防止**]に移動します。
- 5. [**アプリケーション権限と保護対象のリソース**]セクションで、[**アプリケーション権限と保護対象 のリソース**」をクリックします。

アプリケーション権限の設定ウィンドウおよび保護対象のリソースのリストが開きます。

6. [**アプリケーション権限**]タブを選択します。

ウィンドウの左側に許可グループのリスト、右側にそのプロパティが表⽰されます。

7. ウィンドウの左側で、対応する許可グループを選択します。

8. ウィンドウの右側で、ドロップダウンリストから次のいずれかを実行します:

- オペレーティングシステムのレジストリの操作、ユーザーファイル、および製品設定への許可グル ープの権限を編集するには、 [**ファイルとシステムレジストリ**」を選択します。 —
- オペレーティングシステムのプロセスおよびオブジェクトへのアクセスに関する許可グループの権 限を編集する場合は、[**権限**」を選択します。

アプリケーションのネットワーク動作は、ネットワークルールを使用し[てファイアウォールに](#page-247-0)よ って制御されます。

9. 関連するリソースに関しては、対応する操作の列で必要な次のオプションを選択します:**継承, 許可** ( )プロック (<mark>※</mark>)。

10.コンピューターのリソース使用を監視する場合は、 [**イベントを記録**] (v^] / X^) を選択します。 Kaspersky Endpoint Security は操作に関する情報をホスト侵入防止機能に記録します。レポートには、 アプリケーションにより実行されたコンピューターリソースの操作に関する情報が記載されます(許 可または禁⽌)。各リソースを使⽤したアプリケーションに関する情報もレポートに含まれます。

11. 変更内容を保存します。

製品インターフェイスで許可グループの権限を変更する方法?

1.メインウィンドウで、ゐをクリックします。

2.本製品の設定ウィンドウで、[**先進の脅威対策**]→[**ホスト侵入防止**」を選択します。

**3. [アプリケーションの管理]** をクリックします。 インストール済みのアプリケーションのリストが開きます。

4. 必要な許可グループを選択します。

**5**.許可グループのコンテキストメニューから[**詳細とルール**]を選択します。 許可グループのプロパティが開きます。

6. 次のいずれかの手順を実行します:

- オペレーティングシステムのレジストリの操作、ユーザーファイル、および製品設定への許可グル ープの権限を編集するには、 [**ファイルとシステムレジストリ**」タブを選択します。
- オペレーティングシステムのプロセスおよびオブジェクトへのアクセスに関する許可グループの権 限を編集する場合は、[**権限**」タブを選択します。

アプリケーションのネットワーク動作は、ネットワークルールを使用し[てファイアウォールに](#page-247-0)よ って制御されます。

7. 関連するリソースに関しては、対応する操作の列で右クリックしてコンテキストメニューを開き、必 要な次のオブションを選択します:**継承、許可する (@)** または **ブロック** (n) 。

8.コンピューターのリソース使用を監視する場合は、 [**イベントを記録**] (@)を選択します。

Kaspersky Endpoint Security は操作に関する情報をホスト侵入防止機能に記録します。レポートには、 アプリケーションにより実⾏されたコンピューターリソースの操作に関する情報が記載されます(許 可または禁⽌)。各リソースを使⽤したアプリケーションに関する情報もレポートに含まれます。

9. 変更内容を保存します。

<span id="page-281-0"></span>許可グループの権限が変更されます。Kaspersky Endpoint Security は許可グループに基づいてアプリケーショ ンの操作をブロックします。■の状態(カスタム)が許可グループに割り当てられます。

Kaspersky Endpoint Security の前に起動したアプリケーションの許可グル ープを選択する

Kaspersky Endpoint Security より前に起動したアプリケーションについては、ネットワーク動作のみ管理 されます。管理は、ファイアウォールで指定され[たネットワークルール](#page-247-0)に従って実⾏されます。アプリケ ーションのネットワーク活動を監視するときに適⽤するネットワークルールを指定するには、許可グルー プを選択します。

**管理コンソール(**MMC**)で** Kaspersky Endpoint Security **[の前に起動したアプリケーションの許可グループを選択](javascript:toggleBlock() する方法**?

- **2.**コンソールツリーの [**管理対象デバイス**] フォルダーで、設定を適用するクライアントコンピュータ ーが属している管理グループのフォルダーを開きます。
- **3**.作業領域で、[**ポリシー**]タブを選択します。
- 4. 目的のポリシーを選択し、ダブルクリックしてポリシーのプロパティを表示します。

**5**. ポリシーウィンドウで、[**先進の脅威対策]→[ホスト侵入防止]**の順に選択します。

- 6. [**アプリケーション権限と保護対象のリソース**]ブロックの[編集]をクリックします。
- 7. [**本製品より前に起動したアプリケーションの信頼グループ**」には、適切な<u>信頼グループ</u>を選択しま す。

8. 変更内容を保存します。

### Web **コンソールおよび** Cloud **コンソール で** Kaspersky Endpoint Security **[の前に起動したアプリケーションの許可](javascript:toggleBlock() グループを選択する⽅法**

- 1.Web コンソールのメインウィンドウで [**デバイス**] → [**ポリシーとプロファイル**] の順に選択しま す。
- 2. Kaspersky Endpoint Security のポリシーの名前をクリックします。 ポリシーのプロパティウィンドウが表示されます。
- **3. [アプリケーション設定]** タブを選択します。
- 4. [**先進の脅威対策]→[ホスト侵入防止**]に移動します。
- 5. [**本製品より前に起動したアプリケーションの信頼グループ**】には、適切な<u>信頼グループ</u>を選択しま す。
- 6. 変更内容を保存します。

### **製品インターフェイスで** Kaspersky Endpoint Security **[の前に起動したアプリケーションの許可グループを選択す](javascript:toggleBlock()** る方法**m**

1.メインウィンドウで、 @ をクリックします。

2.本製品の設定ウィンドウで、[**先進の脅威対策**]→[**ホスト侵入防止**」を選択します。

- 3. [**本製品より前に起動したアプリケーションの信頼グループ**] ブロックには、適切な<u>信頼グループ</u>を 選択します。
- 4. 変更内容を保存します。

<span id="page-283-0"></span>Kaspersky Endpoint Security より前に起動したアプリケーションはその他の許可グループに追加されます。 Kaspersky Endpoint Security は許可グループに基づいてアプリケーションの操作をブロックします。

# 不明なアプリケーションに許可グループを選択する

アプリケーションの初回起動時に、ホスト侵⼊防⽌機能はアプリケーションの[許可グループを](#page-834-0)決定します。イ ンターネット接続がないか、Kaspersky Security Network にこのアプリケーションに関する情報がない場合、 Kaspersky Endpoint Security は既定でこのアプリケーションを「*弱い制限付き*」グループに配置します。KSN でこの不明だったアプリケーションに関する情報が検知されると、Kaspersky Endpoint Security はこのアプリ ケーションの権限を更新します。その後、[アプリケーションの権限を⼿動で編集](#page-286-0)できます。

### 管理コンソール (MMC) で不明なアプリケーションに許可グループを選択する方法?

1. Kaspersky Security Center の管理コンソールを開きます。

**2.** コンソールツリーの[**管理対象デバイス**]フォルダーで、設定を適用するクライアントコンピュータ ーが属している管理グループのフォルダーを開きます。

**3**. 作業領域で、 [**ポリシー**] タブを選択します。

4. 目的のポリシーを選択し、ダブルクリックしてポリシーのプロパティを表示します。

**5**. ポリシーウィンドウで、[**先進の脅威対策]→[ホスト侵入防止]**の順に選択します。

6. [**アプリケーションの処理ルール**]ブロックで、 [既存のグループに追加できないアプリケーション **の信頼グループ**」ドロップダウンリストから必要な許可グループを選択します。

[Kaspersky Security Network](#page-302-0) への参加が有効な場合、アプリケーションが起動するたびに、Kaspersky Endpoint Security が KSN にアプリケーションの評価を問い合わせます。KSN からの応答に基づいて、 アプリケーションがホスト侵入防止での設定とは別の許可グループに振り分けられることがありま す。

**7. [未知のアプリケーションの権限を KSN データベースからアップデートする**]を使用して、不明なア プリケーションの権限の⾃動更新を設定します。

8. 変更内容を保存します。

Web コンソールおよび Cloud コンソールで不明なアプリケーションに許可グループを選択する方法**回** 

- 1.Web コンソールのメインウィンドウで[**デバイス**]→[**ポリシーとプロファイル**]の順に選択しま す。
- 2. Kaspersky Endpoint Security のポリシーの名前をクリックします。 ポリシーのプロパティウィンドウが表⽰されます。
- **3. [アプリケーション設定]** タブを選択します。
- 4. [**先進の脅威対策]→[ホスト侵入防止**]に移動します。
- 5. [**アプリケーションの処理ルール**]ブロックで、 [既存のグループに追加できないアプリケーション **の信頼グループ**」ドロップダウンリストから必要な許可グループを選択します。

[Kaspersky Security Network](#page-302-0) への参加が有効な場合、アプリケーションが起動するたびに、Kaspersky Endpoint Security が KSN にアプリケーションの評価を問い合わせます。KSN からの応答に基づいて、 アプリケーションがホスト侵入防止での設定とは別の許可グループに振り分けられることがありま す。

**6. [未知のアプリケーションの権限を KSN データベースからアップデートする**]を使用して、不明なア プリケーションの権限の⾃動更新を設定します。

7. 変更内容を保存します。

### 製品インターフェイスで不明なアプリケーションに許可グループを選択する方法?

1.メインウィンドウで、 <del>ぬ</del>をクリックします。

2.本製品の設定ウィンドウで、[**先進の脅威対策]→[ホスト侵入防止**]を選択します。

3. [アプリケーションの処理ルール] ブロックで、必要な信頼グループを選択します。

[Kaspersky Security Network](#page-302-0) への参加が有効な場合、アプリケーションが起動するたびに、Kaspersky Endpoint Security が KSN にアプリケーションの評価を問い合わせます。KSN からの応答に基づいて、 アプリケーションがホスト侵⼊防⽌での設定とは別の許可グループに振り分けられることがありま す。

4. [**不明だったアプリケーションのルールを KSN から更新する**]を使用して、不明なアプリケーション の権限の自動更新を設定します。

5. 変更内容を保存します。

# デジタル署名されたアプリケーションに許可グループを選択する

Kaspersky Endpoint Security は、Microsoft の証明書およびカスペルスキーの証明書で署名されたアプリケーシ ョンを常に「*信頼済み*」グループに配置します。

#### **管理コンソール(MMC)でデジタル署名されたアプリケーションに許可グループを選択する方法**?

- **2.**コンソールツリーの [**管理対象デバイス**] フォルダーで、設定を適用するクライアントコンピュータ ーが属している管理グループのフォルダーを開きます。
- **3**.作業領域で、[**ポリシー**]タブを選択します。
- 4. 目的のポリシーを選択し、ダブルクリックしてポリシーのプロパティを表示します。

**5**. ポリシーウィンドウで、[**先進の脅威対策]→[ホスト侵入防止]**の順に選択します。

6. [**アプリケーションの処理ルール**]ブロックで、[**デジタル署名があるアプリケーションを信頼す る**」を使用して信頼済みの製造元によりデジタル署名されたアプリケーションに対する許可グループ の自動割り当てを有効または無効にします。

信頼済みの製造元とは、カスペルスキーによる信頼済みのグループに含まれるソフトウェアベンダー です。[⼿動で信頼済みシステム証明書ストアに製造元のデジタル署名を追加](#page-464-0)することも可能です。

このチェックボックスをオフにすると、ホスト侵入防止はデジタル署名付きのアプリケーションを信 頼するアプリケーションとみなさずに、他のパラメータを使⽤して[許可グループを](#page-834-0)決定します。

7. 変更内容を保存します。

### Web コンソールおよび Cloud コンソールでデジタル署名されたアプリケーションに許可グループを選択する方法?

- 1.Web コンソールのメインウィンドウで [**デバイス**] → [**ポリシーとプロファイル**] の順に選択しま す。
- 2. Kaspersky Endpoint Security のポリシーの名前をクリックします。

ポリシーのプロパティウィンドウが表⽰されます。

- **3. [アプリケーション設定]** タブを選択します。
- 4. [**先進の脅威対策]→[ホスト侵入防止**]に移動します。
- 5. [**アプリケーションの処理ルール**]ブロックで、 [**デジタル署名があるアプリケーションを信頼す る**」を使用して信頼済みの製造元によりデジタル署名されたアプリケーションに対する許可グループ の自動割り当てを有効または無効にします。

信頼済みの製造元とは、カスペルスキーによる信頼済みのグループに含まれるソフトウェアベンダー です。[⼿動で信頼済みシステム証明書ストアに製造元のデジタル署名を追加](#page-464-0)することも可能です。

このチェックボックスをオフにすると、ホスト侵入防止はデジタル署名付きのアプリケーションを信 頼するアプリケーションとみなさずに、他のパラメータを使⽤して[許可グループを](#page-834-0)決定します。

6. 変更内容を保存します。

#### 製品インターフェイスでデジタル署名されたアプリケーションに許可グループを選択する方法**回**

1. メインウィンドウで、 をクリックします。

2.本製品の設定ウィンドウで、[**先進の脅威対策**]→[**ホスト侵入防止**」を選択します。

3. [**アプリケーションの処理ルール**]ブロックで、 [**デジタル署名があるアプリケーションを信頼す る**」を使用して信頼済みの製造元によりデジタル署名されたアプリケーションに対する許可グループ の自動割り当てを有効または無効にします。 信頼済みの製造元とは、カスペルスキーによる信頼済みのグループに含まれるソフトウェアベンダー です。[⼿動で信頼済みシステム証明書ストアに製造元のデジタル署名を追加](#page-464-0)することも可能です。 このチェックボックスをオフにすると、ホスト侵入防止はデジタル署名付きのアプリケーションを信 頼するアプリケーションとみなさずに、他のパラメータを使⽤して[許可グループを](#page-834-0)決定します。

4. 変更内容を保存します。

# <span id="page-286-0"></span>アプリケーション権限の管理

既定では、アプリケーションの動作は、アプリケーションの権限によってコントロールされます。このルール は、Kaspersky Endpoint Security が初めて起動したときにアプリケーションを割り当て[た許可グループ](#page-834-0)に定義 されます。必要に応じて、許可グループ全体、個別のアプリケーション、あるいは許可グループ内に定義され ているアプリケーショングループの[アプリケーションの権限を編集](#page-278-0)できます。

手動で定義されたアプリケーションの権限は、許可グループに定義されたアプリケーションの権限より優先さ れます。言い換えると、手動で定義されたアプリケーションの権限が許可グループに定義されたアプリケーシ ョンの権限と異なる場合、ホスト侵入防止はそのアプリケーションに対して手動で定義された権限に従って操 作を制御します。

アプリケーションに対して作成したルールは、⼦アプリケーションに継承されます。例えば、cmd.exe のすべ てのネットワーク操作をブロックした場合、cmd.exe により開始された notepad.exe ではすべてのネットワー ク操作がブロックされます。アプリケーションが、アプリケーションの⼦アプリケーションでない別のアプリ ケーションから開始された場合、ルールは継承されません。

### 管理コンソール (MMC) でアプリケーションの権限を変更する方法?

- **2.**コンソールツリーの [**管理対象デバイス**] フォルダーで、設定を適用するクライアントコンピュータ ーが属している管理グループのフォルダーを開きます。
- **3**.作業領域で、[**ポリシー**]タブを選択します。
- 4. 目的のポリシーを選択し、ダブルクリックしてポリシーのプロパティを表示します。

**5**. ポリシーウィンドウで、[**先進の脅威対策]→[ホスト侵入防止]**の順に選択します。

- 6. [**アプリケーション権限と保護対象のリソース**]ブロックの[設定]をクリックします。 アプリケーション権限の設定ウィンドウおよび保護対象のリソースのリストが開きます。
- 7. [アプリケーション権限] タブを選択します。
- 8. [**追加**]をクリックします。
- 9. 表示されたウィンドウで、アプリケーションの権限を変更するアプリケーションを検索する条件を入 力します。

アプリケーションの名前または製造元の名前を入力できます。Kaspersky Endpoint Security は環境変数 とマスクの入力時の文字「\*」および「?」 をサポートします。

**10.[更新]**をクリックします。

Kaspersky Endpoint Security は管理対象コンピューター上にインストールされたアプリケーションのリ ストから該当するアプリケーションを検索します。検索条件を満たすアプリケーションのリストが表 示されます。

11. 必要なアプリケーションを選択します。

12. [**選択したアプリケーションを次の信頼グループに追加]で、[既定のグループ**]を選択し、[OK] をクリックします。

アプリケーションが既定のグループに追加されます。

13. 対象のアプリケーションを選択して、アプリケーションのコンテキストメニューから[ **アプリケーシ** ョン権限」を選択します。

アプリケーションのプロパティが表⽰されます。

14. 次のいずれかの手順を実行します:

- オペレーティングシステムのレジストリの操作、ユーザーファイル、および製品設定への許可グル ープの権限を編集するには、 [**ファイルとシステムレジストリ**」タブを選択します。
- オペレーティングシステムのプロセスおよびオブジェクトへのアクセスに関する許可グループの権 限を編集する場合は、[**権限**」タブを選択します。

アプリケーションのネットワーク動作は、ネットワークルールを使用し[てファイアウォールに](#page-247-0)よ って制御されます。

15. 関連するリソースに関しては、対応する操作の列で右クリックしてコンテキストメニューを開き、必 要な次のオプションを選択します:**継承、許可 ( 。)**または **ブロック (⊘**)。
16.コンピューターのリソース使用を監視する場合は、[**イベントを記録**] (<sub>Vm</sub>/@p)を選択します。 Kaspersky Endpoint Security は操作に関する情報をホスト侵入防止機能に記録します。レポートには、 アプリケーションにより実⾏されたコンピューターリソースの操作に関する情報が記載されます(許

可または禁⽌)。各リソースを使⽤したアプリケーションに関する情報もレポートに含まれます。

17. 変更内容を保存します。

Web コンソールと Cloud コンソールでアプリケーションの権限を変更する方法**図** 

- 1.Web コンソールのメインウィンドウで[**デバイス**]→[**ポリシーとプロファイル**]の順に選択しま す。
- 2. Kaspersky Endpoint Security のポリシーの名前をクリックします。 ポリシーのプロパティウィンドウが表⽰されます。
- **3. [アプリケーション設定]** タブを選択します。
- 4. [**先進の脅威対策]→[ホスト侵入防止**]に移動します。
- 5. [**アプリケーション権限と保護対象のリソース**]セクションで、[**アプリケーション権限と保護対象 のリソース**」をクリックします。

アプリケーション権限の設定ウィンドウおよび保護対象のリソースのリストが開きます。

- 6. [**アプリケーション権限**]タブを選択します。 ウィンドウの左側に許可グループのリスト、右側にそのプロパティが表⽰されます。
- 7. [**追加**]をクリックします。 ウィザードがアプリケーションを許可グループに追加します。
- 8. アプリケーションに対して適切な許可グループを選択します。
- 9. **アプリケーション**の種別を選択します。次の手順に進みます。 複数のアブリケーションの許可グループを変更する場合は、 [**グループ**] を選択してアプリケーショ ングループの名前を定義します。
- 10. アプリケーションのリストで、変更するアプリケーションの権限を選択します。
	- フィルターを使用します。アプリケーションの名前または製造元の名前を入力できます。Kaspersky Endpoint Security は環境変数とマスクの入力時の文字「\*」および「?」 をサポートします。
- 11. ウィザードを終了します。
	- アプリケーションが許可グループに追加されます。
- 12. ウィンドウの左側で、アプリケーションを選択します。
- 13. ウィンドウの右側で、ドロップダウンリストから次のいずれかを実行します:
	- オペレーティングシステムのレジストリの操作、ユーザーファイル、および製品設定への許可グル ープの権限を編集するには、 [**ファイルとシステムレジストリ**」を選択します。
	- オペレーティングシステムのプロセスおよびオブジェクトへのアクセスに関する許可グループの権 限を編集する場合は、 [**権限**] を選択します。

アプリケーションのネットワーク動作は、ネットワークルールを使用し[てファイアウォールに](#page-247-0)よ って制御されます。

- **14**. 関連するリソースに関しては、対応する操作の列で必要な次のオプションを選択します:**継承, 許可** ( )ブロック (<mark>※</mark>)。
- 15. コンピューターのリソース使用を監視する場合は、[**イベントを記録**] (◇A/※A)を選択します。

Kaspersky Endpoint Security は操作に関する情報をホスト侵入防止機能に記録します。レポートには、 アプリケーションにより実⾏されたコンピューターリソースの操作に関する情報が記載されます(許 可または禁⽌)。各リソースを使⽤したアプリケーションに関する情報もレポートに含まれます。

16. 変更内容を保存します。

製品インターフェイスでアプリケーションの権限を変更する方法**回** 

1.メインウィンドウで、☎をクリックします。

2.本製品の設定ウィンドウで、[**先進の脅威対策**]→[**ホスト侵入防止**」を選択します。

**3. [アプリケーションの管理]** をクリックします。 インストール済みのアプリケーションのリストが開きます。

4. 必要なアプリケーションを選択します。

**5.**アプリケーションのコンテキストメニューから[**詳細とルール**]を選択します。 アプリケーションのプロパティが表⽰されます。

6. 次のいずれかの手順を実行します:

- オペレーティングシステムのレジストリの操作、ユーザーファイル、および製品設定への許可グル ープの権限を編集するには、 [**ファイルとシステムレジストリ**」タブを選択します。
- オペレーティングシステムのプロセスおよびオブジェクトへのアクセスに関する許可グループの権 限を編集する場合は、[**権限**」タブを選択します。
- 7. 関連するリソースに関しては、対応する操作の列で右クリックしてコンテキストメニューを開き、必 要な次のオブションを選択します:**継承、許可する (⊙**)または**ブロック** (<u>E</u>I)。
- 8.コンピューターのリソース使用を監視する場合は、[**イベントを記録**] (@) を選択します。

Kaspersky Endpoint Security は操作に関する情報をホスト侵入防止機能に記録します。レポートには、 アプリケーションにより実⾏されたコンピューターリソースの操作に関する情報が記載されます(許 可または禁⽌)。各リソースを使⽤したアプリケーションに関する情報もレポートに含まれます。

**9. [除外リスト**]タブを選択して、アプリケーションの詳細を設定します(下記の表を参照)。

10. 変更内容を保存します。

アプリケーションの詳細設定

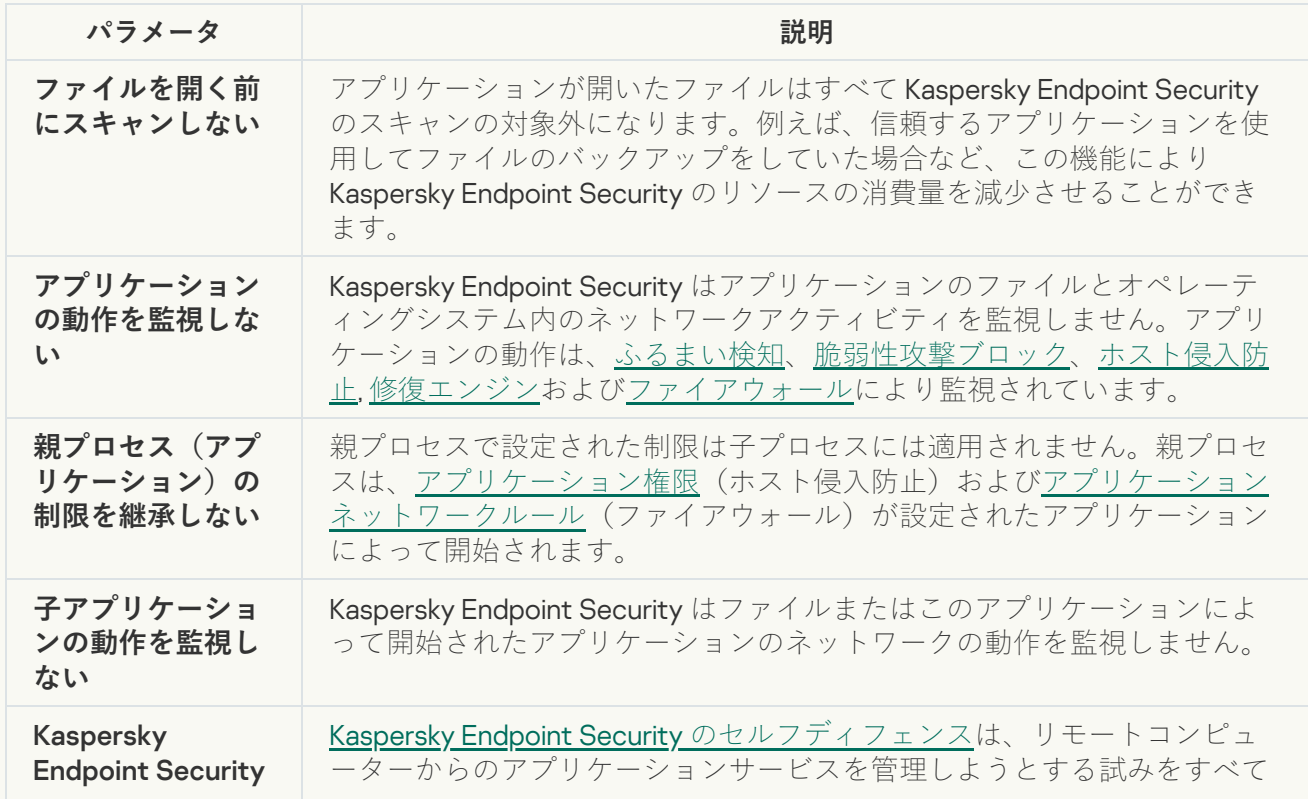

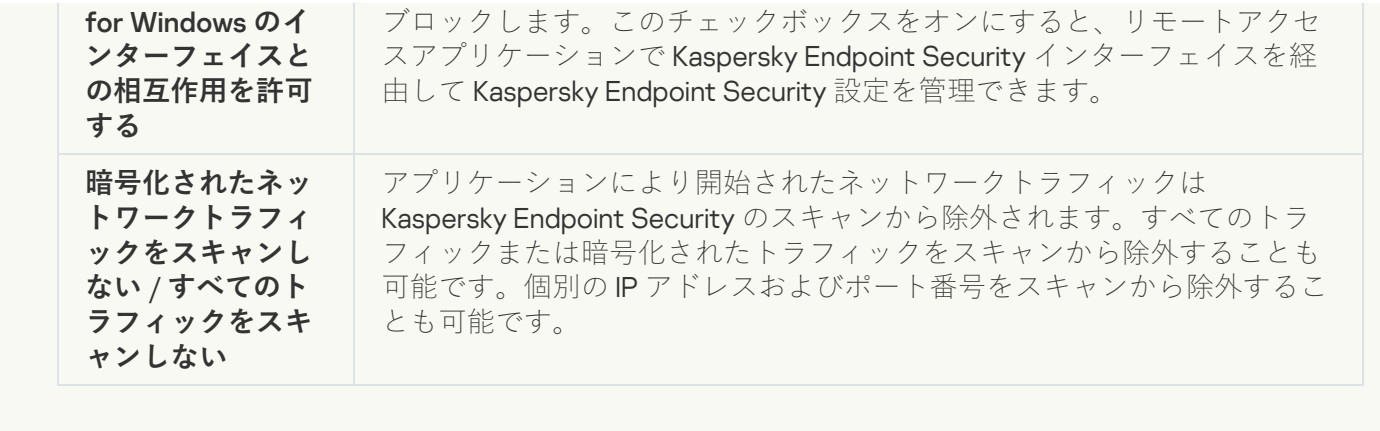

# オペレーティングシステムのリソースと個⼈データの保護

ホスト侵入防止は、さまざまなカテゴリのオペレーティングシステムリソースおよび個人情報の処理を可能に するアプリケーションの権限を管理します。カスペルスキーのエキスパートは、保護対象のリソースの事前設 定カテゴリを確⽴しています。たとえば、[オペレーティングシステム]カテゴリには、アプリケーションの 白動実行に関連付けられたすべてのレジストリキーを一覧にする [スタートアップ設定] サブカテゴリがあり ます。これらのカテゴリ内の保護対象のリソースまたは保護対象のリソースの事前設定カテゴリを編集した り、削除したりすることはできません。

**管理コンソール(MMC)で保護対象のリソースを追加する方法**?

1. Kaspersky Security Center の管理コンソールを開きます。

- **2.**コンソールツリーの [**管理対象デバイス**] フォルダーで、設定を適用するクライアントコンピュータ ーが属している管理グループのフォルダーを開きます。
- **3**.作業領域で、[**ポリシー**]タブを選択します。
- 4. 目的のポリシーを選択し、ダブルクリックしてポリシーのプロパティを表示します。

**5**. ポリシーウィンドウで、[**先進の脅威対策]→[ホスト侵入防止]**の順に選択します。

6. [**アプリケーション権限と保護対象のリソース**]ブロックの[設定]をクリックします。 アプリケーション権限の設定ウィンドウおよび保護対象のリソースのリストが開きます。

7. [**保護対象のリソース**]タブを選択します。

ウィンドウの左側に保護対象のリソースのリストと、対応する許可グループに基づいたこれらのリソ ースにアクセスするための権限が表示されます。

8. 新しい保護対象のリソースを追加する保護対象のリソースのカテゴリを選択します。 サブカテゴリを追加する場合は、[**追加]→[カテゴリ**]の順に選択します。

- **9. [追加**] を選択します。ドロップダウンリストで、追加したいリソースの種別を選択します: [**ファ イルまたはフォルダー」、または [レジストリキー] 。**
- 10. 表示されたウィンドウで、ファイル、フォルダーまたはレジストリキーを選択します。 追加されたリソースにアクセスするために必要なアプリケーションの権限を表示できます。ウィンド ウ左ペインで追加されたリソースを選択すると、Kaspersky Endpoint Security が各許可グループのアク セス権を表示します。新しいリソースの横にあるチェックボックスを使用して、リソースに対するア プリケーションの操作のコントロールを無効にすることも可能です。

11. 変更内容を保存します。

Web コンソールと Cloud コンソールで保護対象のリソースを追加する方法**図** 

- 1.Web コンソールのメインウィンドウで[**デバイス**]→[**ポリシーとプロファイル**]の順に選択しま す。
- 2. Kaspersky Endpoint Security のポリシーの名前をクリックします。 ポリシーのプロパティウィンドウが表⽰されます。
- **3. [アプリケーション設定]** タブを選択します。
- 4. [**先進の脅威対策]→[ホスト侵入防止**]に移動します。
- 5. [**アプリケーション権限と保護対象のリソース**]セクションで、[**アプリケーション権限と保護対象 のリソース**」をクリックします。

アプリケーション権限の設定ウィンドウおよび保護対象のリソースのリストが開きます。

6. [**保護対象のリソース**]タブを選択します。

ウィンドウの左側に保護対象のリソースのリストと、対応する許可グループに基づいたこれらのリソ ースにアクセスするための権限が表示されます。

7. [**追加**]をクリックします。

新規リソースウィザードが表示されます。

- **8. [グループ名**]をクリックして新しい保護対象のリソースを追加する保護対象のリソースのカテゴリ を選択します。 サブカテゴリを追加する場合は、 [**保護対象のリソースのカテゴリ**」を選択します。
- 9. 追加したいリソースの種別を選択します: [ファイルまたはフォルダー]、または [レジストリキ ]。 **ー**
- 10. ファイル、フォルダー、またはレジストリキーを選択します。
- 11. ウィザードを終了します。

追加されたリソースにアクセスするために必要なアプリケーションの権限を表示できます。ウィンド ウ左ペインで追加されたリソースを選択すると、Kaspersky Endpoint Security が各許可グループのアク セス権を表示します。 [**ステータス**] 列のチェックボックスを使用して、アプリケーションのリソー スに対する操作のコントロールを無効にできます。

12. 変更内容を保存します。

#### 製品インターフェイスで保護対象のリソースを追加する方法?

1. メインウィンドウで、 をクリックします。

2.本製品の設定ウィンドウで、[**先進の脅威対策**]→[**ホスト侵入防止**」を選択します。

- **3. [<b>リソースの管理**]をクリックします。 -保護対象のリソースのリストが表示されます。
- 4. 新しい保護対象のリソースを追加する保護対象のリソースのカテゴリを選択します。 サブカテゴリを追加する場合は、[**追加**]→[カテゴリ」の順に選択します。
- **5. [追加**]を選択します。ドロップダウンリストで、追加したいリソースの種別を選択します:**[ファ イルまたはフォルダー」、または [レジストリキー] 。**
- 6. 表示されたウィンドウで、ファイル、フォルダーまたはレジストリキーを選択します。

追加されたリソースにアクセスするために必要なアプリケーションの権限を表示できます。ウィンド ウ左ペインで追加されたリソースを選択すると、Kaspersky Endpoint Security がアプリケーションのリ ストおよび各アプリケーションのアクセス権を表示します。 [**コントロールを有効にする**] 列の [**ス**  $\overline{\mathcal{T}}$ ータス](@)を使用して、リソースに対するアプリケーションの操作のコントロールを無効にする ことができます。

7. 変更内容を保存します。

Kaspersky Endpoint Security は追加されたオペレーティングシステムのリソースや個人データへのアクセスを 管理します。Kaspersky Endpoint Security はアプリケーションに割り当てられた許可グループに基づいてアプ リケーションのリソースへのアクセスをコントロールします。アプリケーションの信頼グループは手動で変更 できます。

## 未使用のアプリケーションに関する情報の削除

Kaspersky Endpoint Security は、アプリケーションの権限を使用して、アプリケーションの活動を制御しま す。アプリケーションの権限は、信頼グループによって決定されます。Kaspersky Endpoint Security はアプリ [ケーションの初回起動時にアプリケーションを](#page-286-0)[許可グルー](#page-834-0)[プに追加します。アプリケーションの信頼グループ](#page-286-0) は手動で変更できます。個々のアプリケーションの権限を手動で構成することもできます。Kaspersky Endpoint Security は、アプリケーションに関する次の情報を保存します:アプリケーションの信頼グループ、 およびアプリケーション権限。

Kaspersky Endpoint Security は、未使用のアプリケーションに関する情報を自動的に削除して、コンピュータ ーのリソースを節約します。Kaspersky Endpoint Security は、次のルールに従ってアプリケーションの情報を 削除します:

- アプリケーションの許可グループと権限が自動的に決定された場合は、Kaspersky Endpoint Security は 30 日後にこのアプリケーションに関する情報を削除します。アプリケーション情報の保管期間を変更した り、自動削除をオフにしたりすることはできません。
- アプリケーションを手動で信頼グループに入れるか、アクセス権を設定した場合、Kaspersky Endpoint Security は60日 (既定の保存期間)後にこのアプリケーションに関する情報を削除します。アプリケーシ ョンの情報の保存期間を変更するか、自動削除をオフにすることができます(以下の手順を参照)。

情報が削除されたアプリケーションを起動すると、Kaspersky Endpoint Security はそのアプリケーションを初 めて起動したかのように分析します。

#### 管理コンソール(MMC)で未使用のアプリケーションに関する情報の自動削除を設定する方法**回**

1. Kaspersky Security Center の管理コンソールを開きます。

- **2.**コンソールツリーの [**管理対象デバイス**] フォルダーで、設定を適用するクライアントコンピュータ ーが属している管理グループのフォルダーを開きます。
- **3**.作業領域で、[**ポリシー**]タブを選択します。
- 4. 目的のポリシーを選択し、ダブルクリックしてポリシーのプロパティを表示します。

**5**. ポリシーウィンドウで、[**先進の脅威対策]→[ホスト侵入防止]**の順に選択します。

6. [アプリケーションの処理ルール] ブロックで、次のいずれかを実行します:

⾃動削除を設定する場合は、[ **次の期間以上使⽤されなかったアプリケーションのルールを削除す る**」をオンにして、日数を指定します。

手動で信頼グループに配置したアプリケーション、または手動で設定したアクセス権を持つアプリ ケーションに関する情報は、定義された⽇数が経過すると Kaspersky Endpoint Security によって削 除されます。信頼グループとアプリケーションの権限が⾃動的に決定されたアプリケーションに関 する情報も、30⽇後に Kaspersky Endpoint Security によって削除されます。

自動削除をオフにする場合は、 [**次の期間以上使用されなかったアプリケーションのルールを削除 する**」オフにします。

手動で信頼グループに追加したアプリケーション、または手動で設定したアクセス権を持つアプリ ケーションに関する情報は、Kaspersky Endpoint Security によって無期限に保存され、保存期間の 制限はありません。Kaspersky Endpoint Security は、信頼グループとアプリケーション権限が 30 日 後に⾃動的に決定されたアプリケーションに関する情報のみを削除します。

7. 変更内容を保存します。

Web コンソールおよび Cloud コンソールで未使用のアプリケーションに関する情報の自動削除を設定する方法**®** 

- 1.Web コンソールのメインウィンドウで [**デバイス**] → [**ポリシーとプロファイル**] の順に選択しま す。
- 2. Kaspersky Endpoint Security のポリシーの名前をクリックします。 ポリシーのプロパティウィンドウが表⽰されます。
- **3. [アプリケーション設定]** タブを選択します。
- 4. [**先進の脅威対策]→[ホスト侵入防止**]に移動します。
- 5. L**アプリケーションの処理ルール**」ブロックで、次のいずれかを実行します:
	- 自動削除を設定する場合は、 [**次の期間以上使用されなかったアプリケーションのルールを削除す る**」をオンにして、日数を指定します。 手動で信頼グループに配置したアプリケーション、または手動で設定したアクセス権を持つアプリ ケーションに関する情報は、定義された⽇数が経過すると Kaspersky Endpoint Security によって削 除されます。信頼グループとアプリケーションの権限が自動的に決定されたアプリケーションに関 する情報も、30⽇後に Kaspersky Endpoint Security によって削除されます。
	- 自動削除をオフにする場合は、 [**次の期間以上使用されなかったアプリケーションのルールを削除 する**」オフにします。

手動で信頼グループに追加したアプリケーション、または手動で設定したアクセス権を持つアプリ ケーションに関する情報は、Kaspersky Endpoint Security によって無期限に保存され、保存期間の 制限はありません。Kaspersky Endpoint Security は、信頼グループとアプリケーション権限が30日 後に自動的に決定されたアプリケーションに関する情報のみを削除します。

6. 変更内容を保存します。

#### 製品インターフェイスで未使用のアプリケーションに関する情報の自動削除を設定する方法**?**

1.メインウィンドウで、白をクリックします。

2.本製品の設定ウィンドウで、[**先進の脅威対策]→[ホスト侵入防止**]を選択します。

- 3. [アプリケーションの処理ルール] ブロックで、次のいずれかを実行します:
	- ⾃動削除を設定する場合は、[ **次の期間以上使⽤されなかったアプリケーションのルールを削除す る**」をオンにして、日数を指定します。

手動で信頼グループに配置したアプリケーション、または手動で設定したアクセス権を持つアプリ ケーションに関する情報は、定義された⽇数が経過すると Kaspersky Endpoint Security によって削 除されます。信頼グループとアプリケーションの権限が自動的に決定されたアプリケーションに関 する情報も、30⽇後に Kaspersky Endpoint Security によって削除されます。

自動削除をオフにする場合は、 [**次の期間以上使用されなかったアプリケーションのルールを削除 する**」オフにします。

手動で信頼グループに追加したアプリケーション、または手動で設定したアクセス権を持つアプリ ケーションに関する情報は、Kaspersky Endpoint Security によって無期限に保存され、保存期間の 制限はありません。Kaspersky Endpoint Security は、信頼グループとアプリケーション権限が30日 後に自動的に決定されたアプリケーションに関する情報のみを削除します。

4. 変更内容を保存します。

### ホスト侵入防止の監視

ホスト侵入防止機能の操作に関するレポートを受け取ることができます。レポートには、アプリケーションに より実行されたコンピューターリソースの操作に関する情報が記載されます(許可または禁止)。各リソース を使⽤したアプリケーションに関する情報もレポートに含まれます。

[ホスト侵⼊防⽌の操作を監視するには、レポートの書き込みを有効にする必要があります。例えば、ホスト侵](#page-286-0) 入防止機能の設定で個別のアプリケーションのレポートの転送を有効にすることができます。

ホスト侵入防止の監視を設定する際には、Kaspersky Security Center へのイベント転送時のネットワーク 負荷を考慮に入れてください。レポートは Kaspersky Endpoint Security のローカルログ内にのみレポート を保存することも可能です。

### 音声、映像へのアクセスの保護

犯罪者はマイクや Web カメラなどの⾳声や映像を記録する端末にアクセスするために特別なプログラムを使 用することがあります。Kaspersky Endpoint Security はアプリケーションがいつ音声または映像ストリームを 受け取るかを制御し、認証されないデータの傍受からデータを保護します。

既定では、Kaspersky Endpoint Security はアプリケーションの音声または映像ストリームへのアクセスを次の ように制御します:

- *信頼済み*、および*弱い制限付き*のアプリケーションは、既定で端末からの音声または映像ストリームの受 信を許可されます。
- 強い制限付き、およびブロックのアプリケーションは、既定で端末からの音声または映像ストリームの受 信を許可されません。

手動でアプリケーションの音声または映像ストリームの受信を許可することができます。

音声ストリームの保護の特性

音声ストリームの保護には、次の特性があります:

- ホスト侵入防止が有効になっている場合にのみ、この機能が動作します。
- ホスト侵入防止が開始するより前にアプリケーションが音声ストリームの受信を始めた場合、そのアプリ ケーションの音声ストリームの受信は許可され、通知は表示されません。
- アプリケーションが音声ストリームの受信を始めたあと、そのアプリケーションを「ブロック]または 「強い制限付き」グループに移動した場合、そのアプリケーションの音声ストリームの受信は許可され、 通知は表示されません。
- 音声録音デバイスへのアプリケーションのアクセス設定を変更したのち(たとえば、アプリケーションの 音声ストリーム受信をブロックしたのち)、そのアプリケーションの音声ストリームの受信を停止するに は、アプリケーションを再起動する必要があります。
- 音声録音デバイスからの音声ストリームのアクセスの管理は、アプリケーションの Web カメラアクセス設 定に依存しません。
- Kaspersky Endpoint Security は、内蔵マイクおよび外付けマイクへのアクセスのみを保護します。その他の ⾳声ストリーミングデバイスはサポートされません。
- デジタル一眼レフカメラ、ポータブルビデオカメラ、アクションカメラなどのデバイスからの音声ストリ ームの保護は保証されません。
- Kaspersky Endpoint Security をインストールしたのち、音声および映像を記録または再生するアプリケーシ ョンを最初に起動すると、音声および映像の再生または記録が中断することがあります。これは、音声録 音デバイスへのアプリケーションのアクセスを管理する機能を有効にするために必要です。Kaspersky Endpoint Security が最初に起動するときに、音声ハードウェアを管理するシステムサービスが再起動しま す。

アプリケーションの Web カメラへのアクセスの保護機能の特性

Web カメラへのアクセスの保護機能には、次の考慮事項と制限があります:

- 本製品は、Web カメラのデータの処理で得られた映像および静止画を管理します。
- 本製品は、Web カメラから受信した映像ストリームの一部である音声ストリームを管理します。
- 本製品は、USB または IEEE1394 で接続され、Windows のデバイスマネージャーで[イメージング デバイ ス]として表示される Web カメラのみを管理します。
- Kaspersky Endpoint Security は、以下の Web カメラをサポートします:
	- Logitech HD Webcam C270
	- Logitech HD Webcam C310
	- Logitech Webcam C210
	- Logitech Webcam Pro 9000
	- Logitech HD Webcam C525
	- Microsoft LifeCam VX-1000
	- Microsoft LifeCam VX-2000
	- Microsoft LifeCam VX-3000
	- Microsoft LifeCam VX-800
	- Microsoft LifeCam Cinema

<span id="page-299-0"></span>このリストにない Web カメラのサポートは保証されません。

修復エンジン

修復エンジンを使ってマルウェアがオペレーティングシステム内で行った動作をロールバックできます。

マルウェアがオペレーティングシステム内で⾏った動作をロールバックするとき、次の種別のマルウェアの動 作に対して処理を実行します:

#### **ファイルの動作**

Kaspersky Endpoint Security は、次の処理を実行します:

- マルウェアによって作成された実行ファイルを削除します(ネットワークドライブ以外のすべてのメデ ィア上の実⾏ファイルが対象)。
- マルウェアが侵入したプログラムによって作成された実行ファイルを削除します。
- マルウェアによって変更または削除されたファイルを復元します。

ファイルの修復機能には[いくつかの制限事項が](#page-717-0)あります。

#### **レジストリの動作**

Kaspersky Endpoint Security は、次の処理を実行します:

- マルウェアによって作成されたレジストリキーを削除します。
- マルウェアによって変更または削除されたレジストリキーは復元されません。

#### **システムの動作**

Kaspersky Endpoint Security は、次の処理を実行します:

- マルウェアによって開始されたプロセスを終了します。
- 悪意のあるアプリケーションによって侵入されたプロセスを終了します。
- マルウェアによって停止されたプロセスは再開しません。

#### **ネットワークの動作**

Kaspersky Endpoint Security は、次の処理を実行します:

- マルウェアによるネットワーク動作をブロックします。
- マルウェアが侵入したプロセスによるネットワーク動作をブロックします。

[マルウェアの動作のロールバックは、フ](#page-145-0)[ァイル脅威対策](#page-199-0)[またはふ](#page-145-0)[るまい検知](#page-262-0)[から開始するか、マルウェアのス](#page-145-0) キャンスキャン中に開始できます。

マルウェアの動作をロールバックすると、厳密に定義されたデータセットに影響を与えます。ロールバック は、オペレーティングシステムやコンピューターデータの整合性に悪影響を与えません。

#### 管理コンソール (MMC) で修復エンジンを有効または無効にする方法**図**

1. Kaspersky Security Center の管理コンソールを開きます。

- **2.**コンソールツリーの [**管理対象デバイス**] フォルダーで、設定を適用するクライアントコンピュータ ーが属している管理グループのフォルダーを開きます。
- **3**.作業領域で、[**ポリシー**]タブを選択します。
- 4. 目的のポリシーを選択し、ダブルクリックしてポリシーのプロパティを表示します。

**5**. ポリシーウィンドウで、[**先進の脅威対策**]→[**修復エンジン**]の順に選択します。

**6. [修復エンジン**]を使用して機能を有効または無効にします。

7. 変更内容を保存します。

#### Web **コンソールおよび** Cloud **[コンソールで修復エンジンを有効または無効にする⽅法](javascript:toggleBlock()**

- 1.Web コンソールのメインウィンドウで [**デバイス**] → [**ポリシーとプロファイル**] の順に選択しま す。
- 2. Kaspersky Endpoint Security のポリシーの名前をクリックします。 ポリシーのプロパティウィンドウが表⽰されます。
- **3. [アプリケーション設定**] タブを選択します。
- 4. L**先進の脅威対策」→ [修復エンジン]** に移動します。 —
- **5. [修復エンジン**]トグルスイッチを使用して機能を有効または無効にします。

6. 変更内容を保存します。

#### 製品インターフェイスで修復エンジンを有効または無効にする方法**回**

1.メインウィンドウで、白をクリックします。

2.本製品の設定ウィンドウで、[**先進の脅威対策]→[修復エンジン]**を選択します。

**3. [修復エンジン**]トグルスイッチを使用して機能を有効または無効にします。

4. 変更内容を保存します。

修復エンジンを有効にすると、悪意のあるアプリケーションが検知された場合、そのアプリケーションによる オペレーティングシステム内での動作がロールバックされます。

### Kaspersky Security Network

コンピューターをより効果的に保護するために、Kaspersky Endpoint Security は世界中のユーザーから取得さ れたデータを使用します。Kaspersky Security Network は、こうしたデータの取得を目的に開発されたソリュ ーションです。

KSN (Kaspersky Security Network) はクラウドサービスの基盤であり、ファイル、Web リソース、ソフトウェ アの評価に関する情報を含むカスペルスキーのオンラインナレッジベースへのアクセスを提供します。 Kaspersky Security Network のデータを使用することにより、新しい脅威に対する Kaspersky Endpoint Security の対応が迅速化され、一部の保護機能の効果が高まり、誤検知の可能性が低減されます。Kaspersky Security Network に参加すると、KSN サービスから Kaspersky Endpoint Security にスキャンしたファイルのカテゴリと 評価に関する情報およびスキャンした Web アドレスの評価に関する情報を取得できます。

Kaspersky Security Network の使用は任意です。本製品の初期設定中に、KSN を使用するかどうか尋ねら れます。KSNへの参加はいつでも開始または中止できます。

KSN に参加している間に生成されたカスペルスキー統計情報の送信や、そのような情報の保存と破棄について 詳しくは、KSN 声明および[カスペルスキーの](https://www.kaspersky.co.jp/products-and-services-privacy-policy) Web サイトロを参照してください。Kaspersky Security Network 声明のテキストが含まれたファイル ksn\_<言語 ID>.txt は製[品配信キット](#page-27-0)に含まれています。

KSN サーバーの負荷を低減するため、Kaspersky Security Network に対するリクエストを一時的に無効にした り部分的に制限したりする定義データベースのアップデートを、カスペルスキーのエキスパートが公開するこ とがあります。この場合、製品のローカルインターフェイスでのKSNへの接続ステータスは「制限付きで有 効」になります。

KSN インフラストラクチャの種別

Kaspersky Endpoint Security では、次の種別の KSN インフラストラクチャの使用をサポートしています:

- ほとんどのカスペルスキー製品で使用されるのが*グローバル KSN* です。KSN の参加者は、Kaspersky Security Network から情報を取得するとともに、ユーザーのコンピューター上で検知されたオブジェクトに 関する情報をカスペルスキーに送信します。カスペルスキーに送信された情報は、分析担当者によって分 析され、Kaspersky Security Network の評価データベースと統計情報のデータベースに追加されます。
- プライベート KSN は、Kaspersky Endpoint Security またはその他のカスペルスキー製品をインストールし ているコンピューターのユーザーが、コンピューターから KSN にデータを送信せずに Kaspersky Security Network の評価データベースや統計情報のデータにアクセスできるようにするソリューションです。プラ イベート KSN は、次のいずれかの理由などにより Kaspersky Security Network に参加できない法⼈ユーザ ーの⽅を対象としています:
	- コンピューターがインターネットに接続されていない。
	- 国外へのデータの送信が法律などにより規制されていたり、社内のセキュリティポリシーでローカルエ リアネットワーク外へのデータの送信が禁止されている。

既定では、Kaspersky Security Center はグローバル KSN を使用します。管理コンソール (MMC)、 Kaspersky Security Center Web コンソール、および[コマンドライン](#page-683-0)からプライベート KSN の使用を設定 できます。Kaspersky Security Center Cloud コンソールでは、プライベート KSN の使用を設定できませ ん。

<span id="page-302-0"></span>プライベート KSN について詳しくは、管理者向けに提供されている Kaspersky Private Security Network のガイ ドを参照してください。

### Kaspersky Security Network の使用の有効化と無効化

Kaspersky Security Network の使用を有効または無効にするには:

1. メインウィンドウで、あをクリックします。

2. 本製品の設定ウィンドウで、[**先進の脅威対策**]→[Kaspersky Security Network]を選択します。

3. [**Kaspersky Security Network**] トグルスイッチを使用して機能を有効または無効にします。

KSN の使用を有効にすると、Kaspersky Endpoint Security に、Kaspersky Security Network に関する声明が 表示されます。Kaspersky Security Network (KSN)に関する声明の条項に同意する場合は、内容を確認し た上で同意してください。

既定では、拡張 KSN モードが使用されます。*拡張 KSN モード* は、カスペルスキーに[詳細なデータを](#page-99-0)送信す るモードです。

**4**. 必要に応じて、[**拡張 KSN モードを有効にする**]をオフにしてください。

5. 変更内容を保存します。

KSN の使用を有効にすると、Kaspersky Endpoint Security は Kaspersky Security Network から受け取ったファ イル、Web リソース、アプリケーションの評価に関する情報を使⽤します。

# プライベート KSN の制限事項

プライベート KSN(以下「KSPN」とも表記)は、オブジェクト(ファイルまたは Web アドレス)の評価をチ ェックするためのローカルの評価データベースです。ローカルの評価データベースに追加されたオブジェクト の評価は KSN または KPSN に追加されたものより優先度は⾼くなります。たとえば、Kaspersky Endpoint Security がコンピューターをスキャン中に KSN または KPSN に評価を要求したとします。あるファイルに対し て、ローカルの評価データベースに「ブロック」という評価があり、KSN または KPSN に「信頼済み」という 評価があった場合、Kaspersky Endpoint Security はファイルを「ブロック」と判断して検出し、検知された脅 威に対して定義された操作を実⾏します。

しかし、Kaspersky Endpoint Security が KSN または KPSN にオブジェクトの評価を要求しないこともありま す。この場合、Kaspersky Endpoint Security KPSN のローカル評価データベースからデータを受け取りませ ん。Kaspersky Endpoint Security は次の理由で KSN または KPSN にオブジェクトの評価を要求しないことがあ ります:

- カスペルスキー製品がオフラインの評価データベースを使用している。オフラインの評価データベース は、カスペルスキー製品の動作中にリソースの最適化をするため、またコンピューター上の特に重要なオ ブジェクトを保護するために設計されています。オフライン評価データベースは、Kaspersky Security Network のデータに基づいてカスペルスキーによって作成されています。カスペルスキー製品は特定のア プリケーションの定義データベースがアップデートされる際にあわせてオフラインの評価データベースを アップデートします。オフラインの評価データベースにスキャンされるオブジェクトに関する情報が存在 する場合、製品は KSN または KPSN にこのオブジェクトの評価を要求しません。
- スキャンの除外リスト([信頼ゾーン\)](#page-426-0)は製品の設定で指定されます。該当する場合、製品はローカルの評 価データベースのオブジェクトの評価Iを判断に使⽤しません。
- 製品が iSwift または iChecker などのスキャンの最適化技術を使用している、または KSN / KPSN への評価の 要求をキャッシュしている場合。この場合は製品が以前にスキャンしたオブジェクトの評価を要求しませ  $h_{\circ}$

負荷を最適化するため、本製品は特定の形式またはサイズのファイルのみスキャンします。対応する形式 およびサイズの制限はカスペルスキーによって定義されています。リストは本製品のウイルス定義データ ベースとあわせてアップデートされます。たとえば[、ファイル脅威対策機能な](#page-204-0)ど、スキャンの最適化の設 定を製品インターフェイスから設定することも可能です。

### 保護機能のクラウドモードの有効化と無効化

クラウドモードで動作している場合、Kaspersky Endpoint Security は軽量バージョンの定義データベースを使 用します。軽量バージョンの定義データベースを使用しての本製品の動作は、Kaspersky Security Network を 使用している場合にサポートされます。軽量バージョンの定義データベースを使用することで、通常バージョ ンの定義データベースを使用する場合に比べてコンピューターのメモリの使用量が約半分になります。 Kaspersky Security Network に参加していないかクラウドモードが無効になっている場合、Kaspersky Endpoint Security は完全版の定義データベースをカスペルスキーのサーバーからダウンロードします。

Kaspersky Private Security Network を使用する場合、クラウドモードは Kaspersky Private Security Network 3.0 以降で使用できます。

保護機能のクラウドモードを有効にするには:

1.メインウィンドウで、白をクリックします。

2. 本製品の設定ウィンドウで、[**先進の脅威対策**]→[Kaspersky Security Network]を選択します。

**3. [クラウドモードを有効にする**] トグルスイッチを使用して機能を有効または無効にします。

4. 変更内容を保存します。

次のアップデートから、Kaspersky Endpoint Security は軽量なバージョンの定義データベースをダウンロー ドします。

軽暈なバージョンの定義データベースが使用できない場合、通常のバージョンの定義データベースに自動 的に切り替えられます。

# KSN プロキシ設定

Kaspersky Security Center 管理サーバーによって管理されるクライアントコンピューターは、KSN プロキシサ ービス経由で KSN と連携できます。

KSN プロキシサービスは次の機能を提供します:

- クライアントコンピューターはインターネットに直接アクセスしなくても、KSN にクエリを実行し、情報 を送信できます。
- KSN プロキシは処理データをキャッシュすることにより、外部ネットワークとの通信チャネルの負荷を軽 減し、クライアントコンピューターによって要求される情報の受信を高速化します。

既定では、KSN を有効にして KSN 声明に同意すると、本製品はプロキシサーバーを使用して Kaspersky Security Network. に接続します。本製品が使⽤するプロキシサーバーは TCP ポート 13111 を介した Kaspersky Security Center 管理サーバーです。このため、KSN プロキシが使用できない場合は、次の項目を検証する必要 があります:

- 管理サーバーで ksnproxy サービスが実行されている。
- コンピューターのファイアウォールがポート 13111 をブロックしていない。

KSN プロキシの使用は、KSN プロキシを有効または無効にする、また接続のポートを設定することで設定する ことができます。設定するためには管理サーバーのプロパティを表示する必要があります。KSN プロキシの設 定について詳しくは、Kaspersky Security Center のオンラインヘルプを参照してください。Kaspersky Endpoint Security のポリシーで個別のコンピューターに対して KSN プロキシを有効または無効にすることも可 能です。

#### **管理コンソール(**MMC**)で** KSN **[プロキシを有効または無効にする⽅法](javascript:toggleBlock()**

- 1. Kaspersky Security Center の管理コンソールを開きます。
- **2.** コンソールツリーの[**管理対象デバイス**]フォルダーで、設定を適用するクライアントコンピュータ ーが属している管理グループのフォルダーを開きます。
- **3**. 作業領域で、 [**ポリシー**] タブを選択します。
- 4. 目的のポリシーを選択し、ダブルクリックしてポリシーのプロパティを表示します。
- 5. ポリシーウィンドウで、[**先進の脅威対策**]→[Kaspersky Security Network]の順に選択します。
- **6. [KSN プロキシ設定]**ブロックで、 [**KSN プロキシを使用する**]チェックボックスを使用して、KSN ― プロキシを有効または無効にします。
- **7**. 必要に応じて、[KSN プロキシを使用できない場合は、KSN サーバーを使用する]をオンにします。

このチェックボックスをオンにすると、KSNプロキシサービスが使用できない場合は、KSN サーバー が使用されます。KSN サーバーは、カスペルスキー側に配置されている場合(グローバル KSN の使用 時)とサードパーティ側に配置されている場合(プライベート KSN の使用時)があります。

8. 変更内容を保存します。

#### Web コンソールで KSN プロキシを有効または無効にする方法2

- 1.Web コンソールのメインウィンドウで [**デバイス**] → [**ポリシーとプロファイル**] の順に選択しま す。
- 2. Kaspersky Endpoint Security のポリシーの名前をクリックします。 ポリシーのプロパティウィンドウが表⽰されます。
- **3. [アプリケーション設定]** タブを選択します。
- 4. [**先進の脅威対策**]→[Kaspersky Security Network]に移動します。
- **5. [KSN プロキシを使用する**]を使用して KSN プロキシを有効または無効にします。
- 6. 必要に応じて、[KSN プロキ**シを使用できない場合は、KSN サーバーを使用する**」をオンにします。 このチェックボックスをオンにすると、KSN プロキシサービスが使用できない場合は、KSN サーバー が使用されます。KSN サーバーは、カスペルスキー側に配置されている場合(グローバル KSN の使用 時)とサードパーティ側に配置されている場合(プライベート KSN の使用時)があります。
- 7. 変更内容を保存します。

KSNプロキシのアドレスが管理サーバーのアドレスと一致します。管理サーバーのドメイン名が変更された場 合は、KSNプロキシアドレスを手動で更新する必要があります。

KSN プロキシのアドレスを設定するには:

- 1.管理コンソールで、[**管理サーバー]-[詳細]-[リモートインストール]-[インストールパッケージ**] のフォルダーに移動します。
- 2. インストールパッケージのコンテキストメニューから [プロパティ] を選択します。
- **3**. 表示されたウィンドウの[**全般**]タブで、KSN プロキシサーバーの新しいアドレスを指定します。

4. 変更内容を保存します。

### Kaspersky Security Network でのファイルの評価の確認

ファイルのセキュリティに疑問がある場合は、Kaspersky Security Network でその評判を確認できます。

[Kaspersky Security Network](#page-302-0) に関する声明の条件に同意した場合、ファイルの評価を確認できます。

Kaspersky Security Network でのファイルの評価を確認するには:

ファイルコンテキストメニューを開き、KSN **の評価を⾒る**オプションを選択します(下の図を参照)。

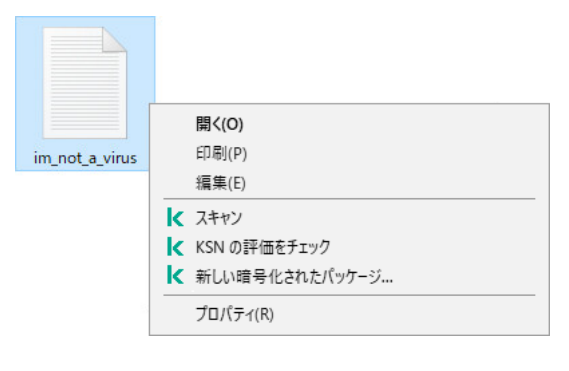

ファイルコンテキストメニュー

Kaspersky Endpoint Security は、ファイルの評価を表示します:

**信頼済み(Kaspersky Security Network)。Kaspersky Security Network** のほとんどのユーザーは、ファ イルが信頼できることを確認しています。

**ユーザーに損害を与える目的で悪用される可能性がある正規のソフトウェアです**。悪意のある機能はあ りませんが、このようなアプリケーションは侵⼊者によって悪⽤される可能性があります。ユーザーに損害 を与える目的で悪用される可能性がある合法的なソフトウェアについて詳しくは、カスペルスキーのウイル ス百科事典ロを参照してください。[これらのアプリケーションを信頼するリストに追加](#page-455-0)できます。

**ブロック(Kaspersky Security Network)**:<u>脅威をもたらす</u>ウイルスまたはその他のアプリケーショ ン。

**不明(Kaspersky Security Network):Kaspersky Security Network** には、ファイルに関する情報はあり ません。定義データベースを使用して、ファイルをスキャンできます(コンテキストメニューの [**スキャ** ]オプション)。 **ン**

Kaspersky Endpoint Security は、ファイルの評価を決定するために使用された KSN ソリューションを表示しま す:グローバル KSN またはプライベート KSN。

Kaspersky Endpoint Security は、ファイルに関する追加情報も表示します(下の図を参照)。

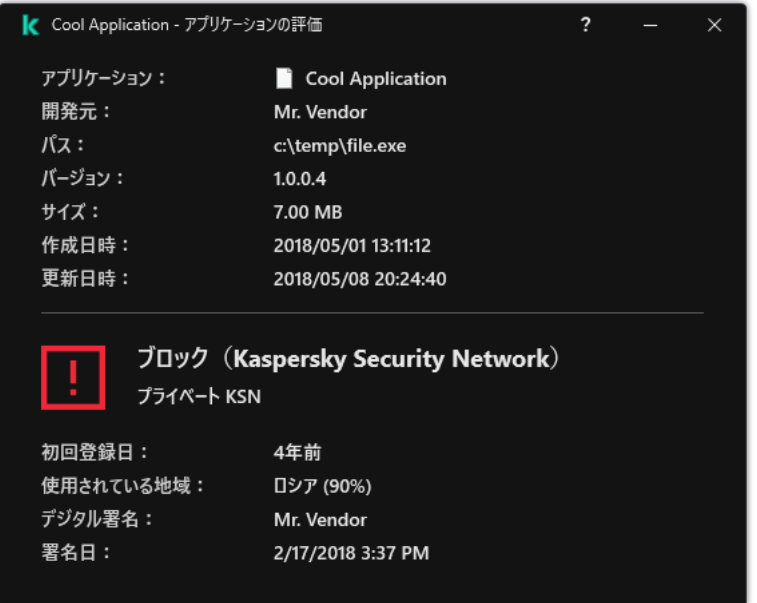

<span id="page-307-0"></span>Kaspersky Security Network でのファイルの評価

### 暗号化された接続のスキャン

インストール後、Kaspersky Endpoint Security は、信頼する証明書のシステムストレージ (Windows 証明書ス トア)に Kaspersky 証明書を追加します。Kaspersky Endpoint Security は暗号化された接続のスキャンにこの 証明書を使⽤します。Kaspersky Endpoint Security には、Firefox および Thunderbird の信頼する証明書のシス テムストレージを使⽤して、これらのアプリケーションのトラフィックをスキャンする機能も含まれていま す。

[ウェブコントロール](#page-319-0)、[メール脅威対策、](#page-220-0)[ウェブ脅威対策で](#page-206-0)は、次のプロトコルで暗号化された接続を使用して 送受信されるネットワークトラフィックを復号化しスキャンできます:

- SSL 3.0
- <span id="page-308-0"></span>• TLS 1.0、TLS 1.1、TLS 1.2、TLS 1.3

暗号化された接続のスキャンの有効化

暗号化された接続のスキャンを有効にするには:

1.メインウィンドウで、白をクリックします。

2.本製品の設定ウィンドウで、[**全般設定]→[ネットワーク設定]**を選択します。

- **3. [暗号化された接続のスキャン**]ブロックで、暗号化された接続のスキャンモードを選択します:
	- **暗号化された接続をスキャンしない**:Kaspersky Endpoint Security は「https://』で始まるアドレスの Web サイトのコンテンツにアクセスしません。
	- **保護機能の要求に応じて暗号化された接続をスキャンする**:Kaspersky Endpoint Security はウェブ脅威 対策、メール脅威対策、ウェブコントロールからの要求があった際にのみ暗号化された接続をスキャン します。
	- **常に暗号化された接続をスキャンする**:Kaspersky Endpoint Security は保護機能が無効にされている場 合でも暗号化されたネットワークトラフィックをスキャンします。

[トラフィックのスキャンが無効にされている信頼するアプリケーション](#page-455-0)により確⽴された暗号化され た接続はスキャンされません。事前設定された信頼する Web サイトのリストからの暗号化された接続 はスキャンされません。事前設定された信頼する Web サイトのリストは、カスペルスキーによって作 成されています。リストは本製品のウイルス定義データベースとあわせてアップデートされます。信 頼する Web サイトのリストは Kaspersky Endpoint Security のインターフェイス内でのみ内容を表示で きます。Kaspersky Security Center コンソールではリストを表示できません。

#### 4. 必要に応じて、[信頼するオブジェクトを追加します。](#page-314-0)

5. 暗号化された接続のスキャンに関する設定を指定します(下記の表を参照)。

6. 変更内容を保存します。

暗号化された接続のスキャンの設定

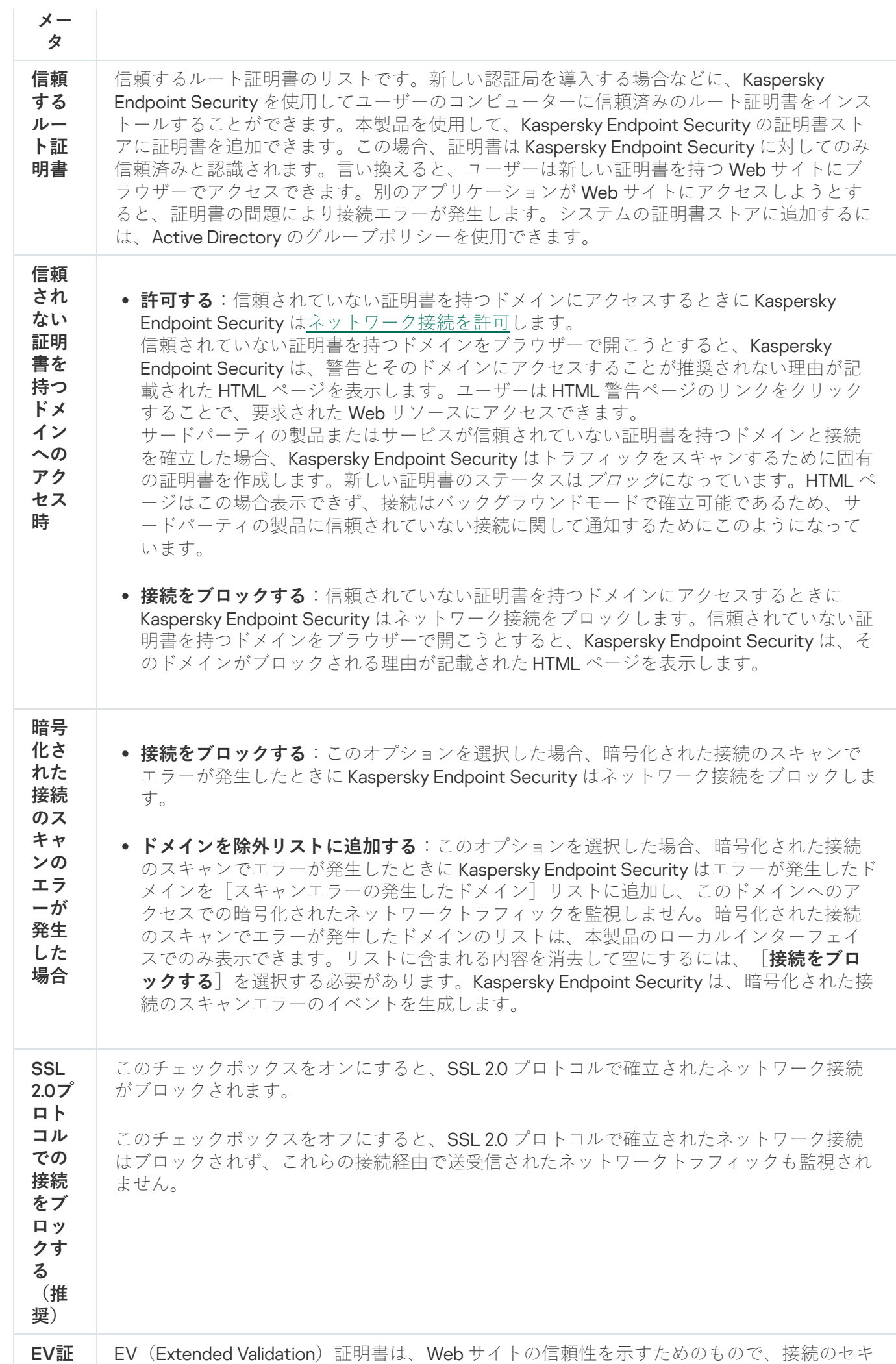

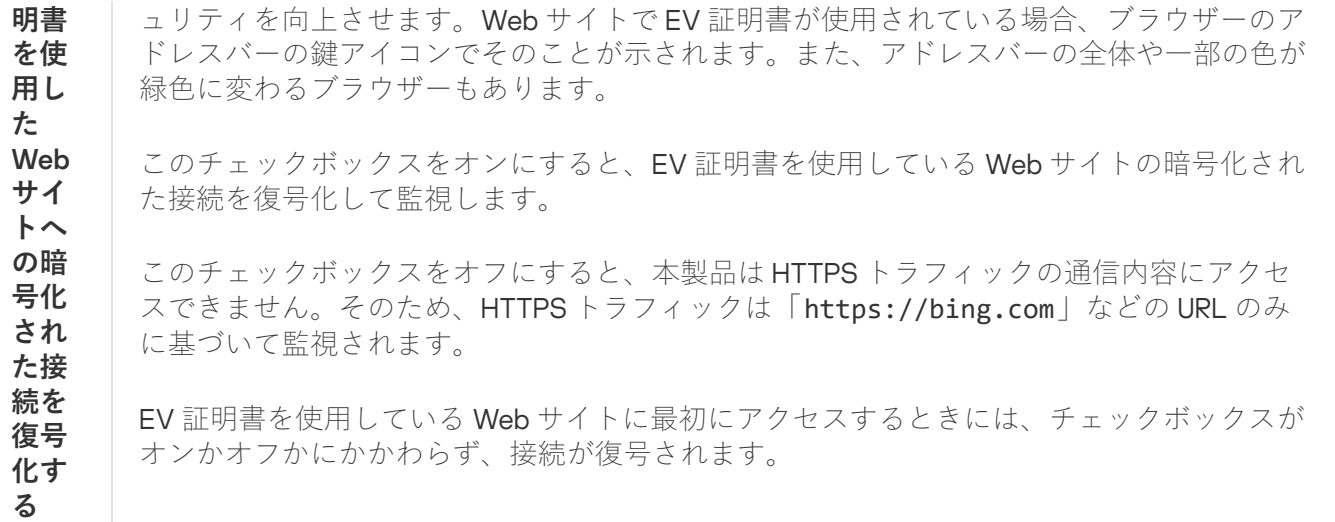

### 信頼するルート証明書のインストール

新しい認証局を導入する場合などに、Kaspersky Endpoint Security を使用してユーザーのコンピューターに信 頼済みのルート証明書をインストールすることができます。本製品を使用して、Kaspersky Endpoint Security の証明書ストアに証明書を追加できます。この場合、証明書は Kaspersky Endpoint Security に対してのみ信頼 済みと認識されます。言い換えると、ユーザーは新しい証明書を持つ Web サイトにブラウザーでアクセスで きます。別のアプリケーションが Web サイトにアクセスしようとすると、証明書の問題により接続エラーが 発⽣します。システムの証明書ストアに追加するには、Active Directory のグループポリシーを使⽤できます。

#### <u>管理コンソール(MMC)で信頼するルート証明書をインストールする方法</u>?

1. Kaspersky Security Center の管理コンソールを開きます。

- **2.** コンソールツリーの[**管理対象デバイス**]フォルダーで、設定を適用するクライアントコンピュータ ーが属している管理グループのフォルダーを開きます。
- **3**.作業領域で、[**ポリシー**]タブを選択します。
- 4. 目的のポリシーを選択し、ダブルクリックしてポリシーのプロパティを表示します。
- **5**. ポリシーウィンドウで、[**全般設定**]→[ネ**ットワークの設定**」の順に選択します。
- 6. [**信頼するルート証明書**] ブロックで、 [追加] をクリックします。
- 7. 表示されたウィンドウで、信頼するルート証明書を選択します。
	- Kaspersky Endpoint Security では、拡張⼦ PEM、DER および CRT の証明書がサポートされます。

8. 変更内容を保存します。

#### Web **コンソールまたは** Cloud **[コンソールで信頼するルート証明書をインストールする⽅法](javascript:toggleBlock()**

- 1.Web コンソールのメインウィンドウで [**デバイス**] → [**ポリシーとプロファイル**] の順に選択しま す。
- 2. Kaspersky Endpoint Security のポリシーの名前をクリックします。 ポリシーのプロパティウィンドウが表⽰されます。
- **3. [アプリケーション設定]** タブを選択します。
- 4. [**全般設定]→[ネットワークの設定]**に移動します。
- 5. [**証明書を表示**] をクリックします。
- **6**.表示されたウィンドウで、[**追加**]をクリックして信頼するルート証明書を選択します。 Kaspersky Endpoint Security では、拡張子 PEM、DER および CRT の証明書がサポートされます。

7. 変更内容を保存します。

#### 製品インターフェイスで信頼するルート証明書をインストールする方法?

1.メインウィンドウで、白をクリックします。

2.本製品の設定ウィンドウで、 [**全般設定**] → [ネットワーク設定] を選択します。

3. [暗**号化された接続のスキャン**] ブロックで、 [**証明書を表示**] をクリックします。

4. 表示されたウィンドウで、[**追加**]をクリックして信頼するルート証明書を選択します。 Kaspersky Endpoint Security では、拡張子 PEM、DER および CRT の証明書がサポートされます。

5. 変更内容を保存します。

<span id="page-311-0"></span>この結果、トラフィックをスキャンする際、システム証明書ストアに加えて、Kaspersky Endpoint Security は 固有の証明書ストアを使⽤するようになります。

## 信頼されていない証明書を持つ暗号化された接続のスキャン

インストール後、Kaspersky Endpoint Security は、信頼する証明書のシステムストレージ (Windows 証明書ス トア)に Kaspersky 証明書を追加します。Kaspersky Endpoint Security は暗号化された接続のスキャンにこの 証明書を使⽤します。信頼されない証明書を持つドメインにアクセスする際は、ドメインへのユーザーのアク セスを許可またはブロックできます(以下の⼿順を参照してください)。

信頼されていない証明書を持つドメインへのユーザーのアクセスを許可した場合、Kaspersky Endpoint Security は次の処理を実行します:

● ブラウザーで信頼されない証明書を持つドメインにアクセスする場合は、Kaspersky Endpoint Security はカ スペルスキーの証明書を使用してトラフィックをスキャンします。Kaspersky Endpoint Security は、警告と そのドメインへのアクセスが推奨されない理由に関する情報が記載された HTML ページを表示します(下 図を参照してください)。ユーザーは HTML 警告ページのリンクをクリックすることで、要求された Web リソースにアクセスできます。このリンクを使用して対象の Web リソースにアクセスした後1時間の間

は、同じドメインの他のリソースへのアクセス時に、信頼されない証明書に関する警告は表⽰されませ ん。また、信頼されていない証明書を持つ暗号化された接続の確⽴に関するイベントも⽣成されます。

● *サードパーティの製品またはサービス*が信頼されていない証明書を持つドメインと接続を確立した場合、 Kaspersky Endpoint Security はトラフィックをスキャンするために固有の証明書を作成します。新しい証明 書のステータスはブロックになっています。HTML ページはこの場合表示できず、接続はバックグラウンド モードで確⽴可能であるため、サードパーティの製品に信頼されていない接続に関して通知するためにこ のようになっています。このため、サードパーティの製品に組み込みの証明書検証ツールがあった場合 は、接続が終了されることがあります。この場合、ドメインの所有者に問い合わせて信頼する接続を設定 [する必要があります。信頼する接続の設定ができない場合は、そのサードパーティの製品を信頼するアプ](#page-455-0) リケーションのリストに追加することができます。また、信頼されていない証明書を持つ暗号化された接 続の確⽴に関するイベントも⽣成されます。

#### 管理コンソール(MMC)で信頼されていない証明書を持つ暗号化された接続のスキャンを設定する方法回

1. Kaspersky Security Center の管理コンソールを開きます。

- **2.** コンソールツリーの[**管理対象デバイス**]フォルダーで、設定を適用するクライアントコンピュータ ーが属している管理グループのフォルダーを開きます。
- **3**. 作業領域で、 [**ポリシー**] タブを選択します。
- 4. 目的のポリシーを選択し、ダブルクリックしてポリシーのプロパティを表示します。
- **5**. ポリシーウィンドウで、[**全般設定]→[ネットワークの設定]**の順に選択します。
- 6. [暗**号化された接続のスキャン**」ブロックで、[詳細設定」をクリックします。
- 7. 表示されたウィンドウで、信頼されない証明書を持つドメインにアクセスする際の製品の操作モード を選択します:**許可**または**接続をブロックする**。

8. 変更内容を保存します。

### Web **コンソールおよび** Cloud **[コンソールで信頼されていない証明書を持つ暗号化された接続のスキャンを設定す](javascript:toggleBlock()** る方法**m**

- 1.Web コンソールのメインウィンドウで[**デバイス**]→[**ポリシーとプロファイル**]の順に選択しま す。
- 2. Kaspersky Endpoint Security のポリシーの名前をクリックします。 ポリシーのプロパティウィンドウが表示されます。
- 3. [アプ**リケーション設定**] タブを選択します。
- 4. [**全般設定]→[ネットワークの設定]**に移動します。
- **5. [暗号化された接続のスキャン]**で、信頼されない証明書を持つドメインにアクセスする際の製品の 操作モードを選択します:**許可**または**接続をブロックする**。

6. 変更内容を保存します。

1.メインウィンドウで、☎をクリックします。

2.本製品の設定ウィンドウで、 [**全般設定**] → [ネットワーク設定] を選択します。

**3. [暗号化された接続のスキャン]**で、信頼されない証明書を持つドメインにアクセスする際の製品の 操作モードを選択します:**許可**または**接続をブロックする**。

4. 変更内容を保存します。

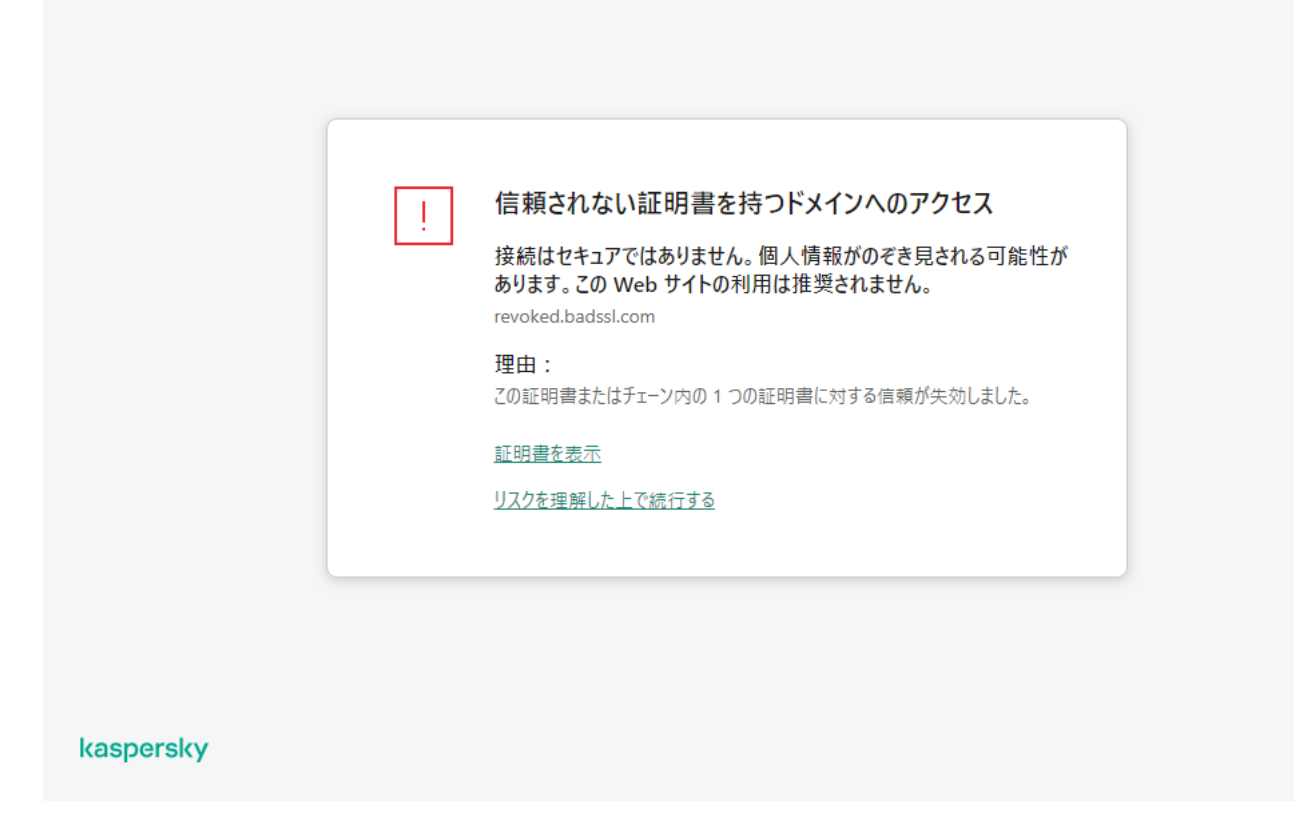

信頼されない証明書を持つドメインへのアクセスに関する警告

# Firefox および Thunderbird の暗号化された接続のスキャン

インストール後、Kaspersky Endpoint Security は、信頼する証明書のシステムストレージ (Windows 証明書ス トア)に Kaspersky 証明書を追加します。既定では、Firefox および Thunderbird は Windows 証明書ストアでな く、Mozilla の所有である証明書ストアを使用します。Kaspersky Security Center がお客様の組織で配備され、 ポリシーがコンピューターに適用されている場合、Kaspersky Endpoint Security は自動的に Firefox および Thunderbird に対して Windows 証明書ストアの使⽤を有効にして、これらのアプリケーションのトラフィック のスキャンを実行します。ポリシーがコンピューターに適用されていない場合は、Mozilla 製品が使用する証明 書の保管領域を選択することができます。Mozilla 証明書ストアを選択した場合は、カスペルスキーの証明書を 手動で追加してください。これにより、HTTPS トラフィックで作業中のエラーを回避することができます。

Mozilla Firefox のブラウザーおよび Thunderbird メールクライアントでトラフィックをスキャンするには、 [暗号化された接続のスキャンを有効にする](#page-308-0)必要があります。暗号化された接続のスキャンが無効になって いる場合、Mozilla Firefox ブラウザーおよび Thunderbird メールクライアントでのトラフィックはスキャン されません。

Mozilla 証明書ストアに証明書を追加する前に、Windows のコントロールパネル (ブラウザのプロパティ)か らカスペルスキーの証明書をエクスポートしてください。カスペルスキーの証明書のエクスポートについて詳 しくは、[テクニカルサポートサイトのナレッジベースの記事](https://support.kaspersky.co.jp/15816) を参照してください。保管領域に証明書を追加 する詳細については、Mozilla [のテクニカルサポートの](https://support.mozilla.org/ja/)Web サイトロを参照してください。

本製品のローカルインターフェイス内でのみ証明書ストアを選択することができます。

Firefox および Thunderbird の暗号化された接続のスキャンに使用する証明書ストアを選択するには:

1.メインウィンドウで、��をクリックします。

2.本製品の設定ウィンドウで、[**全般設定]→[ネットワーク設定]**を選択します。

3. Mozilla FirefoxおよびThunderbirdブロックで、選択された証明書を使用してMozilla製品内で暗号化された **接続をスキャンする**チェックボックスをオンにします。

4. 証明書ストアを選択します:

- **Windowsの証明書ストアを使用する(推奨)**:カスペルスキーのルート証明書は Kaspersky Endpoint Security のインストール中にこのストアに追加されます。
- **Mozilla証明書ストアを使用する**:Mozilla Firefox および Thunderbird は独自の証明書ストアを使用しま す。Mozilla 証明書ストアが選択されている場合、カスペルスキーのルート証明書をブラウザーのプロパ ティを使用してこのストアに手動で追加する必要があります。

<span id="page-314-0"></span>5. 変更内容を保存します。

### 暗号化された接続をスキャンから除外する

Web リソースの多くは暗号化された接続を使用しています。カスペルスキーは「暗号化された接続のスキャ [ン\]を有効にすることを推奨します。暗号化された接続のスキャンが業務に関連したアクティビティを妨げる](#page-308-0) 場合などに、Web サイトを [*信頼するアドレス*]を参照する例外に追加します。信頼するアプリケーションが 暗号化された接続を使用している場合は、このアプリケーションの暗号化された接続のスキャンを無効にする -<br>ことができます。例えば、独自の認証で**2**ファクタ認証を使用するクラウドストレージアプリケーションなど に対して暗号化された接続のスキャンを無効にできます。

暗号化された接続のスキャンから Web アドレスを除外するには:

1.メインウィンドウで、※をクリックします。

- 2.本製品の設定ウィンドウで、[**全般設定]→[ネットワーク設定]**を選択します。
- 3. [暗**号化された接続のスキャン**」ブロックの [信頼するアドレス] をクリックします。
- 4. [**追加**]をクリックします。
- 5. Kaspersky Endpoint Security がドメインにアクセスするときに確立された暗号化された接続をスキャンしな いようにする場合は、ドメイン名、または IP アドレスを入力します。

Kaspersky Endpoint Security はドメイン名マスクの入力時に文字「\*」をサポートします。

Kaspersky Endpoint Security は IP アドレスで記号「\*」をサポートしません。サブネットマスクを使用 して IP アドレス範囲を選択することができます(例:198.51.100.0/24)。

例:

- 「domain.com」と入力すると次のアドレスが含まれます:https://domain.com, https://www.domain.com、https://domain.com/page123。サブドメイン(例: subdomain.domain.com)は含まれません。
- 「subdomain.domain.com」と入力すると次のアドレスが含まれます: https://subdomain.domain.com、https://subdomain.domain.com/page123。「domain.com」ド メインは含まれません。
- 「\*.domain.com」と入力すると次のアドレスが含まれます:https://movies.domain.com、 https://images.domain.com/page123。「domain.com」ドメインは含まれません。

6. 変更内容を保存します。

既定では、Kaspersky Endpoint Security はエラーが発生した場合は暗号化された接続のスキャンを行わず、 [スキャンエラーの発生したドメイン]のリストに追加します。Kaspersky Endpoint Security は各ユーザーご とにリストを作成し、Kaspersky Security Center にはデータを送信しません。スキャンエラーが発生したとき [に接続をブロックすることができます。暗号化された接続のスキャンでエラーが発⽣したドメインのリスト](#page-308-0) は、本製品のローカルインターフェイスでのみ表⽰できます。

スキャンエラーが発生したドメインのリストを表示するには:

1.メインウィンドウで、卤をクリックします。

2.本製品の設定ウィンドウで、 [**全般設定**] → [ネットワーク設定] を選択します。

#### 3. [暗**号化された接続のスキャン**] ブロックの [**スキャンエラーが発生したドメイン**] をクリックします。

スキャンエラーの発⽣したドメインのリストが開きます。リストをリセットするには、ポリシー内でスキャ ンエラーが発⽣した場合の接続のブロックを有効にし、ポリシーを適⽤してからパラメータを初期値にリセ ットしてからポリシーを再度適⽤します。

カスペルスキーは、Kaspersky Endpoint Security が製品の設定に関係なくチェックの対象外にするグローバル 除外リスト を作成しています。

暗号化されたトラフィックのスキャンのグローバル除外リストを表示するには:

1.メインウィンドウで、白をクリックします。

2.本製品の設定ウィンドウで、[**全般設定]→[ネットワーク設定]**を選択します。

3. [**暗号化された接続のスキャン**]ブロックの信頼済み Web サイトのリンクのリストをクリックします。

カスペルスキーによりまとめられた Web サイトのリストが開きます。Kaspersky Endpoint Security はこのリ ストに記載された Web サイトとの保護された接続はスキャンしません。このリストは、Kaspersky Endpoint Security の定義データベースとモジュールがアップデートされたときに更新される可能性があります。

### データの消去

Kaspersky Endpoint Security では、タスクを使用してユーザーのコンピューターからデータをリモート消去で きます。

Kaspersky Endpoint Security は次の方法でデータを削除します:

- サイレントで実行
- ハードディスクおよびリムーバブルドライブのデータが対象
- コンピューター上のすべてのユーザーアカウントが対象

Kaspersky Endpoint Security は、使用しているライセンスの種別に関わりなく、ライセンスの有効期限が 切れている場合でも、データの消去タスクを実行します。

データ消去で利用できるモード

このタスクでは、次のいずれかのモードでデータを削除できます:

即座にデータを削除

このモードは、ディスク上の空き容量を確保するために古くて不要になったデータを削除する用途などで 使⽤できます。

● 接続が一定期間なかったときにデータを削除

このモードは、ノート PC の紛失や盗難時に、ノート PC のデータが流出しないように保護する目的などで 使用できます。社内ネットワークの外に持ち出されたノート PC が、長期間 Kaspersky Security Center に接 続しなかった場合にデータを⾃動的に削除するように設定できます。

タスクのプロパティでデータを削除するスケジュールを設定することはできません。データを削除するタ イミングは、「タスクを手動で開始した直後」または「Kaspersky Security Center と接続していないまま ⼀定期間が経過した場合」のいずれかのかたちでのみ指定できます。

#### 制限事項

データ消去には次の制限事項があります:

- Kaspersky Security Center の管理者のみが、データ消去タスクを管理できます。Kaspersky Endpoint Security のローカルインターフェイスでは、タスクの開始を設定できません。
- NTFS ファイルシステムの場合、Kaspersky Endpoint Security はメインデータストリームの名前のみ削除し ます。代替データストリーム名は削除できません。
- シンボリックリンクファイルを削除すると、Kaspersky Endpoint Security はシンボリックリンクでパスが指 定されているファイルも削除します。

データの消去タスクの作成

ユーザーのコンピューター上でデータを削除するには:

**1. Web** コンソールのメインウィンドウで、 [**デバイス**]→[**タスク**]の順に選択します。

タスクのリストが表⽰されます。

- 2. [**追加**] をクリックします。 タスクウィザードが起動します。
- 3. タスクの設定を指定します:
	- a. **アプリケーション**ドロップダウンリストで、Kaspersky Endpoint Security for Windows (11.11.0)を選択し ます。
	- **b**. [**タスク種別**]で、[データの消去]を選択します。
	- **c. [タスク名**]に「*データの消去(盗難対策として)*」などの簡潔な名前を付けます。
	- d. [**タスクを割り当てるデバイスの選択**] ブロックで、タスク範囲の指定方法を選択します。

4. タスク範囲の指定方法に応じて、対象デバイスを選択します。次の手順に進みます。

タスクの範囲内の管理グループに新しいコンピューターが追加された場合、即座にデータを消去する タスクについては、タスクが完了してから 5 分以内にコンピューターが追加された場合にのみ、この 新しいコンピューターでもタスクが実⾏されます。

5. ウィザードを終了します。

タスクのリストに新しいタスクが表⽰されます。

- **6. Kaspersky Endpoint Security の[<b>データの消去**]タスクを選択します。 タスクのプロパティウィンドウが表⽰されます。
- 7. [アプリケーション設定] タブを選択します。

8. データの削除方法を選択します:

- **OS の機能で削除する**:Kaspersky Endpoint Security は OS の機能を使用して、ファイルをごみ箱には送 らずに削除します。
- **完全に削除し、復元できないようにする**:Kaspersky Endpoint Security はランダムなデータを使用して ファイルを上書きします。削除後にデータを復元することは、事実上不可能です。
- 9. 接続が⼀定期間なかったときにデータを削除する場合、[ Kaspersky Security Center **への接続がない期間 が次を超えた場合、自動的にデータを削除する**」をオンにします。日数を指定します。

接続が一定期間なかったときにデータを削除するタスクは、Kaspersky Security Center に接続されてい ない期間が指定した期間を超えるたびに毎回実⾏されます。

接続が一定期間なかったときにデータを削除するタスクを設定する場合は、従業員が長期休暇取得前にコ ンピューターの電源をオフにしてしまう可能性などを十分に考慮してください。長期間コンピューターの 電源がオフになっていた場合、指定した期間を超えて接続が確立されず、データが消去される可能性があ ります。また、オフラインでコンピューターを使用するユーザーなどの業務スケジュールも考慮に入れて [ください。オフラインのコンピューターとモバイルユーザーについて詳しくは、](https://support.kaspersky.com/help/KSC/14/ja-JP/index.htm)Kaspersky Security Center のオンラインヘルプロを参照してください。

チェックボックスをオフにすると、Kaspersky Security Center と同期されたタイミングで即座にタスクが実 行されます。

10. 削除するオブジェクトのリストを作成します:

- **フォルダー:Kaspersky Endpoint Security** は、指定したフォルダーとそのサブフォルダーに含まれるフ ァイルをすべて削除します。マスクや環境変数を使⽤してのフォルダーのパスの指定はサポートされま せん。
- **ファイルの拡張子による指定**:Kaspersky Endpoint Security は、リムーバブルドライブも含めたコンピ ューター上のすべてのドライブで、指定した拡張子のファイルを検出します。複数の拡張子を指定する には、区切り文字として「;」または「,」を使用してください。
- **定義済みの範囲**:次の領域からファイルが削除されます。
	- **ドキュメント**:オペレーティングシステムの標準の[*ドキュメント*]フォルダー内のファイルとその サブフォルダー。
	- **Cookie**:ユーザーがアクセスした Web サイトのデータ(ユーザー認証データなど)をブラウザーが 保存するファイル。
	- **デスクトップ**:オペレーティングシステムの標準の[*デスクトップ*]フォルダー内のファイルとその サブフォルダー。
	- **Internet Explorer の一時ファイル**:Web ページ、画像、メディアファイルのコピーなど、Internet Explorer の動作に関連する⼀時ファイル。
	- ━**時ファイル**:コンピューターにインストールされたアプリケーションの動作に関連する一時ファイ ル。たとえば、Microsoft Office 製品ではドキュメントのバックアップコピーを含む一時ファイルが 作成されます。
	- **Outlook ファイル:**Outlook メールクライアントの動作に関連するファイル (データファイル (PST)、 オフラインデータファイル (OST)、オフラインアドレス帳ファイル (OAB)、および個人のアドレス帳 ファイル (PAB))。
	- **ユーザーブロファイル**:ローカルユーザーアカウントのオペレーティングシステム設定を保存してい る⼀連のファイルおよびフォルダー。

各タブで削除するオブジェクトのリストを作成できます。Kaspersky Endpoint Security は、統合リストを作 成し、タスクの完了時にこのリストからファイルを削除します。

Kaspersky Endpoint Security の動作に関連するファイルは削除できません。

11. 変更内容を保存します。

12. タスクの横にあるチェックボックスをオンにします。

**13.[開始]**をクリックします。

選択したモードに応じて、ユーザーのコンピューターのデータが削除されます(即座にまたは一定期間接続 がなかったときに)。ユーザーがファイルを使⽤中だったなどの理由で、⼀部のファイルを Kaspersky Endpoint Security が削除できなかった場合、これらのファイルの削除が再試行されることはありません。デ ータの削除を完了するには、タスクをもう⼀度実⾏してください。

### <span id="page-319-0"></span>ウェブコントロール

ウェブコントロールでは、ユーザーによる Web リソースへのアクセスが管理されます。これにより、トラフ ィック量を減少させるとともに、業務に関係のない Web サイトへの就業時間中のアクセスなどを防ぐことが できます。ユーザーがウェブコントロールによって制限されている Web サイトを開こうとすると、Kaspersky Endpoint Security はアクセスをブロックするか、警告を表示します(下図を参照)。

Kaspersky Endpoint Security では、HTTP プロトコルと HTTPS プロトコルのトラフィックのみが監視されま す。

HTTPS トラフィックをスキャンするには[、暗号化された接続のスキャンを有効にする必](#page-308-0)要があります。

Web サイトへのアクセスの管理方法

ウェブコントロールでは、次の設定を使用して Web サイトへのアクセスを管理できます:

- **Web サイトのカテゴリ**:Web サイトは、Kaspersky Security Network クラウドサービス、ヒューリスティ ック分析、(定義データベースに含まれる)既知の Web サイトのデータベースによってカテゴリ分けされ ます。例えば、「SNS」カテゴリまた[はその他のカテゴリ](https://support.kaspersky.com/Legal/WebCategories/ja-JP/206917.htm)ロのサイトに対してユーザーのアクセスを制限す ることができます。
- **データ種別**:Web サイトのデータへのユーザーのアクセスを制限して、画像を表示できないようにするな どの使い方ができます。Kaspersky Endpoint Security は、ファイルの拡張子ではなくファイル形式に基づい てファイル種別を判定します。

圧縮ファイル内のファイルはスキャンされません。つまり、たとえば圧縮ファイル内に画像ファイル が含まれていた場合、Kaspersky Endpoint Security はデータ種別を「アーカイブ」として識別し、「グ ラフィック」とは識別しません。

**個別のアドレス**:URL を入力したり、<u>マスクを使用</u>して Web アドレスを指定できます。

Web サイトへのアクセスを管理するために、複数の設定を同時に組み合わせて使用できます。たとえば、 Web サイトのカテゴリが「*Web メール*」の場合にのみ「Office のファイル」へのアクセスを制限するような 使い⽅ができます。

Web サイトへのアクセスルール

ウェブコントロールは、*アクセスルール*を使用して Web サイトへのユーザーアクセスを管理します。Web サ イトへのアクセスルールでは、次のような詳細設定を指定できます。

● ルールを適用するユーザー:

ブラウザーによるインターネットアクセスを制限するときに、IT 部⾨以外の社内ユーザーを対象にするよ うな使い方ができます。

ルールスケジュール:

ブラウザーによるインターネットアクセスを制限するときに、対象時間を就業時間中のみに限定するよう な使い⽅ができます。

アクセスルールの優先順位:

それぞれのルールには優先順位が割り当てられています。ルールのリスト上の位置が⾼くなるほど、優先度が ⾼くなります。ある Web サイトが複数のルールの対象に追加されている場合、ウェブコントロールでは、優 先順位の最も高いルールに基づいてこの Web サイトへのアクセスを制限します。適用例として、たとえば、 Kaspersky Endpoint Security によって企業ポータルが「ソーシャルネットワーク」サイトと判定されているケ ースを考えます。ソーシャルネットワークカテゴリのサイトへのアクセスは制限しつつ企業ポータルへのアク セスを可能にするには、「SNS」カテゴリ用のブロックルールと企業ポータル用の許可ルールの計 2 つのルー ルを作成します。この場合、企業ポータルへのアクセスルールには、ソーシャルネットワークカテゴリへのア クセルルールよりも⾼い優先順位を割り当てる必要があります。

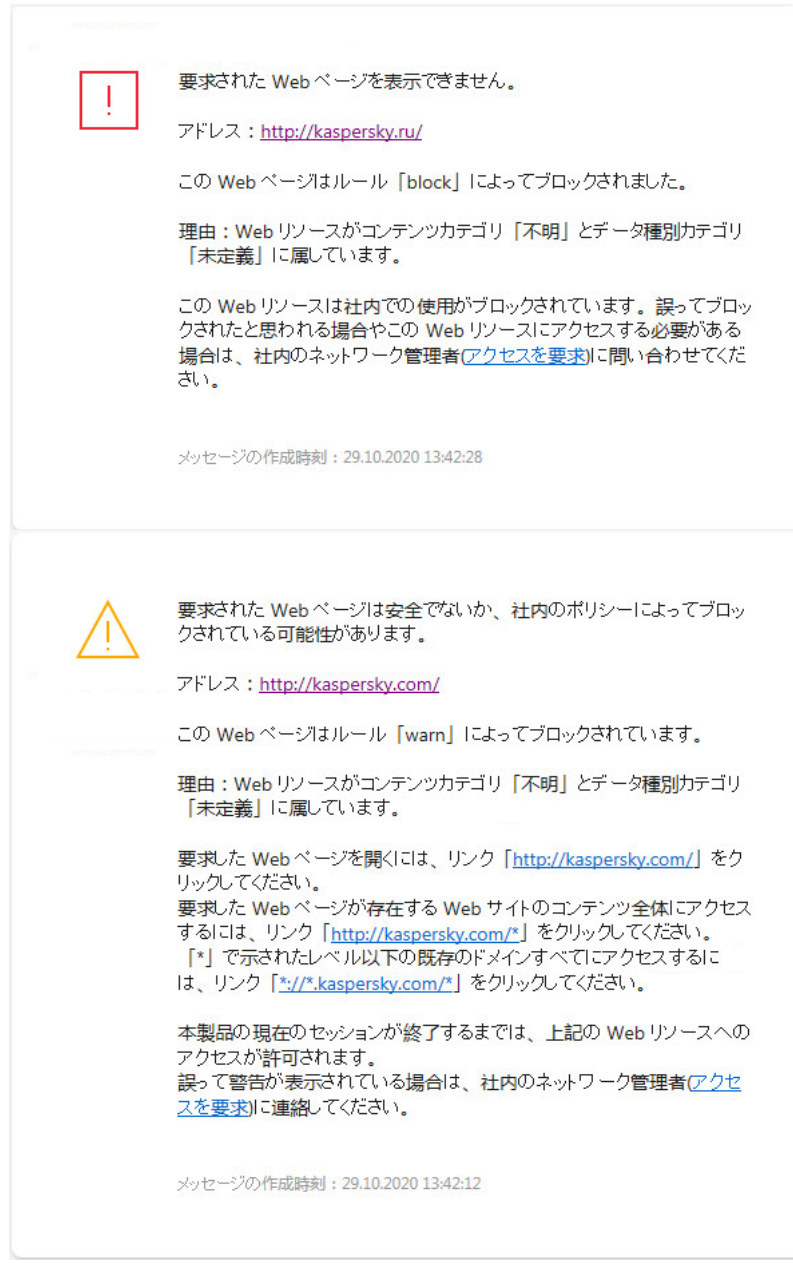

ウェブコントロールによって表⽰されるメッセージ

ウェブコントロールの有効化と無効化

既定では、ウェブコントロールは有効になっています。

ウェブコントロールの有効または無効にするには:

1.メインウィンドウで、白をクリックします。

2.本製品の設定ウィンドウで、[セキュリティコントロール]→[ウェブコントロール]を選択します。

**3. [ウェブコントロール**]トグルスイッチを使用して機能を有効または無効にします。

4. 変更内容を保存します。

### Web リソースアクセスルールを使用した処理

1000 件を超える Web リソースアクセスルールを作成することは避けてください。システムが不安定にな る可能性があります。

Web リソースアクセスルールは一連のフィルターと、ルールスケジュールに示されている期間中、ルールで指 定されている Web リソースにユーザーがアクセスしたときに、Kaspersky Endpoint Security によって実行され る⼀連の処理で構成されています。フィルターを使⽤することで、ウェブコントロールによってアクセスが管 理される Web リソースの対象範囲を正確に指定できます。

次のフィルターを使用できます:

- **[コンテンツ](https://support.kaspersky.com/Legal/WebCategories/ja-JP/206917.htm)によるフィルター**:ウェブコントロールでは、Web リソースが<u>コンテンツ</u>¤とデータの種類で 分類されます。これらのカテゴリにあてはまるコンテンツとデータの種類を含む Web リソースへのユーザ ーアクセスを管理できます。選択したコンテンツカテゴリまたはデータ種別カテゴリに属する Web リソー スにユーザーがアクセスすると、ルールで指定された処理が実⾏されます。
- **Web リソースアドレスによるフィルター**:すべての Web リソースアドレス、個別の Web リソースアドレー ス、Web リソースのアドレスグループのユーザーアクセスを管理できます。

コンテンツによるフィルターと Web リソースアドレスによるフィルターの両方を指定していて、指定した Web リソースアドレスまたは Web リソースのアドレスグループが、選択したコンテンツカテゴリやデータ 種別カテゴリに属しているときには、両方のフィルターの条件を満たす Web リソースへのアクセスが制限 されます。選択したコンテンツカテゴリやデータ種別カテゴリに属するすべての Web リソースへのアクセ スが制限されるわけではありません。代わりに、指定した Web リソースアドレスまたは Web リソースア ドレスグループに限定してアクセスが制限されます。

- <del>ユー**ザー名またはユーザーグループ名によるフィルター**:ルールによって管理される Web リソースへのアー</del> クセス権を持つユーザーまたはユーザーグループの名前を指定できます。
- **ルールスケジュール**:ルールスケジュールを指定できます。ルールスケジュールは、Kaspersky Endpoint Security がルールによってカバーされた Web リソースへのアクセスを監視する期間を決定します。

Kaspersky Endpoint Security のインストール後、ウェブコントロールのルールリストは空ではありません。次 の2つのルールが事前に設定されています:

● 「スクリプトとスタイルシート」ルール:アドレスに、css、js、または vbs の拡張子を持つファイル名が 含まれている Web リソースにいつでもアクセスできる権限をすべてのユーザーに付与します。たとえば、 http://www.example.com/style.css や http://www.example.com/style.css?mode=normal といったアドレスで す。

- 既定のルール:このルールは他のルールの対象範囲に含まれないすべての Web リソースに適用され、すべ てのユーザーによるこれらの Web リソースへのアクセスを許可またはブロックします。
- Web リソースへのアクセスルールの追加
- Web リソースアクセスルールを追加または編集するには:
- 1.メインウィンドウで、白をクリックします。
- 2.本製品の設定ウィンドウで、 [セキュリティコントロール] → [ウェブコントロール] を選択します。
- **3.[設定**]ブロックの[Web **リソースへのアクセスルール**]をクリックします。 —
- 4. 表示されたウィンドウで、[**追加**]をクリックします。 【**Web リソースへのアクセスルール**』ウィンドウが表示されます。
- **5. [ルール名**]にルール名を入力します。
- **6. Web** リソースのアクセスルールに[**オン**]を選択します。 トグルスイッチを使用していつでもWeb [リソースのアクセスルールを無効にするこ](#page-324-0)とができます。
- 7. [**処理**]ブロックで、関連するオプションを選択します。
	- **許可**:この値を選択すると、Kaspersky Endpoint Security はルールパラメータと一致する Web リソース へのアクセスを許可します。
	- **ブロック**:この値を選択すると、Kaspersky Endpoint Security はルールパラメータと一致する Web リソ ースへのアクセスをブロックします。
	- **警告する**:この値を選択すると、ユーザーがルールと一致する Web リソースへのアクセスを試みたと きに、Web リソースが望ましくないことを示す警告が表示されます。ユーザーは警告メッセージのリン クを使用して、要求された Web リソースにアクセスできます。
- **8. [フィルターの内容**]で、関連するコンテンツフィルターを選択します。
	- コ**ンテンツ[カテゴリ](https://support.kaspersky.com/Legal/WebCategories/ja-JP/206917.htm)**:Web リソースへのユーザーのアクセスを<u>カテゴリ</u>¤(たとえば *SNS* カテゴリな ど)で制御することができます。
	- **データ種別:Web** リソースへのユーザーのアクセスを公開されているデータの特定の種別(たとえば*グ* ラフィックなど)で制御することができます。

コンテンツフィルターを設定するには:

- a. [**設定**] リンクをクリックします。
- b. 目的のコンテンツカテゴリまたはデータ種別名の横にあるチェックボックスをオンにします。 コンテンツカテゴリまたはデータ種別名の横にあるチェックボックスをオンにすると、Kaspersky Endpoint Security はこのルールを適用して、選択したコンテンツカテゴリまたはデータ種別に属する Web リソースへのアクセスを管理します。
- c. Web リソースのアクセスルールを設定するウィンドウに戻ります。
- 9. [**適用するアドレス**] ブロックで、対応する Web リソースのアドレスのフィルターを選択します。
- **すべてのアドレス**:Web リソースをアドレスでフィルターしません。
- **個別のアドレス**:リストにある Web リソースのアドレスのみをフィルターします。Web リソースのア ドレスのリストを作成するには:
	- **a.[アドレスの追加]**または[ア**ドレスグループを追加**]をクリックします。
	- b. 表示されたウィンドウで、Web [リソースのアドレスのリストを作成します。](#page-330-0)URL を入力したり、マ スクを使用して Web アドレスを指定できます。また、Web リソースのアドレスのリストをテキスト [ファイルでエクスポートすることもできます。](#page-327-0)

c. Web リソースのアクセスルールを設定するウィンドウに戻ります。

[暗号化された接続のスキャンがオフ](#page-307-0)の場合、HTTPSプロトコルについてはサーバー名でのみフィル ターできます。

- **10. [ユーザー**]ブロックで、ユーザーのフィルターを選択します。
	- **すべてのユーザー**:Web リソースを特定のユーザーでフィルターしません。
	- **個別のユーザーまたはグループ**:Web リソースを特定のユーザーでのみフィルターします。ルールを適 ⽤するユーザーのリストを作成するには:
		- a. [**追加**] をクリックします。
		- b. 表示されたウィンドウで、Web リソースのアクセスルールを適用するユーザーまたはユーザーグル ープを選択します。

c. Web リソースのアクセスルールを設定するウィンドウに戻ります。

- **11. [ルールのスケジュール**】で、目的のスケジュール名を選択するか、選択したルールスケジュールに基づ く新しいスケジュールを作成します。次の手順に従います:
	- **a. [編集または新規追加]** をクリックします。
	- **b**.表示されたウィンドウで、[**追加**]をクリックします。
	- c. 表示されたウィンドウで、ルールスケジュール名を入力します。
	- d. ユーザーの Web リソースのアクセスのスケジュールを設定します。
	- e. Web リソースのアクセスルールを設定するウィンドウに戻ります。

12. 変更内容を保存します。

Web リソースアクセスルールの優先度の割り当て
それぞれのルールには優先順位が割り当てられています。ルールのリスト上の位置が⾼くなるほど、優先度が ⾼くなります。ある Web サイトが複数のルールの対象に追加されている場合、ウェブコントロールでは、優 先順位の最も高いルールに基づいてこの Web サイトへのアクセスを制限します。適用例として、たとえば、 Kaspersky Endpoint Security によって企業ポータルが「ソーシャルネットワーク」サイトと判定されているケ ースを考えます。ソーシャルネットワークカテゴリのサイトへのアクセスは制限しつつ企業ポータルへのアク セスを可能にするには、「SNS」カテゴリ用のブロックルールと企業ポータル用の許可ルールの計2つのルー ルを作成します。この場合、企業ポータルへのアクセスルールには、ソーシャルネットワークカテゴリへのア クセルルールよりも⾼い優先順位を割り当てる必要があります。

ルールリストでルールを並べる順序によって、各ルールに優先度を割り当てることができます。

Web リソースアクセスルールに優先度を割り当てるには

1.メインウィンドウで、 <del>ぬ</del> をクリックします。

2.本製品の設定ウィンドウで、 [セキュリティコントロール] → [ウェブコントロール] を選択します。

- **3. [設定**]ブロックの[Web **リソースへのアクセスルール**]をクリックします。 —
- 4. 表示されたウィンドウで、優先度を変更するルールを選択します。
- **5. [上へ**]と[**下へ**]を使用して、ルールをリソースアクセスルールのリスト内の適切なランクに移動しま す。

6. 変更内容を保存します。

- Web リソースへのアクセスルールの有効化と無効化
- Web リソースアクセスルールを有効または無効にするには、次の手順を実行します:
- 1.メインウィンドウで、 <del>ぬ</del> をクリックします。
- 2.本製品の設定ウィンドウで、[セキュリティコントロール]→[ウェブコントロール]を選択します。
- **3.[設定**]ブロックの[Web **リソースへのアクセスルール**]をクリックします。 —

4. 表示されたウィンドウで、有効または無効にするルールを選択します。

- **5. [状態**]列で、次の操作を行います:
	- ルールの使用を有効にする場合は、[**オン**]を選択します。
	- ルールの使用を無効にする場合は、[**オフ**]を選択します。

6. 変更内容を保存します。

信頼する URL のリストのエクスポート / インポート

ウェブコントロールルールを XML ファイルにエクスポートすることができます。これにより、例えば同じ種 別の多数のアドレスをファイルを編集して追加することができます。また、エクスポートまたはインポート機 能を使用して、ウェブコントロールルールのリストのバックアップをとったり、別のサーバーにリストを移行 することができます。

#### **管理コンソール(MMC)で信頼するウェブコントロールルールのリストをエクスポートおよびインポートする方 法**

1. Kaspersky Security Center の管理コンソールを開きます。

- **2.**コンソールツリーの [**管理対象デバイス**] フォルダーで、設定を適用するクライアントコンピュータ ーが属している管理グループのフォルダーを開きます。
- **3**.作業領域で、[**ポリシー**]タブを選択します。
- 4. 目的のポリシーを選択し、ダブルクリックしてポリシーのプロパティを表示します。
- 5. ポリシーウィンドウで、 [セキュリティコントロール]→[ウェブコントロール]の順に選択しま す。
- 6. ウェブコントロールルールのリストをエクスポートするには:
	- $\mathsf{a}$ . エクスポートするルールを選択します。複数のポートを選択するには、**CTRL** または **SHIFT** キーを 使⽤します。 ルールが何も選択されていない場合、すべてのルールがエクスポートされます。

**b**. [エクスポート] をクリックします。

- c. 表示されたウィンドウで、ルールをエクスポートする XML ファイルの名前とそのファイルを保存す るフォルダーを指定します。
- d. ファイルを保存します。

Kaspersky Endpoint Security は、ルールのリスト全体を XML ファイルにエクスポートします。

7. ウェブコントロールルールのリストをインポートするには:

**a. [インポート**] をクリックします。 表示されたウィンドウで、ルールのリストをインポートする XML ファイルを選択します。

b. ファイルを開きます。

コンピューターにルールのリストが既にある場合、Kaspersky Endpoint Security から、既存のリス トを削除するか、XML ファイルから新しいエントリを追加するよう要求されます。

8. 変更内容を保存します。

### Web **コンソールおよび** Cloud **[コンソールでウェブコントロールルールのリストをエクスポートおよびインポート](javascript:toggleBlock() する方法**?

- 1.Web コンソールのメインウィンドウで [**デバイス**] → [**ポリシーとプロファイル**] の順に選択しま す。
- 2. Kaspersky Endpoint Security のポリシーの名前をクリックします。 ポリシーのプロパティウィンドウが表⽰されます。
- 3. [アプリケーション設定] タブを選択します。
- 4. [セキュリティコントロール]→[ウェブコントロール]に移動します。
- **5. [ルールリスト**]ブロックでルールのリストをエクスポートするには:

a. エクスポートするルールを選択します。

- **b**. [エクスポート]をクリックします。
- c. 選択したルールのみをエクスポートするか、またはリストの全体をエクスポートするかを確認しま す。
- d. ファイルを保存します。

Kaspersky Endpoint Security は既定のダウンロードフォルダーにルールのリストを XML ファイルで エクスポートします。

- **6. [ルールリスト**]ブロックでルールのリストをインスポートするには:
	- a. [**インポート**] リンクをクリックします。 表示されたウィンドウで、ルールのリストをインポートする XML ファイルを選択します。
	- b. ファイルを開きます。

コンピューターにルールのリストが既にある場合、Kaspersky Endpoint Security から、既存のリス トを削除するか、XML ファイルから新しいエントリを追加するよう要求されます。

7. 変更内容を保存します。

### Web リソースへのアクセスルールのテスト

ウェブコントロールルールの⼀貫性をチェックするには、そのルールをテストします。ウェブコントロールに は、そのためのルール診断機能があります。

Web リソースへのアクセスルールをテストするには:

1.メインウィンドウで、��をクリックします。

2.本製品の設定ウィンドウで、[セキュリティコントロール]→[ウェブコントロール]を選択します。

**3. [設定]**セクションで、[**ルールの診断**]をクリックします。 L**ルールの診断**」ウィンドウが表示されます。

**4**. 特定の Web リソースへのアクセスを管理するルールをテストするには、 [**アドレスの指定**]をオンにしま す。下のフィールドにWebリソースアドレスを入力します。

- 5. 特定のユーザーおよびユーザーグループ、またはそのいずれかに対して Web リソースへのアクセスを管理 するルールをテストするには、ユーザーおよびユーザーグループのリストを指定します。
- 6. 特定のコンテンツカテゴリまたはデータ種別カテゴリの Web リソースへのアクセスを管理するルールをテ ストするには、[**コンテンツのフィルタリング**』から、[**コンテンツカテゴリ**]、[**データ種別**]、また は [コ**ンテンツカテゴリとデータ種別**] を選択します。
- 7. ルール診断条件で指定された Web リソースへのアクセス試行の時間と曜日に関するルールをテストするに は、 [**アクセスを試みる時間**」をオンにします。次に、曜日と時間を指定します。
- 8. [**スキャン**]をクリックします。

テストの完了後、特定の Web リソースへのアクセス試行時に適用される最初のルールに従って、Kaspersky Endpoint Security によって実行された処理に関する情報を含むメッセージが表示されます(許可、ブロッ ク、または警告)。最初に適⽤されるルールは、ウェブコントロールルールのリストにおいて、診断条件に 合っている中で最上位に位置しているルールです。メッセージは、 [**スキャン**] の右側に表示されます。次 のテーブルには、Kaspersky Endpoint Security が実行した処理を指定する、適用されたルールの残りをリス ト表示します。ルールは優先度の高い順に表示されます。

### Web リソースアドレスのリストのエクスポート / インポート

Web リソースアクセスルールで Web リソースアドレスのリストを作成した場合は、txt ファイルにエクスポー トできます。その後、リストをこのファイルからインポートすることで、アクセスルールを設定するときに新 しい Web リソースアドレスのリストを⼿動で作成する必要がなくなります。Web リソースアドレスのリスト のエクスポートおよびインポートオプションは、類似したパラメータを使用してアクセスルールを作成する場 合などに便利です。

Web リソースアドレスのリストをファイルにインポートまたはエクスポートするには:

1.メインウィンドウで、 <del>ぬ</del> をクリックします。

- 2.本製品の設定ウィンドウで、[セキュリティコントロール]→[ウェブコントロール]を選択します。
- **3. [設定**]ブロックの[Web **リソースへのアクセスルール**]をクリックします。 —
- 4. ファイルにインポートまたはエクスポートする Web リソースアドレスのリストを含むルールを選択しま す。
- **5**. 信頼するURLのリストをエクスポートするには、 [**適用するアドレス**]ブロックで次の操作を行います:

a. エクスポートするアドレスを選択します。

アドレスが何も選択されていない場合、すべてのアドレスがエクスポートされます。

**b**. [エクスポート] をクリックします。

c. 表⽰されたウィンドウで、Web リソースのアドレスのリストをエクスポートする TXT ファイルの名前と そのファイルを保存するフォルダーを指定します。

d. ファイルを保存します。

Web リソースのアドレスのリストがテキストファイルでエクスポートされます。

6. Web リソースのリストをインスポートするには、 [**適用するアドレス**」ブロックで次の操作を行います:

a. [**インポート**] をクリックします。

表示されたウィンドウで、Web リソースのリストをインポートする TXT ファイルを選択します。

b. ファイルを開きます。

コンピューターにアドレスのリストが既にある場合、Kaspersky Endpoint Security から、既存のリスト を削除するか、TXT ファイルから新しいエントリを追加するよう要求されます。

7. 変更内容を保存します。

## ユーザーが⾏っているインターネット活動の監視

Kaspersky Endpoint Security では、許可されている Web サイトも含めて、すべての Web サイトへのユーザー のアクセスに関するデータをログに記録できます。この機能により、ブラウザーでのすべての閲覧履歴を取得 できます。Kaspersky Endpoint Security は、Kaspersky Security Center、Kaspersky Endpoint Security のローカ ルログ、Windows [イベントログのそれぞれに、ユーザーの活動に関するイベント情報を送信できます。](#page-472-0) Kaspersky Security Center でイベントを受信するには、管理コンソールまたは Web コンソールを使用して、 イベントに関するポリシー設定を指定する必要があります。ウェブコントロールイベントのメールによる通知 と、ユーザーのコンピューター画⾯上への通知の表⽰も設定できます。

監視機能をサポートするブラウザー: Microsoft Edge、Microsoft Internet Explorer、Google Chrome、 Yandex Browser、Mozilla Firefox。ユーザーの操作履歴の監視はその他のブラウザーでは動作しません。

Kaspersky Endpoint Security では、ユーザーのインターネット活動に関して次のイベントが作成されます:

- Web サイトのブロック (*緊急イベント*ステータス m)。
- 望ましくない Web サイトへのアクセス(*警告*ステータス∧)。
- 許可されている Web サイトへのアクセス(*情報メッセージ*ステータス ∩)。

ユーザーのインターネット活動の監視を有効にする前に、以下の項目を実行してください:

- Web トラフィックへの Web ページと相互作用するスクリプトの埋め込み (下の手順を参照)。スクリプト はウェブントロールのイベントの登録を有効にします。
- HTTPS トラフィックをスキャンするには、[暗号化された接続のスキャンを有効にする](#page-308-0)必要があります。

Web トラフィックに Web ページとの連携スクリプトを埋め込むには:

1.メインウィンドウで、 ウをクリックします。

2.本製品の設定ウィンドウで、 [**全般設定**] → [ネットワーク設定] を選択します。

3. [**トラフィック処理**]ブロックで、[Webページと連携するためWebトラフィック内にスクリプトを埋め **込む**」をオンにします。

4. 変更内容を保存します。

Kaspersky Endpoint Security は Web トラフィックに Web ページと相互作用するスクリプトを埋め込みま す。このスクリプトにより、ウェブコントロールのイベントをアプリケーションイベントログ、OS イベン トログ、[レポートに](#page-472-0)登録できるようになります。

ユーザーのコンピュータートで発生したウェブコントロールイベントに関する情報の保存を設定するには:

1.メインウィンドウで、 <del>ぬ</del> をクリックします。

2.本製品の設定ウィンドウで、 [**全般設定**] → [インターフェイス] を選択します。

- 3. [**通知**] ブロックの [通知の設定] をクリックします。
- 4. 表示されたウィンドウで、[**ウェブコントロール**]セクションを選択します。 ウェブコントロールイベントと通知⽅法のリストが表⽰されます。
- 5. それぞれのイベントの通知方法を指定します(**ローカルレポートに保存**またはWindows **イベントログに保** )。 **存**

許可されている Web サイトへのアクセスイベントもログに記録するには、ウェブコントロールの設定も編 集する必要があります(下記の手順を参照)。

イベントのリストで、画⾯上の通知とメール通知を有効にすることもできます。メールによる通知を送信 するには、SMTP サーバー設定を指定する必要があります。メールによる通知の送信について詳しくは、 [Kaspersky Security Center](https://support.kaspersky.com/help/KSC/14/ja-JP/index.htm) のオンラインヘルプロを参照してください。

6. 変更内容を保存します。

これにより、ユーザーのインターネット活動に関する情報のログへの記録が始まります。

ウェブコントロールは、ユーザーの活動に関するイベント情報を次のように Kaspersky Security Center に送信 します:

- Kaspersky Security Center を使用している場合、ウェブコントロールは Web ページを構成するすべてのオ ブジェクトのイベントを送信します。そのため、1 つの Web ページがブロックされたときに複数のイベン トが作成される場合があります。たとえば、「http://www.example.com」という URL のページをブロックし たときに、Kaspersky Endpoint Security によって「http://www.example.com」 「http://www.example.com/icon.ico」「http://www.example.com/file.js」などのオブジェクトに対するイベン トが作成される可能性があります。
- Kaspersky Security Center Cloud コンソールを使用している場合、ウェブコントロールはイベントをグルー プ化し、Web サイトのプロトコルとドメインのみを送信します。たとえば、ユーザーが望ましくない Web ページ http://www.example.com/main、http://www.example.com/contact、および http://www.example.com/gallery を開いた場合、http://www.example.com オブジェクトを持つイベントを1つ だけ送信します。

許可されている Web サイトへのアクセスイベントのログへの記録を有効にするには:

1.メインウィンドウで、ぬをクリックします。

2.本製品の設定ウィンドウで、 [セキュリティコントロール] → [ウェブコントロール] を選択します。

3. [詳細] ブロックの [詳細設定] をクリックします。

**4**. 表示されたウィンドウで、[**許可対象のページの閲覧を記録する**]をオンにします。

5. 変更内容を保存します。

これにより、ブラウザーでのすべての閲覧履歴を確認できるようになります。

## ウェブコントロールメッセージのテンプレートの編集

ユーザーがインターネットリソースへのアクセスを試みると、Kaspersky Endpoint Security ではウェブコント ロールルールのプロパティで指定された処理の種類に応じて次の種類のいずれかのメッセージが表⽰されます (アプリケーションでは HTTP サーバー応答の代わりにメッセージを含む HTML ページが使用されます):

● 警告メッセージ: このメッセージは、Web リソースの閲覧が推奨されないか企業ポリシーに違反すること をユーザーに警告します。Kaspersky Endpoint Security では、このWebリソースを説明するルールの設定 の[**警告する**」が選択されている場合に警告メッセージが表示されます。

警告が誤検知だと考えられる場合は、警告のリンクをクリックすると、あらかじめ作成されたメッセージ を企業ネットワークの管理者に送信できます。

Web リソースのブロックを通知するメッセージ:Kaspersky Endpoint Security では、この Web リソースを 説明するルールの設定の[**ブロック**]を選択すると、Web リソースがブロックされたことを通知するメッ セージが表示されます。

Web リソースのブロックが誤検知だと考えられる場合は、Web リソースのブロックを通知するメッセージ のリンクをクリックすると、あらかじめ作成されたメッセージを企業ネットワークの管理者に送信できま す。

警告メッセージ、Web リソースのブロックを通知するメッセージ、LAN 管理者に送信するメッセージの専用 テンプレートがあります。これらのテンプレートの内容を変更できます。

ウェブコントロールメッセージのテンプレートを変更するには:

1.メインウィンドウで、ゐをクリックします。

2.本製品の設定ウィンドウで、[セキュリティコントロール]→[ウェブコントロール]を選択します。

- **3. [テンプレート**] ブロックで、ウェブコントロールのメッセージのテンプレートを設定します。
	- **警告**:この入力フィールドには、Web リソースへの不正なアクセスに対し警告のルールが適用される際 に表⽰されるメッセージのテンプレートが含まれています。
	- **ブロックに関するメッセージ**:入力フィールドには、Web リソースへのアクセスをブロックするルール が適⽤される際に表⽰されるメッセージのテンプレートが含まれています。
	- **管理者に送信するメッセージ**:メッセージのテンプレートには、ブロックが誤検知だと考えられる場合 に LAN 管理者に送信するメッセージのテンプレートが含まれています。ユーザーがアクセス権を要求し た後、Kaspersky Endpoint Security は Kaspersky Security Center にイベントを送信します: Web **ページ へのアクセスブロックに関するメッセージが管理者に送信されました**。このイベントの説明には、代用 変数を含む管理者へのメッセージが含まれます。これらのイベントは、事前定義されたイベント抽出 [**ユーザー要求**]を使用して Kaspersky Security Center コンソールで確認できます。組織で Kaspersky Security Center が導入されていない、または管理サーバーに接続されていない場合は、本製品は指定さ れたメールアドレスの管理者にメッセージを送信します。

4. 変更内容を保存します。

### Web リソースアドレスマスクの編集

Web リソースアドレスマスク (「アドレスマスク」とも呼ばれます)は、Web リソースアクセスルールを作 成する際に、多数の類似の Web リソースアドレスを入力する必要がある場合に役立つことがあります。アド レスマスクを適切に作成すると、多数の Web リソースアドレスを置換できます。

アドレスマスクの作成時には、次のルールに従います:

1. \* 文字はゼロ文字以上の文字を含むすべての文字シーケンスを置換します。

たとえば、\*abc\* アドレスマスクを入力した場合、アクセスルールは文字シーケンス abc を含むすべての Web リソースに適用されます。例: http://www.example.com/page 0-9abcdef.html

2. 連続する \*. 文字(ドメインマスク) を使用してアドレスのドメインをすべて選択することができます。ド メインマスク \*. はすべてのドメイン名、サブドメイン名、空白行を意味します。

例:マスク \*.example.com は次のアドレスを表します:

- http://pictures.example.comドメインマスク \*. は pictures を表しています。
- http://user.pictures.example.comドメインマスク \*. はpictures. および user. を表していま す。
- http://example.comドメインマスク|\*.は空白を表しています。
- 3. アドレスマスクの頭にある www. 文字シーケンスは \*. シーケンスとして解釈されます。

例:www.example.com のアドレスマスクは \*.example.com として解釈されます。このマスクは www2.example.com および www.pictures.example.com を表します。

- 4. アドレスマスクの先頭⽂字が \* ではない場合は、アドレスマスクの内容は \*. プリフィックスと同じにな ります。
- 5. アドレスマスクの末尾の⽂字が / または \* 以外の場合、アドレスマスクの内容は /\* ポストフィックスと 同じになります。

例:アドレスマスク http://www.example.com には http://www.example.com/abc などのアドレスも含 まれます(a、b、c は任意の⽂字です)。

- 6. アドレスマスクの末尾の⽂字が / の場合、アドレスマスクの内容は /\*. ポストフィックスと同じになりま す。
- 7. アドレスマスクの末尾にある文字シーケンス /\* は、/\* または空文字列として解釈されます。
- 8. Web リソースアドレスは、プロトコル(http または https)を考慮しながら、アドレスマスクに対して検 証されます。
	- アドレスマスクにネットワークプロトコルがない場合は、このアドレスマスクにはすべてのネットワー クプロトコルのアドレスが含まれます。 例:アドレスマスク example.com には http://example.com および https://example.com も含まれ ます。
	- アドレスマスクにネットワークプロトコルがある場合は、このアドレスマスクにはそのアドレスマスク と同じネットワークプロトコルのアドレスのみが含まれます。 例:アドレスマスク http://\*.example.com には http://www.example.com が含まれますが、 https://www.example.com は含まれません。
- 9. 二重引用符で囲まれているアドレスマスクがアドレスマスクに最初に含まれている場合は、\* 文字が存在 しない限り、その他の文字は考慮されません。ルール5および7は、「""」で囲まれたアドレスマスクには
- 10. Web リソースアドレスマスクと比較するときには、ユーザー名とパスワード、接続ポート、大文字と小文 字の区別は考慮されません。

アドレスマスク作成ルールの使用例

適用されません (下の表の例 14-18 を参照)。

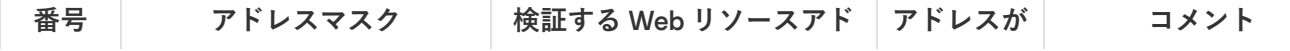

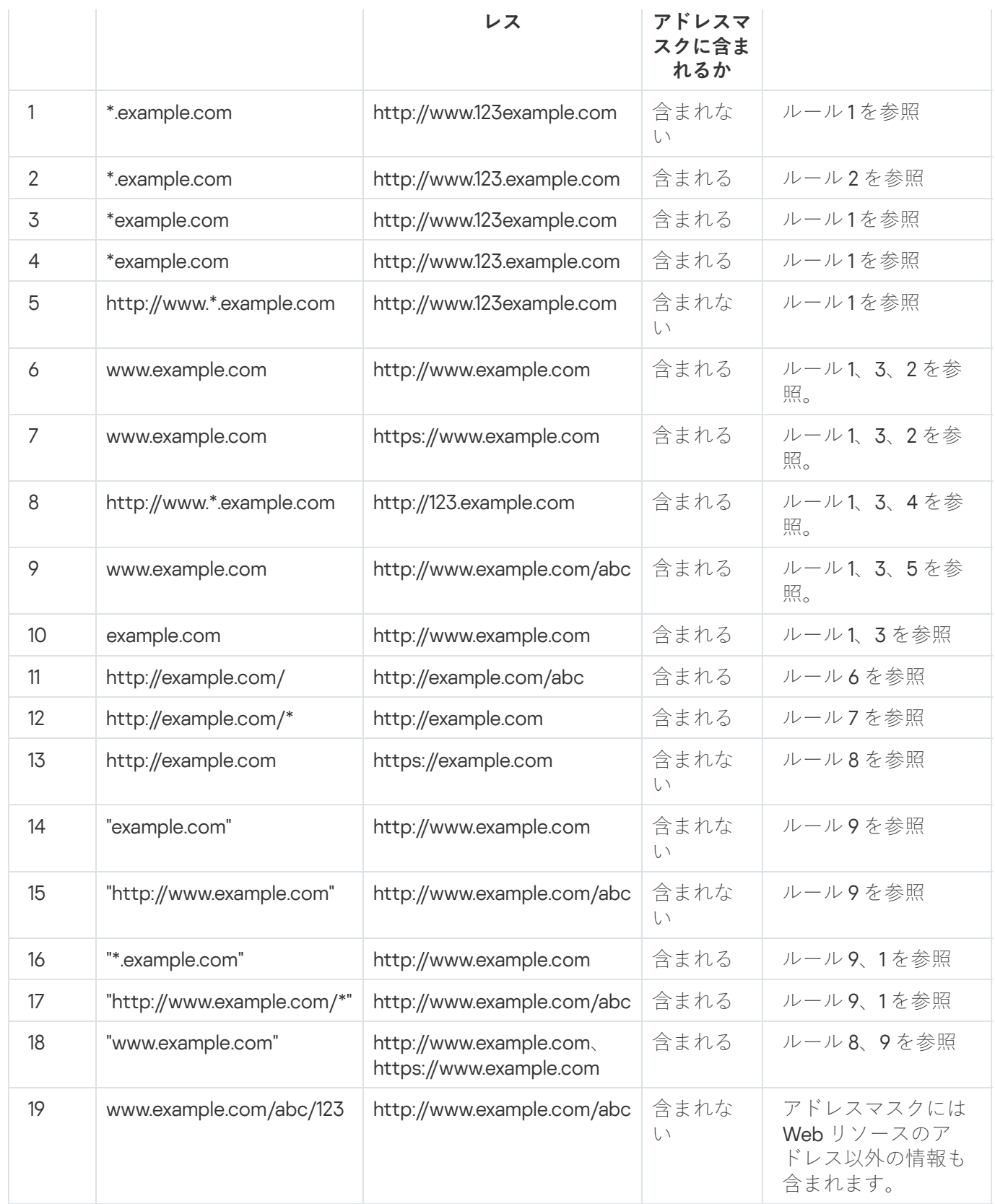

以前のバージョンの製品から Web リソースのアクセスルールの移行

Kaspersky Endpoint Security 10 Service Pack 2 for Windows 以前のバージョンを Kaspersky Endpoint Security for Windows 11.11.0 にアップグレードした場合、Web リソースのコンテンツカテゴリに基づいた Web リソースのア クセスルールは、次のように移⾏されます:

- 「チャットと掲示板」「Web メール」「ソーシャルネットワーク」からの1つ以上の Web リソースのコン テンツカテゴリに基づいた Web リソースのアクセスルールは、「インターネットコミュニケーション」の Web リソースのコンテンツカテゴリに移⾏されます。
- 「オンラインストア」と「決済システム」からの1つ以上の Web リソースのコンテンツカテゴリに基づい た Web リソースのアクセスルールは、「オンラインストア、銀行、決済システム」の Web リソースのコ ンテンツカテゴリに移⾏されます。
- 「ギャンブル」の Web リソースのコンテンツカテゴリに基づいた Web リソースのアクセスルールは、 「ギャンブル、宝くじ、懸賞」のコンテンツカテゴリに移⾏されます。
- 「ブラウザーゲーム」の Web リソースのコンテンツカテゴリに基づいた Web リソースのアクセスルール は、「コンピューターゲーム」のコンテンツカテゴリに移⾏されます。
- 上記のリストに含まれていない Web リソースのコンテンツカテゴリに基づいた Web リソースのアクセス ルールは、変更なしで移⾏されます。

## デバイスコントロール

デバイスコントロールは、コンピューターに内蔵ないし接続されているデバイスへのユーザーアクセスを管理 します(例:ハードディスク、カメラ、Wi-Fi モジュール)。これにより、こうしたデバイスが接続されたと きにコンピューターを感染から保護し、データの損失や漏洩を防ぐことができます。

デバイスへのアクセスの判定基準

デバイスコントロールは、次の情報に基づいてアクセスをコントロールできます。

- **デバイス種別**:プリンター、リムーバブルドライブ、CD/DVD ドライブなどの種別。 次のようにデバイスアクセスを設定できます:
	- 許可:
	- $\bullet$  ブロック:  $\alpha$
	- バスの種類に依存(Wi-Fi を除く):▲
	- 例外を除きブロック(Wi-Fi のみ):<sub>画</sub>
- **接続バス**とは、コンピューターへのデバイスの接続に使用されるインターフェイスです(例: USB、FireWire)。これにより、たとえば USB など特定の接続バスを使用して接続されるすべてのデバイス の接続を制限できます。

次のようにデバイスアクセスを設定できます:

- 許可:
- $\bullet$  ブロック:  $\alpha$
- **信頼するデバイス**: 「*信頼するデバイス*」は、信頼するデバイスの設定で指定されたユーザーが常にフル アクセスできるデバイスです。

次のデータに基づいて信頼するデバイスを追加できます。

- **ID によるデバイス**、各デバイスには固有の識別子があります(ハードウェア ID、または HWID)。これ らの ID は、オペレーティングシステムのツールを使用してデバイスのプロパティで確認できます。デバ イス ID の例: SCSI\CDROM&VEN\_NECVMWAR&PROD\_VMWARE\_SATA\_CD00\5&354AE4D7&0&000000特定のデ バイスを複数追加する場合は、ID でデバイスを追加すると便利です。
- **モデルによるデバイス**:各デバイスには製造元 ID (VID)および製品 ID (PID)があります。これらの ID は、オペレーティングシステムのツールを使用してデバイスのプロパティで確認できます。VID およ び PID の入力用テンプレート: VID 1234&PID 5678組織内で特定のモデルのデバイスを使用する場合 は、モデルでデバイスを追加すると便利です。この⽅法を使⽤することで、このモデルのデバイスをす べて追加できます。
- **ID マスクによるデバイス**:ID が類似する複数のデバイスを使用している場合、マスクを使用してデバイ スを信頼リストに追加できます。 \* 文字は、任意の文字列を置き換えます。Kaspersky Endpoint Security では、マスクでの「?」記号の使用をサポートしていません。例: WDC C\*
- モデルマスクによるデバイス:同一の VID または PID を持つ複数のデバイス(たとえば、製作元が同じ デバイス)を使用している場合、マスクを使用してデバイスを信頼リストへ追加できます。 \* 文字は、 任意の文字列を置き換えます。Kaspersky Endpoint Security では、マスクでの「?」記号の使用をサポー トしていません。例:「VID\_05AC & PID\_ \*」。

デバイスコントロールは、[アクセスルール](#page-336-0)を使用してデバイスへのユーザーアクセスを管理します。デバイス コントロールでは、デバイスの接続や切断のイベントを保存することもできます。イベントを保存するには、 ポリシー内でイベントの記録を設定する必要があります。

デバイスへのアクセスが接続バスに依存する場合(Aステータスの場合)、Kaspersky Endpoint Security ではデバイスの接続イベントと切断イベントが保存されません。Kaspersky Endpoint Security でデバイス の接続イベントと切断イベントを保存するには、デバイスへのアクセスを許可する(、ステータス)か、 デバイスを信頼リストに追加します。

デバイスコントロールでブロックされているデバイスがコンピューターに接続された場合、Kaspersky Endpoint Security はアクセスをブロックし通知を表示します(以下の図を参照)。

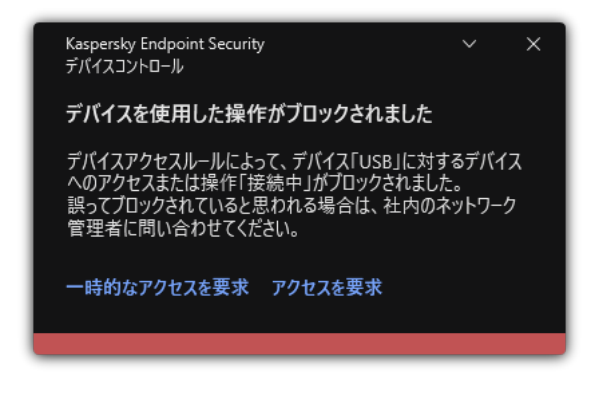

デバイスコントロールの通知

デバイスコントロールの動作アルゴリズム

ユーザーがデバイスをコンピューターに接続すると、Kaspersky Endpoint Security はデバイスへのアクセスを 許可するかどうかを決定します(以下の図を参照)。

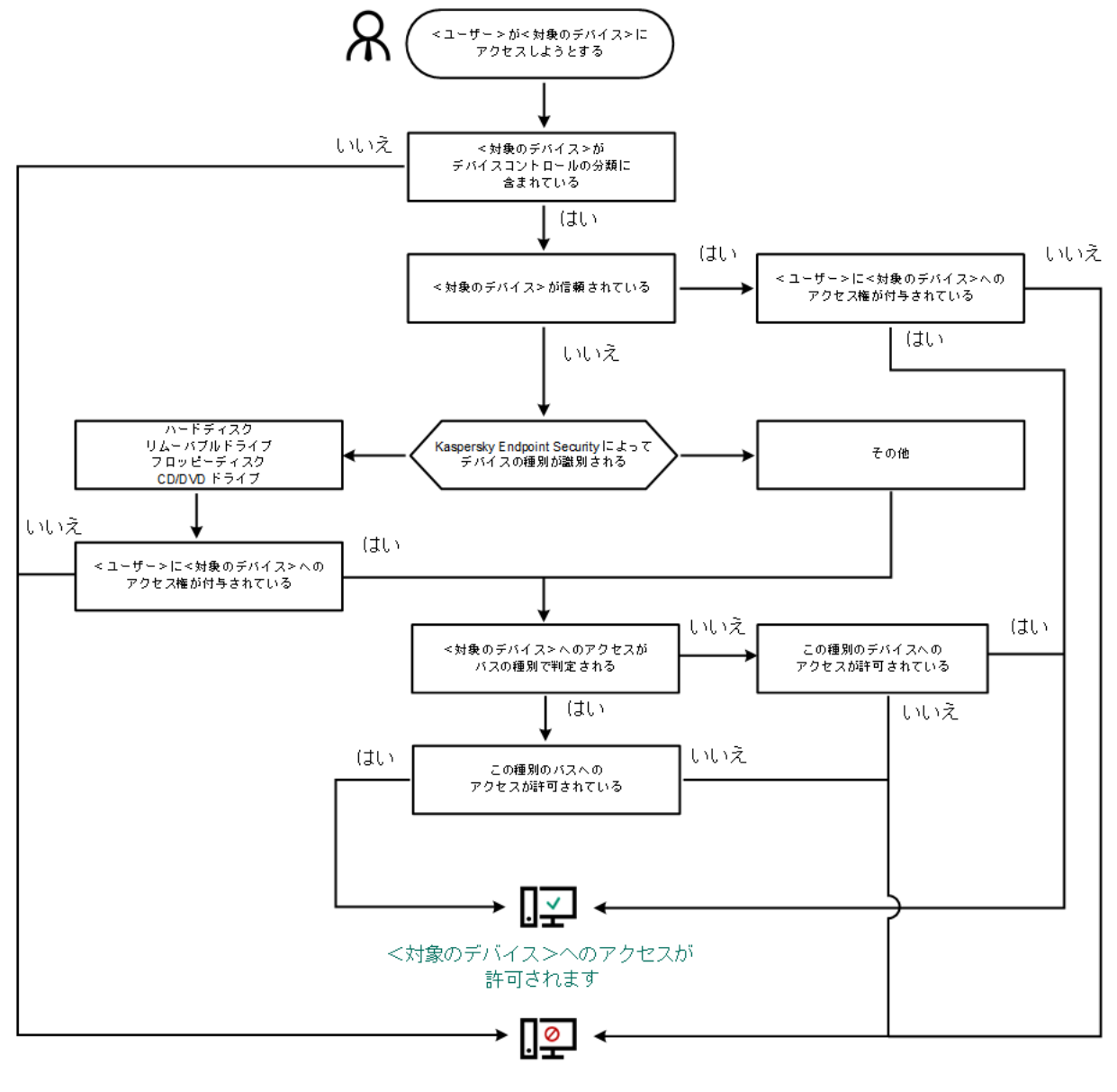

<sup>&</sup>lt;対象のデバイス>へのアクセスが ブロックされます

デバイスが接続されてアクセスが許可されている状況で、アクセスをブロックするようにアクセスルールを編 集できます。この場合、(フォルダーの内容の表示や、読み取りまたは書き込みの実行など)次にデバイスへ のアクセスが試⾏されたときに、Kaspersky Endpoint Security はアクセスをブロックします。ファイルシステ ムのないデバイスは、次回デバイスが接続されたときにのみブロックされます。

Kaspersky Endpoint Security がインストールされているコンピューターのユーザーが、誤ってブロックされた と考えられるデバイスへのアクセスを要求できるようにするには[、アクセス要求の⼿順](#page-346-0)を伝えます。

# <span id="page-335-0"></span>デバイスコントロールの有効化と無効化

既定では、デバイスコントロールは有効になっています。

デバイスコントロールを有効または無効にするには:

1.メインウィンドウで、白をクリックします。

デバイスコントロールの動作アルゴリズム

2.本製品の設定ウィンドウで、[セキュリティコントロール]→[デバイスコントロール]を選択します。

**3. [デバイスコントロール**]トグルスイッチを使用して機能を有効または無効にします。

4. 変更内容を保存します。

デバイスコントロールが有効になると、本製品は接続されているデバイスの情報を Kaspersky Security **Center** に渡します。接続されたデバイスのリストは Kaspersky Security Center の[**詳細]→[保管領域**] **→[ハードウェア**]フォルダーで表示できます。

## <span id="page-336-0"></span>アクセスルールの概要

アクセスルールは、コンピューターに内蔵または接続されているデバイスに、どのユーザーがアクセスできる かを指定する複数の設定項⽬から構成されます。デバイスコントロールの分類に含まれていないデバイスを追 加することはできません。これらのデバイスへのアクセスはすべてのユーザーに対して許可されます。

デバイスアクセスルール

アクセスルールで設定できる項⽬は、対象となるデバイスの種別に応じて異なります。詳しくは次の表を参照 してください。

アクセスルールの設定

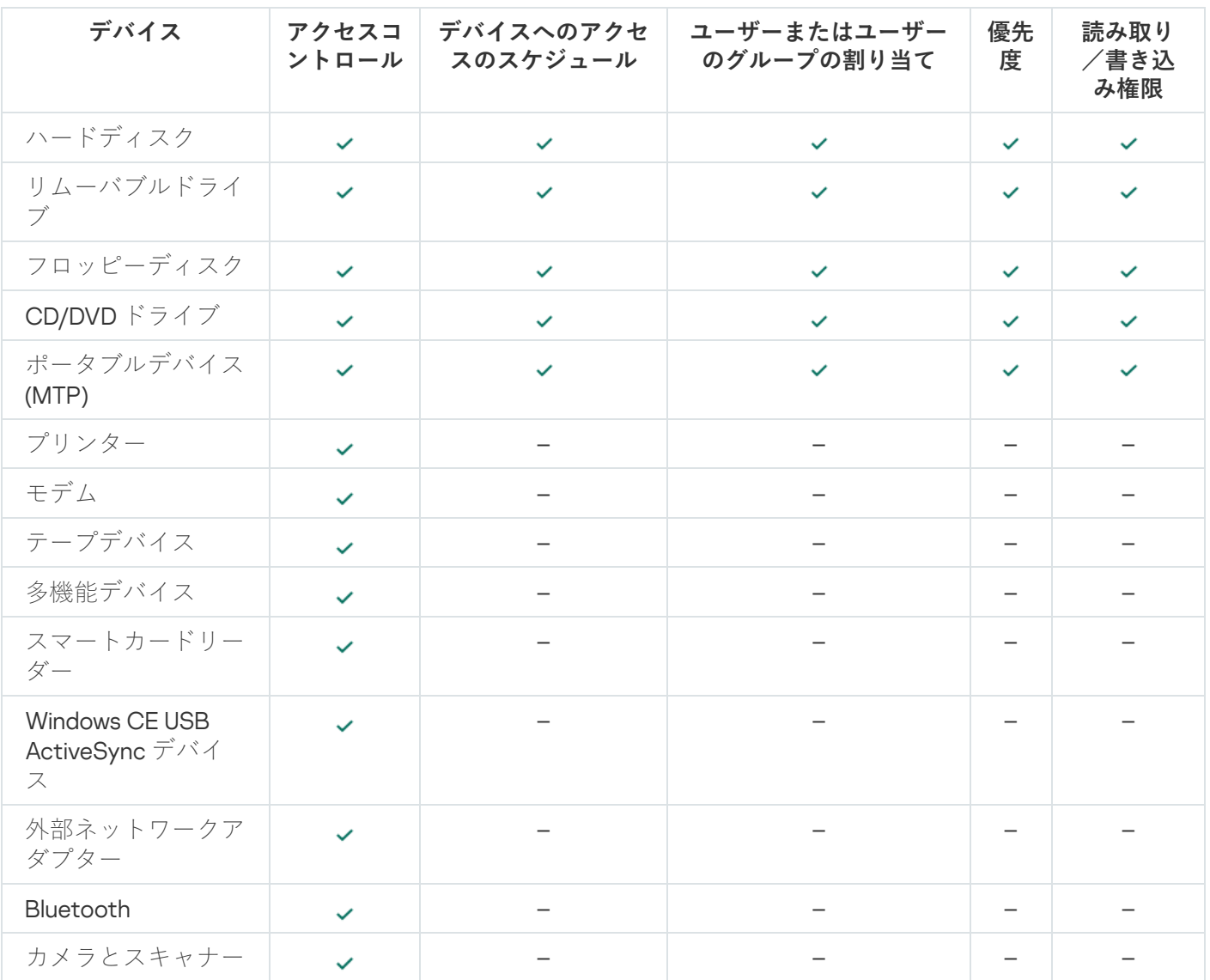

モバイルデバイスのアクセスルール

Android または iOS モバイルデバイスは、ポータブルデバイス(MTP)に分類されます。モバイルデバイスが コンピューターに接続されると、コンピューターのオペレーティングシステムがデバイスの種別を識別しま す。ADB(Android Debug Bridge)または iTunes(または同等のアプリケーション)がコンピューターにイン ストールされている場合、コンピューターのオペレーティングシステムはモバイルデバイスを ADB デバイス または iTunes デバイスとして認識します。それ以外の場合、オペレーティングシステムはモバイルデバイス を、ファイル転送用のポータブルデバイス (MTP) や画像転送用の PTP デバイス (カメラ) などの別のデバイ スとして認識します。判定されるデバイスの種別は、モバイルデバイスの機種によって異なります。

ADB デバイスまたは iTunes デバイスへのアクセスについては、次の事項に留意してください:

- デバイスへのアクセスのスケジュールを設定することはできません。デバイスへのアクセスがルールによ って制限されている場合は(ステータスが mgの場合)、ADB デバイスおよび iTunes デバイスに常時アクセ スできます。
- 個別のユーザーのデバイスアクセスを設定したり、アクセス権(読み取り/書き込み)を設定したりする ことはできません。デバイスへのアクセスがルールによって制限されている場合は(ステータスが mgの場 合)、すべての権限を付与されているユーザーが ADB デバイスおよび iTunes デバイスにアクセスできま す。
- 個別のユーザーに対して、信頼する ADB デバイスまたは iTunes デバイスへのアクセスを設定することはで きません。デバイスが信頼されている場合は、すべてのユーザーが ADB デバイスおよび iTunes デバイスに アクセスできます。
- デバイスをコンピューターに接続してから ADB または iTunes のアプリケーションをインストールした場合 は、デバイスの固有 ID がリセットされる場合があります。つまり、このデバイスは新しいデバイスとして 認識されます。デバイスが信頼されている場合は、デバイスを信頼リストに再度追加します。

既定では、アクセスルールにより、各種デバイスの接続バスへのアクセスが許可されると、ユーザーにデバイ スへのフルアクセス権( ステータス)が常に付与されるようになります。

#### Wi-Fi ネットワークのアクセスルール

Wi-Fi ネットワークのアクセスルールでは、Wi-Fi ネットワークへの接続を許可するか(、ステータス)、ある いはブロックするか (aステータス) を指定します。ルールに [*信頼する Wi-Fi ネットワーク*] (mステータ ス)を追加できます。信頼する Wi-Fi ネットワークは制限なく使用が許可されます。既定では、Wi-Fi ネット ワークのアクセスルールはすべての Wi-Fi ネットワークへのアクセスが許可されます。

接続バスアクセスルール

接続バスアクセスルールでは、デバイスの接続を許可するか(、ステータス)、あるいはブロックするか( ステータス)を指定します。バスへのアクセスを許可するルールは、デバイスコントロールの分類時に存在す るすべての接続バスに対して既定で作成されます。

キーボードとマウスはデバイスコントロールを使用してロックできません。USB 接続バスへのアクセスを 禁止した場合も、ユーザーは引き続き USB 経由で接続されたキーボードやマウスを使用できます。有害 USB 攻撃ブロックは、感染した USB [デバイスがキーボードを模倣してコンピューターに接続するのを防](#page-257-0) ぐように設計されています。

### デバイスアクセスルールの編集

デバイスアクセスルールは、コンピューターに内蔵または接続されているデバイスに、どのユーザーがアクセ スできるかを定義する複数の設定項⽬です。これらの設定には特定のデバイス、アクセススケジュール、読み 取りまたは書き込み権限へのアクセスが含まれます。

デバイスアクセスルールを編集するには:

1.メインウィンドウで、ぬをクリックします。

2.本製品の設定ウィンドウで、[セキュリティコントロール]→[デバイスコントロール]を選択します。

**3. [アクセスの設定]**ブロックの[**デバイスと Wi-Fi ネットワーク**]をクリックします。

ウィンドウに、デバイスコントロールの分類に含まれるすべてのデバイスのアクセスルールが表⽰されま す。

- **4. [ストレージ機器へのアクセス**]ブロックで、編集するアクセスルールを選択します。ブロックには、追 加のアクセスを設定するファイルシステムを持つデバイスが表示されます。既定では、デバイスアクセス ルールにより、指定した種類のデバイスへの常時フルアクセス権限がすべてのユーザーに付与されます。
	- **a. [アクセス**] 列で、適切なデバイスのアクセスオプションを選択します。
		- **許可**
		- **ブロック**
		- **接続バスに依存する**

デバイスへのアクセスをブロックまたは許可するには、[接続バスのアクセスを設定します](#page-339-0)。

**ルールによって制限する**

このオプションでユーザーの権限やデバイスへのアクセスのスケジュールを設定できます。

**b**. [ユーザーの権限]ブロックの[追加する]をクリックします。

新しいデバイスへのアクセスルールを追加するウィンドウが開きます。

c. ルールの優先度の割り当て。ルールには次の属性が含まれます:ユーザーアカウント、スケジュール、 権限(読み取り/書き込み)、優先度。

ルールには特定の優先度があります。ユーザーが複数のグループに追加されている場合、Kaspersky Endpoint Security は優先度が一番高いルールに基づいてデバイスへのアクセスを制限します。Kaspersky Endpoint Security では 0 から 10,000 までの優先度を割り当てられます。値が大きいほど優先度が高くな ります。言い換えると、値「0」を割り当てられた項目は優先度が一番低くなります。

例えば Evervone グループに読み取り専用権限を付与し、管理者グループに読み取り/書き込み権限を付 与するなどです。その場合、管理者グループには優先度 1 を設定し、Everyone グループには 0 を設定し ます。

ブロックルールの優先度は、許可ルールの優先度よりも⾼くなります。⾔い換えると、ユーザーが複数 グループに追加されており、すべてのルールの優先度が同じ場合、Kaspersky Endpoint Security は既存 のブロックルールに基づいてデバイスへのアクセスを制限します。

- **d**. デバイスアクセスルールに[**有効**]を設定します。
- e. ユーザーのデバイスのアクセスの読み取り、書き込み権限を設定します。

f. デバイスのアクセスルールを適⽤するユーザーまたはユーザーグループを選択します。

g. ユーザーのデバイスアクセススケジュールを設定します。

h. [**追加する**] をクリックします。

- **5. [外部デバイスへのアクセス**]ブロックで、ルールを選択して[許可]、[ブロ**ック**]、または[接続バ **スに依存する**」のアクセスを設定します。必要に応じて、<u>[接続バスへのアクセス](#page-339-0)</u>を設定します。
- 6. [Wi-Fi ネットワークへのアクセス] ブロックで、 [Wi-Fi] をクリックして[許可]、[ブロック]、ま たは[**例外を除きブロック**]のアクセスを設定します。必要に応じて、<u>信頼リストに Wi-Fi ネットワークを</u> 追加します。

<span id="page-339-0"></span>7. 変更内容を保存します。

### 接続バスアクセスルールの編集

接続バスアクセスルールを編集するには、次の手順を実行します:

1. メインウィンドウで、 ウをクリックします。

2.本製品の設定ウィンドウで、[セキュリティコントロール]→[デバイスコントロール]を選択します。

3. [アクセスの設定] ブロックの [接続バス] をクリックします。

ウィンドウに、デバイスコントロールの分類に含まれるすべての接続バスのアクセスルールが表示されま す。

4. 編集するアクセスルールを選択します。

**5. [アクセス**]列で、接続バスへのアクセスを許可するかどうかを選択します:**許可**または**ブロック**。

<span id="page-339-1"></span>6. 変更内容を保存します。

## 信頼する Wi-Fi ネットワークの追加

企業の Wi-Fi ネットワークなど、安全だとみなされる Wi-Fi ネットワークに対する接続をユーザーに許可でき ます。そのためには、ネットワークを信頼する Wi-Fi ネットワークのリストに追加する必要があります。デバ イスコントロールは、信頼リストで指定したもの以外のすべての Wi-Fi ネットワークへのアクセスをブロック します。

Wi-Fi ネットワークを信頼リストに追加するには:

1.メインウィンドウで、白をクリックします。

2.本製品の設定ウィンドウで、[セキュリティコントロール]→[デバイスコントロール]を選択します。

#### **3. [アクセスの設定]**ブロックの[**デバイスと Wi-Fi ネットワーク**]をクリックします。

ウィンドウに、デバイスコントロールの分類に含まれるすべてのデバイスのアクセスルールが表示されま す。

- 4. [Wi-Fi ネットワークへのアクセス] ブロックで、 [Wi-Fi] をクリックします。 \_ 表示されたウィンドウで、Wi-Fi ネットワークのアクセスルールが表示されます。
- 5. [**アクセス**]ブロックで、[ **例外を除きブロック**]を選択します。
- 6. [**信頼する Wi-Fi ネットワーク**]ブロックの[**追加する**]をクリックします。

7. 表示されたウィンドウで、次の操作を実行します:

- **a. [ネットワーク名**]で、信頼リストに追加する Wi-Fi ネットワークの名前を指定します。
- **b**. [**認証種別**]で、信頼する Wi-Fi ネットワークの接続時に使用される認証の種別を選択します。
- **c. [暗号化種別**」で、信頼する Wi-Fi ネットワークのトラフィックの保護に使用される暗号化の種別を選 択します。
- **d. [コメント**]で、追加する Wi-Fi ネットワークについての任意の情報を指定します。

すべての設定がルールで指定された設定と⼀致する Wi-Fi ネットワークが信頼するものとみなされま す。

8. 変更内容を保存します。

### リムーバブルドライブの使⽤状況の監視

リムーバブルドライブの使⽤状況の監視には以下が含まれます:

- リムーバブルドライブ上のファイルの操作の監視。
- 信頼済みのリムーバブルドライブの接続および接続解除の監視。

Kaspersky Endpoint Security を使用して、リムーバブルドライブだけでなくすべての信頼済みデバイスの接 続および接続解除を監視できます。イベントの記録はデバイスコントロール機能の[通知設定で](#page-469-0)有効にする ことができます。イベントのセキュリティレベルは情報です。

リムーバブルドライブの使⽤状況の監視を有効にするには:

1.メインウィンドウで、 <del>ぬ</del>をクリックします。

2.本製品の設定ウィンドウで、[セキュリティコントロール]→[デバイスコントロール]を選択します。

**3. [アクセスの設定]**ブロックの[**デバイスと Wi-Fi ネットワーク**]をクリックします。

ウィンドウに、デバイスコントロールの分類に含まれるすべてのデバイスのアクセスルールが表⽰されま す。

4. [ストレージ機器へのアクセス] ブロックで、 [リムーバブルドライブ] を選択します。 —

5. 表示されたウィンドウで、**ログ記録**タブを選択します。

- 6. [ロ**グ記録**]をオンにします。
- 7. [ファイルの操作] ブロックで、監視する操作を選択します:**書き込み 削除**。

8. [**ファイル形式でフィルタリング**] ブロックで、デバイスコントロールで記録するファイル形式に関連付 けられた操作を選択します。

9. 監視対象のリムーバブルドライブを使用するユーザーまたはユーザーグループを選択します。

10. 変更内容を保存します。

ユーザーが、リムーバブルドライブ上のファイルに書き込みをしたりリムーバブルドライブのファイルを削 除すると、その操作に関する情報がイベントログに保存され、Kaspersky Security Center にイベントが送信 されます。Kaspersky Security Center の管理コンソールに保存されているリムーバブルドライブのファイル に関するイベントは、 [**管理サーバー**] ノードの作業領域内の [**イベント**] タブで確認できます。ローカル の Kaspersky Endpoint Security のイベントログにイベントを表示するには、デバイスコントロールの通知設 <u>定</u>で [**ファイルの操作が実行されました**」をオンにしてください。

### キャッシュ期間の変更

デバイスコントロール機能は、監視対象デバイスに関連するイベント(デバイスからファイルを読み取り、フ ァイルをデバイスに書き込む、またその他のイベントのようなデバイスに接続したり接続を解除したりするイ ベント)を登録します。デバイスコントロールは次に Kaspersky Endpoint Security の設定に従って動作を許可 したりブロックしたりします。

デバイスコントロールはキャッシュ期間とよばれると⼝絵の期間イベントに関する情報を保存します。イベン トに関する情報がキャッシュされて登録された場合、デバイスへの接続などについて Kaspersky Endpoint Security に関連する情報を通知したり、関連する動作に関してアクセス件を付与するために別のプロンプトを 表⽰する必要はありません。これによりデバイスでの作業がより簡便になります。

次のイベントの設定がキャッシュ内の記録と一致する場合、イベントは重複するイベントとして認識されま す:

- デバイス ID
- アクセスを試行したユーザーアカウントの SID
- デバイスカテゴリ
- デバイスに対して実行されら操作
- この操作に関するアプリケーションの権限の判断:許可または拒否
- 操作を実行するために使用されたプロセスのパス

アクセスされたファイル

キャッシュ期間の変更より前に、Kaspersky Endpoint Security [のセルフディフェンスが無効](#page-479-0)にしてくださ い。キャッシュ期間を変更後、セルフディフェンスを有効にしてください。

キャッシュ期間を変更するには:

1. コンピューター上のレジストリエディタを開きます。

2. レジストリエディタで、次のセクションに移動します:

● 64 ビットのオペレーティングシステムでは: [HKEY\_LOCAL\_MACHINE\SOFTWARE\WOW6432Node\KasperskyLab\protected\KES\environment] 32 ビットのオペレーティングシステムでは: [HKEY\_LOCAL\_MACHINE\SOFTWARE\KasperskyLab\protected\KES\environment]

3. DeviceControlEventsCachePeriod を開いて編集します。

<span id="page-342-1"></span>4. デバイスコントロールがイベントに関する情報を保存する期間を定義します(分)。

## 信頼するデバイスを使用した処理

「信頼するデバイス」は、信頼するデバイスの設定で指定されたユーザーが常にフルアクセスできるデバイス です。

信頼するデバイスで作業するには、個々のユーザー、ユーザーグループ、または組織内のすべてのユーザーに アクセス権を付与できます。

たとえば、組織でリムーバブルドライブの使⽤を許可していないが、管理者が仕事でリムーバブルドライブを 使用している場合、管理者グループのみにリムーバブルドライブを許可できます。これを行うには、信頼する リストにリムーバブルドライブを追加し、ユーザーのアクセス許可を設定します。

信頼するデバイスを 1000 以上追加すると、システムが不安定になる可能性があるため推奨されません。

Kaspersky Endpoint Security では、次の方法でデバイスを信頼リストに追加できます:

- 組織に Kaspersky Security Center が導入されていない場合、デバイスをコンピューターに接続し、アプリ [ケーション設定の信頼リストに追加できます。信頼するデバイスのリストを組織内のすべてのコンピュー](#page-342-0) [ターに配布するには、ポリシー内の信頼するデバイスのリストの統合を有効にするか、エクスポート](#page-345-0)/イン ポート手順を使用できます。
- 組織に Kaspersky Security Center が導入されている場合、接続されているすべてのデバイスをリモートで 検出し、[ポリシーで信頼するデバイスのリストを作成](#page-343-0)できます。信頼するデバイスのリストは、ポリシー が適用されるすべてのコンピューターで利用できます。

Kaspersky Endpoint Security では、信頼済みデバイスの使用をコントロールできます(接続および接続解 除)。イベントの記録はデバイスコントロール機能[の通知設定で](#page-469-0)有効にすることができます。イベントのセキ ュリティレベルは情報です。

信頼するデバイスで作業する際に Kaspersky Endpoint Security には次の制限があります:

- Kaspersky Endpoint Security 管理プラグインのバージョン 11.0.0–11.2.0 は Kaspersky Endpoint Security のバー ジョン 11.3.0 および 11.4.0 で作成された信頼するデバイスのリストと動作しません。これらのバージョンで 作成した信頼するデバイスのリストで作業する場合は、管理プラグインをバージョン 11.3.0 および11.4.0, に アップグレードする必要があります。
- Kaspersky Endpoint Security 管理プラグインのバージョン 11.3.0 および 11.4.0 は Kaspersky Endpoint Security の11.2.0 以前のバージョン作成された信頼するデバイスのリストと動作しません。これらのバージョンで信 頼するデバイスのリストを使用するには、製品をバー所 11.3.0 および 11.4.0 にアップグレードしてくださ い。状況の詳細な説明を入力し[てカスペルスキーカンパニーアカウントからテクニカルサポート](https://companyaccount.kaspersky.com/)ロにサポー ト依頼を送信することもできます。
- <span id="page-342-0"></span>● Kaspersky Endpoint Security のバージョン 11.2.0 からバージョン 11.3.0, に信頼するデバイスのリストを移行す るには、状況の詳細な説明を入力して[カスペルスキーカンパニーアカウント](https://companyaccount.kaspersky.com/)ロからテクニカルサポートにサ ポート依頼を送信してください。

## アプリケーションインターフェイスから信頼リストへのデバイスの追加

既定では、信頼するデバイスのリストにデバイスを追加すると、そのデバイスへのアクセス権がすべてのユー ザー(「Everyone」グループに属するユーザー)に付与されます。

アプリケーションインターフェイスから信頼リストにデバイスを追加するには、次の操作を⾏います:

1.メインウィンドウで、白をクリックします。

2.本製品の設定ウィンドウで、 [セキュリティコントロール] → [デバイスコントロール] を選択します。 —

**3. [アクセスの設定**] ブロックの [**信頼するデバイス**] をクリックします。 信頼するデバイスのリストが開きます。

4. [**選択する**] をクリックします。 接続されたデバイスのリストが開きます。デバイスのリストは、 [**接続されているデバイスの表示**] で選 択した値により異なります。

5. デバイスのリストで、信頼するデバイスのリストに追加するデバイスを選択します。

**6. [コメント**]フィールドで、その信頼するデバイスに関する情報を入力できます。

7. 信頼するデバイスへのアクセスを許可するユーザーまたはユーザーグループを選択します。

<span id="page-343-0"></span>8. 変更内容を保存します。

### Kaspersky Security Center から信頼リストへのデバイスの追加

Kaspersky Security Center は、Kaspersky Endpoint Security がコンピューターにインストールされており、か つ[デバイスコントロールが有効の](#page-335-0)場合に、デバイスに関する情報を取得します。デバイスに関する情報が Kaspersky Security Center で利用可能でない限り、デバイスを信頼できるリストに追加することはできませ ん。

次のデータに従って、デバイスを信頼リストに追加できます:

- **ID によるデバイス**、各デバイスには固有の識別子があります(ハードウェア ID、または HWID)。これら の ID は、オペレーティングシステムのツールを使用してデバイスのプロパティで確認できます。デバイス ID の例: SCSI\CDROM&VEN\_NECVMWAR&PROD\_VMWARE\_SATA\_CD00\5&354AE4D7&0&000000特定のデバイス を複数追加する場合は、ID でデバイスを追加すると便利です。
- **モデルによるデバイス**:各デバイスには製造元 ID (VID)および製品 ID (PID)があります。これらの ID は、オペレーティングシステムのツールを使用してデバイスのプロパティで確認できます。VID および PID の入力用テンプレート: VID 1234&PID 5678組織内で特定のモデルのデバイスを使用する場合は、モデル でデバイスを追加すると便利です。この⽅法を使⽤することで、このモデルのデバイスをすべて追加でき ます。
- **ID マスクによるデバイス**:ID が類似する複数のデバイスを使用している場合、マスクを使用してデバイス を信頼リストに追加できます。 \* 文字は、任意の文字列を置き換えます。Kaspersky Endpoint Security で は、マスクでの「?」記号の使用をサポートしていません。例: WDC C\*

モデルマスクによるデバイス:同一の VID または PID を持つ複数のデバイス(たとえば、製作元が同じデ バイス)を使用している場合、マスクを使用してデバイスを信頼リストへ追加できます。\* 文字は、任意 の文字列を置き換えます。Kaspersky Endpoint Security では、マスクでの「?」記号の使用をサポートして いません。例: 「VID 05AC & PID \*」。

信頼するデバイスのリストにデバイスを追加するには、次の操作を行います:

- 1. Kaspersky Security Center の管理コンソールを開きます。
- **2.**コンソールツリーの[**管理対象デバイス**]フォルダーで、設定を適用するクライアントコンピューターが 属している管理グループのフォルダーを開きます。
- **3**.作業領域で、[**ポリシー**]タブを選択します。
- 4. 目的のポリシーを選択し、ダブルクリックしてポリシーのプロパティを表示します。
- 5. ポリシーウィンドウで、[セキュリティコントロール]→[デバイスコントロール]の順に選択します。 —
- **6**.ウィンドウの右側で、[**信頼するデバイス**]タブを選択します。
- 7.組織内のすべてのコンピューターの信頼するデバイスのリストを作成する場合は [**継承時に値を統合す る**」をオンにします。

親ポリシーおよび子ポリシー内の信頼するデバイスのリストが統合されます。「継承時に値を統合する] がオンの時にリストが統合されます。親ポリシー内の信頼するデバイスは子ポリシー内では読み取り専用 で表⽰されます。親ポリシー内の信頼するデバイスは編集または削除することはできません。

- **8. [追加**] をクリックし、デバイスを信頼リストに追加する方法を選択します。
- 9.デバイスをフィルタリングするには、 [**デバイス種別**] ドロップダウンリストで、デバイス種別を選択し ます(たとえば、[**リムーバブルドライブ**])。
- **10. [名前またはモデル**]フィールドに、選択した追加方法に応じて、ID、モデル(VID および PID)、または マスクを入力します。

モデルマスク(VID および PID)によるデバイスの追加は次のように行われます:どのモデルにも一致 しないモデルマスクを入力すると、デバイス ID (HWID) がマスクと一致するかどうかがチェックされ ます。製作元とデバイス種別を識別するデバイス ID の一部のみがチェックされます

(SCSI\ CDROM&VEN\_NECVMWAR&PROD\_VMWARE\_SATA\_CD00\5&354AE4D7&0&000000)。モデルマスク がデバイス ID の⼀部と⼀致する場合、マスクと⼀致するデバイスがコンピューター上で信頼するデバ イスのリストに追加されます。しかし、Kaspersky Security Center のデバイスリストは[**更新**]をクリ ックすると空のままになります。デバイスリストを正しく表示させるには、デバイスID マスクを使用 してデバイスを追加します。

- **11**. デバイスをフィルタリングするには、 [コンピューター名] フィールドに、デバイスが接続されているコ ンピューター名またはコンピューター名のマスクを⼊⼒します。
	- ▼文字は、任意の文字列を置き換えます。? 文字は、任意の1文字を置き換えます。
- **12. [更新]**をクリックします。
	- テーブルには、定義されたフィルタリング基準を満たすデバイスのリストが表⽰されます。
- 13. 信頼するデバイスのリストに追加するデバイス名の横にあるチェックボックスをオンにします。
- **14. [コメント**]フィールドに、デバイスを信頼リストに追加する理由の説明を入力します。

**15. [許可するユーザーまたはユーザーグループ**]フィールドの右側にある[**選択**]をクリックします。

16. Active Directory のユーザーまたはグループを選択し、選択内容を確認します。

既定では、信頼するデバイスへのアクセスは Everyone グループに対して許可されます。

17. 変更内容を保存します。

デバイスが接続されると、Kaspersky Endpoint Security は、認証済みユーザーの信頼するデバイスのリスト を確認します。デバイスが信頼されている場合は、デバイス種別または接続バスへのアクセスが拒否された 場合でも、Kaspersky Endpoint Security は、すべての権限でデバイスへのアクセスを許可します。デバイス が信頼されておらず、アクセスが拒否された場合は[、ロックされたデバイスへのアクセス要求](#page-346-0)ができます。

<span id="page-345-0"></span>信頼するデバイスのリストのエクスポート / インポート

信頼するデバイスのリストを組織内のすべてのコンピューターに配布するには、エクスポート/インポート手 順を使用できます。

たとえば、信頼するリムーバブルドライブのリストを配布する必要がある場合、次のことを⾏う必要がありま す:

1. リムーバブルドライブをコンピューターに順次接続します。

- 2. Kaspersky Endpoint Security の設定で[、リムーバブルドライブを信頼するリストに追加します](#page-342-0)。必要に応じ て、ユーザーのアクセス許可を設定します。たとえば、管理者のみがリムーバブルドライブにアクセスで きるようにします。
- 3. Kaspersky Endpoint Security の設定で信頼するデバイスのリストをエクスポートします(以下の手順を参 照)。
- 4. 信頼するデバイスリストのファイルを組織内の他のコンピューターに配布します。たとえば、ファイルを 共有フォルダーに配置します。
- 5. 組織内の他のコンピューターの Kaspersky Endpoint Security の設定で、信頼するデバイスのリストをインポ ートします(以下の手順を参照)。

信頼するデバイスのリストをインポートまたはエクスポートするには:

1. メインウィンドウで、 <del>ぬ</del> をクリックします。

2.本製品の設定ウィンドウで、 [セキュリティコントロール] → [デバイスコントロール] を選択します。 —

**3. [アクセスの設定]**ブロックの[**信頼するデバイス**]をクリックします。 信頼するデバイスのリストが開きます。

4. 信頼するデバイスのリストをエクスポートするには:

a. 編集する信頼するデバイスを選択します。

- **b**. [エクスポート]をクリックします。
- c. 表示されたウィンドウで、信頼するデバイスのリストをエクスポートする XML ファイルの名前とそのフ ァイルを保存するフォルダーを指定します。

d. ファイルを保存します。

Kaspersky Endpoint Security は、信頼するデバイスのリスト全体を XML ファイルにエクスポートしま す。

5. 信頼するデバイスのリストをインポートするには:

a. [インポート] で、関連する操作を選択します: [インポートして既存に追加] または [インポートし ]。 **て既存を置換**

b. 表示されたウィンドウで、信頼するデバイスのリストをインポートする XML ファイルを選択します。

c. ファイルを開きます。

コンピューターに信頼するデバイスのリストが既にある場合、Kaspersky Endpoint Security から、既存 のリストを削除するか、XML ファイルから新しいエントリを追加するよう要求されます。

6. 変更内容を保存します。

デバイスが接続されると、Kaspersky Endpoint Security は、認証済みユーザーの信頼するデバイスのリスト を確認します。デバイスが信頼されている場合は、デバイス種別または接続バスへのアクセスが拒否された 場合でも、Kaspersky Endpoint Security は、すべての権限でデバイスへのアクセスを許可します。

## <span id="page-346-0"></span>ブロックされたデバイスへのアクセスの取得

デバイスコントロールの設定次第では、業務で必要なデバイスを誤ってブロックしてしまう可能性がありま す。

組織内に Kaspersky Security Center が導入されていない場合、Kaspersky Endpoint Security のローカルの設定 [を使⽤して、デバイスへのアクセスを付与できます。たとえば、そのデバイスを信頼リストに追加したり、デ](#page-335-0) バイスコントロールを⼀時的に無効にすることができます。

組織内に Kaspersky Security Center が導入されていてコンピューターにポリシーが適用されている場合、管理 コンソールを使⽤して、デバイスへのアクセスを付与できます。

#### オンラインモードでのアクセス権の付与

ブロックされたデバイスへのオンラインモードでのアクセス権は、組織内で Kaspersky Security Center を 導入済みで対象のコンピューターにポリシーが適用されている場合にのみ付与できます。このコンピュー ターは管理サーバーに接続できる必要があります。

オンラインモードでのアクセス権が付与される流れは次の通りです:

1. ユーザーが管理者に、アクセス要求のメッセージを送信します。

2. 管理者が、該当するデバイスを信頼リストに追加します。

管理者は、管理グループのポリシーまたは個別のコンピューターのローカルでの製品設定で、信頼するデ バイスを追加できます。

3. 管理者が、ユーザーのコンピューター上の Kaspersky Endpoint Security の設定を更新します。

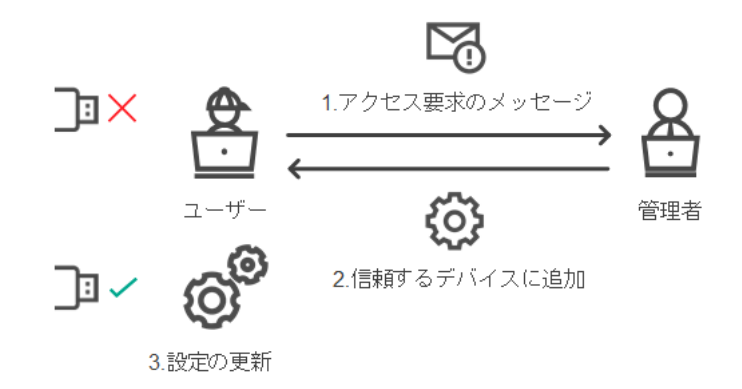

オンラインモードでのデバイスへのアクセス権の付与のプロセス

### オフラインモードでのアクセス権の付与

ブロックされたデバイスへのオフラインモードでのアクセス権は、組織内で Kaspersky Security Center を 導入済みで対象のコンピューターにポリシーが適用されている場合にのみ付与できます。ポリシー設定の 【**デバイスコントロール**】セクションで、【一時アクセスの要求を許可する」がオンになっている必要が あります。

[デバイスを信頼リストに追加する](#page-342-1)ことはできない状況で、ブロックされているデバイスへの一時的なアクセス 権を付与する場合は、デバイスへのオフラインモードでのアクセス権を付与できます。この方法を使用するこ とで、コンピューターがネットワークに接続されていなかったり、企業ネットワークの外で動作している場合 でも、ブロックされているデバイスへのアクセス権を付与できます。

オフラインモードでのアクセス権が付与される流れは次の通りです:

1. ユーザーがアクセス要求ファイルを作成し、管理者に送信します。

2. 管理者がアクセス要求ファイルからアクセスキーを作成して、ユーザーに送信します。

3. ユーザーはアクセスキーを有効化します。

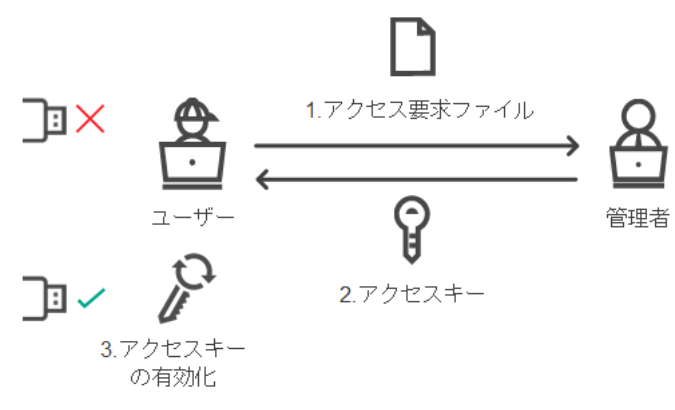

オフラインモードでのデバイスへのアクセス権の付与のプロセス

# オンラインモードでのアクセス権の付与

ブロックされたデバイスへのオンラインモードでのアクセス権は、組織内で Kaspersky Security Center を 導入済みで対象のコンピューターにポリシーが適用されている場合にのみ付与できます。このコンピュー ターは管理サーバーに接続できる必要があります。

ユーザーがブロックされたデバイスへのアクセスを要求する方法は次の通りです:

1. コンピューターにデバイスを接続します。

Kaspersky Endpoint Security によって、このデバイスへのアクセスがブロックされているという通知が表示 されます(以下の図を参照)。

**2. [アクセスを要求**] をクリックします。

管理者へのメッセージのウィンドウが表⽰されます。このメッセージには、ブロックされているデバイス の情報が含まれています。

**3. [送信**]をクリックします。

管理者は、アクセスを要求するメッセージを指定されている方法で受け取ります(たとえば、電子メールな ど)。ユーザーからの要求を処理する方法について詳しくは、Kaspersky Security Center のオンラインヘル プロを参照してください。[デバイスの信頼リストへの追加](#page-342-1)と Kaspersky Endpoint Security の設定の更新がコ ンピューター上で完了したら、ユーザーはデバイスへのアクセスを取得します。

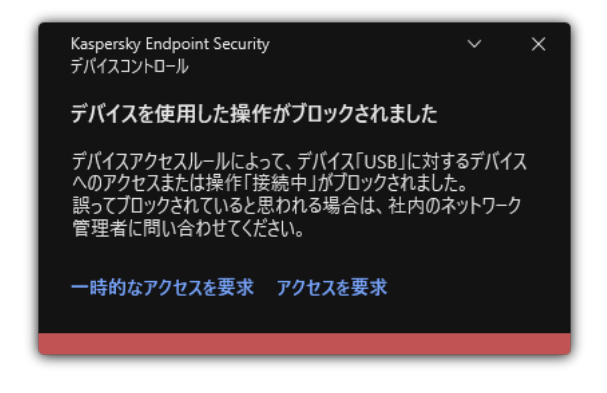

デバイスコントロールの通知

# オフラインモードでのアクセス権の付与

ブロックされたデバイスへのオフラインモードでのアクセス権は、組織内で Kaspersky Security Center を 導入済みで対象のコンピューターにポリシーが適用されている場合にのみ付与できます。ポリシー設定の 【**デバイスコントロール**】セクションで、【一時アクセスの要求を許可する】がオンになっている必要が あります。

ユーザーがブロックされたデバイスへのアクセスを要求する方法は次の通りです:

1. コンピューターにデバイスを接続します。

Kaspersky Endpoint Security によって、このデバイスへのアクセスがブロックされているという通知が表示 されます(以下の図を参照)。

2. [一時的なアクセスを要求]リンクをクリックします。 接続されているデバイスを含むウィンドウが開きます。

3. 接続されているデバイスのリストから、アクセス権を取得するデバイスを選択します。

**4. [アクセス要求ファイルを生成**]をクリックします。

**5. [アクセス期間**]で、デバイスにアクセスする期間を指定します。

6. ファイルをコンピューター上に保存します。

これにより、拡張子が「.akey」のアクセス要求ファイルがコンピューターにダウンロードされます。任意の 受け渡し⽅法で、アクセス要求ファイルを企業 LAN の管理者に送信します。

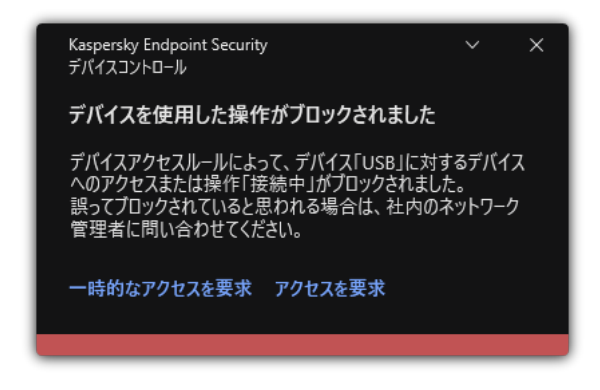

デバイスコントロールの通知

#### **管理コンソール(MMC)で、管理者がブロックされたデバイス向けのアクセスキーを作成する方法**図

- 1. Kaspersky Security Center の管理コンソールを開きます。
- **2.** コンソールツリーの[**管理対象デバイス**]フォルダーで、対象のクライアントコンピューターが属す る管理グループの名前のフォルダーを開きます。
- **3**.作業領域で、[**デバイス**]タブを選択します。
- 4. クライアントコンピューターのリストで、ブロックされたデバイスへの一時アクセスをユーザーに許 可する必要があるコンピューターを選択します。
- 5. コンピューターのコンテキストメニューで、 [**オフラインモードでのアクセスを許可する**]を選択し ます。
- 6. 表示されたウィンドウで、**デバイスコントロール**タブを選択します。
- 7. [**参照**] をクリックして、ユーザーから受信したアクセス要求ファイルをダウンロードします。 ユーザーがアクセスを要求した、ブロックされたデバイスの情報が表⽰されます。
- 8. 必要に応じて、 [アクセス期間]設定の値を変更します。

既定では、[**アクセス期間**]の値は、アクセス要求ファイルの作成時にユーザーが指定した値となり ます。

9. [アクティベーション期限] 設定の値を指定します。

この設定では、ユーザーがアクセスキーを使用して、ブロックされたデバイスへのアクセスを有効化 できる期間を定義します。

10. アクセスキーファイルをコンピューター上に保存します。

#### Web **コンソールまたは** Cloud **[コンソールで、管理者がブロックされたデバイス向けのアクセスキーを作成する⽅](javascript:toggleBlock() 法**

1.Web コンソールのメインウィンドウで、[**デバイス**]→[**管理対象デバイス**]の順に選択します。

- 2. クライアントコンピューターのリストで、ブロックされたデバイスへの一時アクセスをユーザーに許 可する必要があるコンピューターを選択します。
- **3**. コンピューターのリストの上にある省略記号の()をクリックして、[**オフラインモードでのデバイ スへのアクセスを許可**」をクリックします。

4. 表示されたウィンドウで、 [**デバイスコントロール**]セクションを選択します。

- **5. [参照**] をクリックして、ユーザーから受信したアクセス要求ファイルをダウンロードします。 ユーザーがアクセスを要求した、ブロックされたデバイスの情報が表示されます。
- **6**. 必要に応じて、[アクセス期間 (時間)]設定の値を変更します。 既定では、[**アクセス期間 (時間)**」の値は、アクセス要求ファイルの作成時にユーザーが指定した値 となります。
- 7. デバイス上でのアクセスキーの有効期間を指定します。 この設定では、ユーザーがアクセスキーを使用して、ブロックされたデバイスへのアクセスを有効化 できる期間を定義します。
- 8. アクセスキーファイルをコンピューター上に保存します。

これにより、ブロックされたデバイスへのアクセスキーファイルがコンピューターにダウンロードされます。 アクセスキーファイルの拡張子は「.acode」です。任意の受け渡し方法で、ブロックされたデバイスへのアク セスキーファイルをユーザーに送信します。

ユーザーは次の⽅法でアクセスキーを有効化します。

1[メインウィンドウで](#page-121-0)、おをクリックします。

- 2.本製品の設定ウィンドウで、 [セキュリティコントロール] → [デバイスコントロール] を選択します。 —
- **3. [アクセス要求]**ブロックの[**デバイスへのアクセス要求]**をクリックします。 —
- **4**. 表示されたウィンドウで、[**アクセスキーの有効化**]をクリックします。
- 5. 表示されたウィンドウで、企業 LAN 管理者から受け取ったデバイスへのアクセスキーを持つファイルを選 択します。

アクセスの提供に関する情報を確認できるウィンドウが表示されます。

6. [OK]をクリックします。

これにより、管理者が指定した期間、ユーザーにデバイスへのアクセス権が付与されます。ユーザーにはデ バイスへのすべてのアクセス権(読み取りと書き込み)が付与されます。キーの有効期限が切れると、デバ イスへのアクセスがブロックされます。ユーザーがデバイスへの恒久的なアクセス権を必要としている場 合、[デバイスを信頼リストに追加](#page-342-1)します。

## デバイスコントロールメッセージのテンプレートの編集

ブロックされているデバイスへのアクセスをユーザーが試⾏すると、そのデバイスへのアクセスはブロックさ れていること、またはデバイスの操作はブロックされていることを示すメッセージが表示されます。誤ってデ バイスへのアクセスがブロックされているかデバイスの操作がブロックされていると考えられる場合、ユーザ ーはブロック処理についてのメッセージにあるリンクをクリックして、LAN 管理者にメッセージを送信できま す。

デバイスへのアクセスがブロックされていることを示すメッセージ、デバイスの操作がブロックされているこ とを⽰すメッセージ、および管理者に送信するメッセージのテンプレートが⽤意されています。このメッセー ジテンプレートは変更することができます。

デバイスコントロールメッセージのテンプレートを編集するには:

1.メインウィンドウで、ぬをクリックします。

2.本製品の設定ウィンドウで、[セキュリティコントロール]→[デバイスコントロール]を選択します。

- **3. [メッセージのテンプレート**] ブロックで、デバイスコントロールのメッセージのテンプレートを設定し ます:
	- **ブロックに関するメッセージ**:ユーザーがブロック対象のデバイスにアクセスしようとしたときに表示 されるメッセージのテンプレート。ユーザーが、アクセスがブロックされているデバイスに含まれるフ ァイルに対するファイル操作を試⾏した場合にも、このメッセージが表⽰されます。
	- **管理者に送信するメッセージ**:そのデバイスへのアクセスが誤ってブロックされている場合、またはデ バイスの操作が誤ってブロックされている場合に、ユーザーが LAN 管理者に送信するメッセージのテン プレートが含まれています。ユーザーがアクセス権を要求した後、Kaspersky Endpoint Security は Kaspersky Security Center にイベントを送信します: **デバイスへのアクセスブロックに関するメッセー ジが管理者に送信されました**。このイベントの説明には、代用変数を含む管理者へのメッセージが含ま れます。これらのイベントは、事前定義されたイベント抽出[**ユーザー要求**]を使用して Kaspersky Security Center コンソールで確認できます。組織で Kaspersky Security Center が導⼊されていない、ま たは管理サーバーに接続されていない場合は、本製品は指定されたメールアドレスの管理者にメッセー ジを送信します。

4. 変更内容を保存します。

### アンチブリッジ

アンチブリッジは、ネットワークブリッジの作成をブロックし、コンピューターで複数のネットワーク接続が 同時に確立することを防止します。この機能を使用することで、セキュリティ保護が不十分で接続が許可され ていないネットワークから社内ネットワークを保護できます。

アンチブリッジは、*接続ルール*を使用してネットワーク接続の確立を管理します。

以下の定義済みデバイス種別に対して接続ルールが作成されます:

- ネットワークアダプター
- Wi-Fi アダプター
- モデム

接続ルールが有効な場合、以下が実行されます:

- ルールで指定されたデバイス種別が両方の接続で使用されていた場合、新しい接続を確立する際に現在の 接続をブロックします。
- 優先順位の低いルールが適用されるデバイス種別を使用して確立された接続をブロックします。

### アンチブリッジを有効にする

アンチブリッジは既定で無効です。

アンチブリッジを有効にするには:

1.メインウィンドウで、 ウをクリックします。

2.本製品の設定ウィンドウで、[セキュリティコントロール]→[デバイスコントロール]を選択します。

- **3. [アクセスの設定**] ブロックの [**アンチブリッジ**] をクリックします。
- **4. [アンチブリッジを有効にする**] トグルスイッチを使用して機能を有効または無効にします。
- 5. 変更内容を保存します。

アンチブリッジを有効にすると、接続ルールに従って、すでに確⽴されている接続がブロックされます。

#### 接続ルールのステータスの変更

接続ルールのステータスを変更するには:

1. メインウィンドウで、 ウをクリックします。

2.本製品の設定ウィンドウで、[セキュリティコントロール]→[デバイスコントロール]を選択します。

- **3. [アクセスの設定]**ブロックの**[アンチブリッジ**]をクリックします。 —
- **4. [デバイスのルール**]ブロックで、ステータスを変更するルールを選択します。
- **5. [コントロール**] 列のトグルスイッチを使用してルールを有効または無効にします。

6. 変更内容を保存します。

### 接続ルールの優先度の変更

接続ルールの優先度を変更するには:

1.メインウィンドウで、卤をクリックします。

2.本製品の設定ウィンドウで、[セキュリティコントロール]→[デバイスコントロール]を選択します。

- **3. [アクセスの設定]**ブロックの**[アンチブリッジ**]をクリックします。 —
- **4. [デバイスのルール**]ブロックで、優先度を変更するルールを選択します。
- **5. [上へ**]と[下へ]を使用して接続ルールの優先度を設定します。

リスト上の位置が高くなるほど、ルールの優先度が高くなります。アンチブリッジは、最も優先度が高い ルールが使⽤されるデバイス種別によって確⽴された接続を除くすべての接続をブロックします。

6. 変更内容を保存します。

## アダプティブアノマリーコントロール

このコンポーネントは、ワークステーション用の Windows で動作するコンピューターに Kaspersky Endpoint Security がインストールされている場合に利用できます。このコンポーネントは、サーバー用の Windows で動作するコンピューターに Kaspersky Endpoint Security がインストールされている場合は利用 できません。

アダプティブアノマリーコントロールは、企業のネットワーク内にあるコンピューターで一般的には発生しな いはずの動作の監視とブロックを行います。アダプティブアノマリーコントロールでは、一般的には発生しな いはずの異常な動作を監視するための複数のルール(「Office アプリケーションによる Microsoft PowerShell の起動」ルールなど)を使用します。これらのルールは、カスペルスキーのスペシャリストによって、悪意の あるソフトウェアが⽰す典型的な動作に基づいて作成されています。アダプティブアノマリーコントロールの 設定で、それぞれのルールで実⾏する処理を指定できます。たとえば、業務プロセスの⾃動化で使⽤されてい る PowerShell スクリプトはルールの適用対象から除外するように設定することができます。Kaspersky Endpoint Security は、定義データベースをアップデートするのと同様に、アダプティブアノマリーコントロー ルルールも Kaspersky から提供されている最新のルールにアップデートします。ルールのアップデートの適用 は手動で承認する必要があります。

#### アダプティブアノマリーコントロールの設定

アダプティブアノマリーコントロールの設定では、次のステップが必要です:

#### 1. アダプティブアノマリーコントロールのトレーニング

アダプティブアノマリーコントロールを有効にすると、アダプティブアノマリーコントロールルールがト レーニングモードで動作します。トレーニング期間中、アダプティブアノマリーコントロールはルールを 適用可能な動作が発生するかどうかを監視し、ルールを適用可能な動作が発生したらそのイベントを Kaspersky Security Center に送信します。ルールごとに、設定されているトレーニング期間は異なります。 トレーニングモードの継続期間はカスペルスキーのエキスパートが設定しています。通常は、トレーニン グモードの継続期間は 2 週間です。

特定のルールを適用可能な動作がトレーニング期間中に1回も発生しなかった場合、アダプティブアノマリ ーコントロールは、そのルールの対象となる動作は平常時には発⽣しない動作だと判断します。そのた め、トレーニング終了後、該当するルールの適用対象となる動作はすべて Kaspersky Endpoint Security でブ ロックされるようになります。

特定のルールを適用可能な動作がトレーニング期間中に発生した場合、Kaspersky Endpoint Security は「ル <u>ールの適用のレポート</u>」と [**スマートトレーニングでのルールの適用状況**」リポジトリにイベントのログ 記録を保存します。

2. 「ルールの適用のレポート」の分析

管理者は「<u>ルールの適用のレポート</u>」または [**スマートトレーニングでのルールの適用状況**」リポジトリ の内容を分析する必要があります。分析結果に基づき、管理者はそれぞれのルールが適⽤されたときのア ダプティブアノマリーコントロールによる処理を、「ブロック」または「許可」から選択します。管理者 は、ルールの適⽤状況に関する情報をさらに収集した上で判断を⾏うたために、トレーニングモードの期 間を延長することもできます。また、管理者がルールの適用状況のレポートに対する対応を行わなかった 場合も、アダプティブアノマリーコントロールは引き続きトレーニングモードで動作します。トレーニン グモードの残り期間もリセットされます。

アダプティブアノマリーコントロールの設定内容は、即座に動作に反映されます。アダプティブアノマリーコ ントロールの設定は、⾃動的に設定される場合と⼿動で設定する場合を合わせて、次の⽅法で設定されます:

- トレーニングモードの期間中に1回も適用可能な動作が発生しなかったルールについては、該当するルール が適用可能な動作をすべてブロックする設定が自動的に行われる。
- 新しいルールの追加や古くなったルールの削除が Kaspersky Endpoint Security によって行われる。
- 管理者がルール適用のレポートまたは**スマートトレーニングでのルールの適用状況**リポジトリの内容を確 認した後、アダプティブアノマリーコントロールによる処理を設定します。ルール適⽤のレポートおよび スマートトレーニングでのルールの適用状況リポジトリの内容を確認することを推奨します。

悪意のあるアプリケーションによる動作が検知された場合、Kaspersky Endpoint Security はその動作をブロッ クし通知を表示します(以下の図を参照)。

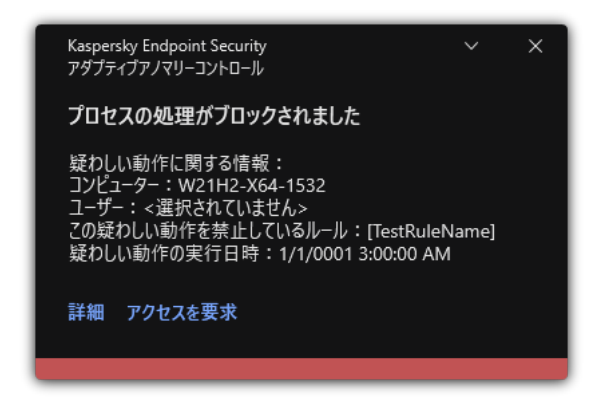

アダプティブアノマリーコントロールの通知

### アダプティブアノマリーコントロールの動作アルゴリズム

Kaspersky Endpoint Security は次の図のアルゴリズムに従って、ルールの適用対象となる動作の実行を許可す るかブロックするかを判定します。

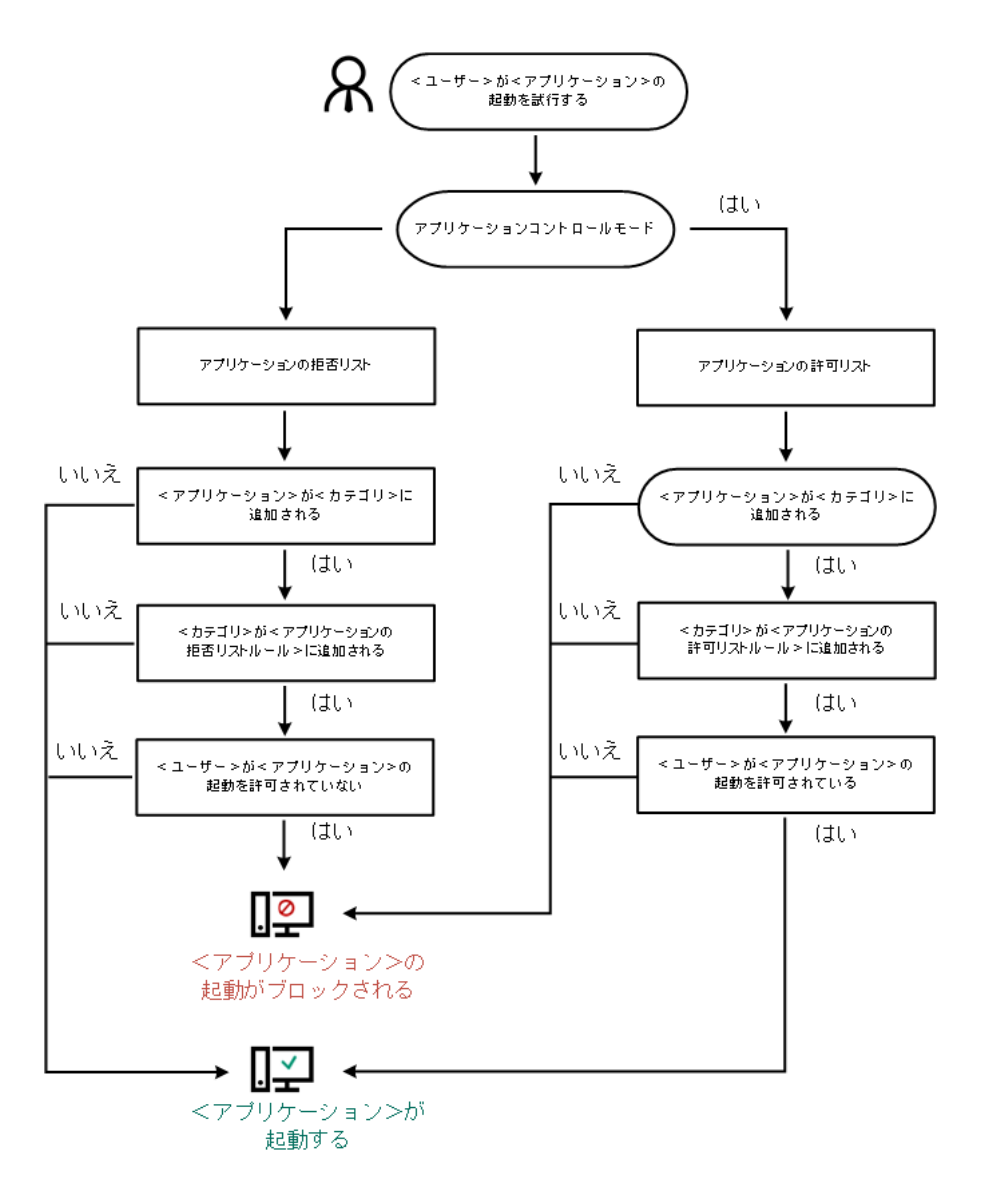

アダプティブアノマリーコントロールの動作アルゴリズム

## アダプティブアノマリーコントロールの有効化と無効化

アダプティブアノマリーコントロールは既定で有効になっています。

アダプティブアノマリーコントロールを有効または無効にするには:

1.[メインウィンドウで](#page-121-0)、※をクリックします。

- 2.本製品の設定ウィンドウで、 [セキュリティコントロール] → [アダプティブアノマリーコントロール] を選択します。
- 3. [アダプティブアノマリーコントロール] トグルスイッチを使用して機能を有効または無効にします。

4. 変更内容を保存します。

この結果、アダプティブアノマリーコントロールは学習モードに切り替わります。学習モード中は、アダプ ティブアノマリーコントロールはルールの適⽤を監視します。学習モードが完了すると、アダプティブアノ マリーコントロールは企業ネットワーク上のコンピューターで平常時には発⽣しない動作のブロックを開始 します。

企業で新しいツールの使⽤を開始した場合など、アダプティブアノマリーコントロールがそのツールの 動作をブロックしてしまう場合は、学習モードの結果をリセットして再度学習モードを実⾏してくださ い。このためには、[ルールがトリガーされた場合の処理を変更](#page-356-0)する必要があります(例えば、処理を **│通知**」 に変更するなど)。それから、学習モードを再度有効にします(値を **[スマート**」にする)。

- アダプティブアノマリーコントロールルールの有効化と無効化
- アダプティブアノマリーコントロールルールを有効または無効にするには:
- 1.メインウィンドウで、☎をクリックします。
- 2.本製品の設定ウィンドウで、 [セキュリティコントロール] → [アダプティブアノマリーコントロール] を選択します。
- **3.[ルール]**ブロックの[**ルールの編集**]をクリックします。 アダプティブアノマリーコントロールルールのリストが開きます。
- 4. テーブルで、Office アプリケーションの動作など、ルールのセットを選択し、展開します。
- 5. Office アプリケーションによる Microsoft PowerShell の起動などのルールを選択します。
- **6. [状態**]列のトグルスイッチを使用してアダプティブアノマリーコントロールルールを有効または無効に します。
- <span id="page-356-0"></span>7. 変更内容を保存します。
- アダプティブアノマリーコントロールルールが適用されたときに実行す る処理の変更
- アダプティブアノマリーコントロールルールが適用されたときに実行する処理を編集するには:
- 1.メインウィンドウで、白をクリックします。
- 2.本製品の設定ウィンドウで、[セキュリティコントロール]→[アダプティブアノマリーコントロール] を選択します。
- **3. [ルール**]ブロックの[**ルールの編集**]をクリックします。 アダプティブアノマリーコントロールルールのリストが開きます。
- 4. ルールを選択します。
- **5. [編集する**]をクリックします。 アダプティブアノマリーコントロールルールのプロパティウィンドウが開きます。
- **6. [処理**]ブロックで、以下のオプションのいずれかを選択します:
	- **スマート**:このオプションを選択した場合、アダプティブアノマリーコントロールルールは、カスペル スキーのエキスパートが定義した期間、スマートトレーニングで動作します。このモードでは、アダプ

ティブアノマリーコントロールルールが適用されると、Kaspersky Endpoint Security はルールの適用対 象となる動作を許可します。また、情報が Kaspersky Security Center 管理サーバーの[ **スマートトレー** ニングでのルールの適用状況」保管領域にログとして記録されます。スマートトレーニングで動作する よう指定された期間が終了すると、Kaspersky Endpoint Security はルールの適用対象となる動作をブロ ックします。また、ルールの適⽤対象となった動作の情報がログに記録されます。

- **ブロック**:この処理を選択した場合、アダプティブアノマリーコントロールルールが適用されたとき に、Kaspersky Endpoint Security はルールの適用対象となる動作をブロックします。また、ルールの適 ⽤対象となった動作の情報がログに記録されます。
- **通知**:この処理を選択した場合、アダプティブアノマリーコントロールルールが適用されたときに、 Kaspersky Endpoint Security はルールの適用対象となる動作を許可します。また、ルールの適用対象と なった動作の情報がログに記録されます。

7. 変更内容を保存します。

### アダプティブアノマリーコントロールルールの除外の作成

アダプティブアノマリーコントロールルールの除外を 1000 個を超えて作成することはできません。ま た、200 個を超える除外を作成することも推奨されません。使用する除外の件数を少なくするには、除外 の指定時にマスクを使用することが推奨されます。

アダプティブアノマリーコントロールルールの除外には、ソースオブジェクトとターゲットオブジェクトの説 明が含まれます。ソースオブジェクトとは、処理を実行しているオブジェクトです。ターゲットオブジェクト とは、処理が実⾏されているオブジェクトです。たとえば、「file.xlsx」という名前のファイルを開いたと します。このとき、拡張子が DLL のライブラリファイルがコンピューターメモリに読み込まれます。このライ ブラリがブラウザー(実行ファイル名は「browser.exel)で使用されたとします。この場合、 「file.xlsx」がソースオブジェクトで、Excel がソースプロセス、「browser.exe」がターゲットオブジェ クト、ブラウザーがターゲットプロセスになります。

アダプティブアノマリーコントロールルールの除外を作成するには:

1.メインウィンドウで、 ウをクリックします。

- 2.本製品の設定ウィンドウで、[セキュリティコントロール]→[アダプティブアノマリーコントロール] を選択します。
- **3.[ルール]**ブロックの[**ルールの編集**]をクリックします。

アダプティブアノマリーコントロールルールのリストが開きます。

- 4. ルールを選択します。
- **5. [編集する**]をクリックします。

アダプティブアノマリーコントロールルールのプロパティウィンドウが開きます。

- 6. [**除外リスト**] ブロックの [追加] をクリックします。 除外リストのプロパティウィンドウが表示されます。
- 7. 除外リストを設定するユーザーを選択します。

アダプティブアノマリーコントロールはユーザーグループに対する除外リストをサポートしません。 ユーザーグループを選択すると、Kaspersky Endpoint Security は除外リストを適用しません。

8. [**説明**] に、除外の説明を入力します。

9. ソースオブジェクトまたはオブジェクトが開始したソースプロセスの設定を指定します:

- **ソースブロセス**:ファイルまたはファイルが含まれているフォルダーのパスまたはパスのマスク(例: 「C:\Dir\File.exe」または「Dir\\*.exe」)。
- **ソースプロセスのハッシュ**:ファイルのハッシュ値。
- **ソースオブジェクト**:ファイルまたはファイルが含まれているフォルダーのパスまたはパスのマスク (例:「C:\Dir\File.exe」または「Dir\\*.exe」)。たとえば、ターゲットプロセスを起動するス クリプトまたはマクロを使⽤するファイルのパスとして「document.docm」を指定します。

Web アドレス、マクロ、コマンドラインのコマンド、レジストリパスなどのその他の種別のオブジェク トを指定することもできます。「object://<オブジェクト>」という形式でオブジェクトを指定してく ださい。「<オブジェクト>」にはオブジェクト名が入るように、

「object://web.site.example.com」「object://VBA」「object://ipcong」 「object://HKEY USERS」などのように指定します。「object://\*C:\Windows\temp\\*」のように マスクを使⽤することもできます。

**ソースオブジェクトのハッシュ**:ファイルのハッシュ値。

指定したオブジェクトが実⾏した処理、またはオブジェクトによって起動されたプロセスに対しては、ア ダプティブアノマリーコントロールルールが適用されません。

10. ターゲットオブジェクトまたはオブジェクトが開始したターゲットプロセスの設定を指定します:

- **ターゲットブロセス**:ファイルまたはファイルが含まれているフォルダーのパスまたはパスのマスク (例:「C:\Dir\File.exe」または「Dir\\*.exe」)。
- **ターゲットプロセスのハッシュ**:ファイルのハッシュ値。
- **ターゲットオブジェクト**:ターゲットプロセスを起動するコマンド。 | object://<コマンド>」という 形式で、「object://cmdline:powershell -Command "\$result = 'C:\Windows\temp\result\_local\_users\_pwdage\_txt'"| などのようにコマンドを指定します。 「object://\*C:\Windows\temp\\*」のようにマスクを使用することもできます。
- **ターゲットオブジェクトのハッシュ**:ファイルのハッシュ値。

指定したオブジェクトに対して実⾏された処理、またはオブジェクトに対して起動されたプロセスに対し ては、アダプティブアノマリーコントロールルールが適⽤されません。

11. 変更内容を保存します。

# アダプティブアノマリーコントロールルールの除外のエクスポートとイ ンポート

選択したルールに除外リストをエクスポートまたはインポートするには:

1.メインウィンドウで、 <del>ぬ</del> をクリックします。

- 2.本製品の設定ウィンドウで、[セキュリティコントロール]→[アダプティブアノマリーコントロール] を選択します。
- **3.[ルール]**ブロックの[**ルールの編集**]をクリックします。 アダプティブアノマリーコントロールルールのリストが開きます。
- 4. ルールのリストをエクスポートするには:

a. エクスポートする除外リストを含むルールを選択します。

- **b**. [エクスポート] をクリックします。
- c. 表示されたウィンドウで、除外リストをエクスポートする XML ファイルの名前とそのファイルを保存す るフォルダーを指定します。
- d. 選択した除外リストのみをエクスポートするか、または除外リストの全体をエクスポートするかを確認 します。

e. ファイルを保存します。

5. ルールのリストをインポートするには:

a. [**インポート**] をクリックします。

b. 表示されたウィンドウで、除外リストをインポートする XML ファイルを選択します。

c. ファイルを開きます。

コンピューターに除外リストが既にある場合、Kaspersky Endpoint Security から、既存のリストを削除 するか、XML ファイルから新しいエントリを追加するよう要求されます。

<span id="page-359-0"></span>6. 変更内容を保存します。

## アダプティブアノマリーコントロールルールへのアップデートの適用

定義データベースがアップデートされたときに、ルールのリストに新しいアダプティブアノマリーコントロー ルルールを追加したり、ルールのリストから既存のアダプティブアノマリーコントロールルールを削除したり できます。これらのルールへのアップデートが適用されていない場合、Kaspersky Endpoint Security はリスト から追加または削除されるアダプティブアノマリーコントロールルールを他のルールから区別します。

アップデートが適⽤されるまで、アップデートによって削除される予定のアダプティブアノマリーコント ロールルールもテーブルに表⽰されますが、[無効]ステータスが割り当てられます。これらのルールの 設定は変更できません。

アダプティブアノマリーコントロールルールにアップデートを適⽤するには:

1.メインウィンドウで、白をクリックします。

2.本製品の設定ウィンドウで、 [セキュリティコントロール] → [アダプティブアノマリーコントロール] を選択します。
**3.[ルール]**ブロックの[**ルールの編集**]をクリックします。

アダプティブアノマリーコントロールルールのリストが開きます。

4. 表示されたウィンドウで、[**アップデートの承認**]をクリックします。

L**アップデートの承認**」は、アダプティブアノマリーコントロールルールで利用可能なアップデートが存 在する場合にクリックできます。

5. 変更内容を保存します。

## アダプティブアノマリーコントロールのメッセージテンプレートの編集

ユーザーがアダプティブアノマリーコントロールルールによってブロックされている処理を実行しようとする と、有害な可能性のある処理がブロックされることを⽰すメッセージが表⽰されます。処理が誤ってブロック されていると思われる場合は、メッセージテキストのリンクを使⽤して、メッセージをローカルエリアネット ワーク管理者に送信できます。

有害な可能性のある処理がブロックされたときに表⽰されるメッセージと管理者に送信するメッセージについ ては、専⽤テンプレートを利⽤できます。このメッセージテンプレートは変更することができます。

メッセージテンプレートを編集するには:

1.メインウィンドウで、白をクリックします。

- 2.本製品の設定ウィンドウで、[セキュリティコントロール]→[アダプティブアノマリーコントロール] を選択します。
- **3. [テンプレート**] ブロックで、アダプティブアノマリーコントロールのメッセージのテンプレートを設定 します。
	- **ブロックに関するメッセージ**:典型的でない動作をブロックするアダプティブアノマリーコントロール ルールが適⽤された際に表⽰されるメッセージのテンプレート。
	- **管理者に送信するメッセージ**:ブロックが誤検知だと考えられる場合に、社内のローカルネットワーク の管理者に送信できるメッセージのテンプレート。ユーザーがアクセス権を要求した後、Kaspersky Endpoint Security は Kaspersky Security Center にイベントを送信します: **アプリケーションの動作ブロ ックに関するメッセージが管理者に送信されました**。このイベントの説明には、代用変数を含む管理者 へのメッセージが含まれます。これらのイベントは、事前定義されたイベント抽出 [**ユーザー要求**] を 使用して Kaspersky Security Center コンソールで確認できます。組織で Kaspersky Security Center が導 入されていない、または管理サーバーに接続されていない場合は、本製品は指定されたメールアドレス の管理者にメッセージを送信します。

4. 変更内容を保存します。

### アダプティブアノマリーコントロールのレポートの表示

アダプティブアノマリーコントロールのレポートを表⽰するには:

1. Kaspersky Security Center の管理コンソールを開きます。

**2.** コンソールツリーの[**管理対象デバイス**]フォルダーで、設定を適用するクライアントコンピューターが 属している管理グループのフォルダーを開きます。

**3**.作業領域で、[**ポリシー**]タブを選択します。

4. 目的のポリシーを選択し、ダブルクリックしてポリシーのプロパティを表示します。

5. ポリシーウィンドウで、[セキュリテ**ィコントロール**]→[アダプティブアノマリーコントロール]の順 に選択します。 ウィンドウの右側に、アダプティブアノマリーコントロールの設定が表⽰されます。

6. 次のいずれかの手順を実行します:

- アダプティブアノマリーコントロールルールの設定状況に関するレポートを表示するには、 [**アダプテ ィブアノマリーコントロールルールのステータスに関するレポート**」をクリックします。
- アダプティブアノマリーコントロールルールの適用状況に関するレポートを表示するには、 [**アダプテ ィブアノマリーコントロールルールの適用に関するレボート**」をクリックします。

7. レポートの生成プロセスが開始されます。

レポートが新しいウィンドウに表⽰されます。

#### アプリケーションコントロール

アプリケーションコントロールは、ユーザーのコンピューター上のアプリケーションの起動を管理します。こ れにより、アプリケーションを使⽤するときに企業のセキュリティポリシーを実装できます。アプリケーショ ンコントロールは、アプリケーションへのアクセスを制限することにより、コンピューター感染のリスクも減 らします。

アプリケーションコントロールの設定では、次のステップが必要です:

#### 1. [アプリケーションカテゴリの作成](#page-369-0)

管理者は、⾃⾝が管理するアプリケーションのカテゴリを作成します。アプリケーションのカテゴリは、 管理グループに関係なく、企業ネットワーク内のすべてのコンピューターを対象としています。カテゴリ を作成するには、KL カテゴリ(ブラウザーなど)、ファイルのハッシュ、アプリケーションの開発元、お よびその他の条件を使⽤できます。

2. アプリケーションコントロールルールの作成

管理者は、管理グループのポリシーにアプリケーションコントロールルールを作成します。ルールには、 アプリケーションのカテゴリと、「ブロック」または「許可」のカテゴリからのアプリケーションの起動 ステータスが含まれます。

#### 3. [アプリケーションコントロールモードの選択](#page-366-0)

管理者は、拒否リストまたは許可リストのいずれのルールにも含まれていないアプリケーションを操作す るモードを選択します。

ユーザーが禁止されたアプリケーションを起動しようとすると、Kaspersky Endpoint Security はアプリケーシ ョンの起動をブロックし、通知を表示します(下の図を参照)。

Application Control の構成を確認するための*テストモード*が用意されています。このモードでは、Kaspersky Endpoint Security は次のことを⾏います:

- 禁止されているものも含めて、アプリケーションの起動を許可します。
- 禁止されているアプリケーションの起動に関する通知を表示し、ユーザーのコンピューターのレポートに 情報を追加します。

● 禁止されたアプリケーションの起動に関するデータを Kaspersky Security Center に送信します。

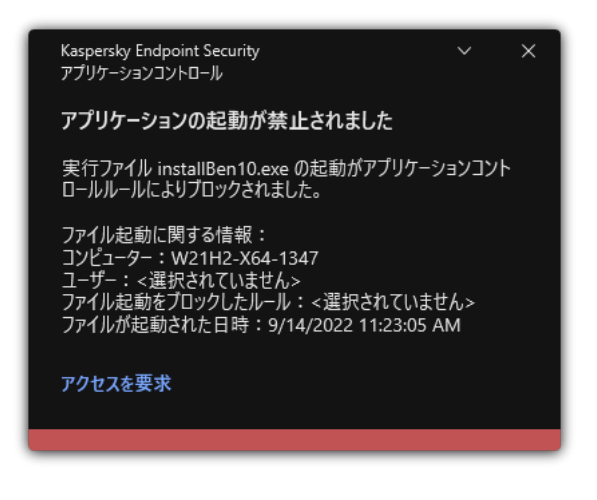

アプリケーションコントロールの通知

アプリケーションコントロールの操作モード

アプリケーションコントロールは 2 つのモードで動作します。

- **拒否リスト**:このモードでは、アプリケーションコントロールルールで禁止されているアプリケーション を除くすべてのアプリケーションを、ユーザーが起動できます。 アプリケーションコントロールのこのモードは、規定では有効になっています。
- **許可リスト**:このモードでは、アプリケーションコントロールルールで許可および禁止されていないアプ リケーション以外のアプリケーションを、ユーザーが起動できないようにします。

必要なアプリケーションコントロールの許可ルールをすべて設定すると、LAN 管理者が検証していない新 しいアプリケーションの起動はブロックされますが、オペレーティングシステムとユーザーが業務で使用 している信頼するアプリケーションの動作は許可されます。

許可リストモードでは、[アプリケーションコントロールルールの設定における推奨事項](#page-387-0)を確認できます。

アプリケーションコントロールは、Kaspersky Endpoint Security のローカルインターフェイスと Kaspersky Security Center の両方で、これらのモードで動作するように設定できます。

Kaspersky Security Center が提供するツールには、Kaspersky Endpoint Security のローカルインターフェイス で使用できないものもあります。これらは次の用途で必要となります:

#### ● [アプリケーションカテゴリの作成](#page-369-0)

Kaspersky Security Center の管理コンソールで作成するアプリケーションコントロールルールは、カスタマ イズされたアプリケーションカテゴリに基づき、Kaspersky Endpoint Security のローカルインターフェイス での対象条件や除外条件には基づきません。

企業の LAN [コンピューターにインストールされたアプリケーションについての情報の取得](#page-365-0)

そのため、アプリケーションコントロールの動作設定には Kaspersky Security Center の使用を推奨します。

アプリケーションコントロールの動作アルゴリズム

Kaspersky Endpoint Security は、アルゴリズムを使用して、アプリケーションの起動に関する決定を下します (下の図を参照)。

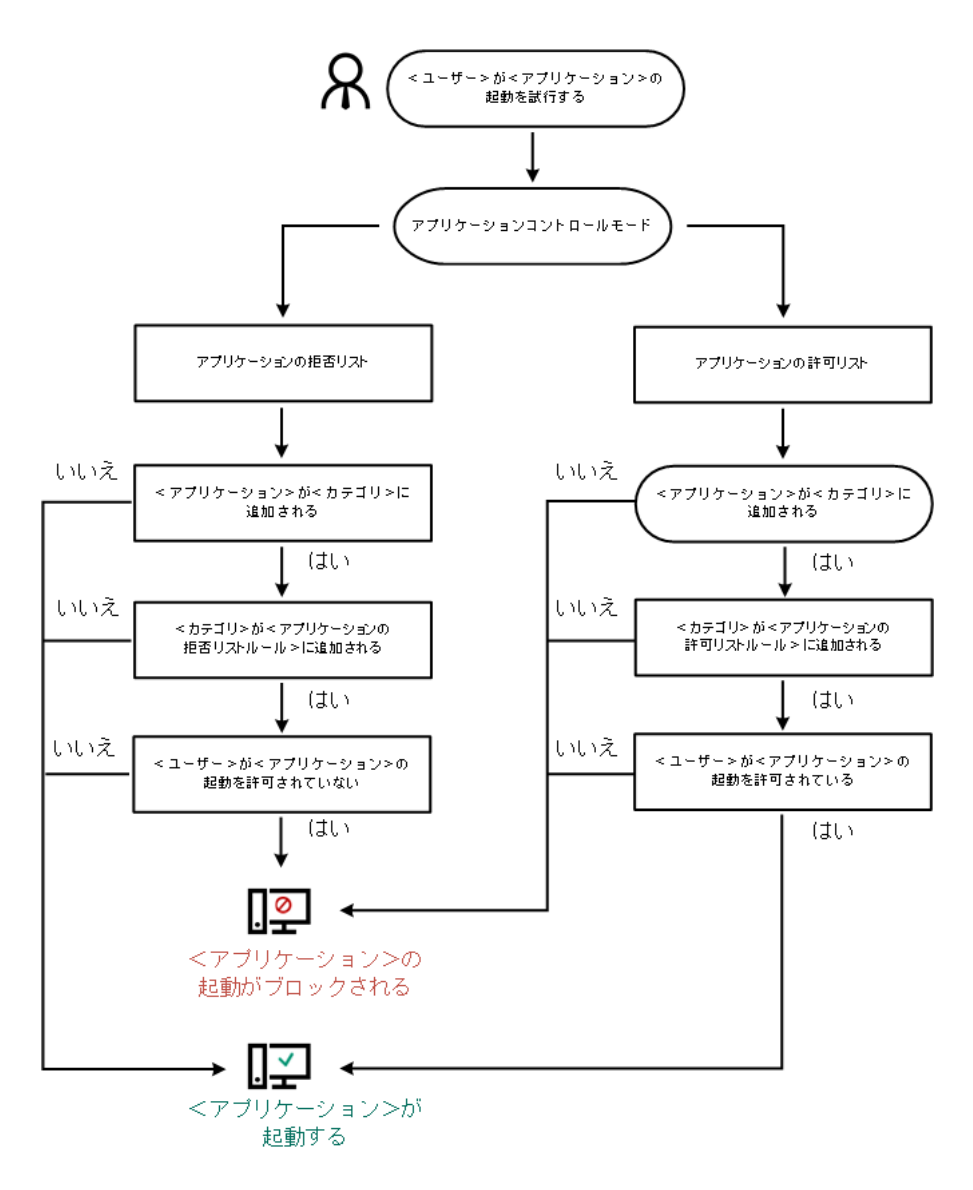

アプリケーションコントロールの動作アルゴリズム

# アプリケーションコントロールの機能の制限

アプリケーションコントロールの機能には、次のような制限があります:

- 本製品のバージョンをアップグレードするとき、アプリケーションコントロールの設定のインポートはサ ポートされません。
- Kaspersky Endpoint Security 10 Service Pack 2 for Windows 以降を Kaspersky Endpoint Security 11.11.0 for Windows にアップグレードする場合のみ、アプリケーションコントロールコンポーネントの設定のインポ ートがサポートされます。

Kaspersky Endpoint Security 10 Service Pack 2 for Windows 以外のバージョンからアップグレードする 場合、アプリケーションコントロールの設定を動作中の状態に復元するには、設定をやり直す必要が あります。

● KSN サーバーと接続されていない場合、Kaspersky Endpoint Security はアプリケーションとモジュールの評 価情報をローカル定義データベースからのみ取得します。

Kaspersky Endpoint Security が KL カテゴリ[ \ **他のアプリケーション アプリケーション、**KSN **の評価に よって信頼済み**]とするアプリケーションのリストは KSN サーバーへの接続が利用可能であるかによ って異なることがあります。

- Kaspersky Security Center のデータベースには、処理したファイル 150,000 個分の情報を記録できます。保 管されている記録が 150,000 個に到達すると、新しいファイルは処理されなくなります。処理を再開するに は、以前 Kaspersky Endpoint Security がインストールされているコンピューターから Kaspersky Security Center のデータベースに保管したファイルを削除してください。
- スクリプトの起動は、スクリプトがコマンドラインを経由してインタープリターに送られる場合を除き、 管理されません。

インタープリターの起動がアプリケーションコントロールルールによって許可されている場合、その インタープリターから開始されるスクリプトはブロックされません。

インタープリターのコマンドラインで1つ以上のスクリプトの起動がアプリケーションコントロールル ールによってブロックされた場合、インタープリターのコマンドラインで指定されたすべてのスクリ プトがブロックされます。

● Kaspersky Endpoint Security でサポートされていないインタープリターから開始されるスクリプトは管理さ れません。

Kaspersky Endpoint Security は、以下のインタープリターをサポートします:

- Java
- PowerShell

以下の種別のインタープリターがサポートされます:

- %ComSpec%
- %SystemRoot%\\system32\\regedit.exe
- %SystemRoot%\\regedit.exe
- %SystemRoot%\\system32\\regedt32.exe
- %SystemRoot%\\system32\\cscript.exe
- %SystemRoot%\\system32\\wscript.exe
- %SystemRoot%\\system32\\msiexec.exe
- %SystemRoot%\\system32\\mshta.exe
- %SystemRoot%\\system32\\rundll32.exe
- %SystemRoot%\\system32\\wwahost.exe
- %SystemRoot%\\syswow64\\cmd.exe
- %SystemRoot%\\syswow64\\regedit.exe
- %SystemRoot%\\syswow64\\regedt32.exe
- %SystemRoot%\\syswow64\\cscript.exe
- %SystemRoot%\\syswow64\\wscript.exe
- %SystemRoot%\\syswow64\\msiexec.exe
- %SystemRoot%\\syswow64\\mshta.exe
- %SystemRoot%\\syswow64\\rundll32.exe
- %SystemRoot%\\syswow64\\wwahost.exe

# <span id="page-365-0"></span>クライアントコンピューターにインストールされたアプリケーションに ついての情報の取得

最適なアプリケーション起動コントロールを作成するには、まず、企業のローカルエリアネットワークにある コンピューターで使⽤されているアプリケーションを把握します。次の情報を取得できます:

- 企業の LAN で使用されているアプリケーションの開発元、バージョン、およびローカライズ
- アプリケーションアップデートの頻度
- 企業で採用しているアプリケーション使用ポリシー(セキュリティポリシーまたは管理ポリシー)
- アプリケーション配布パッケージの保管場所

企業の LAN で使用されているアプリケーションに関する情報は [**アプリケーションレジストリ**] フォルダー と [**実行ファイル**] フォルダーにあります。 [**アプリケーションレジストリ**」フォルダーと [実**行ファイル**] フォルダーは、Kaspersky Security Center コンソールツリーの[**アプリケーションの管理**]フォルダーにあり ます。

フォルダー [アプリケーションレジストリ] は、クライアントコンピューターにインストールされているネッ トワークエージェント が検出したアプリケーションのリストを含みます。

[**実行ファイル**]フォルダーには、クライアントコンピューター上で起動されたことのある実行ファイルおよ び Kaspersky Endpoint Security のインベントリタスクの実行中に検出されたすべての実行ファイルのリストが 含まれます。

アプリケーションやその実⾏ファイル、またアプリケーションがインストールされたコンピューターのリスト に関する概要情報を見るには、 [アプリケーションレジストリ] フォルダーまたは [**実行ファイル**] フォルダー ーで選択されたアプリケーションのプロパティウィンドウを開いてください。

アプリケーションレジストリフォルダーでアプリケーションのプロパティウィンドウを開くには:

1. Kaspersky Security Center の管理コンソールを開きます。

- 2.コンソールツリーで、[**詳細]→[アプリケーションの管理]→[アプリケーションレジストリ**]を選択 します。
- 3. アプリケーションを選択します。

**4.**アプリケーションのコンテキストメニューから[**プロパティ**]を選択します。

実行ファイルフォルダーにある実行ファイルのプロパティウィンドウを開くには:

1. Kaspersky Security Center の管理コンソールを開きます。

- 2. コンソールツリーで、[**詳細]→[アプリケーションの管理]→[実行ファイル]**フォルダーの順に選択 します。
- 3. 実行ファイルを選択します。
- 4. 実行ファイルのコンテキストメニューから[**プロパティ**]を選択します。

アプリケーションコントロールの有効化と無効化

既定では、アプリケーションコントロールは無効になっています。

アプリケーションコントロールを有効または無効にするには:

- 1.メインウィンドウで、 <del>ぬ</del> をクリックします。
- 2.本製品の設定ウィンドウで、[セキュリティコントロール]→[アプリケーションコントロール]を選択 します。
- 3. [アプリケーションコントロール] トグルスイッチを使用して機能を有効または無効にします。

4. 変更内容を保存します。

アプリケーションコントロールが有効になると、本製品は動作中の実行ファイルの情報を Kaspersky Security Center に渡します。動作中の実⾏ファイルのリストは Kaspersky Security Center の[ **実⾏ファイ** ]フォルダーで表⽰できます。動作中の実⾏ファイルのみのリストの代わりにすべての実⾏ファイルの情 **ル** 報を受け取るには、[インベントリ](#page-365-0)タスクを実⾏します。

## <span id="page-366-0"></span>アプリケーションコントロールモードの選択

アプリケーションコントロールモードを選択するには:

1.メインウィンドウで、白をクリックします。

- 2.本製品の設定ウィンドウで、[セキュリティコントロール]→[アプリケーションコントロール]を選択 します。
- 3. [**アプリケーション起動コントロールモード**] ブロックで、次のいずれかを選択します:
	- **拒否リスト**.このオプションを選択すると、すべてのユーザーに対してあらゆるアプリケーションの起動 を許可します。ただし、アプリケーションがアプリケーションコントロールのブロックルールの条件を 満たす場合は除きます。
	- **許可リスト**.このオプションを選択すると、すべてのユーザーに対してあらゆるアプリケーションの起動 をブロックします。ただし、アプリケーションがアプリケーションコントロールの許可ルールの条件を 満たす場合は除きます。

【**ゴールデンイメージ**』ルールおよび [**信頼するアップデーター**」ルールは許可リストモードの初 期設定です。アプリケーションコントロールは KL カテゴリに対応しています。「ゴールデンイメ ージ」KL カテゴリには、オペレーティングシステムの通常の動作を可能にするプログラムが含まれ ます。「信頼するアップデーター」KL カテゴリには、最も信頼できるソフトウェア開発元のアップ データーが含まれます。また、これらのルールは削除できません。これらのルールの設定は編集で きません。既定では、 [**ゴールデンイメージ**] ルールが有効で、 [**信頼するアップデーター**] ルー ルは無効です。これらのルールを適用する条件に一致するアプリケーションは、すべてのユーザー が起動できます。

モードを選択した状態で作成したルールは、モードを変更しても保存され、再度使⽤できます。これらの ルールの使⽤を元に戻すには、必要なモードを選択するのみです。

- **4. [ブロック対象のアプリケーションの開始時の操作**] ブロックで、アプリケーションコントロールルール によってブロックされているアプリケーションを起動しようとする操作があった場合に実⾏する処理を選 択します。
- 5. ユーザーがアプリケーションを起動するときに DLL モジュールの読み込みを監視するには、[ DLL **モジュ ールの読み込みを管理**」をオンにします。

モジュールの情報およびモジュールを読み込んだアプリケーションの情報が、レポートに記録されます。

Kaspersky Endpoint Security は、[DLL とドライバーを管理]をオンにした後で読み込まれた DLL モジュ ールとドライバーのみを監視します。Kaspersky Endpoint Security の起動前に読み込まれるものも含めすべ ての DLL モジュールとドライバーを監視するには、チェックボックスをオンにした後でコンピューターを 再起動します。

どの DLL モジュールとドライバーを読み込むかを管理する機能を有効にする場合、[アプリケーショ ンコントロール]で、既定の[**ゴールデンイメージ**]ルールまたは「信頼する証明書」KL カテゴリを 含み信頼する DLL モジュールとドライバーが Kaspersky Endpoint Security の起動前に読み込まれるよ うに設定した別のルールを有効にしてください。[**ゴールデンイメージ**]ルールが無効なときに DLL モジュールとドライバーの読み込みの管理を有効にすると、オペレーティングシステムが不安定にな る場合があります。

アプリケーションの設定の編集に対する[\[パスワードによる保護](#page-418-0)]をオンにすることを推奨します。 これにより、Kaspersky Security Center のポリシー設定を変更しなくても、重要な DLL モジュールと ドライバーの起動をブロックしてしまっているルールをオフにできます。

6. 変更内容を保存します。

### アプリケーションコントロールルールの管理

Kaspersky Endpoint Security は、ルールを使用してアプリケーションの起動をコントロールします。アプリケ ーションコントロールルールは、ルールを適⽤する条件と、ルールが適⽤されたときアプリケーションコント ロールが実⾏する処理を指定します(ユーザーによってアプリケーションの起動を許可またはブロックしま す)。

ルールを適⽤する条件

ルールを適用する条件には次の相互関係があります: 「条件種別-条件判定基準-条検値| ルールを適用する 条件に基づいて、Kaspersky Endpoint Security はルールをアプリケーションに適用します(あるいは適用しま せん)。

次の条件の種別がルール内で使用されます:

- 対象条件:アプリケーションが対象条件のうち1つ以上を満たす場合、Kaspersky Endpoint Security はその アプリケーションにルールを適⽤します。
- *除外条件*:アプリケーションが除外条件のうち1つ以上を満たしている一方で、どの対象条件も満たさない 場合、Kaspersky Endpoint Security はそのアプリケーションにルールを適用しません。

ルールを適用する条件は、基準を使用して作成されます。Kaspersky Endpoint Security では、次の基準を使用 してルールが作成されます:

- アプリケーションの実行ファイルが含まれているフォルダーのパス、またはアプリケーションの実行ファ イルのパス。
- メタデータ:アプリケーションの実行ファイル名、アプリケーションの実行ファイルバージョン、アプリ ケーション名、アプリケーションのバージョン、アプリケーションの開発元。
- アプリケーションの実行ファイルのハッシュ。
- 証明書の発行元、発行先、ハッシュ値。
- アプリケーションが KL カテゴリに属しているかどうか。
- リムーバブルドライブ上のアプリケーション実行ファイルの場所。

条件で使用される基準のそれぞれに対して基準値を指定する必要があります。起動されるアプリケーションの パラメータが対象条件で指定されている基準値を満たす場合、ルールが適用されます。この場合、アプリケー ションコントロールは、ルールで指定された処理を実⾏します。アプリケーションパラメータが除外条件で指 定されている基準値を満たす場合、アプリケーションコントロールはアプリケーションの起動をコントロール しません。

ルールを適⽤する条件として証明書を選択した場合、その証明書が信頼するシステムの保管領域に追加さ れていることを確認し、[製品内の信頼するシステム保管領域の使⽤設定](#page-464-0)を確認してください。

ルールが適⽤されたときのアプリケーションコントロールの処理

ルールが適⽤されると、アプリケーションコントロールはそのルールに従って、ユーザーまたはユーザーグル ープに対してアプリケーションの起動を許可またはブロックします。ルールが適⽤されるアプリケーションの 起動を許可または許可しないユーザーまたはユーザーグループを選択できます。

そのルールの中で、ルールを満たすアプリケーションの起動を許可されるユーザーを指定しないルールを、 「ブロック」ルールと呼びます。

そのルールの中で、ルールを満たすアプリケーションの起動を許可されないユーザーを指定しないルールを、 「許可」ルールと呼びます。

ブロックルールの優先度は、許可ルールの優先度よりも⾼くなります。たとえば、アプリケーションコントロ ールの許可ルールがユーザーグループに割り当てられていて、アプリケーションコントロールのブロックルー ルがそのユーザーグループの1人のユーザーに割り当てられている場合、そのユーザーはアプリケーションを 起動できません。

アプリケーションコントロールルールの動作ステータスは、次のいずれかです:

- **有効**:このステータスは、アプリケーションコントロールが実行されているときにルールが使用されるこ とを⽰します。
- **無効**:このステータスは、アプリケーションコントロールが実行されているときにルールが無視されるこ とを⽰します。
- **テスト**:このステータスは、ルールが適用されるアプリケーションの起動は許可されるが、そのようなア プリケーションの起動についての情報がレポートに記録されることを⽰します。

#### <span id="page-369-0"></span>アプリケーションコントロールルールの適用条件の追加

アプリケーションコントロールルールの作成を容易にするため、アプリケーションカテゴリを作成できます。

会社で使⽤されている標準セットのアプリケーションを網羅する「作業アプリケーション」カテゴリを作成す ると有⽤です。さまざまなユーザーグループが仕事で異なるアプリケーションセットを使⽤している場合は、 ユーザーグループごとに別個のアプリケーションカテゴリを作成できます。

管理コンソールでアプリケーションカテゴリを作成するには:

1. Kaspersky Security Center の管理コンソールを開きます。

2. コンソールツリーで、[**詳細]→[アプリケーションの管理]→[アプリケーションカテゴリ**]フォルダー ーの順に選択します。

**3**. 作業領域で[**新規カテゴリ**]をクリックします。

ユーザーカテゴリの作成ウィザードが表示されます。

4. ユーザーカテゴリの作成ウィザードの指示に従います。

ステップ1:カテゴリ種別の選択

この手順では、次のいずれかのアプリケーションカテゴリ種別を選択します:

- **手動でコンテンツが追加されるカテゴリ**:このカテゴリ種別を選択した場合、 Iアプリケーションをカテ ゴリに含める条件の設定」および「アプリケーションをカテゴリから除外する条件の設定」ステップで、 カテゴリに実⾏ファイルを含めるための条件を設定できます。
- **選択したデバイスの実行ファイルを含むカテゴリ**:このカテゴリ種別を選択した場合、「設定」ステップ で、カテゴリに⾃動で追加する実⾏ファイルのコンピューターを指定できます。
- **特定のフォルダーの実行ファイルを含むカテゴリ**:このカテゴリ種別を選択した場合、 丨リポジトリフォ ルダー」ステップで、カテゴリに⾃動で追加する実⾏ファイルのフォルダーを指定できます。

自動でコンテンツが追加されるカテゴリを作成すると、Kaspersky Security Center によって、以下の形式 のファイルに対してインベントリが実⾏されます:EXE、COM、DLL、SYS、BAT、PS1、CMD、JS、 VBS、REG、MSI、MSC、CPL、HTML、HTM、DRV、OCX、SCR。

この手順では、アプリケーションカテゴリの名前を指定します。

ステップ3:アプリケーションをカテゴリに含める条件の設定

この手順は、 [**手動でコンテンツを追加するカテゴリ**」カテゴリ種別を選択した場合に使用できます。

この手順の「**追加**]ドロップダウンリストで、アプリケーションをカテゴリに含める条件を選択します。

- **実行ファイルのリストから**:クライアントデバイス上の実行ファイルのリストからカスタムカテゴリヘア プリケーションを追加します。
- **ファイルのブロパティ**:アプリケーションをカスタムカテゴリに追加する条件として、実行ファイルの詳 細なデータを指定します。
- **フォルダーのファイルのメタデータ**:実行ファイルを含んだクライアントデバイスのフォルダーを指定し ます。Kaspersky Security Center により、それらの実行ファイルのメタデータが、アプリケーションをカス タムカテゴリに追加する条件として⽰されます。
- **フォルダーに含まれるファイルのチェックサム**:実行ファイルを含んだクライアントデバイスのフォルダ ーを指定します。Kaspersky Security Center により、それらの実行ファイルのハッシュが、アプリケーショ ンをカスタムカテゴリに追加する条件として示されます。
- **フォルダー内のファイルの証明書**:証明書で署名された実行ファイルを含んだクライアントデバイスのフ ォルダーを指定します。Kaspersky Security Center により、それらの実行ファイルの証明書が、アプリケー ションをカスタムカテゴリに追加する条件として示されます。

プロパティで [**証明書のハッシュ値**] パラメータが指定されていない条件の使用は推奨されません。

- **MSI インストーラーファイルのメタデータ**:MSI パッケージを選択します。Kaspersky Security Center によ り、その MSI パッケージに含まれる実行ファイルのメタデータが、アプリケーションをカスタムカテゴリ に追加する条件として示されます。
- **MSI インストーラーに含まれるファイルのチェックサム**:MSI パッケージを選択します。Kaspersky Security Center により、その MSI パッケージに含まれる実行ファイルのハッシュが、アプリケーションを カスタムカテゴリに追加する条件として示されます。
- **KL カテゴリから選択**:アプリケーションをカスタムカテゴリに追加する条件として KL カテゴリを指定し ます。KL カテゴリとは、テーマ属性が共有されているアプリケーションのリストです。このリストは、カ スペルスキーのスペシャリストによって管理されています。たとえば、「Office アプリケーション」KL カ テゴリには、Microsoft Office スイートのアプリケーション、Adobe Acrobat などが含まれます。 すべての KL カテゴリを選択することで、広範な信頼するアプリケーションのリストを生成できます。
- **アプリケーションへのパスを指定する**:クライアントデバイス上のフォルダーを選択します。Kaspersky Security Center により、そのフォルダーにある実行ファイルがカスタムカテゴリに追加されます。
- **リポジトリから証明書を選択**:カスタムカテゴリにアプリケーションを追加するための条件として、実行 可能ファイルの署名に使⽤された証明書を選択します。

プロパティで[**証明書のハッシュ値**]パラメータが指定されていない条件の使用は推奨されません。

**ドライブ種別**:アプリケーションをカスタムカテゴリに追加する条件として、ストレージデバイスの種別 (すべてのハードディスクとリムーバブルドライブ、またはリムーバブルドライブのみ)を選択します。

ステップ 4:アプリケーションをカテゴリから除外する条件の設定

この手順は、 [**手動でコンテンツを追加するカテゴリ**」カテゴリ種別を選択した場合に使用できます。

この手順で指定したアプリケーションをカテブリに含める条件の設定」ステップ で指定されていても、カテゴリから除外されます。

この手順の「**追加**]ドロップダウンリストで、アプリケーションをカテゴリから除外する条件を選択します。

- **実行ファイルのリストから**:クライアントデバイス上の実行ファイルのリストからカスタムカテゴリヘア プリケーションを追加します。
- **ファイルのブロパティ**:アプリケーションをカスタムカテゴリに追加する条件として、実行ファイルの詳 細なデータを指定します。
- **フォルダーのファイルのメタデータ**:実行ファイルを含んだクライアントデバイスのフォルダーを指定し ます。Kaspersky Security Center により、それらの実行ファイルのメタデータが、アプリケーションをカス タムカテゴリに追加する条件として⽰されます。
- **フォルダーに含まれるファイルのチェックサム**:実行ファイルを含んだクライアントデバイスのフォルダ ーを指定します。Kaspersky Security Center により、それらの実行ファイルのハッシュが、アプリケーショ ンをカスタムカテゴリに追加する条件として示されます。
- **フォルダー内のファイルの証明書**:証明書で署名された実行ファイルを含んだクライアントデバイスのフ ォルダーを指定します。Kaspersky Security Center により、それらの実行ファイルの証明書が、アプリケー ションをカスタムカテゴリに追加する条件として示されます。
- **MSI インストーラーファイルのメタデータ**:MSI パッケージを選択します。Kaspersky Security Center によ り、その MSI パッケージに含まれる実⾏ファイルのメタデータが、アプリケーションをカスタムカテゴリ に追加する条件として示されます。
- **MSI インストーラーに含まれるファイルのチェックサム**:MSI パッケージを選択します。Kaspersky Security Center により、その MSI パッケージに含まれる実行ファイルのハッシュが、アプリケーションを カスタムカテゴリに追加する条件として示されます。
- **KL カテゴリから選択**:アプリケーションをカスタムカテゴリに追加する条件として KL カテゴリを指定し ます。KL カテゴリとは、テーマ属性が共有されているアプリケーションのリストです。このリストは、カ スペルスキーのスペシャリストによって管理されています。たとえば、「Office アプリケーション」KL カ テゴリには、Microsoft Office スイートのアプリケーション、Adobe Acrobat などが含まれます。

すべての KL カテゴリを選択することで、広範な信頼するアプリケーションのリストを⽣成できます。

- **アプリケーションへのパスを指定する**:クライアントデバイス上のフォルダーを選択します。Kaspersky Security Center により、そのフォルダーにある実行ファイルがカスタムカテゴリに追加されます。
- **リボジトリから証明書を選択**:カスタムカテゴリにアブリケーションを追加するための条件として、実行 可能ファイルの署名に使⽤された証明書を選択します。
- **ドライブ種別**:アプリケーションをカスタムカテゴリに追加する条件として、ストレージデバイスの種別 (すべてのハードディスクとリムーバブルドライブ、またはリムーバブルドライブのみ)を選択します。

この手順は、[**選択したデバイスの実行ファイルを含むカテゴリ**」カテゴリ種別を選択した場合に使用で きます。

この手順では、[**追加**」をクリックしてコンピューターを指定します。そのコンピューターにある実行ファイ ルが、Kaspersky Security Center によってアプリケーションカテゴリに追加されます。 [<mark>実行ファイル</mark>] フォ ルダーに表示される、指定されたコンピューターのすべての実行ファイルが、Kaspersky Security Center によ ってアプリケーションカテゴリに追加されます。

この手順では、以下の設定も指定できます:

- ハッシュ関数の計算アルゴリズム。アルゴリズムを選択するには、以下のチェックボックスを1つ以上オン にします:
	- **このカテゴリのファイルの** SHA-256 **の値を計算する(**Kaspersky Endpoint Security 10 Service Pack 2 for Windows **以降のバージョンでサポート)**
	- **このカテゴリのファイルの** MD5 **の値を計算する(**Kaspersky Endpoint Security 10 Service Pack 2 for Windows **より前のバージョンでサポート)**
- **データを管理サーバーのリポジトリと同期:**Kaspersky Security Center によって、定期的にアプリケーショー ンカテゴリを空にした後、 [**実行ファイル**」フォルダーに表示される、指定されたコンピューターのすべ ての実⾏ファイルをアプリケーションカテゴリに追加する場合、このチェックボックスをオンにします。

[**データを管理サーバーのリポジトリと同期**」がオフの場合、アプリケーションカテゴリの作成後、 Kaspersky Security Center はカテゴリへの変更を行いません。

**スキャン期間(時間)**:このフィールドで、Kaspersky Security Center がアプリケーションカテゴリを空に して、[**実行ファイル**]フォルダーに表示される、指定されたコンピューターのすべての実行ファイルを アプリケーションカテゴリに追加する間隔(時間)を指定できます。

このフィールドは、 [**データを管理サーバーのリボジトリと同期**」をオンにした場合に使用できます。

ステップ6:「リポジトリ]フォルダー

この手順は、[**特定のフォルダーの実行ファイルを含むカテゴリ**」カテゴリ種別を選択した場合に使用で きます。

この手順では、フォルダーを指定すると、Kaspersky Security Center によってそのフォルダー内の実行ファイ ルが検索され、アプリケーションがアプリケーションカテゴリに⾃動的に追加されます。

この手順では、以下の設定も指定できます:

:ダイナミックリンクライブラリ(DLL **ダイナミックリンクライブラリ(**DLL**)をこのカテゴリに含める** ファイル)をアプリケーションカテゴリに含める場合は、このチェックボックスをオンにします。

DLL ファイルをアプリケーションカテゴリに含めると、Kaspersky Security Center のパフォーマンスが 低下する場合があります。

**このカテゴリ内のスクリプトデータを含める**:アプリケーションカテゴリにスクリプトを含める場合は、 このチェックボックスをオンにします。

スクリプトをアプリケーションカテゴリに含めると、Kaspersky Security Center のパフォーマンスが低 下する場合があります。

- ハッシュ関数の計算アルゴリズム。アルゴリズムを選択するには、以下のチェックボックスを1つ以上オン にします:
	- **このカテゴリのファイルの** SHA-256 **の値を計算する(**Kaspersky Endpoint Security 10 Service Pack 2 for Windows **以降のバージョンでサポート)**
	- **このカテゴリのファイルの** MD5 **の値を計算する(**Kaspersky Endpoint Security 10 Service Pack 2 for Windows **より前のバージョンでサポート)**
- **変更のあったフォルダーを強制スキャンする**:アプリケーションカテゴリへの自動追加に使用されたフォー ルダーに対して、Kaspersky Security Center によって定期的に実行ファイルを検索する場合、このチェック ボックスをオンにします。

 $\lfloor$ **変更のあったフォルダーを強制スキャンする**」がオフの場合、Kaspersky Security Center は、アプリケー ションカテゴリへの⾃動追加に使⽤されたフォルダーでファイルの追加または削除があった場合のみ、そ のフォルダー内の実⾏ファイルを検索します。

**スキャン期間(時間)**:このフィールドで、アプリケーションカテゴリへの自動追加に使用されるフォル ダー内の実行ファイルを Kaspersky Security Center が検索する間隔(時間)を指定できます。 このフィールドは、 [**変更のあったフォルダーを強制スキャンする**」がオンの場合に使用できます。

ステップ7:カスタムカテゴリの作成

ウィザードを終了します。

製品インターフェイスでアプリケーションコントロールルールの新しい適用条件を追加するには:

1.メインウィンドウで、ぬをクリックします。

- 2.本製品の設定ウィンドウで、[セキュリティコントロール]→[アプリケーションコントロール]を選択 します。
- **3. [ブロック対象のアプリケーション**] または [**許可するアプリケーション**」をクリックします。 アプリケーションコントロールルールのリストのテーブルが開きます。
- 4. 適用する基準を設定するルールを選択します。

アプリケーションコントロールルールのプロパティが表⽰されます。

5. [**条件**] タブまたは [**除外リスト**] タブを選択し、 [追加] をクリックします。

6. アプリケーションコントロールルールの適用条件を選択します。

- **起動したことがあるアプリケーションのプロパティによる条件設定**:実行中のアプリケーションのリス トで、アプリケーションコントロールルールが適⽤されるアプリケーションを選択することができま す。コンピューター上で以前実⾏されたアプリケーションのリストも表⽰されます。1 つまたは複数の ルールを適用する条件の作成に使用する次の条件を選択します:**ファイルのハッシュ、証明書、KL カテ ゴリ、メタデータ**またはファイルまたはフォルダーのパス。
- $\Gamma$ **KL カテゴリ」による条件設定**:*KL カテゴリ*とは、テーマ属性が共有されているアプリケーションの リストです。このリストは、カスペルスキーのスペシャリストによって管理されています。たとえば、

「Office アプリケーション」KL カテゴリには、Microsoft Office スイートのアプリケーション、Adobe® Acrobat® などが含まれます。

- カスタム条件設定:アプリケーションのファイルを選択し、ルールを適用する条件を選択できます:フ **ァイルのハッシュ、証明書、メタデータ**または**ファイルまたはフォルダーのパス**。
- **ドライブによる条件設定(リムーバブルドライブ)**:アプリケーションコントロールルールはリムーバ ブルドライブ上で実⾏されているファイルにのみ適⽤されます。
- **指定されたフォルダー内のファイルのプロパティによる条件設定**:アプリケーションコントロールルー ルは特定のフォルダーのファイルにのみ適⽤されます。サブフォルダーのファイルを含めたり除外する こともできます。1つまたは複数のルールを適用する条件の作成に使用する次の条件を選択します:**フ** アイルのハッシュ、証明書、KL カテゴリ、メタデータまたはファイルまたはフォルダーのパス。

7. 変更内容を保存します。

条件を追加する際には、アプリケーションコントロールの次の事項に留意してください:

- Kaspersky Endpoint Security は、MD5 ファイルハッシュ値をサポートせず、MD5 ハッシュに基づいたアプ リケーションの起動のコントロールを実行しません。ルールを適用する条件には SHA256 ハッシュが使用 されます。
- ルールを適用する条件として[**発行元**]と[**発行先**]のみを使用することは避けてください。これらの条 件は信頼されません。
- L**ファイルまたはフォルダーのパス**」でシンボリックリンクを使用している場合、アプリケーションコン トロールルールが正しく動作するために、シンボリックリンクを解決してください。これを⾏うには、 L**シンボリックリンクを解決する**」をクリックします。

実行ファイルフォルダーからアプリケーションカテゴリへの実行ファイ ルの追加

[**実行ファイル**]フォルダーに、コンピューター上で検出された実行ファイルが表示されます。Kaspersky Endpoint Security ではインベントリタスクの実⾏後に実⾏ファイルのリストが⽣成されます。

実行ファイルフォルダーからアプリケーションカテゴリに実行ファイルを追加するには:

- 1. Kaspersky Security Center の管理コンソールを開きます。
- 2. コンソールツリーで、[**詳細]→[アプリケーションの管理]→[実行ファイル]**フォルダーの順に選択 します。
- 3. 作業領域で、アプリケーションカテゴリに追加する実行ファイルを選択します。
- 4. 選択した実行ファイルを右クリックしてコンテキストメニューを開き、 [**カテゴリに追加**」を選択しま す。

5. 表示されたウィンドウで、次の操作を実行します:

- ウィンドウの上部で、次のいずれかのオプションを選択します:
	- **新規アブリケーションカテゴリへ追加**:新しいアプリケーションカテゴリを作成して実行ファイルを 追加する場合、このオプションを選択します。
- **アブリケーションカテゴリへ追加**:既存のアプリケーションカテゴリを選択して実行ファイルを追加 する場合、このオプションを選択します。
- L**ルール種別**」ブロックで、次のいずれかを選択します:
	- **除外しない場合のルール**:実行ファイルをアプリケーションカテゴリに追加する条件を作成する場 合、このオプションを選択します。
	- **除外に追加する場合のルール**:実行ファイルをアプリケーションカテゴリから除外する条件を作成す る場合、このオプションを選択します。
- L**条件として使用する情報**」ブロックで、以下のオプションのいずれかを選択します:
	- **証明書の詳細情報(証明書がないファイルの場合** SHA-256 **ハッシュ)**
	- **証明書の詳細情報(証明書のないファイルはスキップ)**
	- SHA-256 **のみ(ハッシュのないファイルはスキップ)**
	- MD5 **のみ(⾮推奨、**Kaspersky Endpoint Security 10 Service Pack 1 **の場合のみ)**

<span id="page-375-0"></span>6. 変更内容を保存します。

# イベントに関連した実⾏ファイルのアプリケーションカテゴリへの追加

アプリケーションコントロールによるイベントに関連する実⾏ファイルをアプリケーションカテゴリに追加す るには:

- 1. Kaspersky Security Center の管理コンソールを開きます。
- 2.コンソールツリーの[**管理サーバー**]フォルダーで、[**イベント**]タブを選択します。
- **3. [イベントの抽出**]で、アプリケーションコントロールの動作に関連するイベントの抽出を選択します [\(アプリケーションコントロールの動作によるイベントの表⽰、アプリケーションコントロールのテスト](#page-384-0) 動作によるイベントの表示)。
- 4. [**抽出を実行**] をクリックします。
- 5. 関連する実行ファイルをアプリケーションカテゴリに追加するイベントを選択します。

**6**. 選択したイベントを右クリックしてコンテキストメニューを開き、[**カテゴリに追加**]を選択します。

7. 表示されたウィンドウで、アプリケーションカテゴリの設定をします:

- ウィンドウの上部で、次のいずれかのオプションを選択します:
	- **新規アプリケーションカテゴリへ追加**:新しいアプリケーションカテゴリを作成して実行ファイルを 追加する場合、このオプションを選択します。
	- **アブリケーションカテゴリへ追加**:既存のアプリケーションカテゴリを選択して実行ファイルを追加 する場合、このオプションを選択します。
- L**ルール種別**」ブロックで、次のいずれかを選択します:
- **除外しない場合のルール**:実行ファイルをアプリケーションカテゴリに追加する条件を作成する場 合、このオプションを選択します。
- **除外に追加する場合のルール**:実行ファイルをアプリケーションカテゴリから除外する条件を作成す る場合、このオプションを選択します。
- $\bullet$ L**条件として使用する情報**」ブロックで、以下のオプションのいずれかを選択します:
	- **証明書の詳細情報(証明書がないファイルの場合** SHA-256 **ハッシュ)**
	- **証明書の詳細情報(証明書のないファイルはスキップ)**
	- SHA-256 **のみ(ハッシュのないファイルはスキップ)**
	- MD5 **のみ(⾮推奨、**Kaspersky Endpoint Security 10 Service Pack 1 **の場合のみ)**

<span id="page-376-0"></span>8. 変更内容を保存します。

#### アプリケーションコントロールルールを追加する

Kaspersky Security Center を使用してアプリケーションコントロールルールを追加するには:

- 1. Kaspersky Security Center の管理コンソールを開きます。
- **2.** コンソールツリーの[**管理対象デバイス**]フォルダーで、設定を適用するクライアントコンピューターが 属している管理グループのフォルダーを開きます。
- **3**.作業領域で、[**ポリシー**]タブを選択します。
- 4.目的のポリシーを選択し、ダブルクリックしてポリシーのプロパティを表示します。
- 5. ポリシーウィンドウで、[セキュリティコントロール]→[アプリケーションコントロール]の順に選択 します。 ウィンドウの右側に、アプリケーションコントロールの設定が表⽰されます。
- 6. [**追加**]をクリックします。

L**アプリケーションコントロールルール**」ウィンドウが表示されます。

- 7. 次のいずれかの手順を実行します:
	- 新しいカテゴリを作成する場合:
		- **a**. [カテゴリの作成] をクリックします。 … ユーザーカテゴリの作成ウィザードが表⽰されます。
		- b. ユーザーカテゴリの作成ウィザードの指示に従います。
		- **c. [カテゴリ**]で、作成したアプリケーションカテゴリを選択します。
	- 既存のカテゴリを編集する場合:
		- **a. [カテゴリ**] で、編集する既存のアプリケーションカテゴリを選択します。

**b**. [**プロパティ**]をクリックします。

c. 選択したアプリケーションカテゴリの設定を変更します。

d. 変更内容を保存します。

- **e. [カテゴリ**] で、ルール作成のために作成したアプリケーションカテゴリを選択します。
- 8. [**オブジェクトとその権限**]テーブルで、[追加]をクリックします。
- 9. 表示されたウィンドウで、選択したカテゴリに属するアプリケーションの起動権限を設定するユーザーま たはユーザーグループのリストを指定します。
- 10. [**オブジェクトとその権限**]テーブルで、以下を実行します:
	- 選択したカテゴリに属するアプリケーションの起動をユーザーまたはユーザーグループに許可する場 合、該当する行にある[**許可**]をオンにします。
	- 選択したカテゴリに属するアプリケーションの起動をユーザーまたはユーザーグループに許可しない場 合、該当する行にある[**拒否**]をオンにします。
- **11. [オブジェクト**] 列に表示されておらず、 [**オブジェクト**] 列で指定されているユーザーグループに属し ていないすべてのユーザーに対して、選択したカテゴリに属するアプリケーションの起動をブロックする 場合、 [**他のユーザーを拒否**] をオンにします。
- 12. 選択したアプリケーションカテゴリに含まれるアプリケーションを信頼するアップデーターとみなし、そ のアプリケーションが作成する別の実行ファイルの実行を許可するには、 [**信頼するアップデーター**] を オンにします。

Kaspersky Endpoint Security の設定を移行すると、信頼するアップデーターによって作成された実行フ ァイルのリストも移⾏されます。

13. 変更内容を保存します。

アプリケーションコントロールルールを追加するには:

- 1.メインウィンドウで、 ウをクリックします。
- 2.本製品の設定ウィンドウで、 [セキュリティコントロール] → [アプリケーションコントロール] を選択 します。
- **3. [ブロック対象のアプリケーション]**または[**許可するアプリケーション**]をクリックします。 アプリケーションコントロールルールのリストのテーブルが開きます。
- 4. [**追加**]をクリックします。 アプリケーションコントロールルールの設定ウィンドウが表⽰されます。
- 5. [**全般設定**]タブでルールの主要な設定を定義します。
	- **a**. [**ルール名**] にルール名を入力します。
	- **b**. [**説明**] に、ルールの説明を入力します。

c. ルールの適⽤条件を満たすアプリケーションの起動を許可または拒否するユーザーまたはユーザーグル ープのリストを作成または編集します。そのためには、[**追加**]テーブルで[**オブジェクトとその権 限**」をクリックします。

このルールは、既定ですべてのユーザーに適用されます。

テーブルでユーザーが指定されていない場合、ルールは保存できません。

- d. [**オブジェクトとその権限**] テーブルで、トグルスイッチを使用してユーザーがアプリケーションを開 始する権限を定義します。
- e. [**他のユーザーを拒否**] をオンにすると、 [**オブジェクトとその権限**] テーブルに入っておらず、 [オー **ブジェクトとその権限**」テーブルのユーザーグループのメンバーでもないユーザーによるルールを適用 する条件を満たすプログラムの実⾏をブロックします。

【**他のユーザーを拒否**」をオフにすると、 [ **オブジェクトとその権限**」テーブルで指定されておら ず [**オブジェクトとその権限**] テーブルで指定されたユーザーグループに属していないユーザーに よるアプリケーションの起動は、管理されません。

f. ルールを適用する条件に合致するアプリケーションを信頼するアップデーターとして認識するよう設定 する場合は、[**信頼するアップデーター**]をオンにします。*信頼するアップデーター*とは、実行ファイ ルの作成とそのファイルの実⾏が許可されているアプリケーションです。

アプリケーションが複数のルールの適用条件に一致する場合、Kaspersky Endpoint Security は次の条件 を満たす場合に「信頼するアップデーター」フラグを作成します:

- すべてのルールでアプリケーションの実行が許可されている。
- ルールのうち少なくとも1つで[**信頼するアップデーター**]がオンになっている。
- **6. [条件:N**]タブで、ルールをトリガする対象条件のリストを作成または編集します。
- 7. [**除外リスト:N**]タブで、ルールをトリガする例外条件のリストを作成または編集します。

Kaspersky Endpoint Security の設定を移行すると、信頼するアップデーターによって作成された実行ファイ ルのリストも移⾏されます。

8. 変更内容を保存します。

# Kaspersky Security Center を使用したアプリケーションコントロールルー ルのステータス変更

管理コンソールでアプリケーションコントロールルールのステータスを変更するには:

1. Kaspersky Security Center の管理コンソールを開きます。

- **2.** コンソールツリーの[**管理対象デバイス**]フォルダーで、設定を適用するクライアントコンピューターが 属している管理グループのフォルダーを開きます。
- **3**.作業領域で、[**ポリシー**]タブを選択します。
- 4. 目的のポリシーを選択し、ダブルクリックしてポリシーのプロパティを表示します。

5. ポリシーウィンドウで、[セキュリティコントロール]→[アプリケーションコントロール]の順に選択 します。

ウィンドウの右側に、アプリケーションコントロールの設定が表示されます。

- **6. [状態**]列をクリックしてコンテキストメニューを表示し、以下のいずれかを選択します:
	- **オン**:このステータスは、アプリケーションコントロールが実行されているときにルールが使用される ことを示します。
	- **オフ**:このステータスは、アプリケーションコントロールが実行されているときにルールが無視される ことを示します。
	- **テスト**:このステータスは、ルールが適用されるアプリケーションの起動は常に許可されるが、そのよ うなアプリケーションの起動についての情報がレポートに記録されることを意味します。

7. 変更内容を保存します。

管理コンソールでアプリケーションコントロールルールのステータスを変更するには:

1.メインウィンドウで、 <del>ぬ</del> をクリックします。

- 2.本製品の設定ウィンドウで、[セキュリティコントロール]→[アプリケーションコントロール]を選択 します。
- **3. [ブロック対象のアプリケーション]**または[**許可するアプリケーション**]をクリックします。 アプリケーションコントロールルールのリストのテーブルが開きます。
- **4. [ステータス**]列でコンテキストメニューを表示し、以下のいずれかを選択します:
	- **有効**:このステータスは、アプリケーションコントロールが実行されているときにルールが使用される ことを示します。
	- **無効**:このステータスは、アプリケーションコントロールが実行されているときにルールが無視される ことを示します。
	- **テスト**:このステータスは、ルールが適用されるアプリケーションの起動は常に許可されるが、そのよ うなアプリケーションの起動についての情報がレポートに記録されることを意味します。

5. 変更内容を保存します。

#### アプリケーションコントロールルールのエクスポートおよびインポート

アプリケーションコントロールルールを XML ファイルにエクスポートすることができます。また、エクスポ ートまたはインポート機能を使⽤して、アプリケーションコントロールルールのリストのバックアップをとっ たり、別のサーバーにリストを移⾏することができます。

アプリケーションコントロールルールをエクスポートまたはインポートする際、次の留意事項にご注意くださ い:

● Kaspersky Endpoint Security は、有効なアプリケーションコントロールモードのルールのリストのみをエク スポートします。⾔い換えると、アプリケーションコントロールが拒否リストモードで動作している場 合、Kaspersky Endpoint Security はこのモードのルールのみをエクスポートします。許可リストモードのル ールのリストをエクスポートするには、モードを変更してエクスポート操作を再度実⾏してください。

● Kaspersky Endpoint Security はアプリケーションコントロールルールが動作するためにアプリケーションカ テゴリを使⽤します。アプリケーションコントロールルールのリストを別のサーバーに抗する場合、アプ リケーションカテゴリのリストも移⾏する必要があります。アプリケーションカテゴリのエクスポートま たはインポートの詳細については、[Kaspersky Security Center](https://support.kaspersky.com/help/KSC/14/ja-JP/index.htm) のヘルプロを参照してください。

#### **管理コンソール(**MMC**[\)で信頼するアプリケーションコントロールルールのリストをエクスポートおよびインポ](javascript:toggleBlock() ートする⽅法**

- 1. Kaspersky Security Center の管理コンソールを開きます。
- **2.**コンソールツリーの [**管理対象デバイス**] フォルダーで、設定を適用するクライアントコンピュータ ーが属している管理グループのフォルダーを開きます。
- **3**.作業領域で、[**ポリシー**]タブを選択します。
- 4. 目的のポリシーを選択し、ダブルクリックしてポリシーのプロパティを表示します。
- 5. ポリシーウィンドウで、 [セキュリティコントロール]→[アプリケーションコントロール]の順に 選択します。
- 6. アプリケーションコントロールルールのリストをエクスポートするには:
	- $\mathsf{a}$ . エクスポートするルールを選択します。複数のポートを選択するには、**CTRL** または **SHIFT** キーを 使⽤します。 ルールが何も選択されていない場合、すべてのルールがエクスポートされます。
	- **b**. [エクスポート] をクリックします。
	- c. 表示されたウィンドウで、ルールをエクスポートする XML ファイルの名前とそのファイルを保存す るフォルダーを指定します。
	- d. ファイルを保存します。
		- Kaspersky Endpoint Security は、ルールのリスト全体を XML ファイルにエクスポートします。

7. アプリケーションコントロールルールのリストをインポートするには:

- a. [**インポート**] リンクをクリックします。 表示されたウィンドウで、ルールのリストをインポートする XML ファイルを選択します。
- b. ファイルを開きます。

コンピューターにルールのリストが既にある場合、Kaspersky Endpoint Security から、既存のリス トを削除するか、XML ファイルから新しいエントリを追加するよう要求されます。

8. 変更内容を保存します。

#### Web **コンソールおよび** Cloud **[コンソールでアプリケーションコントロールルールのリストをエクスポートおよび](javascript:toggleBlock() インポートする⽅法**

- 1.Web コンソールのメインウィンドウで[**デバイス**]→[**ポリシーとプロファイル**]の順に選択しま す。
- 2. Kaspersky Endpoint Security のポリシーの名前をクリックします。 ポリシーのプロパティウィンドウが表⽰されます。
- **3. [アプリケーション設定]** タブを選択します。
- 4. [セキュリティコントロール]→[アプリケーションコントロール]に移動します。
- **5. [ルールリストの設定**] リンクをクリックします。
- 6. ルールのリストを選択します:アプリケーションの拒否リストまたは許可リスト。
- 7. アプリケーションコントロールルールのリストをエクスポートするには:

a. エクスポートするルールを選択します。

- **b**. [エクスポート]をクリックします。
- c. 選択したルールのみをエクスポートするか、またはリストの全体をエクスポートするかを確認しま す。
- d. ファイルを保存します。

Kaspersky Endpoint Security は既定のダウンロードフォルダーにルールのリストを XML ファイルで エクスポートします。

8. アプリケーションコントロールルールのリストをインポートするには:

a. [**インポート**] リンクをクリックします。

表示されたウィンドウで、ルールのリストをインポートする XML ファイルを選択します。

b. ファイルを開きます。

コンピューターにルールのリストが既にある場合、Kaspersky Endpoint Security から、既存のリス トを削除するか、XML ファイルから新しいエントリを追加するよう要求されます。

9. 変更内容を保存します。

## <span id="page-381-0"></span>アプリケーションコントロールの動作によるイベントの表示

Kaspersky Security Center が受信した、アプリケーションコントロールの動作によるイベントを表示するに は:

1. Kaspersky Security Center の管理コンソールを開きます。

- 2.コンソールツリーの[**管理サーバー**]フォルダーで、[**イベント**]タブを選択します。
- 3. [抽出の作成] をクリックします。

4. 表示されたウィンドウで、[**イベント**]セクションに移動します。

**5. [すべてクリア**]をクリックします。

**6. [イベント]**テーブルで、[**アプリケーションの起動が禁止されました**]をオンにします。

7. 変更内容を保存します。

- **8. [イベントの抽出]** で、作成した抽出を選択します。 —
- <span id="page-382-2"></span>9. [抽出を実行] をクリックします。

ブロックされたアプリケーションに関するレポートの表示

ブロックされたアプリケーションに関するレポートを表⽰するには:

1. Kaspersky Security Center の管理コンソールを開きます。

2.コンソールツリーの[**管理サーバー**]フォルダーで、[レ**ポート**]タブを選択します。

3. [**新規レポートテンプレート**] をクリックします。

新規のレポートテンプレートウィザードが起動します。

4.レポートテンプレートウィザードの指示に従います。 [レ**ポートテンプレートの種別の選択**] 手順で、 **[その他]→[ブロック対象アプリケーションのレポート**]の順に選択します。 新規レポートテンプレートウィザードが完了すると、 [**レボート**] タブのテーブルに新しいレポートテン プレートが表⽰されます。

5. レポートをダブルクリックして開きます。

<span id="page-382-0"></span>レポートの⽣成プロセスが開始されます。レポートが新しいウィンドウに表⽰されます。

### アプリケーションコントロールルールのテスト

アプリケーションコントロールルールが業務で必要なアプリケーションをブロックしないことを確認するた め、新しくルールを作成したあとでテストを有効にして動作を検証してください。アプリケーションコントロ ールルールのテストを有効にすると、Kaspersky Endpoint Security は、アプリケーションコントロールで起動 が禁⽌されているアプリケーションをブロックせず、その起動について管理サーバーに通知します。

アプリケーションコントロールルールの動作を検証するには、動作の結果として Kaspersky Security Center に 報告されるアプリケーションコントロールのイベントを確認します。テストモードの結果、コンピューターの ユーザーの業務に必要なすべてのアプリケーションについて起動ブロックイベントがなければ、適切なルール が作成されています。そうでない場合、作成したルールの設定の変更、追加のルールの作成、既存のルールの 削除を⾏ってください。

<span id="page-382-1"></span>既定では、Kaspersky Endpoint Security は、ルールで禁止されているアプリケーションを除くすべてのアプリ ケーションの起動を許可します。

# アプリケーションコントロールルールのテストを有効または無効にする

Kaspersky Security Center でアプリケーションコントロールルールのテストを有効または無効にするには:

- 1. Kaspersky Security Center の管理コンソールを開きます。
- **2.** コンソールツリーの[**管理対象デバイス**]フォルダーで、設定を適用するクライアントコンピューターが 属している管理グループのフォルダーを開きます。
- **3**.作業領域で、[**ポリシー**]タブを選択します。
- 4. 目的のポリシーを選択し、ダブルクリックしてポリシーのプロパティを表示します。
- 5. ポリシーウィンドウで、 [セキュリティコントロール]→[アプリケーションコントロール]の順に選択 します。 ウィンドウの右側に、アプリケーションコントロールの設定が表⽰されます。
- **6. [コントロールモード**]ドロップダウンリストから、次のいずれかを選択します:
	- **拒否リスト**:このオブションを選択すると、すべてのユーザーに対してあらゆるアプリケーションの起 動を許可します。ただし、アプリケーションがアプリケーションコントロールのブロックルールの条件 を満たす場合は除きます。
	- **許可リスト**:このオブションを選択すると、すべてのユーザーに対してあらゆるアプリケーションの起 動をブロックします。ただし、アプリケーションがアプリケーションコントロールの許可ルールの条件 を満たす場合は除きます。

7. 次のいずれかの手順を実行します:

- アプリケーションコントロールルールのテストを有効にする場合、 [**ルールをテスト運用**] で [**処理**] を選択します。
- アプリケーションコントロールを有効にしてユーザーのコンピューター上のアプリケーションの起動を 管理する場合は、 [**ルールを適用**] を選択します。

8. 変更内容を保存します。

アプリケーションコントロールルールのテストを有効にするか、アプリケーションコントロールのブロック処 理を選択するには:

1. メインウィンドウで、 ウをクリックします。

- 2.本製品の設定ウィンドウで、[セキュリティコントロール]→[アプリケーションコントロール]を選択 します。
- **3. [ブロック対象のアプリケーション]**または[**許可するアプリケーション**]をクリックします。 アプリケーションコントロールルールのリストのテーブルが開きます。
- 4. [ステータス]列で[テスト]をオンにします。

このステータスは、ルールが適用されるアプリケーションの起動は常に許可されるが、そのようなアプリ ケーションの起動についての情報がレポートに記録されることを意味します。

5. 変更内容を保存します。

Kaspersky Endpoint Security は、アプリケーションコントロールで起動が禁止されているアプリケーション をブロックせず、その起動について管理サーバーに通知します。ユーザーのコンピューターでのルールのテ ストに関する通知の表示を設定することも可能です(下の図を参照)。

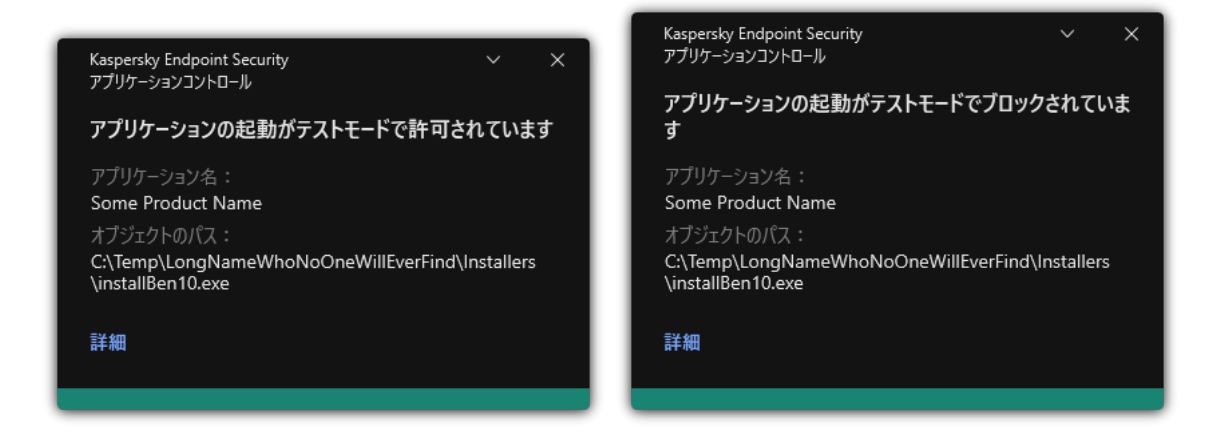

テストモードでのアプリケーションコントロールの通知

# <span id="page-384-1"></span>テストモードでのブロック対象アプリケーションのレポートの表示

テストモードでのブロック対象アプリケーションのレポートを表示するには:

- 1. Kaspersky Security Center の管理コンソールを開きます。
- 2.コンソールツリーの[**管理サーバー**]フォルダーで、[レ**ポート**]タブを選択します。
- 3. [**新規レポートテンプレート**]をクリックします。 新規のレポートテンプレートウィザードが起動します。
- 4.レポートテンプレートウィザードの指示に従います。[**レポートテンプレートの種別の選択**]手順で、 [その他]→[テストモードでのブロック対象アプリケーションのレポート]の順に選択します。 新規レポートテンプレートウィザードが完了すると、 [**レポート**] タブのテーブルに新しいレポートテン プレートが表⽰されます。
- 5. レポートをダブルクリックして開きます。

<span id="page-384-0"></span>レポートの⽣成プロセスが開始されます。レポートが新しいウィンドウに表⽰されます。

アプリケーションコントロールのテスト動作によるイベントの表示

Kaspersky Security Center が受信した、アプリケーションコントロールのテストイベントを表示するには:

1. Kaspersky Security Center の管理コンソールを開きます。

- 2.コンソールツリーの[**管理サーバー**]フォルダーで、[**イベント**]タブを選択します。
- 3. [抽出の作成] をクリックします。
- 4. 表示されたウィンドウで、[**イベント**]セクションに移動します。
- **5. [すべてクリア**]をクリックします。
- 6. [イベント]テーブルで[アプ**リケーションの起動がテストモードでブロックされています**]と[アプ**リ ケーションの起動がテストモードで許可されています**」をオンにします。

7. 変更内容を保存します。

- **8. [イベントの抽出]** で、作成した抽出を選択します。
- 9. [抽出を実行] をクリックします。

## アプリケーション動作モニター

アプリケーション動作モニターは、ユーザーのコンピューターのアプリケーションの動作に関する情報をリア ルタイムで表⽰するように設計されたツールです。

アプリケーション動作モニターを使用するには、アプリケーションコントロールおよびホスト侵入防止の インストールが必要です。これらの機能がインストールされていない場合[、メインウィンドウの](#page-121-0)アプリケ ーション動作モニターは非表示になります。

アプリケーション動作モニターを開始するには:

製品のメインウィンドウの[**監視**]で、[**アプリケーション動作モニター**]をクリックします。

このウィンドウに、ユーザーのコンピューターのアプリケーションの動作に関する情報が3つのタブに分か れて表示されます:

- L**すべてのアプリケーション**」タブにはコンピューターにインストールされているすべてのアプリケーシ ョンに関する情報が表示されます。
- $\bullet$ L**実行中**」タブには、リアルタイムで各アプリケーションによるコンピューターのリソース消費に関する 情報が表示されます。このタブから、個別のアプリケーションに関する権限の設定画面に移動することも できます。
- $\bullet$ L**起動時に実行**」タブには、オペレーティングシステムの開始時に起動するアプリケーションのリストが 表示されます。

ユーザーのコンピューターでアプリケーション動作モニターの情報を非表示にするには、ユーザーのアプリケ ーション動作モニターのアクセス権を制限します。

#### 管理コンソール (MMC) を使用して製品インターフェイスでアプリケーション動作モニターを非表示にする方法**図**

1. Kaspersky Security Center の管理コンソールを開きます。

- **2.**コンソールツリーの [**管理対象デバイス**] フォルダーで、設定を適用するクライアントコンピュータ ーが属している管理グループのフォルダーを開きます。
- **3**.作業領域で、[**ポリシー**]タブを選択します。
- 4. 目的のポリシーを選択し、ダブルクリックしてポリシーのプロパティを表示します。

**5**. ポリシーウィンドウで、[**全般設定**]→[インターフェイス]の順に選択します。

6. [アプリケーション動作モニターセクションを非表示] を使用してツールへのアクセス権を付与す る、もしくはアクセスをブロックします。

7. 変更内容を保存します。

#### Web コンソールおよび Cloud コンソールを使用して製品インターフェイスでアプリケーション動作モニターを非 表示にする方法**<sub>図</sub>**

- 1.Web コンソールのメインウィンドウで[**デバイス**]→[**ポリシーとプロファイル**]の順に選択しま す。
- 2. Kaspersky Endpoint Security のポリシーの名前をクリックします。 ポリシーのプロパティウィンドウが表⽰されます。
- **3. [アプリケーション設定]** タブを選択します。
- 4. [**全般設定]→[インターフェイス]**に移動します。
- 5. Lアプリケーション動作モニターセクションを非表示」を使用してツールへのアクセス権を付与す る、もしくはアクセスをブロックします。

6. 変更内容を保存します。

### ファイルまたはフォルダーの名前のマスクの作成

ファイル名またはフォルダー名のマスクとは、フォルダー名またはファイルの名前や拡張子を、正規表現を使 ⽤して表現したものです。

次の正規表現を使用してファイル名またはフォルダー名のマスクを作成できます:

- 「\*」(アスタリスク)。任意の⽂字数の⽂字列を表します。たとえば、マスク「C:\\*\*\\*.txt」は、C: ドライブ上のフォルダーおよびサブフォルダーにある拡張子が txt のファイルのパスすべてを含みます。
- 「?」(クエスチョンマーク)。「√」および「/〕(ファイルまたはフォルダーのパスにおけるファイル 名またはフォルダー名の区切り文字)を除く任意の1文字に置き換えられます。たとえば、マスク 「C:\Folder\???.txt」は、「Folder」フォルダーにある拡張子が txt でファイル名が3文字のすべての ファイルのパスを含みます。

# アプリケーションコントロールのメッセージテンプレートの編集

ユーザーがアプリケーションコントロールルールによってブロックされているアプリケーションを起動しよう と試みると、Kaspersky Endpoint Security はアプリケーションの起動がブロックされていることを示すメッセ ージを表⽰します。アプリケーションの起動が誤ってブロックされていると思われる場合は、メッセージテキ ストのリンクを使用して、メッセージを LAN 管理者に送信できます。

アプリケーションの起動がブロックされたときに表⽰されるメッセージと管理者に送信するメッセージについ ては、専⽤テンプレートを利⽤できます。このメッセージテンプレートは変更することができます。

メッセージテンプレートを編集するには:

1.メインウィンドウで、卤をクリックします。

- 2.本製品の設定ウィンドウで、[セキュリティコントロール]→[アプリケーションコントロール]を選択 します。
- 3. [**アプリケーションのブロックに関するメッセージのテンプレートです。**] ブロックで、アプリケーショー ンコントロールのメッセージのテンプレートを設定します:
	- **ブロックに関するメッセージ**:アプリケーションの開始をブロックするアプリケーションコントロール ルールが適⽤される際に表⽰されるメッセージのテンプレート。ブロックされたアプリケーションに関 する通知が下の図に表示されます。

[テストモード](#page-382-0)ではアプリケーションコントロールのメッセージテンプレートを設定することはできませ ん。テストモードのアプリケーションコントロールでは、事前定義された通知が表示されます。

**管理者に送信するメッセージ**:アプリケーションが誤ってブロックされたとユーザーが考える場合に、 ユーザーが企業 LAN 管理者に送信できるメッセージのテンプレート。ユーザーがアクセス権を要求した 後、Kaspersky Endpoint Security は Kaspersky Security Center にイベントを送信します: **アプリケーシ ョンの起動ブロックに関するメッセージが管理者に送信されました**。このイベントの説明には、代用変 数を含む管理者へのメッセージが含まれます。これらのイベントは、事前定義されたイベント抽出 [**ユ ーザー要求**]を使用して Kaspersky Security Center コンソールで確認できます。組織で Kaspersky Security Center が導入されていない、または管理サーバーに接続されていない場合は、本製品は指定さ れたメールアドレスの管理者にメッセージを送信します。

4. 変更内容を保存します。

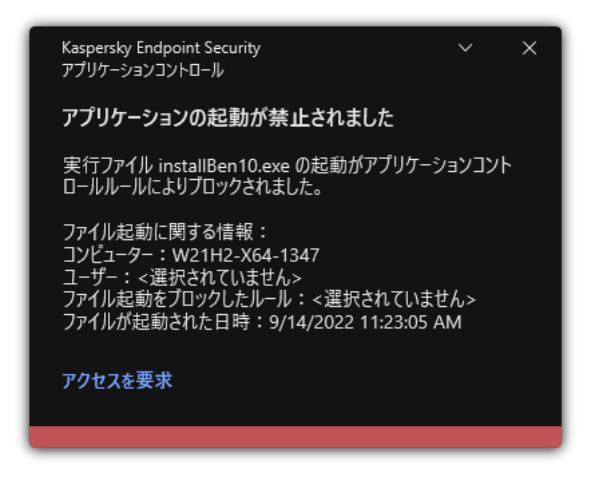

<span id="page-387-0"></span>アプリケーションコントロールの通知

# 許可されるアプリケーションのリストの実装のベストプラクティス

許可されるアプリケーションのリストの実装を計画する場合、以下を実行してください:

1. 以下のグループを作成します:

- ユーザーグループ:各種アプリケーションの使用を許可するユーザーのグループ。
- 管理グループ: Kaspersky Security Center によって許可されるアプリケーションのリストを割り当てる コンピューターのグループ。異なる許可リストの設定をグループに対して使用する場合は、複数のコン ピューターのリストを作成する必要があります。
- 2. 起動を許可するアプリケーションのリストを作成します。 リストを作成する前に、以下を実⾏してください:
	- a. インベントリタスクを実行します。 インベントリタスクの作成、設定、開始に関する情報は、「タスクの管理」セクションにあります。

b. 実行ファイルのリストを表示します。

アプリケーションの許可リストモードの設定

許可リストモードを設定する際は、以下の操作を実行してください:

- 1. 起動を許可するアプリケーションを含[むアプリケーションカテゴリ](#page-369-0)を作成します。 次のいずれかのアプリケーションカテゴリ作成方法を選択できます:
	- **手動でコンテンツが追加されるカテゴリ**:このカテゴリには、以下の条件を使用して手動で追加できま す:
		- ファイルのメタデータ: Kaspersky Security Center により、指定されたメタデータを伴うすべての実 ⾏ファイルがアプリケーションカテゴリに追加されます。
		- ファイルのハッシュ値。Kaspersky Security Center により、指定されたハッシュを持つすべての実行 ファイルがアプリケーションカテゴリに追加されます。

異なるバージョンのファイルのハッシュは異なるため、この条件を使⽤すると、アップデートの 自動インストールが使用できなくなります。

- ファイルの証明書: Kaspersky Security Center により、指定された証明書で署名されたすべての実行 ファイルがアプリケーションカテゴリに追加されます。
- KL カテゴリ: Kaspersky Security Center により、指定された KL カテゴリにあるすべてのアプリケー ションがアプリケーションカテゴリに追加されます。
- アプリケーションフォルダー:Kaspersky Security Center により、そのフォルダーにあるすべての実 ⾏ファイルがアプリケーションカテゴリに追加されます。

アプリケーションフォルダーの条件を使⽤すると、指定されたフォルダー内の任意のアプリケー ションに対して起動が許可されるため、安全でない場合があります。アプリケーションフォルダ ーを条件としたアプリケーションカテゴリは、アップデートの⾃動インストールが許可されてい るユーザーに対して適⽤されるルールでのみ使⽤してください。

- **特定のフォルダーの実行ファイルを含むカテゴリ**:指定したフォルダーの実行ファイルを、作成された アプリケーションカテゴリに⾃動的に割り当てるように設定できます。
- **選択したデバイスの実行ファイルを含むカテゴリ**:指定したコンピューターのすべての実行ファイル を、作成されたアプリケーションカテゴリに⾃動的に割り当てるように設定できます。

この方法でアプリケーションカテゴリを作成すると、Kaspersky Security Center は<mark>実行ファイル</mark>フ ォルダーからコンピューター上のアプリケーションに関する情報を受け取ります。

- 2. アプリケーションコントロール[の許可リストモードを選択し](#page-366-0)ます。
- 3. 作成したアプリケーションカテゴリを使用し[てアプリケーションコントロールルールを](#page-376-0)作成します。

【**ゴールデンイメージ**』ルールおよび [**信頼するアップデーター**」ルールは許可リストモードの初期 設定です。アプリケーションコントロールは KL カテゴリに対応しています。「ゴールデンイメージ」 KL カテゴリには、オペレーティングシステムの通常の動作を可能にするプログラムが含まれます。 「信頼するアップデーター」KL カテゴリには、最も信頼できるソフトウェア開発元のアップデーター が含まれます。また、これらのルールは削除できません。これらのルールの設定は編集できません。 既定では、[**ゴールデンイメージ**]ルールが有効で、[**信頼するアップデーター**]ルールは無効で す。これらのルールを適⽤する条件に⼀致するアプリケーションは、すべてのユーザーが起動できま す。

- 4. アップデートの自動インストールを許可するアプリケーションを特定します。 次のいずれかの方法で、アップデートの自動インストールを許可できます:
	- KL カテゴリに属するすべてのアプリケーションの起動を許可することで、許可するアプリケーションの リストを指定する。
	- 証明書で署名されたすべてのアプリケーションの起動を許可することで、許可するアプリケーションの リストを指定する。 証明書で署名されたすべてのアプリケーションの起動を許可するには、証明書に基づく条件のカテゴリ を作成し、[**発行先**]パラメータのみを使用して値を「\*」にします。
	- アプリケーションコントロールルールで [**信頼するアップデーター**」をオンにする。このチェックボッ クスをオンにすると、ルールに含まれるアプリケーションが信頼するアップデーターとみなされます。 ルールに含まれるアプリケーションによってインストールまたはアップデートされたアプリケーション の起動は、ブロックルールが適用されなければ許可されます。

Kaspersky Endpoint Security の設定を移行すると、信頼するアップデーターによって作成された実 行ファイルのリストも移行されます。

● フォルダーを作成し、その中にアップデートの自動インストールを許可するアプリケーションの実行フ ァイルを置きます。続いて、[アプリケーションフォルダー]条件を設定したアプリケーションカテゴ リを作成し、フォルダーのパスを指定します。許可ルールを作成し、対象としてこのアプリケーション カテゴリを選択します。

アプリケーションフォルダーの条件を使⽤すると、指定されたフォルダー内の任意のアプリケーシ ョンに対して起動が許可されるため、安全でない場合があります。アプリケーションフォルダーを 条件としたアプリケーションカテゴリは、アップデートの自動インストールが許可されているユー ザーに対して適⽤されるルールでのみ使⽤してください。

# 許可リストモードのテスト

アプリケーションコントロールルールが業務で必要なアプリケーションをブロックしないことを確認するた め、新しくルールを作成したあとでテストを有効にして動作を検証してください。テストを有効にすると、 Kaspersky Endpoint Security は、アプリケーションコントロールルールで起動が禁止されているアプリケーシ ョンをブロックせず、その起動について管理サーバーに通知します。

許可リストモードをテストする場合、以下を実行してください:

1テスト期間を決定します(数日間から 2か月)。

- 2. [アプリケーションコントロールルールのテスト](#page-382-1)を有効にします。
- 3. [アプリケーションコントロールの動作テストによるイベントとテストモードでのブロック対象アプリケー](#page-384-1) ションのレポートを検証することにより、テスト結果を分析します。
- 4. 分析の結果に基づいて、許可リストモードの設定を変更します。 特に、テスト結果に基づいて、イベントに関連する実行ファイルをアプリケーションカテゴリに追加でき ます。

### 許可リストモードのサポート

[アプリケーションコントロールのブロック処理を選択](#page-382-1)した後、以下を実⾏して許可リストモードのサポートを 継続してください:

- <u>[アプリケーションコントロールの動作によるイベント](#page-381-0)</u>と<u>実行ブロックのレポート</u>を検証することにより、 アプリケーションコントロールの有効性を分析します。
- アプリケーションへのアクセスを求めるユーザーからのリクエストを分析します。
- 見慣れない実行ファイルについて、[Kaspersky Security Network](#page-306-0)で評価を確認して分析します。
- オペレーティングシステムやソフトウェアのアップデートをインストールする前に、アップデートをテス トグループのコンピューターにインストールして、アプリケーションコントロールルールでの処理を確認 します。
- アプリケーションコントロールルールで使用されているカテゴリに、必要なアプリケーションを追加しま す。

ネットワークポートの監視

Kaspersky Endpoint Security の動作中[、ウェブコントロール](#page-220-0)[、メール脅威対策](#page-319-0)[、ウェブ脅威対策](#page-206-0)は、特定のプ ロトコルで送信される、もしくはコンピューターの開いている TCP および UDP ポートを通過するデータスト リームを監視します。たとえば、メール脅威対策は SMTP を使用して送信される情報を分析し、ウェブ脅威対 策は HTTP または FTP を使用して送信される情報を分析します。

Kaspersky Endpoint Security は、ユーザーのコンピューターの TCP ポートと UDP ポートを、侵害される可能 性に応じていくつかのグループに分割します。一部のネットワークポートは、脆弱なサービスのために予約さ れています。これらのポートはネットワーク攻撃の標的となる可能性が⼤きいため、より重点的に監視してく ださい。非標準ネットワークポートに依存する非標準サービスを使用する場合も、これらのネットワークポー トが攻撃側のコンピューターの標的になる可能性があります。ネットワークポートのリスト、およびネットワ ークアクセスを要求するアプリケーションのリストを指定できます。こうすると、メール脅威対策とウェブ脅 威対策がネットワークトラフィックを監視する際に、これらのポートとアプリケーションに特別な注意がはら われます。

### <span id="page-391-0"></span>すべてのネットワークポートの監視の有効化

すべてのネットワークポートの監視を有効にするには、次の手順を実行します:

1.メインウィンドウで、白をクリックします。

2.本製品の設定ウィンドウで、 [**全般設定**] → [ネットワーク設定] を選択します。

#### **3. [監視対象のポート**]ブロックで[**すべてのネットワークポートを監視する**]をオンにします。

4. 変更内容を保存します。

#### 監視対象ネットワークポートのリストの作成

監視するネットワークポートのリストを作成するには:

1. メインウィンドウで、白をクリックします。

2.本製品の設定ウィンドウで、[**全般設定]→[ネットワーク設定]**を選択します。

#### 3. [**監視対象のポート**] ブロックで [**選択したネットワークポートを監視する**] をオンにします。

4. [**選択する**]をクリックします。

メールとネットワークトラフィックの送信に通常使⽤されているネットワークポートのリストが表⽰され ます。ネットワークポートのリストは、Kaspersky Endpoint Security パッケージに含まれています。

- **5. [ステータス**]列のトグルスイッチを使用してネットワークポートの監視を有効または無効にします。
- 6. 目的のネットワークポートがリストに表示されていない場合は、次の手順を実行してそのポートを追加し ます:
	- a. [**追加**] をクリックします。

b. 表示されたウィンドウで、ネットワークポート番号と短い説明を入力します。

**c**.ネットワークポートの[**有効**]または[**無効**]を設定します。

FTP プロトコルがパッシブモードで動作している場合、監視対象のネットワークポートのリストに追加さ れていないランダムネットワークポートを経由して接続を確⽴することもできます。接続を保護するに [は、す](#page-392-0)[べてのネットワークポートの監視を有効](#page-391-0)[化するか、](#page-392-0)FTP 接続を確立するアプリケーションのネット ワークポートの制御を設定します。

<span id="page-392-0"></span>すべてのネットワークポートを監視するアプリケーションのリストの作 成

Kaspersky Endpoint Security がすべてのネットワークポートを監視するアプリケーションのリストを作成でき ます。

Kaspersky Endpoint Security がすべてのネットワークポートを監視するアプリケーションのリストに、 FTP プロトコル経由でデータを受信または送信するアプリケーションを含めるようにしてください。

すべてのネットワークポートを監視するアプリケーションのリストを作成するには:

1.メインウィンドウで、卤をクリックします。

- 2.本製品の設定ウィンドウで、[**全般設定]→[ネットワーク設定]**を選択します。
- 3. [**監視対象のポート**]ブロックで、[**選択したネットワークポートを監視する**]を選択します。
- 4. [**カスペルスキー推奨のリストに登録されているアプリケーションのすべてのポートを監視する**]チェッ クボックスをオンにします。

このチェックボックスをオンにすると、Kaspersky Endpoint Security は次のアプリケーションのポートすべ てを監視します:

- Adobe Acrobat Reader
- Apple Application Support
- Google Chrome
- Microsoft Edge
- Mozilla Firefox
- Internet Explorer
- Java
- $\bullet$  mIRC
- Opera
- Pidgin
- Safari
- Mail.ru Agent
- Yandex Browser
- **5. [選択したアプリケーションのすべてのポートを監視する**]チェックボックスをオンにします。 —
- 6. [**選択する**]をクリックします。 Kaspersky Endpoint Security がネットワークポートを監視するアプリケーションのリストが開きます。
- 7. [**ステータス**] 列のトグルスイッチを使用してネットワークポートの監視を有効または無効にします。

8. アプリケーションがリストに含まれていない場合は、次の手順に従って追加します:

- a. [**追加**] をクリックします。
- b. 表示されたウィンドウで、アプリケーションの実行ファイルへのパスおよび短い説明を入力します。
- **c.** ネットワークポートの[**有効**]または[**無効**]を設定します。

9. 変更内容を保存します。

### 監視対象のポートのリストのエクスポートまたはインポート

Kaspersky Endpoint Security は次のリストを使用してネットワークポートを監視します:ネットワークポート のリストおよび Kaspersky Endpoint Security によってポートが監視されるアプリケーションのリスト。監視対 象のポートのリストを XML ファイルにエクスポートすることができます。これにより、例えば同じ説明を持 つ多数のポートをファイルを編集して追加することができます。また、エクスポートまたはインポート機能を 使用して、監視対象のポートのリストのバックアップをとったり、別のサーバーにリストを移行することがで きます。

**管理コンソール(MMC)で監視対象のポートのリストをエクスポートおよびインポートする方法**⋒

1. Kaspersky Security Center の管理コンソールを開きます。

- **2.**コンソールツリーの [**管理対象デバイス**] フォルダーで、設定を適用するクライアントコンピュータ ーが属している管理グループのフォルダーを開きます。
- **3**.作業領域で、[**ポリシー**]タブを選択します。
- 4. 目的のポリシーを選択し、ダブルクリックしてポリシーのプロパティを表示します。

**5**. ポリシーウィンドウで、[**全般設定]→[ネットワーク設定]**の順に選択します。

- **6. [監視対象のポート]**ブロックで[**選択されたネットワークポートのみを監視する**]をオンにしま す。
- 7. [**設定**] をクリックします。

【**ネットワークポート**」ウィンドウが表示されます。【**ネットワークポート**」ウィンドウに、メール とネットワークトラフィックの送信に通常使用されているネットワークポートのリストが表示されま す。ネットワークポートのリストは、Kaspersky Endpoint Security パッケージに含まれています。

8. ネットワークポートのリストをエクスポートするには:

- a. ネットワークポートのリストで、エクスポートするポートを選択します。複数のポートを選択する には、**CTRL** または **SHIFT** キーを使用します。 ポートが何も選択されていない場合、すべてのポートがエクスポートされます。
- **b**. [エクスポート] をクリックします。
- c. 表示されたウィンドウで、ネットワークポートのリストをエクスポートする XML ファイルの名前と そのファイルを保存するフォルダーを指定します。
- d. ファイルを保存します。

Kaspersky Endpoint Security は、ネットワークポートのリスト全体を XML ファイルにエクスポート します。

- 9. Kaspersky Endpoint Security によってポートが監視されるアプリケーションのリストをエクスポートす るには:
	- **a. [選択したアプリケーションのすべてのポートを監視する]**をオンにします。 —
	- b. アプリケーションのリストで、エクスポートするアプリケーションを選択します。複数のポートを 選択するには、**CTRL** または **SHIFT** キーを使用します。

アプリケーションが何も選択されていない場合、すべてのアプリケーションがエクスポートされま す。

- **c. [エクスポート**]をクリックします。
- d. 表示されたウィンドウで、アプリケーションをエクスポートする XML ファイルの名前とそのファイ ルを保存するフォルダーを指定します。
- e. ファイルを保存します。

Kaspersky Endpoint Security は、アプリケーションのリスト全体を XML ファイルにエクスポートし ます。

10. ネットワークポートのリストをインポートするには:

**a**.ネットワークポートのリストで、[**インポート**]をクリックします。 表示されたウィンドウで、ネットワークポートのリストをインポートする XML ファイルを選択しま す。

b. ファイルを開きます。

コンピューターにネットワークポートのリストが既にある場合、Kaspersky Endpoint Security か ら、既存のリストを削除するか、XML ファイルから新しいエントリを追加するよう要求されます。

11. Kaspersky Endpoint Security によってポートが監視されるアプリケーションのリストをインポートする には:

**a**.アプリケーションのリストで、 [**インポート**] をクリックします。 表示されたウィンドウで、アプリケーションのリストをインポートする XML ファイルを選択しま す。

b. ファイルを開きます。

コンピューターにアプリケーションのリストが既にある場合、Kaspersky Endpoint Security から、 既存のリストを削除するか、XML ファイルから新しいエントリを追加するよう要求されます。

12. 変更内容を保存します。

Web コンソールおよび Cloud コンソールで監視対象のポートのリストをエクスポートおよびインポートする方法?
- 1.Web コンソールのメインウィンドウで [**デバイス**] → [**ポリシーとプロファイル**] の順に選択しま す。
- 2. Kaspersky Endpoint Security のポリシーの名前をクリックします。 ポリシーのプロパティウィンドウが表⽰されます。
- 3. [アプリケーション設定] タブを選択します。
- 4. [**全般設定]→[ネットワーク設定]**に移動します。

5. ネットワークポートのリストをエクスポートするには:

- **a. [監視対象のポート**]ブロックで、[**選択されたネットワークポートのみを監視する**]を選択しま す。
- b. [**選択済み<N> ポート**]をクリックします。

【**ネットワークポート**」ウィンドウが表示されます。【**ネットワークポート**」ウィンドウに、メー ルとネットワークトラフィックの送信に通常使用されているネットワークポートのリストが表示さ れます。ネットワークポートのリストは、Kaspersky Endpoint Security パッケージに含まれていま す。

- c. ネットワークポートのリストで、エクスポートするポートを選択します。
- **d. [エクスポート**]をクリックします。
- e. 表示されたウィンドウで、ネットワークポートのリストをエクスポートする XML ファイルの名前と そのファイルを保存するフォルダーを指定します。
- f. ファイルを保存します。

Kaspersky Endpoint Security は、ネットワークポートのリスト全体を XML ファイルにエクスポート します。

- 6. Kaspersky Endpoint Security によってポートが監視されるアプリケーションのリストをエクスポートす るには:
	- a. [**監視対象のポート**] ブロックで、[選択したアプ**リケーションのすべてのポートを監視する**]を オンにします。
	- **b**. [**選択済み<N> アプリケーション**]をクリックします。
	- c. アプリケーションのリストで、エクスポートするアプリケーションを選択します。
	- **d. [エクスポート**]をクリックします。
	- e. 表示されたウィンドウで、アプリケーションをエクスポートする XML ファイルの名前とそのファイ ルを保存するフォルダーを指定します。

f. ファイルを保存します。

Kaspersky Endpoint Security は、アプリケーションのリスト全体を XML ファイルにエクスポートし ます。

7. ネットワークポートのリストをインポートするには:

**a**.ネットワークポートのリストで、[**インポート**]をクリックします。

表示されたウィンドウで、ネットワークポートのリストをインポートする XML ファイルを選択しま す。

b. ファイルを開きます。

コンピューターにネットワークポートのリストが既にある場合、Kaspersky Endpoint Security か ら、既存のリストを削除するか、XML ファイルから新しいエントリを追加するよう要求されます。

8. Kaspersky Endpoint Security によってポートが監視されるアプリケーションのリストをインポートする には:

**a**.アプリケーションのリストで、 [**インポート**] をクリックします。

表示されたウィンドウで、アプリケーションのリストをインポートする XML ファイルを選択しま す。

b. ファイルを開きます。

コンピューターにアプリケーションのリストが既にある場合、Kaspersky Endpoint Security から、 既存のリストを削除するか、XML ファイルから新しいエントリを追加するよう要求されます。

9. 変更内容を保存します。

# Windows イベントログ監視

このコンポーネントは、サーバー用の Windows で動作するコンピューターに Kaspersky Endpoint Security がインストールされている場合に利用できます。このコンポーネントは、ワークステーション用の Windows で動作するコンピューターに Kaspersky Endpoint Security がインストールされている場合は利用 できません。

Kaspersky Endpoint Security for Windows 11.11.0 には Windows イベントログ監視コンポーネントが含まれます。 Windows イベントログ監視は Windows イベントログの分析結果に基づいて保護対象環境の整合性を監視しま す。通常と異なるふるまいを検知した場合、本製品は管理者にこのふるまいがサイバー攻撃の可能性を示す可 能性があると通知します。

Kaspersky Endpoint Security はルールに従って Windows イベントログを分析して違反を検出します。コンポー ネントには[事前定義済みのルール](#page-398-0)が含まれます。事前定義済みのルールはヒューリスティック分析によって動 作します。[独⾃のルールを追加す](#page-403-0)ることもできます(カスタムルール)。ルールが適⽤されると、本製品は緊 急ステータスのイベントを作成します(下図を参照)。

Windows イベントログ監視を使用する場合、セキュリティ監査ポリシーが設定されており、システムが関 [連するイベントを記録していることを確認してください\(詳細については、](https://docs.microsoft.com/ja-jp/windows/security/threat-protection/security-policy-settings/audit-policy)Microsoft のテクニカルサポ ートの Web サイトロを参照してください)。

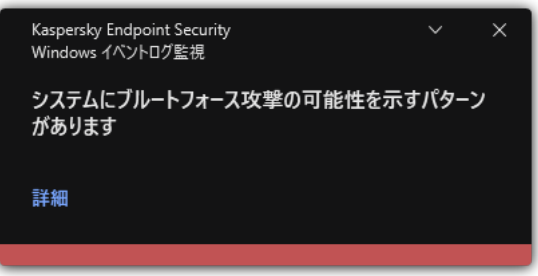

### <span id="page-398-0"></span>事前定義済みのルールの設定

事前定義済みのルールには、保護対象コンピューター上における正常でない活動のテンプレートが含まれま す。正常でない活動は、攻撃の可能性を⽰している場合があります。事前定義済みのルールはヒューリスティ ック分析によって動作します。Windows イベントログ監視には7つの事前定義済みのルールが使用できます。 いずれのルールを有効または無効にすることができます。事前定義済みのルールを削除することはできませ ん。

次の操作に対するイベントの監視ルールの適用条件を設定できます:

- パスワードのブルートフォース攻撃の検知
- ネットワークログオンの検知

**管理コンソール(**MMC**[\)で事前定義済みのルールを設定する⽅法](javascript:toggleBlock()**

1. Kaspersky Security Center の管理コンソールを開きます。

- **2.**コンソールツリーの [**管理対象デバイス**] フォルダーで、設定を適用するクライアントコンピュータ ーが属している管理グループのフォルダーを開きます。
- **3**.作業領域で、[**ポリシー**]タブを選択します。
- 4. 目的のポリシーを選択し、ダブルクリックしてポリシーのプロパティを表示します。
- 5. ポリシーウィンドウで、[セキュリティコントロール]→[Windows イベントログ監視]の順に選択 します。
- 6. 【**Windows イベントログ監視**】がオンになっていることを確認してください。
- 7. [事前定義済みのルール] ブロックの [設定] をクリックします。 \_

8. チェックボックスをオンまたはオフにして、事前定義済みのルールを設定します:

- **システムにブルートフォース攻撃の可能性を⽰すパターンがあります**
- **ネットワークログオンセッション中に通常と異なる活動を検知しました**
- Windows **イベントログの悪⽤の可能性を⽰すパターンがあります**
- **新しくインストールしたサービスに通常と異なる活動が検出されました**
- **明示的な資格情報を使用した通常と異なるログオンが検出されました**
- **システムに** Kerberos **偽装** PAC**(**MS14-068**)攻撃の可能性を⽰すパターンがあります**
- **特権付きの組み込み管理者グループ内で疑わしい変更を検知しました**
- 9. 必要に応じて、[**システムにブルートフォース攻撃の可能性を示すパターンがあります**]ルールを設 定します:
	- **a**.ルールの下で[**設定**]をクリックします。

b. 表示されるウィンドウで、ルールが適用されるパスワードの入力試行の回数と期間を指定します。

c. [OK] をクリックします。

10.I[**ネットワークログオンセッション中に通常と異なる活動を検知しました**]ルールを選択した場合、 設定を構成する必要があります:

**a**.ルールの下で[**設定**]をクリックします。

b. [ネ**ットワークログオンの検知**] ブロックで、 間隔の開始および終了時間を指定します。 —

Kaspersky Endpoint Security はこの定義された間隔で実行されたログオン試行回数を正常でない活 動と認識します。

既定では、間隔は設定されておらず、本製品はログオン試⾏回数を監視しません。本製品がログオ ン試行回数を継続的に監視するには、間隔を午前0時から午後11時59分に設定します。間隔の開 始時間と終了時間には異なる時間を指定する必要があります。開始時間と終了時間が同じである場 合、アプリケーションはログオン試⾏回数を監視しません。

c. 信頼するユーザーと信頼する IP アドレス (IPv4 および IPv6) のリストを作成します。

Kaspersky Endpoint Security はこれらのユーザーおよびコンピューターのログオン試行を監視しま せん。

d. [**OK**]をクリックします。

11. 変更内容を保存します。

Web **コンソールと** Cloud **[コンソールで事前定義済みのルールを設定する⽅法](javascript:toggleBlock()**

- 1.Web コンソールのメインウィンドウで[**デバイス**]→[**ポリシーとプロファイル**]の順に選択しま す。
- 2. Kaspersky Endpoint Security のポリシーの名前をクリックします。 ポリシーのプロパティウィンドウが表⽰されます。
- 3. [アプリケーション設定] タブを選択します。
- 4. [セキュリティコントロール]→[Windows イベントログ監視]に移動します。
- **5. [Windows イベントログ監視**]がオンになっていることを確認してください。
- **6. [事前定義済みのルール**] ブロックで、トグルスイッチを使用して事前定義済みのルールをオンまた はオフにします:
	- **システムにブルートフォース攻撃の可能性を⽰すパターンがあります**
	- **ネットワークログオンセッション中に通常と異なる活動を検知しました**
	- Windows **イベントログの悪⽤の可能性を⽰すパターンがあります**
	- **新しくインストールしたサービスに通常と異なる活動が検出されました**
	- 明示的な資格情報を使用した通常と異なるログオンが検出されました
	- **システムに** Kerberos **偽装** PAC**(**MS14-068**)攻撃の可能性を⽰すパターンがあります**
	- a. **特権付きの組み込み管理者グループ内で疑わしい変更を検知しました**
- 7. 必要に応じて、[**システムにブルートフォース攻撃の可能性を示すパターンがあります**]ルールを設 定します:
	- **a**.ルールの下の[**設定**]をクリックします。
	- b. 表示されるウィンドウで、ルールが適用されるパスワードの入力試行の回数と期間を指定します。
	- c. [OK] をクリックします。
- 8.I [**ネットワークログオンセッション中に通常と異なる活動を検知しました**] ルールを選択した場合、 設定を構成する必要があります:

**a**.ルールの下の[**設定**]をクリックします。

b. [ネ**ットワークログオンの検知**] ブロックで、 間隔の開始および終了時間を指定します。 —

Kaspersky Endpoint Security はこの定義された間隔で実行されたログオン試行回数を正常でない活 動と認識します。

既定では、間隔は設定されておらず、本製品はログオン試⾏回数を監視しません。本製品がログオ ン試行回数を継続的に監視するには、間隔を午前 0 時から午後 11 時 59 分に設定します。間隔の開 始時間と終了時間には異なる時間を指定する必要があります。開始時間と終了時間が同じである場 合、アプリケーションはログオン試⾏回数を監視しません。

c. [**除外リスト**] ブロックで、信頼するユーザーと信頼する IP アドレス(IPv4 および IPv6)を追加し ます。

Kaspersky Endpoint Security はこれらのユーザーおよびコンピューターのログオン試行を監視しま せん。

d. [OK] をクリックします。

9. 変更内容を保存します。

**製品インターフェイスで事前定義済みのルールを設定する方法**回

1.メインウィンドウで、☎ をクリックします。

- 2.本製品の設定ウィンドウで、 [セキュリティコントロール] → [Windows イベントログ**監視**] を選択 → します。
- **3. [Windows イベントログ監視**]がオンになっていることを確認してください。
- 4. [事前定義済みのルール] ブロックの [設定] をクリックします。 \_

5. チェックボックスをオンまたはオフにして、事前定義済みのルールを設定します:

- **システムにブルートフォース攻撃の可能性を⽰すパターンがあります**
- **ネットワークログオンセッション中に通常と異なる活動を検知しました**
- Windows **イベントログの悪⽤の可能性を⽰すパターンがあります**
- **新しくインストールしたサービスに通常と異なる活動が検出されました**
- **明⽰的な資格情報を使⽤した通常と異なるログオンが検出されました**
- **システムに** Kerberos **偽装** PAC**(**MS14-068**)攻撃の可能性を⽰すパターンがあります**
- a. **特権付きの組み込み管理者グループ内で疑わしい変更を検知しました**
- 6. 必要に応じて、[**システムにブルートフォース攻撃の可能性を示すパターンがあります**]ルールを設 定します:

**a**.ルールの下の[**設定**]をクリックします。

b. 表示されるウィンドウで、ルールが適用されるパスワードの入力試行の回数と期間を指定します。

7.I [**ネットワークログオンセッション中に通常と異なる活動を検知しました**]ルールを選択した場合、 設定を構成する必要があります:

**a**.ルールの下の[**設定**]をクリックします。

b. [**ネットワークログオンの検知**] ブロックで、 間隔の開始および終了時間を指定します。

Kaspersky Endpoint Security はこの定義された間隔で実行されたログオン試行回数を正常でない活 動と認識します。

既定では、間隔は設定されておらず、本製品はログオン試行回数を監視しません。本製品がログオ ン試行回数を継続的に監視するには、間隔を午前 0 時から午後 11 時 59 分に設定します。間隔の開 始時間と終了時間には異なる時間を指定する必要があります。開始時間と終了時間が同じである場 合、アプリケーションはログオン試⾏回数を監視しません。

c. [**除外リスト**]ブロックで、信頼するユーザーと信頼する IP アドレス(IPv4 および IPv6)を追加し ます。

Kaspersky Endpoint Security はこれらのユーザーおよびコンピューターのログオン試⾏を監視しま せん。

8. 変更内容を保存します。

<span id="page-403-0"></span>この結果、ルールがトリガーされると、Kaspersky Endpoint Security は*緊急*イベントを作成します。

### カスタムルールの追加

Windows イベントログ監視のルールトリガー条件を独自に設定することができます。そのためには、イベント ID を入力してイベントソースを選択する必要があります。イベント ID は Microsoft のテクニカルサポートの Web サイトロで検索できます。 [Application]、 [Security] または [System] のいずれかの標準ログからイ ベントソースを選択できます。また、サードパーティ製のアプリケーションのログを指定することもできま す。サードパーティ製アプリケーションのログの名前は、イベントビューアーを使⽤して検索することができ ます。サードパーティ製アプリケーションのログはアプリケーションとサービスログのフォルダー(Windows PowerShell ログなど)に保存されています。

本製品は、指定されたログが実際に Windows イベントログ内に存在するかどうかは確認しません。ログ の名前に誤りがあった場合は、そのログからのイベントは監視されません。

カスタムルールのリストには、カスペルスキーのエキスパートにより作成された 3 つのルールが含まれていま す。

管理コンソール (MMC) でカスタムルールを追加する方法**図** 

1. Kaspersky Security Center の管理コンソールを開きます。

- **2.**コンソールツリーの [**管理対象デバイス**] フォルダーで、設定を適用するクライアントコンピュータ ーが属している管理グループのフォルダーを開きます。
- **3**.作業領域で、[**ポリシー**]タブを選択します。
- 4. 目的のポリシーを選択し、ダブルクリックしてポリシーのプロパティを表示します。
- 5. ポリシーウィンドウで、[セキュリティコントロール]→[Windows イベントログ監視]の順に選択 します。
- 6. 【**Windows イベントログ監視**】がオンになっていることを確認してください。
- **7. [カスタムルール**]ブロックの[設定]をクリックします。

8. 表示されたウィンドウで、有効にするカスタムルールの隣にあるチェックボックスをオンにします。

**9**.必要に応じて、[**追加**]をクリックしてカスタムルールを作成します。

10. ウィンドウが表⽰されるので、そのウィンドウでカスタムルールを設定します:

- : **ルール名**
- **ログの名前**:Windows イベントログ*Application、Security、System* のログが利用可能です。
- **ソース**:サードパーティ製アプリケーションのログです。サードパーティ製アプリケーションのロ グの名前は、イベントビューアーを使⽤して検索することができます。サードパーティ製アプリケ ーションのログはアプリケーションとサービスログのフォルダー(Windows PowerShell ログなど) に保存されています。
- **イベント ID**:Windows [イベントログ内のイベント](https://docs.microsoft.com/en-us/windows-server/identity/ad-ds/plan/appendix-l--events-to-monitor) ID です。イベント ID は <u>Microsoft のテクニカル</u> サポートの Web サイト で検索できます。

11. 変更内容を保存します。

Web コンソールと Cloud コンソールでカスタムルールを追加する方法**図** 

- 1.Web コンソールのメインウィンドウで[**デバイス**]→[**ポリシーとプロファイル**]の順に選択しま す。
- 2. Kaspersky Endpoint Security のポリシーの名前をクリックします。 ポリシーのプロパティウィンドウが表⽰されます。
- 3. [アプリケーション設定] タブを選択します。
- 4. [セキュリティコントロール]→[Windows イベントログ監視]に移動します。
- **5. [Windows イベントログ監視**]がオンになっていることを確認してください。
- **6. [カスタムルール**] ブロックで、編集するカスタムルールを選択します。
- 7.必要に応じて、[**追加**]をクリックしてカスタムルールを作成します。
- 8. ウィンドウが表示されるので、そのウィンドウでカスタムルールを設定します:
	- : **ルール名**
	- **Windows イベントログの名前**:Windows イベントログ*Application、Security、System* のログが利 用可能です。
	- **ソース**:サードパーティ製アプリケーションのログです。サードパーティ製アプリケーションのロ グの名前は、イベントビューアーを使用して検索することができます。サードパーティ製アプリケ ーションのログはアプリケーションとサービスログのフォルダー(Windows PowerShell ログなど) に保存されています。
	- **Windows イベントログ ID**:Windows [イベントログ内のイベント](https://docs.microsoft.com/en-us/windows-server/identity/ad-ds/plan/appendix-l--events-to-monitor) ID です。イベント ID は <u>Microsoft</u> のテクニカルサポートの Web サイト で検索できます。

9. 変更内容を保存します。

**製品インターフェイスでカスタムルールを追加する方法**?

1.メインウィンドウで、 @ をクリックします。

- 2.本製品の設定ウィンドウで、 [セキュリティコントロール] → [Windows イベントログ**監視**] を選択 → します。
- **3. [Windows イベントログ監視**]がオンになっていることを確認してください。
- **4. [カスタムルール]** ブロックの [**設定**] をクリックします。

5. 表示されたウィンドウで、有効にするカスタムルールの隣にあるチェックボックスをオンにします。

**6**.必要に応じて、[**追加**]をクリックしてカスタムルールを作成します。

7. ウィンドウが表⽰されるので、そのウィンドウでカスタムルールを設定します:

: **ルール名**

- **ログの名前**:Windows イベントログ*Application、Security、System* のログが利用可能です。
- **ソース**:サードパーティ製アプリケーションのログです。サードパーティ製アプリケーションのロ グの名前は、イベントビューアーを使用して検索することができます。サードパーティ製アプリケ ーションのログはアプリケーションとサービスログのフォルダー(Windows PowerShell ログなど) に保存されています。
- **イベント ID**:Windows [イベントログ内のイベント](https://docs.microsoft.com/en-us/windows-server/identity/ad-ds/plan/appendix-l--events-to-monitor) ID です。イベント ID は <u>Microsoft のテクニカル</u> サポートの Web サイト で検索できます。

8. 変更内容を保存します。

この結果、ルールがトリガーされると、Kaspersky Endpoint Security は*緊急*イベントを作成します。

# ファイル変更監視

このコンポーネントは、サーバー用の Windows で動作するコンピューターに Kaspersky Endpoint Security がインストールされている場合に利用できます。このコンポーネントは、ワークステーション用の Windows で動作するコンピューターに Kaspersky Endpoint Security がインストールされている場合は利用 できません。

ファイル変更監視は NTFS または ReFS ファイルシステムのサーバー上でのみ動作します。

Kaspersky Endpoint Security for Windows 11.11.0 には ファイル変更監視コンポーネントが含まれます。ファイル 変更監視は指定した監視範囲内でのオブジェクト(ファイルおよびフォルダー)に対する変更を検知します。 これらの変更はコンピューターのセキュリティ侵害を示す可能性があります。オブジェクトの変更が検知され ると、本製品は管理者に通知します。

[ファイル変更監視を使⽤するには、オブジェクトや監視対象のステータスを選択するなど、コンポーネントの](#page-408-0) 監視範囲を設定する必要があります。

Kaspersky Security Center および Kaspersky Endpoint Security for Windows でファイル変更監視の動作結果に [関する情報を表⽰することができます。](#page-414-0)

# <span id="page-408-0"></span>監視範囲の編集

ファイル変更監視は監視範囲を設定しない場合は動作できません。ファイル変更監視が変更をコントロールす るファイルやフォルダーのパスを入力する必要があります。管理者のみがアクセス可能なオブジェクトや、め ったに変更されないオブジェクトを追加することを推奨します。これにより、ファイル変更監視イベントの数 を減らすことができます。

イベント数を減らすため、監視ルールに除外を設定することも可能です。除外項目は監視範囲項目よりも優先 されます。たとえば、組織で使⽤しているアプリケーションのファイルに対して整合性を監視しようとしたと 場合を想定してみます。これを行うには、製品を含むフォルダーへのパスを追加する必要があります(例: C:\Users\Testadmin\Desktop\Utilities)。このようなアプリケーションのファイルはシステムの整合性 に影響がないと判断できるので、監視ルールからログファイルを除外できると考えられます。また、頻繁にロ グファイルが更新されると、類似したイベントが⼤量に記録されることになります。このような状態を避ける ために、ログファイルを除外リストに追加します(例:

C:\Users\Testadmin\Desktop\Utilities\\*.log)。

**管理コンソール(**MMC**[\)で監視範囲を編集する⽅法](javascript:toggleBlock()**

1. Kaspersky Security Center の管理コンソールを開きます。

**2**.コンソールツリーで、[**ポリシー**」を選択します。

3. 目的のポリシーを選択し、ダブルクリックしてポリシーのプロパティを表示します。

4. ポリシーウィンドウで、[セキュリティコントロール]→[ファイル変更監視]の順に選択します。

**5. [ファイル変更監視**]がオンになっていることを確認してください。

6. [**監視ルール**] ブロックの [追加] をクリックします。

7. ウィンドウが表示されるので、そのウィンドウで監視ルールを設定します:

- **ルール名**:「*アプリケーションAの監視*」などのルール名を入力します。
- イベントの深刻度:*情報*(@)、*警告*(<u>^</u>)、*緊急*(m)などのファイル変更監視が記録するイベン トの重⼤度を選択します。
- **監視範囲**:フォルダーまたはファイルのパスを入力します。

監視範囲を設定する際、ドライブ⽂字で始まるファイルまたはフォルダーのパス、システム環 境変数を確認してください。本製品はユーザー定義の環境変数をサポートしていません。フォ ルダーまたはファイルのパスが誤って指定されていると、Kaspersky Endpoint Security は指定 した監視範囲を追加しません。

マスクを使用する

- 「\*」(アスタリスク)文字。「\」および「/」(ファイルまたはフォルダーのパスにおける ファイル名またはフォルダー名の区切り文字)を除く任意の文字列に置き換えられます。たとえ ば、マスク「C:\\*\\*.txt| は、C: ドライブ上のフォルダーにある拡張子が txt のすべてのファ イルのパスを含みますが、サブフォルダーにあるファイルのパスは含みません。
- 2つの連続した「\*」(アスタリスク)文字。ファイル名またはフォルダー名内の、「∖」およ び「/」(ファイルまたはフォルダーのパスにおけるファイル名またはフォルダー名の区切り文 字)を含む任意の文字列に置き換えられます。たとえば、マスク「C:\Folder\\*\*\\*.txt」は、 「Folder」フォルダーおよびそのサブフォルダーにある拡張⼦が txt のすべてのファイルのパ スを含みます。このマスクは、1 つ以上のフォルダーの下に指定する必要があります。ドライブ 直下での「C:\\*\*\\*.txt」というマスクの指定は無効です。
- 「?」(クエスチョンマーク)。「√」および「/」(ファイルまたはフォルダーのパスにおけ るファイル名またはフォルダー名の区切り文字)を除く任意の1文字に置き換えられます。たと えば、マスク「C:\Folder\???.txt」は、「Folder」フォルダーにある拡張子が txt でファイ ル名が3文字のすべてのファイルのパスを含みます。
- **除外リスト**:フォルダーまたはファイルのパスを入力します。Kaspersky Endpoint Security は環境 変数とマスクの入力時の文字「\*」および「?」 をサポートします。除外項目は監視範囲項目より も優先されます。

8. [OK]をクリックします。

新しいルールが監視ルールのリストに追加されました。ルールのリストから監視ルールを削除しなく ても監視ルールを無効にすることができます。そのためには、オブジェクトの横にあるチェックボッ クスをオフにします。

Web コンソールで監視範囲を編集する方法?

- 1.Web コンソールのメインウィンドウで[**デバイス**]→[**ポリシーとプロファイル**]の順に選択しま す。
- 2. Kaspersky Endpoint Security のポリシーの名前をクリックします。 ポリシーのプロパティウィンドウが表⽰されます。
- 3. [アプリケーション設定] タブを選択します。
- 4. [セキュリティコントロール]→[ファイル変更監視]に移動します。
- **5. [ファイル変更監視**]がオンになっていることを確認してください。

6. [**監視ルール**] ブロックの [追加] をクリックします。 -

7. ウィンドウが表示されるので、そのウィンドウで監視ルールを設定します:

- **ルール名**:「*アプリケーションAの監視*」などのルール名を入力します。
- イベントの深刻度:*情報*(@)、*警告*(<u>^</u>)、*緊急*(m)などのファイル変更監視が記録するイベン トの重⼤度を選択します。
- **監視範囲**:フォルダーまたはファイルのパスを入力します。

監視範囲を設定する際、ドライブ⽂字で始まるファイルまたはフォルダーのパス、システム環 境変数を確認してください。本製品はユーザー定義の環境変数をサポートしていません。フォ ルダーまたはファイルのパスが誤って指定されていると、Kaspersky Endpoint Security は指定 した監視範囲を追加しません。

マスクを使⽤する

- 「\*」(アスタリスク)文字。「◯」および「/」(ファイルまたはフォルダーのパスにおける ファイル名またはフォルダー名の区切り文字)を除く任意の文字列に置き換えられます。たとえ ば、マスク「C:\\*\\*.txt」は、C: ドライブ上のフォルダーにある拡張⼦が txt のすべてのファ イルのパスを含みますが、サブフォルダーにあるファイルのパスは含みません。
- 2つの連続した「\*」 (アスタリスク) 文字。ファイル名またはフォルダー名内の、「√」およ び「/」(ファイルまたはフォルダーのパスにおけるファイル名またはフォルダー名の区切り文 字)を含む任意の文字列に置き換えられます。たとえば、マスク「C:\Folder\\*\*\\*.txt」は、 「Folder」フォルダーおよびそのサブフォルダーにある拡張子が txt のすべてのファイルのパ スを含みます。このマスクは、1 つ以上のフォルダーの下に指定する必要があります。ドライブ 直下での「C:\\*\*\\*.txt」というマスクの指定は無効です。
- 「?」(クエスチョンマーク)。「√」および「/」(ファイルまたはフォルダーのパスにおけ るファイル名またはフォルダー名の区切り文字)を除く任意の1文字に置き換えられます。たと えば、マスク「C:\Folder\???.txt」は、「Folder」フォルダーにある拡張子が txt でファイ ル名が3文字のすべてのファイルのパスを含みます。
- **除外リスト**:フォルダーまたはファイルのパスを入力します。Kaspersky Endpoint Security は環境 変数とマスクの入力時の文字「\*」および「?」 をサポートします。除外項目は監視範囲項目より も優先されます。
- 8. [OK] をクリックします。

新しいルールが監視ルールのリストに追加されました。ルールのリストから監視ルールを削除しなく ても監視ルールを無効にすることができます。そうするには、オブジェクトの隣にあるトグルスイッ チをオフの位置に移動します。

9. 変更内容を保存します。

おいインターフェイスで監視範囲を編集する方法<sup>2</sup>

1. メインウィンドウで、 をクリックします。

2.本製品の設定ウィンドウで、 [セキュリティコントロール] → [ファイル変更監視] を選択します。 ^^

- **3. [ファイル変更監視**]がオンになっていることを確認してください。
- 4. [**監視ルール**]ブロックで、[設定]をクリックします。
- 5. [**監視ルール**] ブロックの [追加] をクリックします。

6. ウィンドウが表示されるので、そのウィンドウで監視ルールを設定します:

- **ルール名**:「*アプリケーションAの監視*」などのルール名を入力します。
- イベントの深刻度:*情報*(@)、*警告*(<u>A</u>)、*緊急*(m)などのファイル変更監視が記録するイベン トの重⼤度を選択します。
- **監視範囲**:フォルダーまたはファイルのパスを入力します。

監視範囲を設定する際、ドライブ⽂字で始まるファイルまたはフォルダーのパス、システム環 境変数を確認してください。本製品はユーザー定義の環境変数をサポートしていません。フォ ルダーまたはファイルのパスが誤って指定されていると、Kaspersky Endpoint Security は指定 した監視範囲を追加しません。

マスクを使⽤する

- 「\*」(アスタリスク)文字。「\」および「/」(ファイルまたはフォルダーのパスにおける ファイル名またはフォルダー名の区切り文字)を除く任意の文字列に置き換えられます。たとえ ば、マスク「C:\\*\\*.txt」は、C: ドライブ上のフォルダーにある拡張⼦が txt のすべてのファ イルのパスを含みますが、サブフォルダーにあるファイルのパスは含みません。
- 2つの連続した「\*」(アスタリスク)文字。ファイル名またはフォルダー名内の、「∖」およ び「/|」(ファイルまたはフォルダーのパスにおけるファイル名またはフォルダー名の区切り文 字)を含む任意の文字列に置き換えられます。たとえば、マスク「C:\Folder\\*\*\\*.txt」は、 「Folder」フォルダーおよびそのサブフォルダーにある拡張⼦が txt のすべてのファイルのパ スを含みます。このマスクは、1 つ以上のフォルダーの下に指定する必要があります。ドライブ 直下での「C:\ \*\*\ \*. txt」というマスクの指定は無効です。
- 「?」(クエスチョンマーク)。「√」および「/」(ファイルまたはフォルダーのパスにおけ るファイル名またはフォルダー名の区切り文字)を除く任意の1文字に置き換えられます。たと えば、マスク「C:\Folder\???.txt」は、「Folder」フォルダーにある拡張子が txt でファイ ル名が 3 ⽂字のすべてのファイルのパスを含みます。
- **除外リスト**:フォルダーまたはファイルのパスを入力します。Kaspersky Endpoint Security は環境 変数とマスクの入力時の文字「\*」および「?」 をサポートします。除外項目は監視範囲項目より も優先されます。

7. [OK]をクリックします。

新しいルールが監視ルールのリストに追加されました。ルールのリストから監視ルールを削除しなく ても監視ルールを無効にすることができます。そうするには、オブジェクトの隣にあるトグルスイッ チをオフの位置に移動します。

8. 変更内容を保存します。

# <span id="page-414-0"></span>システム整合性情報を表示する

ファイル変更監視の動作結果に関する情報は次の方法で表示できます:

Kaspersky Security Center コンソール内および Kaspersky Endpoint Security インターフェイ ス内のイベント

ファイル内で変更が検知されると、Kaspersky Endpoint Security は Kaspersky Security Center にイベントを送 信します。ファイル変更監視コンポーネントからのイベントを表⽰するよう、イベント抽出を設定することが できます。イベント抽出の設定について詳しくは、[Kaspersky Security Center](https://support.kaspersky.com/help/KSC/14/ja-JP/166234.htm) のオンラインヘルプロを参照し てください。

Kaspersky Endpoint Security インターフェイスには個別の[ファイル変更監視のレポート](#page-474-0)があります。

Kaspersky Endpoint Security には、ファイル変更監視イベント数を減らすためのイベント集約ツールがありま す。Kaspersky Endpoint Security は、次の場合にイベントの集約を有効にします:

- 1つのオブジェクトが頻繁に変更される (1分間に5回を超える)
- 1つの監視ルールが頻繁にトリガーされる (1分間に10回を超える)

その結果、Kaspersky Endpoint Security は、集計ツールがトリガーされるまで、オブジェクトの変更に関する 個別のイベントを生成します。この時点で、Kaspersky Endpoint Security はイベントの集約を有効にし、対応 するイベントを生成します。Kaspersky Endpoint Security は、24 時間(集計期間)または Kaspersky Endpoint Security が停止するまで、イベントの集計を実行します。Kaspersky Endpoint Security を再起動した後、また は集計期間が終了した後、アプリケーションは特別なイベント「集計期間の通常と異なるイベントのレポー ト」および「集計期間のオブジェクト変更のレポート」を⽣成します。これらのレポートには、集計期間の開 始と終了、および集計されたイベント数に関する情報が含まれています。

#### Kaspersky Security Center コンソールでのコンピューターのステータス

セキュリティレベルが「緊急](m) または「警告] (A) のイベントをファイル変更監視コンポーネントか ら受け取ると、Kaspersky Security Center はコンピューターのステータスを [*緊急*] (■) または [*警告*] ( )に変更します。

管理対象アプリケーションからのコンピューターのステータス([**製品が定義したデバイスのステータ ス**])の受け取りは Kaspersky Security Center の[*緊急*](<mark>n</mark>)または[*警告*](<sub>▲</sub>)ステータスを端末 に割り当てるための条件のリストで有効にされている必要があります。端末にステータスを割り当てる条 件は管理グループのプロパティウィンドウで設定されています。

コンピューターのステータスおよびステータス変更のすべての理由は管理グループのデバイスのリスト内に表 示されます。コンピューターのステータスについて詳しくは、Kaspersky Security Center のオンラインヘル プロを参照してください。

#### Kaspersky Security Center コンソール内のレポート

Kaspersky Security Center には 2 種類のレポートがあります:

● ファイル変更監視/システム整合性監視ルールの適用回数が多い10台のデバイス

● デバイスで適用された回数が多い10個のファイル変更監視 / ファイル変更監視ルール

# パスワードによる保護

企業などでは、コンピューターリテラシーのレベルが異なる複数のユーザーで 1 台の PC を共有することがあ ります。ユーザーに Kaspersky Endpoint Security およびその設定へのアクセスが制限なく許可されている場 合、全体的なコンピューター保護のレベルが低下することがあります。パスワードによる保護を使用すること で、ユーザーに付与された権限(例:アプリケーションの終了権限)に応じて、ユーザーが Kaspersky Endpoint Security で⾏える操作を制限できます。

Windows セッションを開始したユーザー (セッションユーザー) に操作を実行する権限が付与されている場 合、Kaspersky Endpoint Security はユーザー名とパスワードの入力または一時パスワードの入力を要求しませ ん。付与されている権限に応じて、ユーザーは Kaspersky Endpoint Security の機能にアクセスできます。

セッションユーザーに操作を実⾏する権限が付与されていない場合、ユーザーは次の⽅法でアクセスを取得で きます:

• ユーザー名とパスワードを入力してください。

日常的なコンピューター使用では、この方法が最適です。パスワードによって保護されている操作を実行 するには、必要な権限を付与されているユーザーのドメインアカウントの認証情報を入力する必要があり ます。この場合、コンピューターはドメイン内にある必要があります。コンピューターがドメインにない 場合は、KLAdmin アカウントを使⽤できます。

• 一時パスワードを入力する。

この方法は、組織のネットワーク外のユーザーに、ブロックされている操作(例:本製品の終了)の権限 を⼀時的に付与する場合に最適です。⼀時パスワードの有効期限が切れたりセッションが終了した場合、 Kaspersky Endpoint Security の設定は元に戻ります。

パスワードによって保護されている操作をユーザーが試行した場合、Kaspersky Endpoint Security はユーザー 名とパスワードの組み合わせまたは一時パスワードの入力を求めます(以下の図を参照)。

パスワードの入力ウィンドウでは、**ALT+SHIFT**を押すことでのみ言語を切り替えられます。オペレーティ ングシステムでその他のショートカットが設定されていても、その他のショートカットで⾔語を切り替え ることはできません。

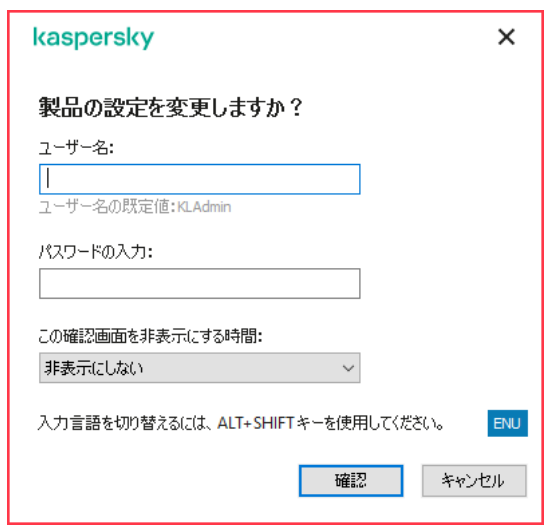

Kaspersky Endpoint Security にアクセスするパスワードの入力

ユーザー名とパスワード

Kaspersky Endpoint Security にアクセスするには、ドメインアカウントの認証情報を入力する必要がありま す。パスワードによる保護では次のアカウントがサポートされます:

- **KLAdmin:Kaspersky Endpoint Security** に制限なくアクセスできる管理者アカウント。 KLAdmin アカウント には、パスワードによって保護されるすべての操作を実行する権限が付与されています。KLAdmin アカウ ントに対する権限を取り消すことはできません。パスワードによる保護を有効にすると、Kaspersky Endpoint Security では KLAdmin アカウントのパスワードの指定が要求されます。
- **Everyone グループ**:Windows で定義済みのグループで、組織ネットワーク内のすべてのユーザーが含まれ ています。Everyone グループに含まれるユーザーは、グループに対して付与されている権限に応じて本製 品にアクセスできます。
- **個別のユーザーまたはグループ**:ユーザーアカウントに対して個別に権限を設定できます。たとえば、 Everyone グループに対してはブロックされている操作を、個別のユーザーやグループに対して許可するこ とができます。
- **セッションユーザー**:Windows セッションを開始したユーザーのアカウント。パスワードの入力を要求さ れたときに、別のセッションユーザーに切り替えることができます([ **本製品の終了までパスワードを記 憶する**])。この場合、Kaspersky Endpoint Security は、Windows セッションを開始したユーザーではな く、認証情報を入力したユーザーアカウントをセッションユーザーとして認識します。

⼀時パスワード

一時パスワードを使用すると、組織ネットワーク外の個別のコンピューターに対して Kaspersky Endpoint Security への一時的なアクセス権を付与できます。管理者は、Kaspersky Security Center で、対象コンピュー ターのプロパティを使用して個別のコンピューターに対して一時パスワードを生成できます。管理者は、一時 パスワードで保護される操作を選択し、一時パスワードの有効期間を指定します。

パスワードによる保護の判定アルゴリズム

Kaspersky Endpoint Security は次のアルゴリズムに従って、パスワードによって保護されている処理の実行を 許可するかブロックするかを判定します。

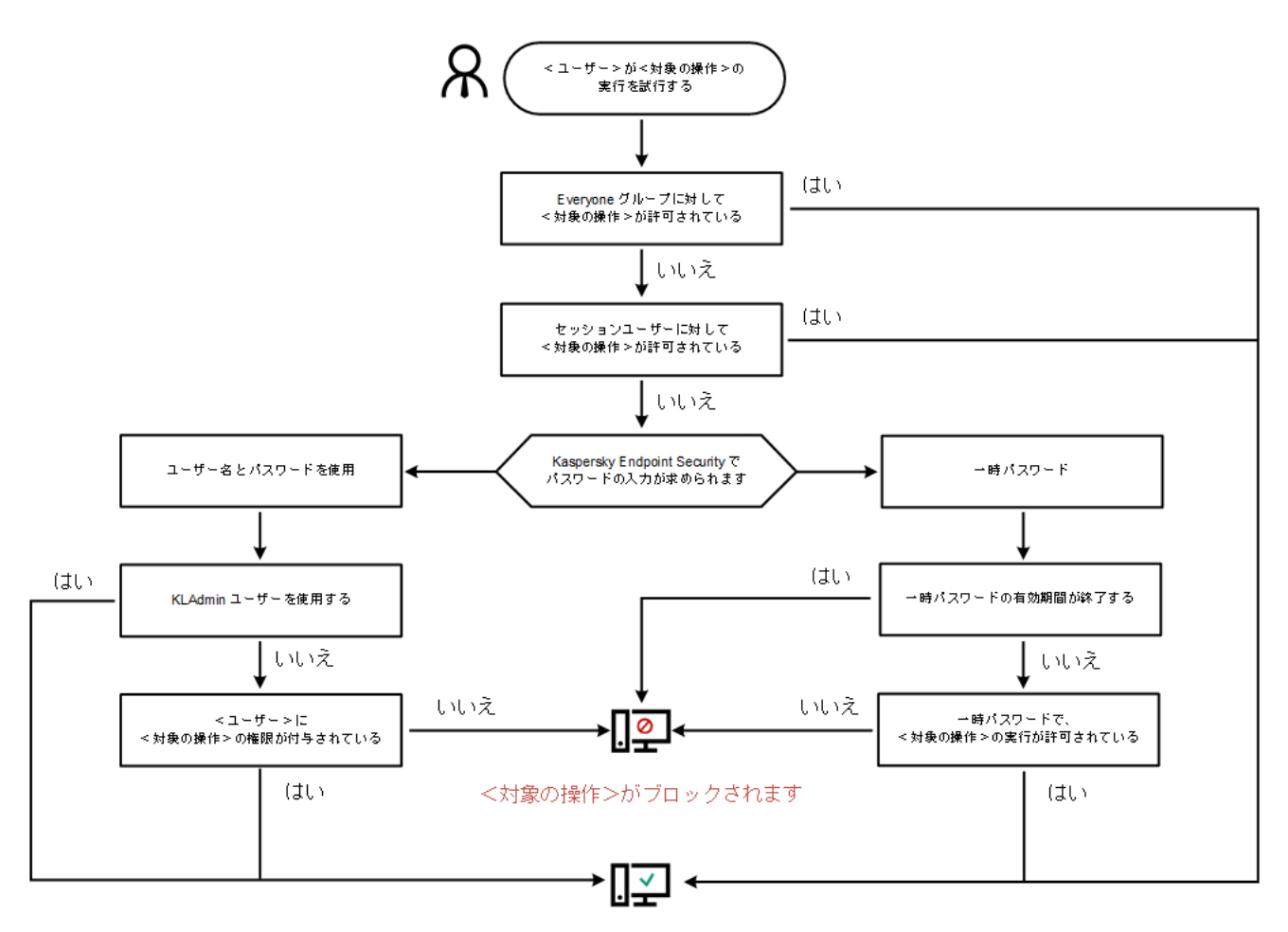

<対象の操作>が実行されます

パスワードによる保護の判定アルゴリズム

# パスワードによる保護を有効にする

パスワードによる保護を使用することで、ユーザーに付与された権限(例:アプリケーションの終了権限)に 応じて、ユーザーがKaspersky Endpoint Security で行える操作を制限できます。

パスワードによる保護を有効にするには:

1. メインウィンドウで、 ウをクリックします。

2.本製品の設定ウィンドウで、[**全般設定**]→[インターフェイス]を選択します。

**3. [パスワードによる保護**]トグルスイッチを使用して機能を有効または無効にします。

4. KLAdmin アカウントのパスワードを入力し、確認します。

KLAdmin アカウントには、パスワードによって保護されるすべての操作を実行する権限が付与されていま す。

コンピューターが Kaspersky Security Center のポリシーの管理下にある場合、管理者はポリシーのプ ロパティで KLAdmin アカウントのパスワードをリセットできます。コンピューターが Kaspersky Security Center に接続していない状態で KLAdmin アカウントのパスワードを忘れてしまうと、パスワ ードを復元することはできません。

5. 組織ネットワーク内のすべてのユーザーの権限を設定します。

- **a**.アカウントテーブルで、[**編集**]をクリックして Everyone グループの権限のリストを表示します。 Everyone グループは Windows で定義済みのグループで、組織ネットワーク内のすべてのユーザーが含 まれています。
- b. ユーザーがパスワードを入力せずに実行できるようにする操作のチェックボックスをオンにします。 チェックボックスをオフにすると、ユーザーによるその操作の実⾏がブロックされます。たとえば、 [**本製品の終了**」権限のチェックボックスをオフにすると、KLAdmin アカウントでログインしている場 合、または[必要な権限を付与された個別のユーザーでログインしている場合、](#page-419-0)あるい[は⼀時パスワード](#page-420-0) を⼊⼒した場合にのみ本製品の終了を実⾏できます。

パスワードによる保護で権限を付与するにあたっては、単独の権限だけでは実行できない操作など いくつかの[留意事項が](#page-422-0)あります。Kaspersky Endpoint Security へのアクセスに関するすべての条件 が満たされていることを確認してください。

6. 変更内容を保存します。

パスワードによる保護をオンにすると、Everyone グループに付与された権限に応じて、ユーザーが Kaspersky Endpoint Security で行える操作が制限されます。Everyone グループに対してブロックされている 動作は、KLAdmin アカウントを使用している場合、必要な権限を付与されたその他のアカウントを使用して いる場合、あるいは一時パスワードを入力した場合にのみ実行できます。

KLAdmin としてログインしている場合にのみ、パスワードによる保護をオフにできます。その他のユーザ ーアカウントでログインしている場合または一時パスワードを使用してログインしている場合は、パスワ ードによる保護をオフにできません。

パスワードの確認時に、[**本製品の終了までパスワードを記憶する**」をオンにできます。この場合、セッショ ンの継続中は、その他のパスワードによって保護された操作を実行しようとしてもパスワードの入力を要求さ れることはありません。

### <span id="page-419-0"></span>個別のユーザーまたはグループへの権限付与

Kaspersky Endpoint Security へのアクセス権を、個別のユーザーまたはグループに付与できます。たとえば、 **Everyone** グループに対して「本製品の終了」操作がブロックされている場合でも、「**本製品の終了**」権限を個 別のユーザーに対して付与できます。これにより、権限を付与されたユーザーまたは KLAdmin としてログイン している場合にのみ、本製品を終了できます。

コンピューターがドメイン内にある時のみ、本製品にアクセスするアカウントの認証情報を使用できま す。コンピューターがドメインにない場合は、KLAdmin アカウントまたは一時パスワードを使用できま す。

個別のユーザーまたはグループに権限を付与するには:

1.メインウィンドウで、卤をクリックします。

2.本製品の設定ウィンドウで、[**全般設定**]→[インターフェイス]を選択します。

**3**.アカウントテーブルで、[**追加**]をクリックします。

- **4**. 表示されたウィンドウで、[**ユーザーまたはグループを選択**]をクリックします。 Microsoft Windows 標準の「ユーザーまたはグループを選択]ウィンドウが開きます。
- 5. Active Directory のユーザーまたはグループを選択し、選択内容を確認します。
- **6. [権限**] リストで、選択したユーザーまたはグループがパスワードを入力せずに実行できるようにする操 作のチェックボックスをオンにします。

チェックボックスをオフにすると、ユーザーによるその操作の実行がブロックされます。たとえば、 [**本 製品の終了**」権限のチェックボックスをオフにすると、KLAdmin アカウントでログインしている場合、ま たは[必要な権限を付与された個別のユーザーでログインしている場合、](#page-419-0)あるいは一時パスワードを入力し た場合にのみ本製品の終了を実行できます。

パスワードによる保護で権限を付与するにあたっては、単独の権限だけでは実行できない操作などい くつか[の留意事項が](#page-422-0)あります。Kaspersky Endpoint Security へのアクセスに関するすべての条件が満た されていることを確認してください。

7. 変更内容を保存します。

これにより、Everyone グループに対して Kaspersky Endpoint Security へのアクセスが制限されている場合で も、個別に権限を付与されたユーザーはその権限に応じて Kaspersky Endpoint Security にアクセスできま す。

<span id="page-420-0"></span>一時パスワードを使用した権限の付与

一時パスワードを使用すると、組織ネットワーク外の個別のコンピューターに対して Kaspersky Endpoint Security への一時的なアクセス権を付与できます。該当するユーザーに KLAdmin アカウントの認証情報を共有 せずに、ブロックされている操作の実行を許可するには、この手順が必要です。一時パスワードを使用するに は、Kaspersky Security Center の管理対象にコンピューターを追加する必要があります。

管理コンソール (MMC) で一時パスワードを使用して、ブロックされている操作の実行をユーザーに許可する方 **法**

1. Kaspersky Security Center の管理コンソールを開きます。

- **2.**コンソールツリーの [**管理対象デバイス**] フォルダーで、設定を適用するクライアントコンピュータ ーが属している管理グループのフォルダーを開きます。
- **3**.作業領域で、[**デバイス**]タブを選択します。
- 4. ダブルクリックして、コンピューターのプロパティウィンドウを開きます。
- **5**.コンピューターのプロパティウィンドウで、 [アプリケーション] セクションを選択します。
- 6. コンピューターにインストールされているカスペルスキー製品のリストから[**Kaspersky Endpoint**] **Security for Windows**」を選択し、ダブルクリックしてアプリケーションのプロパティを開きます。 本製品の設定ウィンドウで、[**全般設定]→[インターフェイス**]を選択します。
- 7. [**パスワードによる保護**] ブロックの [設定] をクリックします。 …
- **8. [一時パスワード**] ブロックで、 [設定] をクリックします。
- **9. [一時パスワードを作成**]ウィンドウが表示されます。
- **10. [有効期限**]で、一時パスワードの有効期限が切れる日付を指定します。
- **11. [一時パスワードを要求する操作**] リストで、一時パスワードの入力後にユーザーが使用できるよう にする操作の横にあるチェックボックスをオンにします。
- 12. [**生成**]をクリックします。 ウィンドウが開き、一時パスワードが表示されます(以下の図を参照)。

13. パスワードをコピーし、ユーザーに共有します。

#### Web **コンソールと** Cloud **[コンソールで⼀時パスワードを使⽤して、ブロックされている操作の実⾏をユーザーに](javascript:toggleBlock()** 許可する方法**?**

1.Web コンソールのメインウィンドウで、[**デバイス**]→[**管理対象デバイス**]の順に選択します。

2. ブロックされている操作の実行を許可するユーザーのコンピューターの名前をクリックします。

3. [アプリケーション] タブを選択します。

**4. Kaspersky Endpoint Security for Windows** をクリックします。 ローカルアプリケーション設定が表⽰されます。

5. [**アプリケーション設定**]タブを選択します。

6.本製品の設定ウィンドウで、 [**全般設定**] → [インターフェイス] を選択します。

- 7. [**パスワードによる保護**] ブロックで、 [一時パスワード] をクリックします。 \_
- **8. [有効期限**]で、一時パスワードの有効期限が切れる日付を指定します。
- **9. [一時パスワードを要求する操作**] リストで、一時パスワードの入力後にユーザーが使用できるよう にする操作の横にあるチェックボックスをオンにします。
- **10.[生成**]をクリックします。 一時パスワードが表示されたウィンドウが表示されます。
- 11. パスワードをコピーし、ユーザーに共有します。

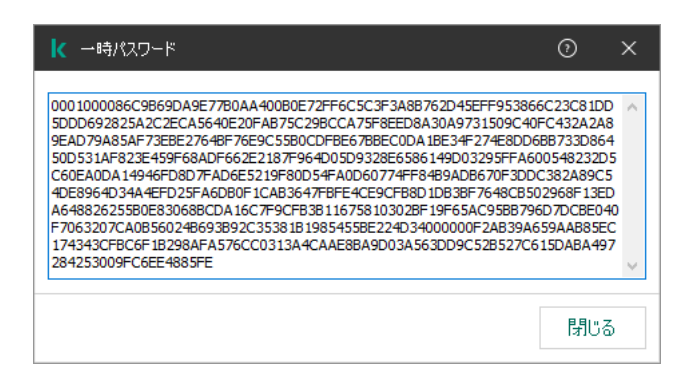

⼀時パスワード

# <span id="page-422-0"></span>パスワードによる保護で付与する権限に関する留意事項

パスワードによる保護で権限を付与するにあたっては、単独の権限だけでは実⾏できない操作など、いくつか の留意事項があります。

製品設定

コンピューターが Kaspersky Security Center のポリシーの管理下にある場合、ポリシー内の目的の設定がすべ て編集可能であること(「 」のロックが開いている)を確認してください。

特別な留意事項はありません。

保護機能の停止

- Everyone グループの保護機能を無効にする権限を付与することはできません。KLAdmin 以外のユーザーに [管理機能の無効化を許可する場合は、パスワードによる保護の設定で\[](#page-419-0)**保護機能の停止**」権限を持つ<u>ユー</u> ザーまたはグループを追加してください。
- コンピューターが Kaspersky Security Center のポリシーの管理下にある場合、ポリシー内の目的の設定が すべて編集可能であること(「■」のロックが開いている)を確認してください。
- ユーザーが本製品の設定で保護機能を停止するには、[**本製品の設定**」権限も付与されている必要があり ます。
- コンテキストメニューから保護機能を無効にするには([**保護機能の一時停止**」メニュー項目を使用し て)、ユーザーは [**保護機能の停止**」権限に加えて、 [**管理コンポーネントの停止**」権限が必要です。

管理コンポーネントの停止

- Everyone グループの管理コンポーネントを停止する権限を付与することはできません。KLAdmin 以外のユ ーザーに管理機能の無効化を許可する場合は、パスワードによる保護の設定で [**管理コンポーネントの停 止**」権限を持つ<u>[ユーザーまたはグループを追加](#page-419-0)</u>してください。
- コンピューターが Kaspersky Security Center のポリシーの管理下にある場合、ポリシー内の目的の設定が すべて編集可能であること(「 」のロックが開いている)を確認してください。
- ユーザーが本製品の設定で管理コンポーネントを停止するには、 [**本製品の設定**] 権限も付与されている 必要があります。
- コンテキストメニューから管理コンポーネントを無効にするには([**保護機能の一時停止**]メニュー項目 を使用して)、ユーザーは [**管理コンポーネントの停止**」権限に加えて、 [**保護機能の停止**」権限が必要 です。

Kaspersky Security Center ポリシーを無効にする

Kaspersky Security Center ポリシーを無効にする権限を「Everyone」グループに付与することはできません。 KLAdmin [以外のユーザーにポリシーの無効化を許可する場合は、パスワードによる保護の設定でユーザーまた](#page-419-0) <u>はグループを追加</u>し、このユーザーまたはグループに[**Kaspersky Security Center ポリシーを無効にする**] 権限を付与してください。

ライセンスの削除

特別な留意事項はありません。

本製品の削除 / 変更 / 修復

「すべて」のグループに本製品の削除、変更、修復を許可した場合、ユーザーがこれらの操作を実行しようと した場合に Kaspersky Endpoint Security はパスワードを要求しません。そのため、ドメイン外のユーザーを含 むすべてのユーザーが本製品をインストール、変更、復元することができます。

#### 暗号化されたドライブ上のデータへのアクセスの復元

暗号化されたドライブ上のデータへのアクセスは、KLAdmin としてログインしている場合にのみ復元できま す。この操作を実⾏する権限は、その他のユーザーには付与できません。

レポートの表示

特別な留意事項はありません。

バックアップから復元

特別な留意事項はありません。

#### KLAdmin パスワードのリセット

KLAdmin アカウントのパスワードを忘れてしまった場合、ポリシーのプロパティでパスワードをリセットでき ます。製品のインターフェイスからはパスワードをリセットすることはできません。

パスワード保護された操作は一時パスワードを使用して実行することができます。この場合、KLAdmin の認証 情報を入力する必要はありません。

コンピューターがKaspersky Security Center に接続していない状態でKLAdmin アカウントのパスワードを 忘れてしまうと、パスワードを復元することはできません。

管理コンソール (MMC) を使用して KLAdmin アカウントのパスワードをリセットする方法**図** 

1. Kaspersky Security Center の管理コンソールを開きます。

- **2.**コンソールツリーの [**管理対象デバイス**] フォルダーで、設定を適用するクライアントコンピュータ ーが属している管理グループのフォルダーを開きます。
- **3**.作業領域で、[**ポリシー**]タブを選択します。
- 4. 目的のポリシーを選択し、ダブルクリックしてポリシーのプロパティを表示します。

**5**. ポリシーウィンドウで、[**全般設定**]→[インターフェイス]の順に選択します。

- 6. [**パスワードによる保護**]ブロックの[設定]をクリックします。
- **7.** 表示されたウィンドウの[**パスワードによる保護**]をオフにします。

8. 変更内容を保存します。

- 9. [**パスワードによる保護**] を再度オンにします。
- 10. [**OK**]をクリックします。 管理者パスワードのウィンドウが表示されます。
- 11. KLAdmin アカウントの新しいパスワードを入力し、確認します。

12. 変更内容を保存します。

**Web コンソールおよび Cloud コンソールを使用して KLAdmin アカウントのパスワードをリセットする方法**?

1.Web コンソールのメインウィンドウで、 [**デバイス**] → [**管理対象デバイス**] の順に選択します。

- 2. ローカル環境用の製品設定を行うコンピューターを選択します。 コンピューターのプロパティが表⽰されます。
- 3. [アプリケーション] タブを選択します。
- 4. Kaspersky Endpoint Security for Windows をクリックします。 ローカルアプリケーション設定が表⽰されます。
- 5. [**アプリケーション設定**]タブを選択します。
- 6. [**全般設定**] → [インターフェイス] に移動します。
- 7. [**パスワードによる保護**] で、 [**パスワードによる保護**] をオフにします。

8. 変更内容を保存します。

9. [**パスワードによる保護**] を再度オンにします。

10. KLAdmin アカウントの新しいパスワードを入力し、確認します。

11. 変更内容を保存します。

ポリシーが適⽤された後、KLAdmin アカウントのパスワードが更新されます。

信頼ゾーン

信頼ゾーンは Kaspersky Endpoint Security が有効なときに監視しないオブジェクトとアプリケーションのリス トで、システム管理者が設定します。

管理者は処理されるオブジェクトとコンピューターにインストールされるアプリケーションの特徴を考慮しな がら、信頼ゾーンを個別に定義します。Kaspersky Endpoint Security がアクセスをブロックする特定のオブジ ェクトやアプリケーションが無害であることが確実なときには、オブジェクトやアプリケーションを信頼ゾー ンに含めなければならない場合があります。管理者が、ユーザーが特定のコンピューターに対してローカルの 信頼するゾーンを作成するよう許可することも可能です。これにより、ユーザーはポリシー内の信頼ゾーンの 全体的なリストに加えて⾃分のローカルの除外リストと信頼するアプリケーションのリストを作成することが できます。

# 信頼するオブジェクトの作成

*信頼するオブジェクト*とは、Kaspersky Endpoint Security が特定のオブジェクトについてウイルスなどの脅威 のスキャンを実行しないときに、オブジェクトが満たす必要のある一連の条件によって定義されます。

信頼するオブジェクトにより、ユーザーに損害を与える目的で悪用される可能性がある合法的なソフトウェア を安全に使用できるようになります。悪意のある機能はありませんが、このようなアプリケーションは侵入者 によって悪用される可能性があります。ユーザーに損害を与える目的で悪用される可能性がある合法的なソフ トウェアについて詳しくは、カスペルスキー[のウイルス百科事典](https://encyclopedia.kaspersky.com/knowledge/the-classification-tree/) を参照してください。

このようなアプリケーションは Kaspersky Endpoint Security によってブロックされる場合があります。ブロッ クしないようにするには、使⽤している製品を信頼するオブジェクトに設定できます。これを⾏うには、カス ペルスキーのウイルス百科事典に登録されている名前または名前マスクを信頼ゾーンに追加します。たとえ ば、ユーザーがコンピューターのリモート管理用に Radmin アプリケーションを使用しているとします。 Kaspersky Endpoint Security はこの処理を疑わしいものとみなして、ブロックする可能性があります。アプリ ケーションがブロックされないようにするには、カスペルスキーのウイルス百科事典に登録されている名前ま たは名前マスクによって信頼するオブジェクトを作成します。

情報を収集し、それを処理するために送信するアプリケーションがコンピューターにインストールされている と、Kaspersky Endpoint Security がそのアプリケーションをマルウェアに分類する可能性があります。それを 防ぐために、ヘルプ内で説明する方法で Kaspersky Endpoint Security を設定することで、そのアプリケーショ ンをスキャン対象から除外できます。

システム管理者が設定した以下のコンポーネントとタスクによって信頼するオブジェクトを使用できます:

- [ふるまい検知](#page-262-0)
- [脆弱性攻撃ブロック](#page-261-0):
- ホスト侵入防止:
- [ファイル脅威対策:](#page-199-0)
- [ウェブ脅威対策:](#page-206-0)
- [メール脅威対策:](#page-220-0)
- [マルウェアのスキャン](#page-145-0)タスク

スキャンタスクの開始時にこのオブジェクトを含むドライブやフォルダーがスキャン範囲に含まれている 場合、オブジェクトはスキャンされません。ただし、ある特定のオブジェクトについてオブジェクトスキ ャンタスクが開始された場合、信頼するオブジェクトは適⽤されません。

**管理コンソール (MMC) で信頼するオブジェクトを作成する方法**?

1. Kaspersky Security Center の管理コンソールを開きます。

- **2.**コンソールツリーの [**管理対象デバイス**] フォルダーで、設定を適用するクライアントコンピュータ ーが属している管理グループのフォルダーを開きます。
- **3**.作業領域で、[**ポリシー**]タブを選択します。
- 4. 目的のポリシーを選択し、ダブルクリックしてポリシーのプロパティを表示します。

**5**. ポリシーウィンドウで、[**全般設定**]→[除外リスト]の順に選択します。

6. [**信頼するオブジェクトとアプリケーション**] ブロックで、 [設定] をクリックします。 —

7. 表示されたウィンドウで、**信頼するオブジェクト**タブを選択します。 除外リストを含むウィンドウが開きます。

- **8**.組織内のすべてのコンピューターの除外リストを作成する場合は[**継承時に値を統合する**]をオンに します。親ポリシーおよび子ポリシー内の除外リストが結合されます。[継承時に値を統合する]が オンの時にリストが統合されます。親ポリシーの除外リストは子ポリシー内では読み取り専用で表示 されます。親ポリシーの除外リストは、変更または削除できません。
- 9. ローカルの除外リストをユーザーが作成できるようにするには、 [**ローカルの除外リストの使用を許 可する**」を選択します。こうすることで、ユーザーはポリシー内で作成された全体的な除外リストに 加えて⾃分のローカルの除外リストを作成することができます。管理者は Kaspersky Security Center を使用してコンピューターのプロパティ内のリストの項目を表示、追加、変数または削除することが できます。

チェックボックスがオフの場合、ユーザーはポリシー内の除外リストの全体的なリストのみにアクセ スできます。

**10.[追加]**をクリックします。

11. ファイルまたはフォルダーをスキャンから除外するには:

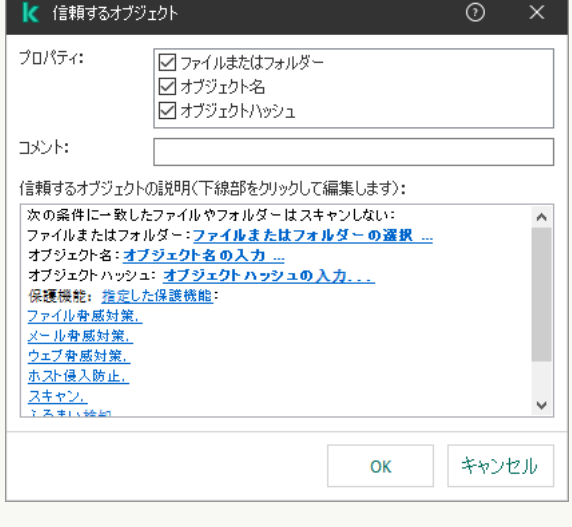

除外設定

- a. [プロパティ] ブロックで、 [ファイルまたはフォルダー] をオンにします。
- b. [信頼するオブジェクトの説明(下線部をクリックして編集します)]ブロックの[ファイルまた **はフォルダーの選択」**リンクをクリックして、 [**ファイルまたはフォルダーの名前**」ウィンドウを 開きます。

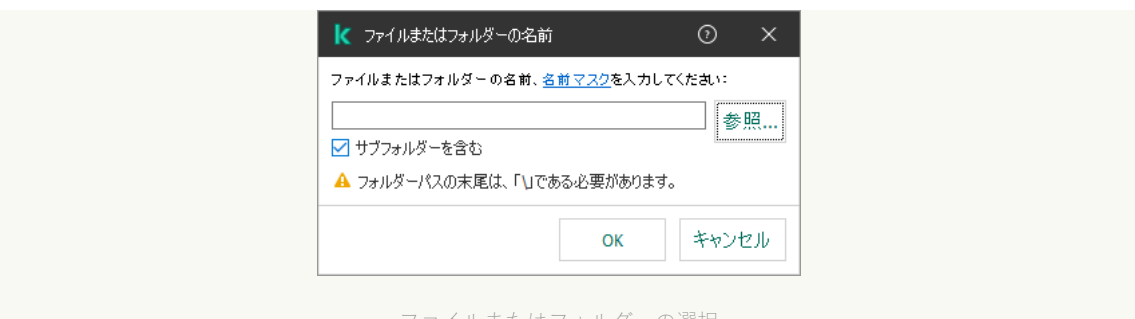

a. ファイルまたはフォルダー名あるいはファイルまたはフォルダー名のマスクを指定するか、[ **参 照**」をクリックしてフォルダーツリーからファイルまたはフォルダーを選択します。

マスクを使用する

- 「\*」(アスタリスク)文字。「\」および「/」(ファイルまたはフォルダーのパスにおける ファイル名またはフォルダー名の区切り文字)を除く任意の文字列に置き換えられます。たとえ ば、マスク「C:\\*\\*.txt」は、C: ドライブ上のフォルダーにある拡張子が txt のすべてのファ イルのパスを含みますが、サブフォルダーにあるファイルのパスは含みません。
- 2つの連続した「\*」 (アスタリスク) 文字。ファイル名またはフォルダー名内の、「\」およ び「/」(ファイルまたはフォルダーのパスにおけるファイル名またはフォルダー名の区切り文 字)を含む任意の文字列に置き換えられます。たとえば、マスク「C:\Folder\\*\*\\*.txt」は、 「Folder」フォルダーおよびそのサブフォルダーにある拡張子が txt のすべてのファイルのパ スを含みます。このマスクは、1 つ以上のフォルダーの下に指定する必要があります。ドライブ 直下での「C:\\*\*\\*.txt」というマスクの指定は無効です。
- 「?」(クエスチョンマーク)。「\」および「/」(ファイルまたはフォルダーのパスにおけ るファイル名またはフォルダー名の区切り文字)を除く任意の1文字に置き換えられます。たと えば、マスク「C:\Folder\???.txt」は、「Folder」フォルダーにある拡張子が txt でファイ ル名が3文字のすべてのファイルのパスを含みます。

ファイルパスの最初、途中、または最後のどこでもマスクを使⽤できます。たとえば、すべてのユ ーザーの特定のフォルダーを除外リストに含める場合は、マスク「C:\Users\\*\Folder\」と入力 できます。

b. 変更内容を保存します。

12. 特定の名前を持つオブジェクトをスキャンから除外するには:

- **a.[プロパティ]**ブロックで、[**オブジェクト名**]をオンにします。
- b. [信頼するオブジェクトの説明(下線部をクリックして編集します)]ブロックの[ **オブジェクト 名の入力**」をクリックして、[オブジェクト名]ウィンドウを開きます。

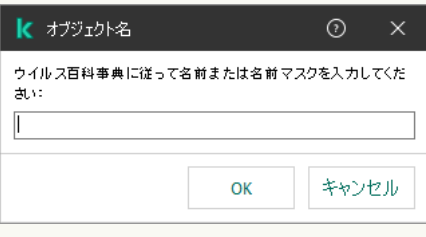

オブジェクトの選択

a.[「ウイルス百科事典](https://encyclopedia.kaspersky.com/knowledge/the-classification-tree/) ¤」の分類に従ってオブジェクト名を入力します(例: 「Email-Worm」、 「Rootkit」、「RemoteAdmin」)。

ファイルまたはフォルダーの選択

任意の1文字を置き換える「?」と複数の文字を置き換える「\*」を使用してマスクを使用すること ができます。たとえば、マスク「Client\*」を使⽤すると、「Client-IRC」、「Client-P2P」お よび「Client-SMTP」がスキャンから除外されます。

b. 変更内容を保存します。

13. 個別のファイルをスキャンから除外する場合:

- **a.[プロパティ]**ブロックで、[**オブジェクトハッシュ**]をオンにします。
- **b. [オブジェクトハッシュの入力**] ウィンドウを開くには、オブジェクトハッシュの項目のリンクを クリックします。

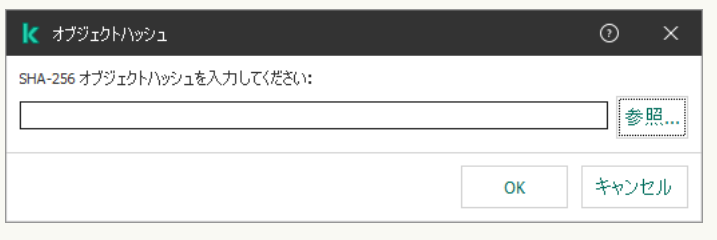

ファイルの選択

**a**.ファイルのハッシュを入力するか、[**参照**]をクリックしてファイルを選択します。

ファイルが変更されている場合はファイルのハッシュも変更されます。この場合、除外リストには 更新されたファイルは追加されません。

b. 変更内容を保存します。

- **14**.必要に応じて、 [コメント] に、作成する信頼するオブジェクトの簡単なコメントを入力します。
- 15. 次の手順に従って、信頼するオブジェクトを使用する Kaspersky Endpoint Security コンポーネントを指 定します:

**a**. [信頼するオブジェクトの説明(下線部をクリックして編集します)] ブロックで [**すべて**] リン クをクリックして、 [**コンボーネントを選択**] リンクを有効にします。 —

b. [コンポーネントの指定] をクリックして [保護機能] ウィンドウを開きます。

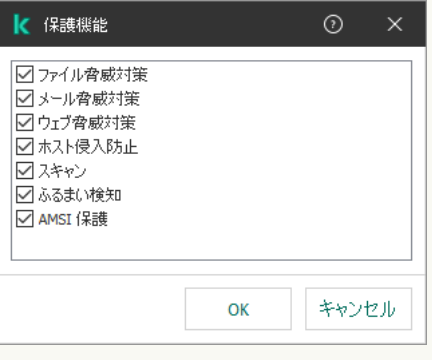

保護機能の選択

a. スキャンからの除外を適⽤するコンポーネントの横にあるチェックボックスをオンにします。

b. 変更内容を保存します。

信頼するオブジェクトの設定でコンポーネントが指定されている場合、Kaspersky Endpoint Security の これらのコンポーネントによるスキャン時にのみ、この信頼するオブジェクトが適用されます。
信頼するオブジェクトの設定でコンポーネントが指定されていない場合、Kaspersky Endpoint Security のどのコンポーネントによるスキャン時にも、この信頼するオブジェクトが適⽤されます。

16. このチェックボックスを使用していつでも信頼するオブジェクトの設定をオンまたはオフにすること ができます。

17. 変更内容を保存します。

**Web コンソールと Cloud コンソールで信頼するオブジェクトを作成する方法**2

- 1.Web コンソールのメインウィンドウで[**デバイス**]→[**ポリシーとプロファイル**]の順に選択しま す。
- 2. Kaspersky Endpoint Security のポリシーの名前をクリックします。 ポリシーのプロパティウィンドウが表⽰されます。
- **3. [アプリケーション設定]** タブを選択します。
- 4. **[全般設定]→[除外リスト**]に移動します。

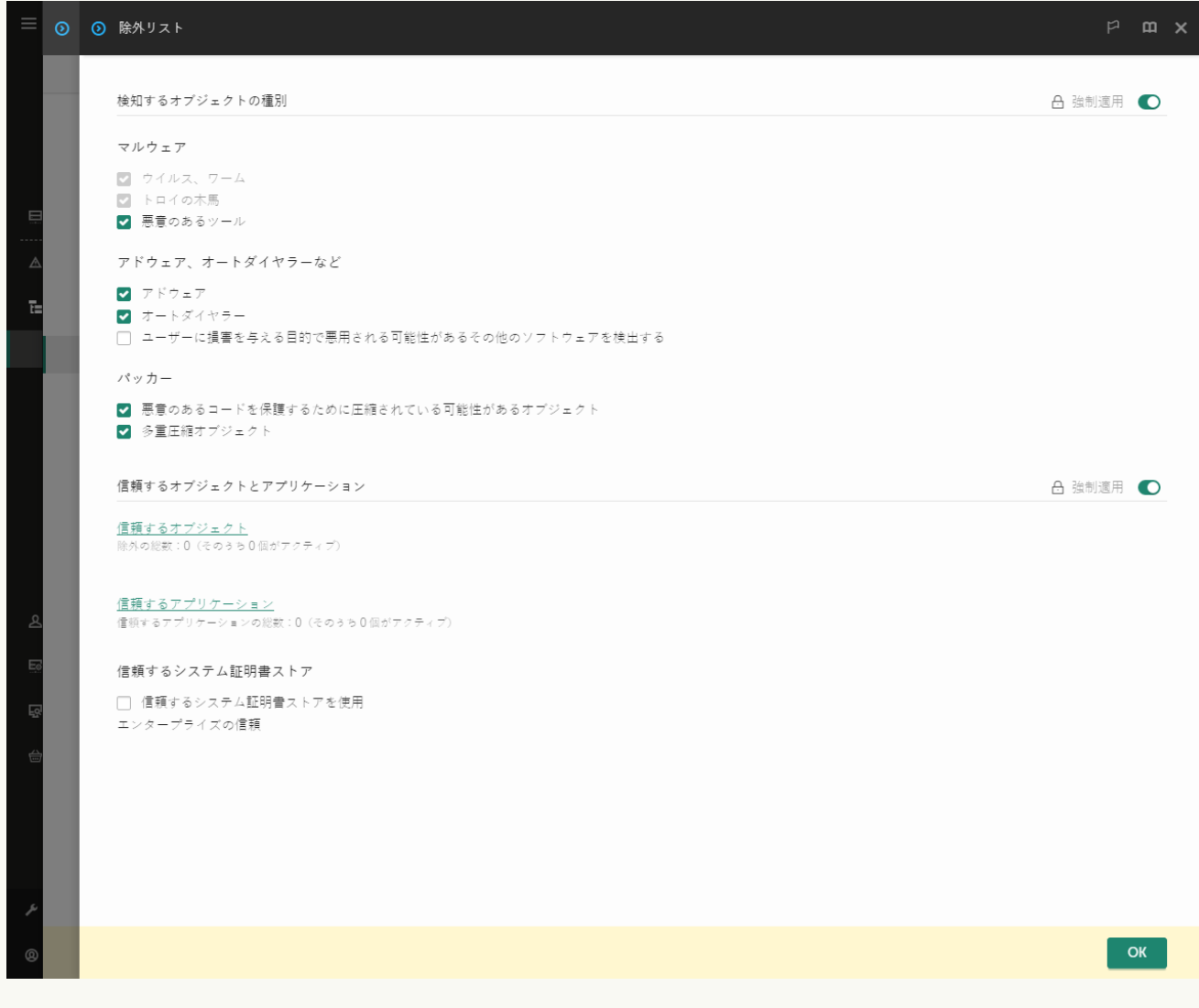

除外リストの設定

- **5. [信頼するオブジェクトとアプリケーション]**セクションで、[**信頼するオブジェクト**]をクリック します。
- **6**.組織内のすべてのコンピューターの除外リストを作成する場合は[**継承時に値を統合する**]をオンに します。親ポリシーおよび子ポリシー内の除外リストが結合されます。 [継承時に値を統合する] が オンの時にリストが統合されます。親ポリシーの除外リストは子ポリシー内では読み取り専用で表示 されます。親ポリシーの除外リストは、変更または削除できません。
- 7. ローカルの除外リストをユーザーが作成できるようにするには、[**ローカルの除外リストの使用を許 可する**」を選択します。こうすることで、ユーザーはポリシー内で作成された全体的な除外リストに 加えて⾃分のローカルの除外リストを作成することができます。管理者は Kaspersky Security Center を使用してコンピューターのプロパティ内のリストの項目を表示、追加、変数または削除することが できます。

チェックボックスがオフの場合、ユーザーはポリシー内の除外リストの全体的なリストのみにアクセ スできます。

8. [**追加**] をクリックします。

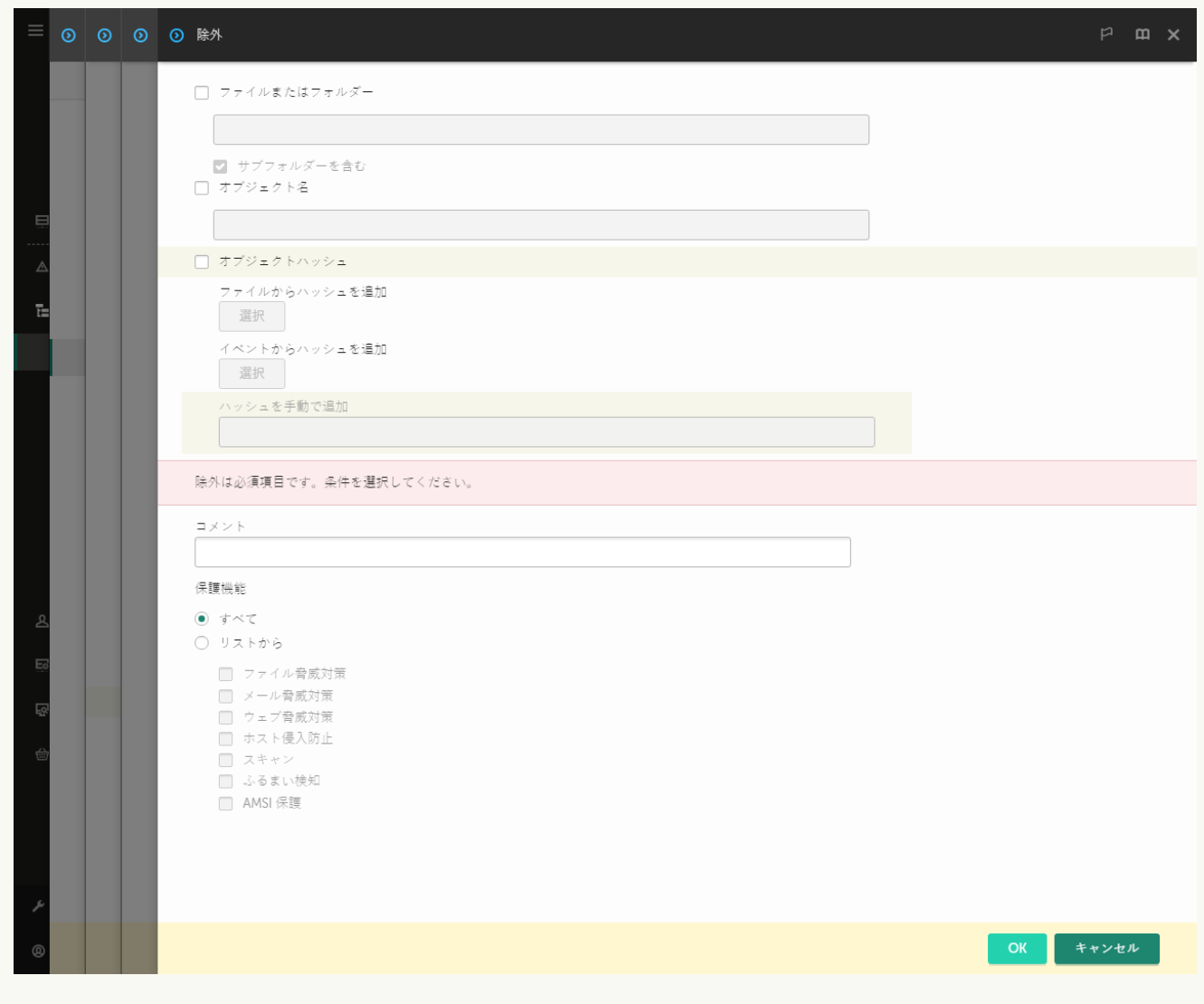

除外設定

- 9.除外を追加する方法を選択します: [ファイルまたはフォルダー] 、 [オブジェクト名] または [オー ]。 **ブジェクトハッシュ**
- 10. ファイルまたはフォルダーをスキャンから除外するには、パスを手動で入力してください。Kaspersky Endpoint Security では、マスクの入力時の文字「\*」および「?」 がサポートされます。
	- 「\*| (アスタリスク)文字。「◯」および「/| (ファイルまたはフォルダーのパスにおけるファ イル名またはフォルダー名の区切り文字)を除く任意の文字列に置き換えられます。たとえば、マ スク「C:\\*\\*.txt」は、C:ドライブ上のフォルダーにある拡張子が txt のすべてのファイルのパ スを含みますが、サブフォルダーにあるファイルのパスは含みません。
	- 2つの連続した「\*」(アスタリスク)文字。ファイル名またはフォルダー名内の、「\| および 「/」(ファイルまたはフォルダーのパスにおけるファイル名またはフォルダー名の区切り⽂字) を含む任意の文字列に置き換えられます。たとえば、マスク「C:\Folder\\*\*\\*.txt」は、 「Folder」フォルダーおよびそのサブフォルダーにある拡張⼦が txt のすべてのファイルのパスを 含みます。このマスクは、1 つ以上のフォルダーの下に指定する必要があります。ドライブ直下で の「C:\\*\*\\*.txt」というマスクの指定は無効です。
	- 「?」(クエスチョンマーク)。「√」および「/」(ファイルまたはフォルダーのパスにおけるフ ァイル名またはフォルダー名の区切り文字)を除く任意の1文字に置き換えられます。たとえば、

マスク「C:\Folder\???.txt」は、「Folder」フォルダーにある拡張子が txt でファイル名が3 ⽂字のすべてのファイルのパスを含みます。

ファイルパスの最初、途中、または最後のどこでもマスクを使⽤できます。たとえば、すべてのユ ーザーの特定のフォルダーを除外リストに含める場合は、マスク「C:\Users\\*\Folder\」と入力 できます。

**11**. 特定のオブジェクトをスキャンから除外する場合は、[**オブジェクト名**]フィールドで、「<u>ウイルス</u> 百科事典 四」の分類に従ってオブジェクト名を入力します(例: 「Email-Worm」、「Rootkit」、 「RemoteAdmin」)。

任意の1文字を置き換える「?」と複数の文字を置き換える「\*」を使用してマスクを使用することが できます。たとえば、マスク「Client\*」を使用すると、「Client-IRC」、「Client-P2P」および 「Client-SMTP」がスキャンから除外されます。

**12**.個別のファイルをスキャンから除外する場合は、 [**オブジェクトハッシュ**] フィールドにファイルの ハッシュを入力します。

ファイルが変更されている場合はファイルのハッシュも変更されます。この場合、除外リストには更 新されたファイルは追加されません。

**13. [保護機能**]ブロックで、スキャンの例外を適用するコンポーネントを選択します。

**14**. 必要に応じて、 [**コメント**]に、作成する信頼するオブジェクトの簡単なコメントを入力します。

15. このトグルスイッチを使用していつでも除外を停止することができます。

16. 変更内容を保存します。

製品インターフェイスで信頼するオブジェクトを作成する方法?

1. メインウィンドウで、 をクリックします。

**2.** 本製品の設定ウィンドウで、 [**全般設定**]→[脅威と除外リスト」を選択します。

3. [除外リスト] セクションで、[除外リストの管理」をクリックします。

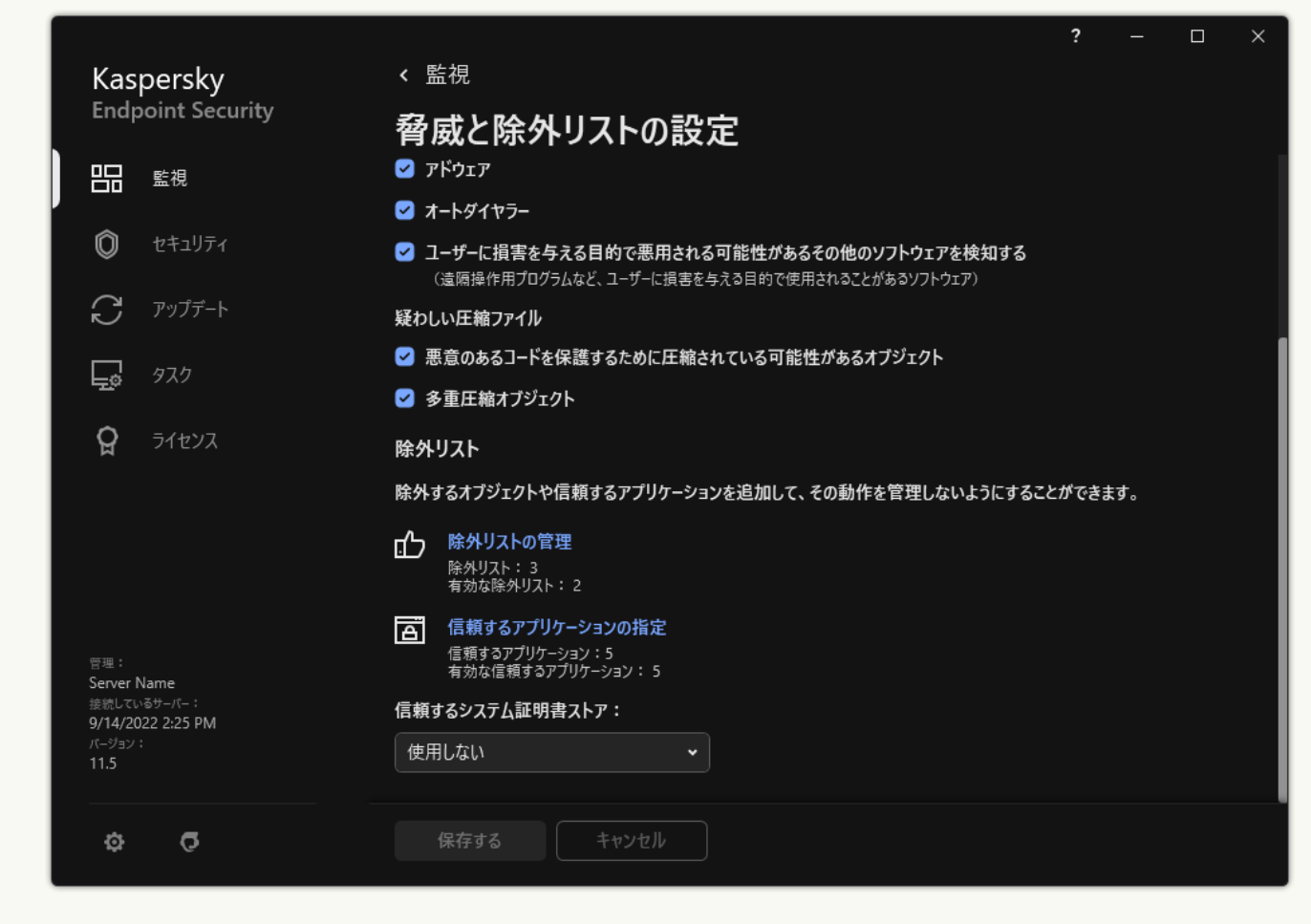

除外リストの設定

- 4. [**追加**]をクリックします。
- **5.**ファイルまたはフォルダーをスキャンから除外する場合は、[**参照**]をクリックしてファイルまたは フォルダーを選択します。

手動でパスを入力することもできます。Kaspersky Endpoint Security では、マスクの入力時の文字 「\*」および「?」 がサポートされます。

- 「\*」(アスタリスク)文字。「\」および「/」(ファイルまたはフォルダーのパスにおけるファ イル名またはフォルダー名の区切り文字)を除く任意の文字列に置き換えられます。たとえば、マ スク「C:\\*\\*.txt」は、C: ドライブ上のフォルダーにある拡張⼦が txt のすべてのファイルのパ スを含みますが、サブフォルダーにあるファイルのパスは含みません。
- 2つの連続した「\*」(アスタリスク)文字。ファイル名またはフォルダー名内の、「∖」および 「/」(ファイルまたはフォルダーのパスにおけるファイル名またはフォルダー名の区切り⽂字) を含む任意の文字列に置き換えられます。たとえば、マスク「C:\Folder\\*\*\\*.txt」は、 「Folder」フォルダーおよびそのサブフォルダーにある拡張⼦が txt のすべてのファイルのパスを 含みます。このマスクは、1 つ以上のフォルダーの下に指定する必要があります。ドライブ直下で の「C:\\*\*\\*.txt」というマスクの指定は無効です。
- 「?|」(クエスチョンマーク)。「\| および「/| (ファイルまたはフォルダーのパスにおけるフ ァイル名またはフォルダー名の区切り文字)を除く任意の1文字に置き換えられます。たとえば、

マスク「C:\Folder\???.txt」は、「Folder」フォルダーにある拡張子が txt でファイル名が 3 ⽂字のすべてのファイルのパスを含みます。

ファイルパスの最初、途中、または最後のどこでもマスクを使⽤できます。たとえば、すべてのユ ーザーの特定のフォルダーを除外リストに含める場合は、マスク「C:\Users\\*\Folder\」と入力 できます。

6. 特定のオブジェクトをスキャンから除外する場合は、[**オブジェクト**]フィールドで、「<u>ウイルス百</u> 科事典  $\alpha$ | の分類に従ってオブジェクト名を入力します(例: 「Email-Worm」、「Rootkit」、 「RemoteAdmin」)。

任意の1文字を置き換える「?」と複数の文字を置き換える「\*」を使用してマスクを使用することが できます。たとえば、マスク「Client\*」を使用すると、「Client-IRC」、「Client-P2P」および 「Client-SMTP」がスキャンから除外されます。

7. 個別のファイルをスキャンから除外する場合は、[**ファイルのハッシュ**]フィールドにファイルのハ ッシュを⼊⼒します。

ファイルが変更されている場合はファイルのハッシュも変更されます。この場合、除外リストには更 新されたファイルは追加されません。

8. [**保護機能**]ブロックで、スキャンの例外を適用するコンポーネントを選択します。

9. 必要に応じて、[**コメント**]に、作成する信頼するオブジェクトの簡単なコメントを入力します。

**10**.信頼するオブジェクトのステータスに[**有効**]を選択します。

このトグルスイッチを使⽤していつでも信頼するオブジェクトの設定をオンまたはオフにすることが できます。

11. 変更内容を保存します。

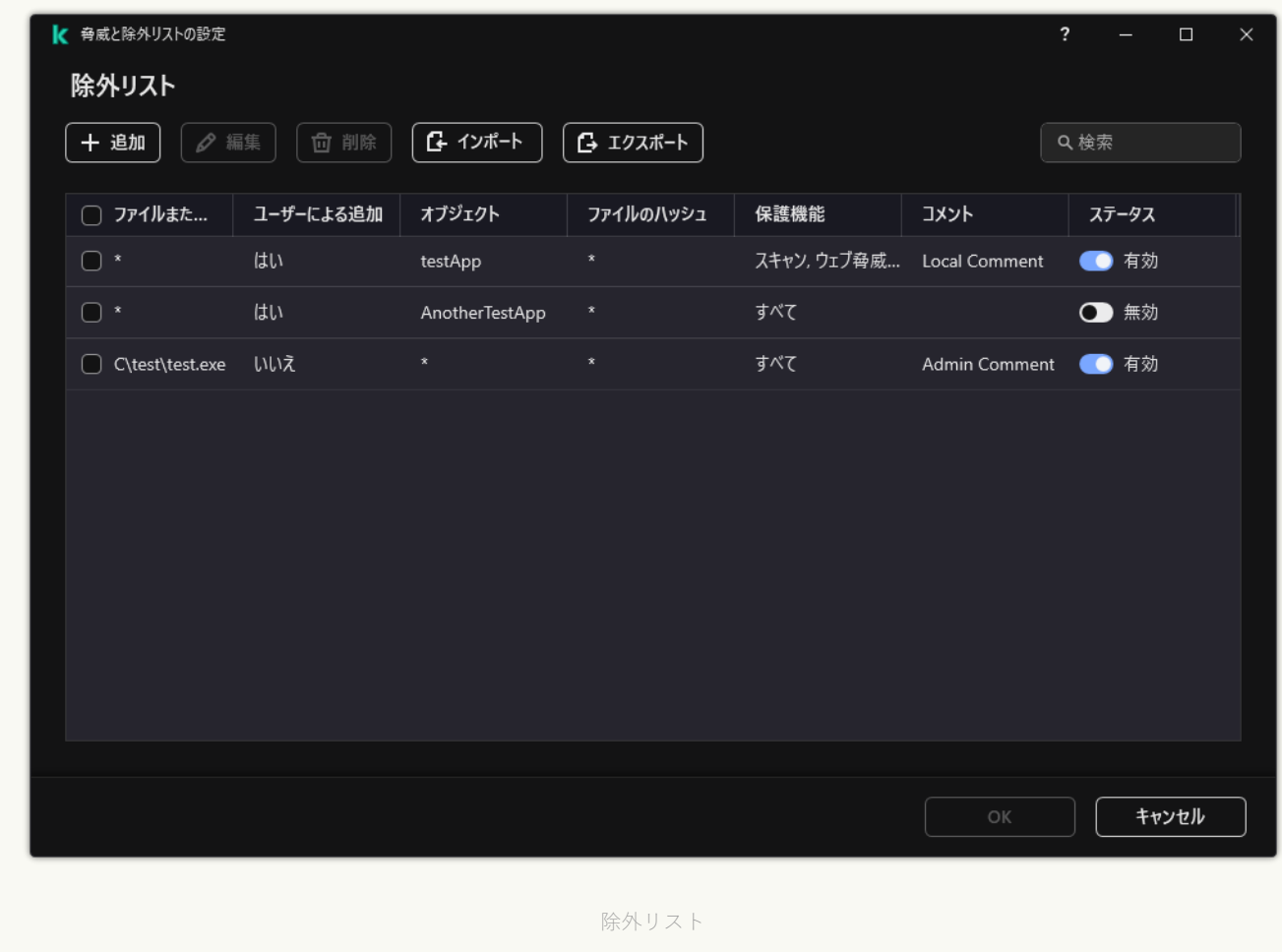

#### パスマスクの例: 任意のフォルダーにあるファイルへのパス:

- 「\*.exe」というマスクには、拡張⼦が「exe」のファイルへのすべてのパスが含まれます。
- 「example\*」というマスクには、名前が「example」のファイルへのすべてのパスが含まれます。

特定のフォルダーにあるファイルへのパス:

- 「C:\dir\\*.\*」というマスクには、「C:\dir\」フォルダーにあるすべてのファイルへのパスが含まれ ますが、「C:\dir\」のサブフォルダーにあるファイルへのパスは含まれません。
- 「C:\dir\\*」というマスクには、「C:\dir\」フォルダーとそのサブフォルダーにあるすべてのファイ ルへのパスが含まれます。
- 「C:\dir\」というマスクには、「C:\dir\」フォルダーとそのサブフォルダーにあるすべてのファイ ルへのパスが含まれます。
- 「C:\dir\\*.exe」というマスクには、「C:\dir\」フォルダーに存在し拡張子が「EXE」のすべてのフ ァイルへのパスが含まれますが、「C:\dir\」のサブフォルダーにあるファイルへのパスは含まれませ ん。
- 「C:\dir\test」というマスクには、「C:\dir\」フォルダーに存在し名前が「test」のすべてのファイ ルへのパスが含まれますが、「C:\dir\」のサブフォルダーにあるファイルへのパスは含まれません。
- 「C:\dir\\*\test」というマスクには、「C:\dir\」フォルダーとそのサブフォルダーに存在し名前が 「test」のすべてのファイルへのパスが含まれます。
- 「C:\dir1\\*\dir3\」というマスクには、「C:\dir1\」からサブフォルダー「dir3」までの間 1 レベル のすべてのファイルのパスが含まれます。
- 「C:\dir1\\*\*\dirN\」というマスクには、「C:\dir1\」からサブフォルダー「dir3」までのすべてのレ ベルにあるファイルすべてのパスが含まれます。

特定の名前のすべてのフォルダーにあるファイルへのパス:

- 「dir\\*.\*」というマスクには、名前が「dir」のフォルダーにあるすべてのファイルへのパスが含ま れますが、そのサブフォルダーにあるファイルへのパスは含まれません。
- 「dir\\*」というマスクには、名前が「dir」のフォルダーにあるすべてのファイルへのパスが含まれ ますが、そのサブフォルダーにあるファイルへのパスは含まれません。
- 「dir\」というマスクには、名前が「dir」のフォルダーにあるすべてのファイルへのパスが含まれま すが、そのサブフォルダーにあるファイルへのパスは含まれません。
- 「dir\\*.exe」というマスクには、名前が「dir」のフォルダーに存在し拡張子が「EXE」のすべての ファイルへのパスが含まれますが、そのサブフォルダーにあるファイルへのパスは含まれません。
- 「dir\test」というマスクには、名前が「dir」のフォルダーに存在し名前が「test」のすべてのファ イルへのパスが含まれますが、そのサブフォルダーにあるファイルへのパスは含まれません。

検知可能なオブジェクトの選択

検知可能なオブジェクトを選択するには:

1.メインウィンドウで、※をクリックします。

2.本製品の設定ウィンドウで、 [**全般設定**] → [**脅威と除外リスト**] を選択します。

- **3. [検知するオブジェクトの種別**]ブロックで、チェックボックスを使用して Kaspersky Endpoint Security が 検知するオブジェクトの種類を選択します:
	- [ウイルス、ワーム](javascript:toggleBlock()<sup>2</sup>

**サブカテゴリ**:ウイルスやワーム(Viruses\_and\_Worms)

#### **危険性**:⾼

古典的なウイルスやワームは、ユーザーが許可していない処理を実⾏します。このようなウイルス やワームは、自己複製が可能な自身のコピーを作成することができます。

#### **古典的ウイルス**

古典的ウイルスがコンピューターに侵⼊すると、ファイルに感染して活動を開始し、悪意のある処 理を実行し、それ自体のコピーを他のファイルに追加します。

古典的ウイルスは、コンピューターのローカルリソースでしか増殖しないため、自力で他のコンピ ューターに侵入できません。このウイルスが別のコンピューターに感染するのは、ウイルス自身の コピーを共有フォルダーに保管されているファイルまたは挿入された CD に追加したときや、ユー ザーが感染したファイルを添付したメールを転送したときです。

古典的ウイルスのコードはコンピューター、オペレーティングシステム、アプリケーションの各種 領域に侵入する可能性があります。環境により、ウイルスは、ファイルウイルス、ブートウイル ス、スクリプトウイルス、およびマクロウイルスに分けられます。

ウイルスはさまざまな技法を駆使してファイルを感染させます。上書きウイルスは、そのコード を、感染したファイルのコードに上書きして、そのファイルの内容を消去します。感染したファイ ルは機能しなくなり、復元できません。寄⽣ウイルスは、ファイルを変更しますが、ファイルが完 全にまたは部分的に機能する状態を維持します。コンパニオンウイルスは、ファイルを変更しませ んが、代わりに複製を作成します。感染したファイルが開かれると、ウイルスの複製(実際にはこ れがウイルス)が起動します。他にも、次のような種別のウイルスが見つかっています:リンクウ イルス、OBJ ウイルス、LIB ウイルス、ソースコードウイルスなど多数。

#### **ワーム**

古典的ウイルスのコードと同様に、ワームのコードは、コンピューターに侵入してから活動を開始 し、悪意のある処理を実⾏します。ワームは、コンピューターから別のコンピューターに「這うよ うに移動」し、ユーザーの許可なく多数のデータチャネルを経由してコピーを拡散させることか ら、この名が付けられました。

さまざまなワームの種類を区別する主な特徴は、その拡散方法です。次のテーブルに、拡散方法に よって分類される各種ワームの概要を示します:

ワームの拡散方法

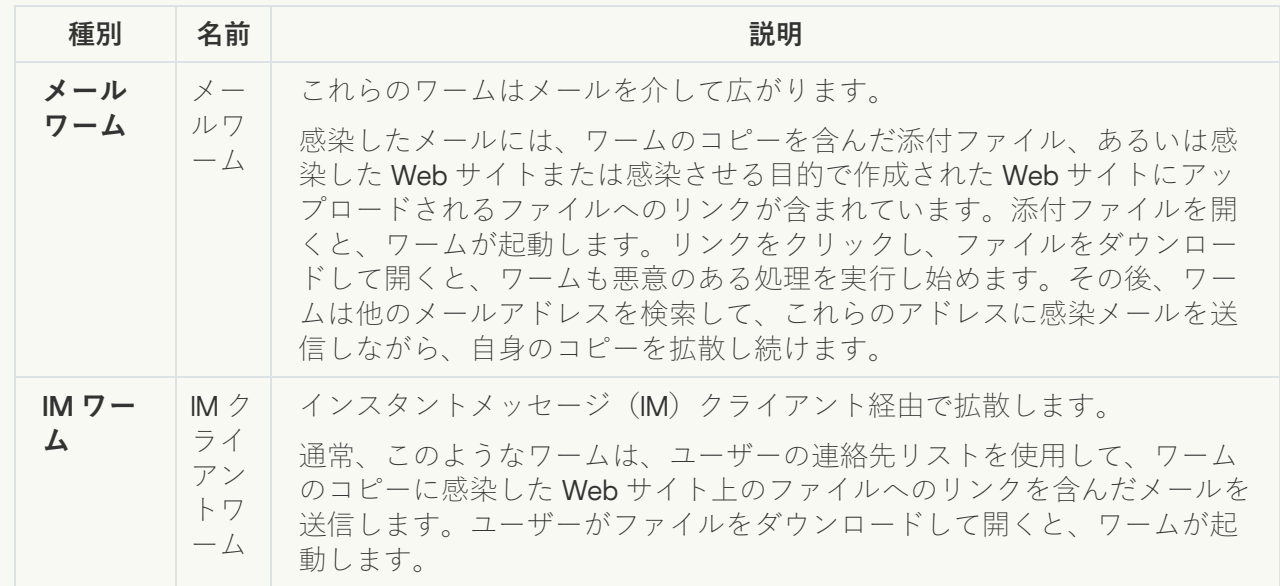

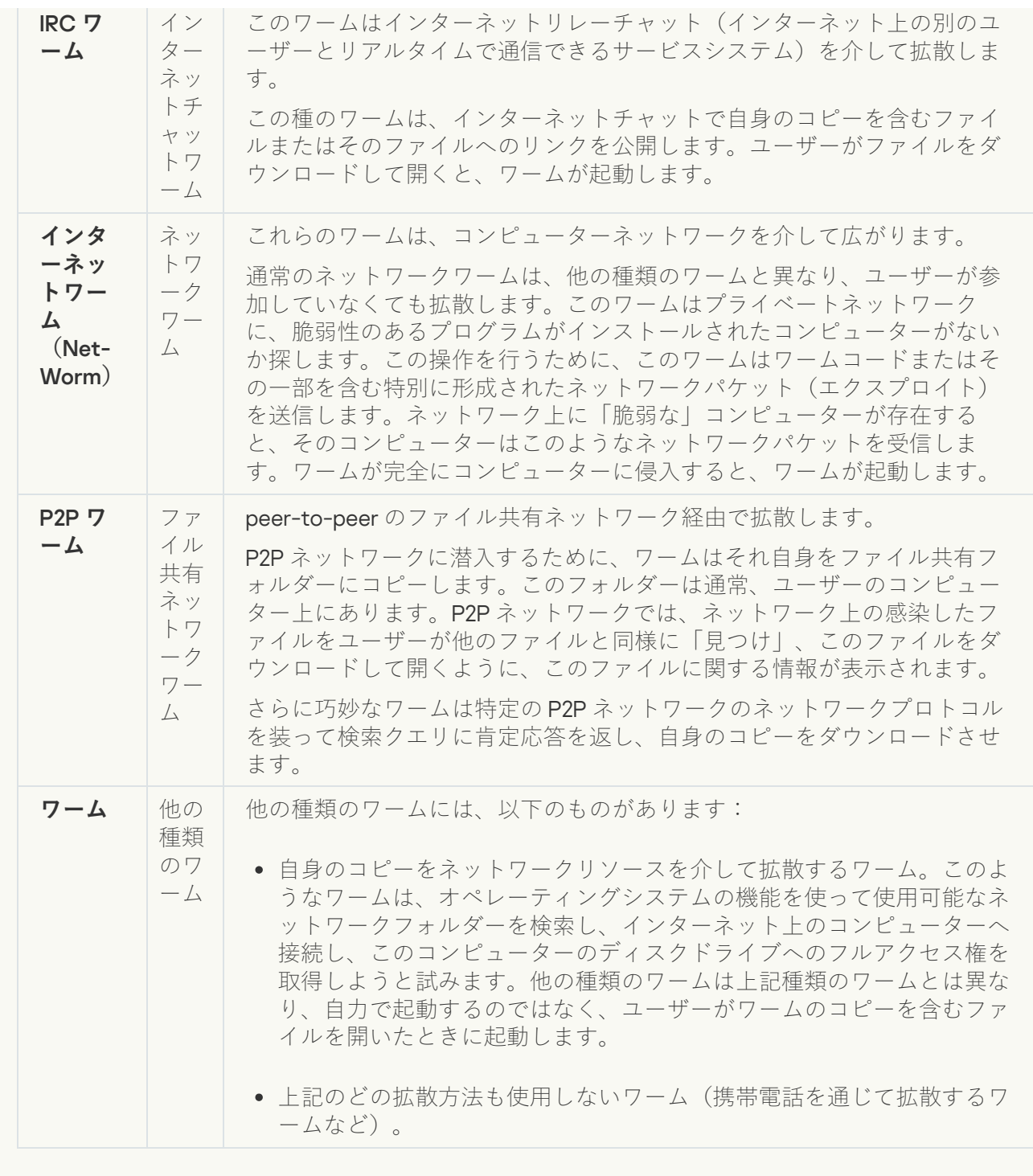

## • トロイの木馬 (ランサムウェアを含む) 回

**サブカテゴリ**:トロイの木馬

#### **危険性**:⾼

ワームやウイルスとは異なり、トロイの木馬は自己複製しません。たとえば、ユーザーが感染して いる Web サイトにアクセスすると、トロイの木馬はメールやブラウザーからコンピューターに侵入 します。トロイの木馬は、ユーザーの関与によって起動します。起動直後に、悪意のある処理を実 ⾏し始めます。

トロイの木馬は多種多様で、感染コンピューター上でのふるまいも多岐にわたります。トロイの木 ⾺の主な機能は、情報のブロック、改変、破壊、およびコンピューターまたはネットワークの無効 化です。また、トロイの木馬はファイルの送受信、ファイルの実行、画面上へのメッセージの表 示、Web サイトの要求、プログラムのダウンロードとインストール、コンピューターの再起動を行 うこともできます。

多くの場合、ハッカーはトロイの木馬の「セット」を使用します。

次のテーブルでは、トロイの木馬における動作の種類について説明します。

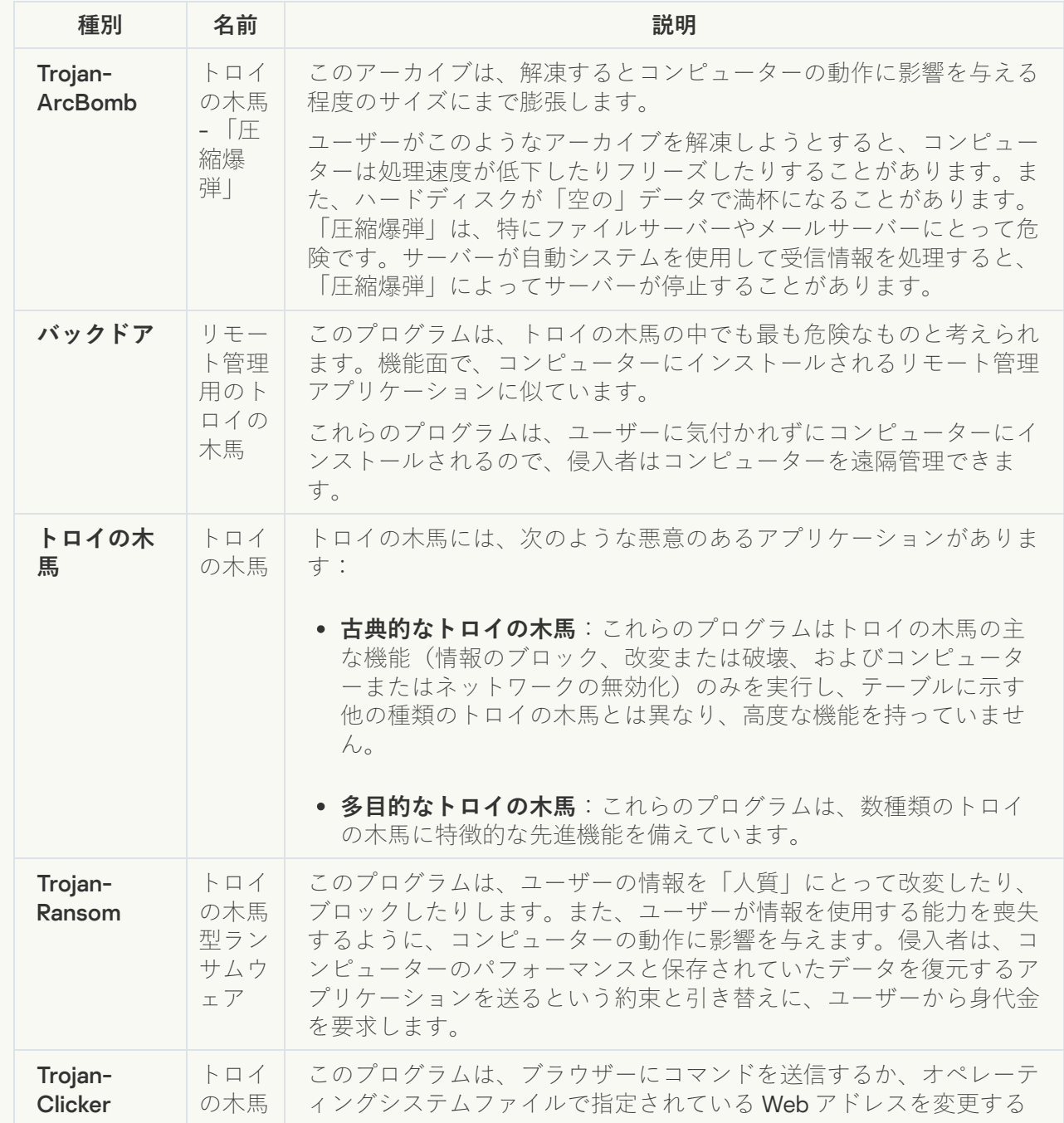

感染コンピューターにおけるトロイの木馬の動作種類

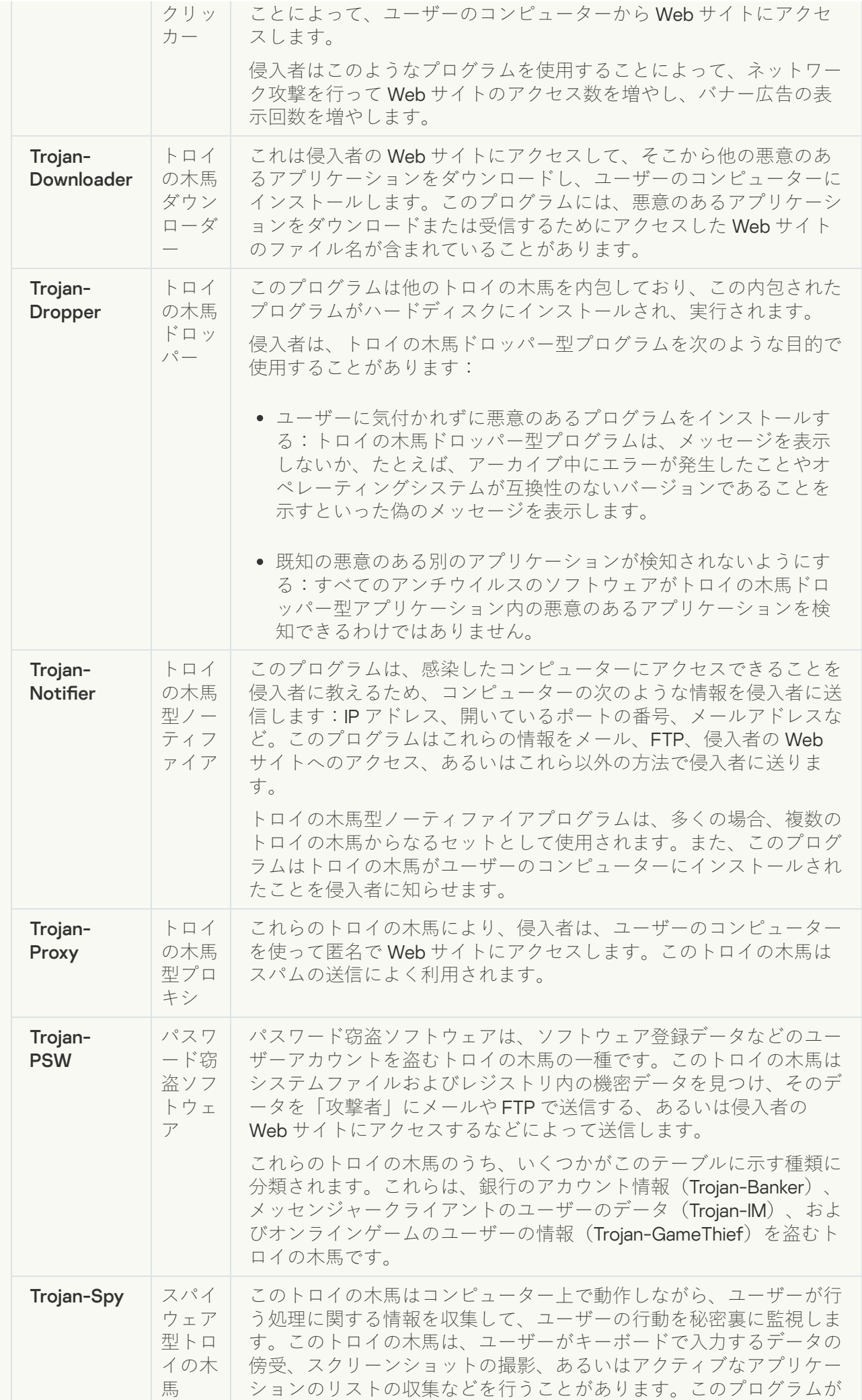

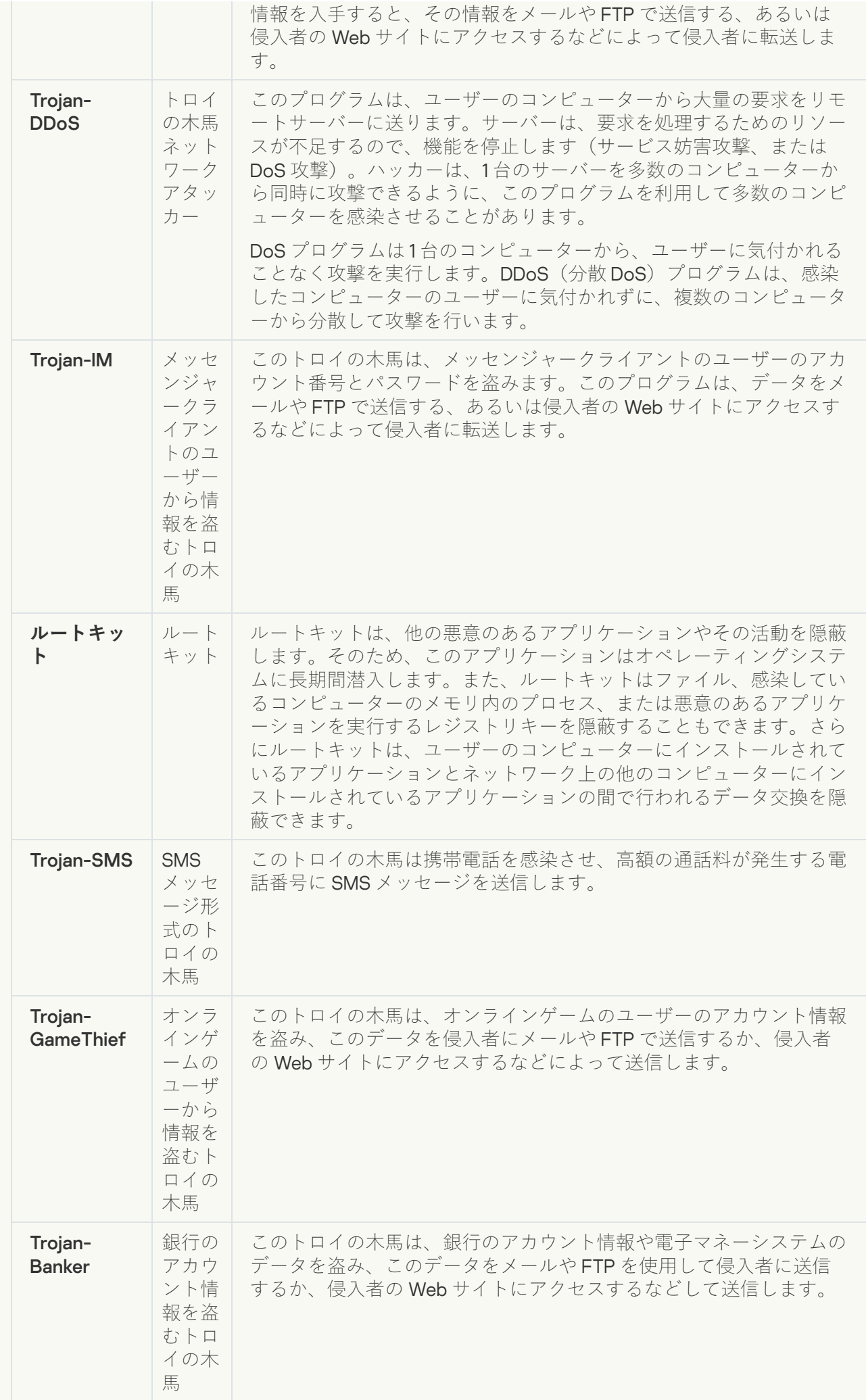

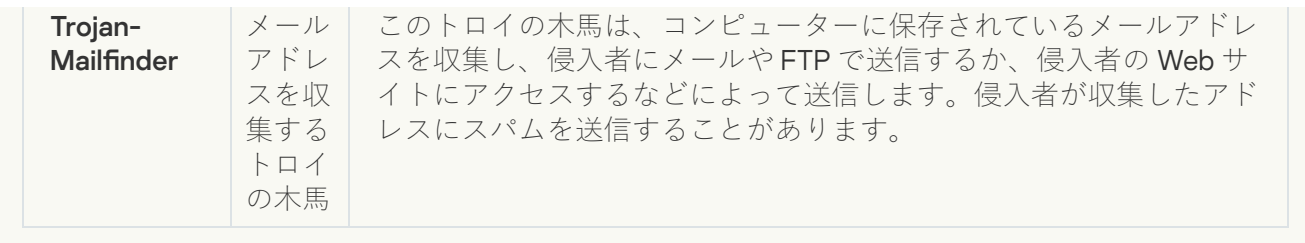

**[悪意のあるツール](javascript:toggleBlock()**

#### **サブカテゴリ**:悪意のあるツール

#### **危険度**:中

悪意のあるツールは、他の種類のマルウェアとは異なり、起動した直後に処理を実⾏しません。こ のプログラムはユーザーのコンピューターに安全に侵入し、そこで起動することができます。侵入 者は、多くの場合、悪意のあるツールの機能を悪用して、ウイルス、ワーム、トロイの木馬を作成 したり、リモートサーバーに対してネットワーク攻撃を仕掛けたりします。

悪意のあるツールのさまざまな機能を、次のテーブルに示す種類別に分類しています:

悪意のあるツールの機能

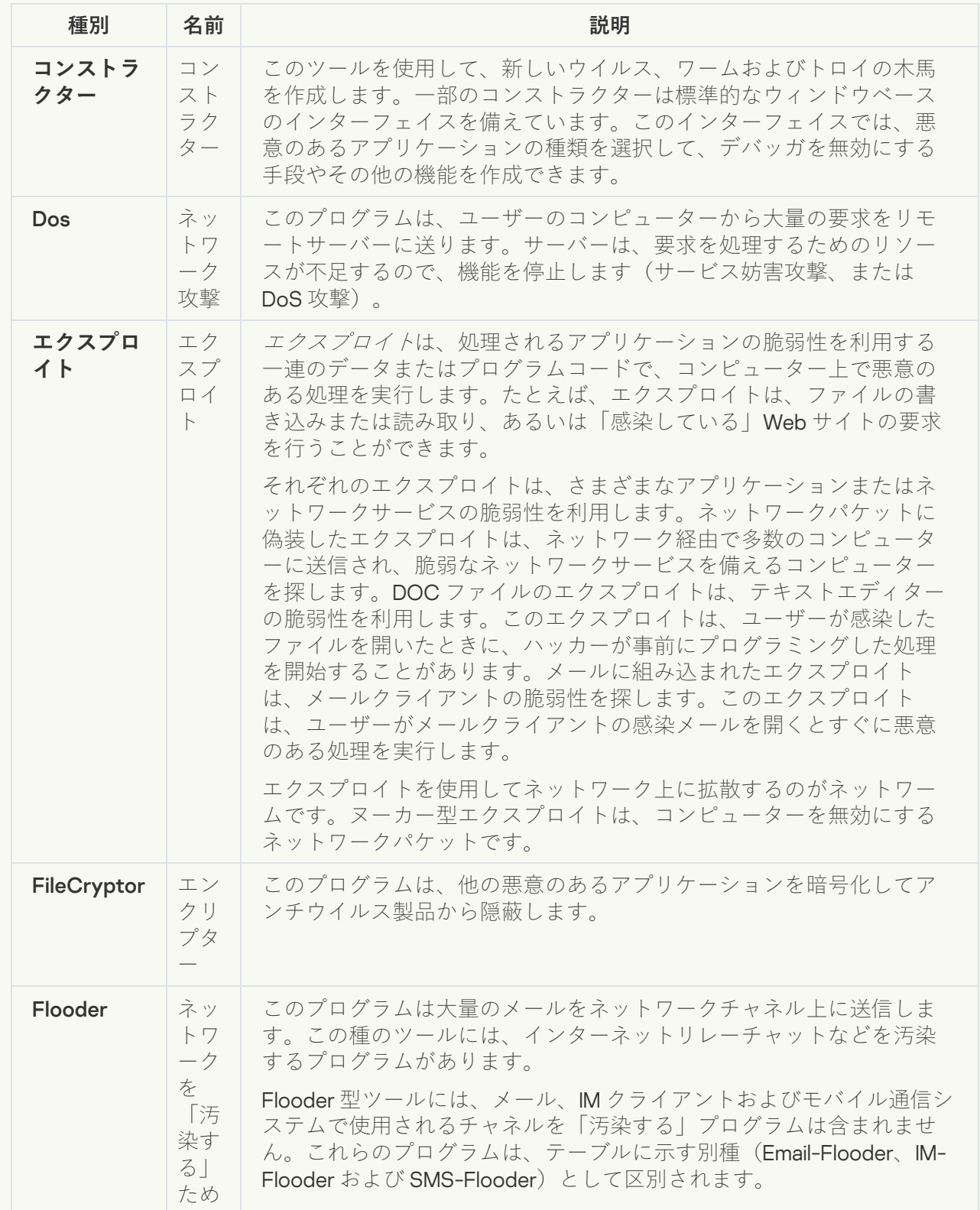

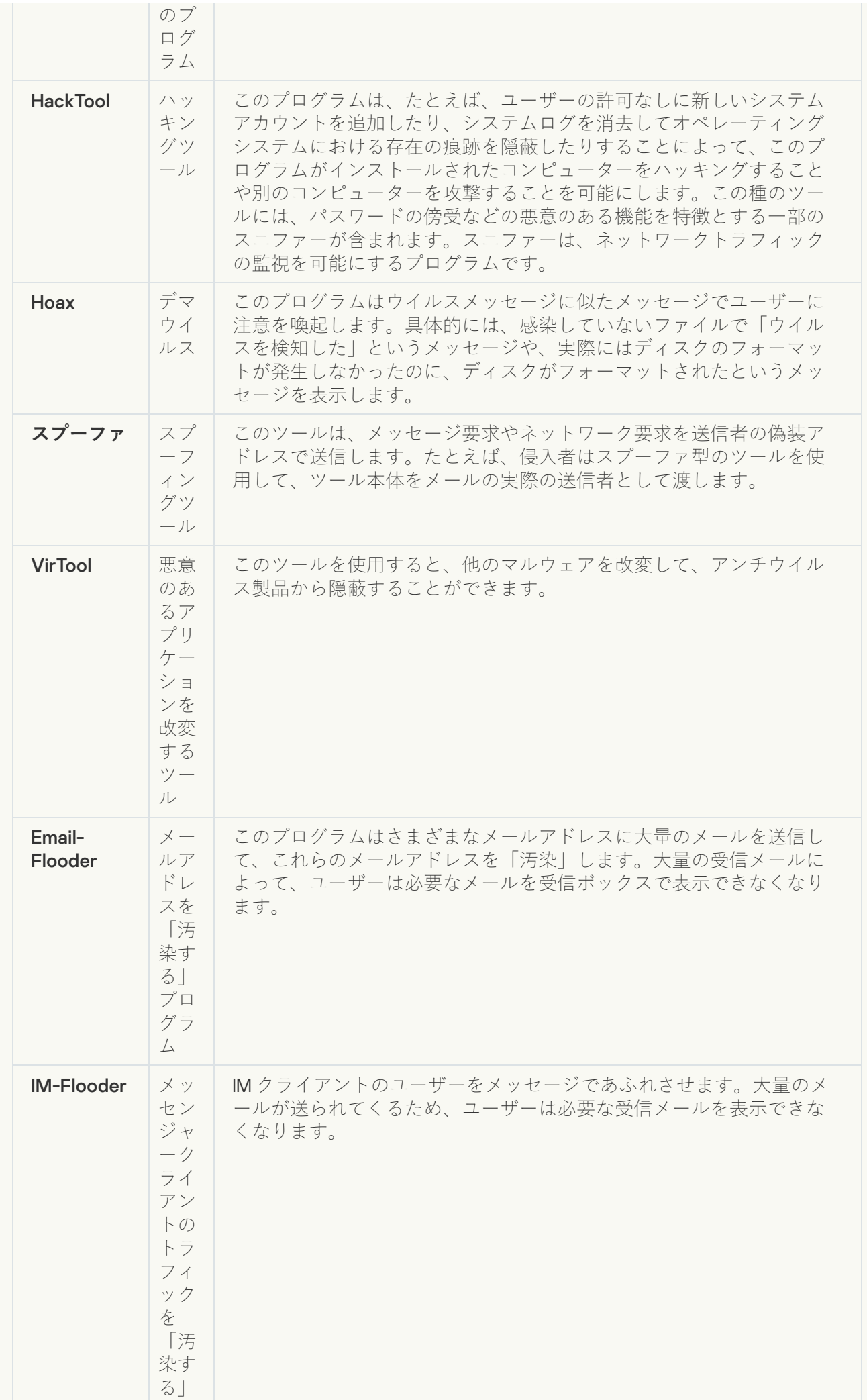

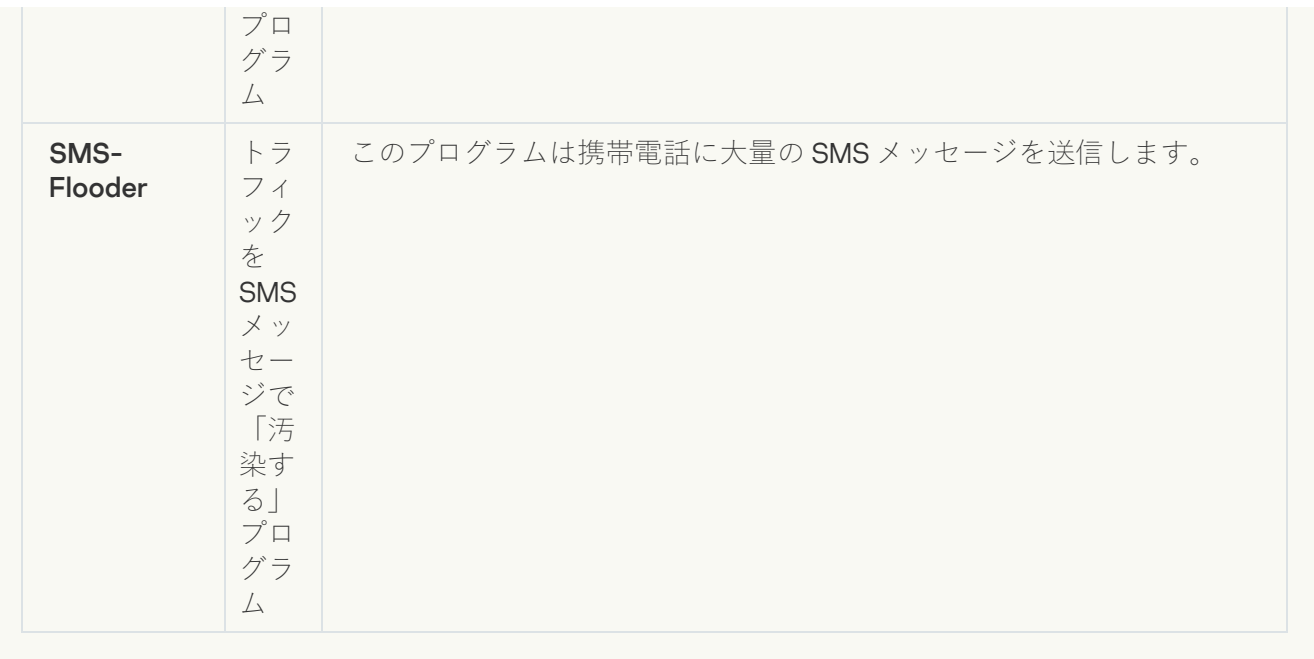

#### **[アドウェア](javascript:toggleBlock()**

**サブカテゴリ**:広告ソフトウェア(アドウェア)

#### **危険性**:中

アドウェアはユーザーに対して広告情報を表⽰します。アドウェアは、他のプログラムのインター フェイスにバナー広告を表示して、検索クエリを広告 Web サイトにリダイレクトします。このよう なプログラムには、ユーザーに関するマーケティング情報を収集し、それを開発者に送信するもの があります。この情報には、ユーザーが表示した Web サイトの名前や、ユーザーの検索の内容など が含まれます。スパイウェア型のトロイの⽊⾺とは異なり、アドウェアは、このような情報をユー ザーの同意を得てから開発者に送ります。

#### **[オートダイヤラー](javascript:toggleBlock()**

**サブカテゴリ**:ユーザーに損害を与える⽬的で悪⽤される可能性がある合法的なソフトウェア。

#### **危険度**:中

これらのアプリケーションのほとんどが有用なものであるため、多くのユーザーが実行していま す。これらのアプリケーションには、IRC クライアント、オートダイヤラー、ファイルダウンロー ドプログラム、コンピューターシステム動作モニター、およびパスワードユーティリティや、 FTP、HTTP、および Telnet 用のインターネットサーバーなどがあります。

ただし、侵⼊者がこれらのプログラムにアクセスした場合やユーザーのコンピューターにこれらの プログラムを仕掛けた場合、アプリケーションの機能の一部がセキュリティを侵害するために利用 されることがあります。

これらのアプリケーションは機能によって異なります。次のテーブルに、これらのアプリケーショ ンの種類を⽰します:

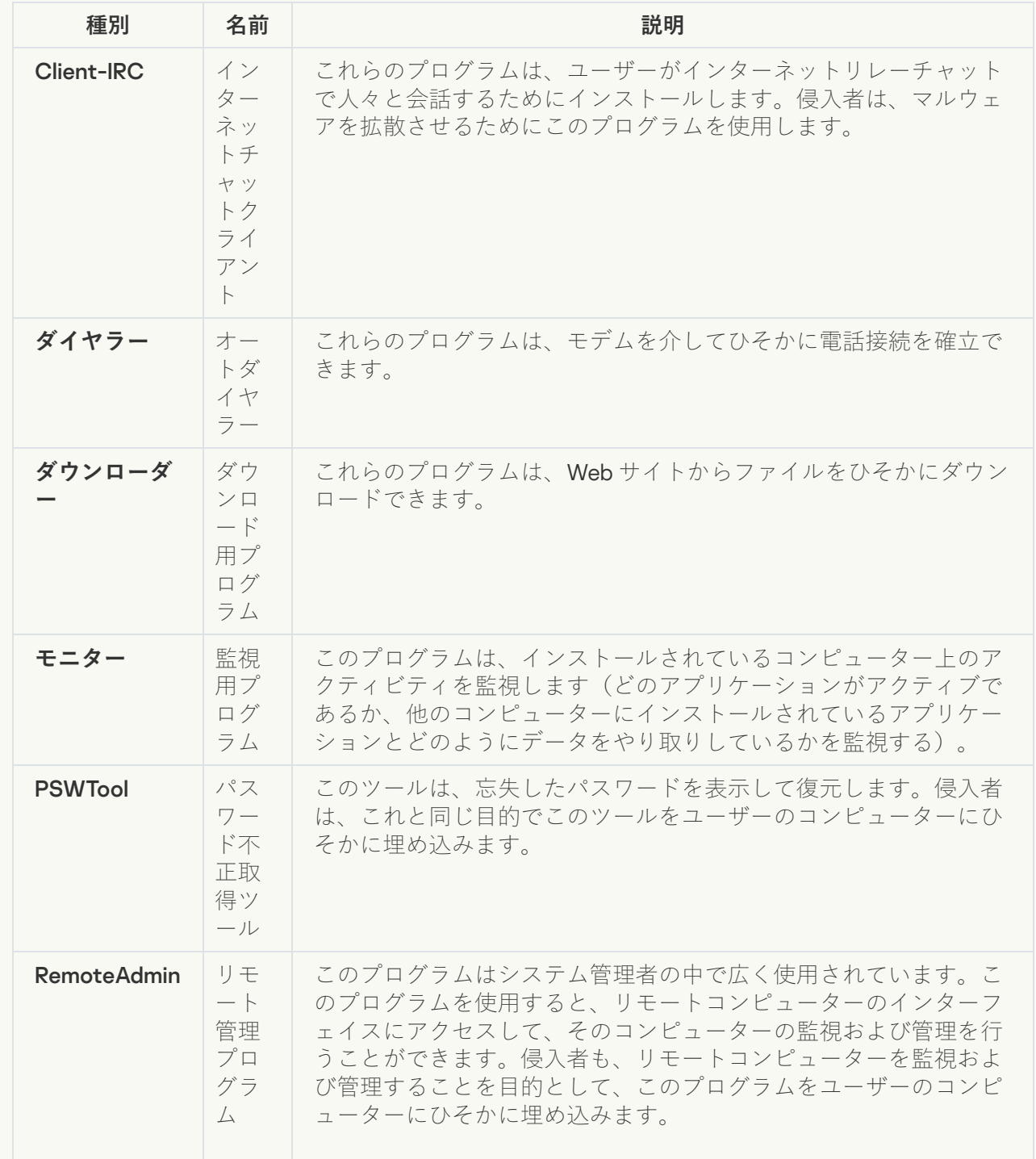

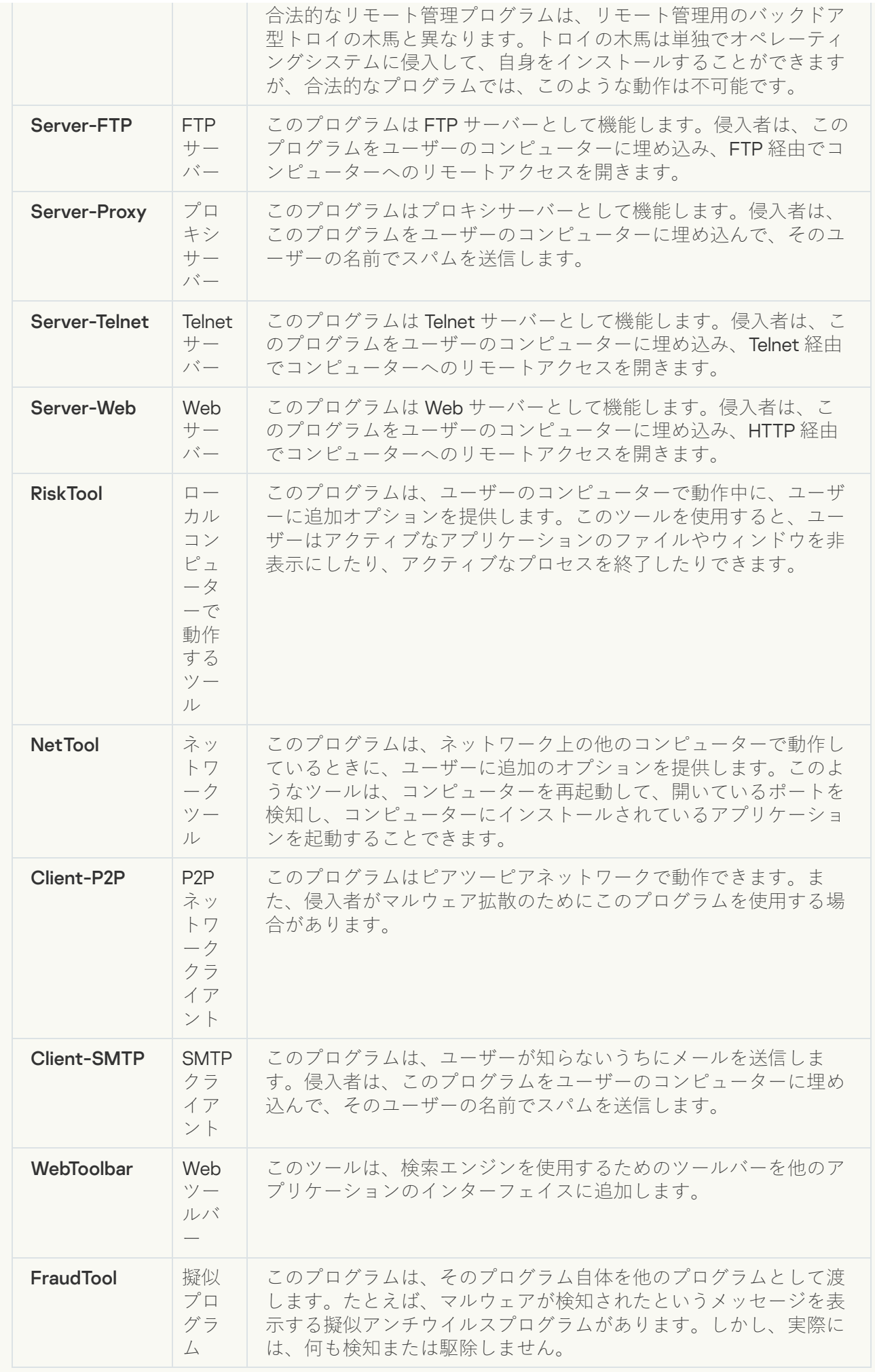

● ユーザーに損害を与える目的で悪用される可能性があるその他のソフトウェアを検知する **?** 

**サブカテゴリ**:ユーザーに損害を与える⽬的で悪⽤される可能性がある合法的なソフトウェア。

#### **危険度**:中

これらのアプリケーションのほとんどが有用なものであるため、多くのユーザーが実行していま す。これらのアプリケーションには、IRC クライアント、オートダイヤラー、ファイルダウンロー ドプログラム、コンピューターシステム動作モニター、およびパスワードユーティリティや、 FTP、HTTP、および Telnet 用のインターネットサーバーなどがあります。

ただし、侵⼊者がこれらのプログラムにアクセスした場合やユーザーのコンピューターにこれらの プログラムを仕掛けた場合、アプリケーションの機能の一部がセキュリティを侵害するために利用 されることがあります。

これらのアプリケーションは機能によって異なります。次のテーブルに、これらのアプリケーショ ンの種類を⽰します:

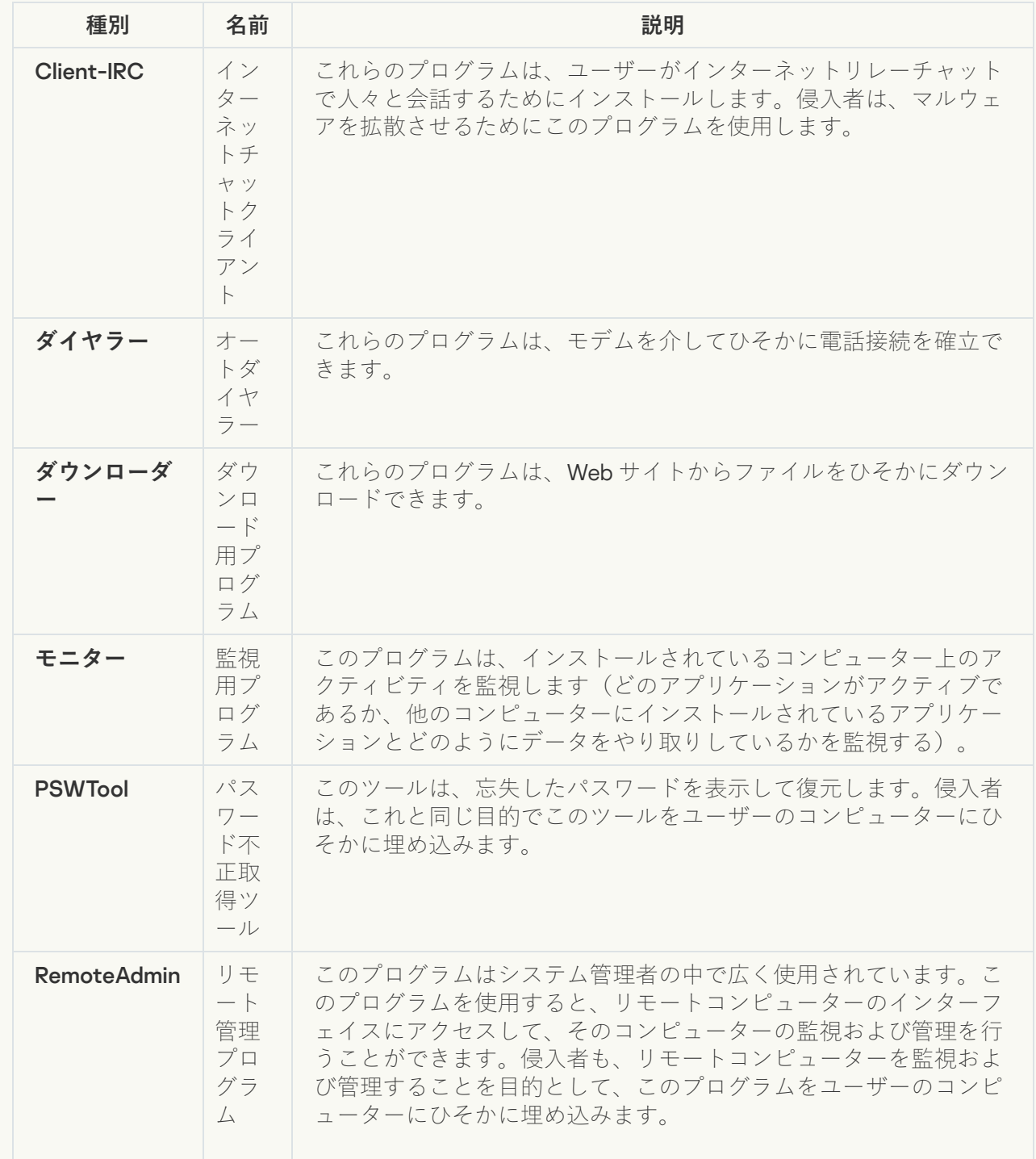

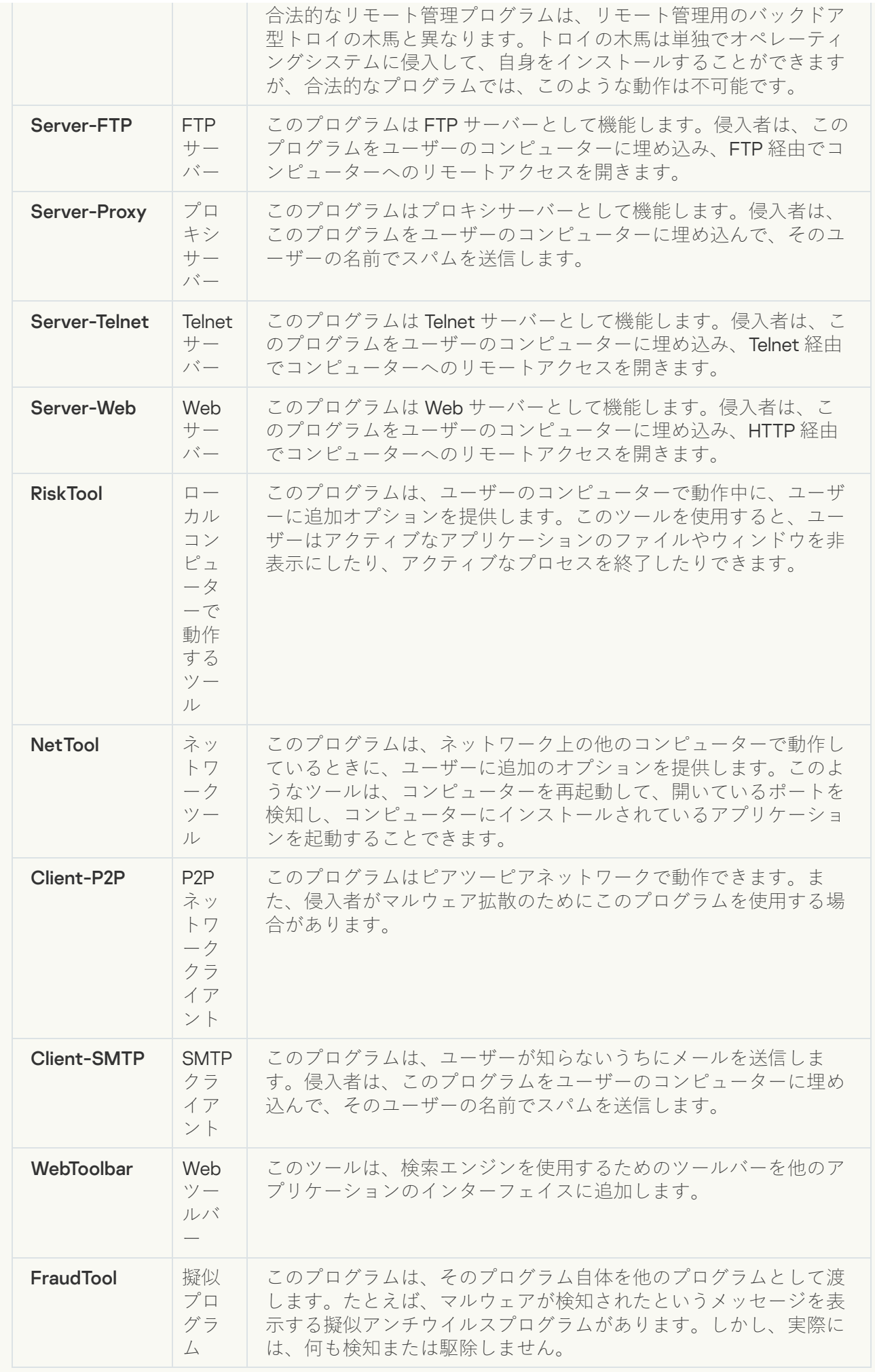

#### **[悪意のあるコードを保護するために圧縮されている可能性があるオブジェクト](javascript:toggleBlock()**

Kaspersky Endpoint Security は、SFX (自己解凍形式) アーカイブ内に圧縮オブジェクトやアンパッ カーモジュールがないかスキャンします。

侵入者は、危険なプログラムをアンチウイルス製品から隠蔽するために、特殊なパッカーを使用し て危険なプログラムを保存するか、多重圧縮したファイルを作成します。

カスペルスキーのウイルスアナリストは、ハッカーの中で最も使⽤されているパッカーを識別して います。

Kaspersky Endpoint Security によってそのようなパッカーがファイル内に検知された場合、そのフ アイルには非常に高い確率で、悪意のあるアプリケーションやユーザーに損害を与える目的で悪用 される可能性があるアプリケーションが含まれています。

Kaspersky Endpoint Security は、次のようなプログラムを検知します:

- 損害を与える可能性がある圧縮ファイルーマルウェア(ウイルス、ワーム、トロイの木馬など) を圧縮するために使⽤されます。
- 多重圧縮ファイル(危険性「中」) -1個以上のパッカーによって3回圧縮されたオブジェク ト。

#### **• [多重圧縮オブジェクト](javascript:toggleBlock()**?

Kaspersky Endpoint Security は、SFX(自己解凍形式)アーカイブ内に圧縮オブジェクトやアンパッ カーモジュールがないかスキャンします。

侵入者は、危険なプログラムをアンチウイルス製品から隠蔽するために、特殊なパッカーを使用し て危険なプログラムを保存するか、多重圧縮したファイルを作成します。

カスペルスキーのウイルスアナリストは、ハッカーの中で最も使⽤されているパッカーを識別して います。

Kaspersky Endpoint Security によってそのようなパッカーがファイル内に検知された場合、そのフ ァイルには非常に高い確率で、悪意のあるアプリケーションやユーザーに損害を与える目的で悪用 される可能性があるアプリケーションが含まれています。

Kaspersky Endpoint Security は、次のようなプログラムを検知します:

- *損害を与える可能性がある圧縮ファイル* マルウェア(ウイルス、ワーム、トロイの木馬など) を圧縮するために使⽤されます。
- 多*重圧縮ファイル*(危険性「中」) –1個以上のパッカーによって3回圧縮されたオブジェク ト。

4. 変更内容を保存します。

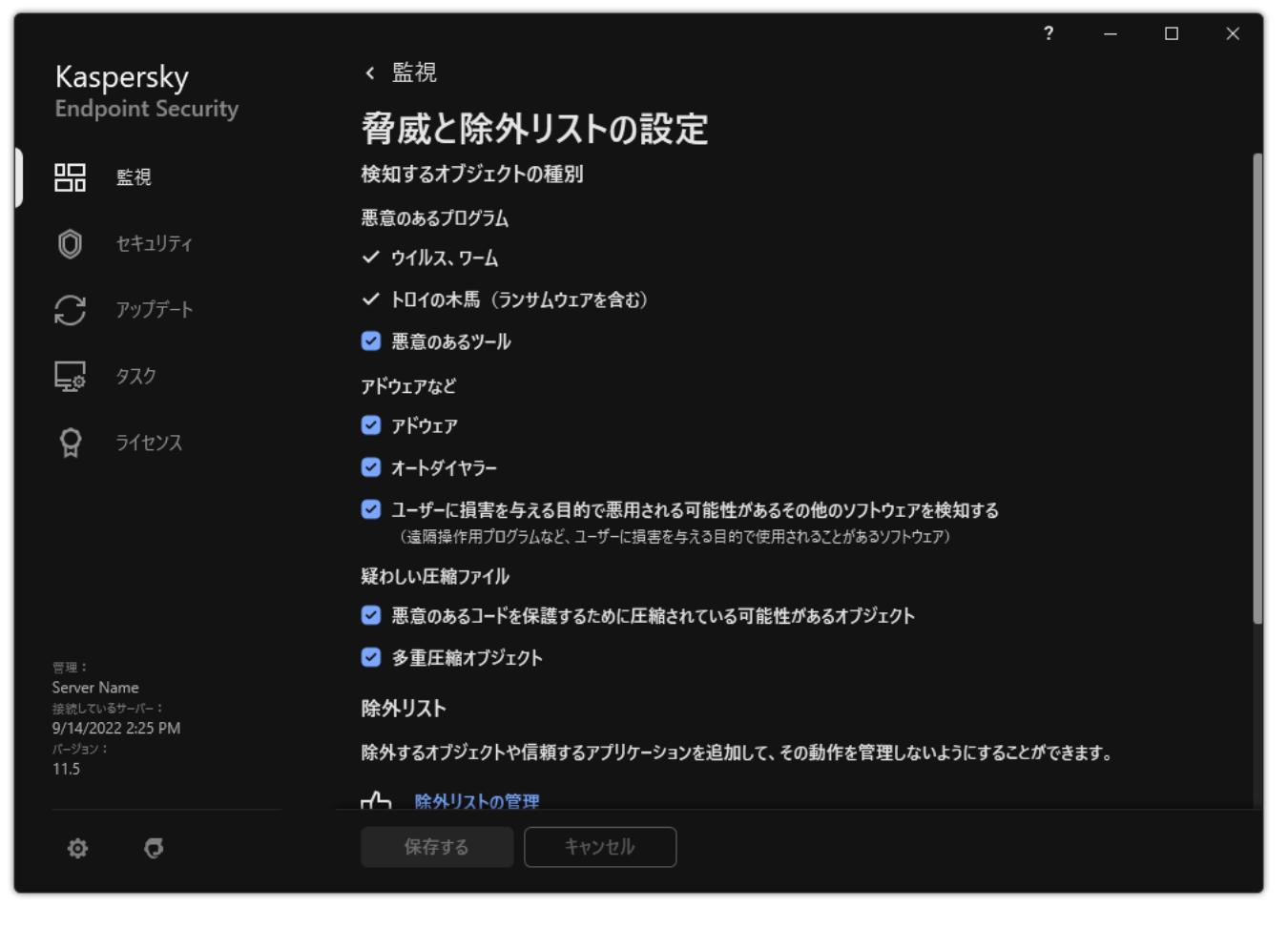

検知するオブジェクトの種別

# 信頼するアプリケーションのリストの編集

信頼するアプリケーションのリストは、ファイルおよびネットワークの動作(悪意のある動作を含む)やシス テムレジストリへのアクセスが Kaspersky Endpoint Security によって監視されないアプリケーションのリスト です。既定では、Kaspersky Endpoint Security はすべてのアプリケーションプロセスによってオープン、実 行、保存されるオブジェクトをスキャンし、すべてのアプリケーションとこのようなオブジェクトが生成する ネットワークトラフィックの処理を管理します。しかし、信頼するアプリケーションのリストに追加されたア プリケーションは Kaspersky Endpoint Security のスキャンからは除外されます。

たとえば、Microsoft Windows 標準のメモ帳アプリケーションで使⽤するオブジェクトはスキャンしなくても 安全であると考える場合は、Microsoft Windows メモ帳を信頼するアプリケーションのリストに追加できま す。これにより、スキャン処理では、このアプリケーションが使⽤するオブジェクトがスキップされます。

また、特定の処理が Kaspersky Endpoint Security によって疑わしい処理に分類されたとしても、多数のアプリ ケーションの機能を考慮すると安全な場合があります。たとえば、キーボードで入力したテキストの取得は、 自動キーボードレイアウト切り替えプログラム (Punto Switcher など)では通常の処理です。このようなアプ リケーションの特性を考慮して、アプリケーション処理を監視対象から除外するために、このようなアプリケ ーションを信頼するアプリケーションのリストに追加してください。

信頼するアプリケーションをスキャン対象から除外することで、Kaspersky Endpoint Security とその他のプロ グラムの間の競合(Kaspersky Endpoint Security と他のアンチウイルス製品による、サードパーティ製コンピ ューターのネットワークトラフィックの⼆重スキャンの問題など)を回避し、コンピューターのパフォーマン スを高めることができます。この点は、サーバーアプリケーションを使用する上では特に重要です。

ただし、信頼するアプリケーションの実⾏ファイルとプロセスのウイルスおよびその他のマルウェアスキャン は実行されます。アプリケーションを Kaspersky Endpoint Security のスキャンから完全に除外するには、信頼 するオブジェクトを設定します。

管理コンソール (MMC) の信頼リストにアプリケーションを追加する方法**図** 

1. Kaspersky Security Center の管理コンソールを開きます。

- **2.**コンソールツリーの [**管理対象デバイス**] フォルダーで、設定を適用するクライアントコンピュータ ーが属している管理グループのフォルダーを開きます。
- **3**.作業領域で、[**ポリシー**]タブを選択します。
- 4. 目的のポリシーを選択し、ダブルクリックしてポリシーのプロパティを表示します。

**5**. ポリシーウィンドウで、[**全般設定**]→[除外リスト]の順に選択します。

6. [**信頼するオブジェクトとアプリケーション**] ブロックで、 [設定] をクリックします。 —

7. 表示されたウィンドウで、[**信頼するアプリケーション**]タブを選択します。 信頼するアプリケーションのリストを含むウィンドウが開きます。

- **8**.組織内のすべてのコンピューターの信頼するアプリケーションのリストを作成する場合は[**継承時に 値を統合する**」をオンにします。親ポリシーおよび子ポリシー内の信頼するアプリケーションのリス トが結合されます。[継承時に値を統合する]がオンの時にリストが統合されます。親ポリシーの信 頼するアプリケーションは子ポリシー内では読み取り専用で表示されます。親ポリシーの信頼するア プリケーションは、変更または削除できません。
- 9. 信頼するアプリケーションのローカルのリストをユーザーが作成できるようにするには、[ **ローカル の信頼するアプリケーションの使用を許可する**」を選択します。こうすることで、ユーザーはポリシ ー内で作成された信頼するアプリケーションの全体的なリストに加えて⾃分のローカルの信頼するア プリケーションのリストを作成することができます。管理者は Kaspersky Security Center を使用して コンピューターのプロパティ内のリストの項目を表示、追加、変数または削除することができます。 チェックボックスがオフの場合、ユーザーはポリシー内の信頼するアプリケーションの全体的なリス トのみにアクセスできます。
- **10.[追加]**をクリックします。
- 11. 開いたウィンドウで、信頼するアプリケーションの実行ファイルのパスを入力します(以下の図を参 照)。

Kaspersky Endpoint Security は環境変数とマスクの入力時の文字「\*」および「?」 をサポートしま す。

Kaspersky Security Center console で信頼するアプリケーションのリストを作成する際、環境変数 %userprofile% は Kaspersky Endpoint Security ではサポートされません。すべてのユーザーアカ ウントに入力を適用するには、「C:\Users\\*\Documents\File.exe| のように文字「\*」を使用 できます。新しい環境変数を追加したら本製品を再起動する必要があります。

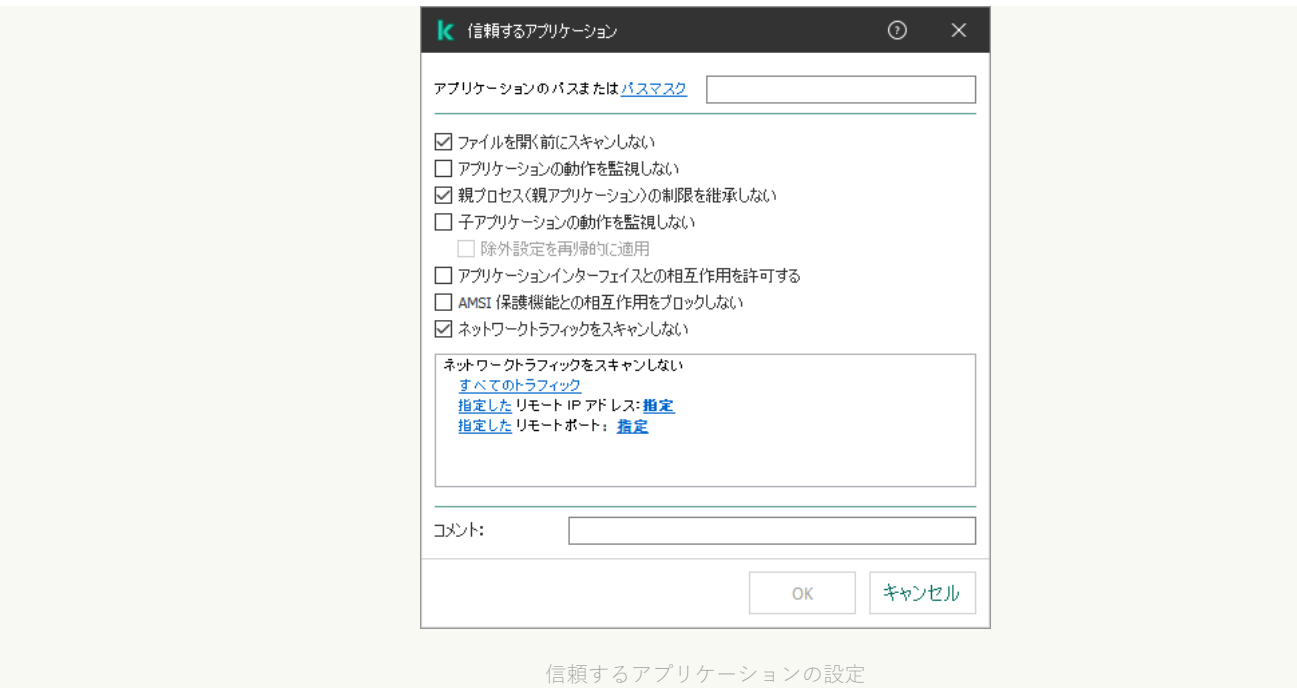

- 12. 信頼するアプリケーションの詳細設定を指定します(下の表を参照ください)。
- 13. チェックボックスを使用していつでも信頼ゾーンのアプリケーションを除外することができます(以 下の図を参照)。

14. 変更内容を保存します。

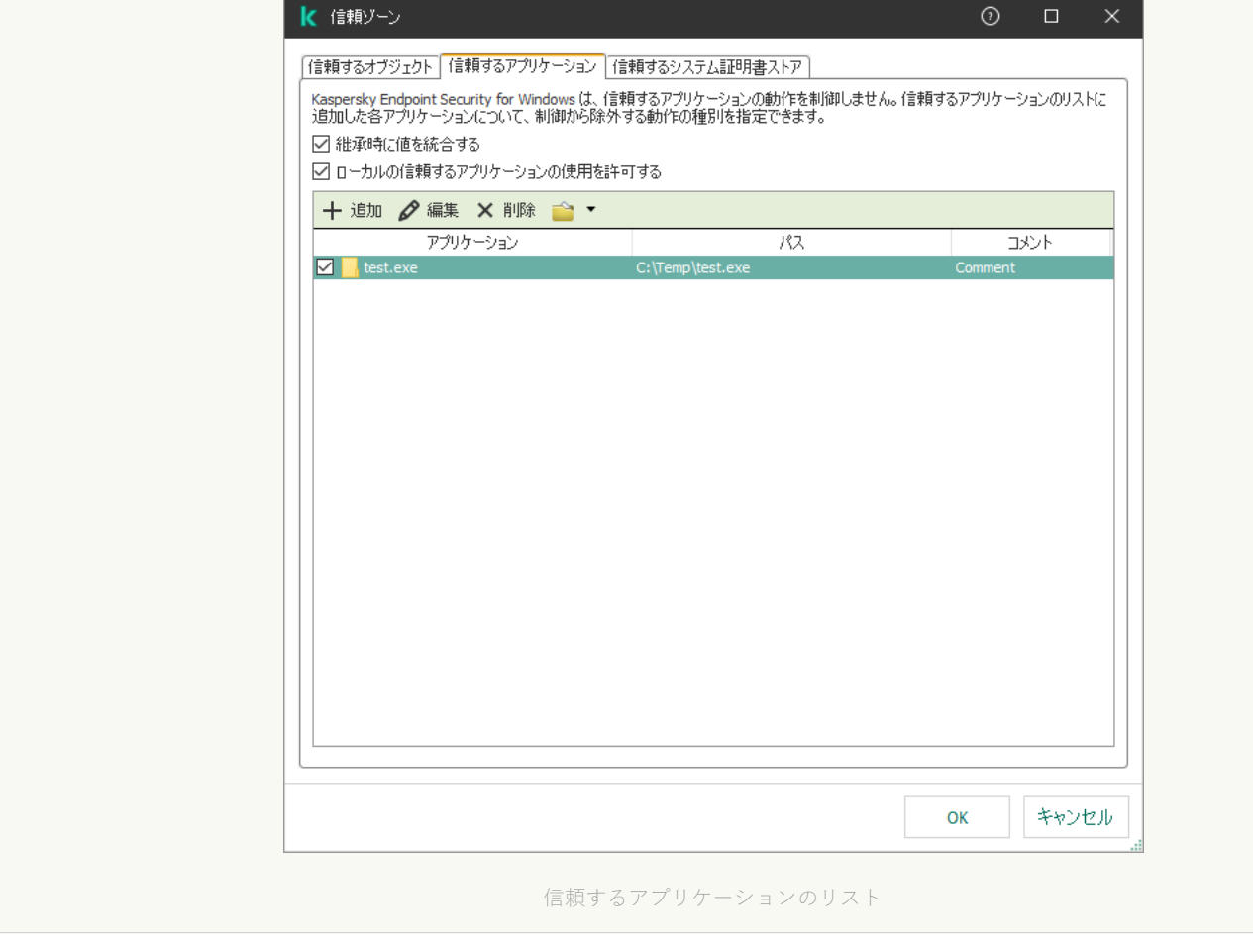

Web **コンソールと** Cloud **[コンソールの信頼済みリストにアプリケーションを追加する⽅法](javascript:toggleBlock()**

- 1.Web コンソールのメインウィンドウで[**デバイス**]→[**ポリシーとプロファイル**]の順に選択しま す。
- 2. Kaspersky Endpoint Security のポリシーの名前をクリックします。 ポリシーのプロパティウィンドウが表⽰されます。
- **3. [アプリケーション設定]** タブを選択します。
- 4. **[全般設定]→[除外リスト**]に移動します。

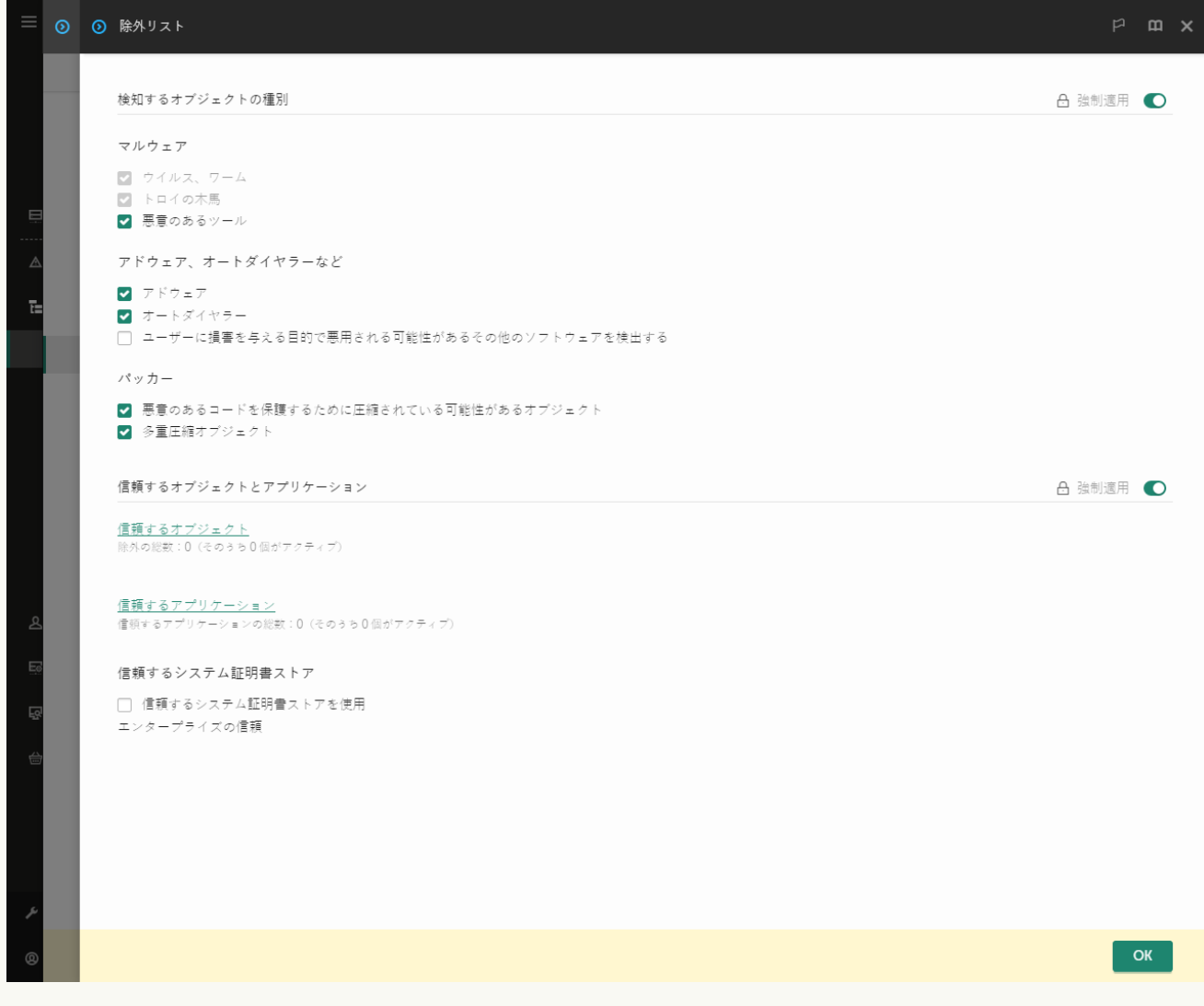

除外リストの設定

**5. [信頼するオブジェクトとアプリケーション]**セクションで、[**信頼するアプリケーション**]をクリ ックします。

信頼するアプリケーションのリストを含むウィンドウが開きます。

- **6**. 組織内のすべてのコンピューターの信頼するアプリケーションのリストを作成する場合は[**継承時に 値を統合する**」をオンにします。親ポリシーおよび子ポリシー内の信頼するアプリケーションのリス トが結合されます。[継承時に値を統合する]がオンの時にリストが統合されます。親ポリシーの信 頼するアプリケーションは子ポリシー内では読み取り専用で表示されます。親ポリシーの信頼するア プリケーションは、変更または削除できません。
- 7. 信頼するアプリケーションのローカルのリストをユーザーが作成できるようにするには、[ **ローカル の信頼するアプリケーションの使用を許可する**」を選択します。こうすることで、ユーザーはポリシ ー内で作成された信頼するアプリケーションの全体的なリストに加えて⾃分のローカルの信頼するア

プリケーションのリストを作成することができます。管理者は Kaspersky Security Center を使用して コンピューターのプロパティ内のリストの項目を表示、追加、変数または削除することができます。 チェックボックスがオフの場合、ユーザーはポリシー内の信頼するアプリケーションの全体的なリス トのみにアクセスできます。

- 8. [**追加**] をクリックします。
- 9. 開いたウィンドウで、信頼するアプリケーションの実行ファイルのパスを入力します(以下の図を参 照)。

Kaspersky Endpoint Security は環境変数とマスクの入力時の文字「\*」および「?」 をサポートしま す。

Kaspersky Security Center console で信頼するアプリケーションのリストを作成する際、環境変数 %userprofile% は Kaspersky Endpoint Security ではサポートされません。すべてのユーザーアカ ウントに入力を適用するには、「C:\Users\\*\Documents\File.exe」のように文字「\*」を使用 できます。新しい環境変数を追加したら本製品を再起動する必要があります。

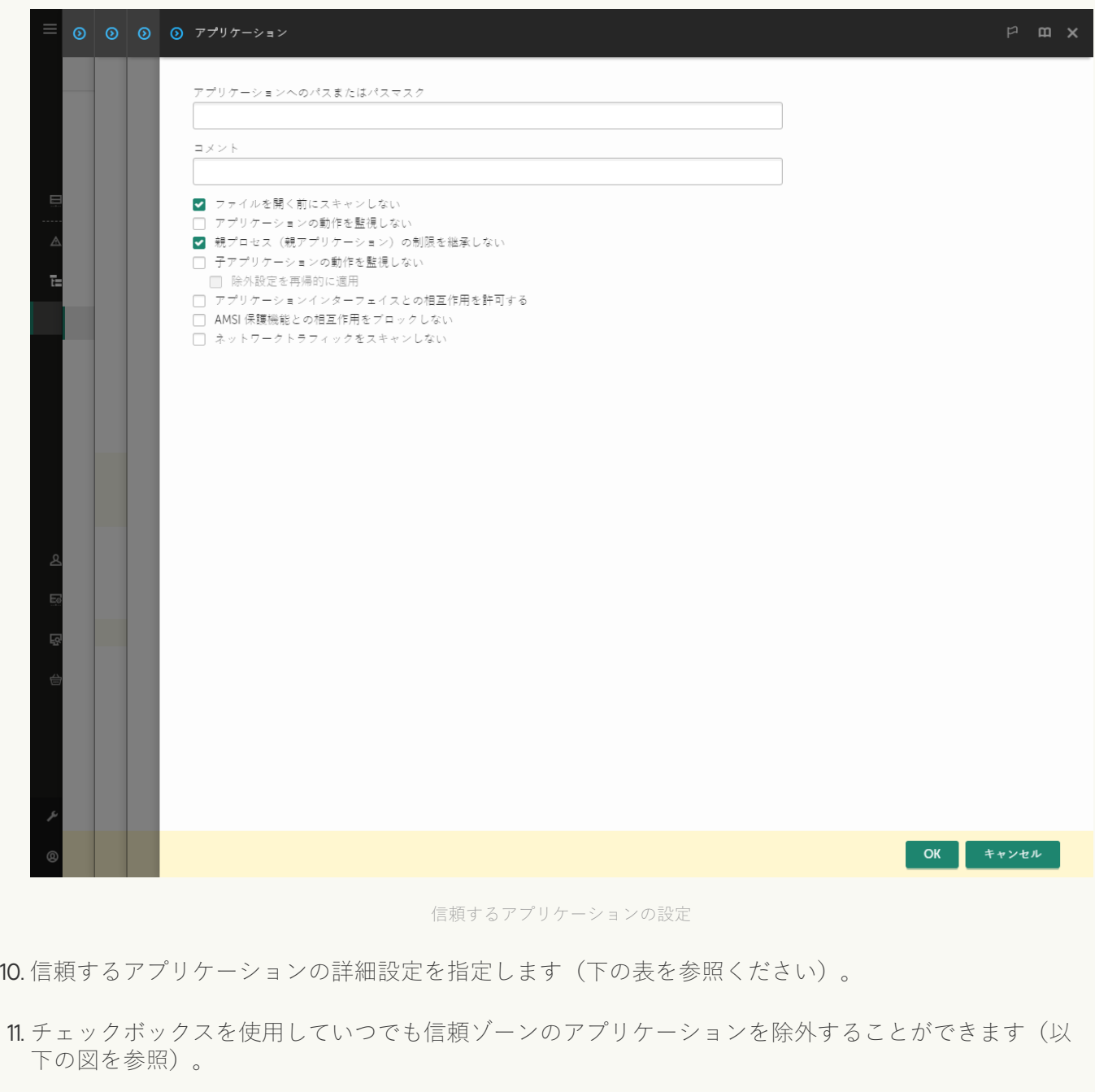

12. 変更内容を保存します。

アプリケーションインターフェイスから信頼リストにアプリケーションを追加する方法**回** 

1. メインウィンドウで、 をクリックします。

**2.** 本製品の設定ウィンドウで、 [**全般設定**]→[脅威と除外リスト」を選択します。

3. [**除外リスト**] セクションで、 [**信頼するアプリケーションの指定**] をクリックします。

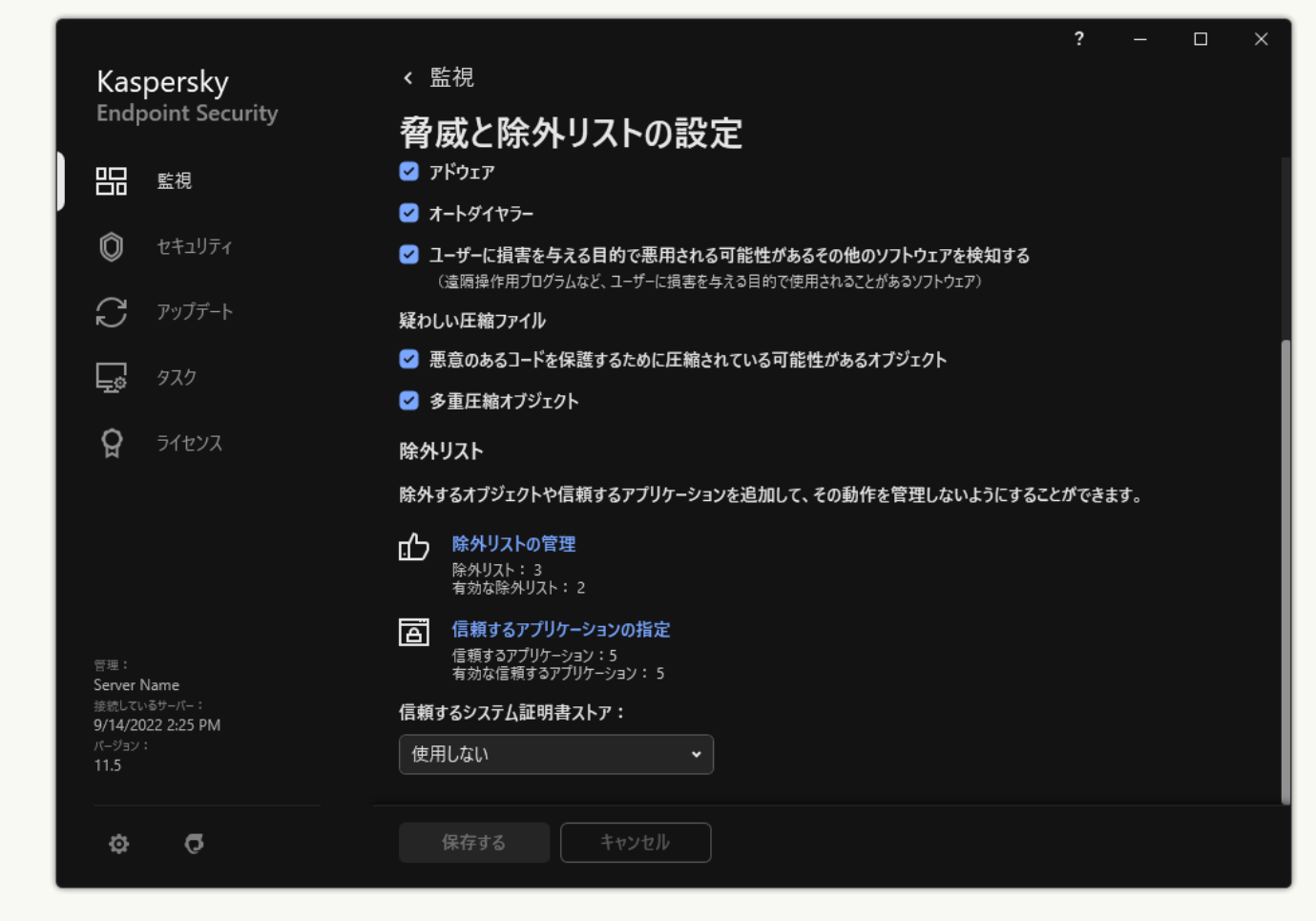

除外リストの設定

- 4. 表示されたウィンドウで、[**追加**]をクリックします。
- 5. 信頼するアプリケーションの実行ファイルを選択します。

手動でパスを入力することもできます。Kaspersky Endpoint Security は環境変数とマスクの入力時の文 字「\*」および「?」 をサポートします。

Kaspersky Endpoint Security は環境変数をサポートしており、本製品のローカルインターフェイス でパスを変換します。たとえば、ファイルパス「%userprofile%\Documents\File.exe」、 「C:\Users\Fred123\Documents\File.exe」がユーザー「Fred123」の本製品のローカルインタ ーフェイスに追加されたとします。結果、Kaspersky Endpoint Security は信頼するアプリケーショ ン「File.exe」を別のユーザーに対して無視します。すべてのユーザーアカウントに入力を適用 するには、「C:\Users\\*\Documents\File.exe| のように文字「\*| を使用できます。

新しい環境変数を追加したら本製品を再起動する必要があります。

6. 信頼するアプリケーションのプロパティウィンドウで、詳細設定を指定します(下の表を参照してく ださい)。

7. トグルスイッチを使用していつでも信頼ゾーンのアプリケーションを除外することができます(以下 の図を参照)。

8. 変更内容を保存します。

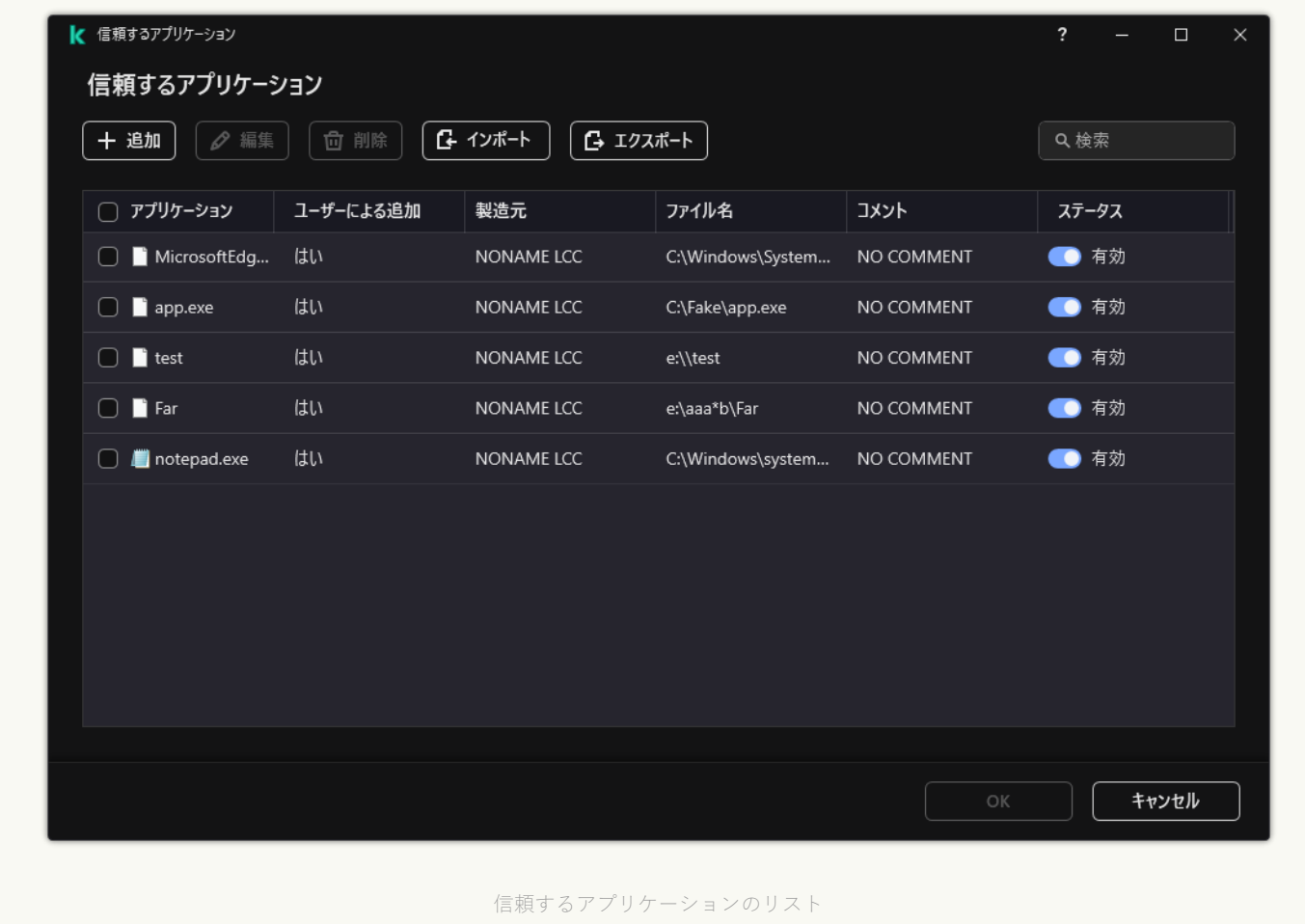

#### 信頼するアプリケーションの設定

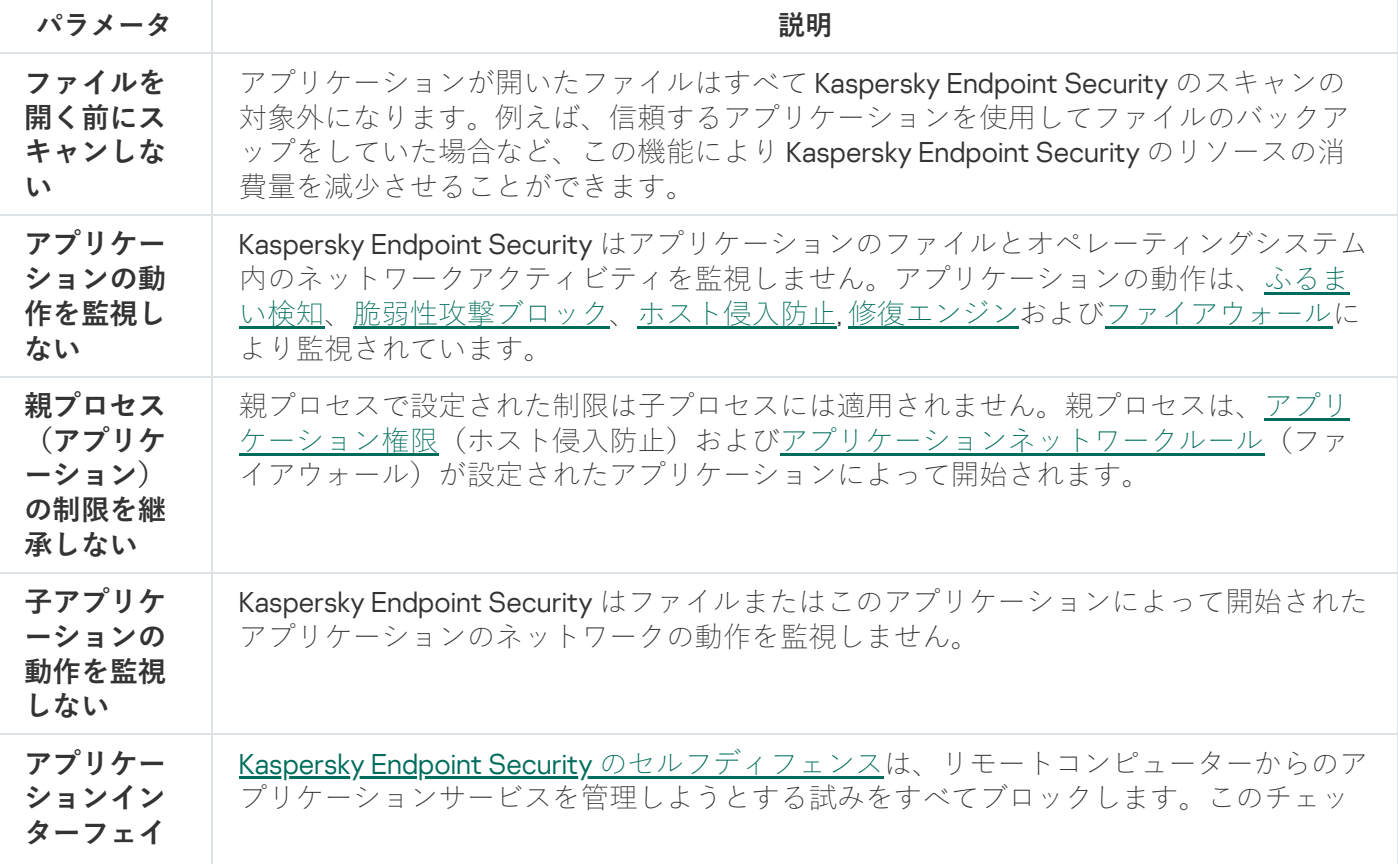

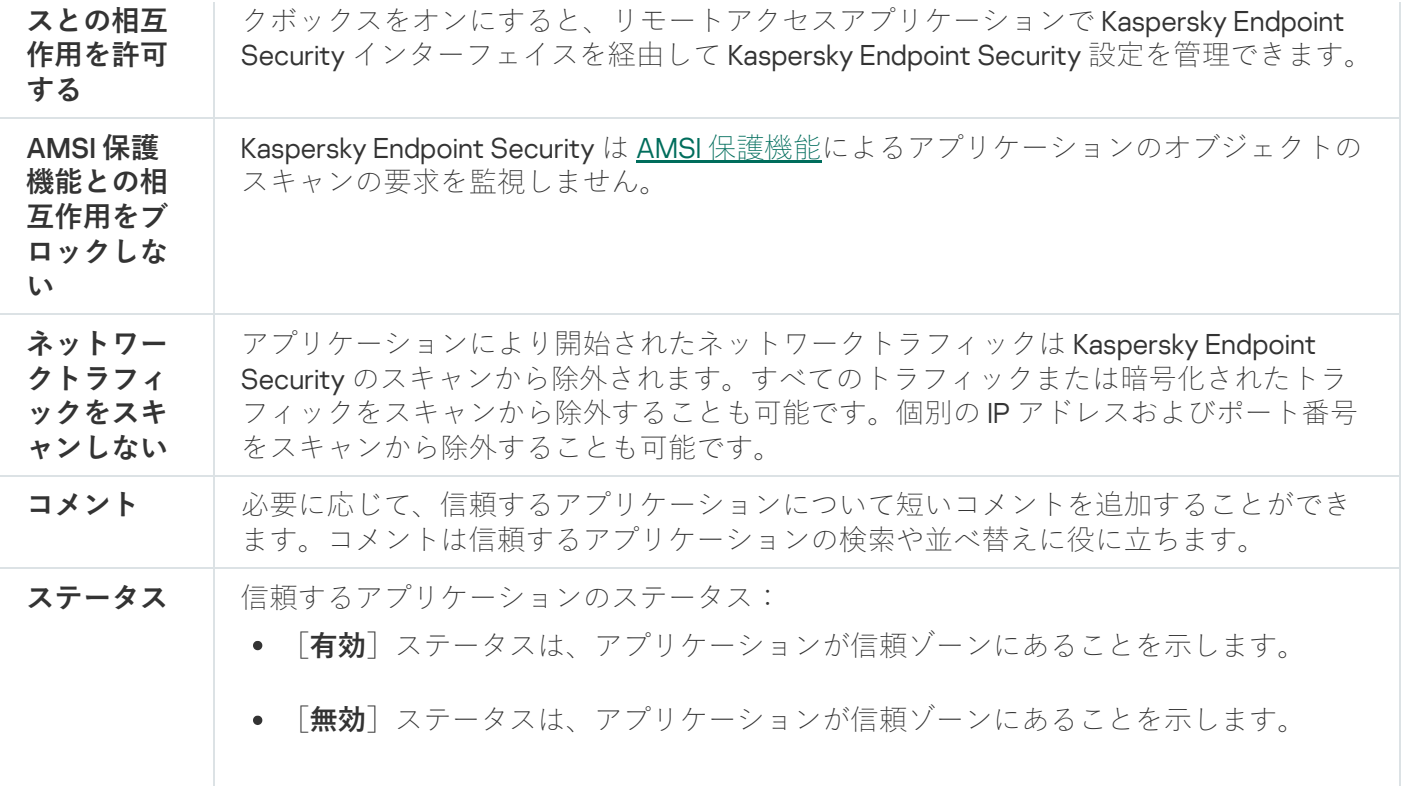

### 信頼するシステム証明書ストアの使用

システム証明書ストアを使⽤することで、信頼されるデジタル署名で署名されたアプリケーションをスキャン から除外できます。Kaspersky Endpoint Security はこのようなアプリケーションを*信頼済み*グループに割り当 てます。

信頼するシステム証明書ストアの使用を開始するには:

1.メインウィンドウで、ウをクリックします。

**2.** 本製品の設定ウィンドウで、[**全般設定]→[脅威と除外リスト**]を選択します。

**3. [信頼するシステム証明書ストア**]で、信頼するシステムストアを選択します。

4. 変更内容を保存します。

### バックアップの管理

バックアップ保管領域には、脅威の駆除で削除または修正されたファイルのバックアップコピーが保存されて います。バックアップコピーは、ファイルが駆除または削除される前に作成されるファイルのコピーです。フ ァイルのバックアップコピーは特別な形式で保存され、脅威となることはありません。

ファイルのバックアップコピーは、フォルダー C:\ProgramData\Kaspersky Lab\KES.21.8\QB に保存され ます。

管理者グループに属するユーザーには、このフォルダーへの完全なアクセス権が付与されます。Kaspersky Endpoint Security のインストールに使用されたユーザーアカウントには、このフォルダーへの限定的なアクセ ス権が付与されます。

Kaspersky Endpoint Security では、ファイルのバックアップコピーへのアクセス権を編集できません。

駆除中にファイルの整合性を維持できない場合があります。駆除後に、駆除されたファイルに含まれている重 要な情報の⼀部または全体にアクセスできなくなった場合、バックアップコピーからファイルを元のフォルダ ーに復元することを試みることができます。

Kaspersky Endpoint Security が Kaspersky Security Center の管理下で動作している場合、ファイルのバックア ップコピーが Kaspersky Security Center の管理サーバーに送信される場合があります。Kaspersky Security Center でのファイルのバックアップコピーの管理について詳しくは、Kaspersky Security Center のオンライン ヘルプを参照してください。

### バックアップファイルの最⼤保管期間の設定

既定では、最大保管期間は 30 日です。最大保管期間を経過すると、最も古いファイルがバックアップから削 除されます。

バックアップファイルの最⼤保管期間を設定するには:

1.メインウィンドウで、卤をクリックします。

2.本製品の設定ウィンドウで、[**全般設定**]→[レポートと保管領域」を選択します。

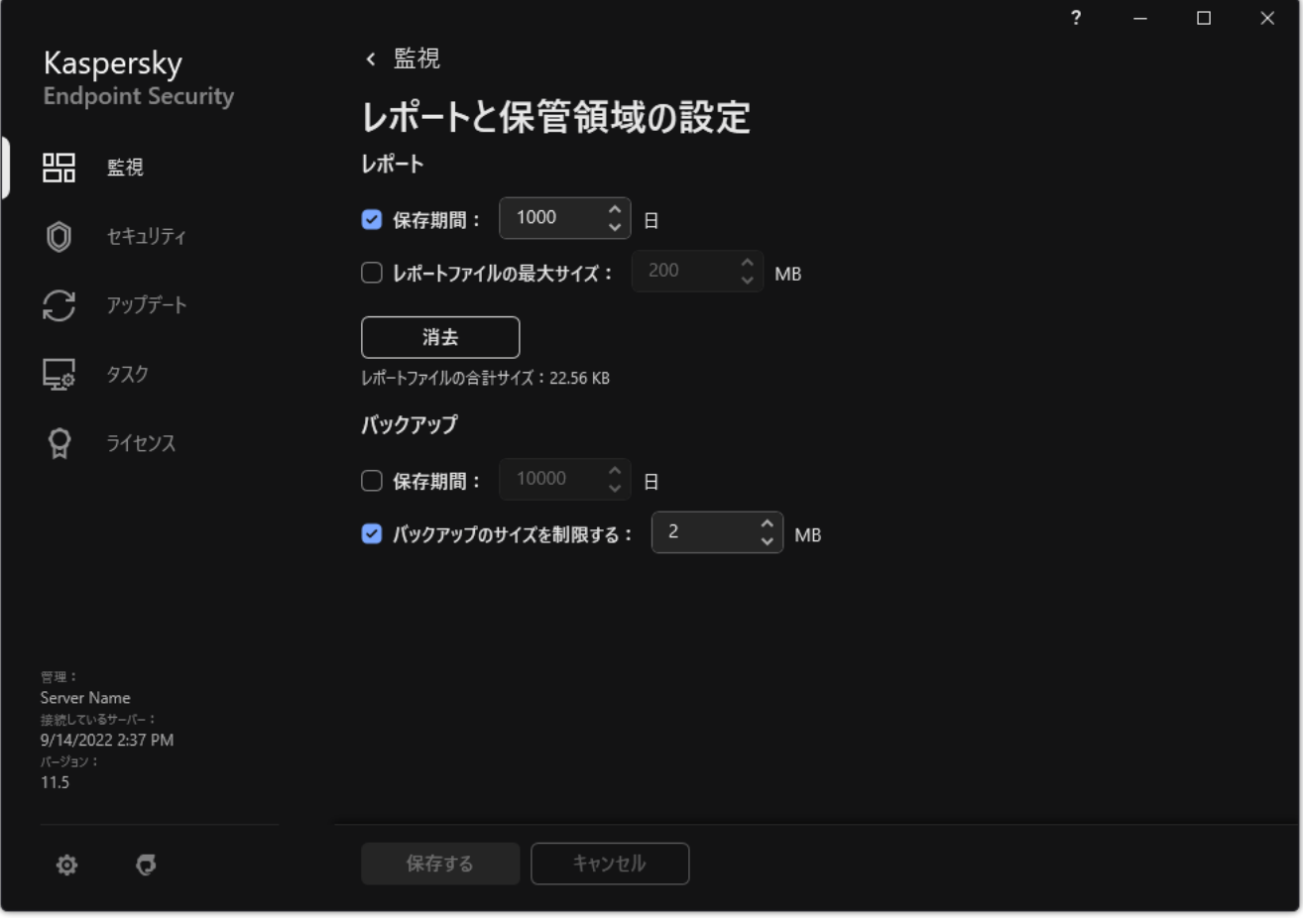

バックアップ設定

**3**.バックアップ内のコピーの保管期限を設定する場合は、[**バックアップ**]ブロックで[**保存期間**]チェッ クボックスをクリックします。バックアップ内コピーのの最大保管期間を入力します。

4. 変更内容を保存します。

# バックアップの最⼤サイズの設定

バックアップの最⼤サイズを設定できます。既定では、バックアップのサイズは制限されていません。最⼤サ イズに到達すると、最も古いファイルがバックアップから⾃動的に削除されます。

バックアップの最⼤サイズを設定するには:

1.メインウィンドウで、 ウをクリックします。

2.本製品の設定ウィンドウで、[**全般設定]→[レポートと保管領域**]を選択します。

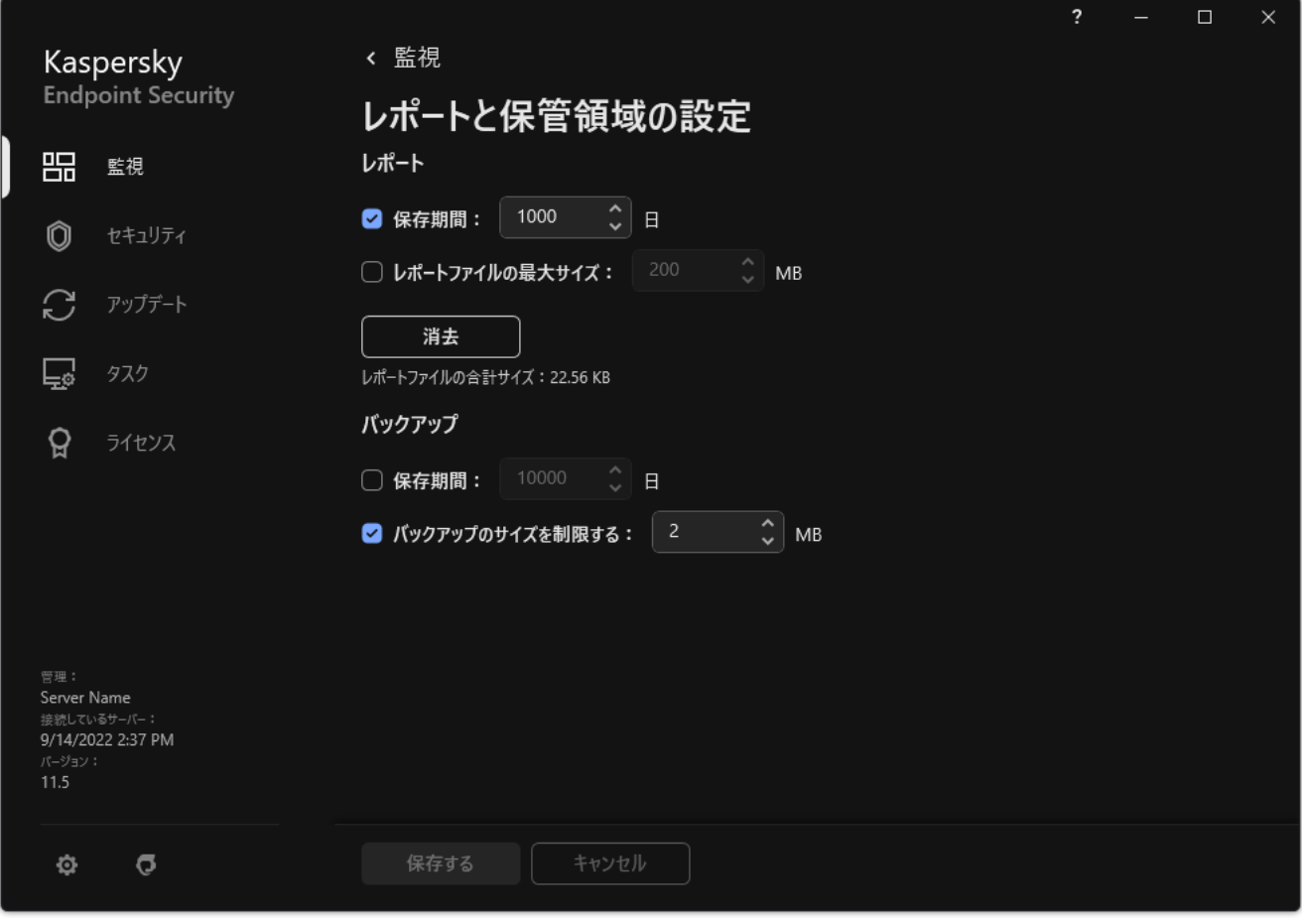

バックアップ設定

3.バックアップのサイズを制限するには、 [**バックアップのサイズを制限する**」で [バ**ックアップ**] を選択 ― します。バックアップの最⼤サイズを指定します。

4. 変更内容を保存します。

### バックアップからのファイルの復元

悪意のあるコードがファイル内で検知された場合、Kaspersky Endpoint Security はそのファイルをブロック し、「感染」ステータスを割り当て、コピーをバックアップに保存してから駆除を試みます。ファイルの駆除 に成功すると、ファイルのバックアップコピーのステータスが「駆除済み」に変わります。ファイルは元のフ ォルダーで利⽤可能になります。ファイルを駆除できない場合、元のフォルダーからファイルを削除します。 バックアップコピーから元のフォルダーにファイルを復元できます。

「コンピューターの再起動後に駆除」ステータスのファイルは復元できません。コンピューターを再起動する と、ステータスが「駆除済み」または「削除済み」に変更されます。バックアップコピーから元のフォルダー にファイルを復元することもできます。

Windows ストアアプリの一部であるファイルに悪意のあるコードが検知されると、Kaspersky Endpoint Security は即座にそのファイルを削除します。ファイルのコピーがバックアップに移動されることはあり ません。Windows ストアアプリの整合性を復元するには、Microsoft Windows 8 オペレーティングシステ ムの適切なツールを使用します (Windows ストアアプリの復元の詳細については、Microsoft Windows 8 のヘルプファイルを参照してください)。
ファイルのバックアップコピーはテーブル形式で表⽰されます。ファイルのバックアップコピーでは、ファイ ルの元のフォルダーのパスが表⽰されます。ファイルの元のフォルダーのパスには個⼈情報が含まれる場合が あります。

同じフォルダーにある名前が同⼀で内容が異なる複数のファイルがバックアップに移動された場合、最後 にバックアップに移動されたファイルのみを復元できます。

バックアップからファイルを復元するには:

1.製品のメインウィンドウの[**監視**]で、[**バックアップ**]をクリックします。

2. バックアップにあるファイルのリストが表⽰されます。リストから復元したいファイルを選択して[ **復 元**」をクリックします。

選択したバックアップコピーのファイルが元のフォルダーに復元されます。

### バックアップからのファイルのバックアップコピーの削除

Kaspersky Endpoint Security は、製品の設定で指定した保管期間を過ぎると、バックアップコピーのステータ スに関係なく、ファイルのバックアップコピーをバックアップから⾃動的に削除します。また、ファイルのコ ピーは、バックアップから⼿動で削除することもできます。

バックアップからファイルのバックアップコピーを削除するには:

- 1.製品のメインウィンドウの[**監視**]で、[**バックアップ**]をクリックします。
- 2. バックアップにあるファイルのリストが表示されます。リストから、バックアップから削除するファイル を選択して[**削除**]をクリックします。

選択したバックアップファイルがバックアップから削除されます。

## 通知サービス

Kaspersky Endpoint Security の動作中には、あらゆる種類のイベントが発生します。イベントの通知には、単 にお知らせのものもあれば重要な情報が含まれるものもあります。たとえば、定義データベースとソフトウェ アモジュールのアップデートが正常に完了したことを通知したり、修復が必要なコンポーネントエラーを記録 したりします。

Kaspersky Endpoint Security では、Microsoft Windows のアプリケーションログや Kaspersky Endpoint Security のイベントログの動作のイベントに関する情報の記録をサポートします。

Kaspersky Endpoint Security は次の方法で通知を配信します:

- Microsoft Windows タスクバーの通知領域でポップアップ通知を表示する
- メールで送信する

イベント通知の配信を設定できます。通知配信の⽅法はイベントの種類ごとに設定します。

イベントのテーブルを使用して通知サービスを設定する場合は、次のことができます:

- 通知サービスイベントを列の値または絞り込み条件でフィルター処理する。
- 通知サービスイベントの検索機能を使用する。
- 通知サービスイベントを並べ替える。
- 通知サービスイベントのリストに表示される順番と列を変更する。

### イベントログ設定の指定

イベントログ設定を指定するには:

1.メインウィンドウで、 <del>ぬ</del>をクリックします。

2.本製品の設定ウィンドウで、[**全般設定**]→[インターフェイス]を選択します。

3. [**通知**] ブロックの [通知の設定] をクリックします。

Kaspersky Endpoint Security のコンポーネントとタスクがウィンドウの左側に表示されます。ウィンドウの 右側に、選択したコンポーネントまたはタスクで発⽣したイベントが表⽰されます。 イベントには、以下のユーザーデータが含まれる場合があります:

- Kaspersky Endpoint Security がスキャンしたファイルのパス
- Kaspersky Endpoint Security の動作中に修正されたレジストリキーのパス
- Microsoft Windows のユーザー名
- ユーザーが開いた Web ページのアドレス

4. ウィンドウの左側で、イベントログを設定するコンポーネントまたはタスクを選択します。

5. [ローカルレポートに保存]および[Windows イベントログに保存]列で、該当するイベントのチェック ボックスをオンにします。

L**ローカルレボートに保存**」列のチェックボックスがオンになっているイベントは、<u>アプリケーションロ</u> <u>グ</u>に表示されます。[**Windows イベントログに保存**]列のチェックボックスがオンになっているイベント は、Applicationチャネルの Windows ログに表示されます。

6. 変更内容を保存します。

### 通知の表示と配信の設定

通知の表示と配信を設定するには:

- 1.メインウィンドウで、 ウをクリックします。
- 2.本製品の設定ウィンドウで、[**全般設定**]→[インターフェイス]を選択します。
- 3. [**通知**] ブロックの [通知の設定] をクリックします。

Kaspersky Endpoint Security のコンポーネントとタスクがウィンドウの左側に表示されます。ウィンドウの 右側に、選択したコンポーネントまたはタスクで発⽣したイベントが表⽰されます。 イベントには、以下のユーザーデータが含まれる場合があります:

- 
- Kaspersky Endpoint Security がスキャンしたファイルのパス
- Kaspersky Endpoint Security の動作中に修正されたレジストリキーのパス
- Microsoft Windows のユーザー名
- ユーザーが開いた Web ページのアドレス

4. ウィンドウの左側で、通知の配信を設定するコンポーネントまたはタスクを選択します。

- **5. [画面で通知**]列で、該当するイベントの横のチェックボックスをオンにします。 選択したイベントに関する情報が、Microsoft Windows タスクバーの通知領域にポップアップメッセージと して画面に表示されます。
- **6. [メールで通知**]列で、該当するイベントの横のチェックボックスをオンにします。 メール通知配信が設定されている場合、選択したイベントに関する情報がメールで配信されます。
- 7. [OK]をクリックします。
- 8. 通知を有効にする場合は、メール配信を設定します:
	- **a. [メール通知の設定**] をクリックします。
	- **b. [イベントを通知する**]をオンにして、 [**メールで通知**]列でオンにした Kaspersky Endpoint Security イベントに関する通知の配信を有効にします。
	- c. メール通知の配信設定を指定してください。
	- d. [OK] をクリックします。
- 9. 変更内容を保存します。

### 製品のステータスに関する通知領域での警告の表示設定

製品のステータスに関する警告の通知領域での表示を設定するには:

1. メインウィンドウで、あをクリックします。

2.本製品の設定ウィンドウで、[**全般設定**]→[インターフェイス]を選択します。

3. [**通知エリアに製品のステータスを表示する**]ブロックで、Microsoft Windows の通知領域に通知を表示す るイベントカテゴリの横にあるチェックボックスをオンにします。

4. 変更内容を保存します。

選択したカテゴリに属するイベントが発生すると、通知領域の[製品アイコンが](#page-123-0)、警告の重要度に応じて ■ ま たは k に変わります。

### ユーザーと管理者間のメッセージ

[アプリケーションコントロール](#page-386-0)[、](#page-353-0)[デバイスコントロール](#page-350-0)[、ウ](#page-353-0)[ェブコントロール](#page-329-0)[、アダプティブアノマリーコン](#page-353-0) トロールでは、Kaspersky Endpoint Security がインストールされているコンピューターを使用している LAN ユ ーザーが管理者にメッセージを送信できます。

次の場合に、ユーザーが LAN 管理者にメッセージを送信することがあります:

- デバイスコントロールがデバイスへのアクセスをブロックした。 ブロックされたデバイスへのアクセスを要求するメッセージのテンプレートは、Kaspersky Endpoint Security のインターフェイスの「[デバイスコントロール\]](#page-350-0)セクションにあります。
- アプリケーションコントロールがアプリケーションの起動をブロックした。 ブロックされたアプリケーションの起動許可を要求するメッセージのテンプレートは、Kaspersky Endpoint Security のインターフェイスの [[アプリケーションコントロール](#page-386-0)]セクションにあります。
- ウェブコントロールが Web リソースへのアクセスをブロックした。 ブロックされた Web リソースへのアクセスを要求するメッセージのテンプレートは、Kaspersky Endpoint Security のインターフェイスの [[ウェブコントロール\]](#page-329-0) セクションにあります。

メッセージの送信方法および使用するテンプレートは、Kaspersky Endpoint Security がインストールされてい るコンピューター上での Kaspersky Security Center ポリシーの実行状況、および Kaspersky Security Center 管 理サーバーとの接続状況によって異なります。可能なシナリオは次のとおりです:

• Kaspersky Endpoint Security がインストールされているコンピューターで Kaspersky Security Center のポリ シーが実⾏中でない場合、ユーザーのメッセージがローカルエリアネットワークの管理者にメールで送信 されます。

本⽂のフィールドには、Kaspersky Endpoint Security のローカルインターフェイスで定義されたテンプレー トのフィールドの値が入力されます。

• Kaspersky Endpoint Security がインストールされているコンピューターで Kaspersky Security Center のポリ シーが実⾏中の場合、標準のメッセージが Kaspersky Security Center 管理サーバーに送信されます。

この場合、ユーザーメッセージは、Kaspersky Security Center イベント保管領域で確認できます(以下の手 順を参照)。本文のフィールドには、Kaspersky Security Center のポリシーで定義されたテンプレートのフ ィールドの値が入力されます。

- Kaspersky Endpoint Security がインストールされているコンピューターで Kaspersky Security Center モバイ ルユーザーポリシーが実行中の場合、メッセージの送信方法は Kaspersky Security Center との接続状況に よって異なります。
	- Kaspersky Security Center との接続が確立されている場合、標準のメッセージが Kaspersky Security Center 管理サーバーに送信されます。
	- Kaspersky Security Center との接続がない場合、ユーザーのメッセージがローカルエリアネットワーク の管理者にメールで送信されます。

どちらの場合も、本文のフィールドには Kaspersky Security Center のポリシーで定義されたテンプレート のフィールドの値が入力されます。

Kaspersky Security Center イベント保管領域にあるユーザーのメッセージを表示するには:

1. Kaspersky Security Center の管理コンソールを開きます。

2.コンソールツリーの[**管理サーバー**]フォルダーで、[**イベント**]タブを選択します。

Kaspersky Security Center の作業領域に、LAN ユーザーから受信した管理者向けメッセージを含む、 Kaspersky Endpoint Security の動作時に発生したすべてのイベントが表示されます。

- **3**. イベントのフィルターを設定するには、 [**イベントの抽出**]で[ユーザー要求]を選択します。 -
- 4. 管理者に送信するメッセージを選択します。

<span id="page-472-0"></span>5. 管理コンソールの作業領域の右側にある[**イベントのプロパティウィンドウの表示**]をクリックします。

### レポートの管理

レポートには、Kaspersky Endpoint Security の各コンポーネントの動作、データ暗号化イベント、各スキャン タスク、アップデートタスクおよび変更チェックタスクの実⾏、ならびに製品全体の操作に関する情報が記録 されます。

レポートは、フォルダー「C:\ProgramData\Kaspersky Lab\KES.21.8\Report」に保存されます。

レポートには、以下のユーザーデータが含まれる場合があります:

- Kaspersky Endpoint Security がスキャンしたファイルのパス
- Kaspersky Endpoint Security の動作中に修正されたレジストリキーのパス
- Microsoft Windows のユーザー名
- ユーザーが開いた Web ページのアドレス

レポートのデータはテーブル形式で表⽰されます。テーブルの各⾏には、各イベントの情報が含まれます。イ ベント属性はテーブルの列に表⽰されます。特定の列は、詳細属性に⼊れ⼦にされた列を含んだ複合列です。 追加の属性を表示するには、列の名前の横にあるmボタンをクリックします。さまざまなコンポーネントの操 作中またはさまざまなタスクの実⾏中にログに記録されるイベントには、異なる属性セットがあります。

次のレポートを使用できます:

- **システム監査**レポート。ユーザーと製品の相互作用および一般的な製品操作で発生し、特定の Kaspersky Endpoint Security コンポーネントまたはタスクとは無関係なイベントに関する情報が含まれます。
- Kaspersky Endpoint Security コンポーネントの操作に関するレポート。
- Kaspersky Endpoint Security のタスクに関するレポート。
- **データ暗号化**レポート。データの暗号化および復号化の処理中に発生したイベントに関する情報が含まれ ます。

以下は、レポートで使用するイベントの重要度レベルです:

**情報イベント**。通常は重要な情報が含まれていない参照イベントです。

。Kaspersky Endpoint Security の処理における重要な状況が反映されているので、注意が必要なイベ ントです。 **警告**

。Kaspersky Endpoint Security の処理上の問題やユーザーのコンピューター保護における脆 **緊急イベント** 弱性を示す、きわめて重大なイベントです。

レポートを処理しやすくするために、データの表⽰⽅法を次のように変更できます:

- イベントリストを各種基準でフィルタリングする。
- 検索機能を使用して、具体的なイベントを検索する。
- 選択したイベントをセクションごとに表示する。
- イベントのリストをレポートの列ごとに分類する。
- mボタンを使用して、イベントのフィルターによってグループ化されたイベントを表示または非表示にす る。
- レポートに表⽰される列の順番と配置を変更する。

必要に応じて、生成されたレポートをテキストファイルに保存できます。Kaspersky Endpoint Security コンポ ーネントおよびグループに統合されたタスクに関す[るレポート情報を削除](#page-477-0)することもできます。

Kaspersky Endpoint Security が Kaspersky Security Center の管理下で実行されている場合、イベントに関する 情報が Kaspersky Security Center [管理サーバーに転送される場合があります。詳細については、](https://support.kaspersky.com/help/KSC/14/ja-JP/index.htm)Kaspersky Security Center のオンラインヘルプロを参照してください。

### レポートの表示

ユーザーがレポートを表示できる場合、そのユーザーはレポートに関連するすべてのイベントを表示する こともできます。

レポートを表示するには、次の手順を実行します:

1.製品のメインウィンドウの[**監視**]で、[**レポート**]をクリックします。

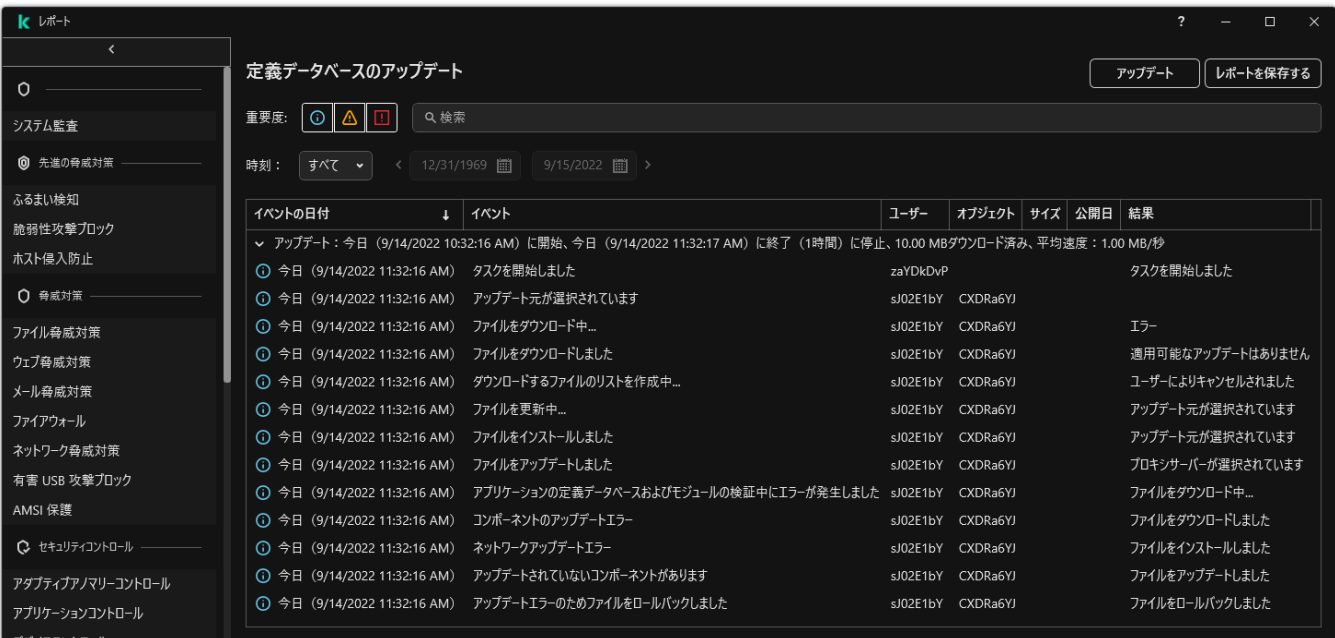

レポート

2. コンポーネントとタスクのリストで、コンポーネントまたはタスクを選択します。

ウィンドウの右側に、選択したコンポーネントまたは選択したタスクの動作の結果であるイベントのリス トを含むレポートが表⽰されます。レポート内のイベントは、列の値で並べ替えることができます。

3. イベントの詳細な情報を表示するには、レポート内のイベントを選択します。

ウィンドウの下部のブロックに、イベントのサマリーが表⽰されます。

## レポート最⻑保管期間の設定

既定では、Kaspersky Endpoint Security によってログに記録されるイベントに関するレポートの最長保管期間 は30日間です。この期間を経過すると、Kaspersky Endpoint Security は最も古いデータをレポートファイルか ら自動的に削除します。

レポート最長保管期間を変更するには:

1.メインウィンドウで、白をクリックします。

2.本製品の設定ウィンドウで、[**全般設定]→[レポートと保管領域**]を選択します。

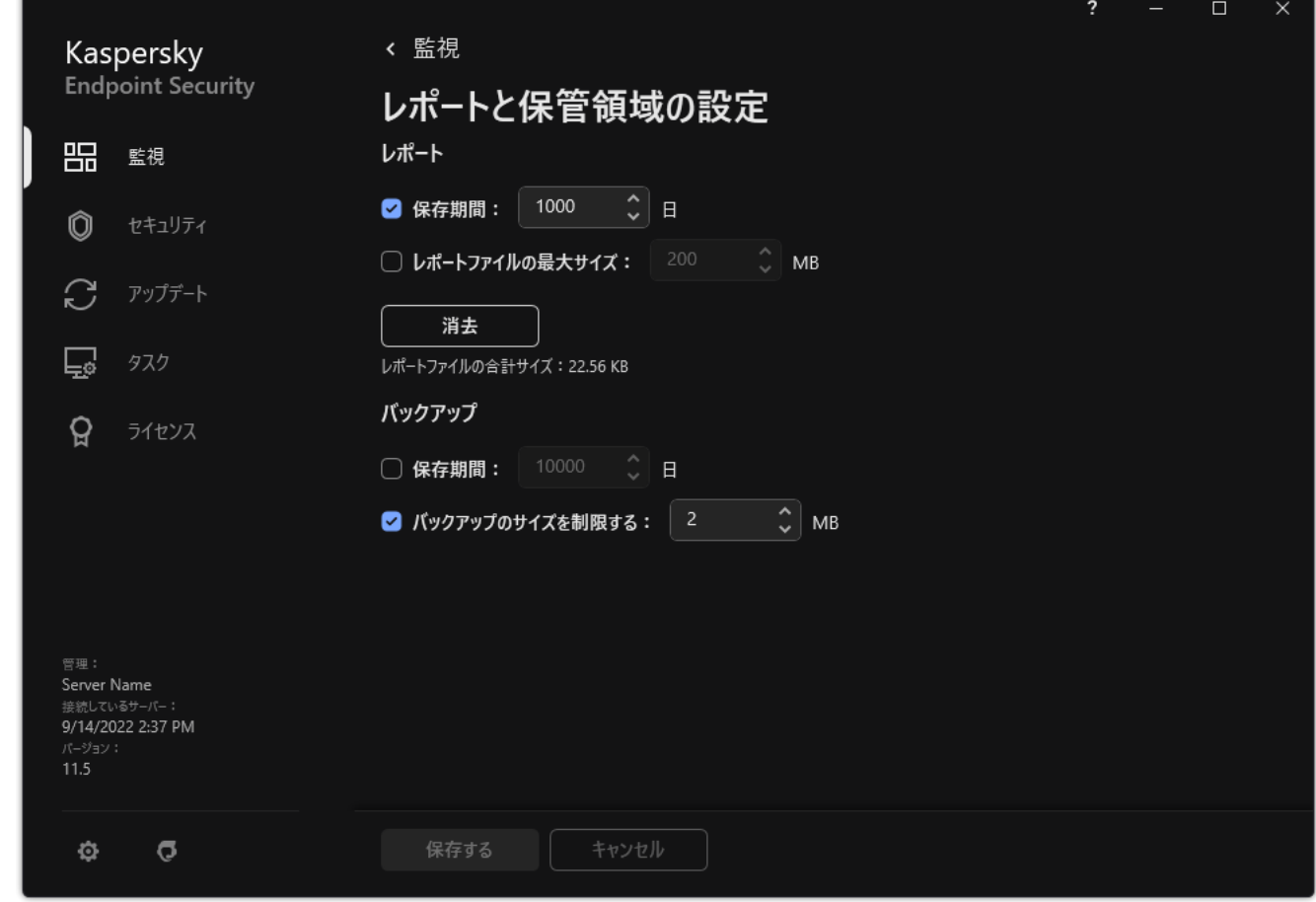

レポート設定

**3**.レポートの保管期限を設定する場合は、[レ**ポート**]ブロックで[**保存期間**]チェックボックスをクリッ クします。レポート最⻑保管期間を設定します。

4. 変更内容を保存します。

## レポートファイルの最⼤サイズの設定

レポートを含むファイルの最大サイズを指定できます。既定では、レポートの最大ファイルサイズは 1024 MB です。最⼤レポートファイルサイズを超過しないように、最⼤レポートファイルサイズに到達すると、 Kaspersky Endpoint Security は最も古いデータをレポートファイルから自動的に削除します。

レポートファイルの最⼤サイズを設定するには:

1.メインウィンドウで、 ウをクリックします。

2.本製品の設定ウィンドウで、[**全般設定]→[レポートと保管領域**]を選択します。

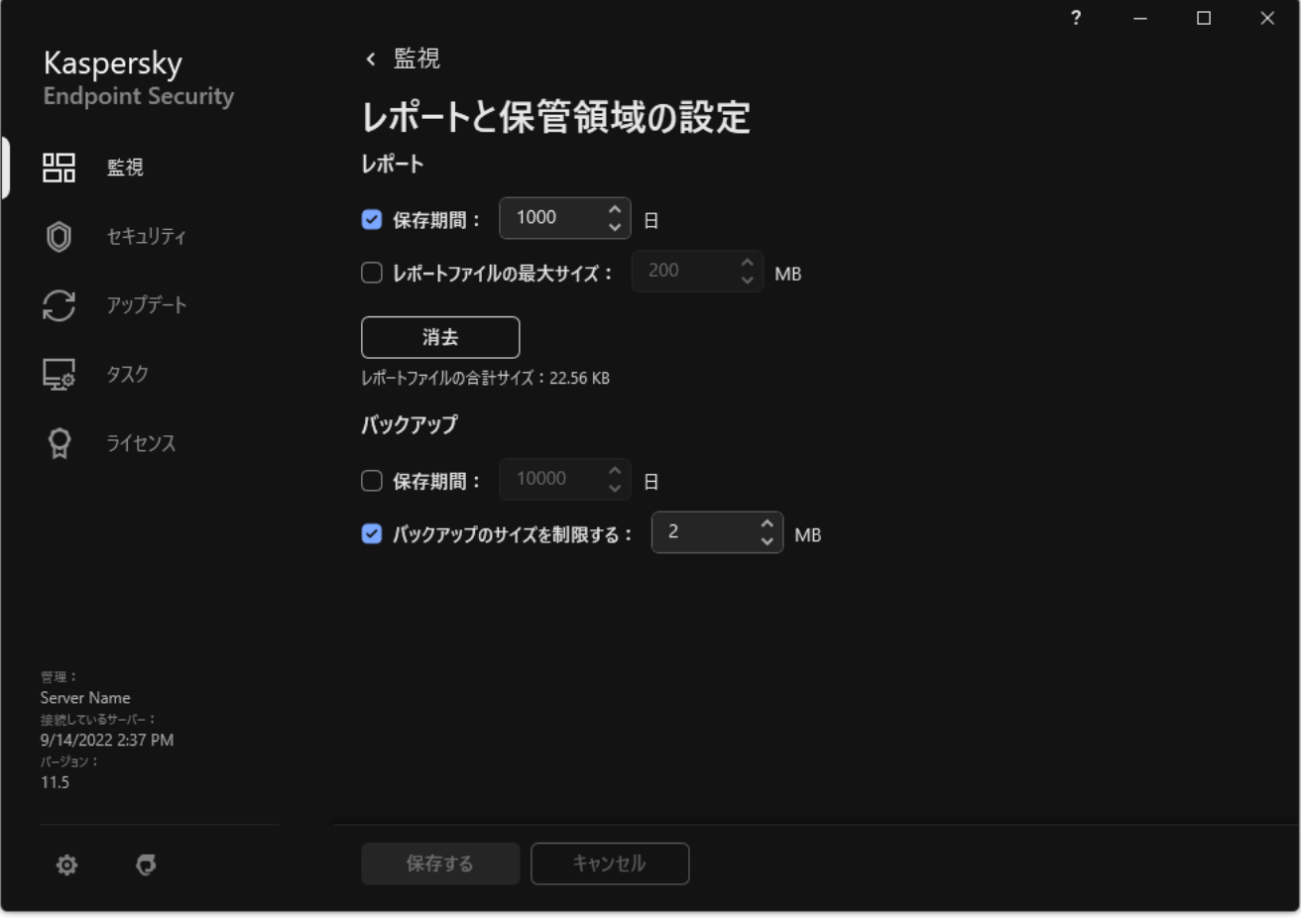

レポート設定

3. レポートファイルのサイズを制限する場合は、 [**レポート**]ブロックで、 [**レポートファイルのサイズを 制限する**」を選択します。レポートファイルの最大サイズを設定します。

4. 変更内容を保存します。

## レポートのファイルへの保存

ファイルに保存したレポート内の情報の保護、特にその情報へのアクセスの管理と制限については、ユー ザーが責任を負います。

生成したレポートはテキスト形式 (txt) ファイルとして、または CSV ファイルとして保存できます。

Kaspersky Endpoint Security では、イベントを画面に表示されるとおり、つまり同一セットおよびシーケ ンスのイベント属性とともにレポートに記録します。

レポートをファイルに保存するには:

1.製品のメインウィンドウの[**監視**]で、[**レポート**]をクリックします。

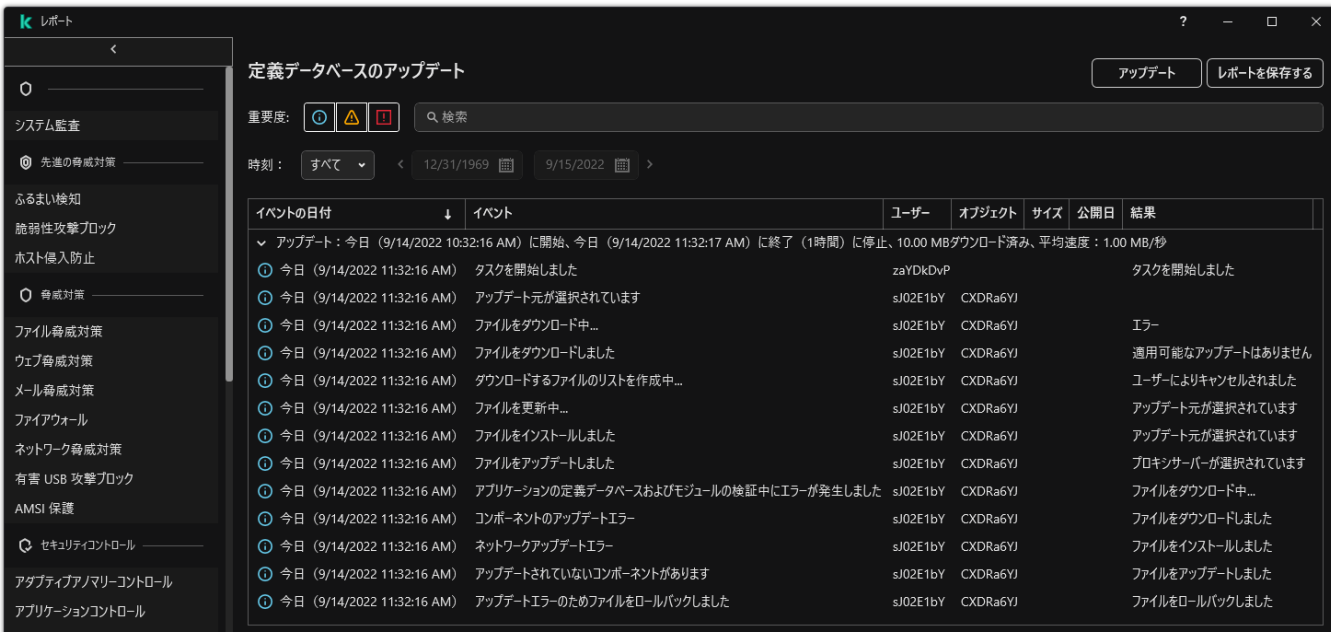

レポート

2. 表示されるウィンドウでコンポーネントまたはタスクを選択します。

レポートがウィンドウの右側に表示されます。このレポートには、選択した Kaspersky Endpoint Security コ ンポーネントの操作またはタスクに関するイベントがリスト表⽰されます。

3. 次の方法で、レポートに表示されるデータを必要に応じて変更できます:

- イベントをフィルター処理する
- イベント検索を実行する
- 列の配置を変更する
- イベントを並べ替える

**4.** ウィンドウの右上にある[**レポートを保存する**]をクリックします。

5. 表示されたウィンドウで、レポートファイルの保存先フォルダーを指定します。

6. レポートファイルの名前を入力します。

7. レポートファイルの形式を TXT または CSV から選択します。

<span id="page-477-0"></span>8. 変更内容を保存します。

レポートの削除

レポートから情報を削除するには:

1.メインウィンドウで、 ウをクリックします。

2.本製品の設定ウィンドウで、[**全般設定]→[レポートと保管領域**]を選択します。

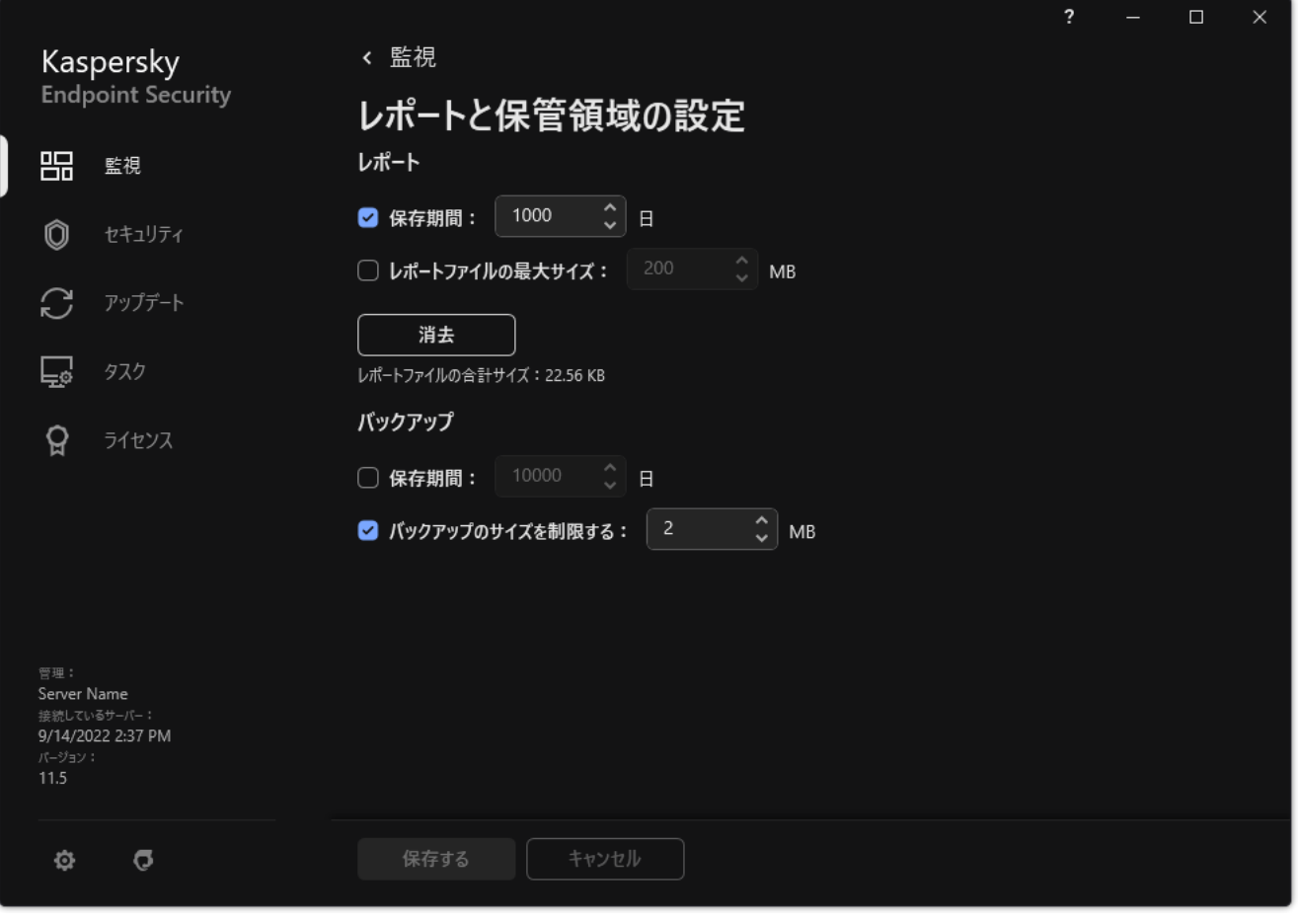

レポート設定

- **3. [レポート**]ブロックの[**消去**]をクリックします。
- 4. [パスワードによる保護が有効な場合は、](#page-418-0)ユーザーアカウントの認証情報が求められます。ユーザーに十分 な権限がなかった場合は、アカウントの認証情報が求められます。

すべてのアプリケーションコンポーネントおよびタスクのレポートがすべて削除されます。

# Kaspersky Endpoint Security セルフディフェンス

セルフディフェンスは、他のアプリケーションが Kaspersky Endpoint Security の動作を妨害したり、 Kaspersky Endpoint Security をコンピューターから削除したりする操作を実行できないようにします。使用で きる Kaspersky Endpoint Security セルフディフェンス技術は、オペレーティングシステムが 32 ビットか 64 ビ ットかで異なります(下の表を参照してください)。

Kaspersky Endpoint Security セルフディフェンス技術

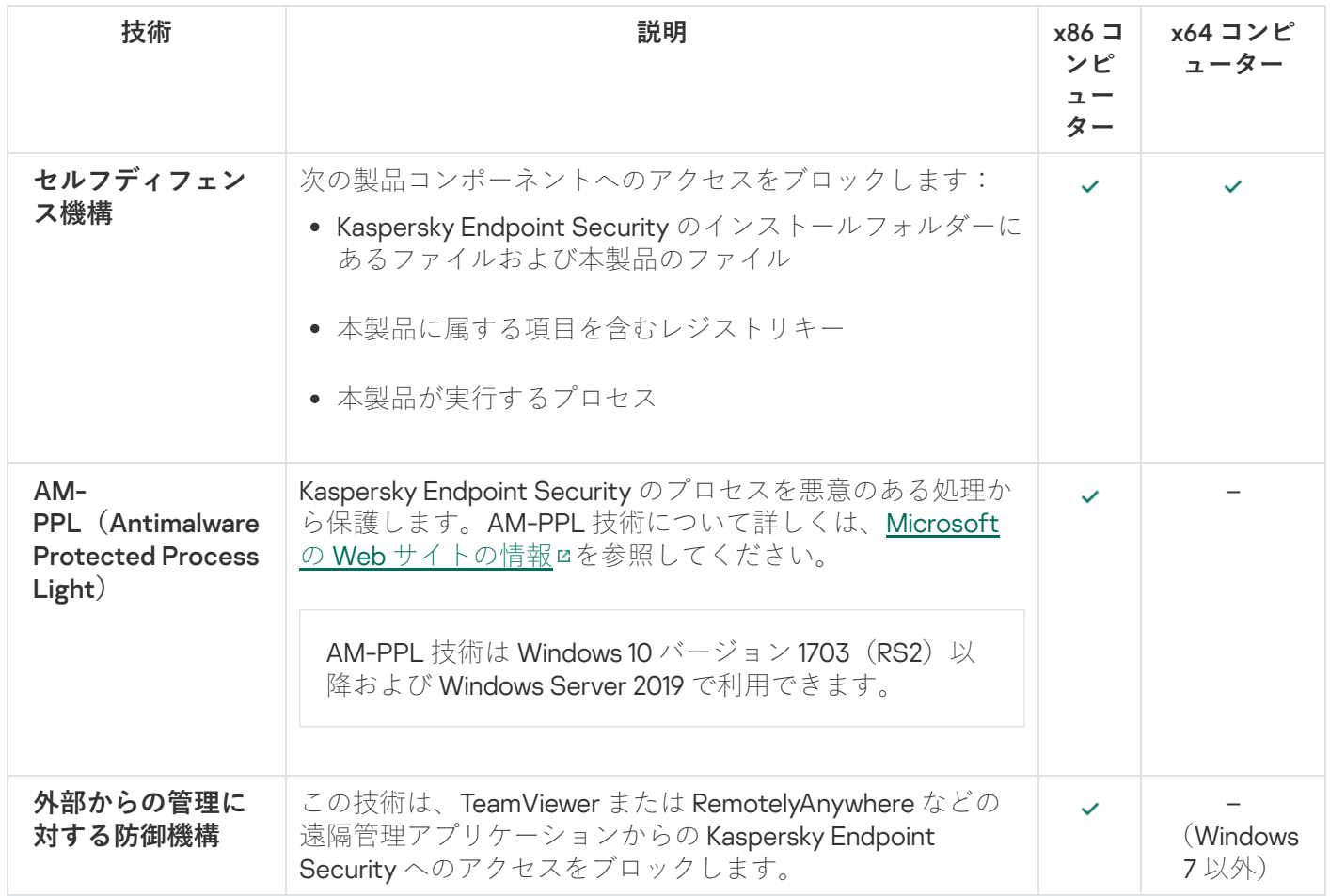

<span id="page-479-0"></span>セルフディフェンスの有効化と無効化

既定では、Kaspersky Endpoint Security のセルフディフェンス機構は有効です。

セルフディフェンスを有効または無効にするには:

1.メインウィンドウで、 ウをクリックします。

2.本製品の設定ウィンドウで、[**全般設定**]→[アプリケーション設定」を選択します。

3. [セルフディフェンスをオンにする] を使用してセルフディフェンスを有効または無効にします。

4. 変更内容を保存します。

AM-PPL のサポートの有効化と無効化

Kaspersky Endpoint Security は Microsoft の Antimalware Protected Process Light 技術(以降、「AM-PPL」) をサポートします。AM-PPL は、Kaspersky Endpoint Security のプロセスを悪意のある処理(アプリケーショ ンの終了など)から保護します。AM-PPL が実行を許可するのは信頼するプロセスのみです。Kaspersky Endpoint Security のプロセスは Windows のセキュリティ要件に従って署名されているため、信頼するプロセ スとして扱われます。AM-PPL 技術について詳しくは、Microsoft の Web [サイトの情報](https://docs.microsoft.com/ja-jp/windows/win32/services/protecting-anti-malware-services-)ロを参照してくださ い。既定では、AM-PPL 技術が有効です。

また、Kaspersky Endpoint Security には製品のプロセスを保護するための機構が組み込まれています。AM-PPL のサポートにより、プロセスのセキュリティ機能をオペレーティングシステムに委任できます。したがっ て、本製品の動作速度を向上し、コンピューターリソースの消費量を削減できます。

AM-PPL 技術は Windows 10 バージョン 1703 (RS2) 以降および Windows Server 2019 で利用できます。

AM-PPL 技術は、32 ビットのオペレーティングシステムを実行するコンピューターにのみ使用可能です。 64 ビットのオペレーティングシステムを実⾏するコンピューターでは使⽤できません。

AM-PPL 技術を有効または無効にするには:

1. [製品のセルフディフェンス機構を無効に](#page-479-0)します。

セルフディフェンス機構は、AM-PPL の状態の変更を含めて、コンピューターメモリ内で本製品のプロセ スが変更されたり削除されたりしないようにします。

- 2. 管理者としてコマンドラインインタープリタ (cmd.exe) を実行します。
- 3. Kaspersky Endpoint Security の実行ファイルがあるフォルダーに移動します。

4. コマンドラインに以下のように入力します:

- klpsm.exe enable AM-PPL 技術のサポートを有効にします(次の図を参照)。
- klpsm.exe disable AM-PPL 技術のサポートを無効にします。

5. Kaspersky Endpoint Security を再起動します。

6. [製品のセルフディフェンス機構を再び有効にし](#page-479-0)ます。

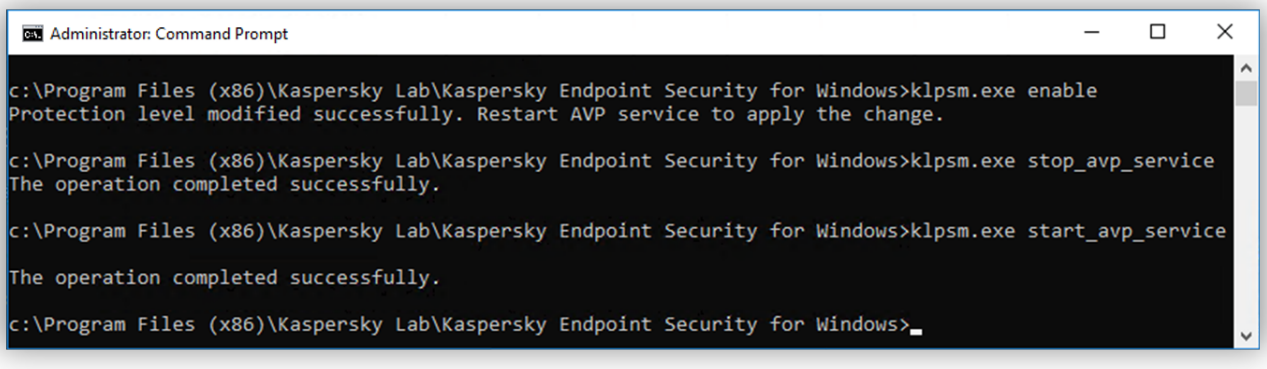

AM-PPL 技術のサポートの有効化

## 外部からの管理に対するアプリケーションサービスの保護

外部からの管理に対するアプリケーションサービスの保護は、ユーザーや他のアプリケーションが Kaspersky Endpoint Security サービスを停止しようとする試みをブロックします。保護機能により、次のサービスの操作 が確保されます:

- Kaspersky Endpoint Security  $\forall$  ビス (avp)
- Kaspersky Seamless Update  $\pm$  ビス (avpsus)

コマンドラインから本製品を停止するには、Kaspersky Endpoint Security サービスの外部からの管理に対 する保護を無効にします。

外部からの管理に対するアプリケーションサービスの保護を有効または無効にするには:

1.メインウィンドウで、白をクリックします。

2.本製品の設定ウィンドウで、[**全般設定**]→[アプリケーション設定」を選択します。

**3. [外部からのシステムサービスの管理をオンにする**]を使用して Kaspersky Endpoint Security の外部からの 管理に対する保護を有効または無効にします。

4. 変更内容を保存します。

その結果、ユーザーがアプリケーションサービスを停⽌しようとすると、システムウィンドウにエラーメッ セージが表示されます。ユーザーは、Kaspersky Endpoint Security インターフェイスからのみアプリケーシ ョンサービスを管理できます。

リモート管理アプリケーションのサポート

外部からの管理に対する防御が有効になっているとき、リモート管理アプリケーションの使⽤が必要になる場 合があります。

リモート管理アプリケーションの操作を有効にするには、次の手順を実行します:

1. メインウィンドウで、卤をクリックします。

**2.** 本製品の設定ウィンドウで、[**全般設定]→[脅威と除外リスト**]を選択します。

3. [**除外リスト**] セクションで、[**信頼するアプリケーションの指定**」をクリックします。

4. 表示されたウィンドウで、[**追加**]をクリックします。

5. リモート管理アプリケーションの実行ファイルを選択します。

手動でパスを入力することもできます。Kaspersky Endpoint Security は環境変数とマスクの入力時の文字 「\*」および「?」 をサポートします。

#### **6. [アプリケーションの動作を監視しない**]チェックボックスをオンにします。

7. 変更内容を保存します。

Kaspersky Endpoint Security のパフォーマンスと他のアプリケーションと の互換性

Kaspersky Endpoint Security のパフォーマンスは、電力の消費量やコンピューターリソースの使用率だけでな く、コンピューターに損害を与える可能性があるオブジェクトのうち、どの種別のオブジェクトを検知対象に 含めるかにも影響されます。

検知可能なオブジェクトの選択

Kaspersky Endpoint Security では、コンピューターで実行する保護機能の内容を詳細に調整し、動作中に検知 する[オブジェクトの種別を](#page-438-0)選択できます。Kaspersky Endpoint Security は必ずオペレーティングシステムのウ イルス、ワーム、トロイの⽊⾺をスキャンします。これらのオブジェクト種別のスキャンを無効にすることは できません。このようなマルウェアはコンピューターに重⼤な損害を与える可能性があります。コンピュータ ーのセキュリティをさらに強化する場合は、ユーザーに損害を与える⽬的で悪⽤される可能性がある合法的な ソフトウェアの監視を有効にして、検知できるオブジェクト種別の範囲を拡⼤できます。

#### 省エネモードの使用

アプリケーションの電力使用量は、ノートパソコンにとって重要な考慮事項です。Kaspersky Endpoint Security のスケジュールタスクは、通常、大量のリソースを消費します。コンピューターがバッテリー電源で 稼働しているときには、省エネモードを使⽤することで、電⼒消費量を抑えることができます。

省エネモードでは、次のスケジュールされているタスクが自動的に延期されます:

- アップデートタスク
- 完全スキャンタスク
- 簡易スキャンタスク
- オブジェクトスキャンタスク
- 整合性チェックタスク

省エネモードが有効になっているかどうかとは関係なく、ノートパソコンの電源がバッテリー電源に切り替わ ると、Kaspersky Endpoint Security は暗号化タスクを一時停止します。ノートパソコンがバッテリー電源から 主電源に切り替わると、暗号化タスクが再開されます。

他のアプリケーションに対するコンピューターリソースの優先割り当て

Kaspersky Endpoint Security がコンピューターをスキャンする際に、コンピューターのリソースを消費するた め、CPU やハードディスクサブシステムの負荷が増加したり、他のアプリケーションのパフォーマンスに影響 したりする可能性があります。CPU およびハードディスクサブシステムの負荷が増⼤しているときに複数のア プリケーションが同時に動作することで発生する問題を解決するために、Kaspersky Endpoint Security は、他 のアプリケーションにシステムリソースを優先的に割り当てることができます。

特別な駆除技術の使用

最近の悪意のあるアプリケーションは、オペレーティングシステムの最も深いレベルに侵入できるため、除去 は、ほとんど不可能です。Kaspersky Endpoint Security はオペレーティングシステムで悪意のある活動を検知 した後、特別な駆除技術を使用した広範囲な駆除処理を実行します。この*特別な駆除技術*の目的は、RAM 内部 でそのプロセスを既に開始している悪意のあるプログラムをオペレーティングシステムから除去して

Kaspersky Endpoint Security が他の方法でそれらのアプリケーションを除去しないようにすることです。その 結果、脅威が駆除されます。特別な駆除を実行している間は、新しいプロセスの起動やオペレーティングシス テムレジストリの修正を行わないように指示されます。特別な駆除には大量のオペレーティングシステムリソ ースが必要になるため、他のアプリケーション処理速度が低下する可能性があります。

クライアントコンピューター用 Microsoft Windows が実行されているコンピューターで、特別な駆除処理が完 了した後、Kaspersky Endpoint Security は、ユーザーにコンピューターを再起動する許可を求めます。システ ムの再起動後、Kaspersky Endpoint Security はマルウェアファイルを削除し、コンピューターで「簡易版」の 完全スキャンを開始します。

Kaspersky Endpoint Security の特性のため、サーバー用の Microsoft Windows が実行されているコンピュータ ーではユーザーに再起動を実⾏してよいか確認メッセージを表⽰してから再起動することはできません。サー バーの予定外の再起動が問題を引き起こし、サーバーのデータが⼀時的に使⽤できなくなったり、保存されて いないデータが失われたりする原因となることがあります。サーバーの再起動は、スケジュールに厳密に従っ てください。この理由で、サーバーでは特別な駆除技術が既定で[無効に](#page-194-0)なっています。

サーバーでアクティブな感染が検知された場合、特別な駆除が必要であるという情報とともにイベントが Kaspersky Security Center へ送信されます。サーバーのアクティブな感染を駆除するには、サーバーの特別な 駆除技術を有効化し、サーバーユーザーの都合のよい時間に、マルウェアのスキャングループタスクを開始し ます。

<span id="page-483-0"></span>省エネモードの有効化または無効化

省エネモードを有効または無効にするには、次の手順を実行します:

1.メインウィンドウで、 ウをクリックします。

2.本製品の設定ウィンドウで、[**全般設定]→[アプリケーション設定**]を選択します。

- 3. [**パフォーマンス**] ブロックで、[**バッテリー使用中はスケジュールタスクを延期する**]を使用して省エ ネモードを有効または無効にします。 省エネモードが有効のときは、コンピューターがバッテリーの電⼒で動作している場合、以下のタスクが スケジュールされていても実⾏されません。
	- アップデートタスク
	- 完全スキャンタスク
	- 簡易スキャンタスク
	- オブジェクトスキャンタスク
	- 整合性チェックタスク

<span id="page-483-1"></span>4. 変更内容を保存します。

他のアプリケーションへのリソースの供与の有効化または無効化

Kaspersky Endpoint Security がコンピューターをスキャンする際にコンピューターのリソースを消費するた め、CPU やハードディスクサブシステムの負荷が増加する可能性があります。これにより、他のアプリケーシ ョンの動作が遅くなることがあります。パフォーマンスを最適化するために、Kaspersky Endpoint Security に は、他のアプリケーションにリソースを振り分けるモードが用意されています。このモードでは、CPU の負荷 が高い場合に、オペレーティングシステムが Kaspersky Endpoint Security のスキャンタスクスレッドの優先度 を下げることができます。これにより、オペレーティングシステムのリソースを他のアプリケーションに再分 配することが可能になり、スキャンタスクの CPU 時間が減ります。その結果、Kaspersky Endpoint Security の スキャンに時間がかかるようになります。既定では、製品は他のアプリケーションにリソースを割り当てるよ うに設定されています。

他のアプリケーションへのリソースの供与を有効または無効にするには、次の手順を実行します:

1.メインウィンドウで、白をクリックします。

- 2.本製品の設定ウィンドウで、[**全般設定]→[アプリケーション設定**]を選択します。
- 3. [**パフォーマンス**] ブロックで、 [**他のアプリケーションにシステムリソースを優先的に割り当てる**] を 使⽤して他のアプリケーションへのリソースの供与を有効または無効にします。

4. 変更内容を保存します。

Kaspersky Endpoint Security のパフォーマンス最適化のためのベストプラ クティス

Kaspersky Endpoint Security for Windows の導入時、次の推奨事項を使用することでコンピューターの保護お よびパフォーマンスを最適化できます。

全般

次の推奨事項に従って、本製品の全般設定を指定します。

1. Kaspersky Endpoint Security [を最新のバージョンにアップグレードする。](#page-68-0)

新しいバージョンの製品には、問題の修正、安定性の向上、パフォーマンスの最適化などが含まれていま す。

2. 既定の設定で保護機能を有効化する。

既定の設定が最適と考えられます。これらの設定はカスペルスキーの専⾨家が推奨しています。既定の設 [定により、推奨される保護レベルおよび最適なリソースを使⽤できます。必要に応じて、既定の設定を復](#page-145-0) 元できます。

3. アプリケーションのパフォーマンス最適化機能を有効にする。

本製品には[省エネモードお](#page-483-0)よび[他のアプリケーションにシステムリソースを優先的に割り当てる](#page-483-1)といっ た、パフォーマンスの最適化機能があります。これらのオプションが有効になっていることを確認してく ださい。

ワークステーションでのマルウェアのスキャン

ワークステーションでのマルウェアのスキャンを実⾏するには、[バックグラウンドスキャンを](#page-155-0)有効にしておく ことを推奨します。 バックグラウンドスキャンモードでは、Kaspersky Endpoint Security はユーザー向けの通 知を表示せずにスキャンを実行します。バックグラウンドスキャンは、その他のスキャン種別(完全スキャン など)よりも、リソース消費量が少なくなります。このモードでは、Kaspersky Endpoint Security はスタート アップオブジェクト、ブートセクター、システムメモリ、システムパーティションをスキャンします。バック グラウンドスキャンの設定は最適だと考えられます。これらの設定はカスペルスキーの専門家が推奨していま す。コンピューターでマルウェアのスキャンを実⾏するには、バックグラウンドスキャンモードを使⽤するだ けで、別のスキャンタスクの使⽤は必要ありません。

バックグラウンドスキャンが⽬的に沿わない場合は、次の推奨事項に従ってマルウェアのスキャンを設定して ください:

#### 1. [最適なコンピューターのスキャンスケジュールを設定する。](#page-167-0)

コンピューターの負荷が最も少ないタイミングでタスクを実行するよう設定することができます。例え ば、タスクを夜間または週末に実⾏するよう設定できます。

ユーザーが一日の終わりにコンピューターの電源をオフにする場合は、スキャンタスクを次のように設定 できます:

- Wake-on-LAN を有効にする。Wake-on-LAN 機能とは、ローカルネットワークを介して特殊な信号を送 信することで遠隔からコンピューターの電源をオンにします。この機能を使用するには、BIOS 設定で Wake-on-LAN 機能を有効にする必要があります。または、タスクが完了してからコンピューターの電 源をオフにするように設定することも可能です。
- 未実行のタスクを実行する機能を無効にする。Kaspersky Endpoint Security は、ユーザーがコンピュー ターの電源をオンにした際に未実⾏のタスクの実⾏をスキップします。コンピューターの電源を⼊れた 後にタスクを実⾏すると、スキャンに多くのリソースを消費するためユーザーが不便に感じることがあ ります。

適切なスキャンスケジュールを設定できない場合は、コンピューターの負荷が低い時間にのみタスクを実 行するようにしてください。スクリーンセーバーの実行中またはコンピューターのロック時にのみ、スケ ジュールされたスキャンが実⾏されます。タスクの実⾏をコンピューターのロック解除などで中断した場 合、Kaspersky Endpoint Security はタスクが中断された時点から自動でタスクを実行します。

#### 2. [スキャン範囲の定義](#page-164-0)

スキャンする次のオブジェクトを選択します:

- カーネルメモリ
- 実行中のプロセスおよびスタートアップオブジェクト
- ディスクブートセクター
- システムドライブ(%systemdrive%)

#### 3. iSwift と iChecker [をオンにします。](#page-171-0)

iSwift テクノロジー:

特定のファイルをスキャン対象から除外することで、スキャンの高速化を可能にします。ファイルは、 Kaspersky Endpoint Security の定義データベースの公開日時、ファイルの前回のスキャン日、およびス キャン設定に加えられた変更を考慮した特別なアルゴリズムによって、スキャンから除外されます。 iSwift テクノロジーは、NTFS ファイルシステム⽤の iChecker テクノロジーの進化形です。

iChecker テクノロジー:

特定のファイルをスキャン対象から除外することで、スキャンの高速化を可能にします。ファイルは、 Kaspersky Endpoint Security の定義データベースの公開日時、ファイルの前回のスキャン日、およびス キャン設定に加えられた変更を考慮した特別なアルゴリズムによって、スキャンから除外されます。 iCheckerには制限があります。⼤容量のファイルには向かない点と、本製品が認識する構造を持ったフ ァイル(EXE、DLL、LNK、TTF、INF、SYS、COM、CHM、ZIP、RAR)にのみ適⽤する点です。

iSwift および iChecker テクノロジーは管理コンソール(MMC)と Kaspersky Endpoint Security のイン ターフェイスでのみオンにできます。Kaspersky Security Center Web コンソールではオンにすること ができません。

4. [パスワードで保護されているアーカイブのスキャンを無効にします](#page-147-0)。

パスワードで保護されているアーカイブのスキャンが有効になっていると、アーカイブのスキャン前にパ スワードを求める画面が表示されます。タスクは業務時間外に実行することが推奨されるので、ユーザー はパスワードを入力することができません。パスワードで保護されているアーカイブは手動でスキャンす ることができます。

#### サーバー上でのマルウェアのスキャン

次の推奨事項に従ってマルウェアのスキャンを設定してください。

1. [最適なコンピューターのスキャンスケジュールを設定する。](#page-167-0)

コンピューターの負荷が最も少ないタイミングでタスクを実行するよう設定することができます。例え ば、タスクを夜間または週末に実⾏するよう設定できます。

#### 2. iSwift と iChecker [をオンにします。](#page-171-0)

● iSwift テクノロジー:

特定のファイルをスキャン対象から除外することで、スキャンの高速化を可能にします。ファイルは、 Kaspersky Endpoint Security の定義データベースの公開日時、ファイルの前回のスキャン日、およびス キャン設定に加えられた変更を考慮した特別なアルゴリズムによって、スキャンから除外されます。 iSwift テクノロジーは、NTFS ファイルシステム⽤の iChecker テクノロジーの進化形です。

● iChecker テクノロジー:

特定のファイルをスキャン対象から除外することで、スキャンの高速化を可能にします。ファイルは、 Kaspersky Endpoint Security の定義データベースの公開日時、ファイルの前回のスキャン日、およびス キャン設定に加えられた変更を考慮した特別なアルゴリズムによって、スキャンから除外されます。 iCheckerには制限があります。⼤容量のファイルには向かない点と、本製品が認識する構造を持ったフ ァイル(EXE、DLL、LNK、TTF、INF、SYS、COM、CHM、ZIP、RAR)にのみ適⽤する点です。

iSwift および iChecker テクノロジーは管理コンソール(MMC)と Kaspersky Endpoint Security のイン ターフェイスでのみオンにできます。Kaspersky Security Center Web コンソールではオンにすること ができません。

#### 3. [パスワードで保護されているアーカイブのスキャンを無効にします](#page-147-0)。

パスワードで保護されているアーカイブのスキャンが有効になっていると、アーカイブのスキャン前にパ スワードを求める画面が表示されます。タスクは業務時間外に実行することが推奨されるので、ユーザー はパスワードを入力することができません。パスワードで保護されているアーカイブは手動でスキャンす ることができます。

コンピューターをより効果的に保護するために、Kaspersky Endpoint Security は世界中のユーザーから取得さ れたデータを使用します。Kaspersky Security Network は、こうしたデータの取得を目的に開発されたソリュ ーションです。

KSN (Kaspersky Security Network) はクラウドサービスの基盤であり、ファイル、Web リソース、ソフトウェ アの評価に関する情報を含むカスペルスキーのオンラインナレッジベースへのアクセスを提供します。 Kaspersky Security Network のデータを使用することにより、新しい脅威に対する Kaspersky Endpoint Security の対応が迅速化され、一部の保護機能の効果が高まり、誤検知の可能性が低減されます。Kaspersky Security Network に参加すると、KSN サービスから Kaspersky Endpoint Security にスキャンしたファイルのカテゴリと 評価に関する情報およびスキャンした Web アドレスの評価に関する情報を取得できます。

次の推奨事項に従って Kaspersky Security Network を設定してください。

#### 1. 拡張 KSN [モードを無効にする](#page-302-0)

拡張KSN モードは、カスペルスキーに[詳細なデータを](#page-99-0)送信するモードです。

2. プライベート KSN を設定する。

プライベート KSNは、Kaspersky Endpoint Security またはその他のカスペルスキー製品をインストールし ているコンピューターのユーザーが、コンピューターから KSN にデータを送信せずに Kaspersky Security Network の評価データベースや統計情報のデータにアクセスできるようにするソリューションです。

#### 3. [クラウドモードを有効にする。](#page-304-0)

クラウドモードで動作している場合、Kaspersky Endpoint Security は軽量バージョンの定義データベースを 使用します。軽量バージョンの定義データベースを使用しての本製品の動作は、Kaspersky Security Network を使用している場合にサポートされます。軽量バージョンの定義データベースを使用すること で、通常バージョンの定義データベースを使用する場合に比べてコンピューターのメモリの使用量が約半 分になります。Kaspersky Security Network に参加していないかクラウドモードが無効になっている場合、 Kaspersky Endpoint Security は完全版の定義データベースをカスペルスキーのサーバーからダウンロードし ます。

# データ暗号化

Kaspersky Endpoint Security では、ローカルドライブおよびリムーバブルドライブに保存されているファイル やフォルダー、またはリムーバブルドライブおよびハードディスク全体を暗号化できます。データを暗号化す ると、ノートパソコン、リムーバブルドライブ、ハードディスクの消失や盗難、承認されていないユーザーや アプリケーションによるデータへのアクセスなどに伴って発⽣する情報漏洩のリスクを最⼩限に抑えることが できます。Kaspersky Endpoint Security では、Advanced Encryption Standard (AES) 暗号アルゴリズムが使用 されます。

ライセンスの有効期間が終了すると、新しいデータの暗号化は⾏いませんが、暗号化された既存のデータは暗 号化されたままで、使用可能です。この場合、新たにデータを暗号化するには、暗号化の使用が許可された新 しいライセンスで製品をアクティベートする必要があります。

ライセンスの有効期間が終了した場合や、使用許諾契約書の違反が発生した場合、ライセンスや Kaspersky Endpoint Security、暗号化のコンポーネントが削除された場合、以前に暗号化されたファイル の暗号化状態は保証されなくなります。これは、Microsoft Office Word など一部のアプリケーションが、 編集中にファイルの一時的なコピーを作成するためです。元のファイルが保存されるとき、一時コピーが 元のファイルと⼊れ替わります。その結果、暗号化機能がないコンピューターや暗号化機能にアクセスで きないコンピューターでは、ファイルは暗号化されていない状態になります。

Kaspersky Endpoint Security は、次に示すようにデータを多面的に保護します:

- **ローカルコンピュータードライブでのファイルレベルの暗号化**:拡張子や拡張子グループ、ローカルコン ピューターのドライブに保存されているフォルダーのリストに基づいて[、ファイルのリストを作成で](#page-545-0)きま す。また、[特定のアプリケーションで作成されたファイルを暗号化するルールを](#page-548-0)作成できます。ポリシー が適用されると、Kaspersky Endpoint Security は以下のファイルを暗号化および復号化します:
	- 暗号化および復号化のリストに追加されたファイル
	- 暗号化および復号化のリストに追加されたフォルダーにあるファイル
	- 別々のアプリケーションによって作成されたファイル
- **リムーバブルドライブの暗号化**:既定の暗号化ルールを指定すると、そのルールに基づいてすべてのリム ーバブルドライブに同じ処理を適⽤できます。また、個々のリムーバブルドライブの暗号化ルールを指定 することもできます。

既定の暗号化ルールの優先度は、個々のリムーバブルドライブに対して作成された暗号化ルールよりも低 くなります。指定されたデバイスモデルのリムーバブルドライブについて作成された暗号化ルールの優先 度は、指定されたデバイス ID のリムーバブルドライブについて作成された暗号化ルールよりも低くなりま す。

Kaspersky Endpoint Security は、リムーバブルドライブ上のファイルの暗号化ルールを選択するために、デ バイスモデルと ID が既知かどうかをチェックします。チェック後、次のいずれかの操作が行われます:

- デバイスモデルのみが既知の場合は、特定のデバイスモデルのリムーバブルドライブを対象に作成され た暗号化ルール(存在する場合)が適⽤されます。
- デバイス ID のみが既知の場合は、特定のデバイス ID のリムーバブルドライブを対象に作成された暗号 化ルール(存在する場合)が適用されます。
- デバイスモデルもデバイス ID も既知の場合は、特定のデバイス ID のリムーバブルドライブを対象に作 成された暗号化ルール(存在する場合)が適⽤されます。そのようなルールが存在せず、特定のデバイ スモデルのリムーバブルドライブを対象に作成された暗号化ルールが存在する場合、そのルールが適用 されます。特定のデバイス ID についても特定のデバイスモデルについても暗号化ルールが設定されてい ない場合は、既定の暗号化ルールが適⽤されます。

● デバイスモデルもデバイス ID も未知の場合は、既定の暗号化ルールが適用されます。

ユーザーは、リムーバブルドライブに保存されている暗号化データをポータブルモードで使用できるよう リムーバブルドライブを準備できます。ポータブルモード有効にすると、暗号化機能を持たないコンピュ ーターに接続されているリムーバブルドライブ上の暗号化ファイルにアクセスできます。

- **アプリケーションの暗号化ファイルアクセスルールの管理**:任意のアプリケーションについて、暗号化フ ァイルへのアクセスをブロックしたり暗号化ファイルへのアクセスを暗号⽂(暗号化が適⽤された状態の ⽂字列)としてのみ許可したりする暗号化ファイルアクセスルールを作成できます。
- **暗号化されたパッケージへの追加**:暗号化されたアーカイブを作成して、そのアーカイブに対するアクセ スをパスワードで保護できます。暗号化されたアーカイブの内容には、アーカイブへのアクセスの保護に 使用したパスワードを入力しないとアクセスできません。このアーカイブは、ネットワーク経由またはリ ムーバブルドライブを使⽤して安全に転送できます。
- **ディスク全体の暗号化**次の暗号化技術を選択できます:Kaspersky Disk Encryption、BitLocker ドライブ暗号 化(単に BitLocker とも)。

BitLocker は、Windows オペレーティングシステムの一部です。コンピューターに Trusted Platform Module (TPM) が搭載されている場合、BitLocker は、暗号化されたハードディスクにアクセスするための 回復キーを TPM に保管します。コンピューターの起動時、BitLocker は Trusted Platform Module からハー ドディスク回復キーを要求し、ドライブのロックを解除します。回復キーにアクセスするためにパスワー ドや暗証番号を使⽤するよう設定できます。

既定のディスク暗号化のルールを指定して、暗号化から除外するハードディスクのリストを作成できま す。Kaspersky Endpoint Security は、Kaspersky Security Center ポリシーが適⽤されると、ディスク全体を セクター単位で暗号化します。本製品は、ハードディスクのすべての論理パーティションを同時に暗号化 します。

システムハードディスクが暗号化されると、次回のコンピューターの起動時、ユーザーはハードディスク にアクセスしてオペレーティングシステムを読み込む前に[認証エージェント](javascript:void(0)) による認証を完了する必要が あります。それには、コンピューターに接続されているトークンまたはスマートカードのパスワードを入 力するか、[認証エージェントアカウントの管理](#page-507-0)タスクを使用して LAN 管理者により作成される認証エージ ェントアカウントのユーザー名とパスワードを入力します。これらのアカウントは、ユーザーがオペレー ティングシステムにログインする際にログインアカウントとして使用する Microsoft Windows アカウントに 基づいています。また、認証エージェントアカウントのユーザー名とパスワードを使⽤してオペレーティ ングシステムに自動的にログインできるシングルサインオン (SSO)技術を使用することもできます。

コンピューターをバックアップしてから、そのコンピューターのデータを暗号化した場合、その後、 コンピューターのバックアップコピーを復元し、コンピューターのデータをもう一度暗号化すると、 Kaspersky Endpoint Security により、認証エージェントアカウントの複製が作成されます。この複製さ れたアカウントを削除するには、klmover ユーティリティを dupfix キーを指定して使用します。 klmover ユーティリティは、Kaspersky Security Center のビルドに含まれています。この操作の詳細に ついては、Kaspersky Security Center のオンラインヘルプを参照してください。

暗号化されたハードディスクにアクセスできるコンピューターは、ディスク全体の暗号化機能を含む Kaspersky Endpoint Security がインストールされたコンピューターに限定されています。この予防策によ り、企業のローカルエリアネットワークの外からアクセスが試みられ、暗号化されたハードディスクから データが漏出するリスクが最⼩限に抑えられます。

ハードディスクとリムーバブルドライブを暗号化する際、「使用されているディスク領域のみを暗号化]機能 を使⽤できます。この機能は、まだ使⽤されていない新しいデバイスでのみ使⽤するようにしてください。す でに使⽤されているデバイスに暗号化を適⽤する場合、デバイス全体を暗号化するようにしてください。それ により、削除されているが取り出すことのできる情報を含む可能性があるデータを含め、すべてのデータが保 護されます。

Kaspersky Endpoint Security は、暗号化を開始する前に、ファイルシステムセクターのマッピングを取得しま す。暗号化の第 1 段階では、暗号化を開始した時点でファイルによって占められているセクターが対象になり ます。暗号化の第 2 段階で、暗号化が開始された後に書き込まれたセクターが対象になります。暗号化が完了 すると、データを含んでいるすべてのセクターが暗号化されます。

暗号化が完了した後にユーザーがファイルを削除すると、削除されたファイルが格納されていたセクターはフ ァイルシステムレベルで新しい情報を格納するために使⽤可能になりますが、引き続き暗号化されます。この ように、ファイルが新しいデバイスに書き込まれ、そのデバイスが [**使用されているディスク領域のみを暗号 化**」機能が有効な状態で定期的に暗号化されていくことで、しばらくするとすべてのセクターが暗号化されま す。

ファイルの復号化に必要なデータは、暗号化時にこのコンピューターをコントロールしていた Kaspersky Security Center 管理サーバーから提供されます。暗号化されたオブジェクトを持つコンピューターが何らかの 理由で別の管理サーバーによって管理されていた場合、次のいずれかの方法で暗号化されたデータへのアクセ スを取得できます:

- 同じ階層の管理サーバー:
	- 追加のアクションを実行する必要はありません。ユーザーは暗号化されたオブジェクトに引き続きアク セスできる。すべての管理サーバーに暗号鍵が配布される。
- 独立した管理サーバー:
	- LAN 管理者に暗号化されたオブジェクトへのアクセスを要求します。
	- 暗号化されたデバイスのデータの復元ツールを使用して復元する。
	- 暗号化時にこのコンピューターを管理していた Kaspersky Security Center 管理サーバーの構成をバック アップコピーから復元し、暗号化されたオブジェクトを持つコンピューターを現在管理している管理サ ーバーでこの構成を使用する。

暗号化されたデータへのアクセスがない場合は、暗号化されたデータを操作するための特別な指示に従ってく [ださい\(暗](#page-575-0)[号化されたファイルへのアクセスの復元処理](#page-552-0)[、暗号化されたデバイスにアクセスできない状況での](#page-575-0) 暗号化デバイスの使用)。

暗号化機能の制限

データ暗号化には次の制限があります:

- 暗号化時にサービスファイルが作成されます。これらのファイルを保存するために、ハードディスク上で フラグメント化していない約 0.5% の空き容量が必要です。ハードディスク上のフラグメント化していない 空き容量が足りない場合は、十分な空き容量が用意されるまで暗号化が開始されません。
- Kaspersky Security Center の管理コンソール および Kaspersky Security Center の Web コンソールですべて のデータ暗号化を管理できます。Kaspersky Security Center Cloud コンソールでは、Bitlocker のみ管理でき ます。
- Kaspersky Security Center 管理システムまたは Kaspersky Security Center Cloud コンソール (BitLocker の み)とともに Kaspersky Endpoint Security を使用する場合のみ、データ暗号化を利用できます。Kaspersky Endpoint Security は暗号鍵を Kaspersky Security Center に保存するため、Kaspersky Endpoint Security をオ フラインモードで使用している場合、データ暗号化は不可能です。
- サーバー用の Microsoft Windows を実行するコンピューターに Kaspersky Endpoint Security がインストール されている場合、BitLocker ドライブ暗号化技術を使用したディスク全体の暗号化のみ使用できます。ワー

クステーション用の Windows を実行するコンピューターに Kaspersky Endpoint Security がインストールさ れている場合、データ暗号化機能が完全に利用できます。

Kaspersky Disk Encryption 技術を使用したディスク全体の暗号化は、ハードウェアおよびソフトウェア要件を 満たさないハードディスクでは使⽤できません。

Kaspersky Endpoint Security と Kaspersky Anti-Virus for UEFI のディスク全体の暗号化機能との互換性はサポー トされていません。Kaspersky Anti-Virus for UEFI はオペレーティングシステムの読み込み前に起動します。デ ィスク全体の暗号化を使⽤している場合、コンピューターにオペレーティングシステムがインストールされて いないという検知を行います。これにより、Kaspersky Anti-Virus for UEFI でエラーが発生して動作が終了しま す。ファイルレベルの暗号化 (FLE) は、Kaspersky Anti-Virus for UEFI の動作に影響しません。

Kaspersky Endpoint Security は、以下の設定をサポートします:

HDD、SSD および USB ドライブ。

Kaspersky Disk Encryption(FDE)技術は SSD ドライブのパフォーマンスおよびサービス残存期間が保 持されている間は SSD をサポートします。

- バス経由で接続されているドライブ:SCSI、ATA、IEEE1934、USB、RAID、SAS、SATA、NVME。
- SD または MMC バス経由で接続されている非リムーバブルドライブ。
- 512 バイトセクタのドライブ。
- 512 バイトをエミュレートする 4096 バイトセクタのドライブ。
- 次の種別のパーティションを持つドライブ: GPT、MBR、および VBR (リムーバブルドライブ)。
- UEFI 64 およびレガシー BIOS 標準の埋め込みソフトウェア。
- UEFI 標準で Secure Boot がサポートされる埋め込みソフトウェア。

Secure Bootは UEFI ローダーアプリケーションおよびドライバー向けにデジタル署名を検証するために設計 された技術です。Secure Boot は未署名または不明な発行元により署名された UEFI アプリケーションおよ びドライバーの開始をブロックします。Kaspersky Disk Encryption (FDE) は Secure Boot をサポートして います。認証エージェントは Microsoft Windows UEFI Driver Publisher 証明書により署名されています。

一部のデバイスでは(例えば Microsoft Surface Pro および Microsoft Surface Pro 2 など)、デジタル署名検 証証明書の⽇付の古いリストが既定でインストールされていることがあります。ドライブを暗号化する前 に、これらの証明書のリストをアップデートする必要があります。

● UEFI 標準で Fast Boot がサポートされる埋め込みソフトウェア。

Fast Boot は、コンピューターの起動速度向上に役立つ技術です。Fast Boot 技術が有効になっていると、 通常コンピューターはオペレーティングシステムの開始に必要な最低限の UEFI ドライバー設定のみ読み込 みます。Fast Boot 技術が有効になっていると、認証エージェントが実行している最中に USB キーボード、 マウス、USB トークン、タッチパッドおよびタッチスクリーンが正常に動作しないことがあります。

Kaspersky Disk Encryption (FDE) を使用するには、Fast Boot 技術を無効にすることを推奨します。 FDE [テストユーティリティ](https://support.kaspersky.co.jp/14328) を使⽤して、Kaspersky Disk Encryption(FDE)の動作をテストすること もできます。

Kaspersky Endpoint Security は、以下の構成をサポートしません:

- ブートローダーが配置されているドライブとオペレーティングシステムが配置されているドライブが異な る。
- システムに UEFI 32 標準の組み込みソフトウェアが含まれている。
- システムが Intel® Rapid Start Technology を持ち、ハイバネーション用パーティションがあるドライブ (Intel® Rapid Start Technology を無効にしている場合も含む)。
- 10 以上の拡張パーティションを含む MBR 形式のドライブ。
- スワップファイルがシステムドライブ以外のドライブに配置されている。
- 複数のオペレーティングシステムがインストールされているマルチブートシステム。
- 動的パーティション(最初のパーティションのみがサポートされます)。
- 断片化していない空き容量が 0.5% 未満のドライブ。
- セクターサイズが 512 バイト(または 512 バイトをエミュレートする 4096 バイト)以外であるドライブ。
- ハイブリッドドライブ。
- システムにサードパーティローダーがある。
- 圧縮 NTFS ディレクトリのドライブ。
- Kaspersky Disk Encryption (FDE) 技術はほかのディスク全体の暗号化技術 (BitLocker、McAfee Drive Encryption、および WinMagic SecureDoc など)とは互換性がありません。
- Kaspersky Disk Encryption(FDE)技術は ExpressCache 技術とは互換性がありません。
- 暗号化されたドライブ上のパーティションの作成、削除、変更はサポートされていません。データ損失の 可能性があります。
- ファイルシステムのフォーマットはサポートされていません。データ損失の可能性があります。

Kaspersky Disk Encryption (FDE)技術で暗号化されたドライブをフォーマットする必要がある場合、 Kaspersky Endpoint Security for Windows がインストールされていないコンピューター上で、ディスク全体 の暗号化のみ使用してドライブをフォーマットしてください。

クイックフォーマットオプションでフォーマットされた暗号化されたドライブは、次に Kaspersky Endpoint Security for Windows がインストールされたコンピューターに接続した際に暗号化されたものと誤認される 可能性があります。ユーザーデータは利⽤できなくなります。

- 認証エージェントは100アカウント以上はサポートしません。
- シングルサインオン技術はサードパーティ開発元によるその他の技術とは互換性がありません。
- Kaspersky Disk Encryption (FDE)技術は次のデバイスのモデルではサポートされていません:
	- Dell Latitude E6410 (UEFI  $\pm$   $\dot{\phantom{1}}$ )
	- HP Compag nc8430 (レガシー BIOS モード)
	- Lenovo Think Center 8811 (レガシー BIOS モード)
- 認証エージェントはレガシー USB サポートが有効になっている場合は USB トークンの動作はサポートしま せん。コンピューター上ではパスワードによる認証のみ可能です。
- レガシー BIOS モードでドライブを暗号化する場合は、次のモデルのデバイスではレガシー USB サポート を有効にすることをお勧めします:
	- Acer Aspire 5560G
	- Acer Aspire 6930
	- Acer TravelMate 8572T
	- Dell Inspiron 1420
	- Dell Inspiron 1545
	- Dell Inspiron 1750
	- Dell Inspiron N4110
	- Dell Latitude E4300
	- Dell Studio 1537
	- Dell Studio 1569
	- Dell Vostro 1310
	- Dell Vostro 1320
	- Dell Vostro 1510
	- Dell Vostro 1720
	- Dell Vostro V13
	- Dell XPS L502x
	- Fujitsu Celsius W370
	- Fujitsu LifeBook A555
	- HP Compaq dx2450 Microtower PC
	- Lenovo G550
	- Lenovo ThinkPad L530
	- Lenovo ThinkPad T510
	- Lenovo ThinkPad W540
	- Lenovo ThinkPad X121e
	- Lenovo ThinkPad X200s (74665YG)
	- Samsung R530
	- Toshiba Satellite A350
- Toshiba Satellite U400 10O
- MSI 760GM-E51 (マザーボード)

## 暗号鍵 (AES56 / AES256) の鍵長の変更

Kaspersky Endpoint Security では、Advanced Encryption Standard (AES) 暗号アルゴリズムが使用されます。 Kaspersky Endpoint Security では、鍵⻑が 256 ビットまたは 56 ビットの AES 暗号アルゴリズムがサポートさ れます。データ暗号化アルゴリズムは配布パッケージに含まれる AES 暗号化ライブラリによって異なります (強度の高い暗号化 (AES256) または相対的に強度の低い暗号化 (AES56))。AES 暗号化ライブラリは本 製品と合わせてインストールされます(※日本では 256 ビットのインストーラーのみ提供しています。56 ビ ットについては⽇本国内で提供していません)。

暗号鍵の鍵長の変更は Kaspersky Endpoint Security 11.2.0 以降でのみ利用できます。

暗号鍵長の変更は、次の手順で行います:

1. 暗号鍵長を変更する前に Kaspersky Endpoint Security によって暗号化されているオブジェクトを復号しま す。

a. [ハードディスクを復号し](#page-518-0)ます。

- b. [ローカルドライブでファイルを復号し](#page-550-0)ます。
- c. [リムーバブルドライブを復号し](#page-571-0)ます。

暗号鍵長を変更すると、それ以前に暗号化されたオブジェクトは使用できなくなります。

- 2. Kaspersky Endpoint Security [をアンインストール](#page-72-0)します。
- **3**. 鍵長が異なる暗号化ライブラリを含む配布パッケージから <u>[Kaspersky Endpoint](#page-36-0) Security をインストールしま</u> す。

あるいは、本製品をアップグレードすることで暗号鍵⻑を変更することもできます。次の条件を満たす場合に のみ、本製品のアップグレードによって鍵長を変更できます:

- Kaspersky Endpoint Security 10 Service Pack 2 以降がコンピューターにインストールされている。
- データ暗号化コンポーネント(ファイルレベルの暗号化、ディスク全体の暗号化)がコンピューターにイ ンストールされていない。

既定では、データ暗号化コンポーネントは Kaspersky Endpoint Security のインストールに含まれていませ ん。BitLocker の管理コンポーネントは暗号鍵⻑の変更に影響しません。

暗号鍵長を変更するには、目的の暗号化ライブラリを含む配布パッケージから kes\_win.msi または setup kes.exe ファイルを実行します。インストールパッケージを使用してリモートで本製品をアップグレー ドすることもできます。

コンピューターにインストールされている製品をアンインストールせずに、この製品と同じバージョンの 配布パッケージを使⽤して暗号鍵の鍵⻑を変更することはできません。

## Kaspersky Disk Encryption

Kaspersky Disk Encryption は、ワークステーション用の Windows オペレーティングシステム上でのみ使用 できます。サーバー⽤の Windows オペレーティングシステムを実⾏しているコンピューターには、 BitLocker ドライブ暗号化技術を使用してください。

Kaspersky Endpoint Security は、FAT32 、NTFS および exFat ファイルシステムの暗号化に対応していま す。

ディスク全体の暗号化を開始する前に、多数のチェックが実行され、暗号化をデバイスに適用できるかどうか が判断されます。このチェックには、システムのハードディスクと認証エージェントまたは BitLocker 暗号化 との互換性チェックも含まれます。互換性をチェックするため、コンピューターを再起動する必要がありま す。コンピューターの再起動後、必要なチェックがすべて自動的に行われます。互換性チェックが正常に終了 すると、オペレーティングシステムが起動し本製品が読み込まれます。その後、ディスク全体の暗号化が実行 されます。システムのハードディスクに認証エージェントおよび BitLocker 暗号化との互換性がないことがわ ー・・・。。<br>かった場合は、ハードウェアリセットボタンを押して、コンピューターを再起動する必要があります。互換性 がないという情報は、Kaspersky Endpoint Security によりレポートに記録されます。この情報に基づき、オペ レーティングシステムの起動時に、ディスク全体の暗号化は開始されません。このイベントに関する情報は、 Kaspersky Security Center レポートに記録されます。

コンピューターのハードウェア構成の変更後、システムのハードディスクと認証エージェントおよび BitLocker 暗号化との互換性をチェックするには、前述のチェック中に記録された非互換性情報を削除する必 要があります。そのためには、ディスク全体を暗号化する前に、コマンドラインに avp pbatestreset と入 ⼒します。システムのハードディスクで認証エージェントとの互換性がチェックされた後にオペレーティング システムを読み込めない場合は、復元ツールを使用して認証エージェントのテスト操作後に残ったオブジェク トとデータを削除する必要があります。その後 Kaspersky Endpoint Security を起動し、avp pbatestreset コ マンドを再度実⾏します。

ディスク全体の暗号化の開始後、Kaspersky Endpoint Security は、ハードディスクに書き込まれているデータ をすべて暗号化します。

ディスク全体の暗号化の実⾏中にユーザーがコンピューターをシャットダウンまたは再起動した場合、次回の オペレーティングシステムの起動前に、認証エージェントが読み込まれます。Kaspersky Endpoint Security は、認証エージェントでの認証が成功しオペレーティングシステムが起動した後で、ディスク全体の暗号化を 再開します。

ディスク全体の暗号化の進行中にオペレーティングシステムがハイバネーションモードに切り替わった場合 は、オペレーティングシステムがハイバネーションモードから通常のモードに復帰した時点で認証エージェン トが読み込まれます。Kaspersky Endpoint Security は、認証エージェントでの認証が成功しオペレーティング システムが起動した後で、ディスク全体の暗号化を再開します。

ディスク全体の暗号化の進行中にオペレーティングシステムがスリープモードに入った場合、オペレーティン グシステムがスリープモードから復帰したときにディスク全体の暗号化が再開されます。認証エージェントは 読み込まれません。

認証エージェントでのユーザー認証は2通りの方法で実行できます:

- LAN 管理者が Kaspersky Security Center ツールを使用して作成した認証エージェントアカウントの名前と パスワードを⼊⼒する。
- コンピューターに接続されたトークンまたはスマートカードのパスワードを入力する。

トークンやスマートカードは、コンピューターのハードディスクが AES256 アルゴリズムを使用して 暗号化されている場合にのみ使用できます。コンピューターのハードディスクが AES56 アルゴリズム で暗号化された場合、コマンドへの電⼦署名ファイルの追加は拒否されます。

認証エージェントは、以下の言語のキーボード配列をサポートします:

- 英語(英国)
- 英語 (米国)
- アラビア語(アルジェリア、モロッコ、チュニジア、AZERTY 配列)
- スペイン語(ラテンアメリカ)
- イタリア語
- ドイツ語(ドイツ、オーストリア)
- ドイツ語(スイス)
- ポルトガル語(ブラジル、ABNT2 配列)
- ロシア語 (IBM / Windows 105 キーボード、QWERTY 配列)
- トルコ語 (OWERTY 配列)
- フランス語 (フランス)
- フランス語 (スイス)
- フランス語(ベルギー、AZERTY 配列)
- 日本語 (106 キーボード、QWERTY 配列)

キーボードの配列がオペレーティングシステムの言語と地域の規格の設定に追加されており、Microsoft Windows のログオン画面で使用可能である場合に、認証エージェントでその配列が使用できるようになり ます。

認証エージェントのアカウント名に、認証エージェントで使用できるキーボード配列で入力できない記号が含 [まれている場合、暗号化されたハードディスクは、復元ユーティリティを使⽤して復元してから、または認証](#page-520-0) エージェントのアカウント名とパスワードを復元してからでないと、アクセスできません。

## SSD ドライブ暗号化の特別な機能

本製品は SSD ドライブ、ハイブリッド SSHD ドライブ、Intel Smart Response を持つドライブをサポートしま す。本製品は Intel Rapid Start を持つドライブの暗号化はサポートしません。このようなドライブを暗号化す る前に Intel Rapid Start を無効にしてください。

SSD ドライブの暗号化には、次の特別な機能があります:

- SSDドライブが新しい、または SSD に重要なデータがない場合は、使用済みのスペースのみの暗号化を有 効にしてください。関連するドライブセクターを上書きできます。
- SSDドライブが使用中で、重要なデータがある場合は、次のオプションから1つ選択します:
	- SSD[ドライブを完全に消去し、オペレーティングシステムをインストールしてから](#page-497-0) 使用済みのスペース のみの暗号化を有効するオプションを使用して SSD ドライブの暗号化を実行する
	- 使用済みのスペースのみの暗号化を有効するオプションを無効にして SSD ドライブの暗号化を実行する

SSD ドライブの暗号化には 5〜10 GB の空き容量が必要です。暗号化した管理データの保存に必要な空き容量 は下の表に記載されています。

暗号化した管理データの保存に必要な空き容量

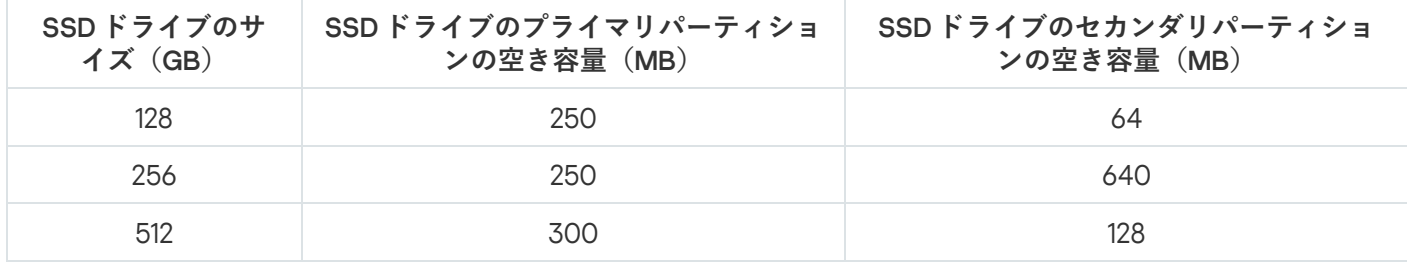

## <span id="page-497-0"></span>Kaspersky Disk Encryption の開始

ディスク全体の暗号化を⾏う前に、コンピューターが感染していないことを確認してください。確認する には、完全スキャンか簡易スキャンを開始します。ルートキットによって感染したコンピューターでディ スク全体の暗号化を⾏うと、ハードディスクが動作しなくなる可能性があります。

ディスクの暗号化を開始する前に、認証エージェントアカウントの設定を確認してください。Kaspersky Disk Encryption (FDE)技術を使用して保護されているドライブを操作するには、認証エージェントが必要です。 オペレーティングシステムを読み込む前に、ユーザーはエージェントで認証を完了する必要があります。 Kaspersky Endpoint Security では、ドライブを暗号化する前に認証エージェントアカウントを自動的に作成で きます。ディスク全体の暗号化ポリシー設定で認証エージェントアカウントの⾃動作成を有効にできます(下 の説明を参照してください)。[シングルサインオン\(](#page-504-0)SSO)技術の使用もできます。

Kaspersky Endpoint Security では、次のユーザーグループ向けの認証エージェントアカウントを自動的に作成 できます。

- **コンピューター上のすべてのアカウント**:常時有効なコンピューター上のすべてのアカウント。
- **コンピューター上のすべてのドメインアカウント**:いずれかのドメインに属しており、常時有効なコンピ ューター上のすべてのアカウント。
- **コンピューター上のすべてのローカルアカウント**:常時有効なコンピューター上のすべてのローカルアカ ウント。
- **ワンタイムパスワードが設定されたサービスアカウント**:サービスアカウントは、ユーザーがパスワード を忘れたときなどにコンピューターへのアクセス権を取得するために必要です。このサービスアカウント は予備のアカウントとして使用することもできます。アカウントの名前を入力する必要があります(既定 では ServiceAccount です)。Kaspersky Endpoint Security はパスワードを⾃動で作成します。Kaspersky Security Center [コンソールでパスワードを確認できます。](#page-525-0)
- **ローカル管理者:Kaspersky Endpoint Security** は、コンピューターのローカル管理者に認証エージェントの ユーザーアカウントを作成します。
- **コンピューター管理者**:Kaspersky Endpoint Security は、コンピューター管理者に認証エージェントのユー ザーアカウントを作成します。Active Directory のコンピューターのプロパティで、どのアカウントがコン ピューター管理者ロールを持っているか確認できます。既定では、コンピューター管理者ロールは定義さ れておらず、どのアカウントにも紐づけられていません。
- **アクティブなアカウント**:Kaspersky Endpoint Security は、ディスクの暗号化時に有効になっているアカウ ントに対して⾃動的に認証エージェントアカウントを作成します。

[認証エージェントアカウントの管理](#page-507-0)タスクは、ユーザー認証設定を設定するために構成されています。このタ スクを使用して、新しいアカウントの追加、現在のアカウントの設定の編集、または必要に応じてアカウント を削除することができます。個別のコンピューターにローカルタスクを使⽤できるだけでなく、個別の管理グ ループまたは選択されたコンピューターにグループタスクを使用できます。

#### 管理コンソール (MMC) を使用して Kaspersky Disk Encryption を実行する方法**回**

1. Kaspersky Security Center の管理コンソールを開きます。

- **2.** コンソールツリーの[**管理対象デバイス**]フォルダーで、設定を適用するクライアントコンピュータ ーが属している管理グループのフォルダーを開きます。
- **3**.作業領域で、[**ポリシー**]タブを選択します。
- 4. 目的のポリシーを選択し、ダブルクリックしてポリシーのプロパティを表示します。

**5.** ポリシーウィンドウで、[**データ暗号化]→[ディスク全体の暗号化]**の順に選択します。

**6. [暗号化技術]**から[**Kaspersky Disk Encryption**]を選択します。

Kaspersky Disk Encryption 技術は、コンピューターに BitLocker で暗号化されたハードディスクが ある場合は使⽤できません。

7. [**暗号化モード**] で、[**すべてのハードディスクを暗号化する**」を選択します。 -

コンピューターに複数のオペレーティングシステムがインストールされている場合、すべてのデ ィスクの暗号化が完了すると、本製品がインストールされているオペレーティングシステムしか 読み込めなくなります。

[いくつかのハードディスクを暗号化から除外する必要がある場合は、除外するハードディスクの](#page-501-0) リストを作成します。

8. Kaspersky Disk Encryption の詳細なオプションを設定します(下記の表を参照)。

9. 変更内容を保存します。

Web **コンソールおよび** Cloud **[コンソールを使⽤して](javascript:toggleBlock()** Kaspersky Disk Encryption **を実⾏する⽅法**

- 1.Web コンソールのメインウィンドウで[**デバイス**]→[**ポリシーとプロファイル**]の順に選択しま す。
- 2. Kaspersky Endpoint Security のポリシーの名前をクリックします。 ポリシーのプロパティウィンドウが表⽰されます。
- **3. [アプリケーション設定]** タブを選択します。
- 4. [**データ暗号化**]→[**ディスク全体の暗号化**]に移動します。
- 5. [暗**号化の管理**]ブロックで[Kaspersky Disk Encryption」をオンにします。
- 6. 【**Kaspersky Disk Encryption**】リンクをクリックします。

Kaspersky Disk Encryption の設定ウィンドウが開きます。

Kaspersky Disk Encryption 技術は、コンピューターに BitLocker で暗号化されたハードディスクが ある場合は使⽤できません。

7. [**暗号化モード**]で、[**すべてのハードディスクを暗号化する**]を選択します。 -

コンピューターに複数のオペレーティングシステムがインストールされている場合、暗号化する と、暗号化を実⾏したオペレーティングシステムのみを読み込めます。

[いくつかのハードディスクを暗号化から除外する必要がある場合は、除外するハードディスクの](#page-501-0) リストを作成します。

8. Kaspersky Disk Encryption の詳細なオプションを設定します (下記の表を参照)。

9. 変更内容を保存します。

暗号化モニターツールを使用して、ディスクの暗号化またはユーザーのコンピューター上でのディスクの復号 化を制御します。暗号化モニターツールは製品の[メインウィンドウ](#page-121-0)から実行できます。

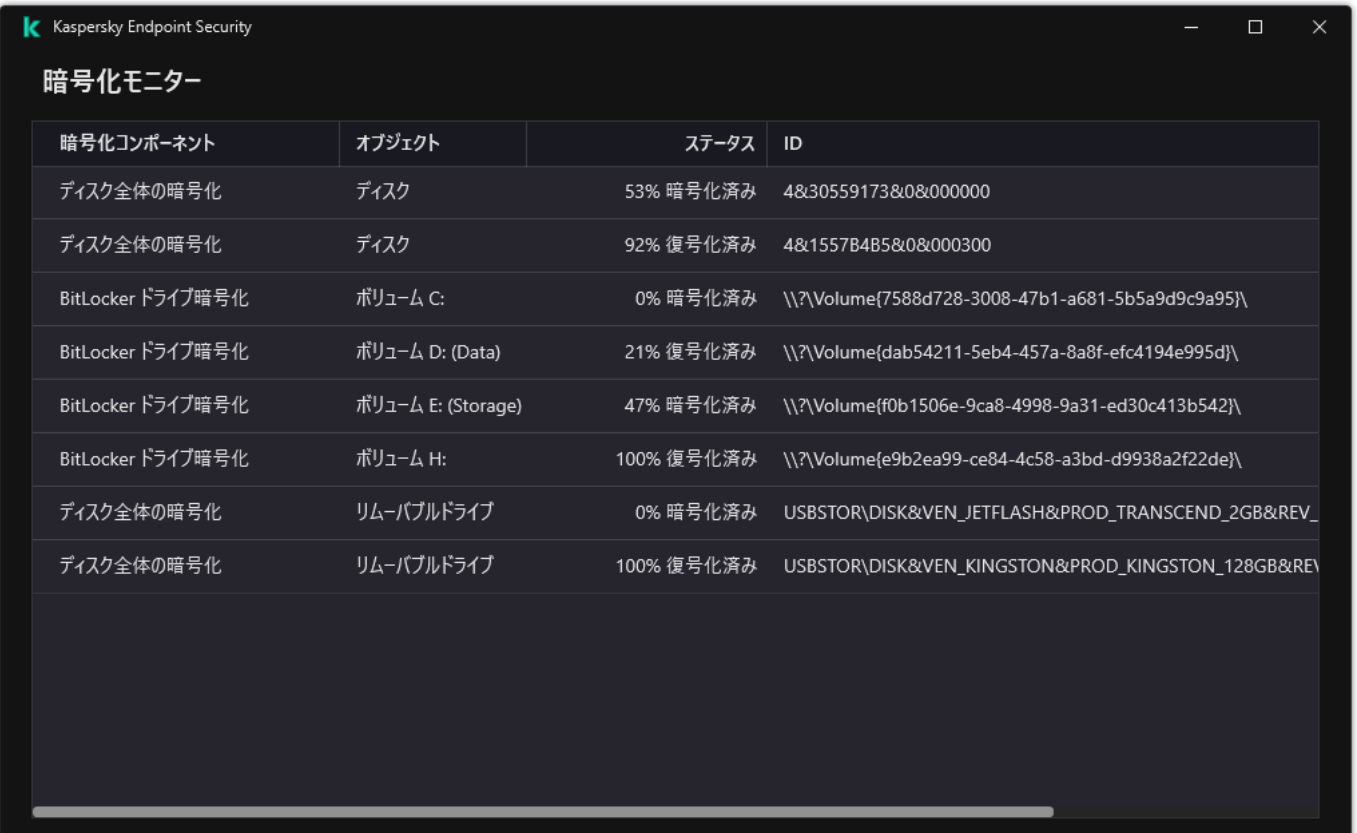

暗号化モニター

システムのハードディスクが暗号化されている場合、オペレーティングシステムの起動前に認証エージェント が読み込まれます。認証エージェントを使⽤して認証を完了し、暗号化されたハードディスクへのアクセス権 を得てオペレーティングシステムを読み込みます。認証⼿順が問題なく完了したら、オペレーティングシステ ムが読み込まれます。認証プロセスは、オペレーティングシステムが再起動するたびに繰り返されます。

Kaspersky Disk Encryption の設定

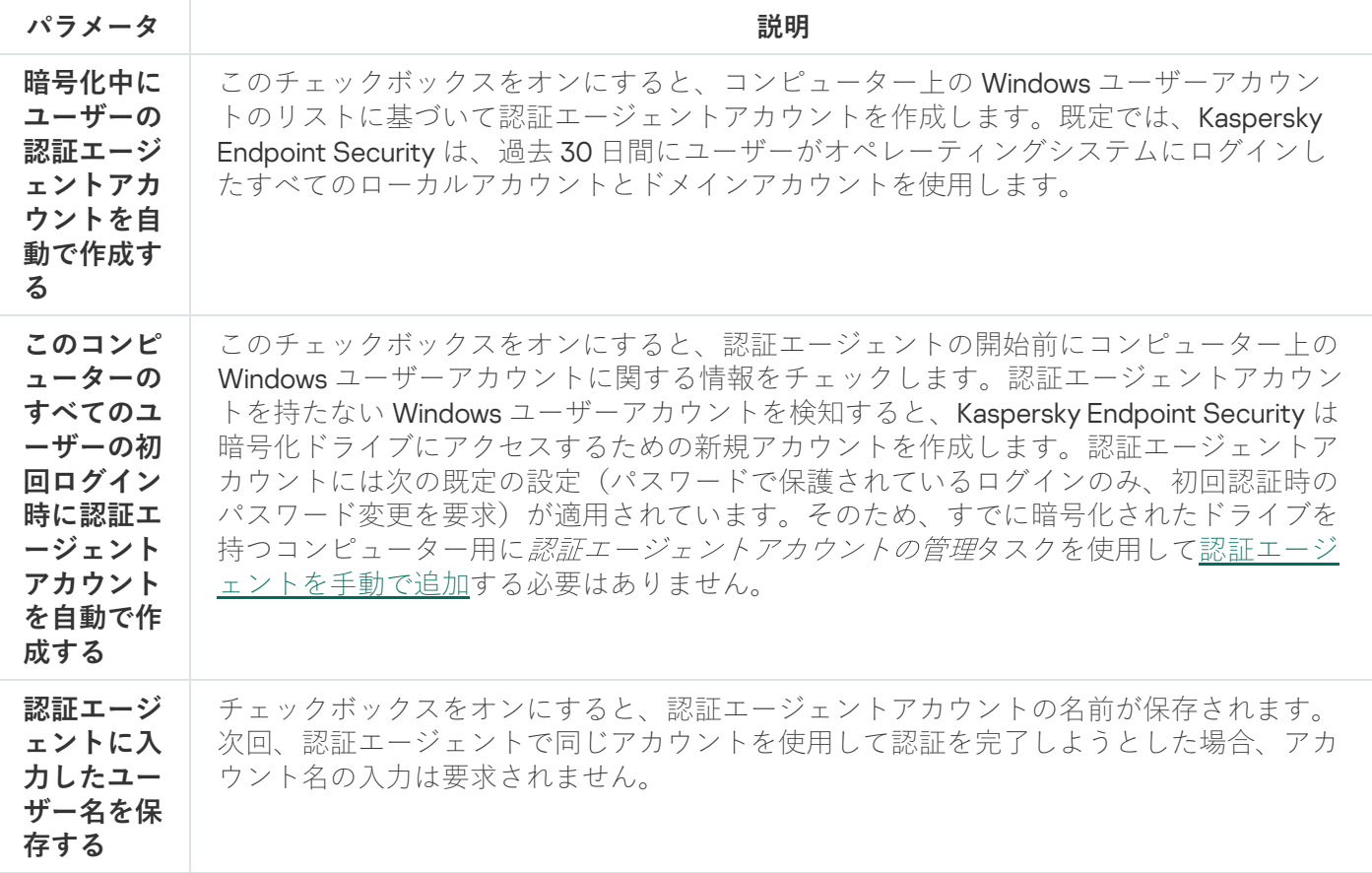

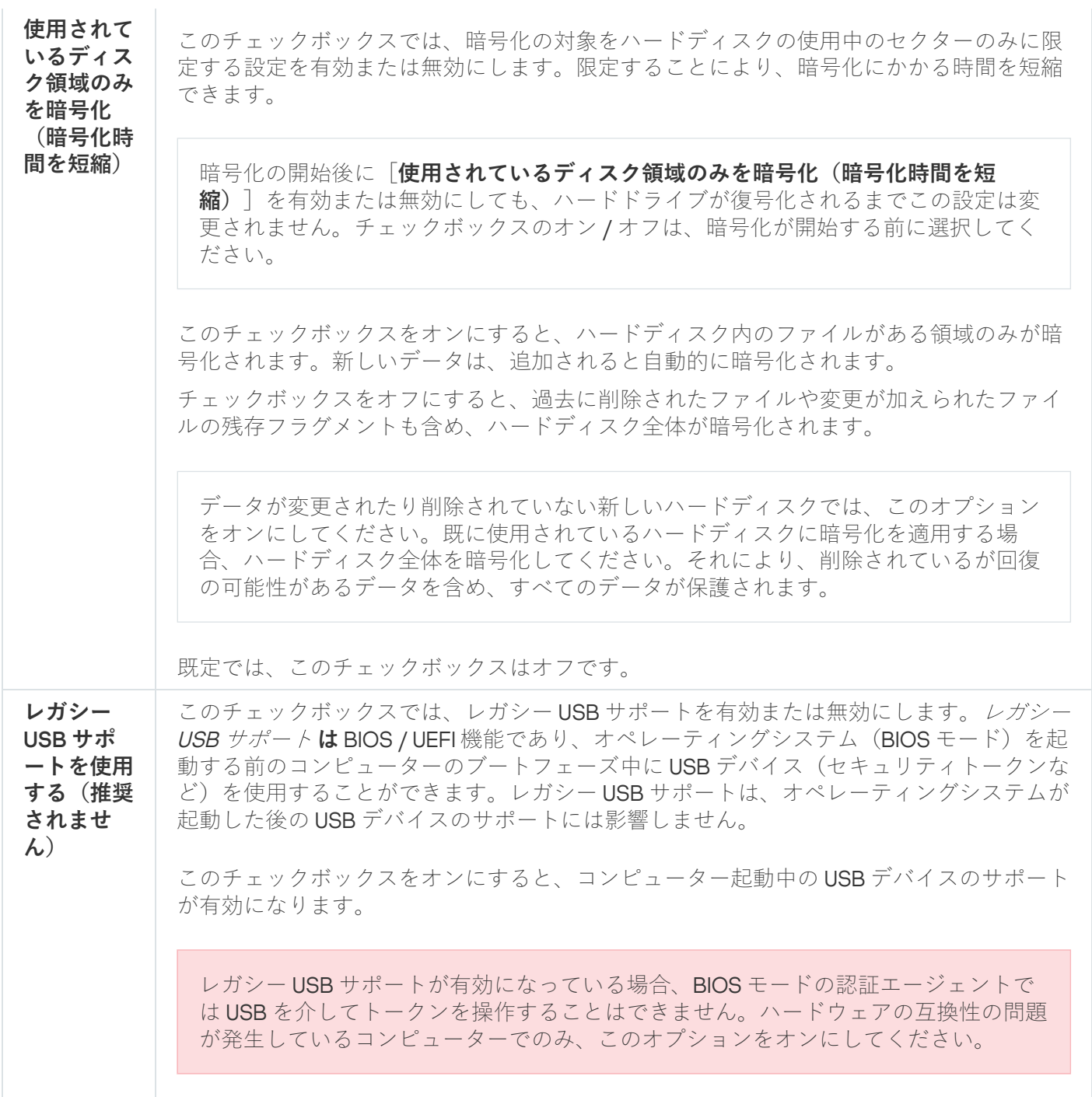

# <span id="page-501-0"></span>暗号化から除外するハードディスクのリスト作成

暗号化から除外するリストは、Kaspersky Disk Encryption 技術でのみ作成できます。

暗号化から除外するハードディスクのリストを作成するには:

1. Kaspersky Security Center の管理コンソールを開きます。

- **2.** コンソールツリーの[**管理対象デバイス**]フォルダーで、設定を適用するクライアントコンピューターが 属している管理グループのフォルダーを開きます。
- **3**.作業領域で、[**ポリシー**]タブを選択します。

4. 目的のポリシーを選択し、ダブルクリックしてポリシーのプロパティを表示します。

**5.** ポリシーウィンドウで、[**データ暗号化]→[ディスク全体の暗号化]**の順に選択します。

**6. [暗号化技術**]から[**Kaspersky Disk Encryption**]を選択します。

L**次のハードディスクを暗号化しない**」テーブルに、暗号化から除外するハードディスクに対応するエン トリが表⽰されます。暗号化から除外するハードディスクのリストを以前に作成していない場合、このテ ーブルは空白です。

7. 暗号化から除外するハードディスクのリストにハードディスクを追加するには:

- a. [**追加**] をクリックします。
- b. 表示されるウィンドウで、[**デバイス名**]、[コンピューター名]、[ディスク種別]、[Kaspersky ] **Disk Encryption**]の値を指定します。
- **c**. [**更新**]をクリックします。
- **d. [名前**] 列で、暗号化から除外するハードディスクのリストに追加するハードディスクのテーブル列の チェックボックスをオンにします。
- e. [OK] をクリックします。

L**次のハードディスクを暗号化しない**」テーブルに、選択したハードディスクが表示されます。

8. 変更内容を保存します。

# 暗号化から除外するハードディスクのリストのエクスポートおよびイン ポート

暗号化から除外するハードディスクのリストを XML ファイルにエクスポートすることができます。これによ り、例えば同じ種別の多数の除外リストをファイルを編集して追加することができます。また、エクスポート またはインポート機能を使用して、除外リストのバックアップをとったり、別のサーバーに除外リストを移行 することができます。

#### 管理コンソール (MMC) で暗号化から除外するハードディスクのリストをエクスポートおよびインポートする方 **法**

1. Kaspersky Security Center の管理コンソールを開きます。

- **2.**コンソールツリーの [**管理対象デバイス**] フォルダーで、設定を適用するクライアントコンピュータ ーが属している管理グループのフォルダーを開きます。
- **3**.作業領域で、[**ポリシー**]タブを選択します。
- 4. 目的のポリシーを選択し、ダブルクリックしてポリシーのプロパティを表示します。

**5.** ポリシーウィンドウで、[**データ暗号化]→[ディスク全体の暗号化]**の順に選択します。

**6. [暗号化技術]**から[**Kaspersky Disk Encryption**]を選択します。

【**次のハードディスクを暗号化しない**』テーブルに、暗号化から除外するハードディスクに対応する― エントリが表示されます。

7. 除外リストをエクスポートするには:

**a**.エクスポートする除外リストを選択します。複数のポートを選択するには、**CTRL** または **SHIFT** キ ーを使用します。 除外リストが何も選択されていない場合、すべての除外リストがエクスポートされます。

**b**. [エクスポート] をクリックします。

- c. 表示されたウィンドウで、除外リストをエクスポートする XML ファイルの名前とそのファイルを保 存するフォルダーを指定します。
- d. ファイルを保存します。

Kaspersky Endpoint Security は、除外リスト全体を XML ファイルにエクスポートします。

8. ルールのリストをインポートするには:

a. [**インポート**] をクリックします。

b. 表示されたウィンドウで、除外リストをインポートする XML ファイルを選択します。

c. ファイルを開きます。

コンピューターに除外リストが既にある場合、Kaspersky Endpoint Security から、既存のリストを 削除するか、XML ファイルから新しいエントリを追加するよう要求されます。

9. 変更内容を保存します。

Web コンソールで暗号化から除外するハードディスクのリストをエクスポートおよびインポートする方法**図**
- 1.Web コンソールのメインウィンドウで[**デバイス**]→[**ポリシーとプロファイル**]の順に選択しま す。
- 2. Kaspersky Endpoint Security のポリシーの名前をクリックします。 ポリシーのプロパティウィンドウが表⽰されます。
- 3. [アプリケーション設定] タブを選択します。
- 4. [**データ暗号化**]→[**ディスク全体の暗号化**]に移動します。
- 5. 【**Kaspersky Disk Encryption**】技術を選択し、設定するためのリンクをクリックします。—— 暗号化の設定が開きます。
- **6. [除外リスト**]をクリックします。

7. ルールのリストをエクスポートするには:

a. エクスポートする除外リストを選択します。

**b**. [エクスポート] をクリックします。

- c. 選択した除外リストのみをエクスポートするか、または除外リストの全体をエクスポートするかを 確認します。
- d. 表示されたウィンドウで、除外リストをエクスポートする XML ファイルの名前とそのファイルを保 存するフォルダーを指定します。

e. ファイルを保存します。

Kaspersky Endpoint Security は、除外リスト全体を XML ファイルにエクスポートします。

8. ルールのリストをインポートするには:

a. [**インポート**] をクリックします。

b. 表示されたウィンドウで、除外リストをインポートする XML ファイルを選択します。

c. ファイルを開きます。

コンピューターに除外リストが既にある場合、Kaspersky Endpoint Security から、既存のリストを 削除するか、XML ファイルから新しいエントリを追加するよう要求されます。

9. 変更内容を保存します。

# <span id="page-504-0"></span>シングルサインオン (SSO)技術の有効化

シングルサインオン(SSO)技術を使用すると、認証エージェントの認証情報を使用してオペレーティングシ ステムに⾃動的にログインできます。つまり、ユーザーがパスワード(認証エージェントアカウントのパスワ ード)を入力する必要があるのは、Windows にログインするときの1度のみということです。シングルサイン オン技術を使⽤すると、Windows アカウントのパスワードが変更された際にも、認証エージェントアカウント のパスワードを⾃動的に更新することができます。

シングルサインオン技術を使用する場合、認証エージェントは Kaspersky Security Center で指定されたパスワ ードの強度の要件を無視します。パスワードの強度の要件は、オペレーティングシステムの設定で設定できま す。

シングルサインオン(SSO)技術の有効化

#### 管理コンソール(MMC)でシングルサインオン技術の使用を有効にする方法回

1. Kaspersky Security Center の管理コンソールを開きます。

**2.**コンソールツリーの [**管理対象デバイス**] フォルダーで、設定を適用するクライアントコンピュータ ーが属している管理グループのフォルダーを開きます。

**3**.作業領域で、[**ポリシー**]タブを選択します。

4. 目的のポリシーを選択し、ダブルクリックしてポリシーのプロパティを表示します。

**5**. ポリシーウィンドウで、[**データ暗号化」→[暗号化の共通設定**」の順に選択します。

6. [**パスワードの設定**] ブロックの [設定] をクリックします。

- 7. 開いたウィンドウの[**認証エージェント**]タブで、[**シングルサインオン (SSO) 技術を使用する**]を オンにします。
- 8.サードパーティの資格情報プロバイダーを使用している場合は、[**サードパーティの資格情報プロバ イダーをラップする**」をオンにします。

9. 変更内容を保存します。

その結果、ユーザーは、エージェントで一度だけ認証手順を完了する必要があります。認証手順は、オ ペレーティングシステムの読み込みには必要ありません。オペレーティングシステムが⾃動的にロード されます。

**Web コンソールでシングルサインオンの使用を有効にする方法**?

- 1.Web コンソールのメインウィンドウで[**デバイス**]→[**ポリシーとプロファイル**]の順に選択しま す。
- 2. Kaspersky Endpoint Security のポリシーの名前をクリックします。 ポリシーのプロパティウィンドウが表⽰されます。
- **3. [アプリケーション設定]** タブを選択します。
- 4. [**データ暗号化**]→[**ディスク全体の暗号化**]に移動します。
- 5. 【**Kaspersky Disk Encryption**】技術を選択し、設定するためのリンクをクリックします。—— 暗号化の設定が開きます。
- 6. **パスワードの設定**ブロックで、**シングルサインオン(SSO)技術を使用する**チェックボックスをオン にします。
- 7.サードパーティの資格情報プロバイダーを使用している場合は、[**サードパーティの資格情報プロバ イダーをラップする**」をオンにします。

8. 変更内容を保存します。

その結果、ユーザーは、エージェントで一度だけ認証手順を完了する必要があります。認証手順は、オ ペレーティングシステムの読み込みには必要ありません。オペレーティングシステムが⾃動的にロード されます。

シングルサインオンが機能するには、Windows アカウントのパスワードと認証エージェントアカウントのパス ワードが一致する必要があります。パスワードが一致しない場合、ユーザーは認証手順を2回実行する必要が あります。認証エージェントのインターフェイス上および、オペレーティングシステムをロードする前です。 パスワードを同期するため、これらの操作を1度だけ実行する必要があります。その後、Kaspersky Endpoint Security は、認証エージェントアカウントのパスワードを Windows アカウントのパスワードに置き換えます。 Windows アカウントのパスワードが変更された場合、本製品は自動的に認証エージェントアカウントのパスワ ードを更新します。

サードパーティの資格情報プロバイダー

Kaspersky Endpoint Security 11.10.0 では、サードパーティの資格情報プロバイダーのサポートが追加されま した。

Kaspersky Endpoint Security では、サードパーティの資格情報プロバイダー ADSelfService Plus がサポートさ れます。

サードパーティの資格情報プロバイダーと連携する際には、認証エージェントはオペレーティングシステムが 読み込まれる前にパスワードを読み取ります。つまり、ユーザーがパスワードを入力する必要があるのは、 Windows にログインするときの1度のみということです。Windows にログインした後、ユーザーは企業のサー ビスの認証などにサードパーティの資格情報プロバイダーを使⽤することができます。サードパーティの資格 情報プロバイダーを使用して、ユーザーは個別に自身のパスワードをリセットすることが可能です。この場 合、Kaspersky Endpoint Security は認証エージェントのパスワードを⾃動的に更新します。

本製品がサポートしていないサードパーティの資格情報プロバイダーを使用している場合は、シングルサイン オン技術の操作に制限がある可能性があります。Windows にログインする際、ユーザーは、システム内の資格 情報プロバイダーとサードパーティの資格情報プロバイダーの2つのプロファイルを使用できます。これらの プロファイルのアイコンは同一になります(以下の図を参照)。ユーザーが続行するには次の2つのオプショ ンがあります:

- ユーザーが*サードパーティの資格情報プロバイダー*を選択した場合は、認証エージェントは Windows アカ ウントのパスワードを同期することができません。このため、ユーザーが Windows アカウントのパスワー ドを変更すると、Kaspersky Endpoint Security は認証エージェントアカウントのパスワードを更新すること ができません。結果、ユーザーは認証⼿順を 2 回実⾏する必要があります。認証エージェントのインター フェイス上および、オペレーティングシステムを読み込む前です。この場合、ユーザーは企業のサービス の認証などにサードパーティの資格情報プロバイダーを使用することができます。
- ユーザーが*システム内の資格情報プロバイダー*を選択した場合は、認証エージェントは Windows アカウン トのパスワードを同期します。この場合、ユーザーは企業のサービスの認証などにはサードパーティの資 格情報プロバイダーを使⽤することができません。

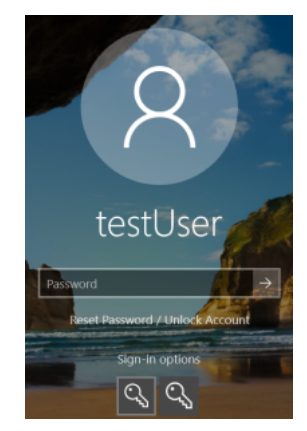

システム認証プロファイルと Windows ログオン⽤サードパーティの認証プロファイル

# <span id="page-507-0"></span>認証エージェントアカウントの管理

Kaspersky Disk Encryption (FDE)技術を使用して保護されているドライブを操作するには、認証エージェント が必要です。オペレーティングシステムを読み込む前に、ユーザーはエージェントで認証を完了する必要があ ります。認証エージェントアカウントの管理タスクは、ユーザー認証設定を設定するために構成されていま す。個別のコンピューターにローカルタスクを使⽤できるだけでなく、個別の管理グループまたは選択された コンピューターにグループタスクを使用できます。

認証エージェントアカウントの管理タスクを開始するスケジュールを構成することはできません。タスク を強制的に停⽌することもできません。

管理コンソール(MMC)で認証エージェントアカウントの管理タスクを作成する方法**回** 

1.管理コンソールで、[**管理サーバー**]→[タスク]のフォルダーに移動します。 タスクのリストが表⽰されます。

2. [**新規タスク**]をクリックします。

タスクウィザードが起動します。ウィザードの指⽰に従います。

ステップ1:タスク種別の選択

[ ]→[ ]プラグイン Kaspersky Endpoint Security for Windows (11.11.0) **認証エージェントアカウントの管理** を選択します。

ステップ2:認証エージェントアカウント管理コマンドの選択

認証エージェントアカウント管理コマンドのリストを生成します。管理コマンドを使用すると、認証エー ジェントアカウントを追加、変更、および削除できます。認証エージェントアカウントを持つユーザーの みが認証手順を完了し、オペレーティングシステムをロードし、暗号化されたドライブにアクセスできま す。

ステップ**3**:タスクを割り当てるデバイスの選択

タスクを実行するコンピューターを選択します。次の設定方法があります:

- 管理グループにタスクを割り当てます。この場合、作成済みの管理グループに含まれるコンピュータ ーにタスクが割り当てられます。
- 未割り当てデバイスなど、管理サーバーがネットワーク内で検出したデバイスを選択します。タスク の対象となるデバイスには、未割り当てデバイスだけでなく管理グループ内のデバイスも含めること ができます。
- デバイスのアドレスを手動で指定するか、リストからインポートします。タスクを割り当てるデバイ スの NetBIOS 名、IP アドレス、IP サブネットを指定できます。

ステップ 4:タスク名の定義

タスクの名前を入力します。たとえば、「管理者アカウント」など。

ステップ 5:タスク作成の完了

ウィザードを終了します。必要に応じて、 [**ウィザードの完了後にタスクを実行**」をオンにします。タス クのプロパティでタスクの進⾏状況を監視できます。

その結果、コンピューターの次回起動時にタスクが完了した後、新規ユーザーは認証手順を完了し、オペ レーティングシステムを読み込み、暗号化されたドライブにアクセスできます。

### Web コンソールで認証エージェントアカウントの管理タスクを作成する方法?

- **1. Web** コンソールのメインウィンドウで、 [**デバイス**]→[**タスク**]の順に選択します。 タスクのリストが表示されます。
- 2. [**追加**] をクリックします。

タスクウィザードが起動します。ウィザードの指⽰に従います。

ステップ1:タスクの基本設定の指定

タスクの全般設定を指定します:

1. **アプリケーション**ドロップダウンリストで、Kaspersky Endpoint Security for Windows (11.11.0)を選択 します。

2. [タスク種別] で、[認証エージェントアカウントの管理]を選択します。

**3. [タスク名**] に「*管理者アカウント*」などの簡潔な名前を付けます。

4. [**タスクを割り当てるデバイスの選択**] ブロックで、タスク範囲の指定方法を選択します。

ステップ2:認証エージェントアカウントの管理

認証エージェントアカウント管理コマンドのリストを生成します。管理コマンドを使用すると、認証エー ジェントアカウントを追加、変更、および削除できます。認証エージェントアカウントを持つユーザーの みが認証⼿順を完了し、オペレーティングシステムをロードし、暗号化されたドライブにアクセスできま す。

ステップ3:タスク作成の完了

ウィザードを終了します。タスクのリストに新しいタスクが表⽰されます。

タスクを実⾏するには、タスクのチェックボックスをオンにし、[**開始**]をクリックします。

その結果、コンピューターの次回起動時にタスクが完了した後、新規ユーザーは認証手順を完了し、オペ レーティングシステムを読み込み、暗号化されたドライブにアクセスできます。

認証エージェントアカウントを追加するには、認証エージェントアカウントの管理タスクに特別なコマンドを 追加する必要があります。たとえば、すべてのコンピューターに管理者アカウントを追加するには、グループ タスクを使⽤すると便利です。

Kaspersky Endpoint Security では、ドライブを暗号化する前に認証エージェントアカウントを自動的に作成で [きます。ディスク全体の暗号化ポリシー設定で認証エージェントアカウントの⾃動作成を有効にできます。シ](#page-504-0) ングルサインオン(SSO)技術の使⽤もできます。

#### 管理コンソール(MMC)を使用して認証エージェントアカウントを追加する方法**図**

1. 認証エージェントアカウントの管理タスクのプロパティを開きます。

2.タスクのプロパティで、 [**設定**] セクションを選択します。

- **3. [追加]→[アカウント追加コマンド**]をクリックします。
- 4. 開いたウィンドウの[**Windows アカウント**]フィールドで、認証エージェントアカウントの作成に使 用される Microsoft Windows アカウントの名前を指定します。
- 5. Windows アカウント名を手動で入力した場合は、[**許可**]をクリックして、アカウントのセキュリテ ィ識別⼦(SID)を定義します。

<u>[**許可**]をクリックしてセキュリティ識別子(SID)を特定しない場合は、コンピューター上でタスク</u> が実⾏される際に SID が決定されます。

Windows アカウント名が正しく入力されたことを確認するには、Windows アカウントのセキュリ ティ識別子を定義する必要があります。Windows アカウントがコンピューターまたは信頼するド メインに存在しない場合、認証エージェントアカウントの管理タスクはエラーで終了します。

6. 認証エージェントのために以前に作成されたアカウントを、作成されるアカウントで置き換える場 合、[**既存のアカウントの置き換え**」をオンにします。

このステップは、認証エージェントアカウントの管理用のグループタスクのプロパティに認証エ ージェントアカウント作成コマンドを追加する場合に使用できます。このステップは、ローカル タスクの[認証エージェントアカウントの管理]のプロパティに認証エージェントアカウント作 成コマンドを追加する場合には使⽤できません。

- 7. [ユー**ザー名**] に、暗号化されたハードディスクへのアクセスのための認証時に入力する必要がある 認証エージェントアカウントの名前を入力します。
- 8. 暗号化されたハードディスクへのアクセスのための認証時に、認証エージェントアカウントのパスワ ードの入力を求めるメッセージをユーザーに表示する場合は、 [**パスワードベースの認証を有効にす る**」をオンにします。認証エージェントアカウントのパスワードを設定します。必要に応じて、最初 の認証後にユーザーに新しいパスワードを要求できます。
- 9. 暗号化されたハードディスクへのアクセスのための認証時に、トークンまたはスマートカードをコン ピューターに接続することを求める場合は、 [**証明書ベースの認証を有効にする**」をオンにします。 スマートカードまたはトークンを使用した認証用の証明書ファイルを選択します。
- **10**.必要に応じて、[ヨマンドの説明]に、コマンド管理に必要な認証エージェントアカウントの詳細情 報を入力します。
- 11. [**認証エージェントでの認証へのアクセス**] ブロックで、コマンド内で指定されたアカウントを使用 するユーザーの認証エージェントでの認証へのアクセスを設定します。

12. 変更内容を保存します。

### Web コンソールを使用して認証エージェントアカウントを追加する方法**回**

- **1. Web** コンソールのメインウィンドウで、[**デバイス**]→[**タスク**]の順に選択します。 タスクのリストが表示されます。
- 2. Kaspersky Endpoint Security の [**認証エージェントアカウントの管理**]タスクを選択します。 タスクのプロパティウィンドウが表⽰されます。
- **3. [アプリケーション設定]** タブを選択します。
- 4.認証エージェントアカウントのリストで、 [**追加**] をクリックします。 これにより、認証エージェントアカウント管理ウィザードが起動します。

5. **追加**コマンドタイプを選択します。

6. ユーザーアカウントを選択します。ドメインアカウントのリストからアカウントを選択するか、アカ ウント名を⼿動で⼊⼒できます。次の⼿順に進みます。

Kaspersky Endpoint Security は、アカウントセキュリティ識別子 (SID) を決定します。これは、アカ ウントを確認するために必要です。ユーザー名を誤って入力した場合、Kaspersky Endpoint Security は エラーでタスクを終了します。

7. 認証エージェントのアカウント設定を設定します。

- 認証エージェントアカウントを新規に作成して既存のアカウントを置き換える:Kaspersky Endpoint Security は、コンピューター上の既存のアカウントをスキャンします。コンピューターと タスクのユーザーセキュリティ識別子が一致する場合、Kaspersky Endpoint Security はタスクに従 ってアカウント設定を変更します。
- **ユーザー名**:認証エージェントアカウントの既定のユーザー名は、ユーザーのドメイン名に対応し ています。
- **パスワードベースの認証を有効にする**:認証エージェントアカウントのパスワードを設定します。 必要に応じて、最初の認証後にユーザーに新しいパスワードを要求できます。このようにして、各 ユーザーは独⾃のパスワードを持ちます。ポリシーで、認証エージェントアカウントのパスワード の強度要件を設定することもできます。
- **証明書ベースの認証を有効にする**:スマートカードまたはトークンを使用した認証用の証明書ファ イルを選択します。この方法では、ユーザーはスマートカードまたはトークンのパスワードを入力 する必要があります。
- **暗号化されたデータへのアカウントのアクセス**:暗号化されたドライブへのユーザーアクセスを設 定します。たとえば、認証エージェントアカウントを削除する代わりに、ユーザー認証を⼀時的に 無効にすることができます。
- **コメント**:必要に応じて、アカウントの説明を入力します。

8. 変更内容を保存します。

**9.** タスクの横のチェックボックスをオンにし、[**開始**]をクリックします。

その結果、コンピューターの次回起動時にタスクが完了した後、新規ユーザーは認証⼿順を完了し、オ ペレーティングシステムを読み込み、暗号化されたドライブにアクセスできます。

認証エージェントアカウントのパスワードおよびその他の設定を変更するには、認証エージェントアカウント の管理タスクに特別なコマンドを追加する必要があります。たとえば、すべてのコンピューターの管理者トー クン証明書を置き換えるには、グループタスクを使⽤すると便利です。

**管理コンソール(MMC)を使用して認証エージェントアカウントを変更する方法**図

1. 認証エージェントアカウントの管理タスクのプロパティを開きます。

2.タスクのプロパティで、 [**設定**] セクションを選択します。

- **3. [追加]→[アカウント編集コマンド**]をクリックします。
- **4**. 開いたウィンドウの[**Windows アカウント**]フィールドで、変更する Microsoft Windows ユーザーア カウントの名前を指定します。
- 5. Windows アカウント名を手動で入力した場合は、[**許可**]をクリックして、アカウントのセキュリテ ィ識別⼦(SID)を定義します。

<u>[**許可**]をクリックしてセキュリティ識別子(SID)を特定しない場合は、コンピューター上でタスク</u> が実⾏される際に SID が決定されます。

Windows アカウント名が正しく入力されたことを確認するには、Windows アカウントのセキュリ ティ識別子を定義する必要があります。Windows アカウントがコンピューターまたは信頼するド メインに存在しない場合、認証エージェントアカウントの管理タスクはエラーで終了します。

- **6. [ユーザー名の変更**]で示される名前を持つ Microsoft Windows アカウントを使用して作成されたすべ ての認証エージェントアカウントのユーザー名をその下にあるフィールドに入力した名前に変更する 場合は、 [**Windows アカウント**] をオンにして、認証エージェントユーザーアカウントの新しい名前 を入力します。
- 7. パスワードベースの認証設定を編集できるようにするには、[ **パスワードベースの認証設定を変更す** ]をオンにします。 **る**
- 8. 暗号化されたハードディスクへのアクセスのための認証時に、認証エージェントアカウントのパスワ ードの入力を求めるメッセージをユーザーに表示する場合は、 [**パスワードベースの認証を有効にす る**」をオンにします。認証エージェントアカウントのパスワードを設定します。
- 9. [**認証エージェントでの認証時のパスワード変更ルールの編集**]に表示された名前を持つ Microsoft Windows アカウントを使用して作成されたすべての認証エージェントアカウントについて、パスワー ド変更設定の値をその下で指定する設定値に変更する場合は、 [**Windows アカウント**] をオンにしま す。
- 10. 認証エージェントでの認証時のパスワード変更設定の値を指定します。
- 11. トークンまたはスマートカードの電子証明書に基づく認証の設定を編集できるようにするには、[**証 明書ベースの認証設定を変更する**」をオンにします。
- 12. 暗号化されたハードディスクへのアクセスのための認証プロセスで、コンピューターに接続されたト ークンまたはスマートカードに対するパスワードの入力を求めるメッセージをユーザーに表示する場 合は、[**証明書ベースの認証を有効にする**]をオンにします。スマートカードまたはトークンを使用 した認証⽤の証明書ファイルを選択します。
- 13. [**コマンドの説明の編集**]に表示されている名前の Microsoft Windows アカウントを使用して作成され たすべての認証エージェントアカウントのコマンド説明を変更する場合は、[**Windows アカウント**] をオンにして、コマンド説明を編集します。
- **14. [認証エージェントでの認証アクセスルールの編集**]に表示されている名前の Microsoft Windows アカ ウントを使⽤して作成されたすべての認証エージェントアカウントについて、認証エージェントでの 認証ダイアログへのユーザーアクセスのルールを、その下で指定する値に変更する場合は、 L**Windows アカウント**」をオンにします。

15. 認証エージェントでの認証ダイアログへのアクセスのルールを指定します。

16. 変更内容を保存します。

Keb コンソールを使用して認証エージェントアカウントを変更する方法**回** 

- **1. Web** コンソールのメインウィンドウで、[**デバイス**]→[**タスク**]の順に選択します。 タスクのリストが表示されます。
- 2. Kaspersky Endpoint Security の [**認証エージェントアカウントの管理**]タスクを選択します。 タスクのプロパティウィンドウが表⽰されます。
- **3. [アプリケーション設定]** タブを選択します。
- 4.認証エージェントアカウントのリストで、 [**追加**] をクリックします。 これにより、認証エージェントアカウント管理ウィザードが起動します。

5. **変更**コマンドタイプを選択します。

6. ユーザーアカウントを選択します。ドメインアカウントのリストからアカウントを選択するか、アカ ウント名を⼿動で⼊⼒できます。次の⼿順に進みます。

Kaspersky Endpoint Security は、アカウントセキュリティ識別子 (SID) を決定します。これは、アカ ウントを確認するために必要です。ユーザー名を誤って入力した場合、Kaspersky Endpoint Security は エラーでタスクを終了します。

7. 編集する設定の横にあるチェックボックスをオンにします。

8. 認証エージェントのアカウント設定を設定します。

- 認証エージェントアカウントを新規に作成して既存のアカウントを置き換える:Kaspersky Endpoint Security は、コンピューター上の既存のアカウントをスキャンします。コンピューターと タスクのユーザーセキュリティ識別子が一致する場合、Kaspersky Endpoint Security はタスクに従 ってアカウント設定を変更します。
- **ユーザー名**:認証エージェントアカウントの既定のユーザー名は、ユーザーのドメイン名に対応し ています。
- **パスワードベースの認証を有効にする**:認証エージェントアカウントのパスワードを設定します。 必要に応じて、最初の認証後にユーザーに新しいパスワードを要求できます。このようにして、各 ユーザーは独⾃のパスワードを持ちます。ポリシーで、認証エージェントアカウントのパスワード の強度要件を設定することもできます。
- **証明書ベースの認証を有効にする**:スマートカードまたはトークンを使用した認証用の証明書ファ イルを選択します。この方法では、ユーザーはスマートカードまたはトークンのパスワードを入力 する必要があります。
- **暗号化されたデータへのアカウントのアクセス**:暗号化されたドライブへのユーザーアクセスを設 定します。たとえば、認証エージェントアカウントを削除する代わりに、ユーザー認証を⼀時的に 無効にすることができます。
- **コメント**:必要に応じて、アカウントの説明を入力します。

9. 変更内容を保存します。

**10**.タスクの横のチェックボックスをオンにし、[**開始**]をクリックします。

認証エージェントアカウントを削除するには、認証エージェントアカウントの管理タスクに特別なコマンドを 追加する必要があります。たとえば、解雇された従業員のアカウントを削除するには、グループタスクを使用 すると便利です。

管理コンソール(MMC)を使用して認証エージェントアカウントを削除する方法<u>回</u>

1. 認証エージェントアカウントの管理タスクのプロパティを開きます。

2.タスクのプロパティで、[**設定**]セクションを選択します。

- **3. [追加]→[アカウント削除コマンド**]をクリックします。
- 4. 開いたウィンドウの[**Windows アカウント**]フィールドで、削除する認証エージェントアカウントの一 作成に使⽤された Windows ユーザーアカウントの名前を指定します。
- 5. Windows アカウント名を手動で入力した場合は、[**許可**]をクリックして、アカウントのセキュリテ ィ識別⼦(SID)を定義します。

[**許可**]をクリックしてセキュリティ識別子(SID)を特定しない場合は、コンピューター上でタスク が実⾏される際に SID が決定されます。

Windows アカウント名が正しく入力されたことを確認するには、Windows アカウントのセキュリ ティ識別子を定義する必要があります。Windows アカウントがコンピューターまたは信頼するド メインに存在しない場合、認証エージェントアカウントの管理タスクはエラーで終了します。

6. 変更内容を保存します。

#### Web コンソールを使用して認証エージェントアカウントを削除する方法?

- **1. Web** コンソールのメインウィンドウで、[**デバイス**]→[**タスク**]の順に選択します。 タスクのリストが表⽰されます。
- 2. Kaspersky Endpoint Security の[**認証エージェントアカウントの管理**]タスクを選択します。 タスクのプロパティウィンドウが表⽰されます。
- **3. [アプリケーション設定]** タブを選択します。
- 4.認証エージェントアカウントのリストで、[**追加**]をクリックします。 これにより、認証エージェントアカウント管理ウィザードが起動します。
- 5. **削除**コマンドタイプを選択します。
- 6. ユーザーアカウントを選択します。ドメインアカウントのリストからアカウントを選択するか、アカ ウント名を手動で入力できます。

7. 変更内容を保存します。

8.タスクの横のチェックボックスをオンにし、[**開始**]をクリックします。

その結果、コンピューターの次回起動時にタスクが完了した後、ユーザーは認証⼿順を完了してオペレ ーティングシステムを読み込むことができなくなります。Kaspersky Endpoint Security は、暗号化され たデータへのアクセスを拒否します。

エージェントで認証を完了し、オペレーティングシステムの読み込みができるユーザーのリストを表⽰するに は、管理されたコンピューターのプロパティに移動する必要があります。

#### 管理コンソール(MMC)を使用して認証エージェントアカウントのリストを表示する方法<u>回</u>

1. Kaspersky Security Center の管理コンソールを開きます。

- **2.**コンソールツリーの [**管理対象デバイス**] フォルダーで、設定を適用するクライアントコンピュータ ーが属している管理グループのフォルダーを開きます。
- **3**.作業領域で、[**デバイス**]タブを選択します。
- 4. ダブルクリックして、コンピューターのプロパティウィンドウを開きます。
- **5.**コンピューターのプロパティウィンドウで、 [**タスク**] セクションを選択します。
- 6.タスクリストで、[**認証エージェントアカウントの管理**]を選択してダブルクリックでタスクのプロ パティを開きます。
- 7.タスクのプロパティで、[**設定**]セクションを選択します。

その結果、このコンピューター上の認証エージェントアカウントのリストにアクセスできるようになり ます。リストのユーザーのみが、エージェントで認証を完了し、オペレーティングシステムの読み込み ができます。

#### Web コンソールを使用して認証エージェントアカウントのリストを表示する方法

1.Web コンソールのメインウィンドウで、[**デバイス**]→[**管理対象デバイス**]の順に選択します。

2. 認証エージェントアカウントのリストを表示するコンピューターの名前をクリックします。

**3**.コンピューターのプロパティで、[**タスク**]タブを選択します。

4. タスクリストで、[**認証エージェントアカウントの管理**」を選択します。

**5**.タスクのプロパティで、**アプリケーション設定**タブを選択します。

その結果、このコンピューター上の認証エージェントアカウントのリストにアクセスできるようになり ます。リストのユーザーのみが、エージェントで認証を完了し、オペレーティングシステムの読み込み ができます。

## 認証エージェントでのトークンまたはスマートカードの使用

暗号化されたハードディスクにアクセスする際、認証にトークンまたはスマートカードを使用できます。これ を行うには、トークンまたはスマートカードの電子証明書ファイルを[認証エージェントアカウントの管理](#page-507-0)タス クに追加する必要があります。

トークンやスマートカードは、コンピューターのハードディスクが AES256 アルゴリズムを使用して暗号 化されている場合にのみ使用できます。コンピューターのハードディスクが AES56 アルゴリズムで暗号 化された場合、コマンドへの電子署名ファイルの追加は拒否されます。

Kaspersky Endpoint Security は、以下のトークン、スマートカードリーダー、およびスマートカードをサポー トします:

- SafeNet eToken PRO 64K (4.2b)
- SafeNet eToken PRO 72K Java
- SafeNet eToken 4100-72K Java
- SafeNet eToken 5100
- SafeNet eToken 5105
- SafeNet eToken 7300
- EMC RSA SID 800
- Gemalto IDPrime.NET 510
- Gemalto IDPrime.NET 511
- Rutoken ECP
- Rutoken ECP Flash
- Athena IDProtect Laser
- SafeNet eToken PRO 72K Java
- Aladdin-RD JaCarta PKI

トークンまたはスマートカードの電⼦証明書ファイルを認証エージェントアカウント作成コマンドに追加する には、まず、証明書を管理するサードパーティソフトウェアを使⽤してファイルを保存する必要があります。

トークンまたはスマートカードの証明書は、次の属性を満たす必要があります:

- 証明書が X.509 標準に準拠し、証明書ファイルが DER で符号化されている。
- 証明書が、長さ1024 ビット以上の RSA キーを含む。

トークンまたはスマートカードの電⼦証明書がこれらの要件を満たしていない場合、認証エージェントアカウ ントを作成するためのコマンドに証明書ファイルを読み込むことはできません。

証明書の KeyUsage パラメーターには、値 keyEncipherment または dataEncipherment が必要です。 KeyUsage パラメーターは、証明書の目的を決定します。パラメーターの値が異なる場合、Kaspersky Security Center は証明書ファイルをダウンロードしますが、警告を表示します。

<span id="page-518-0"></span>ユーザーがトークンまたはスマートカードを紛失してしまった場合、管理者は、トークンまたはスマートカー ドの電⼦署名ファイルを、認証エージェントアカウントの作成コマンドに追加する必要があります。その後、 [暗号化されたデバイスへのアクセス権を取得するか暗号化されたデバイスのデータを復元する](#page-575-0)ための手順をユ ーザー側で完了させます。

## ハードディスクの復号化

現在のライセンスでデータの暗号化が許可されていない場合でも、ハードディスクの復号化は可能です。

ハードディスクを復号化するには:

- 1. Kaspersky Security Center の管理コンソールを開きます。
- **2.** コンソールツリーの[**管理対象デバイス**]フォルダーで、設定を適用するクライアントコンピューターが 属している管理グループのフォルダーを開きます。
- **3**. 作業領域で、 [**ポリシー**] タブを選択します。
- 4. 目的のポリシーを選択し、ダブルクリックしてポリシーのプロパティを表示します。

**5.** ポリシーウィンドウで、[**データ暗号化]→[ディスク全体の暗号化]**の順に選択します。

**6. [暗号化技術**]で、ハードディスクを暗号化する技術を選択します。

7. 次のいずれかの手順を実行します:

- 暗号化されているすべてのハードディスクを復号化するには、 [**暗号化モード**] で [**すべてのハードデ ィスクを復号化する**」を選択します。
- 復号化する暗号化されたハードディスクを [**次のハードディスクを暗号化しない**」表に追加します。

このオプションは、Kaspersky Disk Encryption 技術でのみ使用できます。

8. 変更内容を保存します。

暗号化モニターツールを使用して、ディスクの暗号化またはユーザーのコンピューター上でのディスクの復号 化を制御します。暗号化モニターツールは製品の[メインウィンドウ](#page-121-0)から実行できます。

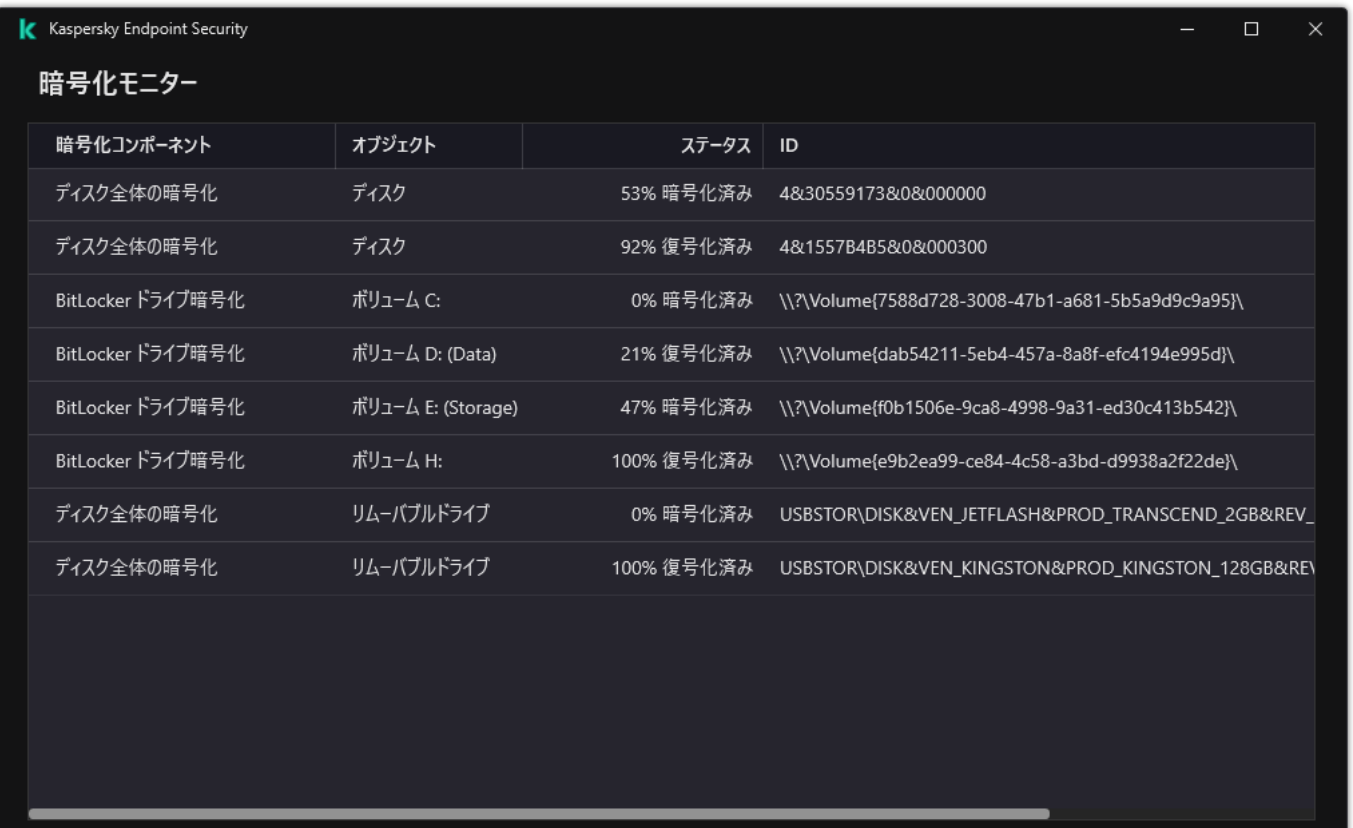

暗号化モニター

Kaspersky Disk Encryption 技術で暗号化されたハードディスクの復号化中にユーザーがコンピューターをシ ャットダウンまたは再起動した場合、次回のオペレーティングシステムの起動前に、認証エージェントが読 み込まれます。Kaspersky Endpoint Security は、認証エージェントでの認証が成功しオペレーティングシス テムが起動した後で、ハードディスクの復号化を再開します。

Kaspersky Disk Encryption 技術で暗号化されたハードディスクの復号化中にオペレーティングシステムがハ イバネーションモードに切り替わった場合は、オペレーティングシステムがハイバネーションモードから復 帰した時点で認証エージェントが読み込まれます。Kaspersky Endpoint Security は、認証エージェントでの 認証が成功しオペレーティングシステムが起動した後で、ハードディスクの復号化を再開します。ハードデ ィスクの復号化後、オペレーティングシステムを再起動するまで、ハイバネーションモードは使⽤できませ  $h_{\circ}$ 

ハードディスクの復号化中にオペレーティングシステムがスリープモードに⼊った場合、オペレーティング システムがスリープモードから復帰したときにハードディスクの復号化が再開されます。認証エージェント は読み込まれません。

# Kaspersky Disk Encryption 技術で保護されたドライブへのアクセスの復元

Kaspersky Disk Encryption 技術で保護されたハードドライブにアクセスするためのパスワードをユーザーが忘 れた場合、復元⼿順(要求と応答)を開始する必要があります。この機能がディスクの暗号化設定で有効にな っている場合は[サービスアカウントを](#page-525-0)使⽤してハードディスクへのアクセス権を取得することができます。

システムのハードドライブへのアクセスの復元

Kaspersky Disk Encryption 技術で保護されたシステムハードドライブへのアクセスを復元するには、次の手順 を実行します:

1. ユーザーは、要求ブロックを管理者に報告します(以下の図を参照)。

- 2. 管理者は要求ブロックを Kaspersky Security Center に入力し、応答ブロックを受け取り、応答ブロックを ユーザーに報告します。
- 3. ユーザーは、認証エージェントのインターフェイスに応答ブロックを入力し、ハードドライブへのアクセ スを取得します。

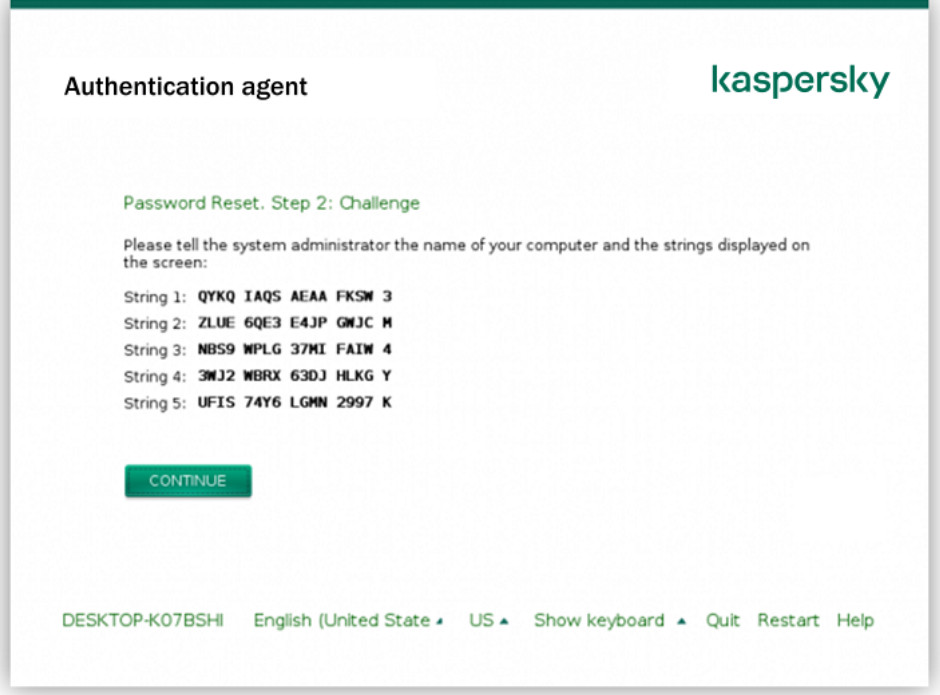

Kaspersky Disk Encryption 技術で保護されたシステムハードドライブへのアクセスの復元

復元手順を開始するには、ユーザーは、認証エージェントのインターフェイスの[**Forgot your password**]を クリックする必要があります。

**管理コンソール(**MMC**)で** Kaspersky Disk Encryption **[技術で保護されたシステムハードドライブの応答ブロック](javascript:toggleBlock() を取得する⽅法**

1. Kaspersky Security Center の管理コンソールを開きます。

- **2.**コンソールツリーの [**管理対象デバイス**] フォルダーで、設定を適用するクライアントコンピュータ ーが属している管理グループのフォルダーを開きます。
- **3**.作業領域で、[**デバイス**]タブを選択します。
- **4. [デバイス**]タブで、暗号化データへのアクセスを要求しているユーザーのコンピューターを選択し て、右クリックしコンテキストメニューを表⽰します。
- 5. コンテキストメニューで、[**オフラインモードでのアクセスを許可する**]を選択します。

**6**. 表示されたウィンドウで、**認証エージェント**タブを選択します。

7. [**使用されている暗号化アルゴリズム**] ブロックで、 [AES56] または [AES256] の暗号化アルゴリ ズムを選択します。

データ暗号化アルゴリズムは配布パッケージに含まれる AES 暗号化ライブラリによって異なります (強度の高い暗号化 (AES256) または相対的に強度の低い暗号化 (AES56))。AES 暗号化ライブラ リは本製品と合わせてインストールされます(※日本では 256 ビットのインストーラーのみ提供して います。56 ビットについては⽇本国内で提供していません)。

- **8. [アカウント**]で、認証エージェントのアカウント名とパスワードの復元を要求しているユーザーの 認証エージェントアカウント名を選択します。
- **9. [ハードディスク**] で、アクセスを復元する暗号化されたハードディスクを選択します。
- **10. [ユーザーの要求]**ブロックに、ユーザーが提示した要求ブロックを入力します。

その結果、認証エージェントアカウントのユーザー名とパスワードの復元を求めるユーザー要求に対す る応答ブロックの内容が、**アクセスキー**フィールドに表示されます。応答ブロックの内容をユーザーに 伝えます。

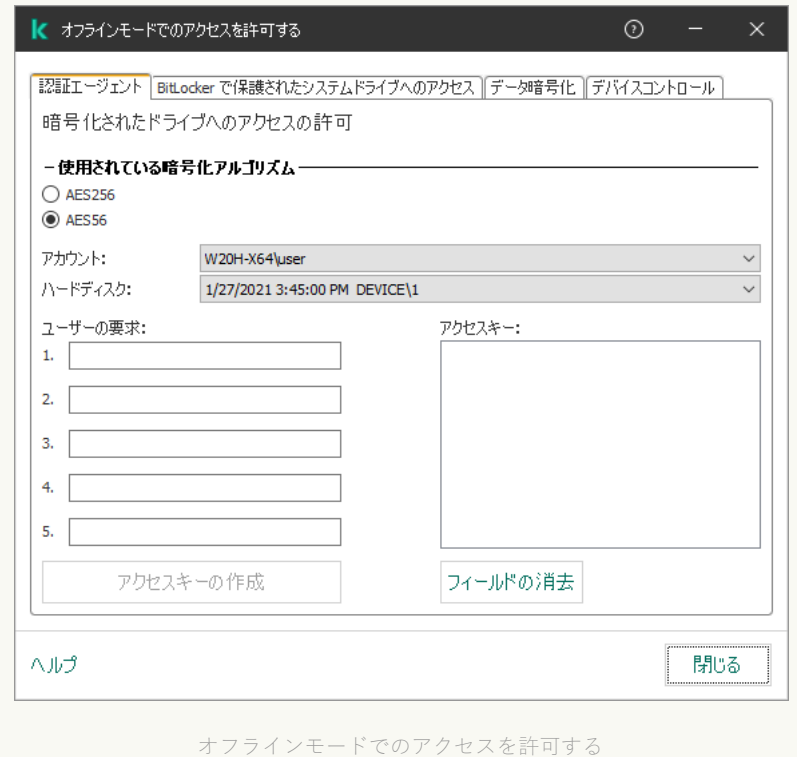

1.Web コンソールのメインウィンドウで、[**デバイス**]→[**管理対象デバイス**]の順に選択します。

2. ドライブのアクセスを復元するコンピューターの名前の横にあるチェックボックスをオンにします。

### **3. [オフラインモードでのデバイスへのアクセスを許可**] をクリックします。 —

4. 表示されたウィンドウで、[**認証エージェント**]セクションを選択します。

**5. [アカウント**]で、認証エージェントのアカウント名とパスワードの復元を要求しているユーザーの ために作成された認証エージェントアカウントの名前を選択します。

6. ユーザーから伝えられた要求ブロックを入力します。

認証エージェントのアカウントのユーザー名とパスワードの復元に関するユーザー要求に対する応答ブ ロックの内容は、ウィンドウの下部に表⽰されます。応答ブロックの内容をユーザーに伝えます。

復元⼿順が完了すると、認証エージェントはユーザーにパスワードの変更を求めます。

システム以外のハードドライブへのアクセスの復元

Kaspersky Disk Encryption 技術で保護されたシステム以外のハードドライブへのアクセスを復元するには、次 の手順を実行します:

1. ユーザーがアクセス要求ファイルを管理者に送信します。

- 2. 管理者はアクセス要求ファイルを Kaspersky Security Center に追加し、アクセスキーファイルを作成して ユーザーに送信します。
- 3. ユーザーはアクセスキーファイルを Kaspersky Endpoint Security に追加し、ハードドライブへのアクセスを 取得します。

復元手順を開始するには、ユーザーはハードドライブにアクセスする必要があります。その結果、Kaspersky Endpoint Security はアクセス要求ファイル(拡張子が KESDC のファイル)を作成します。ユーザーは、この ファイルを管理者に電⼦メールなどで送信する必要があります。

#### **管理コンソール(MMC)で暗号化されたシステム以外のハードドライブのアクセスキーファイルを取得する方法**⋒

1. Kaspersky Security Center の管理コンソールを開きます。

- **2.**コンソールツリーの [**管理対象デバイス**] フォルダーで、設定を適用するクライアントコンピュータ ーが属している管理グループのフォルダーを開きます。
- **3**.作業領域で、[**デバイス**]タブを選択します。
- **4. [デバイス**]タブで、暗号化データへのアクセスを要求しているユーザーのコンピューターを選択し て、右クリックしコンテキストメニューを表⽰します。
- 5. コンテキストメニューで、[**オフラインモードでのアクセスを許可する**]を選択します。

**6**. 表示されたウィンドウで、**データ暗号化**タブを選択します。

- 7. [**データ暗号化**] タブで [参照] をクリックします。
- 8. アクセス要求ファイルを選択するウィンドウで、ユーザーから受け取ったファイルへのパスを指定し ます。

ユーザーのリクエストに関する情報が表示されます。Kaspersky Security Center はキーファイルを生成 します。⽣成された暗号化データのアクセスキーファイルをユーザーにメールで送信します。または、 アクセスファイルを保存し、任意の受け渡し⽅法でファイルを転送します。

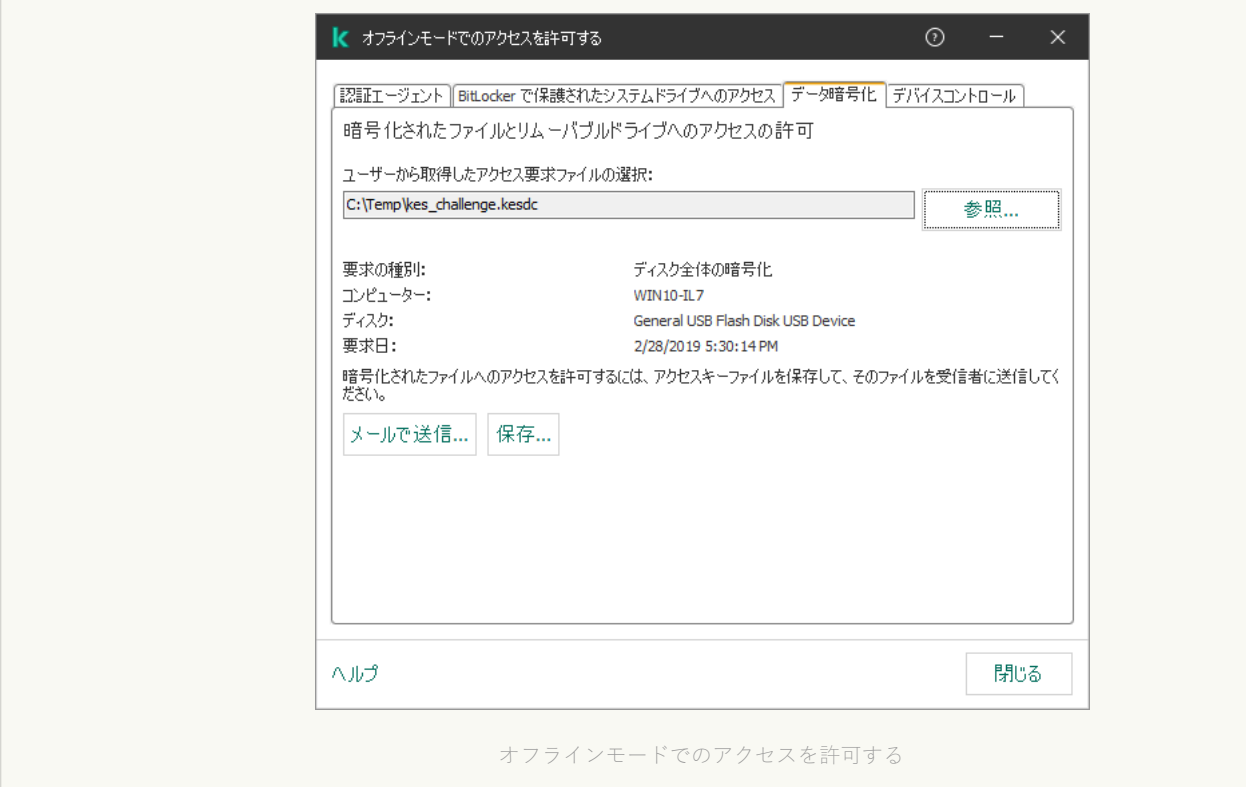

Web コンソールで暗号化されたシステム以外のハードドライブのアクセスキーファイルを取得する方法**回** 

1.Web コンソールのメインウィンドウで、[**デバイス**]→[**管理対象デバイス**]の順に選択します。

2. データへのアクセスを復元するコンピューターの名前の横にあるチェックボックスをオンにします。

### **3. [オフラインモードでのデバイスへのアクセスを許可**]をクリックします。

4. **データ暗号化** プラグインを選択します。

**5. [ファイルの選択**] をクリックして、ユーザーから受け取ったアクセス要求ファイル(拡張子が \_ KESDC のファイル)を選択します。

Web コンソールには、リクエストに関する情報が表示されます。これには、ユーザーがファイルへの アクセスを要求しているコンピューターの名前が含まれます。

**6. [ライセンスを保存**]をクリックして、暗号化されたデータのアクセスキーファイル(拡張子が KESDR のファイル)を保存するフォルダーを選択します。

その結果、暗号化されたデータのアクセスキーを取得できます。そのアクセスキーは、ユーザーに転送 する必要があります。

## <span id="page-525-0"></span>認証エージェントのサービスアカウントを使用したログイン

Kaspersky Endpoint Security では、[ドライブを暗号化する際](#page-497-0)に認証エージェントのサービスアカウントを追加 できます。サービスアカウントは、ユーザーがパスワードを忘れたときなどにコンピューターへのアクセス権 を取得するために必要です。このサービスアカウントは予備のアカウントとして使⽤することもできます。ア カウントを追加するには、サービスアカウントを[ディスクの暗号化設定で](#page-497-0)選択してユーザーアカウントの名前 を入力します(既定では ServiceAccount です)。エージェントを使用して認証するには、ワンタイムパス ワードが必要です。

管理コンソール (MMC) でワンタイムパスワードを確認する方法2

1. Kaspersky Security Center の管理コンソールを開きます。

- **2.**コンソールツリーの [**管理対象デバイス**] フォルダーで、設定を適用するクライアントコンピュータ ーが属している管理グループのフォルダーを開きます。
- **3**.作業領域で、[**デバイス**]タブを選択します。
- 4. ダブルクリックして、コンピューターのプロパティウィンドウを開きます。
- **5**.コンピューターのプロパティウィンドウで、[**タスク**]セクションを選択します。
- 6.タスクリストで、[**認証エージェントアカウントの管理**]を選択してダブルクリックでタスクのプロ パティを開きます。
- 7.コンピューターのプロパティウィンドウで、 [**設定**] セクションを選択します。
- 8. アカウントのリストで、認証エージェントのサービスアカウント (例: WIN10-USER\ServiceAccount)を選択します。
- 9. [**処理**] から [アカウントの表示] を選択します。

**10**.アカウントのプロパティで、[**元のパスワードの表示**]をオンにします。

11. サービスアカウントでログインするためのワンタイムパスワードをコピーします。

#### Web コンソールでワンタイムパスワードを確認する方法@

1.Web コンソールのメインウィンドウで、[**デバイス**]→[**管理対象デバイス**]の順に選択します。

2. 認証エージェントアカウントのリストを表示するコンピューターの名前をクリックします。 コンピューターのプロパティが表示されます。

**3**.コンピューターのプロパティで、[**タスク**]タブを選択します。

4. タスクリストで、[**認証エージェントアカウントの管理**」を選択します。

**5**.タスクのプロパティで、**アプリケーション設定**タブを選択します。

6. アカウントのリストで、認証エージェントのサービスアカウント(例:WIN10- USER\ServiceAccount)を選択します。

**7.アカウントのプロパティで、[<b>パスワードを表示**]をオンにします。

8. サービスアカウントでログインするためのワンタイムパスワードをコピーします。

Kaspersky Endpoint Security はサービスアカウントでユーザーが認証を実行するたびにパスワードを更新しま す。エージェントを使用して認証した後に、Windows アカウントのパスワードを入力する必要があります。サ ービスアカウントでログインする際、SSO を使用することはできません。

## オペレーティングシステムのアップデート

ディスク全体の暗号化(FDE)を使用して保護しているコンピューターのオペレーティングシステムのアップ デートでは、いくつか特別に留意すべき事項が存在します。次の順序でオペレーティングシステムをアップデ ートします:1 台のコンピューターで最初に OS をアップデートします。次に、数台のコンピューターで OS を アップデートします。その後、ネットワーク内のすべての OS をアップデートします。

Kaspersky Disk Encryption 技術を使用している場合、オペレーティングシステムの起動前に認証エージェント が読み込まれます。認証エージェントを使⽤することで、ユーザーはシステムにサインインして暗号化された ディスクにアクセスできます。これに続いて、オペレーティングシステムが読み込まれます。

Kaspersky Disk Encryption 技術を使用して保護されているコンピューター上のオペレーティングシステムのア ップデートを開始すると、OS のアップデートウィザードによって認証エージェントが削除されます。その結 果、OS ローダーは暗号化されたドライブにアクセスできないため、コンピューターをロックできます。

オペレーティングシステムの安全なアップデートについては、[テクニカルサポートのナレッジベースの記事](https://support.kaspersky.co.jp/14666) を参照してください。

オペレーティングシステムの⾃動アップデートは、次の条件下で使⽤できます:

1. オペレーティングシステムが WSUS (Windows Server Update Services) を使用してアップデートされる。

2. Windows 10 バージョン 1607 (RS1) 以降がコンピューターにインストールされている。

3. Kaspersky Endpoint Security 11.2.0 以降がコンピューターにインストールされている。

すべての条件が満たされている場合は、通常の⽅法でオペレーティングシステムをアップデートできます。

Kaspersky Disk Encryption (FDE)技術を使用していて、Kaspersky Endpoint Security for Windows のバージョ ン 11.1.0 または 11.1.1 がコンピューターにインストールされている場合、Windows 10 にアップデートする際にハ ードドライブを復号化する必要はありません。

オペレーティングシステムをアップデートするには、次の操作を実行する必要があります:

- 1. システムをアップデートする前に、cm\_km.inf、cm\_km.sys、klfde.cat、klfde.inf、klfde.sys、klfdefsf.cat、 klfdefsf.inf、klfdefsf.sys という名前のドライバーをローカルフォルダーにコピーしてください。たとえば 「C:\fde\_drivers」などです。
- 2. システムアップデートのインストールを実行し、/ReflectDrivers スイッチを使用して保存されたドライ バーが置かれたフォルダーを指定します。

setup.exe /ReflectDrivers C:\fde drivers

BitLocker ディスク暗号化技術を使用している場合、Windows 10 をアップデートするためにハードドライブを 復号化する必要はありません。BitLocker について詳しくは、Microsoft の Web [サイトの情報](https://docs.microsoft.com/ja-jp/windows/security/information-protection/bitlocker/bitlocker-overview) zを参照してくだ さい。

暗号化機能のアップデートのエラーの解決

以前のバージョンの製品が Kaspersky Endpoint Security for Windows 11.11.0 にアップグレードされると、ディス ク全体の暗号化がアップデートされます。

ディスク全体の暗号化機能のアップデートの開始時に、次のエラーが発生する場合があります:

- アップグレードを開始できませんでした
- デバイスと認証エージェントとの互換性がありません

ディスク全体の暗号化機能のアップデートを新しいバージョンの製品で開始したときに発⽣するエラーを解決 するには:

### 1. [ハードディスクを復号し](#page-518-0)ます。

2. もう一度[ハードディスクを暗号化](#page-497-0)します。

ディスク全体の暗号化機能のアップデートを実行中に、次のエラーが発生する場合があります:

- アップグレードを完了できませんでした。
- ディスク全体の暗号化のアップグレードのロールバックがエラーで終了した。

ディスク全体の暗号化機能のアップデートを実⾏中に発⽣するエラーを解決するには:

[復元ツールを使⽤して、暗号化されたデバイスへのアクセスを回復](#page-576-0)します。

### 認証エージェントのトレースレベルの選択

本製品は、認証エージェントが⾏う操作のサービス情報と、ユーザーが認証エージェントに対して⾏う操作の 情報をトレースファイルに記録します。

認証エージェントのトレースレベルを選択するには:

1. 暗号化されたハードディスクでコンピューターが起動したら、すぐに キーを押して認証エージェントを **F3** 設定するウィンドウを表示します。

2. 認証エージェントの設定ウィンドウで、トレースレベルを選択します:

- **Disable debug logging (default)**:このオプションを選択すると、認証エージェントのイベントに関する 情報がトレースファイルに記録されません。
- **Enable debug logging**:このオプションを選択すると、認証エージェントの動作と、認証エージェント に対してユーザーが実⾏する操作に関する情報がトレースファイルに記録されます。
- **Enable verbose logging**:このオプションを選択すると、認証エージェントの動作と、認証エージェント に対してユーザーが実⾏する操作に関する詳細な情報がトレースファイルに記録されます。

このオプションは、 [**Enable debug logging**] と比較して、項目の詳細レベルが高くなります。項 目の詳細レベルを高くすると、認証エージェントとオペレーティングシステムの起動が遅くなるこ とがあります。

**Enable debug logging and select serial port**:このオプションを選択すると、認証エージェントが行う操 作と、認証エージェントに対してユーザーが実行する操作に関する情報がトレースファイルに記録さ れ、COM ポート経由で送信されます。

暗号化されたハードディスクのあるコンピューターが COM ポート経由で別のコンピューターに接続さ れている場合、この別のコンピューターから認証エージェントのイベントを確認できます。

**Enable verbose debug logging and select serial port**:このオプションを選択すると、認証エージェント が⾏う操作と、認証エージェントに対してユーザーが実⾏する操作に関する詳細な情報がトレースファ イルに記録され、COM ポート経由で送信されます。

このオプションは、[**Enable debug logging and select serial port**]と比較して、項目の詳細レベル が⾼くなります。項⽬の詳細レベルを⾼くすると、認証エージェントとオペレーティングシステム の起動が遅くなることがあります。

コンピューターに暗号化されたハードディスクがある場合、またはディスク全体の暗号化を実行中の場合、デ ータは認証エージェントのトレースファイルに記録されます。

認証エージェントのトレースファイルは、本製品の他のトレースファイルと異なり、カスペルスキーに送信さ れません。必要に応じて、認証エージェントのトレースファイルを分析するため、手動でカスペルスキーに送 信できます。

## 認証エージェントのヘルプテキストの編集

認証エージェントのヘルプメッセージを編集する前に、起動前環境でサポートされる文字のリストを参照 してください(以下を参照)。

認証エージェントのヘルプメッセージを編集するには:

1. Kaspersky Security Center の管理コンソールを開きます。

- **2.**コンソールツリーの[**管理対象デバイス**]フォルダーで、設定を適用するクライアントコンピューターが 属している管理グループのフォルダーを開きます。
- **3**.作業領域で、[**ポリシー**]タブを選択します。
- 4. 目的のポリシーを選択し、ダブルクリックしてポリシーのプロパティを表示します。

**5.** ポリシーウィンドウで、[**データ暗号化]→[暗号化の共通設定]**の順に選択します。

**6. [テンプレート]**ブロックの**[ヘルプ**]をクリックします。

7. 表示されたウィンドウで、次の操作を実行します:

- L**認証**」タブを選択して、アカウント情報を入力するときに認証エージェントのウィンドウに表示され るヘルプテキストを編集します。
- [**パスワードの変更**」タブを選択して、認証エージェントアカウントのパスワードを変更するときに認 証エージェントのウィンドウに表⽰されるヘルプテキストを編集します。
- [**パスワードの復元**」タブを選択して、認証エージェントアカウントのパスワードを復元するときに認 証エージェントのウィンドウに表⽰されるヘルプテキストを編集します。

8. ヘルプメッセージを編集します。

元のテキストを復元する場合は、[**既定**]をクリックします。

へルプのテキストは16 行以内で入力してください。1 行に入力できる最大文字数は 64 です。

9. 変更内容を保存します。

認証エージェントのヘルプメッセージでサポートされる文字

起動前環境では、以下のユニコード⽂字がサポートされます:

- 基本ラテン文字 (0000 〜 007F)
- ラテン1補助 (0080 〜 00FF)
- ラテン文字拡張 A (0100 〜 017F)
- ラテン文字拡張 B (0180 〜 024F)
- 前進を伴う修飾文字 (02B0 ~ 02FF)
- ダイアクリティカルマーク (0300 ~ 036F)
- ギリシア文字およびコプト文字 (0370 〜 03FF)
- キリル文字 (0400 〜 04FF)
- ヘブライ文字 (0590 〜 05FF)
- アラビア文字 (0600~06FF)
- ラテン文字拡張追加 (1E00 〜 1EFF)
- 一般句読点 (2000 ~ 206F)
- 通貨記号 (20A0 ~ 20CF)
- 文字様記号 (2100 ~ 214F)
- 幾何学模様(25A0 〜 25FF)
- アラビア表示形 B  $(FE70 \sim FEFF)$

このリストに示されていない文字は、起動前環境ではサポートされません。それらの文字は認証エージェント のヘルプメッセージに使用しないでください。

## 認証エージェントの動作テスト後に残存するオブジェクトとデータの削 除

製品のアンインストール時に、認証エージェントのテスト操作後のオブジェクトとデータがシステムのハード ディスクに残っていることを製品が検出した場合、製品のアンインストールは中断され、そのようなオブジェ クトとデータが削除されるまで再開できません。

認証エージェントのテスト操作後のオブジェクトとデータは、例外的な場合のみ、システムのハードディスク に残ることがあります。たとえば、暗号化設定を含む Kaspersky Security Center ポリシーを適用した後にコン ピューターを再起動していない場合や、認証エージェントのテスト操作の後、本製品の起動に失敗した場合な どです。

認証エージェントのテスト操作後に、システムのハードディスクに残っているオブジェクトやデータを削除す るには次の方法があります:

- Kaspersky Security Center のポリシーを使用する。
- 復元ツールを使用する。

Kaspersky Security Center のポリシーを使用して認証エージェントのテスト操作後に残っているオブジェクト とデータを削除するには:

1. コンピューターのすべてのハードディスクを[復号化す](#page-518-0)るよう設定した Kaspersky Security Center ポリシー を、コンピューターに適⽤します。

2. Kaspersky Endpoint Security を起動します。

認証エージェントとアプリケーションとの非互換性に関する情報を削除するには:

コマンドラインに「avp pbatestreset」コマンドを入力します。

## BitLocker の管理

BitLocker は、Windows オペレーティングシステムに組み込まれた暗号化技術です。Kaspersky Endpoint Security を使用して、Kaspersky Security Center で BitLocker を制御および管理できます。BitLocker は論理ボ リュームを暗号化します。BitLocker はリムーバブルドライブの暗号化には使用できません。BitLocker につい て詳しくは、[Microsoft](https://docs.microsoft.com/ja-jp/windows/security/information-protection/bitlocker/bitlocker-overview) 社の資料 を参照してください。

BitLocker 信頼済みプラットフォームモジュールを使用して、安全なアクセスキーの保管領域を提供します。 Trusted Platform Module (TPM)は、セキュリティ関連の基本機能(暗号化鍵の保存など)を提供するために 開発されたマイクロチップです。Trusted Platform Module は通常、コンピューターのマザーボードにインスト ールされ、ハードウェアバスを介して他のすべてのシステムコンポーネントと連携します。TPM は起動前のシ ステム整合性検証を行うため、TPM を使用すると最も安全に BitLocker アクセスキーを保管できます。TPM な しでもコンピューター上のドライブを暗号化することは可能です。この場合は、アクセスキーはパスワードで 暗号化されます。BitLocker は次の暗号化の方法を使用します:

- TPM。
- TPM と PIN。
- パスワード。

ドライブを暗号化した後、BitLocker はマスター鍵を作成します。Kaspersky Endpoint Security はこのマスター 鍵を Kaspersky Security Center [に送るため、ユーザーがパスワードを忘れた場合などにディスクへのアクセス](#page-537-0) を復元することができます。

ユーザーが BitLocker を使用してディスクを暗号化すると、Kaspersky Endpoint Security は Kaspersky Security Center にディスク暗号化に関する情報 を送ります。一方、Kaspersky Endpoint Security はマスター鍵を Kaspersky Security Center に送らないため、Kaspersky Security Center を使用してディスクへのアクセスを復 元することはできません。Kaspersky Security Center と BitLocker が正しく動作するために、ドライブの復号 化および再暗号化にはポリシーを使用してください。ローカルで、またはポリシーを使用してドライブを復号 化できます。

システムの暗号化後、ユーザーはオペレーティングシステムを起動するために BitLocker 認証の手順を完了す る必要があります。認証手順完了後、BitLocker はユーザーのログインを許可します。BitLocker はシングルサ インオン(SSO)をサポートしていません。

Windows のグループポリシーを使用している場合、ポリシーで BitLocker の管理をオフにしてください。 Windows のポリシー設定は Kaspersky Endpoint Security のポリシー設定と競合する可能性があります。ド ライブの暗号化の際にエラーが発⽣する可能性があります。

## <span id="page-532-0"></span>BitLocker ドライブ暗号化の開始

ディスク全体の暗号化を⾏う前に、コンピューターが感染していないことを確認してください。確認する には、完全スキャンか簡易スキャンを開始します。ルートキットによって感染したコンピューターでディ スク全体の暗号化を⾏うと、ハードディスクが動作しなくなる可能性があります。

Windows サーバーのオペレーティングシステムが搭載されたコンピューターで BitLocker ドライブ暗号化 を使用するには、BitLocker ドライブ暗号化機能をインストールする必要がある場合があります。オペレ ーティングシステムツール(ロールとコンポーネントを追加するウィザード)を使⽤して機能をインスト ールしてください。BitLocker ドライブ暗号化のインストールについて詳しくは、[Microsoft](https://docs.microsoft.com/ja-jp/windows/security/information-protection/bitlocker/bitlocker-how-to-deploy-on-windows-server) 社の資料 nを 参照してください。

### **管理コンソール(**MMC**)を使⽤した** BitLocker **[ドライブ暗号化を実⾏する⽅法](javascript:toggleBlock()**

1. Kaspersky Security Center の管理コンソールを開きます。

- **2.** コンソールツリーの[**管理対象デバイス**]フォルダーで、設定を適用するクライアントコンピュータ ーが属している管理グループのフォルダーを開きます。
- **3**. 作業領域で、 [**ポリシー**] タブを選択します。
- 4. 目的のポリシーを選択し、ダブルクリックしてポリシーのプロパティを表示します。

**5**. ポリシーウィンドウで、 [**データ暗号化**]→[**ディスク全体の暗号化**」の順に選択します。

- 6. [暗**号化技術**]から[BitLocker ドライブ暗号化]を選択します。
- 7. [**暗号化モード**]から[**すべてのハードディスクを暗号化する**]を選択します。

コンピューターに複数のオペレーティングシステムがインストールされている場合、暗号化する と、暗号化を実⾏したオペレーティングシステムのみを読み込めます。

8. BitLocker ドライブ暗号化の詳細なオプションを設定します(下記の表を参照)。

9. 変更内容を保存します。

### Web **コンソールおよび** Cloud **コンソールを使⽤した** BitLocker **[ドライブ暗号化を実⾏する⽅法](javascript:toggleBlock()**

- 1.Web コンソールのメインウィンドウで[**デバイス**]→[**ポリシーとプロファイル**]の順に選択しま す。
- 2. Kaspersky Endpoint Security のポリシーの名前をクリックします。 ポリシーのプロパティウィンドウが表⽰されます。
- **3. [アプリケーション設定]** タブを選択します。
- 4. [**データ暗号化**]→[**ディスク全体の暗号化**]に移動します。
- 5. [**暗号化の管理**] ブロックで、 [BitLocker ドライブ暗号化] を選択します。 —
- **6. [BitLocker ドライブ暗号化**] リンクをクリックします。 BitLocker ドライブ暗号化の設定ウィンドウが開きます。
- 7. [**暗号化モード**]から[**すべてのハードディスクを暗号化する**]を選択します。

コンピューターに複数のオペレーティングシステムがインストールされている場合、暗号化する と、暗号化を実⾏したオペレーティングシステムのみを読み込めます。

8. BitLocker ドライブ暗号化の詳細なオプションを設定します(下記の表を参照)。

9. 変更内容を保存します。

暗号化モニターツールを使用して、ディスクの暗号化またはユーザーのコンピューター上でのディスクの復号 化を制御します。暗号化モニターツールは製品の[メインウィンドウ](#page-121-0)から実行できます。

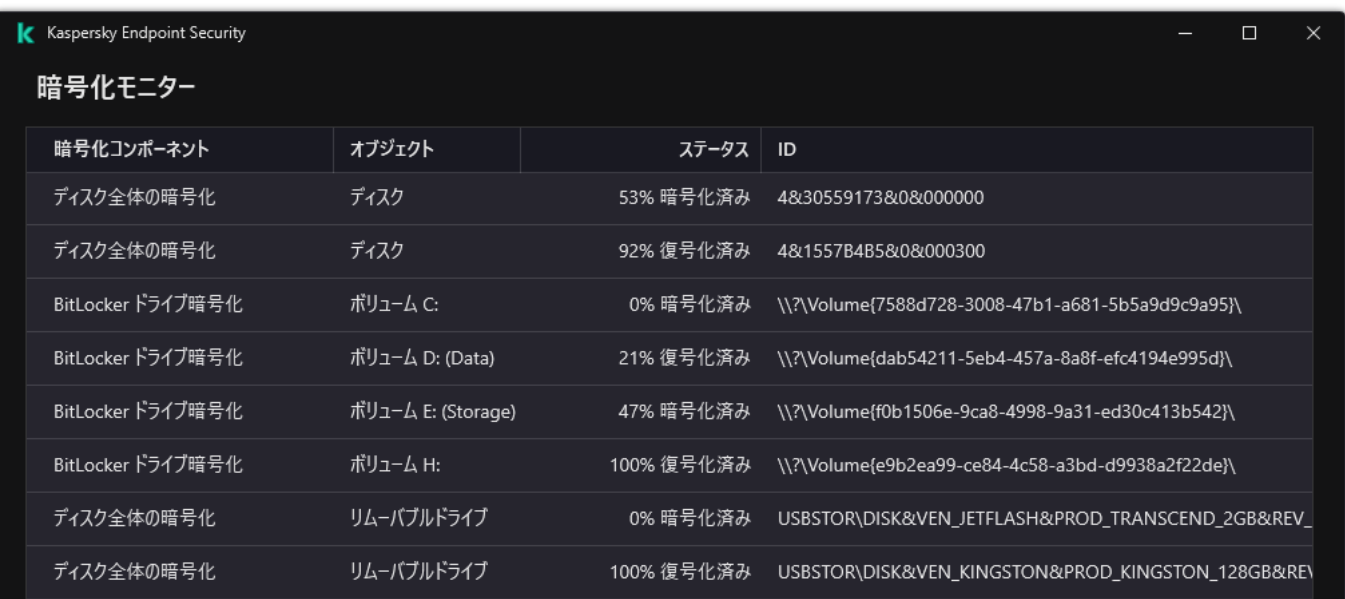

ポリシーの適用後、認証の設定によって次の内容が表示されます:

- TPM のみ:ユーザーの入力は必要ありません。ディスクはコンピューターの再起動時に暗号化されます。
- TPM および PIN / パスワード: TPM モジュールが利用可能な場合、PIN コードの入力ウィンドウが表示され ます。TPM モジュールが利用できない場合、起動前認証用のパスワードの入力ウィンドウが表示されま す。
- パスワードのみ:起動認証用のパスワードを求めるウィンドウが表示されます。

コンピューターのオペレーティングシステムで連邦情報処理標準(FIPS)準拠モードが有効になっている 場合、Windows 8 以前のオペレーティングシステムでは、回復キーのファイルを保存するのに USB デバイ スなどのストレージデバイスの接続を求めるウィンドウが表⽰されます。複数の回復キーのファイルを、 単⼀のストレージデバイスに保存できます。

パスワードまたは PIN を設定したあと、暗号化を完了するために BitLocker は再起動を求めます。次に、 BitLocker の認証の手順を完了します。認証手順の後に、システムにログオンする必要があります。オペレー ティングシステムが読み込まれると、BitLocker は暗号化を完了します。

[暗号鍵にアクセスできない場合、回復キーを付与してもらうよう、ユーザーからローカルネットワークの管理](#page-537-0) 者にリクエストできます(回復キーが事前にストレージデバイスに保存されていない場合、または回復キーを 紛失した場合)。

BitLocker ドライブ暗号化の設定

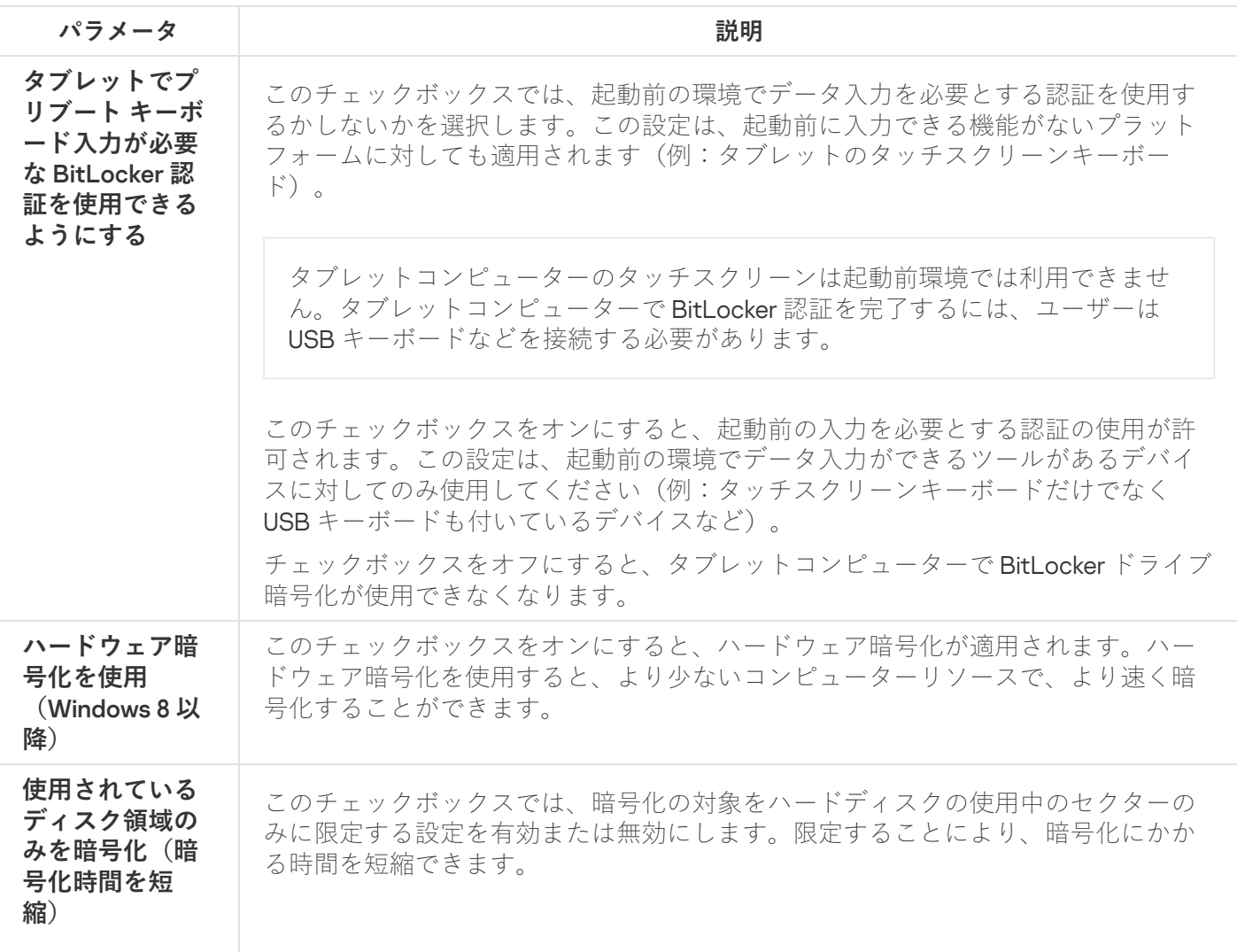

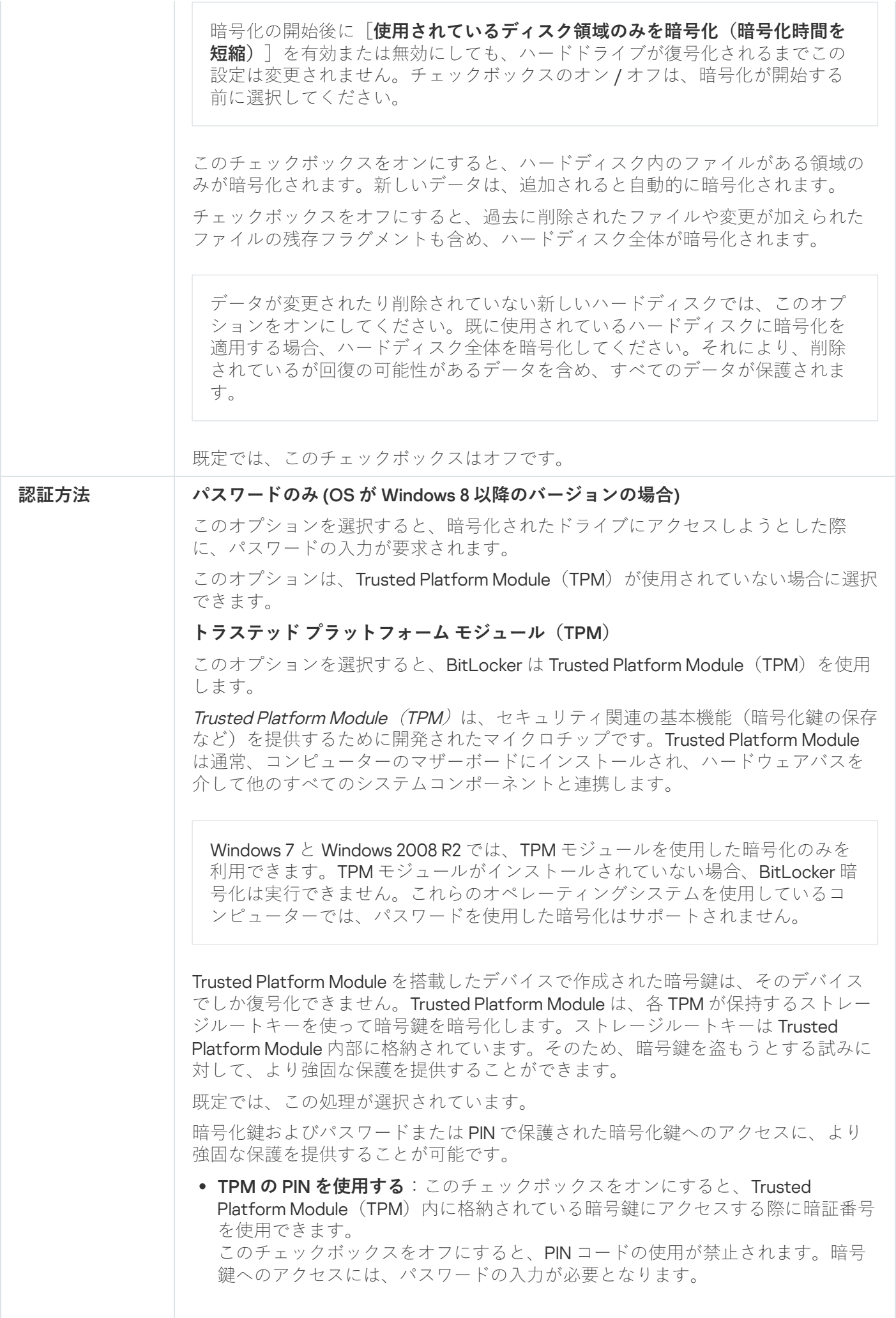

ユーザーに拡張 PIN の使用を許可することができます。 拡張 PIN を使用すると数 字以外にも半角英数字の大文字小文字、特殊文字、スペースを使用できるように なります。

**はパスワード**:このチェックボックスをオンにすると、Trusted Platform Module (TPM) が使用できない場合、パスワードを使用して暗号鍵にアクセスで きます。 **トラステッド プラットフォーム モジュール(**TPM**)、**TPM **が使⽤できない場合**

チェックボックスがオフの場合は TPM は使用できず、ディスク全体の暗号化は開始 されません。

# <span id="page-536-0"></span>BitLocker で保護されたハードドライブの復号化

ユーザーはオペレーティングシステムを使用してディスクを復号化することができます(BitLocker 機能をオ フにしてください)。その後、Kaspersky Endpoint Security はディスクを再度暗号化するよう求められます。 Kaspersky Endpoint Security は、ポリシー内でディスク暗号化を有効にするまでディスクを暗号化するよう求 めます。

### 管理コンソール (MMC) で BitLocker で保護されたハードドライブを復号化する方法**図**

1. Kaspersky Security Center の管理コンソールを開きます。

- **2.**コンソールツリーの [**管理対象デバイス**] フォルダーで、設定を適用するクライアントコンピュータ ーが属している管理グループのフォルダーを開きます。
- **3**.作業領域で、[**ポリシー**]タブを選択します。
- 4. 目的のポリシーを選択し、ダブルクリックしてポリシーのプロパティを表示します。
- **5**. ポリシーウィンドウで、 [**データ暗号化**]→[**ディスク全体の暗号化**」の順に選択します。
- 6. [暗**号化技術**]から[BitLocker ドライブ暗号化]を選択します。
- 7. [**暗号化モード**]から[**すべてのハードディスクを復号化する**]を選択します。

8. 変更内容を保存します。

### BitLocker **[で暗号化されたハードドライブを](javascript:toggleBlock()** Web **コンソールおよび** Cloud **コンソールで復号化するには**

- 1.Web コンソールのメインウィンドウで[**デバイス**]→[**ポリシーとプロファイル**]の順に選択しま す。
- 2. Kaspersky Endpoint Security のポリシーの名前をクリックします。 ポリシーのプロパティウィンドウが表⽰されます。
- 3. [アプリケーション設定] タブを選択します。
- 4. [**データ暗号化**]→[**ディスク全体の暗号化**]に移動します。
- 5. [**BitLocker ドライブ暗号化**] 技術を選択し、設定するためのリンクをクリックします。 暗号化の設定が開きます。
- 6. [**暗号化モード**]で、[**すべてのハードディスクを復号化する**」を選択します。

7. 変更内容を保存します。

暗号化モニターツールを使用して、ディスクの暗号化またはユーザーのコンピューター上でのディスクの復号 化を制御します。暗号化モニターツールは製品の[メインウィンドウ](#page-121-0)から実行できます。

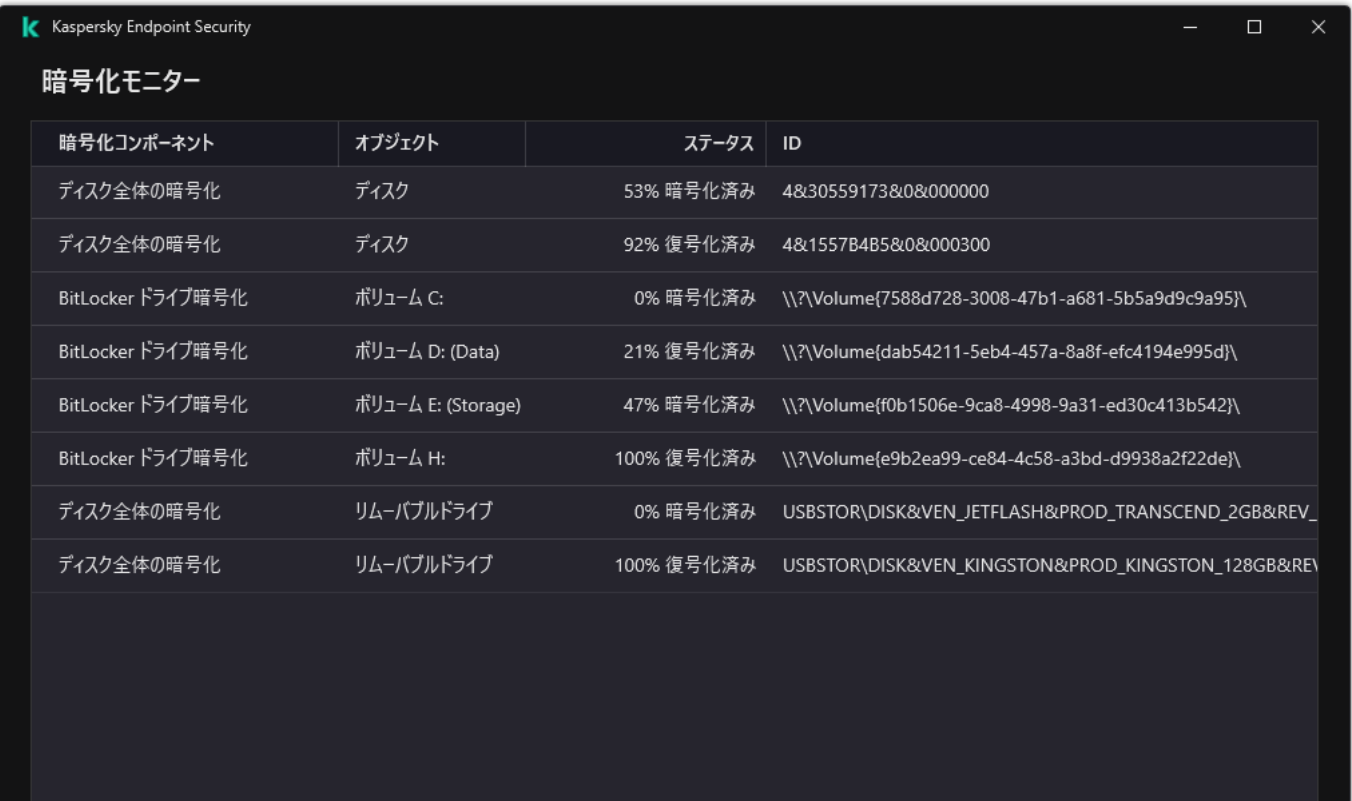

暗号化モニター

## <span id="page-537-0"></span>BitLocker で保護されたハードドライブへのアクセスの復元

ユーザーが BitLocker で暗号化されたハードドライブにアクセスするためのパスワードを忘れた場合は、復元 手順(要求と応答)を開始する必要があります。

コンピューターのオペレーティングシステムで連邦情報処理標準(FIPS)準拠モードが有効になっている 場合、Windows 8 以前のオペレーティングシステムでは、暗号化の前に回復キーのファイルがリムーバブ ルドライブに保存されます。ドライブへのアクセスを復旧するには、リムーバブルドライブを接続し、画 面上の指示に従います。

BitLocker によって暗号化されたハードドライブへのアクセスは、次の復元手順で構成されます:

1. ユーザーは、管理者に回復キーの ID を伝えます(下の図を参照)。

- 2. 管理者は、Kaspersky Security Center のコンピューターのプロパティで回復キーのIDを確認します。ユーザ ーが提供した ID は、コンピューターのプロパティに表示される ID と一致する必要があります。
- 3. 回復キーの ID が一致する場合、管理者はユーザーに回復キーを提供するか、回復キーのファイルを送信し ます。

回復キーのファイルは、次のオペレーティングシステムを実⾏しているコンピューターに使⽤されます:

- Windows 7
- Windows 8
- Windows Server 2008
- Windows Server 2011
- Windows Server 2012

他のすべてのオペレーティングシステムでは、回復キーが使用されます。

4. ユーザーは回復キーを入力し、ハードドライブにアクセスします。

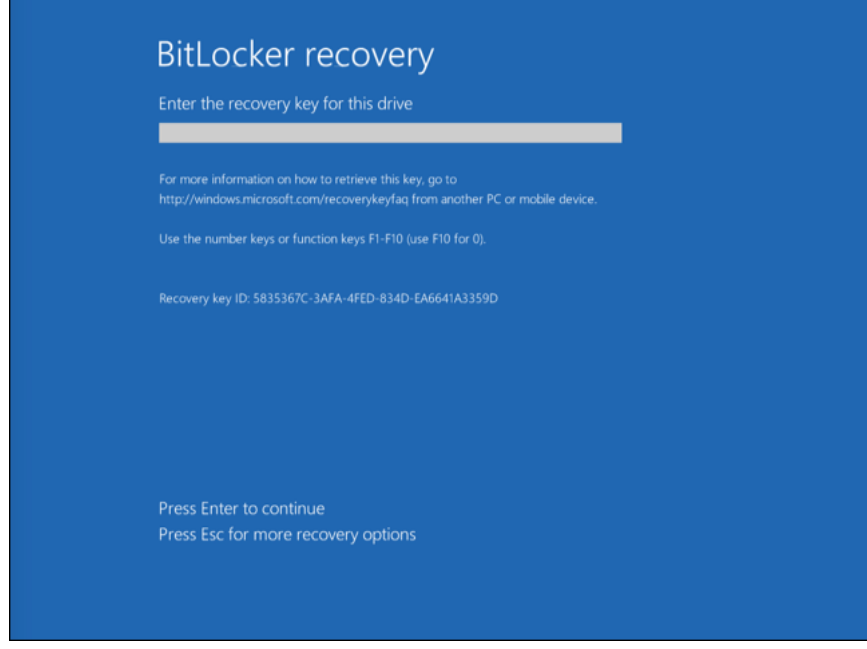

BitLocker で暗号化されたハードドライブへのアクセスの復元

システムドライブへのアクセスの復元

復元⼿順を開始するには、ユーザーはプリブート認証段階で **Esc** キーを押す必要があります。

1. Kaspersky Security Center の管理コンソールを開きます。

- **2.** コンソールツリーの[**管理対象デバイス**]フォルダーで、設定を適用するクライアントコンピュータ ーが属している管理グループのフォルダーを開きます。
- **3**.作業領域で、[**デバイス**]タブを選択します。
- **4. [デバイス**]タブで、暗号化データへのアクセスを要求しているユーザーのコンピューターを選択し て、右クリックしコンテキストメニューを表示します。
- 5. コンテキストメニューで、 [**オフラインモードでのアクセスを許可する**」を選択します。
- 6. 表示されたウィンドウで、**BitLocker で保護されたシステムドライブへのアクセス**タブを選択します。
- 7. BitLocker パスワード⼊⼒ウィンドウに⽰されている回復キーの ID をユーザーに尋ね、[ **回復キーの ID**]の値と比較します。

ID が⼀致しない場合、キーは無効であり、指定されたシステムドライブへのアクセスを復元でき ません。選択したコンピューターの名前がユーザーのコンピューターの名前と一致していること を確認してください。

その結果、回復キーまたは回復キーのファイルにアクセスできるようになり、これをユーザーに転送す る必要があります。

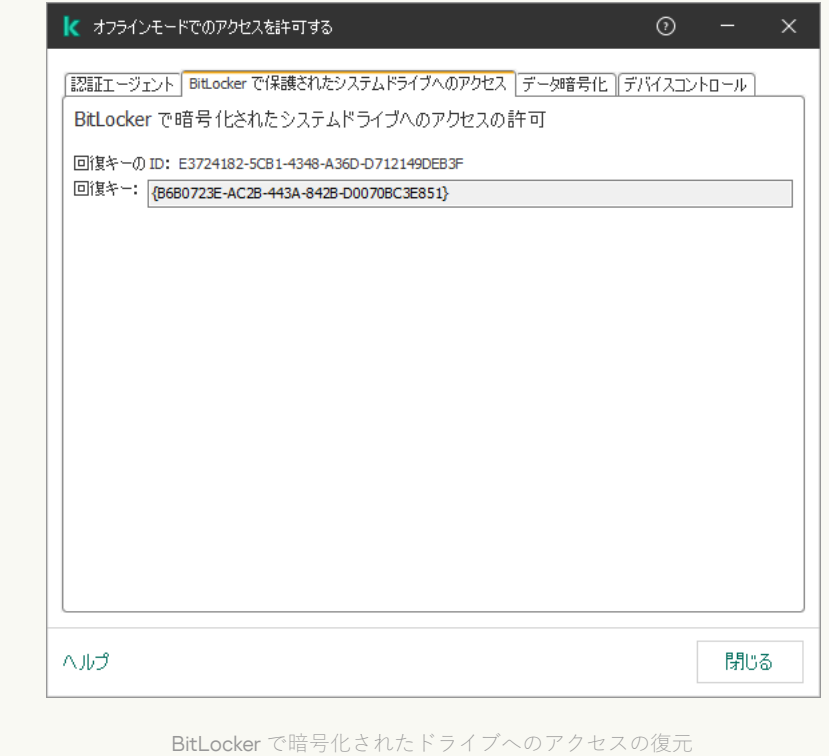

Web **コンソールまたは** Cloud **コンソールで** BitLocker **[で暗号化されたシステムドライブの回復キーを表⽰する⽅法](javascript:toggleBlock()** $\sqrt{2}$
1.Web コンソールのメインウィンドウで、[**デバイス**]→[**管理対象デバイス**]の順に選択します。

2. ドライブのアクセスを復元するコンピューターの名前の横にあるチェックボックスをオンにします。

**3. [オフラインモードでのデバイスへのアクセスを許可**] をクリックします。 —

4.表示されたウィンドウで、[**BitLocker**]セクションを選択します。

5. 回復キーの ID を確認します。ユーザーが提供する ID は、コンピューターの設定に表示される ID と一致 する必要があります。

ID が⼀致しない場合、キーは無効であり、指定されたシステムドライブへのアクセスを復元でき ません。選択したコンピューターの名前がユーザーのコンピューターの名前と一致していること を確認してください。

**6. [予備のライセンス**]をクリックします。 —

その結果、回復キーまたは回復キーのファイルにアクセスできるようになり、これをユーザーに転送す る必要があります。

オペレーティングシステムが読み込まれた後、Kaspersky Endpoint Security はユーザーにパスワードまたは PIN コードを変更するよう促します。新しいパスワードまたは PIN コードを設定した後、BitLocker は新しいマ スター鍵を作成し、その鍵を Kaspersky Security Center に送ります。回復キーおよび回復キーファイルが更新 されます。ユーザーがパスワードを変更していない場合は、オペレーティングシステムが次に読み込まれると きに古い回復キーを使⽤できます。

Windows 7 搭載のコンピューターでは、パスワードまたは PIN コードの変更が許可されません。回復キー が⼊⼒され、オペレーティングシステムが読み込まれた後は、Kaspersky Endpoint Security はユーザーに パスワードまたは PIN コードを変更するよう促しません。このため、新しいパスワードまたは PIN コード を設定することはできません。この問題はオペレーティングシステムの特性によるものです。続行するに は、ハードドライブを再度暗号化する必要があります。

システムドライブ以外のドライブへのアクセスの復元

復元⼿順を開始するには、ユーザーがドライブへのアクセスを提供するウィンドウで **パスワードを忘れた場合** のリンクをクリックする必要があります。暗号化されたドライブにアクセスした後、ユーザーは BitLocker の 設定で Windows 認証中にドライブの自動ロック解除を有効にできます。

### **管理コンソール(**MMC**)で** BitLocker **[によって暗号化されたシステムドライブ以外のドライブの回復キーを表⽰](javascript:toggleBlock()** <u>する方法</u>?

1. Kaspersky Security Center の管理コンソールを開きます。

- 2. コンソールツリーで、[**詳細]→[データ暗号化と保護機能]→[暗号化されたドライブ**]フォルダー ーの順に選択します。
- 3. 作業領域で、アクセスキーファイルを作成する暗号化されたデバイスを選択し、デバイスのコンテキ ストメニューで[**Kaspersky Endpoint Security for Windows のデバイスへのアクセス**]をクリックし ます。
- 4. BitLocker パスワード⼊⼒ウィンドウに⽰されている回復キーの ID をユーザーに尋ね、[ **回復キーの ID**」の値と比較します。

ID が⼀致しない場合、キーは無効であり、指定されたドライブへのアクセスを復元できません。 選択したコンピューターの名前がユーザーのコンピューターの名前と一致していることを確認し てください。

**5. [回復キー**]に表示されているキーをユーザーに送信します。

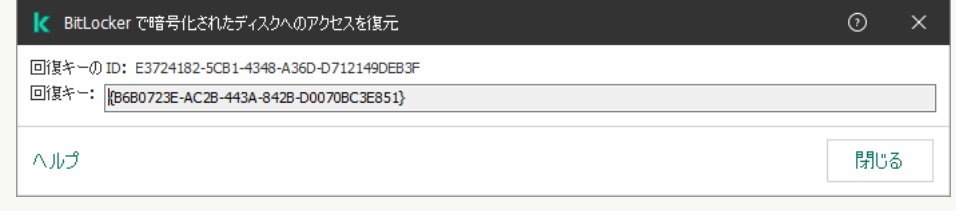

Web **コンソールおよび** Cloud **コンソールで** BitLocker **[で暗号化されたシステムドライブ以外のドライブの回復キー](javascript:toggleBlock()** を表示する方法回

BitLocker で暗号化されたドライブへのアクセスの復元

1. Web コンソールのメインウィンドウで、[操作]→[**データ暗号化と保護機能]→[暗号化されたド ライブ**」の順に選択します。

2. ドライブのアクセスを復元するコンピューターの名前の横にあるチェックボックスをオンにします。

**3. [オフラインモードでのデバイスへのアクセスを許可**]をクリックします。 これにより、デバイスへのアクセスを許可するためのウィザードが開始されます。

4. ウィザードの指示に従って、デバイスへのアクセスを許可します。

a. **Kaspersky Endpoint Security for Windows** のプラグインを選択します。

b.回復キーのID を確認します。ユーザーが提供するID は、コンピューターの設定に表示されるID と ⼀致する必要があります。

ID が⼀致しない場合、キーは無効であり、指定されたシステムドライブへのアクセスを復元で きません。選択したコンピューターの名前がユーザーのコンピューターの名前と⼀致している ことを確認してください。

**c**. [**予備のライセンス**]をクリックします。 —

その結果、回復キーまたは回復キーのファイルにアクセスできるようになり、これをユーザーに転送す る必要があります。

## ソフトウェアアップデート時の BitLocker 保護の一時停止

BitLocker 保護が有効な状態でのオペレーティングシステムのアップデート、オペレーティングシステムへの アップデートパッケージのインストール、またはその他のソフトウェアのアップデート時には留意事項が少な くありません。アップデートのインストールには、コンピューターの再起動が複数回必要になることがありま す。再起動ごとにユーザーは BitLocker 認証を完了する必要があります。アップデートを正常にインストール するために、一時的に BitLocker 認証をオフにすることができます。この場合ディスクは暗号化されたまま で、ユーザーはシステムにサインインした後にデータにアクセスすることができます。BitLocker 認証を管理 するには、BitLocker 保護の管理タスクを使用できます。このタスクを使用して、BitLocker 認証を必要としな いコンピューターの再起動の回数を指定することができます。アップデートがインストールされてBitLocker 保護の管理タスクが完了すると、BitLocker 認証は自動的にオンになります。いつでも BitLocker 認証をオンに できます。

**管理コンソール (MMC) を使用して BitLocker 保護を一時停止する方法** ?

1.管理コンソールで、[**管理サーバー**]→[タスク]のフォルダーに移動します。 タスクのリストが表⽰されます。

2. [**新規タスク**]をクリックします。

タスクウィザードが起動します。ウィザードの指⽰に従います。

ステップ1:タスク種別の選択

**[Kaspersky Endpoint Security for Windows (11.11.0)]→ [BitLocker 保護の管理]**プラグインを選択しま す。

ステップ2:BitLocker 保護の管理

BitLocker 認証を設定します。BitLocker 保護を⼀時停⽌するには、[ **⼀時的に** BitLocker **認証のスキップ を許可する**]を選択して BitLocker 認証をスキップする再起動の回数を入力します(1〜15 回)。必要に 応じて、タスクの有効期限の日時を入力します。指定した回数でタスクは自動的にオフになり、ユーザー はその後コンピューターが再起動した際に BitLocker 認証を完了する必要があります。

ステップ3:タスクを割り当てるデバイスの選択

タスクを実行するコンピューターを選択します。次の設定方法があります:

- 管理グループにタスクを割り当てます。この場合、作成済みの管理グループに含まれるコンピュータ ーにタスクが割り当てられます。
- 未割り当てデバイスなど、管理サーバーがネットワーク内で検出したデバイスを選択します。タスク の対象となるデバイスには、未割り当てデバイスだけでなく管理グループ内のデバイスも含めること ができます。
- デバイスのアドレスを手動で指定するか、リストからインポートします。タスクを割り当てるデバイ スの NetBIOS 名、IP アドレス、IP サブネットを指定できます。

ステップ 4:タスク名の定義

「Windows 10 のアップデート」などのタスクの名前を入力します。

ステップ5:タスク作成の完了

ウィザードを終了します。必要に応じて、 [**ウィザードの完了後にタスクを実行**」をオンにします。タス クのプロパティでタスクの進⾏状況を監視できます。

Web コンソールを使用して BitLocker 保護を一時停止する方法?

- **1. Web** コンソールのメインウィンドウで、[**デバイス**]→[**タスク**]の順に選択します。 タスクのリストが表示されます。
- 2. [**追加**] をクリックします。

タスクウィザードが起動します。ウィザードの指⽰に従います。

ステップ1:タスクの基本設定の指定

タスクの全般設定を指定します:

- 1. **アプリケーション**ドロップダウンリストで、Kaspersky Endpoint Security for Windows (11.11.0)を選択 します。
- 2. [タスク種別]で、[BitLocker 保護の管理]を選択します。
- **3. [タスク名]に「***Windows 10 のアップデート***」などの簡潔な名前を付けます。**

4. [**タスクを割り当てるデバイスの選択**] ブロックで、タスク範囲の指定方法を選択します。

#### ステップ2:BitLocker 保護の管理

BitLocker 認証を設定します。BitLocker 保護を⼀時停⽌するには、[ **⼀時的に** BitLocker **認証のスキップ を許可する**]を選択して BitLocker 認証をスキップする再起動の回数を入力します(1〜15 回)。必要に 応じて、タスクの有効期限の日時を入力します。指定した回数でタスクは自動的にオフになり、ユーザー はその後コンピューターが再起動した際に BitLocker 認証を完了する必要があります。

ステップ3:タスク作成の完了

ウィザードを終了します。タスクのリストに新しいタスクが表⽰されます。

タスクを実⾏するには、タスクのチェックボックスをオンにし、[**開始**]をクリックします。

その結果、タスクの実行中は次のコンピューターの再起動以降 BitLocker がユーザー認証を求めることはあり ません。BitLocker 認証を省略してコンピューターを再起動するたびに、Kaspersky Endpoint Security は対応す るイベントを作成し、残りの再起動回数を記録します。Kaspersky Endpoint Security は次にそのイベントを Kaspersky Security Center に送り、管理者が監視できるようにします。Kaspersky Security Center のコンソー ルで、コンピューターのプロパティから残りの再起動の回数を確認することができます。

指定した再起動の回数に到達する、もしくはタスクの有効期間が終了すると、BitLocker 認証は自動的に有効 になります。データにアクセスするためには、ユーザーは BitLocker 認証を完了する必要があります。

Windows 7 を実⾏しているコンピューターでは、BitLocker はコンピューターの再起動の回数を記録できま せん。Windows 7 のコンピューターの再起動回数は、Kaspersky Endpoint Security 側で記録します。この ため、再起動ごとに自動的に BitLocker 認証をオンにするには、Kaspersky Endpoint Security が開始されて いる必要があります。

事前に BitLocker 認証をオンにするには、*BitLocker 保護の管理*タスクのプロパティを開いて、[**常に起動前認 証を要求する**」を選択してください。

このコンポーネントは、ワークステーション用の Windows で動作するコンピューターに Kaspersky Endpoint Security がインストールされている場合に利用できます。このコンポーネントは、サーバー用の Windows で動作するコンピューターに Kaspersky Endpoint Security がインストールされている場合は利用 できません。

ファイル暗号化には、次の特別な機能があります:

- Kaspersky Endpoint Security は、オペレーティングシステムのローカルユーザープロファイルについてのみ 定義済みフォルダーのファイルの暗号化や復号化を行います。Kaspersky Endpoint Security は、移動ユーザ ープロファイル、固定ユーザープロファイル、⼀時ユーザープロファイル、またはリダイレクトされたフ ォルダーの、定義済みフォルダー内のファイルを暗号化または復号化しません。
- Kaspersky Endpoint Security は、暗号化が原因でオペレーティングシステムやインストールされたアプリケ ーションに損害を与える可能性がある場合は、ファイルを暗号化しません。たとえば、次のファイルおよ びフォルダーは、入れ子になっているすべてのフォルダーとともに、暗号化しないファイルまたはフォル ダーのリストに含まれます:
	- %WINDIR%;
	- %PROGRAMFILES% and %PROGRAMFILES(X86)%;
	- Windows のレジストリファイル。

暗号化しないファイルまたはフォルダーのリストは、表示することも編集することもできません。暗号化 除外リストにあるファイルとフォルダーは暗号化リストに追加できますが、ファイルの暗号化中は暗号化 されません。

# ローカルコンピュータードライブのファイルの暗号化

Kaspersky Endpoint Security は OneDrive クラウドストレージまたは OneDrive を名前にしているその他の フォルダーを暗号化しません。ファイル[が暗号化ルール](#page-550-0)に追加されていない場合、暗号化されたファイル の OneDrive フォルダーへのコピーはブロックされます。

ローカルドライブでファイルを暗号化するには:

1. Kaspersky Security Center の管理コンソールを開きます。

- **2.** コンソールツリーの[**管理対象デバイス**]フォルダーで、設定を適用するクライアントコンピューターが 属している管理グループのフォルダーを開きます。
- **3**.作業領域で、[**ポリシー**]タブを選択します。
- 4. 目的のポリシーを選択し、ダブルクリックしてポリシーのプロパティを表示します。
- **5**. ポリシーウィンドウで、 [**データ暗号化]→[ファイルレベルの暗号化**]の順に選択します。
- **6. [暗号化モード**]から[**ルールに従う**]を選択します。
- 7. [**暗号化**] タブで[**追加**]をクリックし、ドロップダウンリストから次のいずれかを選択します:
	- a. カスペルスキーが推奨するローカルユーザープロファイルフォルダーのファイルを暗号化ルールに追加 するには、 [**定義済みフォルダー**」を選択します。
		- **ドキュメント**オペレーティングシステムの標準の [  $K$ キュメント] フォルダー内のファイルとそのサ ブフォルダー。
		- **お気に入り**オペレーティングシステムの標準の[*お気に入り*]フォルダー内のファイルとそのサブフ ォルダー。
		- **デスクトップ**オペレーティングシステムの標準の[*デスクトップ*]フォルダー内のファイルとそのサ ブフォルダー。
		- **一時ファイル**コンピューターにインストールされたアプリケーションの動作に関連する一時ファイ ル。たとえば、Microsoft Office 製品ではドキュメントのバックアップコピーを含む一時ファイルが 作成されます。

データが消失する可能性があるため、⼀時ファイルの暗号化は推奨されません。たとえば、 Microsoft Word は文書の処理中に一時ファイルを作成します。一時ファイルが暗号化されて、元 のファイルが暗号化されていない場合、文書を保存する際に「アクセスが拒否されました」とい うエラーが表示される可能性があります。さらに、Microsoft Word がファイルを保存することは できても、データが消失して次回⽂書を開くことができなくなる問題が発⽣する可能性がありま す。

- **Outlook ファイル**Outlook メールクライアントの動作に関連するファイル (データファイル (PST)、オー フラインデータファイル (OST)、オフラインアドレス帳ファイル (OAB)、および個⼈のアドレス帳フ ァイル (PAB))。
- b.暗号化ルールに追加するフォルダーのパスを手動で入力するには、[**カスタムフォルダー**]を選択しま す。

フォルダーのパスを追加するときは、次のルールに従います:

- 環境変数を使用します(たとえば、%FOLDER%\UserFolder\)。環境変数は、パスの先頭で一度だ け使⽤できます。
- 相対パスは使用しないでください。
- \*および?の文字は使用しないでください。
- UNC パスは使用しないでください。
- 区切り文字として、; または, を使用してください。
- c. [ファイルの拡張子による指定] を選択して、暗号化ルールに個々のファイルの拡張子を追加します。 Kaspersky Endpoint Security は、コンピューターのすべてのローカルドライブ上の指定された拡張子を 持つファイルを暗号化します。
- d. [ファイルの拡張子のグループによる指定] を選択して、ファイルの拡張子のグループを暗号化ルール に追加します(たとえば、Microsoft Office ドキュメントなど)。拡張子のグループに含まれるファイル 拡張⼦を持つ、コンピューターのローカルドライブにあるすべてのファイルが暗号化されます。

8. 変更内容を保存します。

ポリシーを適用すると、Kaspersky Endpoint Security は、暗号化ルールに含ま[れ復号化ルール](#page-550-0)に含まれてい ないファイルをただちに暗号化します。

ファイル暗号化には、次の特別な機能があります:

- 同じファイルが暗号化ルールと復号化ルールの両方に追加されている場合、Kaspersky Endpoint Security は 次の処理を実行します:
	- ファイルが暗号化されていない場合、Kaspersky Endpoint Security はファイルを暗号化しません。
	- ファイルが暗号化されている場合は、Kaspersky Endpoint Security はファイルを復号化します。
- 暗号化ルールの条件に一致する新しいファイルがある場合、Kaspersky Endpoint Security は続けて暗号化し ます。例えば、暗号化されていないファイルのパスや拡張子などの属性を変更した場合、暗号化ルールの 条件に一致することになります。Kaspersky Endpoint Security はこのファイルを暗号化します。
- 新しいファイルが作成され、そのファイルのプロパティが暗号化ルールの条件と一致する場合、Kaspersky Endpoint Security はそのファイルが開かれると同時に暗号化します。
- Kaspersky Endpoint Security は、開かれているファイルについては、閉じられるまで暗号化を延期します。
- 暗号化されているファイルを同じローカルドライブ上の別のフォルダーに移動する場合、移動先のフォル ダーが暗号化ルールに含まれるかどうかとは関係なく、ファイルの暗号化は維持されます。
- ファイルを復号化して、復号化ルールに含まれていない別のローカルのフォルダーにコピーした場合、こ のファイルのコピーは暗号化される可能性があります。コピーしたファイルが暗号化されないようにする には、対象のフォルダーに復号化ルールを作成します。

# アプリケーションを対象にした暗号化ファイルへのアクセスルールの策 定

アプリケーションを対象に暗号化ファイルへのアクセスルールを策定するには:

1. Kaspersky Security Center の管理コンソールを開きます。

- **2.** コンソールツリーの[**管理対象デバイス**]フォルダーで、設定を適用するクライアントコンピューターが 属している管理グループのフォルダーを開きます。
- **3**.作業領域で、[**ポリシー**]タブを選択します。
- 4. 目的のポリシーを選択し、ダブルクリックしてポリシーのプロパティを表示します。
- **5**. ポリシーウィンドウで、 [**データ暗号化]→ [ファイルレベルの暗号化**」の順に選択します。
- **6. [暗号化モード**]から[**ルールに従う**]を選択します。

アクセスルールは、 [**ルールに従う**] が選択されている場合のみ適用されます。 [**ルールに従う**] を 選択した後、[**変更しない**]に変更すると、すべてのアクセスルールが無視されます。すべてのアプ リケーションがすべての暗号化されたファイルへアクセスできるようになります。

7.ウィンドウの右側で、[**アプリケーションのルール**]タブを選択します。

- **8.Kaspersky Security Center** のリストからのみアプリケーションを選択するには、[**追加**]をクリックして、 ドロップダウンリストで [**Kaspersky Security Center のリストからのアプリケーションの追加**] を選択し ます。
	- a. テーブルのアプリケーションリストの項⽬を絞るためのフィルターを指定します。そのためには、[ **ア プリケーション**」、[**製造元**]、[**追加された期間**]の各パラメータと[**グループ**]ブロックのすべて チェックボックスの値を指定します。
	- **b**. [更新] をクリックします。
	- c.テーブルに適用されたフィルターの基準を満たすアプリケーションが表示されます。
	- **d. [アプリケーション**] 列で、暗号化ファイルアクセスルールの策定の対象にするアプリケーションの横 にあるチェックボックスをオンにします。
	- **e. [アプリケーションのルール**] で、暗号化ファイルへのアプリケーションのアクセスを決定するルール を選択します。
	- f. [**以前に選択したアプリケーションの処理**] で、アプリケーションに対して以前に作成された暗号化フ ァイルアクセスルールに対する処理を選択します。

アプリケーションの暗号化ファイルアクセスルールの詳細が [**アプリケーションのルール**」タブのテーブ ルに表示されます。

- **9.** 手動でアプリケーションを選択するには、 [**追加**]をクリックして、ドロップダウンリストで[**カスタム アプリケーション**」を選択します。
	- a.エントリフィールドに、アプリケーションの実行ファイルの名前または名前のリストを拡張子を含めて 入力します。

**LKaspersky Security Center のリストからの追加**」をクリックすることで、Kaspersky Security Center のリストからアプリケーションの実⾏ファイルの名前を追加することもできます。

**b**.必要に応じて、[**説明**]にアプリケーションリストの説明を入力します。

**c. [アプリケーションのルール**] で、暗号化ファイルへのアプリケーションのアクセスを決定するルール を選択します。

アプリケーションの暗号化ファイルアクセスルールの詳細が [**アプリケーションのルール**」タブのテーブ ルに表示されます。

10. 変更内容を保存します。

特定のアプリケーションによって作成または変更されたファイルの暗号 化

ルールで指定されたアプリケーションによって作成または変更されたすべてのファイルを暗号化するようなル ールを作成できます。

その暗号化ルールが適⽤される前に、指定されたアプリケーションで作成または変更されたファイルは、 暗号化されません。

- 1. Kaspersky Security Center の管理コンソールを開きます。
- **2.** コンソールツリーの[**管理対象デバイス**]フォルダーで、設定を適用するクライアントコンピューターが 属している管理グループのフォルダーを開きます。
- **3**.作業領域で、[**ポリシー**]タブを選択します。
- 4. 目的のポリシーを選択し、ダブルクリックしてポリシーのプロパティを表示します。
- **5**. ポリシーウィンドウで、 [**データ暗号化]→[ファイルレベルの暗号化**]の順に選択します。
- **6. [暗号化モード**]から[**ルールに従う**]を選択します。

暗号化ルールは、[**ルールに従う**」が選択されている場合のみ適用されます。[**ルールに従う**]を選 択した後、[**変更しない**」に変更すると、すべての暗号化ルールが無視されます。すでに暗号化され たファイルは暗号化されたままになります。

- 7.ウィンドウの右側で、[**アプリケーションのルール**]タブを選択します。
- **8.Kaspersky Security Center** のリストからのみアプリケーションを選択するには、[**追加**]をクリックして、 ドロップダウンリストで[**Kaspersky Security Center のリストからのアプリケーションの追加**]を選択し ます。
	- a. テーブルのアプリケーションリストの項⽬を絞るためのフィルターを指定します。そのためには、[ **ア プリケーション**」、[**製造元**]、[**追加された期間**]の各パラメータと[**グループ**]ブロックのすべて チェックボックスの値を指定します。
	- **b**. [更新] をクリックします。 テーブルに適用されたフィルターの基準を満たすアプリケーションが表示されます。
	- **c. [アプリケーション**]列で、作成したファイルを暗号化するアプリケーションの横にあるチェックボッ クスを選択します。
	- d. [アプ**リケーションのルール**] から [**作成されたすべてのファイルを暗号化する**] を選択します。
	- e. [**以前に選択したアプリケーションの処理**] で、アプリケーションに対して以前に作成されたファイル 暗号化ルールに対する処理を選択します。

選択されたアプリケーションによって作成または変更されたファイルの暗号化ルールの情報が [**アプリケ ーションのルール**」タブのテーブルに表示されます。

**9.** 手動でアプリケーションを選択するには、 [**追加**]をクリックして、ドロップダウンリストで[**カスタム アプリケーション**」を選択します。

a. エントリフィールドに、アプリケーションの実行ファイルの名前または名前のリストを拡張子を含めて 入力します。

**[Kaspersky Security Center のリストからの追加**]をクリックすることで、Kaspersky Security Center のリストからアプリケーションの実⾏ファイルの名前を追加することもできます。

**b**.必要に応じて、[**説明**]にアプリケーションリストの説明を入力します。

**c. [アプリケーションのルール]**から[**作成されたすべてのファイルを暗号化する**]を選択します。

選択されたアプリケーションによって作成または変更されたファイルの暗号化ルールの情報が [**アプリケ ーションのルール**」タブのテーブルに表示されます。

## <span id="page-550-0"></span>復号化ルールの作成

復号化ルールを作成するには:

- 1. Kaspersky Security Center の管理コンソールを開きます。
- **2.** コンソールツリーの[**管理対象デバイス**]フォルダーで、設定を適用するクライアントコンピューターが 属している管理グループのフォルダーを開きます。
- **3**.作業領域で、[**ポリシー**]タブを選択します。
- 4. 目的のポリシーを選択し、ダブルクリックしてポリシーのプロパティを表示します。
- **5**. ポリシーウィンドウで、[**データ暗号化]→[ファイルレベルの暗号化**]の順に選択します。
- **6. [暗号化モード**]から[**ルールに従う**]を選択します。
- 7. [**復号化**] タブで [**追加**] をクリックし、ドロップダウンリストから次のいずれかを選択します:
	- a. カスペルスキーが推奨するローカルユーザープロファイルフォルダーのファイルを復号化ルールに追加 するには、 [**定義済みフォルダー**」を選択します。
	- b.復号化ルールに追加するフォルダーのパスを手動で入力するには、[**カスタムフォルダー**]を選択しま す。
	- c. [ファイルの拡張子による指定] を選択して、暗号化ルールに個々のファイルの拡張子を追加します。 Kaspersky Endpoint Security は、コンピューターのすべてのローカルドライブ上のファイルのうち指定 された拡張⼦を持つものについては暗号化を⾏いません。
	- d. [ファイルの拡張子のグループによる指定] を選択して、ファイルの拡張子のグループを暗号化ルール に追加します(たとえば、Microsoft Office ドキュメントなど)。拡張子のグループに含まれるファイル 拡張⼦を持つ、コンピューターのローカルドライブにあるすべてのファイルが暗号化されません。

8. 変更内容を保存します。

同じファイルが暗号化ルールと復号化ルールの両⽅に追加されると、そのファイルが暗号化されていない 場合は暗号化されず、暗号化されている場合は復号化されます。

### ローカルコンピュータードライブでのファイルの復号化

ローカルドライブでファイルを復号化するには:

1. Kaspersky Security Center の管理コンソールを開きます。

- 2.コンソールツリーの [**管理対象デバイス**] フォルダーで、設定を適用するクライアントコンピューターが 属している管理グループのフォルダーを開きます。
- **3**.作業領域で、[**ポリシー**]タブを選択します。

4. 目的のポリシーを選択し、ダブルクリックしてポリシーのプロパティを表示します。

**5**. ポリシーウィンドウで、[**データ暗号化]→[ファイルレベルの暗号化**]の順に選択します。

**6**.ウィンドウの右側で、 [**暗号化**] タブを選択します。

7. 復号化するファイルとフォルダーを暗号化リストから削除します。リストからの削除には、ファイルを選 択して、 [**ルールの削除とファイルの復号化**」のコンテキストメニューから [**削除**」を選択します。 暗号化リストから削除されたファイルやフォルダーは、自動的に復号化リストに追加されます。

8. [ファイル復号化リストを作成します。](#page-550-0)

9. 変更内容を保存します。

Kaspersky Endpoint Security は、ポリシーが適用されると、復号化リストに追加された暗号化ファイルをすぐ に復号化します。

Kaspersky Endpoint Security は、暗号化されているファイルのパラメータ(ファイルパス / ファイル名 / ファ イル拡張子)が変更され、復号化リストに追加されているオブジェクトのパラメータと一致すると、そのファ イルを復号化します。

<span id="page-551-0"></span>Kaspersky Endpoint Security は、開かれているファイルについては、閉じられるまで復号化を延期します。

## 暗号化されたパッケージへの追加

企業ネットワーク外のユーザーへのファイル送付時にデータを保護する⽬的で、暗号化されたパッケージを使 ⽤できます。メールクライアントには添付ファイルのサイズ制限があるため、暗号化されたパッケージは、リ ムーバブルドライブ上にあるサイズが⼤きなファイルを送付するのに便利です。

暗号化されたパッケージの作成前に、パスワードの設定が要求されます。データ保護の信頼性を高めるため、 パスワードの強度チェックと、パスワードの強度の指定の有効化が可能です。有効にすると、「1234」のよ うな短く単純なパスワードが使用できなくなります。

### **暗号化されたアーカイブを管理コンソール(**MMC**[\)で作成するときにパスワードの強度チェックを有効にする⽅](javascript:toggleBlock() 法**

1. Kaspersky Security Center の管理コンソールを開きます。

**2.** コンソールツリーの[**管理対象デバイス**]フォルダーで、設定を適用するクライアントコンピュータ ーが属している管理グループのフォルダーを開きます。

**3**.作業領域で、[**ポリシー**]タブを選択します。

4. 目的のポリシーを選択し、ダブルクリックしてポリシーのプロパティを表示します。

**5.** ポリシーウィンドウで、[**データ暗号化]→[暗号化の共通設定]**の順に選択します。

6. [**パスワードの設定**] ブロックの [設定] をクリックします。

7. 表示されたウィンドウで、**暗号化されたパッケージ**タブを選択します。

8. 暗号化されたパッケージの作成時のパスワードの複雑さを設定します。

#### 暗号化されたアーカイブを Web コンソールで作成するときにパスワードの強度チェックを有効にする方法?

- 1.Web コンソールのメインウィンドウで [**デバイス**] → [**ポリシーとプロファイル**] の順に選択しま す。
- 2. Kaspersky Endpoint Security のポリシーの名前をクリックします。 ポリシーのプロパティウィンドウが表⽰されます。
- **3. [アプリケーション設定]** タブを選択します。
- 4. [**データ暗号化**]→[ファイルレベルの暗号化]に移動します。
- 5. L**暗号化されたパッケージのパスワード設定**」ブロックで、暗号化されたパッケージの作成時に必要 なパスワードの強度の条件を設定します。

暗号化されたパッケージは、ファイルレベルの暗号化機能とともに Kaspersky Endpoint Security がインストー ルされたコンピューターで作成できます。

OneDrive クラウドストレージ上にある暗号化されたパッケージにファイルを追加すると、Kaspersky Endpoint Security はファイルのコンテンツをダウンロードして暗号化を実行します。

暗号化されたパッケージを作成するには:

- 1. 任意のファイル管理アプリケーションで、暗号化されたパッケージに追加するファイルまたはフォルダー を選択します。右クリックして、ファイルまたはフォルダーのコンテキストメニューを開きます。
- 2.コンテキストメニューで、[**新しい暗号化されたパッケージ**]を選択します(下の図を参照)。

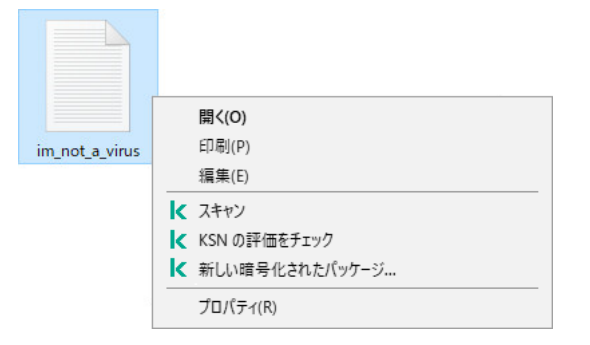

暗号化されたパッケージの作成

3. 表示されたウィンドウで、パスワードを指定し、入力して確認します。

パスワードは、ポリシーで指定したパスワードの複雑さの基準を満たす必要があります。

4. [**作成**]をクリックします。

暗号化されたパッケージの作成プロセスが開始されます。Kaspersky Endpoint Security は、暗号化されたパ ッケージの作成時に、ファイルの圧縮は⾏いません。プロセスが終了すると、パスワードで保護されており 暗号化された自己解凍形式パッケージ(■)が、選択した保存先フォルダーに作成されます。

<span id="page-552-0"></span>暗号化されたパッケージ内のファイルにアクセスするには、ダブルクリックして解凍ウィザードを開始し、パ スワードを入力します。忘れたり紛失したりしたパスワードは復旧できず、暗号化されたパッケージ内のファ イルへのアクセスもできなくなります。暗号化されたパッケージを再作成してください。

### 暗号化されたファイルへのアクセスの復元処理

ファイルが暗号化されると、Kaspersky Endpoint Security は、暗号化されたファイルに直接アクセスするため に必要な暗号化鍵を受け取ります。この暗号化鍵を使用すると、ファイルの暗号化中にアクティブだった Windows アカウントで作業しているユーザーは、暗号化ファイルに直接アクセスできます。ファイルの暗号化 中、アクティブではなかった Windows アカウントで作業しているユーザーは、暗号化ファイルにアクセスす るには、Kaspersky Security Center に接続する必要があります。

次の状況では、暗号化されたファイルにアクセスできないことがあります:

● ユーザーのコンピューターに暗号鍵が保存されているが、Kaspersky Security Center と接続されていないた め鍵の管理ができない。この場合、ユーザーは LAN 管理者に暗号化ファイルへのアクセスを要求する必要 があります。

Kaspersky Security Center にアクセスする手段がない場合は、次を行ってください:

- コンピューターのハードディスクにある暗号化されたファイルにアクセスするためのアクセスキーを要 求する。
- リムーバブルドライブに保存されている暗号化ファイルにアクセスするには、各リムーバブルドライブ の暗号化ファイルに対してそれぞれアクセスキーを要求する。
- 暗号化機能がユーザーのコンピューターから削除されている。この場合、ローカルドライブおよびリムー バブルドライブ上の暗号化されたファイルを開くことはできますが、ファイルの内容は暗号化された状態 で表示されます。

ユーザーは次の場合に、暗号化されたファイルにアクセスできます:

- Kaspersky Endpoint Security がインストールされているコンピューターで作成された[暗号化パッケージ](#page-551-0) の中にファイルが保存されている。
- [ポータブルモードが](#page-564-0)許可されたリムーバブルドライブにファイルが保存されている。

暗号化されたファイルにアクセスするには、ユーザーは復元手順(要求と応答)を開始する必要があります。

暗号化されたファイルへのアクセスを復元するには、次の手順を実行します:

1. ユーザーがアクセス要求ファイルを管理者に送信します(以下の図を参照)。

- 2. 管理者はアクセス要求ファイルを Kaspersky Security Center に追加し、アクセスキーファイルを作成して ユーザーに送信します。
- 3. ユーザーはアクセスキーファイルを Kaspersky Endpoint Security に追加し、ファイルへのアクセスを取得し ます。

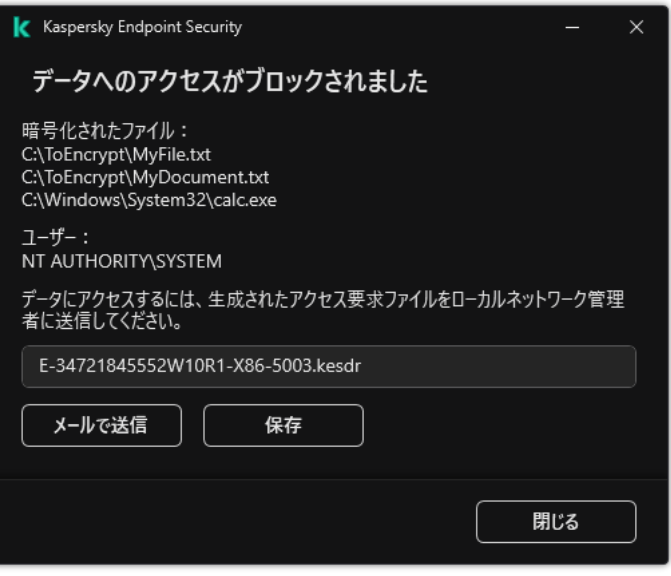

暗号化されたファイルへのアクセスの復元処理

復元手順を開始するには、ユーザーはファイルにアクセスを試みる必要があります。その結果、Kaspersky Endpoint Security はアクセス要求ファイル(拡張子が KESDC のファイル)を作成します。ユーザーは、この <u>-</u><br>ファイルを管理者に電子メールなどで送信する必要があります。

Kaspersky Endpoint Security は、コンピューターのドライブ(ローカルドライブまたはリムーバブルドラ イブ)に保存されているすべての暗号化されたファイルにアクセスするためのアクセス要求ファイルを⽣ 成します。

管理コンソール (MMC) で暗号化されたデータアクセスキーファイルを取得する方法**図** 

1. Kaspersky Security Center の管理コンソールを開きます。

- **2.**コンソールツリーの [**管理対象デバイス**] フォルダーで、設定を適用するクライアントコンピュータ ーが属している管理グループのフォルダーを開きます。
- **3**.作業領域で、[**デバイス**]タブを選択します。
- **4. [デバイス**]タブで、暗号化データへのアクセスを要求しているユーザーのコンピューターを選択し て、右クリックしコンテキストメニューを表⽰します。

5. コンテキストメニューで、[**オフラインモードでのアクセスを許可する**]を選択します。

**6**. 表示されたウィンドウで、**データ暗号化**タブを選択します。

- 7. [**データ暗号化**] タブで [参照] をクリックします。
- 8. アクセス要求ファイルを選択するウィンドウで、ユーザーから受け取ったファイルへのパスを指定し ます。

ユーザーのリクエストに関する情報が表示されます。Kaspersky Security Center はキーファイルを生成 します。⽣成された暗号化データのアクセスキーファイルをユーザーにメールで送信します。または、 アクセスファイルを保存し、任意の受け渡し⽅法でファイルを転送します。

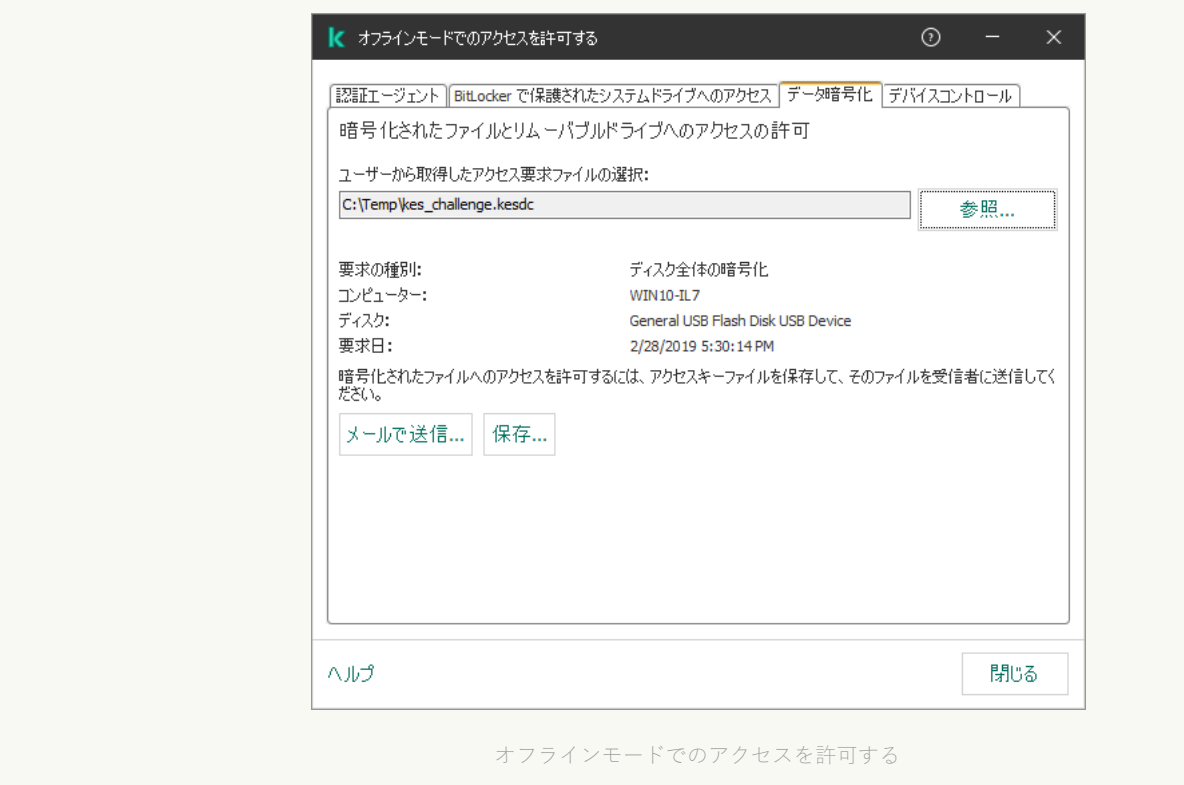

Web コンソールで暗号化されたデータアクセスキーファイルを取得する方法2

1.Web コンソールのメインウィンドウで、[**デバイス**]→[**管理対象デバイス**]の順に選択します。

2. データへのアクセスを復元するコンピューターの名前の横にあるチェックボックスをオンにします。

#### **3. [オフラインモードでのデバイスへのアクセスを許可**]をクリックします。

4. **データ暗号化** プラグインを選択します。

**5. [ファイルの選択**] をクリックして、ユーザーから受け取ったアクセス要求ファイル(拡張子が \_ KESDC のファイル)を選択します。

Web コンソールには、リクエストに関する情報が表示されます。これには、ユーザーがファイルへの アクセスを要求しているコンピューターの名前が含まれます。

**6. [ライセンスを保存**]をクリックして、暗号化されたデータのアクセスキーファイル(拡張子が KESDR のファイル)を保存するフォルダーを選択します。

その結果、暗号化されたデータのアクセスキーを取得できます。そのアクセスキーは、ユーザーに転送 する必要があります。

暗号化されたデータアクセスキーファイルを受信した後、ユーザーはファイルをダブルクリックして実行する 必要があります。その結果、Kaspersky Endpoint Security はドライブに保存されているすべての暗号化された ファイルへのアクセスを許可します。他のドライブに保存されている暗号化ファイルにアクセスするには、ド ライブごとに別々のアクセスキーファイルを入手する必要があります。

# オペレーティングシステム障害が発⽣した後の暗号化されたデータへの アクセスの復元

オペレーティングシステム障害が発生した場合は、ファイルレベルの暗号化 (FLE) を使用していた場合 のみ、データへのアクセスを復元できます。ディスク全体の暗号化(FDE)を使用していた場合は、デー タへのアクセスは復元できません。

オペレーティングシステム障害が発⽣した後に、暗号化されたデータへのアクセスを復元するには:

- 1. ハードディスクをフォーマットせずにオペレーティングシステムを再インストールします。
- 2. [Kaspersky Endpoint](#page-36-0) Security をインストールします。
- 3. コンピューターと、データの暗号化時にコンピューターを管理していた Kaspersky Security Center の管理 サーバーとの接続を確⽴します。

オペレーティングシステム障害が発⽣する前と同じ条件で、暗号化されたデータへのアクセスが許可されま す。

### 暗号化ファイルアクセスメッセージのテンプレートの編集

暗号化ファイルアクセスメッセージのテンプレートを編集するには:

1. Kaspersky Security Center の管理コンソールを開きます。

- **2.** コンソールツリーの[**管理対象デバイス**]フォルダーで、設定を適用するクライアントコンピューターが 属している管理グループのフォルダーを開きます。
- **3**. 作業領域で、 [**ポリシー**] タブを選択します。
- 4. 目的のポリシーを選択し、ダブルクリックしてポリシーのプロパティを表示します。
- **5.** ポリシーウィンドウで、[**データ暗号化]→[暗号化の共通設定]**の順に選択します。
- 6. [**テンプレート**] ブロックの [**テンプレート**] をクリックします。 —

7. 表示されたウィンドウで、次の操作を実行します:

- ユーザーメッセージテンプレートを編集するには、 [**ユーザーのメッセージ**] タブを選択します。コン ピューター上に暗号化ファイルへのアクセスに使⽤できるキーがない場合、ユーザーが暗号化されたフ ァイルにアクセスを試みると、 [**データへのアクセスがブロックされました**」ウィンドウが表示されま **す。[データへのアクセスがブロックされました]**ウィンドウで[**メールで送信**]をクリックすると、 ユーザーメッセージが⾃動的に作成されます。このメッセージが、暗号化ファイルへのアクセスを要求 するファイルとともに企業の LAN 管理者に送信されます。
- 管理者メッセージテンプレートを編集するには、 [**管理者のメッセージ**」タブを選択します。このメッ セージは、[暗**号化されたファイルへのアクセスの要求**」ウィンドウで[**メールで送信**]がクリックさ れると⾃動で作成され、ユーザーが暗号化ファイルへのアクセス権を付与された後でユーザーに送信さ れます。
- 8. メッセージテンプレートを編集します。

9. 変更内容を保存します。

## リムーバブルドライブの暗号化

このコンポーネントは、ワークステーション用の Windows で動作するコンピューターに Kaspersky Endpoint Security がインストールされている場合に利用できます。このコンポーネントは、サーバー用の Windows で動作するコンピューターに Kaspersky Endpoint Security がインストールされている場合は利用 できません。

Kaspersky Endpoint Security は、FAT32 および NTFS ファイルシステムのファイルの暗号化に対応してい ます。対応していないファイルシステムのリムーバブルドライブがコンピューターに接続されると、この リムーバブルドライブの暗号化タスクはエラーにより失敗し、リムーバブルドライブが読み取り専⽤にな ります。

リムーバブルドライブ上のデータを保護するには、次の暗号化種別を使用できます:

ディスク全体の暗号化(FDE)

ファイルシステムを含むリムーバブルドライブ全体の暗号化。

企業ネットワークの外部で暗号化されたデータにアクセスすることはできません。Kaspersky Security Center へ接続されていないコンピューターの場合(ゲストコンピューターなど)も、企業ネットワー ク内の暗号化されたデータへアクセスできません。

ファイルレベルの暗号化(FLE)

リムーバブルドライブ上のファイルのみの暗号化。ファイルシステムは変更されません。

リムーバブルドライブ上のファイルの暗号化は、*[ポータブルモード](#page-564-0)*と呼ばれる特別なモードを使用し て、企業ネットワークの外部のデータにアクセスする機能を提供します。

暗号化中に、Kaspersky Endpoint Security はマスター鍵を作成します。Kaspersky Endpoint Security は、マス ター鍵を次のリポジトリに保存します:

- Kaspersky Security Center
- ユーザーのコンピューター

マスター鍵はユーザーの秘密鍵で暗号化されます。

リムーバブルドライブ

マスター鍵は、Kaspersky Security Center の公開鍵で暗号化されています。

暗号化が完了すると、従来のリムーバブルドライブを暗号化せずに使用しているかのように、企業ネットワー ク内でリムーバブルドライブ上のデータにアクセスできます。

暗号化されたデータへのアクセス

暗号化されたデータのリムーバブルドライブが接続されると、Kaspersky Endpoint Security は次のアクション を実⾏します:

1. ユーザーのコンピューターのローカル保管領域でマスター鍵を確認します。 マスター鍵が⾒つかった場合、ユーザーはリムーバブルドライブ上のデータにアクセスできます。 マスター鍵が見つからない場合、Kaspersky Endpoint Security は次のアクションを実行します:

a. Kaspersky Security Center に要求を送信します。

要求を受け取った後、Kaspersky Security Center はマスター鍵を含む応答を送信します。

- b. Kaspersky Endpoint Security は、暗号化されたリムーバブルドライブを使用した、それ以降の操作のた めに、ユーザーのコンピューターのローカル保管領域にマスター鍵を保存します。
- 2. データを復号化します。

リムーバブルドライブ暗号化の特別な機能

リムーバブルドライブの暗号化には、次の特別な機能があります:

- リムーバブルドライブの暗号化に関する事前設定はポリシーに含まれます。このポリシーは、管理対象コ ンピューターの特定のグループに対して作成されています。このため、リムーバブルドライブの暗号化ま たは復号化の設定を含む Kaspersky Security Center ポリシーの適用結果は、そのリムーバブルドライブが どのコンピューターに接続しているかによって異なります。
- Kaspersky Endpoint Security は、リムーバブルドライブに保存されている読み取り専用ステータスのファイ ルの暗号化や復号化は⾏いません。
- リムーバブルドライブとして、次のデバイス種別がサポートされています:
- USB バス経由で接続されているリムーバブルドライブ
- USB および FireWire バス経由で接続されているハードディスク
- USB および FireWire バス経由で接続されている SSD ドライブ

## リムーバブルドライブの暗号化の開始

ポリシーを使⽤して、リムーバブルドライブを復号化できます。リムーバブルドライブの暗号化の設定が定義 されたポリシーが、特定の管理グループに対して⽣成されます。このため、リムーバブルドライブに対するデ ータ復号化の結果は、リムーバブルドライブが接続されているコンピューターによって異なります。

Kaspersky Endpoint Security は、FAT32 および NTFS ファイルシステムの暗号化に対応しています。対応 していないファイルシステムのリムーバブルドライブがコンピューターに接続されると、リムーバブルド ライブの暗号化はエラーにより失敗し、このリムーバブルドライブは読み取り専⽤になります。

リムーバブルドライブ上のファイルを暗号化する前に、フォーマットされていること、隠しパーティショ ン (EFI システムパーティションなど) がないことを確認します。ドライブに未フォーマットや隠しパー ティションがある場合、ファイルの暗号化がエラーにより失敗することがあります。

リムーバブルドライブを暗号化するには:

1. Kaspersky Security Center の管理コンソールを開きます。

- **2.** コンソールツリーの[**管理対象デバイス**]フォルダーで、設定を適用するクライアントコンピューターが 属している管理グループのフォルダーを開きます。
- **3**.作業領域で、[**ポリシー**]タブを選択します。
- 4. 目的のポリシーを選択し、ダブルクリックしてポリシーのプロパティを表示します。
- **5**. ポリシーウィンドウで、[**データ暗号化]→[リムーバブルドライブの暗号化**]の順に選択します。
- **6. [暗号化モード**]ドロップダウンリストで、リムーバブルドライブに対して実行する既定の処理を選択し ます。
	- **リムーバブルドライブ全体の暗号化**(FDE):Kaspersky Endpoint Security によって、リムーバブルドラ イブのすべてのセクションが暗号化されます。その結果、リムーバブルドライブに保存されているファ イルだけでなく、ファイル名やフォルダー構造を含むファイルシステムも暗号化されます。
	- **すべてのファイルの暗号化**(FLE):Kaspersky Endpoint Security によって、リムーバブルドライブ上の すべてのファイルが暗号化されます。ファイルの名前やフォルダー構造を含めて、リムーバブルドライ ブのファイルシステムは暗号化されません。
	- **新しいファイルのみ暗号化**(FLE):Kaspersky Security Center ポリシーが前回適用された後でリムー バブルドライブに追加されたファイルと、以前からリムーバブルドライブに保存されていたがポリシー の前回の適用後に変更されたファイルだけを暗号化します。

Kaspersky Endpoint Security は、既に暗号化されているリムーバブルドライブは暗号化しません。

7. リムーバブルドライブの暗号化で<u>ポータブルモードを使用する</u>場合は、[**ポータブルモード**]をオンにし ます。

「ポータブルモード"は、リムーバブルドライブ上のファイル暗号化(FLE)のモードであり、このモード を使⽤すると社内ネットワーク外にあるデータにアクセスできます。また、ポータブルモードでは、 Kaspersky Endpoint Security をインストールしていないコンピューターで暗号化データを操作することもで きます。

- 8.未使用の新しいリムーバブルドライブを暗号化するときは、[**使用されているディスク領域のみを暗号** ]をオンにすることを推奨します。このチェックボックスがオフの場合、過去に削除されたファイルや **化** 変更が加えられたファイルの残存している断片も含めたすべてのファイルが Kaspersky Endpoint Security に よって暗号化されます。
- 9. それぞれのリムーバブルドライブに対して個別に暗号化の設定を指定する場合は、[暗号化ルールを設定](#page-561-0)し ます。
- 10.オフラインモードでリムーバブルドライブ全体の暗号化を使用する場合は、[**オフラインモードでのリム ーバブルドライブの暗号化を許可する**」をオンにします。

オフラインモードでの暗号化は、Kaspersky Security Center との接続がない状態でのリムーバブルドライブ の暗号化 (FDE) です。暗号化を実行中、Kaspersky Endpoint Security はクライアントコンピューター上に のみマスター鍵を保存します。Kaspersky Security Center と次に同期したときに、Kaspersky Endpoint Security は Kaspersky Security Center にマスター鍵を送信します。

マスター鍵が保存されているコンピューターでマスター鍵のデータが破損し、なおかつマスター鍵が Kaspersky Security Center に送信されていなかった場合、リムーバブルドライブのデータへのアクセス を復元することはできません。

[**オフラインモードでのリムーバブルドライブの暗号化を許可する**]がオフの場合、Kaspersky Security Center への接続が確立されていない状況ではリムーバブルドライブの暗号化は実行できません。

11. 変更内容を保存します。

ポリシーの適⽤後、ユーザーがリムーバブルドライブを接続したタイミングで(あるいは既にリムーバブル ドライブが接続されている場合はただちに)、暗号化を実⾏するかどうかの確認メッセージがユーザーに表 示されます(以下の図を参照)。

ユーザーは次の操作を実行できます:

- 暗号化を実行することをユーザーが承認した場合、Kaspersky Endpoint Security によってデータが暗号化さ れます。
- 暗号化の実行をユーザーが拒否した場合、データは変更されませんが、リムーバブルドライブは読み取り 専⽤になります。
- 暗号化を実行するかどうかの確認メッセージにユーザーが応答しない場合、データは変更されませんが、 リムーバブルドライブは読み取り専⽤になります。ポリシーが次に更新されて適⽤されたとき、あるいは このリムーバブルドライブが次に接続されたときに、暗号化を実行するかどうかの確認メッセージが再表 示されます。

データの暗号化中にユーザーがリムーバブルドライブを安全な手順で取り出そうとすると、Kaspersky Endpoint Security はデータの暗号化プロセスを中断して、暗号化プロセスの完了前にリムーバブルドライブを 取り出せるようにします。同じリムーバブルドライブがこのコンピューターに次に接続されたときに、データ の暗号化が引き続き実行されます。

リムーバブルドライブの暗号化が失敗した場合、**データ暗号化**レポートを本製品のインターフェイスで参 照してください。他のアプリケーションによってファイルアクセスがブロックされている可能性がありま す。その場合、リムーバブルドライブをコンピューターから取り外してから再度接続してみてください。

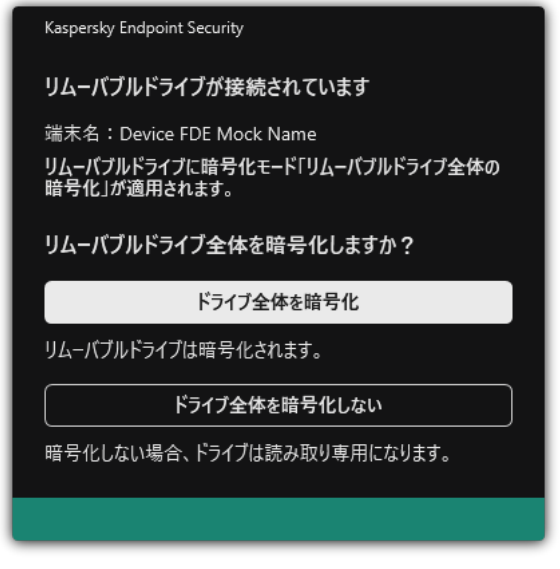

リムーバブルドライブの暗号化要求

# <span id="page-561-0"></span>リムーバブルドライブの暗号化ルールの追加

リムーバブルドライブの暗号化ルールを追加するには:

- 1. Kaspersky Security Center の管理コンソールを開きます。
- **2.**コンソールツリーの[**管理対象デバイス**]フォルダーで、設定を適用するクライアントコンピューターが 属している管理グループのフォルダーを開きます。
- **3**.作業領域で、[**ポリシー**]タブを選択します。
- 4. 目的のポリシーを選択し、ダブルクリックしてポリシーのプロパティを表示します。
- **5**. ポリシーウィンドウで、[**データ暗号化]→[リムーバブルドライブの暗号化**]の順に選択します。
- **6.[追加**]をクリックし、ドロップダウンリストから次のいずれかを選択します:
	- デバイスコントロールの信頼するデバイスのリストにあるリムーバブルドライブの暗号化ルールを追加 するには、 [**このポリシーの信頼するデバイスのリストから指定する**」を選択します。
	- Kaspersky Security Center のリストにあるリムーバブルドライブの暗号化ルールを追加するには、  $\;$  [Kaspersky Security Center のデバイスリストから指定する]を選択します。
- 7. [**選択したデバイスの暗号化モード**] で、選択したリムーバブルドライブに保存されているファイルに対 して Kaspersky Endpoint Security が⾏う処理を選択します。
- 8. 暗号化の前に Kaspersky Endpoint Security にリムーバブルドライブの準備をさせて、リムーバブルドライブ に保存される暗号化ファイルをポータブルモードで使用できるようにする場合は、[**ポータブルモード**] をオンにします。

ポータブルモードでは、[暗号化機能を持たない](#page-552-0)コンピューターに接続されたリムーバブルドライブに保存 された暗号化ファイルを使⽤できます。

**9**.ファイルによって占められているディスクセクターのみを暗号化する場合、 [**使用されているディスク領 域のみを暗号化**」をオンにします。

既に使用されているドライブに暗号化を適用する場合、ドライブ全体を暗号化してください。それによ り、削除されているが取り出すことのできる情報を含む可能性があるデータを含め、すべてのデータが保 護されます。 [**使用されているディスク領域のみを暗号化**] は、まだ使用されていない新しいドライブに 推奨します。

デバイスがすでに [**使用されているディスク領域のみを暗号化**」をオンにして暗号化されている場 合、 [**リムーバブルドライブ全体の暗号化**] をオンにしたポリシーを適用しても、ファイルによって 占められていないセクターは暗号化されません。

- **10. [以前に選択したデバイスの処理**] で、リムーバブルドライブに対して以前に定義された暗号化ルールに ついて Kaspersky Endpoint Security が行う処理を選択します:
	- リムーバブルドライブに対して以前に作成された暗号化ルールを変更しない場合、 [**スキップ**] を選択 します。
	- リムーバブルドライブに対して以前に作成された暗号化ルールを新しいルールで置き換える場合、 **新**」を選択します。 **更**

11. 変更内容を保存します。

リムーバブルドライブに追加された暗号化ルールは、組織内の任意のコンピューターに接続されたリムーバ ブルドライブに適⽤されます。

リムーバブルドライブの暗号化ルールのリストのエクスポートまたはイ ンポート

リムーバブルドライブの暗号化ルールのリストを XML ファイルにエクスポートすることができます。これに より、例えば同じ種別のリムーバブルドライブのルールをファイルを編集して追加することができます。ま た、エクスポートまたはインポート機能を使⽤して、ルールのリストのバックアップをとったり、別のサーバ ーにルールを移⾏することができます。

**管理コンソール(**MMC**[\)でリムーバブルドライブの暗号化ルールのリストをエクスポートおよびインポートする](javascript:toggleBlock() ⽅法**

1. Kaspersky Security Center の管理コンソールを開きます。

- **2.**コンソールツリーの [**管理対象デバイス**] フォルダーで、設定を適用するクライアントコンピュータ ーが属している管理グループのフォルダーを開きます。
- **3**.作業領域で、[**ポリシー**]タブを選択します。
- 4. 目的のポリシーを選択し、ダブルクリックしてポリシーのプロパティを表示します。

**5**. ポリシーウィンドウで、[**データ暗号化]→[リムーバブルドライブの暗号化**]の順に選択します。

- 6. リムーバブルドライブの暗号化ルールのリストをエクスポートするには:
	- $\mathsf{a}$ . エクスポートするルールを選択します。複数のポートを選択するには、**CTRL** または **SHIFT** キーを 使用します。 ルールが何も選択されていない場合、すべてのルールがエクスポートされます。
	- **b**. [エクスポート]をクリックします。
	- c. 表示されたウィンドウで、ルールをエクスポートする XML ファイルの名前とそのファイルを保存す るフォルダーを指定します。
	- d. ファイルを保存します。

Kaspersky Endpoint Security は、ルールのリスト全体を XML ファイルにエクスポートします。

7. リムーバブルドライブの暗号化ルールのリストをインポートするには:

- a. [**インポート**] をクリックします。 表示されたウィンドウで、ルールのリストをインポートする XML ファイルを選択します。
- b. ファイルを開きます。

コンピューターにルールのリストが既にある場合、Kaspersky Endpoint Security から、既存のリス トを削除するか、XML ファイルから新しいエントリを追加するよう要求されます。

8. 変更内容を保存します。

Web コンソールでリムーバブルドライブの暗号化ルールのリストをエクスポートおよびインポートする方法2

- 1.Web コンソールのメインウィンドウで[**デバイス**]→[**ポリシーとプロファイル**]の順に選択しま す。
- 2. Kaspersky Endpoint Security のポリシーの名前をクリックします。 ポリシーのプロパティウィンドウが表⽰されます。
- **3. [アプリケーション設定]** タブを選択します。
- 4. [**データ暗号化]→[リムーバブルドライブの暗号化]**に移動します。 ─
- 5. [**選択したデバイスの暗号化ルール**」セクションで、[暗**号化ルール**」をクリックします。 リムーバブルドライブの暗号化ルールのリストが開きます。
- 6. リムーバブルドライブの暗号化ルールのリストをエクスポートするには:

a. エクスポートするルールを選択します。

- **b**. [エクスポート]をクリックします。
- c. 選択したルールのみをエクスポートするか、またはリストの全体をエクスポートするかを確認しま す。
- d. ファイルを保存します。

Kaspersky Endpoint Security は既定のダウンロードフォルダーにルールのリストを XML ファイルで エクスポートします。

7. ルールのリストをインポートするには:

**a. [インポート**] をクリックします。

表示されたウィンドウで、ルールのリストをインポートする XML ファイルを選択します。

b. ファイルを開きます。

コンピューターにルールのリストが既にある場合、Kaspersky Endpoint Security から、既存のリス トを削除するか、XML ファイルから新しいエントリを追加するよう要求されます。

8. 変更内容を保存します。

<span id="page-564-0"></span>リムーバブルドライブ上の暗号化ファイルにアクセスするためのポータ ブルモード

[ポータブルモード]は、リムーバブルドライブ上のファイル暗号化(FLE)のモードであり、このモードを 使用すると社内ネットワーク外にあるデータにアクセスできます。また、ポータブルモードでは、Kaspersky Endpoint Security をインストールしていないコンピューターで暗号化データを操作することもできます。

ポータブルモードは、次の場合に使用すると便利です:

- コンピューターと Kaspersky Security Center 管理サーバーとの間に接続がない。
- Kaspersky Security Center 管理サーバーの変更により、インフラストラクチャが変更された。

● Kaspersky Endpoint Security がコンピューターにインストールされていない。

ポータブルファイルマネージャー

ポータブルモードで作業するために、Kaspersky Endpoint Security は、*ポータブルファイルマネージャー*とい う特別な暗号化モジュールをリムーバブルドライブにインストールします。ポータブルファイルマネージャー は、Kaspersky Endpoint Security がコンピューターにインストールされていない場合に暗号化データを操作す るためのインターフェイスを提供します(以下の図を参照)。コンピューターに Kaspersky Endpoint Security がインストールされている場合は、通常のファイルマネージャー(エクスプローラーなど)を使⽤して、暗号 化されたリムーバブルドライブを操作できます。

ポータブルファイルマネージャーは、リムーバブルドライブ上のファイルを暗号化するためのキーを保存しま す。キーは、ユーザーパスワードで暗号化されます。ユーザーは、リムーバブルドライブ上のファイルを暗号 化する前に、パスワードを設定します。

Kaspersky Endpoint Security がインストールされていないコンピューターにリムーバブルドライブが接続 されると、ポータブルファイルマネージャーが⾃動的に起動します。コンピューターでアプリケーション の自動起動が無効になっている場合は、ポータブルファイルマネージャーを手動で起動します。これを行 うには、リムーバブルドライブに保存されている pmv.exe という名前のファイルを実行します。

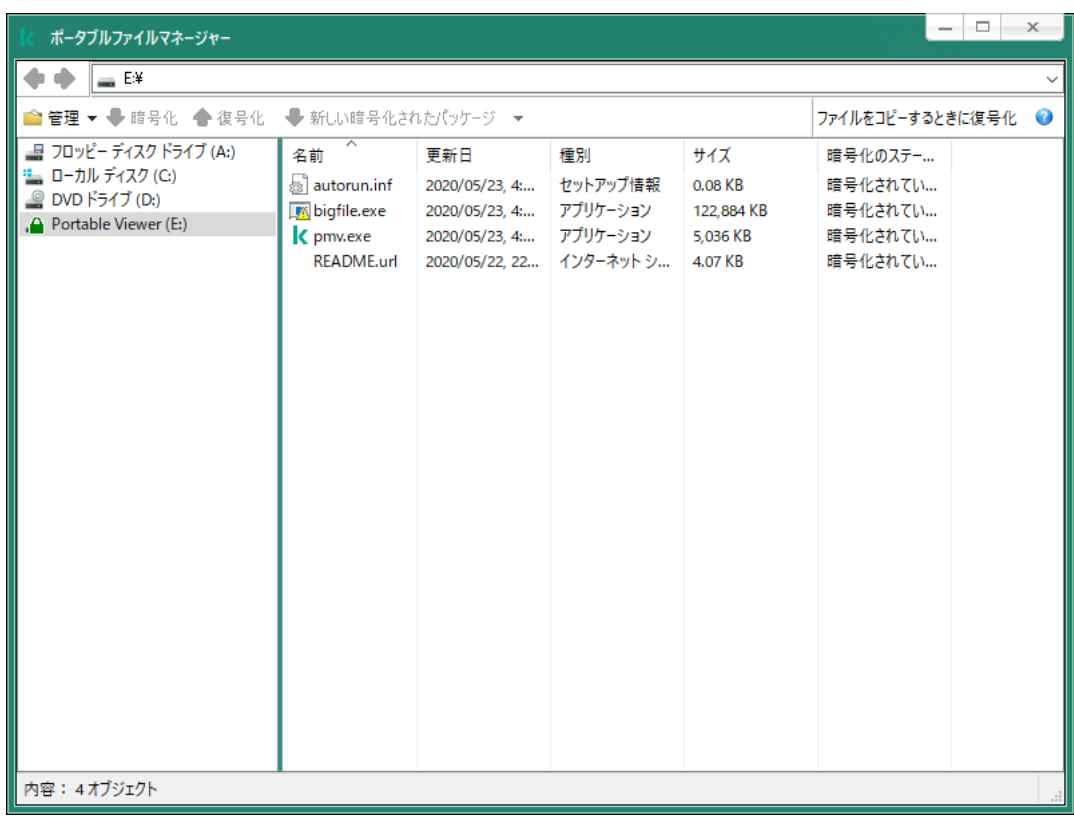

ポータブルファイルマネージャー

暗号化ファイルを操作するためのポータブルモードのサポート

### **管理コンソール(**MMC**[\)でリムーバブルドライブ上の暗号化ファイルを操作するためのポータブルモードのサポ](javascript:toggleBlock() ートを有効にする⽅法**

1. Kaspersky Security Center の管理コンソールを開きます。

- **2.**コンソールツリーの [**管理対象デバイス**] フォルダーで、設定を適用するクライアントコンピュータ ーが属している管理グループのフォルダーを開きます。
- **3**.作業領域で、[**ポリシー**]タブを選択します。
- 4. 目的のポリシーを選択し、ダブルクリックしてポリシーのプロパティを表示します。

**5**. ポリシーウィンドウで、[**データ暗号化]→[リムーバブルドライブの暗号化**]の順に選択します。

6. [選択したデバイスの暗号化モード]で、[すべてのファイルの暗号化]または[新しいファイルの **み暗号化**」を選択します。

ポータブルモードは、ファイルレベルの暗号化(FLE)でのみ使⽤できます。ディスク全体の暗号 化(FDE)のポータブルモードのサポートを有効にすることはできません。

- 7. [**ポータブルモード**]をオンにします。
- 8. 必要に応じて[、個々のリムーバブルドライブの暗号化ルールを追加し](#page-561-0)ます。

9. 変更内容を保存します。

- 10. ポリシーを適⽤後、リムーバブルドライブをコンピューターに接続します。
- 11. リムーバブルドライブの暗号化操作を確認します。

ポータブルファイルマネージャーのパスワードを作成するウィンドウが表示されます。

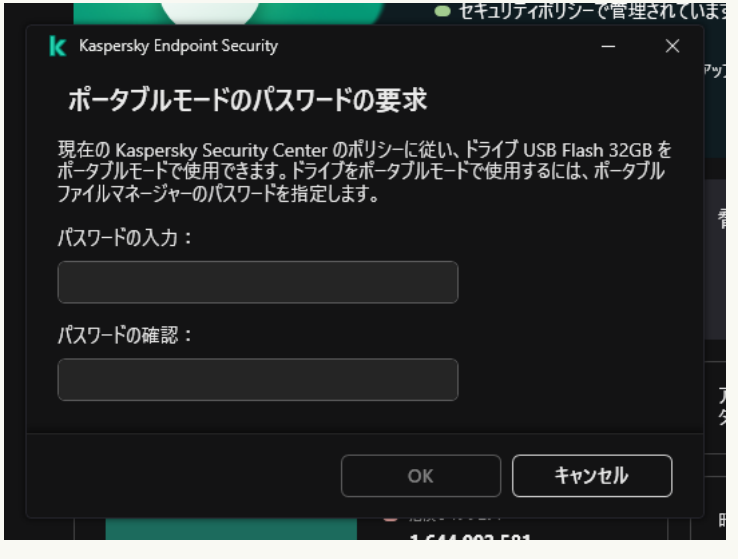

ポータブルモードのパスワードの要求

12. 強度の要件を満たすパスワードを指定し、再度入力します。

13. 変更内容を保存します。

#### Web **[コンソールでリムーバブルドライブ上の暗号化ファイルを操作するためのポータブルモードのサポートを有効](javascript:toggleBlock() にする⽅法**

- 1.Web コンソールのメインウィンドウで[**デバイス**]→[**ポリシーとプロファイル**]の順に選択しま す。
- 2. Kaspersky Endpoint Security のポリシーの名前をクリックします。 ポリシーのプロパティウィンドウが表⽰されます。
- **3. [アプリケーション設定]** タブを選択します。
- 4. [**データ暗号化]→[リムーバブルドライブの暗号化]**に移動します。 ─
- 5. [暗**号化の管理**] ブロックで [**すべてのファイルの暗号化**] または [**新しいファイルのみ暗号化**] を オンにします。

ポータブルモードは、ファイルレベルの暗号化 (FLE) でのみ使用できます。ディスク全体の暗号 化(FDE)のポータブルモードのサポートを有効にすることはできません。

- **6. [ポータブルモード**]をオンにします。
- 7. 必要に応じて[、個々のリムーバブルドライブの暗号化ルールを追加し](#page-561-0)ます。

8. 変更内容を保存します。

- 9. ポリシーを適用後、リムーバブルドライブをコンピューターに接続します。
- 10. リムーバブルドライブの暗号化操作を確認します。
	- ポータブルファイルマネージャーのパスワードを作成するウィンドウが表示されます。

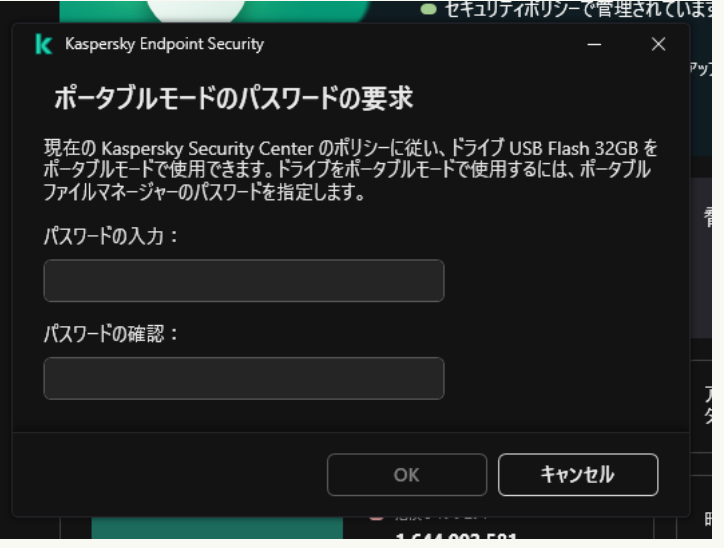

ポータブルモードのパスワードの要求

11. 強度の要件を満たすパスワードを指定し、再度入力します。

12. 変更内容を保存します。

Kaspersky Endpoint Security は、リムーバブルドライブ上のファイルを暗号化します。暗号化ファイルの操作 に使⽤されるポータブルファイルマネージャーも、リムーバブルドライブに追加されます。リムーバブルドラ イブに既に暗号化されたファイルがある場合は、Kaspersky Endpoint Security は独自のキーを使用してそれら を再度暗号化します。これによりユーザーは、ポータブルモードでリムーバブルドライブ上のすべてのファイ ルにアクセスできます。

リムーバブルドライブ上の暗号化ファイルにアクセスする

ポータブルモードをサポートするリムーバブルドライブ上のファイルを暗号化した後、次のファイルアクセス 方法を使用できます:

- Kaspersky Endpoint Security がコンピューターにインストールされていない場合、ポータブルファイルマネ ージャーにパスワードの⼊⼒を要求されます。コンピューターを再起動するたび、またはリムーバブルド ライブを再接続するたびに、パスワードを入力する必要があります。
- コンピューターが企業ネットワークの外部にあり、Kaspersky Endpoint Security がコンピューターにインス トールされている場合は、パスワードの⼊⼒を要求されるか、管理者にファイルへのアクセス要求が送信 されます。リムーバブルドライブ上のファイルにアクセスすると、Kaspersky Endpoint Security は秘密の鍵 をコンピューターの保管領域に保存します。これにより今後は、パスワードを入力したり、管理者に依頼 したりすることなく、ファイルにアクセスできるようになります(以下の図を参照)。
- コンピューターが企業ネットワーク内にあり、Kaspersky Endpoint Security がコンピューターにインストー ルされている場合、パスワードを入力せずにデバイスにアクセスできます。Kaspersky Endpoint Security は、コンピューターが接続されている Kaspersky Security Center 管理サーバーから秘密の鍵を受信しま す。

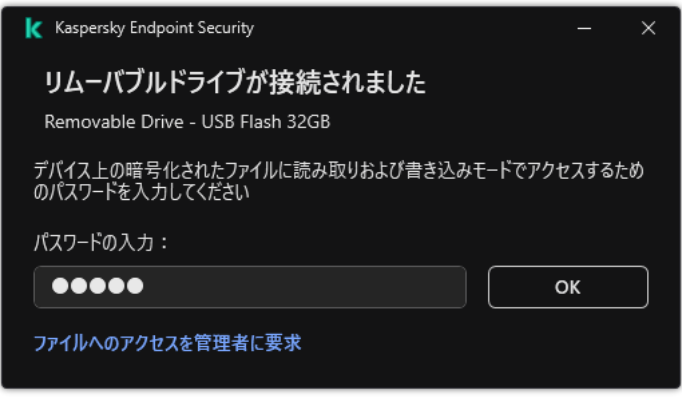

リムーバブルドライブ上の暗号化ファイルにアクセスする

ポータブルモードで作業するためのパスワードの復元

ポータブルモードで作業するためのパスワードを忘れた場合は、企業ネットワーク内の Kaspersky Endpoint Security がインストールされているコンピューターに、リムーバブルドライブを接続する必要があります。秘 密の鍵はコンピューターの保管領域または管理サーバーに保存されているため、ファイルにアクセスできま す。新しいパスワードでファイルを復号化および再暗号化します。

リムーバブルドライブを別のネットワークからコンピューターに接続するときのポータブル モードの機能

コンピューターが企業ネットワークの外部にあり、Kaspersky Endpoint Security がコンピューターにインスト ールされている場合は、次の⽅法でファイルにアクセスできます:

#### **パスワードベースでアクセスする**

パスワードを入力すると、リムーバブルドライブ上のファイルを表示、変更、保存できるようになります (*透過的アクセス権*)。リムーバブルドライブの暗号化に関するポリシー設定で、次のパラメータが設定 されている場合は、Kaspersky Endpoint Security はリムーバブルドライブの読み取り専用アクセス権を設定 できます:

- ポータブルモードのサポートが無効になっている
- [**すべてのファイルの暗号化**]または[**新しいファイルのみ暗号化**]モードが選択されている

それ以外の場合は、リムーバブルドライブへのフルアクセス権(読み取り/書き込み権限)が付与されま す。ファイルの追加と削除ができるようになります。

リムーバブルドライブがコンピューターに接続中であっても、リムーバブルドライブへのアクセス権限を 変更できます。リムーバブルドライブへのアクセス権限が変更されると、ファイルへのアクセスがブロッ クされ、パスワードを再度⼊⼒するよう要求されます。

パスワードの入力後は、リムーバブルドライブの暗号化ポリシー設定を適用できません。この場合、リム ーバブルドライブ上のファイルを復号化または再暗号化することはできません。

#### **管理者にファイルへのアクセス権を依頼する**

ポータブルモードで作業するためのパスワードを忘れた場合は、管理者にファイルへのアクセス権を依頼 します。ファイルにアクセスするには、ユーザーは管理者にアクセス要求ファイル(拡張子がKESDCのフ ァイル)を送信する必要があります。ユーザーは、メールなどでアクセス要求ファイルを送信できます。 管理者は、暗号化されたデータアクセスファイル(拡張子がKESDRのファイル)を送信します。

要求と応答のパスワード復元手順を完了すると、リムーバブルドライブ上のファイルへの透過的アクセス 権とリムーバブルドライブへのフルアクセス権(読み取り/書き込み権限)が付与されます。

たとえば、リムーバブルドライブの暗号化ポリシーの適⽤やファイルの復号化を⾏えます。パスワードの 復元を完了するか、ポリシーが更新されると、変更を確認するよう要求されます。

管理コンソール (MMC) で暗号化されたデータアクセスファイルを取得する方法?

1. Kaspersky Security Center の管理コンソールを開きます。

- **2.**コンソールツリーの [**管理対象デバイス**] フォルダーで、設定を適用するクライアントコンピュー ターが属している管理グループのフォルダーを開きます。
- **3**.作業領域で、[**デバイス**]タブを選択します。
- **4. [デバイス**]タブで、暗号化データへのアクセスを要求しているユーザーのコンピューターを選択 して、右クリックしコンテキストメニューを表示します。

5. コンテキストメニューで、[**オフラインモードでのアクセスを許可する**]を選択します。

**6**. 表示されたウィンドウで、**データ暗号化**タブを選択します。

- 7. [**データ暗号化**] タブで [参照] をクリックします。
- 8. アクセス要求ファイルを選択するウィンドウで、ユーザーから受け取ったファイルへのパスを指定 します。

ユーザーのリクエストに関する情報が表示されます。Kaspersky Security Center はキーファイルを生 成します。⽣成された暗号化データのアクセスキーファイルをユーザーにメールで送信します。ま たは、アクセスファイルを保存し、任意の受け渡し⽅法でファイルを転送します。

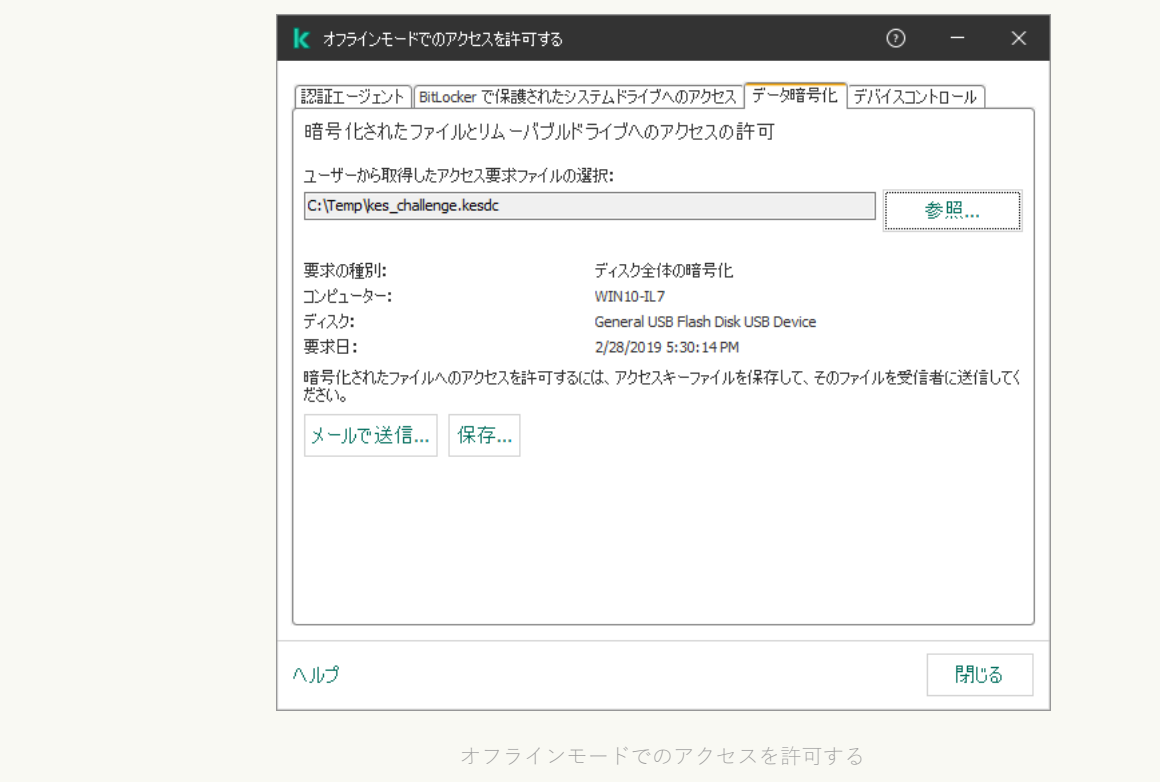

Web コンソールで暗号化されたデータのアクセスファイルを取得する方法**?** 

1.Web コンソールのメインウィンドウで、 [**デバイス**] → [**管理対象デバイス**] の順に選択します。

- 2. データへのアクセスを復元するコンピューターの名前の横にあるチェックボックスをオンにしま す。
- **3. [オフラインモードでのデバイスへのアクセスを許可**]をクリックします。

4. **データ暗号化** プラグインを選択します。

**5. [ファイルの選択**]をクリックして、ユーザーから受け取ったアクセス要求ファイル(拡張子が KESDC のファイル)を選択します。

Web コンソールには、リクエストに関する情報が表示されます。これには、ユーザーがファイルへ のアクセスを要求しているコンピューターの名前が含まれます。

**6. [ライセンスを保存**]をクリックして、暗号化されたデータのアクセスキーファイル(拡張子が KESDR のファイル)を保存するフォルダーを選択します。

その結果、暗号化されたデータのアクセスキーを取得できます。そのアクセスキーは、ユーザーに 転送する必要があります。

## リムーバブルドライブの復号化

ポリシーを使⽤して、リムーバブルドライブを復号化できます。リムーバブルドライブの暗号化の設定が定義 されたポリシーが、特定の管理グループに対して⽣成されます。このため、リムーバブルドライブに対するデ ータ復号化の結果は、リムーバブルドライブが接続されているコンピューターによって異なります。

リムーバブルドライブを復号化するには:

1. Kaspersky Security Center の管理コンソールを開きます。

- **2.** コンソールツリーの[**管理対象デバイス**]フォルダーで、設定を適用するクライアントコンピューターが 属している管理グループのフォルダーを開きます。
- **3**.作業領域で、[**ポリシー**]タブを選択します。
- 4. 目的のポリシーを選択し、ダブルクリックしてポリシーのプロパティを表示します。
- **5**. ポリシーウィンドウで、[**データ暗号化]→[リムーバブルドライブの暗号化**]の順に選択します。
- 6.リムーバブルドライブに保存されている暗号化ファイルをすべて復号化するには、[**暗号化モード**]で L**リムーバブルドライブ全体の復号化**」を選択します。
- 7. 個々のリムーバブルドライブに保存されているデータを復号化するには、復号化の対象にするデータを保 存しているリムーバブルドライブの暗号化ルールを編集します。次の手順に従います:
	- a. 暗号化ルールの設定対象にしたリムーバブルドライブのリストで、必要なリムーバブルドライブに対応 するエントリを選択します。
	- **b. [ルールの設定**]をクリックして、選択したリムーバブルドライブの暗号化ルールを編集します。

**c. [ルールの設定**] のコンテキストメニューで、 [**リムーバブルドライブ全体の復号化**] をクリックしま す。

8. 変更内容を保存します。

その結果、ユーザーがリムーバブルドライブを接続する場合、または既に接続されている場合は、 Kaspersky Endpoint Security はリムーバブルドライブを復号化します。復号化プロセスには一定の時間がか かることについての警告も表示されます。データの復号化中にユーザーがリムーバブルドライブを安全な手 順で取り出そうとすると、Kaspersky Endpoint Security はデータの復号化プロセスを中断して、復号化操作 の完了前にリムーバブルドライブを取り出せるようにします。同じリムーバブルドライブがコンピューター に次に接続されたときに、データの復号化が引き続き実⾏されます。

リムーバブルドライブの復号化が失敗した場合、**データ暗号化**レポートを本製品のインターフェイスで参 照してください。他のアプリケーションによってファイルアクセスがブロックされている可能性がありま す。その場合、リムーバブルドライブをコンピューターから取り外してから再度接続してみてください。

## データ暗号化の詳細の表示

Kaspersky Endpoint Security は、暗号化または復号化の進行中に、クライアントコンピューターに適用される 暗号化パラメータのステータスに関する情報を Kaspersky Security Center にリレーします。

その際、暗号化ステータスとして次の値が使われる可能性があります:

- *暗号化ポリシーが指定されていません*:このコンピューターでは Kaspersky Security Center の暗号化ポリ シーが定義されていません。
- ポリシーの適用中:このコンピューターで、データの暗号化または復号化あるいはその両方が進行中で す。
- エラー: このコンピューターで、データの暗号化または復号化の進行中にエラーが発生しました。
- 再起動が必要です: このコンピューターでは、データの暗号化または復号化を開始または完了するために オペレーティングシステムを再起動する必要があります。
- ポリシー*によって割り当てられました*:このコンピューターでは、コンピューターに適用されている Kaspersky Security Center ポリシーで指定された暗号化設定を使用してデータの暗号化が行われ完了してい ます。
- *ユーザーによってキャンセルされました*:ユーザーが、リムーバブルドライブでのファイル暗号化操作の 確認を拒否しました。

暗号化ステータスの表示

コンピューターデータの暗号化ステータスを表示するには:

1. Kaspersky Security Center の管理コンソールを開きます。

**2.**コンソールツリーの[**管理対象デバイス**]フォルダーで、設定を適用するクライアントコンピューターが 属している管理グループのフォルダーを開きます。

**3**. 作業領域で、[**デバイス**]タブを選択します。

- **4. [デバイス**]タブの作業領域で、スクロールバーを右端までスライドさせます。
- 5. [**暗号化ステータス**] 列が表示されていない場合:

a. 表のヘッダーを右クリックしてコンテキストメニューを開きます。

b.コンテキストメニューで、[**表示**]の[**列の追加と削除**]を選択します。

**c**. 表示されたウィンドウで、[**暗号化ステータス**]タブを選択します。

d. [**OK**]をクリックします。

[**暗号化ステータス**]列に、選択された管理グループに属するコンピューター上のデータの暗号化ステーター スが表⽰されます。このステータスは、コンピューターのローカルドライブでのファイル暗号化とディスク 全体の暗号化に関する情報をもとに作成されます。

# Kaspersky Security Center ダッシュボードで暗号化の統計情報の表示

Kaspersky Security Center ダッシュボードで暗号化の統計情報を表示するには:

- 1. Kaspersky Security Center の管理コンソールを開きます。
- 2.コンソールツリーで、[**管理サーバー**]ノードを選択します。
- **3**.コンソールツリーの右側の作業領域で、[**統計**]タブを選択します。
- 4. データ暗号化の統計情報を含む情報ペインを備えた新しいページを作成します。次の手順に従います:
	- **a**. [統計] タブで [**表示のカスタマイズ**] をクリックします。
	- **b**.表示されたウィンドウで、[**追加**]をクリックします。
	- c.ウィンドウが表示されます。表示されたウィンドウの[**全般**]セクションで、ページの名前を入力しま す。
	- **d. [情報パネル]** セクションで、 [追加] をクリックします。
	- **e**. 表示されたウィンドウの[**保護ステータス**]グループで、[**デバイスの暗号化**]を選択します。
	- f. [OK] をクリックします。
	- g.必要に応じて、詳細ペインの設定を編集します。ペインを編集するには、[**表示**]および[**デバイス**] セクションを使用します。
	- h. [OK] をクリックします。
	- i.手順のステップd~hを繰り返します。[**保護ステータス**]セクションでは、[**リムーバブルドライブ の暗号化**」項目を選択します。 追加された詳細ペインが、 [**情報パネル**] リストに表示されます。
	- j. [OK] をクリックします。

ここまでのステップで作成された情報ペインを含むページの名前が、 [**ページ**] リストに表示されま す。

k. [**閉じる**] をクリックします。

**5. [統計**]タブで、手順のここまでのステップで作成したページを開きます。

情報ペインが表示され、コンピューターとリムーバブルドライブの暗号化ステータスが示されます。

### ローカルコンピュータードライブでのファイル暗号化エラーの表示

ローカルコンピュータードライブでのファイル暗号化エラーを表示するには:

- 1. Kaspersky Security Center の管理コンソールを開きます。
- **2.** コンソールツリーの[**管理対象デバイス**]フォルダーで、設定を適用するクライアントコンピューターが 属している管理グループのフォルダーを開きます。
- **3**. 作業領域で、[**デバイス**]タブを選択します。
- 4. リスト内のコンピューター名を選択して右クリックしコンテキストメニューを表示します。
- **5.** コンピューターのコンテキストメニューから[**プロパティ**]項目を選択します。表示されたウィンドウ で、 [**プロテクション**」セクションを選択します。
- **6. [データ暗号化エラーの表示]**をクリックして[**データ暗号化エラー**]ウィンドウを開きます。

このウィンドウには、ローカルコンピューターのドライブ上でのファイル暗号化エラーの詳細が表示されま す。エラーが訂正されると、この詳細情報は[**データ暗号化エラー**]ウィンドウから削除されます。

### データ暗号化レポートの表示

データ暗号化レポートを表示するには:

- 1. Kaspersky Security Center の管理コンソールを開きます。
- 2.コンソールツリーの [**管理サーバー**] フォルダーで、 [**レポート**] タブを選択します。

3. [**新規レポートテンプレート**]をクリックします。

新規のレポートテンプレートウィザードが起動します。

- 4.レポートテンプレートウィザードの指示に従います。[**レポートテンプレートの種別の選択**]ウィンドウ の [**その他**] セクションで、次のいずれかの項目を選択します:
	- **管理対象デバイスの暗号化ステータスレポート**
	- **大容量ストレージデバイスの暗号化ステータスレポート**
	- **ファイル暗号化のエラーに関するレポート**
	- **暗号化されたファイルへのアクセスのブロックに関するレポート**

新規レポートテンプレートウィザードが完了すると、 [**レボート**] タブのテーブルに新しいレポートテン プレートが表⽰されます。

5. 手順のここまでのステップで作成したレポートテンプレートを選択します。

**6.** テンプレートのコンテキストメニューから[**レポートの表示**]を選択します。

レポートの⽣成プロセスが開始されます。レポートが新しいウィンドウに表⽰されます。

暗号化されたデバイスにアクセスできない状況での暗号化デバイスの使 用

暗号化されたデバイスへのアクセスの取得

次の場合、暗号化されたデバイスにアクセスできるようユーザーから要求しなければならないことがありま す:

- ハードディスクの暗号化が別のコンピューターで行われたとき。
- デバイスの暗号鍵がコンピューター上になく(コンピューター上の暗号化されたリムーバブルドライブに 最初にアクセスしようとしたとき、など)、さらにコンピューターが Kaspersky Security Center に接続し ていないとき。

ユーザーが暗号化されたデバイスへのアクセスキーを適⽤すると、ユーザーのコンピューターに暗号鍵が 保存され、Kaspersky Security Center に接続されていない場合でもこのコンピューターで以降にアクセスを 試みるたびにこのデバイスへのアクセスが許可されます。

暗号化されたデバイスには、次の方法でアクセスできます:

- 1. ユーザー側で Kaspersky Endpoint Security のインターフェイスを使用して拡張子が kesdc のアクセス要求フ ァイルを作成し、企業 LAN の管理者に送信します。
- 2. 管理者は Kaspersky Security Center の管理コンソールを使用して拡張子が kesdr のアクセスキーファイルを 作成し、ユーザーに送信します。
- **3**. ユーザーはアクセスキーを適用します。

暗号化されたデバイス上のデータの復元

ユーザーは[、暗号化されたデバイスの復元ツール\(](#page-576-0)以下、「復元ツール」)を使用して、暗号化されたデバイ スにアクセスできます。この操作は次の場合に必要になります:

- アクセスキーを使用してアクセスを取得する方法に失敗した。
- デバイスが暗号化されているコンピューターに暗号化機能がインストールされていない。

復元ツールによる暗号化デバイスへのアクセスの復元に必要なデータは、ユーザーのコンピューターのメ モリに暗号化されていない形式で⼀定期間保存されます。そのようなデータに対する不正アクセスのリス クを減らすために、暗号化されたデバイスへのアクセスの復元は信頼できるコンピューター上で⾏ってく ださい。
暗号化されたデバイス上のデータは次の方法で復元できます:

- 1. ユーザー側で復元ツールを使用して拡張子が fdertc のアクセス要求ファイルを作成し、企業 LAN の管理者 に送信します。
- 2. 管理者は Kaspersky Security Center の管理コンソールを使用して拡張子が fdertr のアクセスキーファイル を作成し、ユーザーに送信します。
- 3. ユーザーはアクセスキーを適用します。

ユーザーは、復元ツールで認証エージェントアカウントの認証情報を指定して、暗号化されたシステムハ ードディスクのデータを復元することもできます。認証エージェントのメタデータが破損している場合、 アクセス要求ファイルによる復元⽅法を完了させてください。

暗号化されたデバイスのデータを復元する前に、この操作を実行するコンピューターで Kaspersky Security Center ポリシーをキャンセルするか、Kaspersky Security Center ポリシー内の暗号化を無効にしてください。 これにより、デバイスの再暗号化を防ぐことができます。

## <span id="page-576-0"></span>FDERT 復元ツールを使用してデータを復元する

ハードドライブに障害が発⽣した場合、ファイルシステムが破損している可能性があります。この場合、 Kaspersky Disk Encryption 技術で保護されたデータは利用できません。データを復号化し、新しいドライブに データをコピーできます。

Kaspersky Disk Encryption 技術で保護されたドライブでのデータの復元は、次の手順で構成されます:

1. スタンドアロン復元ツールの作成(下の図を参照)。

- 2. Kaspersky Endpoint Security 暗号化コンポーネントがインストールされていないコンピューターにドライブ を接続します。
- 3. 復元ツールを実行して、ハードドライブを診断します。
- 4. ドライブ上のデータにアクセスします。これを行うには、認証エージェントの認証情報を入力するか、復 元⼿順(要求と応答)を開始します。

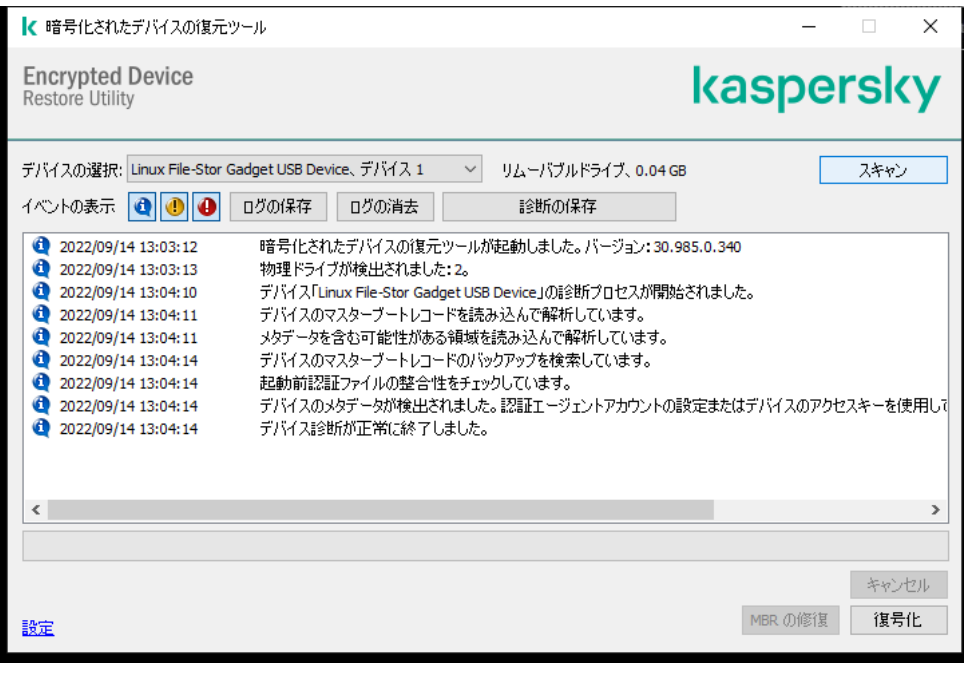

FDERT 復元ツール

スタンドアロン復元ツールの作成

復元ツールの実⾏ファイルを作成するには:

1. メインウィンドウで、◎をクリックします。

2. 表示されたウィンドウで、[**暗号化されたデバイスの復元**]をクリックします。 暗号化されたデバイスの復元ツールが起動します。

**3**.復元ツールのウィンドウで[スタンドアロン復元ツールの作成]をクリックします。

4. スタンドアロン復元ツールをコンピューターのメモリに保存します。

その結果、復元ツールの実行ファイル (fdert.exe) が、指定したフォルダーに保存されます。Kaspersky Endpoint Security 暗号化コンポーネントを持たないコンピューターに復元ツールをコピーします。これによ り、ドライブの再暗号化を防ぐことができます。

復元ツールによる暗号化デバイスへのアクセスの復元に必要なデータは、ユーザーのコンピューターのメ モリに暗号化されていない形式で⼀定期間保存されます。そのようなデータに対する不正アクセスのリス クを減らすために、暗号化されたデバイスへのアクセスの復元は信頼できるコンピューター上で⾏ってく ださい。

ハードドライブ上のデータを回復する

復元ツールを使用して、暗号化されたデバイスへのアクセスを復元するには:

- 1. 復元ツールの実行ファイルである fdert.exe という名前のファイルを実行します。このファイルは、 Kaspersky Endpoint Security によって作成されます。
- 2. 復元ツールのウィンドウで、アクセスを復元する暗号化されたデバイスを選択します。

**3. [スキャン**]をクリックして、デバイスに対して行う処理(ロック解除するか復号化するか)をユーティ リティが定義できるようにします。

Kaspersky Endpoint Security の暗号化機能へのアクセス権がコンピューターにある場合、デバイスロックの 解除が要求されます。デバイスのロックを解除しても復号化されませんが、ロック解除の結果、このデバ イスに直接アクセスできるようになります。Kaspersky Endpoint Security の暗号化機能へのアクセス権がコ ンピューターにない場合、デバイスの復号化が要求されます。

- **4**. 診断情報をインポートする場合は、[**診断の保存**]をクリックします。 ユーティリティは、診断情報を含むファイルとともにアーカイブを保存します。
- 5. 暗号化されたシステムハードディスクの診断からのメッセージで、デバイスのマスターブートレコード (MBR)に関する問題が報告された場合は、 [**MBR の修復**] をクリックします。

デバイスのマスターブートレコードを修正すると、デバイスのロック解除や復号化に必要な情報の取得速 度が速くなります。

- 6. 診断結果に応じて、[**ロック解除**]または[**復号化**]をクリックします。
- 7.認証エージェントアカウントを使用してデータを復元する場合は、**認証エージェントアカウント設定の使 用** オプションを選択し、認証エージェントの認証情報を入力します。

この方法は、システムハードディスク上のデータを復元する場合でのみ可能です。システムハードディス クが破損して認証エージェントのアカウントデータを失ってしまった場合、企業 LAN の管理者からアクセ スキーを取得して暗号化されたデバイスにあるデータを復元してください。

- 8. 復元手順を開始する場合は、次の手順を実行します:
	- **a. [デバイスアクセスキーを手動で指定する]**を選択します。
	- **b. [アクセスキーの取得**] をクリックし、アクセス要求ファイルをコンピューターのメモリ(拡張子が FDERTC のファイル)に保存します。
	- c. アクセス要求ファイルを企業 LAN の管理者に送信します。

アクセスキーを取得するまで [**デバイスアクセスキーの取得**」ウィンドウは閉じないでください。 再度このウィンドウを表⽰しても、管理者が以前に作成したアクセスキーは適⽤できません。

- d. 企業の LAN 管理者によって作成および送信されたアクセスファイル(拡張子が FDERTR のファイル)を 受信して保存します(以下の⼿順を参照)。
- **e. [デバイスアクセスキーの取得**] ウィンドウでアクセスファイルをダウンロードします。
- 9. デバイスを復号化する場合は、追加の復号化設定を行う必要があります:
	- 復号化の範囲を指定します。
		- デバイス全体を復号化する場合は、 [**デバイス全体の復号化**] を選択します。
		- デバイスのデータの一部を復号化する場合は、 [**特定のデバイス範囲の復号化**」を選択し、復号化の 範囲を指定します。
	- 復号化データを書き込む場所を選択します:
		- 元のデバイスにあるデータを復号化されたデータに書き換える場合、[ **ディスクイメージのファイル に復号化**」をオフにします。
- 復号化されたデータと元の暗号化データを別に保存する場合、[ **ディスクイメージのファイルに復号 化**]をオンにし、VHD ファイルの保存先のパスを[**参照**]から指定します。
- 10. [OK] をクリックします。

デバイスのロック解除 / 復号化プロセスが開始されます。

#### 管理コンソール(MMC)で暗号化されたデータアクセスファイルを作成する方法**の**

- 1. Kaspersky Security Center の管理コンソールを開きます。
- 2. コンソールツリーで、[**詳細]→[データ暗号化と保護機能]→[暗号化されたドライブ**]フォルダー ーの順に選択します。
- 3. 作業領域で、アクセスキーファイルを作成する暗号化されたデバイスを選択し、デバイスのコンテキ ストメニューで[**Kaspersky Endpoint Security for Windows のデバイスへのアクセス**]をクリックし ます。

どのコンピューターに対してアクセス要求ファイルが⽣成されたのかが不明な場合は、管理コン ソールツリーで[**詳細]→[データ暗号化と保護機能]**を選択し、作業領域で[**デバイスの暗号 化鍵を取得**」をクリックしてください。

- 4. 表示されたウィンドウで、使用する暗号化アルゴリズムを選択します:**AES256** または **AES56**。 データ暗号化アルゴリズムは配布パッケージに含まれる AES 暗号化ライブラリによって異なります (*強度の高い暗号化(AES256)*または*相対的に強度の低い暗号化(AES56)*)。AES 暗号化ライブラ リは本製品と合わせてインストールされます(※⽇本では 256 ビットのインストーラーのみ提供して います。56 ビットについては⽇本国内で提供していません)。
- **5. [参照**]をクリックしてウィンドウを開き、 ユーザーから受け取った、拡張子が fdertc の要求ファイー ルへのパスを指定します。
- 6. [**開く**]をクリックします。

ユーザーのリクエストに関する情報が表示されます。Kaspersky Security Center はキーファイルを生成 します。⽣成された暗号化データのアクセスキーファイルをユーザーにメールで送信します。または、 アクセスファイルを保存し、任意の受け渡し⽅法でファイルを転送します。

#### Web コンソールで暗号化されたデータアクセスファイルを作成する方法?

- 1. Web コンソールのメインウィンドウで、[**操作]→[データ暗号化と保護機能]→[暗号化されたド ライブ**」の順に選択します。
- 2. データを回復するコンピューターの名前の横にあるチェックボックスをオンにします。
- **3. [オフラインモードでのデバイスへのアクセスを許可**]をクリックします。 これにより、デバイスへのアクセスを許可するためのウィザードが開始されます。

4. ウィザードの指示に従って、デバイスへのアクセスを許可します。

a. **Kaspersky Endpoint Security for Windows** のプラグインを選択します。

b. 使用する暗号化アルゴリズムを選択します:**AES256** または **AES56**。

データ暗号化アルゴリズムは配布パッケージに含まれる AES 暗号化ライブラリによって異なります (強度の高い暗号化 (AES256) または相対的に強度の低い暗号化 (AES56))。 AES 暗号化ライ ブラリは本製品と合わせてインストールされます(※⽇本では 256 ビットのインストーラーのみ提 供しています。56 ビットについては⽇本国内で提供していません)。

- **c. [ファイルの選択**]をクリックし、ユーザーから受け取ったアクセス要求ファイル(拡張子が FDERTCのファイル)を選択します。
- **d. [ライセンスを保存**] をクリックし、フォルダーを選択して、暗号化されたデータにアクセスする -ためのキーファイル(拡張子が FDERTR のファイル)を保存します。

その結果、暗号化されたデータのアクセスキーを取得できます。そのアクセスキーは、ユーザーに転送 する必要があります。

### オペレーティングシステムのレスキューディスクの作成

暗号化されたハードディスクに何らかの理由でアクセスできなくなり、オペレーティングシステムを読み込め なくなったときには、オペレーティングシステムのレスキューディスクが便利です。

レスキューディスクを使⽤して、Windows オペレーティングシステムのイメージを読み込み、オペレーティン グシステムのイメージに⽤意されている復元ツールを使⽤して、暗号化されたハードディスクへのアクセスを 復元することができます。

オペレーティングシステムのレスキューディスクを作成するには:

1. 暗号化されたデバイスの復元ツールの実行ファイルを作成します。

- 2. Windows プリブート環境のカスタムイメージを作成します。Windows プリブート環境のカスタムイメージ の作成中に、復元ツールの実⾏ファイルをこのイメージに追加します。
- 3. Windows プリブート環境のカスタムイメージを、CD やリムーバブルドライブなどのブート可能なドライブ に保存します。

Windows プリブート環境のカスタムイメージを作成するための手順については、Microsoft のヘルプファイ ル ([Microsoft](https://technet.microsoft.com/en-us/library/cc709665(v=ws.10)) TechNet リソースロなどにあるもの)を参照してください。

# Detection and Response ソリューション

Kaspersky Endpoint Security は組み込みエージェントを使用して Detection and Response ソリューションをサ ポートします。Detection and Response を使用するには、本製品のインストール時にこれらのソリューション との連携を有効にしておく必要があります。組み込みエージェントは以下をサポートします:

- Kaspersky Managed Detection and Response  $(MDR)$
- Kaspersky Endpoint Detection and Response Optimum 2.0 (EDR Optimum)
- Kaspersky Endpoint Detection and Response Expert (EDR Expert)
- Kaspersky Sandbox 2.0

Detection and Response ソリューションを実装した Kaspersky Endpoint Security は異なる構成( [MDR + EDR Optimum 2.0 + Kaspersky Sandbox 2.0 など)でも使用することができます。

Kaspersky Endpoint Agent は、組み込みの Kaspersky Endpoint Security がサポートしない Detection and Response ソリューションをサポートします (例: Kaspersky Sandbox 1.0)

Kaspersky Endpoint Security 11.9.0 では、Kaspersky Endpoint Agent 配布パッケージは Kaspersky Endpoint Security 配信キットには含まれません。Kaspersky Endpoint Agent 配布パッケージは別途ダウンロードす る必要があります。

# Kaspersky Endpoint Agent

Kaspersky Endpoint Agent は、本製品とその他のカスペルスキーのソリューション (Kaspersky Sandbox な ど)を連携して高度な脅威を検知します。カスペルスキーのソリューションは特定のバージョンのKaspersky Endpoint Agent と互換性を持ちます。

Kaspersky Endpoint Agent をカスペルスキーソリューションの一部として使用する場合は、対応するライ センスでカスペルスキーソリューションをアクティベートしておく必要があります。

ご利用中のソフトウェアソリューションに含まれる Kaspersky Endpoint Agent for Windows およびスタンドア ロンのソリューションに関する詳細な情報については、関連製品のヘルプを参照してください:

- Kaspersky Anti Targeted Attack Platform  $\mathcal{O} \wedge \mathcal{P}$
- Kaspersky Sandbox のヘルプ
- Kaspersky Endpoint Detection and Response Optimum  $\oslash\land\,\nu\ngup\land\,\nu\ngup\land\,\nu\ngup\land\,\nu\ngup\land\,\nu\ngup\land\,\nu\ngup\land\,\nu\ngup\land\,\nu\ngup\land\,\nu\ngup\land\,\nu\ngup\land\,\nu\ngup\land\,\nu\ngup\land\,\nu\ngup\land\,\nu\ngup\land\,\nu\ngup\land\,\nu\ngup\land\,\nu\ngup\land\,\nu\ngup\land\$
- Kaspersky Managed Detection and Response  $\oslash\wedge\vee\swarrow^{\circ}$

```
Kaspersky Endpoint Security 11.9.0 では、Kaspersky Endpoint Agent 配布パッケージは Kaspersky Endpoint
Security 配信キットには含まれません。Kaspersky Endpoint Agent 配布パッケージは別途ダウンロードす
る必要があります。
```

```
KES と KEA のバージョンの対応
```
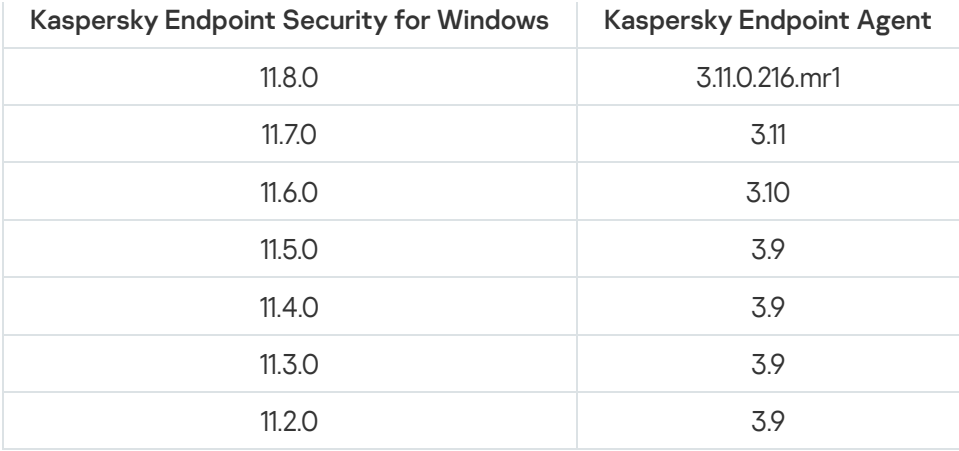

## <span id="page-582-0"></span>Kaspersky Endpoint Agent のポリシーとタスクの移行

Kaspersky Endpoint Security 11.7.0 に、Kaspersky Endpoint Agent から Kaspersky Endpoint Security への移行用 のウィザードが実装されました。次のソリューション用のポリシーおよびタスクの設定を移行することができ ます:

- Kaspersky Sandbox:
- Kaspersky Endpoint Detection and Response Optimum (EDR Optimum)
- Kaspersky Managed Detection and Response (MDR)

最初に単一のコンピューターで Kaspersky Endpoint Agent から Kaspersky Endpoint Security に移行し、次 にコンピューターのグループで移⾏してから組織のすべてのコンピューターへの移⾏を完了させてくださ い。

Kaspersky Endpoint Agent から Kaspersky Endpoint Security にポリシーおよびタスクの設定を移行するには、

**Web** コンソールのメインウィンドウで、[**操作]→[Kaspersky Endpoint Agent からの移行**]の順に選択 します。

ポリシーとタスクの移行ウィザードが開始されます。ウィザードの指示に従います。

ステップ1. ポリシーの移行

移行ウィザードでは Kaspersky Endpoint Security および Kaspersky Endpoint Agent のポリシーの設定を統合す る新しいポリシーが作成されます。ポリシーのリストで、Kaspersky Endpoint Security のポリシーと統合する Kaspersky Endpoint Agent のポリシーを選択します。Kaspersky Endpoint Security と設定を統合する Kaspersky Endpoint Agent のポリシーをクリックして選択します。正しいポリシーを選択したことを確認してから次の手 順に進みます。

ステップ2. タスクの移行

移行ウィザードが Kaspersky Endpoint Security 向けの新しいタスクを作成します。タスクのリストで、 Kaspersky Endpoint Security のポリシー向けに作成する Kaspersky Endpoint Agent のタスクを選択します。こ のウィザードでは Kaspersky Endpoint Detection and Response および Kaspersky Sandbox 向けのタスクがサポ ートされます。次の⼿順に進みます。

ステップ 3. ウィザードの完了

ウィザードを終了します。ウィザードは次の操作を⾏います:

• 新規の Kaspersky Endpoint Security のポリシーを作成する

ポリシーは Kaspersky Endpoint Security および Kaspersky Endpoint Agent の設定を統合します。ポリシーに は <Kaspersky Endpoint Security ポリシー名> & <Kaspersky Endpoint Agent ポリシー名> という名前が付けら れます。新しいポリシーのステータスは*非アクティブ*になっています。続行するには、Kaspersky Endpoint Agent と Kaspersky Endpoint Security のポリシーをそれぞれ非アクティブにして、新しく統合されたポリシ ーを有効にします。

Kaspersky Endpoint Agent から Kaspersky Endpoint Security for Windows への移行後、新しいポリシー [に管理サーバーへのデータ転送機能](#page-824-0)(隔離されたファイルのデータと脅威の活動連鎖のデータ)が設 定されていることを確認してください。データ転送のパラメータ値は Kaspersky Endpoint Agent ポリシ ーからは移⾏されません。

● 新規の Kaspersky Endpoint Security のタスクを作成する

新規タスクは Kaspersky Endpoint Detection and Response および Kaspersky Sandbox 向けの Kaspersky Endpoint Agent タスクのコピーです。同時に、ウィザードは Kaspersky Endpoint Agent タスクには変更を 加えません。

# <span id="page-583-0"></span>「KES + KEA<sup>」</sup>構成からの「KES + 組み込みエージェント]構成への移行

Kaspersky Endpoint Security 11.7.0 には Kaspersky Endpoint Detection and Response Optimum 2.0(EDR Optimum) および Kaspersky Sandbox 2.0 向けの組み込みエージェントが含まれています。これらのソリュー ションと連携するために Kaspersky Endpoint Agent を別途インストールする必要がなくなりました。 Kaspersky Endpoint Security をバージョン 11.7.0 にアップグレードする際、EDR Optimum および Kaspersky Sandbox ソリューションは Kaspersky Endpoint Security との連携を保持します。さらに、Kaspersky Endpoint Agent はコンピューターから削除されます。

Kaspersky Endpoint Security 11.9.0 では、Kaspersky Endpoint Agent 配布パッケージは Kaspersky Endpoint Security 配信キットには含まれません。Kaspersky Endpoint Agent 配布パッケージは別途ダウンロードす る必要があります。

[KES + KEA] 設定から [KES + 組み込みエージェント]への移行には次の手順が含まれます:

### <sup>1</sup> Kaspersky Security Center **のアップグレード**

ユーザーのコンピューター上にある管理エージェントと Web コンソールを含むすべての Kaspersky Security Center コンポーネントをバージョン 13.2 にアップグレードします。

<sup>2</sup> Kaspersky Endpoint Security Web **プラグインのアップグレード**

Kaspersky Security Center Web コンソールで、Kaspersky Endpoint Security Web プラグインをバージョン 11.7.0 にアップグレードします。EDR Optimum および Kaspersky Sandbox コンポーネントを管理するには、 Web コンソールを使用する必要があります。

### **6** ポリシーおよびタスクの移行

Kaspersky Endpoint Agent のポリシーおよびタスクの移行ウィザードを使用して Kaspersky Endpoint Agent の設定を Kaspersky Endpoint Security for Windows に移行します。

これにより、新規の Kaspersky Endpoint Security のポリシーが作成されます。新しいポリシーのステータス は非アクティブになっています。ポリシーを適用するには、ポリシーのプロパティを開いて Kaspersky Security Network に関する声明に同意して状態をアクティブにします。

### <sup>4</sup> **ライセンス機能**

共通の Kaspersky Endpoint Detection and Response Optimum または Kaspersky Optimum Security ライセンス を使用して Kaspersky Endpoint Security for Windows および Kaspersky Endpoint Agent をアクティベートし た場合は、本製品をバージョン11.7.0 にアップグレードした後に EDR Optimum 機能は自動的にアクティベー トされます。追加で操作する必要はありません。

スタンドアロンの Kaspersky Endpoint Detection and Response Optimum アドオンのライセンスを使用して EDR Optimum 機能をアクティベートした場合は、EDR Optimum のライセンスが Kaspersky Security Center リポジトリに追加されていて、[ライセンスの⾃動配信機能が有効になっているこ](#page-88-0)とを確認してください。本 製品をバージョン 11.7.0 にアップグレードした後に、EDR Optimum 機能が自動的にアクティベートされま す。

Kaspersky Endpoint Detection and Response Optimum または Kaspersky Optimum Security ライセンスを使用 して Kaspersky Endpoint Agent をアクティベートしており、別のライセンスを使用して Kaspersky Endpoint Security for Windows をアクティベートしていた場合、Kaspersky Endpoint Security for Windows のライセン スを共通の Kaspersky Endpoint Detection and Response Optimum または Kaspersky Optimum Security のライ センスで置き換える必要があります。ライセンスは「[ライセンスの追加](#page-88-0)」タスクを使用して置き換えること ができます。

Kaspersky Sandbox 機能をアクティベートする必要はありません。Kaspersky Sandbox 機能は Kaspersky Endpoint Security for Windows をアップグレードおよびアクティベートした後すぐに利用可能になります。

### <sup>5</sup> Kaspersky Endpoint Security **のアップグレード**

本製品のアップグレードと、EDR Optimum および Kaspersky Sandbox 機能を移行するには、リモートイ [ンストールタスクの使⽤を推奨します。](#page-48-0)

本製品をリモートインストールタスクを使⽤してアップグレードするには、次の設定を変更する必要があり ます:

- o インストールパッケージの設定で Endpoint Detection and Response Optimum または Kaspersky Sandbox コンポーネントを選択します。
- インストールパッケージの設定で Kaspersky Endpoint Agent コンポーネントを除外します。

次の方法で本製品をアップグレードすることもできます:

- カスペルスキーのアップデートサービスを使用する(シームレスアップデート SMU)。
- クライアントデバイスのローカルで、セットアップウィザードを使用する。

この場合、コンピューターにインストールされている Kaspersky Endpoint Agent の設定を確認してくださ い。インストールされている Kaspersky Endpoint Agent に Endpoint Detection and Response Expert (KATA EDR)コンポーネントが含まれている場合、本製品のアップグレード前にコンポーネントを削除してくださ い。Endpoint Detection and Response Expert (KATA EDR) コンポーネントを削除できない場合は、アップグ レード時に Kaspersky Endpoint Security は EDR Optimum および Kaspersky Sandbox コンポーネントをスキッ プします。本製品のアップグレード後に*[コンポーネントの変更](#page-65-0)*タスクを使用してこれらのコンポーネントを インストールできます。

Kaspersky Endpoint Agent がインストールされているコンピューターに Kaspersky Endpoint Security をイン ストールする場合、コンポーネントの自動選択がサポートされます。自動選択されるコンポーネントは、本 製品のアップグレードを実⾏するユーザーアカウントの権限により異なります。

Kaspersky Endpoint Security をシステムアカウント (SYSTEM)で EXE または MSI ファイルを使用してアッ プグレードする場合は、Kaspersky Endpoint Security にはカスペルスキーソリューションの有効なライセン スへのアクセス権が付与されます。そのため、たとえばコンピューターに Kaspersky Endpoint Agent がイン ストールされており、EDR Optimum ソリューションがアクティベートされていた場合、Kaspersky Endpoint Security のインストーラーは⾃動的にコンポーネントのセットを構成して EDR Optimum コンポーネントを選 択します。これにより、Kaspersky Endpoint Security は組み込みエージェントを使用するよう切り替えら れ、Kaspersky Endpoint Agent は削除されます。通常、システムアカウント (SYSTEM) を使用した MSI イ ンストーラーの実行は、カスペルスキーのアップデートサービス (SMU) 経由または Kaspersky Security Center 経由でのインストールパッケージの配信時などに⾏われます。

権限のないユーザーアカウントでMSIファイルを使用して Kaspersky Endpoint Security をアップグレードす ると、Kaspersky Endpoint Security にはカスペルスキーソリューションの有効なライセンスへのアクセス権 が付与されません。この場合、Kaspersky Endpoint Security は Kaspersky Endpoint Agent 構成に基づいて、 次のようにコンポーネントを選択します:

- o Endpoint Detection and Response Expert (KATA EDR) コンポーネントがインストールされている場合、 Kaspersky Endpoint Security は Endpoint Agent コンポーネントを選択します。たとえば[KATA EDR + KSB]構成のように、Kaspersky Endpoint Agent に別のコンポーネントがインストールされていた場合で も、Kaspersky Endpoint Security は Endpoint Agent コンポーネントのみを選択します。
- o Kaspersky Sandbox コンポーネント、EDR Optimum、または「Kaspersky Sandbox + EDR Optimum<sup>]</sup>構成 がインストールされている場合は、Kaspersky Endpoint Security は関連するコンポーネントを選択しま す。これにより、Kaspersky Endpoint Security は組み込みエージェントを使用するよう切り替えられ、 Kaspersky Endpoint Agent は削除されます。

### <sup>6</sup> **コンピューターの再起動**

組み込みエージェントを含む製品へのアップグレードを完了するためにコンピューターを再起動します。本 製品のアップグレード中、インストーラーはコンピューターの再起動前に Kaspersky Endpoint Agent を削除 します。コンピューターの再起動後、組み込みエージェントが追加されます。つまり、コンピューターが再 起動されるまで、Kaspersky Endpoint Security は EDR および Kaspersky Sandbox の機能を実⾏しません。

#### <sup>7</sup> Kaspersky Endpoint Detection and Response Optimum **および** Kaspersky Sandbox **の状態を確認する。**

アップグレード後に、Kaspersky Security Center コンソールでコンピューターに「緊急」ステータスが表示 されている場合:

- コンピューターに管理エージェント 13.2 がインストールされていることを確認します。
- o EDR Optimum および Kaspersky Sandbox コンポーネントの動作状態を*製品コンポーネントのステータス* レポートを表示して確認します。コンポーネントのステータスが「*未インストール*」となっている場合 は、[コンポーネントの変更](#page-65-0)タスクを使⽤してコンポーネントをインストールしてください。
- Kaspersky Endpoint Security for Windows の新しいポリシーで Kaspersky Security Network に関する声明 に同意していることを確認してください。

製品コンポーネントのステータスレポート.を使用して EDR Optimum 機能がアクティベートされているかど 。。。。<br>うかを確認してください。コンポーネントの状態が「*ライセンスに含まれていません*」 と表示されている場 合は、EDR Optimum [の⾃動ライセンス配信機能がオンになっている](#page-88-0)ことを確認してください。

### 本製品を KATA EDR の⼀部としてアップグレードする

Kaspersky Endpoint Agent を Kaspersky Anti Targeted Attack Platform(Endpoint Detection and Response Expert (KATA EDR) コンポーネント)の一部としてインストールしていた場合、Kaspersky Endpoint Security for Windows を次のいずれの方法でもアップグレードすることができます:

● リモートインストールタスクを使用する。

次の設定を変更する必要があります:

- インストールパッケージの設定で Endpoint Detection and Response Optimum または Kaspersky Sandbox コンポーネントを除外します。
- インストールパッケージの設定で Kaspersky Endpoint Agent コンポーネントを選択します。コンピュー ターに既に Kaspersky Endpoint Agent がインストールされていた場合は、バージョン 3.11 にアップグレ ードされます。
- カスペルスキーのアップデートサービス (SMU) を使用する。

製品アップグレードを確認する必要があります。Kaspersky Endpoint Security は Endpoint Detection and Response Optimum および Kaspersky Sandbox をインストールから除外します。Kaspersky Endpoint Agent のアップグレードはサポートされません。Kaspersky Endpoint Agent を手動でアップグレードすることがで きます。

● クライアントデバイスのローカルで、セットアップウィザードを使用する。

Kaspersky Endpoint Security は Endpoint Detection and Response Optimum および Kaspersky Sandbox をイ ンストールから除外します。コンピューターに既に Kaspersky Endpoint Agent がインストールされていた 場合は、バージョン 3.11 にアップグレードされます。

# Managed Detection and Response

Kaspersky Endpoint Security 11.6.0 に、Managed Detection and Response ソリューション向けの組 み込みエージェントが導入されました。Kaspersky Managed Detection and Response (MDR) ソリ ューションはお客様のインフラストラクチャ内のセキュリティインシデントを⾃動で検知し分析 します。MDR はエンドポイントから取得する遠隔測定したデータと機械学習を使用します。 MDR はカスペルスキーのエキスパートにインシデントのデータを送信します。エキスパートは インシデントを処理し、新しい項⽬を定義データベースに追加するなどの対応をします。また、 エキスパートたちはインシデントの処理に対して、コンピューターをネットワークから分離する など、推奨事項を提示することもあります。ソリューションについて詳しくは、Kaspersky Managed Detection and Response のヘルプロを参照してください。

# MDR との連携

 $\circledcirc$ 

Kaspersky Managed Detection and Response との連携を設定するには、Managed Detection and Response コン ポーネントを有効にして、Kaspersky Endpoint Security を設定する必要があります。

Managed Detection and Response が動作するためには、次の機能を有効にする必要があります:

- [Kaspersky Security Network](#page-302-0) (拡張モード)
- [ふるまい検知](#page-263-0)

これらの機能は必ず有効にしてください。有効になっていないと、遠隔測定したデータを受け取ることができ ないため、Kaspersky Managed Detection and Response は機能できません。

また、Kaspersky Managed Detection and Response は別の製品機能から受け取ったデータを使用します。これ らの機能は有効にしなくても Kaspersky Managed Detection and Response を使用できます。追加のデータを提 供する機能は次の通りです:

- [ウェブ脅威対策](#page-207-0)
- [メール脅威対策](#page-221-0)

[ファイアウォール](#page-236-0)

Kaspersky Security Center 13 Web コンソールを経由した管理サーバーと Kaspersky Managed Detection and Response が連携するためには、新しい保護された接続であるバックグラウンド接続を確立する必要がありま す。Kaspersky Security Center Web コンソールを経由した管理サーバーと Kaspersky Managed Detection and Response が連携するためには、新しい保護された接続であるバックグラウンド接続を確立する必要がありま す。ソリューションを配備する際に Kaspersky Managed Detection and Response はバックグラウンド接続を確 立するよう求めます。バックグラウンド接続が確立されていることを確認してください。Kaspersky Security Center [とその他のカスペルスキーのソリューションとの統合について詳しくは、](https://support.kaspersky.com/help/KSC/14/ja-JP/index.htm)Kaspersky Security Center の ヘルプロを参照してください。

Kaspersky Managed Detection and Response とは次の手順で連携されます:

### <sup>1</sup> **プライベートの** Kaspersky Security Network **の設定**

Kaspersky Security Center Cloud コンソールを使用している場合、この手順は省略してください。 Kaspersky Security Center Cloud コンソールは、MDR プラグインのインストール中に自動的にローカル の Kaspersky Security Network を設定します。

プライベート KSN はコンピューターと Kaspersky Security Network 専用のサーバー間でのデータ通信をサポ ートしますが、グローバル KSN はサポートしません。

Kaspersky Security Network 設定ファイルを管理サーバーのプロパティ内でアップロードします。Kaspersky Security Network 設定ファイルは MDR 設定ファイルの ZIP アーカイブ内に保存されています。Kaspersky Managed Detection and Response コンソールからこの ZIP アーカイブを取得できます。プライベート KSN の 設定の詳細に関しては、[Kaspersky Security Center](https://support.kaspersky.com/KSC/12/ja-JP/89312.htm) のヘルプロを参照してください。コマンドラインから Kaspersky Security Network 設定ファイルをコンピューターにアップロードすることも可能です(下記の説 明を参照してください)。

### **[コマンドラインからプライベートの](javascript:toggleBlock() Kaspersky Security Network を設定する方法**?

1. 管理者としてコマンドラインインタープリタ (cmd.exe) を実行します。

2. Kaspersky Endpoint Security の実行ファイルがあるフォルダーに移動します。

3. 次のコマンドを実行します:

avp.com KSN /private <ファイル名>

<ファイル名> にはプライベート KSN の設定を含む設定ファイルの名前を入力します (PKCS7 ま たは PEM ファイル形式)。

例:

avp.com KSN /private C:\kpsn\_config.pkcs7

Kaspersky Endpoint Security はプライベート KSN を使用してファイル、アプリケーション、Web サイトの評 価を決定します。 [**Kaspersky Security Network**] セクションのポリシー設定には、次の動作ステータスが 表示されます: KSN ネットワーク: プライベート KSN

Managed Detection and Response が動作するためには、拡張 KSN [モードを有効にする](#page-302-0)必要があります。

<sup>2</sup> Managed Detection and Response **コンポーネントの有効化**

Kaspersky Endpoint Security のポリシーで BLOB 設定ファイルを読み込みます(下の手順を参照してくださ い)。BLOB ファイルには、クライアント ID および Kaspersky Managed Detection and Response のライセン スに関する情報が含まれます。BLOB ファイルは MDR 設定ファイルの ZIP アーカイブ内に保存されていま す。Kaspersky Managed Detection and Response コンソールからこの ZIP アーカイブを取得できます。BLOB ファイルについて詳しくは、[Kaspersky Managed Detection](https://support.kaspersky.com/MDR/en-US/) and Response のヘルプ を参照してください。

**管理コンソール (MMC) で Managed Detection and Response を有効にする方法**?

- 1. Kaspersky Security Center の管理コンソールを開きます。
- **2.**コンソールツリーの [**管理対象デバイス**] フォルダーで、設定を適用するクライアントコンピュ ーターが属している管理グループのフォルダーを開きます。
- **3**.作業領域で、[**ポリシー**]タブを選択します。
- 4. 目的のポリシーを選択し、ダブルクリックしてポリシーのプロパティを表示します。
- 5. ポリシーウィンドウで、 [**Detection and Response**」→ [**Managed Detection and Response**] の順に選択します。
- 6. [**Managed Detection and Response**]チェックボックスをオンにします。
- **7. [設定**]ブロックで、[**インポート**]をクリックし、Kaspersky Managed Detection and Response コンソールで受け取った BLOB ファイルを選択します。ファイルの拡張子は P7 です。

8. 変更内容を保存します。

#### Web **[コンソールおよび](javascript:toggleBlock()** Cloud **コンソールで** Managed Detection and Response **を有効にする⽅法**

- 1.Web コンソールのメインウィンドウで[**デバイス**]→[**ポリシーとプロファイル**]の順に選択 します。
- 2. Kaspersky Endpoint Security のポリシーの名前をクリックします。 ポリシーのプロパティウィンドウが表⽰されます。
- **3. [アプリケーション設定**]タブを選択します。
- 4. [Detection and Response]→[Managed Detection and Response]に移動します。 ――
- 5. [**Managed Detection and Response**]をオンにします。
- 6. [**インポート**]をクリックし、Kaspersky Managed Detection and Response Console で受け取っ た BLOB ファイルを選択します。ファイルの拡張子は P7 です。

7. 変更内容を保存します。

**コマンドラインから** Managed Detection and Response **[コンポーネントを有効にする⽅法](javascript:toggleBlock()**

1. 管理者としてコマンドラインインタープリタ (cmd.exe) を実行します。

2. Kaspersky Endpoint Security の実⾏ファイルがあるフォルダーに移動します。

3. 次のコマンドを実行します:

avp.com MDRLICENSE /ADD <ファイル名> /login=<ユーザー名> /password=<パスワード>

このコマンドを実⾏するには、[パスワードによる保護を有効にする](#page-415-0)必要があります。ユーザ ーには「**本製品の設定**」操作を実行する権限が付与されている必要があります。

BLOB ファイルが検証されます。BLOB の検証には、デジタル署名およびライセンス期間の確認も含まれま す。BLOB ファイルの検証が正常に完了すると、Kaspersky Endpoint Security はファイルをアップロードし て、次回の Kaspersky Security Center との同期の際にファイルをコンピューターに送信します。コンポーネ ントの動作状態は*製品機能の状態レポート*で表示できます。また、コンポーネントの動作状態を Kaspersky Endpoint Security のローカルインターフェイス内のレポートで表示して確認することもできます。 【**Managed Detection and Response**】は Kaspersky Endpoint Security のコンポーネントのリストに追加され ます。

# Kaspersky Endpoint Agent からの移行

MDR ソリューションは Kaspersky Endpoint Security バージョン 11 以降でサポートされます。Kaspersky Endpoint Security のバージョン 11 〜 11.5.0 は、脅威検知を有効にするために Kaspersky Managed Detection and Response に遠隔測定したデータを送信するだけです。Kaspersky Endpoint Security のバージョン 11.6.0 には、 組み込みエージェント (Kaspersky Endpoint Agent)のすべての機能が含まれています。

お客様が Kaspersky Endpoint Security 11 ~ 11.5.0 を使用している場合、MDR ソリューションとの連携のために データベースを最新版にアップデートする必要があります。また、Kaspersky Endpoint Agent をインストール する必要があります。

Kaspersky Endpoint Security 11.6.0 以降のバージョンを使用している場合は、MDR ソリューションを使用するた めに Kaspersky Endpoint Agent をインストールする必要はありません。

Kaspersky Endpoint Agent から Kaspersky Endpoint Security に切り替えるには:

- 1. Kaspersky Endpoint Security のポリシーで Kaspersky Managed Detection and Response との連携を設定しま す。
- 2. Kaspersky Endpoint Agent のポリシーで Managed Detection and Response を無効にします。

Kaspersky Endpoint Security 11 〜 11.5.0 をインストールしていないコンピューターに Kaspersky Endpoint Security のポリシーが適用されている場合、まずこれらのコンピューターに対して別の Kaspersky Endpoint Agent のポリシーを作成する必要があります。新しいポリシーで、Kaspersky Managed Detection and Response との連携を設定してください。

# Endpoint Detection and Response

Kaspersky Endpoint Security 11.7.0 には、Kaspersky Endpoint Detection and Response Optimum ソ リューション(以降「EDR Optimum」とします)の組み込みエージェントが含まれます。 Kaspersky Endpoint Security 11.8.0 には、Kaspersky Endpoint Detection and Response Expert ソリ ューション (以降「EDR Expert」とします)の組み込みエージェントが含まれます。Kaspersky Endpoint Detection and Response は、高度なサイバー脅威から企業のIT インフラストラクチャ を保護する幅広いソリューションです。ソリューションの機能は、新しい脆弱性攻撃やランサム ウェア、ファイルレス攻撃、またシステムシステムツールを悪用する方法などを含む複雑な脅威 の検知とそれらへの対応を組み合わせたソリューションです。EDR Expert は EDR Optimum に比 べ、より多くの脅威監視および応答機能を備えています。ソリューションの詳細については、 [Kaspersky Endpoint](https://support.kaspersky.com/KEDR_Optimum/2.0/en-US/index.htm) Detection and Response Optimum のヘルプロおよび Kaspersky Endpoint Detection and Response Expert のヘルプロ[を参照してください。](https://support.kaspersky.com/KEDR_Expert/en-US/index.htm)

Kaspersky Endpoint Detection and Response Optimum は脅威の活動を確認して分析し、迅速な対 応に必要となる攻撃の可能性に関する情報をセキュリティの担当者または管理者に提供します。 Kaspersky Endpoint Detection and Response は別のウィンドウでアラートの詳細を表示します。  $7$ ラートの詳細 (Alert details) は、収集済みの検知した脅威に関する情報を全体的に表示する ツールです。アラートの詳細には、コンピューター上に表⽰されるファイルの履歴が含まれま [す。アラートの詳細の管理について詳しくは、](https://support.kaspersky.com/KEDR_Optimum/2.0/en-US/index.htm)Kaspersky Endpoint Detection and Response Optimum のヘルプロおよび [Kaspersky Endpoint](https://support.kaspersky.com/KEDR_Expert/en-US/index.htm) Detection and Response Expert のヘルプロを参照 してください。

Kaspersky Endpoint Detection and Response は次の脅威インテリジェンスツールを使用します。

- Kaspersky Security Network(以下、「KSN」とも表記)。クラウドサービスのインフラストラクチャで、 カスペルスキーの情報基盤に基づいたリアルタイムのファイル、Web サイト、ソフトウェアの評価情報を 提供します。Kaspersky Security Network のデータを使用することにより、新しい脅威に対するカスペルス キー製品の対応が迅速化され、一部の保護機能の効果が高まり、誤検知の可能性が低減されます。EDR Expert は、端末からデータを KSN に送信せず、 企業内のサーバーにデータを送信する Kaspersky Private Network (KPSN) を使用します。
- [Kaspersky Threat](https://opentip.kaspersky.com/) Intelligence Portal¤ との連携。ファイルや Web アドレスの評価に関する情報を蓄積し、 表示できます。
- [Kaspersky Threats](https://threats.kaspersky.com/ja/)  $\vec{r} \hat{\vec{z}} \times \vec{z} \vec{z}$
- Cloud Sandbox 技術。隔離された環境で疑わしいファイルを実⾏し、ファイルの評価を確認します。

# Kaspersky Endpoint Detection and Response との連携

Kaspersky Endpoint Detection and Response と連携するには、Endpoint Detection and Response Optimum (EDR Optimum) コンポーネントまたは Endpoint Detection and Response Expert (EDR Expert) コン ポーネントを追加し、Kaspersky Endpoint Security で設定する必要があります。

EDR Optimum と EDR Expert コンポーネントには互換性がありません。

Endpoint Detection and Response が動作するには次の条件を満たしている必要があります。

- Kaspersky Security Center 13.2。以前のバージョンの Kaspersky Security Center では、Endpoint Detection and Response をアクティベートすることはできません。
- EDR Optimum は Kaspersky Security Center Web コンソール および Kaspersky Security Center Cloud コンソ ールで管理することができます。EDR Expert の機能は、Kaspersky Security Center Web コンソールを使用 した場合のみ管理できます。管理コンソール (MMC) を使用してこの機能を管理することはできません。
- 本製品がアクティベートされており、ライセンスがこの機能をサポートしている。
- Endpoint Detection and Response コンポーネントがオンになっている。
- Endpoint Detection and Response が連携する製品機能が有効になっており、動作している。Endpoint Detection and Response は次の機能と連携します:
	- [ファイル脅威対策](#page-199-0)
	- [ウェブ脅威対策](#page-207-0)
	- [メール脅威対策](#page-221-0)
	- [脆弱性攻撃ブロック](#page-261-0)
	- [ふるまい検知](#page-263-0)
	- ホスト侵入防止
	- [修復エンジン](#page-299-0)
	- [アダプティブアノマリーコントロール](#page-355-0)

Kaspersky Endpoint Detection and Response とは次の手順で連携されます:

**1 Endpoint Detection and Response コンポーネントのインストール** 

EDR Optimum または EDR Expert [コンポーネントは、インストール中またはアップグレード中、または](#page-65-0)コン ポーネントの変更タスクを使⽤して選択できます。

新機能を持つ製品にアップグレードを完了するにはコンピューターを再起動する必要があります。

### <sup>2</sup> Kaspersky Endpoint Detection and Response **をアクティベートする**

次の方法で Kaspersky Endpoint Detection and Response を使用するライセンスを入手できます:

o Endpoint Detection and Response が Kaspersky Endpoint Security for Windows のライセンスに含まれてい る。

機能は [Kaspersky Endpoint Security for](#page-87-0) Windows のアクティベーション後すぐに使用できます。

o EDR Optimum または EDR Expert の個別のライセンスを購入する (Kaspersky Endpoint Detection and Response のアドオン)。

Kaspersky Endpoint Detection and Response 向けの別のライセンスを追加すると使用できます。結果とし て、Kaspersky Endpoint Security のライセンスおよび Kaspersky Endpoint Detection and Response のライ センスの 2 種類のライセンスがコンピューターにインストールされることになります。

スタンドアロンの Endpoint Detection and Response のライセンスは、Kaspersky Endpoint Security のライ センスと同じです。

EDR Optimum または EDR Expert がライセンスでサポートされており[、本製品のローカルインターフェイス](#page-94-0) で実⾏中であることを確認してください。

<sup>3</sup> Endpoint Detection and Response Optimum **コンポーネントの有効化**

Kaspersky Endpoint Security for Windows のポリシー設定でこの機能を有効または無効にできます。

Web **コンソールおよび** Cloud **コンソールで** Endpoint Detection and Response **[を有効または無効にする⽅法](javascript:toggleBlock()**

1. Web コンソールのメインウィンドウで[**デバイス**]→[**ポリシーとプロファイル**」の順に選択 します。

2. Kaspersky Endpoint Security のポリシーの名前をクリックします。 ポリシーのプロパティウィンドウが表⽰されます。

**3. [アプリケーション設定**]タブを選択します。

4. [Detection and Response] → [Endpoint Detection and Response]に移動します。 ――

5. 【**Endpoint Detection and Response**】をオンにします。

6. 変更内容を保存します。

Kaspersky Endpoint Detection and Response コンポーネントが有効になりました。コンポーネントの動作状 態は*製品機能の状態レポート*で表示できます。また、コンポーネントの動作状態を Kaspersky Endpoint Security のローカルインターフェイス内の<u>[レポート](#page-474-0)</u>で表示して確認することもできます。[**Endpoint** <code>Detection</code> and Response Optimum]または[Endpoint Detection and Response Expert]が Kaspersky  $\,$ Endpoint Security のコンポーネントのリストに追加されました。

### <sup>4</sup> **管理サーバーへのデータ転送を有効にする**

すべての Endpoint Detection and Response の機能を有効するには、次の種別のデータの転送を有効にする必 要があります。

隔離されたファイルのデータ。

このデータは Web コンソールおよび Cloud コンソールを使用して、コンピューター上で隔離されたファ イルに関する情報を取得するために必要となります。たとえば、Web コンソールおよび Cloud コンソー ルで分析用に隔離からファイルをダウンロードすることができます。

脅威の活動連鎖のデータ。

このデータは Web コンソールおよび Cloud コンソールで、コンピューター上で検知されたファイルに関 する情報を取得するために必要となります。Web コンソールおよび Cloud コンソールでアラートの詳細 を表⽰して必要な応答操作を⾏うことができます。

Web コンソールおよび Cloud コンソールで管理サーバーへのデータ転送を有効にする方法**回** 

- 1.Web コンソールのメインウィンドウで[**デバイス**]→[**ポリシーとプロファイル**]の順に選択 します。
- 2. Kaspersky Endpoint Security のポリシーの名前をクリックします。 ポリシーのプロパティウィンドウが表⽰されます。
- **3. [アプリケーション設定**]タブを選択します。
- 4. [**全般設定]→[レポートと保管領域]**に移動します。
- **5. [管理サーバーへのデータ転送**]ブロックの次のチェックボックスを選択してください:
	- 隔**離ファイルの情報**︰
	- **脅威の活動連鎖の情報**:
- 6. 変更内容を保存します。

# Kaspersky Endpoint Agent からの移行

EDR Optimum コンポーネント (組み込みエージェント) がインストールされていて Kaspersky Endpoint Security 11.7.0 以降のバージョンを使用している場合、Kaspersky Endpoint Detection and Response Optimum と の連携はインストール後すぐ利用可能になります。EDR Optimum コンポーネントは Kaspersky Endpoint Agent と互換性はありません。Kaspersky Endpoint Agent がコンピューターにインストールされている場合、 Kaspersky Endpoint Security をバージョン 11.7.0 にアップデートするときに Kaspersky Endpoint Detection and Response Optimum は Kaspersky Endpoint Security との連携を継続します( [KES + KEA]設定から [KES + 組 み込みエージェント]への移行)。また、Kaspersky Endpoint Agent はコンピューターから削除されます。 Kaspersky Endpoint Agent から Kaspersky Endpoint Security for Windows への移行を完了するには、移行ウィザ [ードを使⽤してポリシーとタスクの設定を移す必要があります。](#page-582-0)

Kaspersky Endpoint Security 11.4.0〜11.6.0 を Kaspersky Endpoint Detection and Response Optimum との連携に使 用している場合は、製品には Kaspersky Endpoint Agent が含まれます。Kaspersky Endpoint Security のインス トール中に並行して Kaspersky Endpoint Agent をインストールできます。

Kaspersky Endpoint Security 11.9.0 では、Kaspersky Endpoint Agent 配布パッケージは Kaspersky Endpoint Security 配信キットには含まれません。Kaspersky Endpoint Agent 配布パッケージは別途ダウンロードす る必要があります。

Kaspersky Endpoint Detection and Response Expert ソリューションでは、Kaspersky Endpoint Agent との 連携はサポートされません。Kaspersky Endpoint Detection and Response Expert ソリューションでは、 Kaspersky Endpoint Security の組み込みエージェント(バージョン 11.8.0 以降)を使用します。

<span id="page-593-0"></span>Kaspersky Endpoint Security の⼀部としての EDR Optimum コンポーネントは Kaspersky Endpoint Detection and Response Optimum 2.0 ソリューションとの連携をサポートします。Kaspersky Endpoint Detection and Response Optimum バージョン 1.0 との連携はサポートされていません。

# セキュリティ侵害インジケーター (IOC) のスキャン

セキュリティ侵害インジケーター(IOC)とは、コンピューターへの認証されないアクセス(コンピューター の侵害)の痕跡を示すオブジェクトまたは活動に関する一連のデータです。たとえば、システムへのログイン を複数回失敗すると、セキュリティ侵害インジケーターの構成要素となります。IOC スキャンタスクは、コン ピューターのセキュリティ侵害インジケーターを検索し、脅威への対応⽅法を確⽴するのに役⽴ちます。

Kaspersky Endpoint Security は IOC ファイルを使用して侵害インジケーターを検索します。IOC ファイルは、 本製品が検知の判断時に一致させる一連のインジケーターを含むファイルです。IOC ファイルは OpenIOC 標 準に準拠している必要があります。

IOC スキャンタスクの実⾏モード

Kaspersky Endpoint Detection and Response を使用して、侵害されたデータを検知する標準の IOC スキャンタ スクを作成できます。標準のIOC スキャンタスクは Web コンソールで手動で作成および設定されたタスクま たはタスクのグループを意味します。タスクは、ユーザーが準備した IOC ファイルを使用して実行されます。 手動で侵害インジケーターを追加する場合は、IOC [ファイルの要件](#page-616-0)を参照してください。

以下のリンクをクリックしてダウンロードできるファイルには、すべての OpenIOC 標準のIOC タームの一覧 が含まれています。

# **こちらのリンクから** IOC\_TERMS.XLSX **[ファイルをダウンロードできます](https://support.kaspersky.com/Help/KESWin/11.11.0/IOC_Terms/IOC_TERMS.xlsx)**

Kaspersky Endpoint Security は、本製品が [Kaspersky Sandbox](#page-618-0) ソリューションの一部として使用されている場 合は[スタンドアロンの](#page-622-0) IOC スキャンタスクをサポートします。

IOC スキャンタスクの作成

IOC スキャンタスクを次の方法で手動で作成することができます:

アラートの詳細(EDR Optimum のみ)で作成する。

アラートの詳細 (Alert details) は、収集済みの検知した脅威に関する情報を全体的に表示するツールで す。アラートの詳細には、コンピューター上に表⽰されるファイルの履歴が含まれます。アラートの詳細 の管理について詳しくは、[Kaspersky Endpoint](https://support.kaspersky.com/KEDR_Optimum/2.0/en-US/index.htm) Detection and Response Optimum のヘルプロおよび [Kaspersky Endpoint](https://support.kaspersky.com/KEDR_Expert/en-US/index.htm) Detection and Response Expert のヘルプロを参照してください。

• タスクウィザードを使用する。

EDR Optimum のタスクは、Web コンソールおよび Cloud コンソールで設定できます。EDR Expert のタス ク設定は Cloud コンソールのみで使用可能です。

IOC スキャンタスクを作成するには:

**1. Web** コンソールのメインウィンドウで、[**デバイス**]→[**タスク**]の順に選択します。 タスクのリストが表⽰されます。

2. [**追加**] をクリックします。 タスクウィザードが起動します。 3. タスクの設定を指定します:

- a. **アプリケーション**ドロップダウンリストで、Kaspersky Endpoint Security for Windows (11.11.0)を選択し ます。
- **b**. [タスク種別]で、[IOC スキャン]を選択します。
- **c. [タスク名]**に簡潔な内容を入力します。
- d. [**タスクを割り当てるデバイスの選択**] ブロックで、タスク範囲の指定方法を選択します。
- 4.タスク範囲の指定方法に応じて、対象デバイスを選択します。次の手順に進みます。
- 5. タスクの実行に使用するユーザーアカウントの認証情報を入力します。次の手順に進みます。

既定では、Kaspersky Endpoint Security はタスクをシステムユーザーアカウント (SYSTEM) として開 始します。

システムアカウント (SYSTEM) にはネットワークドライブの IOC スキャンタスクを実行する権限がありま せん。ネットワークドライブに対してタスクを実⾏する場合に、そのドライブにアクセス権のあるユーザ ーアカウントを選択してください。

ネットワークドライブのスタンドアロンの IOC スキャンタスクには、タスクのプロパティで、そのド ライブにアクセス権のあるユーザーアカウントを⼿動で選択する必要があります。

- 6. ウィザードを終了します。 タスクのリストに新しいタスクが表示されます。
- 7. 新しいタスクをクリックします。 タスクのプロパティウィンドウが表⽰されます。
- 8. [アプリケーション設定] タブを選択します。
- **9. [IOC スキャン設定**]に移動します。
- 10. 侵害インジケーターを検索するために IOC ファイルを読み込みます。

IOC ファイルの読み込み後、IOC ファイルのインジケーターのリストが表示できます。

タスク実行後の IOC ファイルの追加または削除は推奨されません。前回実行された IOC スキャン結果 が正しく表⽰されないことがあります。IOC ファイルの侵害インジケーターを検索するには、新しい タスクを追加するようにしてください。

11. IOC 検知時の動作の設定:

- **コンピューターをネットワークから分離する**:このオプションを選択した場合、Kaspersky Endpoint Security は脅威の拡散を防ぐためにコンピューターをネットワークから分離します。分離時間は Endpoint Detection and Response [コンポーネントの設定で](#page-786-0)設定できます。
- コピーを隔離に移動し、オブジェクトを削除する:このオプションを選択した場合、Kaspersky Endpoint Security はコンピューターで検知された悪意のあるオブジェクトを削除します。オブジェクト

を削除する前に、後で復元する必要があった場合に備えて Kaspersky Endpoint Security はオブジェクト のバックアップコピーを作成します。バックアップコピーは隔離に移動されます。

- **簡易スキャンを実行する**:このオプションを選択した場合、Kaspersky Endpoint Security は<u>*簡易スキャ*</u> ンタスクを実行します。既定では、カーネルメモリ、実行中のプロセスおよびスタートアップオブジェ クト、ディスクブートセクターをスキャンします。
- **12. [詳細**]に移動します。
- 13. タスクの一部として分析される必要のあるデータ種別(IOC ドキュメント)を選択します。

Kaspersky Endpoint Security は、読み込まれた IOC ファイルの内容に従って IOC スキャンタスク用の データ種別 (IOC ドキュメント)を自動で選択します。選択されたデータ種別の選択解除は推奨され ません。

次のデータ種別に対してスキャン範囲を追加で設定できます:

**ファイル - FileItem**:事前定義された範囲を使用してコンピューター上の IOC スキャン範囲を設定しま す。

既定では、Kaspersky Endpoint Security はコンピューターの重要な領域(ダウンロードフォルダー、デ スクトップ、一時的なオペレーティングシステムのファイルがあるフォルダーなど)のみの IOC をスキ ャンします。スキャン範囲を⼿動で追加することもできます。

**Windows イベントログ - EventLogItem**:イベントが記録された際の時間周期を入力します。IOC スキ ャンに使用する必要のある Windows イベントログを選択することもできます。既定では、次のイベント ログが選択されています:アプリケーションイベントログ、システムイベントログ、セキュリティイベ ントログ。

Kaspersky Endpoint Security はデータ種別**Windows レジストリ - RegistryItem**に対しては、<u>レジストリキー</u> ⼀式をスキャンします。

**14.**コンピューターのプロパティウィンドウで、[**スケジュール**]タブを選択します。

15. タスクのスケジュールを設定します。

このタスクでは Wake-on-LAN は使用できません。コンピューターの電源がオンになっていて、タスク を実⾏できることを確認してください。

16. 変更内容を保存します。

17. タスクの横にあるチェックボックスをオンにします。

18. [**開始**]をクリックします。

**Kaspersky Endpoint Security** はコンピューター上にある侵害インジケーターの検索を実行します。[**結果**] のタスクのプロパティでタスクの結果を確認できます。 [アプリケーション設定] → [IOC スキャン結果] の順に選択して、タスクのプロパティで侵害インジケーターに関する情報を表示することができます。

IOC スキャン結果は 30 ⽇間保持されます。この期間を経過すると、Kaspersky Endpoint Security は最も古 いデータを⾃動的に削除します。

### ファイルを隔離する

脅威への対応として、Kaspersky Endpoint Detection and Response Optimum は*ファイルの隔離*タスクを作成し ます。これは脅威の影響を最小限にとどめるために必要です。*隔離*はコンピューター上にある特別なローカル 保管領域です。ユーザーがコンピューターに対して危険だと判断したファイルを隔離することができます。隔 離されたファイルは暗号化された状態で保管され、端末のセキュリティに影響はありません。Kaspersky Endpoint Security は Kaspersky Sandbox および Kaspersky Endpoint Detection and Response ソリューションと 連携する際にのみこの隔離を使用します。その他のケースにおいては、Kaspersky Endpoint Security は関連す るファイルをバックアップに保管します。ソリューションの一部として隔離を管理するには、Kaspersky Sandbox のヘルプロ、[Kaspersky Endpoint](https://support.kaspersky.com/KEDR_Optimum/2.0/en-US/index.htm) Detection and Response Optimum のヘルプロ、および Kaspersky Endpoint Detection and Response Expert のヘルプロ[を参照してください。](https://support.kaspersky.com/KEDR_Expert/en-US/index.htm)

次の方法で*ファイルの隔離*タスクを作成できます:

- アラートの詳細(EDR Optimum のみ)で作成する。 アラートの詳細 (Alert details) は、収集済みの検知した脅威に関する情報を全体的に表示するツールで す。アラートの詳細には、コンピューター上に表⽰されるファイルの履歴が含まれます。アラートの詳細 の管理について詳しくは、[Kaspersky Endpoint](https://support.kaspersky.com/KEDR_Optimum/2.0/en-US/index.htm) Detection and Response Optimum のヘルプロおよび [Kaspersky Endpoint](https://support.kaspersky.com/KEDR_Expert/en-US/index.htm) Detection and Response Expert のヘルプロを参照してください。
- タスクウィザードを使用する。 ファイルのパスまたはハッシュ (SHA256 または MD5)、もしくはファイルのパスとハッシュの両方を入 力する必要があります。

ファイルの*隔離*タスクには次の制限事項があります:

1. ファイルのサイズは 100 MB を超えることはできません。

- 2. 重要なシステムオブジェクト(SCO)は隔離できません。SCO とはオペレーティングシステムと Kaspersky Endpoint Security for Windows アプリケーションが実行できる必要のあるファイルです。
- 3. EDR Optimum のタスクは、Web コンソールおよび Cloud コンソールで設定できます。EDR Expert のタスク 設定は Cloud コンソールのみで使用可能です。

ファイルの隔離タスクを作成するには:

- **1. Web** コンソールのメインウィンドウで、[**デバイス**]→[**タスク**]の順に選択します。 タスクのリストが表⽰されます。
- 2. [**追加**] をクリックします。 タスクウィザードが起動します。

3. タスクの設定を指定します:

- a. **アプリケーション**ドロップダウンリストで、Kaspersky Endpoint Security for Windows (11.11.0)を選択し ます。
- b. [タスク種別] で、 [ファイルの隔離] を選択します。 —
- **c. [タスク名**] に簡潔な内容を入力します。
- d. [**タスクを割り当てるデバイスの選択**] ブロックで、タスク範囲の指定方法を選択します。

4.タスク範囲の指定方法に応じて、対象デバイスを選択します。[**次へ**]をクリックします。

**5.** タスクの実行に使用するユーザーアカウントの認証情報を入力します。 [**次へ**]をクリックします。

既定では、Kaspersky Endpoint Security はタスクをシステムユーザーアカウント(SYSTEM)として開 始します。

- **6. [終了**]をクリックして、ウィザードを終了します。 タスクのリストに新しいタスクが表示されます。
- 7. 新しいタスクをクリックします。 タスクのプロパティウィンドウが表⽰されます。
- 8. [アプリケーション設定] タブを選択します。
- 9.ファイルのリストで、[**追加**]をクリックします。 ファイルの追加ウィザードが開始されます。
- 10. ファイルを追加するには、ファイルの完全パス、ファイルのハッシュとパスの両方を入力する必要があり ます。

ファイルがネットワークドライブにある場合は、ドライブ文字ではなく「\\」から開始されるファイ ルのパスを入力してください。例: \\server\shared\_folder\file.exeファイルのパスにドライブ 文字があると、ファイルが見つかりませんというエラーになります。

**11.**コンピューターのプロパティウィンドウで、[**スケジュール**]タブを選択します。

12. タスクのスケジュールを設定します。

このタスクでは Wake-on-LAN は使用できません。コンピューターの電源がオンになっていて、タスク を実⾏できることを確認してください。

**13.[保存**]をクリックします。

14. タスクの横にあるチェックボックスをオンにします。

**15. [開始]**をクリックします。

Kaspersky Endpoint Security はファイルを隔離します。ファイルが別のプロセスでロックされている場合 は、タスクは*完了*として表示されますが、ファイルそのものはコンピューターが再起動されてから隔離され ます。コンピューターの再起動後、ファイルが隔離されたことを確認してください。

実行中のファイルを隔離しようとした場合、 ファイルの隔離タスクはエラー「 アクセスが拒否されました」 で 終了することがあります。ファイルに対して[プロセスの終了タスクを作成](#page-603-0)してから再度実行してください。

サイズが大きいファイルを隔離しようとする場合、ファイルの隔離タスクがエラー「隔離の保管領域に十分な 空き容量がありません」で失敗することがあります。隔離の中身を空にするか、隔離のサイズを拡大してくだ さい。再度実⾏してください。

<span id="page-598-0"></span>Web コンソールを使用して隔離からファイルを復元したり、隔離の中身を空にすることができます。コマンド ラインを使⽤してオブジェクトをローカルコンピューター上に復元できます。

### ファイルを取得する

ユーザーのコンピューターからファイルを取得することができます。たとえば、サードパーティ製品によって 作成されたイベントログファイルを取得するよう設定することができます。ファイルを取得するには、専用の タスクを作成する必要があります。そのタスクの実行結果として、ファイルは隔離に保存されます。Web コン ソールを使⽤して隔離に保存されたこのファイルをダウンロードすることができます。ユーザーのコンピュー ターでは、ファイルは元のフォルダーに残ります。

ファイルのサイズは 100 MB を超えることはできません。

EDR Optimum のタスクは、Web コンソールおよび Cloud コンソールで設定できます。EDR Expert のタス ク設定は Cloud コンソールのみで使用可能です。

ファイルの取得タスクを作成するには:

- **1. Web** コンソールのメインウィンドウで、 [**デバイス**]→[**タスク**]の順に選択します。 タスクのリストが表示されます。
- 2. [**追加**] をクリックします。 タスクウィザードが起動します。
- 3. タスクの設定を指定します:
	- a. **アプリケーション**ドロップダウンリストで、Kaspersky Endpoint Security for Windows (11.11.0)を選択し ます。
	- b. [タスク種別] で、 [ファイルの取得] を選択します。 —
	- **c. [タスク名]**に簡潔な内容を入力します。
	- d. [**タスクを割り当てるデバイスの選択**] ブロックで、タスク範囲の指定方法を選択します。
- 4.タスク範囲の指定方法に応じて、対象デバイスを選択します。[**次へ**]をクリックします。
- **5.** タスクの実行に使用するユーザーアカウントの認証情報を入力します。 [**次へ**]をクリックします。

既定では、Kaspersky Endpoint Security はタスクをシステムユーザーアカウント (SYSTEM) として開 始します。

- **6. [終了**] をクリックして、ウィザードを終了します。 タスクのリストに新しいタスクが表⽰されます。
- 7. 新しいタスクをクリックします。 タスクのプロパティウィンドウが表⽰されます。
- 8. [アプリケーション設定] タブを選択します。

9.ファイルのリストで、[**追加**]をクリックします。

ファイルの追加ウィザードが開始されます。

10. ファイルを追加するには、ファイルの完全パス、ファイルのハッシュとパスの両方を入力する必要があり ます。

ファイルがネットワークドライブにある場合は、ドライブ文字ではなく「\\」から開始されるファイ ルのパスを入力してください。例: \\server\shared folder\file.exeファイルのパスにドライブ 文字があると、ファイルが見つかりませんというエラーになります。

**11.**コンピューターのプロパティウィンドウで、[**スケジュール**]タブを選択します。

12. タスクのスケジュールを設定します。

このタスクでは Wake-on-LAN は使用できません。コンピューターの電源がオンになっていて、タスク を実⾏できることを確認してください。

**13.[保存**]をクリックします。

14. タスクの横にあるチェックボックスをオンにします。

15. [**開始**]をクリックします。

この結果、Kaspersky Endpoint Security はファイルのコピーを作成し、コピーを隔離に移動します。Web コ ンソールで隔離からファイルをダウンロードします。

### ファイルを削除する

ファイルの削除タスクを使用してリモートからファイルを削除できます。たとえば、脅威への対応としてリモ ートからファイルを削除する場合などです。

ファイルの削除タスクには次の制限事項があります:

- 重要なシステムオブジェクト(SCO)は削除できません。SCO とはオペレーティングシステムと Kaspersky Endpoint Security for Windows アプリケーションが実行できる必要のあるファイルです。
- EDR Optimum のタスクは、Web コンソールおよび Cloud コンソールで設定できます。EDR Expert のタスク 設定は Cloud コンソールのみで使用可能です。

ファイルの削除タスクを作成するには:

- **1. Web** コンソールのメインウィンドウで、[**デバイス**]→[**タスク**]の順に選択します。 タスクのリストが表⽰されます。
- 2. [**追加**] をクリックします。 タスクウィザードが起動します。

3. タスクの設定を指定します:

a. **アプリケーション**ドロップダウンリストで、Kaspersky Endpoint Security for Windows (11.11.0)を選択し ます。

b. [タスク種別] で、 [ファイルの削除] を選択します。 —

**c. [タスク名]**に簡潔な内容を入力します。

d. [タスクを割り当てるデバイスの選択] ブロックで、タスク範囲の指定方法を選択します。

4.タスク範囲の指定方法に応じて、対象デバイスを選択します。[**次へ**]をクリックします。

**5.** タスクの実行に使用するユーザーアカウントの認証情報を入力します。 [**次へ**]をクリックします。

既定では、Kaspersky Endpoint Security はタスクをシステムユーザーアカウント (SYSTEM)として開 始します。

- **6. [終了**]をクリックして、ウィザードを終了します。 タスクのリストに新しいタスクが表⽰されます。
- 7. 新しいタスクをクリックします。 タスクのプロパティウィンドウが表⽰されます。
- 8. [アプリケーション設定] タブを選択します。
- 9.ファイルのリストで、[**追加**]をクリックします。 ファイルの追加ウィザードが開始されます。
- 10. ファイルを追加するには、ファイルの完全パス、ファイルのハッシュとパスの両方を入力する必要があり ます。

ファイルがネットワークドライブにある場合は、ドライブ文字ではなく「\\」から開始されるファイ ルのパスを入力してください。例: \\server\shared\_folder\file.exeファイルのパスにドライブ 文字があると、ファイルが見つかりませんというエラーになります。

- **11.**コンピューターのプロパティウィンドウで、[**スケジュール**]タブを選択します。
- 12. タスクのスケジュールを設定します。

このタスクでは Wake-on-LAN は使用できません。コンピューターの電源がオンになっていて、タスク を実⾏できることを確認してください。

**13.[保存**]をクリックします。

14. タスクの横にあるチェックボックスをオンにします。

**15. [開始**]をクリックします。

Kaspersky Endpoint Security はコンピューターからファイルを削除します。ファイルが別のプロセスでロッ クされている場合は、タスクは*完了*として表示されますが、ファイルそのものはコンピューターが再起動さ れてから削除されます。コンピューターの再起動後、ファイルが隔離されたことを確認してください。

<span id="page-601-0"></span>実行中のファイルを隔離しようとした場合、*ファイルの削除*タスクはエラー「*アクセスが拒否されました*」 で 終了することがあります。ファイルに対して[プロセスの終了タスクを作成](#page-603-0)してから再度実行してください。

# プロセスの開始

プロセスの開始タスクを使用してリモートからファイルを実行することができます。たとえば、コンピュータ ーの設定ファイルを作成するユーティリティをリモートから実行したりすることができます。次に、ファイル の取[得タスク](#page-598-0)を使用して Kaspersky Security Center Web コンソールで作成されたファイルを受け取ります。

EDR Optimum のタスクは、Web コンソールおよび Cloud コンソールで設定できます。EDR Expert のタス ク設定は Cloud コンソールのみで使用可能です。

プロセスの開始タスクを作成するには:

- **1. Web** コンソールのメインウィンドウで、[**デバイス**]→[**タスク**]の順に選択します。 タスクのリストが表⽰されます。
- 2. [**追加**] をクリックします。 タスクウィザードが起動します。
- 3. タスクの設定を指定します:
	- a. **アプリケーション**ドロップダウンリストで、Kaspersky Endpoint Security for Windows (11.11.0)を選択し ます。
	- **b**. [**タスク種別**]で、[プロセスの開始]を選択します。
	- **c. [タスク名]**に簡潔な内容を入力します。
	- d. [**タスクを割り当てるデバイスの選択**] ブロックで、タスク範囲の指定方法を選択します。
- 4.タスク範囲の指定方法に応じて、対象デバイスを選択します。[**次へ**]をクリックします。
- **5.** タスクの実行に使用するユーザーアカウントの認証情報を入力します。 [**次へ**]をクリックします。

既定では、Kaspersky Endpoint Security はタスクをシステムユーザーアカウント (SYSTEM) として開 始します。

- **6. [終了**]をクリックして、ウィザードを終了します。 タスクのリストに新しいタスクが表⽰されます。
- 7. 新しいタスクをクリックします。
- 8. タスクのプロパティウィンドウが表示されます。
- 9. [アプリケーション設定] タブを選択します。
- 10. プロセスの開始コマンドを入力します。
	- たとえば、「conf.txt」というファイルにコンピューターの設定に関する情報を保存する 「utility.exe」と言うユーティリティを使用する場合、次のように値を入力します:
	- **実⾏コマンド** utility.exe
- コマンドライン引数 /R conf.txt
- 作業フォルダーのパス C:\Users\admin\Diagnostic\

または、 [**実行コマンド**] フィールドに、 | C:\Users\admin\Diagnostic\utility.exe /R conf.txt」と入力することもできます。この場合、その他の設定を入力する必要はありません。

**11.**コンピューターのプロパティウィンドウで、 [**スケジュール**] タブを選択します。

12. タスクのスケジュールを設定します。

このタスクでは Wake-on-LAN は使用できません。コンピューターの電源がオンになっていて、タスク を実⾏できることを確認してください。

- **13.[保存**]をクリックします。
- 14. タスクの横にあるチェックボックスをオンにします。
- **15. [開始**]をクリックします。
	- この結果、Kaspersky Endpoint Security はコマンドをサイレントモードで実行し、プロセスを開始します。 [**結果**]のタスクのプロパティでタスクの結果を確認できます。

### <span id="page-603-0"></span>プロセスの終了

フロセスの終了タスクを使用してリモートからプロセスを終了することができます。たとえば、プロセスの開 始[タスクを使⽤して開始されたインターネットの速度テストツールをリモートから終了する場合などです。](#page-601-0)

ファイルの実行をブロックする場合は、実行防止機能を設定することができます。実行ファイル、スクリプ ト、Office 形式のファイルの実行を禁止することができます。

プロセスの終了タスクには次の制限事項があります:

- 重要なシステムオブジェクト (SCO) のプロセスは終了できません。SCO とはオペレーティングシステム と Kaspersky Endpoint Security for Windows アプリケーションが実行できる必要のあるファイルです。
- EDR Optimum のタスクは、Web コンソールおよび Cloud コンソールで設定できます。EDR Expert のタスク 設定は Cloud コンソールのみで使用可能です。

プロセスの終了タスクを作成するには:

- **1. Web** コンソールのメインウィンドウで、[**デバイス**]→[**タスク**]の順に選択します。 タスクのリストが表示されます。
- 2. [**追加**] をクリックします。 タスクウィザードが起動します。
- 3. タスクの設定を指定します:
	- a. **アプリケーション**ドロップダウンリストで、Kaspersky Endpoint Security for Windows (11.11.0)を選択し ます。

**b**. [**タスク種別**]で、[プロセスの強制終了]を選択します。

**c. [タスク名]**に簡潔な内容を入力します。

d. [タスクを割り当てるデバイスの選択] ブロックで、タスク範囲の指定方法を選択します。

4.タスク範囲の指定方法に応じて、対象デバイスを選択します。[**次へ**]をクリックします。

**5.** タスクの実行に使用するユーザーアカウントの認証情報を入力します。 [**次へ**]をクリックします。

既定では、Kaspersky Endpoint Security はタスクをシステムユーザーアカウント (SYSTEM)として開 始します。

- **6. [終了**]をクリックして、ウィザードを終了します。 タスクのリストに新しいタスクが表⽰されます。
- 7. 新しいタスクをクリックします。 タスクのプロパティウィンドウが表⽰されます。
- 8. [アプリケーション設定] タブを選択します。
- 9. 手順を完了するには、強制終了するファイルを選択する必要があります。次のいずれかの方法でファイル を選択することができます:
	- ファイルの完全名を入力します。
	- ファイルのハッシュとパスを入力します。
	- プロセスの PID を入力します (ローカルタスクのみ)。

ファイルがネットワークドライブにある場合は、ドライブ文字ではなく「\\」から開始されるファイ ルのパスを入力してください。例: \\server\shared\_folder\file.exeファイルのパスにドライブ 文字があると、ファイルが見つかりませんというエラーになります。

**10.**コンピューターのプロパティウィンドウで、[**スケジュール**]タブを選択します。

11. タスクのスケジュールを設定します。

このタスクでは Wake-on-LAN は使用できません。コンピューターの電源がオンになっていて、タスク を実⾏できることを確認してください。

12. [**保存**]をクリックします。

13. タスクの横にあるチェックボックスをオンにします。

14. [**開始**]をクリックします。

<span id="page-604-0"></span>この結果、Kaspersky Endpoint Security はコンピューター上でそのプロセスを終了します。たとえば、アプ リケーション「ゲーム」が実行中で、game.exe プロセスを終了すると、データを保存せずにアプリケーショ ンは終了されます。[**結果**]のタスクのプロパティでタスクの結果を確認できます。

## 実行防止

実行防止を使用して、実行ファイルやスクリプトの実行や Office 形式のファイルを開く動作を管理することが できます。こうすることで、安全でないと考えられるアプリケーションの実⾏をブロックしたりすることがで きます。結果、脅威の拡散を止めることができます。実行防止は、Office ファイルの拡張子のセットおよびス クリプトインタープリターのセットをサポートしています。

実行防止ルール

実行防止ルールを含むファイルへのユーザーのアクセスを管理することができます。実行防止ルールとは、オ ブジェクトの実行のブロックなど、製品がオブジェクトの実行時への対応時に適用する一連の条件です。本製 品は、パスや MD5 または SHA256 ハッシュアルゴリズムで計算されたチェックサムからファイルを識別しま す。

実行防止ルールは次の方法で作成できます:

アラートの詳細(EDR Optimum のみ)で作成する。

アラートの詳細 (Alert details)は、収集済みの検知した脅威に関する情報を全体的に表示するツールで す。アラートの詳細には、コンピューター上に表⽰されるファイルの履歴が含まれます。アラートの詳細 の管理について詳しくは、[Kaspersky Endpoint](https://support.kaspersky.com/KEDR_Optimum/2.0/en-US/index.htm) Detection and Response Optimum のヘルプロおよび [Kaspersky Endpoint](https://support.kaspersky.com/KEDR_Expert/en-US/index.htm) Detection and Response Expert のヘルプロを参照してください。

● グループポリシーまたはローカルアプリケーション設定を使用する。 ファイルのパスまたはハッシュ (SHA256 または MD5)、もしくはファイルのパスとハッシュの両方を入 力する必要があります。

ローカルで[コマンドライン](#page-691-0)を使⽤して実⾏防⽌を管理することもできます。

実行防止には次の制限事項があります:

- 1. CD や IOS イメージ上のファイルは実行防止の対象外です。これらのファイルの実行はブロックされませ ん。
- 2. システムで重要なオブジェクト(SCO)の開始をブロックすることはできません。SCO とはオペレーティ ングシステムと Kaspersky Endpoint Security for Windows アプリケーションが実行できる必要のあるファイ ルです。
- 3.5000 以上の実行防止ルールの作成は、システムが不安定になる可能性があるため推奨されません。

実行防止ルールのモード

実行防止機能は以下の2つのモードで動作します:

### **統計のみ**

このモードでは、Kaspersky Endpoint Security はオブジェクトを実行しようとしたり、防止ルールに一致し たドキュメントを開いたりしようとした試みに関するイベント Windows イベントログと Kaspersky Security Center のイベントログに記録しますが、これらの動作をブロックしません。既定ではこのモード が選択されます。

**処理を実⾏**

このモードでは、オブジェクトを実行したり、禁止するルールの基準に一致するドキュメントを開いたり する動作がブロックされます。さらに、オブジェクトを実⾏しようとしたりドキュメントを開いたりしよ うとした試みに関するイベントを Windows イベントログおよび Kaspersky Security Center のイベントログ に記録します。

実行防止の管理

Web コンソールでのみこの機能を設定できます。

実行を防止するには:

1.Web コンソールのメインウィンドウで [**デバイス**] → [**ポリシーとプロファイル**] の順に選択します。

- 2. Kaspersky Endpoint Security のポリシーの名前をクリックします。 ポリシーのプロパティウィンドウが表⽰されます。
- **3. [アプリケーション設定**] タブを選択します。
- 4. [Detection and Response] → [Endpoint Detection and Response]に移動します。
- **5. [実行防止**]を使用して機能を有効または無効にします。
- 6. L**禁止されたオブジェクトを実行、または開いたときの処理**」ブロックで、機能の操作モードを選択しま す:
	- **ブロックしてレボートに書き込む**:このモードでは、オブジェクトを実行したり、禁止するルールの基 準に一致するドキュメントを開いたりする動作がブロックされます。さらに、オブジェクトを実行しよ うとしたりドキュメントを開いたりしようとした試みに関するイベントを Windows イベントログおよび Kaspersky Security Center のイベントログに記録します。
	- **イベントの記録のみ**:このモードでは、Kaspersky Endpoint Security はオブジェクトを実行しようとし たり、防止ルールに一致したドキュメントを開いたりしようとした試みに関するイベント Windows イベ ントログと Kaspersky Security Center のイベントログに記録しますが、これらの動作をブロックしませ ん。既定ではこのモードが選択されます。

7. 実行防止ルールのリストを作成します:

a. [**追加**] をクリックします。

b. 表示されるウィンドウで、「アプリケーションA」のように実行防止ルールの名前を入力します。

- c. [種別]で、[実行ファイル]、[スクリプト]、[Microsoft Office ドキュメント]からブロックす るオブジェクトを選択します。 オブジェクト種別を誤って選択すると、Kaspersky Endpoint Security はファイルまたはスクリプトをブ ロックしません。
- d. ファイルを追加するには、ファイルのハッシュ(SHA256 または MD5)、ファイルの完全パス、ハッシ ュとパスの両方を入力する必要があります。

ファイルがネットワークドライブにある場合は、ドライブ文字ではなく「\\| から開始されるファ イルのパスを入力してください。例: \\server\shared\_folder\file.exeファイルのパスにネッ トワークドライブ文字が含まれていると、Kaspersky Endpoint Security はファイルまたはスクリプ トをブロックしません。

実行防止は、Office ファイルの拡張子のセットおよ[びスクリプトインタープリターのセット](#page-614-0)をサポート しています。

e. [OK] をクリックします。

8. 変更内容を保存します。

この結果、Kaspersky Endpoint Security はオブジェクトの実行(実行ファイルやスクリプトの実行、Office 形式のファイルを開く動作)をブロックします。スクリプトの実⾏がブロックされていても、例えばスクリ [プトファイルをテキストエディタで開くことなどは可能です。オブジェクトの実⾏をブロックする際、製品](#page-470-0) 設定で有効にされている場合は Kaspersky Endpoint Security は標準の通知(下の図を参照)を表示します。

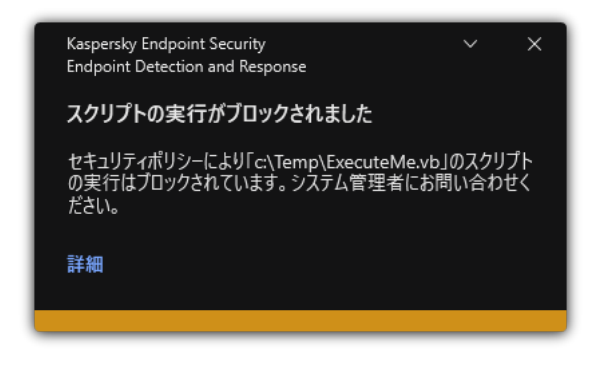

実行防止の通知

## コンピューターのネットワーク分離

コンピューターのネットワーク分離を使用して、セキュリティ侵害インジケーター (IOC) の検知時の対応と して、コンピューターを自動的にネットワークから分離できます。これは自動モードです。検知した脅威を調 査している最中など、ネットワーク分離を手動でオンにできます。これは*手動モード*です。

ネットワーク分離がオンになると、本製品はすべてのアクティブな接続を切断し、コンピューターのすべての 新規 TCP/IP 接続をブロックしますが、以下の接続は切断されません:

- ネットワーク分離の除外リストに追加されている接続。
- Kaspersky Endpoint Security サービスによって開始された接続。
- Kaspersky Security Center ネットワークエージェントによって開始された接続。

Web コンソールでのみこの機能を設定できます。

ネットワーク分離の⾃動モード

IOC 検知時の対応として、ネットワーク分離を⾃動的にオンにするよう設定できます。グループポリシーを使 用してネットワーク分離の自動モードを設定できます。

#### IOC 検知時の対応として、ネットワーク分離を自動的に有効にするよう設定する方法m

**1. Web** コンソールのメインウィンドウで、[**デバイス**]→[**タスク**]の順に選択します。 タスクのリストが表⽰されます。

2. Kaspersky Endpoint Security の **IOC スキャン**タスクを選択します。

タスクのプロパティウィンドウが表⽰されます。 必要に応じて、IOC [スキャン](#page-593-0)タスクを作成します。

- **3. [アプリケーション設定]** タブを選択します。
- 4. [IOC 検知時の処理]ブロックで、[IOC が見つかった後に応答処理を実行する]および[コンピュ **ーターをネットワークから分離する**」を選択します。

5. 変更内容を保存します。

この結果、IOC が検知されると、本製品は脅威の拡散を防ぐためにコンピューターをネットワークから 分離します。

指定した時間が経過した後にネットワーク分離を⾃動でオフにするよう設定することができます。既定では、 ネットワーク分離がオンになってから 8 時間が経過すると、本製品はネットワーク分離をオフにします。ネッ トワーク分離は⼿動でオフにすることもできます(以下の⼿順を参照)。ネットワーク分離をオフにした後 は、コンピューターは制限されることなくネットワークを使⽤することができます。

#### コンピューターのネットワーク分離を自動モードでオフにする時間の遅延を設定する方法回

1.Web コンソールのメインウィンドウで、[**デバイス**]→[**ポリシーとプロファイル**]の順に選択しま す。

2. Kaspersky Endpoint Security のポリシーの名前をクリックします。 ポリシーのプロパティウィンドウが表⽰されます。

- **3. [アプリケーション設定**] タブを選択します。
- 4. [Detection and Response] → [Endpoint Detection and Response]に移動します。 ――
- 5. [**ネットワーク分離**]ブロックで、[**コンピューターのロック解除を設定する**]をクリックします。
- 6. 表示されたウィンドウで、 [**分離されたコンピューターのロックを自動的に解除するまでの時間**]を 選択して、自動でネットワーク分離をオフにするまでの時間を入力します。

7. 変更内容を保存します。

ネットワーク分離の手動モード

手動でネットワーク分離をオンまたはオフにすることができます。Kaspersky Security Center コンソールで、 コンピューターのプロパティを使⽤してネットワーク分離の⼿動モードを設定できます。

ネットワーク分離は次の方法でオンにできます:

● アラートの詳細(EDR Optimum のみ)で作成する。

アラートの詳細 (Alert details) は、収集済みの検知した脅威に関する情報を全体的に表示するツールで す。アラートの詳細には、コンピューター上に表⽰されるファイルの履歴が含まれます。アラートの詳細 の管理について詳しくは、[Kaspersky Endpoint](https://support.kaspersky.com/KEDR_Optimum/2.3/ja-JP/index.htm) Detection and Response Optimum のヘルプロおよび [Kaspersky Endpoint](https://support.kaspersky.com/KEDR_Expert/en-US/index.htm) Detection and Response Expert のヘルプロを参照してください。

● 個別のローカル環境用の製品設定を使用する。

### 手動でコンピューターのネットワーク分離を有効にする方法?

1.Web コンソールのメインウィンドウで、 [**デバイス**] → [**管理対象デバイス**] の順に選択します。

- 2.ローカル環境用の製品設定を行うコンピューターを選択します。 コンピューターのプロパティが表示されます。
- 3. [アプリケーション] タブを選択します。
- 4. Kaspersky Endpoint Security for Windows をクリックします。 ローカルアプリケーション設定が表⽰されます。
- 5. [**アプリケーション設定**]タブを選択します。
- 6. 【Detection and Response」→ 【Endpoint Detection and Response】に移動します。 ――
- 7. [**ネットワーク分離**] ブロックで、 [**コンピューターをネットワークから分離する**] をクリックしま す。

指定した時間が経過した後にネットワーク分離を⾃動でオフにするよう設定することができます。既定では、 ネットワーク分離がオンになってから 8 時間が経過すると、本製品はネットワーク分離をオフにします。ネッ トワーク分離をオフにした後は、コンピューターは制限されることなくネットワークを使⽤することができま す。

#### コンピューターのネットワーク分離を手動モードでオフにする時間の遅延を設定する方法

1.Web コンソールのメインウィンドウで、 [**デバイス**] → [**管理対象デバイス**] の順に選択します。

- 2. ローカル環境用の製品設定を行うコンピューターを選択します。 コンピューターのプロパティが表⽰されます。
- **3. [タスク**]タブを選択します。 これにより、コンピューターで使用可能なタスクのリストが表示されます。
- 4. [**ネットワーク分離**] タスクを選択します。
- 5. [**アプリケーション設定**]タブを選択します。

6. 表示されるウィンドウで、ネットワーク分離をオフにする時間の遅延を設定します。

7. 変更内容を保存します。

#### 手動でコンピューターのネットワーク分離を無効にする方法**@**

1.Web コンソールのメインウィンドウで、[**デバイス**]→[**管理対象デバイス**]の順に選択します。

2. ローカル環境用の製品設定を行うコンピューターを選択します。 コンピューターのプロパティが表⽰されます。

- **3. [アプリケーション**] タブを選択します。 —
- 4. Kaspersky Endpoint Security for Windows をクリックします。 ローカルアプリケーション設定が表⽰されます。
- **5. [アプリケーション設定**] タブを選択します。
- 6. [Detection and Response] → [Endpoint Detection and Response]に移動します。 ――
- 7. [**ネットワーク分離**]ブロックで、[**コンピューターの分離を解除する**]をクリックします。

ローカルで[コマンドライン](#page-692-1)を使⽤してネットワーク分離を無効にすることもできます。

ネットワーク分離の除外リスト

ネットワーク分離の除外リストを設定できます。ネットワーク分離がオンになっても、ルールに一致するネッ トワーク接続はブロックされません。

**標準のネットワークプロファイルのリストを使用してネットワーク分離の除外リストを設定できます。既定で** は、除外リストには DNS/DHCP サーバーおよび DNS/DHCP クライアントロールを持つデバイスの動作が妨げ られないようにするルールを含むネットワークプロファイルが含まれています。標準のネットワークプロファ イルまたは除外リストの設定は⼿動で変更できます(以下の⼿順を参照してください)。

ポリシーのプロパティで指定された除外リストは、脅威の検知時の対応としてネットワーク分離が自動的 にオンになった場合にのみ適⽤されます。コンピューターのプロパティで指定された除外リストは、 Kaspersky Security Center のコンソールのコンピューターのプロパティまたはアラートの詳細から手動で ネットワーク分離をオンにした場合にのみ適用されます。

これらのパラメータは異なる使用シナリオを持つため、有効なポリシーはコンピューターのプロパティで 設定されたネットワーク分離の除外リストの適⽤をブロックしません。

### **自動モードでネットワーク分離の除外リストを追加する方法**?

- 1.Web コンソールのメインウィンドウで、[**デバイス**]→[**ポリシーとプロファイル**]の順に選択しま す。
- 2. Kaspersky Endpoint Security のポリシーの名前をクリックします。 ポリシーのプロパティウィンドウが表⽰されます。
- 3. [アプ**リケーション設定**] タブを選択します。
- 4. [Detection and Response] → [Endpoint Detection and Response]に移動します。 ――
- 5. [**ネットワーク分離の除外リスト**]ブロックで、[除外リスト]をクリックします。
- 6.表示されるウィンドウで、[**プロファイルから追加**]をクリックして例外を設定する標準ネットワー クプロファイルを選択します。

プロファイルからネットワーク分離の除外リストがネットワーク分離の除外リストのリストに追加さ れます。ネットワーク接続のプロパティが表⽰されます。必要に応じて、ネットワーク接続設定を編 集できます。

7. 必要に応じて、ネットワーク分離の除外リストを手動で追加してください。ネットワーク分離の除外 リストを手動で追加するには、除外リストのウィンドウで [**追加**] をクリックしてネットワーク接続 設定を⼿動で編集してください。

8. 変更内容を保存します。

手動モードでネットワーク分離の除外リストを追加する方法2
1.Web コンソールのメインウィンドウで、[**デバイス**]→[**管理対象デバイス**]の順に選択します。

- 2. ローカル環境用の製品設定を行うコンピューターを選択します。 コンピューターのプロパティが表⽰されます。
- **3. [タスク**]タブを選択します。 これにより、コンピューターで使用可能なタスクのリストが表示されます。
- 4. [**ネットワーク分離**] タスクを選択します。

5. [**アプリケーション設定**]タブを選択します。

6.表示されるウィンドウで、[**除外リスト**]をクリックします。

7.表示されるウィンドウで、 [**プロファイルから追加**] をクリックして例外を設定する標準ネットワー クプロファイルを選択します。

プロファイルからネットワーク分離の除外リストがネットワーク分離の除外リストのリストに追加さ れます。ネットワーク接続のプロパティが表⽰されます。必要に応じて、ネットワーク接続設定を編 集できます。

8. 必要に応じて、ネットワーク分離の除外リストを手動で追加してください。ネットワーク分離の除外 リストを手動で追加するには、除外リストのウィンドウで[**追加**]をクリックしてネットワーク接続 設定を⼿動で編集してください。

9. 変更内容を保存します。

ローカルで[コマンドライン](#page-692-0)を使用してネットワーク分離の除外リストを表示することもできます。この場合、 コンピューターは分離されている必要があります。

## Cloud Sandbox

Cloud Sandbox はコンピューター上のより高度な脅威を検知する技術です。Kaspersky Endpoint Security は自 動的に疑わしいファイルを Cloud Sandbox に送って分析します。Cloud Sandbox はこれらのファイルを隔離さ れた環境で実⾏し、悪意のある活動を識別してそのファイルの評価を決定します。これらのファイルのデータ は Kaspersky Security Network に送られます。このため、Cloud Sandbox が悪意のあるファイルを検知する と、Kaspersky Endpoint Security はこのファイルが検出されたすべてのコンピューター上でこの脅威を除去す るための適切な操作を実⾏します。

Cloud Sandbox が動作するには、[Kaspersky Security Network](#page-302-0) の使用を有効にする必要があります。

[Kaspersky Private](https://www.kaspersky.com/enterprise-security/private-security-network) Security Network ロを使用している場合は、Cloud Sandbox 技術は使用できません。

Cloud Sandbox 技術は、使⽤しているライセンス種別にかかわらずすべての Kaspersky Security Network ユー ザーに対して有効で使用可能です。Endpoint Detection and Response Optimum を導入済みの場合は、Cloud Sandbox で検知された脅威向けの個別のカウンターを有効にすることができます。検知した脅威の分析中にこ のカウンターを使用して統計を生成することができます。

Cloud Sandbox カウンターを有効にするには:

1.Web コンソールのメインウィンドウで[**デバイス**]→[**ポリシーとプロファイル**]の順に選択します。

- 2. Kaspersky Endpoint Security のポリシーの名前をクリックします。 ポリシーのプロパティウィンドウが表⽰されます。
- **3. [アプリケーション設定**] タブを選択します。
- 4. [Detection and Response] → [Endpoint Detection and Response]に移動します。
- 5. [**Cloud Sandbox**]をオンにします。
- 6. 変更内容を保存します。

脅威が見つかった場合、Kaspersky Endpoint Security は[**脅威検知技術**]の下の<u>メインウィンドウ</u>で Cloud Sandbox を使用して検知された脅威向けのカウンターを有効にします。また、Kaspersky Endpoint Security では Kaspersky Security Center コンソールの脅威レポートで Cloud Sandbox 脅威検知技術が表示されます。

# 補足資料1:実行防止でサポートされるファイルの拡張子

Kaspersky Endpoint Security は特定のアプリケーションで開かれる Office 形式のファイルを開く動作を防止し ます。サポートされるファイルの拡張⼦に関する情報は次の表を参照してください。

実行防止でサポートされるファイルの拡張子

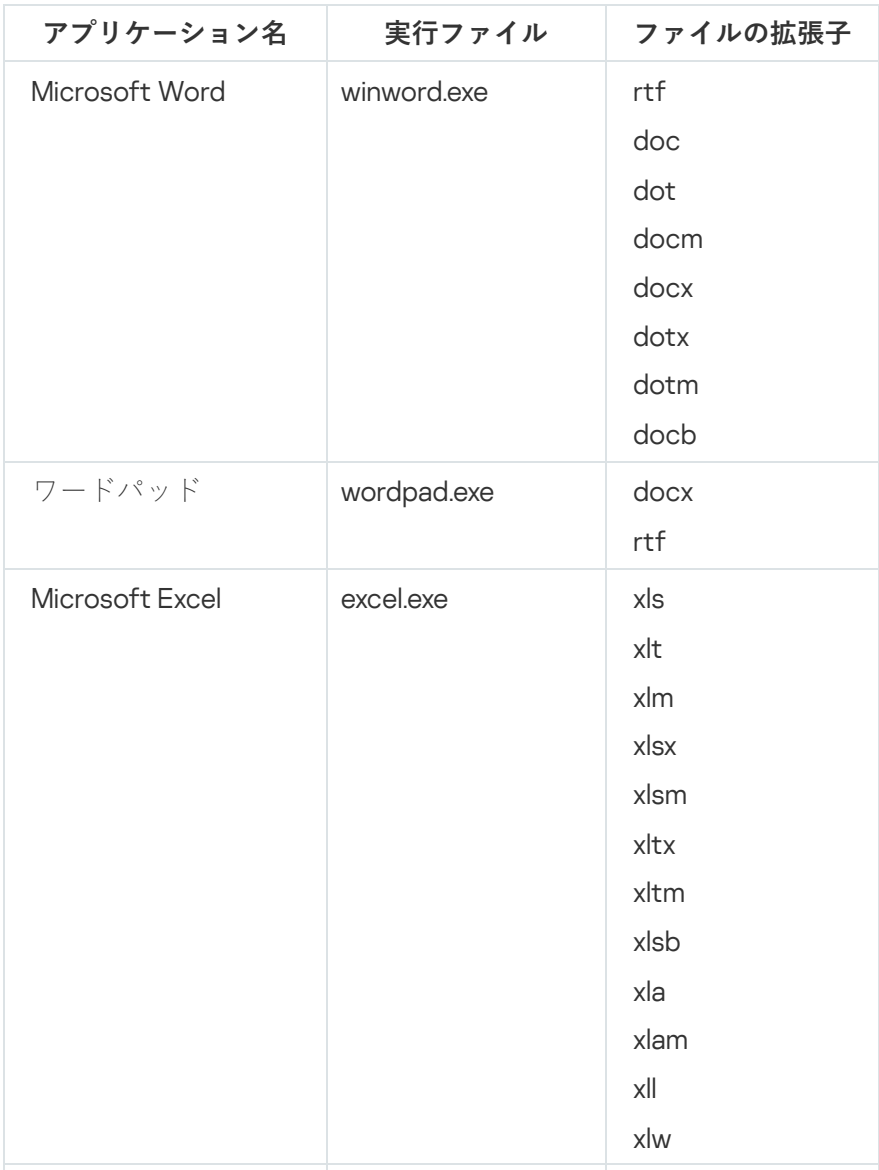

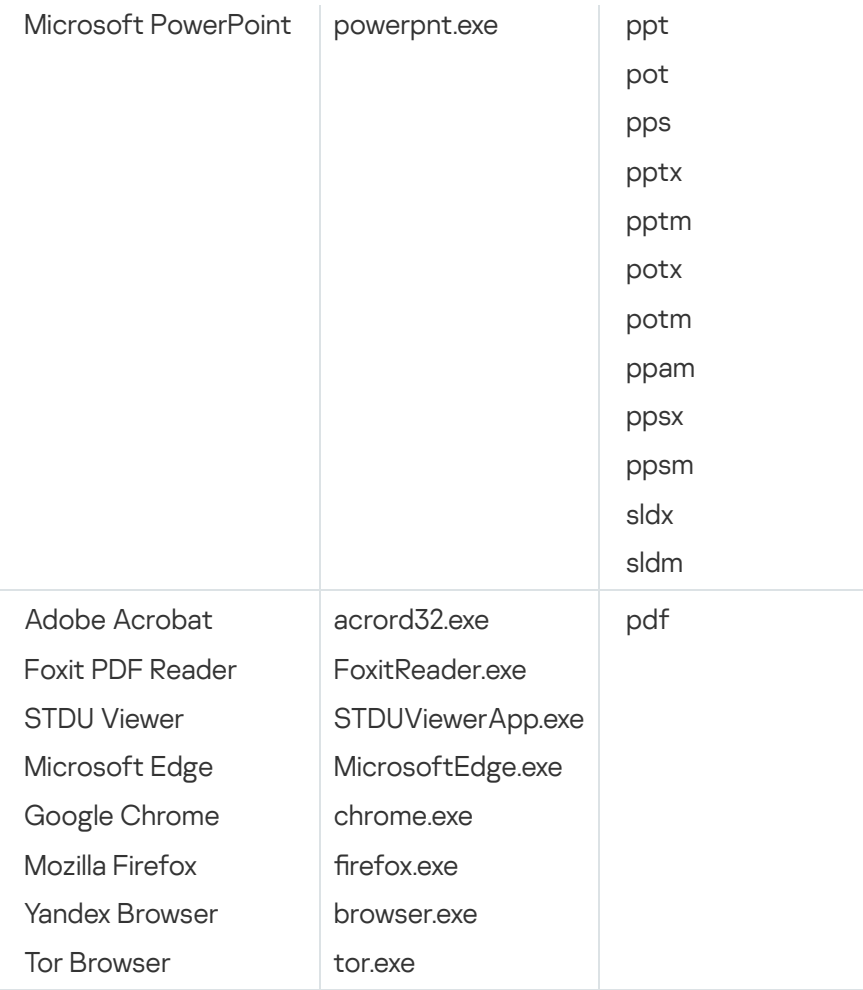

# 補足資料2:サポートされるスクリプトインタープリター

実行防止は次のスクリプトインタープリターをサポートしています:

- AutoHotkey.exe
- AutoHotkeyA32.exe
- AutoHotkeyA64.exe
- AutoHotkeyU32.exe
- AutoHotkeyU64.exe
- InstallUtil.exe
- RegAsm.exe
- RegSvcs.exe
- autoit.exe
- cmd.exe
- control.exe
- cscript.exe
- hh.exe
- mmc.exe
- msbuild.exe
- mshta.exe
- msiexec.exe
- perl.exe
- powershell.exe
- python.exe
- reg.exe
- regedit.exe
- regedt32.exe
- regsvr32.exe
- ruby.exe
- rubyw.exe
- rundll32.exe
- runlegacycplelevated.exe
- wscript.exe
- wwahost.exe

```
実行防止は Java Runtime Environment (java.exe および javaw.exe のプロセス)で動作する Java アプリケー
ションの動作をサポートします。
```
# 補足資料 3:レジストリ内の IOC スキャン範囲 (RegistryItem)

IOC スキャン範囲に データ種別 RegistryItem を追加すると、Kaspersky Endpoint Security は次のレジストリキ ーをスキャンします:

HKEY\_CLASSES\_ROOT\htafile

HKEY\_CLASSES\_ROOT\batfile

HKEY\_CLASSES\_ROOT\exefile

#### HKEY CLASSES ROOT\comfile

HKEY\_LOCAL\_MACHINE\System\CurrentControlSet\Control\Lsa

HKEY\_LOCAL\_MACHINE\System\CurrentControlSet\Control\Print\Monitors

HKEY\_LOCAL\_MACHINE\System\CurrentControlSet\Control\NetworkProvider

HKEY\_LOCAL\_MACHINE\System\CurrentControlSet\Control\Class

HKEY\_LOCAL\_MACHINE\System\CurrentControlSet\Control\SecurityProviders

HKEY\_LOCAL\_MACHINE\System\CurrentControlSet\Control\Terminal Server

HKEY\_LOCAL\_MACHINE\System\CurrentControlSet\Control\Session Manager

HKEY LOCAL MACHINE\System\CurrentControlSet\Services

HKEY LOCAL MACHINE\Software\Classes\piffile

HKEY LOCAL MACHINE\Software\Classes\htafile

HKEY LOCAL MACHINE\Software\Classes\exefile

HKEY\_LOCAL\_MACHINE\Software\Classes\comfile

HKEY\_LOCAL\_MACHINE\Software\Classes\CLSID

HKEY\_LOCAL\_MACHINE\Software\Microsoft\Windows\CurrentVersion\Run

HKEY\_LOCAL\_MACHINE\Software\Microsoft\Windows\CurrentVersion\ShellServiceObjectDelayLoad

HKEY\_LOCAL\_MACHINE\Software\Microsoft\Windows\CurrentVersion\Policies\Explorer

HKEY\_LOCAL\_MACHINE\Software\Wow6432Node\Microsoft\Windows\CurrentVersion\Run

HKEY\_LOCAL\_MACHINE\SOFTWARE\Microsoft\Active Setup\Installed Components

HKEY\_LOCAL\_MACHINE\SOFTWARE\Microsoft\Windows NT\CurrentVersion\Windows

HKEY\_LOCAL\_MACHINE\Software\Microsoft\Windows NT\CurrentVersion\Image File Execution Options

HKEY\_LOCAL\_MACHINE\Software\Microsoft\Windows NT\CurrentVersion\Aedebug

<span id="page-616-0"></span>HKEY\_LOCAL\_MACHINE\SOFTWARE\Microsoft\Windows NT\CurrentVersion\Winlogon

補⾜資料 4:IOC ファイルの要件

IOC スキャンタスクを作成する際は、次のIOC [ファイル](javascript:void(0))回の要件および制限を考慮してください:

- 本製品は侵害インジケーターの記述に OpenIOC のバージョン 1.0 および 1.1 の IOC および XML が含まれる IOC ファイルをサポートしています。
- [コマンドラインで](#page-693-0) IOC スキャンタスクの作成中にサポートされない IOC ファイルをアップロードした場 合、本製品はタスクが実行されたときにサポートされる IOC ファイルのみを使用します。コマンドライン で IOC スキャン タスクの作成中、すべてのアップロードされた IOC ファイルがサポートされないファイル だった場合は、タスクは実⾏されますが侵害インジケーターは検知されません。Web コンソールまたは Cloud コンソールを使⽤してサポートされない IOC ファイルをアップロードすることはできません。
- IOC ファイルの構文エラーおよびサポートされない IOC タームおよびタグがあってもタスクの実行は失敗 しません。IOC ファイルのこのようなセクションでは、本製品は一致なしとして判断します。
- 単一の IOC スキャンタスクで使用されるすべての IOC ファイルの識別子 @は一意である必要があります。 同じ識別子を持つ IOC ファイルが存在した場合、タスクの実行結果に影響を与えることがあります。
- 単一の IOC ファイルのサイズは 2 MB を超えることはできません。サイズの大きいファイルを使用すると IOC スキャンタスクはエラーで終了します。IOC コレクションに追加されるすべてのファイルの合計サイズ が 10MB を超えることはできません。すべてのファイルの合計サイズが 10 MB を超える場合は、IOC コレク ションを分割して複数のIOC スキャンタスクを作成する必要があります。
- 脅威ごとに1つの IOC ファイルを作成することを推奨します。IOC スキャンタスクの結果の解析がしやすく なるためです。

以下のリンクをクリックしてダウンロードできるファイルには、すべての OpenIOC 標準の IOC タームの一覧 が含まれています。

# **こちらのリンクから** IOC\_TERMS.XLSX **[ファイルをダウンロードできます](https://support.kaspersky.com/Help/KESWin/11.11.0/IOC_Terms/IOC_TERMS.xlsx)**

本製品の OpenIOC 標準をサポートする機能および制限を次の表に示します。

OpenIOC バージョン 1.0 および 1.1 をサポートする機能および制限

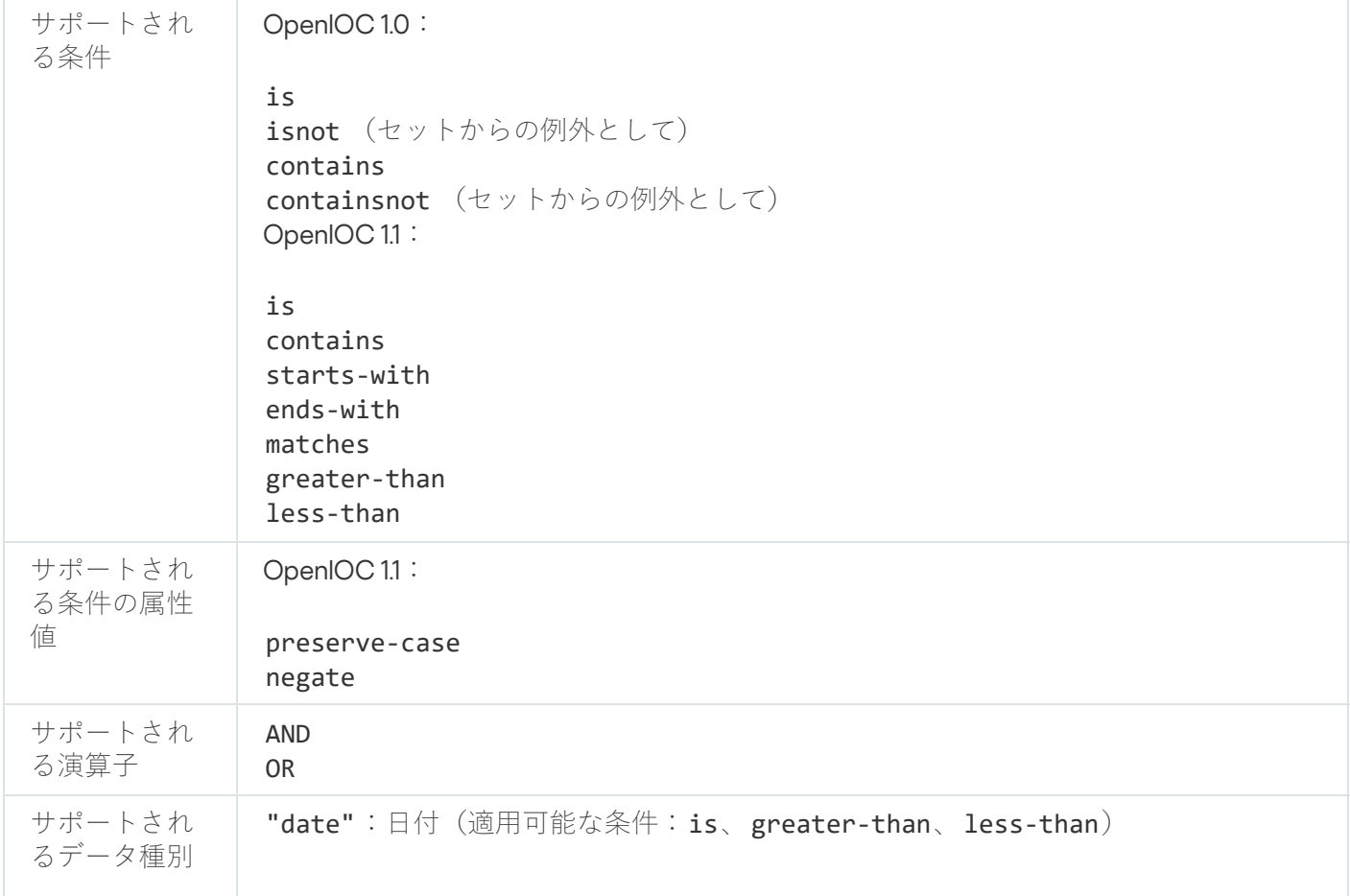

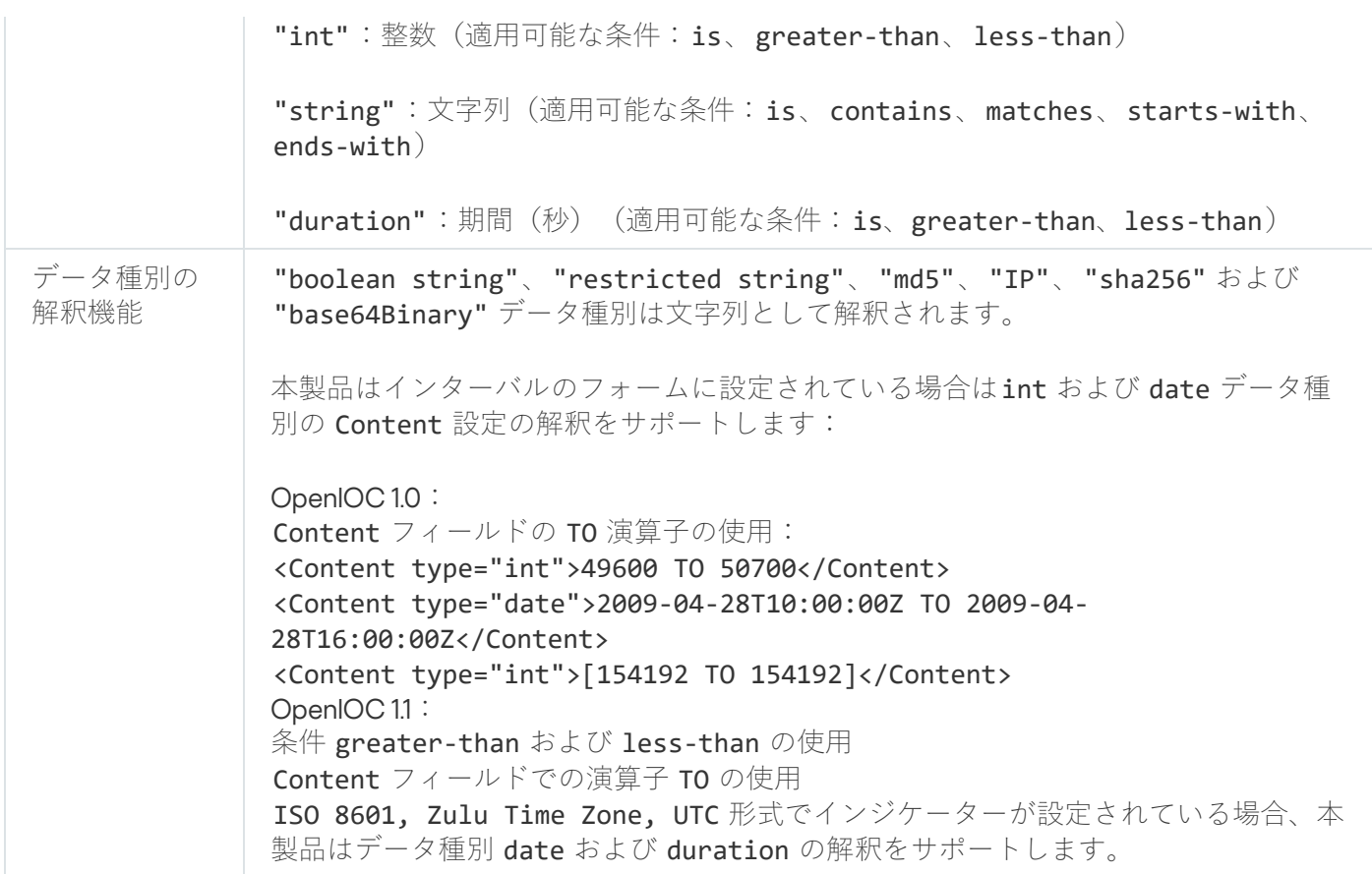

# <span id="page-618-0"></span>Kaspersky Sandbox

Kaspersky Endpoint Security 11.7.0 には Kaspersky Sandbox ソリューションとの連携用の組み込み エージェントが含まれます。Kaspersky Sandbox ンリューションはコンピューター上の高度な脅 威を検知し、⾃動的にブロックします。Kaspersky Sandbox は、オブジェクトのふるまいを分析 し、悪意のある操作や、組織の IT インフラストラクチャに向けられた標的型攻撃に特有の動作 を検知します。Kaspersky Sandbox は、Microsoft Windows オペレーティングシステムの仮想イ メージを配備した特別なサーバー (Kaspersky Sandbox サーバー)上でオブジェクトを分析およ びスキャンします。このソリューションについて詳しくは、[Kaspersky Sandbox](https://support.kaspersky.com/KSB/2.0/en-US/index.htm) のヘルプ を参 照してください。

Kaspersky Sandbox ソリューションでは次の設定を使用することができます:

### Kaspersky Sandbox 2.0

Kaspersky Sandbox 2.0 は KES + 組み込みエージェントの構成をサポートします。

最⼩要件:

- Kaspersky Endpoint Security 11.7.0 for Windows 以降
- Kaspersky Endpoint Agent は不要です。
- Kaspersky Security Center 13.2。

Kaspersky Sandbox 1.0

Kaspersky Sandbox 1.0 は KES + KEA の構成をサポートします。

#### 最⼩要件:

- Kaspersky Endpoint Security 11.2.0 11.6.0 for Windows
- Kaspersky Endpoint Agent 3.8

Kaspersky Endpoint Agent は Kaspersky Endpoint Security for Windows 配信キットからインストールするこ とができます。

• Kaspersky Security Center 11。

# Kaspersky Sandbox との連携

Kaspersky Sandbox コンポーネントと連携するには、Kaspersky Sandbox コンポーネントを追加する必要があ ります。Kaspersky Sandbox [コンポーネントは、](#page-65-0)<u>[インストール中](#page-36-0)</u>[またはア](#page-65-0)[ップグレード](#page-68-0)[中、または](#page-65-0)*コンポーネ* ントの変更タスクを使⽤して選択できます。

この機能を使用するには、次の条件を満たす必要があります:

- Kaspersky Security Center 13.2。Kaspersky Security Center の以前のバージョンでは、脅威応答のスタンド アロンの IOC スキャンタスクの作成は許可されません。
- この機能は Web コンソールを使用した場合のみ管理できます。管理コンソール(MMC)を使用してこの機 能を管理することはできません。
- 本製品がアクティベートされており、ライセンスがこの機能をサポートしている。
- 管理サーバーへのデータ転送が有効になっている。

Kaspersky Sandbox のすべての機能を使用するには、隔離するファイルのデータ転送が有効になっているこ とを確認してください。このデータは Web コンソール経由でコンピューター上で隔離されたファイルに関 する情報を取得するために必要となります。たとえば、Web コンソールで分析用に隔離からファイルをダ ウンロードすることができます。

Web コンソールで管理サーバーへのデータ転送を有効にする方法 @

- 1.Web コンソールのメインウィンドウで [**デバイス**] → [**ポリシーとプロファイル**] の順に選択しま す。
- 2. Kaspersky Endpoint Security のポリシーの名前をクリックします。 ポリシーのプロパティウィンドウが表⽰されます。
- **3. [アプリケーション設定**]タブを選択します。
- 4. [全般設定] → [レポートと保管領域] に移動します。

5. **管理サーバーへのデータ転送**ブロックで、隔離**ファイルの情報**チェックボックスをオンにします。

6. 変更内容を保存します。

● Kaspersky Security Center Web コンソールと管理サーバーのバックグラウンド接続が確立されました。

Kaspersky Security Center Web コンソールを経由した管理サーバーと Kaspersky Sandbox が連携するため には、新しい保護された接続であるバックグラウンド接続を確立する必要があります。Kaspersky Security Center [とその他のカスペルスキーのソリューションとの統合について詳しくは、](https://support.kaspersky.com/help/KSC/14/ja-JP/index.htm)Kaspersky Security Center のヘルプロを参照してください。

Web コンソールとのバックグラウンド接続を確立する?

**1.Web** コンソールのメインウィンドウで、 [コンソールの設定] → [連携] の順に選択します。

2. [**サービス間連携**]に移動します。

3. [**サービス間連携のためのバックグラウンド接続を確立する**]トグルスイッチを有効にします。

4. 変更内容を保存します。

Kaspersky Security Center Web コンソールと管理サーバー間でバックグラウンド接続が確⽴されていない 場合、脅威への対応の⼀部としてのスタンドアロンの IOC スキャンタスクは作成されません。

● Kaspersky Sandbox コンポーネントが有効になっている。

コマンドライ<u>ン</u>を使用して、Web コンソールまたはローカルで Kaspersky Sandbox との連携を有効または 無効にすることができます。

Kaspersky Sandbox との連携を有効または無効にするには:

1.Web コンソールのメインウィンドウで [**デバイス**] → [**ポリシーとプロファイル**] の順に選択します。

2. Kaspersky Endpoint Security のポリシーの名前をクリックします。 ポリシーのプロパティウィンドウが表⽰されます。

- **3. [アプリケーション設定]** タブを選択します。
- 4. [Detection and Response] →[Kaspersky Sandbox]に移動します。 ――
- 5. L**Kaspersky Sandbox との統合**」トグルスイッチを使用して機能を有効または無効にします。

6. 変更内容を保存します。

Kaspersky Sandbox コンポーネントが有効になりました。コンポーネントの動作状態は*製品機能の状態レポ* ートで表示できます。また、コンポーネントの動作状態を Kaspersky Endpoint Security のローカルインター フェイス内の<u>レポート</u>で表示して確認することもできます。 [**Kaspersky Sandbox**] が Kaspersky Endpoint Security のコンポーネントのリストに追加されます。

Kaspersky Endpoint Security は Kaspersky Sandbox コンポーネントの動作に関する情報をレポートに保存 します。レポートにはエラーに関する情報も記録されます。「Error code: XXX」という形式のエラー (例: 0xa67b01f4)が表示された場合は、[テクニカルサポートに](#page-710-0)お問い合わせください。

Kaspersky Endpoint Agent からの移行

Kaspersky Sandbox コンポーネント(組み込みエージェント)がインストールされた Kaspersky Endpoint Security 11.7.0 以降のバージョンを使用している場合は、Kaspersky Sandbox ソリューションとの連携はインス トール直後から利用可能です。Kaspersky Sandbox コンポーネントは Kaspersky Endpoint Agent と互換性はあ りません。Kaspersky Endpoint Agent がコンピューターにインストールされている場合、Kaspersky Endpoint Security をバージョン 11.7.0 にアップデートするときに Kaspersky Sandbox は Kaspersky Endpoint Security との 連携を継続します ([KES+KEA] 構成から [KES + [組み込みエージェント](#page-583-0)] への移行)。また、Kaspersky Endpoint Agent はコンピューターから削除されます。Kaspersky Endpoint Agent から Kaspersky Endpoint Security for Windows への移行を完了するには、移行ウィザードを使用してポリシーとタスクの設定を移す必 要があります。

Kaspersky Endpoint Security 11.4.0~11.6.0 を Kaspersky Sandbox との連携に使用している場合は、製品には Kaspersky Endpoint Agent が含まれます。Kaspersky Endpoint Security のインストール中に並行して Kaspersky Endpoint Agent をインストールできます。

Kaspersky Endpoint Security 11.9.0 では、Kaspersky Endpoint Agent 配布パッケージは Kaspersky Endpoint Security 配信キットには含まれません。Kaspersky Endpoint Agent 配布パッケージは別途ダウンロードす る必要があります。

Kaspersky Endpoint Security の一部としての Kaspersky Sandbox コンポーネントは Kaspersky Sandbox ソ リューション 2.0 との連携をサポートします。Kaspersky Sandbox ソリューション 1.0 はサポートされませ ん。

# TLS 証明書の追加

Kaspersky Sandbox サーバーと信頼済み接続を設定するには、TLS 証明書を準備する必要があります。次にそ の証明書を Kaspersky Sandbox サーバーおよび Kaspersky Endpoint Security ポリシーに追加します。証明書の 準備およびサーバーへの証明書の追加について詳しくは、[Kaspersky Sandbox](https://support.kaspersky.com/KSB/2.0/en-US/index.htm) のヘルプロを参照してくださ い。

[コマンドラインを](#page-690-0)使用して TLS 証明書を Web コンソールまたはローカルで追加することができます。

Web コンソールで TLS 証明書を追加する方法:

1.Web コンソールのメインウィンドウで[**デバイス**]→[**ポリシーとプロファイル**]の順に選択します。

2. Kaspersky Endpoint Security のポリシーの名前をクリックします。 ポリシーのプロパティウィンドウが表⽰されます。

- **3. [アプリケーション設定]** タブを選択します。
- 4. [Detection and Response] → [Kaspersky Sandbox]に移動します。
- 5. [**サーバーの接続設定**]リンクをクリックします。 Kaspersky Sandbox サーバーの接続設定ウィンドウが表示されます。
- 6. [**サーバー TLS 証明書**]ブロックで、[**追加**]を選択して TLS 証明書ファイルを選択します。

Kaspersky Endpoint Security は、1つの Kaspersky Sandbox サーバーに対して1つの TLS 証明書のみ持つこ とができます。以前に TLS 証明書を追加していた場合、その証明書は取り消されます。一番新しい証明書 が使用されます。

7. Kaspersky Sandbox サーバーの詳細な接続設定を行います。

- **タイムアウト**:Kaspersky Sandbox サーバーの接続タイムアウトです。設定したタイムアウト期間が経 過すると、Kaspersky Endpoint Security は要求を次のサーバーに送ります。接続スピードが遅いまたは 接続が安定していない場合は、Kaspersky Sandbox の接続タイムアウトの時間を長くすることができま す。要求のタイムアウトは 0.5 秒以下を推奨します。
- **Kaspersky Sandbox 要求のキュー**:要求のキューフォルダーのサイズです。オブジェクトがコンピュー ター上でアクセス(実行ファイルが開始されたり、DOCX や PDF 形式のドキュメントを開いたり)され ると、Kaspersky Endpoint Security はそのオブジェクトを Kaspersky Sandbox に送ります。複数の要求 があった場合は、Kaspersky Endpoint Security は要求のキューを作成します。既定では要求のキューフ ォルダーは 100 MB に制限されています。最⼤サイズに到達すると、Kaspersky Sandbox は新しい要求の キューへの追加を停止し、関連するイベントを Kaspersky Security Center に送ります。サーバーの設定 にお浮いて、要求のキューフォルダーのサイズを設定することができます。

8. 変更内容を保存します。

TLS 証明書が検証されます。証明書の検証が正常に完了すると、Kaspersky Endpoint Security は次回の Kaspersky Security Center との同期の際に証明書をコンピューターに送信します。2 つの TLS 証明書を追加 した場合、Kaspersky Sandbox は新しいほうの証明書を使用して信頼済み接続を確立します。

## Kaspersky Sandbox サーバーを追加する

オペレーティングシステムの仮想イメージを持つ Kaspersky Sandbox サーバーにコンピューターを接続するに は、サーバーのアドレスとポートを入力する必要があります。仮想イメージの配備と Kaspersky Sandbox サー バーの設定について詳しくは、[Kaspersky Sandbox](https://support.kaspersky.com/KSB/2.0/en-US/index.htm) のヘルプロを参照してください。

- Web コンソールに Kaspersky Sandbox サーバーを追加するには:
- 1.Web コンソールのメインウィンドウで[**デバイス**]→[**ポリシーとプロファイル**]の順に選択します。
- 2. Kaspersky Endpoint Security のポリシーの名前をクリックします。 ポリシーのプロパティウィンドウが表⽰されます。
- **3. [アプリケーション設定]** タブを選択します。
- 4. [Detection and Response] → [Kaspersky Sandbox]に移動します。 ――
- 5. [**Kaspersky Sandbox サーバー**]ブロックで、[設定]をクリックします。
- 6. 表示されるウィンドウで、Kaspersky Sandbox のサーバーのアドレス(IPv4、IPv6、DNS)およびポートを 入力します。

7. 変更内容を保存します。

# セキュリティ侵害インジケーターのスキャン(スタンドアロンタスク)

セキュリティ侵害インジケーター(IOC)とは、コンピューターへの認証されないアクセス(コンピューター の侵害)の痕跡を示すオブジェクトまたは活動に関する一連のデータです。たとえば、システムへのログイン を複数回失敗すると、セキュリティ侵害インジケーターの構成要素となります。IOC スキャンタスクは、コン ピューターのセキュリティ侵害インジケーターを検索し、脅威への対応⽅法を確⽴するのに役⽴ちます。

Kaspersky Endpoint Security は IOC ファイルを使用して侵害インジケーターを検索します。IOC ファイルは、 [本製品が検知の判断時に⼀致させる⼀連のインジケーターを含むファイルです。](#page-616-0)IOC ファイルは OpenIOC 標 準に準拠している必要があります。Kaspersky Endpoint Security は自動的に Kaspersky Sandbox 向けの IOC フ ァイルを作成します。

IOC スキャンタスクの実⾏モード

Kaspersky Sandbox 向けのスタンドアロンの IOC スキャンタスクが作成されます。スタンドアロンのIOC スキ ャンタスクは、Kaspersky Sandboxで検知された脅威に到達した際に自動的に作成されるタスクのグループで す。Kaspersky Endpoint Security は IOC ファイルを自動で作成します。カスタム IOC ファイルはサポートされ ていません。タスクは作成されてから 30 日が経過すると自動的に削除されます。スタンドアロンの IOC スキ ャンタスクについて詳しくは、[Kaspersky Sandbox](https://support.kaspersky.com/KSB/2.0/en-US/index.htm) のヘルプロを参照してください。

IOC スキャンタスクの設定

脅威への対応時に、Kaspersky Sandbox がIOC スキャンタスクを自動で作成および実行することがあります。

Web コンソールでのみ設定できます。

Kaspersky Sandbox のスタンドアロンの IOC スキャンタスクには Kaspersky Security Center 13.2 が必要で す。

IOC スキャンタスクの設定を変更するには:

- **1. Web** コンソールのメインウィンドウで、[**デバイス**]→[**タスク**]の順に選択します。 タスクのリストが表示されます。
- $\,$  2. Kaspersky Endpoint Security の[**IOC スキャン**]タスクを選択します。 タスクのプロパティウィンドウが表⽰されます。
- **3. [アプリケーション設定]** タブを選択します。
- **4. [IOC スキャン設定**]に移動します。

5. IOC 検知時の動作の設定:

- コピーを隔離に移動し、オブジェクトを削除する:このオプションを選択した場合、Kaspersky Endpoint Security はコンピューターで検知された悪意のあるオブジェクトを削除します。オブジェクト を削除する前に、後で復元する必要があった場合に備えて Kaspersky Endpoint Security はオブジェクト のバックアップコピーを作成します。バックアップコピーは隔離に移動されます。
- **簡易スキャンを実行する**:このオプションを選択した場合、Kaspersky Endpoint Security は<u>*簡易スキャ*</u> ンタスクを実行します。既定では、カーネルメモリ、実行中のプロセスおよびスタートアップオブジェ クト、ディスクブートセクターをスキャンします。
- 6. [コンピューターを使用していないときにのみ実行する]を使用して IOC スキャンタスクお実行モードを 設定します。このチェックボックスでは、コンピューターリソースが限られているときにIOC スキャンタ スクを中断する機能を有効にするか無効にするかを切り替えます。スクリーンセーバーがオフの状態でか つコンピューターのロックが解除されている場合、IOC スキャンタスクは一時停止します。

このスケジュールのオプションを使用して、コンピューター使用時のリソース消費量を抑えることができ ます。

7. 変更内容を保存します。

[**結果**]のタスクのプロパティでタスクの結果を確認できます。[アプリケーション設定]→[IOC スキャ **ン結果**」の順に選択して、タスクのプロパティで侵害インジケーターに関する情報を表示することができま す。

IOC スキャン結果は30日間保持されます。この期間を経過すると、Kaspersky Endpoint Security は最も古 いデータを⾃動的に削除します。

# Kaspersky Anti Targeted Attack Platform (KATA EDR)

 $\circledcirc$ 

Kaspersky Anti Targeted Attack Platformは、標的型攻撃、高度な持続的脅威(APT)、ゼロデイ 攻撃などの⾼度な脅威をタイムリーに検知するために設計されたソリューションです。 Kaspersky Anti Targeted Attack Platform には、Kaspersky Anti Targeted Attack(以下、「KATA」 とも表記)および Kaspersky Endpoint Detection and Response (以下「KEDR」とも表記)の 2 つの機能ブロックがあります。KEDR 個別で購入することも可能です。ソリューションについて 詳しくは、[Kaspersky Anti](https://support.kaspersky.com/KATA/4.0/en-US/) Targeted Attack Platform のヘルプロを参照してください。

Kaspersky Endpoint Detection and Response は次の脅威インテリジェンスツールを使用します。

- Kaspersky Security Network(以下、「KSN」とも表記)。クラウドサービスのインフラストラクチャで、 カスペルスキーの情報基盤に基づいたリアルタイムのファイル、Web サイト、ソフトウェアの評価情報を 提供します。Kaspersky Security Network のデータを使用することにより、新しい脅威に対するカスペルス キー製品の対応が迅速化され、⼀部の保護機能の効果が⾼まり、誤検知の可能性が低減されます。
- [Kaspersky Threat](https://opentip.kaspersky.com/) Intelligence Portal<sup>ia</sup> との連携。ファイルや Web アドレスの評価に関する情報を蓄積し、 表示できます。
- [Kaspersky Threats](https://threats.kaspersky.com/ja/)  $\vec{r} \vec{z} \times \vec{z} \vec{z}$ 。

ソリューションの動作原理

Kaspersky Endpoint Agent アプリケーションは、企業のIT インフラストラクチャにある個別のコンピューター にインストールされ、プロセス、開かれているネットワーク接続や編集されているファイルを継続的に監視し ます。コンピューターのイベントに関する情報は Kaspersky Anti Targeted Attack Platform サーバーに送信され ます。

Kaspersky Endpoint Agent は Kaspersky Endpoint Security for Windows と連携できます。この場合、Kaspersky Endpoint Agent アプリケーションは Kaspersky Endpoint Security for Windows が検出した脅威に関する情報お よびその脅威の処理結果についての情報を Kaspersky Anti Targeted Attack Platform サーバーに 送信します。

#### KATA EDR との連携

KATA EDR との連携には Kaspersky Anti Targeted Attack Platform (KATA EDR) コンポーネントの追加および Kaspersky Endpoint Agent のインストールが必要です。KATA EDR [コンポーネントは、](#page-68-0)[インストール中](#page-36-0)[またはア](#page-68-0) ップグレード中、または[コンポーネントの変更](#page-65-0)タスクを使用して選択できます。

KATA EDR コンポーネントは EDR Optimum と EDR Expert コンポーネントとは互換性がありません。

Kaspersky Endpoint Security 11.9.0 では、配信キットに Kaspersky Endpoint Agent 配布パッケージは含まれませ ん。Kaspersky Endpoint Agent 配布パッケージは Kaspersky Anti Targeted Attack Platform の配信キットからダ ウンロードできます。

KATA EDR は製品コンポーネントから受け取った情報を使用します。次のコンポーネントが KATA EDR の動作 を確保するために必要です:

- [ファイル脅威対策](#page-199-0)
- [ウェブ脅威対策](#page-207-0)
- [メール脅威対策](#page-221-0)
- [脆弱性攻撃ブロック](#page-261-0)
- [ふるまい検知](#page-263-0)
- ホスト侵入防止
- [修復エンジン](#page-299-0)
- [アダプティブアノマリーコントロール](#page-355-0)

機能が有効で動作中であることを確認してください。

### 隔離の管理

隔離はコンピューター上にある特別なローカル保管領域です。ユーザーがコンピューターに対して危険だと判 断したファイルを隔離することができます。隔離されたファイルは暗号化された状態で保管され、端末のセキ ュリティに影響はありません。Kaspersky Endpoint Security は Kaspersky Sandbox および Kaspersky Endpoint Detection and Response ソリューションと連携する際にのみこの隔離を使用します。その他のケースにおいて は、Kaspersky Endpoint Security は関連するファイル[をバックアップ](#page-464-0)に保管します。ソリューションの一部と [して隔離を管理するには、](https://support.kaspersky.com/KEDR_Optimum/2.0/en-US/index.htm)[Kaspersky Sandbox](https://support.kaspersky.com/KSB/2.0/en-US/index.htm) のヘルプロ、Kaspersky Endpoint Detection and Response Optimum のヘルプロ、および [Kaspersky Endpoint](https://support.kaspersky.com/KEDR_Expert/en-US/index.htm) Detection and Response Expert のヘルプロを参照してくださ い。

Kaspersky Endpoint Security はシステムアカウント (SYSTEM) を使用してファイルを隔離します。

Kaspersky Security Center コンソールでのみ隔離を設定できます。Web コンソールを使用して、隔離されたオ [ブジェクトを管理\(復元、削除、追加など\)することもできます。ローカルのコンピューター上では、コマン](#page-692-1) ドラインを使⽤したオブジェクトの復元のみ可能です。

## 隔離フォルダーの最⼤サイズの設定

既定では隔離のサイズは 200 MB に制限されています。最大サイズに到達すると、最も古いファイルが隔離か ら自動的に削除されます。

組織で Kaspersky Anti Targeted Attack Platform (KATA EDR) ソリューションが配備されている場合は、隔 離の容量を増加しておくことをお勧めします。YARA スキャンを実行すると、メモリダンプが増大するこ とがあります。メモリダンプが隔離のサイズより大きくなると、YARA スキャンはエラーで終了し、メモ リダンプは隔離されません。隔離のサイズはコンピューターの RAM と同等(例: 8 GB)にしておくこと を推奨します。

1. Kaspersky Security Center の管理コンソールを開きます。

- **2.**コンソールツリーの [**管理対象デバイス**] フォルダーで、設定を適用するクライアントコンピュータ ーが属している管理グループのフォルダーを開きます。
- **3**.作業領域で、[**ポリシー**]タブを選択します。
- 4. 目的のポリシーを選択し、ダブルクリックしてポリシーのプロパティを表示します。

**5**. ポリシーウィンドウで、[**全般設定]→[レポートと保管領域**]の順に選択します。

- **6. [隔離**]ブロックで隔離のサイズを設定します:
	- **隔離のサイズを制限する**隔離の最大サイズを MB で指定します。たとえば、隔離の最大サイズを 200 MB のように指定します。隔離のサイズの最大値に到達すると、Kaspersky Endpoint Security は 対応するイベントを Kaspersky Security Center に送信し、イベントを Windows イベントログに公開 します。その間本製品は新しいオブジェクトの隔離を停⽌します。隔離の中⾝を⼿動で空にしてく ださい。
	- **隔離の容量が次の割合に到達した際に通知する:<N>%**隔離のしきい値です。たとえば、 |50%」」 のように隔離のしきい値を設定できます。隔離のサイズのしきい値に到達すると、Kaspersky Endpoint Security は対応するイベントを Kaspersky Security Center に送信し、イベントを Windows イベントログに公開します。その間本製品は新しいオブジェクトの隔離を継続します。

7. 変更内容を保存します。

#### Web コンソールと Cloud コンソールで隔離の最大サイズを設定する方法?

- 1.Web コンソールのメインウィンドウで [**デバイス**] → [**ポリシーとプロファイル**] の順に選択しま す。
- 2. Kaspersky Endpoint Security のポリシーの名前をクリックします。 ポリシーのプロパティウィンドウが表⽰されます。
- **3. [アプリケーション設定]** タブを選択します。
- 4. [**全般設定]→[レポートと保管領域]**に移動します。
- **5. [隔離**]ブロックで隔離のサイズを設定します:
	- **隔離のサイズを制限する**隔離の最大サイズを MB で指定します。たとえば、隔離の最大サイズを 200 MB のように指定します。隔離のサイズの最⼤値に到達すると、Kaspersky Endpoint Security は 対応するイベントを Kaspersky Security Center に送信し、イベントを Windows イベントログに公開 します。その間本製品は新しいオブジェクトの隔離を停止します。隔離の中身を手動で空にしてく ださい。
	- **隔離の容量が次の割合に到達した際に通知する:<N>%**隔離のしきい値です。たとえば、「50%」」 のように隔離のしきい値を設定できます。隔離のサイズのしきい値に到達すると、Kaspersky Endpoint Security は対応するイベントを Kaspersky Security Center に送信し、イベントを Windows イベントログに公開します。その間本製品は新しいオブジェクトの隔離を継続します。

6. 変更内容を保存します。

### 隔離されたファイルの Kaspersky Security Center への送信

Web コンソールで隔離されたオブジェクトの処理を実行するには、隔離されたファイルのデータの管理サーバ ーへの送信を有効にする必要があります。たとえば、Web コンソールで分析用に隔離からファイルをダウンロ ードすることができます。[Kaspersky Sandbox](#page-618-0) および [Kaspersky Endpoint](#page-589-0) Detection and Response のすべての 機能が動作するため、隔離されたファイルのデータの送信を有効にする必要があります。

1. Kaspersky Security Center の管理コンソールを開きます。

**2.** コンソールツリーの[**管理対象デバイス**]フォルダーで、設定を適用するクライアントコンピュータ ーが属している管理グループのフォルダーを開きます。

- **3**. 作業領域で、 [**ポリシー**] タブを選択します。
- 4. 目的のポリシーを選択し、ダブルクリックしてポリシーのプロパティを表示します。

**5**. ポリシーウィンドウで、[**全般設定]→[レポートと保管領域**]の順に選択します。

6. [**管理サーバーへのデータ転送**] ブロックの [**設定**] をクリックします。

7.表示されたウィンドウで、 [**隔離ファイルの情報**] をオンにします。

8. 変更内容を保存します。

#### Web コンソールへの隔離されたファイルのデータ転送を有効にする方法?

- 1.Web コンソールのメインウィンドウで [**デバイス**] → [**ポリシーとプロファイル**] の順に選択しま す。
- 2. Kaspersky Endpoint Security のポリシーの名前をクリックします。 ポリシーのプロパティウィンドウが表⽰されます。
- **3. [アプリケーション設定]** タブを選択します。
- 4. [全般設定] → [レポートと保管領域] に移動します。

5. **管理サーバーへのデータ転送**ブロックで、隔離**ファイルの情報**チェックボックスをオンにします。

6. 変更内容を保存します。

Kaspersky Security Center コンソールで、コンピューター上で隔離されたファイルのリストを表示できるよう になりました。Kaspersky Security Center コンソールを使用して、隔離されたオブジェクトを管理(復元、削 [除、追加など\)できます。隔離されたファイルの操作について詳しくは、](https://support.kaspersky.com/KSC/14/ja-JP/12429.htm)Kaspersky Security Center のオンラ インヘルプ を参照してください。

# Kaspersky Security for Windows Server

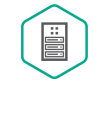

Kaspersky Endpoint Security 11.8.0 は Kaspersky Security for Windows Server (KSWS) ソリューシ ョンの基本的な機能をサポートしています。Kaspersky Security for Windows Server は、 Microsoft Windows オペレーティングシステムで動作するサーバーとネットワーク接続ストレー ジを、ファイル交換を介してサーバーやネットワーク接続ストレージに影響を及ぼすウイルスな どのコンピューターセキュリティの脅威から保護します。このソリューションがどのように動作 するかについて詳しくは、[Kaspersky Security for](https://support.kaspersky.com/KSWS/11.0.1/ja-JP/index.htm) Windows Server のヘルプロを参照してくださ い。Kaspersky Endpoint Security 11.8.0 から、KSWS から Kaspersky Endpoint Security for Windows に移行することが可能で、ワークステーションおよびサーバーの保護に同じソリュー ションを使⽤することができるようになりました。

# KSWS 上への KES のインストール

Kaspersky Endpoint Security for Windows のサーバーへのインストール⼿順は、ワークステーションのインス トール手順と同じです。サーバーがコアモードの場合は、コマンドラインを使用して本製品をインストールす ることができます。

インストール前に、Kaspersky Endpoint Security (KES) はコンピューターにカスペルスキー製品が存在するか どうかを確認します。コンピューター上に Kaspersky Security for Windows Server がインストールされている 場合、KES はインストール済みの KSWS コンポーネント一式を検知し、同じコンポーネントをインストールす るよう選択します。KSWS の設定およびタスクは Kaspersky Endpoint Security for Windows のインストール時 には移⾏されません。

KES のインストール前に、KSWS のパスワードによる保護をオフにしておくことを推奨します。KSWS か ら KES への移行後、[製品設定でパスワードによる保護を有効にしてください](#page-418-0)。

KSWS コンポーネントを移行するための最小ソフトウェア要件:

- Kaspersky Endpoint Security 11.8.0 for Windows
- Kaspersky Security 11.0.1 for Windows Server

Kaspersky Security for Windows Server のこれ以前のバージョンから移行することも可能です。個の場合、 Kaspersky Endpoint Security はコンポーネント一式を移行することなく製品を削除します。

• Kaspersky Security Center 13.2。

KSWS と KES コンポーネントの対応は下記にあります。KSWS にない KES コンポーネントは次のようにインス トールされます:

- AMSI 保護、ホスト侵入防止、修復エンジンは既定の設定でインストールされます。
- 有害 USB 攻撃ブロック、アダプティブアノマリーコントロール、データ暗号化、Detection and Response コンポーネントは無視されます。

インストールされたコンポーネントの一覧は、<u>[status](#page-678-0)</u> コマンドを使用して製品インターフェイスの [**セキュ リティ**]セクションで確認するか、Kaspersky Security Center コンソールのコンピューターのプロパティで確 認できます。[[コンポーネントの変更](#page-65-0)]タスクを使用して、インストールされた製品コンポーネントのセット を変更できます。

Kaspersky Security for Windows Server と Kaspersky Endpoint Security for Windows コンポーネントの対応

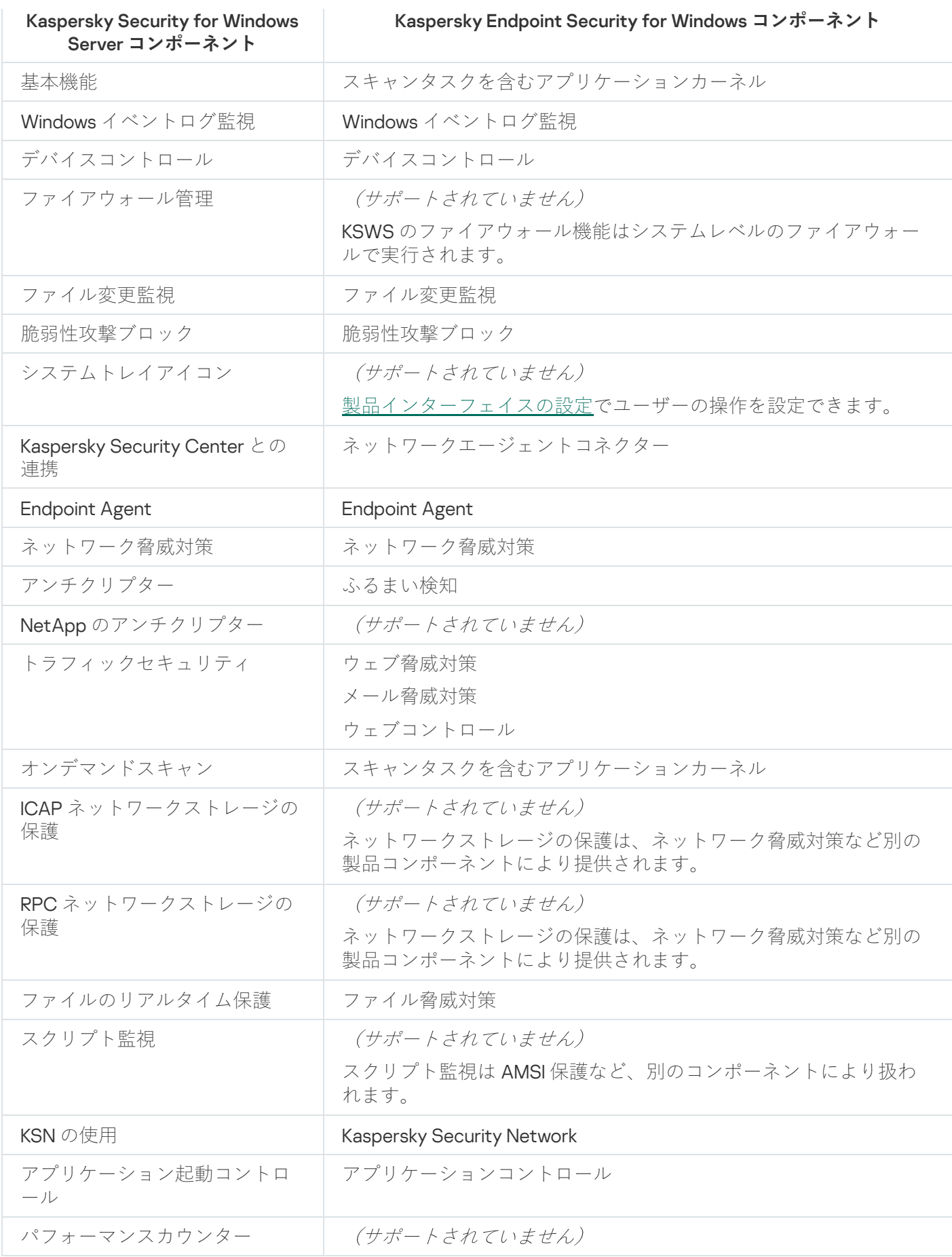

KSWS のライセンスでの KES のアクティベート

本製品のインストール後、Kaspersky Security for Windows Server (KSWS)のライセンスを使用して Kaspersky Endpoint Security for Windows (KES) をアクティベートすることができます。移行後のアクティベ ーションプロセスは、KSWSのアクティベーション方法によって異なります(下の表を参照)。

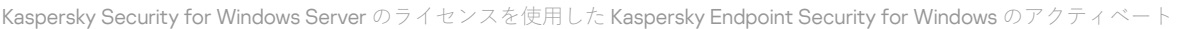

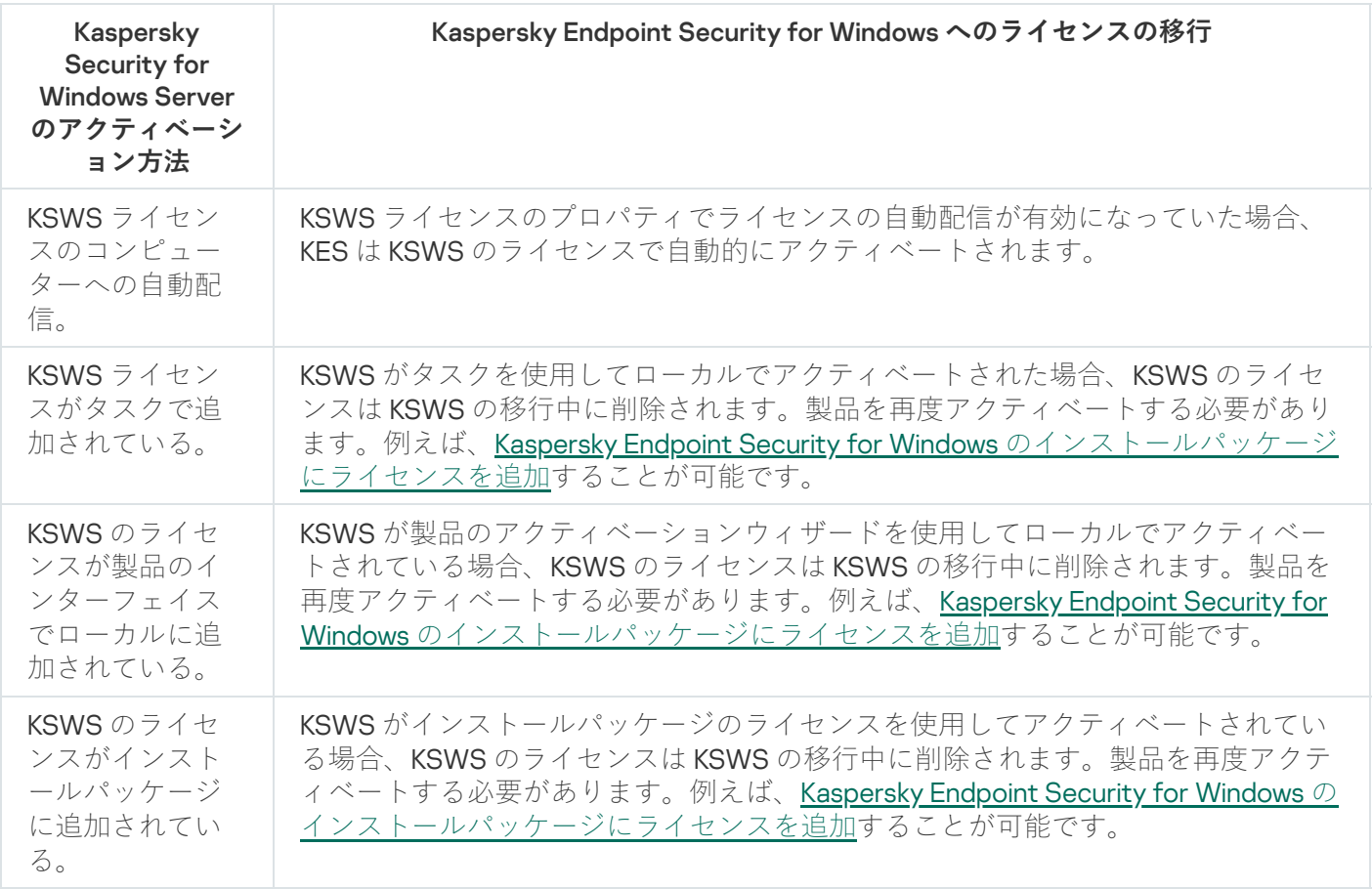

### コアモードのサーバーでの本製品の管理

コアモードのサーバーには GUI がありません。そのため、本製品を管理するにはリモートで Kaspersky Security Center コンソールを使用するか、ローカルでコマンドラインを使用する必要があります。

Kaspersky Security Center コンソールを使用した本製品の管理

Kaspersky Security Center コンソールを使用した本製品のインストールは、[通常の本製品のインストール](#page-37-0)と異 なる点はありません。[インストールパッケージの作成](#page-44-0)時に、本製品をアクティベートするライセンスを追加す ることができます。Kaspersky Endpoint Security for Windows または Kaspersky Security for Windows Server の ライセンスを使⽤できます。

コアモードのサーバーでは、次の製品コンポーネントは利用できません:ウェブ脅威対策、メール脅威対 策、ウェブコントロール、有害 USB 攻撃ブロック、ファイルレベルの暗号化(FLE)、Kaspersky Disk Encryption (FDE)。

Kaspersky Endpoint Security のインストールでは再起動は必要ありません。インストール前に競合するアプリ ケーションをアンインストールする必要がある場合にのみ再起動が必要になります。製品バージョンのアップ デートでも、再起動が必要になる場合があります。本製品はユーザーにサーバーを再起動するよう要求するウ ィンドウを表示することはできません。サーバーの再起動が必要かどうかは、Kaspersky Security Center コン ソールのレポートで確認できます。

コアモードのサーバーでの本製品の管理はコンピューターでの管理と異なる点はありません。本製品の設定に はポリシーおよびタスクを使⽤できます。

コアモードのサーバーで本製品を管理するには次の事項に留意してください:

- コアモードのサーバーには GUI がないため、Kaspersky Endpoint Security はユーザーに対して特別な駆除が 必要であることを提示する警告を表示することができません。脅威を駆除するには、製品設定で特別な駆 <u>除を有効</u>にして、*マルウェアのスキャン*タスクの設定で<u>すぐに特別な駆除を実行する</u>よう設定する必要が あります。その後マルウェアのスキャンタスクを開始します。
- BitLocker ドライブ暗号化は Trusted Platform Module(TPM)でのみ利用できます。本製品はパスワード入 力ウィンドウを起動前認証で表示できないため、暗号化に PIN またはパスワードは使用できません。コン ピューターのオペレーティングシステムで連邦情報処理標準(FIPS)準拠モードが有効になっている場 合、ドライブの暗号化を開始する前に暗号化鍵を保存するためのリムーバブルドライブを接続してくださ い。

コマンドラインを使⽤しての製品の管理

GUI を使用できない場合はコマンドラインを使用して Kaspersky Endpoint Security を管理できます。

コアモードのサーバーに本製品をインストールするには、次のコマンドを実行します:

#### setup\_kes.exe /pEULA=1 /pPRIVACYPOLICY=1 /s

本製品をアクティベートするには、次のコマンドを実行します:

avp.com license /add <アクティベーションコードまたはライセンス情報ファイル>

製品プロファイルのステータスを確認するには、次のコマンドを実行します:

#### avp.com status

アプリケーションの管理コマンドのリストを表示するには、次のコマンドを実行します:

avp.com help

## 補⾜資料:KSWS と KES の設定の対応

ポリシーとタスクの移行時に、KES は KSWS の設定に従って設定されます。KSWS に含まれないアプリケーシ ョンコンポーネントの設定は既定値で設定されます。

アプリケーションの設定

#### **[スケーラビリティ、インターフェイスおよびスキャン設定](javascript:toggleBlock()**

製品設定は Kaspersky Endpoint Security for Windows ではサポートされません。

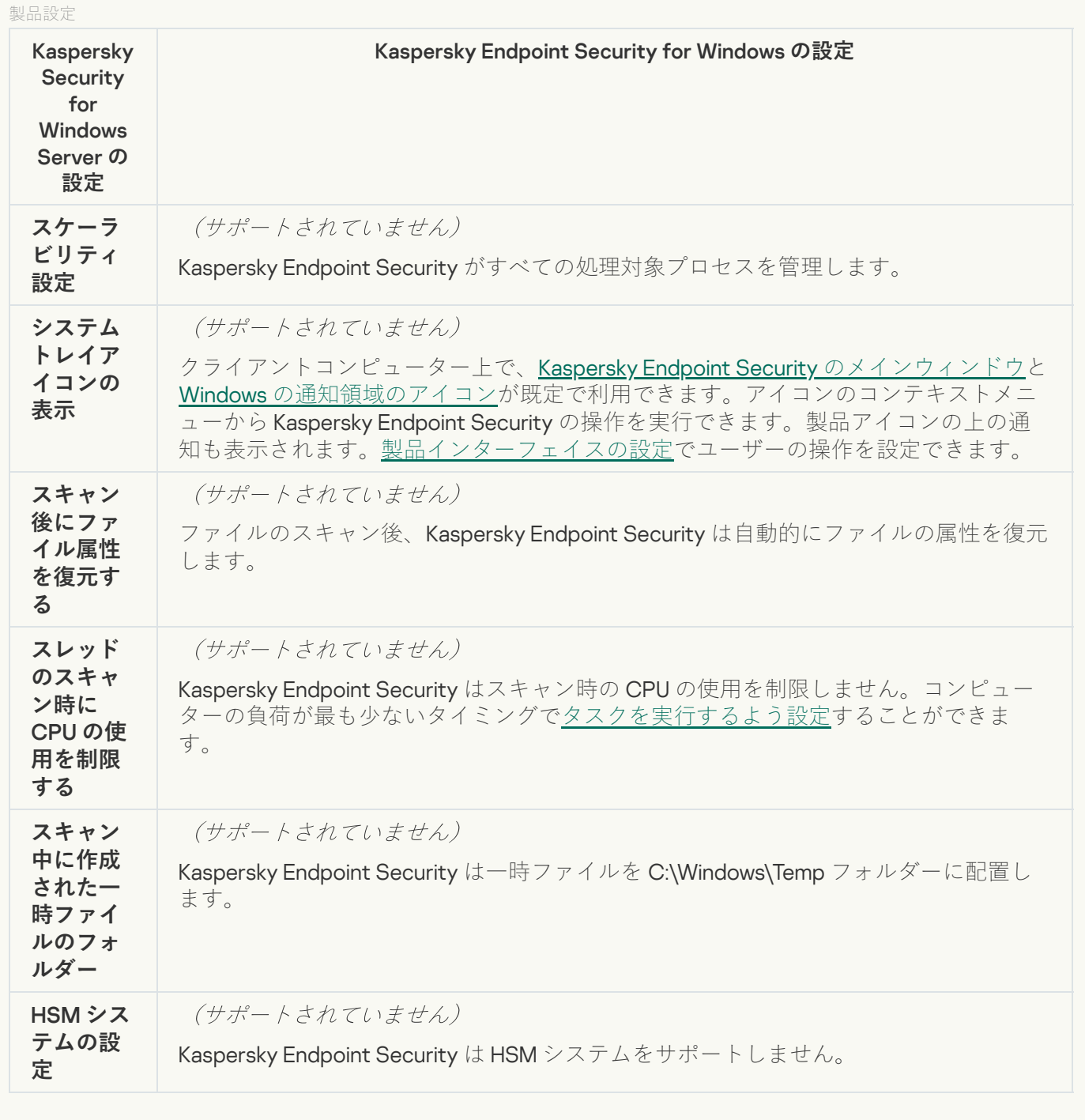

**[セキュリティと信頼性](javascript:toggleBlock()**

KSWS のセキュリティ設定は[**全般設定**]セクション、[<u>アプ**リケーション設定**]および[<mark>インターフェ</mark></u> <u>イス</u>」サブセクションに移行されます。

製品のセキュリティ設定

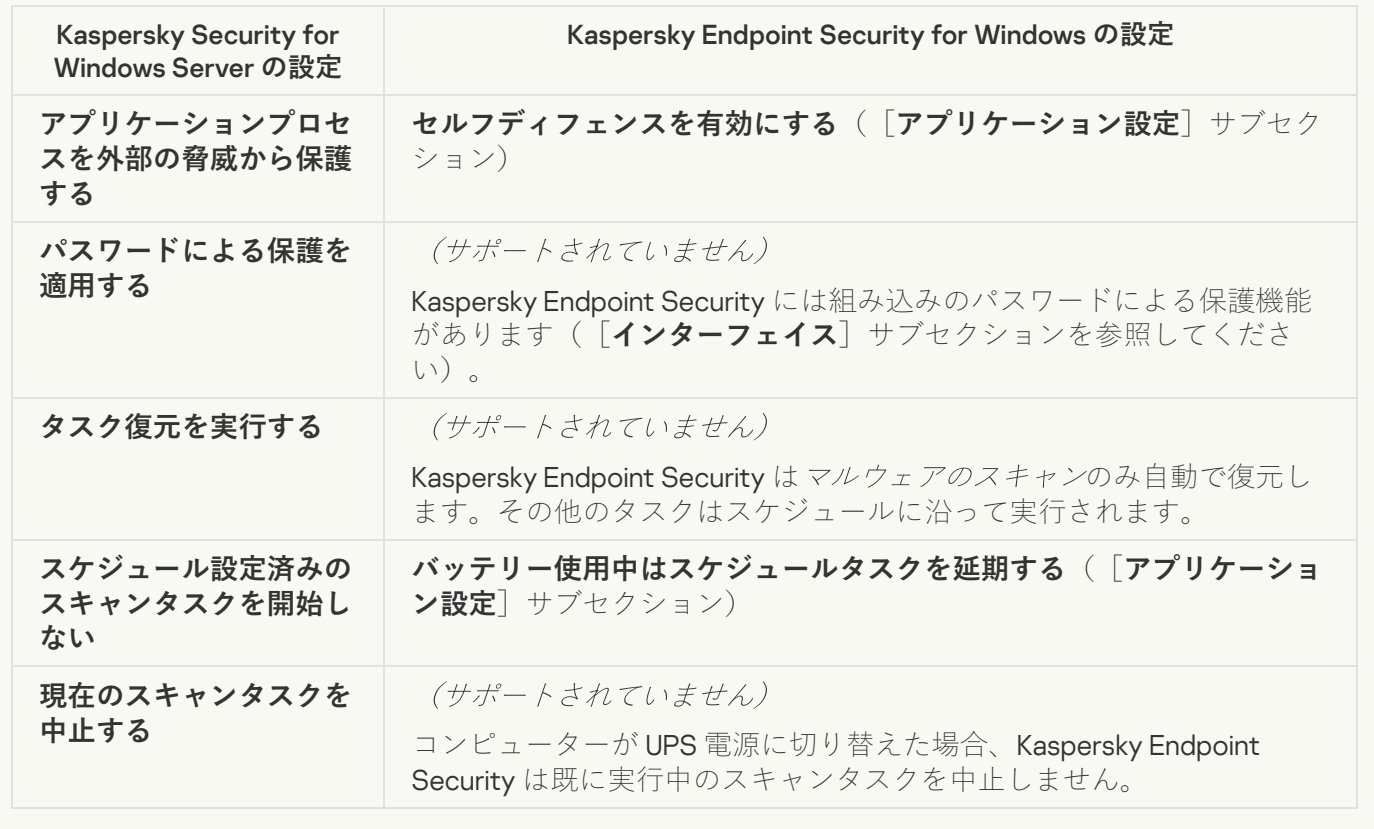

**[接続設定](javascript:toggleBlock()**

管理サーバーとのインタラクション設定は【**全般設定**】セクション、[<mark>[ネットワークの設定](#page-826-0)</mark>」および[<u>ア</u> <mark>プリケーション設定</mark>」サブセクションに移行されます。

管理サーバーのインタラクション設定

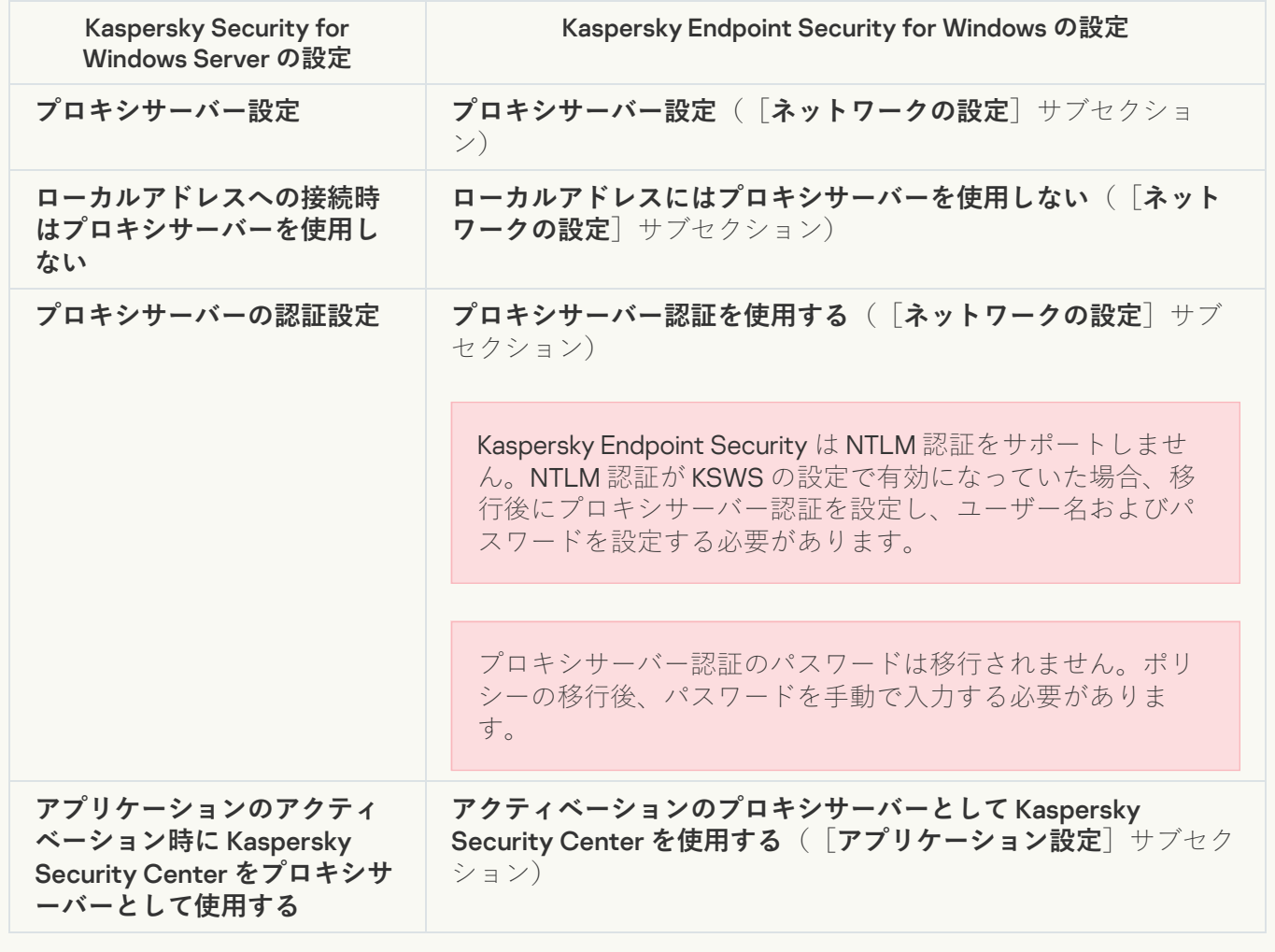

#### **ローカルシステムタスクの実行**?

Kaspersky Endpoint Security では Kaspersky Security for Windows Server のローカルシステムタスクの実行 に関する設定は無視されます。[**ローカルタスク**]、[<u>タスク管理</u>]で、ローカル KES タスクを設定する ― ことができます。 <u>マルウェ*アのスキャン*</u>および<u>*[アップデート](#page-177-0)</u>タスクは、タスクのプロパティで実行スケジ</u>* ュールを設定することができます。 **ローカルタスク [タスク管理](#page-134-0)**

詳細設定

**[信頼ゾーン](javascript:toggleBlock()**

KSWS の信頼ゾーンの設定は[**全般設定**]セクション、[**[除外リスト](#page-800-0)**]サブセクションに移⾏されます。

信頼ゾーンの設定

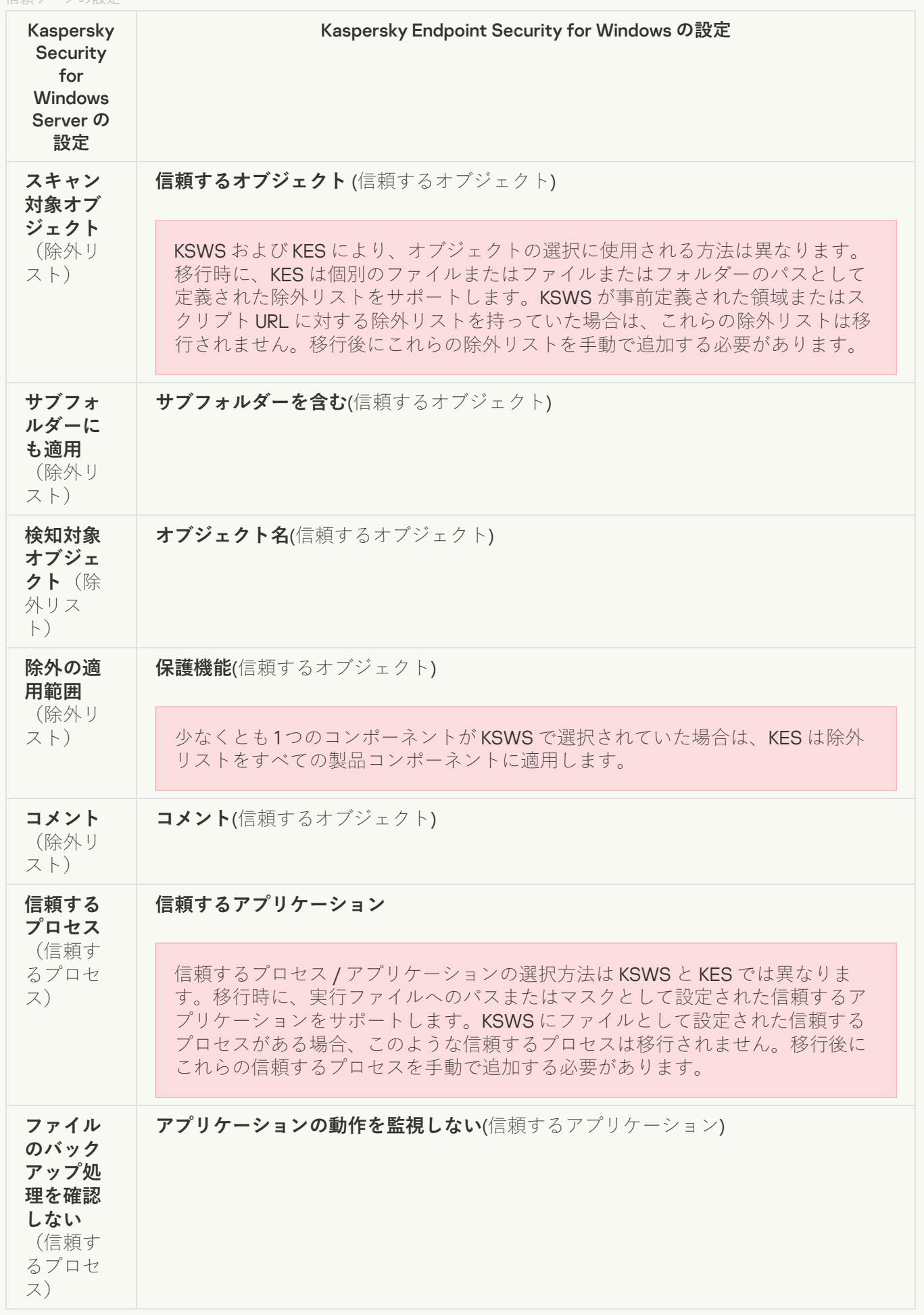

#### **[リムーバブルドライブのスキャン](javascript:toggleBlock()**

リムーバブルドライブのスキャンの設定は [**ローカルタスク**] セクション、 [<mark>リムーバブルドライブのス</mark> <u>キャン</u>」サブセクションに移行されます。

リムーバブルドライブスキャンの設定

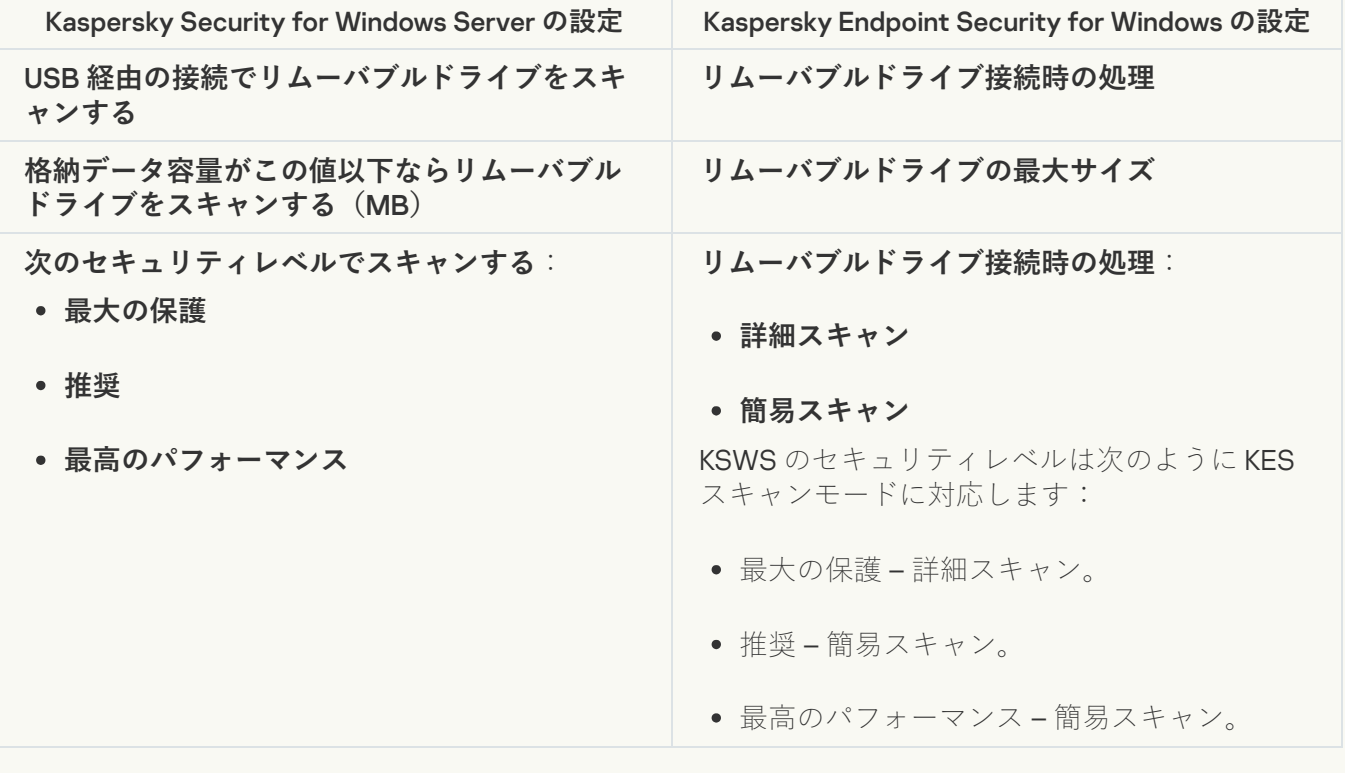

#### **アプリケーション管理用のユーザー権限**2

Kaspersky Endpoint Security はアプリケーション管理用のユーザーアクセス権限およびアプリケーション サービスの管理の割り当てはサポートしません。アプリケーションの管理⽤のユーザーおよびユーザーグ ループのアクセス権の設定は Kaspersky Security Center で設定できます。

#### Kaspersky Security **[サービス管理⽤のユーザーアクセス権限](javascript:toggleBlock()**

Kaspersky Endpoint Security はアプリケーション管理用のユーザーアクセス権限およびアプリケーション サービスの管理の割り当てはサポートしません。アプリケーションの管理⽤のユーザーおよびユーザーグ ループのアクセス権の設定は Kaspersky Security Center で設定できます。

#### **[保管領域](javascript:toggleBlock()**

KSWS 保管領域の設定は[**全般設定**]セクション、[<mark>レポートと保管領域</mark>」サブセクション、[**脅** 」セクション、[<mark>ネットワーク脅威対策</mark>」サブセクションに移行されます。 **全般設定**」セクション、 [<mark>[レポートと保管領域](#page-824-0)</mark>」サブセクション、 [脅威対 **策**」セクション、[<mark>[ネットワーク脅威対策](#page-755-0)</mark>」

保管領域の設定

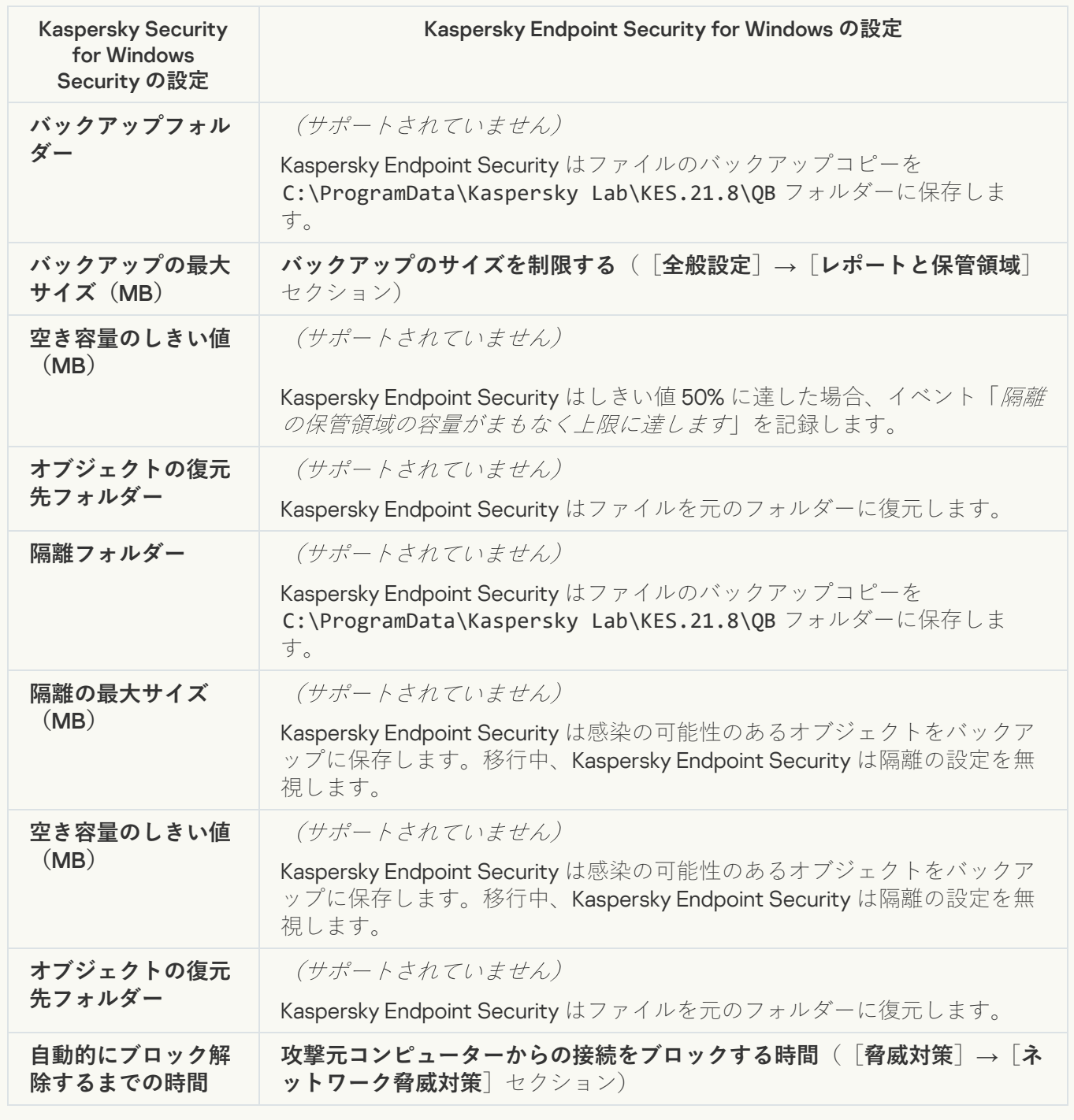

サーバーのリアルタイム保護

**[ファイルのリアルタイム保護](javascript:toggleBlock()**

**KSWS** のファイルのリアルタイム保護の設定は【**脅威対策**】セクション、 [<mark>[ファイル脅威対策](#page-747-0)</mark>」サブセク ションに移⾏されます。

ファイルのリアルタイム保護の設定

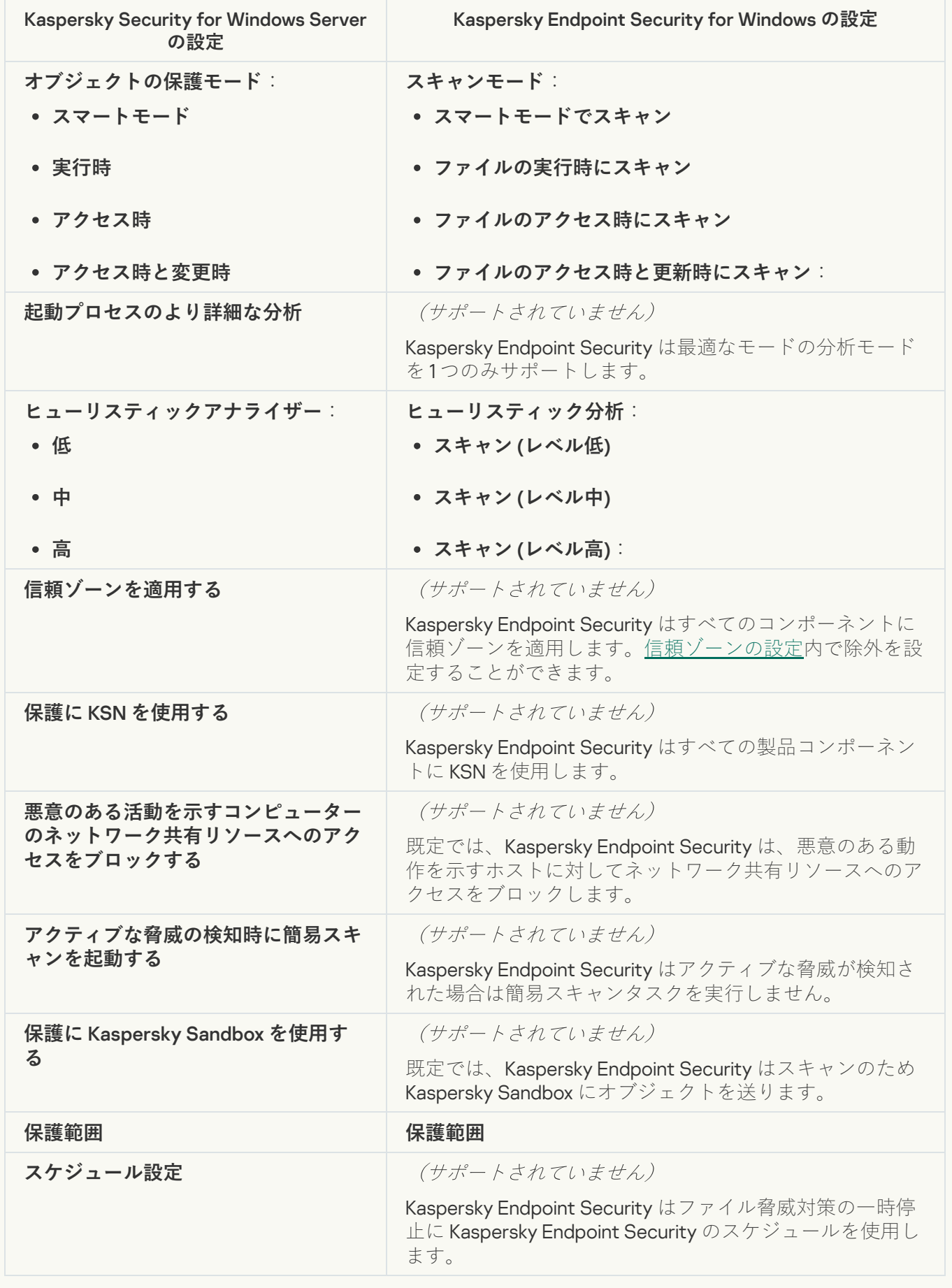

**KSWS の Kaspersky Security Network の設定は[<b>先進の脅威対策**]セクション、[<u>Kaspersky Security</u> -<u>Network</u>]サブセクションに移行されます。

Kaspersky Security Network の設定

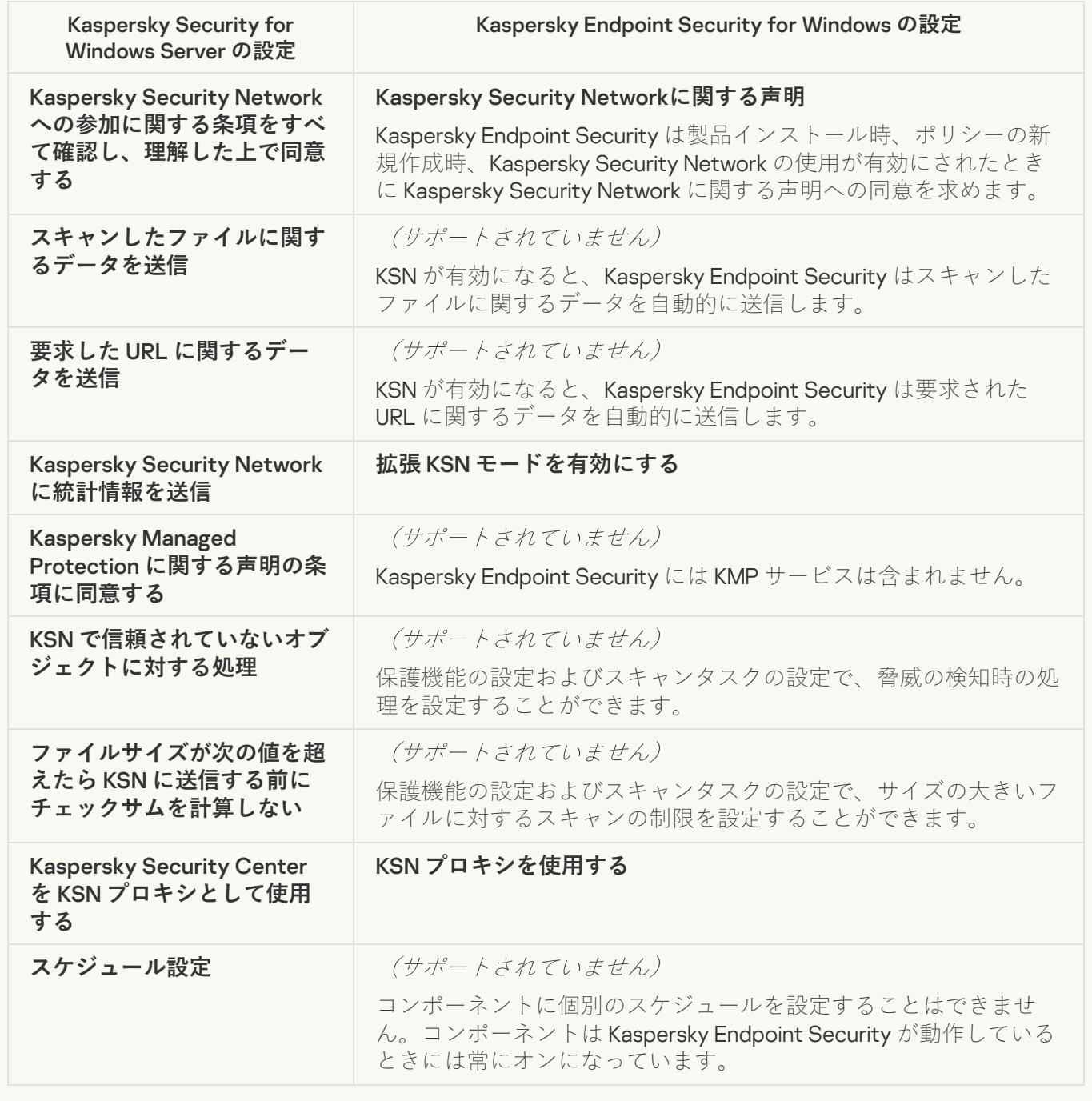

**[トラフィックセキュリティ](javascript:toggleBlock()**

KSWS のトラフィックセキュリティの設定は [**脅威対策**] セクション、 [<mark>ウェブ脅威対策</mark>] および [<u>メ</u> 」サブセクション、[**セキュリティコントロール**]セクション、[<u>ウェブコントロール</u>]サブ セクション、[**全般設定**]セクション、[<u>[ネットワークの設定](#page-826-0)</u>」サブセクションに移行されます。 **脅威対策**」セクション、 [<u>[ウェブ脅威対策](#page-750-0)</u>] および [メー] <u>ル脅威対策</u>」サブセクション、[**セキュリティコントロール**」セクション、[<u>[ウェブコントロール](#page-770-0)</u>]

トラフィックセキュリティの設定

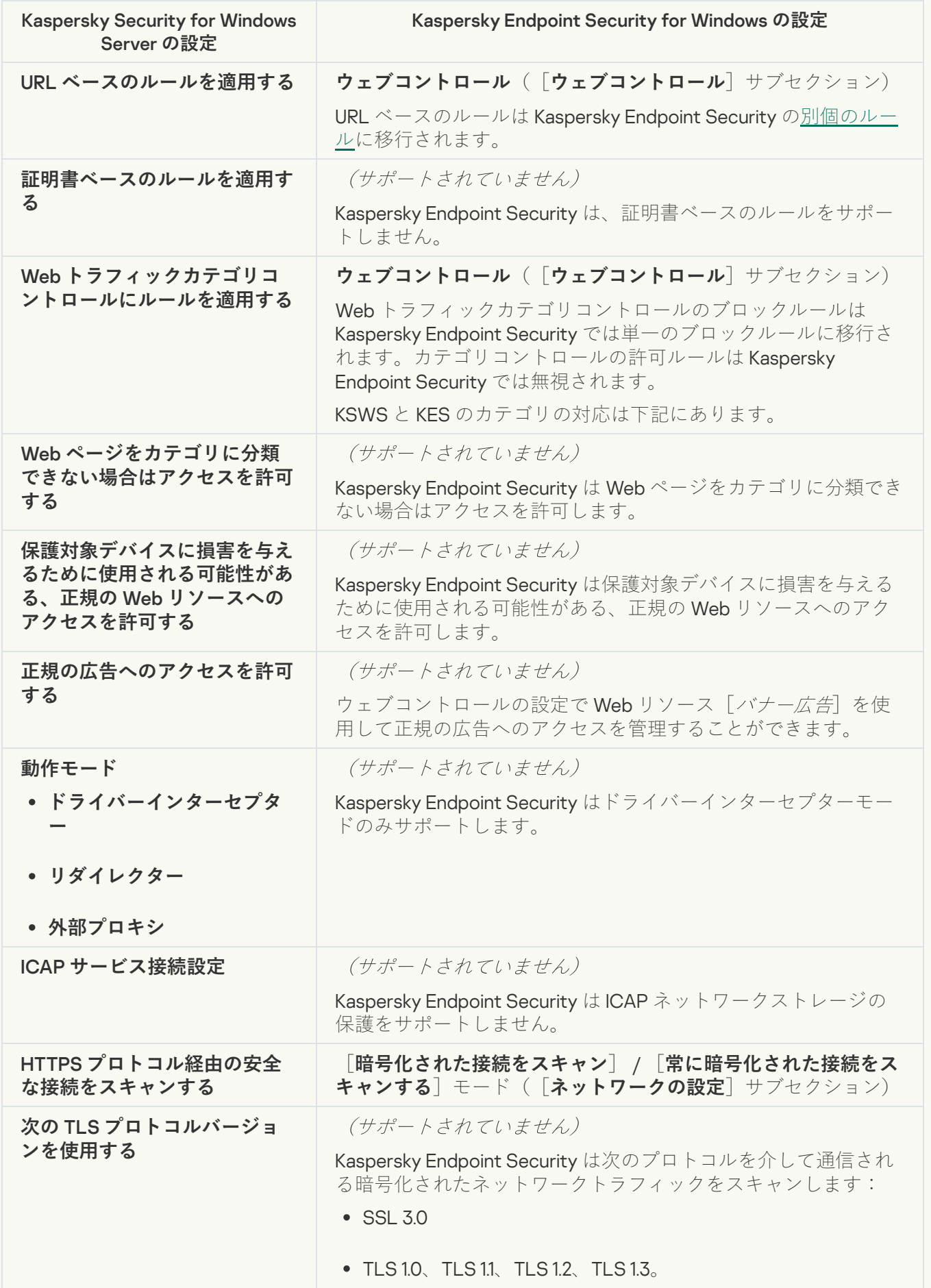

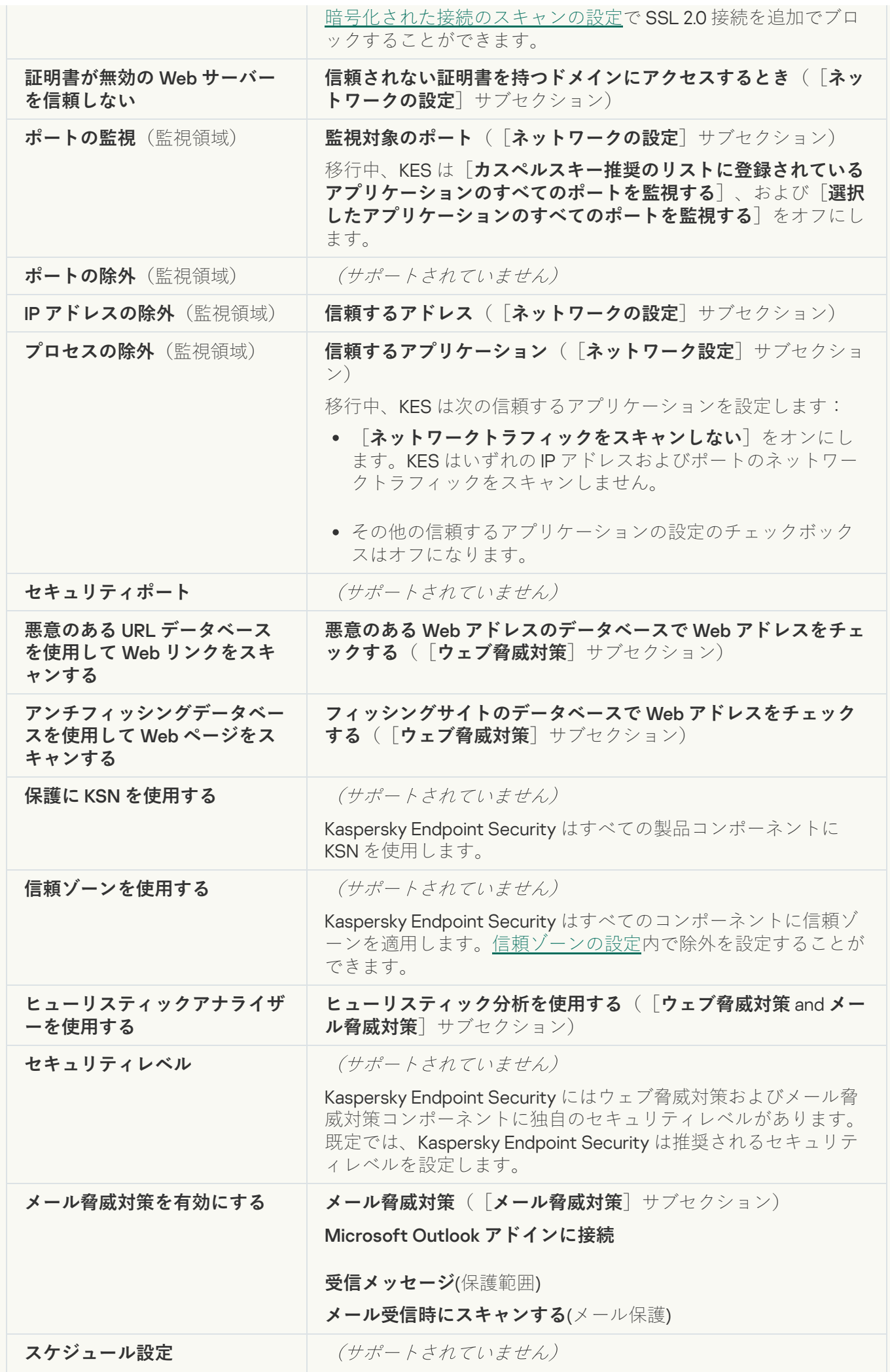

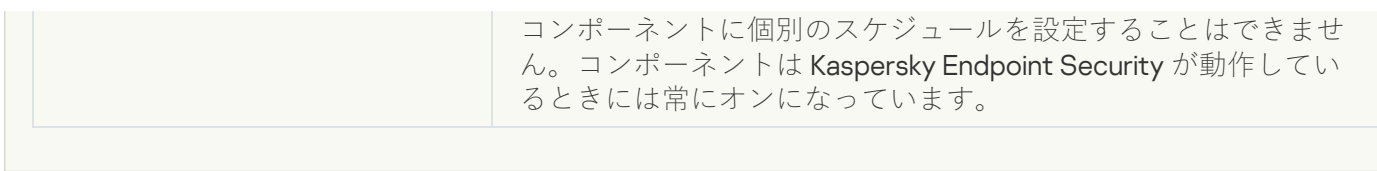

#### **[脆弱性攻撃ブロック](javascript:toggleBlock()**

**KSWS** の[脆弱性攻撃ブロック](#page-762-0)の設定は[**先進の脅威対策**]セクション、[<u>脆弱性攻撃ブロック</u>]サブセク ションに移⾏されます。

脆弱性攻撃ブロックの設定

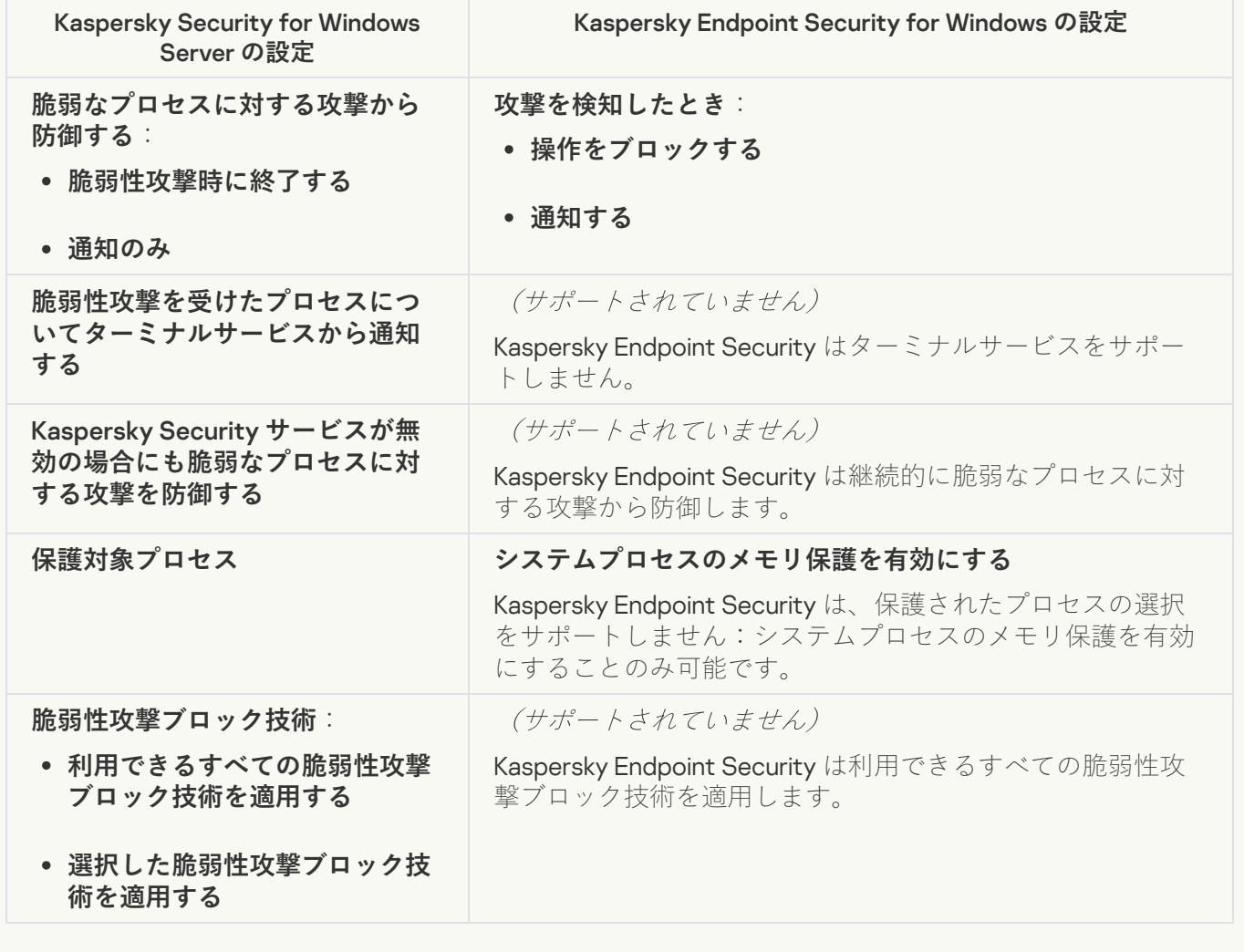

**[ネットワーク脅威対策](javascript:toggleBlock()**

**KSWS** の[ネットワーク脅威対策](#page-755-0)の設定は[**脅威対策**]セクション、[<u>ネットワーク脅威対策</u>]サブセクシ ョンに移行されます。

ネットワーク脅威対策の設定

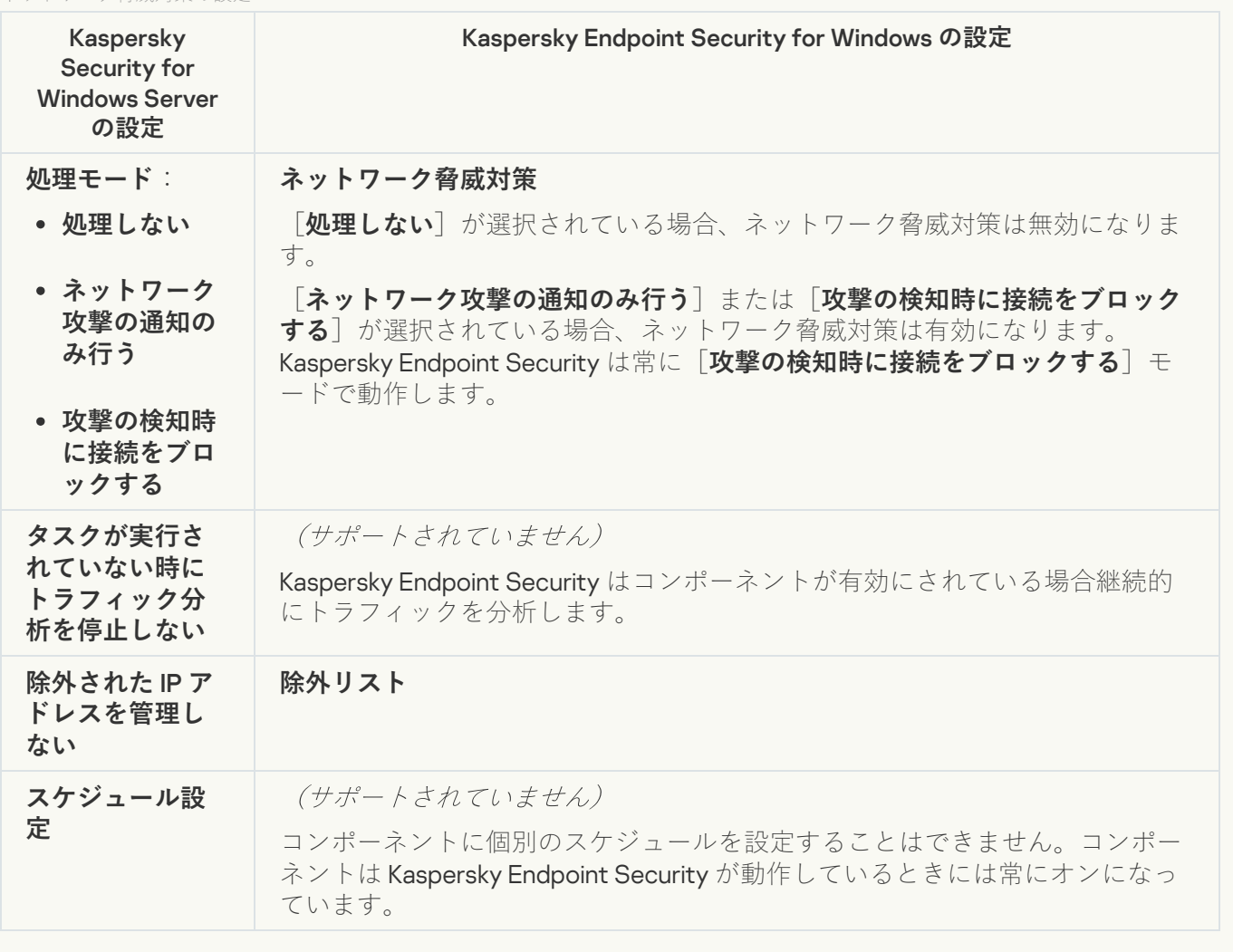

#### **[スクリプト監視](javascript:toggleBlock()**

Kaspersky Endpoint Security は、スクリプト監視コンポーネントをサポートしません。スクリプト監視は [AMSI](#page-761-0) 保護など、別のコンポーネントにより扱われます。

Web **[サイトのカテゴリ](javascript:toggleBlock()**

Kaspersky Endpoint Security では Kaspersky Security for Windows Server のカテゴリのすべてはサポートさ http-ruly Indpoint Security に存在しないカテゴリは移行されません。そのため、サポートさ れないカテゴリを持つ Web リソースの分類ルールは移行されません。

Web サイトのカテゴリ

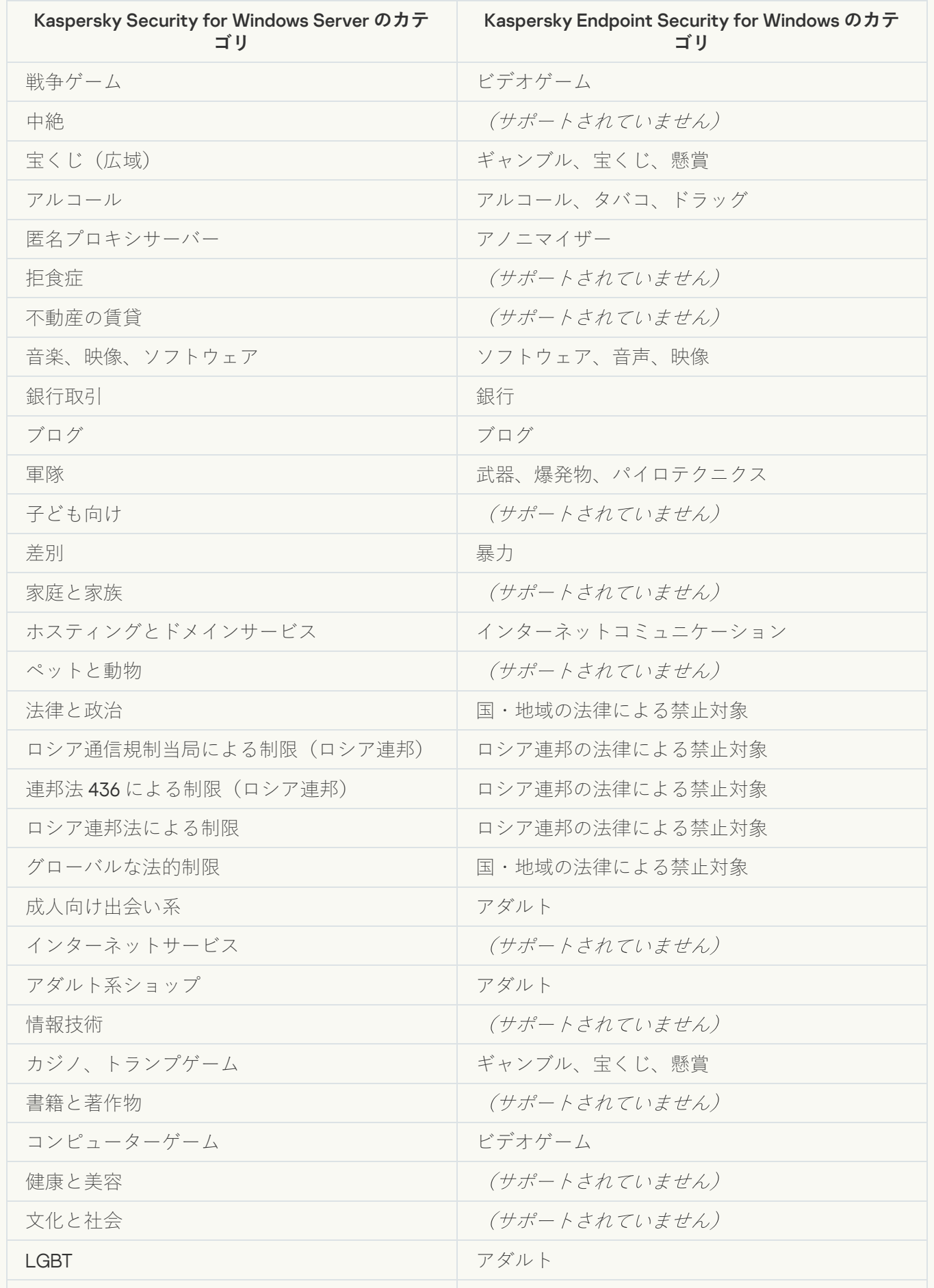

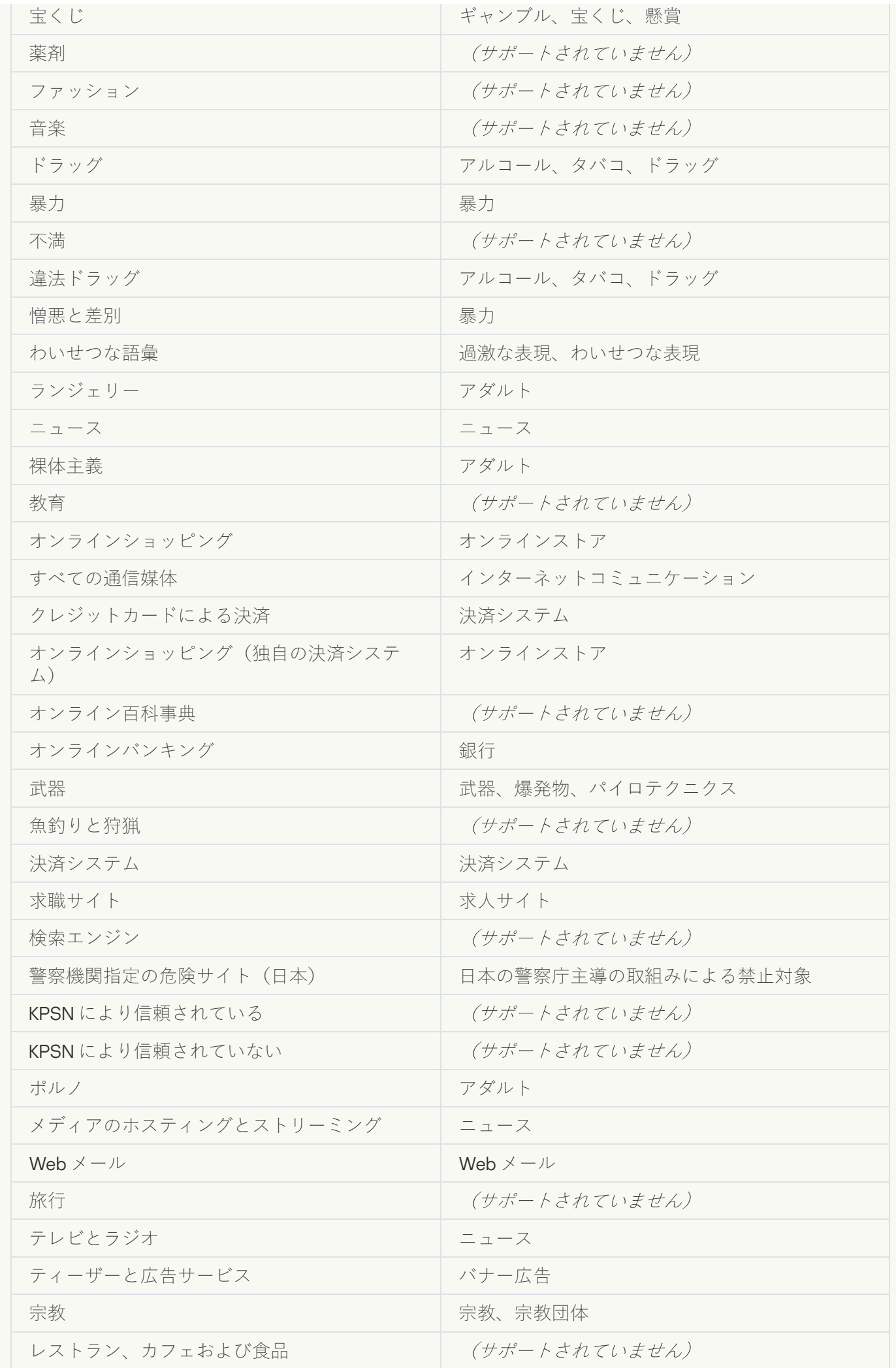

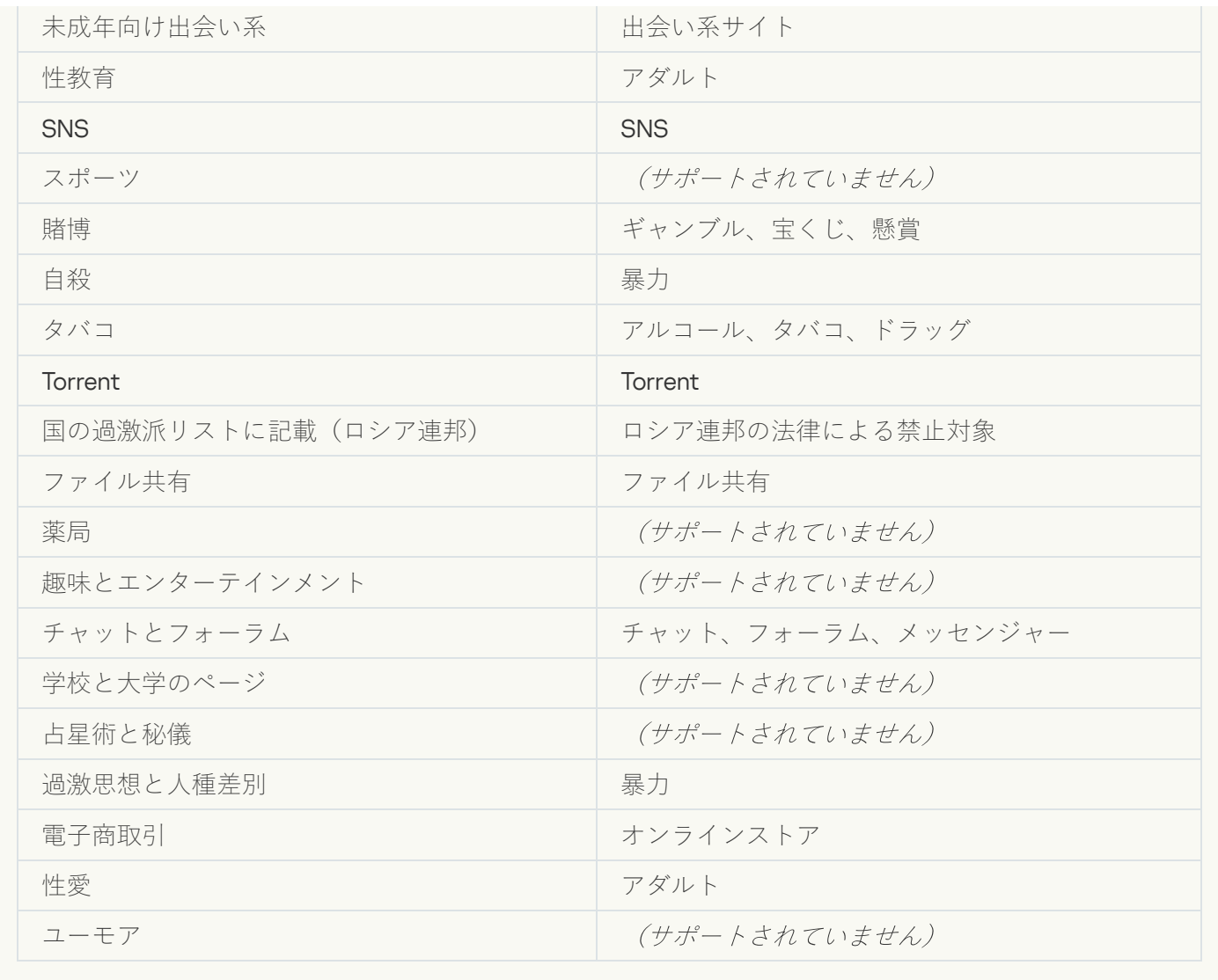

ローカル活動の管理

**[アプリケーション起動コントロール](javascript:toggleBlock()**?

KSWS [のアプリケーションコントロールの設定は\[](#page-776-0)セキュリティコントロール]セクション、[<u>アプリケ</u> <mark>ーションコントロール</mark>」サブセクションに移行されます。

アプリケーションコントロールの設定

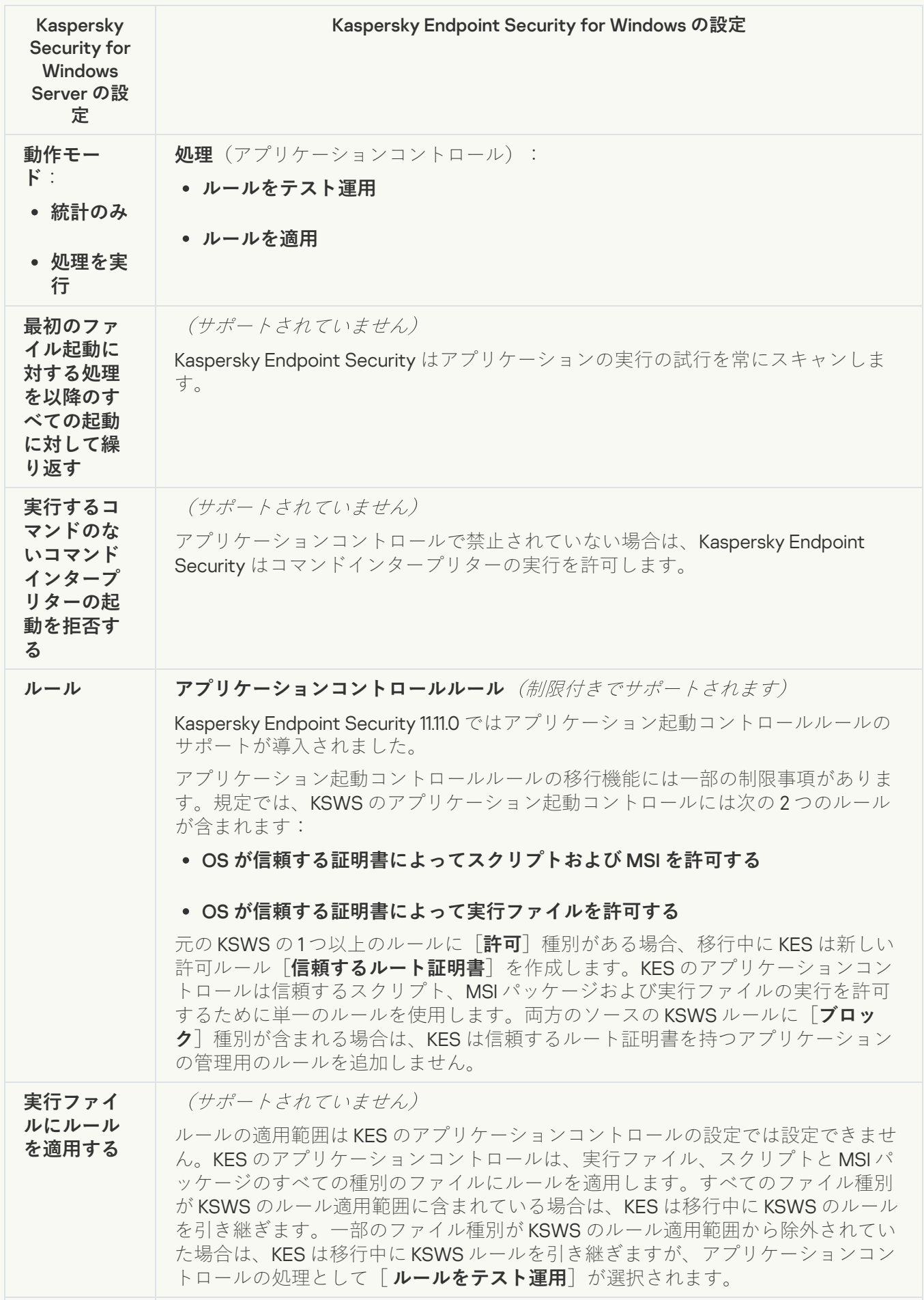
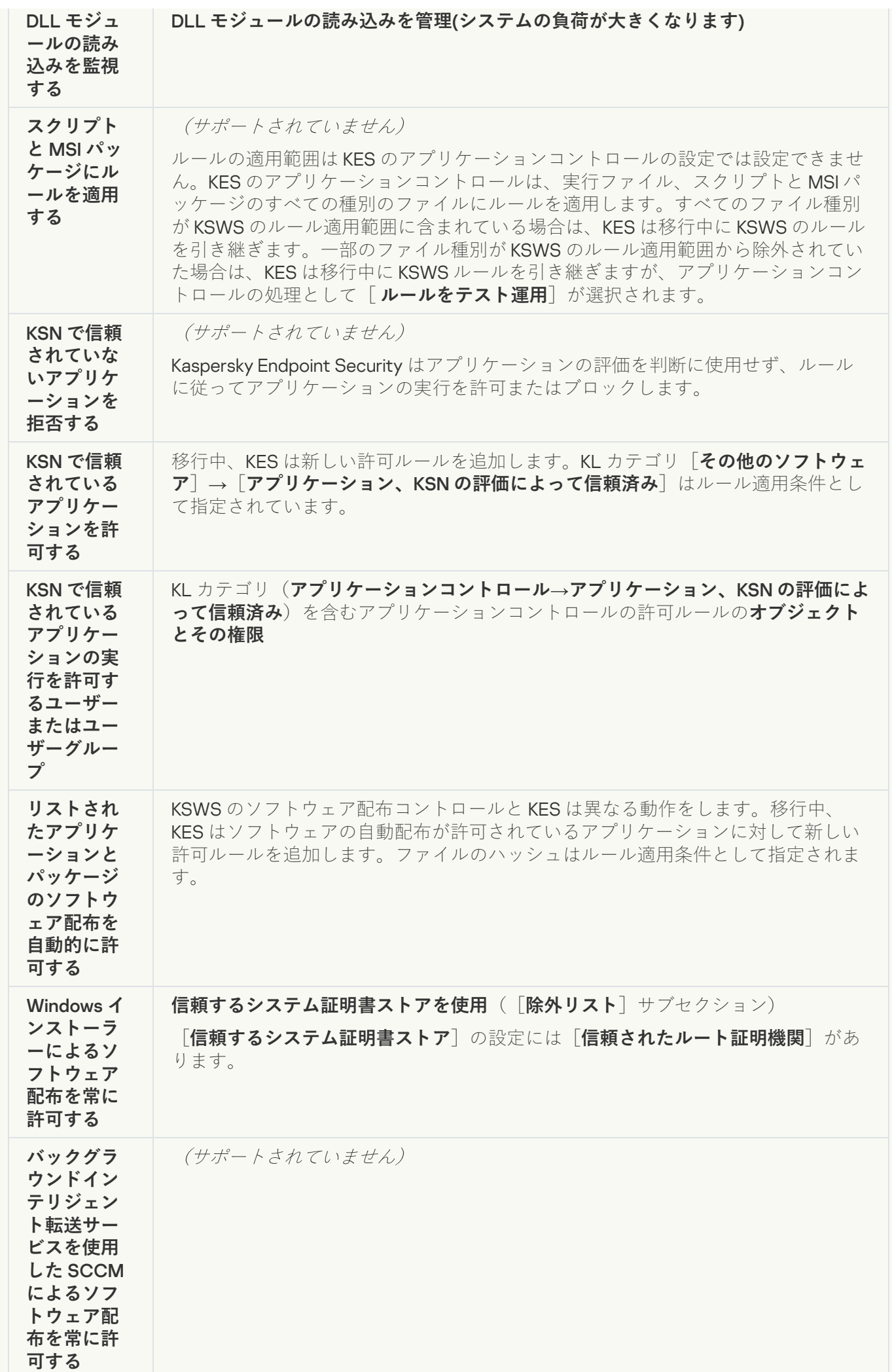

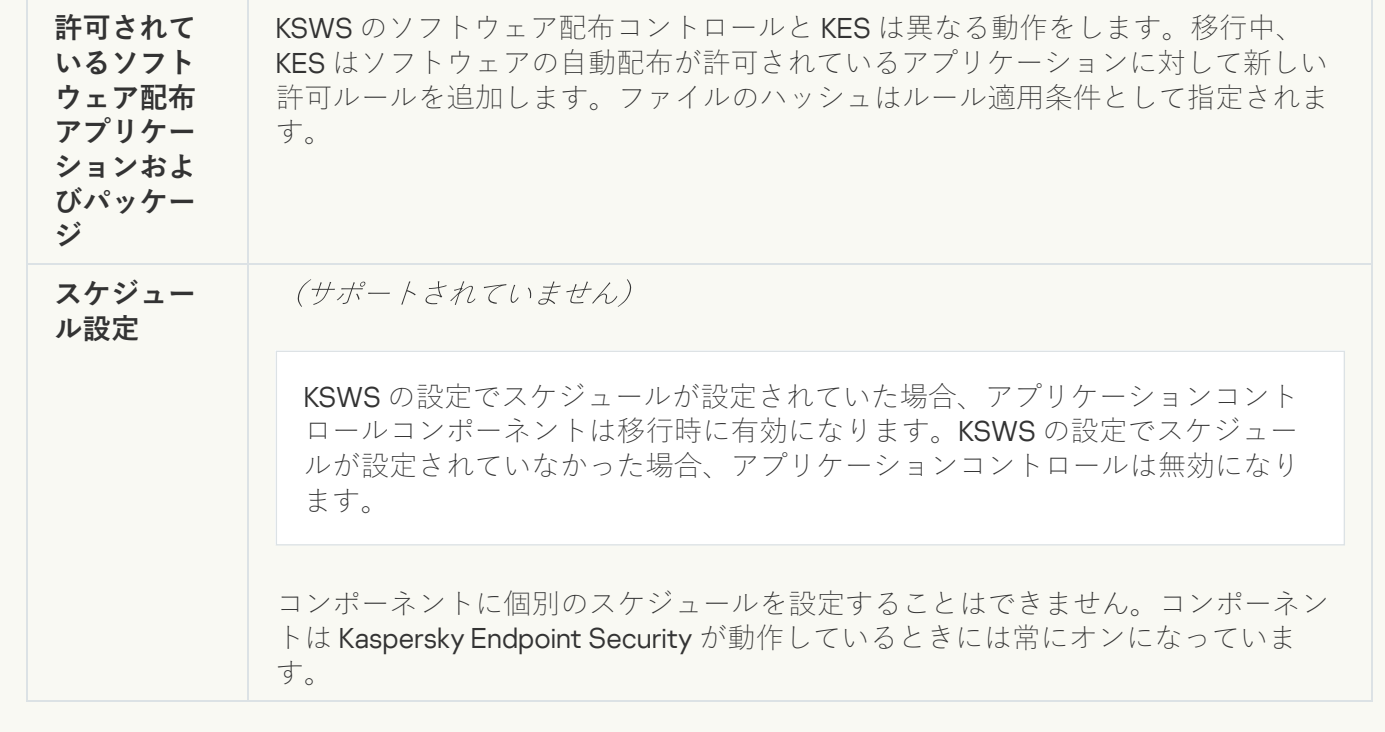

### **[デバイスコントロール](javascript:toggleBlock()**

KSWS [のデバイスコントロールの設定は\[](#page-773-0)セキュリティコントロール]セクション、[<u>デバイスコントロ</u> <u>ール</u>」サブセクションに移行されます。

#### デバイスコントロールの設定

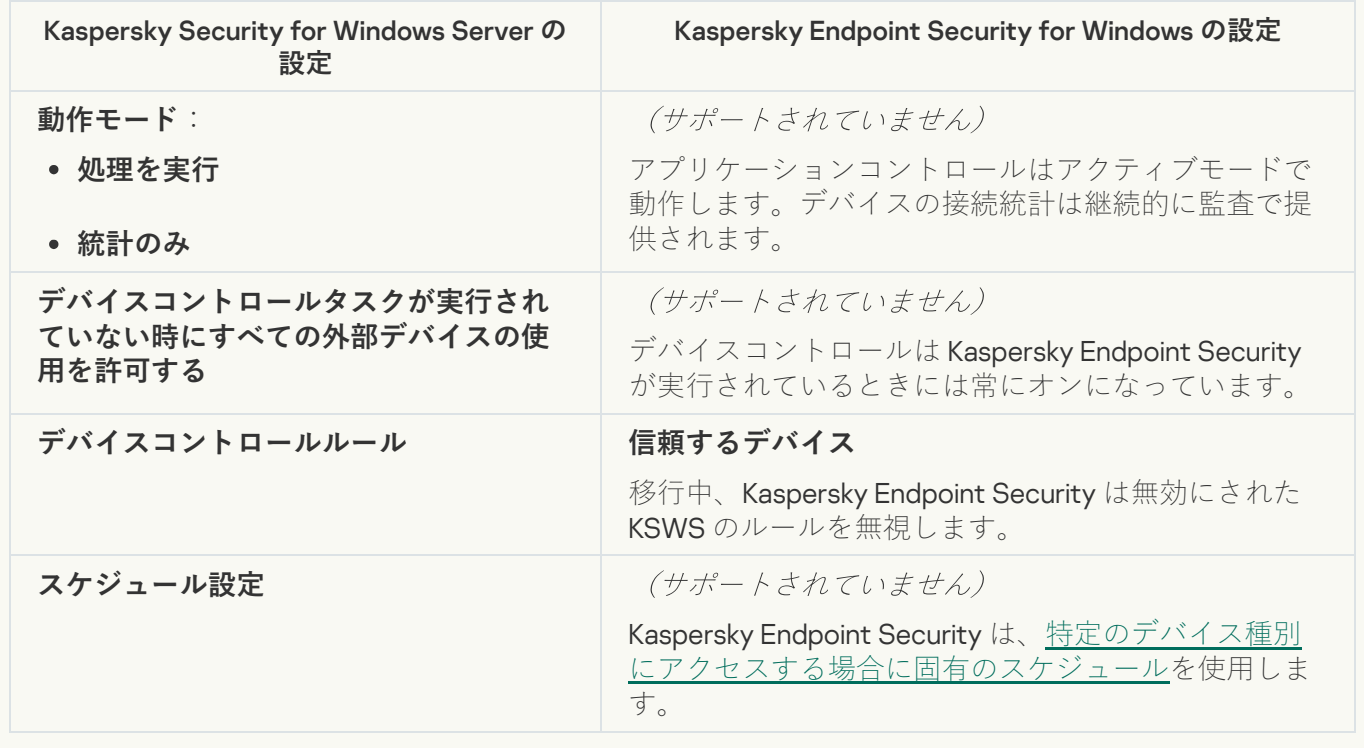

ネットワーク接続ストレージの保護

RPC **[ネットワークストレージの保護](javascript:toggleBlock()**

Kaspersky Endpoint Security は、ネットワーク接続ストレージの保護コンポーネントをサポートしませ ん。ネットワークストレージの保護は、[ネットワーク脅威対策](#page-755-0)など別の製品コンポーネントにより提供さ れます。

### ICAP **[ネットワークストレージの保護](javascript:toggleBlock()**

Kaspersky Endpoint Security は、ネットワーク接続ストレージの保護コンポーネントをサポートしませ ん。ネットワークストレージの保護は、[ネットワーク脅威対策](#page-755-0)など別の製品コンポーネントにより提供さ れます。

#### NetApp **[のアンチクリプター](javascript:toggleBlock()**

Kaspersky Endpoint Security は NetApp のアンチクリプターをサポートしません。アンチクリプター機能 [はふるまい検知](#page-762-0)など、別の製品コンポーネントにより提供されます。

ネットワーク活動の管理

### **[ファイアウォール管理](javascript:toggleBlock()**

Kaspersky Endpoint Security は KSWS のファイアウォール管理をサポートしません。KSWS のファイアウ ォール機能はシステムレベルのファイアウォールで実行されます。移行後、Kaspersky Endpoint Security のファイアウォールを設定できます。

**[アンチクリプター](javascript:toggleBlock()**

ネットワークのアンチクリプターの設定は [**先進の脅威対策**] セクション、 [<mark>[ふるまい検知](#page-762-0)</mark>] サブセクシ ョンに移⾏されます。

アンチクリプターの設定

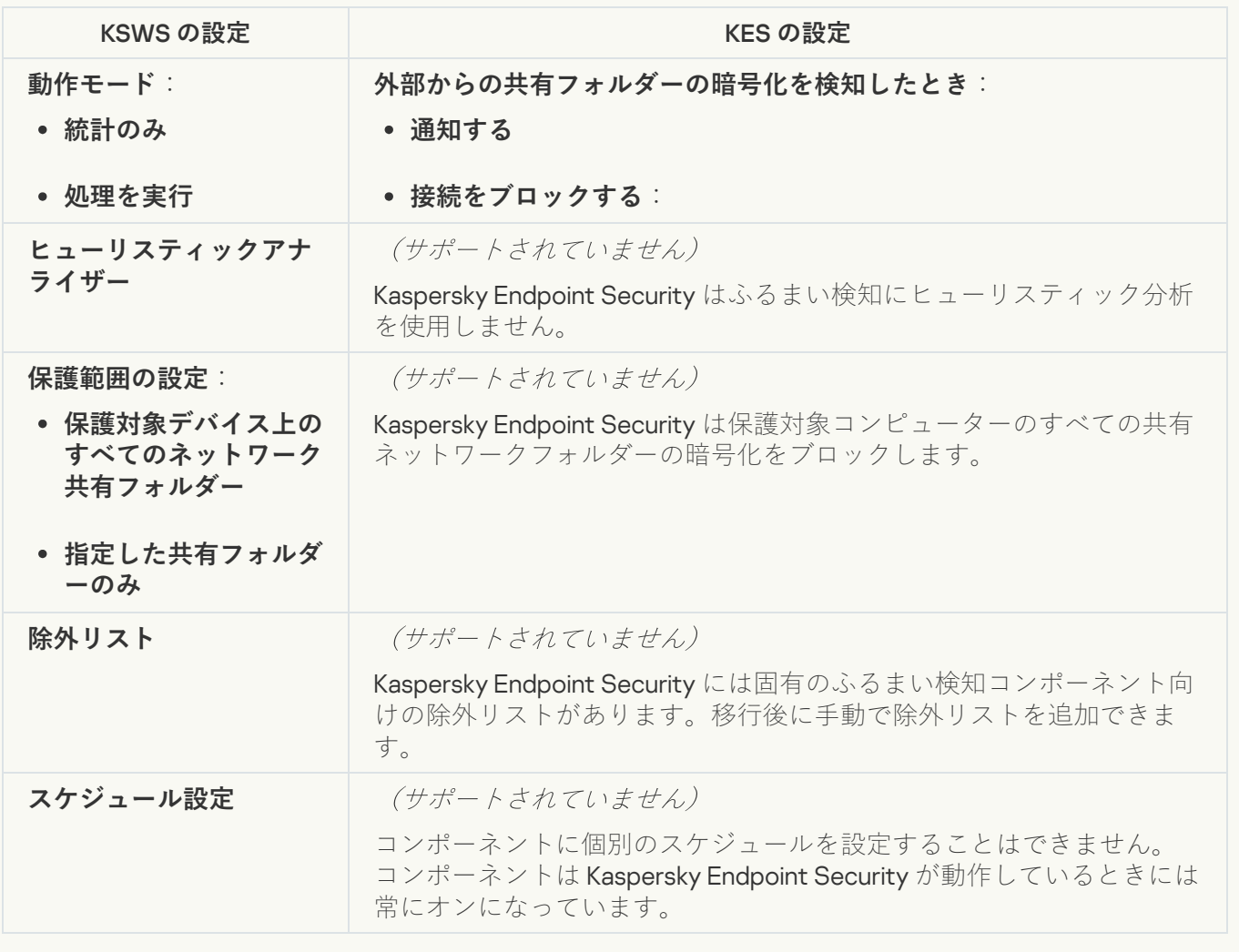

システム監査

**[ファイル変更監視](javascript:toggleBlock()**

KSWS のファイル整合性監視の設定は[セキュリティコントロール]セクション、[<u>ファイル整合性監</u> **<u>視</u>」サブセクションに移行されます。** 

ファイル変更監視の設定

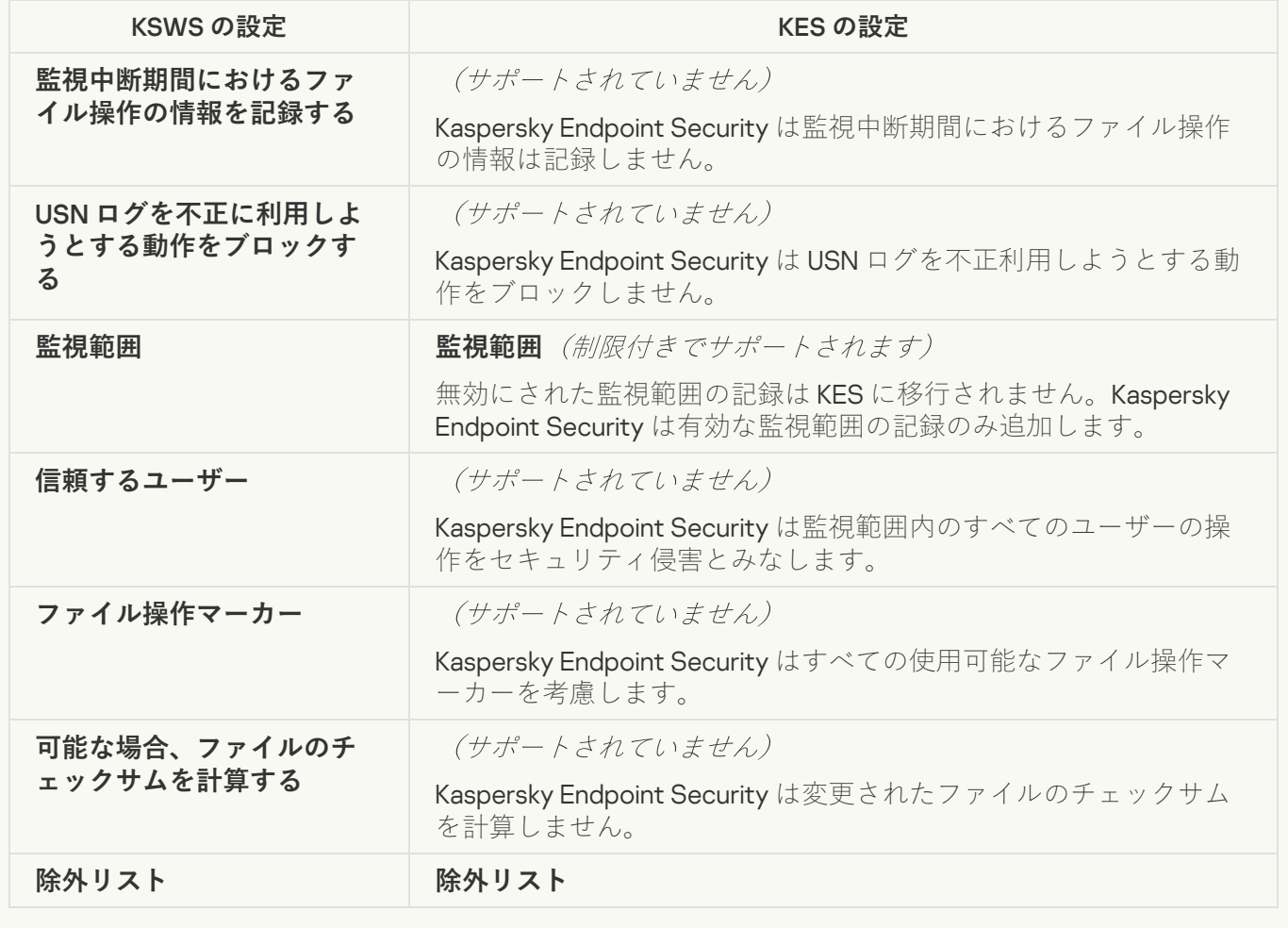

Windows **[イベントログ監視](javascript:toggleBlock()**

KSWS のWindows イベントログ監視は[セキュリティコントロール]セクション、[<u>Windows イベント</u> <u>ログ監視</u>」サブセクションに移行されます。

Windows イベントログ監視の設定

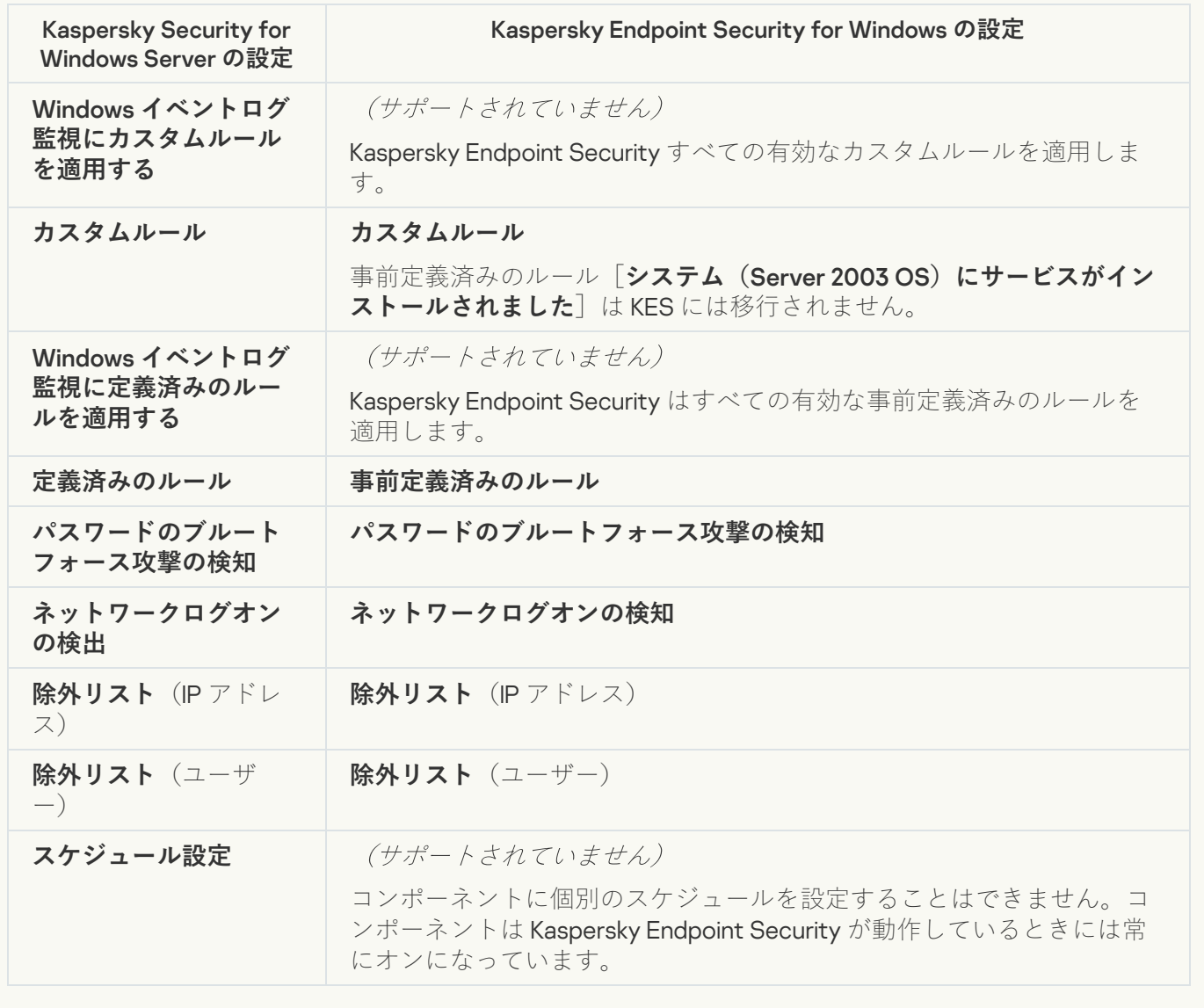

ログと通知

<u>実行ログ</u>?

**KSWS** のログの設定は[**全般設定**]セクション、[<u>[インターフェイス](#page-829-0)</u>]および[<u>[レポートと保管領域](#page-824-0)</u>]サ ブセクションに移⾏されます。

ログの設定

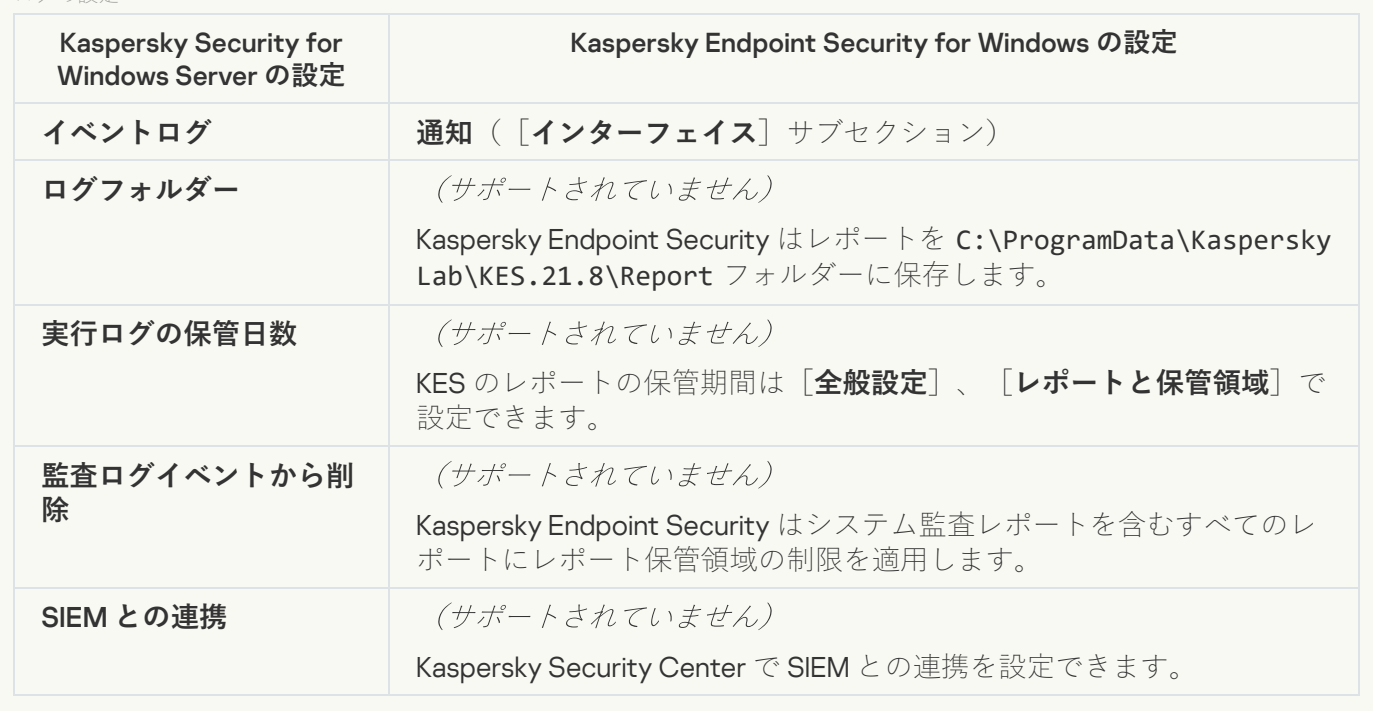

**[イベント通知](javascript:toggleBlock()**

KSWS の通知の設定は[**全般設定**]セクション、[**[インターフェイス](#page-829-0)**]サブセクションに移⾏されます。

通知の設定

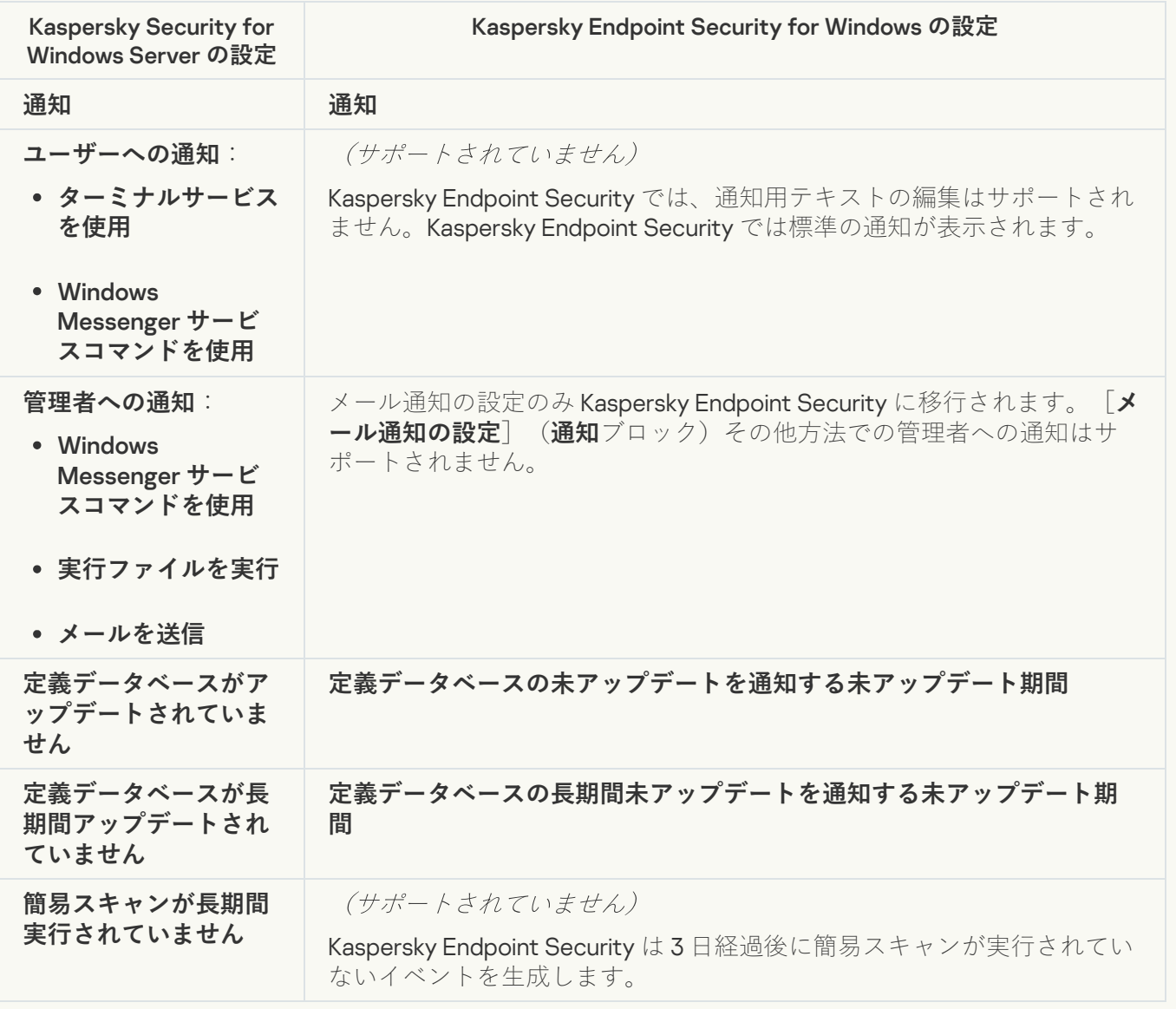

### **[管理サーバーとのインタラクション](javascript:toggleBlock()**

KSWS の管理サーバーとのインタラクション設定は[**全般設定**]セクション、[<mark>[レポートと保管領域](#page-824-0)</mark>]サー ブセクションに移⾏されます。

管理サーバーのインタラクション設定

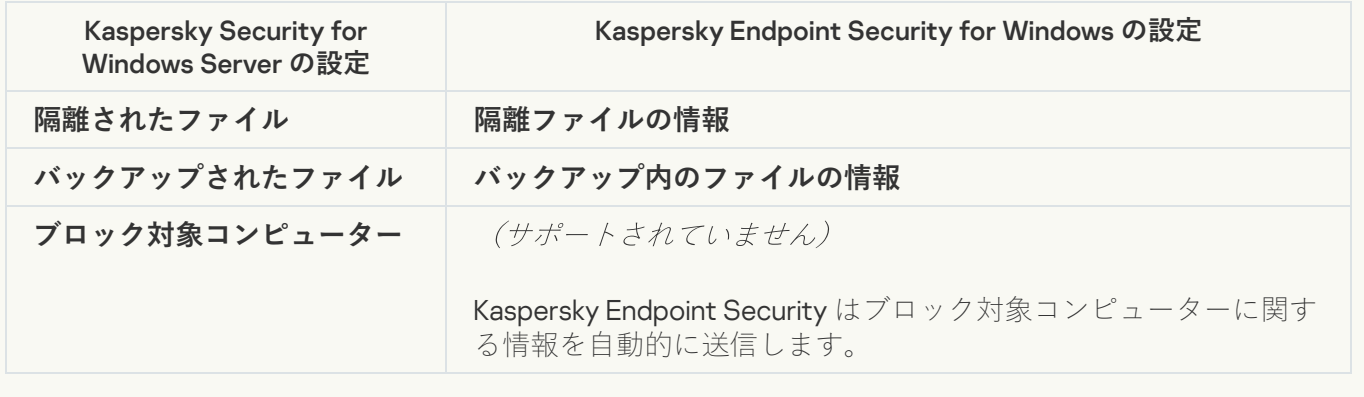

### **[製品のアクティベーション](javascript:toggleBlock()**

KSWS の製品のアクティベーションタスクの設定は KES の [[ライセンスの追加](#page-88-0)] タスクに移行されます。

製品のアクティベーションタスクの設定

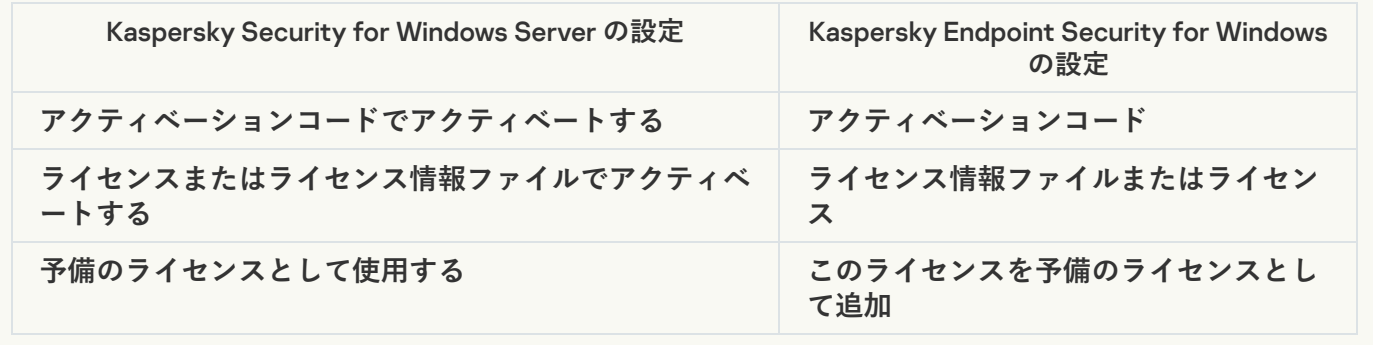

**[アップデートのコピー](javascript:toggleBlock()**

KSWS の[アップデート](#page-831-0)のコピータスクの設定は KES の [アップデート] タスクに移行されます。

アップデートのコピータスクの設定

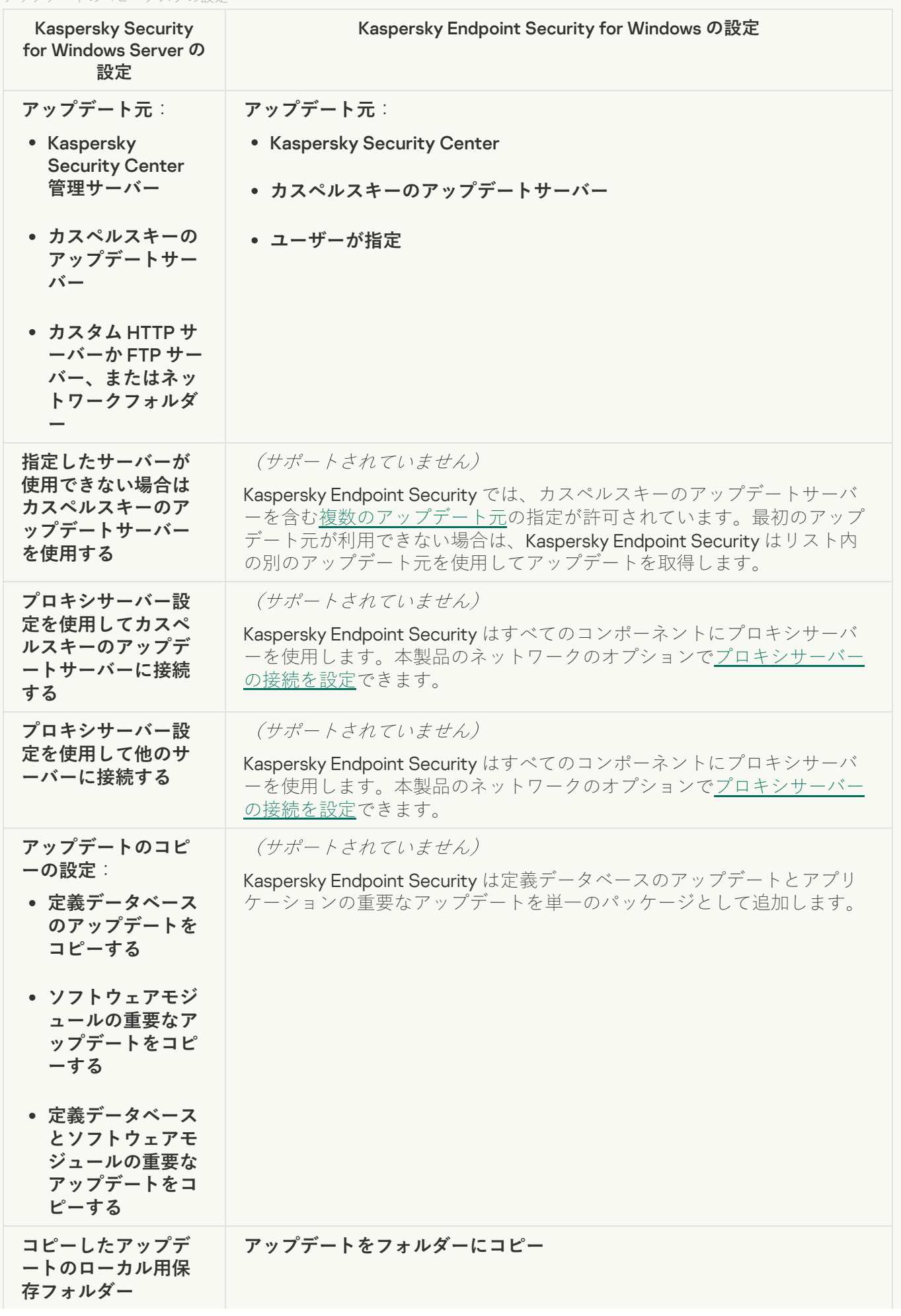

#### **[ベースラインファイル変更監視](javascript:toggleBlock()**

Kaspersky Endpoint Security は、ベースラインファイル変更監視タスクをサポートしません。ファイル変 更監視機能は[ふるまい検知な](#page-762-0)ど、別の製品コンポーネントにより提供されます。

### **[定義データベースのアップデート](javascript:toggleBlock()**

KSWSの定義データベースの[アップデート](#page-831-0)タスクの設定は KES の [アップデート] タスクに移行されま す。

定義データベースのアップデートタスクの設定

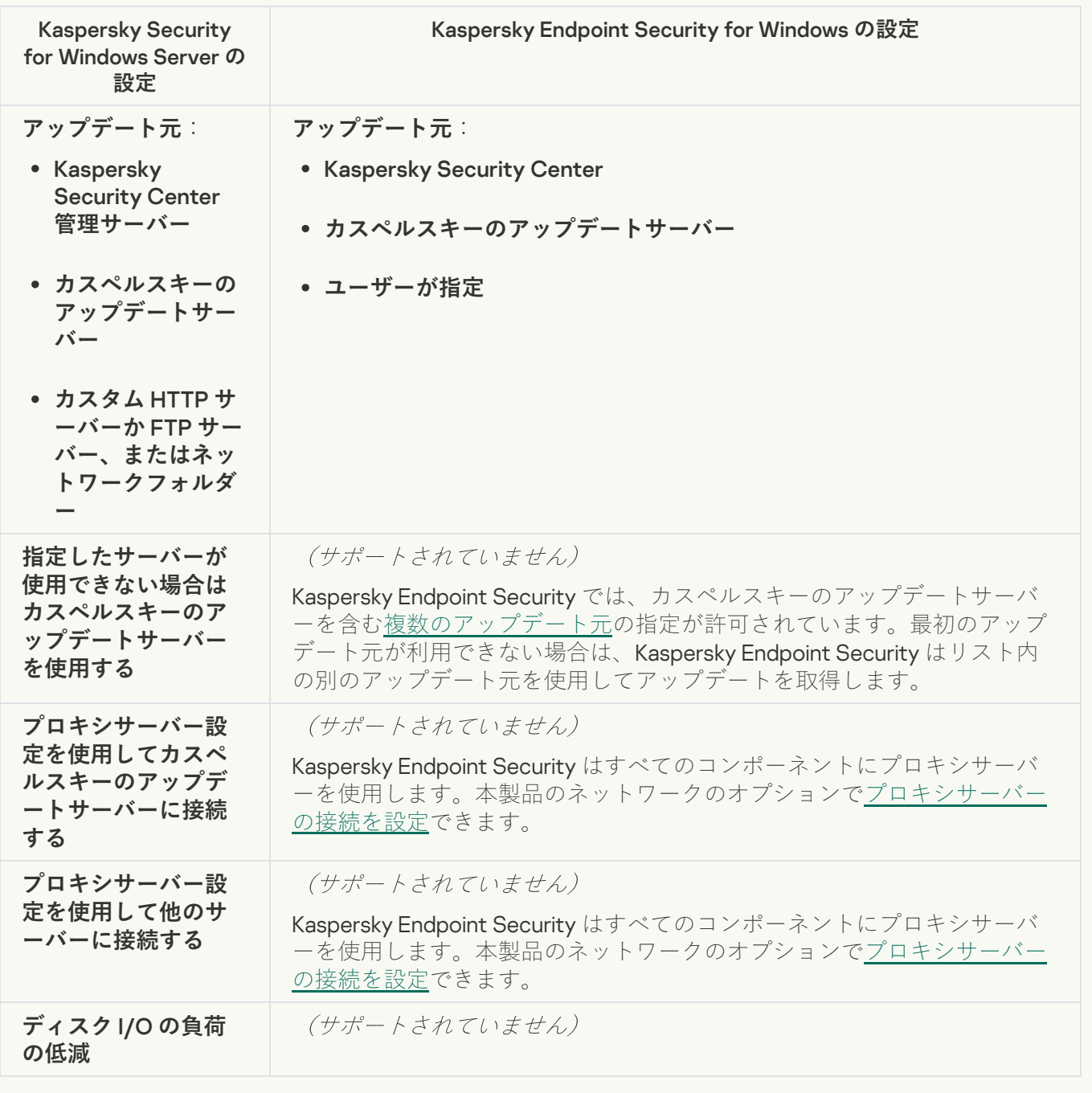

**[ソフトウェアモジュールのアップデート](javascript:toggleBlock()**

KSWS の ソフトウェアモジュールの[アップデート](#page-831-0)タスクの設定は KES の [アップデート] タスクに移行さ れます。

ソフトウェアモジュールのアップデートタスクの設定

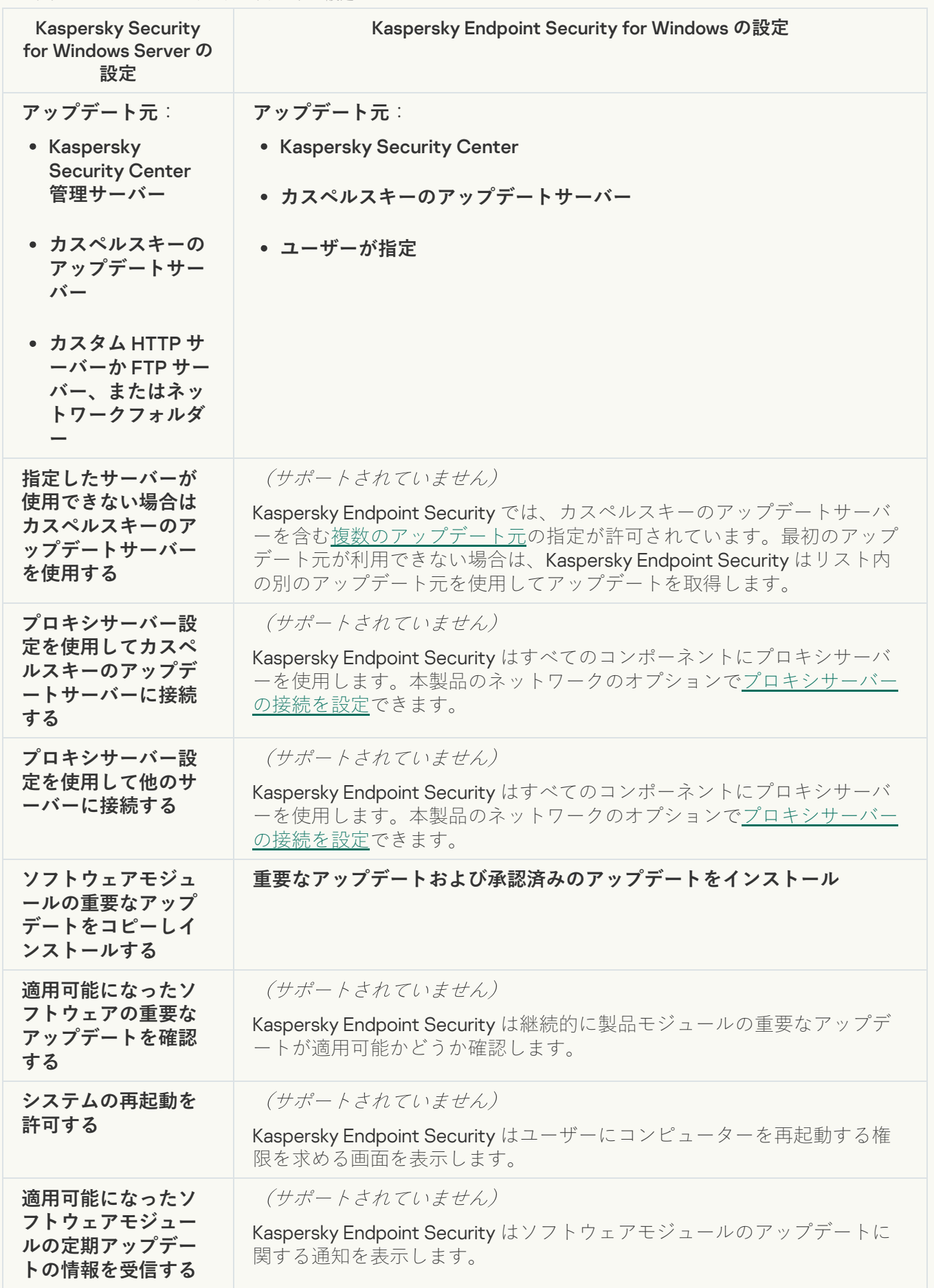

KSWSの定義データベースのロールバックタスクの設定は KES の [[アップデートロールバック](#page-191-0)] タスクに 移行されます。KES の新規のアップデートのロールバックタスクには、タスクの開始スケジュールにオプ ション [手動] があります。

**[オンデマンドスキャン](javascript:toggleBlock()**

KSWS のオンデマンドスキャンタスクの設定は KES の [[マルウェアのスキャン](#page-147-0)]タスクに移行されます。

スキャンタスクの設定

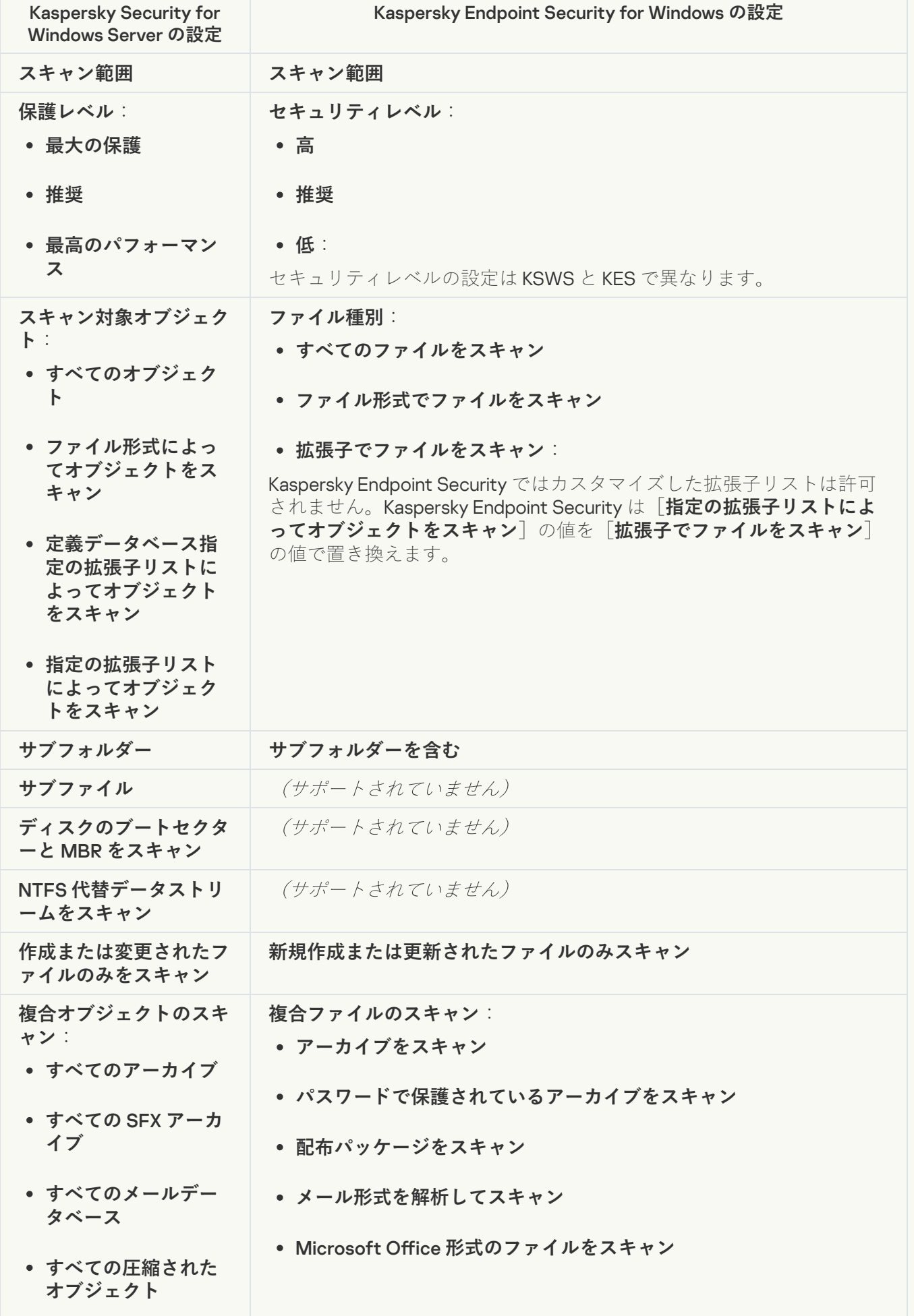

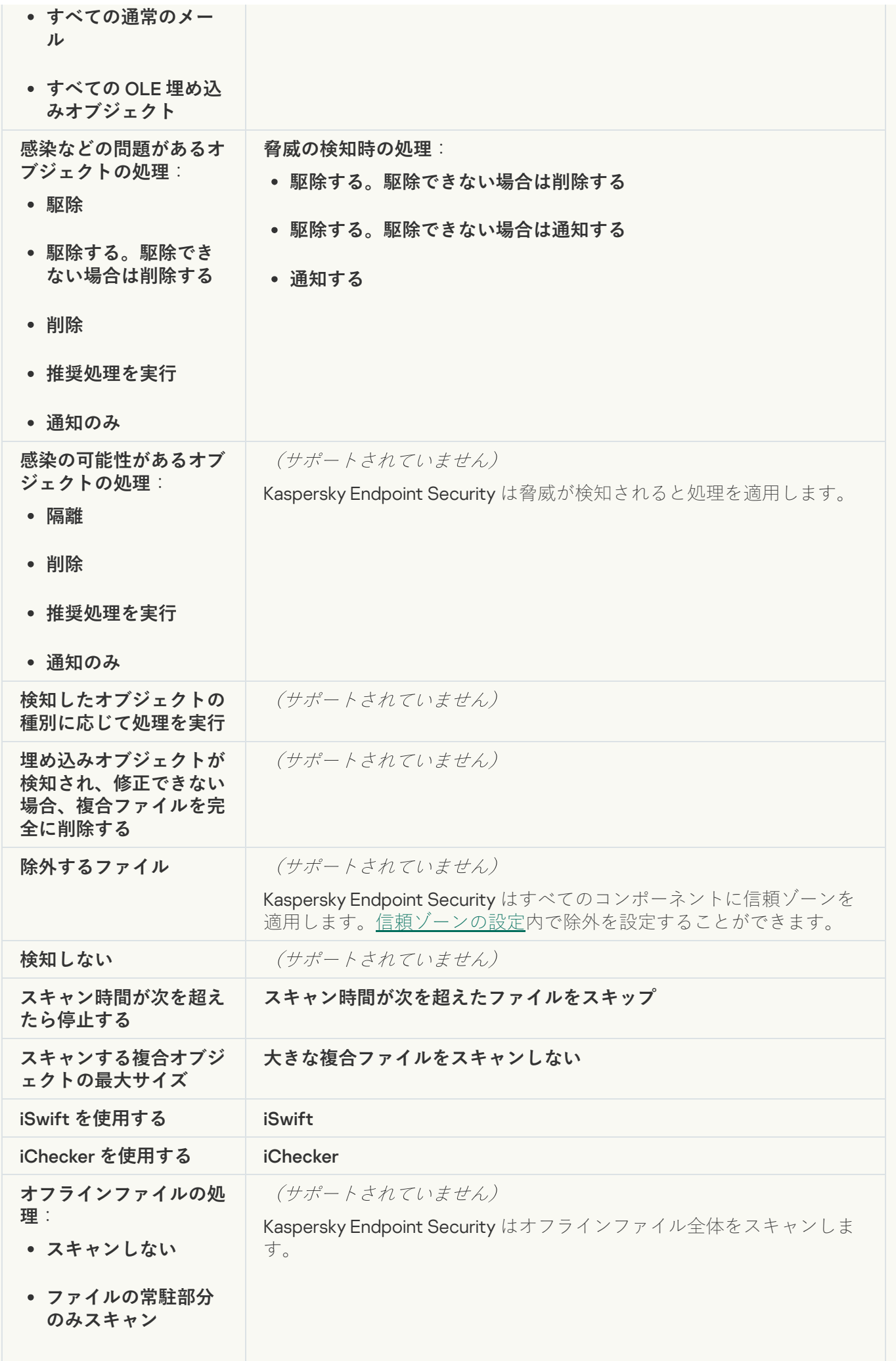

**ファイル全体をスキ ャン ● 指定した期間(日 数)にアクセスされ た場合のみ 可能な場合はローカ ルのハードディスク にファイルをコピー しない**

### **[アプリケーションの整合性チェック](javascript:toggleBlock()**

KSWS のアプリケーションの[整合性チェック](#page-160-0)タスクの設定は KES の整合性チェックタスクに移行されま す。

### **[アプリケーション起動コントロールルールの⾃動作成](javascript:toggleBlock()**

Kaspersky Endpoint Security ではアプリケーション起動コントロールルールの自動作成タスクはサポート されません。[アプリケーションコントロールの設定](#page-367-0)でルールを作成することができます。

#### **[デバイスコントロールルールの⾃動作成](javascript:toggleBlock()**

Kaspersky Endpoint Security では*デバイスコントロールルールの自動作成*タスクはサポートされません。 [デバイスコントロールの設定](#page-336-0)でルールを作成することができます。

## コマンドラインを使⽤しての製品の管理

コマンドラインを使用して Kaspersky Endpoint Security を管理できます。本製品の管理に利用できるコマンド のリストは、「HELP」コマンドを実行して確認できます。特定のコマンドの構文を確認するには、「HELP < コマンドを実行します。

コマンド内の特殊文字はエスケープする必要があります。文字「&」、「||」、「(」、「)」、「<」、 「>」、「^」をエスケープするには、「^」を使用します(たとえば、「&」を使用するには「^&」と入 力します)。文字「%」をエスケープするには、「%%」と入力します。

## 本製品のインストール

Kaspersky Endpoint Security は次のいずれかのモードでコマンドラインを使用してインストールできます。

- セットアップウィザードを使用したインタラクティブモード
- サイレントモード:サイレントモードでのインストールの開始後は、インストールプロセスでユーザーが 操作を行う必要はありません。サイレントモードで本製品をインストールするには、「/sl と「/anl パ ラメータを使⽤します。

サイレントモードで本製品をインストールする前には、使⽤許諾契約書とプライバシーポリシーをよ くお読みください。使用許諾契約書とプライバシーポリシーのテキストは、Kaspersky Endpoint Security の配信キットに含まれています。使用許諾契約書の条項をすべて確認し、理解した上でこれに 同意しており、なおかつプライバシーポリシーの内容をすべて確認し、理解した上で、プライバシー ポリシーに従ってデータの処理と送信(第三国への送信を含む)が行われることに同意している場合 にのみ、本製品のインストールに進むことができます。使⽤許諾契約書の条項とプライバシーポリシ ーに同意しない場合、Kaspersky Endpoint Security をインストールまたは使用しないでください。

本製品の管理に利用できるコマンドのリストは、「/h」コマンドを実行して確認できます。インストールコ マンドの構文に関するヘルプを表示するには、「setup\_kes.exe\_/h」を入力してください。インストーラー はコマンドオプションの説明のウィンドウを表示します(下図を参照)。

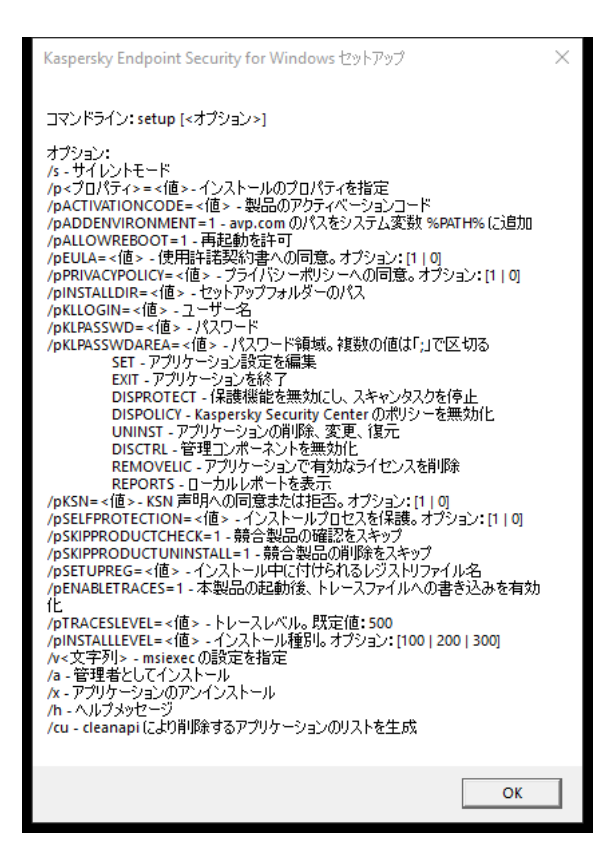

インストールコマンドオプションの説明

本製品をインストールまたは以前のバージョンからアップグレードするには:

1. 管理者としてコマンドラインインタープリタ (cmdexe) を実行します。

2. Kaspersky Endpoint Security の配布パッケージがあるフォルダーに移動します。

#### 3. 次のコマンドを実行します:

```
setup_kes.exe /pEULA=1 /pPRIVACYPOLICY=1 [/pKSN=1|0] [/pALLOWREBOOT=1]
[/pSKIPPRODUCTCHECK=1] [/pSKIPPRODUCTUNINSTALL=1] [/pKLLOGIN=<ユーザー名> /pKLPASSWD=<パ
スワード> /pKLPASSWDAREA=<パスワードを要求する操作>] [/pENABLETRACES=1|0 /pTRACESLEVEL=<ト
レースレベル>] [/s]
```
または

msiexec /i <配信キット名> EULA=1 PRIVACYPOLICY=1 [KSN=1|0] [ALLOWREBOOT=1] [SKIPPRODUCTCHECK=1] [KLLOGIN=<ユーザー名> KLPASSWD=<パスワード> KLPASSWDAREA=<パスワード を要求する操作>] [ENABLETRACES=1|0 TRACESLEVEL=<トレースレベル>] [/qn]

この結果、本製品がコンピューターにインストールされます。本製品がインストールされたこと、また本製 品の設定は [status](#page-678-0) コマンドを実行することで確認できます。

製品のインストール設定

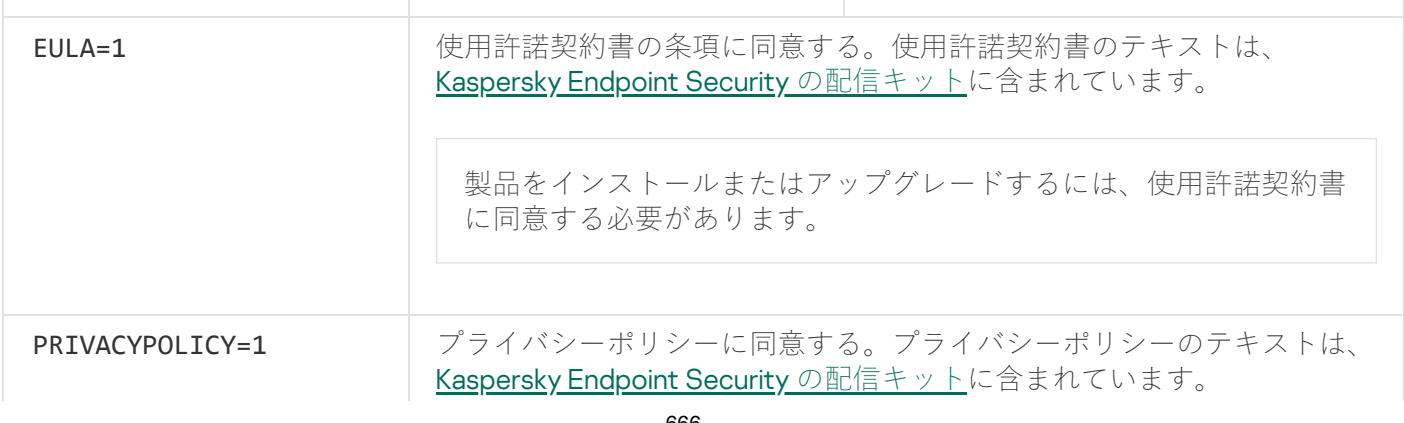

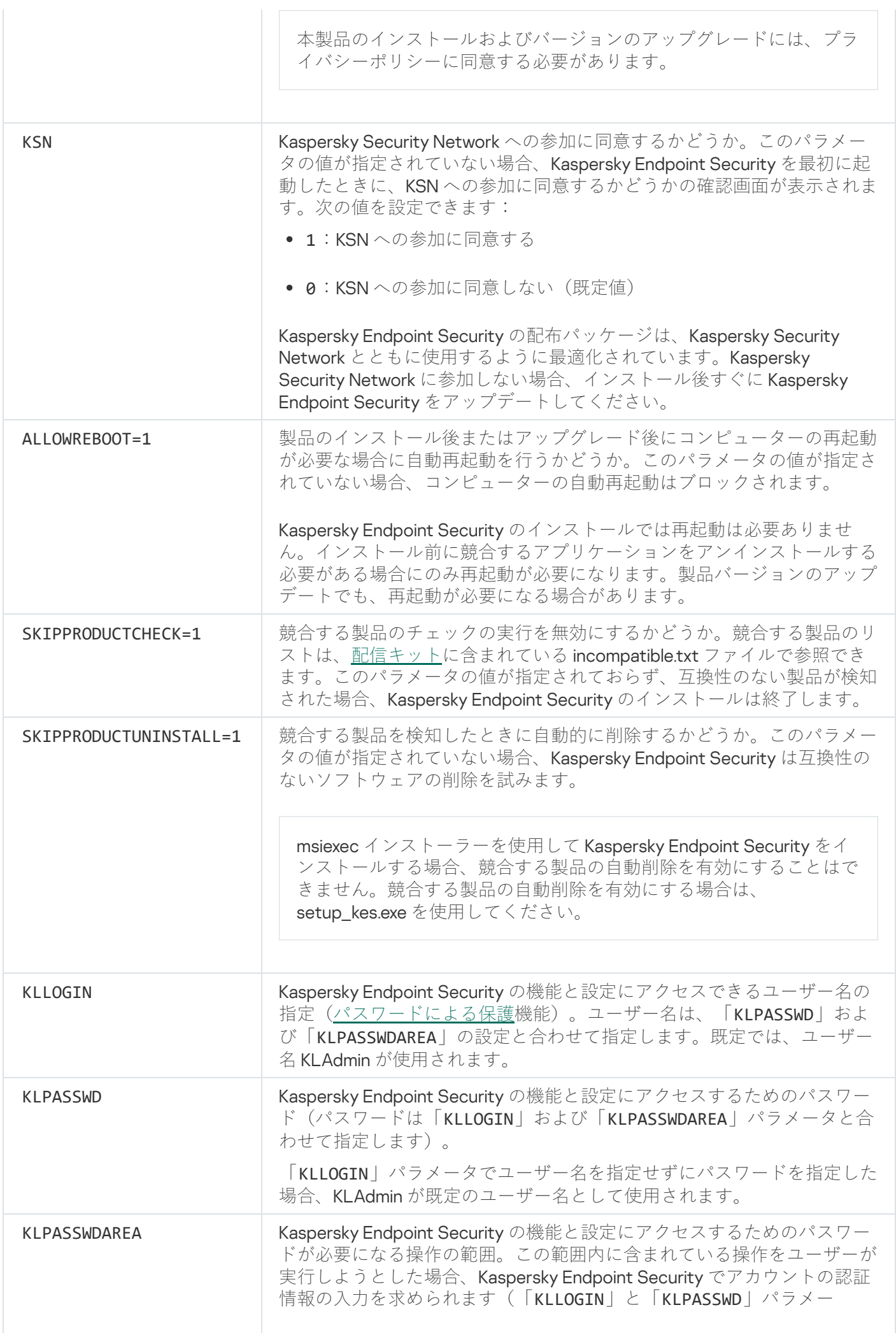

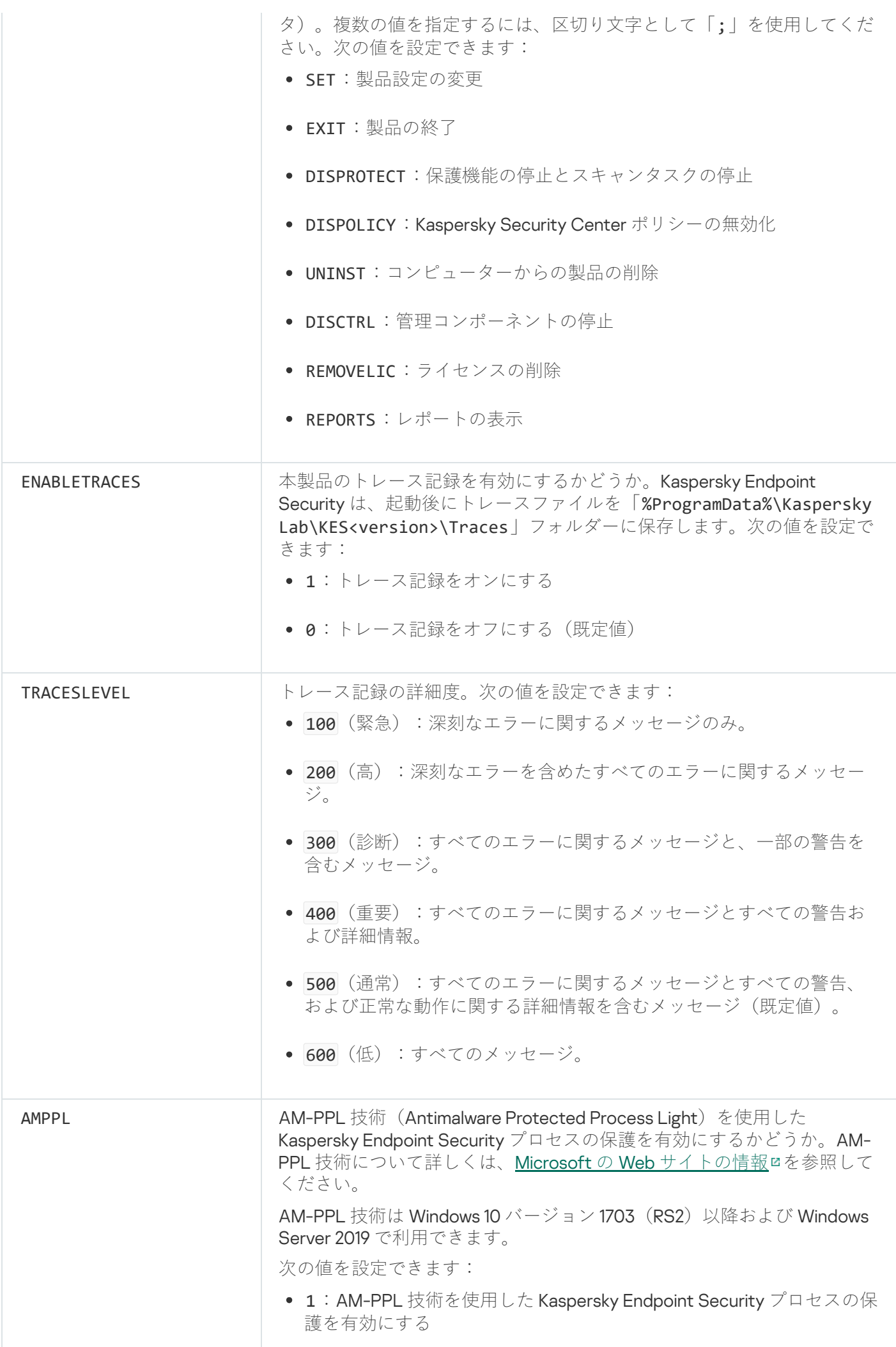

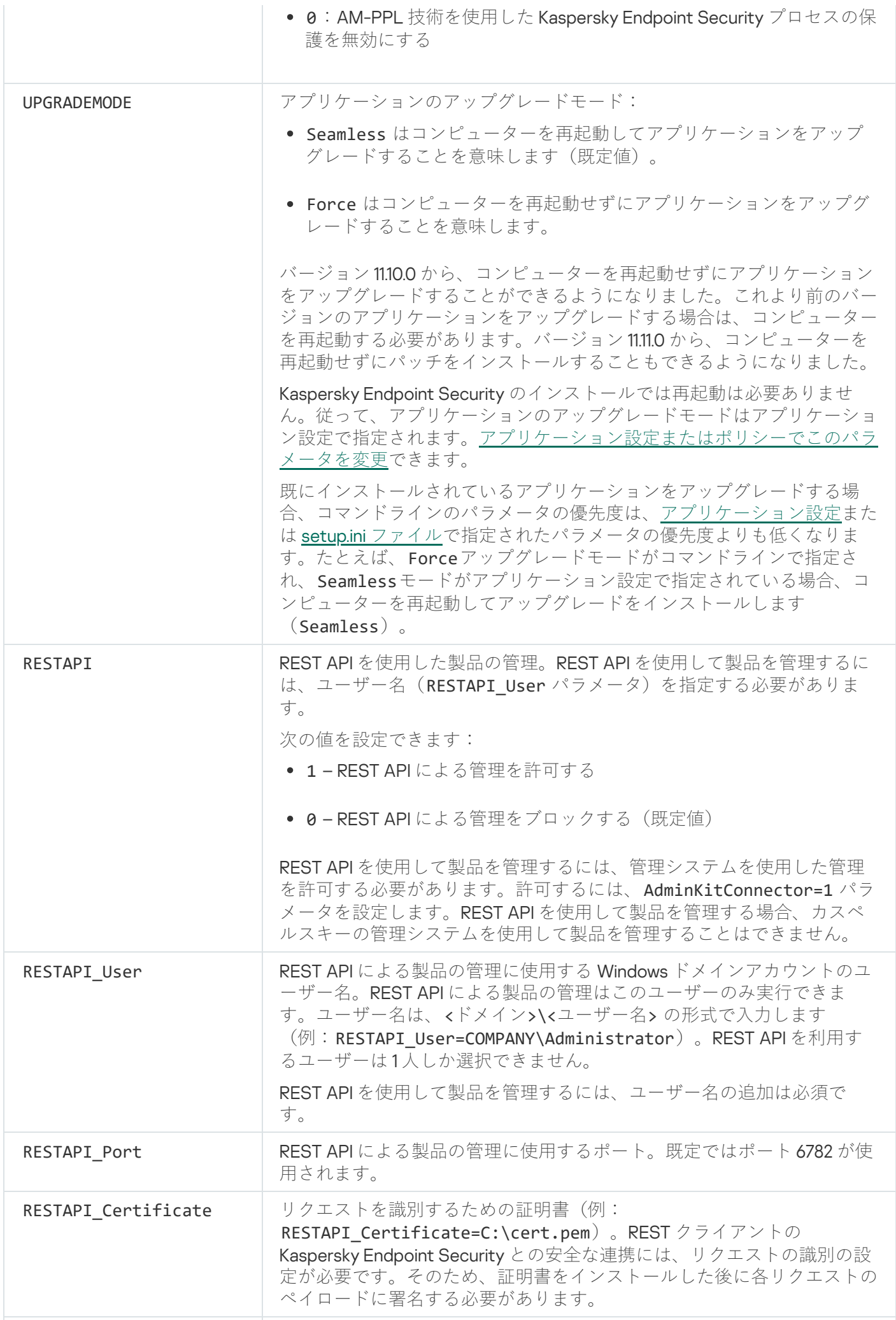

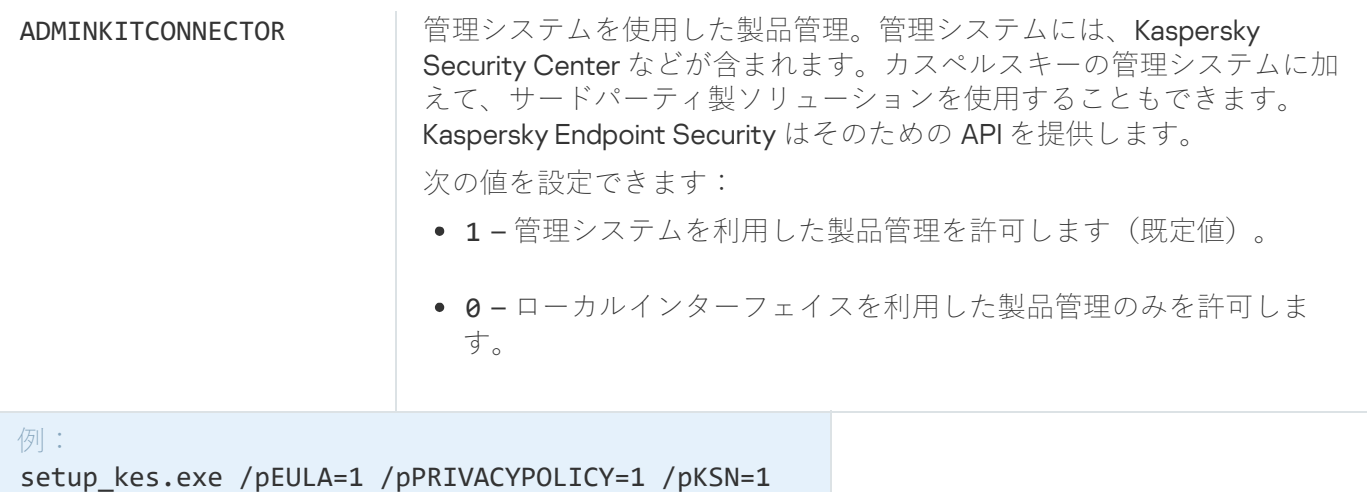

/pALLOWREBOOT=1

msiexec /i kes\_win.msi EULA=1 PRIVACYPOLICY=1 KSN=1 KLLOGIN=Admin KLPASSWD=Password KLPASSWDAREA=EXIT;DISPOLICY;UNINST /qn

setup kes.exe /pEULA=1 /pPRIVACYPOLICY=1 /pKSN=1 /pENABLETRACES=1 /pTRACESLEVEL=600 /s

setup.ini [ファイルで](#page-58-0)アクティベーションコードを指定していない限り、Kaspersky Endpoint Security のイ ンストール後、試⽤版ライセンスでアクティベーションが⾏われます。通常、試⽤版ライセンスには短い 有効期間が設定されています。試用版ライセンスの有効期間が終了すると、すべての Kaspersky Endpoint Security 機能が無効になります。製品を引き続き使用するには、アクティベーションウィザードまたは専 用のコマンドを使用して、製品版ライセンスで本製品をアクティベートする必要があります。

サイレントモードで製品をインストールまたはアップグレードする場合、以下のファイルの使⽤がサポートさ れています:

- [setup.ini](#page-58-0): 製品のインストールの全般設定
- [install.cfg](#page-144-0): Kaspersky Endpoint Security の動作に関する設定
- setup.reg:レジストリキー

setup.ini [ファイルで](#page-58-0) SetupReg パラメータの値として setup.reg が設定されている場合にのみ、setup.reg ファイルに含まれるレジストリキーがレジストリに書き込まれます。setup.reg ファイルはカスペルスキー のエキスパートが生成しています。このファイルの内容は変更しないでください。

setup.ini ファイル、install.cfg ファイル、setup.reg ファイルの設定を適用するには、これらのファイルを Kaspersky Endpoint Security の配布パッケージと同じフォルダーに配置します。setup.reg ファイルを別の フォルダーに配置することもできます。この場合、アプリケーションのインストールコマンドで次のよう にパスを指定する必要があります: SETUPREG=<setup.reg ファイルのパス>

# <span id="page-669-0"></span>製品のアクティベーション

コマンドラインから製品をアクティベートするには:

コマンドラインに以下のように入力します:

avp.com license /add <アクティベーションコードまたはライセンス情報ファイル> [/login=<ユーザー 名> /password=<パスワード>1

[パスワードによる保護が有効な](#page-418-0)場合、ユーザーアカウントの認証情報(「/login=<ユーザー名> /password=<パスワード>|)を入力する必要があります。

### 製品の削除

Kaspersky Endpoint Security は次のいずれかのモードでコマンドラインを使用してアンインストールできま す。

- セットアップウィザードを使用したインタラクティブモード
- サイレントモード:サイレントモードでのアンインストールの開始後は、アンインストールプロセスでユ ーザーが操作を⾏う必要はありません。サイレントモードで本製品をアンインストールするには、「/s」 と「/qn」パラメータを使⽤します。

サイレントモードで製品をアンインストールするには:

1. 管理者としてコマンドラインインタープリタ (cmd.exe) を実行します。

2. Kaspersky Endpoint Security の配布パッケージがあるフォルダーに移動します。

3. 次のコマンドを実行します:

● アンインストール操作が[パスワードによって保護さ](#page-415-0)れていない場合:

setup\_kes.exe /s /x

または

msiexec.exe /x <GUID> /qn

<GUID>は、アプリケーションの固有の識別子です。次のコマンドを使用して、アプリケーションの GUID を確認できます:

wmic product where "Name like '%Kaspersky Endpoint Security%'" get Name, IdentifyingNumber

● アンインストール操作が[パスワードによって保護さ](#page-415-0)れている場合:

```
setup_kes.exe /pKLLOGIN=<ユーザー名> /pKLPASSWD=<パスワード> /s /x
```
または

```
msiexec.exe /x <GUID> KLLOGIN=<ユーザー名> KLPASSWD=<パスワード> /qn
```
例: msiexec.exe /x {9A017278-F7F4-4DF9-A482-0B97B70DD7ED} KLLOGIN=KLAdmin KLPASSWD=!Password1 /qn

### AVP コマンド

コマンドラインを使用してKaspersky Endpoint Security を管理するには:

1. 管理者としてコマンドラインインタープリタ (cmd.exe) を実行します。

2. Kaspersky Endpoint Security の実行ファイルがあるフォルダーに移動します。

3. コマンドを実行するには、次の形式でコマンドとオプションを入力します:

```
avp.com <コマンド> [オプション]
```
Kaspersky Endpoint Security で、次の図のようにコマンドが実行されます。

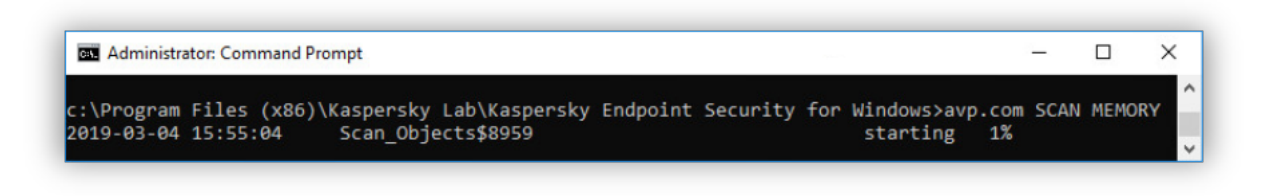

コマンドラインを使⽤しての製品の管理

## SCAN:マルウェアのスキャン

マルウェアのスキャンタスクを実⾏します。

#### コマンド構文

SCAN [<スキャン範囲>] [<脅威の検知時の処理>] [<ファイル種別>] [<信頼するオブジェクト(スキャ ンからの除外対象)>] [/R[A]:<ログファイルの名前>] [<スキャン技術>] [/C:<スキャン設定のファイ ル>]

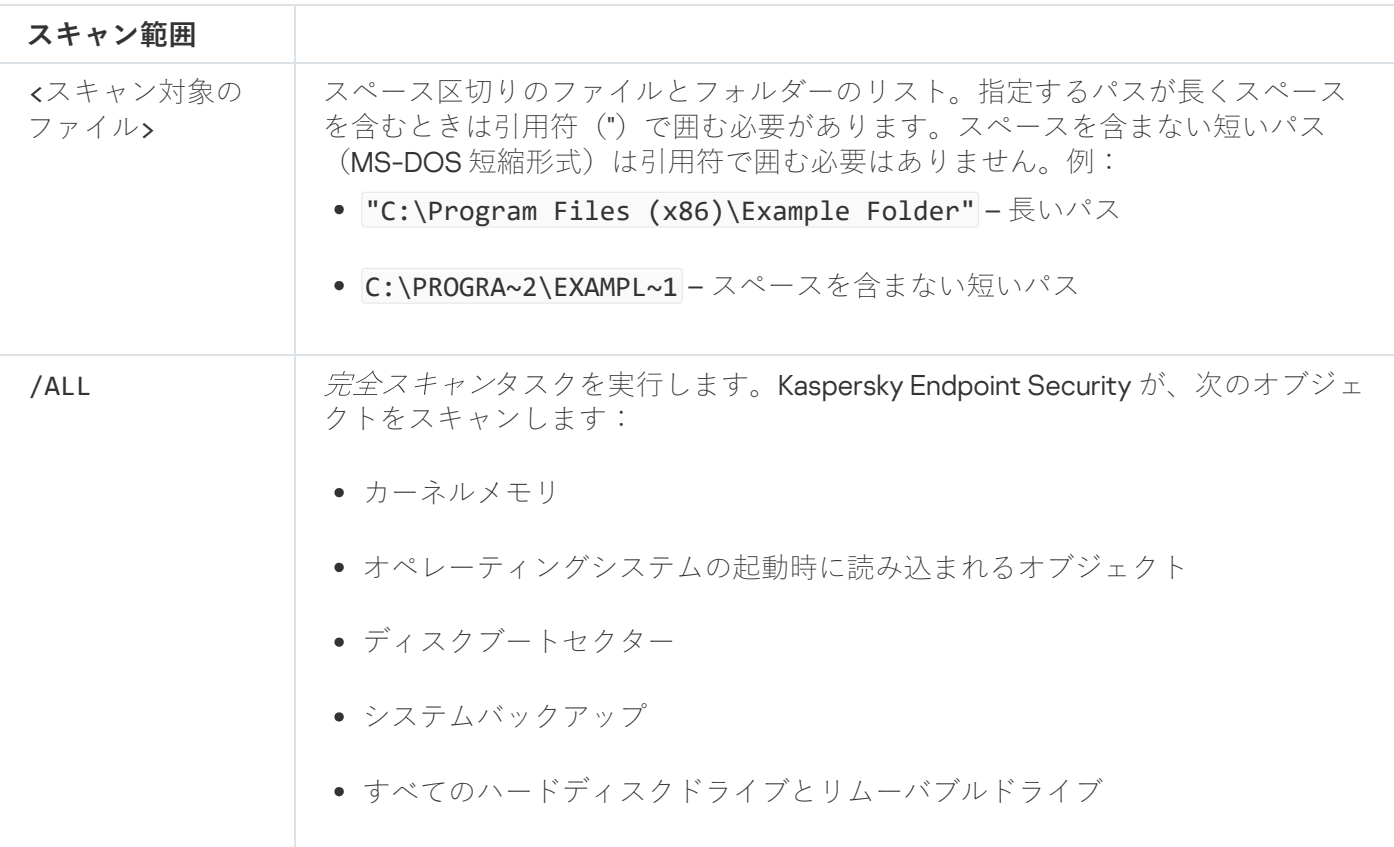

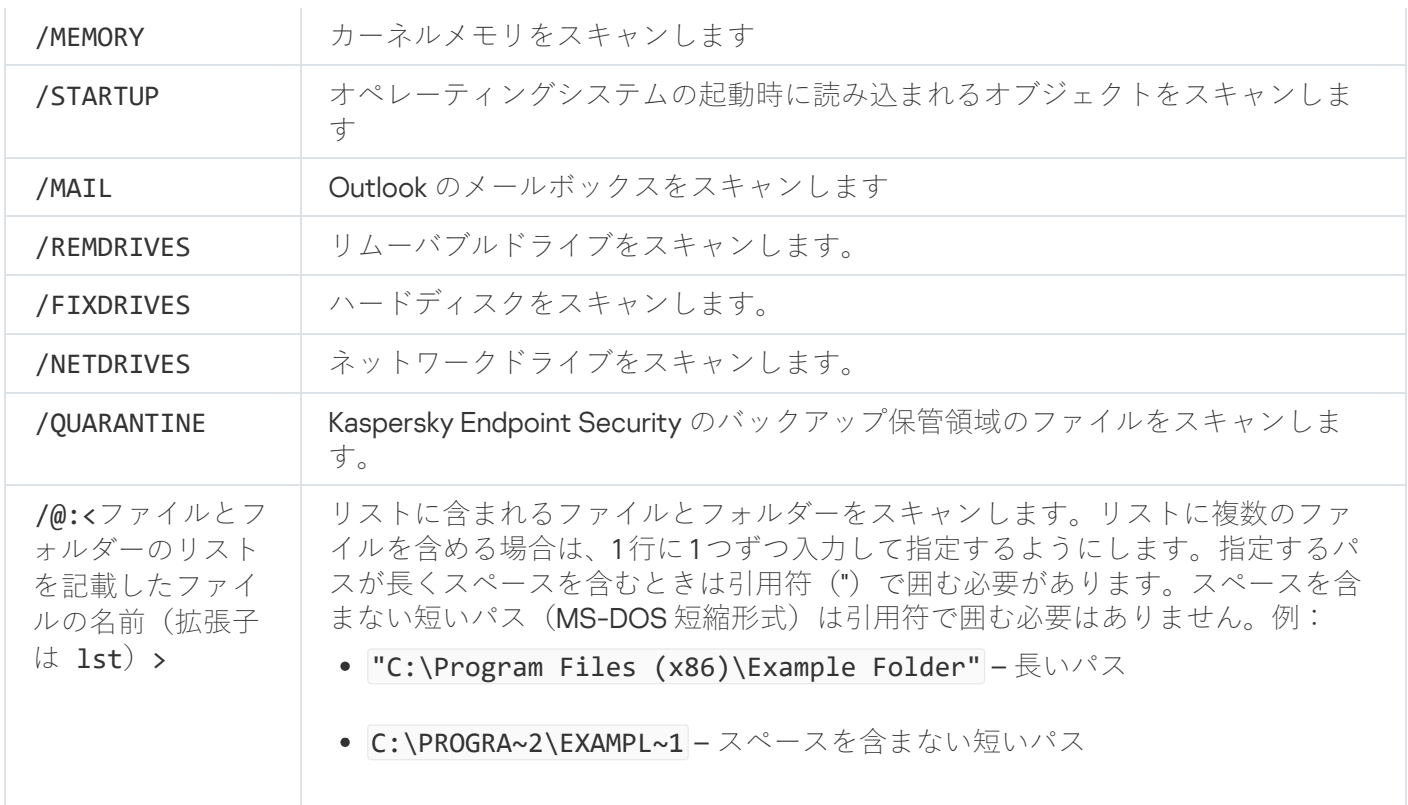

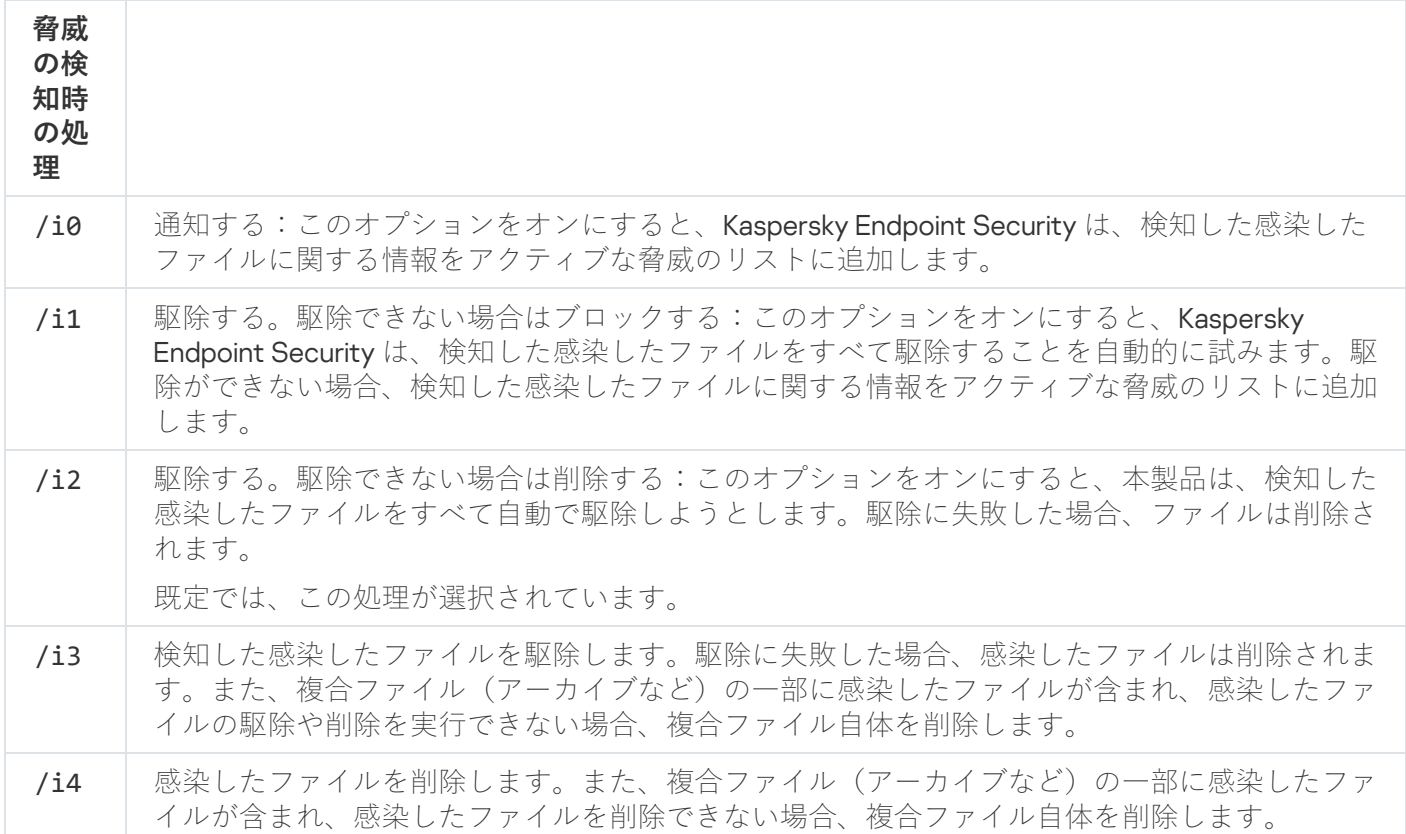

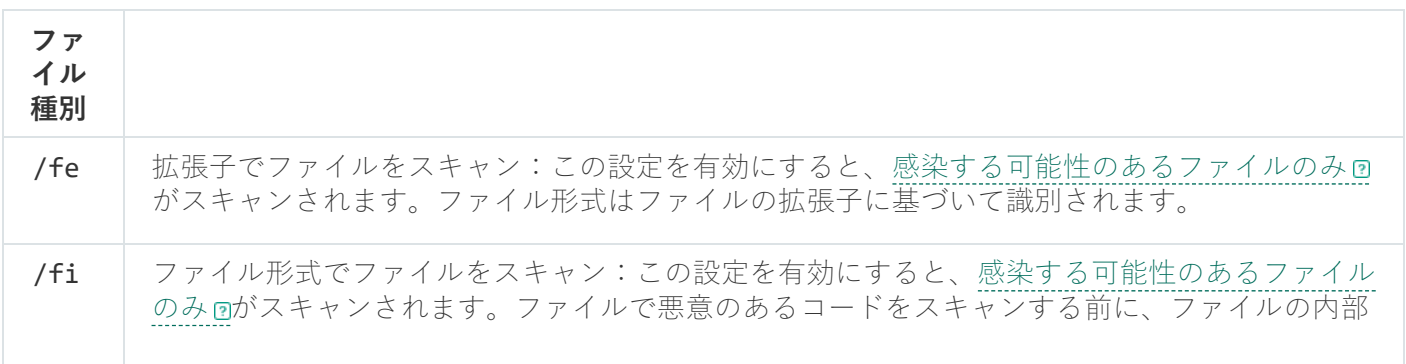

ヘッダーが分析され、ファイルの形式(txt、doc、exe など)が識別されます。また、特定の拡 張子を持つファイルも検索します。

/fa すべてのファイルをスキャン:この設定が有効な場合、すべてのファイル(すべての形式と拡張 子)が例外なくチェックされます。 これは既定の設定です。

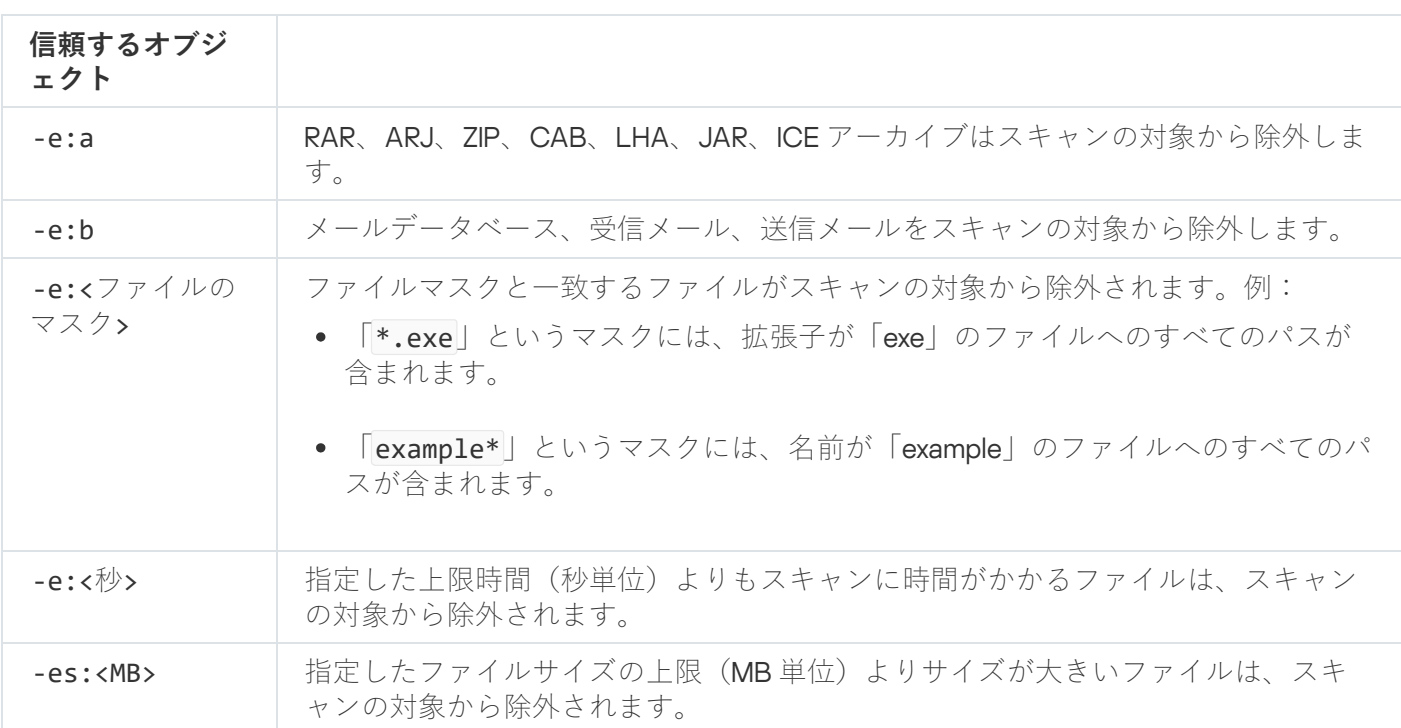

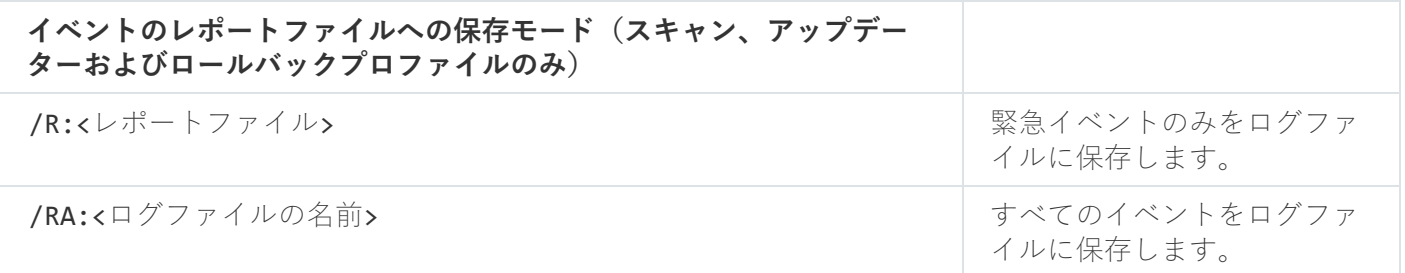

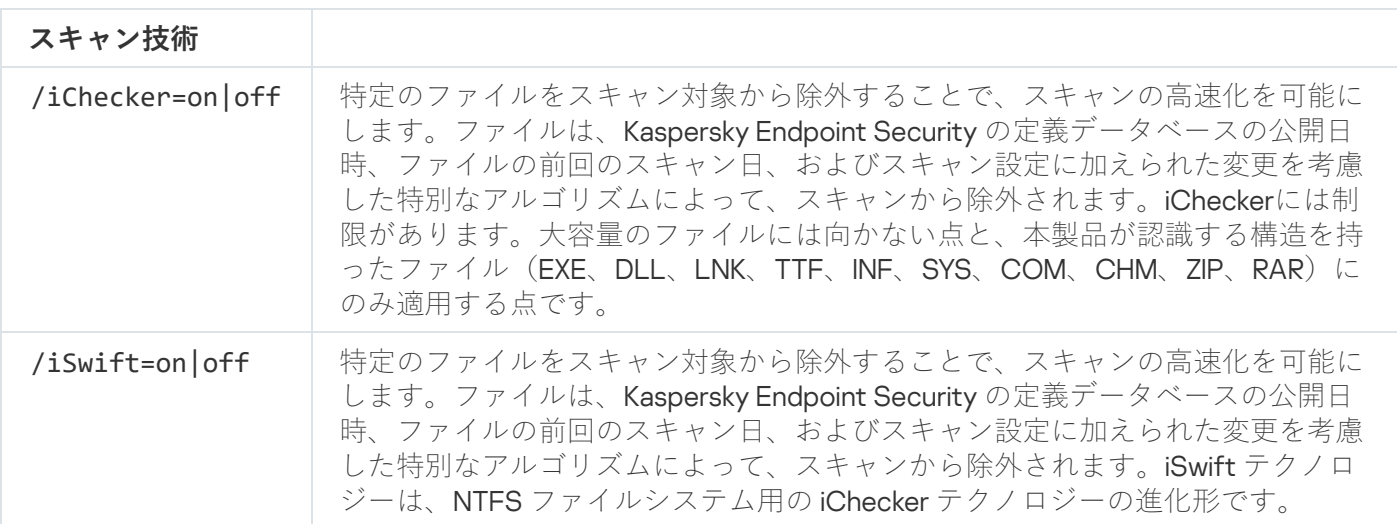

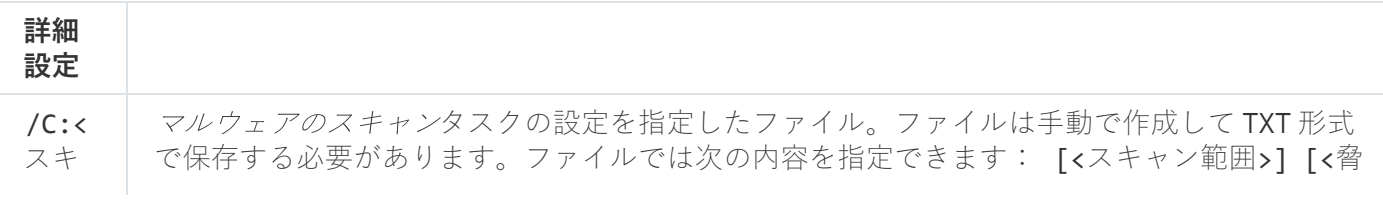

威の検知時の処理>] [<ファイル種別>] [<信頼するオブジェクト(スキャンからの除外対象) >] [/R[A]:<ログファイルの名前>][<スキャン技術>]

#### 例:

avp.com SCAN /R:log.txt /MEMORY /STARTUP /MAIL "C:\Documents and Settings\All Users\My Documents" "C:\Program Files"

# UPDATE:定義データベースとソフトウェアモジュールのアップデート

アップデートタスクを実⾏します。

### コマンド構⽂

UPDATE [local] ["<アップデート元>"] [/R[A]:<レポートファイル>] [/C:<アップデートタスクの設 定ファイル >]

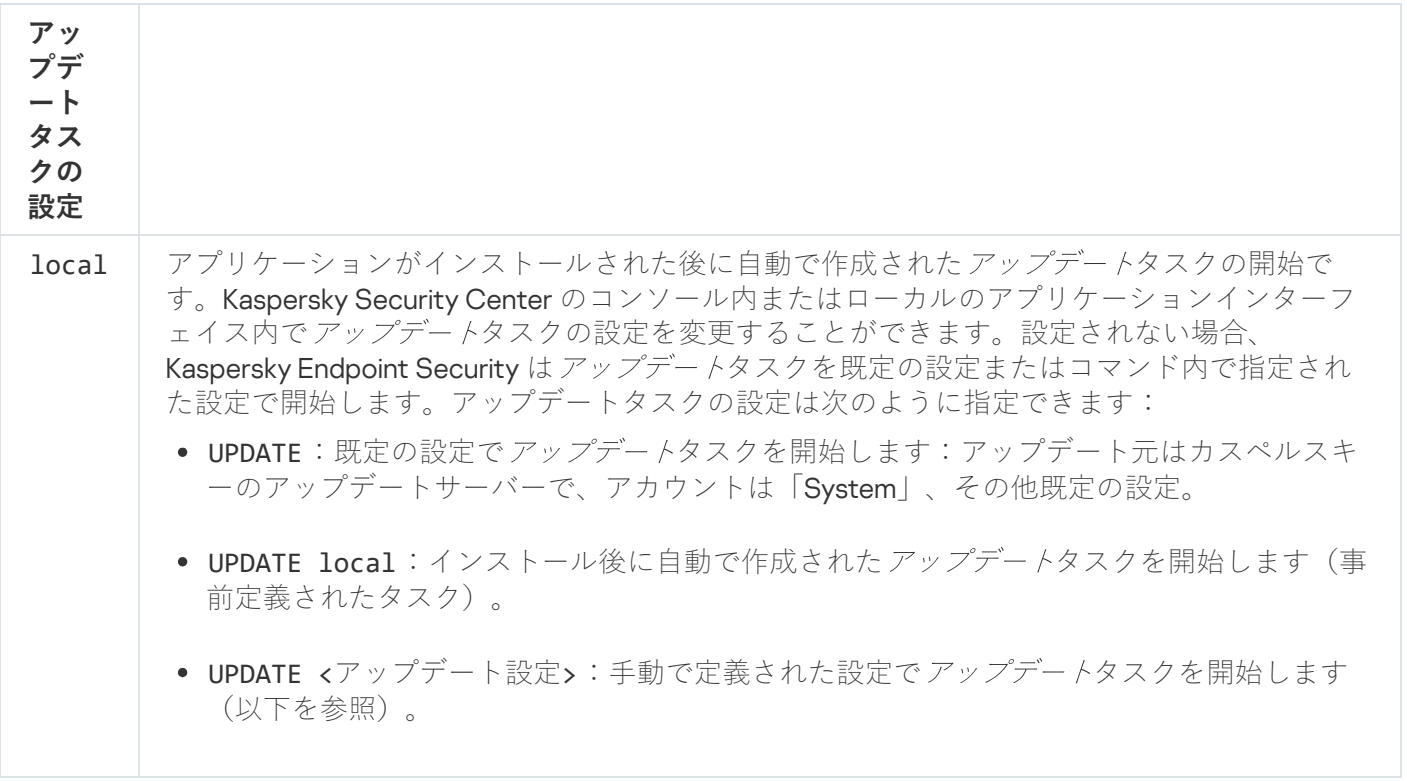

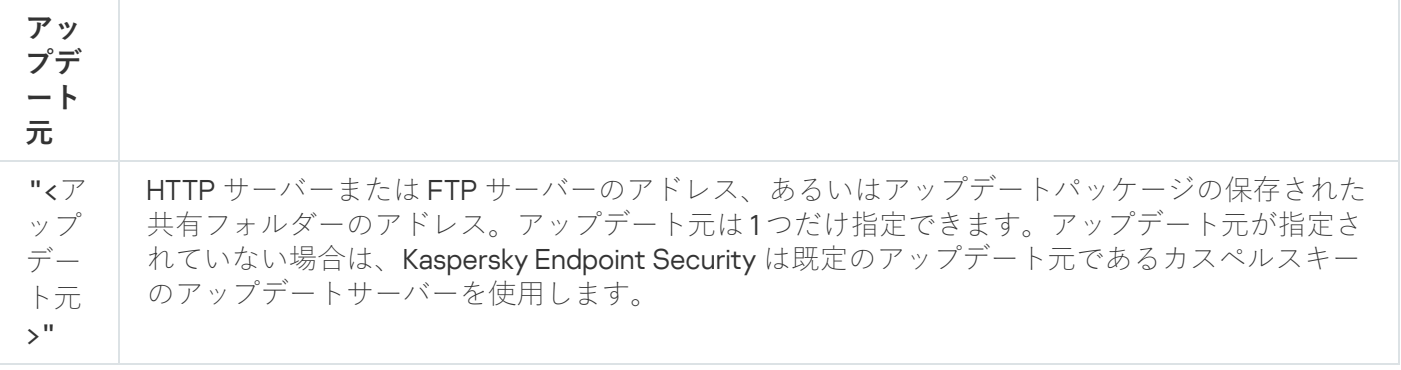

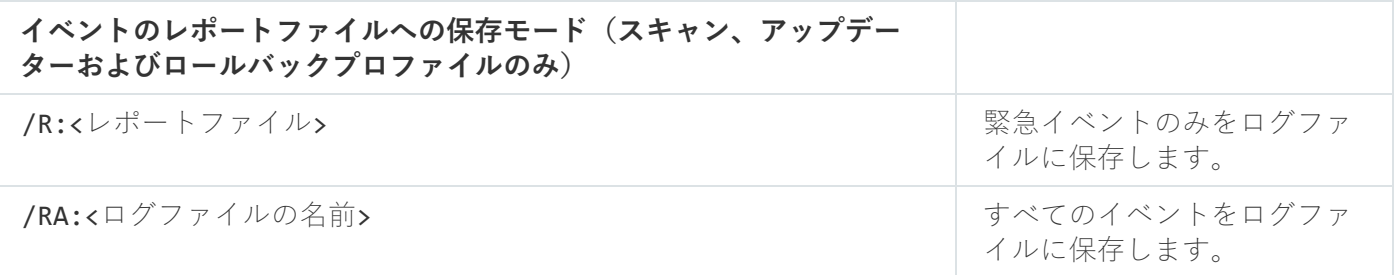

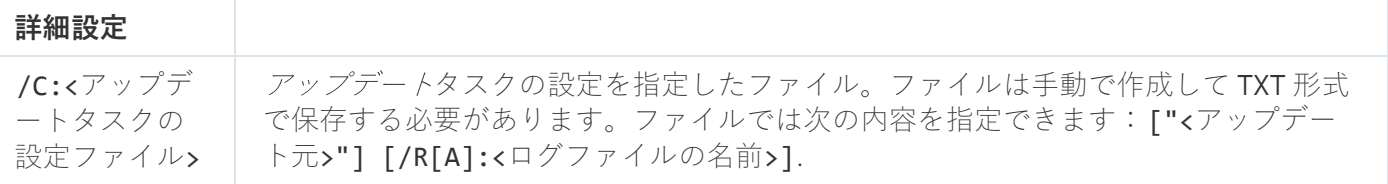

#### 例:

avp.com UPDATE local avp.com UPDATE "ftp://my\_server/kav updates" /RA:avbases\_upd.txt

# ROLLBACK:前回のアップデートのロールバック

定義データベースを前のバージョンにロールバックします。これにより、必要に応じて、定義データベースと ソフトウェアモジュールを前のバージョンにロールバックすることができます。この機能は、たとえば新しい 定義データベースバージョンに無効なシグネチャが含まれていて、Kaspersky Endpoint Security が安全なアプ リケーションをブロックするような場合に役⽴ちます。

#### コマンド構文

ROLLBACK [/R[A]:<ログファイルの名前>]

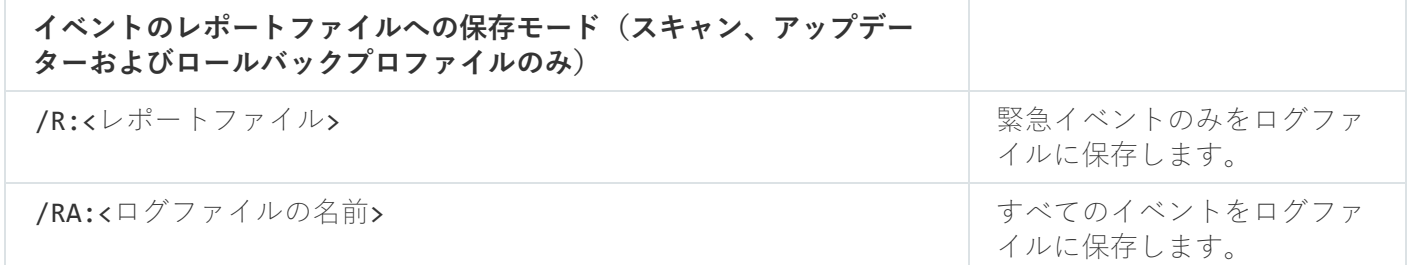

例: avp.com ROLLBACK /RA:rollback.txt

## TRACES:トレース

システムトレースを有効化または無効化します。[トレースファイル](#page-711-0)は、本製品の使用中にコンピューターに保 存されます。本製品が削除されると、トレースファイルは完全に削除されます。認証エージェントのトレース ファイルを除いて、トレースファイルはフォルダー「%ProgramData%\Kaspersky Lab\KES\Traces」に保存さ れます。既定では、トレースは無効です。

TRACES on|off [<トレースレベル>] [<詳細設定>]

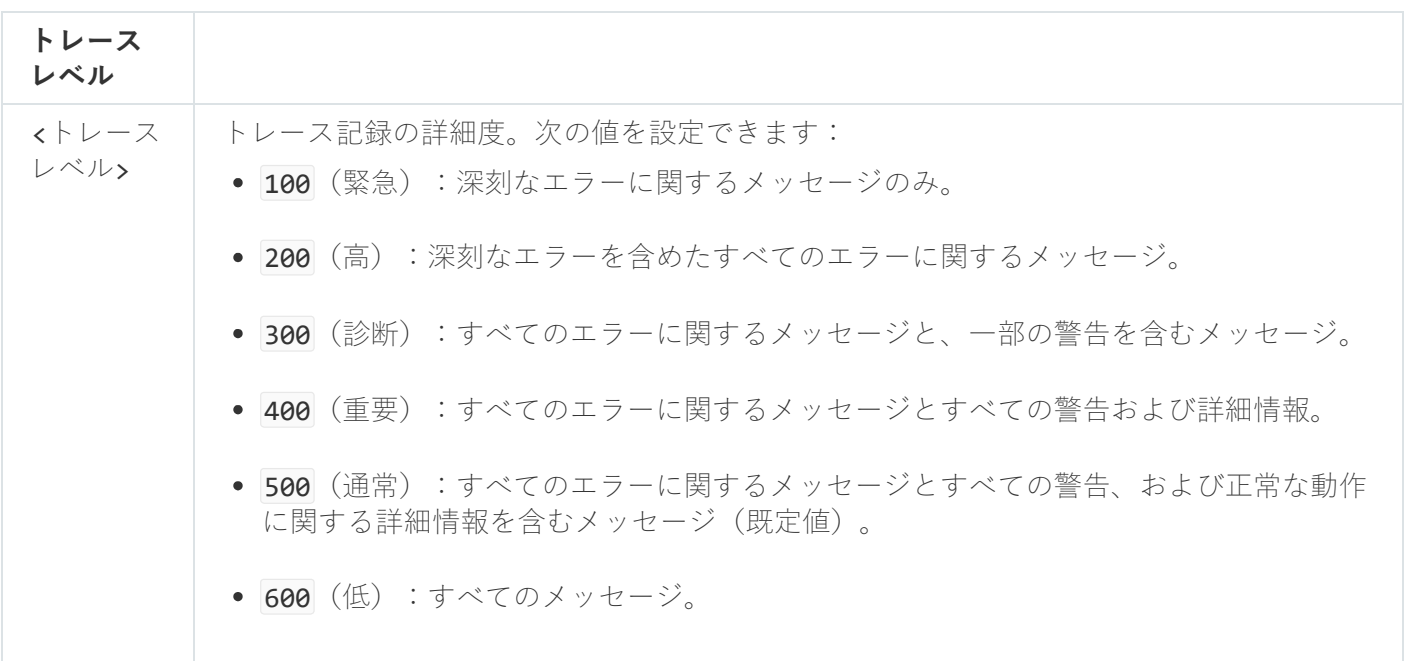

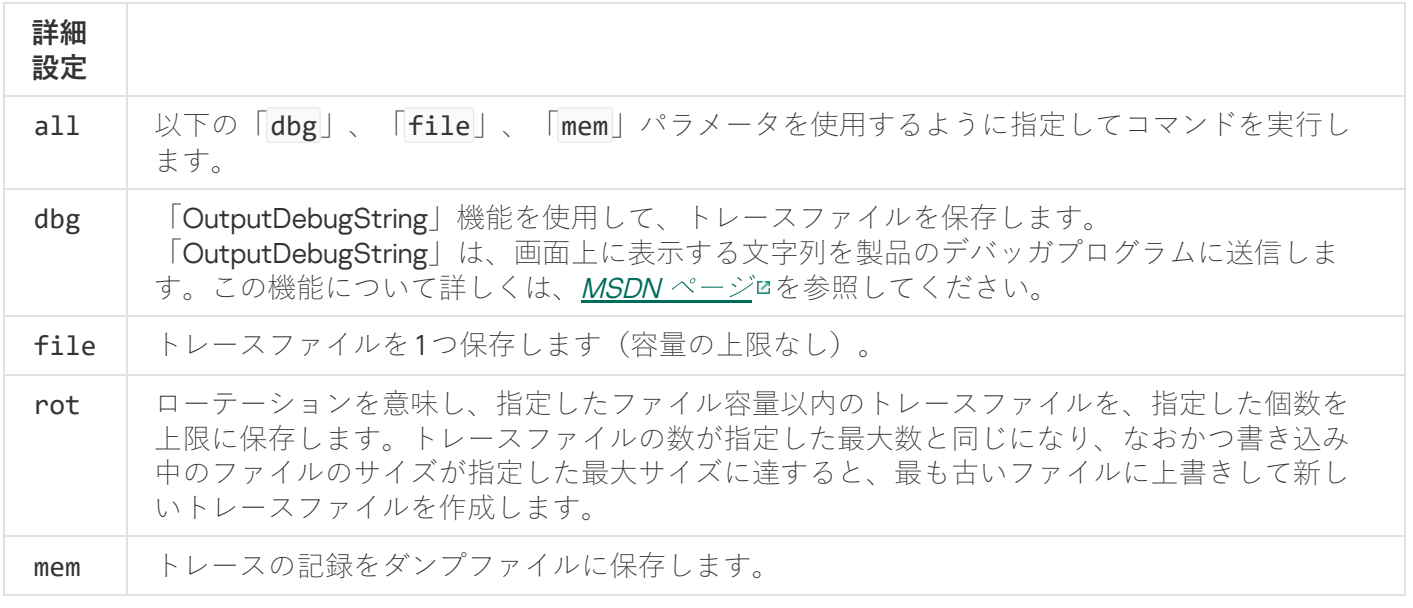

例: avp.com TRACES on 500 avp.com TRACES on 500 dbg avp.com TRACES off avp.com TRACES on 500 dbg mem avp.com TRACES off file

# START:指定した機能の起動

機能を指定して起動します(例:定義データベースのアップデート、保護機能の有効化)。

コマンド構文

START <コマンド指定用の機能名> [/R[A]:<ログファイルの名前>]

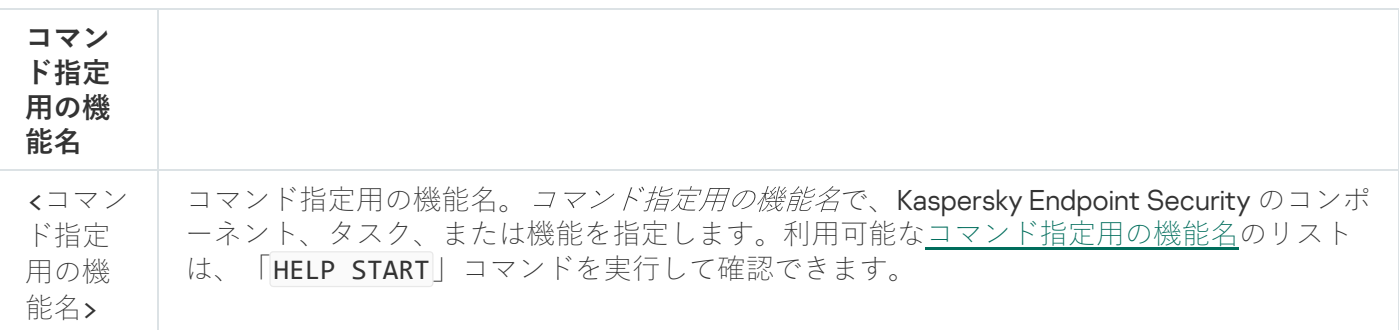

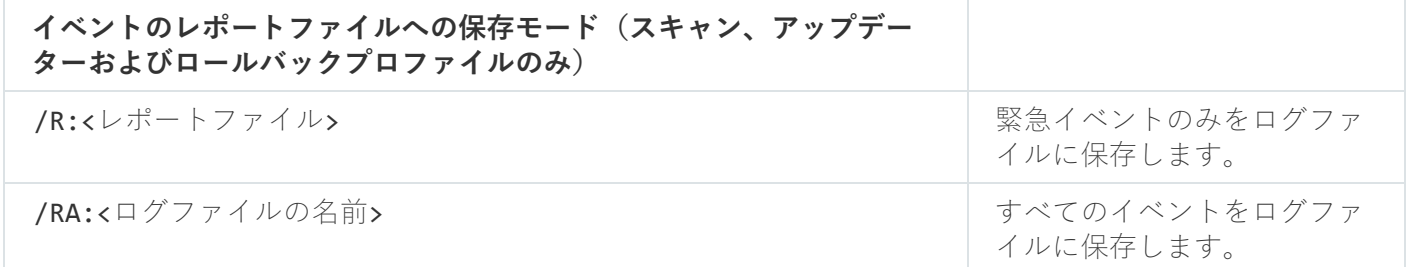

例: avp.com START Scan\_Objects

## STOP:指定した機能の停⽌

実行中の機能を指定して停止させます(例:スキャンの停止、リムーバブルドライブスキャンの停止、保護機 能の無効化)。

このコマンドを実行するには、<u>パスワードによる保護を有効にする</u>必要があります。ユーザーは [**保護機 能の停止**」および[**管理コンポーネントの停止**]権限が必要です。

コマンド構⽂

STOP <コマンド指定用の機能名> /login=<ユーザー名> /password=<パスワード>

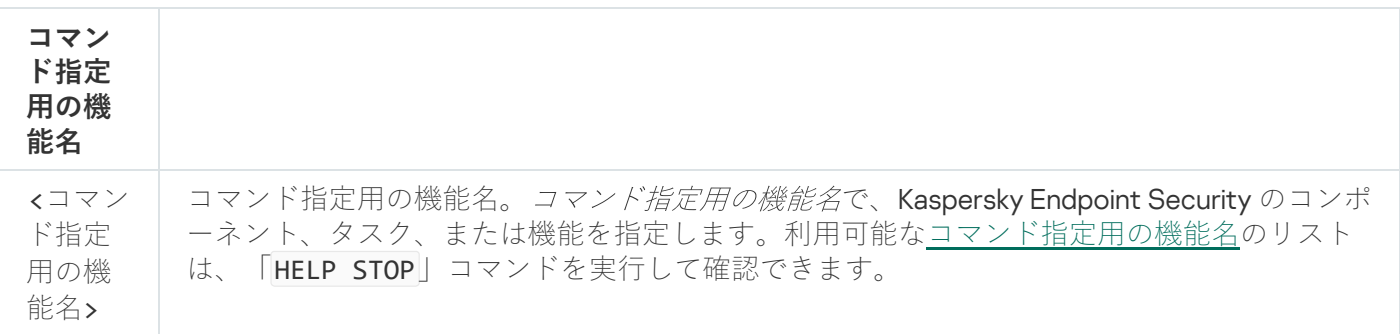

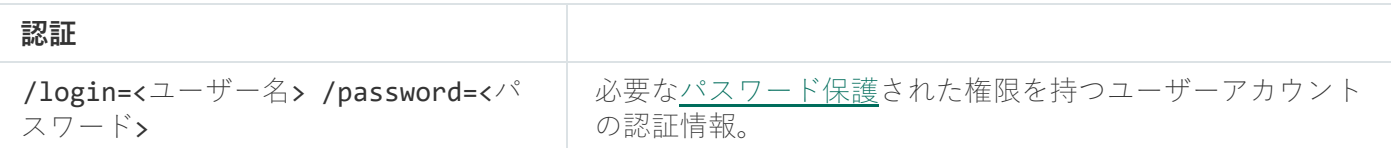

## <span id="page-678-0"></span>STATUS:指定した機能のステータス

[指定した機能](#page-703-0)のステータス情報を表示します(「running」や「completed」など)。利用可能なコマンド指 定用の機能名のリストは、「HELP STATUS」コマンドを実行して確認できます。

Kaspersky Endpoint Security は、指定したサービスのステータスも表示できます。カスペルスキーのテク ニカルサポートに問い合わせを行って調査が必要になったときに、コマンド指定用のサービス名を使用し てサービスのステータス情報を取得する場合があります。

コマンド構文

avp.com STATUS [<プロファイル>]

プロファイルを指定せずにコマンドを入力した場合、Kaspersky Endpoint Security は本製品のすべてのプロフ ァイルのステータスを表示します。

## STATISTICS:指定した機能の動作の統計情報

[指定した機能](#page-703-0)の統計情報を表⽰します(例:スキャンの所要時間や検知した脅威の数)。利⽤可能なコマンド 指定用の機能名のリストは、「HELP STATISTICS」コマンドを実行して確認できます。

#### コマンド構文

STATISTICS <コマンド指定用の機能名>

## RESTORE:バックアップからのファイルの復元

バックアップ保管領域から元のフォルダーにファイルを復元できます。復元先のフォルダーに同じ名前のファ イルが既に存在する場合は、ファイルを置き換えることを確認するよう求められます。バックアップ保管領域 から復元されるファイルの名前は元のまま変更されません。

このコマンドを実⾏するには、[パスワードによる保護を有効にする必](#page-418-0)要があります。ユーザーには「 **バッ** クアップから復元」操作を実行する権限が付与されている必要があります。

バックアップ保管領域には、脅威の駆除で削除または修正されたファイルのバックアップコピーが保存されて います。バックアップコピーは、ファイルが駆除または削除される前に作成されるファイルのコピーです。フ ァイルのバックアップコピーは特別な形式で保存され、脅威となることはありません。

ファイルのバックアップコピーは、フォルダー C:\ProgramData\Kaspersky Lab\KES.21.8\0B に保存され ます。

管理者グループに属するユーザーには、このフォルダーへの完全なアクセス権が付与されます。Kaspersky Endpoint Security のインストールに使用されたユーザーアカウントには、このフォルダーへの限定的なアクセ ス権が付与されます。

Kaspersky Endpoint Security では、ファイルのバックアップコピーへのアクセス権を編集できません。

### コマンド構文

### RESTORE [/REPLACE] <ファイル名> /login=<ユーザー名> /password=<パスワード>

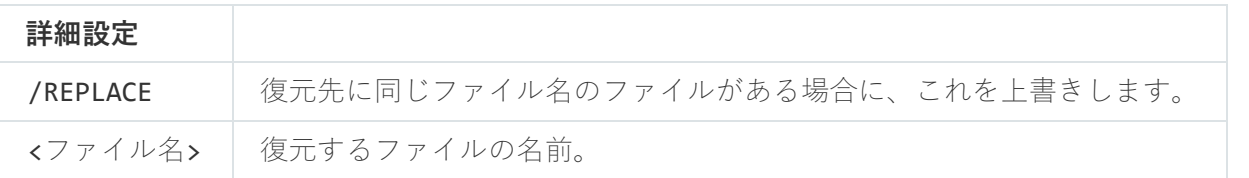

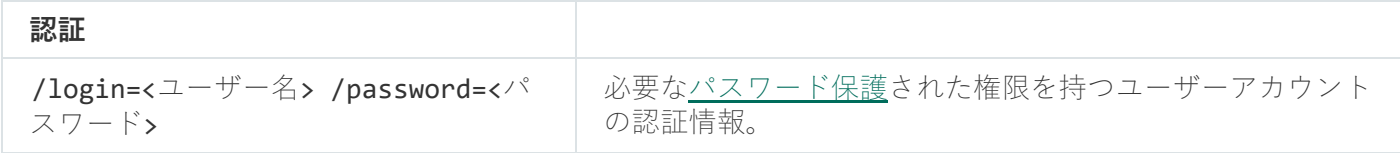

例:

avp.com RESTORE /REPLACE true\_file.txt /login=KLAdmin /password=!Password1

## EXPORT:本製品の設定のエクスポート

Kaspersky Endpoint Security の設定をファイルにエクスポートします。ファイルはフォルダー 「C:\Windows\SysWOW64」に保存されます。

### コマンド構文

EXPORT <コマンド指定用の機能名> <ファイル名>

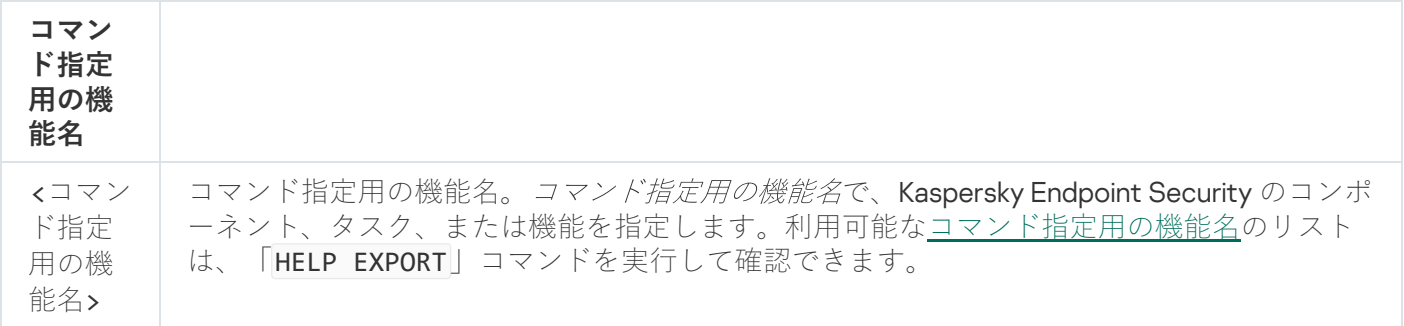

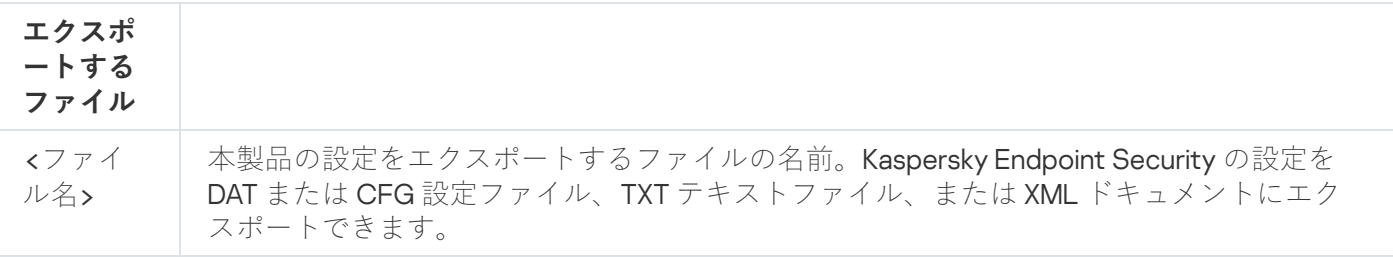

IMPORT:本製品の設定のインポート

「EXPORT」コマンドを使用して Kaspersky Endpoint Security の設定をエクスポートしたファイルから、設定 をインポートできます。

このコマンドを実⾏するには、[パスワードによる保護を有効にする必](#page-418-0)要があります。ユーザーには「 **本製 品の設定**」操作を実行する権限が付与されている必要があります。

#### コマンド構⽂

IMPORT <ファイル名> /login=<ユーザー名> /password=<パスワード>

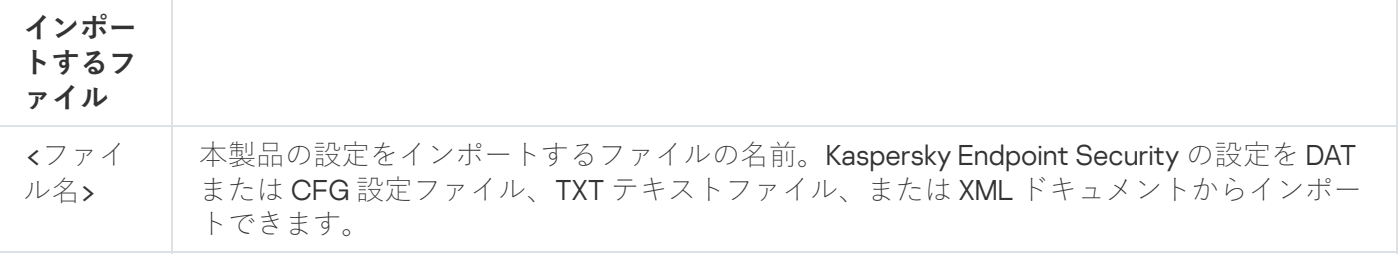

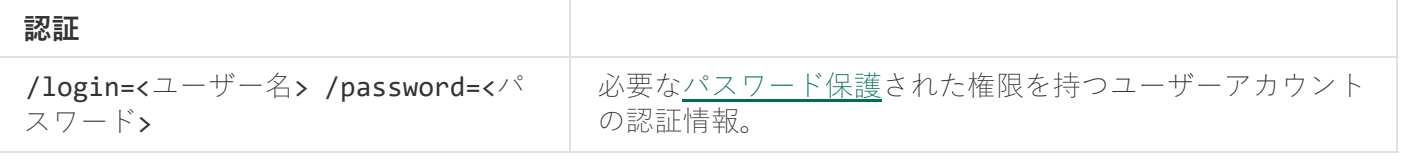

#### 例:

avp.com IMPORT config.dat /login=KLAdmin /password=!Password1

# ADDKEY:ライセンス情報ファイルの適⽤

ライセンス情報ファイルを適用して Kaspersky Endpoint Security をアクティベートします。製品がすでにアク ティベートされている場合、ライセンスは予備のライセンスとして追加されます。

#### コマンド構⽂

ADDKEY <ファイル名> /login=<ユーザー名> /password=<パスワード>

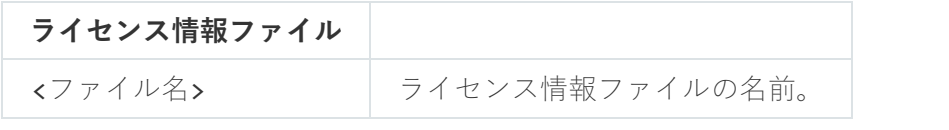

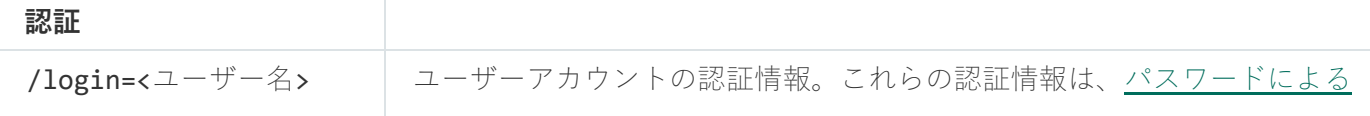

例: avp.com ADDKEY file.key

## LICENSE:ライセンス管理

Kaspersky Endpoint Security のライセンスまたは EDR Optimum または EDR Expert (Kaspersky Endpoint Detection and Response アドオン)のライセンスの操作を実行します。

このコマンドを実行してライセンスを削除するには、[パスワードによる保護を有効にする](#page-418-0)必要がありま す。ユーザーには**|ライセンスの削除**」操作を実行する権限が付与されている必要があります。

#### コマンド構文

avp.com LICENSE <実行する操作> [/login=<ユーザー名> /password=<パスワード>]

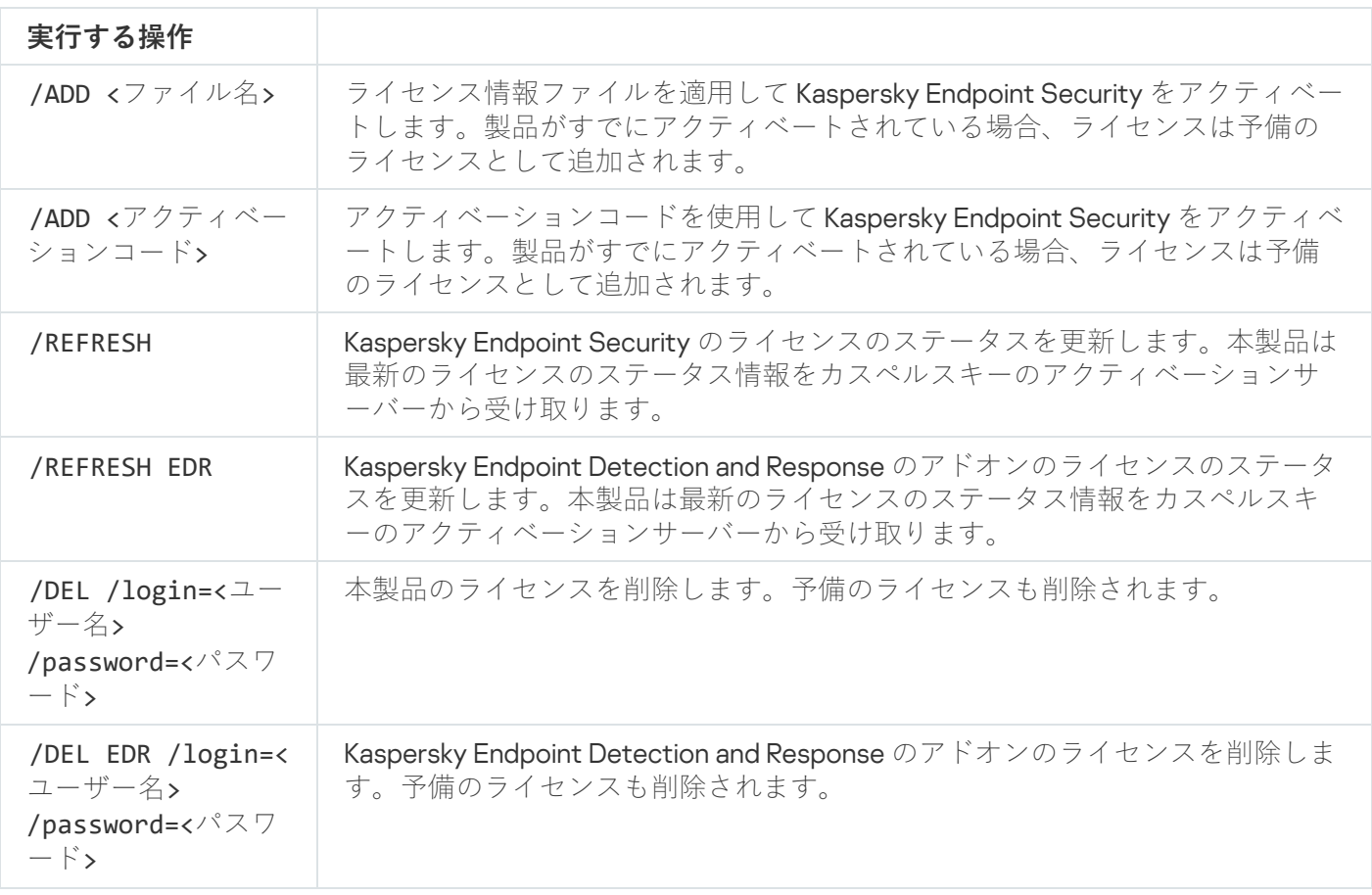

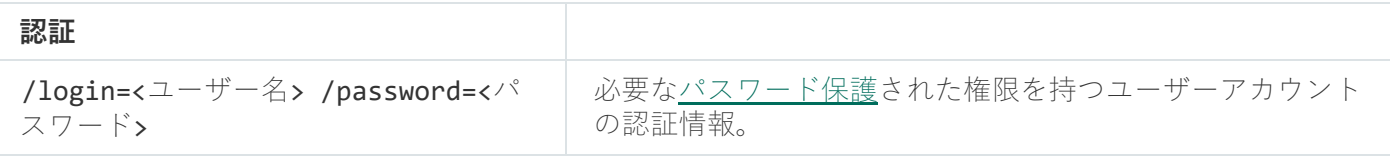

例: avp.com LICENSE /ADD file.key avp.com LICENSE /ADD AAAAA-BBBBB-CCCCC-DDDDD

### RENEW:ライセンスの更新または購入

カスペルスキーの製品ページが開きます(⽇本語版ライセンスを更新または購⼊するときは、販売代理店に直 接ご連絡ください)。

## PBATESTRESET:暗号化前のディスクチェックの結果のリセット

ディスク全体の暗号化(FDE)の互換性チェックの結果をリセットします。リセットの対象には、Kaspersky Disk Encryption と BitLocker ドライブ暗号化技術の両方が含まれます。

ディスク全体の暗号化を実⾏する前に、コンピューターを暗号化できるかどうかのチェックが実⾏されます。 コンピューターが暗号化をサポートしていない場合は、互換性がないという情報が、Kaspersky Endpoint Security により記録されます。その後、暗号化を再び試行した場合は、互換性に関するチェックは実行され ず、暗号化を実⾏できないという警告が表⽰されます。前回の互換性チェック後に、コンピューターのハード ウェア構成が変更された場合、記録されている前回の互換性チェックの結果をリセットし、システムハードデ ィスクと Kaspersky Disk Encryption または BitLocker 暗号化技術との互換性を再チェックする必要がありま す。

# EXIT:本製品の終了

Kaspersky Endpoint Security を終了します。本製品の動作が終了し、コンピューターのメモリ領域が解放され ます。

このコマンドを実⾏するには、[パスワードによる保護を有効にする必](#page-418-0)要があります。ユーザーには「 **本製 品の終了**」操作を実行する権限が付与されている必要があります。

コマンド構文

```
EXIT /login=<ユーザー名> /password=<パスワード>
```
## EXITPOLICY:ポリシーの無効化

Kaspersky Security Center で設定したポリシーをコンピューター上で無効にします。ポリシーでロックされて いる設定(■状態)も含めて、Kaspersky Endpoint Security のすべての設定を編集できるようになります。

このコマンドを実⾏するには、[パスワードによる保護を有効にする必](#page-418-0)要があります。ユーザーには **|Kaspersky Security Center ポリシーを無効にする**」操作を実行する権限が付与されている必要があり ます。

コマンド構文

### STARTPOLICY:ポリシーの有効化

Kaspersky Security Center で設定したポリシーをコンピューター上で有効にします。ポリシーで指定した設定 が本製品に適⽤されます。

### DISABLE:保護の無効化

Kaspersky Endpoint Security のライセンスの有効期限が切れている場合に、ファイル脅威対策を無効化しま す。本製品がアクティベーションされていない場合、あるいは有効なライセンスが適⽤されている場合には、 このコマンドは実⾏できません。

### SPYWARE:スパイウェアの検知の切り替え

スパイウェアの検知を有効または無効にします。既定では、スパイウェアの検知は有効になっています。

コマンド構文

SPYWARE on|off

## KSN:グローバル / プライベート KSN の切り替え

ファイルまたは Web サイトの評価の決定に使用する Kaspersky Security Network の選択Kaspersky Endpoint Security では、次の種別の KSN インフラストラクチャの使用をサポートしています:

- ほとんどのカスペルスキー製品で使用されるのが*グローバル KSN* です。KSN の参加者は、Kaspersky Security Network から情報を取得するとともに、ユーザーのコンピューター上で検知されたオブジェクトに 関する情報をカスペルスキーに送信します。カスペルスキーに送信された情報は、分析担当者によって分 析され、Kaspersky Security Network の評価データベースと統計情報のデータベースに追加されます。
- プライベート KSN は、Kaspersky Endpoint Security またはその他のカスペルスキー製品をインストールし ているコンピューターのユーザーが、コンピューターから KSN にデータを送信せずに Kaspersky Security Network の評価データベースや統計情報のデータにアクセスできるようにするソリューションです。プラ イベート KSN は、次のいずれかの理由などにより Kaspersky Security Network に参加できない法人ユーザ ーの⽅を対象としています:
	- コンピューターがインターネットに接続されていない。
	- 国外へのデータの送信が法律などにより規制されていたり、社内のセキュリティポリシーでローカルエ リアネットワーク外へのデータの送信が禁⽌されている。

#### コマンド構文

KSN /global | /private <ファイル名>
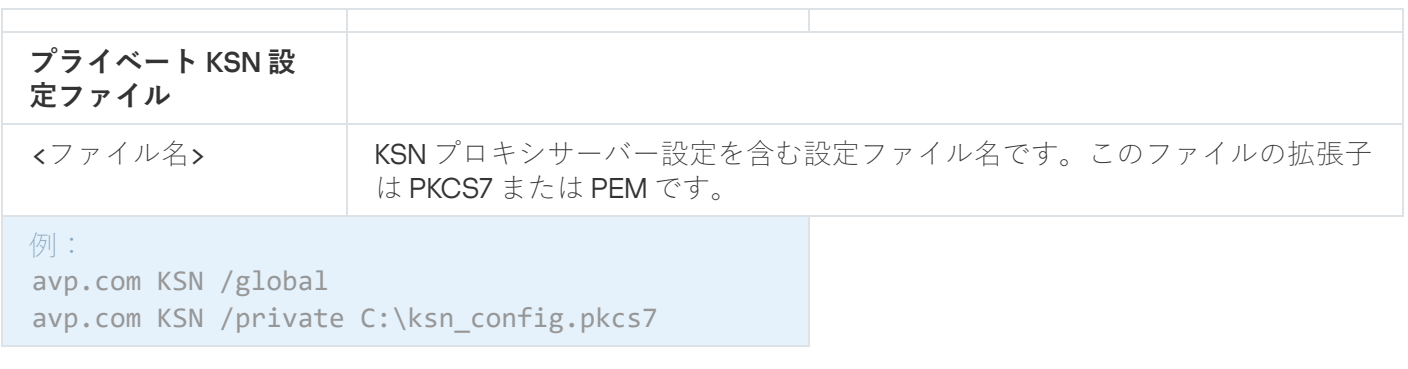

## KESCLI コマンド

KESCLI コマンドを使用すると、OPSWAT コンポーネントを使用してコンピューターの保護の状態に関する情 報を受け取ったり、マルウェアのスキャンや定義データベースのアップデートのような標準的なタスクを実行 することができます。

--Help コマンドまたは省略された -h コマンドを使用して KSECLI コマンドのリストを表示できます。

コマンドラインを使用してKaspersky Endpoint Security を管理するには:

1. 管理者としてコマンドラインインタープリタ (cmd.exe) を実行します。

2. Kaspersky Endpoint Security の実行ファイルがあるフォルダーに移動します。

3. コマンドを実行するには、次の形式でコマンドとオプションを入力します:

kescli <コマンド> [オプション]

Kaspersky Endpoint Security で、次の図のようにコマンドが実行されます。

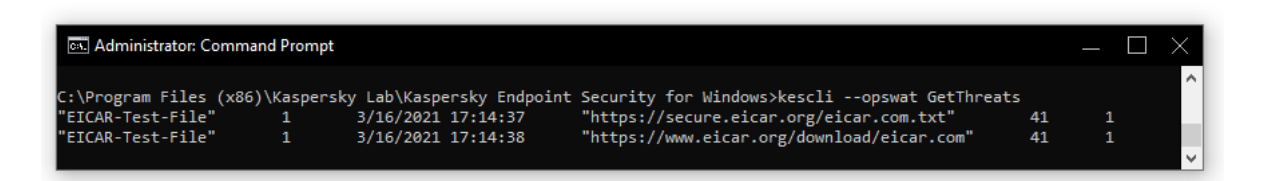

コマンドラインを使⽤しての製品の管理

# Scan:マルウェアのスキャン

マルウェアのスキャンタスクを実⾏します。

タスクを実⾏するには、管理者はポリシー[でローカルタスクの使⽤を許可する](#page-134-0)必要があります。

#### コマンド構文

kescli --opswat Scan "<スキャン範囲>" <脅威の検知時の処理>

完全スキャンタスクの完了状況については、[GetScanState](#page-685-0) コマンドを使用して確認できます。また、前回の スキャン完了日時については、[GetLastScanTime](#page-685-1) コマンドを使用して表示できます。

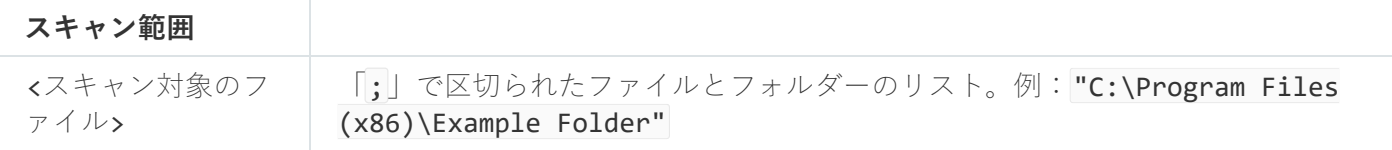

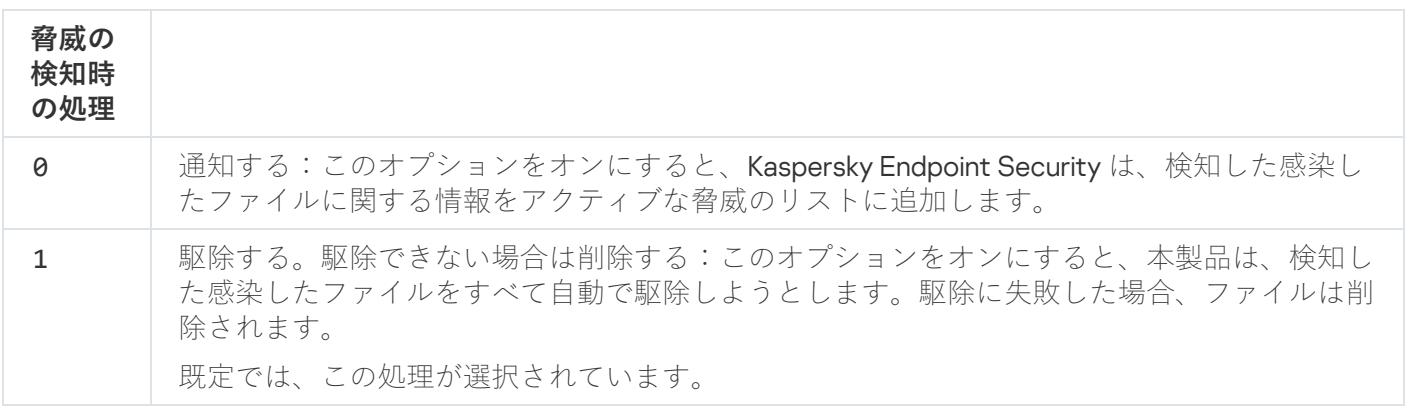

例: kescli --opswat Scan "C:\Documents and Settings\All Users\My Documents;C:\Program Files" 1

### <span id="page-685-0"></span>GetScanState:スキャン完了のステータス

完全スキャンタスクの完了状態についての情報を受け取ります:

- 1-スキャンが実行中です。
- 0-スキャンは実行されていません。

コマンド構文

--opswat GetScanState

例: kescli --opswat GetScanState

<span id="page-685-1"></span>GetLastScanTime:スキャン完了時刻の判断

#### コマンド構文

kescli --opswat GetLastScanTime

# GetThreats:検知した脅威に関するデータの取得

検知した脅威のリストを受け取ります(脅威レポート)。このレポートには、レポート作成時より前の30日 間で検知された脅威およびウイルスに関する情報が含まれます。

コマンド構文

#### --opswat GetThreats

コマンドを実行すると、Kaspersky Endpoint Security は次の形式で応答を送信します:

<検知されたオブジェクト名> <オブジェクトの種別> <検知⽇時> <ファイルのパス> <脅威の検知時の処理> < 脅威の危険度>

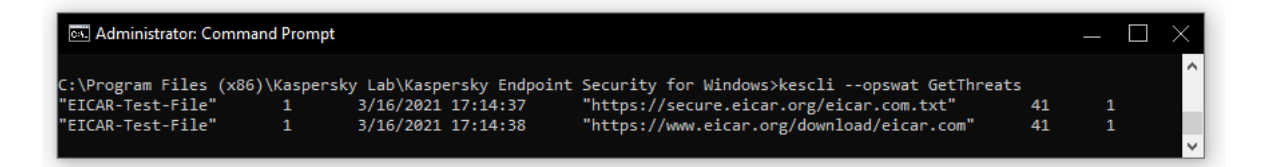

#### コマンドラインを使⽤しての製品の管理

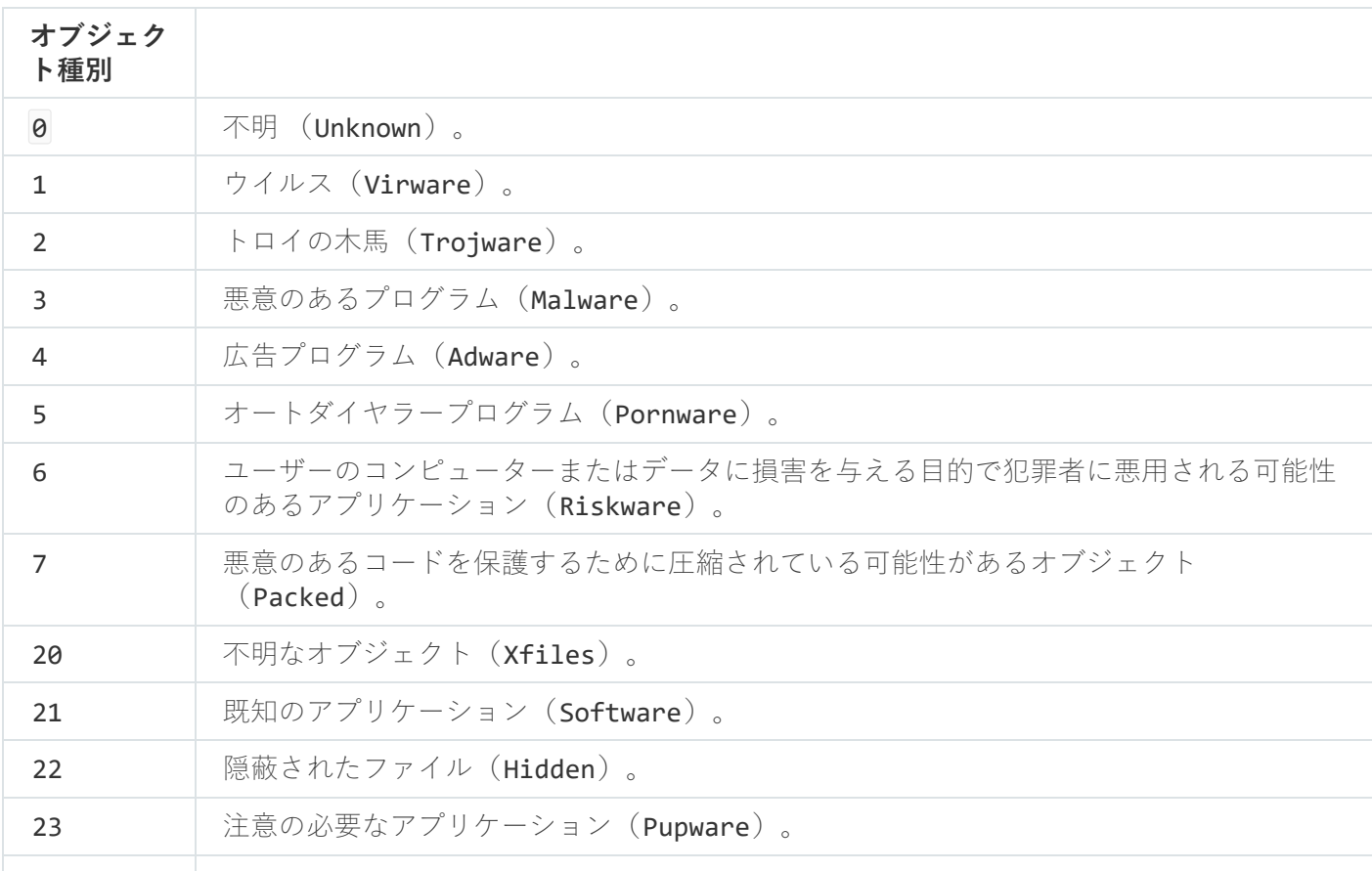

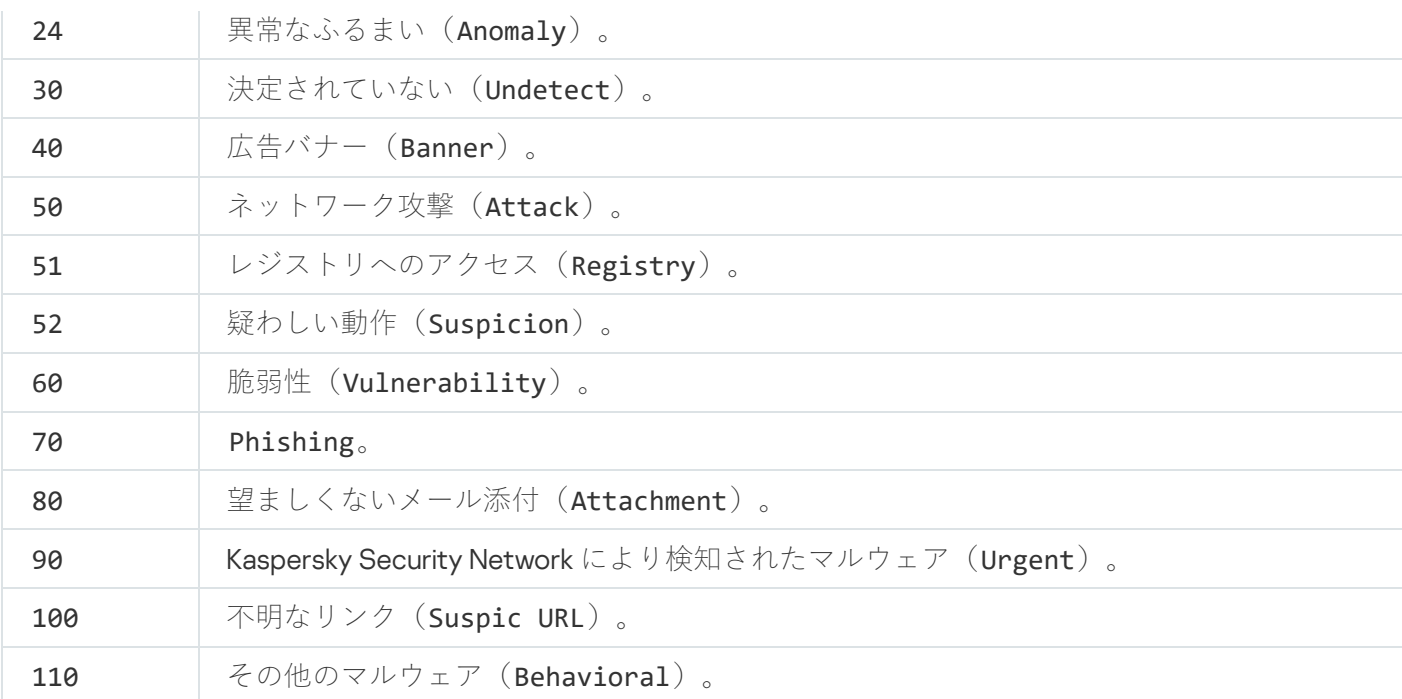

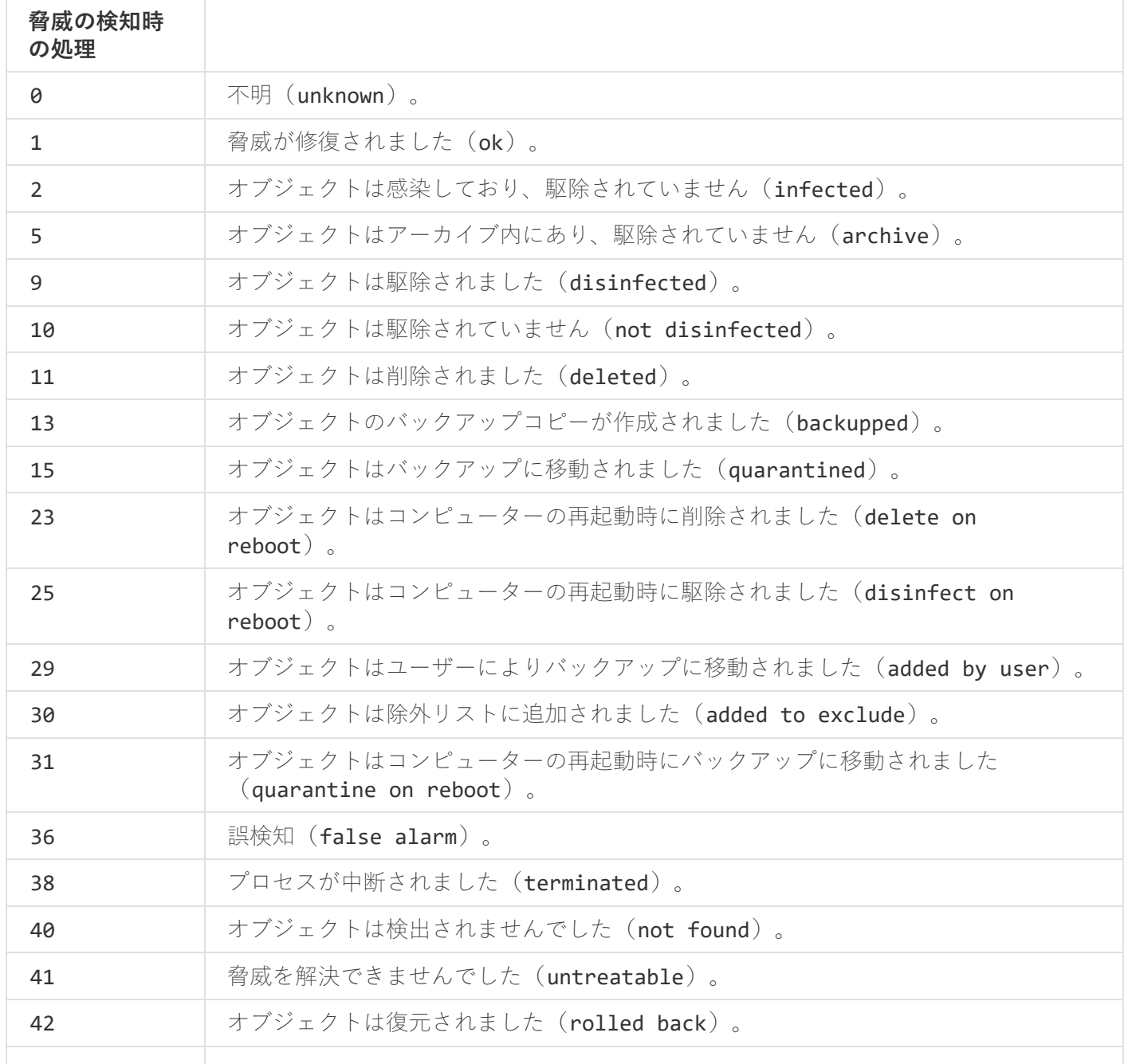

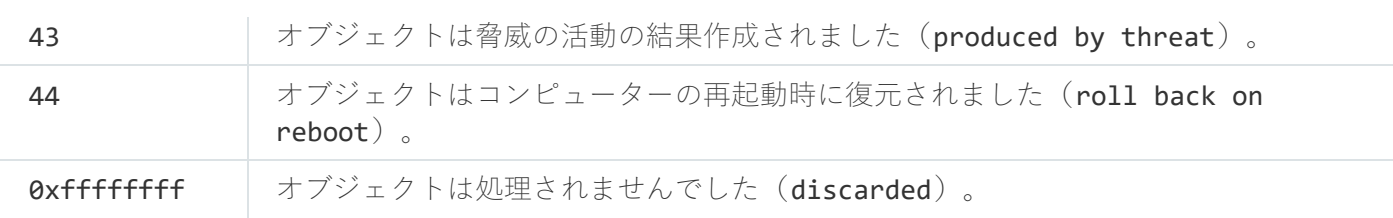

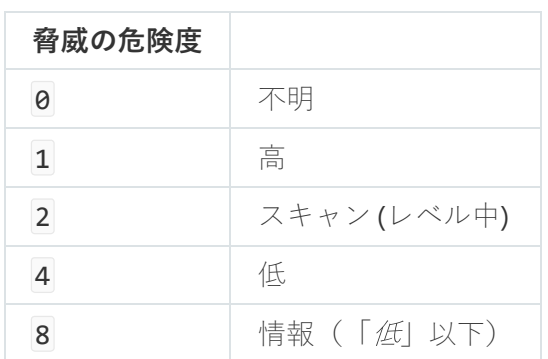

UpdateDenitions:定義データベースとソフトウェアモジュールのアップ デート

アップデートタスクを実行します。Kaspersky Endpoint Security は既定のアップデート元であるカスペルスキ ーのアップデートサーバーを使⽤します。

タスクを実行するには、管理者はポリシーでローカルタスクの使用を許可する必要があります。

#### コマンド構文

#### kescli --opswat UpdateDefinitions

<span id="page-688-0"></span>現在の定義データベースの公開日時については、[GetDefinitionsetState](#page-688-0) コマンドを使用して表示できま す。

# GetDefinitionState: アップデート完了時刻の判断

使用中の定義データベースの公開日時に関する情報を受け取ります。

#### コマンド構文

#### kescli --opswat GetDefinitionState

EnableRTP:保護の有効化

次の Kaspersky Endpoint Security の保護機能を有効にします:ファイル脅威対策、ウェブ脅威対策、メール脅 威対策、ネットワーク脅威対策、ホスト侵入防止。

保護機能を有効にするには、管理者は関連するポリシー設定を編集できる(アイコンコが開いている)か どうか確認する必要があります。

#### コマンド構⽂

kescli --opswat EnableRTP

この結果、[パスワードによる保護](#page-418-0)で製品設定の編集が禁止されていても保護機能が有効になります。

<span id="page-689-0"></span>ファイル脅威対策の動作状態については、[GetRealTimeProtectionState](#page-689-0) コマンドを使用して確認できま す。

# GetRealTimeProtectionState:ファイル脅威対策のステータス

ファイル脅威対策の動作状態に関する情報を受け取ります。

- 1-機能が有効です。
- 0-機能が無効です。

コマンド構文

kescli --opswat GetRealTimeProtectionState

Version:本製品のバージョンの識別

Kaspersky Endpoint Security for Windows のバージョンを識別します。

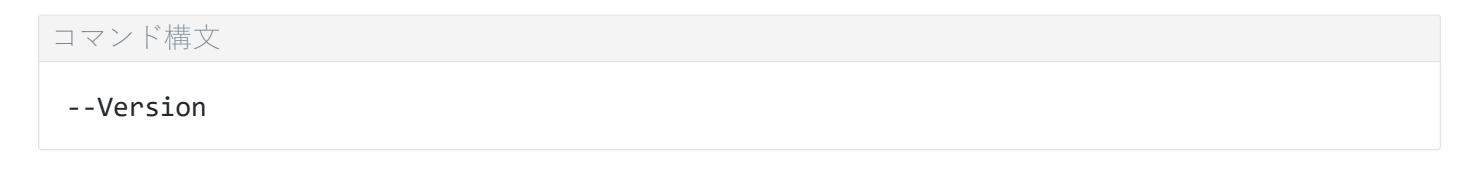

省略したコマンド「-v」を使用することもできます。

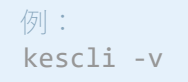

# Detection and Response 管理コマンド

コマンドラインを使用して、Detection and Response ソリューション (Kaspersky Sandbox または Kaspersky Endpoint Detection and Response Optimum など)の組み込み機能を管理することができます。Kaspersky Security Center を使用した管理ができない場合は、Detection and Response ソリューションを管理できます。 本製品の管理に利用できるコマンドのリストは、「HELP」コマンドを実行して確認できます。特定のコマン ドの構⽂を確認するには、「HELP <コマンド>」コマンドを実⾏します。

コマンドラインを使用して Detection and Response ソリューションの組み込み機能を管理するには:

1. 管理者としてコマンドラインインタープリタ (cmd.exe) を実行します。

2. Kaspersky Endpoint Security の実行ファイルがあるフォルダーに移動します。

3. コマンドを実行するには、次の形式でコマンドとオプションを入力します:

avp.com <コマンド> [オプション]

Kaspersky Endpoint Security で、次の図のようにコマンドが実行されます。

### SANDBOX: Kaspersky Sandbox の管理

Kaspersky Sandbox コンポーネントを管理するコマンド:

- Kaspersky Sandbox コンポーネントを有効または無効にする Kaspersky Sandbox コンポーネントは、Kaspersky Sandbox ソリューションとの連携を有効にします。
- Kaspersky Sandbox コンポーネントを設定する
	- Kaspersky Sandbox サーバーにコンピューターを接続する

サーバーは配備された Microsoft Windows オペレーティングシステムの仮想イメージを使⽤してスキャ ンする必要のあるオブジェクトを実⾏します。IP アドレス(IPv4 または IPv6)、または完全修飾ドメイ ン名を入力できます。仮想イメージの配備と Kaspersky Sandbox サーバーの設定について詳しくは、 [Kaspersky Sandbox](https://support.kaspersky.com/KSB/2.0/en-US/index.htm) のヘルプロを参照してください。

• Kaspersky Sandbox サーバーの接続タイムアウトを設定する

オブジェクトのスキャン要求に対して Kaspersky Sandbox サーバーからの応答を受け取るまでのタイム アウトです。設定したタイムアウト期間が経過すると、Kaspersky Sandbox は要求を次のサーバーに送 ります。タイムアウトの値は接続のスピードと安定性によって異なります。既定値は 5 秒です。

● コンピューターと Kaspersky Sandbox サーバーとの間に信頼済み接続を設定する

Kaspersky Sandbox サーバーと信頼済み接続を設定するには、TLS 証明書を準備する必要があります。 次にその証明書を Kaspersky Sandbox サーバーおよび Kaspersky Endpoint Security ポリシーに追加しま す。証明書の準備およびサーバーへの証明書の追加について詳しくは、[Kaspersky Sandbox](https://support.kaspersky.com/KSB/2.0/en-US/index.htm) のヘルプロを 参照してください。

● コンポーネントの現在の設定を表示します。

#### コマンド構⽂

```
stop sandbox [/login=<ユーザー名> /password=<パスワード>]
start sandbox
sandbox /set [--tls=yes|no] [--servers=<サーバーアドレス>:<ポート>] [--timeout=
<Kaspersky Sandbox サーバーの接続タイムアウト (ms)>] [--pinned-certificate=<TLS 証明書の
パス>][/login=<ユーザー名> /password=<パスワード>]
sandbox /show
```
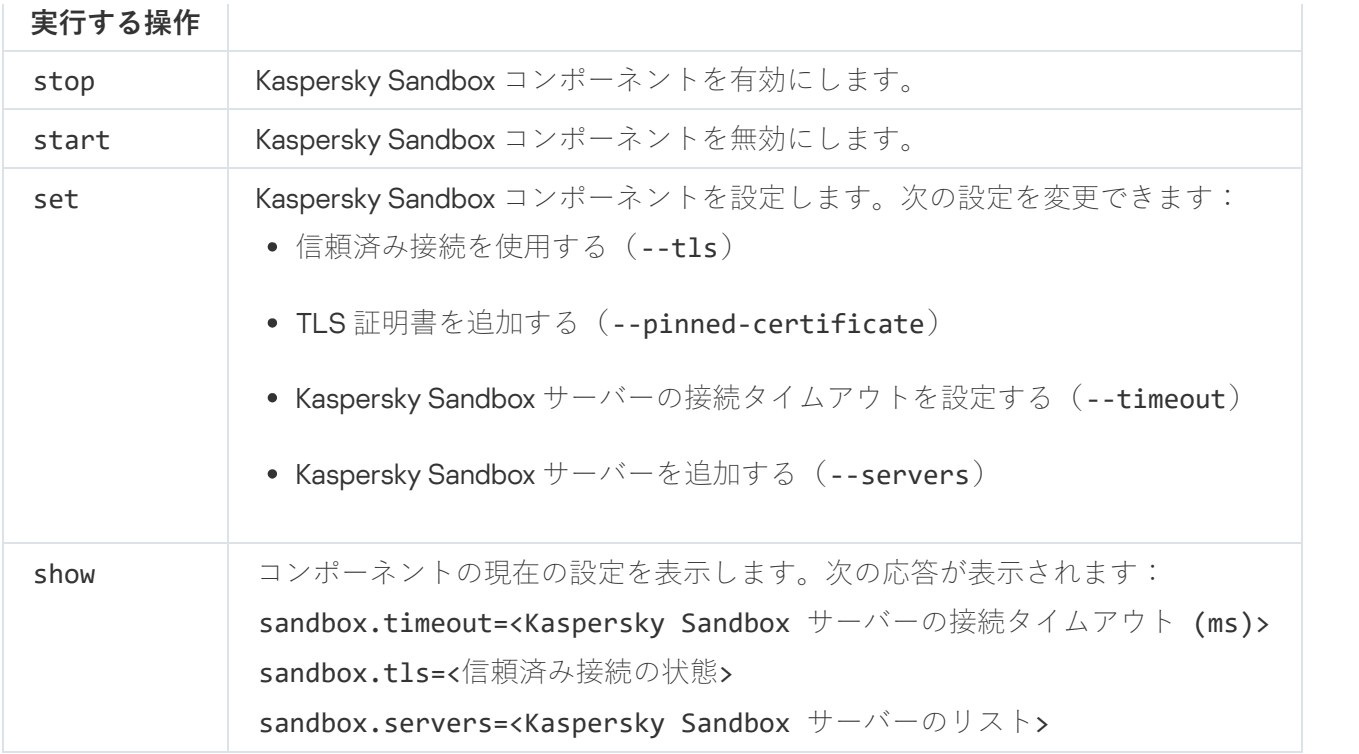

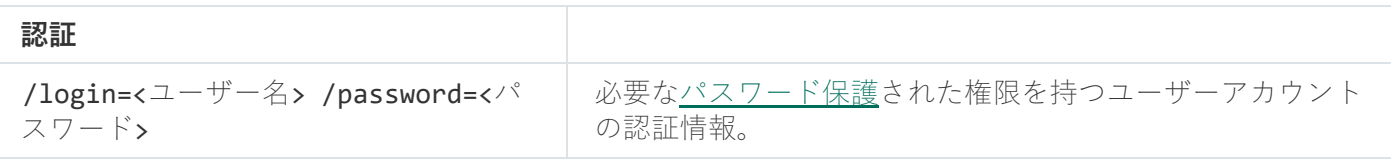

```
例:
avp.com start sandbox
avp.com sandbox /set --tls=yes --pinned-certificate="С:\Users\Admin\certificate.pem"
avp.com sandbox /set --servers=10.10.111.0:147
```
# PREVENTION: 実行防止の管理

実行防止を無効にするか、実行防止ルールのリストを含む現在のコンポーネントの設定を表示します。

コマンド構文

prevention disable prevention /show

コマンド「prevention /show」を実行する値、次の応答が表示されます:

prevention.enable=true|false

prevention.mode=audit|prevent

prevention.rules

```
id: \langle N - N \rangle ID>
```

```
target: script|process|document
```
md5: <ファイルの MD5 ハッシュ>

sha256: <ファイルの SHA256 ハッシュ>

pattern: <オブジェクトのパス>

#### case-sensitive: true|false

コマンド戻り値:

- -1:コンピューターにインストールされているバージョンの製品ではコマンドがサポートされていませ ん。
- 0:コマンドが正常に実行されました。
- 1:必要な引数がコマンドに渡されていません。
- 2:一般的なエラーが発生しました。
- 4:構文エラーがあります。
- 9:操作に誤りがあります(すでに機能が無効にされている状態でその機能を無効にしようとするなど)。

### ISOLATION:ネットワーク分離の管理

コンピューターのネットワーク分離をオフにする、またはコンポーネントの現在の設定を表示します。コンポ ーネントの設定には除外リストに追加されたネットワーク接続のリストも含まれます。

#### コマンド構文:

isolation /OFF /login=<ユーザー名> /password=<パスワード> isolation /STAT

stat コマンドを実行すると、次の応答を受け取ります: Network isolation onloff.

### RESTORE:隔離からのファイルの復元

隔離から元のフォルダーにファイルを復元できます。復元先のフォルダーが削除されていた場合、本製品はコ ンピューター上の特定のフォルダーにファイルを保存します。その後、ファイルを⼿動で移動先のフォルダー に移動する必要があります。隔離はコンピューター上にある特別なローカル保管領域です。ユーザーがコンピ ューターに対して危険だと判断したファイルを隔離することができます。隔離されたファイルは暗号化された 状態で保管され、端末のセキュリティに影響はありません。Kaspersky Endpoint Security は Kaspersky Sandbox および Kaspersky Endpoint Detection and Response ソリューションと連携する際にのみこの隔離を使 用します。その他のケースにおいては、Kaspersky Endpoint Security は関連するファイルを[バックアップに](#page-464-0)保 管します。ソリューションの一部として隔離を管理するには、[Kaspersky Sandbox](https://support.kaspersky.com/KSB/2.0/en-US/index.htm) のヘルプロ、Kaspersky Endpoint Detection and Response Optimum のヘルプロ、および Kaspersky Endpoint Detection and Response Expert のヘルプロ[を参照してください。](https://support.kaspersky.com/KEDR_Expert/en-US/index.htm)

このコマンドを実⾏するには、[パスワードによる保護を有効にする必](#page-418-0)要があります。ユーザーには「 **バッ** クアップから復元」操作を実行する権限が付与されている必要があります。

オブジェクトはシステムアカウント(SYSTEM)で隔離されます。

#### コマンド構文

avp.com RESTORE [/REPLACE] <ファイル名> /login=<ユーザー名> /password=<パスワード>

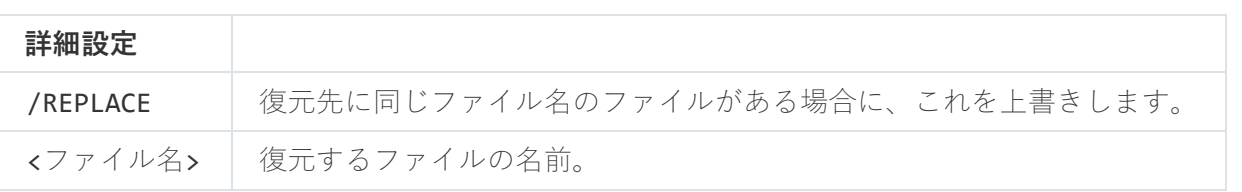

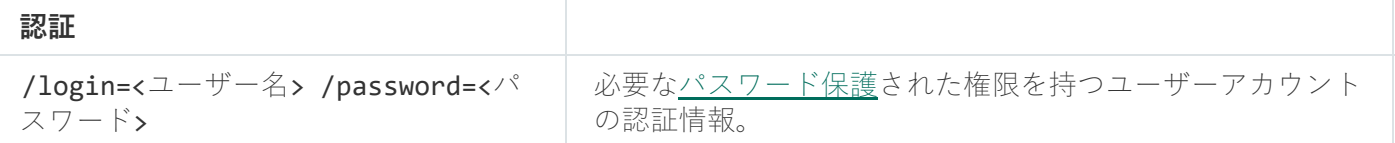

#### 例:

avp.com RESTORE /REPLACE true\_file.txt /login=KLAdmin /password=!Password1

コマンド戻り値:

- -1:コンピューターにインストールされているバージョンの製品ではコマンドがサポートされていませ ん。
- 0:コマンドが正常に実⾏されました。
- 1: 必要な引数がコマンドに渡されていません。
- 2:一般的なエラーが発生しました。
- 4:構文エラーがあります。

## IOCSCAN:セキュリティ侵害インジケーター(IOC)のスキャン

セキュリティ侵害インジケーター (IOC) のスキャンタスクを実行します。セキュリティ侵害インジケーター (IOC)とは、コンピューターへの認証されないアクセス(コンピューターの侵害)の痕跡を示すオブジェク トまたは活動に関する⼀連のデータです。たとえば、システムへのログインを複数回失敗すると、セキュリテ ィ侵害インジケーターの構成要素となります。IOC スキャンタスクは、コンピューターのセキュリティ侵害イ ンジケーターを検索し、脅威への対応方法を確立するのに役立ちます。

#### コマンド構⽂

IOCSCAN <IOC ファイルのフルパス>|/path=<IOC ファイルのあるフォルダーのパス> [/process=on|off] [/hint=<プロセスの実行ファイルの完全パス|ファイルの完全パス>] [/registry=on|off] [/dnsentry=on|off] [/arpentry=on|off] [/ports=on|off] [/services=on|off] [/system=on|off] [/users=on|off] [/volumes=on|off] [/eventlog=on|off] [/datetime=<イベントの記録⽇>] [/channels=<チャネルのリスト>] [/files=on|off] [/drives=<all|system|critical|custom>] [/excludes=<除外リスト>] [/scope=<スキャンするフォルダーのリスト>]

IOC **ファイル**

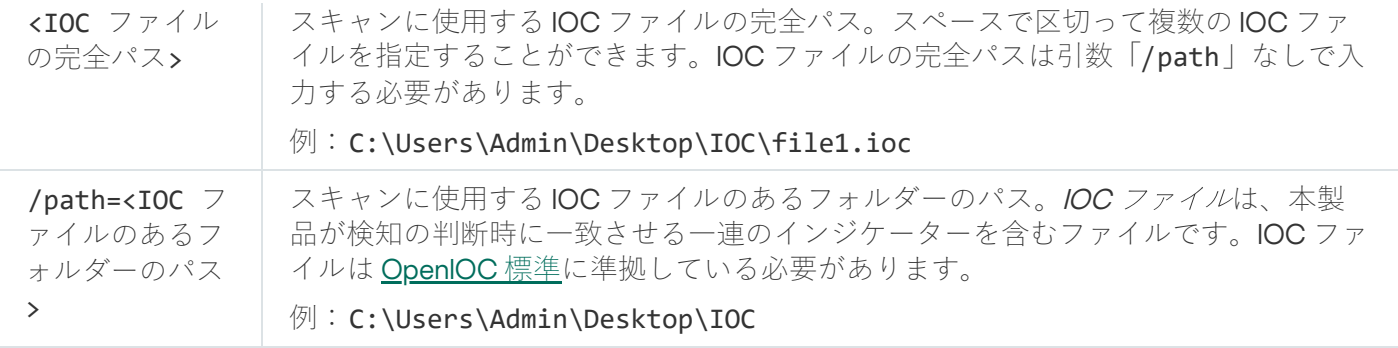

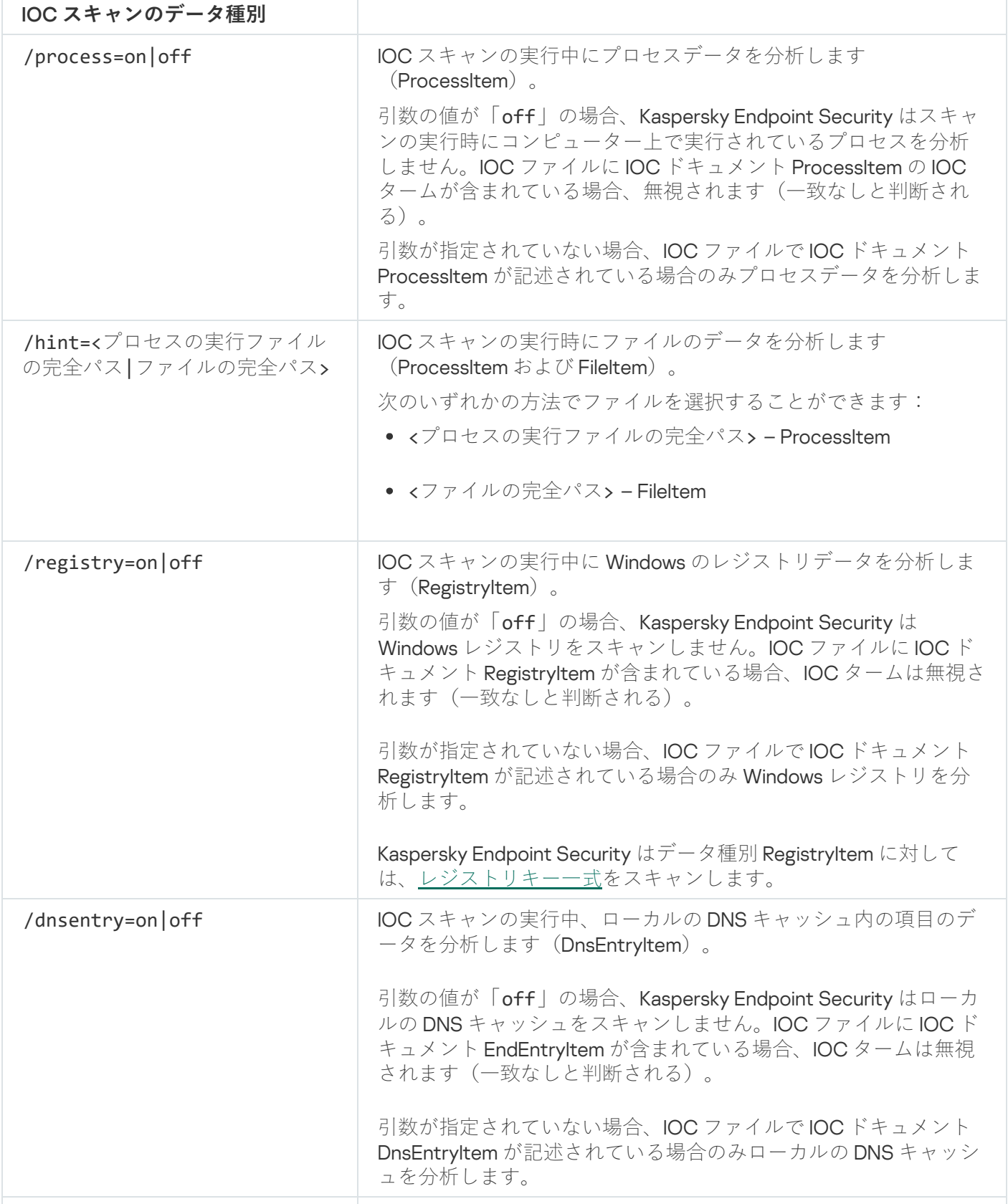

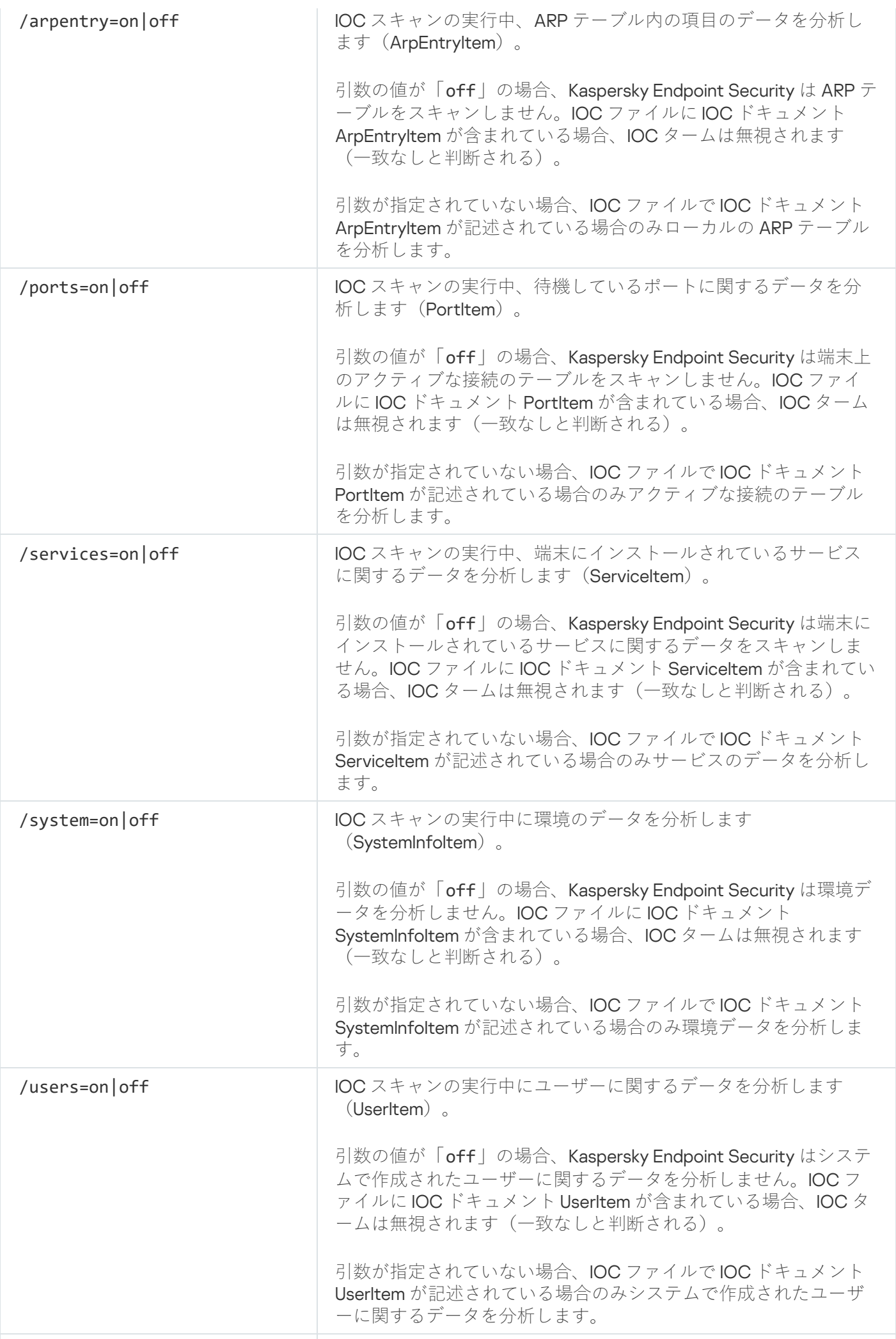

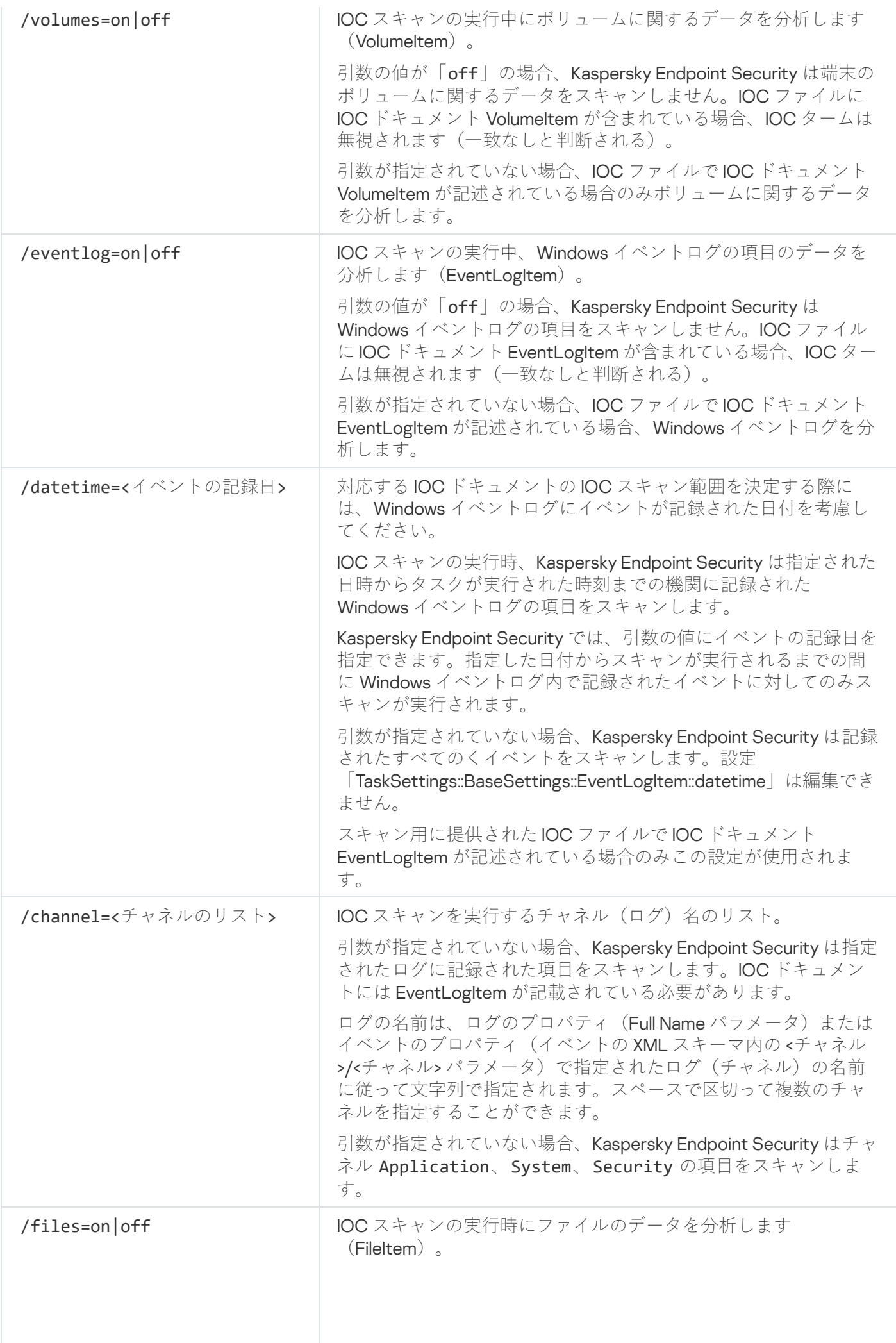

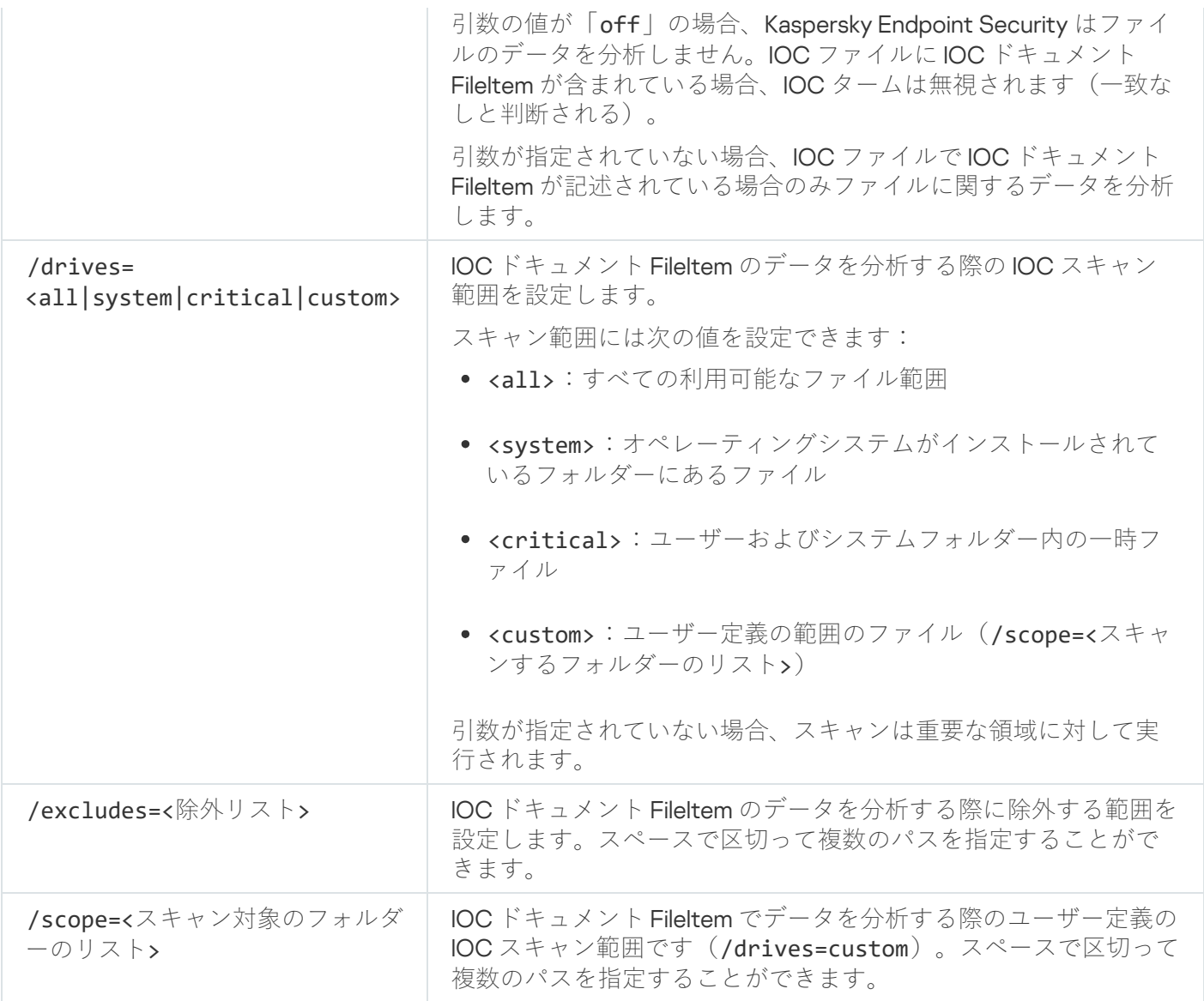

コマンド戻り値:

- -1:コンピューターにインストールされているバージョンの製品ではコマンドがサポートされていませ  $h_{\circ}$
- 0:コマンドが正常に実行されました。
- 1:必要な引数がコマンドに渡されていません。
- 2: 一般的なエラーが発生しました。
- 4:構文エラーがあります。

コマンドが正常に実行され(戻り値が 0)、侵害インジケーターが検出された場合、Kaspersky Endpoint Security は次のタスク結果の情報をコマンドラインに出力します:

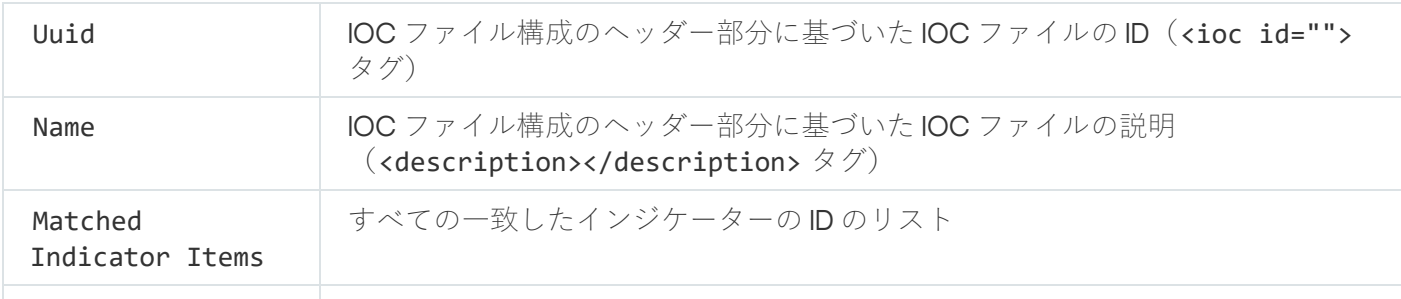

### MDRLICENSE:MDR のアクティベーション

BLOB 設定ファイルを使用してManaged Detection and Response をアクティベートします。BLOB ファイルに は、クライアント ID および Kaspersky Managed Detection and Response のライセンスに関する情報が含まれま す。BLOB ファイルは MDR 設定ファイルの ZIP アーカイブ内に保存されています。Kaspersky Managed Detection and Response コンソールからこの ZIP アーカイブを取得できます。BLOB ファイルについて詳しく は、[Kaspersky Managed](https://support.kaspersky.com/MDR/en-US/) Detection and Response のヘルプロを参照してください。

BLOB ファイルを使用した操作を実行するには、管理者権限が必要です。ポリシーの Managed Detection and Response の設定は編集可能である必要があります(a)。

#### コマンド構文

MDRLICENSE <実⾏する操作> [/login=<ユーザー名> /password=<パスワード>]

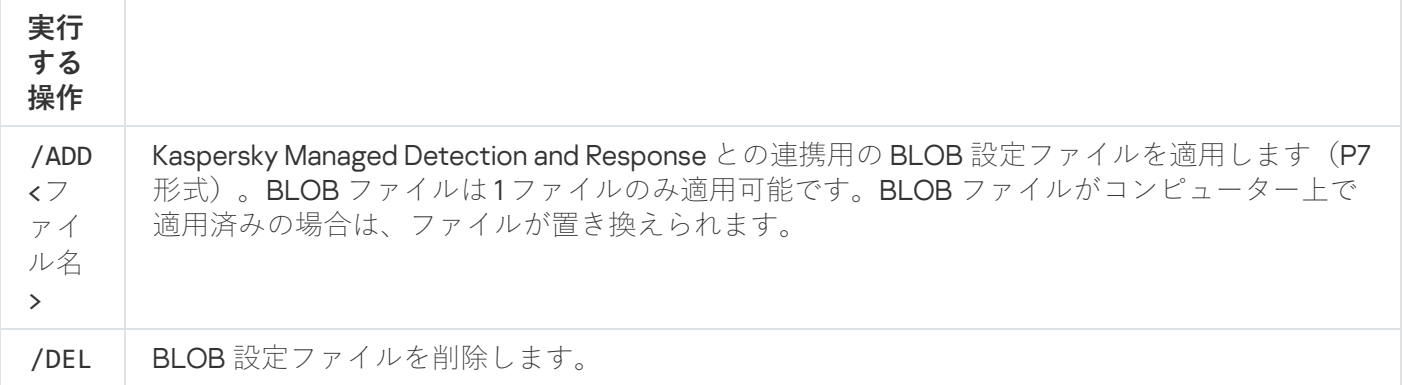

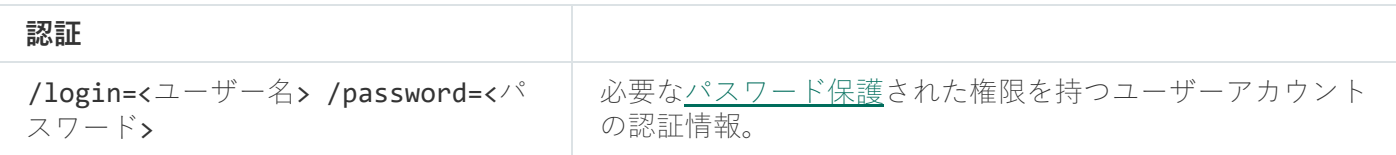

例: avp.com MDRLICENSE /ADD file.key avp.com MDRLICENSE /DEL /login=KLAdmin /password=!Password1

## エラーコード

コマンドラインを使用して集るというときに、エラーが発生することがあります。エラーが発生す ると、Kaspersky Endpoint Security は「Error: Cannot start task 'EntAppControl'」のようなエラーメ ッセージを表示します。さらに、より詳細な状況を確認するためのエラーコード(例: error=8947906D)が 表示される場合もあります(詳しくは、下記の表を参照してください)。

エラーコード

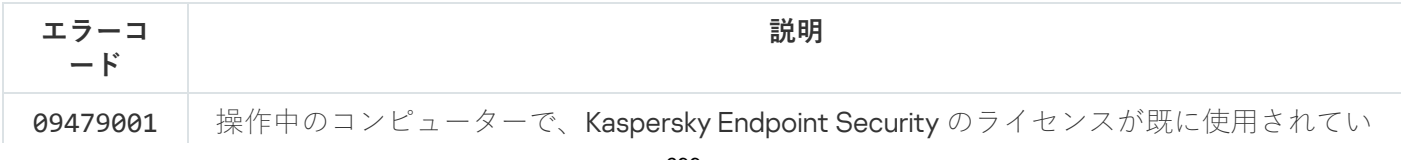

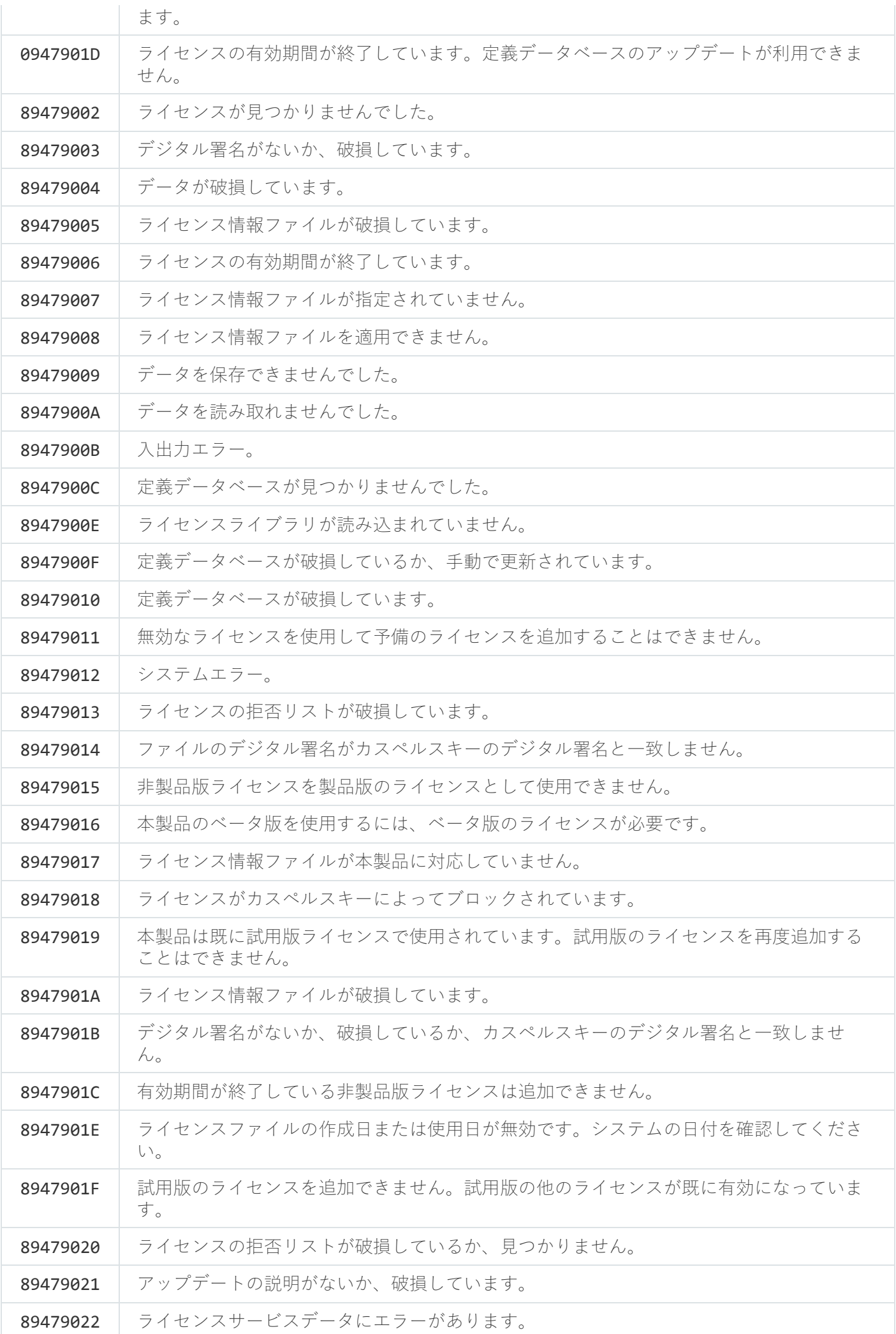

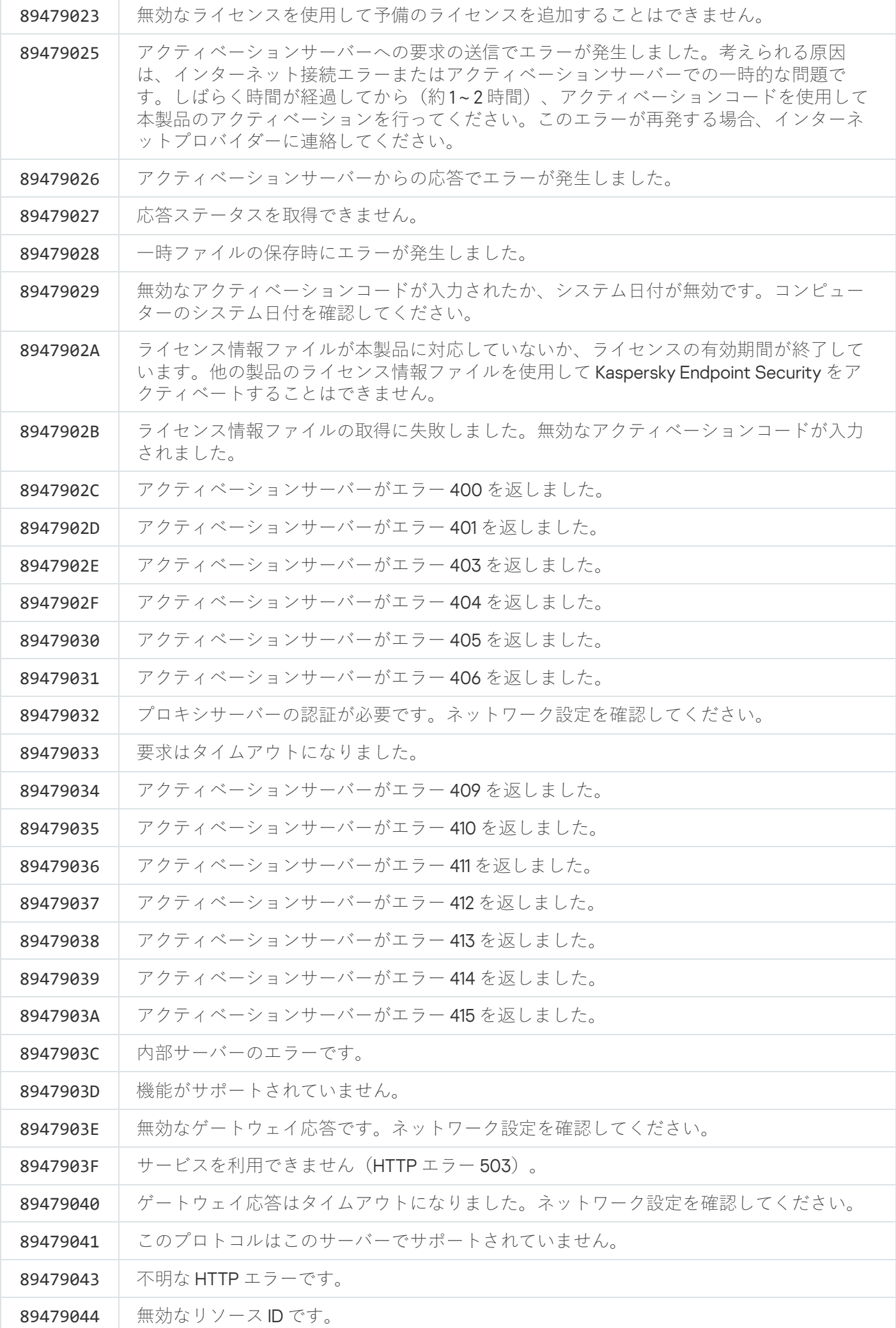

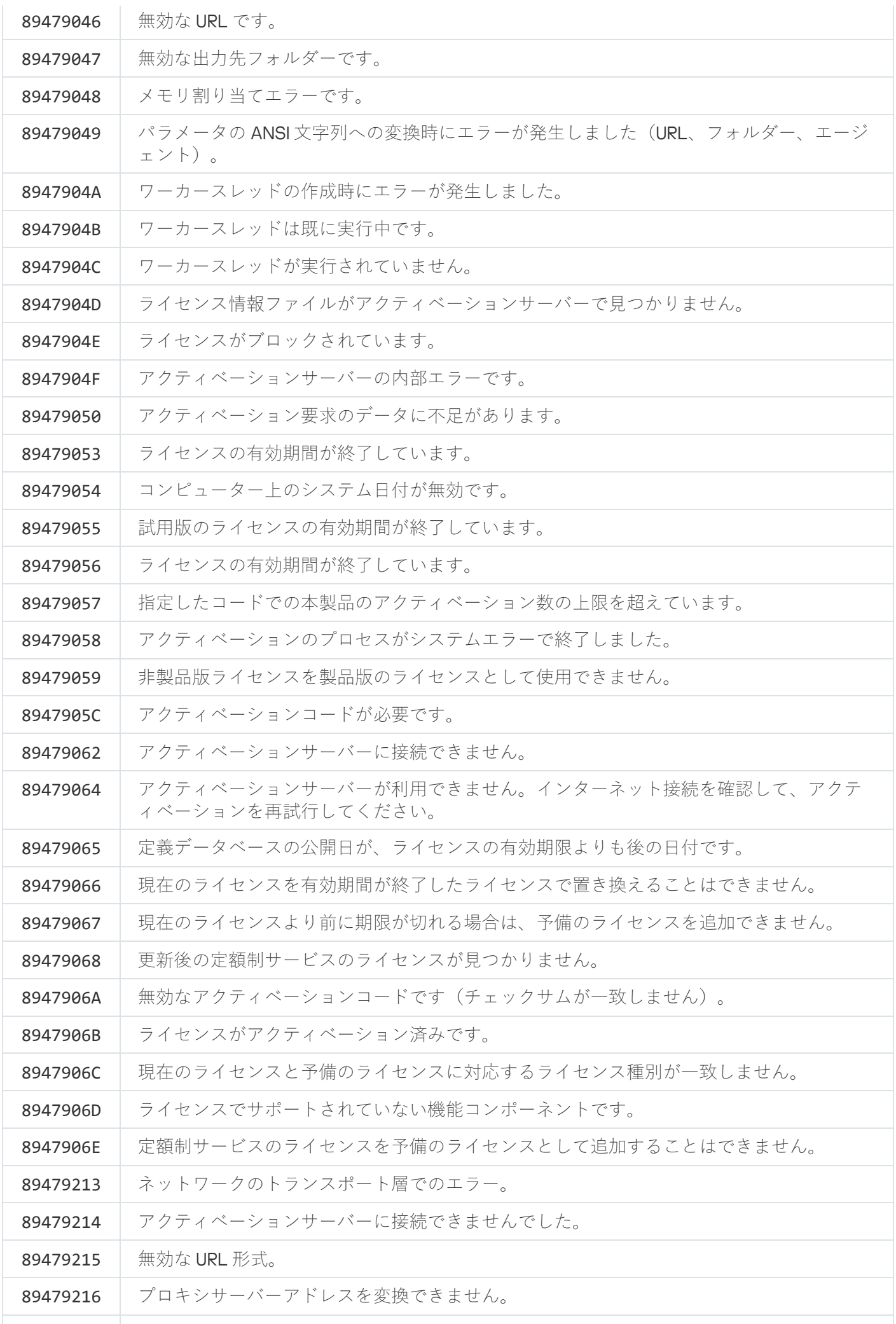

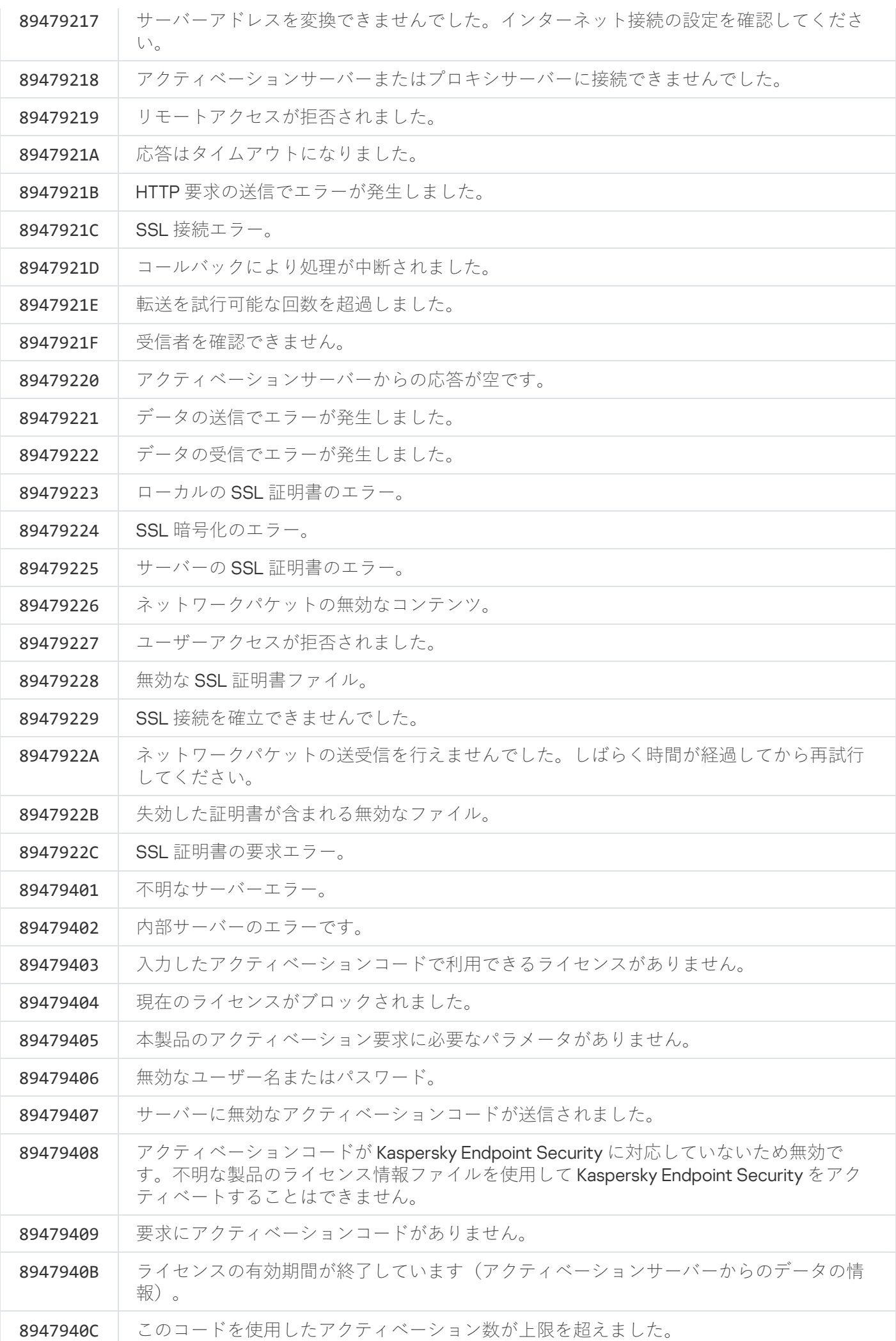

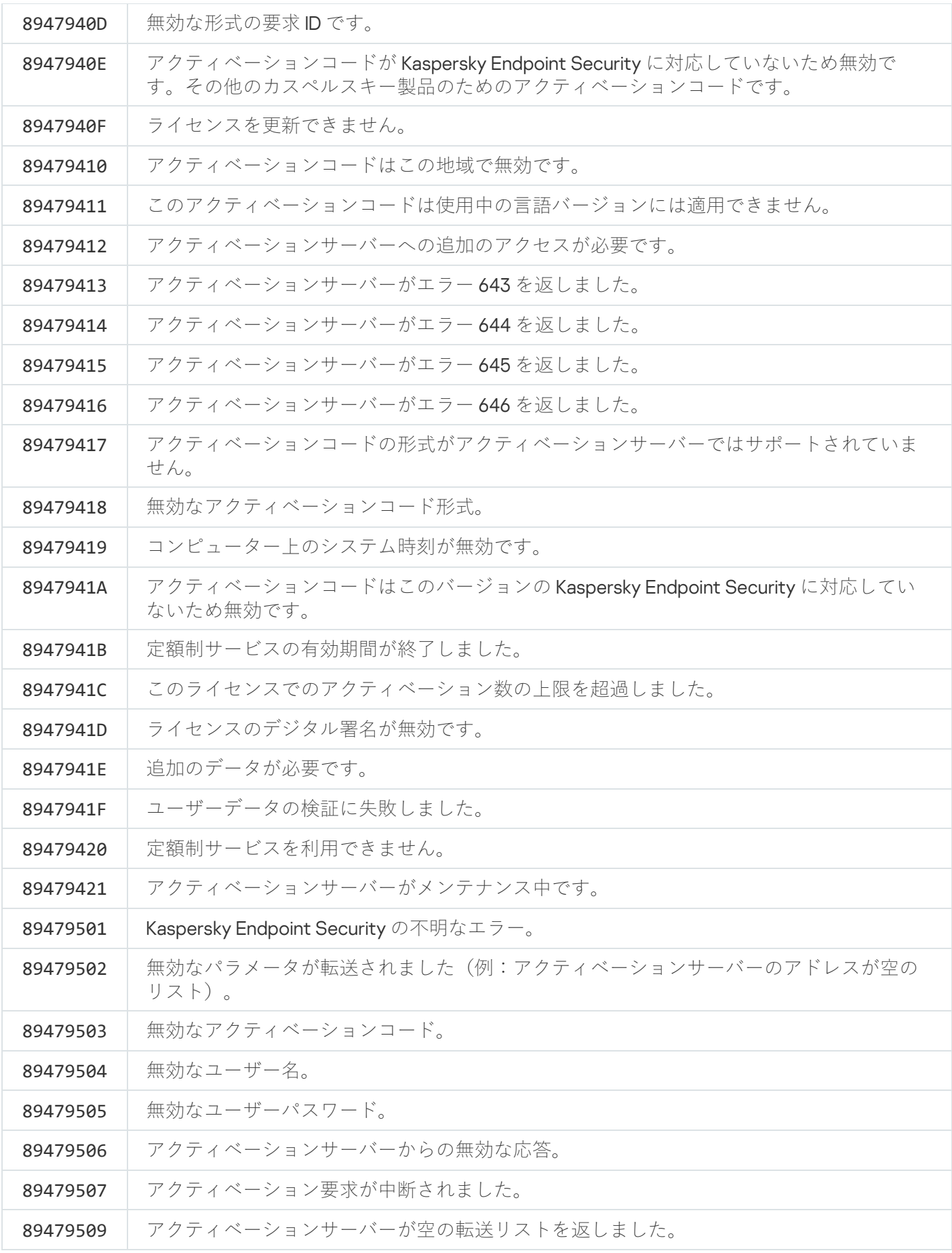

補⾜資料:コマンド指定⽤の機能名

コマンド指定用の機能名で、Kaspersky Endpoint Security のコンポーネント、タスク、または機能を指定しま す。コマンドラインから製品を管理するときに、コマンド指定用の機能名を使用します。「START」、 「STOP」、「STATUS」、「STATISTICS」、「EXPORT」、「IMPORT」コマンドで、コマンド指定用の機能 名を使用できます。コマンド指定用の機能名を使用することで、本製品の設定(例: STOP DeviceControl) やタスクの実行(例: START Scan My Computer)を行うことができます。

コマンド指定用に次の機能名を利用できます:

- AdaptiveAnomaliesControl アダプティブアノマリーコントロール。
- AMSI: AMSI 保護。
- BehaviorDetection:ふるまい検知。
- DeviceControl:デバイスコントロール。
- EntAppControl:アプリケーションコントロール。
- File\_Monitoring または FM:<File\_AV>。
- Firewall または FW:ファイアウォール。
- HIPS: ホスト侵入防止。
- IDS: ネットワーク脅威対策。
- IntegrityCheck: 整合性チェック。
- LogInspector: Windows イベントログ監視。
- Mail Monitoring または EM:メール脅威対策。
- Rollback:アップデートのロールバック。
- Scan\_ContextScan:コンテキストメニューからのスキャン。
- Scan\_IdleScan:バックグラウンドスキャン。
- Scan\_Memory:カーネルメモリのスキャン。
- Scan My Computer: 完全スキャン。
- Scan Objects:オブジェクトスキャン。
- Scan Qscan:オペレーティングシステムの起動時に読み込まれるオブジェクトのスキャン。
- Scan Removable Drive:リムーバブルドライブのスキャン。
- Scan Startup または STARTUP:簡易スキャン。
- Updater:アップデート。
- Web Monitoring または WM:ウェブ脅威対策。
- WebControl ウェブコントロール。

Kaspersky Endpoint Security では、コマンド指定⽤のサービス名もサポートされています。カスペルスキ ーのテクニカルサポートに問い合わせを⾏って調査が必要になったときに、コマンド指定⽤のサービス名 を使⽤する場合があります。

# REST API を使用した製品の管理

Kaspersky Endpoint Security では、サードパーティ製ソリューションを使用して、製品設定の編集、スキャン の実行、定義データベースのアップデートなどのタスクを実行できます。Kaspersky Endpoint Security はその ための API を提供します。Kaspersky Endpoint Security の REST API は HTTP を介して操作でき、要求と応答の ー連のメソッドで構成されています。これにより、製品のローカルインターフェイスまたは Kaspersky Security Center 管理コンソールではなく、サードパーティ製ソリューションを使用して Kaspersky Endpoint Security を管理できます。

REST API を使用するには、REST API のサポートを有効にして Kaspersky Endpoint Security をインストールす る必要があります。REST クライアントと Kaspersky Endpoint Security [は同じコンピューターにインストール](#page-706-0) してください。

Kaspersky Endpoint Securityおよび REST クライアントが安全に相互動作するためには:

- 認証されていないアクセスに対する REST クライアントの保護を REST クライアントの開発者の推奨に従っ て設定します。任意アクセス制御リスト(DACL)を使用して REST クライアントを書き込みから保護しま す。
- REST クライアントを実行するには、管理者権限を持つ別のアカウントを使用します。このアカウントのシ ステムへの対話的なサインインをオフにします。

REST API を使用すると、http://127.0.0.1 または http://localhost を経由して製品が管理されます。REST API を使 ⽤してリモートで Kaspersky Endpoint Security を管理することはできません。

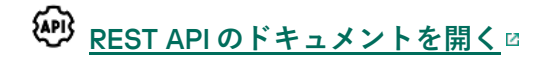

例:

### <span id="page-706-0"></span>REST APIの使用を有効にしての本製品のインストール

REST API を使用して製品を管理するには、REST API のサポートを有効にして Kaspersky Endpoint Security を インストールする必要があります。REST API を使用して Kaspersky Endpoint Security を管理する場合、 Kaspersky Security Center を使用して製品を管理できなくなります。

REST API のサポートを有効にした製品のインストールの準備

REST クライアントの Kaspersky Endpoint Security との安全な連携には、リクエストの識別の設定が必要で す。そのため、証明書をインストールした後に各リクエストのペイロードに署名する必要があります。

証明書の作成には、OpenSSL などを使用することができます。

\$ openssl req -x509 -newkey rsa:4096 -keyout key.pem -out cert.pem -days 1825 -nodes

鍵長が 2048 ビット以上の RSA 暗号化アルゴリズムを使用してください。

この結果、証明書「cert.pem」と秘密鍵「key.pem」を入手できます。

REST API のサポートを有効にした本製品のインストール

REST API のサポートを有効にして Kaspersky Endpoint Security をインストールするには:

1. 管理者としてコマンドラインインタープリタ (cmd.exe) を実行します。

2. Kaspersky Endpoint Security のバージョン 11.2.0 以降の配布パッケージを含むフォルダーに移動します。

3. 次の設定で Kaspersky Endpoint Security をインストールします:

- RESTAPI=1
- RESTAPI User=<ユーザー名>

REST API による本製品の管理に使用するユーザー名。ユーザー名は、<ドメイン>\<ユーザー名> の形式 で入力します(例: RESTAPI\_User=COMPANY\Administrator)。このアカウントでのみ、REST APIを 使用して製品を管理できます。REST API を利用するユーザーは1人しか選択できません。

● RESTAPI Port=<ポート>

データ交換に使用するポート。省略可能なパラメータです。既定ではポート 6782 が選択されています。

• RESTAPI Certificate=<証明書のパス>

リクエストを識別するための証明書(例:RESTAPI Certificate=C:\cert.pem)。 本製品のインストール後または証明書の有効期間が終了した後に証明書をインストールできます。

#### REST API リクエストの識別用の証明書をインストールする方法**図**

1. Kaspersky Endpoint Security [セルフディフェンスを](#page-479-0)無効にします。

セルフディフェンスは、ハードディスクのアプリケーションファイル、メモリプロセス、および システムレジストリのエントリの改竄や削除を防⽌します。

2. REST API 設定を含むレジストリキー HKEY\_LOCAL\_MACHINE\SOFTWARE\WOW6432Node\KasperskyLab\protected\KES\settings\Rest に移動します。

3. 「Certificate = C:\Folder\cert.pem」のように、証明書のパスを入力します。

4. Kaspersky Endpoint Security [セルフディフェンスを](#page-479-0)有効にします。

- 5. [本製品を再起動します](#page-140-0)。
- AdminKitConnector=1

管理システムを使⽤した製品管理。既定では管理が許可されています。

setup.ini [ファイルを](#page-58-0)使用して REST API を使用するための設定を指定することもできます。

```
例:
setup kes.exe /pEULA=1 /pPRIVACYPOLICY=1 /pKSN=1 /pALLOWREBOOT=1
/pAdminKitConnector=1 /pRESTAPI=1 /pRESTAPI_User=COMPANY\Administrator
/pRESTAPI_Certificate=C:\cert.pem /s
```
これにより、REST API を使用して製品を管理できます。REST API が動作していることを確認するには、GET 要求を使⽤して REST API のドキュメントを開きます。

```
例:
GET http://localhost:6782/kes/v1/api-docs
```
REST API のサポートを有効にした本製品がインストールされている場合、Kaspersky Endpoint Security は ウェブコントロールの設定内で Web リソースへのアクセスの許可ルール (REST API 用のサービスルー ル)を自動的に作成します。REST API のサポートを有効にした本製品がインストールされている場合、 Kaspersky Endpoint Security はウェブコントロールの設定内で Web リソースへのアクセスの許可ルール (REST API 用のサービスルール)を自動的に作成します。このルールは REST クライアントの Kaspersky Endpoint Security へのアクセスを常時許可するために必要です。たとえば、ユーザーの Web リソースへ のアクセスを制限した場合、REST API 経由でのアプリケーションの管理には影響しません。REST API 用 のサービスルールの設定の削除や変更は推奨されません。ルールを削除した場合、Kaspersky Endpoint Security は本製品を再起動した際に復元します。

### APIの使用

[パスワードによる保護](#page-415-0)を使用して、REST API から製品へのアクセスを制限することはできません。たとえ ば、ユーザーが REST API を使用して保護を無効にしようとした場合、この操作をブロックすることはで きません。一方で、REST API を使用してパスワードによる保護を設定し、ローカルインターフェイスを介 した製品へのユーザーアクセスを制限することはできます。

REST API を使用して製品を管理するには、REST API [のサポートを有効にして製品をインストールし](#page-706-0)、なおか つそのときに指定したアカウントで REST クライアントを実行する必要があります。REST API を利用するユー ザーは 1 ⼈しか選択できません。

# REST API **[のドキュメントを開く](https://support.kaspersky.com/help/KESWin/11.11.0/RestAPI/REST_API_doc.html)**

REST API による製品の管理には次の手順があります:

1. 製品設定の現在の値を取得します。これを行うには GET 要求を送信します。

```
例:
GET http://localhost:6782/kes/v1/settings/ExploitPrevention
```
2. 製品が設定の構文と値を含む応答を送信します。Kaspersky Endpoint Security は XML 形式と JSON 形式を サポートします。

```
例:
{
"action": 0,
"enableSystemProcessesMemoryProtection": true,
"enabled": true
}
```
3. 製品設定を編集します。GET 要求に対する応答で受信した設定の構文を使用します。

```
例:
{
"action": 0,
"enableSystemProcessesMemoryProtection": false,
"enabled": true
}
```
- 4. 製品設定(ペイロード)を JSON (payload.json)に保存します。
- 5. PKCS7 形式で JSON に署名します。

#### 例: \$ openssl smime -sign -in payload.json -signer cert.pem -inkey key.pem -nodetach binary -outform pem -out signed payload.pem

その結果、要求のペイロードを持つ署名済みファイルを入手できます (signed\_payload.pem)。

6. 製品設定を編集します。これを行うには、POST 要求を送信し、要求のペイロードを持つ署名済みファイル (signed\_payload.pem)を添付します。

<span id="page-709-0"></span>本製品は新しい設定を適⽤し、製品の設定結果を含む応答を送ります(応答は空⽩にできます)。設定が更 新されたかどうかを GET 要求を送信して確認することができます。

カスペルスキーの Web サイトの Kaspersky Endpoint Security のページ

カスペルスキーの[製品ページ](https://www.kaspersky.co.jp/business-security/windows-workstation)ロで、製品とその機能に関する一般的情報を見ることができます。

ナレッジベースの Kaspersky Endpoint Security のページ

ナレッジベースは、テクニカルサポートサイトにあるセクションです。

[ナレッジベースの](https://support.kaspersky.co.jp/kes11) Kaspersky Endpoint Security のページ¤に、製品の購入、インストール、使用の方法につい て、役⽴つ情報、推奨事項、および FAQ への回答が掲載されています。

ナレッジベースの記事では、Kaspersky Endpoint Security だけでなく、その他のカスペルスキー製品に関する 質問への回答も参照できます。ナレッジベースの記事には、テクニカルサポートからのお知らせが含まれるこ ともあります。

カスペルスキー製品のフォーラム

特に緊急の対応が必要ではない場合は[、カスペルスキー製品のフォーラム](https://forum.kaspersky.com/)ロをご利用ください。ここでは、カ スペルスキーのエキスパートやカスペルスキー製品のユーザーが、さまざまなトピックで意見交換していま す。

このフォーラムでは、これまでに公開されたトピックの閲覧、コメントの書き込み、新しいトピックの作成が 可能です。

## テクニカルサポートへのお問い合わせ

製品のドキュメントやその他の [Kaspersky Endpoint](#page-709-0) Security の情報源で問題の解決法が見つからない場合、テ クニカルサポートに問い合わせてください。テクニカルサポート担当者が、Kaspersky Endpoint Security のイ ンストール⽅法や使⽤⽅法についてのお問い合わせに回答いたします。

サポート対象期間中、カスペルスキーは Kaspersky Endpoint Security のサポートを提供します(製品のラ イフサイクルページ [を参照してください\)。テクニカルサポートにご連絡いただく前に、「カスペルス](https://support.kaspersky.co.jp/corporate/lifecycle) キーのサポートサービス規約 2 | をお読みください。

テクニカルサポートへのご連絡方法は次のとおりです:

- [テクニカルサポートの](https://support.kaspersky.co.jp/b2b) Web サイト にアクセスする
- [カスペルスキーカンパニーアカウントポータル](https://companyaccount.kaspersky.com/) からカスペルスキーのテクニカルサポートに要求を送信す る

カスペルスキーのテクニカルサポートのスペシャリストに問題を報告した後で、 *トレースファイル*の作成を要 請される場合があります。このトレースファイルを使⽤して、アプリケーションコマンドの実⾏プロセスを段 階的に追跡し、エラーが発⽣した製品動作の段階を特定することができます。

また、テクニカルサポートのスペシャリストから、オペレーティングシステムの詳細な情報や、コンピュータ ーで実⾏中のプロセス、コンポーネントの動作に関する詳細なレポートを要求される場合があります。

診断の実⾏中、テクニカルサポートの担当者から次の製品設定を変更するよう要求される場合があります:

- 詳細な診断情報を取得する機能の有効化
- 本製品の個々の機能を、特殊な設定変更によって設定する(これらの設定は、通常のインターフェイスで は設定できないようになっています)
- 取得される診断情報を保存する設定の変更
- ネットワークトラフィックの取得およびログの設定

テクニカルサポートの担当者は、これらの操作に必要なすべての情報(操作の順番に関する詳細、変更する設 定、設定ファイル、スクリプト、追加のコマンドライン機能、デバッグモジュール、特定の⽬的のためのユー ティリティなど)を提供し、デバッグ⽤に取得されるデータの範囲についてお知らせします。取得された詳細 な診断情報は、クライアントコンピューターに保存されます。このデータがカスペルスキーに⾃動送信される ことはありません。

上記の操作は、テクニカルサポートのスペシャリストの協⼒のもと、その指⽰に従って実⾏する必要があ ります。オンラインヘルプで説明されていない、もしくはテクニカルサポートの推奨事項にない方法で製 品設定を変更すると、動作が遅くなったりオペレーティングシステムをクラッシュする原因になることが あります。また、お使いのコンピューターの保護レベルが下がり、処理中の情報の可用性や整合性を損な う可能性があります。

<span id="page-711-0"></span>トレースファイルの内容と保存場所

お客様は、コンピューターに保存されているデータのセキュリティ、特にカスペルスキーに送信されるま でのデータへのアクセス監視および制限の責任を個⼈的に負います。

トレースファイルは、本製品の使⽤中にコンピューターに保存されます。本製品が削除されると、トレースフ ァイルは完全に削除されます。

認証エージェントのトレースファイルを除いて、トレースファイルはフォルダー 「%ProgramData%\Kaspersky Lab\KES\Traces」に保存されます。

トレースファイルの命名規則は「KES<サービスのバージョン番号 日付XX.XX 時刻XX.XX pidXXX.><トレー スファイル種別>.log」となります。

トレースファイルに保存されたデータを確認できます。

すべてのトレースファイルには、次の共通データが含まれます:

- イベントの日時
- 実行された脅威の数

認証エージェントのトレースファイルには、この情報は含まれません。

- イベントを発生させたコンポーネント
- イベントの重大度(情報イベント、警告、緊急イベント、エラー)
- コンポーネントによるコマンド実行およびそのコマンドの実行結果を含むイベントの説明

Kaspersky Endpoint Security は、ユーザーパスワードについて、暗号化したかたちでのみトレースファイ ルに保存します。

SRV.log、GUI.log、ALL.log トレースファイルの内容

SRV.log、GUI.log、ALL.log トレースファイルは、共通データの他に次の情報を保存する場合がありま す:

- ローカルコンピューターのファイルのパスに含まれている、姓名を含む個人情報。
- コンピューターにインストールされているハードウェアのデータ(BIOS / UEFI ファームウェアデータな ど)。このデータは、Kaspersky Disk Encryption の実⾏時にトレースファイルに書き込まれます。
- 平文で転送されたユーザー名とパスワード。このデータは、インターネットトラフィックのスキャン中に トレースファイルに記録されることがあります。
- HTTP ヘッダーに含まれているユーザー名とパスワード。
- ファイル名に含まれている Windows アカウント名。
- 検知されたオブジェクトの名前に含まれている、アカウント名およびパスワードを含むメールアドレスま たは Web アドレス。
- アクセスした Web サイトおよびその Web サイトからのリダイレクト。このデータは、Web サイトがスキ ャンされる際にトレースファイルに書き込まれます。
- プロキシサーバーにサインインするために使用したプロキシサーバーのアドレス、コンピューター名、ポ ート、IP アドレス、ユーザー名。このデータは、プロキシサーバーを使用する場合にトレースファイルに 書き込まれます。
- コンピューターが接続を確立したリモートIP アドレス。
- ソーシャルネットワークにおけるメッセージの件名、ID、送信者名、メッセージを送信した Web サイトの アドレス。このデータは、ウェブコントロールが有効になっている場合にトレースファイルに書き込まれ ます。
- ネットワークトラフィックデータトラフィック監視コンポーネントが有効になっている場合(Web Control など)、このデータはトレースファイルに書き込まれます。
- Kaspersky サーバーから受信したデータ(ウイルス対策データベースのバージョンなど)。
- Kaspersky Endpoint Security コンポーネントとその動作データのステータス。
- アプリケーションのユーザーの活動に関するデータ。
- オペレーティングシステムのイベント

#### HST.log、BL.log、Dumpwriter.log、WD.log、AVPCon.dll.log トレースファイルの内容

HST.log トレースファイルには、共通データの他に、定義データベースとソフトウェアモジュールのアップデ ートタスクの実行に関する情報が含まれます。

BL.log トレースファイルには、共通データの他に、本製品の動作中に発生したイベントの情報と、本製品の エラーを解決するために必要なデータが含まれます。このファイルは、本製品が avp.exe -bl パラメータで開始 された場合に作成されます。

Dumpwriter.log トレースファイルには、共通データの他に、ダンプファイルが書き込まれる際に発生するエ ラーの解決に必要なサービス情報が含まれます。

WD.log トレースファイルには、共通データの他に、ソフトウェアモジュールのアップデートイベントを含 め、avpsus サービスの操作中に発⽣したイベントに関する情報が含まれます。

AVPCon.dll.log トレースファイルには、共通データの他に、Kaspersky Security Center 接続モジュールの動 作中に発⽣したイベントに関する情報が含まれます。

パフォーマンスのトレースファイルの内容

パフォーマンスのトレースファイルの命名規則は「KES<バージョン番号 日付XX.XX 時刻 XX.XX\_pidXXX.>PERF.HAND.etl」となります。

パフォーマンスのトレースファイルには、共通データの他に、プロセッサでの負荷、オペレーティングシステ ムとアプリケーションの読み込み時間、実⾏されていたプロセスに関する情報が含まれます。

AMSI 保護機能のトレースファイルの内容

AMSI.log トレースファイルには、共通データの他に、サードパーティ製品の要求に基づいて実行したスキャン 結果に関する情報が含まれます。

メール脅威対策のトレースファイルの内容

mcou.OUTLOOK.EXE.log トレースファイルには、共通データの他に、メールアドレスなど、メールメッセー ジの一部が含まれます。

コンテキストメニューからのスキャンのトレースファイルの内容

shellex.dll.log トレースファイルには、共通データの他に、スキャンタスクの完了に関する情報と、本製 品のデバッグに必要なデータが含まれています。

Web プラグインのトレースファイルの内容

本製品の Web プラグインのトレースファイルは、Kaspersky Security Center Web コンソールサーバーを配備 しているコンピューターの「Program Files\Kaspersky Lab\Kaspersky Security Center Web Console\logs」に保 存されます。

本製品の Web プラグインのトレースファイルの命名規則は「 logs-kes\_windows-<トレースファイル種別 >.DESKTOP-<ファイルの更新日>.log」となります。Web コンソールをインストールするとデータの書き込み が始まり、Web コンソールをアンインストールするとトレースファイルも削除されます。

Web プラグインのトレースファイルには、共通データの他に次の情報が含まれます:

- Kaspersky Endpoint Security のインターフェイスのロックを解除するための KLAdmin ユーザーパスワード ([パスワードによる保護\)](#page-829-0)。
- Kaspersky Endpoint Security のインターフェイスのロックを解除するための一時パスワード(パスワードに よる保護)。
- SMTP メールサーバーのユーザー名とパスワード([メール通知](#page-829-0))。
- 内部プロキシサーバーのユーザー名とパスワード([プロキシサーバー\)](#page-826-0)。
- [コンポーネントの変更](#page-65-0)タスクのユーザー名とパスワード。
- Kaspersky Endpoint Security のタスクとポリシーのプロパティで指定されているアカウント認証情報とフォ ルダーやファイルのパス。

認証エージェントのトレースファイルの内容

認証エージェントのトレースファイルは、次の名前でシステムボリューム情報フォルダーに保存されます: KLFDE.{EB2A5993-DFC8-41a1-B050-F0824113A33A}.PBELOG.bin

認証エージェントのトレースファイルには、共通データの他に、認証エージェントの動作および認証エージェ ントを使⽤してユーザーにより実⾏された動作に関する情報が含まれます。

アプリケーションの動作のトレース

アプリケーションのトレースとは、製品が実行する処理の詳細な記録と製品の動作中に発生したイベントに関 するメッセージです。

アプリケーションのトレースは、カスペルスキーのテクニカルサポート担当者の協力のもと、その指示に 従いながら実⾏してください。

アプリケーションのトレースファイルを作成するには:

1.メインウィンドウで、♂をクリックします。

**2**.表示されたウィンドウで、[**サポートツール**]をクリックします。

- 3. [**アプリケーショントレースを有効にする**] トグルスイッチを使用してアプリケーションの操作の追跡を 有効または無効にします。
- **4. [トレース**] で、アプリケーションのトレースモードを選択します:
	- **ローテーション** コーテーションを意味し、指定したファイル容量以内のトレースファイルを、指定し た個数を上限に保存します。トレースファイルの数が指定した最⼤数と同じになり、なおかつ書き込み 中のファイルのサイズが指定した最⼤サイズに達すると、最も古いファイルに上書きして新しいトレー スファイルを作成します。このモードが選択されている場合、ローテーションするファイルの最大数と 各ファイルの最⼤サイズを定義することができます。
	- **単一のファイルに書き込む**:トレースファイルを1つ保存します(容量の上限なし)。
- **5. [レベル**]で、トレースレベルを選択します。

テクニカルサポートのスペシャリストに、必要なトレースレベルを確認してください。テクニカルサポー トのガイダンスを受けることができない場合は、トレースレベルを[**通常(500)**]に設定します。

6. Kaspersky Endpoint Security を再起動します。

7. トレースのプロセスを停止するには、[**サポートツール**]ウィンドウに戻ってトレースを無効にします。

[コマンドライン](#page-664-0)から本製品をインストールする場合も、setup.ini [ファイル](#page-58-0)を使用して設定することで、ト レースファイルを作成できます。

製品動作のトレースファイルがフォルダー「%ProgramData%\Kaspersky Lab\KES\Traces」に作成されま す。トレースファイルが作成されたら、カスペルスキーのテクニカルサポートに送信してください。

Kaspersky Endpoint Security は本製品が削除される際に自動でトレースファイルを削除します。手動でファイ ルを削除することもできます。手動でファイルを削除するには、トレースを無効にして本製品を停止する必要 があります。

製品のパフォーマンスのトレース

Kaspersky Endpoint Security では、本製品の使用中にコンピューター上で発生した動作エラーや問題に関する 情報を取得できます。たとえば、本製品のインストール後にオペレーティングシステムの読み込みが遅くなっ [たなどの問題に関する情報を取得できます。こうした⽬的のために、](#page-711-0)Kaspersky Endpoint Security ではパフォ ーマンスのトレースファイルを作成できます。パフォーマンスのトレースでは、Kaspersky Endpoint Security のパフォーマンスに関する問題を診断するために、本製品によって実行される処理に関する情報が記録されま す。情報の取得には、Windows イベントトレーシングサービス (ETW) が使用されます。Kaspersky Endpoint Security の問題に関する診断と問題の発生原因の特定は、カスペルスキーのテクニカルサポートが担当しま す。

アプリケーションのトレースは、カスペルスキーのテクニカルサポート担当者の協力のもと、その指示に 従いながら実⾏してください。

パフォーマンスのトレースファイルを作成するには:

1.メインウィンドウで、5をクリックします。

- **2**.表示されたウィンドウで、[**サポートツール**]をクリックします。
- 3. [**パフォーマンストレースを有効にする**] トグルスイッチを使用してアプリケーションのパフォーマンス の追跡を有効または無効にします。
- **4. [トレース**]で、アプリケーションのトレースモードを選択します:
	- **ローテーション**・ローテーションを意味し、指定したファイル容量以内のトレースファイルを、指定し た個数を上限に保存します。トレースファイルの数が指定した最⼤数と同じになり、なおかつ書き込み 中のファイルのサイズが指定した最⼤サイズに達すると、最も古いファイルに上書きして新しいトレー スファイルを作成します。このモードが選択されている場合、各ファイルの最大サイズを設定できま す。
	- **単一のファイルに書き込む**:トレースファイルを1つ保存します(容量の上限なし)。
- **5. [レベル]**で、トレースレベルを選択します。
	- **低:Kaspersky Endpoint Security** は、パフォーマンスに関連するオペレーティングシステムの最も重要 なプロセスを分析します。
	- **詳細**:Kaspersky Endpoint Security は、パフォーマンスに関連するオペレーティングシステムのすべて のプロセスを分析します。
- **6. [トレース種別**]で、いずれかのトレース種別を選択します:
	- **基本情報:Kaspersky Endpoint Security** は、オペレーティングシステムの実行中にプロセスを分析しま す。このトレース種別は、オペレーティングシステムの読み込み後に問題が継続して発生する場合(ブ ラウザーを使⽤してインターネットにアクセスするときに問題が発⽣するなど)に使⽤してください。
	- **再起動時:Kaspersky Endpoint Security** は、オペレーティングシステムの読み込み中にのみプロセスを 分析します。オペレーティングシステムの読み込みが完了すると、Kaspersky Endpoint Security はトレ ースの実⾏を停⽌します。オペレーティングシステムの読み込み時の遅延に関する問題が発⽣している 場合は、このトレース種別を使⽤してください。
- 7. コンピューターを再起動して、問題の再現を試行してください。
- **8**.トレースのプロセスを停止するには、[**サポートツール**]ウィンドウに戻ってトレースを無効にします。

パフォーマンスのトレースファイルがフォルダー「%ProgramData%\Kaspersky Lab\KES\Traces」に作成 されます。トレースファイルが作成されたら、カスペルスキーのテクニカルサポートに送信してください。

### ダンプ書き込み

ダンプファイルには、ダンプファイルの作成時点で Kaspersky Endpoint Security のプロセスが作業していたメ モリについてのすべての情報が含まれます。

保存されたダンプファイルには、機密情報が含まれる可能性があります。データへのアクセスを制御する には、ダンプファイルのセキュリティを個別に確保する必要があります。

ダンプファイルは、本製品の使⽤中にコンピューターに保存されます。本製品が削除されると、トレースファ イルは完全に削除されます。ダンプファイルは、フォルダー「%ProgramData%\Kaspersky Lab\KES\Traces」に保存されます。

ダンプの書き込みを有効または無効にするには:

1. メインウィンドウで、 <del>ぬ</del>をクリックします。

2.本製品の設定ウィンドウで、[**全般設定]→[アプリケーション設定**]を選択します。

3. [**デバッグ情報**] ブロックで、 [**ダンプへの書き込みを有効にする**] を使用してアプリケーションのダン プ書き込みを有効または無効にします。

4. 変更内容を保存します。

### ダンプファイルとトレースファイルの保護

[ダンプファイルとトレースファイルには、オペレーティングシステムに関する情報が含まれます。また、ユー](#page-711-0) ザーの個⼈情報が含まれる場合があります。そのデータに対する不正アクセスを防ぐため、ダンプファイルと トレースファイルの保護を有効にできます。

ダンプファイルとトレースファイルの保護が有効な場合、これらのファイルには次のユーザーがアクセスでき ます:

- ダンプファイルには、システム管理者と LAN 管理者、およびダンプファイルとトレースファイルの書き出 しを有効にしたユーザーがアクセスできます。
- トレースファイルには、システム管理者と LAN 管理者がアクセスできます。

ダンプファイルとトレースファイルの保護を有効または無効にするには:

1.メインウィンドウで、 <del>ぬ</del> をクリックします。

2.本製品の設定ウィンドウで、[**全般設定]→[アプリケーション設定**]を選択します。

3. [**デバッグ情報**] ブロックで、 [**ダンプおよびトレースファイルの保護を有効にする**] を使用してファイー ルの保護を有効または無効にします。

4. 変更内容を保存します。

保護が有効なときに書き出されたダンプファイルとトレースファイルは、この機能を無効にしても引き続き 保護されます。

# 制限と警告

Kaspersky Endpoint Security には、製品の操作上は重⼤ではないですがいくつかの制限があります。

### **[本製品のインストール](javascript:toggleBlock()**?

- Microsoft Windows 10、Microsoft Windows Server 2016 および Microsoft Windows Server 2019 サポート については、[テクニカルサポートサイトのナレッジベースの記事](https://support.kaspersky.co.jp/13036) を参照してください。
- Microsoft Windows 11 および Microsoft Windows Server 2022 [のサポートについては、テクニカルサポー](https://support.kaspersky.co.jp/15778) トサイトのナレッジベースの記事 を参照してください。
- 感染したコンピューターにインストールされた後、本製品はコンピューターのスキャンを実行する必 要があることをユーザーに通知しません[。製品のアクティベーション](#page-87-0)で問題が発⽣する可能性があり ます。これらの問題を解決するには[、簡易スキャン](#page-145-0)を実行する必要があります。
- setup.ini および setup.reg ファイルで非 ASCII 文字(例えばロシア文字など)が使用されていた場合、 notepad.exe を使用して編集し、UTF-16LE エンコードで保存する必要があります。その他のエンコーデ ィングはサポートされません。
- [インストールパッケージの設定で](#page-44-0)本製品のインストールパスを指定する際には非 ASCII 文字の使用はサ ポートされません。
- 製品設定が CFG [ファイルからインポートさ](#page-144-0)れた場合、Kaspersky Security Network への参加を定義する 設定値は適⽤されません。設定のインポート後、Kaspersky Security Network に関する声明を読み、 Kaspersky Security Network への参加の設定に同意してください。製品のインターフェイス、または製 品の配信キットに含まれるフォルダーにある ksn\_\*.txt ファイルで声明の内容を確認できます。
- 暗号化 (FLE または FDE) またはデバイスコントロール機能を削除して再インストールする場合は、 再インストール前にシステムを再起動する必要があります。
- Microsoft Windows 10 オペレーティングシステムを実行している場合は、ファイルレベルの暗号化 (FLE)機能を削除した後にシステムの再起動が必要になります。
- [個別の製品コンポーネントを削除する](#page-65-0)場合(たとえば*コンポーネントの変更*タスクを使用するな ど)、コンピューターの再起動が必要になることがあります。
- Kaspersky Endpoint Security for Windows 11.11.0 がインストールされていて暗号化機能がインストールさ れていないコンピューターに AES 暗号化モジュールをインストールする場合、暗号化モジュールのイ ンストールは新しいバージョンの製品が既にインストールされているというエラーが発⽣して終了し ます。Kaspersky Endpoint Security 10 for Windows Service Pack 2 (バージョン 10.3.0.6294) から開始す れば、暗号化モジュールの個別のインストールファイルはありません。暗号化ライブラリは製品の配 信パッケージに含まれています。Kaspersky Endpoint Security 11.11.0 は AES 暗号化モジュールと互換性 はありません。暗号化に必要なライブラリは、ディスク全体の暗号化(FDE)またはファイルレベルの 暗号化(FLE)コンポーネントが選択されている場合は⾃動的にインストールされます。
- 本製品のインストールが名前がないまたは読み込めないアプリケーションがインストールされている というエラーにより終了することがあります。これは、お使いのコンピューターに互換性のないアプ リケーションがあるか、その⼀部が残っているということを意味します。互換性のない製品の影響を 取り除くには、状況の詳細な説明を入力し[てカスペルスキーのカンパニーアカウント](https://companyaccount.kaspersky.com/)ロからカスペルス キーのテクニカルサポートにリクエストを送信してください。
- 本製品のアンインストールをキャンセルした場合、コンピューターを再起動した後に復元を開始して ください。
- Windows 10 バージョン 1903 および 1909では、Kaspersky Endpoint Security 10 for Windows Service Pack 2 Maintenance Release 3 (ビルド10.3.3.275)、Service Pack 2 Maintenance Release 4 (ビルド 10.3.3.304)、ファイルレベルの暗号化(FLE)機能付きの 11.0.0 および 11.0.1 からのアップグレードはエ ラーで終了することがあります。これは、Windows 10 バージョン 1903 および 1909 でこれらのバージ ョンの Kaspersky Endpoint Security for Windows がファイルの暗号化をサポートしていないためです。 このアップグレードをインストールする前に、[ファイル暗号化機能を削除し](#page-65-0)てください。
- 本製品の動作には Microsoft .NET Framework 4.0 以降が必要です。Microsoft .NET Framework 4.6.1 には 脆弱性があります。Microsoft .NET Framework 4.6.1 を使用している場合は、セキュリティアップデート をインストールする必要があります。Microsoft .NET Framework のセキュリティアップデートに関して 詳しくは、Microsoft [のテクニカルサポートサイト](https://support.microsoft.com/)ロを参照してください。
- サーバーオペレーティングシステムで選択された Kaspersky Endpoint Agent 機能との本製品のインスト ールが正常に終了せず、Windows Installer Coordinator Errorウィンドウが表示された場合は、Microsoft サポート Web サイトの内容を参照してください。
- 本製品がローカルで対話モードでなくインストールされた場合は、提供されたsetup.ini [ファイル](#page-58-0)を使用 してインストールされたコンポーネントを置き換えてください。
- Windows 7 の構成に Kaspersky Endpoint Security for Windows がインストールされた後、Windows Defender は動作を続行します。この場合、システムのパフォーマンスの低下を避けるため、Windows Defender を手動で無効にしてください。
- Kaspersky Endpoint Security for Windows を Kaspersky Security for Windows Server(KSWS)および Windows Defender 製品がインストールされているサーバーにインストールする場合は、システムの再 起動が必要です。システムの再起動が不要な製品インストール⽅法を選択している場合でも、システ ムの再起動が必要になります。Windows Defender for Windows Server は Kaspersky Endpoint Security for Windows と互換性のない製品のリストに含まれています。本製品のインストール前に、インストー ラーは Windows Defender for Windows Server を削除します。互換性のないソフトウェアを削除するに は、システムを再起動する必要があります。
- Kaspersky Endpoint Security for Windows(KES)を Kaspersky Security for Windows Server(KSWS)が インストールされたサーバーにインストールするには、KSWS のパスワードによる保護をオフにする 必要があります。KSWS から KES への移行後、製品設定でパスワードによる保護を有効にしてくださ い。
- Windows 7 または Veeam Backup & Replication が導入された Windows Server 2008 R2 に本製品をインス トールするには、コンピューターを再起動してインストールを再度実⾏する必要があることがありま す。

**[本製品のアップグレード](javascript:toggleBlock()**

- Kaspersky Endpoint Security 10 for Windows Service Pack 2 (ビルド 10.3.0.6294) からアップグレードす る場合、ホスト侵入防止機能は有効になっています。
- Kaspersky Endpoint Security 10 for Windows Service Pack 2 (ビルド 10.3.0.6294) をアップデートする場 合、以前のバージョンの製品で[バックアップ]または[隔離]に置かれていたファイルは、新しい バージョンの製品の [バックアップ]に移動されます。これらのファイルは Kaspersky Endpoint Security 10 for Windows Service Pack 2 (ビルド 10.3.0.6294)以前のバージョンでは移動されません。こ **れらを保存するには、アップグレードする前に [バックアップ] または [隔離] からファイルを復元** する必要があります。アップグレードの完了後、復元されたファイルを再度スキャンしてください。
- Kaspersky Endpoint Security 10 for Windows Service Pack 2 からバージョン 11.10 以降へのアップグレー ドはエラーが発⽣して終了することがあります。この場合、Kaspersky Security Center コンソールで は、本製品のコンポーネントは「失敗」というステータスになり、コンピューターには「セキュリテ ィ製品がインストールされていません」というステータスが表⽰されます。本製品をアップグレード するには:
	- 1. Kaspersky Security Center のコンソールで、新しいデバイスグループを作成して「セキュリティ製 品がインストールされていません」というステータスのコンピューターをこのグループに追加しま す。
	- 2. 新しく作成したグループに対して、アプリケーションのリモートインストールタスクを作成しま す。タスクのプロパティで、本製品の新しいバージョンのインストールパッケージを選択します。

3. コンピューターを再起動します。

この結果、ユーザーのコンピューターに新しいバージョンの製品がインストールされます。Kaspersky Security Center のコンソールでコンピューターのステータスを確認してください。

- 本製品のバージョン 11.0.0 から、Kaspersky Endpoint Security for Windows MMC プラグインは、以前の バージョンのプラグインに上書きインストールされるようになりました。以前のバージョンのプラグ インに戻すには、現在のプラグインを削除してから以前のバージョンのプラグインをインストールし てください。
- Kaspersky Endpoint Security 11.0.0 または 11.0.1 for Windows をアップグレードする際、アップデート、*簡* 易スキャン、カスタムスキャン、整合性チェック[のローカルタスクのスケジュールの設定](#page-167-0)は保存され ません。
- Windows 10 バージョン 1903 および 1909では、Kaspersky Endpoint Security 10 for Windows Service Pack 2 Maintenance Release 3 (ビルド10.3.3.275)、Service Pack 2 Maintenance Release 4 (ビルド 10.3.3.304)、ファイルレベルの暗号化(FLE)機能付きの 11.0.0 および 11.0.1 からのアップグレードはエ ラーで終了することがあります。これは、Windows 10 バージョン 1903 および 1909 でこれらのバージ ョンの Kaspersky Endpoint Security for Windows がファイルの暗号化をサポートしていないためです。 このアップグレードをインストールする前に、[ファイル暗号化機能を削除し](#page-65-0)てください。
- 本製品の動作には Microsoft .NET Framework 4.0 以降が必要です。Microsoft .NET Framework 4.6.1 には 脆弱性があります。Microsoft .NET Framework 4.6.1 を使用している場合は、セキュリティアップデート をインストールする必要があります。Microsoft .NET Framework のセキュリティアップデートに関して 詳しくは、Microsoft [のテクニカルサポートサイト](https://support.microsoft.com/)ロを参照してください。
- Kaspersky Endpoint Agent をインストールするために本製品の以前のバージョンからバージョン 11.11.0 にアップグレードする場合は、コンピューターを再起動してローカル管理者権限のあるアカウントを 使用してシステムにサインインしてください。そうしないと、Kaspersky Endpoint Agent はアップグレ ード中にインストールされません。
- Windows 10 バージョン 1809、1903 および1909 を実行しているコンピューター上でファイルレベルの暗 号化機能(FLE)付きの Kaspersky Endpoint Security 10 for Windows Service Pack 2 Maintenance

Release 4 をアップグレードする場合、FDE ドライバーは WinRE イメージにはインストールされませ ん。

- Kaspersky Endpoint Security のアップグレード時、本製品は Kaspersky Security Network に関する声明 が同意されるまで、KSN の使用を無効にします。さらに、KSN サーバーが使用できないイベントが受 け取られるため、Kaspersky Security Center でコンピューターのステータスが*緊急*に変更されることが あります。[Kaspersky Managed](#page-586-0) Detection and Response を使用している場合、ソリューションの動作で 違反に関するイベントを受け取ります。KSN の使用は Kaspersky Managed Detection and Response の 操作に必要です。Kaspersky Endpoint Security は、管理者がKSN利用規約に同意したポリシーの適用 後 KSN の使用を有効にします。Kaspersky Security Network に関する声明に同意すると、Kaspersky Endpoint Security は動作を再開します。
- Kaspersky Endpoint Security を 11.10.0 以降のバージョンに再起動せずにアップグレードした後、コンピ ューターには2つの Kaspersky Endpoint Security がインストールされることになります。古いバージョ ンの製品を⼿動で削除しないでください。コンピューターが再起動されると、古いバージョンの製品 は自動的に削除されます。
- Kaspersky Endpoint Security 11 for Windows より以前のバージョンから本製品がアップグレードされた 場合、コンピューターを再起動する必要があります。

**[サーバープラットフォームのサポート](javascript:toggleBlock()**

- ReFS ファイルシステムは次の制限付きでサポートされます:
	- Kaspersky Endpoint Security が脅威の駆除イベントを正しく処理しないことがあります。たとえ ば、本製品が悪意のあるファイルを削除した際に、レポートにはオブジェクトが処理されていない と記載されることがあります。一方、Kaspersky Endpoint Security は製品の設定に従って脅威を駆 除します。また、Kaspersky Endpoint Security は同じオブジェクトに対してオブジェクトが再起動 時に駆除されるイベントを重複して作成することがあります。
	- ファイル脅威対策は一部の脅威をスキップする可能性があります。一方、マルウェアのスキャンは 正常に作動します。
	- マルウェアのスキャンタスクが開始された後、iChecker で追加された除外リストはサーバーの再起 動時にリセットされます。
	- iSwift はサポートされません。iSwift を使用して追加されたスキャンの除外リストは認識されませ  $\mathcal{L}_{\alpha}$
	- Kaspersky Endpoint Security がインストールされるより前にコンピューター上に meicar.exe ファイ ルが存在した場合は、eicar.com および susp-eicar.com ファイルは検出されません。
	- 脅威の駆除に関する通知を誤って表示することがあります。たとえば、以前に駆除した脅威に関す る通知を表⽰することがあります。
- ファイルレベルの暗号化 (FLE) と Kaspersky Disk Encryption (FDE) 技術は、サーバープラットフォ ームではサポートされません。また、Kaspersky Endpoint Security はデータ暗号化イベントを誤って処 理することがあります。
- サーバーオペレーティングシステムでは、特別な駆除の必要性についての警告は表示されません。
- Microsoft Windows Server 2008 はサポート対象外となりました。- Microsoft Windows Server 2008 オ ペレーティングシステムを実⾏するコンピューターへの本製品のインストールはサポートされませ ん。
- Kaspersky Endpoint Security を Microsoft Data Protection Manager (DPM) が導入されたサーバーにイ ンストールすると、DPM に不具合が発⽣することがあります。これは DPM の動作の制限事項に関連す [るものです。不具合を解消するには、ファイル脅威対策機能と](#page-427-0)マルウェアのスキャンでローカルサー バーを除外リストに追加する必要があります。
- コアモードは次の制限付きでサポートされます:
	- 通知、ポップアップ通知、その他のインターフェイスコントロールを含む、ローカルのグラフィカ ルユーザーインターフェイスは利用できません。次のウィンドウを含む入力ウィンドウは表示でき ません:
		- 製品のバージョンおよびモジュールアップグレードの確認
		- コンピューターの再起動要求
		- プロキシサーバー認証の入力
		- 端末にアクセスする入力 (デバイスコントロール)
	- 次の機能は利用できません:ウェブ脅威対策、メール脅威対策、ウェブコントロール、有害 USB 攻 撃ブロック。
- アンチブリッジは使用できません。
- Kaspersky Security Center コンソールのアプリケーションポリシー内でのみ Kaspersky Security Network に関する声明に同意することができます。
- BitLocker ドライブ暗号化は Trusted Platform Module (TPM) でのみ利用できます。本製品はパスワ ード入力ウィンドウを起動前認証で表示できないため、暗号化に PIN またはパスワードは使用でき ません。コンピューターのオペレーティングシステムで連邦情報処理標準(FIPS)準拠モードが有 効になっている場合、ドライブの暗号化を開始する前に暗号化鍵を保存するためのリムーバブルド ライブを接続してください。

**[仮想プラットフォームのサポート](javascript:toggleBlock()**

- Hyper-V 仮想マシンでのディスク全体の暗号化 (FDE) はサポートされていません。
- Citrix 仮想プラットフォームでのディスク全体の暗号化(FDE)はサポートされていません。
- Windows 10 Enterprise のマルチセッションは次の制限付きでサポートされます:
	- [サーバー上でアクティブな脅威を駆除する](#page-194-0)場合と同様に、Kaspersky Endpoint Security はアクティ ブな脅威をユーザーに通知せずに駆除します。オペレーティングシステムはマルチセッションモー ドで継続して実⾏されており、脅威が直ちに駆除されないとその他のアクティブなユーザーのデー タが失われる可能性があるためです。
	- ディスク全体の暗号化(FDE)はサポートされません。
	- BitLocker の管理はサポートされません。
	- リムーバブルドライブでの Kaspersky Endpoint Security の使用はサポートされません。Microsoft Azure インフラストラクチャはリムーバブルドライブをネットワークドライブとして定義します。
- Citrix 仮想プラットフォームでのファイルレベルの暗号化(FLE)のインストールおよび使用はサポー トされていません。
- Kaspersky Endpoint Security for Windows と Citrix PVS の互換性をサポートするには、[<mark>Citrix</mark> <mark>Provisioning Services **との互換性を確保する**]を有効にしてください</mark>。このオプションは<u>セットアップ</u> <u>ウィザードまたはコマンドラインのパラメータ</u>「/pCITRIXCOMPATIBILITY=1.」を使用して有効にす ることが可能です。リモートインストールの場合は、KUD [ファイル](#page-27-0)を編集して次のパラメータを追加 する必要があります。:/pCITRIXCOMPATIBILITY=1.
- Citrix XenDesktop: vDisk を使用する仮想マシンを複製するため、複製の開始前に、セルフディフェン スを無効にする必要があります。
- Citrix XenDesktop で Kaspersky Endpoint Security for Windows および Kaspersky Security Center Network Agent がプリインストールされたマスターイメージのテンプレートを準備する際、設定ファイ ルに次の種別の除外リストを追加してください:

[Rule-Begin]

Type=File-Catalog-Construction

Action=Catalog-Location-Guest-Modifiable

name="%ALLUSERSPROFILE%\Kaspersky\\*\*\\*"

name="%ALLUSERSPROFILE%\KasperskyLab\\*\*\\*"

[Rule-End]

Citrix XenDesktop の詳細については、Citrix [のサポートサイト](https://www.citrix.co.jp/support/) を参照してください。

VMware ESXi ハイパーバイザー上で配備された仮想マシン上で、リムーバブルドライブの安全な接続 解除が正常に完了しないことがあります。再度安全な接続解除を実行してください。

[Kaspersky Security Center](javascript:toggleBlock() **との互換性**

- アダプティブアノマリーコントロールは Kaspersky Security Center のバージョン11以降でのみ管理で きます。
- Kaspersky Security Center 11 の脅威レポートには AMSI 保護により検知された脅威に対して行った操作 についての情報は表⽰されません。
- AMSI 保護およびアダプティブアノマリーコントロールの動作ステータスは Kaspersky Security Center のバージョン 11 以降でのみ利用できます。 [**タスク**] セクション内のコンピューターのプロパティで Kaspersky Security Center コンソール内の動作ステータスを表示できます。これらの機能のレポート は Kaspersky Security Center のバージョン11以降でのみ利用可能です。
- Kaspersky Security Center Web コンソールのバージョン 14.1 以前では、管理サーバープロパティのユー ザーアクセス権限設定セクションに、ログ監視およびファイル変更監視コンポーネントの機能領域の 名前が正しく表⽰されません。

## **[ライセンス管理](javascript:toggleBlock()**図

- 「データの受信でエラーが発生しました」というシステムメッセージが表示された場合、アクティベ ーションを実⾏しているコンピューターがネットワークに接続されているかどうかを確認するか、ま た Kaspersky Security Center Activation Proxy 経由でのアクティベーション設定を設定してください。
- ライセンスの有効期間が終了しているか、試用版のライセンスがコンピューターで有効になっている 場合、Kaspersky Security Center 経由での定額制サービスによるアクティベートはできません。試用版 [のライセンスや、有効期間がまもなく切れるライセンスを定額制サービルに置き換えるには、ライセ](#page-88-0) ンスの配信タスクを使⽤してください。
- 製品のインターフェイスで、ライセンスの有効期間はコンピューターのローカル時刻で表示されま す。
- インターネットアクセスが安定していない状況にあるコンピューターに埋め込みライセンスで本製品 をインストールしようとすると、本製品がアクティベートされていない、またはライセンスで機能の 動作が制限されているというイベントが一時的に表示されることがあります。これは、本製品が初回 インストール中にアクティベーションのためインターネット接続が必要な埋め込みの試用版ライセン スをインストールしてアクティベートするためです。
- 試用期間中は、インターネット接続が不安定な環境でアップグレードまたはパッチをインストールし ようとすると、本製品がアクティベートされていないというイベントが⼀時的に表⽰されることがあ ります。これは、本製品がアップグレード中にアクティベーションのためインターネット接続が必要 な埋め込みの試⽤版ライセンスを再度インストールしてアクティベートするためです。
- 試用版のライセンスが本製品のインストール中に自動的にアクティベートされて、それからライセン ス情報を保存せずに本製品をアンインストールすると、本製品の再インストール時には試用版のライ センスが自動で適用されることはありません。この場合は手動で本製品をアクティベートしてくださ い。
- Kaspersky Security Center のバージョン 11 と Kaspersky Endpoint Security のバージョン 11.11.0 を使用し ている場合、機能のパフォーマンスレポートは誤動作する可能性があります。お使いのライセンスに 含まれない Kaspersky Endpoint Security をインストールしている場合、ネットワークエージェントは Windows イベントログにコンポーネントのステータスエラーを書き込むことがあります。このような エラーを避けるには、ライセンスに含まれない機能を削除してください。

#### **[修復エンジン](javascript:toggleBlock()**2

- 本製品では、NTFS ファイルシステムまたは FAT32 ファイルシステムを使用しているデバイス上のファ イルのみを修復できます。
- 本製品を使用して次の拡張子のファイルを修復できます: ods、odp、odm、odc、odb、doc、docx、 docm、wps、xls、xlsx、xlsm、xlsb、xlk、ppt、pptx、pptm、mdb、accdb、pst、dwg、dxf、dxg、 wpd、rtf、wb2、pdf、mdf、dbf、psd、pdd、eps、ai、indd、cdr、jpg、jpe、dng、3fr、arw、srf、 sr2、bay、crw、cr2、dcr、kdc、erf、mef、mrw、nef、nrw、orf、raf、raw、rwl、rw2、r3d、ptx、 pef、srw、x3f、der、cer、crt、pem、pfx、p12、p7b、p7c、1cd
- ネットワークドライブまたは再書き込み可能な CD / DVD 上に保存されているファイルは修復できませ  $h_n$
- 暗号化ファイルシステム (EFS) を使用して暗号化されたファイルは修復できません。EFS の動作につ いて詳しくは、Microsoft の Web [サイトの情報](https://docs.microsoft.com/ja-jp/windows/desktop/fileio/file-encryption) ロを参照してください。
- 本製品では、オペレーティングシステムのカーネルレベルのプロセスで実行されたファイル変更は監 視されません。
- 本製品では、ネットワークインターフェイスを経由して行われたファイル変更は監視されません (例:ファイルが共有フォルダーに保存されていて、プロセスが別のコンピューターからリモートで 起動された場合など)

**[ファイアウォール](javascript:toggleBlock()**

- ローカルアドレス、物理インターフェイスおよびパケットの最大生存時間 (TTL) によるパケットまた は接続のフィルタリングは次のケースでサポートされます:
	- 送信パケットまたはアプリケーションルール内の TCP および UDP、パケットルールの接続のローカ ルアドレス
	- 受信パケットまたはブロックアプリケーションルールまたはパケットルール内の接続(UDPを除 く)のローカルアドレス
	- 受信および送信パケットのブロックパケットルール内のパケットの最大生存時間 (TTL)
	- 受信および送信パケットまたはパケットルール内の接続のネットワークインターフェイス
- 本製品のバージョン 11.0.0 および11.0.1 では、定義された MAC アドレスは誤って適用されます。11.0.0、 11.0.1 および 11.1.0 以降のバージョンの MAC アドレスの設定は互換性がありません。本製品のこれらのバ ージョンのプラグインを 11.1.0 以降のバージョンにアップグレードした後、ファイアウォールルールで 定義された MAC アドレスを確認して再度設定する必要があります。
- バージョン 11.1.1 および 11.2.0 から 11.11.0 へのアップグレードを行う際に、次のファイアウォールルールの 権限のステータスは移⾏されません。
	- TCP 経由の DNS サーバーへの要求
	- UDP 経由の DNS サーバーへの要求
	- ネットワークの動作
	- ICMP「宛先到達不可能」応答の受信
	- ICMP ストリームの受信
- 許可するパケットルールにネットワークアダプターまたはパケットの最大生存時間 (TTL) を設定して いた場合は、このルールの優先度はブロックするアプリケーションルールより低くなります。たとえ ば、アプリケーションが強い制限付きの信頼グループに⼊っていてネットワーク動作がブロックされ ていた場合、これらの設定をしたパケットルールを使⽤してアプリケーションのネットワークの動作 を許可することはできません。その他の場合は、パケットルールの優先度はアプリケーションネット ワークルールより⾼くなります。
- [ファイアウォールのパケットルールをインポート](#page-245-0)する際、Kaspersky Endpoint Security がルール名を変 更することがあります。本製品は主要なパラメータ(プロトコル、方向、リモートおよびローカルポ ート、パケット最大生存時間(TTL))のセットでルールを決定します。この主要なパラメータのセッ トが複数のルール間で同⼀である場合、本製品は同じ名前を割り当てるか、名前にパラメータのタグ を追加します。このように、Kaspersky Endpoint Security はすべてのパケットルールをインポートしま すが、主要なパラメータが同⼀であるルールの名前が変更されることがあります。
- [アプリケーションを別の信頼グループに移動する際のネットワークルール内で製品イベントのレポー](#page-248-0) トを有効にしている場合、この信頼グループの制限は適⽤されません。このため、アプリケーション が信頼済みのグループに属している場合、ネットワークの制限はありません。次に、イベントのレポ ートを有効にしてブロックグループに移動したとします。ファイアウォールはこのアプリケーション に対してネットワーク制限を適⽤しません。最初にアプリケーションを適切な信頼グループに移動し てからイベントのレポートを有効にしてください。この⽅法が適切でない場合は、ネットワークルー ル内でアプリケーションの制限を手動で設定してください。制限はアプリケーションのローカルイン ターフェイスに対してのみ適⽤されます。ポリシー内でのアプリケーションの信頼グループ間の移動 は正常に動作します。
- ファイアウォールと侵入防止機能には、アプリケーション権限と保護対象のリソースという共通の設 定があります。ファイアウォールのこれらの設定を変更した場合、Kaspersky Endpoint Security は自動 的に侵入防止に新しい設定を適応します。たとえば、ファイアウォールポリシーの全般設定の変更を 許可した場合(鍵が開いた状態)、侵入防止も同様に編集可能となります。
- Kaspersky Endpoint Security 11.6.0 以前のバージョンで[ネットワークパケットルール](#page-237-0)が適用された時、 ファイアウォールのレポートの [アプ**リケーション名**] 列に*Kaspersky Endpoint Security* の値が常に 表⽰されます。また、すべてのアプリケーションの接続をパケットレベルでブロックします。この動 作は Kaspersky Endpoint Security 11.7.0 以降のバージョンでは修正されています。[**ルール種別**]列が [ファイアウォールのレポート](#page-474-0)に追加されました。ネットワークパケットルールが適⽤されると、[ **ア プリケーション名**」列の値は空白のままになります。

## **有害** USB **[攻撃ブロック](javascript:toggleBlock()**

- Kaspersky Endpoint Security はコンピューターがロック(時間が経過して画面がロックされるなど)さ れると、USB デバイスのタイムアウトをリセットします。USB デバイスの認証コードを複数回誤って 入力し、本製品によって USB デバイスがロックされた場合、コンピューターのロック解除後に再度認 証コードを入力することができるようになります。この場合、Kaspersky Endpoint Security は有害 USB 攻撃ブロックの設定で指定された時間 USB をロックしないことになります。
- Kaspersky Endpoint Security はコンピューターの保護機能が一時停止した場合に USB デバイスのロッ クをリセットします。USB デバイスの認証コードを複数回誤って入力し、本製品によって USB デバイ スがロックされた場合、[コンピューターの保護機能の再開](#page-143-0)後に再度認証コードを入力することができ るようになります。この場合、Kaspersky Endpoint Security は有害 USB [攻撃ブロックの設定で](#page-258-0)指定さ れた時間 USB をロックしないことになります。

**[アプリケーションコントロール](javascript:toggleBlock()**

- Kaspersky Security Center Web コンソールでアプリケーションコントロールルールを管理する際に は、104MB 以下の ZIP アーカイブのみがサポートされます。RAR や 7z など、他の形式のアーカイブは サポートされていません。管理コンソール(MMC)でアプリケーションコントロールルールを操作す る場合、このような制限はありません。
- Microsoft Windows 10 でアプリケーションの拒否リストモードでの動作中に、ブロックルールが誤って 適用されてしまい、ルールで指定されていないアプリケーションがブロックされてしまうことがあり ます。
- プログレッシブウェブアプリ (PWA) がアプリケーションコントロール機能でブロックされた際に、 appManifest.xml がレポート内でブロックされたアプリとして表示されます。
- 標準のメモ帳 (Notepad) を Windows 11 のアプリケーションコントロールルールに追加する場合は、 アプリケーションのパスを指定しないでください。Windows 11 を実行しているコンピューターではオ ペレーティングシステムは C:\Program Files\WindowsApps\Microsoft.WindowsNotepad\*\Notepad\Notepad.exe にある Metro のメモ帳を使用し ています。オペレーティングシステムの以前のバージョンでは、メモ帳は次のフォルダーにありまし た:
	- C:\Windows\notepad.exe
	- C:\Windows\System32\notepad.exe
	- C:\Windows\SysWOW64\notepad.exe

アプリケーションコントロールルールにメモ帳を追加する場合は、製品名や実⾏中のファイルのプロ パティからのファイルのハッシュなどから指定します。

## **[デバイスコントロール](javascript:toggleBlock()**

- 信頼するリストに追加されたプリンタデバイスへのアクセスが、デバイスおよびバスブロックルール によりブロックされます。
- MTP デバイスでは、オペレーティングシステムの組み込み Microsoft ドライバーを使用している場合は 読み取り、書き込み、および接続のコントロールがサポートされます。ユーザーがデバイスで作業す るために (iTunes または Android Debug Bridge の一部としてなど) カスタムドライバーをインストー ルする場合、読み取りおよび書き込み操作は機能しないことがあります。
- MTP デバイスで作業する際、デバイスへ再接続したあとにアクセスルールが変更されます。
- デバイスコントロール機能は、監視対象デバイスに関連するイベント(デバイスからファイルを読み 取り、ファイルをデバイスに書き込む、またその他のイベントのようなデバイスに接続したり接続を 解除したりするイベント)を登録します。Kaspersky Endpoint Security は、次のデバイス種別に対する 接続解除イベントのみを登録します: [ポータブルデバイス (MTP)]、 [リムーバブルドライブ]、 [フロッピーディスク]、[CD/DVD ドライブ]。他のデバイス種別の場合、接続解除イベントは登 録されません。本製品は、デバイスをコンピューターに接続する操作をすべてのデバイス種別につい て登録します。
- デバイスを、ID に含まれるが機種名に含まれない文字を使用した機種のマスクで信頼リストに追加し ようとすると、追加されません。ワークステーションでは、デバイスは ID のマスクに基づいた信頼リ ストに追加されます。
- OGV および WEBM 形式はサポートされません。
- RTMP プロトコルはサポートされません。

## **[アダプティブアノマリーコントロール](javascript:toggleBlock()**

- イベントに基づいて自動で除外リストを作成することをお勧めします。手動で除外リストを追加する 際、対象オブジェクトの指定時に「\*」をパスの先頭に追加してください。
- サンプルの名前が1つでも 260 文字を超える場合はアダプティブアノマリーコントロールルールのレポ ートは作成できません。
- 対象のオブジェクトのパスなど、オブジェクトやプロセスのプロパティに256文字以上の値を持つ場 合は、アダプティブアノマリーコントロールルール適⽤条件リポジトリからの除外の追加はサポート [されません。ポ](#page-360-0)[リシーの設定で⼿動で除外を追](#page-357-0)[加できます。また、適⽤されたアダプティブアノマリ](#page-360-0) ーコントロールルールのレポートで除外を追加することもできます。

**[ドライブの暗号化\(](javascript:toggleBlock()**FDE**)**

- 本製品のインストール後、ハードドライブの暗号化が正常に動作するためにオペレーティングシステ ムの再起動を吸う必要があります。
- 認証エージェントでは記号や特殊文字、| および \ はサポートされません。
- 暗号化後のコンピューターのパフォーマンスを最適に保つため、プロセッサは AES-NI (Intel Advanced Encryption Standard New Instructions) 命令セットをサポートする必要があります。プロセッサが AES-NI をサポートしていない場合、コンピューターのパフォーマンスが低下することがあります。
- 暗号化されたデバイスに本製品がアクセス権を付与する前にプロセスがアクセスしようとすると、本 製品はこのようなプロセスを中断するよう警告を表⽰します。プロセスが中断されない場合、暗号化 デバイスを再接続してください。
- ハードドライブの一意な ID はデバイス暗号化の統計では倒置形式で表示されます。
- 暗号化されているデバイスのフォーマットは推奨されません。
- 複数のリムーバブルデバイスが同時にコンピューターに接続されている場合、暗号化ポリシーは1つの リムーバブルドライブにのみ適⽤されます。リムーバブルデバイスが再度接続された際に、暗号化ポ リシーは正常に適⽤されます。
- 過度に断片化されたハードドライブでは暗号化が開始できないことがあります。ハードドライブをデ フラグしてください。
- ハードドライブが暗号化されると、Microsoft Windows 7、8、8.1 がインストールされたコンピューター では暗号化タスクが実⾏されたときから再起動するまで、また、Microsoft Windows 8、8.1、10 ではハ ードドライブの暗号化のインストール後から再起動するまで休⽌状態がブロックされます。ハードド ライブが復号化されると、ブートドライブが完全に復号化されたときからオペレーティングシステム が最初に再起動されるまでの間、休眠状態はブロックされます。Microsoft Windows 8、8.1、10 の **クイ ックスタート**が有効にされていると、休眠状態がブロックされることでオペレーティングシステムの シャットダウンができなくなることがあります。
- Windows 7 搭載のコンピューターでは、BitLocker でディスクが暗号化された場合、回復中にパスワー ドの変更が許可されません。回復キーが入力され、オペレーティングシステムが読み込まれた後は、 Kaspersky Endpoint Security はユーザーにパスワードまたは PIN コードを変更するよう促しません。こ のため、新しいパスワードまたは PIN コードを設定することはできません。この問題はオペレーティ ングシステムの特性によるものです。続⾏するには、ハードドライブを再度暗号化する必要がありま す。
- 追加のプロバイダーが有効な状態での xbootmgr.exe ツールの使用はお勧めできません。例えばディス パッチャ、ネットワーク、またはドライブなどです。
- Kaspersky Endpoint Security for Windows がインストールされているコンピューターでの暗号化された リムーバブルドライブのフォーマットはサポートされません。
- FAT32 ファイルシステムでの暗号化されたリムーバブルドライブのフォーマットはサポートされませ ん(ドライブは暗号化されていると表⽰されます)。ドライブをフォーマットするには、NTFS ファイ ルシステムでフォーマットしなおしてください。
- バックアップコピーから暗号化された GPT デバイスにオペレーティングシステムを復元する詳細につ いては[、テクニカルサポートのナレッジベースの記事](https://support.kaspersky.com/11526) を参照してください。
- 1台の暗号化されたコンピューター上で複数のダウンロードエージェントは共存できません。
- 以下の条件を同時に満たす場合は、別のコンピューターで以前暗号化されたリムーバブルドライブに アクセスできません:
- Kaspersky Security Center のサーバーに接続されていない
- ユーザーが新しいトークンまたはパスワードで認証しようとしている

同様の状況が発⽣する場合は、コンピューターを再起動してください。コンピューターが再起動した 後、暗号化されたリムーバブルドライブへのアクセス権が付与されます。

- BIOS 設定で USb の xHCI モードが有効になっている場合、認証エージェントの USB デバイスの検出 はサポートされないことがあります。
- 頻繁に使用されているデータをキャッシュするために使用されるデバイスの SSD パーツの Kaspersky Disk Encryption (FDE)技術は SSHD デバイスではサポートされません。
- UEFI モードで実行されている 32 ビットの Microsoft Windows 8、8.1、10 オペレーティングシステムは サポートされていません。
- 復号化されたハードドライブを再度暗号化するには、コンピューターを再起動してください。
- ハードドライブの暗号化は Kaspersky Anti-Virus for UEFI. と互換性がありません。Kaspersky Anti-Virus for UEFI がインストールされているコンピューターでハードドライブの暗号化を使用してください。
- Microsoft アカウントに基づいた[認証エージェントアカウントの作成は](#page-507-0)次の制限付きでサポートされま す:
	- [シングルサインオン技](#page-504-0)術はサポートされません。
	- 直近で特定の日数システムにログインしたユーザーにアカウントを作成するオプションを有効にし ている場合、認証エージェントの⾃動アカウント作成はサポートされません。
- 認証エージェントのアカウント名が「<ドメイン>/<Windows アカウント名>」の形式である場合、コ ンピューター名を変更した後にそのコンピューターのローカルユーザー⽤に作成されたアカウント名 も変更する必要があります。例えば、コンピューター「Ivanov」のローカルユーザー「Ivanov」が あるとして、このユーザーに認証エージェントのアカウント名が「Ivanov/Ivanov」として作成され た場合などです。コンピューター名「Ivanov」が「Ivanov-PC」に変更されると、ユーザー名 「Ivanov」の認証エージェントのアカウント名wp「Ivanov/Ivanov」から「Ivanov-PC/Ivanov」 に変更する必要があります。認証エージェントのローカルアカウント管理タスクを使用してアカウン ト名を変更することができます。アカウント名の変更前に、起動前環境の認証は古い名前(例 「Ivanov/Ivanov」)を使⽤して認証することが可能です。
- Kaspersky Disk Encryption 技術を使用して暗号化されたコンピューターに、ユーザーがトークンを使用 してのみアクセスが許可されており、このユーザーはアクセスの復元⼿順を完了する必要がある場 合、このユーザーに、暗号化されたコンピューターへのアクセスが復元された後にコンピューターへ のパスワードベースでのアクセスが許可されていることを確認してください。アクセスの復元時に設 定されたパスワードは保存されない可能性があります。この場合、暗号化されたコンピューターが次 回再起動された場合にこのコンピューターへのアクセスの復元⼿順を完了する必要があります。
- FDE [復元ツールを](#page-576-0)使用してハードドライブを復号化した場合、元のデバイスのデータが復号化された データで上書きされるとエラーが発生する可能性があります。ハードドライブのデータの一部は暗号 化されたままになります。FDE 復元ツールを使用する際には、デバイス復号化設定で復号化されたデ ータを保存するオプションを選択してください。
- 認証エージェントのパスワードが変更された場合、 パスワードは正常に変更されたことを示す文章を 含むメッセージが表示されます。OK をクリックというメッセージが表示されてユーザーがコンピュー ターを再起動した場合、新しいパスワードは保存されません。起動前環境において続く認証では古い パスワードを使⽤する必要があります。
- ディスクの暗号化は Intel Rapid Start 技術とは互換性がありません。
- ディスクの暗号化は ExpressCache 技術とは互換性がありません。
- いくつかのケースでは、FDE [復元ツールを](#page-576-0)使用して暗号化されたドライブを復号化しようとすると、 「応答要求」手順が完了した後にツールが誤ってデバイスのステータスを「暗号化されていない」と 検知することがあります。ツールのログには、デバイスは正常に復号化されたことを記載するイベン トが表示されます。この場合、デバイスの復号化のためにデータ復元手順を再度開始する必要があり ます。
- Kaspersky Endpoint Security for Windows のプラグインが Web コンソールでアップデートされた後、 Web コンソールが再開されるまではクライアントコンピューターのプロパティに BitLocker 回復キーが 表示されません。
- ディスク全体の暗号化のサポートの制限事項および制限付きでサポートされるハードドライブの暗号 化のデバイスのリストを確認するには、[テクニカルサポートのナレッジベースの記事](https://support.kaspersky.co.jp/15018) を参照してくだ さい。

**[ファイルレベルの暗号化\(](javascript:toggleBlock()**FLE**)**

- ファイルおよびフォルダーの暗号化は Microsoft Windows Embedded ファミリーのオペレーティングシ ステムではサポートされません。
- アプリケーションのインストール後、ファイルおよびフォルダーの暗号化が正常に動作するためにオ ペレーティングシステムを再起動する必要があります。
- 暗号化されたファイルが利用可能な暗号化機能のあるコンピューターに保存されており、暗号化機能 の利用できないコンピューターからそのファイルにアクセスする場合、このファイルへの直接アクセ スが提供されます。利用可能な暗号化機能を持つコンピューターのネットワークフォルダーに保存さ れた暗号化されたファイルは、利用可能な暗号化機能を持たないコンピューターにコピーされる場合 は復号化された形式でコピーされます。
- Kaspersky Endpoint Security for Windows でファイルを暗号化する前に、暗号化ファイルシステムで暗 号化されたファイルを復号化してください。
- ファイルが暗号化されると、ファイルのサイズは 4 KB に増えます。
- ファイルの暗号化後、ファイルのプロパティには*アーカイブ*属性が設定されます。
- 暗号化されたアーカイブから解凍されたファイルの名前がコンピューター上に既に存在するファイル と同じ名前だった場合、コンピューター上のファイルは暗号化されたアーカイブから解凍された新し いファイルで上書きされます。ユーザーには上書き操作について通知されません。
- 暗号化されたアーカイブを解凍する前に、 解凍されたファイルを保管する空き容量が十分にあるかど うか確認してください。空き容量がない場合、アーカイブの解凍は完了しますが、ファイルが破損す ることがあります。この場合、Kaspersky Endpoint Security でエラーメッセージが表示されない可能性 があります。
- [ポータブルファイルマネージャーイ](#page-564-0)ンターフェイスでは、その操作中に発生したエラーに関するメッ セージは表⽰されません。
- Kaspersky Endpoint Security for Windows は、ファイルレベルの暗号化機能がインストールされたコン ピューター上[でポータブルファイルマネージャー](#page-564-0)を開始しません。
- 次の条件を同時に満たす場合、[ポータブルファイルマネージャー](#page-564-0)を使ってリムーバブルドライブにア クセスすることはできません:
	- Kaspersky Security Center に接続されていない。
	- Kaspersky Endpoint Security for Windows がコンピューターにインストールされている。
	- コンピューターでデータ暗号化(FDE または FLE)が実行されていない。

ポータブルファイルマネージャーのパスワードが分かっていてもアクセスできません。

- 暗号化が使用されると、アプリケーションは Sylpheed メールクライアントとの互換性がなくなりま す。
- Kaspersky Endpoint Security for Windows では、特定のアプリケーションに対して暗号化されたファイ ルへのアクセスを制限するルールはサポートされません。これは、一部のファイル操作がサードパー ティ製品によって実⾏されるためです。たとえば、ファイルのコピーは、アプリケーション⾃体では なく、ファイルマネージャーによって実⾏されます。このようにして、暗号化されたファイルへのア クセスが Outlook メールクライアントに対し拒否された場合、ユーザーがクリップボードまたはドラ ッグアンドドロップ機能を使用してメールメッセージにファイルをコピーした際、Kaspersky Endpoint Security は、メールクライアントが暗号化されたファイルにアクセスできるようにします。コピー操作

は、暗号化されたファイルへのアクセス制限ルールが指定されていない、つまりアクセスが許可され ているファイルマネージャーによって実⾏されました。

- リムーバブルドライブが[ポータブルモードのサポートで](#page-559-0)暗号化された場合、パスワードの有効期間の 制御は無効にできません。
- ページファイルの設定の変更はサポートされません。オペレーティングシステムはパラメータの値で 指定されたものの代わりに既定値を使⽤します。
- 暗号化されたリムーバブルドライブの操作には安全な取り外しを使用してください。安全に取り外さ れていないリムーバブルドライブのデータ整合性は保証できません。
- ファイルが暗号化された後、暗号化されていない元のファイルは安全に削除されます。
- クライアントサイド キャッシュ (CSC) を使用したオフラインファイルの同期はサポートされませ ん。共有リソースのオフライン管理はグループポリシーのレベルで禁⽌することを推奨します。オフ ラインモードのファイルは編集可能です。同期後、オフラインファイルへの変更は失われます。暗号 化の使用時のクライアントサイドキャッシュ(CSC[\)のサポートに関する詳細については、テクニカ](https://support.kaspersky.co.jp/11527) ルサポートのナレッジベースの記事 を参照してください。
- システムハードドライブのルートで[の暗号化されたアーカイブの作成](#page-551-0)はサポートされません。
- ネットワーク越しでの暗号化されたファイルへのアクセスでは問題が発生する可能性があります。こ のようなファイルは別の場所に移動するか、ファイルサーバーとして使⽤されているコンピューター が同じ Kaspersky Security Center 管理サーバーで管理されているか確認してください。
- キーボードのレイアウトの変更は自己解凍アーカイブのパスワード入力画面のフリーズの原因になる 可能性があります。問題を解決するには、パスワード入力画面を閉じて、オペレーティングシステム のキーボードレイアウトに切り替え、再度暗号化されたアーカイブのパスワードを入力します。
- 1つのディスク上に複数のパーティションを持つシステムでファイルの暗号化が使用された際には、 pagefile.sys ファイルのサイズを自動的に決定されるオプションを使用してください。コンピューター の再起動後、pagefile.sys ファイルはディスクパーティション間で移動される可能性があります。
- マイドキュメントフォルダー内のファイルを含むファイルの暗号化ルールの適用後、暗号化が適用さ れたユーザーが問題なく暗号化されたファイルにアクセスできることを確認してください。Kaspersky Security Center への接続が利用可能な時に、各ユーザーにシステムへのサインインを依頼してくださ い。Kaspersky Security Center への接続がない状態で暗号化されたファイルにアクセスした場合、シス テムがフリーズすることがあります。
- ファイルレベルの暗号化の範囲にシステムファイルが含まれていた場合、これらのファイルの暗号化 の際のエラーについてのイベントがレポートに表⽰されることがあります。これらのイベント内で指 定されたファイルは実際には暗号化されていません。
- ピコプロセスはサポートされません。
- パスの大文字小文字の区別はサポートされません。暗号化ルールまたは復号化ルールが適用された 際、製品イベントのパスはすべて小文字で表示されます。
- スタートアップ時にシステムが使用するファイルの暗号化はお勧めしません。これらのファイルが暗 号化されると、Kaspersky Security Center への接続がないときに暗号化されたファイルにアクセスする と、システムのフリーズが起きたり、暗号化されていないファイルへのアクセスを促されたりしま す。
- ユーザーが WordPad または FAR のようなメモリマップファイル方式を使用したアプリケーションまた は Notepad ++ などの⼤きなファイルで作業するために設計されたアプリケーションを介して FLE ルー ルが適⽤されたネットワークを介してファイルで作業する場合、暗号化されていない形式のファイル はファイルのあるコンピューターからのアクセスが無制限にブロックされる可能性があります。
- Kaspersky Endpoint Security は OneDrive クラウドストレージまたは OneDrive を名前にしているその他 のフォルダーを暗号化しません。ファイル[が暗号化ルール](#page-550-0)に追加されていない場合、暗号化されたフ ァイルの OneDrive フォルダーへのコピーはブロックされます。
- ファイルレベルの暗号化機能がインストールされていると、WSL (Windows Subsystem for Linux) モ ードではユーザーおよびグループの管理は機能しません。
- ファイルレベルの暗号化機能がインストールされている際にはファイルの名前変更および削除の POSIX (Portable Operating System Interface) はサポートされません。
- データが消失する可能性があるため、一時ファイルの暗号化は推奨されません。たとえば、Microsoft Word は文書の処理中に一時ファイルを作成します。一時ファイルが暗号化されて、元のファイルが暗 号化されていない場合、文書を保存する際に「アクセスが拒否されました」というエラーが表示され る可能性があります。さらに、Microsoft Word がファイルを保存することはできても、データが消失 して次回⽂書を開くことができなくなる問題が発⽣する可能性があります。このようなデータの消失 を防ぐには、[暗号化ルールから⼀時ファイルフォルダーを除外](#page-545-0)する必要があります。
- Kaspersky Endpoint Security for Windows のバージョン 11.0.1 以前のバージョンからのアップデート後、 コンピューターの再起動後に暗号化されたファイルにアクセスするため、ネットワークエージェント が実⾏されていることを確認してください。ネットワークエージェントの開始は遅延されるため、オ ペレーティングシステムの読み込み直後には暗号化されたファイルにアクセスすることはできませ ん。次回のコンピューターの開始以降はネットワークエージェントの開始を待つ必要はありません。

[Detection and Response](javascript:toggleBlock()**(**EDR**、**MDR**、**Kaspersky Sandbox**)**

- [ファイルを隔離する](#page-596-0)タスクの結果として隔離されたオブジェクトをスキャンすることはできません。
- 4MBより大きい代替データストリーム (ADS) を隔離することはできません。Kaspersky Endpoint Security はこのような ADS をユーザーに通知せずスキップします。
- Kaspersky Endpoint Security はタスクのプロパティ内のフォルダーのパスがドライブ文字から始まるネ ットワークドライブに対して IOC [スキャン](#page-593-0)タスクを実行しません。Kaspersky Endpoint Security はネ ットワークドライブの IOC スキャンタスクではUNC パスのみサポートしています。例: \\server\shared\_folder
- [Kaspersky Sandbox](#page-618-0) [との連携設定が設定ファイルで有効になっている場合、製品設定ファイルのインポ](#page-144-0) ートはエラーが発生して終了します。製品設定をエクスポートする前に、Kaspersky Sandbox を無効に してください。それからエクスポートまたはインポートの⼿順を実⾏してください。設定ファイルの インポート後に、Kaspersky Sandbox を有効にします。
- IOC [スキャン](#page-593-0)タスクの実行中に侵害インジケーターが検知された場合、本製品は Fileitem タームでのみ ファイルを隠します。その他のタームでの隔離はサポートされません。
- アラートの詳細を管理するには、Kaspersky Endpoint Security for Windows の Web プラグインのバージ ョン 11.7.0 以降が必要です。アラートの詳細は Endpoint [Detection](#page-589-0) and Response ソリューション(EDR Optimum および EDR Expert)と連携する際に必要になります。アラートの詳細 は Kaspersky Security Center Web コンソール および Kaspersky Security Center Cloud コンソールでのみ使用可能です。
- [KES + KEA]構成からの「KES + 組み込みエージェント]構成への移行は、Kaspersky Endpoint Agent の削除エラーが発⽣して完了することがあります。アプリケーションの削除エラーは、最新版の Kaspersky Endpoint Agent では解消されています。Kaspersky Endpoint Agent を削除するには、コンピ ューターを再起動してアプリケーションの削除タスクを作成してください。
- EDR Optimum コンポーネントおよび Kaspersky Sandbox コンポーネントを管理するには、Kaspersky Endpoint Security for Windows の Web プラグインのバージョン 11.7.0 以降が必要です。EDR Expert コン ポーネントを管理するには、Kaspersky Endpoint Security for Windows の Web プラグインのバージョン 11.8.0 以降が必要です。これらのコンポーネントの操作をサポートしない Web プラグインを使用して、 コンポーネントの変更タスクを作成した場合、インストーラーは、EDR Optimum、EDR Expert、また は Kaspersky Sandbox がインストールされているコンピューターでこれらのコンポーネントを削除しま す。

**[その他の制限事項](javascript:toggleBlock()**

● 製品がエラーを返す場合や、操作中にフリーズする場合、自動的に再起動することがあります。クラ ッシュを引き起こすエラーが繰り返し発⽣する場合、製品は以下の動作を⾏います:

1. コントロールとプロテクションの機能を無効にします(暗号化機能は有効のままです)。

2. 機能が無効になったことをユーザーに通知します。

- 3. 定義データベースをアップデートしたり、ソフトウェアモジュールのアップデートを適用したりし た後で、製品を動作する状態に復元しようとします。
- [信頼リストに追加された](#page-216-0) Wen アドレスが誤って処理されることがあります。
- **Kaspersky Security Center** コンソールでは、[**詳細]→[Repositories]→[Active threats**]フォル ダーからファイルをディスクに保存することはできません。ファイルを保存するには、感染したファ イルを駆除する必要があります。駆除時に、ファイルのコピーがバックアップに保存されます。これ で、[**詳細**]→[**Repositories**]→[**Backup**]フォルダーからファイルをディスクに保存できるよう になります。
- 管理サーバーへのデータ転送の設定の継承([**全般設定**]→[レポートと保管領域]→[管理サーバ ー**へのデータ転送**)は、その他の設定の継承とは異なります。ポリシーでデータ転送設定の変更を許 可している場合(鍵が開いたアイコン)、コンソールでこれらの設定はローカルコンピューターのプ ロパティの既定値にリセットされます(事前に定義されていない場合)。これらの設定が以前に定義 されていた場合は、その値が復元されます。ポリシーを削除すると、設定は同様の⽅法で継承されま す。このような場合、ローカルコンピューターのプロパティのその他の設定がポリシーから継承され ます。
- Kaspersky Endpoint Security は RFC 2616、RFC 7540、RFC 7541、RFC 7301 に適合する HTTP トラフィ ックを監視します。HTTP トラフィックに別のデータ交換形式を検知すると、Kaspersky Endpoint Security はインターネットからの悪意のあるファイルのダウンロードを防止するため、接続をブロック します。
- Kaspersky Endpoint Security は QUIC プロトコル経由の通信をブロックします。ブラウザーでは QUIC サポートがブラウザーで有効にされているかどうかにかかわらず、標準の転送プロトコル(TLS また は SSL)が使用されます。
- システムウォッチャー。プロセスに関する完全な情報は表示されません。
- Kaspersky Endpoint Security for Windows のh疎開起動時、デジタル署名されたアプリケーションは一時 的に正しくないグループに配置されることがあります。デジタル署名されたアプリケーションはのち に正しいグループに配置されます。
- [メール脅威対策の](#page-228-0) Microsoft Outlook のアドインでメールをスキャンする際、Exchange キャッシュモー ドの使用オプションで Exchange キャッシュモードを使用してください。
- [マルウェアのスキャン](#page-145-0)タスクは 64 ビットの Microsoft Outlook をサポートしません。つまり、64 ビッ トのMS Outlook がコンピューターにインストールされていて[、スキャン範囲にメールが含まれている](#page-164-0) 場合でも、Kaspersky Endpoint Security は 64 ビットの MS Outlook のファイル (PST および OST ファ イル)をスキャンしません。
- Kaspersky Endpoint Security version 11.10.0 または 11.11.0 が再起動なしでアップグレードされると、メー ル脅威対策の Microsoft Outlook のアドインが一時的に動作を停止します。MS Outlook のメールクライ アントが再起動されると、本製品はメール脅威対策の Microsoft Outlook のアドインをアップデートし て実行します。本製品のアップデート後すぐに MS Outlook メールクライアントを再起動してくださ い。
- Kaspersky Security Center では、グローバル Kaspersky Security Network からプライベート Kaspersky Security Network の使用に切り替えたりその逆に切り替えたりする際に、特定の製品のポリシー内の Kaspersky Security Network [への参加設定のオプションが無効にな](#page-302-0)ります。切り替え後、Kaspersky Security Network に関する声明を読み、KSN への参加の設定に同意してください。声明の内容について は、製品のインターフェイスから、または製品ポリシーの編集時に確認することができます。
- サードパーティのソフトウェアによりブロックされた悪意のあるオブジェクトの再スキャン中に、そ の脅威が再度検知されたことはユーザーには通知されません。脅威の再検知イベントは製品レポート および Kaspersky Security Center のレポートに表示されます。
- [Endpoint](#page-784-0) Sensor 機能は Microsoft Windows Server 2008 にインストールできません。
- デバイスの暗号化に関する Kaspersky Security Center のレポートには、デバイスコントロール機能が インストールされていないサーバープラットフォームまたはワークステーション上にある Microsoft BitLocker を使用して暗号化されたデバイスに関する情報は含まれません。
- Kaspersky Security Center Web コンソールでは、すべてのレポート項目の表示を有効にすることはで きません。Webコンソールでは、レポート内で表示される項目の数のみ変更できます。既定では、 Kaspersky Security Center Web コンソールは 1000 個のレポート項目を表示します。管理コンソール (MMC)ではすべてのレポート項⽬の表⽰を有効にできます。
- Kaspersky Security Center コンソールでは、1000以上のレポート項目の表示を設定することはできま せん。1000 以上の値を設定すると、Kaspersky Security Center コンソールは 1000 項目のみ表示しま す。
- ポリシー階層を使用している際、親ポリシーがこれらの設定を禁止している場合に、子ポリシーのリ ムーバブルドライブの暗号化セクションの設定は、編集のためのアクセスが可能です。
- [外部からの暗号化の試みに対して共有フォルダーを保護するための除外設定](#page-270-0)が正常に動作するために オペレーティングシステムの設定内で監査ログオンを有効にする必要があります。
- [共有フォルダーの保護が有効になっていると](#page-264-0)、Kaspersky Endpoint Security for Windows は、リモート アクセスセッションが開始されたコンピューターが除外リストに追加されている場合も含め、 Kaspersky Endpoint Security for Windows の開始前に開始されたリモートアクセスセッションが共有フ ォルダーを暗号化しようとする動作を監視します。Kaspersky Endpoint Security for Windows の開始よ り前に開始された、除外リストに追加されたコンピューターから開始されたリモートアクセスセッシ ョンからの共有フォルダーの暗号化の操作の監視を有効にしない場合はリモートアクセスセッション を遮断して再度確⽴するか、Kaspersky Endpoint Security for Windows がインストールされたコンピュ ーターを再起動してください。
- アップデートタスクが特定のユーザーアカウントの権限で実行されている場合、認証が必要なダウン ロード元からアップデートする場合製品パッチはダウンロードされません。
- システムのパフォーマンスが十分でない場合アプリケーションの開始が失敗することがあります。こ の問題を解決するには、Ready Boot オプションを使用するか、サービスの開始のためのオペレーティ ングシステムのタイムアウトを増やしてください。
- 本製品はセーフモードでは動作しません。
- Kaspersky Endpoint Security for Windows のバージョン 11.5.0 および 11.6.0 が Cisco AnyConnect ソフト ウェアと正常に連携するには、コンプライアンス モジュールのバージョン 4.3.183.2048 以降がインスト [ールされている必要があります。](https://www.cisco.com/c/en/us/support/security/identity-services-engine/products-device-support-tables-list.html)Cisco Identity Services Engine との互換性について詳しくは、Cisco のマニュアルロを参照してください。
- 本製品のインストール後、初回の再起動までオーディオコントロールの正常な動作は保証しません。
- 管理コンソール(MMC)では、アプリケーションの権限の設定ウィンドウの侵入防止設定の[**削除**] ボタンは使用できません。本製品のコンテキストメニューを使用してアプリケーションを信頼グルー

プから削除することができます。

- コンピューターがポリシーによって管理されている場合、本製品のローカルインターフェイスでは侵 入防止設定のアプリケーションと保護対象のリソースは表示できません。スクロール、検索、フィル ターおよびその他のウィンドウコントロールは利用できません。アプリケーションの権限は Kaspersky Security Center コンソールのポリシーのプロパティで表示できます。
- トレースのローテーションが有効になっていると、AMSI コンポーネントおよび Outlook アドインには トレースファイルは作成されません。
- パフォーマンスのトレースは Windows Server 2008 では手動で収集できません。
- 「再起動」トレース種別のパフォーマンスのトレースはサポートされていません。
- ピコプロセスについてログのダンプはサポートされていません。
- KSN の利用状況のチェックタスクはサポートされなくなりました。
- システムサービスの外部管理の無効化のオプションをオフにすると、パラメータ「AMPPL=1| (既定 ではパラメータの値は 1 に設定されており、Windows 10RS2 オペレーティングシステムバージョンか ら開始されます)でインストールされた本製品のサービスの停⽌ができなくなります。パラメータ 「AMPPL」の値を1にすると、保護プロセス技術を製品サービスに対して使用できるようになります。
- フォルダーに対してオブジェクトスキャンを実行するには、スキャンを実行するユーザーがそのフォ ルダーの読み取り権限を持っている必要があります。そうでない場合はスキャンは実行できず、エラ ーで終了します。
- ポリシーで定義されるスキャンルールに、行末に文字「\| がついていないパスが含まれる場合、たと えば「C:\folder1\folder2」のように記載されている場合は、スキャンは C:\folder1\ に対して実行 されます。
- 製品のバージョン 11.1.0 から 11.11.0 にアップグレードする場合、AMSI 保護の設定は既定値にリセットさ れます。
- ソフトウェアの制限のポリシー (SRP) を使用している場合、コンピューターが読み込みに失敗するこ とがあります(真っ黒な画面)。誤動作を防ぐには、SRP プロパティでアプリケーションライブラリ の使用を許可する必要があります。SRP プロパティで、khkum.dll ファイルに対し、セキュリティレベ ル [**制限しない**] を追加します( [**新しいハッシュルール**」メニュー項目)。ファイルは、 C:\Program Files (x86)\Common Files\Kaspersky Lab\KES.<version>\klhk\klhk\_x64\ フォ ルダーにあります。この方法を選択した場合は、Kaspersky Endpoint Security のアップデートタスク設 定で、さらに [**製品機能のアップデートをダウンロード**] チェックボックスをオフにする必要があり ます。SRP の使用について詳しくは、[Microsoft](https://docs.microsoft.com/ja-jp/windows-server/identity/software-restriction-policies/software-restriction-policies) 社の資料 ロを参照してください。

SRP を無効にして、Kaspersky Endpoint Security の[アプリケーションコントロール](#page-361-0)コンポーネントを使 用してアプリケーションの使用を制御できます。

- Windows のグループポリシーオブジェクト (GPO) で、DriverLoadPolicy パラメータが 8 (良いのみ) に設定されているコンピュータがドメインに属している場合、Kaspersky Endpoint Security がインスト ールされたコンピューターを再起動すると、BSOD が発⽣します。失敗を防ぐには、グループポリシ ーの起動時マルウェア対策(ELAM)パラメータを 1(良いおよび不明)に設定する必要があります。 ELAM の設定は、ポリシーの以下の場所にあります: [コンピューターの構成] → [**管理者テンプレー** ト]→[システム]→[起動時マルウェア対策]。
- Rest API 経由での Outlook プラグインの管理はサポートされません。
- 特定のユーザーのタスク実行設定は、設定ファイルを介してデバイス間で転送することはできませ ん。設定ファイルから設定を適用した後、ユーザー名およびパスワードを手動で指定してください。
- アップデートのインストール後、整合性チェックタスクはシステムが再起動してアップデートが適用 されるまで動作しません。
- リモート診断ユーティリティを介してトレースのローテーションレベルが変更された場合、Kaspersky Endpoint Security for Windows はトレースレベルに空白の値を表示します。しかし、トレースファイル は正しいトレースレベルに基づいて書き込まれます。トレースレベルが本製品音ローカルインターフ ェイスを介して変更された場合、トレースレベルは正しく編集されますが、リモート診断ユーティリ ティは、ユーティリティが最後に定義した正しくないトレースレベルを表⽰します。これにより、ユ ーザーがローカルの製品インターフェイスでトレースレベルを⼿動で編集すると、管理者が現在のト レースレベルに関する最新情報がを把握できず、関連する情報が⽋如することがあります。
- ローカルのインターフェイスでは、パスワードによる保護の設定で、管理者アカウント(既定では KLAdmin)の名前の変更は許可されていません。管理者アカウントの名前を変更するには、パスワード による保護を⼀度無効にしてから有効にし、管理者アカウントの新しい名前を指定してください。
- Windows Server 2019 サーバー上に Kaspersky Endpoint Security をインストールした場合、Docker とは 互換性がありません。Kaspersky Endpoint Security がインストールされたコンピューターに Docker コ ンテナを導⼊するとクラッシュ(BSOD)が発⽣します。
- Kaspersky Endpoint Security と Secret Net Studio ソフトウェアとの互換性には制限があります:
	- Kaspersky Endpoint Security は Secret Net Studio ソフトウェアのウイルス対策機能と互換性があり ません。

ウイルス対策機能を備えた Secret Net Studio が導入されたコンピューターには本製品をインストー ルすることはできません。連携を可能にするには、Secret Net Studio からウイルス対策機能を削除 する必要があります。

Kaspersky Endpoint Security は Secret Net Studio ソフトウェアのディスク全体の暗号化コンポーネ ントと互換性がありません。

ディスク全体の暗号化コンポーネントを備えた Secret Net Studio が導入されたコンピューターには 本製品をインストールすることはできません。連携を可能にするには、Secret Net Studio からディ スク全体の暗号化コンポーネントを削除する必要があります。

• Secret Net Studio は Kaspersky Endpoint Security のファイルレベルの暗号化機能(FLE)と互換性 がありません。

ファイルレベルの暗号化 (FLE) コンポーネントを持つ Kaspersky Endpoint Security をインストー ルする場合、Secret Net Studio でエラーが発生する可能性があります。確実に相互運用するには、 Kaspersky Endpoint Security からファイルレベルの暗号化 (FLE) コンポーネントを削除する必要が あります。

IOC

侵害インジケーター。悪意のあるオブジェクトまたは活動に関するデーター式。

#### IOC ファイル

侵害インジケーター(IOC)を含むファイルで、本製品が検知の判断時に一致させる一連のインジケーターを 含むファイルです。スキャンの結果として複数の IOC ファイル内の項⽬と⼀致した場合は、検知の可能性がよ り高くなります。

## $O$ LE オブジェクト

別のファイルに埋め込まれた添付ファイルまたはファイル。カスペルスキー製品は、OLE オブジェクトにウイ ルスがあるかどうかスキャンします。たとえば、Microsoft Office Excel® のテーブルを Microsoft Office Word 文書に挿入する場合、テーブルは OLE オブジェクトとしてスキャンされます。

#### **OpenIOC**

公開されている侵害インジケーター(IOC)の規格で、XML に基づいて記述されており、500 を超える侵害イ ンジケーターが含まれています。

## Trusted Platform Module

セキュリティに関連する基本的な機能(暗号鍵の保存など)を提供するために開発されたマイクロチップ。 Trusted Platform Module は通常、コンピューターのマザーボードにインストールされ、ハードウェアバスを介 して他のすべてのシステムコンポーネントと連携します。

## Web リソースアドレスの正規化された形式

Web リソースの正規化された形式のアドレスは Web リソースアドレスのテキスト表記で、正規化によって取 得されます。正規化は、Web リソースアドレスのテキスト表記を特定のルール(ユーザーログインの除外、パ スワード、Web リソースアドレスのテキスト表記の接続ポート、Web リソースアドレスを大文字から小文字 に変更するかなど)に従って変更するプロセスです。

保護機能では、Web リソースアドレスの正規化は、物理的には同じでも構文上は異なる可能性がある Web サ イトのアドレスが何度もスキャンされるのを回避することを⽬的としています。

#### 例:

正規化されていない形式のアドレス:www.Example.com\ 正規化された形式のアドレス:www.example.com

アーカイブ

1つの圧縮ファイルにまとめられた1つまたは複数のファイル。データの圧縮および回答には、アーカイバと呼 ばれる専⽤のアプリケーションが必要です。

### 悪意のある URL のデータベース

危険とみなされるコンテンツを含む Web アドレスのリスト。このリストは、カスペルスキーによって作成さ れます。このリストは定期的にアップデートされ、カスペルスキー製品の配信キットに含まれます。

#### 感染可能なファイル

ファイルの構造または形式により、侵入者が悪意のあるコードを保存して拡散させるための「入れ物」として 使用できるファイル。一般的には、com、exe、dll などの拡張子を持つ実行ファイルです。このようなファイ ルには、悪意のあるコードが含まれるリスクが非常に高いです。

#### 感染したファイル

悪意のあるコードを含むファイル(ファイルのスキャンにより、既知のマルウェアのコードが検知された)。 このようなファイルは、コンピューターを感染させる可能性があるため、使用しないでください。

## 管理グループ

共通の機能を共有し、インストールされている一連のカスペルスキー製品を共有する一連のデバイス。デバイ スは、便宜上1つのユニットとして管理できるようにグループ化されます。グループには他のグループを含め ることができます。グループポリシーを作成したり、グループにインストールされている各アプリケーション に対してグループタスクを作成したりすることができます。

#### 駆除

感染しているオブジェクトの処理方法の1つ。駆除の結果、データが完全に復元するかまたは部分的に復元し ます。感染したすべてのオブジェクトを駆除できるわけではありません。

現在のライセンス

製品によって現在使⽤されているライセンス。

## 誤検知

ファイルの署名がウイルスの署名に似ているため、カスペルスキー製品が未感染のファイルを感染していると 報告すると、誤報が発⽣します。

## 証明書の発行元

証明書を発⾏した認証局。

#### スキャン範囲

スキャンタスクの実行時に、Kaspersky Endpoint Security によってスキャンされるオブジェクト。

#### タスク

カスペルスキー製品によってタスクとして実⾏される機能:たとえば、リアルタイムファイル保護、フルデバ イススキャン、データベースのアップデート。

## 定義データベース

カスペルスキーが把握しているコンピューターセキュリティ上の脅威の情報が含まれるデータベース。データ ベースの公開時点までの情報が含まれています。定義データベースの署名は、スキャン対象のオブジェクト内 の悪意のあるコードの検知に役⽴ちます。定義データベースは、カスペルスキーのエキスパートによって作成 され、1 時間ごとにアップデートされます。

## 認証エージェント

起動可能なハードディスクが暗号化された後で、暗号化されたハードディスクにアクセスしオペレーティング システムを読み込むための認証を実⾏するインターフェイス。

### ネットワークエージェント

特定のネットワークノード(ワークステーションまたはサーバー)にインストールされている管理サーバーと カスペルスキー製品の相互作用を可能にする Kaspersky Security Center のコンポーネント。このコンポーネン トは、Windows で実⾏されるすべてのカスペルスキー製品に標準装備されています。その他のオペレーティン グシステムで実⾏される製品については、専⽤バージョンのネットワークエージェントを⽤意しています。

## フィッシングサイトの URL のデータベース

カスペルスキーがフィッシング関連であると判断した Web アドレスのリスト。定義データベースは定期的に アップデートされ、カスペルスキー製品の配信キットの⼀部となっています。

## ポータブルファイルマネージャー

リムーバブルドライブ上の暗号化ファイルを使⽤するためのインターフェイスを提供するアプリケーション。 暗号化機能がコンピューターにない場合に使用できます。

### 保護範囲

脅威対策の実⾏中に常にスキャンされているオブジェクト。各コンポーネントの保護範囲には、それぞれ異な る特性があります。

#### マスク

ワイルドカードを使用したファイル名および拡張子の表示。

ファイルマスクには、ワイルドカードを含む、ファイル名に使用可能な文字をすべて含めることができます:

- 「\*」(アスタリスク)文字。「1」および「/」(ファイルまたはフォルダーのパスにおけるファイル名 またはフォルダー名の区切り文字)を除く任意の文字列に置き換えられます。たとえば、マスク 「C:\\*\\*.txt」は、C: ドライブ上のフォルダーにある拡張⼦が txt のすべてのファイルのパスを含みます が、サブフォルダーにあるファイルのパスは含みません。
- 2つの連続した「\*」(アスタリスク)文字。ファイル名またはフォルダー名内の、「\」および「/」 (ファイルまたはフォルダーのパスにおけるファイル名またはフォルダー名の区切り⽂字)を含む任意の 文字列に置き換えられます。たとえば、マスク「C:\Folder\\*\*\\*.txt」は、「Folder」フォルダーおよ びそのサブフォルダーにある拡張子が txt のすべてのファイルのパスを含みます。このマスクは、1つ以上 のフォルダーの下に指定する必要があります。ドライブ直下での「C:\\*\*\\*.txt|| というマスクの指定は 無効です。「\*\*」というマスクは、スキャンからの除外リストの作成でのみ使用できます。
- 「?」(クエスチョンマーク)。「\」および「/〕(ファイルまたはフォルダーのパスにおけるファイル 名またはフォルダー名の区切り文字)を除く任意の1文字に置き換えられます。たとえば、マスク 「C:\Folder\???.txt」は、「Folder」フォルダーにある拡張子が txt でファイル名が3文字のすべての ファイルのパスを含みます。

## 予備のライセンス

製品を使用する権限を認定する、現在使用されていないライセンス。

## ライセンス証明書

カスペルスキーが、ライセンス情報ファイルまたはアクティベーションコードと合わせてユーザーに転送する ドキュメント。ユーザーに許諾されたライセンスに関する情報が記載されています。

このセクションには、本ドキュメントの内容を補足する内容が含まれています。

# 補⾜資料 1:製品設定

[ポリシー、](#page-130-0)[タスク、](#page-134-0)[製品インターフェイスを](#page-121-0)使用して Kaspersky Endpoint Security を設定します。製品の各機 能に関して詳しくは、それぞれの機能の該当セクションを参照してください。

# ファイル脅威対策

ファイル脅威対策は、コンピューターのファイルシステムを感染から保護します。既定では、ファイル脅威対 策はコンピューターの RAM に常駐します。このコンポーネントは、コンピューターのすべてのドライブと接 [続されたドライブのファイルをスキャンします。このコンポーネントは、定義データベース、](#page-302-0)Kaspersky Security Network クラウドサービス、およびヒューリスティック分析を使用してコンピューターを保護しま す。

コンポーネントは、ユーザーまたはアプリケーションがアクセスしたファイルをスキャンします。悪意のある ファイルが検知された場合、Kaspersky Endpoint Security はファイル操作をブロックします。その後、ファイ ル脅威対策の設定に応じて、悪意のあるファイルを駆除または削除します。

コンテンツが OneDrive クラウドに保存されているファイルにアクセスしようとすると、Kaspersky Endpoint Security はファイルのコンテンツをダウンロードしてスキャンします。

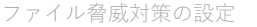

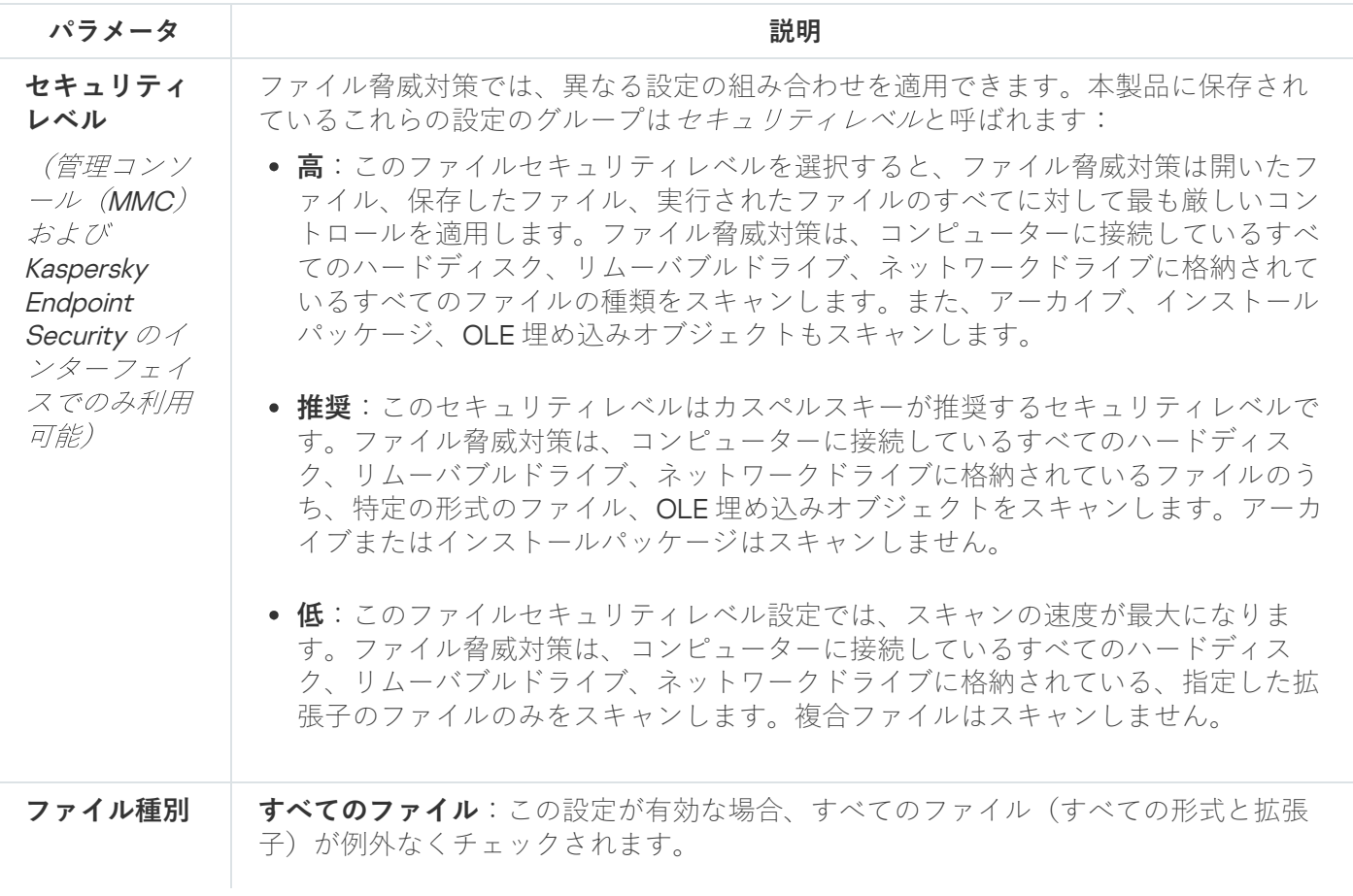

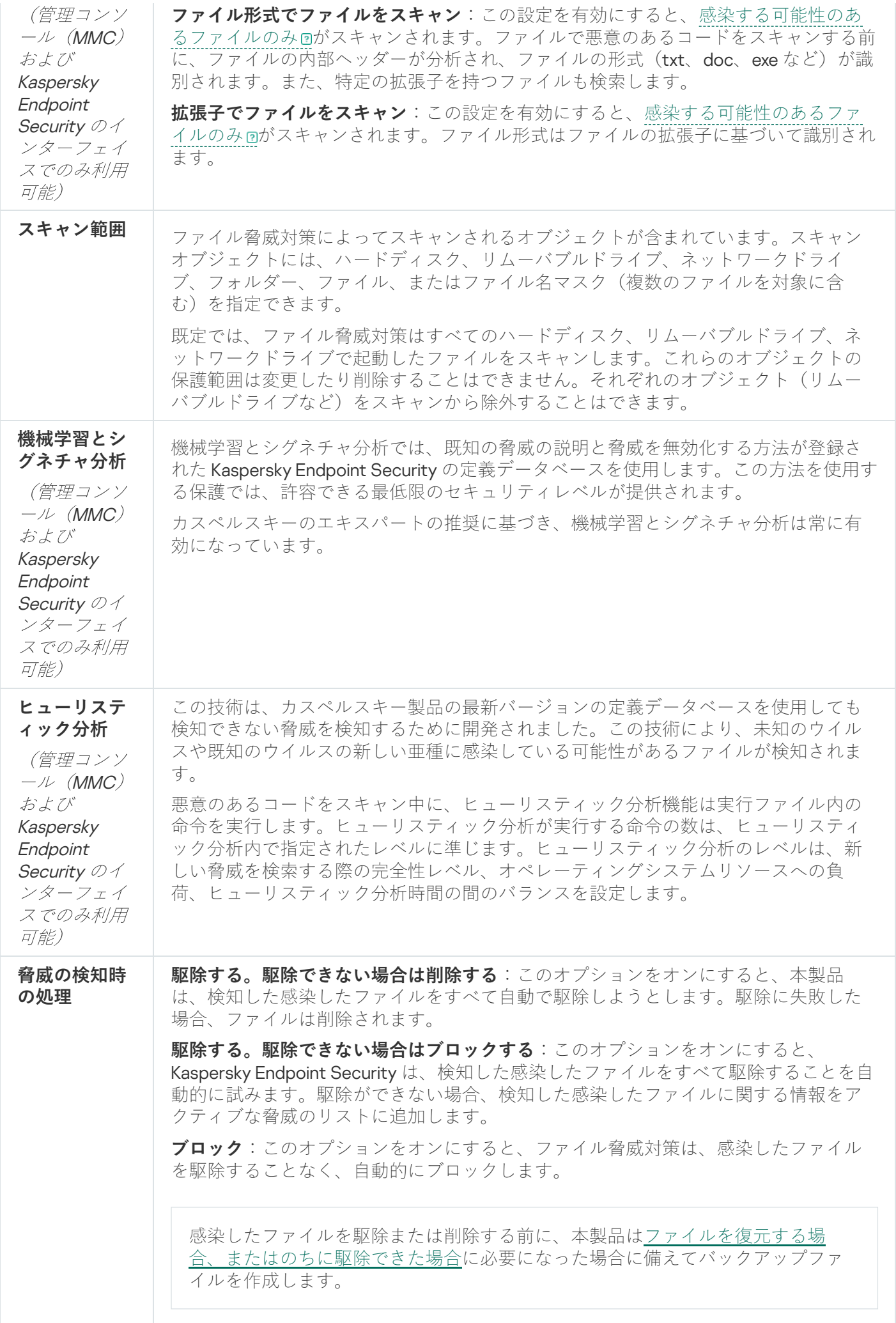

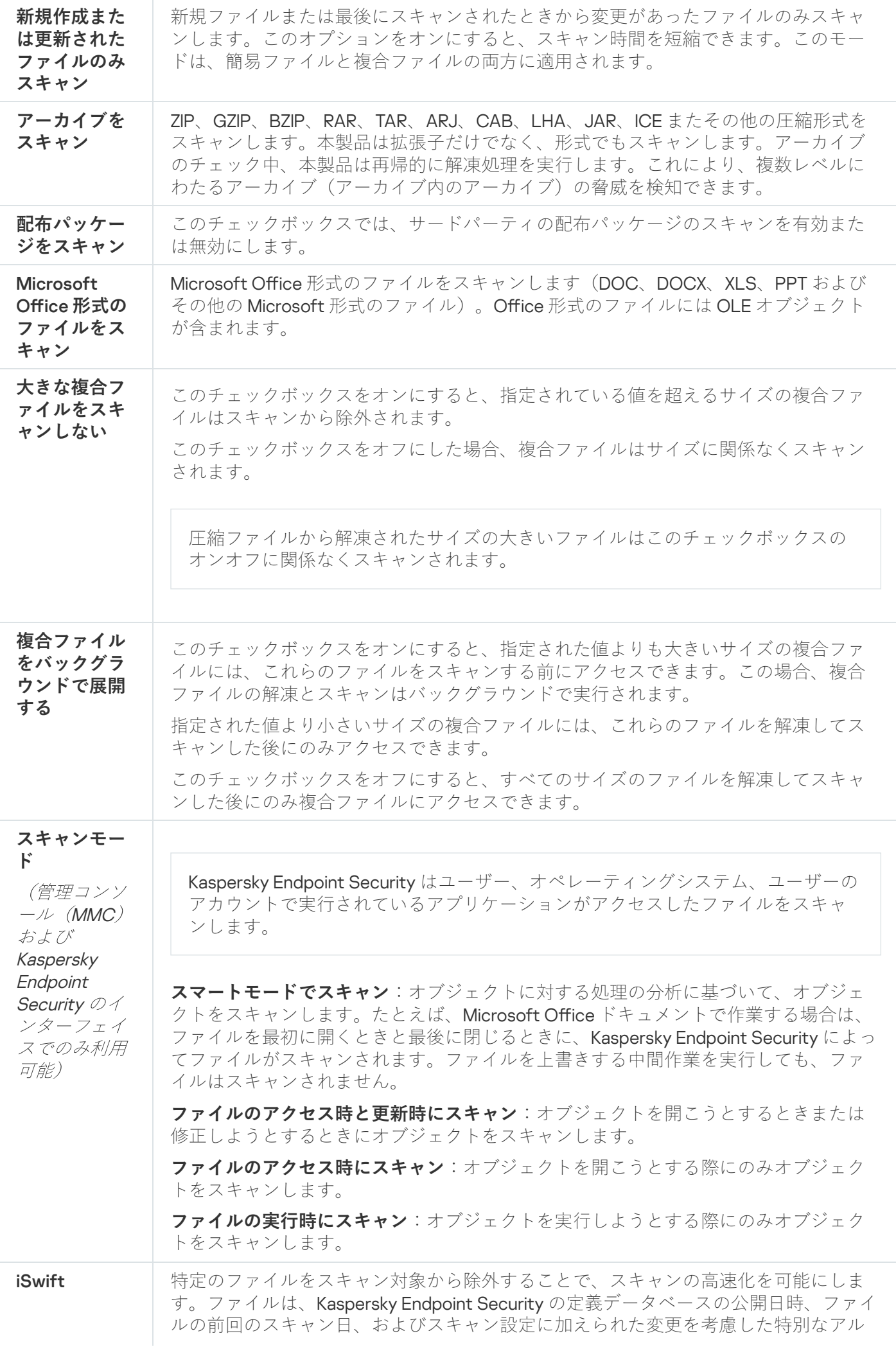

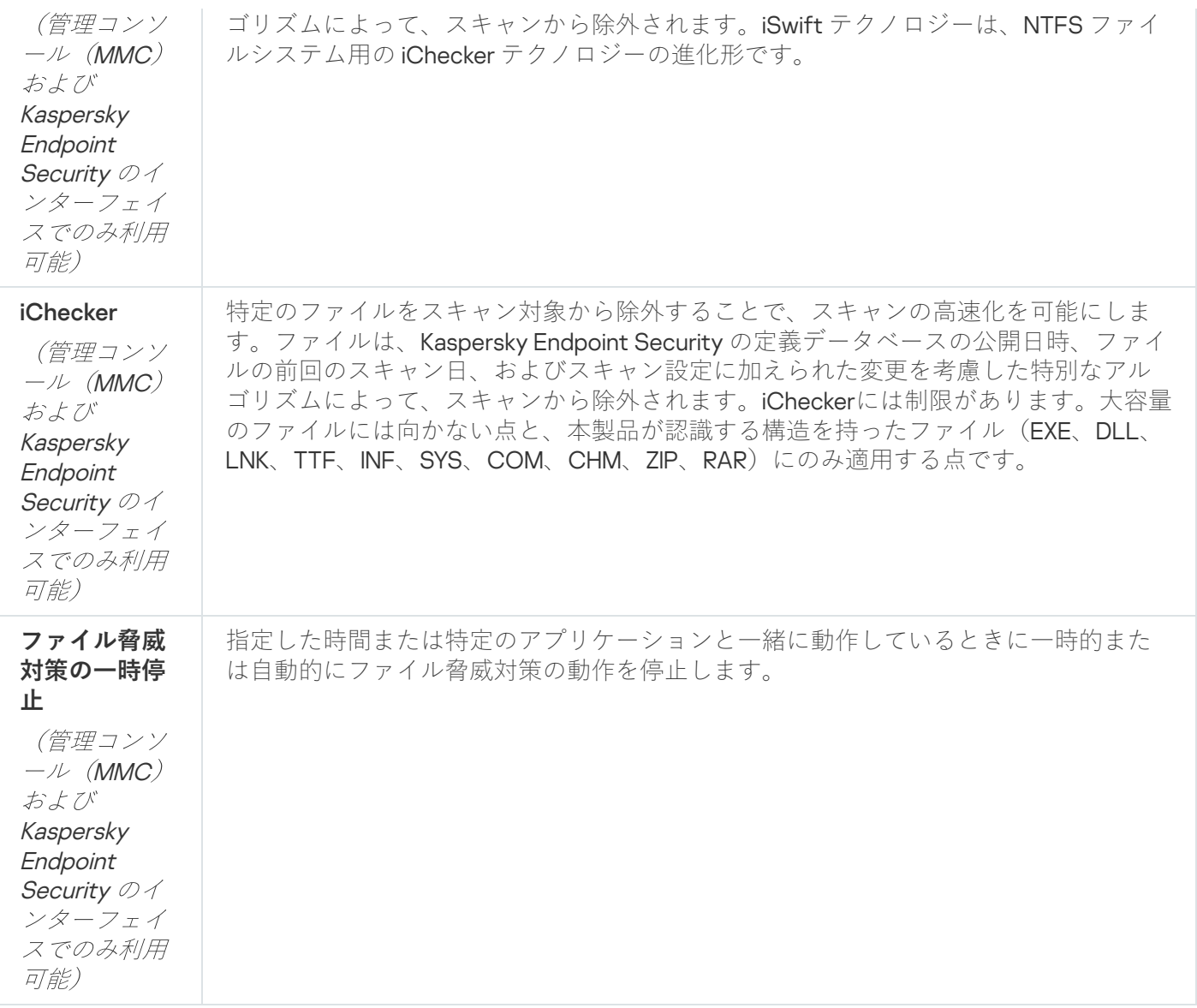

ウェブ脅威対策

ウェブ脅威対策は、インターネットからの悪意のあるファイルのダウンロードを防ぎ、悪意のある Web サイ トやフィッシングサイトをブロックします。このコンポーネントは、定義データベース、Kaspersky Security Network クラウドサービス、およびヒューリスティック分析を使用してコンピューターを保護します。

Kaspersky Endpoint Security では、HTTP、HTTPS、FTP のトラフィック、URL、IP アドレスがスキャンされま す。Kaspersky Endpoint Security [で監視するポートを指定する](#page-390-0)か、すべてのポートを監視対象として選択でき ます。

HTTPSトラフィックをスキャンするには[、暗号化された接続のスキャンを有効にする必](#page-308-0)要があります。

ユーザーが、悪意のある Web サイトやフィッシングサイトを開こうとすると、Kaspersky Endpoint Security は アクセスをブロックし、警告を表⽰します(下の図を参照)。

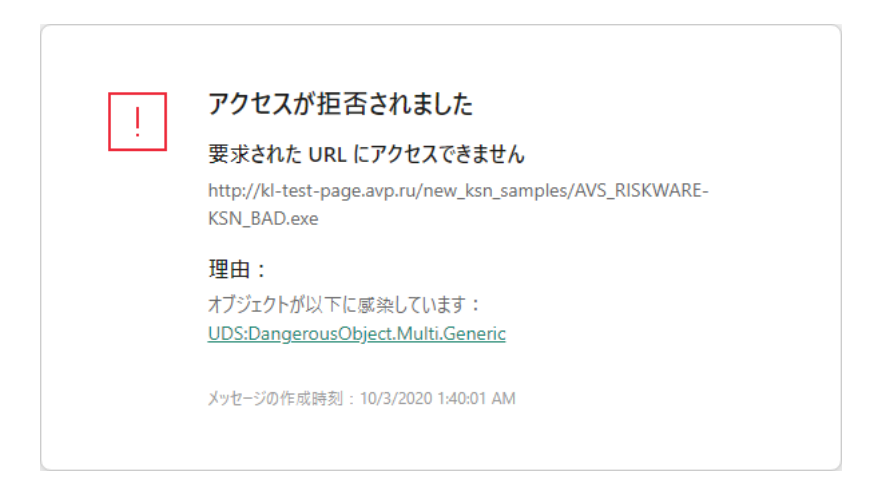

Web サイトへのアクセスが拒否されたことを示すメッセージ

#### ウェブ脅威対策の設定

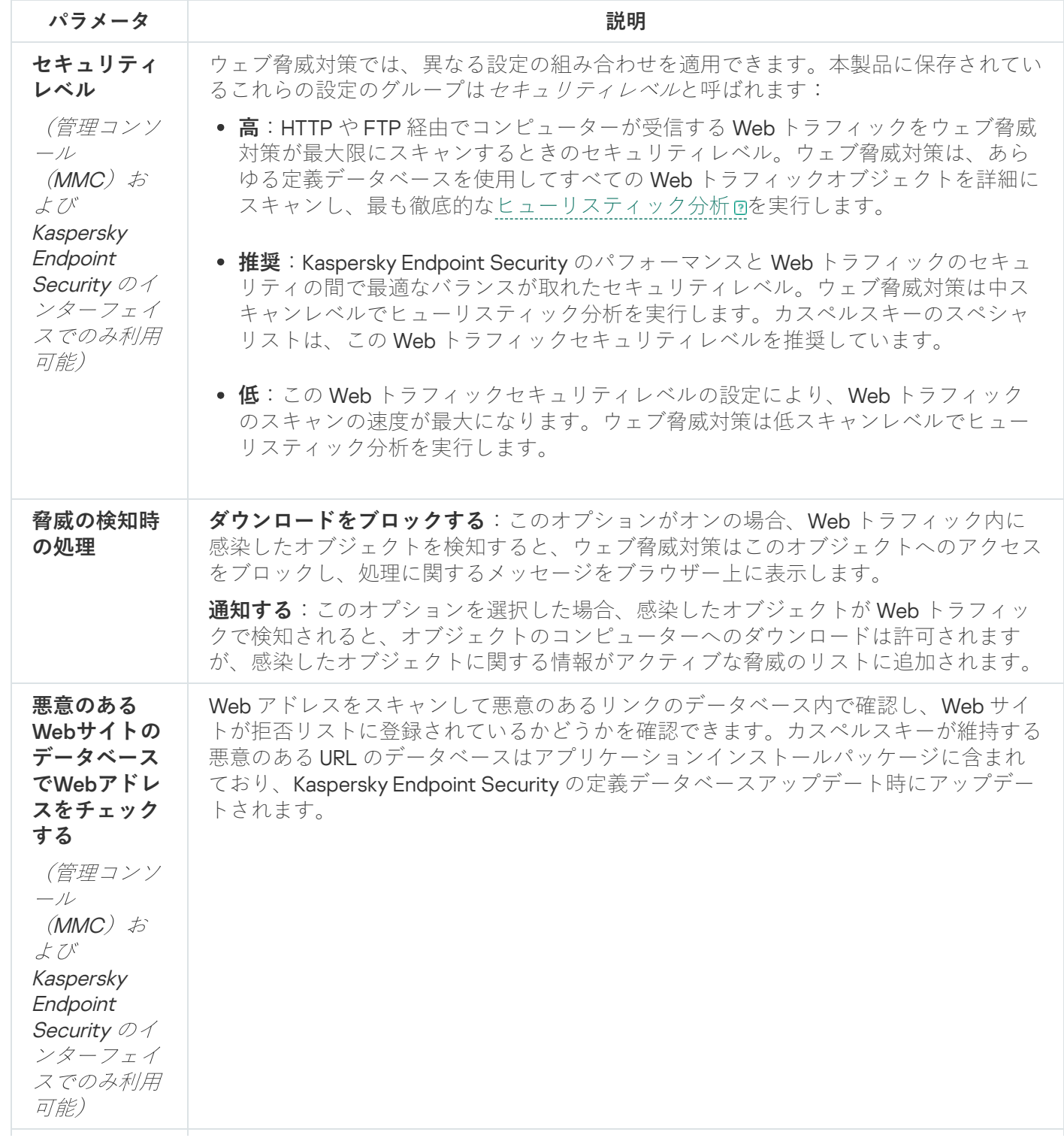

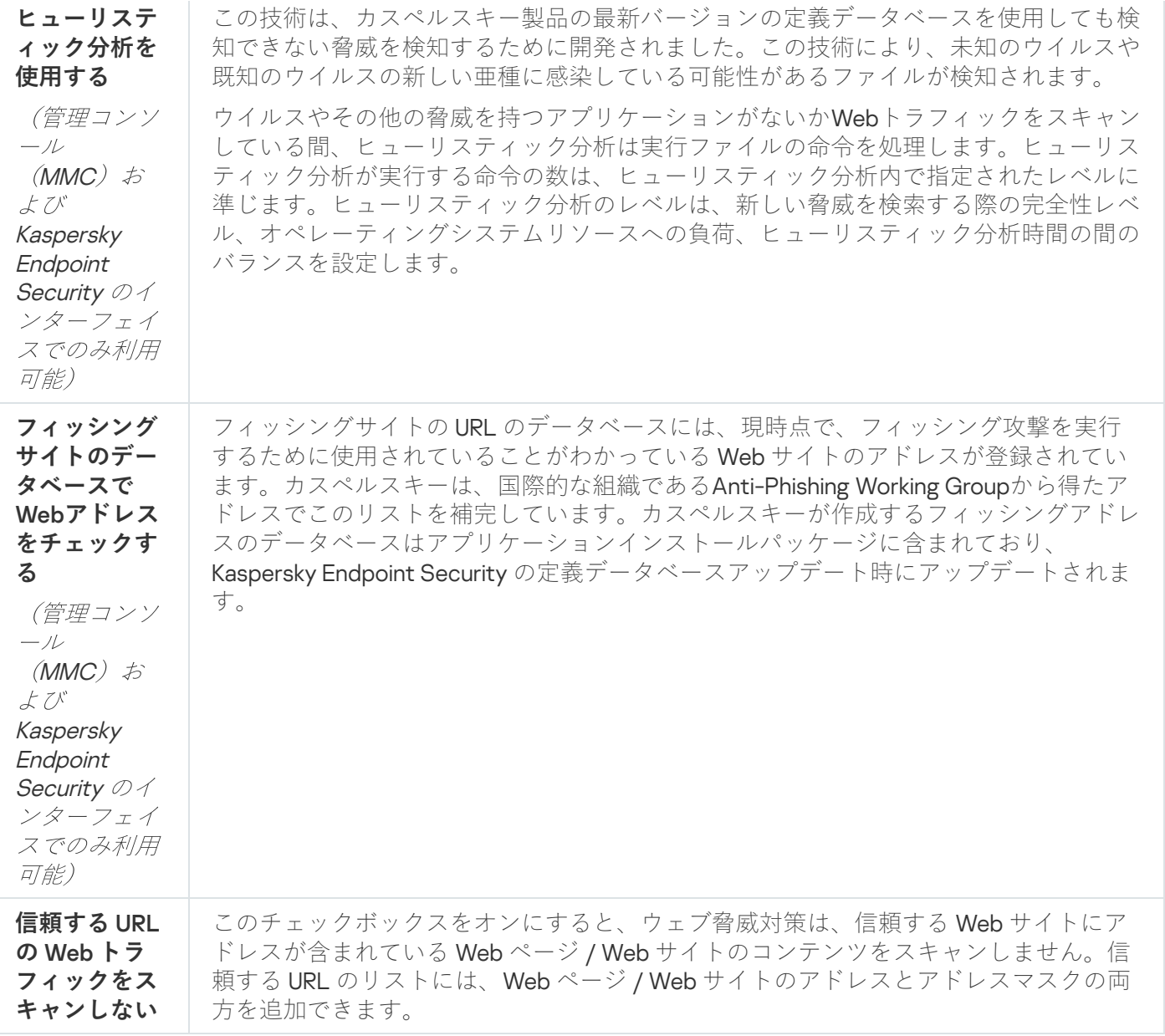

## メール脅威対策

メール脅威対策は、受信メールメッセージと送信メールメッセージの添付ファイルをスキャンして、ウイルス やその他の脅威を探します。このコンポーネントは、定義データベース、Kaspersky Security Network クラウ [ドサービス、およびヒューリスティック分析を使⽤してコンピューターを保護します。](#page-302-0)

メール脅威対策は、受信メッセージと送信メッセージの両⽅をスキャンすることができます。製品は、以下の メールクライアントの POP3、SMTP、IMAP、NNTP をサポートしています。

- Microsoft Office Outlook
- Mozilla Thunderbird
- Microsoft Outlook Express
- Windows Mail

メール脅威対策は、他のプロトコルやメールクライアントをサポートしていません。

メール脅威対策は、メッセージにプロトコルレベルでアクセスできるとは限りません(たとえば、Microsoft Exchange ソリューションを使用する場合)。このため、メール脅威対策には、Microsoft Office Outlook 用の 機能拡張が含まれています。この機能拡張により、メールクライアントレベルでメッセージをスキャンするこ とができます。メール脅威対策の機能拡張は Outlook 2010、2013、2016 および 2019 の操作をサポートしま す。

メールクライアントがブラウザーで開いている場合、メール脅威対策はメッセージをスキャンしません。

添付ファイルに悪意のあるファイルが検知されると、Kaspersky Endpoint Security は実行された処理に関する 情報をメッセージの件名に追加して、件名を「[Message has been processed] <メッセージの元の件名>」のよ うに変更します。

メール脅威対策の設定

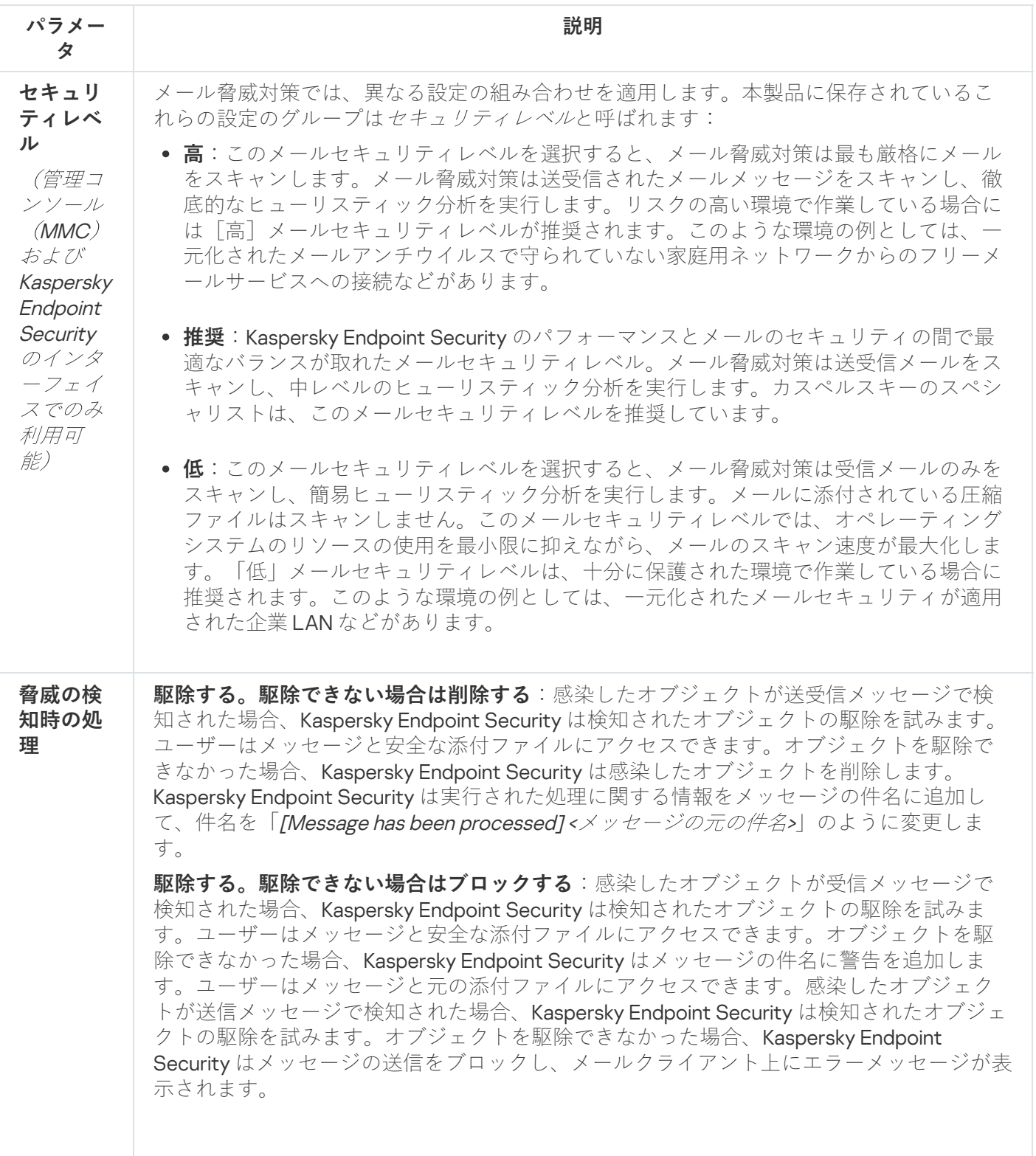

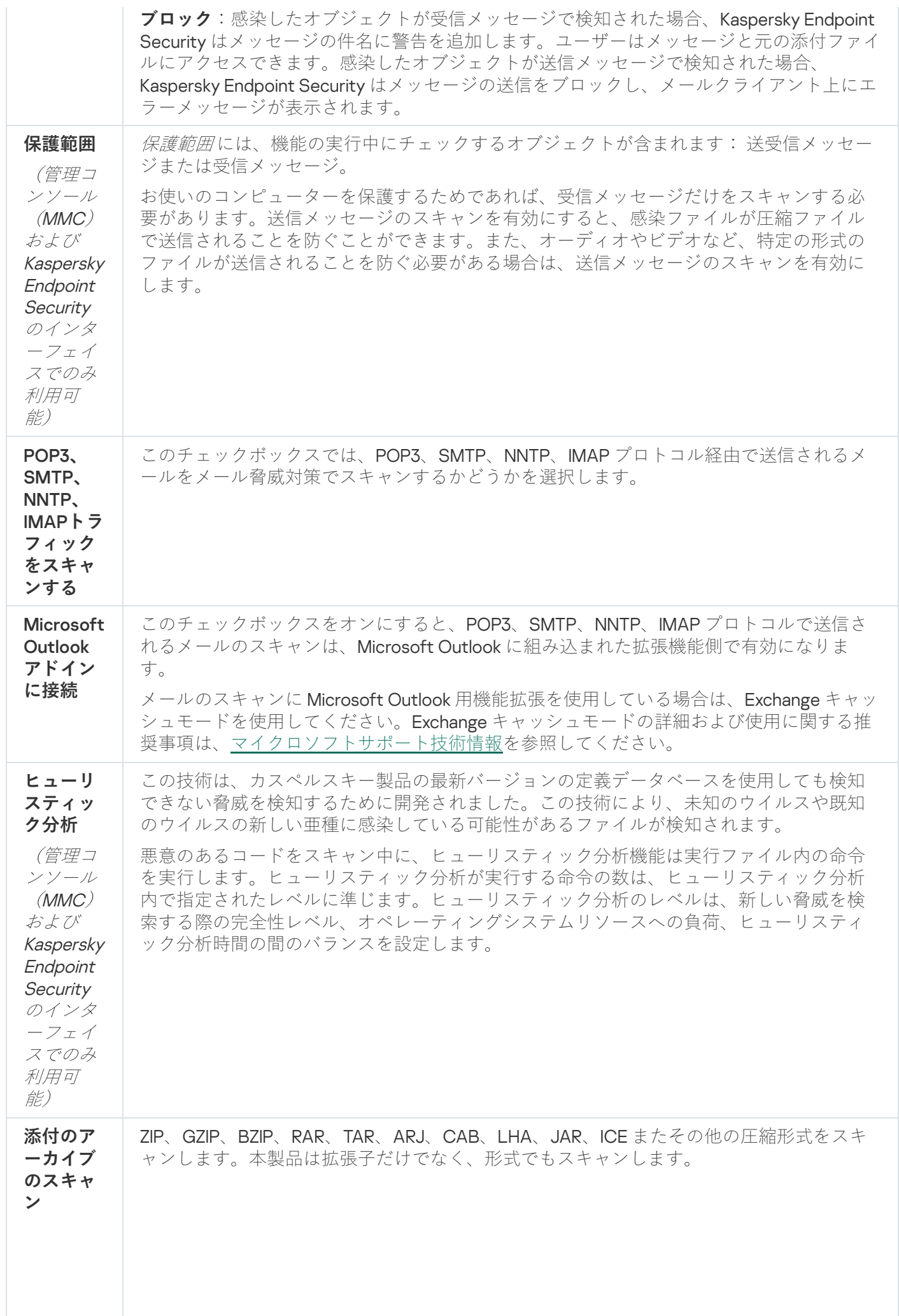

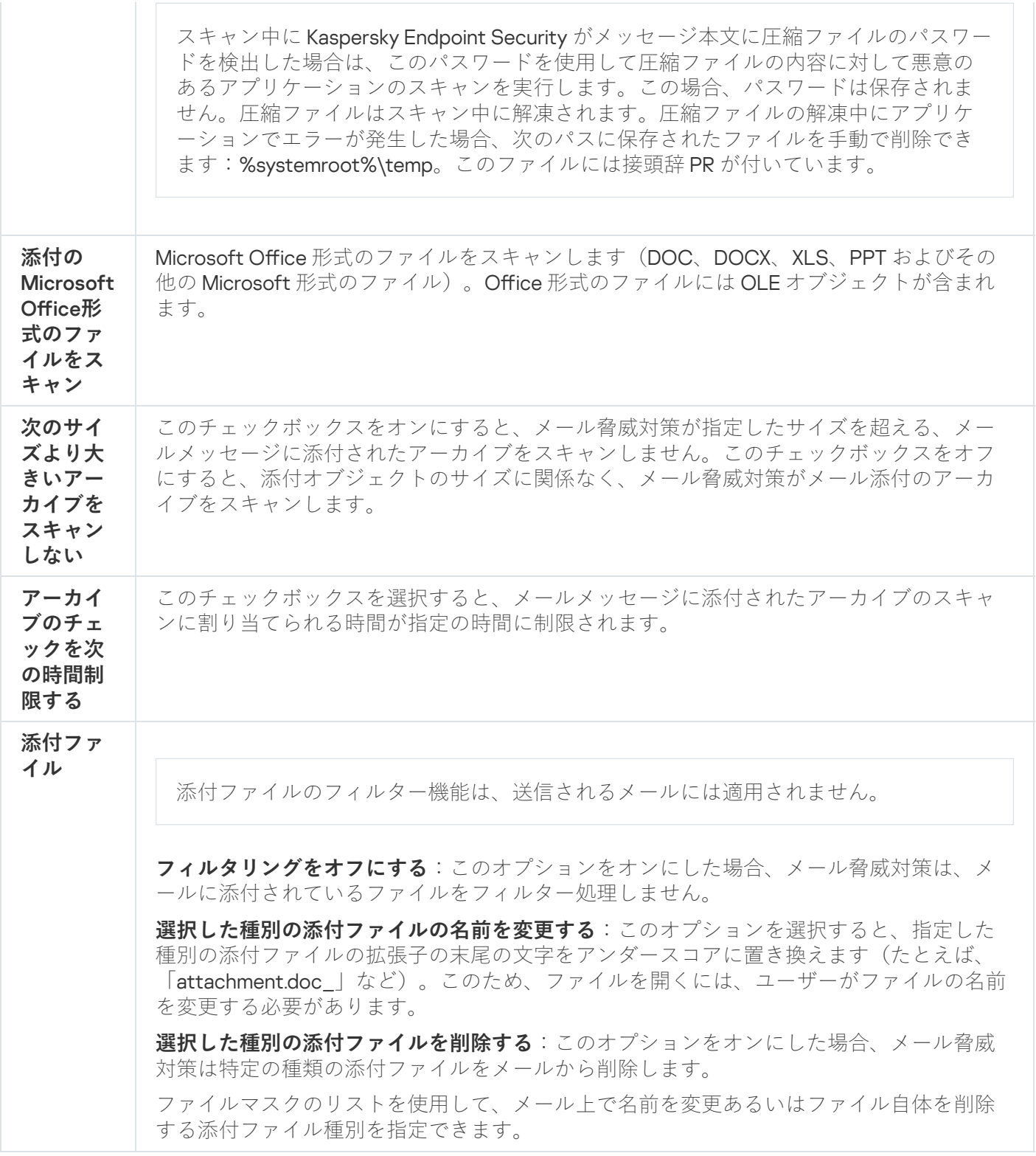

# ネットワーク脅威対策

ネットワーク脅威対策は、受信ネットワークトラフィックをスキャンし、典型的なネットワーク攻撃の活動を チェックします。Kaspersky Endpoint Security は、ユーザーのコンピューターへのネットワーク攻撃の試行を 検知すると、攻撃しているコンピューターとのネットワーク接続をブロックします。現在知られているタイプ のネットワーク攻撃の説明とそれらに対抗する方法は、Kaspersky Endpoint Security データベースで提供され [ています。ネットワーク脅威対策が検知するネットワーク攻撃のリストは、定義データベースとソフトウェア](#page-177-0) ー・・・・・・・・・・。<br>モジュールのアップデート時にアップデートされます。
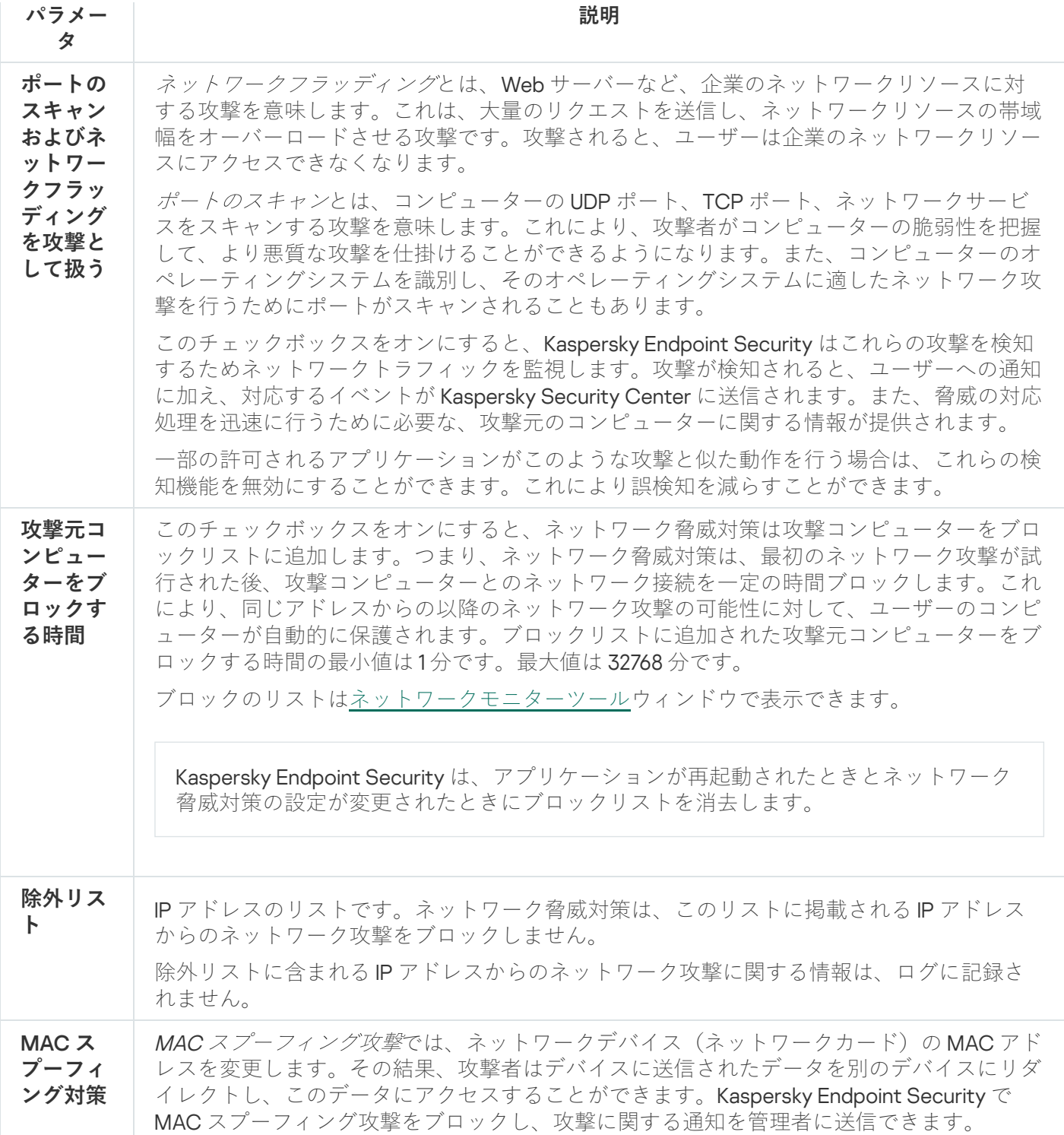

## <span id="page-756-0"></span>ファイアウォール

ファイアウォールは、インターネットまたはローカルネットワークでの作業中に、コンピューターへの不正な 接続をブロックします。ファイアウォールは、コンピューター上のアプリケーションのネットワーク動作も制 御します。これにより、個⼈情報の盗難やその他の攻撃から企業 LAN を保護できます。このコンポーネント は、定義データベース、Kaspersky Security Network クラウドサービス、および事前定義されたネットワーク ルールを使用してコンピューターを保護します。

ネットワークエージェントは Kaspersky Security Center との連携に使用されます。ファイアウォールは本 製品とネットワークエージェントが正常に動作するために、⾃動でネットワークルールを作成します。そ の結果、ファイアウォールはコンピューターのいくつかのポートを開きます。どのポートが開かれるか は、ディストリビューションポイントなど、コンピューターの役割により異なります。コンピューターで 開かれるポートについて詳しくは、[Kaspersky Security Center](https://support.kaspersky.com/KSC/13/ja-JP/158830.htm) のヘルプロを参照してください。

ネットワークルール

次の情報に基づいてネットワークルールを構成できます:

- ネットワークパケットルール: ネットワークパケットルールでは、アプリケーションに関係なく、ネット ワークパケットに制限が適⽤されます。このルールにより、選択したデータプロトコルの、特定のポート を通じた、受信ネットワークトラフィックと送信ネットワークトラフィックが制限されます。Kaspersky Endpoint Security には、カスペルスキーのエキスパートが推奨する権限を持つネットワークパケットルー ルが事前に定義されています。
- アプリケーションネットワークルール: アプリケーションネットワークルールでは、特定のアプリケーシ ョンのネットワークアクティビティに制限が適⽤されます。このルールでは、ネットワークパケットの特 徴だけでなく、このネットワークパケットの宛先またはネットワークパケットを発行する特定のアプリケ ーションも考慮されます。

オペレーティングシステムのリソース、プロセス、および個⼈データへのアプリケーションの制御された アクセスは、アプリケーション権限を使用することにより、ホスト侵入防止によって提供されます。

アプリケーションの最初の起動時に、ファイアウォールは次の動作を実⾏します:

- 1. ダウンロードした定義データベースを使用して、アプリケーションのセキュリティを確認します。
- 2. Kaspersky Security Network での製品のセキュリティを確認する

3. 信頼済み、弱い制限付き、強い制限付き、ブロックのうちいずれかの信頼グループにアプリケーションを 配置します。

[許可グループ](#page-834-0)は、アプリケーションのアクティビティを管理する際に Kaspersky Endpoint Security によって 適用される権限を定義します。Kaspersky Endpoint Security は、このアプリケーションがコンピューターに 与える危険のレベルに応じて、アプリケーションを信頼グループに配置します。

Kaspersky Endpoint Security は、ファイアウォールおよびホスト侵入防止の信頼グループにアプリケー ションを配置します。ファイアウォールまたはホスト侵入防止のみの信頼グループを変更することは できません。

KSN への参加を拒否した場合、またはネットワークがない場合、Kaspersky Endpoint Security は ホス ト侵入防止の設定に応じて、アプリケーションを信頼グループに配置します。KSN からアプリケーシ ョンの評判を受け取った後、信頼グループを⾃動的に変更できます。

4. 信頼グループに応じて、アプリケーションのネットワーク動作をブロックします。たとえば、*強い制限付* きの信頼グループのアプリケーションは、ネットワーク接続を使⽤できません。

ファイアウォールがより効果的に機能するように、[Kaspersky Security Network](#page-302-0) に参加することを推奨しま す。

次回アプリケーションが起動されると、Kaspersky Endpoint Security はアプリケーションの整合性をチェック します。アプリケーションが変更されていない場合、コンポーネントは現在のネットワークルールをそのアプ リケーションに適用します。アプリケーションが変更されている場合、Kaspersky Endpoint Security はアプリ ケーションが初めて起動されたかのようにアプリケーションを分析します。

#### ネットワークルールの優先度

それぞれのルールには優先順位が割り当てられています。ルールのリスト上の位置が⾼くなるほど、優先度が 高くなります。ネットワーク動作が複数のルールに追加された場合、ファイアウォールは最も優先度の高いル ールに従ってネットワーク動作を制限します。

ネットワークパケットルールの優先順位は、アプリケーションのネットワークルールよりも高くなります。同 じ種類のネットワークアクティビティに、ネットワークパケットルールとアプリケーションのネットワークル ールの両⽅が指定されている場合、そのネットワークアクティビティはネットワークパケットルールに従って 処理されます。

アプリケーションのネットワークルールは特定の⽅法で動作します。アプリケーションのネットワークルール には、パブリックネットワーク、プライベートネットワーク、許可するネットワークのネットワークステータ スに基づいたアクセスルールが含まれます。例えば、 強い制限付きの信頼グループのアプリケーションは、既 定ではすべてのステータスのネットワーク内でネットワークアクティビティが許可されません。個別のアプリ ケーション(親アプリケーション)にネットワークルールが指定されている場合、他のアプリケーションの子 プロセスは、親アプリケーションのネットワークルールに基づいて実⾏されます。アプリケーションにネット ワークルールが指定されていない場合は、⼦プロセスはアプリケーションの信頼グループのネットワークアク セスルールに基づいて実⾏されます。

例えば、ブラウザー X 以外のすべてのアプリケーションのすべてのステータスのネットワークアクティビティ を禁止したとします。その後ブラウザー X (親アプリケーション)からブラウザー Y (子プロセス)のインス トールを開始した場合、ブラウザー Y のインストーラはネットワークにアクセスし、必要なファイルをダウン ロードします。インストール後、ブラウザー Y はファイアウォールの設定により、すべてのネットワーク接続 を拒否します。子プロセスとしてのブラウザー Y のネットワークアクティビティを禁止するには、ブラウザー Y のインストーラに対してネットワークルールを設定する必要があります。

### ネットワーク接続のステータス

ファイアウォールを使⽤すると、ネットワーク接続の状態に応じてネットワーク動作を制御できます。 Kaspersky Endpoint Security は、コンピューターのオペレーティングシステムからネットワーク接続のステー タスを受け取ります。オペレーティングシステムでのネットワーク接続のステータスは、接続のセットアップ 時にユーザーが設定します。Kaspersky Endpoint Security [の設定でネットワーク接続のステータスを変更で](#page-237-0)き ます。ファイアウォールは、オペレーティングシステムではなく、Kaspersky Endpoint Security の設定のネッ トワークステータスに応じてネットワーク動作を監視します。

ネットワーク接続種別は、次のいずれかの種類になります:

**パブリックネットワーク** 、ウイルス対策アプリケーション、ファイアウォール、または フィルター(カフェの Wi-Fi など)によって保護されていません。ユーザーがこのようなネットワークに接 続されているコンピューターを操作するときに、ファイアウォールはこのコンピューターのファイルやプ 。<br>リンターへのアクセスをブロックします。外部ユーザーが、このコンピューターの共有フォルダーからデ ータにアクセスすることも、このコンピューターのデスクトップにリモートアクセスすることもできませ ん。ファイアウォールは、各アプリケーションのネットワークの動作を、各アプリケーションに設定され たネットワークルールに従ってフィルタリングします。

既定では、ファイアウォールは、[パブリックネットワーク]ステータスをインターネットに割り当てま す。インターネットのステータスは変更できません。

**プライベートネットワーク**:このコンピューター上のファイルやプリンターへのアクセスが制限されてい るユーザーのネットワーク(企業 LAN やホームネットワークなど)。

**許可するネットワーク**:コンピューターが攻撃や不正なデータアクセスの危険にさらされていない安全な ネットワーク。このステータスのネットワーク内では、ファイアウォールは、すべてのネットワークアク ティビティを許可します。

ファイアウォールの設定

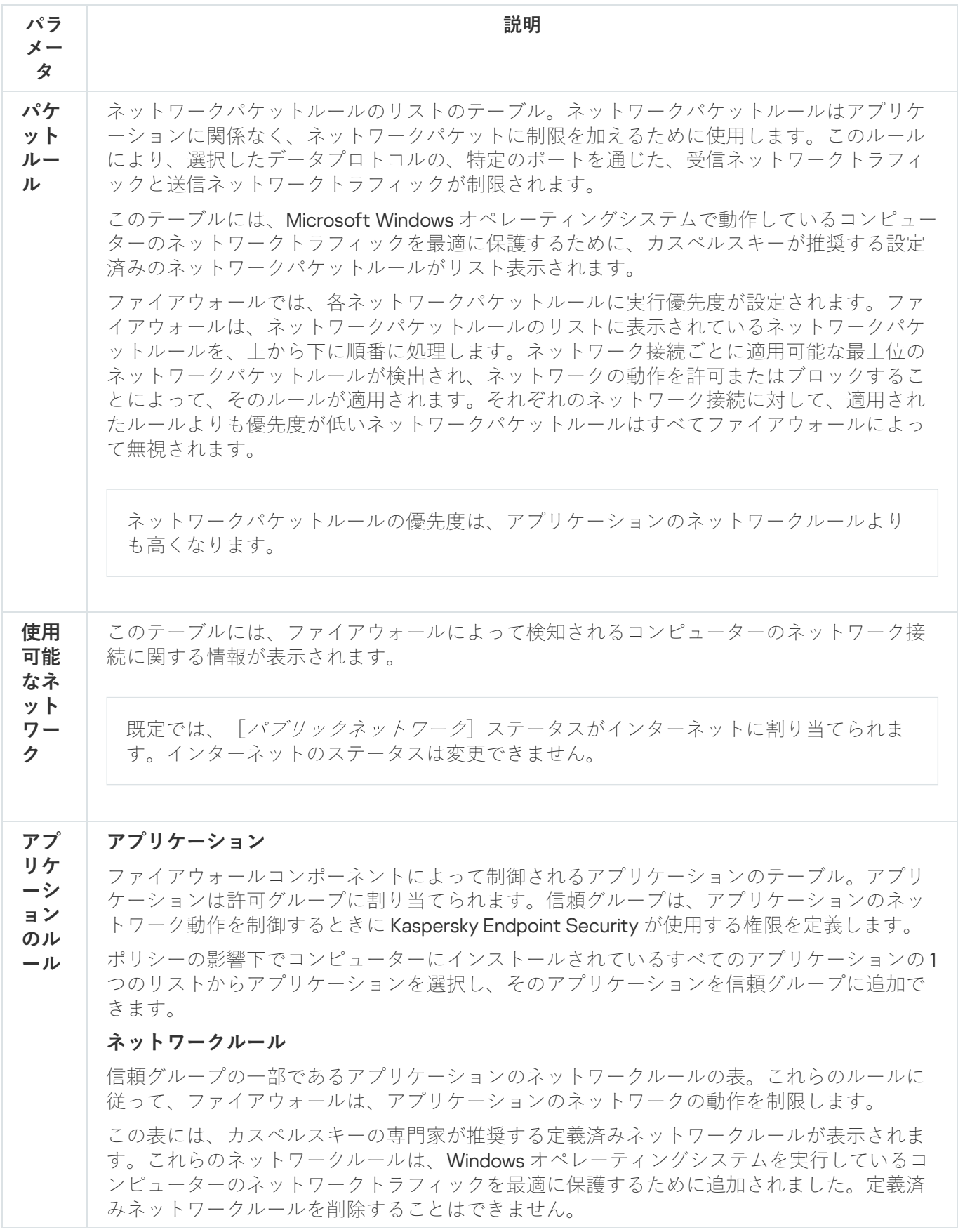

ウイルスの中には、オペレーティングシステムで USB デバイスがキーボードとして検知されるように、USB デバイスのファームウェアを改竄するものがあります。ウイルスはマルウェアなどをダウンロードするために ユーザーのアカウントでコマンドを実⾏する可能性があります。

有害 USB 攻撃ブロックは、感染した USB デバイスがキーボードの動作を模倣してコンピューターに接続する ことを防ぎます。

コンピューターに接続された USB デバイスをオペレーティングシステムがキーボードとして識別した場合、 製品によって⽣成された数値コードを、このキーボードまたは[使⽤可能な場合はセキュリティキーボードか](#page-259-0)ら 入力するようユーザーに要求します(下の図を参照)。この手順をキーボード承認と呼びます。

コードが正しく入力されると、識別パラメータ(キーボードの VID および PID、キーボードが接続されたポー ト番号)が、認証されたキーボードのリストに保存されます。キーボードが再度接続されたときやオペレーテ ィングシステムの再起動後に、認証が繰り返されることはありません。

認証されたキーボードが別のコンピューターの USB ポートに接続されると、このキーボードの認証が再 度要求されます。

数値コードが正しく入力されなかった場合、新しいコードが生成されます。数値コードの入力試行回数は指定 できます。数値コードの入力を複数回誤ったりキーボードの認証ウィンドウを閉じた場合(下の図を参照)、 本製品はキーボードからの入力をブロックします。USB デバイスのブロック時間の経過後もしくはオペレーテ ィングシステムの再起動後に、キーボード認証を再度実⾏するようユーザーに要求します。

承認されたキーボードの使用は許可され、承認されなかったキーボードの使用はブロックされます。

有害 USB 攻撃ブロックは、既定ではインストールされません。有害 USB 攻撃ブロックが必要な場合は、 製品のインストール前に[インストールパッケージ](#page-44-0)のプロパティにコンポーネントを追加するか、製品のイ ンストール後[に利⽤可能なコンポーネントを変更](#page-65-0)できます。

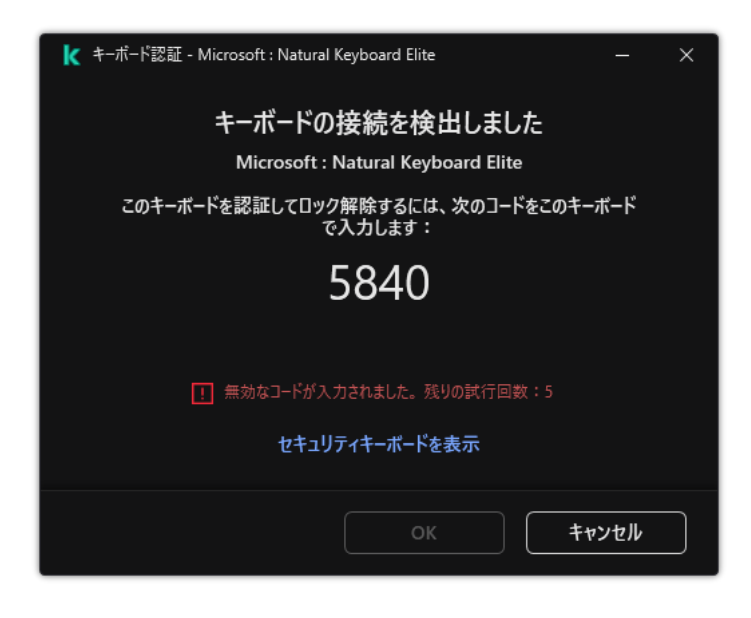

キーボード承認

有害 USB 攻撃ブロックの設定

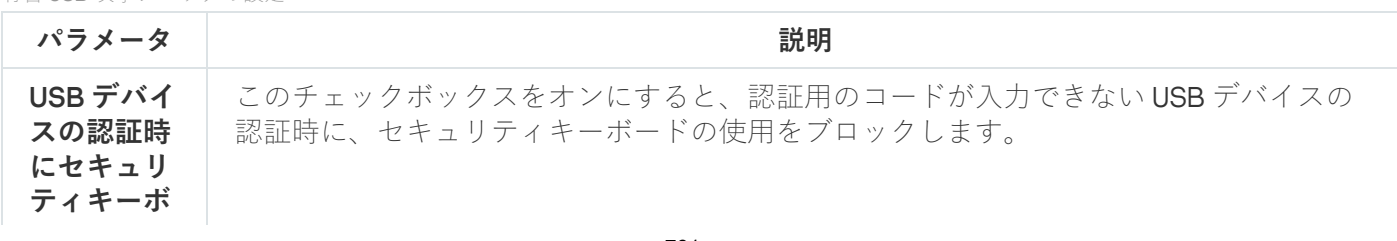

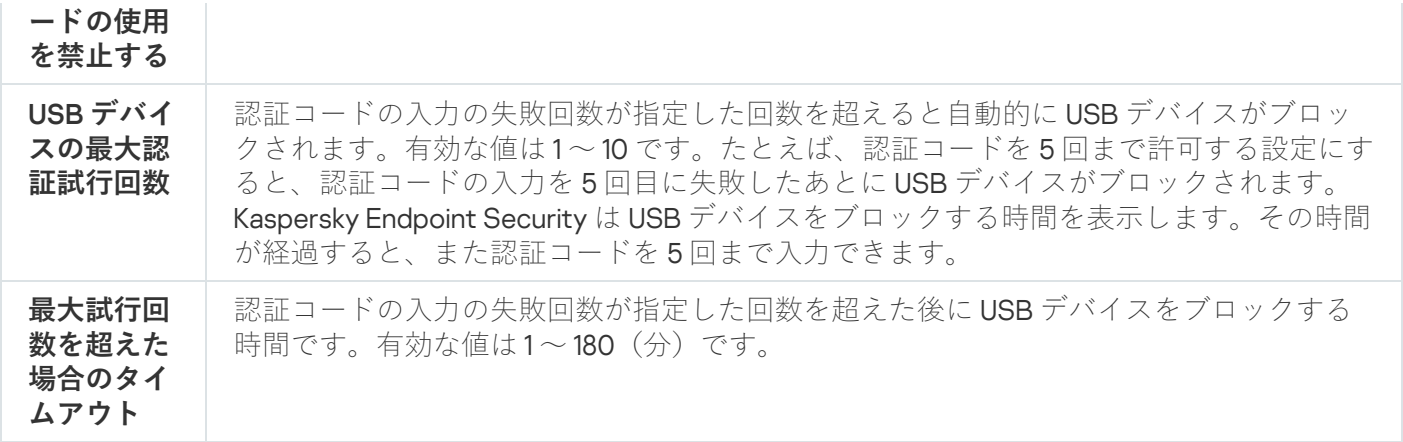

### AMSI 保護

AMSI 保護機能は Microsoft 社の AMSI (Antimalware Scan Interface) をサポートすることを目的とした機能で す。AMSI (Antimalware Scan Interface)により、AMSI 機能をそなえたサードパーティ製品は、オブジェクト (たとえば、PowerShell スクリプトなど)のより詳細なスキャンを実行するために Kaspersky Endpoint Security へオブジェクトを送信し、スキャン結果を取得できます。対象となるサードパーティ製品としては、 たとえば [Microsoft](https://docs.microsoft.com/ja-jp/windows/desktop/amsi/antimalware-scan-interface-portal) Office 製品があります。AMSI について詳しくは、Microsoft 社の資料 ロを参照してくださ い。

AMSI 保護機能では、脅威の検知とサードパーティ製品への検知された脅威に関する通知のみを実行できま す。脅威に関する通知を受信したサードパーティ製品側では、脅威による悪意のあるふるまいを許可しません (たとえば、プロセスを終了します)。

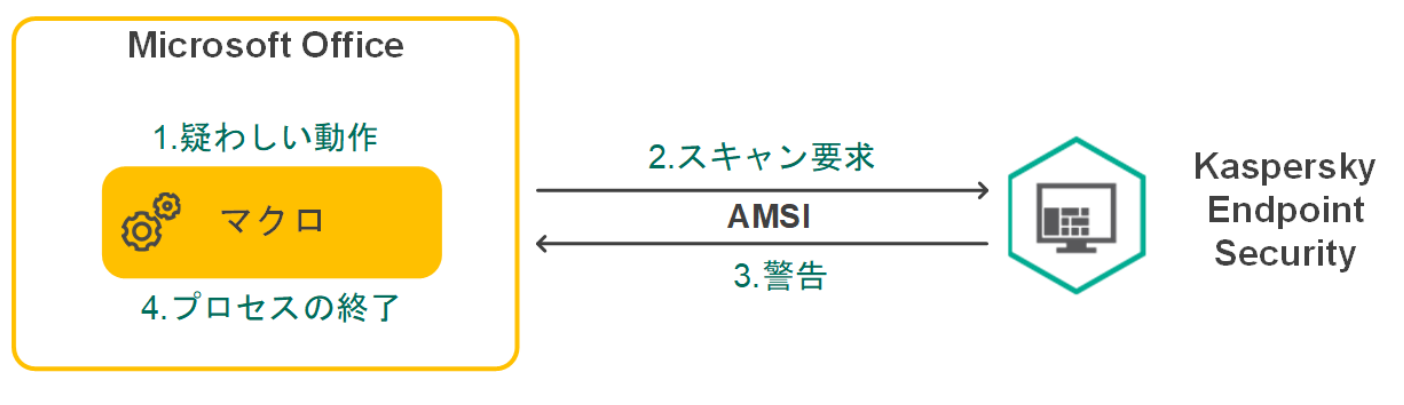

AMSI の動作例

また、⼀定間隔の間に特定のサードパーティ製品から上限を超えてスキャン要求を受信した場合などに も、AMSI 保護機能でそのサードパーティ製品からのスキャン要求を拒否する場合があります。Kaspersky Endpoint Security は、拒否したサードパーティ製品のスキャン要求に関する情報を管理サーバーに送信し ます。AMSI 保護機能は、継続的な AMSI [保護機能との連携](#page-455-0)が有効になっているサードパーティ製品からの リクエストはブロックしません。

AMSI 保護機能は、ワークステーションおよびサーバー用の次のオペレーティングシステムで使用できます:

- Windows 10 Home / Pro / Pro for Workstations / Education / Enterprise
- Windows 11 Home / Pro / Pro for Workstations / Education / Enterprise
- Windows Server 2016 Essentials / Standard / Datacenter
- Windows Server 2019 Essentials / Standard / Datacenter
- Windows Server 2022

AMSI 保護の設定

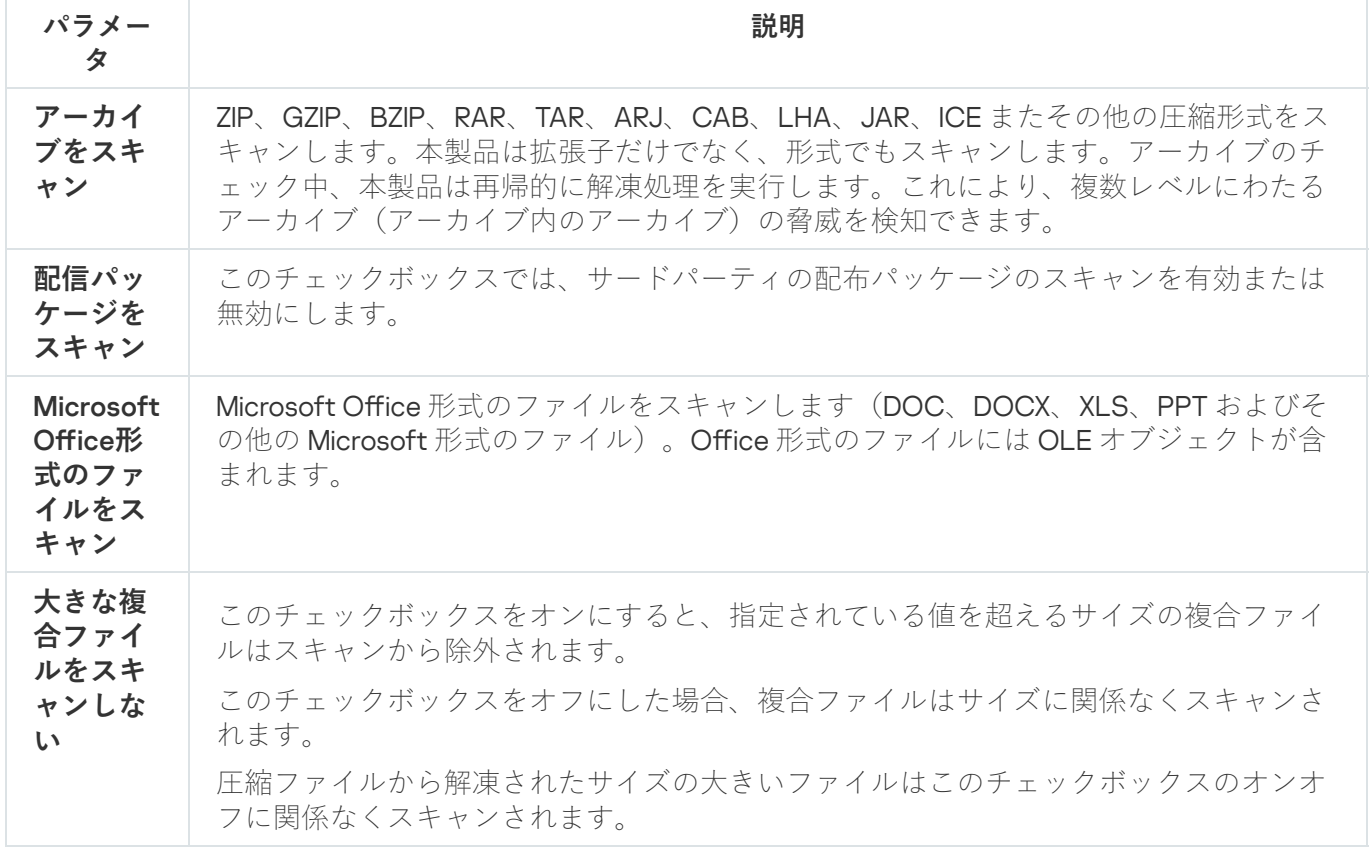

### 脆弱性攻撃ブロック

脆弱性攻撃ブロックは、コンピューター上の脆弱性を悪用して管理者権限を取得したり悪意のある活動を実行 しようとするプログラムコードを検知します。たとえば、脆弱性を悪⽤した攻撃の例としては、バッファーオ ーバーフロー攻撃などがあります。この攻撃では、脆弱性のあるアプリケーションに⼤量のデータが送信さ れ、このデータの処理中に、悪意のあるコードが脆弱性のあるアプリケーションによって実⾏されてしまいま す。この攻撃により、不正にマルウェアをインストールされてしまう可能性があります。ユーザー以外の第三 者が、脆弱性のあるアプリケーションから実行ファイルを実行しようとすると、Kaspersky Endpoint Security は、このファイルの起動をブロックしてユーザーに通知します。

脆弱性攻撃ブロックの設定

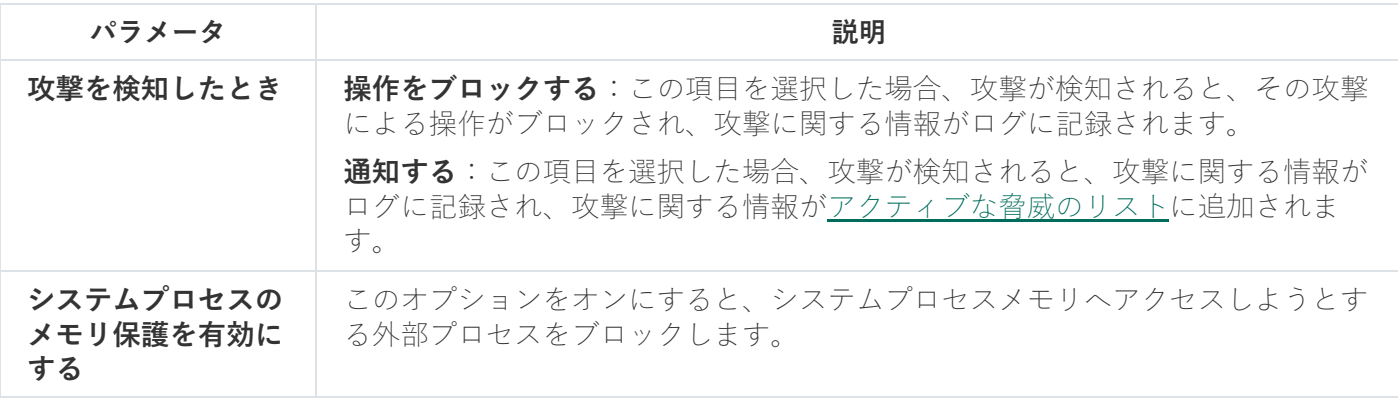

### ふるまい検知

ふるまい検知は、コンピューター上でのアプリケーションの処理に関するデータを取得し、別のコンポーネン トのパフォーマンスを向上するために、その情報を提供します。ふるまい検知は、アプリケーションの Behavior Stream Signatures (BSS) を使用します。アプリケーションの動作が BSS のシグネチャと一致する場 合、選択された処理が実⾏されます。Kaspersky Endpoint Security は、Behavior Stream Signatures に基づい て、コンピューターへのプロアクティブディフェンスを実現しています。

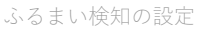

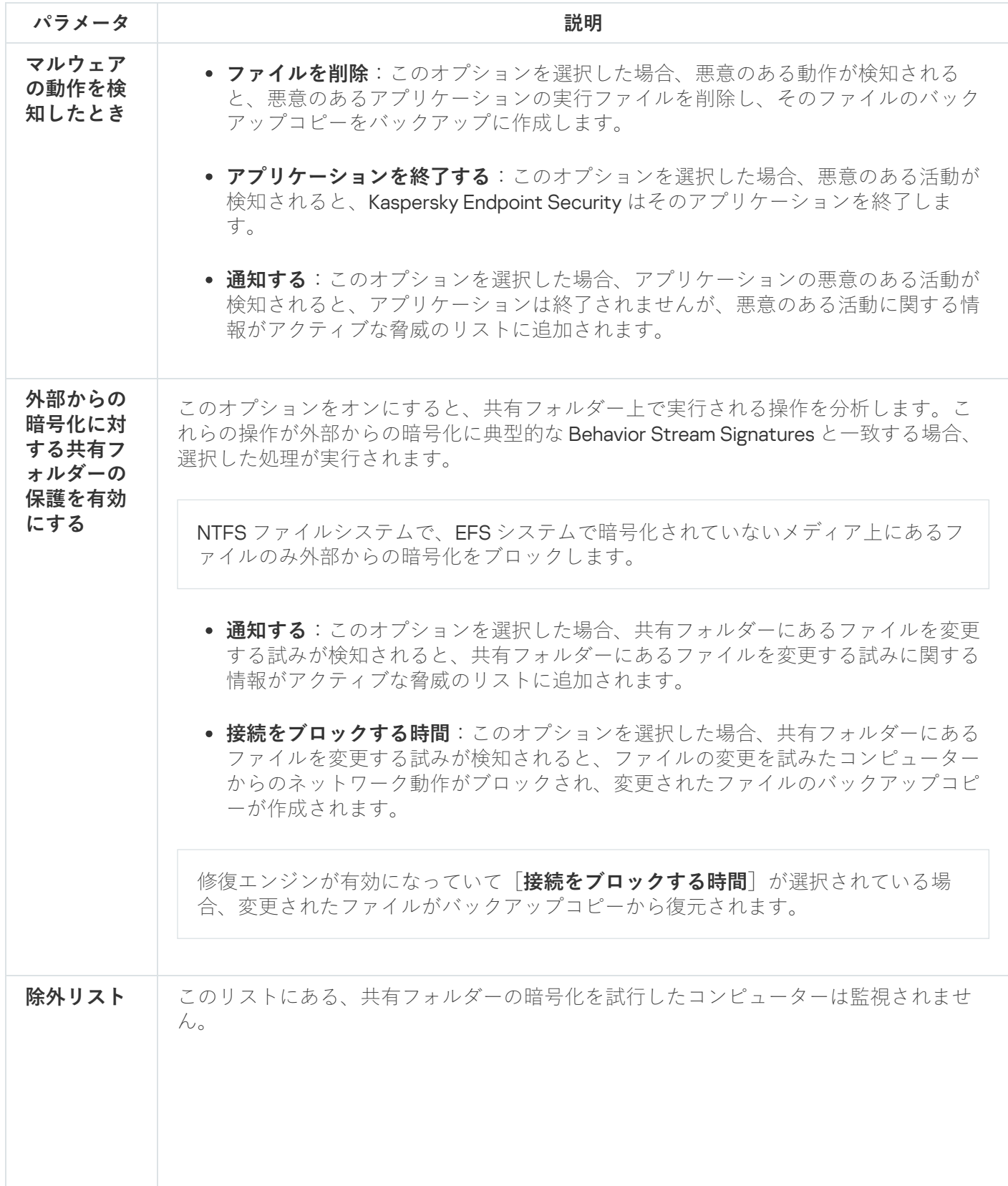

共有フォルダーの外部からの暗号からの保護で、暗号化を⾏う側のコンピューター の除外リストを有効にするには、Windows セキュリティポリシーでログオンの監査 を有効にする必要があります。既定では、ログオンの監査は無効です。Windows で の監査ポリシーを使用したセキュリティ設定の詳細については、Microsoft 社の Web サイト を参照してください。

### <span id="page-764-0"></span>ホスト侵入防止

ホスト侵入防止は、オペレーティングシステムに危険を及ぼす可能性がある処理をアプリケーションが実行す るのを防⽌し、オペレーティングシステムリソースや個⼈情報へのアクセスを管理します。このコンポーネン トは、定義データベースと Kaspersky Security Network クラウドサービスを利用してコンピューターを保護し ます。

コンポーネントは、アプリケーション権限を使用してアプリケーションの動作を制御します。アプリケーショ ン権限には、次のアクセスパラメータが含まれます:

- オペレーティングシステムリソースへのアクセス(自動起動オプション、レジストリキーなど)
- 個人データ(ファイルやアプリケーションなど)へのアクセス

アプリケーションのネットワーク数作は、ネットワークルールを使用して[ファイアウォール](#page-247-0)によって制御 されます。

アプリケーションの最初の起動時に、ホスト侵入防止は次の処理を実行します:

1. ダウンロードした定義データベースを使用して、アプリケーションのセキュリティを確認します。

2. Kaspersky Security Network での製品のセキュリティを確認する

ホスト侵入防止がより効果的に機能するように、[Kaspersky Security Network](#page-302-0) に参加することを推奨し ます。

3. 信頼済み、弱い制限付き、強い制限付き、ブロックのうちいずれかの信頼グループにアプリケーションを 配置します。

[許可グループ](#page-834-0)は、アプリケーションのアクティビティを管理する際に Kaspersky Endpoint Security によって 適用される権限を定義します。Kaspersky Endpoint Security は、このアプリケーションがコンピューターに 与える危険のレベルに応じて、アプリケーションを信頼グループに配置します。

Kaspersky Endpoint Security は、ファイアウォールおよびホスト侵入防止の信頼グループにアプリケー ションを配置します。ファイアウォールまたはホスト侵⼊防⽌のみの信頼グループを変更することは できません。

KSNへの参加を拒否した場合、またはネットワークがない場合、Kaspersky Endpoint Security は ホス ト侵入防止の設定に応じて、アプリケーションを信頼グループに配置します。KSN からアプリケーシ ョンの評判を受け取った後、信頼グループを⾃動的に変更できます。

4. 信頼グループに応じてアプリケーション動作をブロックします。たとえば、強い制限付きの信頼グループ のアプリケーションは、オペレーティングシステムモジュールへのアクセスを拒否されます。

次回アプリケーションが起動されると、Kaspersky Endpoint Security はアプリケーションの整合性をチェック します。アプリケーションが変更されていない場合、コンポーネントは現在のアプリケーション権限をそのア プリケーションに適用します。アプリケーションが変更されている場合、Kaspersky Endpoint Security はアプ リケーションが初めて起動されたかのようにアプリケーションを分析します。

ホスト侵入防止の設定

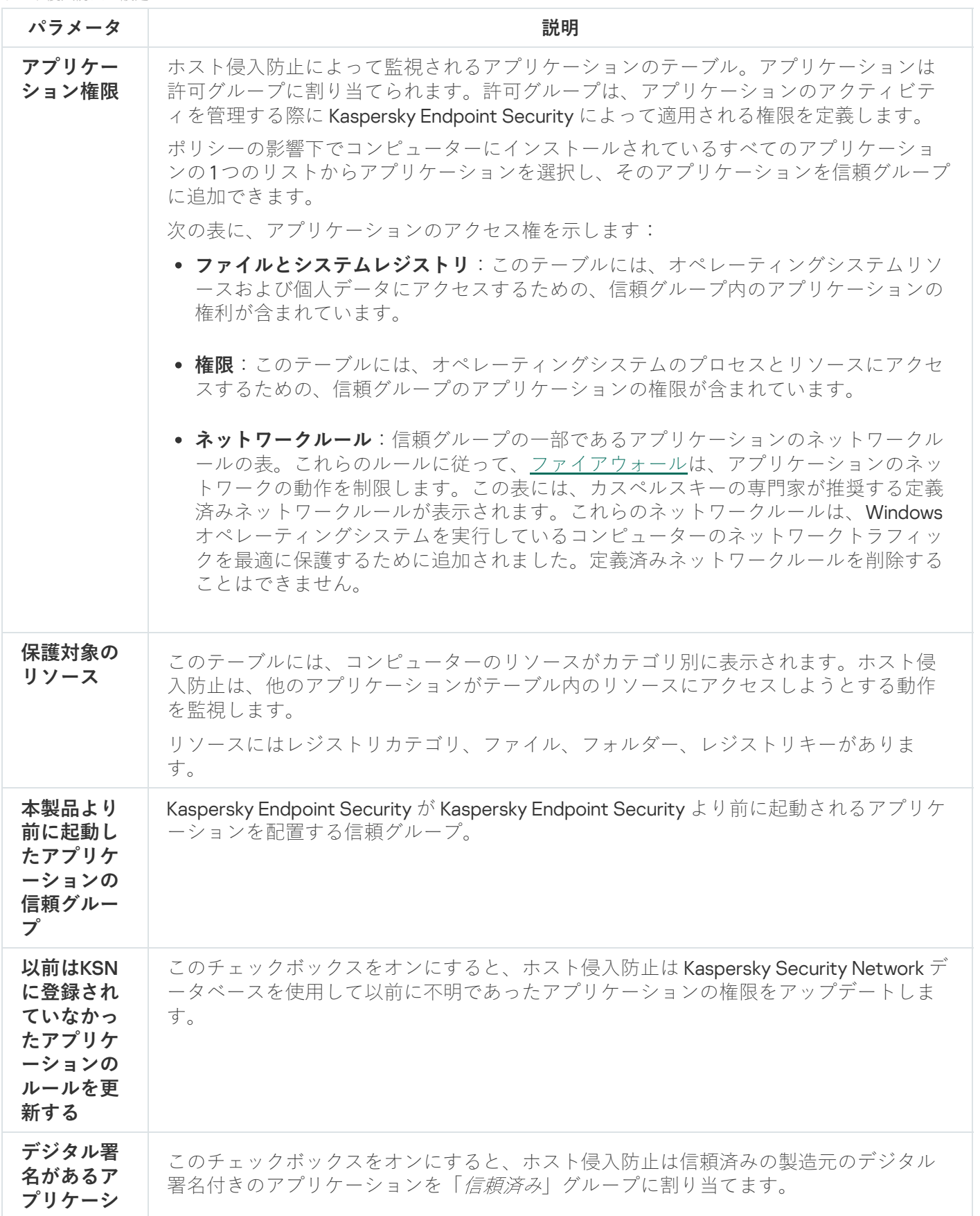

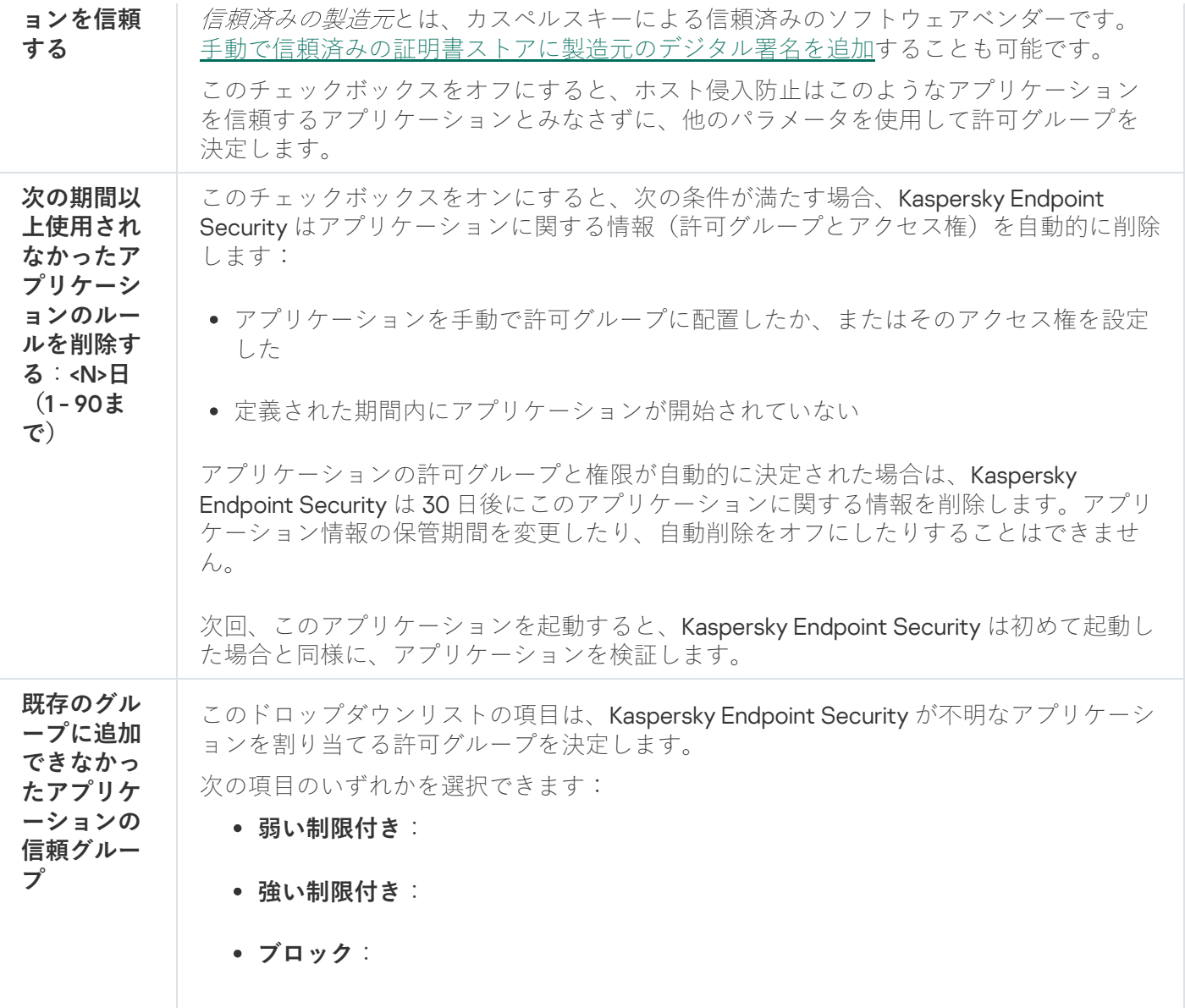

修復エンジン

修復エンジンを使ってマルウェアがオペレーティングシステム内で行った動作をロールバックできます。

マルウェアがオペレーティングシステム内で⾏った動作をロールバックするとき、次の種別のマルウェアの動 作に対して処理を実行します:

### **ファイルの動作**

Kaspersky Endpoint Security は、次の処理を実行します:

- マルウェアによって作成された実行ファイルを削除します(ネットワークドライブ以外のすべてのメデ ィア上の実⾏ファイルが対象)。
- マルウェアが侵入したプログラムによって作成された実行ファイルを削除します。
- マルウェアによって変更または削除されたファイルを復元します。

ファイルの修復機能には[いくつかの制限事項が](#page-717-0)あります。

#### **レジストリの動作**

Kaspersky Endpoint Security は、次の処理を実行します:

- マルウェアによって作成されたレジストリキーを削除します。
- マルウェアによって変更または削除されたレジストリキーは復元されません。

#### **システムの動作**

Kaspersky Endpoint Security は、次の処理を実行します:

- マルウェアによって開始されたプロセスを終了します。
- 悪意のあるアプリケーションによって侵入されたプロセスを終了します。
- マルウェアによって停止されたプロセスは再開しません。

### **ネットワークの動作**

Kaspersky Endpoint Security は、次の処理を実行します:

- マルウェアによるネットワーク動作をブロックします。
- マルウェアが侵入したプロセスによるネットワーク動作をブロックします。

[マルウェアの動作のロールバックは、ファイル脅威対策またはふるまい検知から開始するか、マルウェアのス](#page-145-0) キャンスキャン中に開始できます。

マルウェアの動作をロールバックすると、厳密に定義されたデータセットに影響を与えます。ロールバック は、オペレーティングシステムやコンピューターデータの整合性に悪影響を与えません。

### Kaspersky Security Network

コンピューターをより効果的に保護するために、Kaspersky Endpoint Security は世界中のユーザーから取得さ れたデータを使用します。Kaspersky Security Network は、こうしたデータの取得を目的に開発されたソリュ ーションです。

KSN (Kaspersky Security Network) はクラウドサービスの基盤であり、ファイル、Web リソース、ソフトウェ アの評価に関する情報を含むカスペルスキーのオンラインナレッジベースへのアクセスを提供します。 Kaspersky Security Network のデータを使用することにより、新しい脅威に対する Kaspersky Endpoint Security の対応が迅速化され、一部の保護機能の効果が高まり、誤検知の可能性が低減されます。Kaspersky Security Network に参加すると、KSN サービスから Kaspersky Endpoint Security にスキャンしたファイルのカテゴリと 評価に関する情報およびスキャンした Web アドレスの評価に関する情報を取得できます。

Kaspersky Security Network の使用は任意です。本製品の初期設定中に、KSN を使用するかどうか尋ねら れます。KSNへの参加はいつでも開始または中止できます。

KSN に参加している間に生成されたカスペルスキー統計情報の送信や、そのような情報の保存と破棄について 詳しくは、KSN 声明および[カスペルスキーの](https://www.kaspersky.co.jp/products-and-services-privacy-policy) Web サイトロを参照してください。Kaspersky Security Network 声明のテキストが含まれたファイル ksn\_<言語 ID>.txt は製[品配信キット](#page-27-0)に含まれています。

KSN サーバーの負荷を低減するため、Kaspersky Security Network に対するリクエストを一時的に無効にした り部分的に制限したりする定義データベースのアップデートを、カスペルスキーのエキスパートが公開するこ とがあります。この場合、製品のローカルインターフェイスでの KSN への接続ステータスは「*制限付きで有* 効」になります。

KSN インフラストラクチャの種別

Kaspersky Endpoint Security では、次の種別の KSN インフラストラクチャの使用をサポートしています:

- ほとんどのカスペルスキー製品で使用されるのがグローバル KSN です。KSN の参加者は、Kaspersky Security Network から情報を取得するとともに、ユーザーのコンピューター上で検知されたオブジェクトに 関する情報をカスペルスキーに送信します。カスペルスキーに送信された情報は、分析担当者によって分 析され、Kaspersky Security Network の評価データベースと統計情報のデータベースに追加されます。
- プライベート KSN は、Kaspersky Endpoint Security またはその他のカスペルスキー製品をインストールし  $\bullet$ ているコンピューターのユーザーが、コンピューターから KSN にデータを送信せずに Kaspersky Security Network の評価データベースや統計情報のデータにアクセスできるようにするソリューションです。プラ イベート KSN は、次のいずれかの理由などにより Kaspersky Security Network に参加できない法人ユーザ ーの⽅を対象としています:
	- コンピューターがインターネットに接続されていない。
	- 国外へのデータの送信が法律などにより規制されていたり、社内のセキュリティポリシーでローカルエ リアネットワーク外へのデータの送信が禁止されている。

既定では、Kaspersky Security Center はグローバル KSN を使用します。管理コンソール (MMC)、 Kaspersky Security Center Web コンソール、および[コマンドライン](#page-683-0)からプライベート KSN の使用を設定 できます。Kaspersky Security Center Cloud コンソールでは、プライベート KSN の使用を設定できませ ん。

プライベート KSN について詳しくは、管理者向けに提供されている Kaspersky Private Security Network のガイ ドを参照してください。

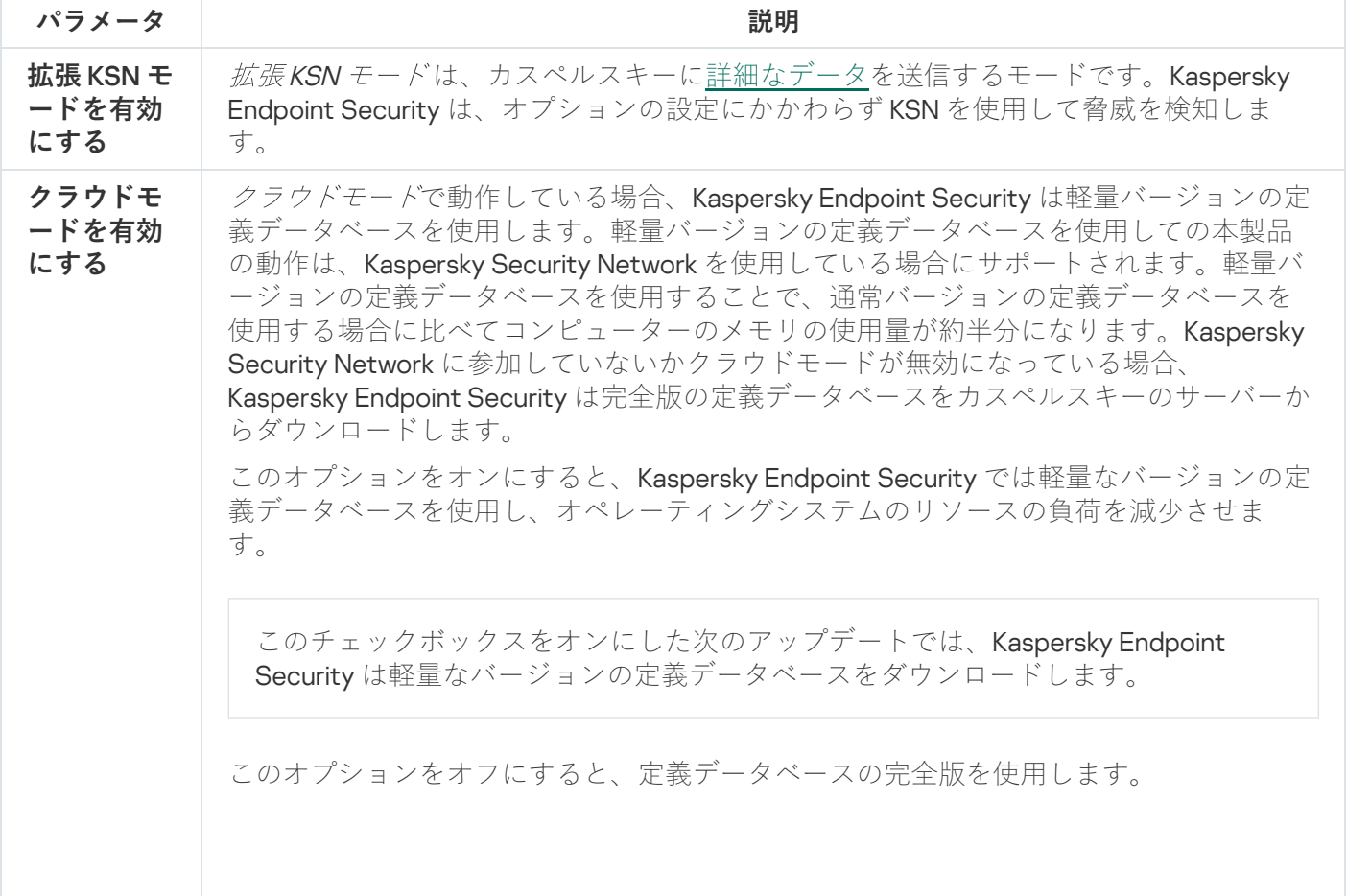

Kaspersky Security Network の設定

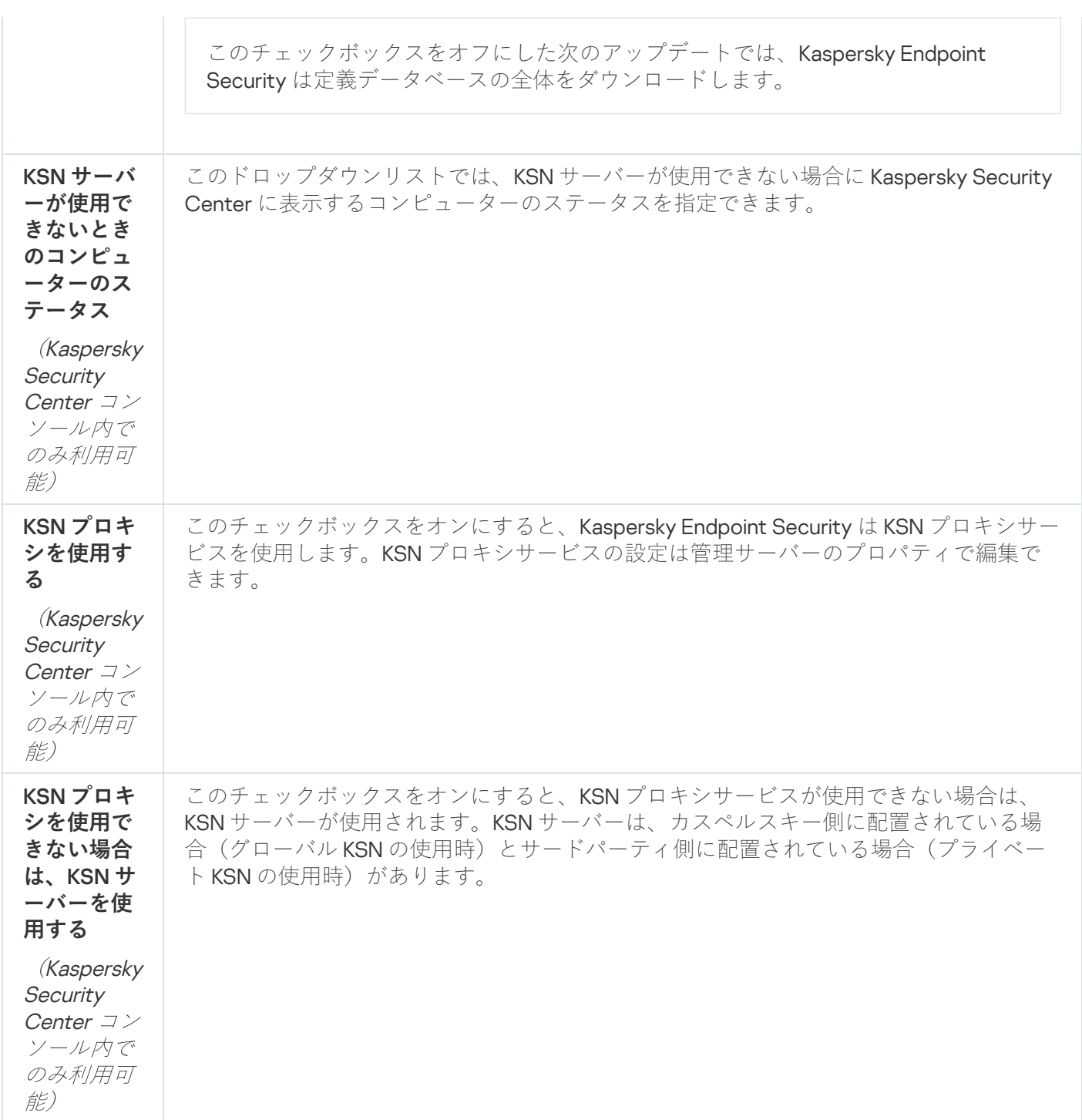

## Windows イベントログ監視

このコンポーネントは、サーバー用の Windows で動作するコンピューターに Kaspersky Endpoint Security がインストールされている場合に利⽤できます。このコンポーネントは、ワークステーション⽤の Windows で動作するコンピューターに Kaspersky Endpoint Security がインストールされている場合は利用 できません。

Kaspersky Endpoint Security for Windows 11.11.0 には Windows イベントログ監視コンポーネントが含まれます。 Windows イベントログ監視は Windows イベントログの分析結果に基づいて保護対象環境の整合性を監視しま す。通常と異なるふるまいを検知した場合、本製品は管理者にこのふるまいがサイバー攻撃の可能性を示す可 能性があると通知します。

Kaspersky Endpoint Security はルールに従って Windows イベントログを分析して違反を検出します。コンポー ネントには[事前定義済みのルール](#page-398-0)が含まれます。事前定義済みのルールはヒューリスティック分析によって動 作します。[独⾃のルールを追加す](#page-403-0)ることもできます(カスタムルール)。ルールが適⽤されると、本製品は緊 急ステータスのイベントを作成します(下図を参照)。

Windows イベントログ監視を使用する場合、セキュリティ監査ポリシーが設定されており、システムが関 [連するイベントを記録していることを確認してください\(詳細については、](https://docs.microsoft.com/ja-jp/windows/security/threat-protection/security-policy-settings/audit-policy)Microsoft のテクニカルサポ ートの Web サイト を参照してください)。

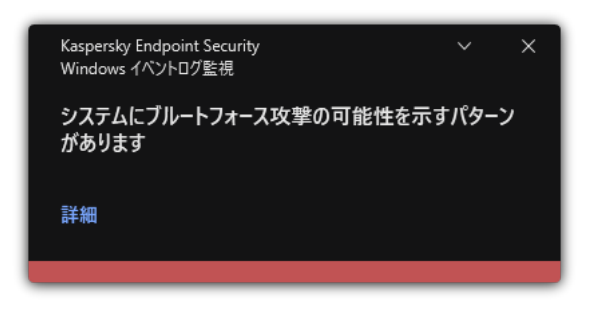

Windows イベントログ監視の通知

Windows イベントログ監視の設定

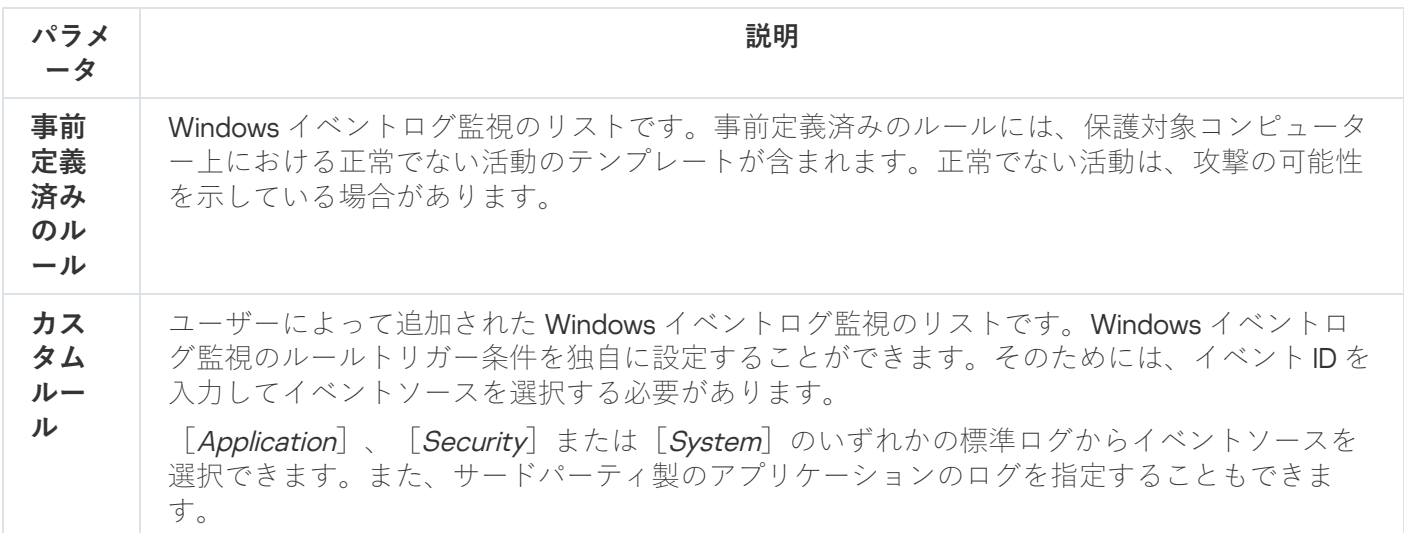

## ウェブコントロール

ウェブコントロールでは、ユーザーによる Web リソースへのアクセスが管理されます。これにより、トラフ ィック量を減少させるとともに、業務に関係のない Web サイトへの就業時間中のアクセスなどを防ぐことが できます。ユーザーがウェブコントロールによって制限されている Web サイトを開こうとすると、Kaspersky Endpoint Security はアクセスをブロックするか、警告を表示します(下図を参照)。

Kaspersky Endpoint Security では、HTTP プロトコルと HTTPS プロトコルのトラフィックのみが監視されま す。

HTTPS トラフィックをスキャンするには[、暗号化された接続のスキャンを有効にする必](#page-308-0)要があります。

ウェブコントロールでは、次の設定を使用して Web サイトへのアクセスを管理できます:

- **Web サイトのカテゴリ**:Web サイトは、Kaspersky Security Network クラウドサービス、ヒューリスティ ック分析、(定義データベースに含まれる)既知の Web サイトのデータベースによってカテゴリ分けされ ます。たとえば、「SNS」カテゴリまたは[その他のカテゴリ](https://support.kaspersky.com/Legal/WebCategories/ja-JP/206917.htm)ロのサイトに対してユーザーのアクセスを制限 することができます。
- **データ種別**:Web サイトのデータへのユーザーのアクセスを制限して、画像を表示できないようにするな どの使い方ができます。Kaspersky Endpoint Security は、ファイルの拡張子ではなくファイル形式に基づい てファイル種別を判定します。

圧縮ファイル内のファイルはスキャンされません。つまり、たとえば圧縮ファイル内に画像ファイル が含まれていた場合、Kaspersky Endpoint Security はデータ種別を「アーカイブ」として識別し、「グ ラフィック」とは識別しません。

**個別のアドレス**:URL を入力したり、<u>マスクを使用</u>して Web アドレスを指定できます。

Web サイトへのアクセスを管理するために、複数の設定を同時に組み合わせて使用できます。たとえば、 Web サイトのカテゴリが「Web メール」の場合にのみ「Office のファイル」へのアクセスを制限するような 使い⽅ができます。

Web サイトへのアクセスルール

ウェブコントロールは、アクセスルールを使用して Web サイトへのユーザーアクセスを管理します。Web サ イトへのアクセスルールでは、次のような詳細設定を指定できます。

- ルールを適用するユーザー: ブラウザーによるインターネットアクセスを制限するときに、IT 部⾨以外の社内ユーザーを対象にするよ うな使い方ができます。
- ルールスケジュール:

ブラウザーによるインターネットアクセスを制限するときに、対象時間を就業時間中のみに限定するよう な使い⽅ができます。

アクセスルールの優先順位:

それぞれのルールには優先順位が割り当てられています。ルールのリスト上の位置が⾼くなるほど、優先度が ⾼くなります。ある Web サイトが複数のルールの対象に追加されている場合、ウェブコントロールでは、優 先順位の最も高いルールに基づいてこの Web サイトへのアクセスを制限します。適用例として、たとえば、 Kaspersky Endpoint Security によって企業ポータルが「ソーシャルネットワーク」サイトと判定されているケ ースを考えます。ソーシャルネットワークカテゴリのサイトへのアクセスは制限しつつ企業ポータルへのアク セスを可能にするには、「SNS」カテゴリ用のブロックルールと企業ポータル用の許可ルールの計 2 つのルー ルを作成します。この場合、企業ポータルへのアクセスルールには、ソーシャルネットワークカテゴリへのア クセルルールよりも⾼い優先順位を割り当てる必要があります。

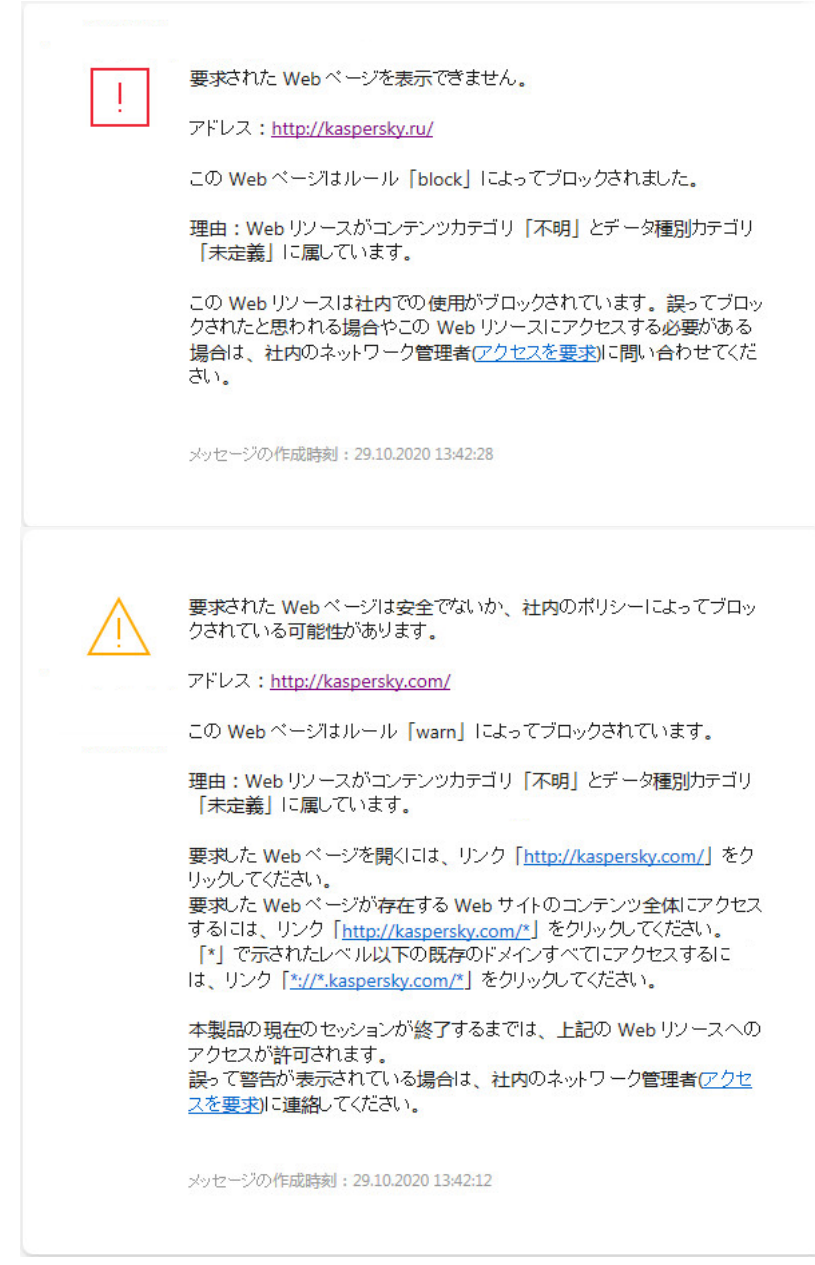

#### ウェブコントロールによって表⽰されるメッセージ

### ウェブコントロールの設定

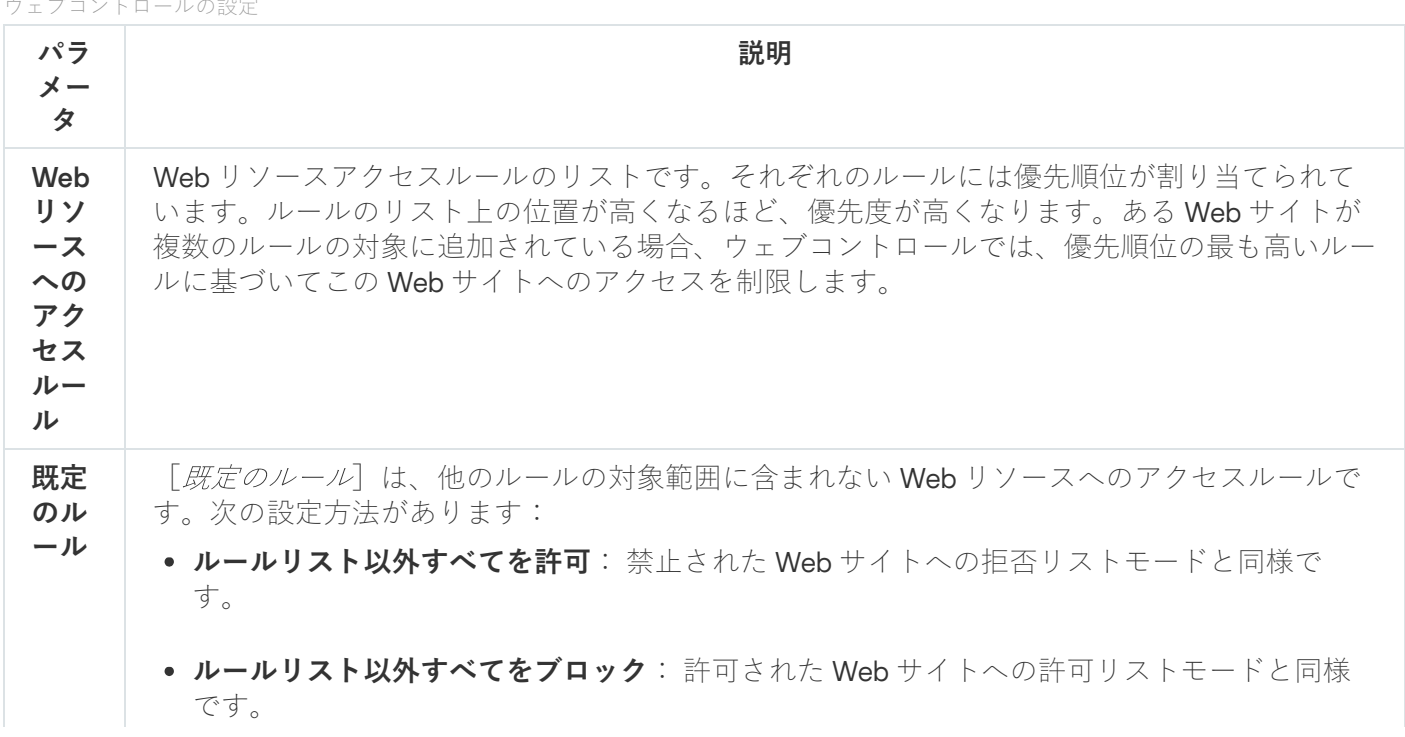

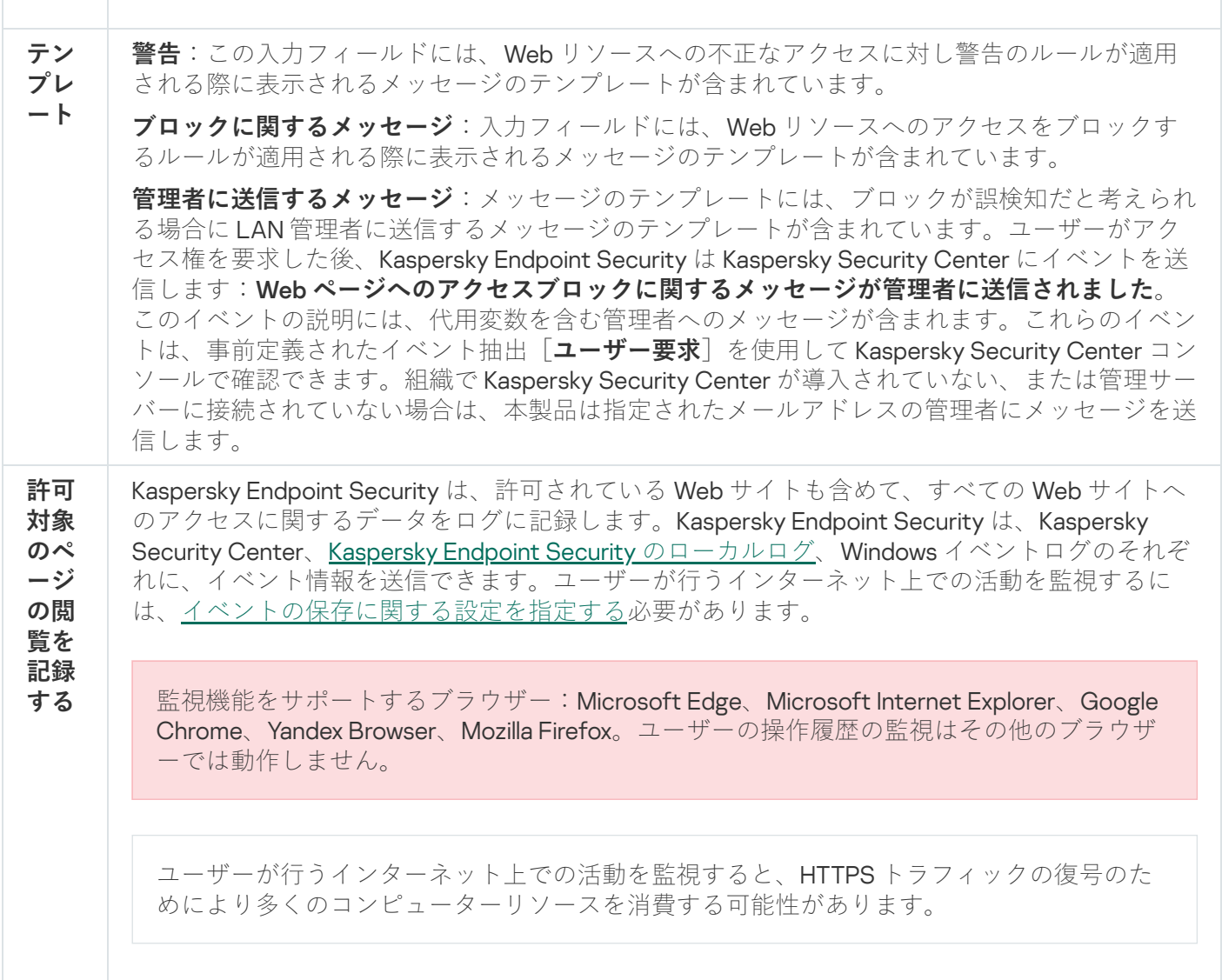

## デバイスコントロール

デバイスコントロールは、コンピューターに内蔵ないし接続されているデバイスへのユーザーアクセスを管理 します(例:ハードディスク、カメラ、Wi-Fi モジュール)。これにより、こうしたデバイスが接続されたと きにコンピューターを感染から保護し、データの損失や漏洩を防ぐことができます。

デバイスへのアクセスの判定基準

デバイスコントロールは、次の情報に基づいてアクセスをコントロールできます。

- **デバイス種別**:プリンター、リムーバブルドライブ、CD/DVD ドライブなどの種別。 次のようにデバイスアクセスを設定できます:
	- 許可:
	- $\bullet$  ブロック:  $\circ$
	- バスの種類に依存 (Wi-Fi を除く): e
	- 例外を除きブロック (Wi-Fi のみ):

**接続バス**とは、コンピューターへのデバイスの接続に使用されるインターフェイスです(例: USB、FireWire)。これにより、たとえば USB など特定の接続バスを使用して接続されるすべてのデバイス の接続を制限できます。

次のようにデバイスアクセスを設定できます:

- 許可:
- ブロック:<sub>の</sub>
- **信頼するデバイス**: 「*信頼するデバイス*」は、信頼するデバイスの設定で指定されたユーザーが常にフル アクセスできるデバイスです。

次のデータに基づいて信頼するデバイスを追加できます。

- **ID によるデバイス**、各デバイスには固有の識別子があります(ハードウェア ID、または HWID)。これ らの ID は、オペレーティングシステムのツールを使用してデバイスのプロパティで確認できます。デバ イス ID の例: SCSI\CDROM&VEN\_NECVMWAR&PROD\_VMWARE\_SATA\_CD00\5&354AE4D7&0&000000特定のデ バイスを複数追加する場合は、ID でデバイスを追加すると便利です。
- **モデルによるデバイス**:各デバイスには製造元 ID(VID)および製品 ID(PID)があります。これらの ID は、オペレーティングシステムのツールを使用してデバイスのプロパティで確認できます。VID および PID の入力用テンプレート: VID 1234&PID 5678組織内で特定のモデルのデバイスを使用する場合は、 モデルでデバイスを追加すると便利です。この⽅法を使⽤することで、このモデルのデバイスをすべて 追加できます。
- **ID マスクによるデバイス**:ID が類似する複数のデバイスを使用している場合、マスクを使用してデバイ スを信頼リストに追加できます。 \* 文字は、任意の文字列を置き換えます。Kaspersky Endpoint Security では、マスクでの「?」記号の使用をサポートしていません。例: WDC C\*
- モデルマスクによるデバイス:同一の VID または PID を持つ複数のデバイス(たとえば、製作元が同じ デバイス)を使用している場合、マスクを使用してデバイスを信頼リストへ追加できます。<br /> 任意の文字列を置き換えます。Kaspersky Endpoint Security では、マスクでの「?」記号の使用をサポー トしていません。例:「VID 05AC & PID \*」。

デバイスコントロールは、[アクセスルール](#page-336-0)を使用してデバイスへのユーザーアクセスを管理します。デバイス コントロールでは、デバイスの接続や切断のイベントを保存することもできます。イベントを保存するには、 ポリシー内でイベントの記録を設定する必要があります。

デバイスへのアクセスが接続バスに依存する場合(aステータスの場合)、Kaspersky Endpoint Security ではデバイスの接続イベントと切断イベントが保存されません。Kaspersky Endpoint Security でデバイス の接続イベントと切断イベントを保存するには、デバイスへのアクセスを許可する(、ステータス)か、 デバイスを信頼リストに追加します。

デバイスコントロールでブロックされているデバイスがコンピューターに接続された場合、Kaspersky Endpoint Security はアクセスをブロックし通知を表示します(以下の図を参照)。

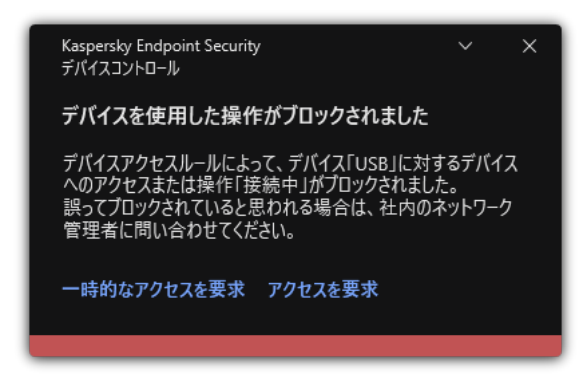

デバイスコントロールの動作アルゴリズム

ユーザーがデバイスをコンピューターに接続すると、Kaspersky Endpoint Security はデバイスへのアクセスを 許可するかどうかを決定します(以下の図を参照)。

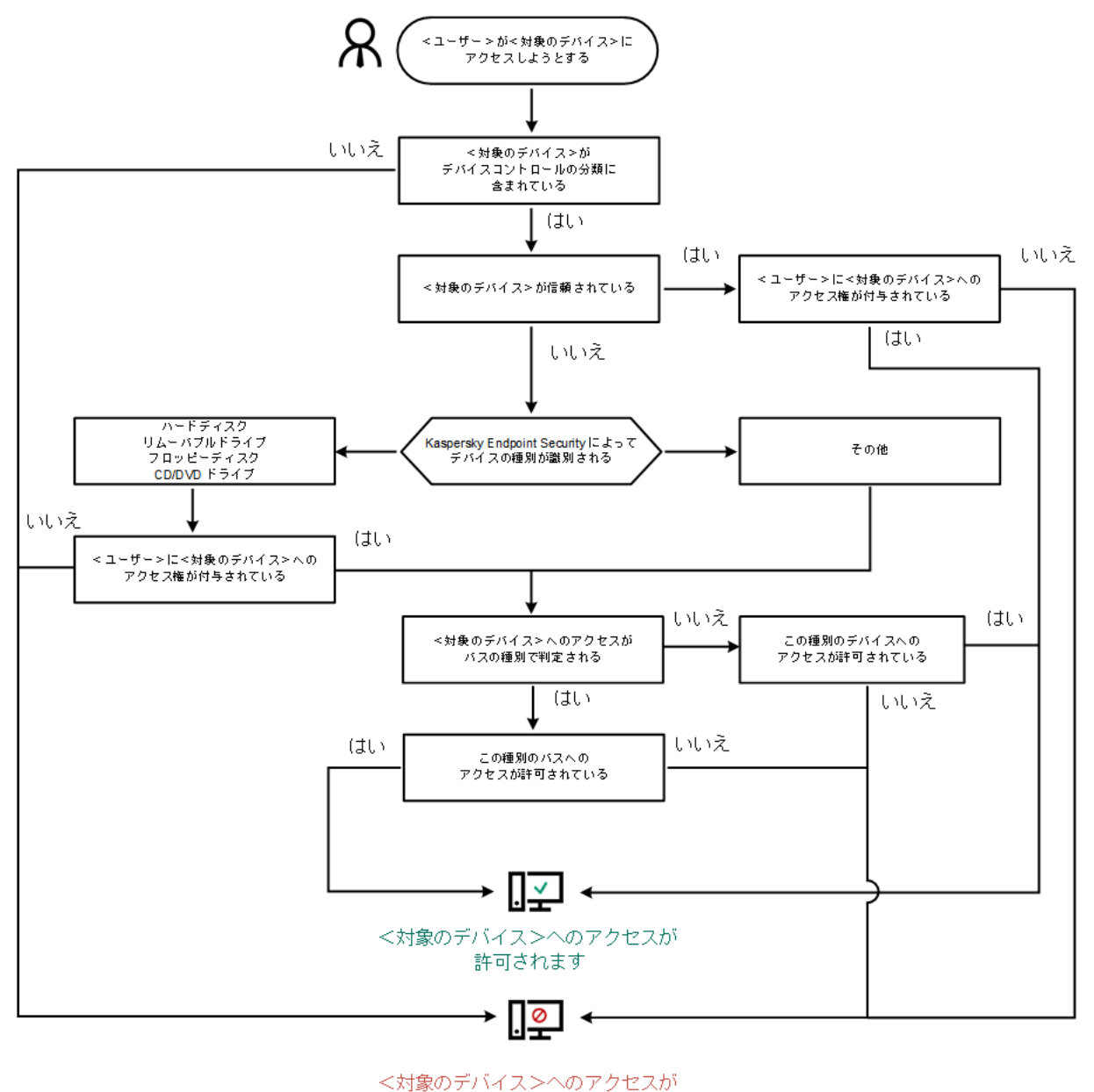

ブロックされます

デバイスコントロールの動作アルゴリズム

デバイスが接続されてアクセスが許可されている状況で、アクセスをブロックするようにアクセスルールを編 集できます。この場合、(フォルダーの内容の表示や、読み取りまたは書き込みの実行など)次にデバイスへ のアクセスが試行されたときに、Kaspersky Endpoint Security はアクセスをブロックします。ファイルシステ ムのないデバイスは、次回デバイスが接続されたときにのみブロックされます。

Kaspersky Endpoint Security がインストールされているコンピューターのユーザーが、誤ってブロックされた と考えられるデバイスへのアクセスを要求できるようにするには[、アクセス要求の⼿順](#page-346-0)を伝えます。

デバイスコントロールの設定

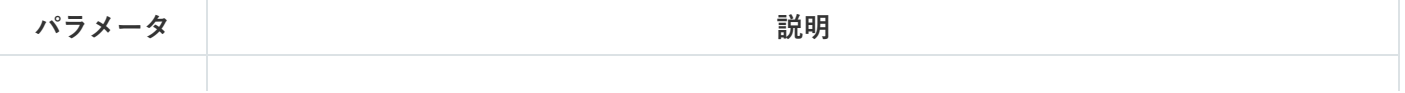

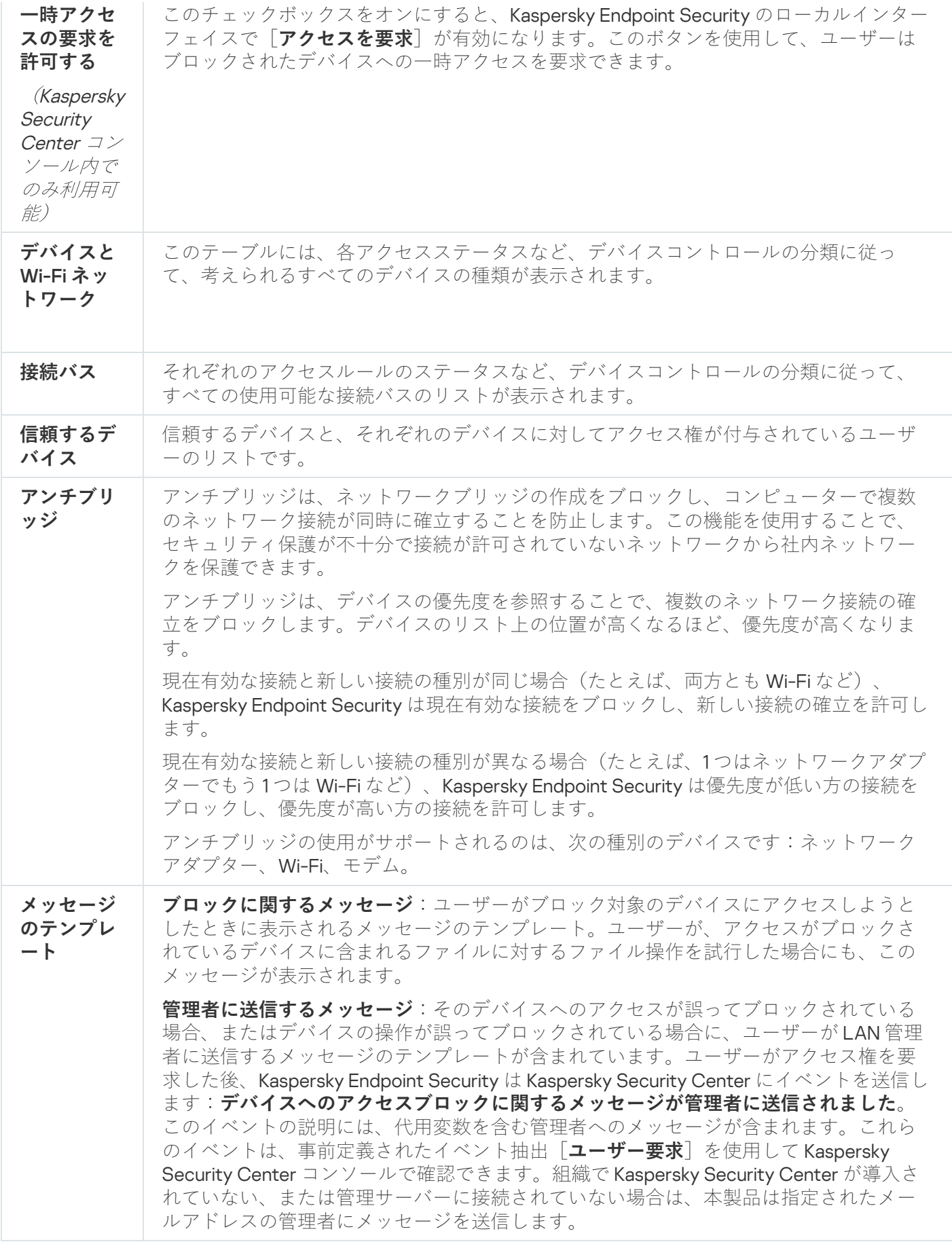

アプリケーションコントロール

アプリケーションコントロールは、ユーザーのコンピューター上のアプリケーションの起動を管理します。こ れにより、アプリケーションを使⽤するときに企業のセキュリティポリシーを実装できます。アプリケーショ ンコントロールは、アプリケーションへのアクセスを制限することにより、コンピューター感染のリスクも減 らします。

アプリケーションコントロールの設定では、次のステップが必要です:

#### 1. [アプリケーションカテゴリの作成](#page-369-0)

管理者は、⾃⾝が管理するアプリケーションのカテゴリを作成します。アプリケーションのカテゴリは、 管理グループに関係なく、企業ネットワーク内のすべてのコンピューターを対象としています。カテゴリ を作成するには、KL カテゴリ(ブラウザーなど)、ファイルのハッシュ、アプリケーションの開発元、お よびその他の条件を使⽤できます。

2. アプリケーションコントロールルールの作成

管理者は、管理グループのポリシーにアプリケーションコントロールルールを作成します。ルールには、 アプリケーションのカテゴリと、「ブロック」または「許可」のカテゴリからのアプリケーションの起動 ステータスが含まれます。

3. [アプリケーションコントロールモードの選択](#page-366-0)

管理者は、拒否リストまたは許可リストのいずれのルールにも含まれていないアプリケーションを操作す るモードを選択します。

ユーザーが禁止されたアプリケーションを起動しようとすると、Kaspersky Endpoint Security はアプリケーシ ョンの起動をブロックし、通知を表示します(下の図を参照)。

Application Control の構成を確認するためのテストモードが用意されています。このモードでは、Kaspersky Endpoint Security は次のことを⾏います:

- 禁止されているものも含めて、アプリケーションの起動を許可します。
- 禁止されているアプリケーションの起動に関する通知を表示し、ユーザーのコンピューターのレポートに 情報を追加します。
- 禁止されたアプリケーションの起動に関するデータを Kaspersky Security Center に送信します。

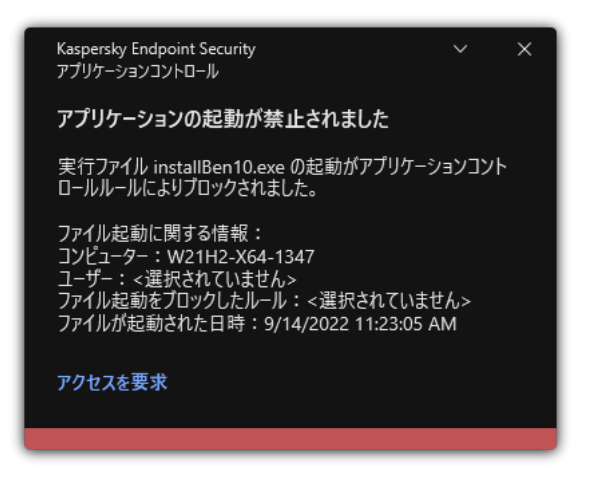

アプリケーションコントロールの通知

アプリケーションコントロールの操作モード

アプリケーションコントロールは 2 つのモードで動作します。

- **拒否リスト**:このモードでは、アプリケーションコントロールルールで禁止されているアプリケーション を除くすべてのアプリケーションを、ユーザーが起動できます。 アプリケーションコントロールのこのモードは、規定では有効になっています。
- **許可リスト**:このモードでは、アプリケーションコントロールルールで許可および禁止されていないアプ リケーション以外のアプリケーションを、ユーザーが起動できないようにします。
	- 必要なアプリケーションコントロールの許可ルールをすべて設定すると、LAN 管理者が検証していない新 しいアプリケーションの起動はブロックされますが、オペレーティングシステムとユーザーが業務で使用 している信頼するアプリケーションの動作は許可されます。

許可リストモードでは、[アプリケーションコントロールルールの設定における推奨事項](#page-387-0)を確認できます。

アプリケーションコントロールは、Kaspersky Endpoint Security のローカルインターフェイスと Kaspersky Security Center の両方で、これらのモードで動作するように設定できます。

Kaspersky Security Center が提供するツールには、Kaspersky Endpoint Security のローカルインターフェイス で使用できないものもあります。これらは次の用途で必要となります:

● [アプリケーションカテゴリの作成](#page-369-0)

Kaspersky Security Center の管理コンソールで作成するアプリケーションコントロールルールは、カスタマ イズされたアプリケーションカテゴリに基づき、Kaspersky Endpoint Security のローカルインターフェイス での対象条件や除外条件には基づきません。

● 企業の LAN [コンピューターにインストールされたアプリケーションについての情報の取得](#page-365-0)

そのため、アプリケーションコントロールの動作設定には Kaspersky Security Center の使用を推奨します。

アプリケーションコントロールの動作アルゴリズム

Kaspersky Endpoint Security は、アルゴリズムを使用して、アプリケーションの起動に関する決定を下します (下の図を参照)。

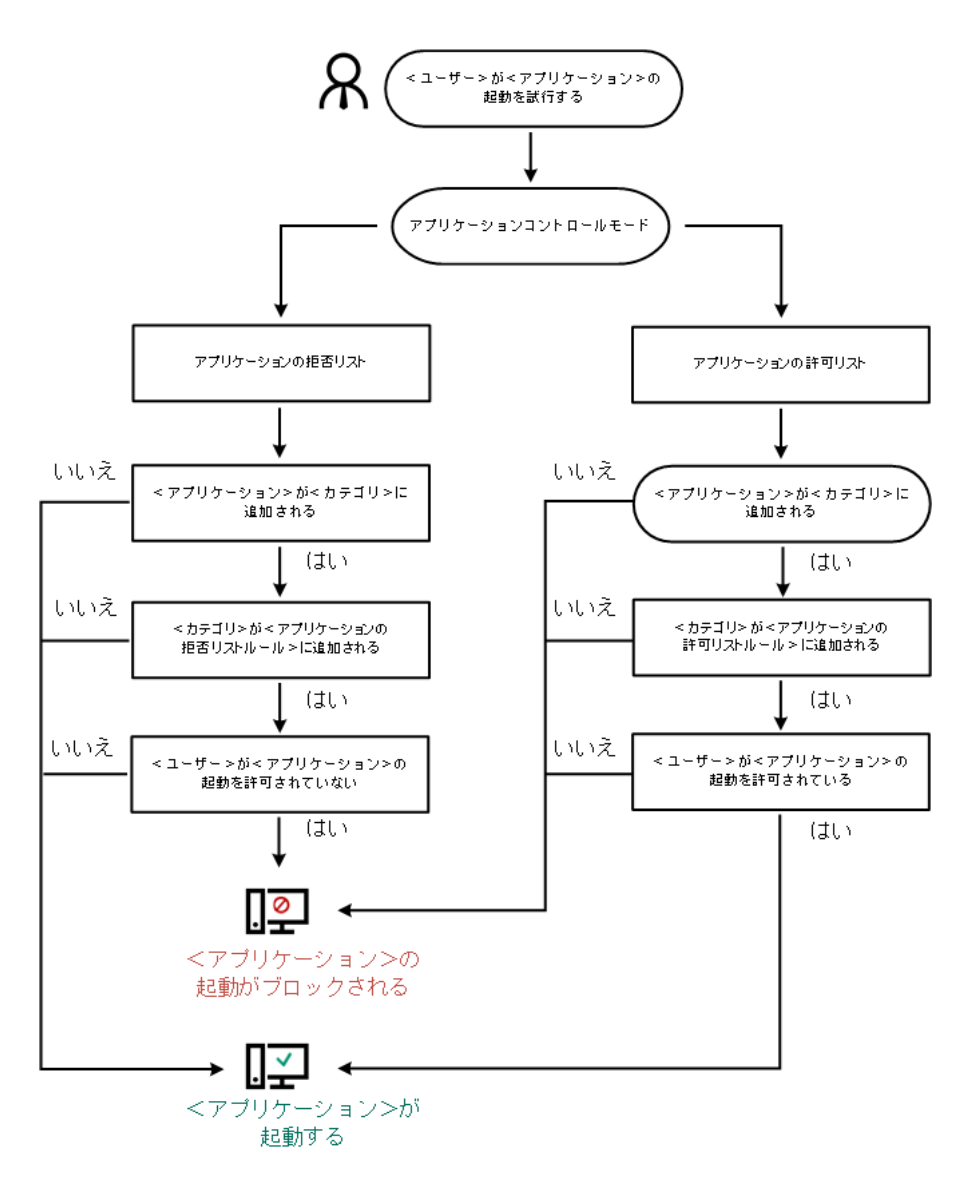

アプリケーションコントロールの動作アルゴリズム

アプリケーションコントロールの設定

| パラ<br>$\times -$<br>夕                                          | 説明                                                                                                    |
|----------------------------------------------------------------|----------------------------------------------------------------------------------------------------|
| ブロ<br>ック<br>対象<br>のア<br>プリ<br>ケー<br>ショ<br>ンの<br>開始<br>時の<br>操作 | ルールを適用: Kaspersky Endpoint Security は選択したモードに従ってアプリケーションの開始<br>を管理します。<br><b>ルールをテスト運用</b> :アプリケーションコントロールの現在のモードでブロックされているア<br>プリケーションの起動は許可されますが、起動に関する情報がレポートに記録されます。                                                                               |
| アプ<br>リケ<br>ーシ<br>ョン<br>起動<br>コン<br>トロ<br>ール                   | 次のいずれかのオプションを選択できます:<br>● <b>拒否リスト</b> :このオプションを選択すると、すべてのユーザーに対してあらゆるアプリケー<br>ションの起動を許可します。ただし、アプリケーションがアプリケーションコントロールの<br>ブロックルールの条件を満たす場合は除きます。<br>● <b>許可リスト</b> :このオプションを選択すると、すべてのユーザーに対してあらゆるアプリケー<br>ションの起動をブロックします。ただし、アプリケーションがアプリケーションコントロー |

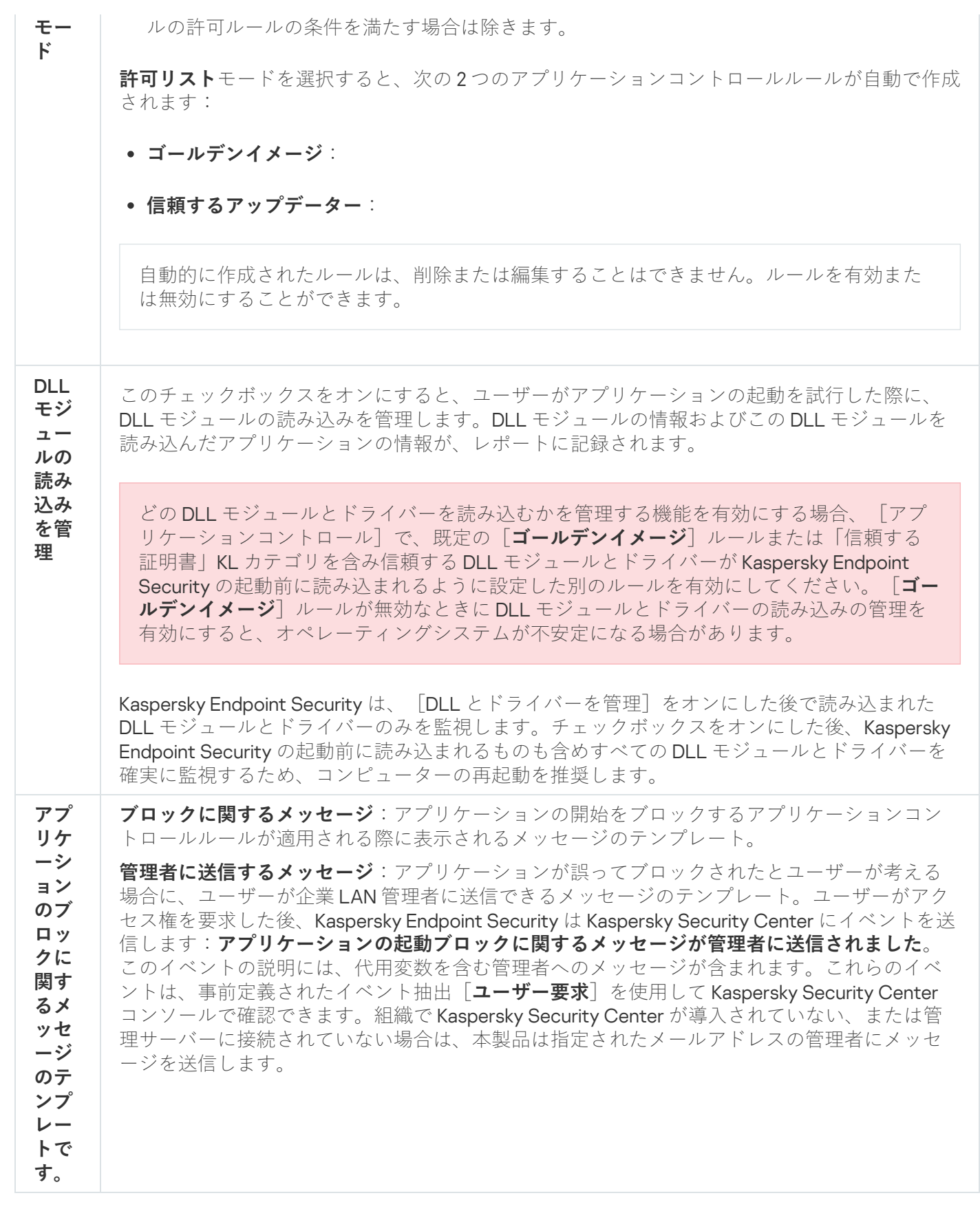

アダプティブアノマリーコントロール

このコンポーネントは、ワークステーション用の Windows で動作するコンピューターに Kaspersky Endpoint Security がインストールされている場合に利用できます。このコンポーネントは、サーバー用の Windows で動作するコンピューターに Kaspersky Endpoint Security がインストールされている場合は利用 できません。

アダプティブアノマリーコントロールは、企業のネットワーク内にあるコンピューターで一般的には発生しな いはずの動作の監視とブロックを行います。アダプティブアノマリーコントロールでは、一般的には発生しな いはずの異常な動作を監視するための複数のルール(「Office アプリケーションによる Microsoft PowerShell の起動」ルールなど)を使用します。これらのルールは、カスペルスキーのスペシャリストによって、悪意の あるソフトウェアが⽰す典型的な動作に基づいて作成されています。アダプティブアノマリーコントロールの 設定で、それぞれのルールで実⾏する処理を指定できます。たとえば、業務プロセスの⾃動化で使⽤されてい る PowerShell スクリプトはルールの適用対象から除外するように設定することができます。Kaspersky Endpoint Security は、定義データベースをアップデートするのと同様に、アダプティブアノマリーコントロー ルルールも Kaspersky から提供されている最新のルールにアップデートします。ルールのアップデートの適用 は手動で承認する必要があります。

### アダプティブアノマリーコントロールの設定

アダプティブアノマリーコントロールの設定では、次のステップが必要です:

1. アダプティブアノマリーコントロールのトレーニング

アダプティブアノマリーコントロールを有効にすると、アダプティブアノマリーコントロールルールがト レーニングモードで動作します。トレーニング期間中、アダプティブアノマリーコントロールはルールを 適用可能な動作が発生するかどうかを監視し、ルールを適用可能な動作が発生したらそのイベントを Kaspersky Security Center に送信します。ルールごとに、設定されているトレーニング期間は異なります。 トレーニングモードの継続期間はカスペルスキーのエキスパートが設定しています。通常は、トレーニン グモードの継続期間は 2 週間です。

特定のルールを適用可能な動作がトレーニング期間中に1回も発生しなかった場合、アダプティブアノマリ ーコントロールは、そのルールの対象となる動作は平常時には発⽣しない動作だと判断します。そのた め、トレーニング終了後、該当するルールの適用対象となる動作はすべて Kaspersky Endpoint Security でブ ロックされるようになります。

特定のルールを適用可能な動作がトレーニング期間中に発生した場合、Kaspersky Endpoint Security は「ル <u>ールの適用のレポート</u>」と [**スマートトレーニングでのルールの適用状況**」リポジトリにイベントのログ 記録を保存します。

2. 「ルールの適用のレポート」の分析

管理者は「<u>ルールの適用のレポート</u>」または [**スマートトレーニングでのルールの適用状況**」リポジトリ の内容を分析する必要があります。分析結果に基づき、管理者はそれぞれのルールが適用されたときのア ダプティブアノマリーコントロールによる処理を、「ブロック」または「許可」から選択します。管理者 は、ルールの適⽤状況に関する情報をさらに収集した上で判断を⾏うたために、トレーニングモードの期 間を延⻑することもできます。また、管理者がルールの適⽤状況のレポートに対する対応を⾏わなかった 場合も、アダプティブアノマリーコントロールは引き続きトレーニングモードで動作します。トレーニン グモードの残り期間もリセットされます。

アダプティブアノマリーコントロールの設定内容は、即座に動作に反映されます。アダプティブアノマリーコ ントロールの設定は、⾃動的に設定される場合と⼿動で設定する場合を合わせて、次の⽅法で設定されます:

- トレーニングモードの期間中に1回も適用可能な動作が発生しなかったルールについては、該当するルール が適⽤可能な動作をすべてブロックする設定が⾃動的に⾏われる。
- 新しいルールの追加や古くなったルールの削除が Kaspersky Endpoint Security によって行われる。
- 管理者がルール適用のレポートまたは**スマートトレーニングでのルールの適用状況**リポジトリの内容を確 認した後、アダプティブアノマリーコントロールによる処理を設定します。ルール適⽤のレポートおよび

**スマートトレーニングでのルールの適⽤状況**リポジトリの内容を確認することを推奨します。

悪意のあるアプリケーションによる動作が検知された場合、Kaspersky Endpoint Security はその動作をブロッ クし通知を表⽰します(以下の図を参照)。

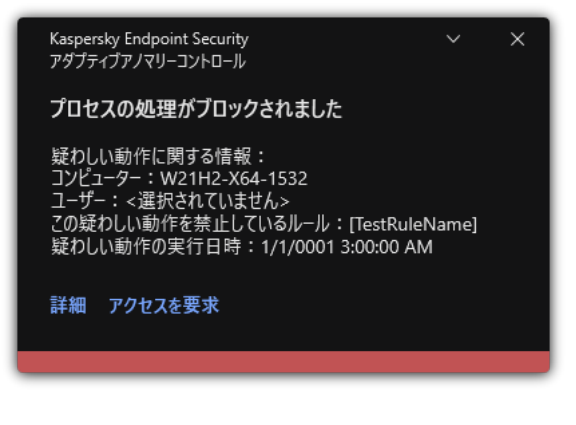

アダプティブアノマリーコントロールの通知

アダプティブアノマリーコントロールの動作アルゴリズム

Kaspersky Endpoint Security は次の図のアルゴリズムに従って、ルールの適用対象となる動作の実行を許可す るかブロックするかを判定します。

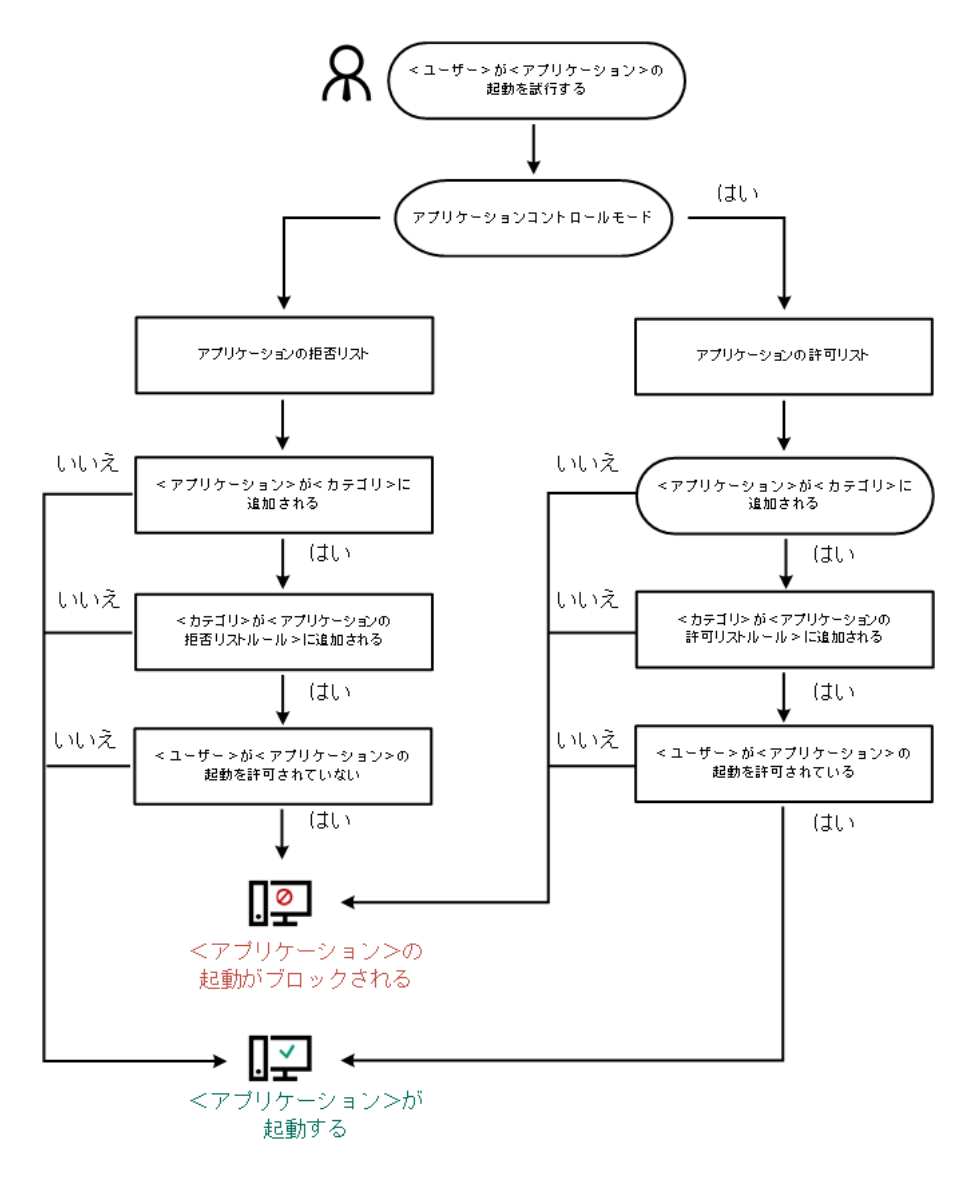

アダプティブアノマリーコントロールの動作アルゴリズム

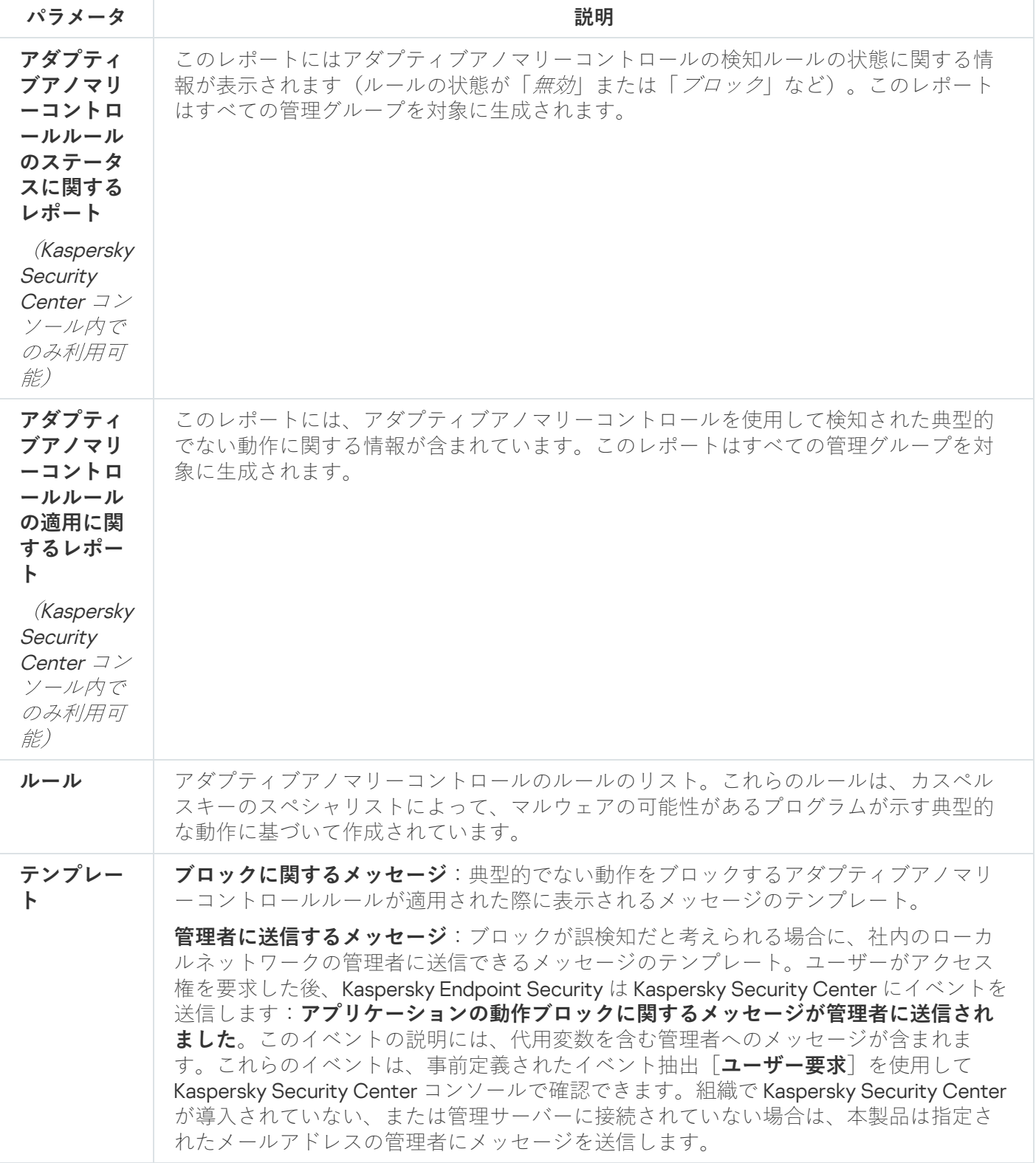

## ファイル変更監視

このコンポーネントは、サーバー用の Windows で動作するコンピューターに Kaspersky Endpoint Security がインストールされている場合に利用できます。このコンポーネントは、ワークステーション用の Windows で動作するコンピューターに Kaspersky Endpoint Security がインストールされている場合は利用 できません。

Kaspersky Endpoint Security for Windows 11.11.0 には ファイル変更監視コンポーネントが含まれます。ファイル 変更監視は指定した監視範囲内でのオブジェクト(ファイルおよびフォルダー)に対する変更を検知します。 これらの変更はコンピューターのセキュリティ侵害を示す可能性があります。オブジェクトの変更が検知され ると、本製品は管理者に通知します。

[ファイル変更監視を使⽤するには、オブジェクトや監視対象のステータスを選択するなど、コンポーネントの](#page-408-0) 監視範囲を設定する必要があります。

Kaspersky Security Center および Kaspersky Endpoint Security for Windows でファイル変更監視の動作結果に 関する情報を表示することができます。

ファイル変更監視機能の設定

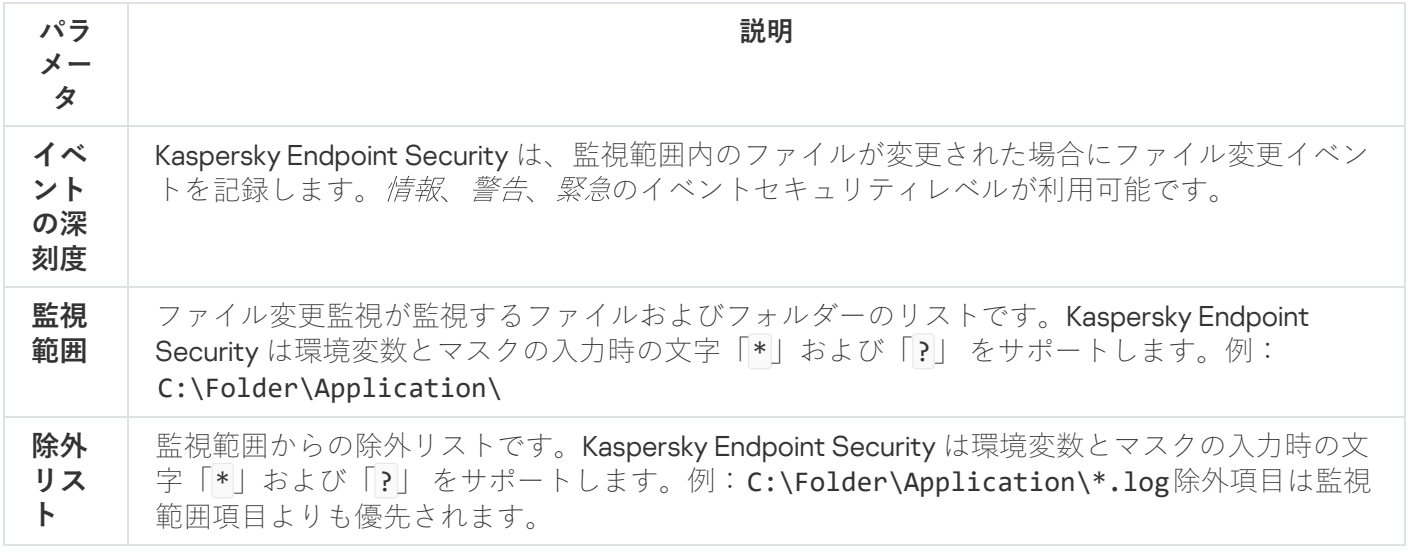

### Endpoint Sensor

Kaspersky Endpoint Security 11.4.0 には Endpoint Sensor は含まれていません。

Kaspersky Security Center Web コンソールおよび Kaspersky Security Center 管理コンソールで Endpoint Sensor を管理できます。Kaspersky Security Center Cloud コンソールでは Endpoint Sensor を管理できま せん。

Endpoint Sensor は、Kaspersky Anti Targeted Attack Platform と連携するよう設計されています。Kaspersky Anti Targeted Attack Platform は、標的型攻撃、高度な持続的脅威(APT)、ゼロデイ攻撃などの高度な脅威を タイムリーに検知するために設計されたソリューションです。Kaspersky Anti Targeted Attack Platform には、 Kaspersky Anti Targeted Attack(以下、「KATA」とも表記)および Kaspersky Endpoint Detection and Response (以下「KEDR」とも表記)の2つの機能ブロックがあります。KEDR 個別で購入することも可能で す。ソリューションについて詳しくは、[Kaspersky Anti](https://support.kaspersky.com/KATA/4.0/en-US/) Targeted Attack Platform のヘルプロを参照してくださ い。

Endpoint Sensor の管理には次の制限事項があります:

● Kaspersky Endpoint Security のバージョン 11.0.0 から 11.3.0 がコンピューターにインストールされている場合 は Endpoint Sensor の設定をポリシー内で設定できます。ポリシーを使用した Endpoint Sensor の設定につ いて詳しくは、[以前のバージョンの](https://support.kaspersky.com/KESWin/11.3.0/ja-JP/134236.htm) Kaspersky Endpoint Security のヘルプの記事 u を参照してください。

● Kaspersky Endpoint Security のバージョン 11.4.0 以降のバージョンがインストールされていると、ポリシー 内で Endpoint Sensor を設定することはできません。

Endpoint Sensor は、クライアントコンピューターにインストールされます。これらのコンピューターで、コ ンポーネントはプロセス、有効なネットワーク接続、変更されたファイルを継続的に監視し、その情報を KATA サーバーに渡します。

このコンポーネントは、以下のオペレーティングシステムで動作します:

- Windows 7 Service Pack 1 Home / Professional / Enterprise
- Windows 8.1.1 Professional / Enterprise
- Windows 10 RS3 Home / Professional / Education / Enterprise
- Windows 10 RS4 Home / Professional / Education / Enterprise
- Windows 10 RS5 Home / Professional / Education / Enterprise
- Windows 10 RS6 Home / Professional / Education / Enterprise
- Windows Server 2008 R2 Foundation / Standard / Enterprise (64 ビット)
- Windows Server 2012 Foundation / Standard / Enterprise (64 ビット)
- Windows Server 2012 R2 Foundation / Standard / Enterprise  $(64 \text{ EV})$
- Windows Server 2016 Essentials / Standard  $(64 \n\mathbb{C} \vee \n\mathbb{C})$

KATA の動作について詳しくは、[Kaspersky Anti](https://support.kaspersky.com/KATA/3.6/en-US/) Targeted Attack Platform のヘルプロを参照してください。

### Kaspersky Sandbox

Kaspersky Endpoint Security 11.7.0 には Kaspersky Sandbox ソリューションとの連携用の組み込みエージェント が含まれます。Kaspersky Sandbox ソリューションはコンピューター上の高度な脅威を検知し、自動的にブロ ックします。Kaspersky Sandbox は、オブジェクトのふるまいを分析し、悪意のある操作や、組織の IT インフ ラストラクチャに向けられた標的型攻撃に特有の動作を検知します。Kaspersky Sandbox は、Microsoft Windows オペレーティングシステムの仮想イメージを配備した特別なサーバー (Kaspersky Sandbox サーバ [ー\)上でオブジェクトを分析およびスキャンします。このソリューションについて詳しくは、](https://support.kaspersky.com/KSB/2.0/en-US/index.htm)Kaspersky Sandbox のヘルプロを参照してください。

この機能は Kaspersky Security Center Web コンソールを使用した場合のみ管理できます。管理コンソール (MMC)を使⽤してこの機能を管理することはできません。

Kaspersky Sandbox コンポーネントの設定

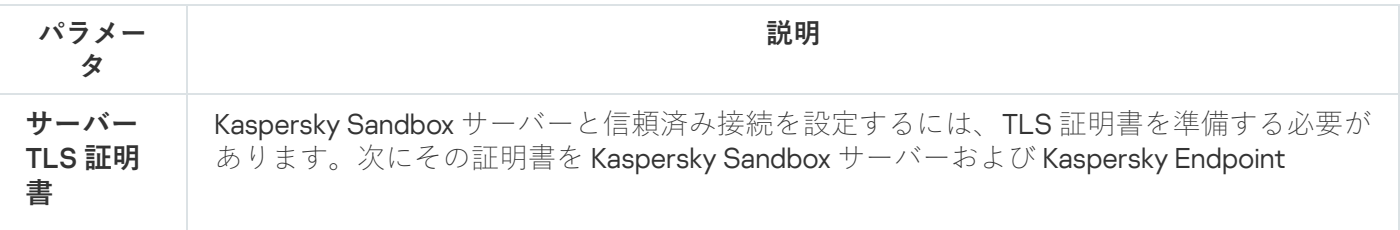

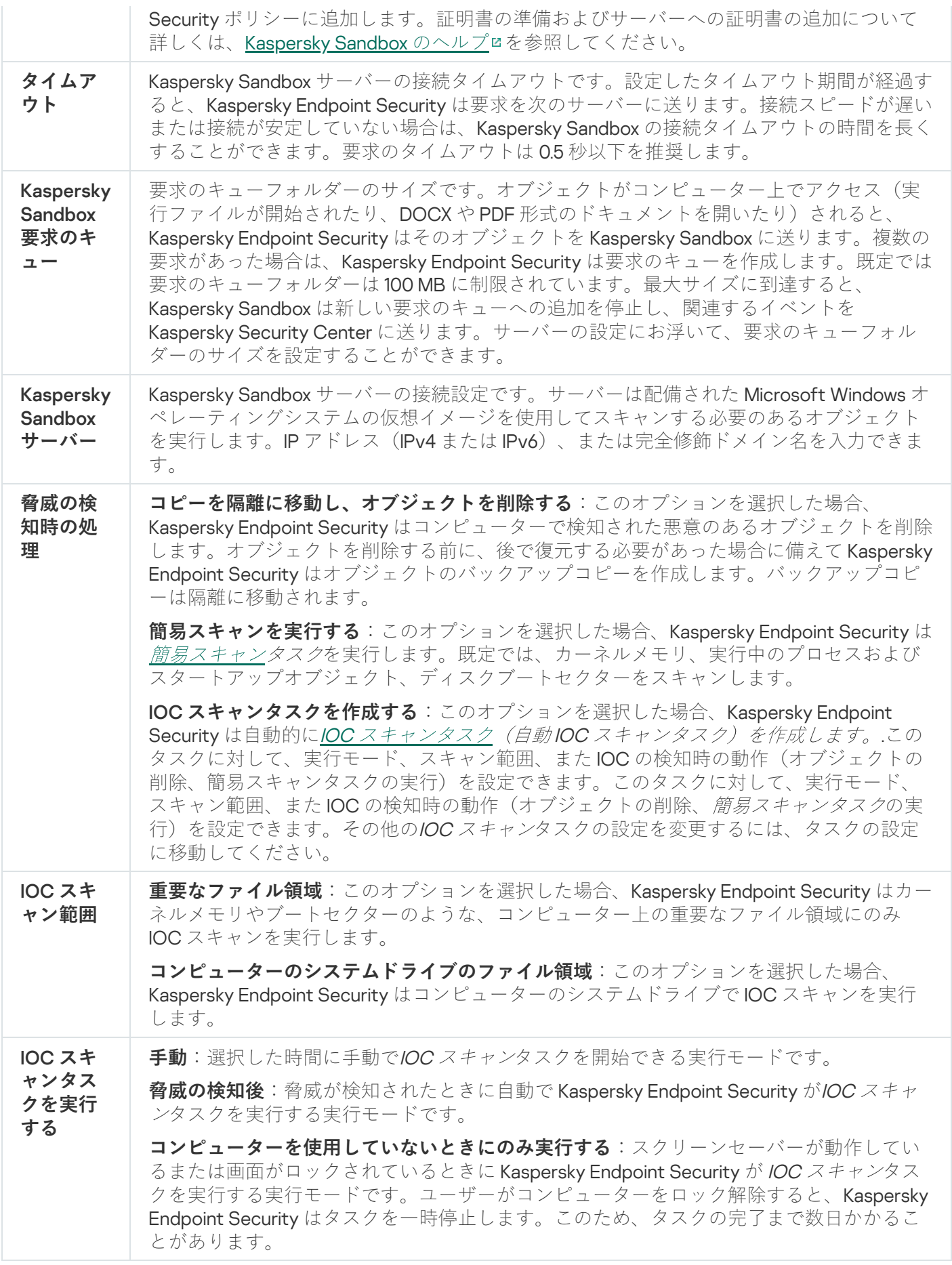

Endpoint Detection and Response

Kaspersky Endpoint Security 11.7.0 には、Kaspersky Endpoint Detection and Response Optimum ソリューション (以降「EDR Optimum」とします)の組み込みエージェントが含まれます。Kaspersky Endpoint Security 11.8.0 には、Kaspersky Endpoint Detection and Response Expert ソリューション(以降「EDR Expert」とします)の 組み込みエージェントが含まれます。Kaspersky Endpoint Detection and Response は、高度なサイバー脅威か ら企業の IT インフラストラクチャを保護する幅広いソリューションです。ソリューションの機能は、新しい脆 弱性攻撃やランサムウェア、ファイルレス攻撃、またシステムシステムツールを悪用する方法などを含む複雑 な脅威の検知とそれらへの対応を組み合わせたソリューションです。EDR Expert は EDR Optimum に比べ、よ [り多くの脅威監視および応答機能を備えています。ソリューションの詳細については、](https://support.kaspersky.com/KEDR_Optimum/2.0/en-US/index.htm)Kaspersky Endpoint Detection and Response Optimum のヘルプロおよび Kaspersky Endpoint Detection and Response Expert のヘル プロ[を参照してください。](https://support.kaspersky.com/KEDR_Expert/en-US/index.htm)

Kaspersky Endpoint Detection and Response Optimum は脅威の活動を確認して分析し、迅速な対応に必要とな る攻撃の可能性に関する情報を*セキュリティの担当者*または*管理者*に提供します。Kaspersky Endpoint Detection and Response は別のウィンドウでアラートの詳細を表示します。アラートの詳細 (Alert details) は、収集済みの検知した脅威に関する情報を全体的に表⽰するツールです。アラートの詳細には、コンピュー ター上に表示されるファイルの履歴が含まれます。アラートの詳細の管理について詳しくは、Kaspersky Endpoint Detection and Response Optimum のヘルプロおよび Kaspersky Endpoint Detection and Response Expert のヘルプロ[を参照してください。](https://support.kaspersky.com/KEDR_Expert/en-US/index.htm)

Web コンソールおよび Cloud コンソールで EDR Optimum を設定できます。EDR Expert のコンポーネント の設定は Cloud コンソールのみで使用可能です。

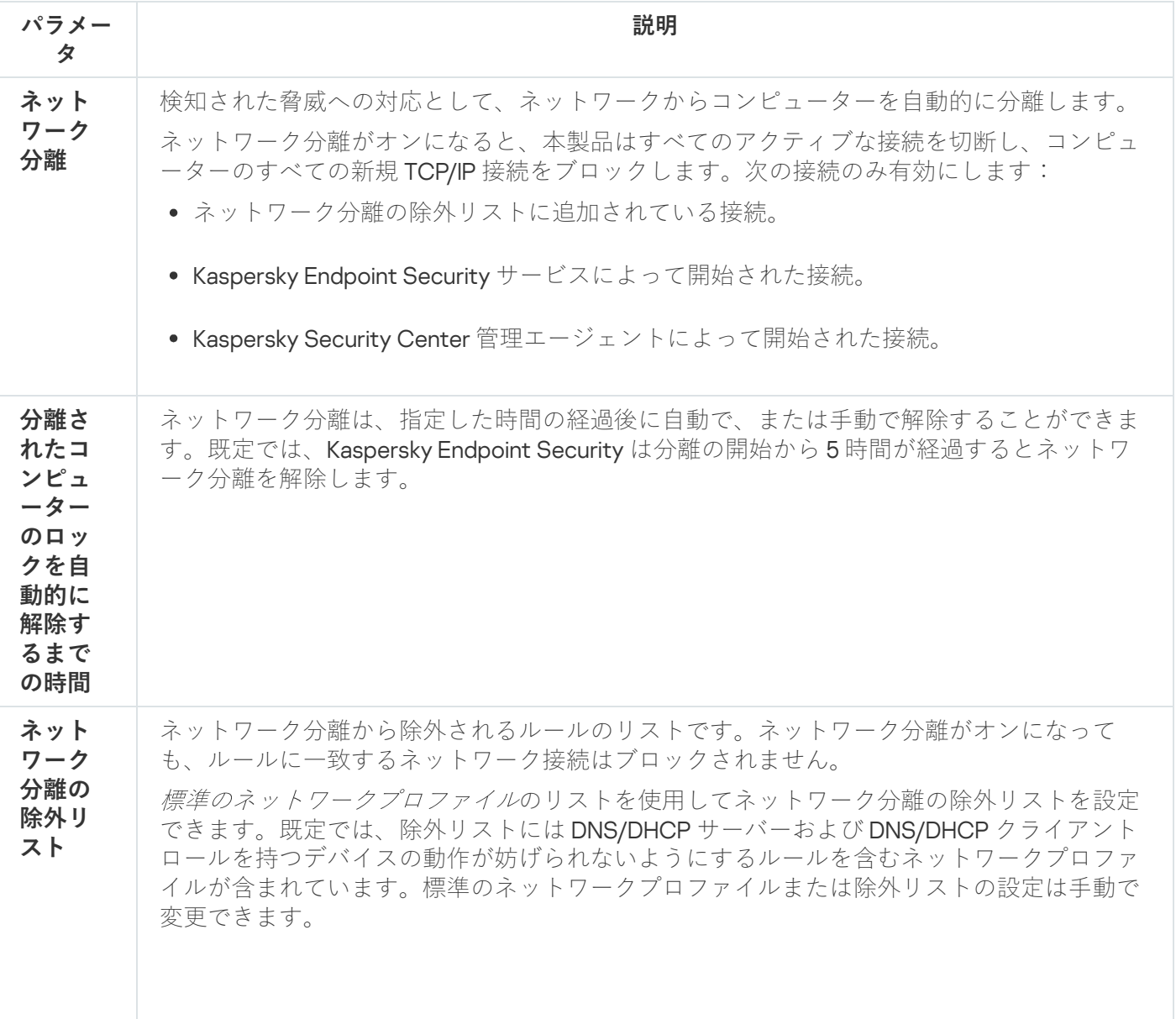

Endpoint Detection and Response の設定

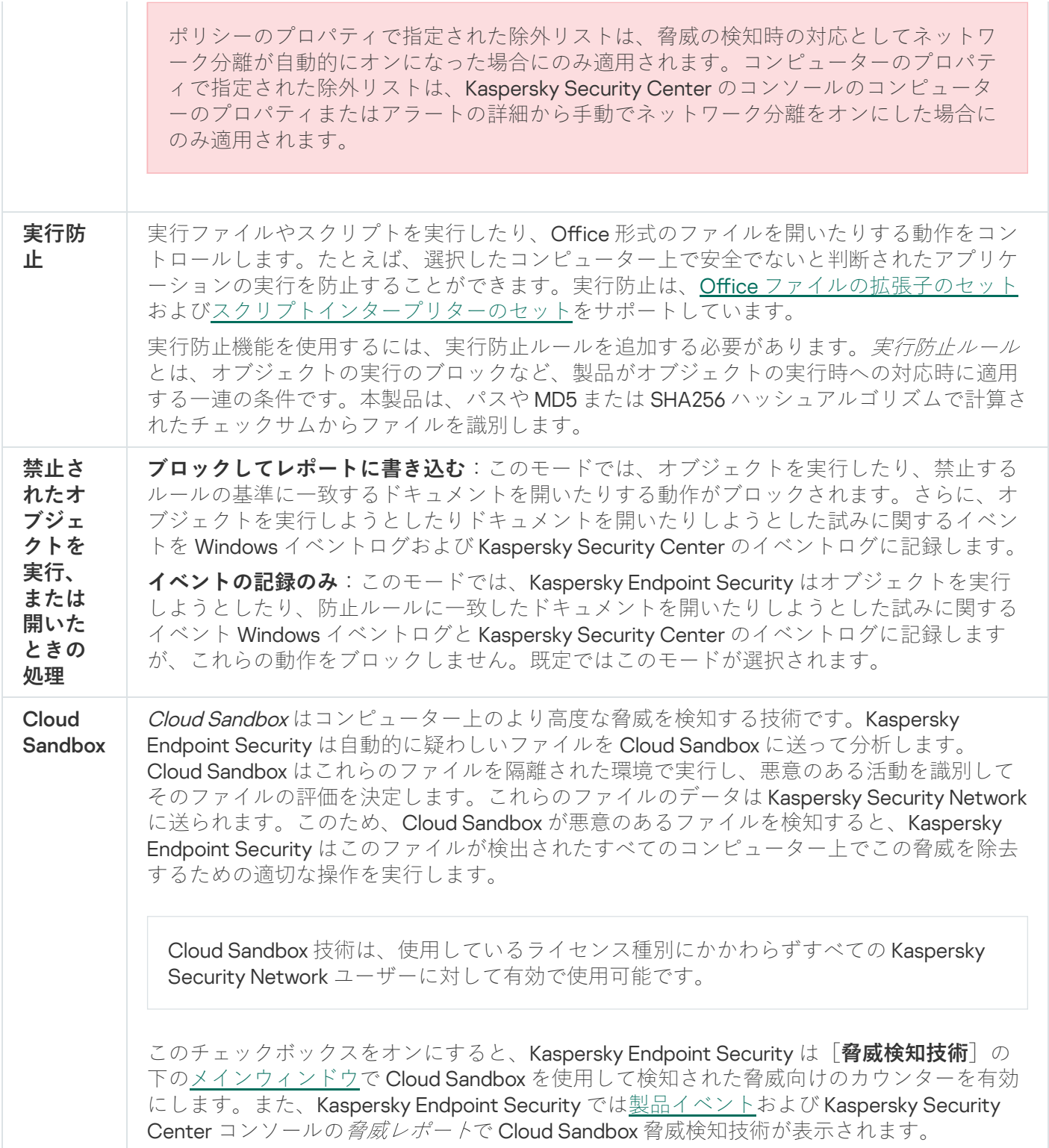

# ディスク全体の暗号化

次の暗号化技術を選択できます:Kaspersky Disk Encryption、BitLocker ドライブ暗号化(単に BitLocker と も)。

Kaspersky Disk Encryption

システムハードディスクが暗号化されると、次回のコンピューターの起動時、ユーザーはハードディスクにア クセスしてオペレーティングシステムを読み込む前[に認証エージェント](javascript:void(0)) による認証を完了する必要がありま す。それには、コンピューターに接続されているトークンまたはスマートカードのパスワードを入力するか、 [認証エージェントアカウントの管理](#page-507-0)タスクを使用して LAN 管理者により作成される認証エージェントアカウ ントのユーザー名とパスワードを⼊⼒します。これらのアカウントは、ユーザーがオペレーティングシステム にログインする際にログインアカウントとして使用する Microsoft Windows アカウントに基づいています。ま た、認証エージェントアカウントのユーザー名とパスワードを使⽤してオペレーティングシステムに⾃動的に ログインできるシングルサインオン (SSO)技術を使用することもできます。

認証エージェントでのユーザー認証は2通りの方法で実行できます:

- LAN 管理者が Kaspersky Security Center ツールを使用して作成した認証エージェントアカウントの名前と パスワードを入力する。
- コンピューターに接続されたトークンまたはスマートカードのパスワードを入力する。

トークンやスマートカードは、コンピューターのハードディスクが AES256 アルゴリズムを使用して 暗号化されている場合にのみ使用できます。コンピューターのハードディスクが AES56 アルゴリズム で暗号化された場合、コマンドへの電⼦署名ファイルの追加は拒否されます。

BitLocker ドライブ暗号化

BitLocker は、Windows オペレーティングシステムに組み込まれた暗号化技術です。Kaspersky Endpoint Security を使用して、Kaspersky Security Center で BitLocker を制御および管理できます。BitLocker は論理ボ リュームを暗号化します。BitLocker はリムーバブルドライブの暗号化には使用できません。BitLocker につい て詳しくは、[Microsoft](https://docs.microsoft.com/ja-jp/windows/security/information-protection/bitlocker/bitlocker-overview) 社の資料 を参照してください。

BitLocker 信頼済みプラットフォームモジュールを使用して、安全なアクセスキーの保管領域を提供します。 Trusted Platform Module (TPM)は、セキュリティ関連の基本機能(暗号化鍵の保存など)を提供するために 開発されたマイクロチップです。Trusted Platform Module は通常、コンピューターのマザーボードにインスト ールされ、ハードウェアバスを介して他のすべてのシステムコンポーネントと連携します。TPM は起動前のシ ステム整合性検証を行うため、TPM を使用すると最も安全に BitLocker アクセスキーを保管できます。TPM な しでもコンピューター上のドライブを暗号化することは可能です。この場合は、アクセスキーはパスワードで 暗号化されます。BitLocker は次の暗号化の方法を使用します:

- $\bullet$  TPM $\circ$
- TPM と PIN。
- パスワード。

ドライブを暗号化した後、BitLocker はマスター鍵を作成します。Kaspersky Endpoint Security はこのマスター 鍵を Kaspersky Security Center [に送るため、ユーザーがパスワードを忘れた場合などにディスクへのアクセス](#page-537-0) を復元することができます。

ユーザーが BitLocker を使用してディスクを暗号化すると、Kaspersky Endpoint Security は Kaspersky Security Center にディスク暗号化に関する情報 を送ります。一方、Kaspersky Endpoint Security はマスター鍵を Kaspersky Security Center に送らないため、Kaspersky Security Center を使用してディスクへのアクセスを復 元することはできません。Kaspersky Security Center と BitLocker が正しく動作するために、ドライブの復号 化および再暗号化にはポリシーを使用してください。ローカルで、またはポリシーを使用してドライブを復号 化できます。

システムの暗号化後、ユーザーはオペレーティングシステムを起動するために BitLocker 認証の手順を完了す る必要があります。認証手順完了後、BitLocker はユーザーのログインを許可します。BitLocker はシングルサ インオン(SSO)をサポートしていません。

Windows のグループポリシーを使用している場合、ポリシーで BitLocker の管理をオフにしてください。 Windows のポリシー設定は Kaspersky Endpoint Security のポリシー設定と競合する可能性があります。ド ライブの暗号化の際にエラーが発⽣する可能性があります。

Kaspersky Disk Encryption の設定

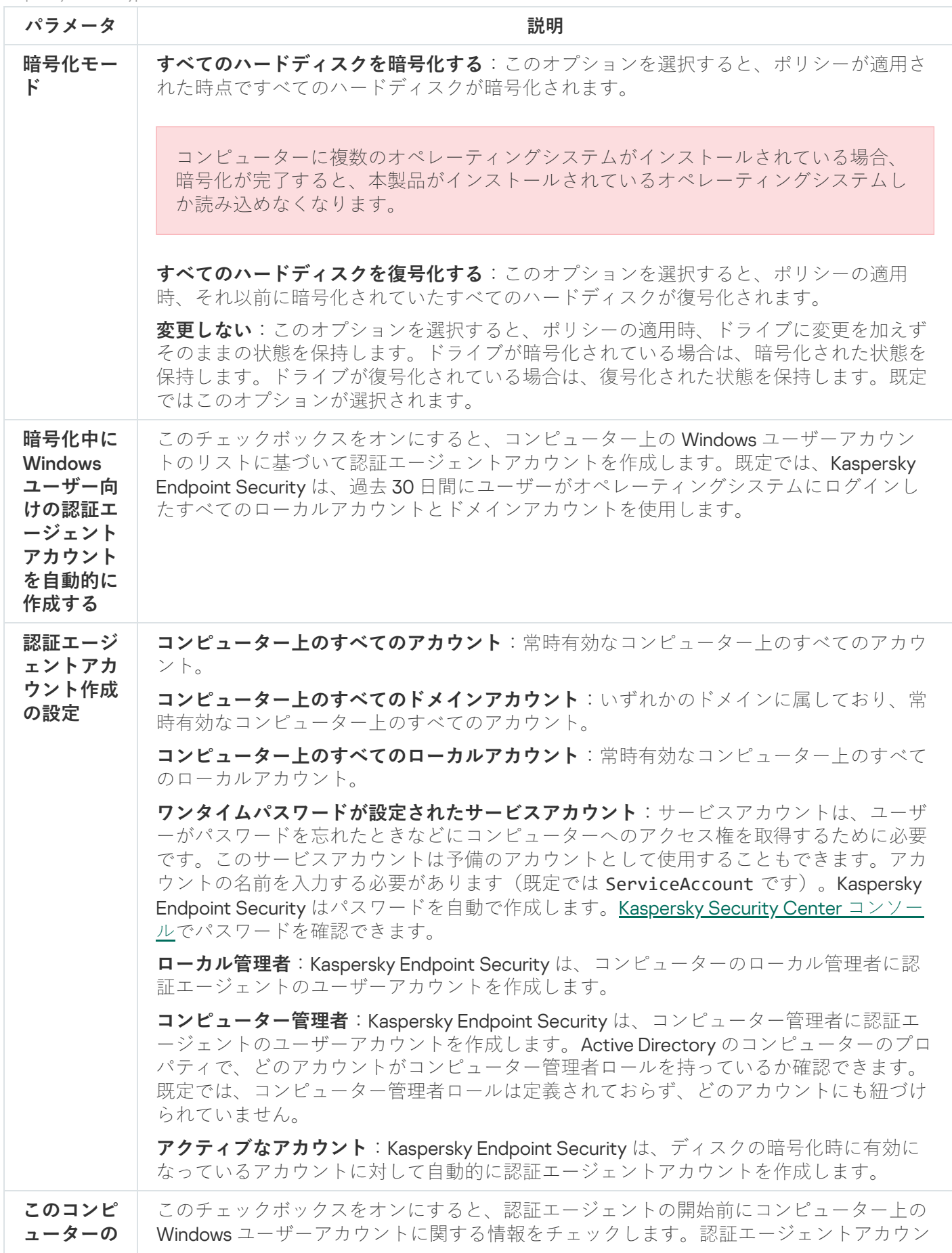

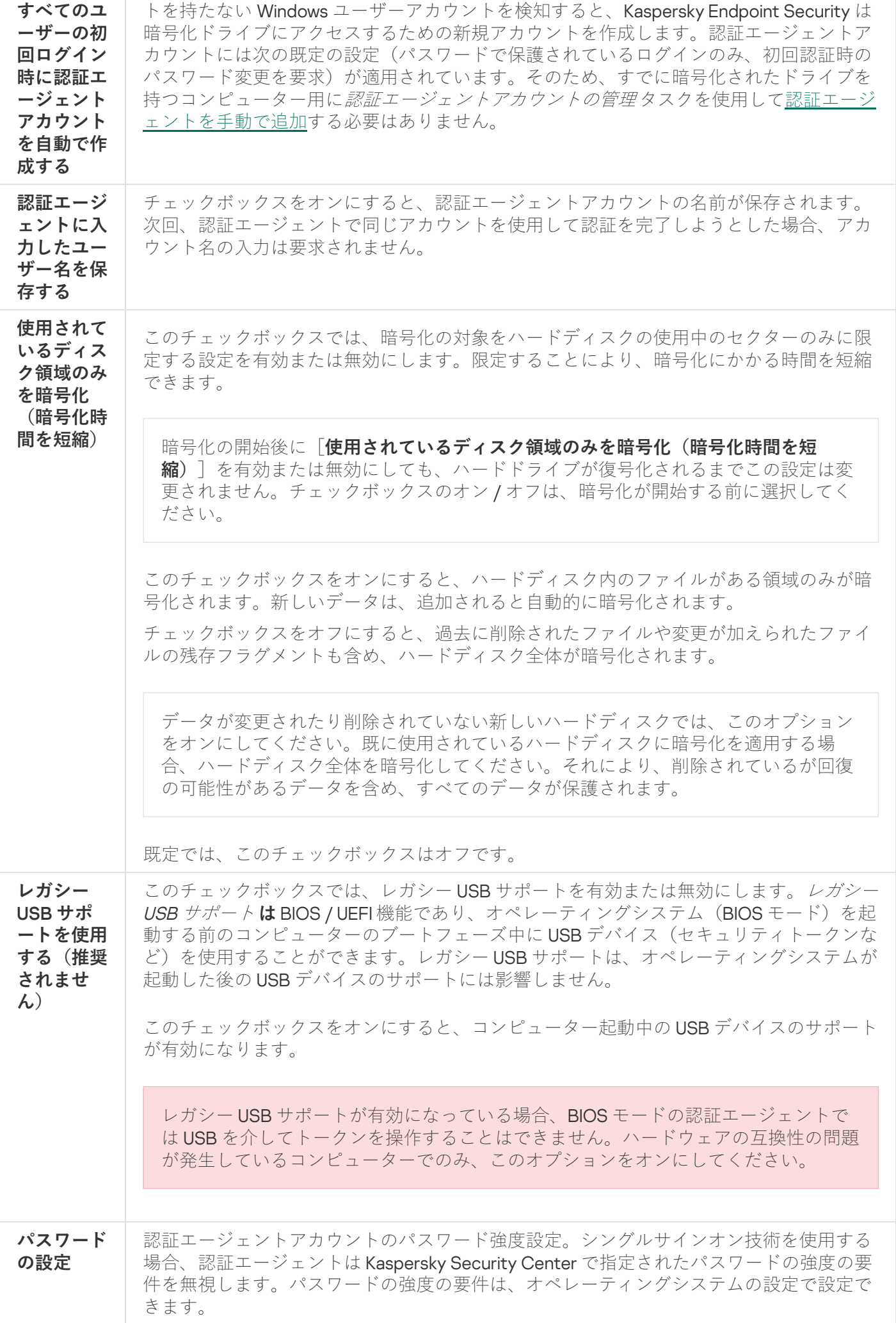
| シングルサ<br>インオン<br>(SSO) 技術<br>を使用する       | SSO技術を使用すると、暗号化されたハードディスクにアクセスする際やオペレーティン<br>グシステムにサインインする際に、同一のアカウント認証情報を使用できます。<br>このチェックボックスをオンにすると、アカウントの資格情報を入力してから暗号化され<br>たハードディスクにアクセスすればオペレーティングシステムに自動的にログインできま<br>す。<br>このチェックボックスをオフにすると、暗号化されたハードディスクにアクセスしてから<br>オペレーティングシステムにログインする場合に、暗号化されたハードディスクへのアク<br>セスに必要な資格情報と、オペレーティングシステムのユーザーアカウントの資格情報を<br>個別に入力する必要があります。                                                                                                    |
|------------------------------------------|----------------------------------------------------------------------------------------------------|
| サードパー<br>ティの資格<br>情報プロバ<br>イダーをラ<br>ップする | Kaspersky Endpoint Security では、サードパーティの資格情報プロバイダー ADSelfService<br>Plus がサポートされます。<br>サードパーティの資格情報プロバイダーと連携する際には、認証エージェントはオペレー<br>ティングシステムが読み込まれる前にパスワードを読み取ります。つまり、ユーザーがパ<br>スワードを入力する必要があるのは、Windows にログインするときの1度のみということ<br>です。Windows にログインした後、ユーザーは企業のサービスの認証などにサードパーテ<br>ィの資格情報プロバイダーを使用することができます。サードパーティの資格情報プロバ<br>イダーを使用して、ユーザーは個別に自身のパスワードをリセットすることが可能です。<br>この場合、Kaspersky Endpoint Security は認証エージェントのパスワードを自動的に更新<br>します。<br>本製品がサポートしていないサードパーティの資格情報プロバイダーを使用している場合<br>は、シングルサインオン技術の操作に制限がある可能性があります。 |
| ヘルプ                                      | <b>認証</b> :アカウントの認証情報を入力するときに認証エージェントウィンドウに表示される<br>ヘルプテキスト。<br><b>パスワードの変更</b> :認証エージェントアカウントのパスワードを変更するときに、認証エ<br>ージェントウィンドウに表示されるヘルプテキスト。<br>パスワードの復元:認証エージェントアカウントのパスワードを復元するときに、認証エ<br>ージェントウィンドウに表示されるヘルプテキスト。                                                                                                    |

BitLocker ドライブ暗号化の設定

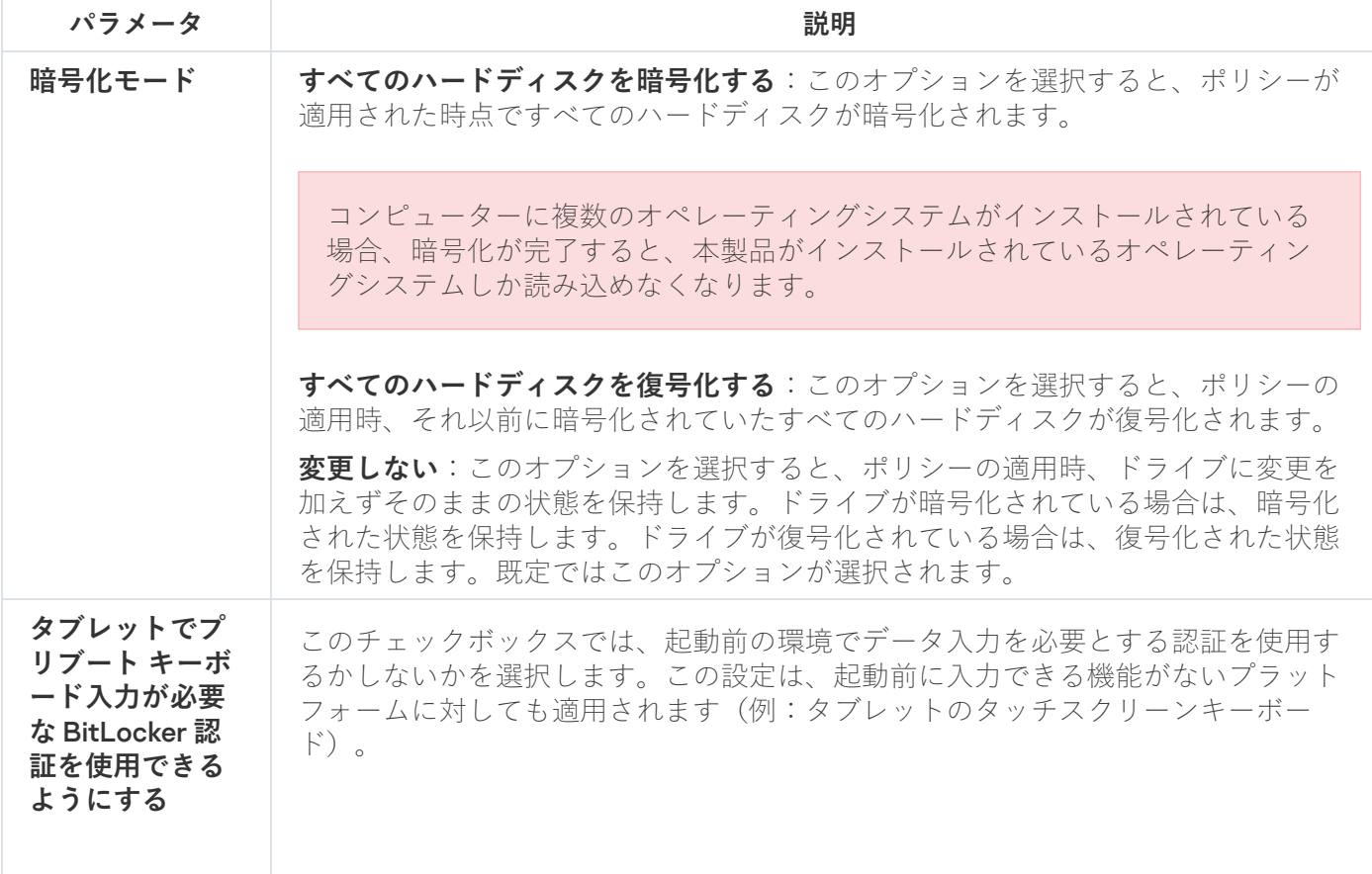

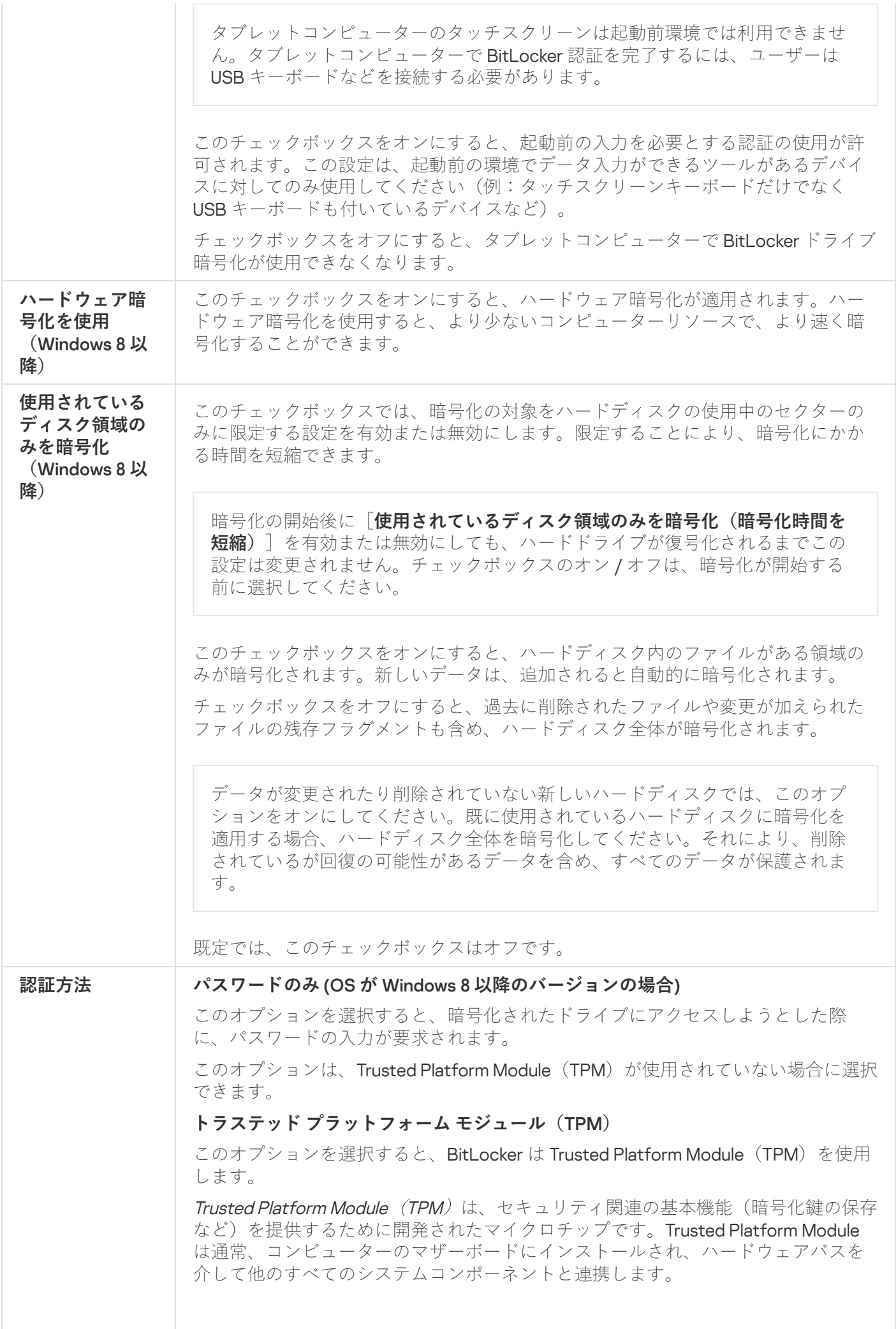

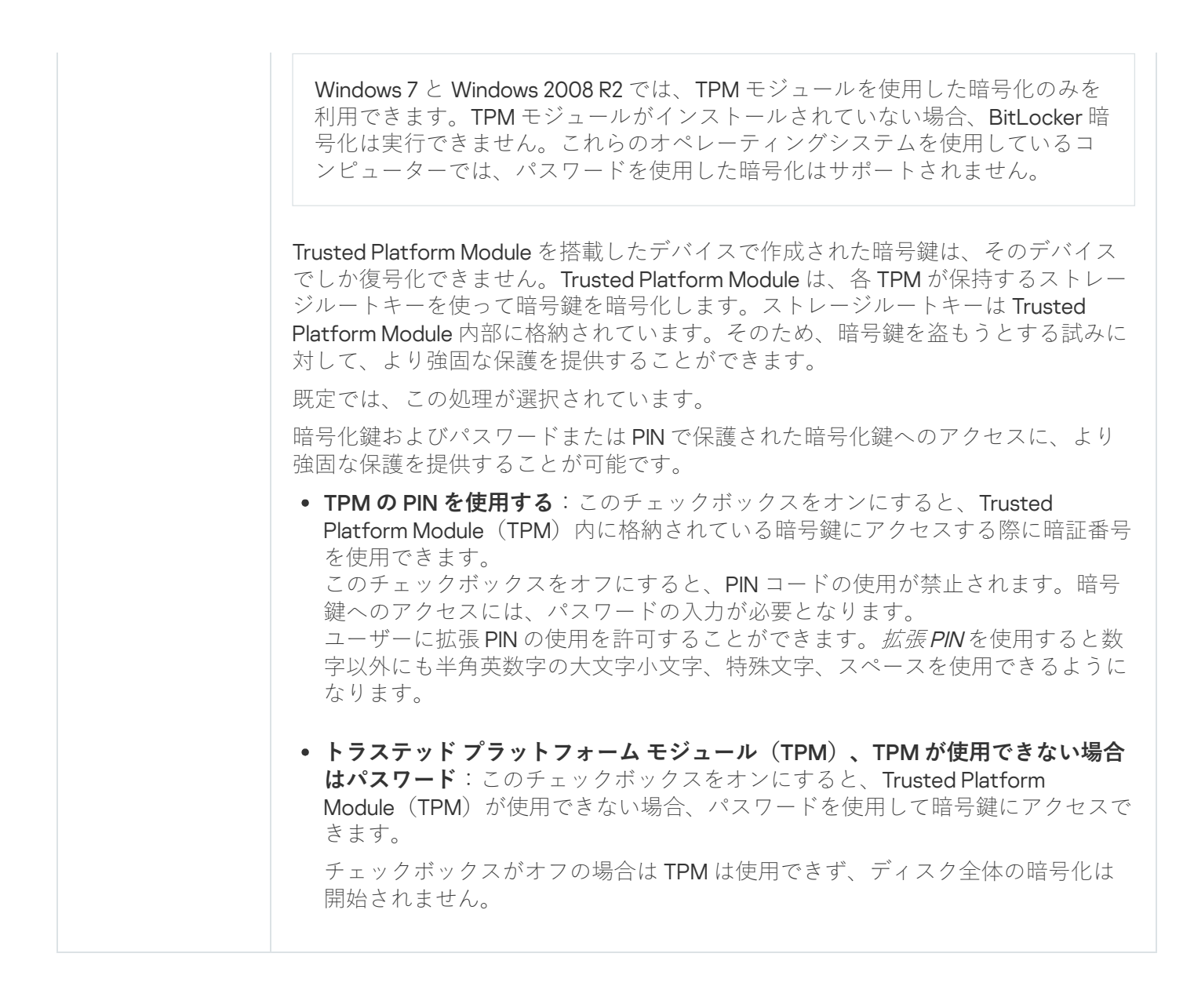

## ファイルレベルの暗号化

拡張子や拡張子グループ、ローカルコンピューターのドライブに保存されているフォルダーのリストに基づい [て、ファイルのリストを作成できます。また、特定のアプリケーションで作成されたファイルを暗号化するル](#page-548-0) ールを作成できます。ポリシーが適用されると、Kaspersky Endpoint Security は以下のファイルを暗号化およ び復号化します:

- 暗号化および復号化のリストに追加されたファイル
- 暗号化および復号化のリストに追加されたフォルダーにあるファイル
- 別々のアプリケーションによって作成されたファイル

このコンポーネントは、ワークステーション用の Windows で動作するコンピューターに Kaspersky Endpoint Security がインストールされている場合に利用できます。このコンポーネントは、サーバー用の Windows で動作するコンピューターに Kaspersky Endpoint Security がインストールされている場合は利用 できません。

ファイル暗号化には、次の特別な機能があります:

- Kaspersky Endpoint Security は、オペレーティングシステムのローカルユーザープロファイルについてのみ 定義済みフォルダーのファイルの暗号化や復号化を行います。Kaspersky Endpoint Security は、移動ユーザ ープロファイル、固定ユーザープロファイル、⼀時ユーザープロファイル、またはリダイレクトされたフ ォルダーの、定義済みフォルダー内のファイルを暗号化または復号化しません。
- Kaspersky Endpoint Security は、暗号化が原因でオペレーティングシステムやインストールされたアプリケ ーションに損害を与える可能性がある場合は、ファイルを暗号化しません。たとえば、次のファイルおよ びフォルダーは、入れ子になっているすべてのフォルダーとともに、暗号化しないファイルまたはフォル ダーのリストに含まれます:
	- %WINDIR%;
	- %PROGRAMFILES% and %PROGRAMFILES(X86)%;
	- Windows のレジストリファイル。

暗号化しないファイルまたはフォルダーのリストは、表示することも編集することもできません。暗号化 除外リストにあるファイルとフォルダーは暗号化リストに追加できますが、ファイルの暗号化中は暗号化 されません。

ファイルレベルの暗号化の設定

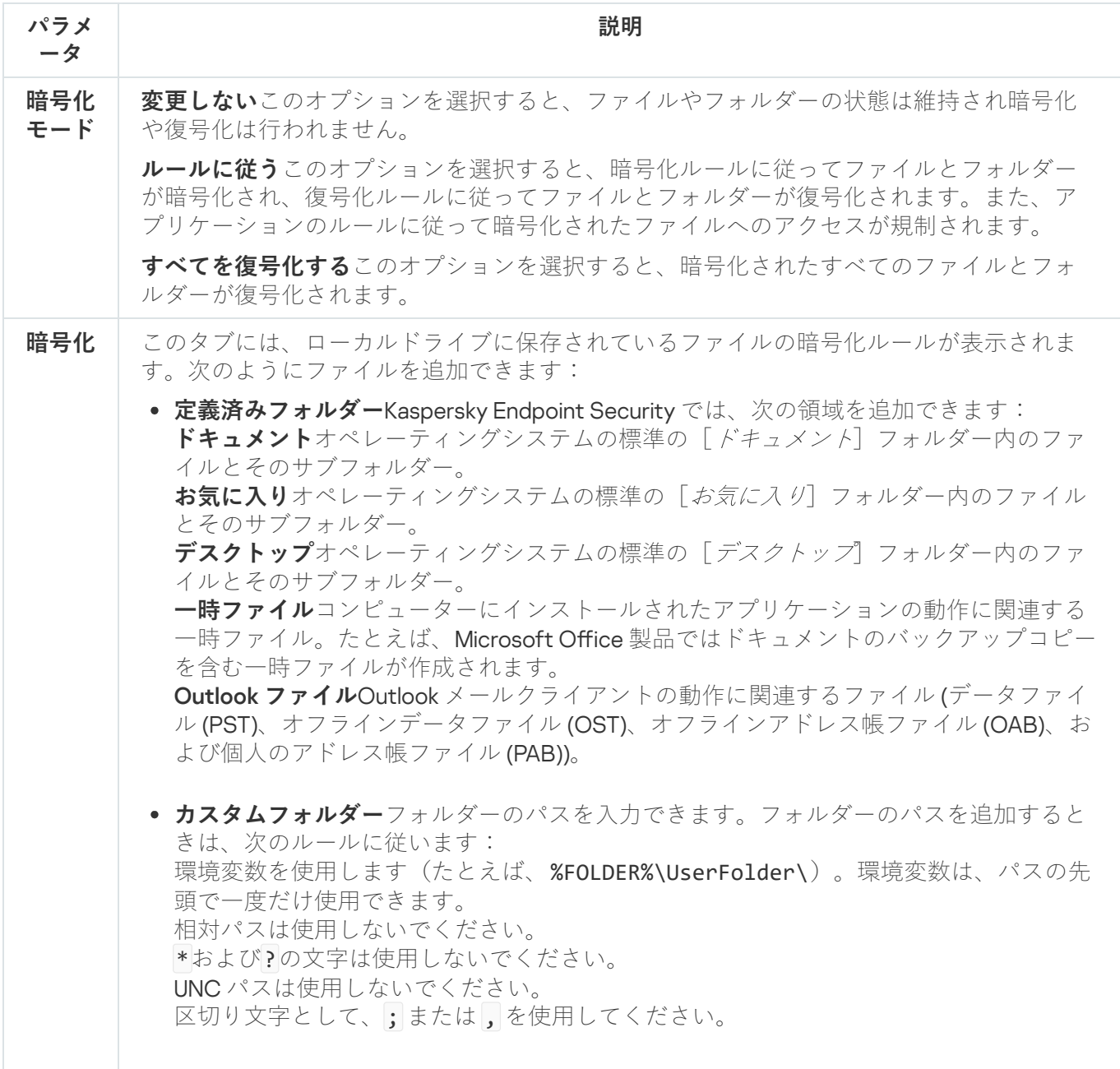

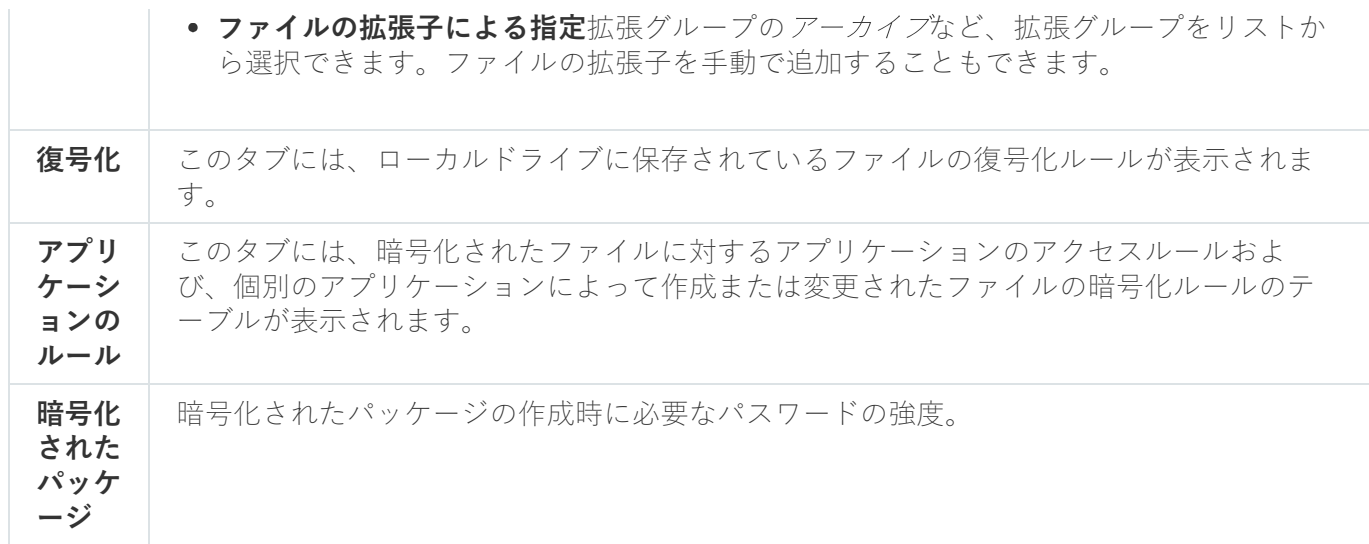

## リムーバブルドライブの暗号化

このコンポーネントは、ワークステーション用の Windows で動作するコンピューターに Kaspersky Endpoint Security がインストールされている場合に利用できます。このコンポーネントは、サーバー用の Windows で動作するコンピューターに Kaspersky Endpoint Security がインストールされている場合は利用 できません。

Kaspersky Endpoint Security は、FAT32 および NTFS ファイルシステムのファイルの暗号化に対応してい ます。対応していないファイルシステムのリムーバブルドライブがコンピューターに接続されると、この リムーバブルドライブの暗号化タスクはエラーにより失敗し、リムーバブルドライブが読み取り専⽤にな ります。

リムーバブルドライブトのデータを保護するには、次の暗号化種別を使用できます:

ディスク全体の暗号化(FDE)

ファイルシステムを含むリムーバブルドライブ全体の暗号化。

企業ネットワークの外部で暗号化されたデータにアクセスすることはできません。Kaspersky Security Center へ接続されていないコンピューターの場合(ゲストコンピューターなど)も、企業ネットワー ク内の暗号化されたデータへアクセスできません。

ファイルレベルの暗号化(FLE)

リムーバブルドライブ上のファイルのみの暗号化。ファイルシステムは変更されません。

リムーバブルドライブ上のファイルの暗号化は、*[ポータブルモード](#page-564-0)*と呼ばれる特別なモードを使用し て、企業ネットワークの外部のデータにアクセスする機能を提供します。

暗号化中に、Kaspersky Endpoint Security はマスター鍵を作成します。Kaspersky Endpoint Security は、マス ター鍵を次のリポジトリに保存します:

• Kaspersky Security Center

- ユーザーのコンピューター マスター鍵はユーザーの秘密鍵で暗号化されます。
- リムーバブルドライブ

マスター鍵は、Kaspersky Security Center の公開鍵で暗号化されています。

暗号化が完了すると、従来のリムーバブルドライブを暗号化せずに使用しているかのように、企業ネットワー ク内でリムーバブルドライブ上のデータにアクセスできます。

暗号化されたデータへのアクセス

暗号化されたデータのリムーバブルドライブが接続されると、Kaspersky Endpoint Security は次のアクション を実行します:

1. ユーザーのコンピューターのローカル保管領域でマスター鍵を確認します。 マスター鍵が⾒つかった場合、ユーザーはリムーバブルドライブ上のデータにアクセスできます。 マスター鍵が見つからない場合、Kaspersky Endpoint Security は次のアクションを実行します:

a. Kaspersky Security Center に要求を送信します。

要求を受け取った後、Kaspersky Security Center はマスター鍵を含む応答を送信します。

- b. Kaspersky Endpoint Security は、暗号化されたリムーバブルドライブを使用した、それ以降の操作のた めに、ユーザーのコンピューターのローカル保管領域にマスター鍵を保存します。
- 2. データを復号化します。

リムーバブルドライブ暗号化の特別な機能

リムーバブルドライブの暗号化には、次の特別な機能があります:

- リムーバブルドライブの暗号化に関する事前設定はポリシーに含まれます。このポリシーは、管理対象コ ンピューターの特定のグループに対して作成されています。このため、リムーバブルドライブの暗号化ま たは復号化の設定を含む Kaspersky Security Center ポリシーの適用結果は、そのリムーバブルドライブが どのコンピューターに接続しているかによって異なります。
- Kaspersky Endpoint Security は、リムーバブルドライブに保存されている読み取り専用ステータスのファイ ルの暗号化や復号化は⾏いません。
- リムーバブルドライブとして、次のデバイス種別がサポートされています:
	- USB バス経由で接続されているリムーバブルドライブ
	- USB および FireWire バス経由で接続されているハードディスク
	- USB および FireWire バス経由で接続されている SSD ドライブ

リムーバブルドライブの暗号化機能の設定

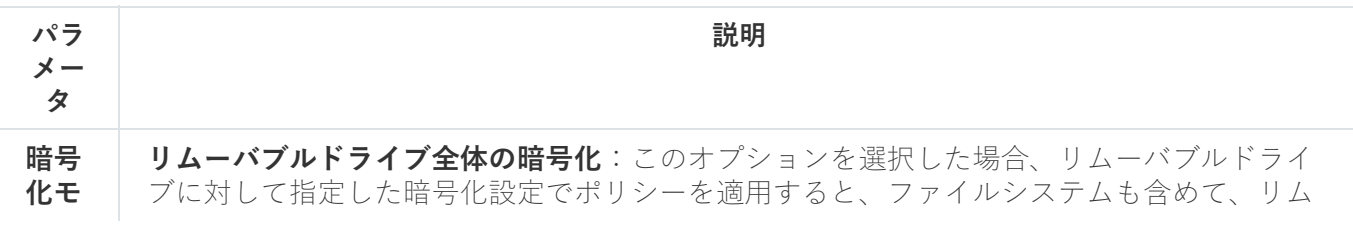

ーバブルドライブをセクター単位で暗号化します。 **ード**

> **すべてのファイルの暗号化**:このオブションをオンにすると、リムーバブルドライブに対し て指定した暗号化設定でポリシーを適⽤すると、リムーバブルドライブに保存されているす べてのファイルを暗号化します。既に暗号化されたファイルの再暗号化は実⾏しません。暗 号化されるフォルダー構造やファイルの名前を含む、リムーバブルドライブのファイルシス テムの内容は暗号化されないため、引き続きアクセスできます。

> **新しいファイルのみ暗号化**:このオブションをオンにすると、リムーバブルドライブに対し て指定した暗号化設定でポリシーを適⽤すると、Kaspersky Security Center ポリシーが前回 適用された後でリムーバブルドライブに追加されたファイル、またはポリシーの適用後にリ ムーバブルドライブ上で変更されたファイルのみを暗号化します。この暗号化モードは、リ ムーバブルドライブをプライベートと仕事の両⽅で使う場合に便利です。この暗号化モード では、既存のファイルをすべて変更しないまま残し、Kaspersky Endpoint Security がインス トールされ暗号化機能が有効になっている作業⽤コンピューター上でユーザーが作成したフ ァイルだけを暗号化できます。このため、Kaspersky Endpoint Security がインストールされ ているコンピューターで暗号化機能が有効になっているかいないかにかかわらず、個人用の ファイルには常にアクセスすることができます。

> **リムーバブルドライブ全体の復号化**:このオブションを選択した場合、リムーバブルドライ ブに対して指定した暗号化設定でポリシーを適⽤すると、リムーバブルドライブに保存され ている暗号化ファイルをすべて復号化すると共に、リムーバブルドライブのファイルシステ ムも以前に暗号化されている場合は復号化します。

> **変更しない**:このオプションを選択すると、ポリシーの適用時、ドライブに変更を加えずそ のままの状態を保持します。ドライブが暗号化されている場合は、暗号化された状態を保持 します。ドライブが復号化されている場合は、復号化された状態を保持します。既定ではこ のオプションが選択されます。

このチェックボックスを使用して、社内ネットワーク外にあるコンピューターのリムーバブ ルドライブ上に保存されたファイルにアクセスできるようにするためのリムーバブルドライ ブの準備を有効または無効にすることができます。 **ポー タブ ルモ ード**

このチェックボックスをオンにした場合、ポリシーを適用すると、リムーバブルドライブに あるファイルを暗号化する前にパスワードを指定するよう要求されます。社内ネットワーク 外にあるコンピューターのリムーバブルドライブ上の暗号化ファイルにアクセスするにはパ スワードが必要です。パスワードの強度を設定できます。

ポータブルモードは、**すべてのファイルの暗号化**モードまたは**新しいファイルのみ暗号化**モー ードで使用できます。

**使⽤ され てい るデ** このチェックボックスでは、ディスクの使用されている領域のみを暗号化する暗号化モード を有効または無効にできます。データが変更されたり削除されていない新しいドライブで は、このモードを使⽤してください。

**ィス ク領 域の** このチェックボックスをオンにすると、ドライブ内のファイルがある領域のみが暗号化され ます。新しいデータは、追加されると⾃動的に暗号化されます。

チェックボックスをオフにすると、過去に削除されたファイルや変更が加えられたファイル の残存フラグメントも含め、ディスク全体が暗号化されます。 **みを 暗号 化**

占有領域のみを暗号化する機能は、**リムーバブルドライブ全体の暗号化**モードでのみ使用で きます。

暗号化の開始後に [**使用されているディスク領域のみを暗号化**」の有効または無効を切 り替えても、設定は変更されません。チェックボックスのオン / オフは、暗号化が開始 する前に選択してください。

このテーブルには、カスタムの暗号化ルールが定義されているデバイスが表示されます。次 の方法で、個々のリムーバブルドライブの暗号化ルールを作成できます: **カス タム**

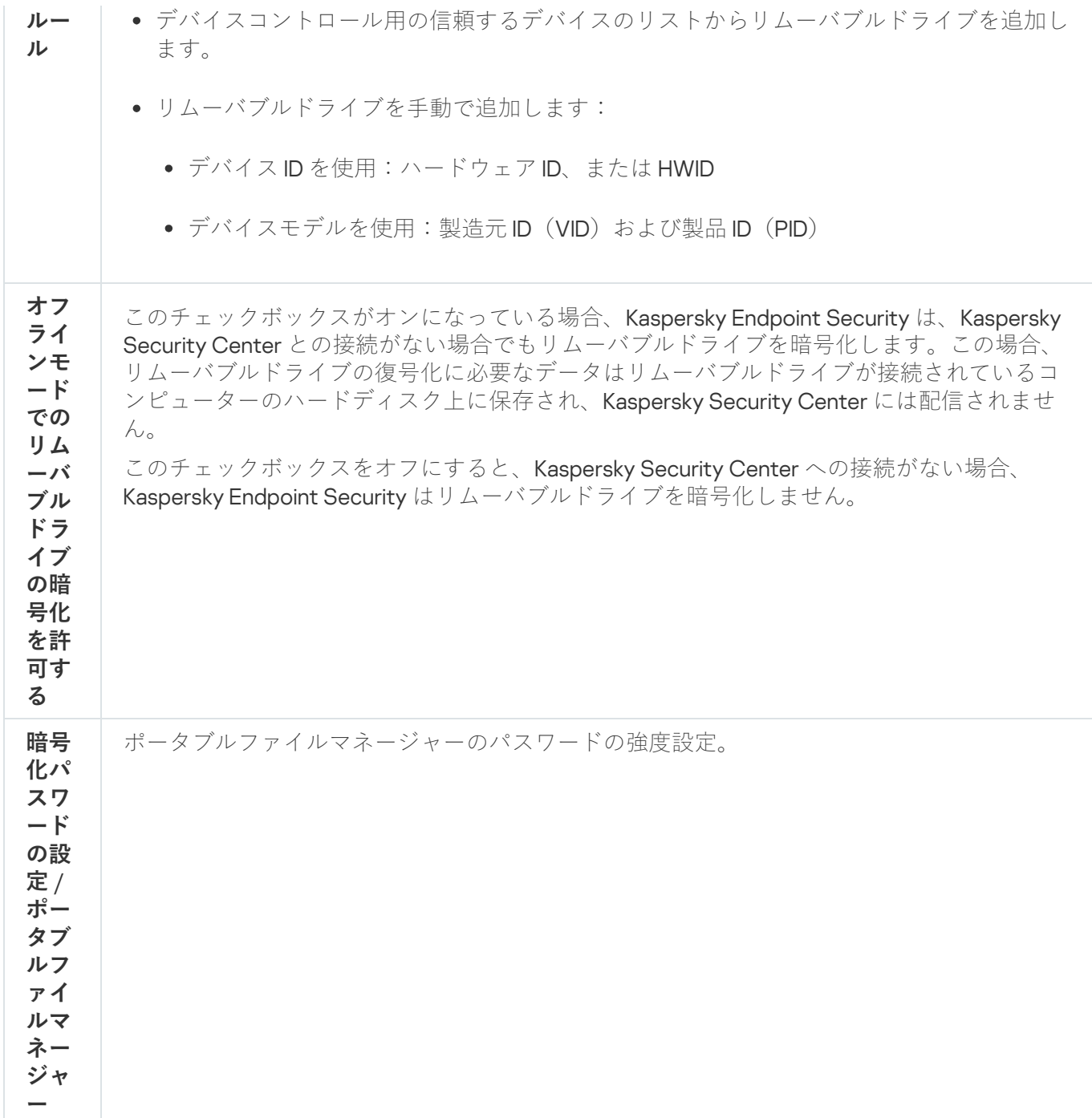

# テンプレート (データの暗号化)

データの暗号化後、Kaspersky Endpoint Security は、たとえば組織のインフラストラクチャの変更や Kaspersky Security Center 管理サーバーの変更により、データへのアクセスを制限する場合があります。ユー ザーが暗号化されたデータにアクセスできない場合、ユーザーは管理者にデータへのアクセスを依頼できま す。つまり、ユーザーはアクセス要求ファイルを管理者に送信する必要があります。ユーザーは、管理者から 受け取った応答ファイルを Kaspersky Endpoint Security にアップロードする必要があります。Kaspersky Endpoint Security では、管理者からのデータへのアクセスをメールで要求できます(下の図を参照)。

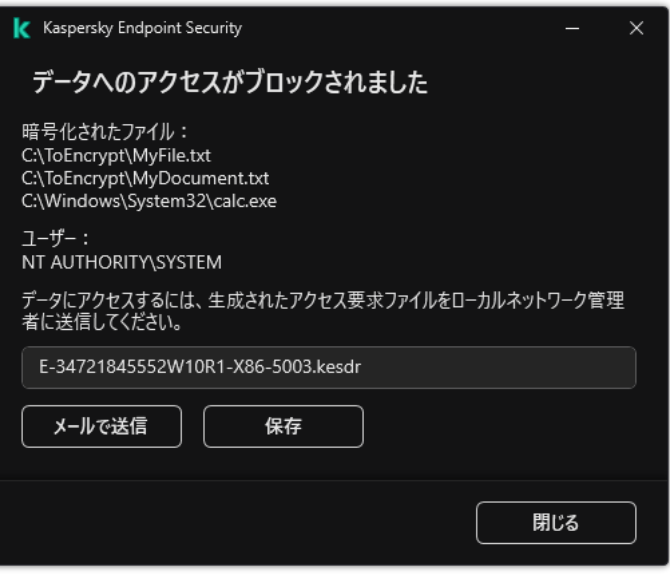

暗号化されたデータへのアクセスができないことを報告するためのテンプレートが提供されます。ユーザーの 利便性のため、次のフィールドに入力できます:

- **宛先**:データ暗号化機能に対する権限を持つ管理者グループのメールアドレスを入力します。
- **件名**:暗号化されたファイルへのアクセス権をリクエストするメールの件名を入力します。たとえば、タ グを追加してメッセージをフィルタリングできます。
- **メッセージ**:必要に応じて、メッセージの内容を変更します。変数を使用して、必要なデータを取得でき ます (たとえば、%USER\_NAME%変数)。

## 除外リスト

信頼ゾーンは Kaspersky Endpoint Security が有効なときに監視しないオブジェクトとアプリケーションのリス トで、システム管理者が設定します。

管理者は処理されるオブジェクトとコンピューターにインストールされるアプリケーションの特徴を考慮しな がら、信頼ゾーンを個別に定義します。Kaspersky Endpoint Security がアクセスをブロックする特定のオブジ ェクトやアプリケーションが無害であることが確実なときには、オブジェクトやアプリケーションを信頼ゾー ンに含めなければならない場合があります。管理者が、ユーザーが特定のコンピューターに対してローカルの 信頼するゾーンを作成するよう許可することも可能です。これにより、ユーザーはポリシー内の信頼ゾーンの 全体的なリストに加えて⾃分のローカルの除外リストと信頼するアプリケーションのリストを作成することが できます。

## 信頼するオブジェクト

信頼するオブジェクトとは、Kaspersky Endpoint Security が特定のオブジェクトについてウイルスなどの脅威 のスキャンを実行しないときに、オブジェクトが満たす必要のある一連の条件によって定義されます。

信頼するオブジェクトにより、ユーザーに損害を与える目的で悪用される可能性がある合法的なソフトウェア を安全に使用できるようになります。悪意のある機能はありませんが、このようなアプリケーションは侵入者 によって悪用される可能性があります。ユーザーに損害を与える目的で悪用される可能性がある合法的なソフ トウェアについて詳しくは、カスペルスキー[のウイルス百科事典](https://encyclopedia.kaspersky.com/knowledge/the-classification-tree/) を参照してください。

暗号化されたデータへのアクセス要求

このようなアプリケーションは Kaspersky Endpoint Security によってブロックされる場合があります。ブロッ クしないようにするには、使⽤している製品を信頼するオブジェクトに設定できます。これを⾏うには、カス ペルスキーのウイルス百科事典に登録されている名前または名前マスクを信頼ゾーンに追加します。たとえ ば、ユーザーがコンピューターのリモート管理用に Radmin アプリケーションを使用しているとします。 Kaspersky Endpoint Security はこの処理を疑わしいものとみなして、ブロックする可能性があります。アプリ ケーションがブロックされないようにするには、カスペルスキーのウイルス百科事典に登録されている名前ま たは名前マスクによって信頼するオブジェクトを作成します。

情報を収集し、それを処理するために送信するアプリケーションがコンピューターにインストールされている と、Kaspersky Endpoint Security がそのアプリケーションをマルウェアに分類する可能性があります。それを 防ぐために、ヘルプ内で説明する方法で Kaspersky Endpoint Security を設定することで、そのアプリケーショ ンをスキャン対象から除外できます。

システム管理者が設定した以下のコンポーネントとタスクによって信頼するオブジェクトを使用できます:

- [ふるまい検知](#page-262-0)
- [脆弱性攻撃ブロック](#page-261-0)
- ホスト侵入防止
- [ファイル脅威対策](#page-199-0)
- <u>ウェ</u>ブ脅威対策
- [メール脅威対策](#page-220-0)
- [スキャンタスク](#page-145-0)

信頼するアプリケーションのリスト

信頼するアプリケーションのリストは、ファイルおよびネットワークの動作(悪意のある動作を含む)やシス テムレジストリへのアクセスが Kaspersky Endpoint Security によって監視されないアプリケーションのリスト です。既定では、Kaspersky Endpoint Security はすべてのアプリケーションプロセスによってオープン、実 行、保存されるオブジェクトをスキャンし、すべてのアプリケーションとこのようなオブジェクトが生成する ネットワークトラフィックの処理を管理します。しかし、信頼するアプリケーションのリストに追加されたア プリケーションは Kaspersky Endpoint Security のスキャンからは除外されます。

たとえば、Microsoft Windows 標準のメモ帳アプリケーションで使⽤するオブジェクトはスキャンしなくても 安全であると考える場合は、Microsoft Windows メモ帳を信頼するアプリケーションのリストに追加できま す。これにより、スキャン処理では、このアプリケーションが使⽤するオブジェクトがスキップされます。

また、特定の処理がKaspersky Endpoint Security によって疑わしい処理に分類されたとしても、多数のアプリ ケーションの機能を考慮すると安全な場合があります。たとえば、キーボードで入力したテキストの取得は、 自動キーボードレイアウト切り替えプログラム (Punto Switcher など)では通常の処理です。このようなアプ リケーションの特性を考慮して、アプリケーション処理を監視対象から除外するために、このようなアプリケ ーションを信頼するアプリケーションのリストに追加してください。

信頼するアプリケーションをスキャン対象から除外することで、Kaspersky Endpoint Security とその他のプロ グラムの間の競合 (Kaspersky Endpoint Security と他のアンチウイルス製品による、サードパーティ製コンピ ューターのネットワークトラフィックの⼆重スキャンの問題など)を回避し、コンピューターのパフォーマン スを高めることができます。この点は、サーバーアプリケーションを使用する上では特に重要です。

ただし、信頼するアプリケーションの実⾏ファイルとプロセスのウイルスおよびその他のマルウェアスキャン は実行されます。アプリケーションを Kaspersky Endpoint Security のスキャンから完全に除外するには、信頼 するオブジェクトを設定します。

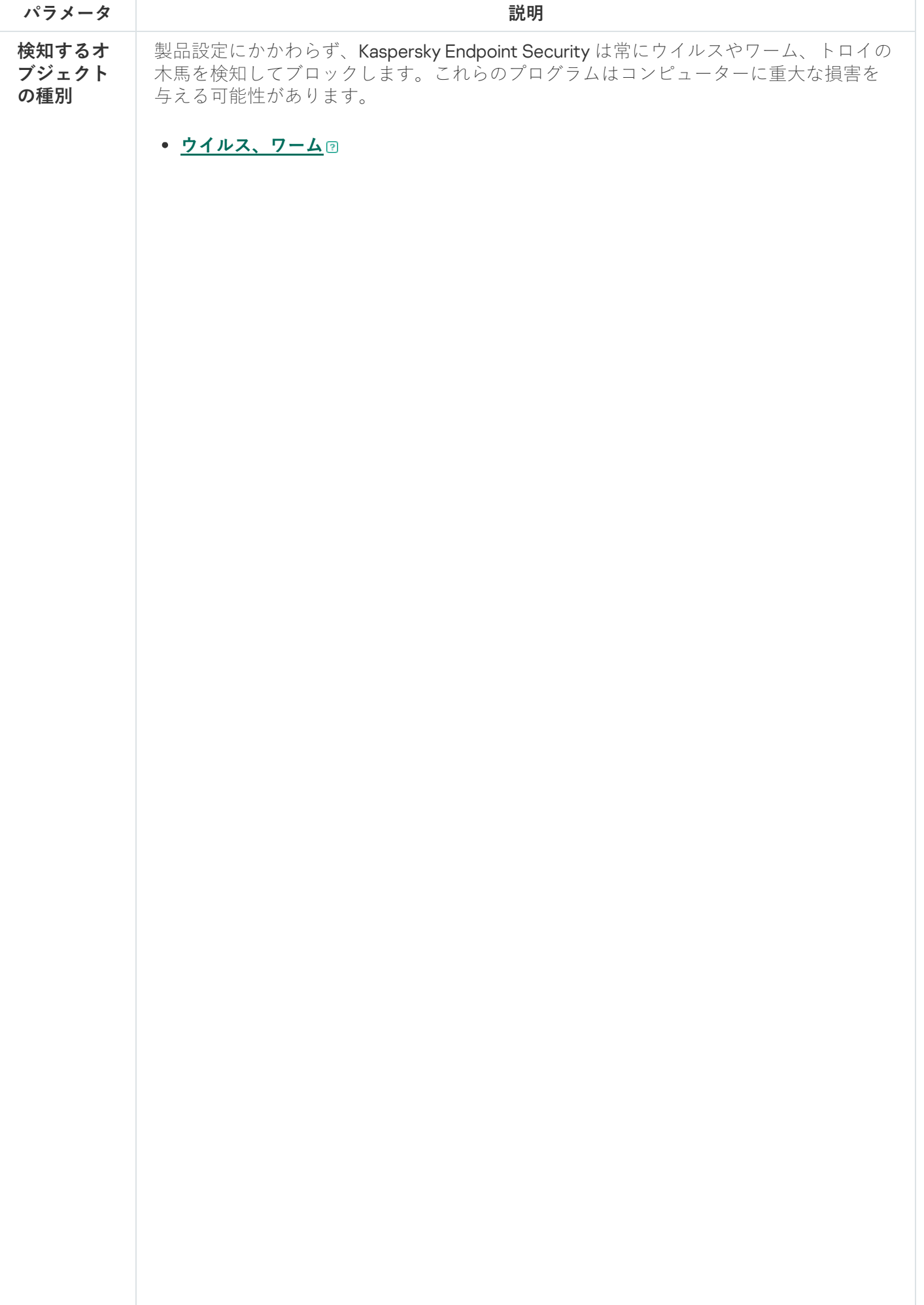

**サブカテゴリ**: ウイルスやワーム (Viruses and Worms)

### **危険性**:⾼

古典的なウイルスやワームは、ユーザーが許可していない処理を実⾏します。こ のようなウイルスやワームは、自己複製が可能な自身のコピーを作成することが できます。

### **古典的ウイルス**

古典的ウイルスがコンピューターに侵⼊すると、ファイルに感染して活動を開始 し、悪意のある処理を実⾏し、それ⾃体のコピーを他のファイルに追加します。

古典的ウイルスは、コンピューターのローカルリソースでしか増殖しないため、 自力で他のコンピューターに侵入できません。このウイルスが別のコンピュータ ーに感染するのは、ウイルス⾃⾝のコピーを共有フォルダーに保管されているフ ァイルまたは挿⼊された CD に追加したときや、ユーザーが感染したファイルを 添付したメールを転送したときです。

古典的ウイルスのコードはコンピューター、オペレーティングシステム、アプリ ケーションの各種領域に侵⼊する可能性があります。環境により、ウイルスは、 ファイルウイルス、ブートウイルス、スクリプトウイルス、およびマクロウイル スに分けられます。

ウイルスはさまざまな技法を駆使してファイルを感染させます。上書きウイルス は、そのコードを、感染したファイルのコードに上書きして、そのファイルの内 容を消去します。感染したファイルは機能しなくなり、復元できません。寄生ウ イルスは、ファイルを変更しますが、ファイルが完全にまたは部分的に機能する 状態を維持します。コンパニオンウイルスは、ファイルを変更しませんが、代わ りに複製を作成します。感染したファイルが開かれると、ウイルスの複製(実際 にはこれがウイルス)が起動します。他にも、次のような種別のウイルスが見つ かっています:リンクウイルス、OBJ ウイルス、LIB ウイルス、ソースコードウ イルスなど多数。

#### **ワーム**

古典的ウイルスのコードと同様に、ワームのコードは、コンピューターに侵入し てから活動を開始し、悪意のある処理を実⾏します。ワームは、コンピューター から別のコンピューターに「這うように移動」し、ユーザーの許可なく多数のデ ータチャネルを経由してコピーを拡散させることから、この名が付けられまし た。

さまざまなワームの種類を区別する主な特徴は、その拡散⽅法です。次のテーブ ルに、拡散方法によって分類される各種ワームの概要を示します:

ワームの拡散⽅法

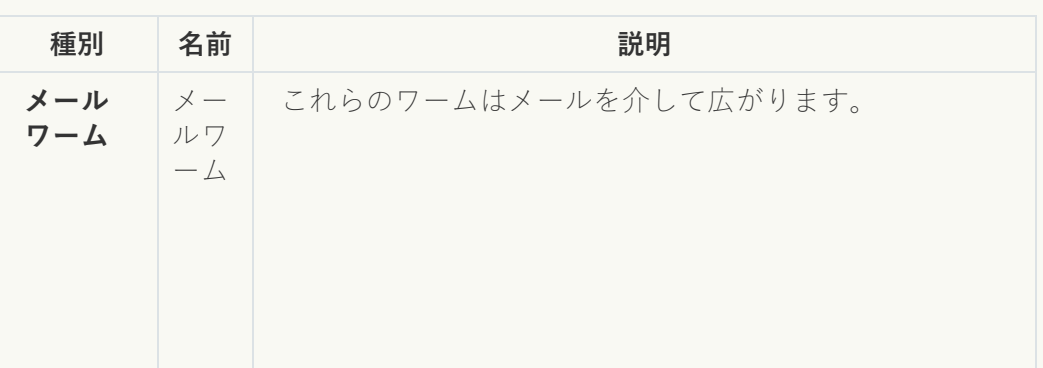

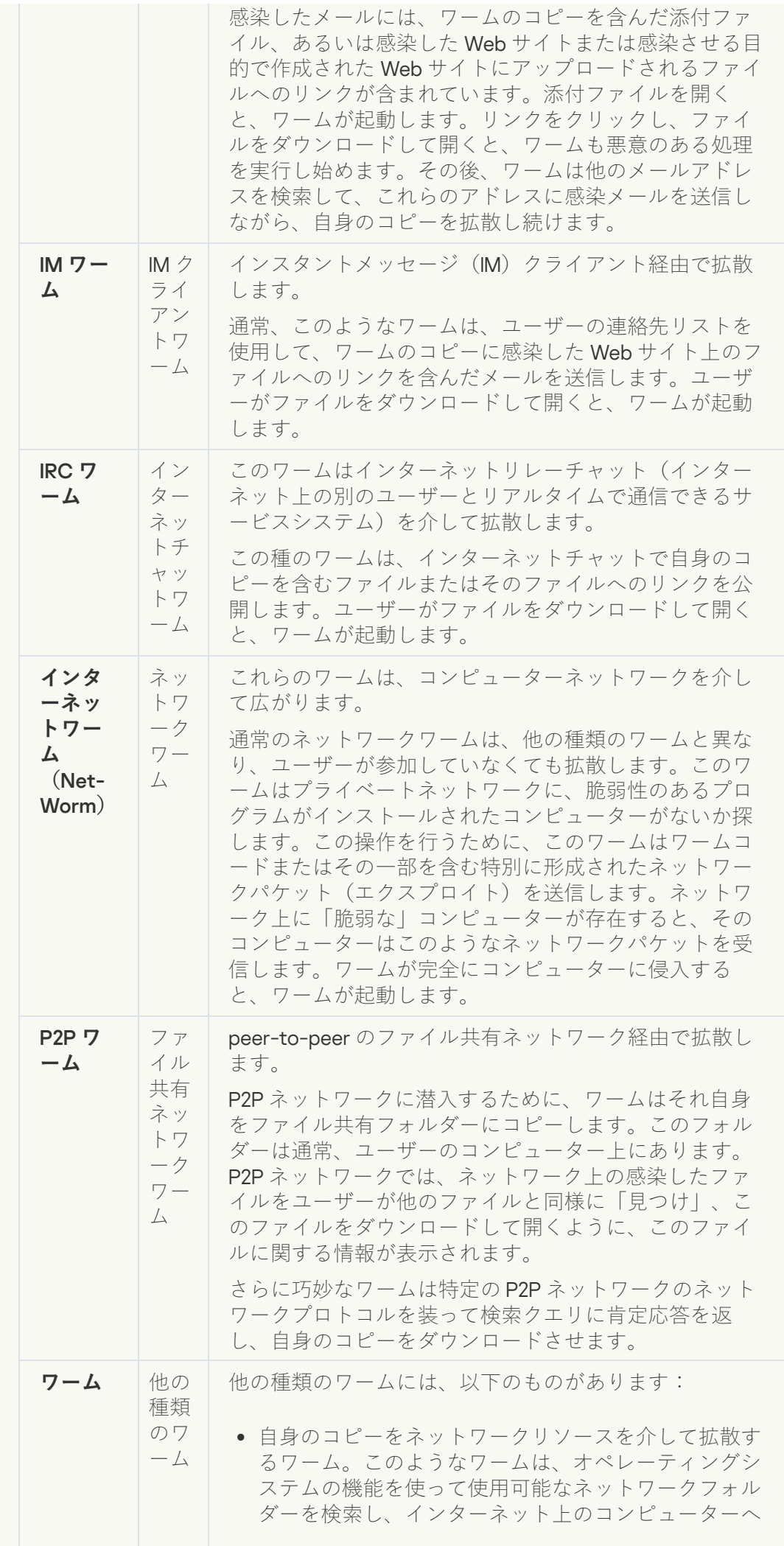

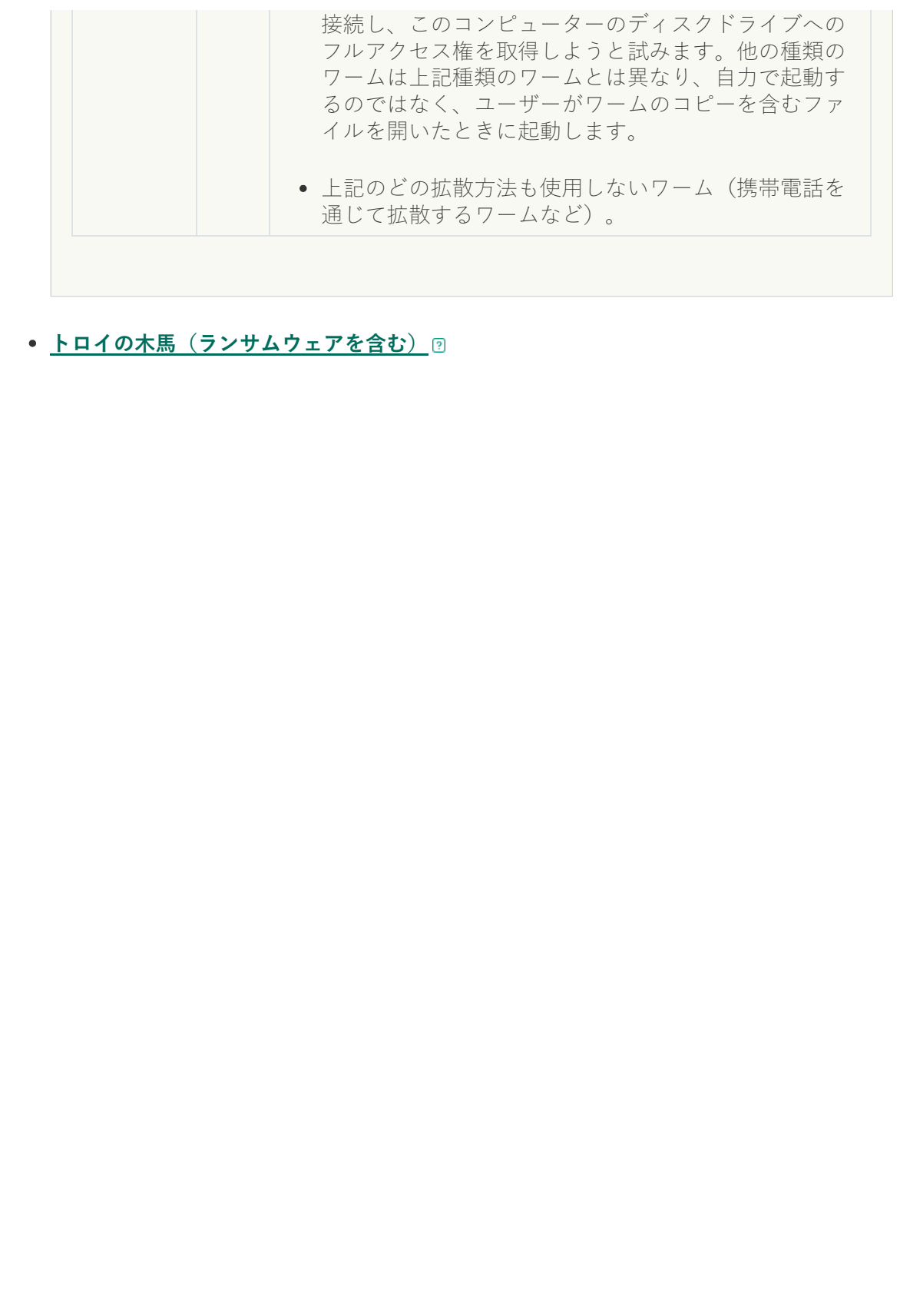

**サブカテゴリ**:トロイの木馬

## **危険性**:⾼

ワームやウイルスとは異なり、トロイの木馬は自己複製しません。たとえば、ユ ーザーが感染している Web サイトにアクセスすると、トロイの木馬はメールやブ ラウザーからコンピューターに侵⼊します。トロイの⽊⾺は、ユーザーの関与に よって起動します。起動直後に、悪意のある処理を実⾏し始めます。

トロイの木馬は多種多様で、感染コンピューター上でのふるまいも多岐にわたり ます。トロイの木馬の主な機能は、情報のブロック、改変、破壊、およびコンピ ューターまたはネットワークの無効化です。また、トロイの木馬はファイルの送 受信、ファイルの実行、画面上へのメッセージの表示、Web サイトの要求、プロ 。……<br>グラムのダウンロードとインストール、コンピューターの再起動を行うこともで きます。

多くの場合、ハッカーはトロイの木馬の「セット」を使用します。

次のテーブルでは、トロイの木馬における動作の種類について説明します。

感染コンピューターにおけるトロイの木馬の動作種類

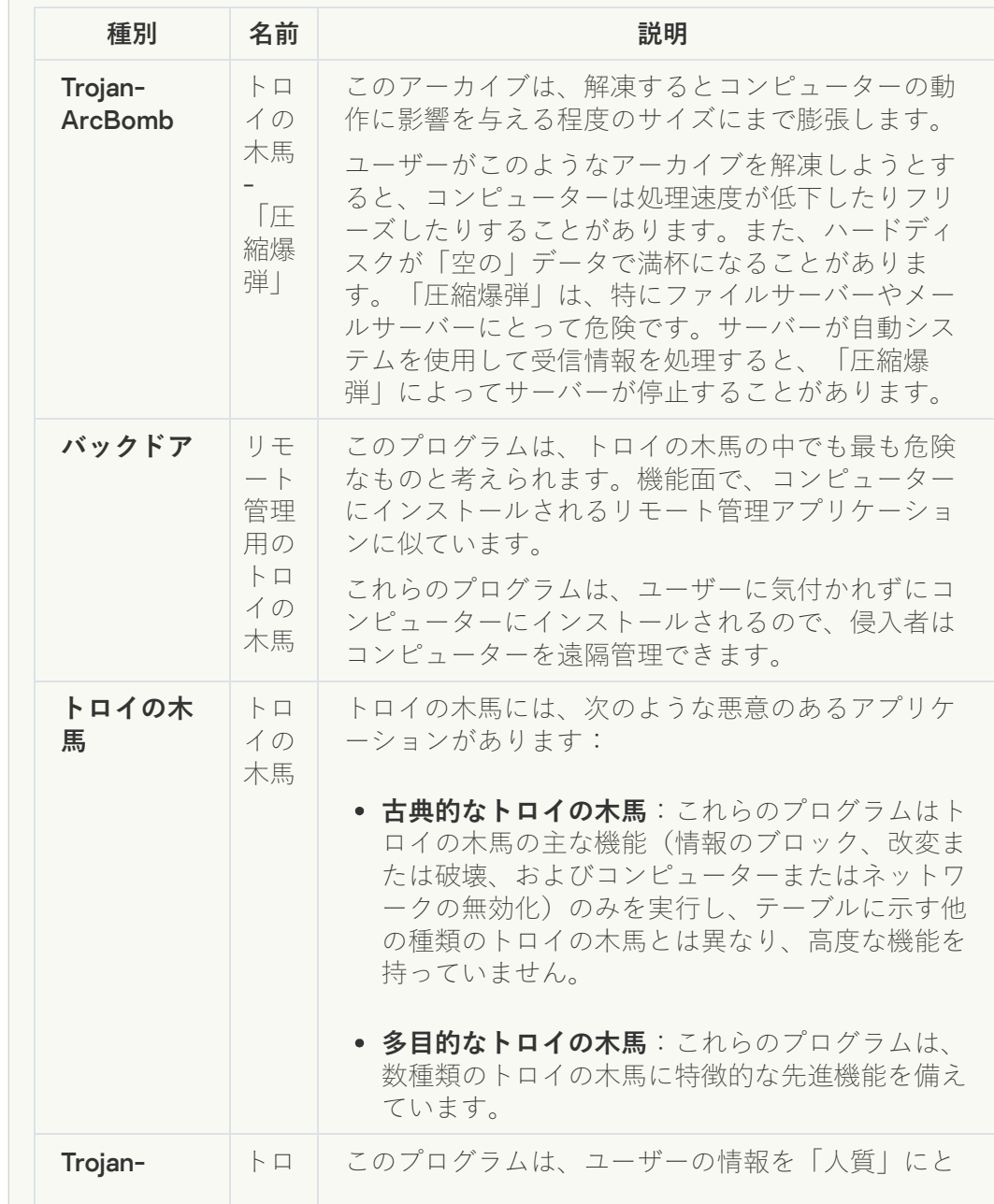

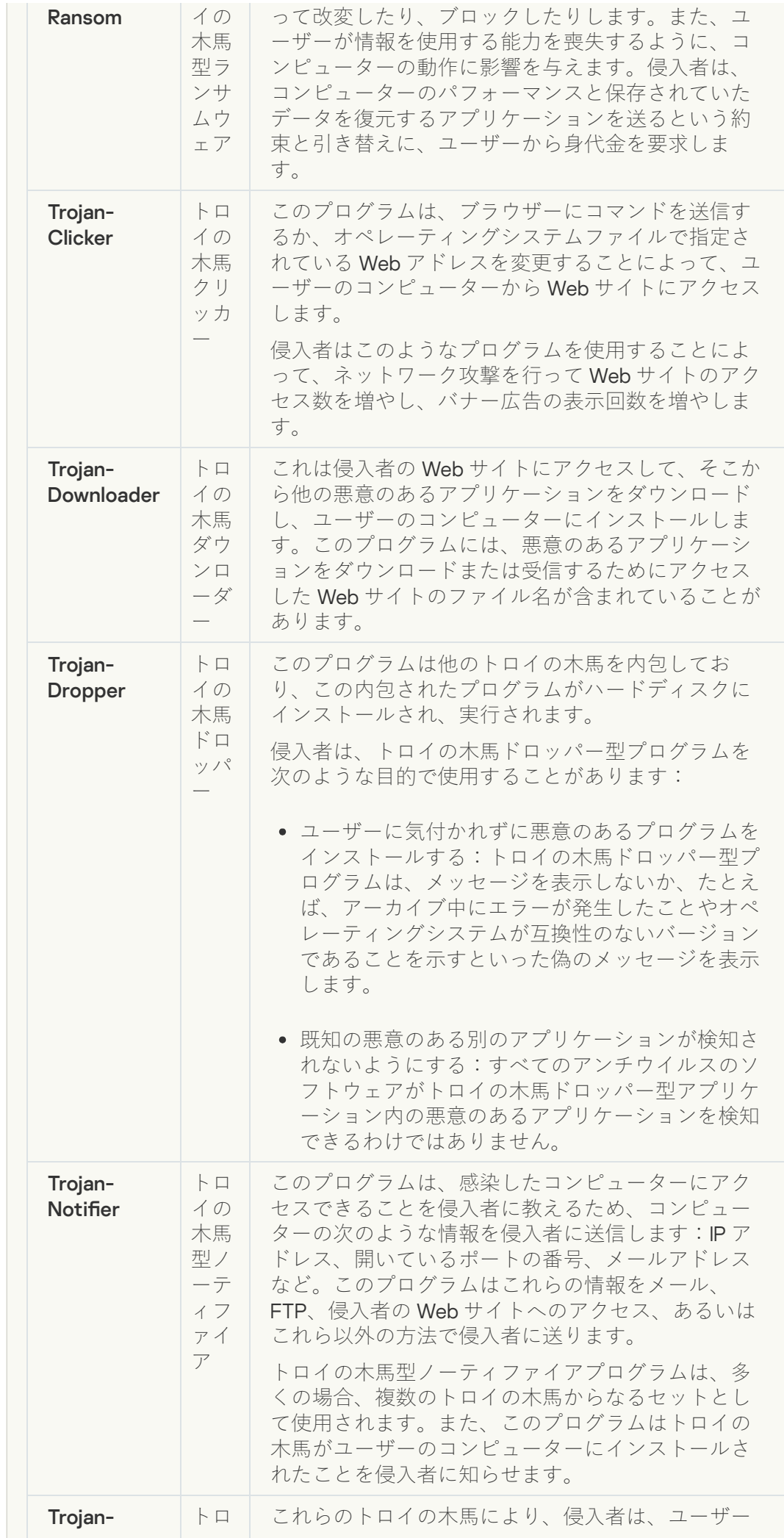

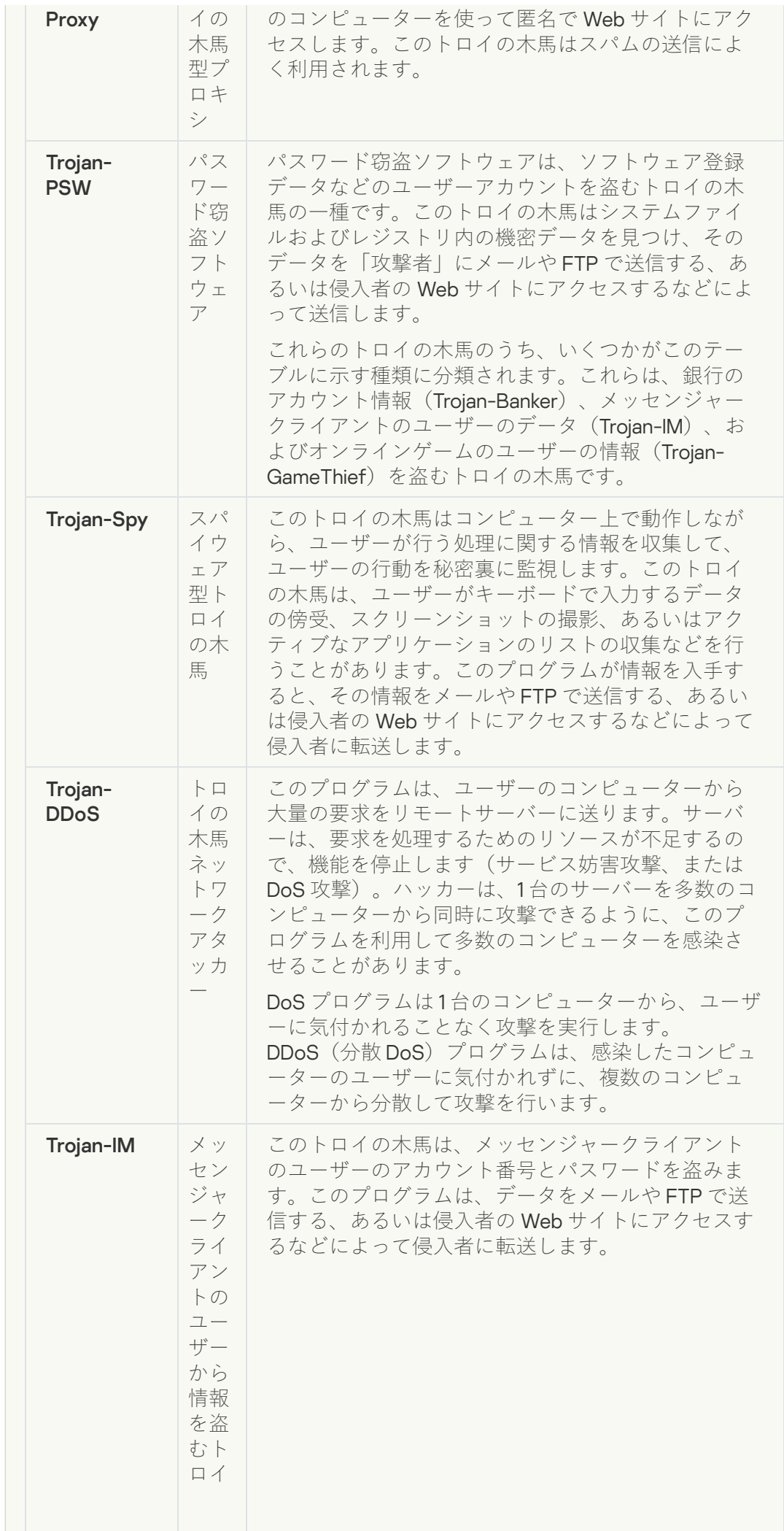

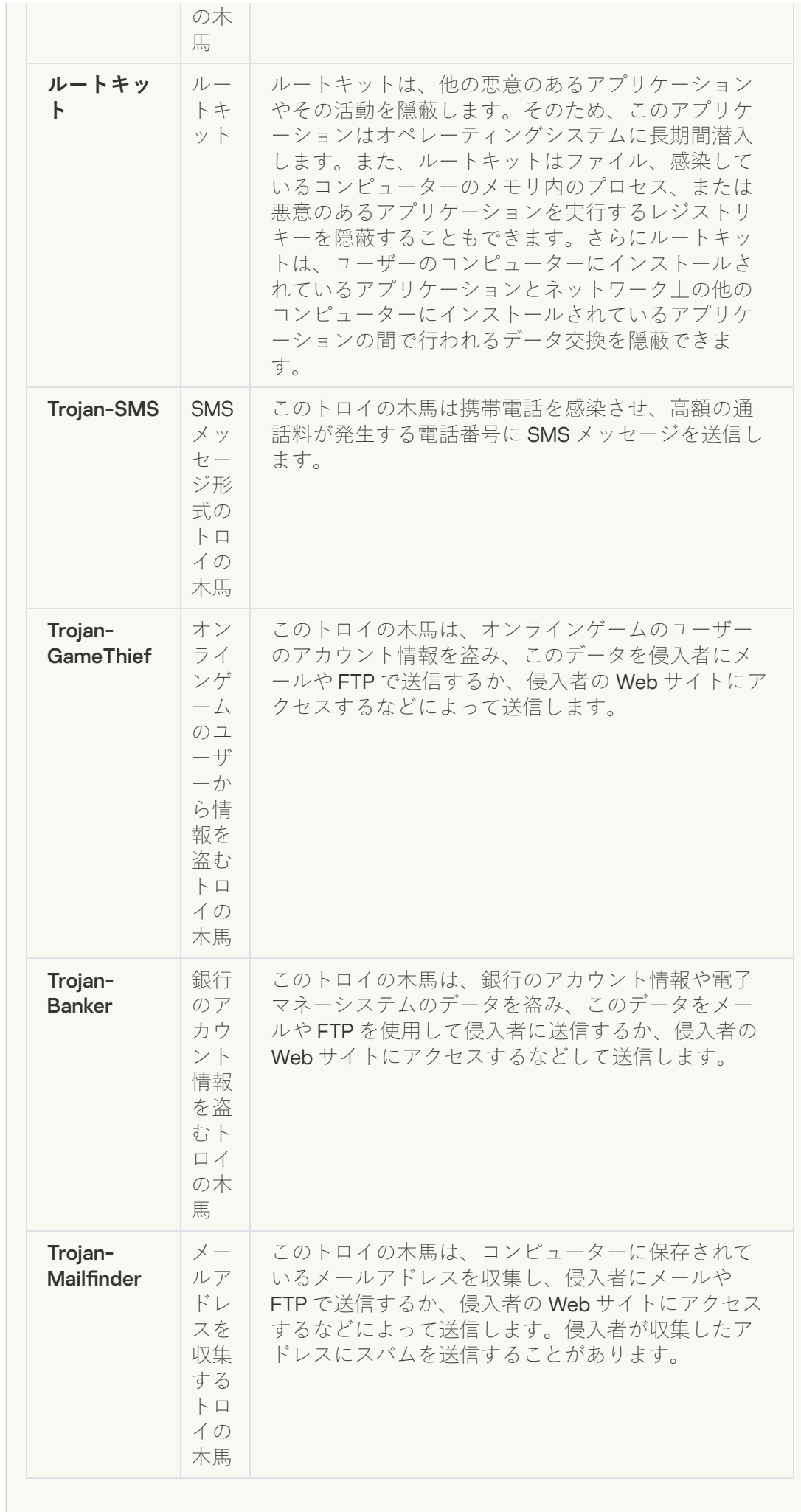

**[悪意のあるツール](javascript:toggleBlock()**

**サブカテゴリ**:悪意のあるツール

## **危険度**:中

悪意のあるツールは、他の種類のマルウェアとは異なり、起動した直後に処理を 実行しません。このプログラムはユーザーのコンピューターに安全に侵入し、そ こで起動することができます。侵入者は、多くの場合、悪意のあるツールの機能 を悪用して、ウイルス、ワーム、トロイの木馬を作成したり、リモートサーバー に対してネットワーク攻撃を仕掛けたりします。

悪意のあるツールのさまざまな機能を、次のテーブルに⽰す種類別に分類してい ます:

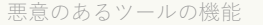

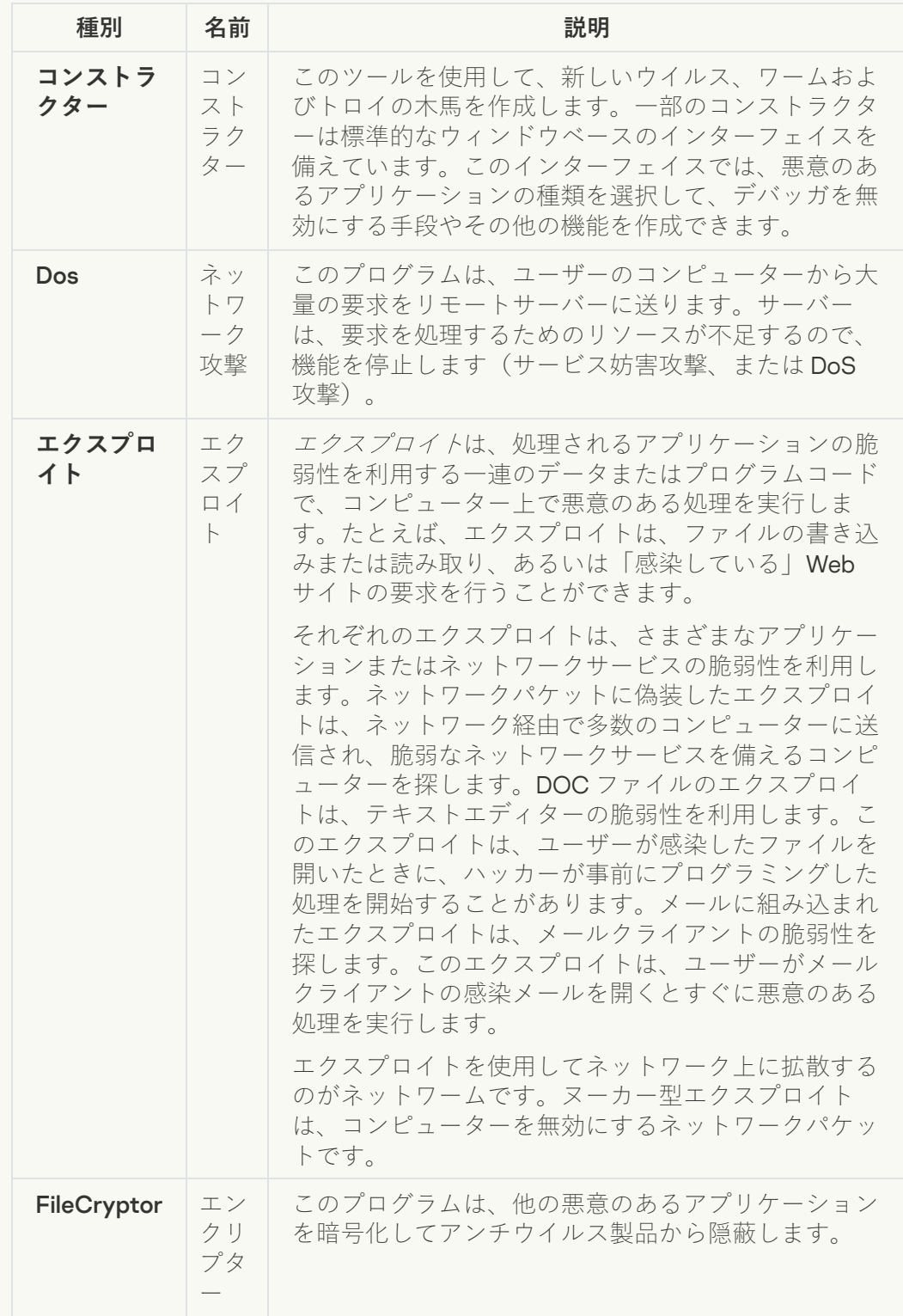

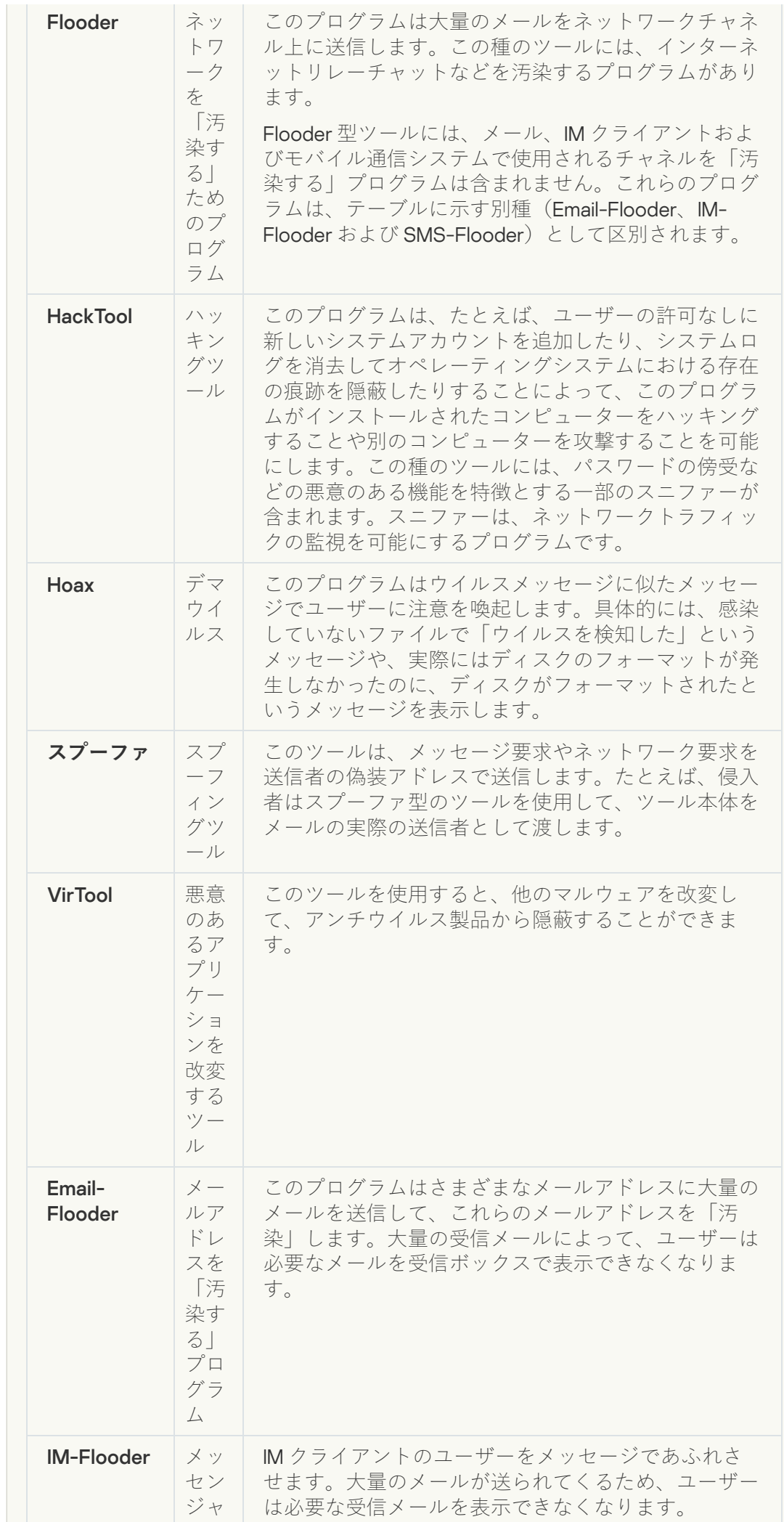

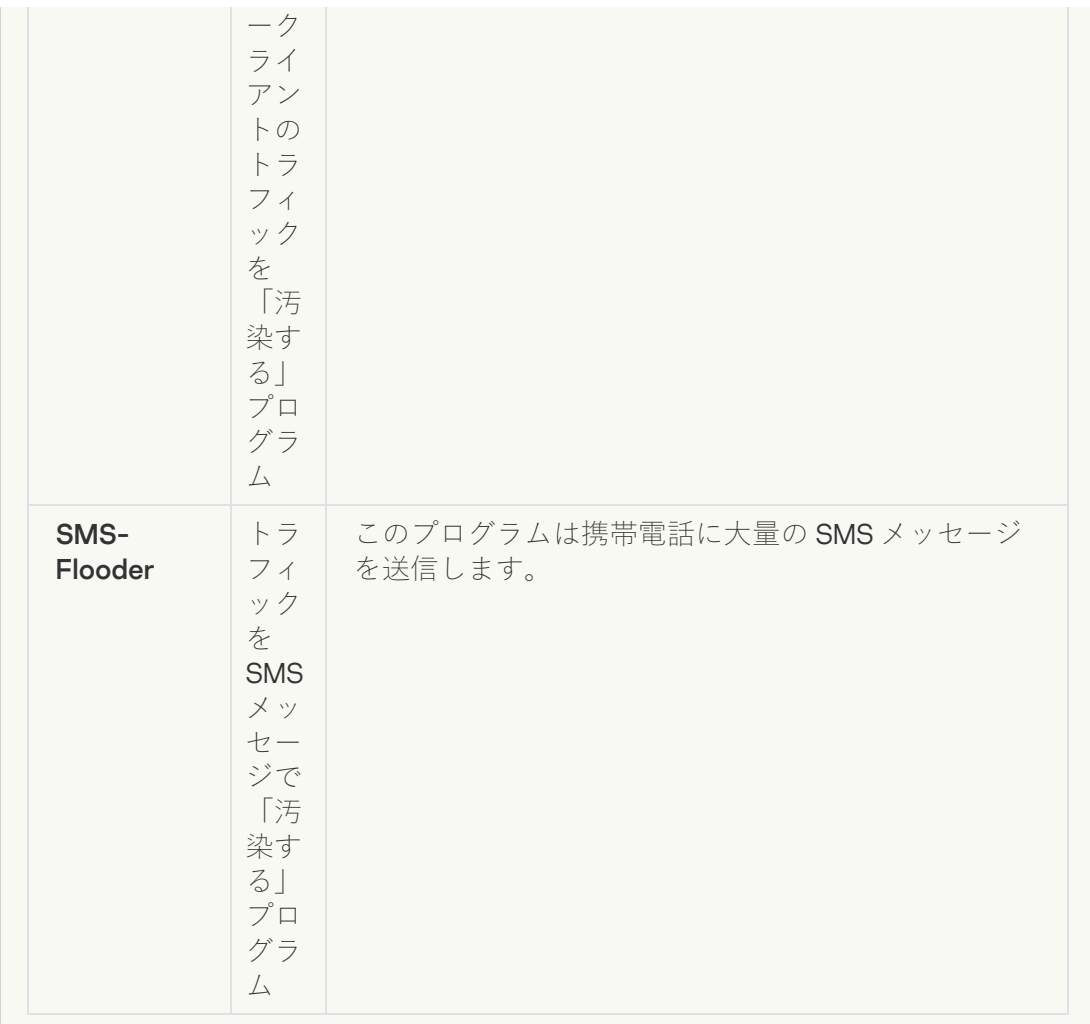

## **[アドウェア](javascript:toggleBlock()**

**サブカテゴリ**:広告ソフトウェア(アドウェア)

## **危険性**:中

アドウェアはユーザーに対して広告情報を表⽰します。アドウェアは、他のプロ グラムのインターフェイスにバナー広告を表示して、検索クエリを広告 Web サイ トにリダイレクトします。このようなプログラムには、ユーザーに関するマーケ ティング情報を収集し、それを開発者に送信するものがあります。この情報に は、ユーザーが表示した Web サイトの名前や、ユーザーの検索の内容などが含ま れます。スパイウェア型のトロイの⽊⾺とは異なり、アドウェアは、このような 情報をユーザーの同意を得てから開発者に送ります。

## **[オートダイヤラー](javascript:toggleBlock()**

**サブカテゴリ**:ユーザーに損害を与える目的で悪用される可能性がある合法的な ソフトウェア。

## **危険度**:中

これらのアプリケーションのほとんどが有用なものであるため、多くのユーザー が実⾏しています。これらのアプリケーションには、IRC クライアント、オート ダイヤラー、ファイルダウンロードプログラム、コンピューターシステム動作モ ニター、およびパスワードユーティリティや、FTP、HTTP、および Telnet 用のイ ンターネットサーバーなどがあります。

ただし、侵⼊者がこれらのプログラムにアクセスした場合やユーザーのコンピュ ーターにこれらのプログラムを仕掛けた場合、アプリケーションの機能の一部が セキュリティを侵害するために利⽤されることがあります。

これらのアプリケーションは機能によって異なります。次のテーブルに、これら のアプリケーションの種類を示します:

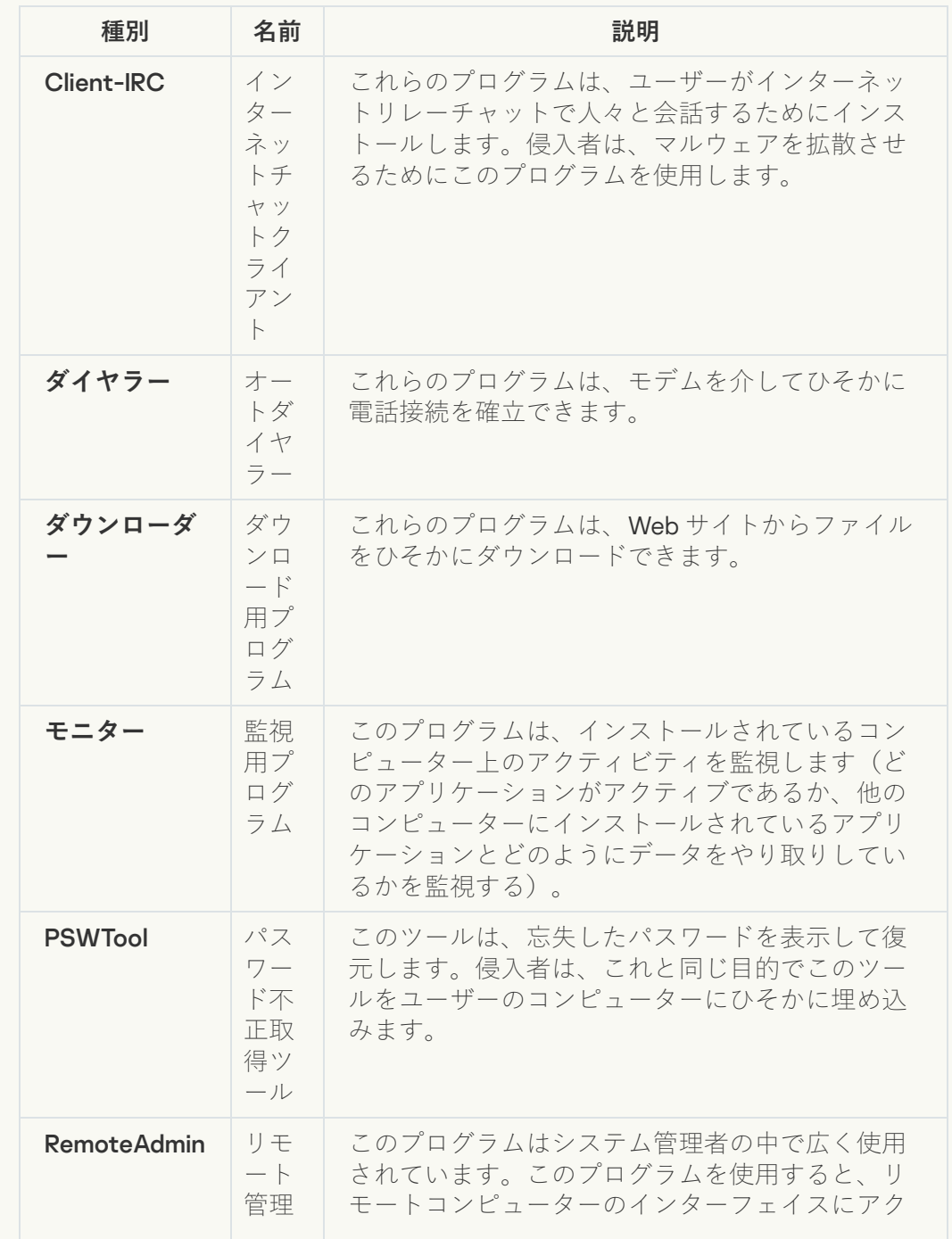

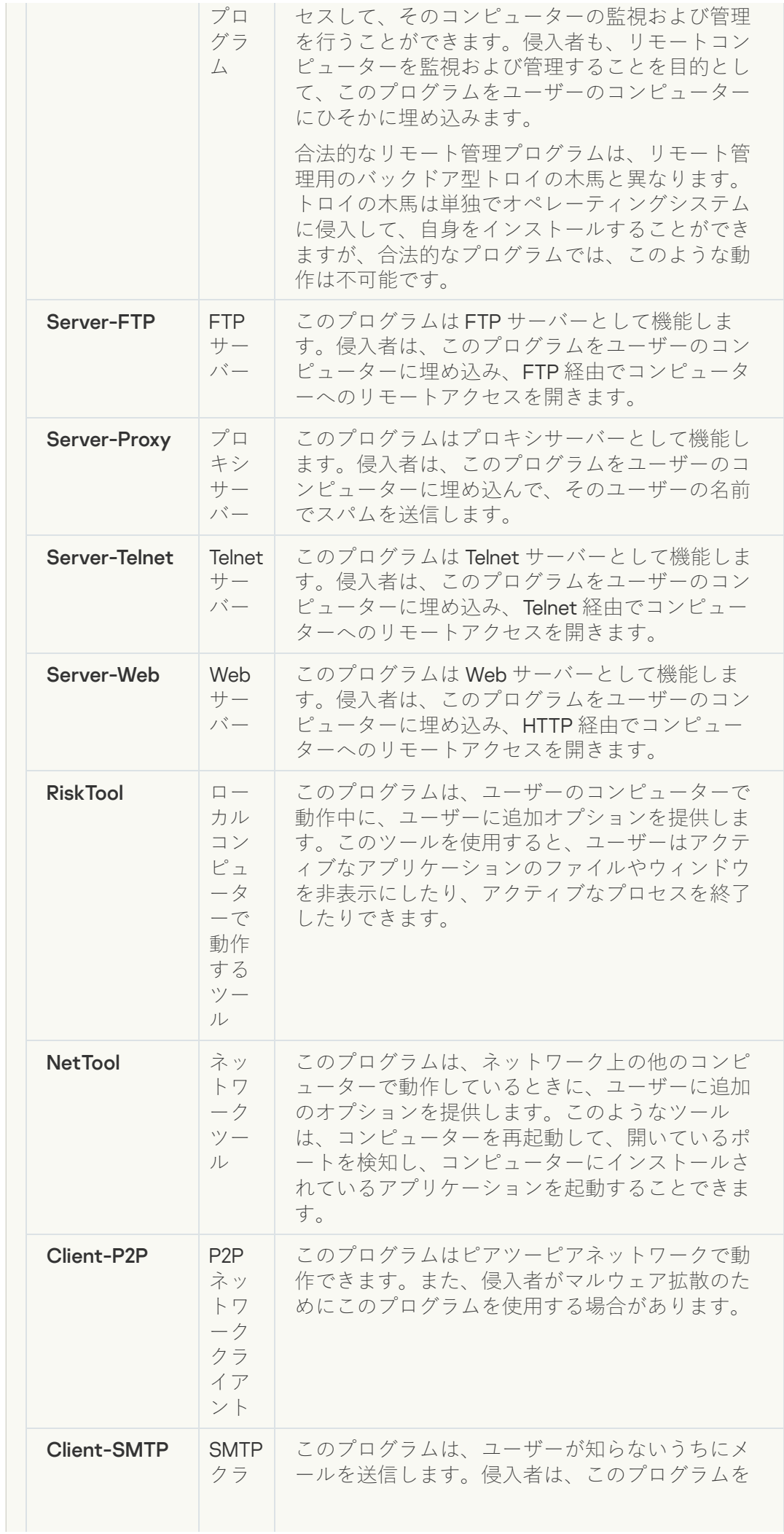

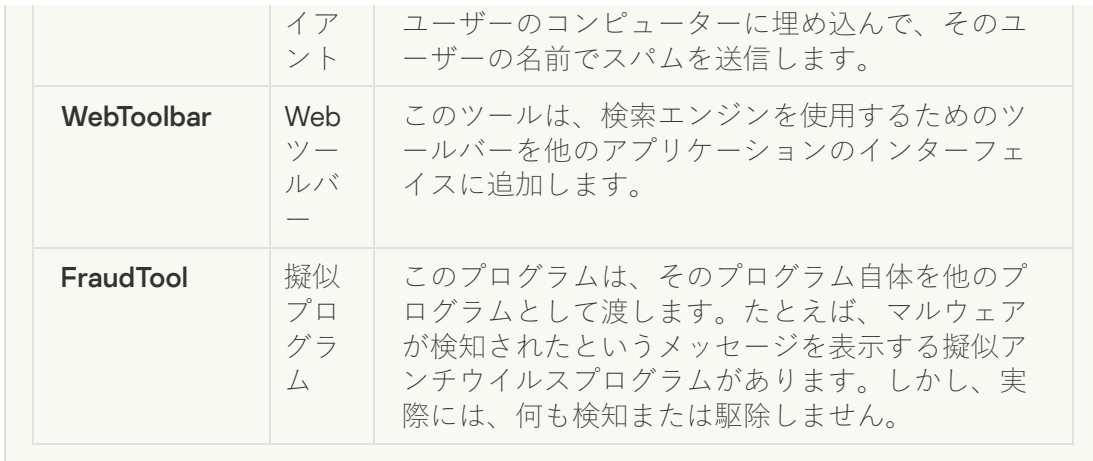

# **[ユーザーに損害を与える⽬的で悪⽤される可能性があるその他のソフトウェアを検知する](javascript:toggleBlock()**

**サブカテゴリ**:ユーザーに損害を与える目的で悪用される可能性がある合法的な ソフトウェア。

## **危険度**:中

これらのアプリケーションのほとんどが有用なものであるため、多くのユーザー が実⾏しています。これらのアプリケーションには、IRC クライアント、オート ダイヤラー、ファイルダウンロードプログラム、コンピューターシステム動作モ ニター、およびパスワードユーティリティや、FTP、HTTP、および Telnet 用のイ ンターネットサーバーなどがあります。

ただし、侵⼊者がこれらのプログラムにアクセスした場合やユーザーのコンピュ ーターにこれらのプログラムを仕掛けた場合、アプリケーションの機能の一部が セキュリティを侵害するために利⽤されることがあります。

これらのアプリケーションは機能によって異なります。次のテーブルに、これら のアプリケーションの種類を示します:

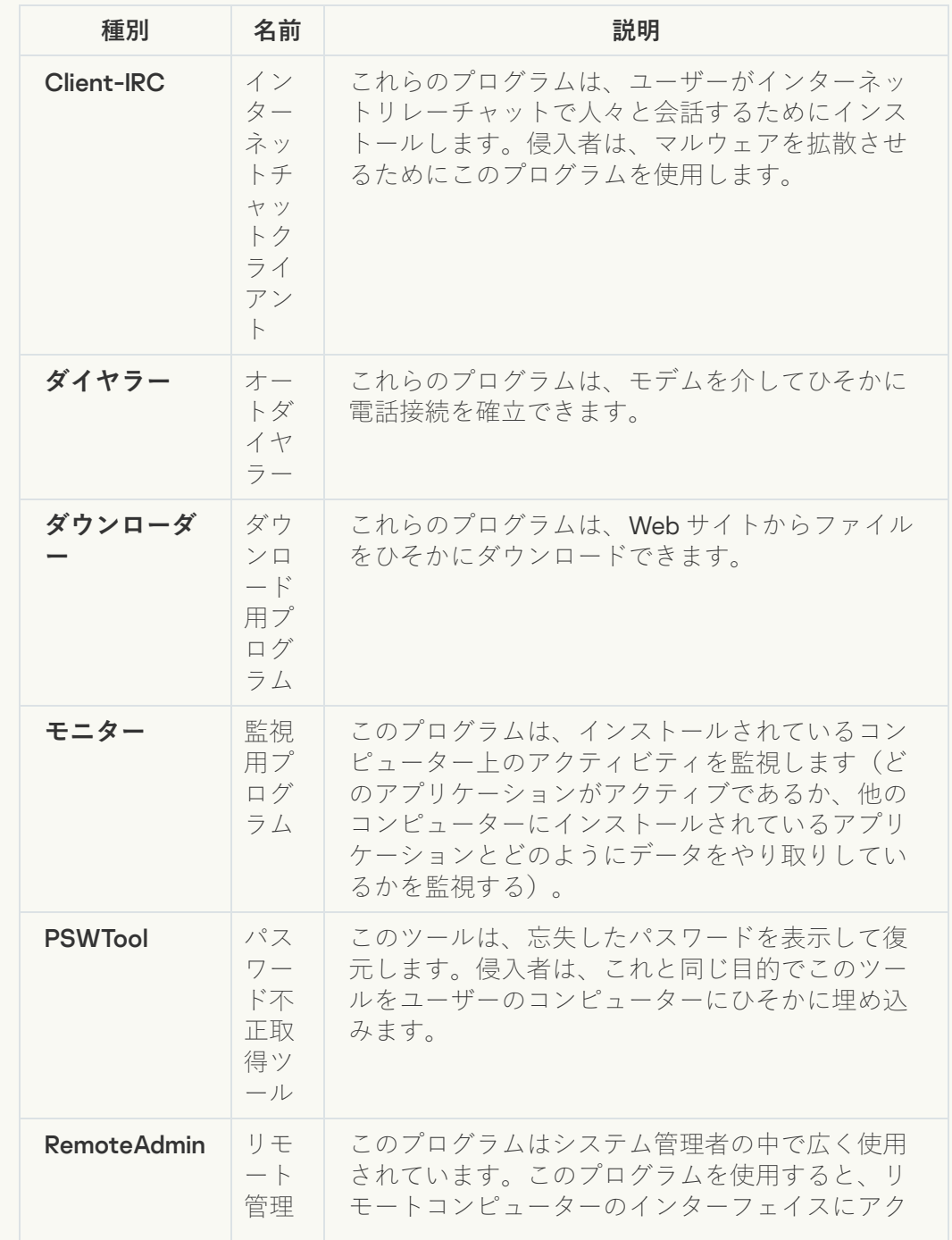

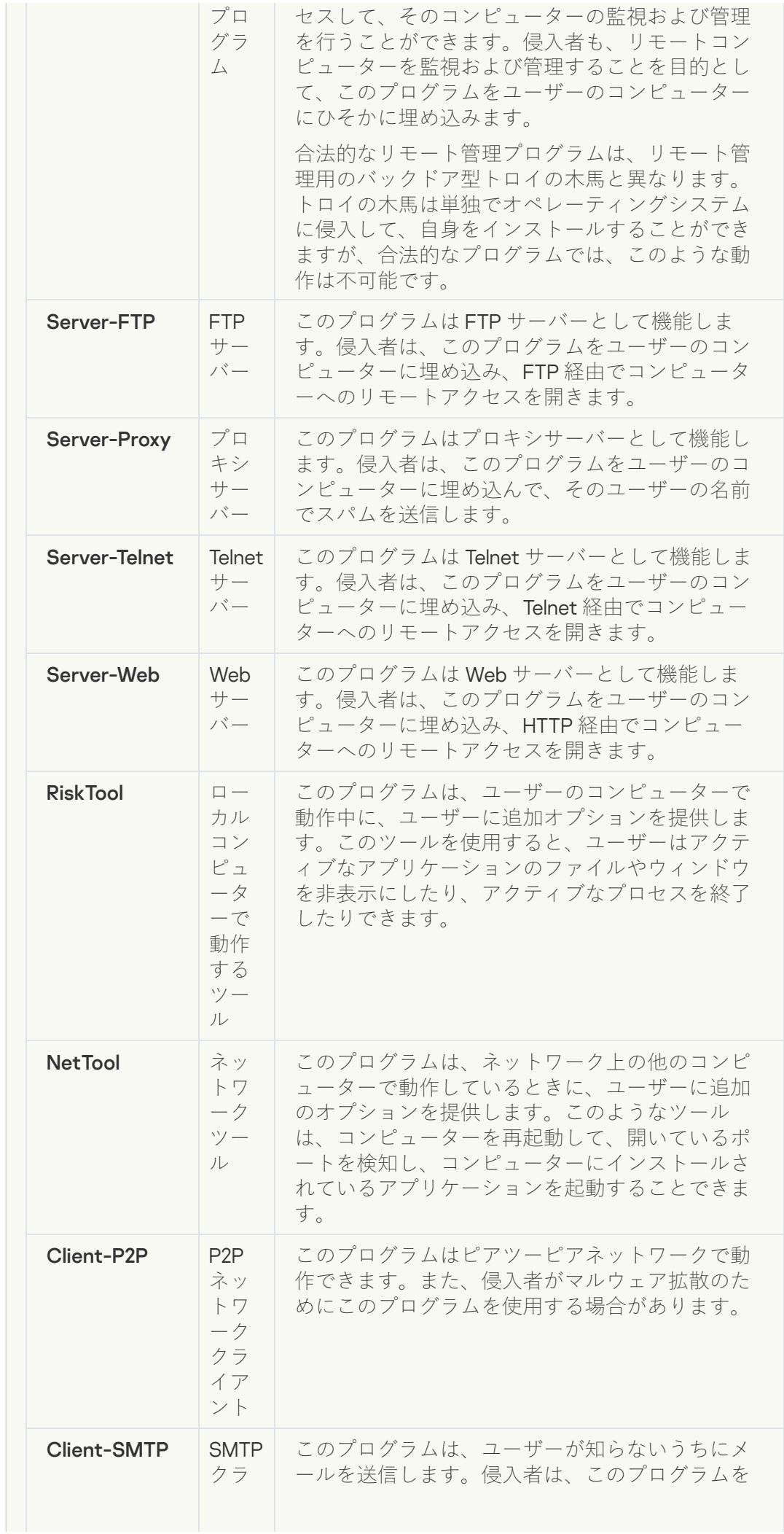

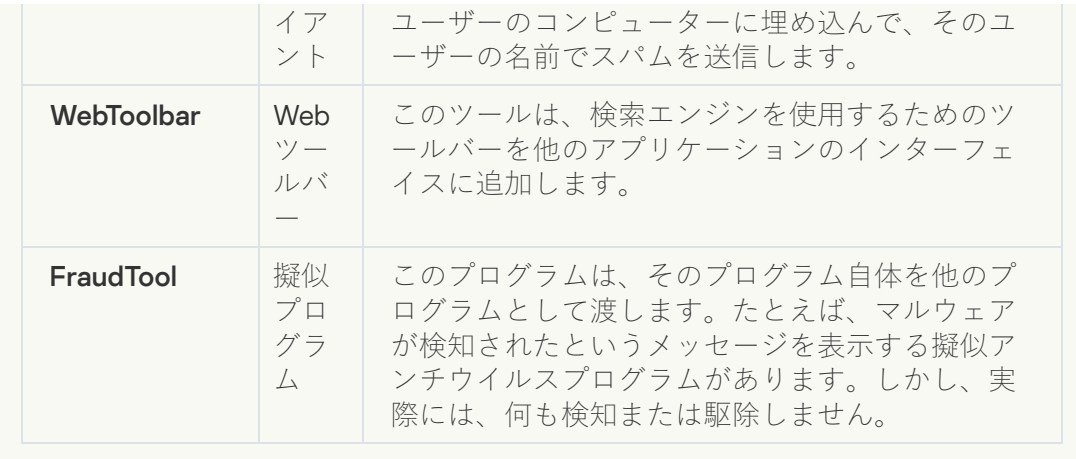

## **[悪意のあるコードを保護するために圧縮されている可能性があるオブジェクト](javascript:toggleBlock()**

Kaspersky Endpoint Security は、SFX (自己解凍形式) アーカイブ内に圧縮オブジ ェクトやアンパッカーモジュールがないかスキャンします。

侵⼊者は、危険なプログラムをアンチウイルス製品から隠蔽するために、特殊な パッカーを使⽤して危険なプログラムを保存するか、多重圧縮したファイルを作 成します。

カスペルスキーのウイルスアナリストは、ハッカーの中で最も使⽤されているパ ッカーを識別しています。

Kaspersky Endpoint Security によってそのようなパッカーがファイル内に検知さ れた場合、そのファイルには非常に高い確率で、悪意のあるアプリケーションや ユーザーに損害を与える目的で悪用される可能性があるアプリケーションが含ま れています。

Kaspersky Endpoint Security は、次のようなプログラムを検知します:

- 損害を与える可能性がある圧縮ファイル マルウェア(ウイルス、ワーム、ト ロイの木馬など)を圧縮するために使用されます。
- 多重圧縮ファイル(危険性「中」)-1個以上のパッカーによって3回圧縮さ れたオブジェクト。

## **• [多重圧縮オブジェクト](javascript:toggleBlock()**回

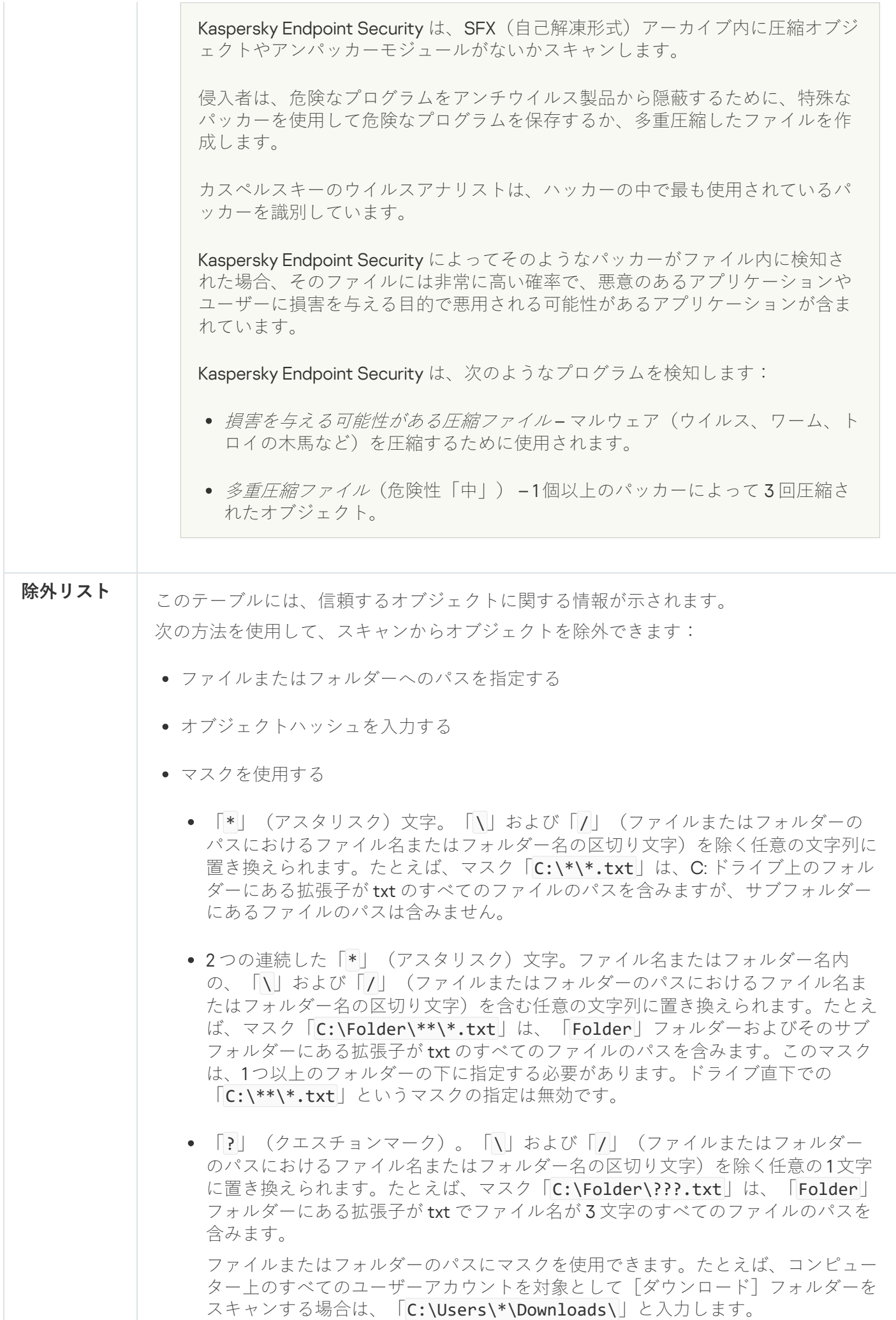

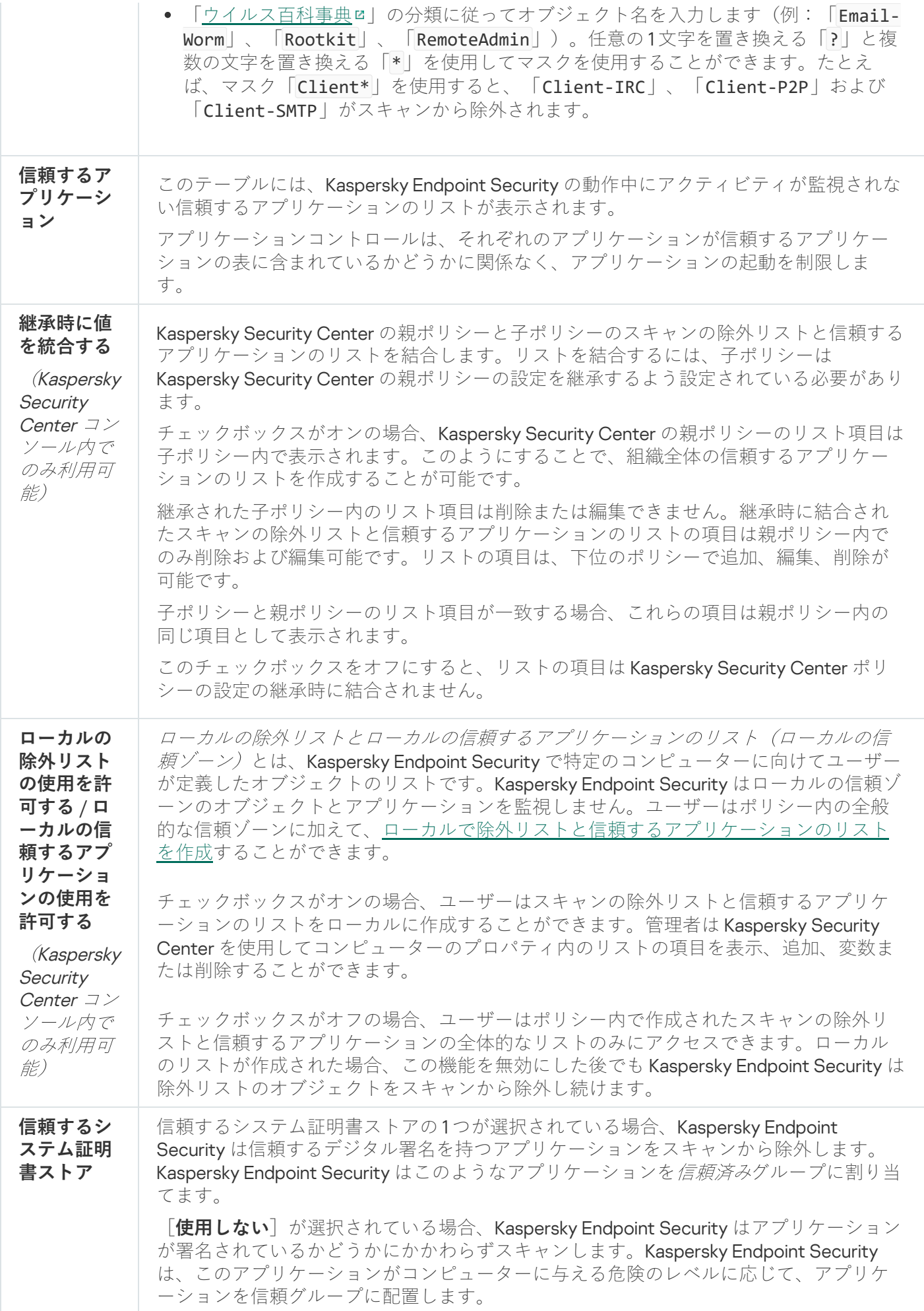

# 製品設定

製品の全般設定について次の設定を指定できます:

- ブロックモード
- セルフディフェンス
- パフォーマンス
- デバッグ情報
- 設定が適用された際のコンピューターの状態

製品設定

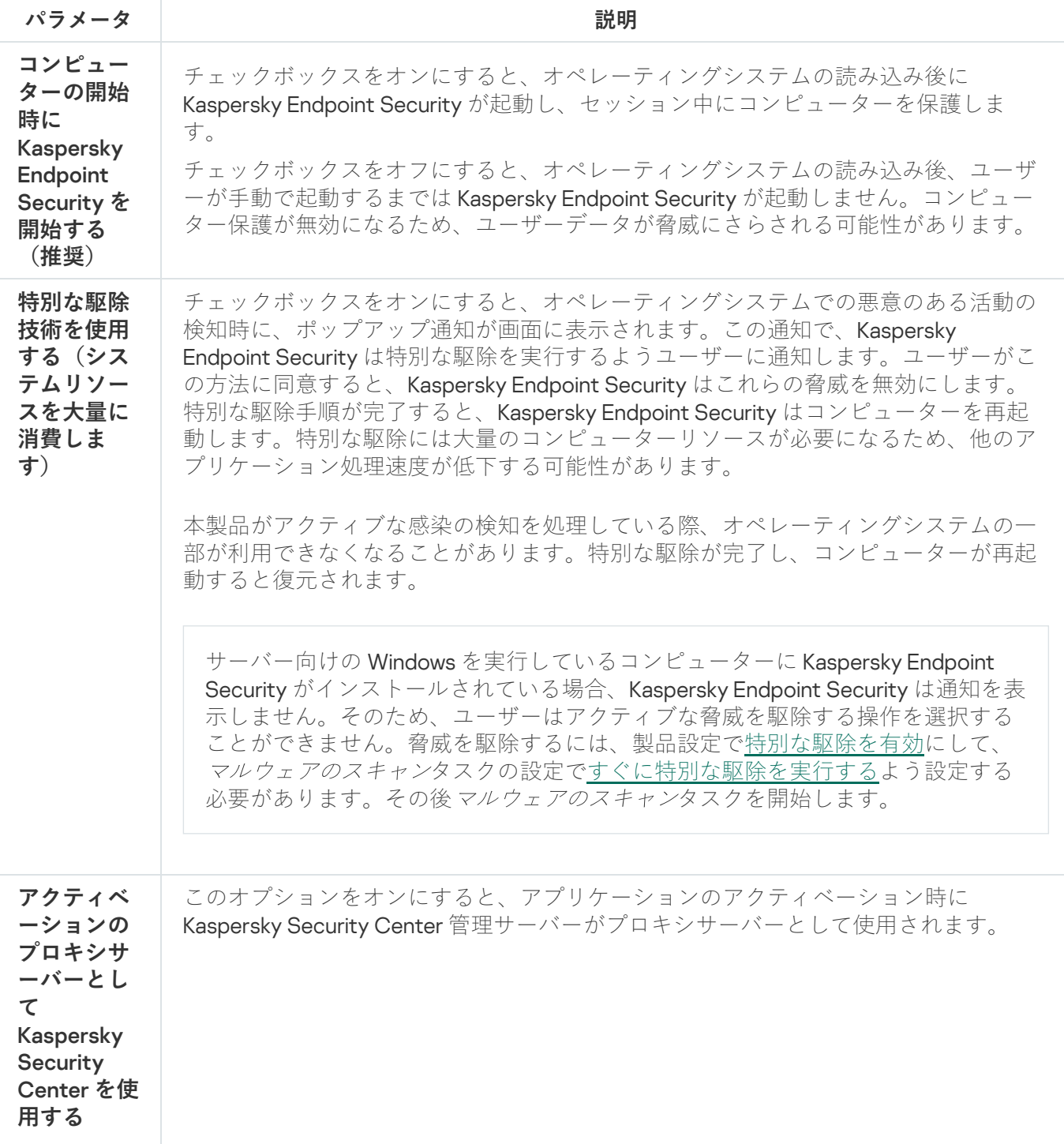

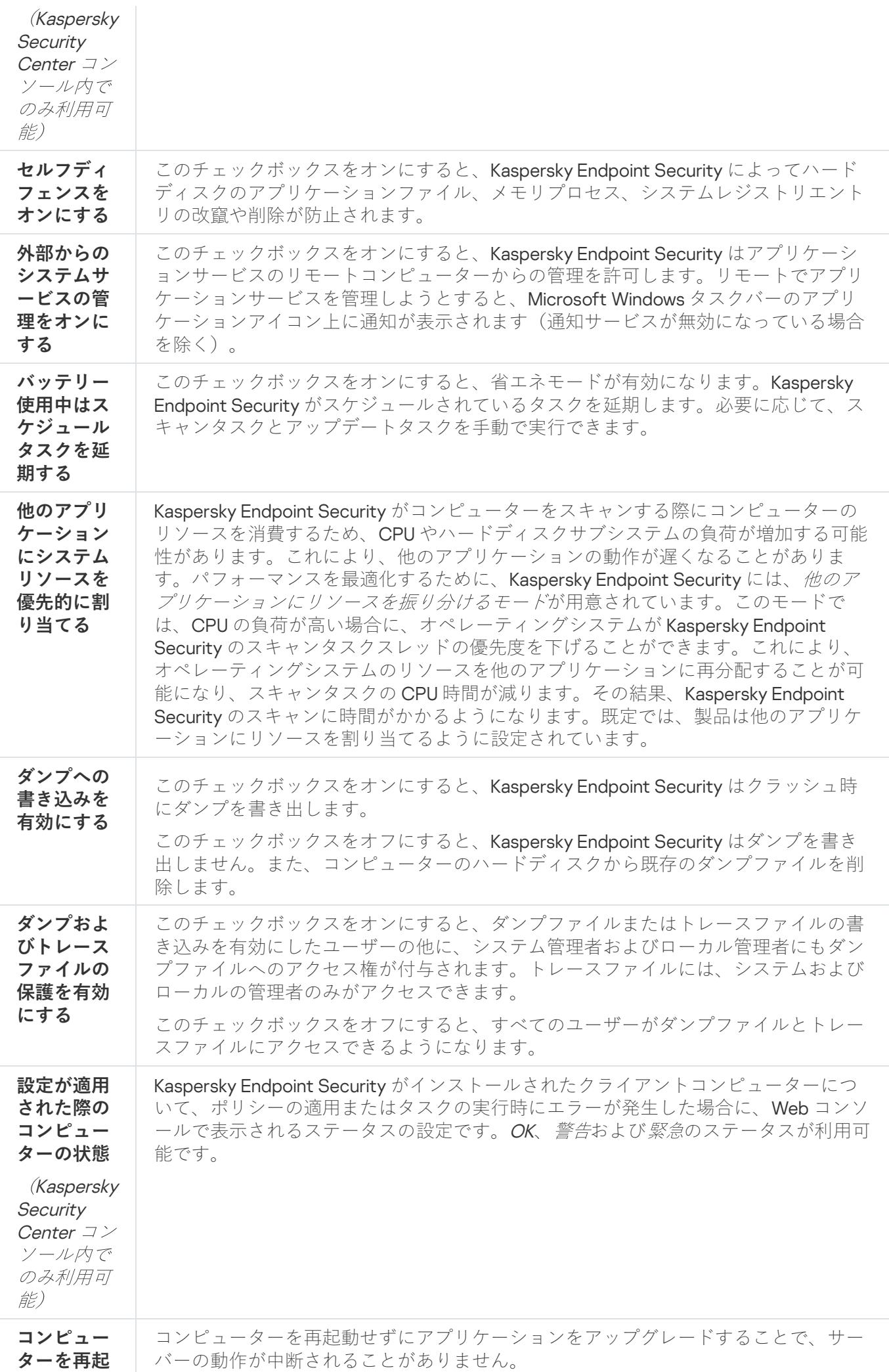

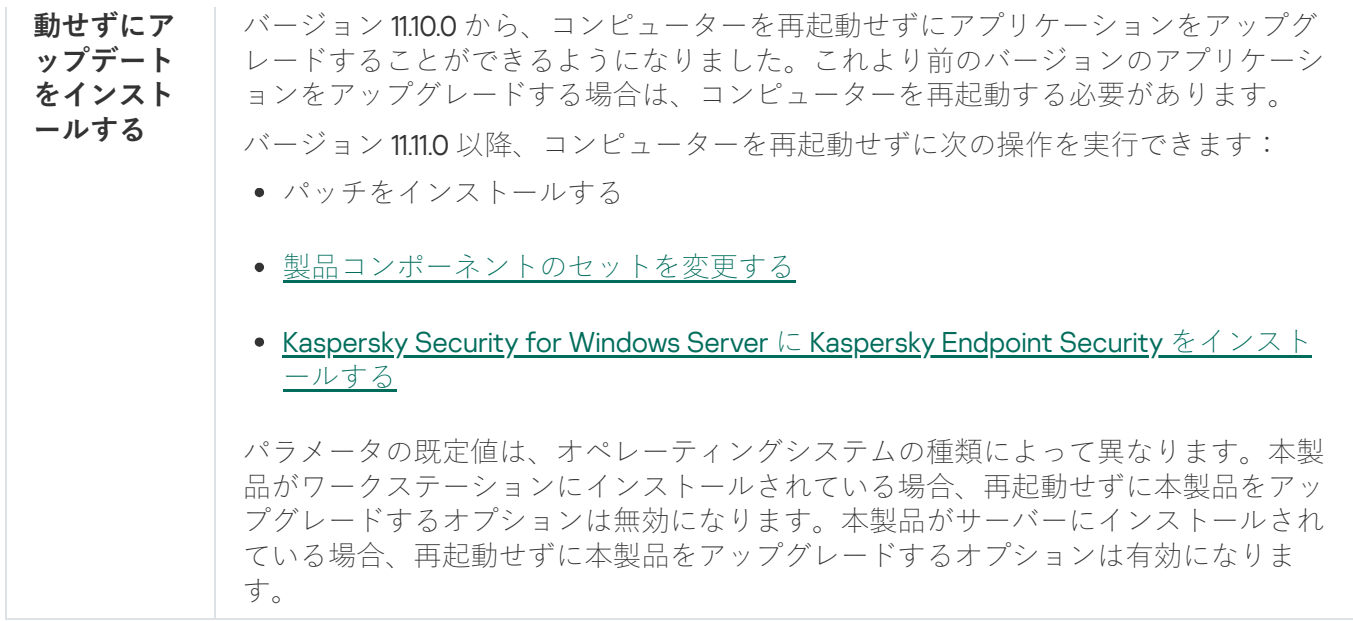

レポートと保管領域

レポート

レポートには、Kaspersky Endpoint Security の各コンポーネントの動作、データ暗号化イベント、各スキャン タスク、アップデートタスクおよび変更チェックタスクの実⾏、ならびに製品全体の操作に関する情報が記録 されます。

レポートは、フォルダー「C:\ProgramData\Kaspersky Lab\KES.21.8\Report」に保存されます。

バックアップ

バックアップ保管領域には、脅威の駆除で削除または修正されたファイルのバックアップコピーが保存されて います。バックアップコピーは、ファイルが駆除または削除される前に作成されるファイルのコピーです。フ ァイルのバックアップコピーは特別な形式で保存され、脅威となることはありません。

ファイルのバックアップコピーは、フォルダー C:\ProgramData\Kaspersky Lab\KES.21.8\QB に保存され ます。

管理者グループに属するユーザーには、このフォルダーへの完全なアクセス権が付与されます。Kaspersky Endpoint Security のインストールに使用されたユーザーアカウントには、このフォルダーへの限定的なアクセ ス権が付与されます。

Kaspersky Endpoint Security では、ファイルのバックアップコピーへのアクセス権を編集できません。

隔離

隔離はコンピューター上にある特別なローカル保管領域です。ユーザーがコンピューターに対して危険だと判 断したファイルを隔離することができます。隔離されたファイルは暗号化された状態で保管され、端末のセキ ュリティに影響はありません。Kaspersky Endpoint Security は Kaspersky Sandbox および Kaspersky Endpoint Detection and Response ソリューションと連携する際にのみこの隔離を使用します。その他のケースにおいて は、Kaspersky Endpoint Security は関連するファイル[をバックアップ](#page-464-0)に保管します。ソリューションの一部と [して隔離を管理するには、](https://support.kaspersky.com/KEDR_Optimum/2.0/en-US/index.htm)[Kaspersky Sandbox](https://support.kaspersky.com/KSB/2.0/en-US/index.htm) のヘルプロ、Kaspersky Endpoint Detection and Response <u>Optimum のヘルプ</u> は、および <u>[Kaspersky Endpoint](https://support.kaspersky.com/KEDR_Expert/en-US/index.htm) Dete</u>ction and Response Expert のヘルプ はを参照してくださ い。

隔離は Web コンソールを使用しないと設定できません。Web コンソールを使用して、隔離されたオブジェク トを管理(復元、削除、追加など)できます[。コマンドラインを](#page-692-0)使用してオブジェクトをローカルコンピュー ター上に復元できます。

Kaspersky Endpoint Security はシステムアカウント (SYSTEM) を使用してファイルを隔離します。

#### レポートと保管領域の設定

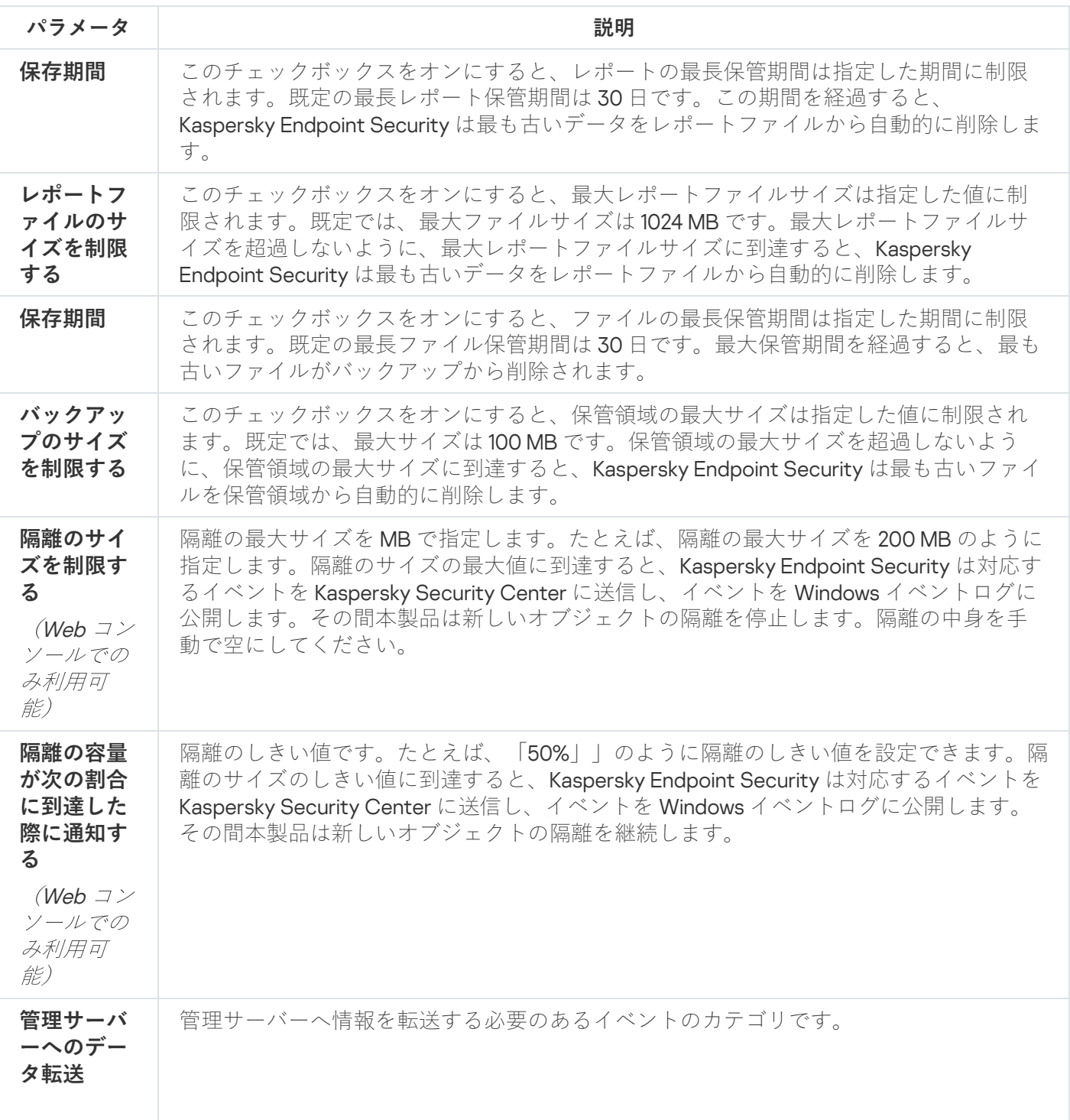

# ネットワークの設定

インターネットへの接続と定義データベースのアップデートで使⽤するプロキシサーバーの設定、ネットワー → ・・。<br>クポートの監視モードの選択、暗号化された接続のスキャンの設定を行えます。

## ネットワークのオプション

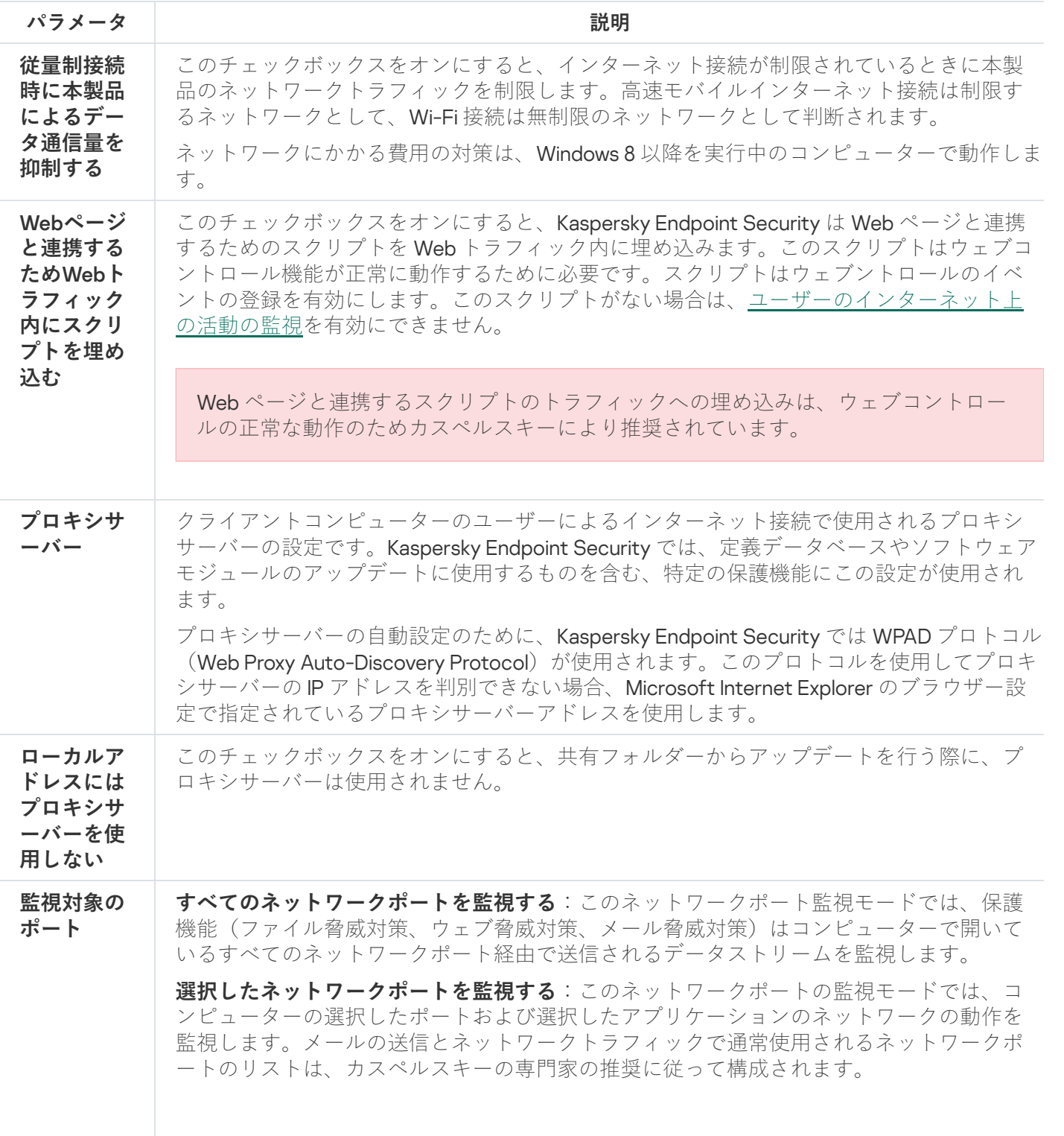

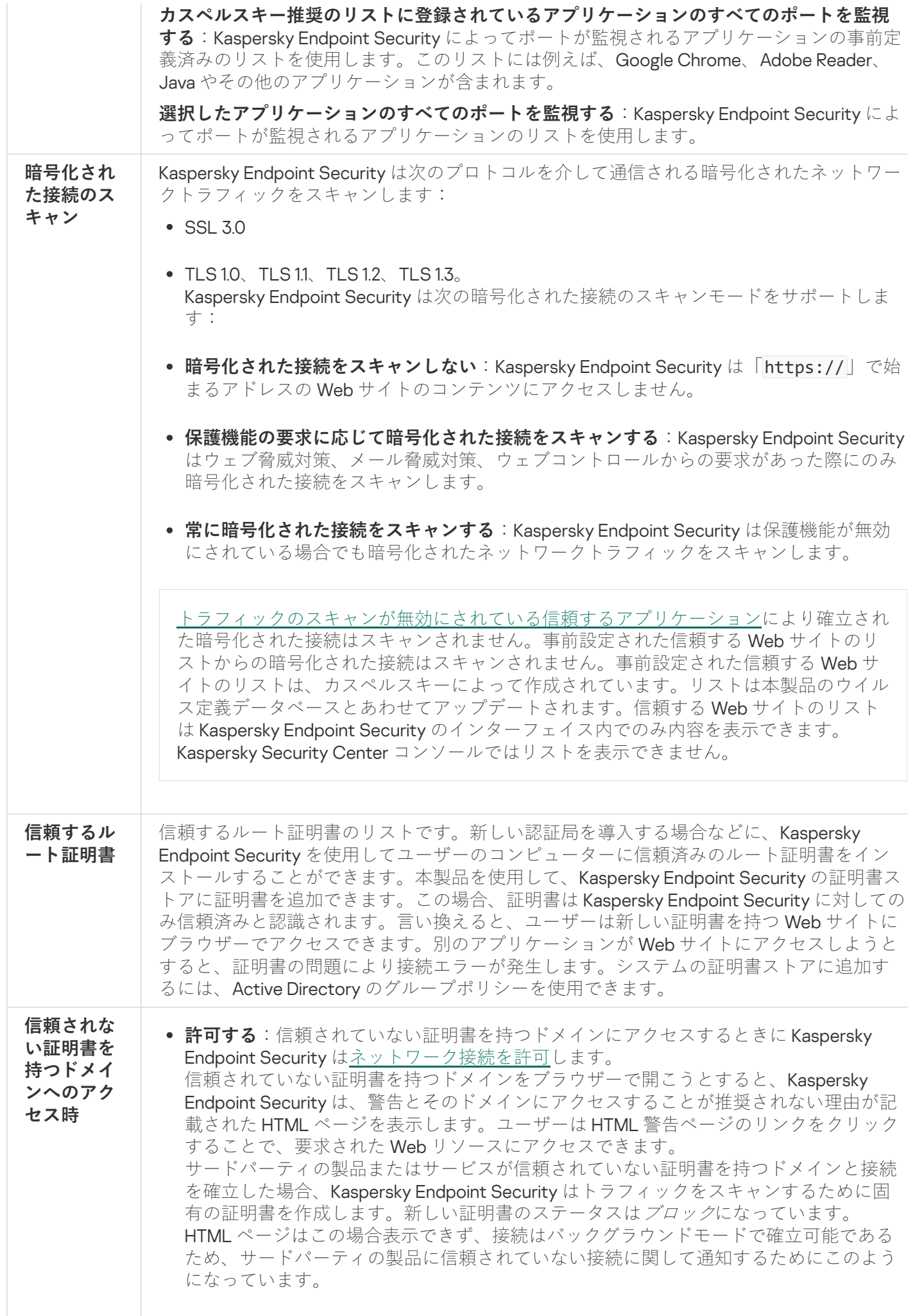
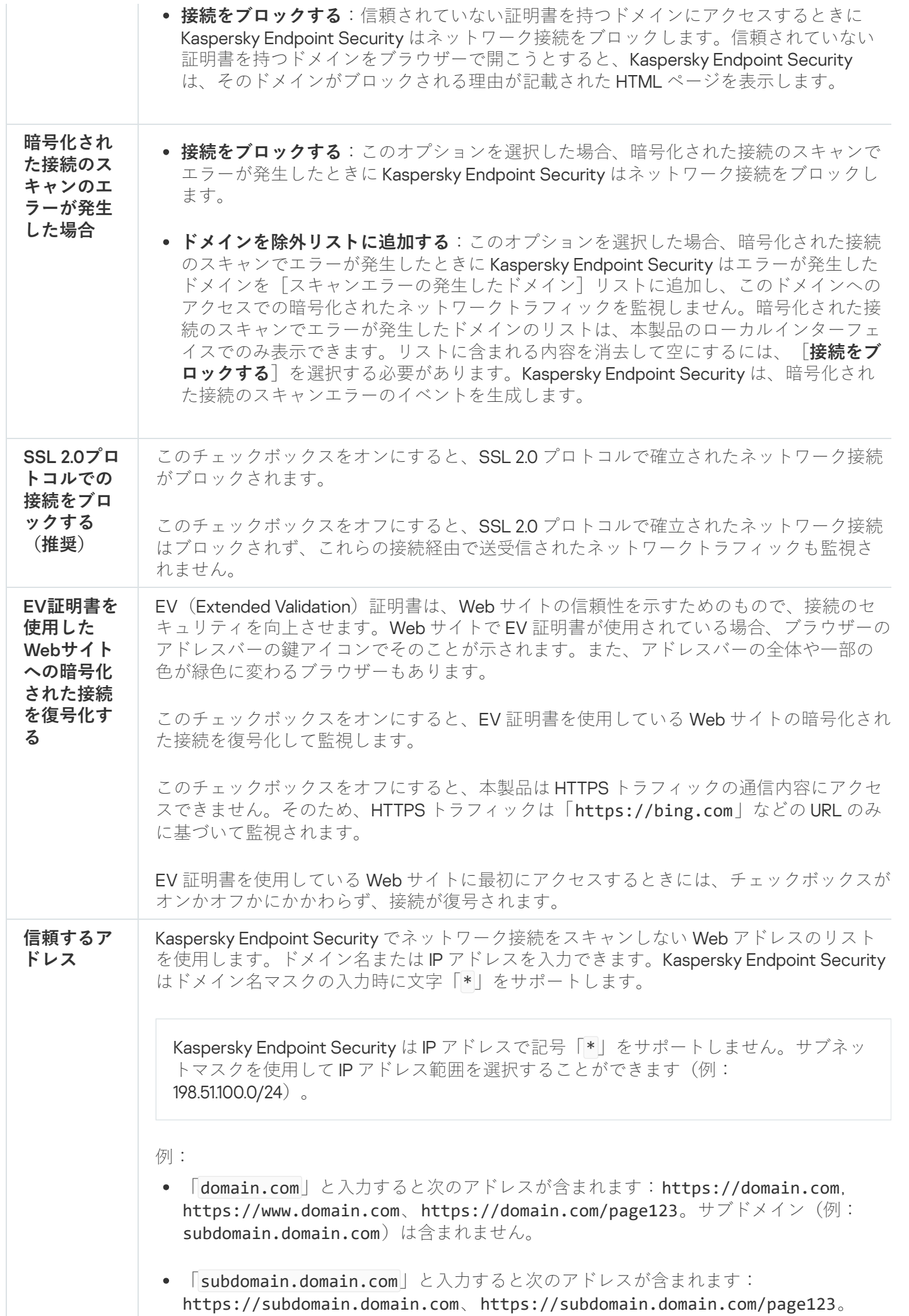

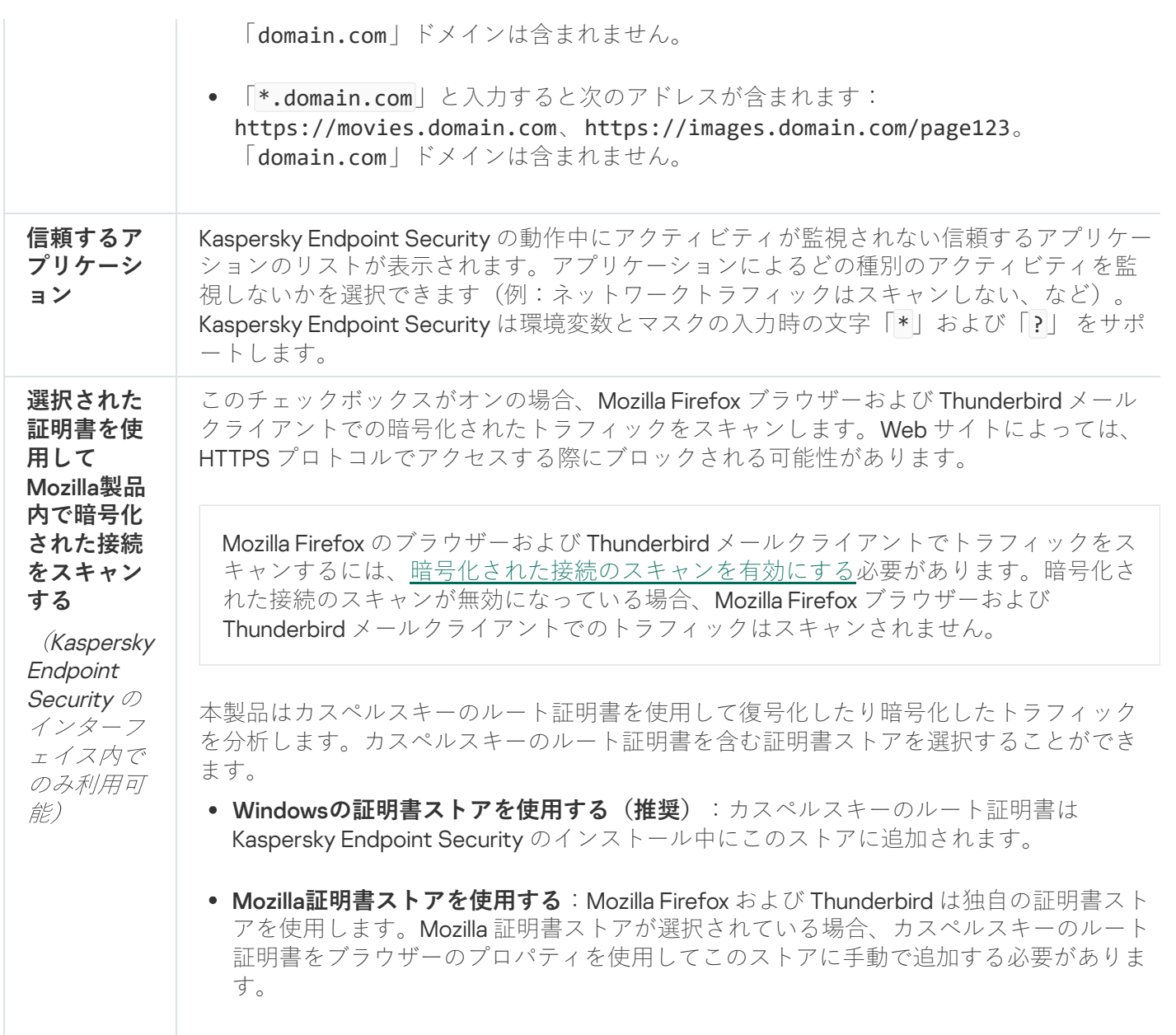

# インターフェイス

製品インターフェイスの設定を編集できます。

インターフェイスの設定

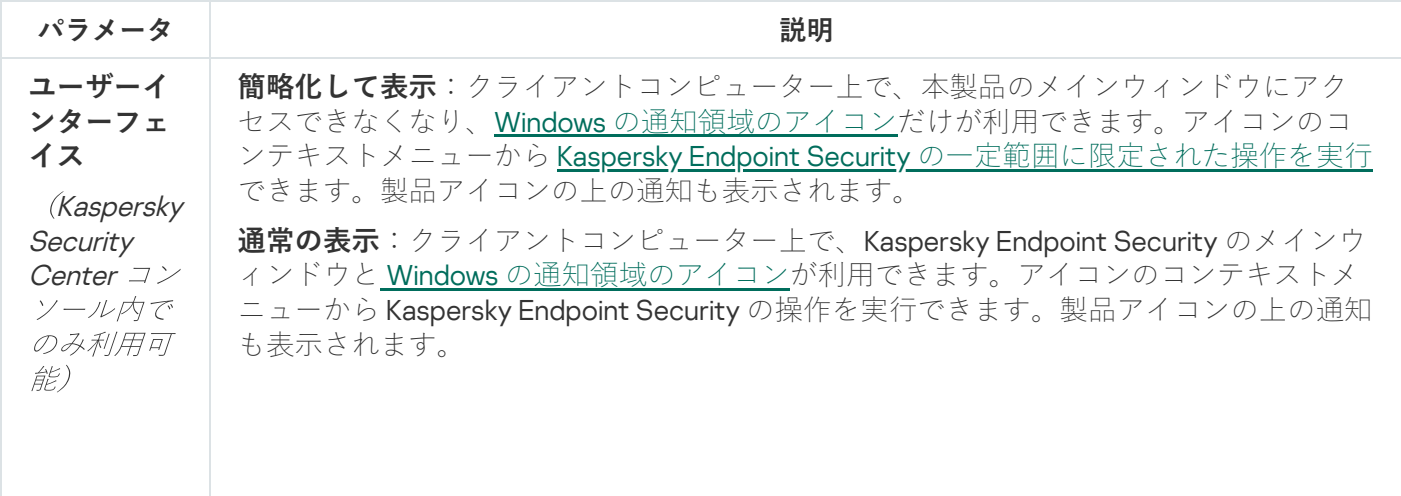

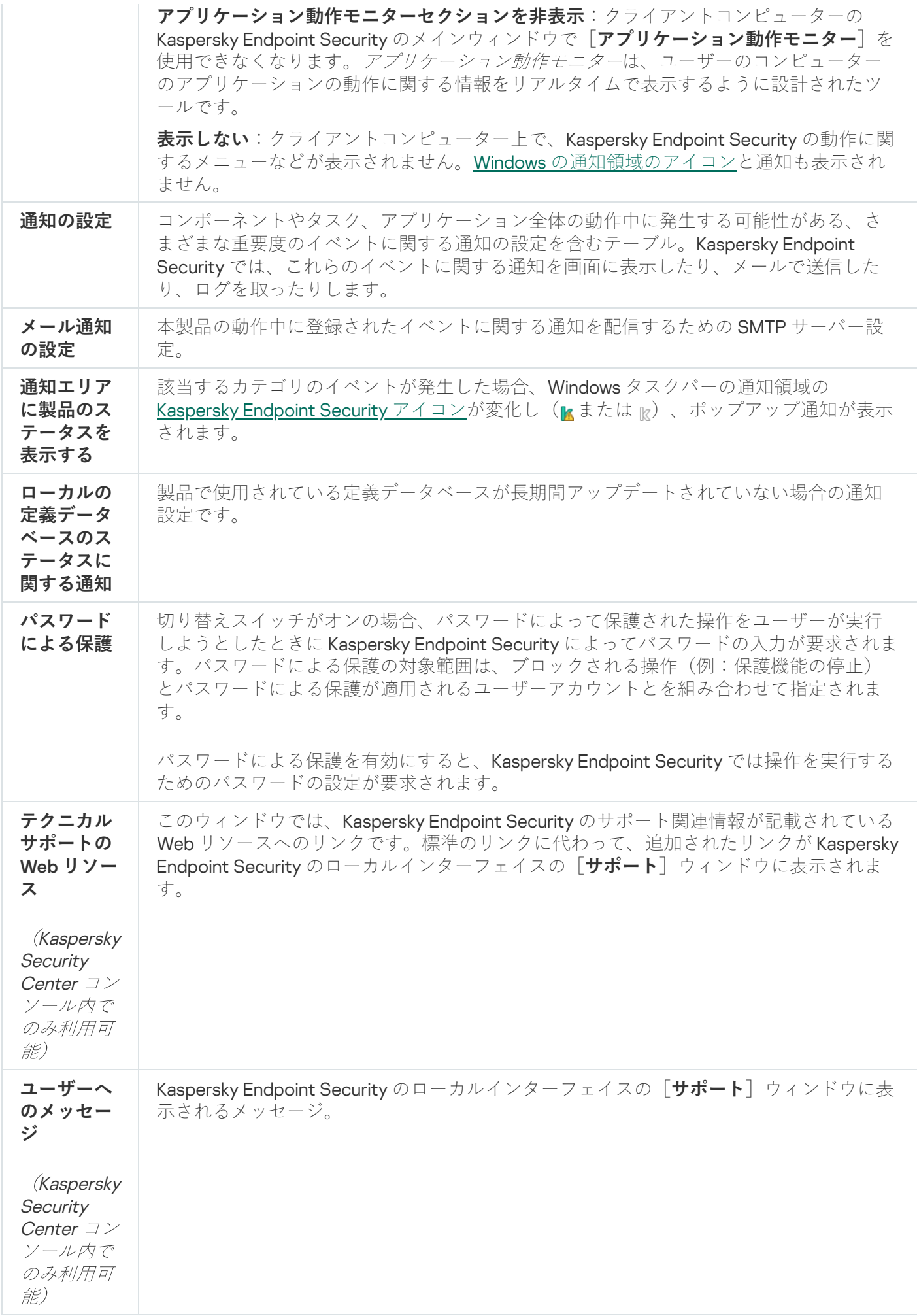

# 設定の管理

現在の Kaspersky Endpoint Security の設定をファイルに保存して、これを使用して別のコンピューターにアプ リケーションを簡単にインストールすることができます。また Kaspersky Security Center を介してインストー [ルパッケージを使⽤したアプリケーションの配布時にこの設定ファイルを使⽤することができます。既定の設](#page-44-0) 定をいつでも復元することができます。

製品設定の管理設定は Kaspersky Endpoint Security のインターフェイス内でのみ利用可能です。

製品設定の管理設定

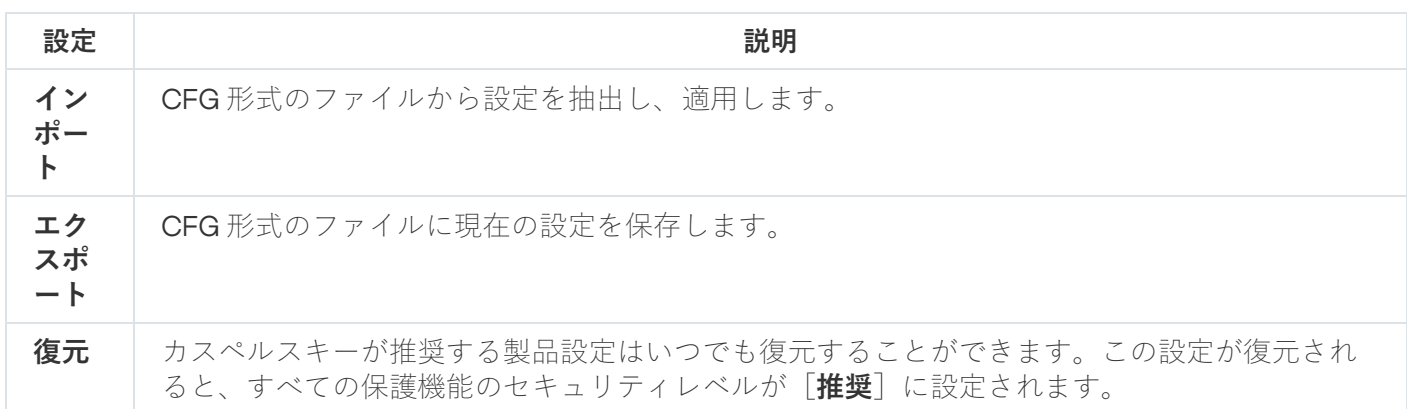

# 定義データベースとソフトウェアモジュールのアップデート

Kaspersky Endpoint Security の定義データベースとソフトウェアモジュールをアップデートすることにより、 コンピューターを最新の方法で保護することができます。世界では、毎日、新しいウイルスと他の種類のマル ウェアが出現しています。Kaspersky Endpoint Security データベースには、脅威に関する情報と脅威を無効化 する⽅法が格納されています。脅威をすばやく検知するため、定義データベースとソフトウェアモジュールを 定期的にアップデートしてください。

定期的なアップデートには、現在のライセンスが必要です。現在のライセンスがない場合、アップデート は⼀度だけ実⾏することができます。

Kaspersky Endpoint Security の主なアップデート元は、カスペルスキーのアップデートサーバーです。

カスペルスキーのアップデートサーバーからアップデートパッケージを正常にダウンロードするには、コンピ ューターをインターネットに接続する必要があります。既定では、インターネットの接続設定は自動的に行わ れます。プロキシサーバーを使用する場合は、設定を調整する必要があります。

アップデートは HTTPS プロトコルを経由してダウンロードされます。HTTPS プロトコル経由でダウンロ ードできない場合は、HTTP プロトコル経由でダウンロードすることもできます。

アップデートの実⾏中、次のオブジェクトがコンピューターにダウンロードされインストールされます:

● Kaspersky Endpoint Security の定義データベース:コンピューターの保護は、ウイルスおよびその他の脅威 のシグネチャとそれらを無効化する方法についての情報を含む定義データベースを使用して実現されま す。保護機能はこの情報を使⽤して、コンピューター上で感染したファイルを検索して無効化します。定

義データベースには、定期的に、新しい脅威とそれに対処する方法のレコードが追加されます。このた め、定義データベースを定期的にアップデートしてください。

Kaspersky Endpoint Security の定義データベースに加えて、アプリケーションのコンポーネントでネットワ ークトラフィックのインターセプトを可能にするネットワークドライバーがアップデートされます。

● ソフトウェアモジュール: Kaspersky Endpoint Security の定義データベースに加えて、ソフトウェアモジュ ールもアップデートできます。ソフトウェアモジュールをアップデートすることにより、Kaspersky Endpoint Security の脆弱性が修正されるとともに新しい機能が追加され、さらに既存の機能が強化されま す。

アップデート中、コンピューター上のソフトウェアモジュールと定義データベースがアップデート元にある最 新のバージョンと比較されます。現在の定義データベースとソフトウェアモジュールがそれぞれの最新バージ ョンと異なる場合、アップデート内の不⾜している部分がコンピューターにインストールされます。

コンテキストヘルプファイルは、ソフトウェアモジュールのアップデートとともにアップデートできます。

定義データベースが⻑期間アップデートされていない場合、アップデートパッケージのサイズが⼤きくな り、インターネットトラフィックが最大で数十MB まで増加することがあります。

Kaspersky Endpoint Security の定義データベース に関する情報は、メインウィンドウまたは通知領域の本製品 のアイコンの上にカーソルを置いた際に表示されるツールチップに表示されます。

アップデート結果、およびアップデートタスクの実行中に発生するイベントに関する情報がKaspersky Endpoint Security のレポートに記録されます。

製品モジュールと定義データベースのアップデートの設定

| パラメータ                                  | 説明                                                                                                    |
|----------------------------------------|----------------------------------------------------------------------------------------------------|
| 定義データ<br>ベースのア<br>ップデート<br>のスケジュ<br>ール | <b>自動で開始</b> :このモードでは、新しいアップデートパッケージが使用可能であるかどう<br>かがアップデート元に特定の頻度で確認されます。アップデートパッケージを確認する<br>頻度は、ウイルスの発生中には高くなり、ウイルスがないときは低くなります。新しい<br>アップデートパッケージが検知されると、Kaspersky Endpoint Security によってそのパッ<br>ケージがコンピューターにダウンロードされアップデートがインストールされます。 |
|                                        | 手動で開始:このアップデートタスク実行方法を使用して、アップデートタスクを手動<br>で開始することができます。                                                                                                    |
|                                        | スケジュールで指定:このアップデートタスク実行方法では、アップデートタスクは指<br>定したスケジュールに従って実行されます。このアップデートタスク実行方法を選択し<br>た場合でも、Kaspersky Endpoint Security のアップデートタスクを手動で開始することが<br>できます。                                                                                     |
| 未実行のタ<br>スクを実行<br>する                   | このチェックボックスをオンにすると、スキップされたアップデートタスクは実行可能<br>になると同時に開始されます。アップデートタスクの開始時間にコンピューターの電源<br>がオフになっていた場合などに、アップデートタスクがスキップされることがありま<br>す。                                                                                                    |
|                                        | このチェックボックスをオフにすると、スキップされたアップデートタスクは開始され<br>ません。代わりに、現在のスケジュールに従って、次のアップデートタスクが実行され<br>ます。                                                                                                    |
| アップデー<br>ト元                            | 「 <i>アップデート元</i> 」は、Kaspersky Endpoint Security の定義データベースとソフトウェア<br>モジュールのアップデートを含むリソースです。                                                                                                    |
|                                        | アップデート元には、Kaspersky Security Center サーバーやカスペルスキーのアップデー<br>トサーバー、ネットワークフォルダーまたはローカルフォルダーが含まれます。                                                                                                    |
|                                        |                                                                                                    |

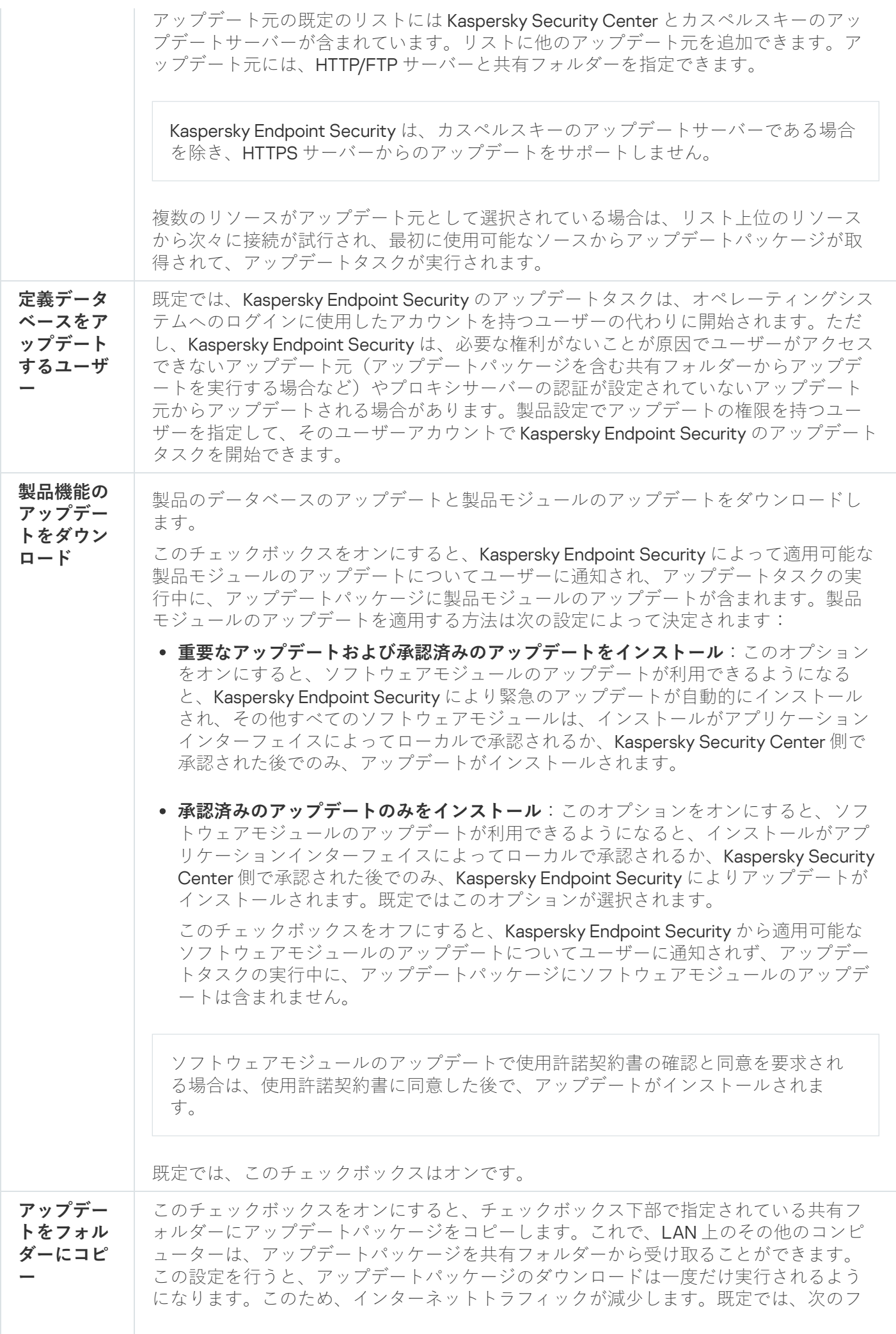

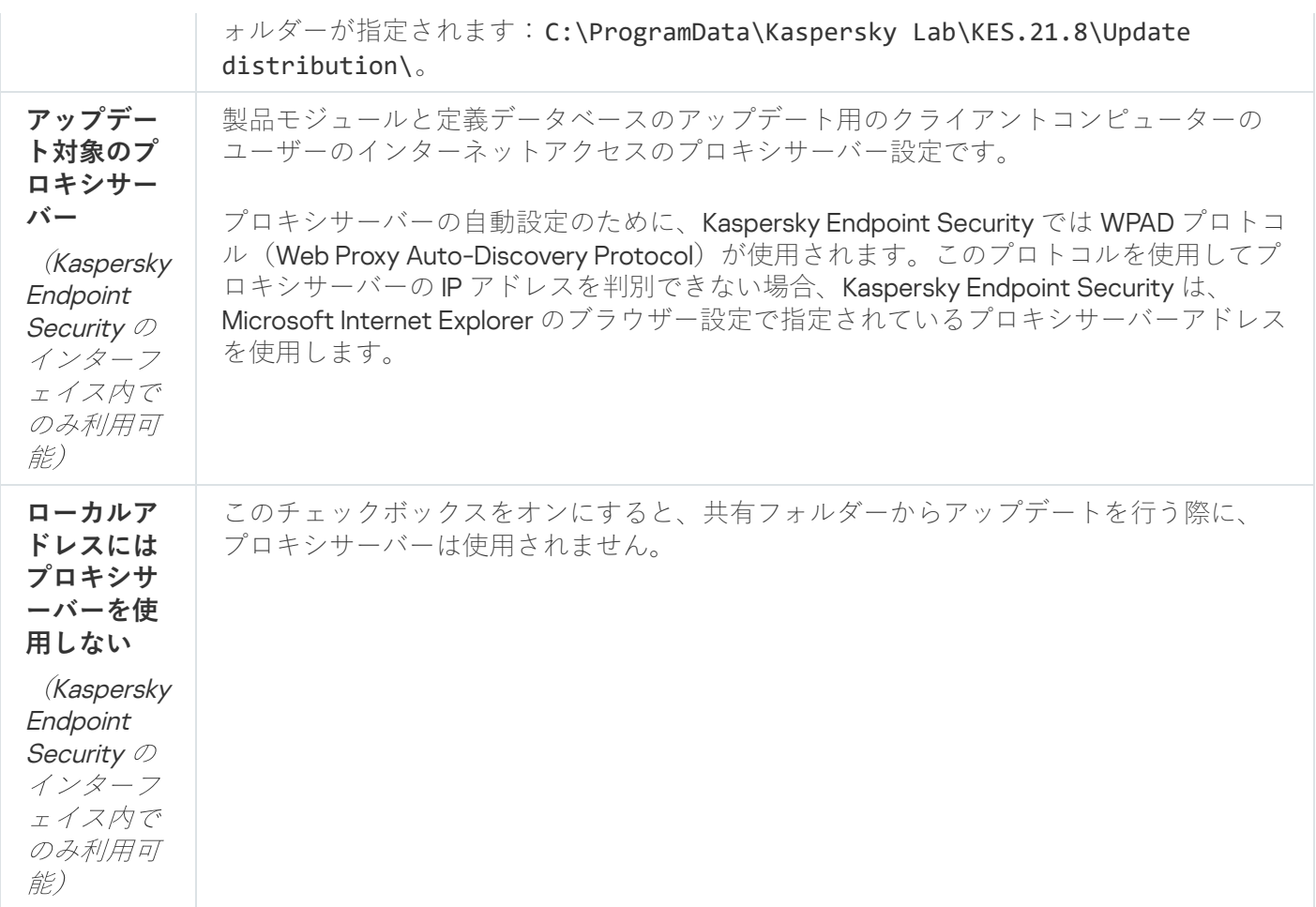

# 補足資料 2:アプリケーション許可グループ

Kaspersky Endpoint Security は、コンピューターで起動したすべてのアプリケーションを許可グループに分類 します。アプリケーションがオペレーティングシステムに及ぼす脅威レベルに応じて、アプリケーションはい ずれかの許可グループに分類されます。

許可グループは次の通りです:

- **信頼済み**:このグループには次の条件の1つ以上を満たすアプリケーションが含まれます:
	- 信頼できる開発元によってデジタル署名されたアプリケーション。
	- Kaspersky Security Network の信頼するアプリケーションのデータベースに記録されたアプリケーショ  $\mathcal{V}_\circ$
	- ユーザーがアプリケーションを「許可」グループに配置した。

これらのアプリケーションでは、ブロックされる操作はありません。

- **弱い制限付き**:このグループには次の条件を満たすアプリケーションが含まれます:
	- 信頼できる開発元によってデジタル署名されていないアプリケーション。
	- Kaspersky Security Network の信頼するアプリケーションのデータベースに記録されていないアプリケー ション。
	- ユーザーがアプリケーションを「弱い制限付き」グループに配置した。

これらのアプリケーションはオペレーティングシステムリソースへのアクセスに最小限の制限が付けられ ます。

- **強い制限付き**:このグループには次の条件を満たすアプリケーションが含まれます:
	- 信頼できる開発元によってデジタル署名されていないアプリケーション。
	- Kaspersky Security Network の信頼するアプリケーションのデータベースに記録されていないアプリケー ション。
	- ユーザーがアプリケーションを「強い制限付き」グループに配置した。

これらのアプリケーションはオペレーティングシステムリソースへのアクセスに強い制限が付けられま す。

- **ブロック**:このグループには次の条件を満たすアプリケーションが含まれます:
	- 信頼できる開発元によってデジタル署名されていないアプリケーション。
	- Kaspersky Security Network の信頼するアプリケーションのデータベースに記録されていないアプリケー ション。
	- ユーザーがアプリケーションを「ブロック」グループに配置した。

これらのアプリケーションでは、すべての操作がブロックされます。

補足資料 3:リムーバブルドライブの簡易スキャンのファイル拡張子

com - アプリケーションの実行ファイル (64 KB 以下)

exe – 実行ファイルまたは自己解凍型アーカイブ

sys – Microsoft Windows システムファイル

prg – dBase™、Clipper または Microsoft Visual FoxPro® のプログラムテキスト、または WAVmaker プログラム

bin – バイナリファイル

bat – バッチファイル

- cmd Microsoft Windows NT (DOS のバッチファイルに類似)、OS/2 のコマンドファイル
- dpl Borland Delphi の圧縮ライブラリ

dll – ダイナミックリンクライブラリ

- scr Microsoft Windows スプラッシュスクリーン
- cpl Microsoft Windows コントロールパネルモジュール

ocx-Microsoft OLE (オブジェクトのリンクと埋め込み) オブジェクト

tsp-スプリットタイムモードで実行されているプログラム

- drv デバイスドライバー
- vxd Microsoft Windows 仮想デバイスドライバー
- pif プログラム情報ファイル
- lnk Microsoft Windows リンクファイル
- reg Microsoft Windows システムレジストリキーファイル
- ini Microsoft Windows、Windows NT、および一部のアプリケーションの構成データを含む設定ファイル
- cla Java クラス
- vbs Visual Basic® スクリプト
- vbe BIOS Video Extension
- js、jse JavaScript ソーステキスト
- htm ハイパーテキストドキュメント
- htt Microsoft Windows ハイパーテキストヘッダー
- hta Microsoft Internet Explorer® のハイパーテキストプログラム
- asp Active Server Pages スクリプト
- chm コンパイル済み HTML ファイル
- pht 統合 PHP スクリプトを含む HTML ファイル
- php HTML ファイルに組み込まれたスクリプト
- wsh Microsoft Windows スクリプトホストファイル
- wsf Microsoft Windows スクリプト
- the Microsoft Windows 95 デスクトップ壁紙ファイル
- hlp Windows ヘルプファイル
- eml Microsoft Outlook Express メール
- nws Microsoft Outlook Express の新規メール
- msg Microsoft Mail メール
- $p\vert q \times -\rangle$
- mbx 保存されている Microsoft Office Outlook メールメッセージ
- doc\* Microsoft Office Word ドキュメント (doc Microsoft Office Word ドキュメント、docx XML のサポー トを含む Microsoft Office Word 2007 ドキュメント、docm – マクロのサポートを含む Microsoft Office Word 2007 ドキュメント)
- dot\* Microsoft Office Word ドキュメントテンプレート(dot Microsoft Office Word ドキュメントテンプレ ート、dotx – Microsoft Oice Word 2007 ドキュメントテンプレート、dotm – マクロのサポートを含む Microsoft Office Word 2007 ドキュメントテンプレート)

fpm – データベースプログラム、Microsoft Visual FoxPro 開始ファイル

rtf – リッチテキストフォーマットドキュメント

shs – Shell Scrap Object Handler フラグメント

dwg – AutoCAD® 図⾯データベース

- msi Microsoft Windows インストールパッケージ
- otm Microsoft Office Outlook 用 VBA プロジェクト
- pdf Adobe Acrobat ドキュメント
- swf Shockwave® Flash パッケージオブジェクト
- jpg、jpeg 圧縮イメージグラフィック形式
- emf Enhanced Metafile 形式のファイル
- ico オブジェクトアイコンファイル
- ov? Microsoft Office Word 実行ファイル
- xl\* Microsoft Office Excel ドキュメントおよびファイル(xla Microsoft Office Excel の拡張子、xlc ダイアグ ラム、xlt – ドキュメントテンプレート、xlsx – Microsoft Oice Excel 2007 ブック、xltm – マクロのサポート を含む Microsoft Office Excel 2007 ブック、xlsb – バイナリ(非 XML)形式の Microsoft Office Excel 2007 ブ ック、xltx – Microsoft Office Excel 2007 テンプレート、xlsm – マクロのサポートを含む Microsoft Office Excel 2007 テンプレート、xlam – マクロのサポートを含む Microsoft Office Excel 2007 プラグイン)
- pp\* Microsoft Office PowerPoint® ドキュメントおよびファイル (pps Microsoft Office PowerPoint スライ ド、ppt – プレゼンテーション、pptx – Microsoft Office PowerPoint 2007 プレゼンテーション、pptm – マク ロのサポートを含む Microsoft Office PowerPoint 2007 プレゼンテーション、potx – Microsoft Office PowerPoint 2007 プレゼンテーションテンプレート、potm – マクロのサポートを含む Microsoft Office PowerPoint 2007 プレゼンテーションテンプレート、ppsx – Microsoft Office PowerPoint 2007 スライドショ ー、ppsm – マクロのサポートを含む Microsoft Oice PowerPoint 2007 スライドショー、ppam – マクロのサ ポートを含む Microsoft Office PowerPoint 2007 プラグイン)
- md\* Microsoft Office Access® ドキュメントおよびファイル(mda Microsoft Office Access ワークグルー プ、mdb – データベース)
- sldx Microsoft PowerPoint 2007 スライド
- sldm マクロのサポートを含む Microsoft PowerPoint 2007 スライド
- thmx Microsoft Office 2007  $\bar{\tau}$   $\bar{\tau}$

## 補足資料 4:メール脅威対策用の添付ファイルフィルターのファイル種別

注意:実際のファイル形式は、そのファイル名の拡張子と一致しないことがあります。

添付ファイルのフィルタリングを有効にした場合、メール脅威対策によって、次の拡張子をもつファイルの名 前が変更されたり、ファイルが削除されることがあります:

com - アプリケーションの実行ファイル (64 KB 以下)

exe – 実行ファイルまたは自己解凍型アーカイブ

sys – Microsoft Windows システムファイル

prg – dBase™、Clipper または Microsoft Visual FoxPro® のプログラムテキスト、または WAVmaker プログラム

bin – バイナリファイル

bat – バッチファイル

cmd – Microsoft Windows NT (DOS のバッチファイルに類似)、OS/2 のコマンドファイル

dpl – Borland Delphi の圧縮ライブラリ

dll – ダイナミックリンクライブラリ

- scr Microsoft Windows スプラッシュスクリーン
- cpl Microsoft Windows コントロールパネルモジュール
- ocx Microsoft OLE(オブジェクトのリンクと埋め込み)オブジェクト
- tsp-スプリットタイムモードで実行されているプログラム
- drv デバイスドライバー
- vxd Microsoft Windows 仮想デバイスドライバー

pif – プログラム情報ファイル

- lnk Microsoft Windows リンクファイル
- reg Microsoft Windows システムレジストリキーファイル
- ini Microsoft Windows、Windows NT、および一部のアプリケーションの構成データを含む設定ファイル

cla – Java クラス

vbs – Visual Basic® スクリプト

vbe – BIOS Video Extension

- js、jse JavaScript ソーステキスト
- htm ハイパーテキストドキュメント
- htt Microsoft Windows ハイパーテキストヘッダー
- hta Microsoft Internet Explorer® のハイパーテキストプログラム
- asp Active Server Pages スクリプト
- chm コンパイル済み HTML ファイル
- pht 統合 PHP スクリプトを含む HTML ファイル
- php HTML ファイルに組み込まれたスクリプト
- wsh Microsoft Windows スクリプトホストファイル
- wsf Microsoft Windows スクリプト
- the Microsoft Windows 95 デスクトップ壁紙ファイル
- hlp Windows ヘルプファイル
- eml Microsoft Outlook Express メール
- nws Microsoft Outlook Express の新規メール
- msg Microsoft Mail  $\times -\nu$
- $plg \times \nu$
- mbx 保存されている Microsoft Office Outlook メールメッセージ
- doc\* Microsoft Office Word ドキュメント(doc Microsoft Office Word ドキュメント、docx XML のサポー トを含む Microsoft Office Word 2007 ドキュメント、docm – マクロのサポートを含む Microsoft Office Word 2007 ドキュメント)
- dot\*-Microsoft Office Word ドキュメントテンプレート (dot-Microsoft Office Word ドキュメントテンプレ ート、dotx-Microsoft Office Word 2007 ドキュメントテンプレート、dotm – マクロのサポートを含む Microsoft Office Word 2007 ドキュメントテンプレート)
- fpm データベースプログラム、Microsoft Visual FoxPro 開始ファイル
- rtf リッチテキストフォーマットドキュメント
- shs Shell Scrap Object Handler フラグメント
- dwg AutoCAD® 図⾯データベース
- msi Microsoft Windows インストールパッケージ
- otm Microsoft Office Outlook 用 VBA プロジェクト
- pdf Adobe Acrobat ドキュメント
- swf Shockwave® Flash パッケージオブジェクト
- jpg、jpeg 圧縮イメージグラフィック形式
- emf Enhanced Metafile 形式のファイル

ico – オブジェクトアイコンファイル

- ov? Microsoft Office Word 実行ファイル
- xl\* Microsoft Office Excel ドキュメントおよびファイル (xla Microsoft Office Excel の拡張子、xlc ダイアグ ラム、xlt – ドキュメントテンプレート、xlsx – Microsoft Oice Excel 2007 ブック、xltm – マクロのサポート を含む Microsoft Office Excel 2007 ブック、xlsb – バイナリ (非 XML) 形式の Microsoft Office Excel 2007 ブ ック、xltx – Microsoft Office Excel 2007 テンプレート、xlsm – マクロのサポートを含む Microsoft Office Excel 2007 テンプレート、xlam – マクロのサポートを含む Microsoft Office Excel 2007 プラグイン)
- pp\* Microsoft Office PowerPoint® ドキュメントおよびファイル (pps Microsoft Office PowerPoint スライ ド、ppt – プレゼンテーション、pptx – Microsoft Office PowerPoint 2007 プレゼンテーション、pptm – マク ロのサポートを含む Microsoft Office PowerPoint 2007 プレゼンテーション、potx – Microsoft Office PowerPoint 2007 プレゼンテーションテンプレート、potm – マクロのサポートを含む Microsoft Office PowerPoint 2007 プレゼンテーションテンプレート、ppsx – Microsoft Office PowerPoint 2007 スライドショ ー、ppsm – マクロのサポートを含む Microsoft Office PowerPoint 2007 スライドショー、ppam – マクロのサ ポートを含む Microsoft Office PowerPoint 2007 プラグイン)
- md\* Microsoft Office Access® ドキュメントおよびファイル (mda Microsoft Office Access ワークグルー プ、mdb – データベース)
- sldx Microsoft PowerPoint 2007 スライド
- sldm マクロのサポートを含む Microsoft PowerPoint 2007 スライド

thmx – Microsoft Office 2007  $\bar{\tau}$  –  $\bar{\curlyvee}$ 

# 補足資料 5:外部サービスとの相互作用のためのネットワーク設定

Kaspersky Endpoint Security は以下のネットワーク設定を使用して外部サービスと相互に作用します。

ネットワークの設定

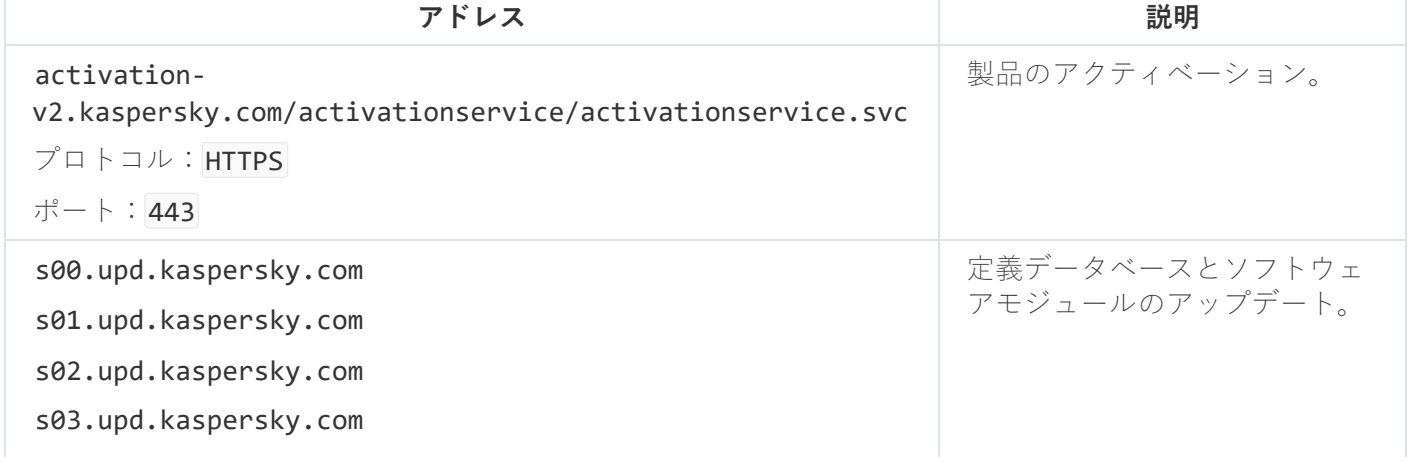

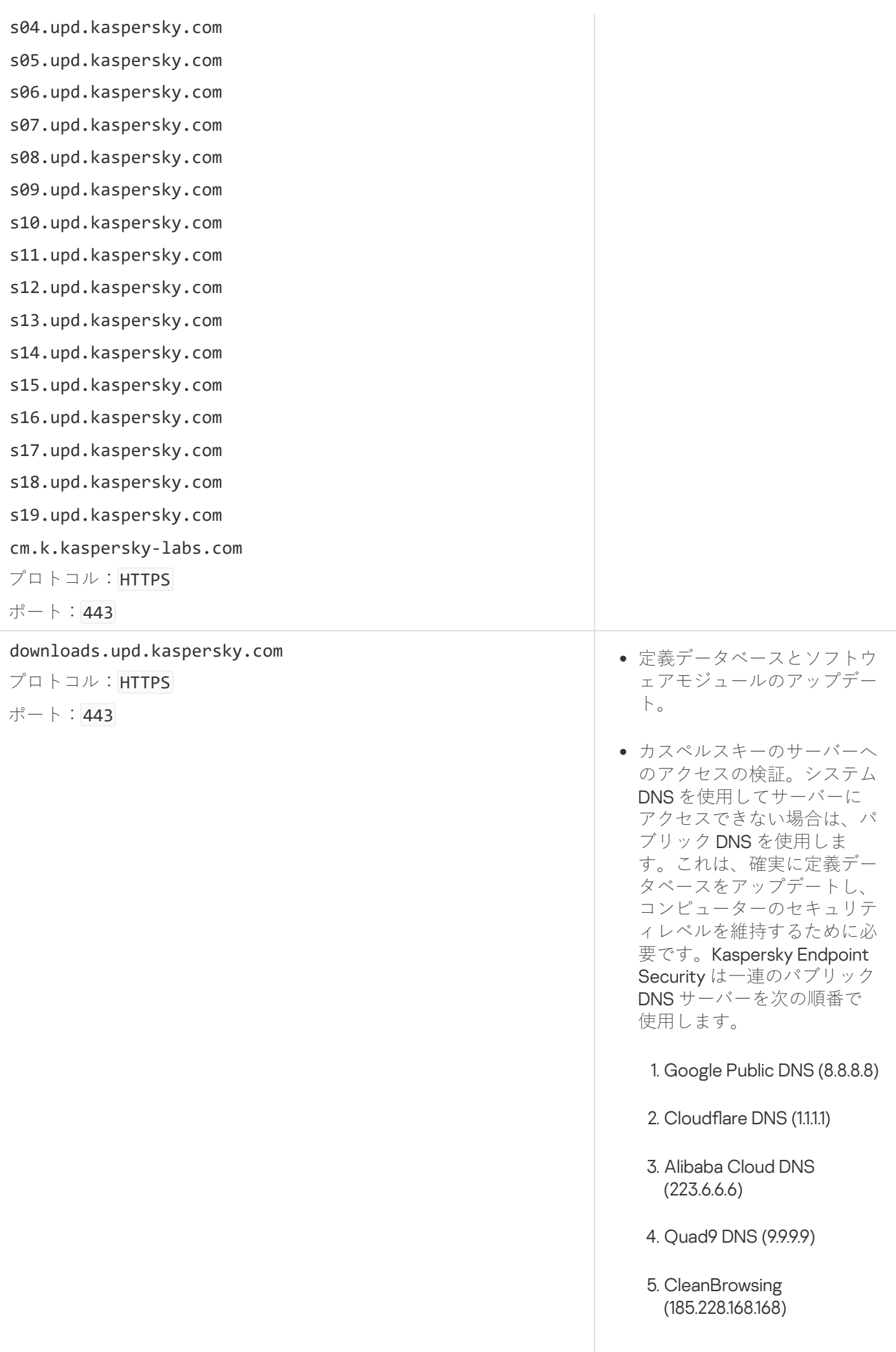

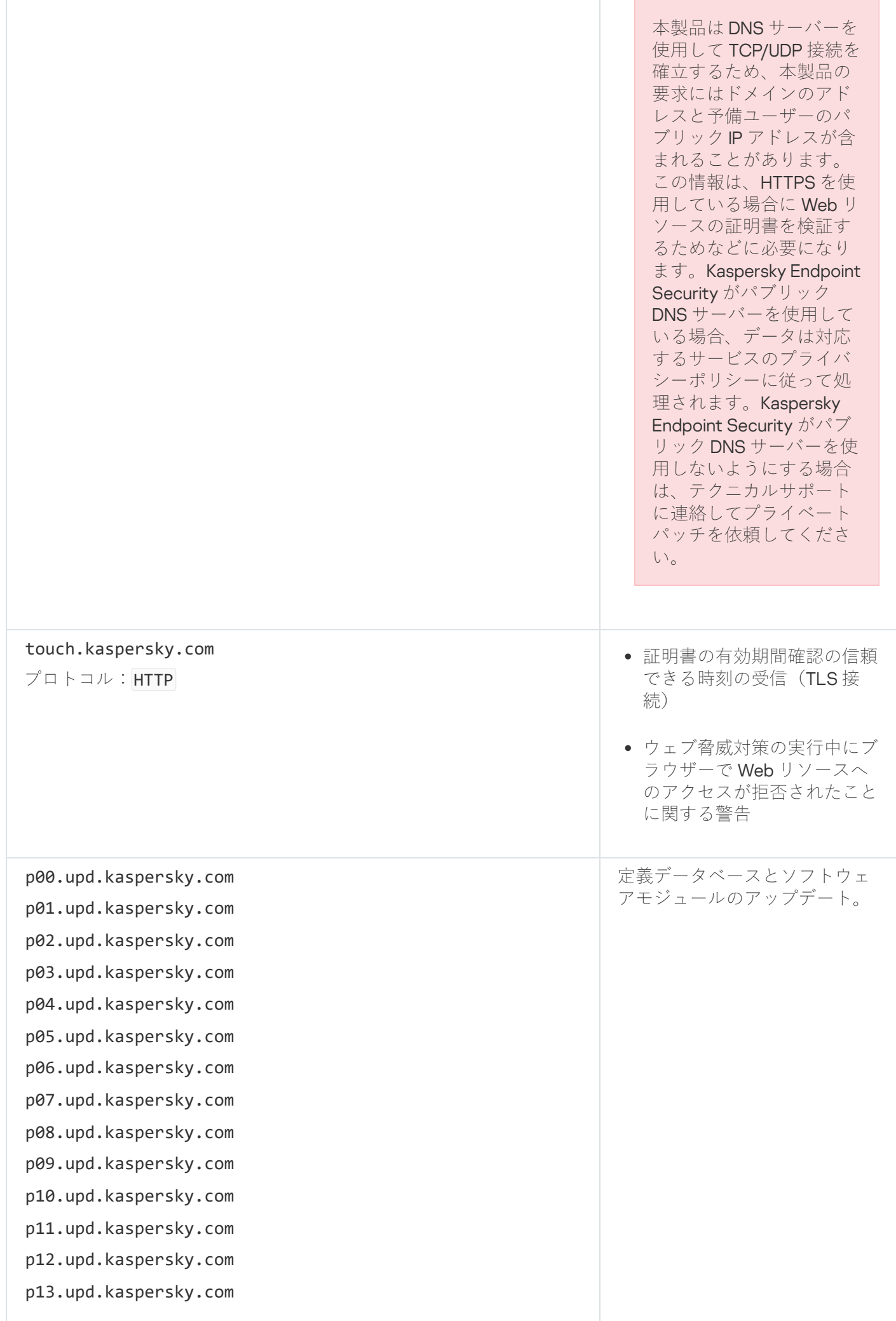

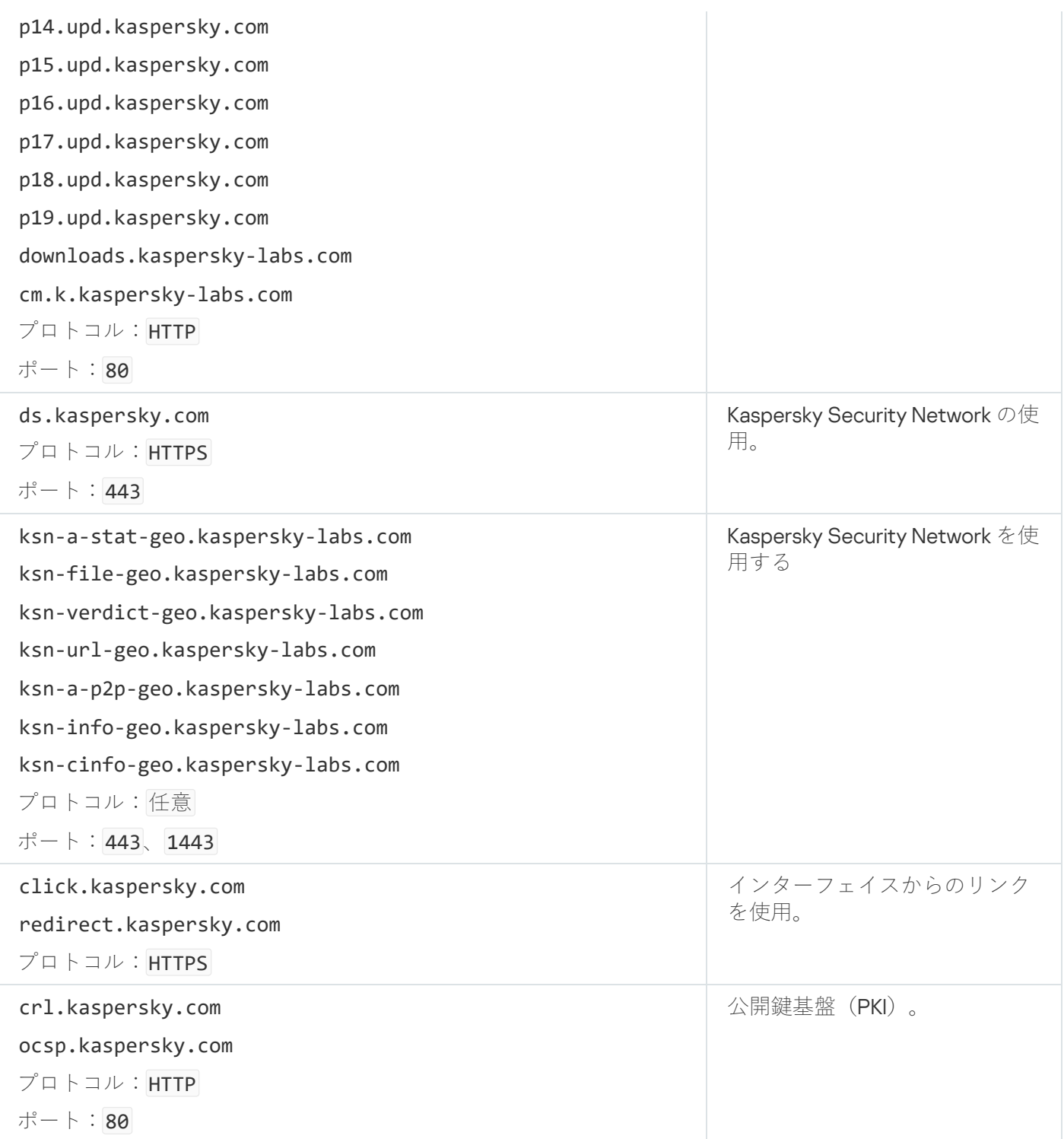

# 補足資料6:アプリケーションイベント

Kaspersky Security Center イベントログおよび Windows イベントログには、Kaspersky Endpoint Security の各 コンポーネントの動作、データ暗号化イベント、各スキャンタスク、アップデートタスクおよび変更チェック タスクの完了状況、ならびに製品全体の操作に関する情報が記録されます。

Kaspersky Endpoint Security は次の種別のイベントを生成します:一般的なイベントおよび特定のイベント。 特定のイベントは Kaspersky Endpoint Security for Windows によってのみ作成されます。特定のイベントは 000000cb のように単純な識別子を持ちます。特定のイベントには次の必須設定が含まれます:

- GNRL\_EA\_DESCRIPTION はイベントの内容です。
- GNRL\_EA\_ID はイベントのサービス ID です。
- GNRL\_EA\_SEVERITY はイベントのステータスです。1 情報メッセージ (の)、2 警告 (∧)、3 機能 エラー (ロ)、4-緊急 (ロ)。
- EVENT\_TYPE\_DISPLAY\_NAME はイベントのタイトルです。
- TASK DISPLAY NAME はイベントが発生した製品コンポーネントの名前です。

一般的なイベントは Kaspersky Endpoint Security for Windows とその他のカスペルスキー製品 (Kaspersky Security for Windows Server など)によって作成されます。一般的なイベントは GNRL\_EV\_VIRUS\_FOUND のよ うな複雑な識別子を持ちます。必要な設定に加えて、一般的なイベントには詳細設定が含まれます。

#### 緊急イベント

#### 使用許諾契約違反です?

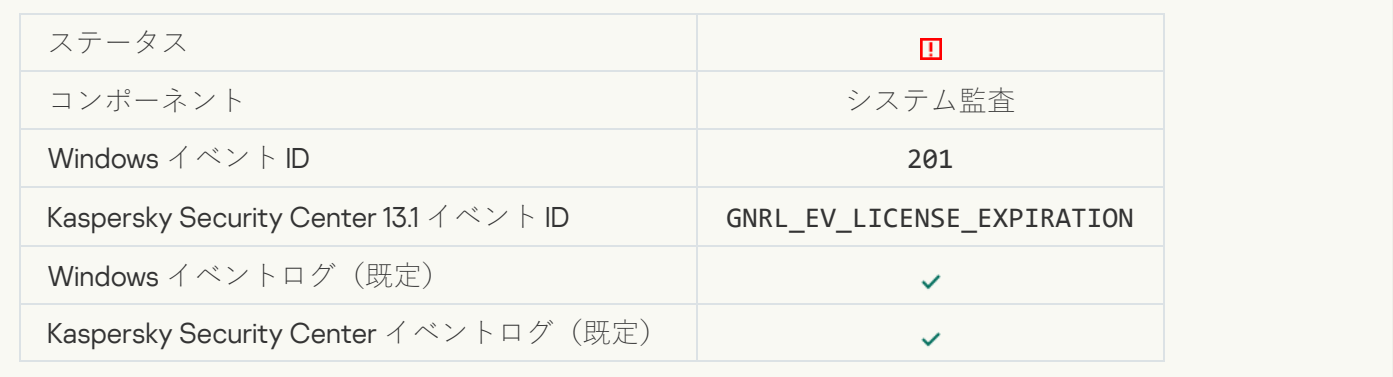

#### **[ライセンスの有効期間が終了します](javascript:toggleBlock()**

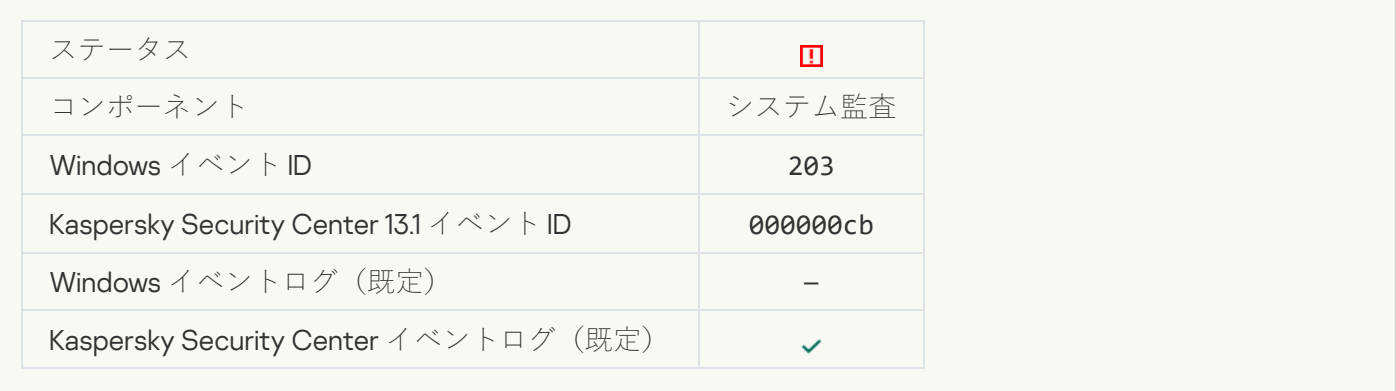

#### **[定義データベースが存在しないか、破損しています](javascript:toggleBlock()**

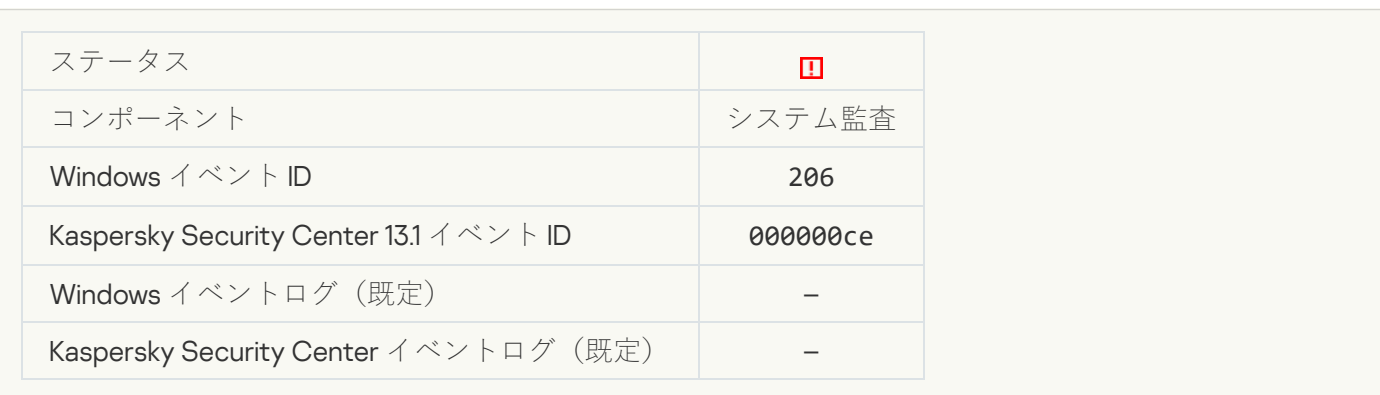

#### **[定義データベースが⻑期間アップデートされていません](javascript:toggleBlock()**

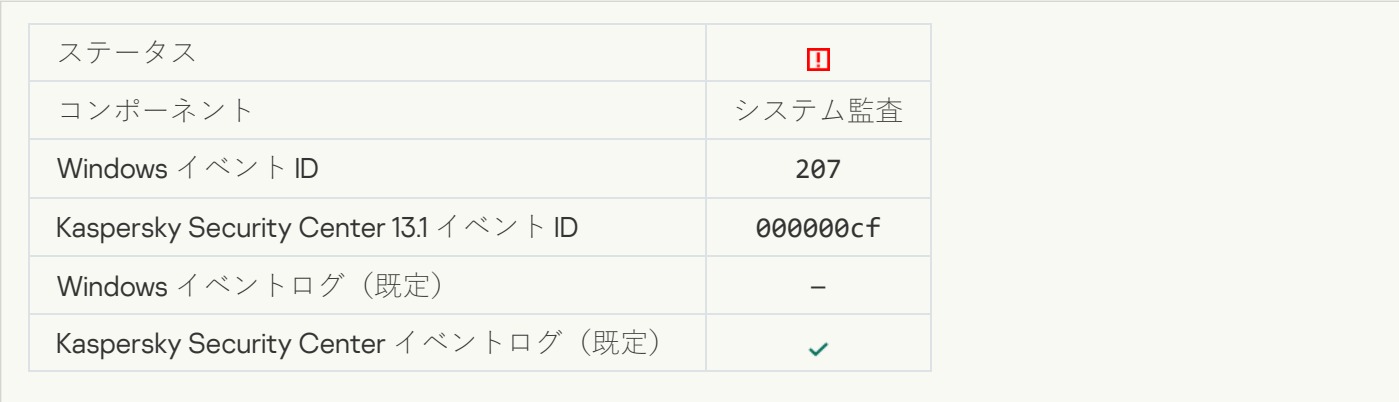

#### **コンピューター起動時の自動起動が無効です**?

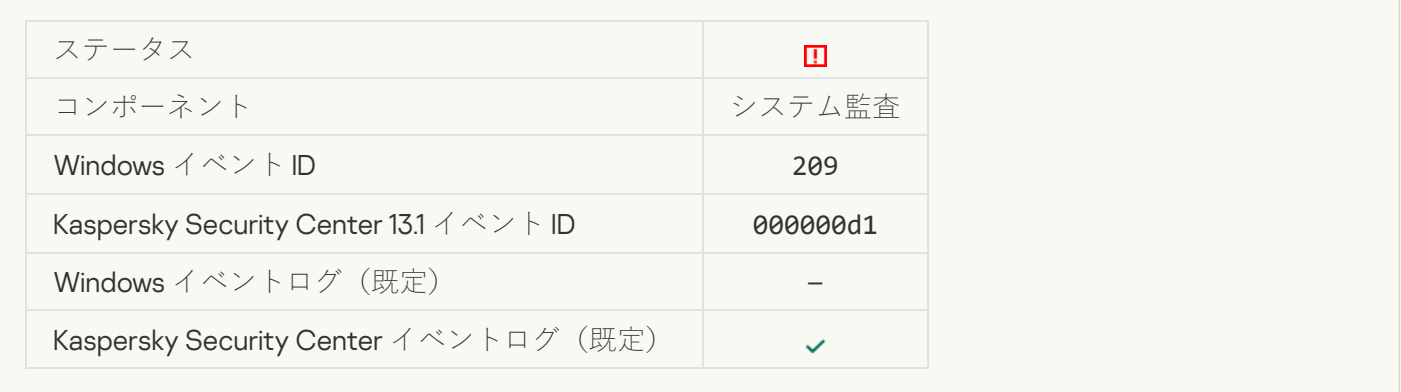

#### **[アクティベーションエラー](javascript:toggleBlock()**

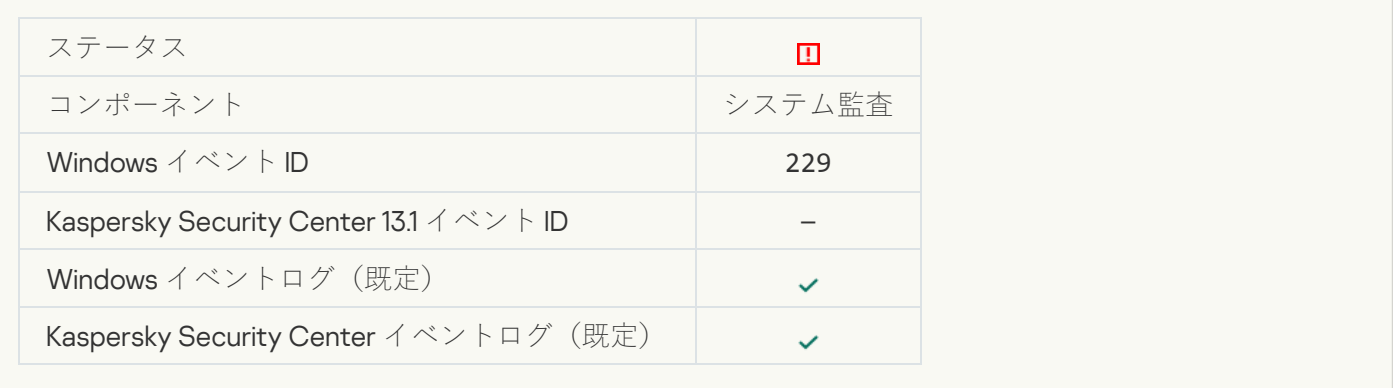

#### **[アクティブな脅威が検知されました。特別な駆除を開始してください](javascript:toggleBlock()**

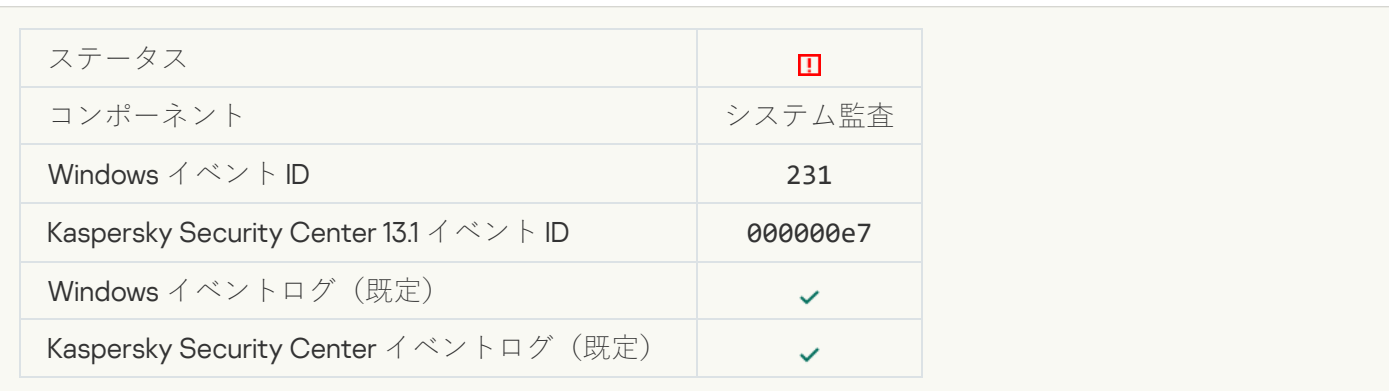

#### **KSN サーバーが使用できません**?

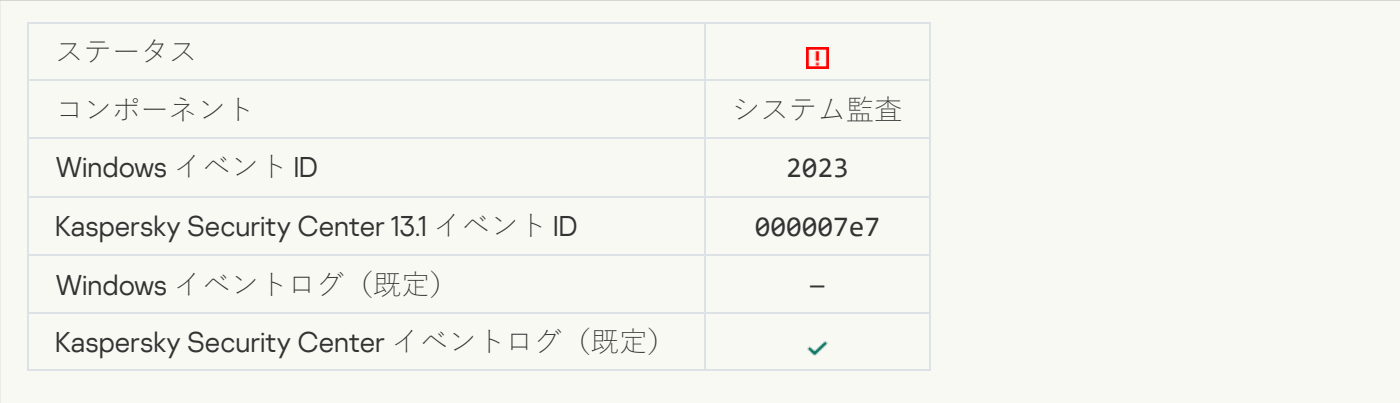

### **隔離の保管領域に十分な空き容量がありません**回

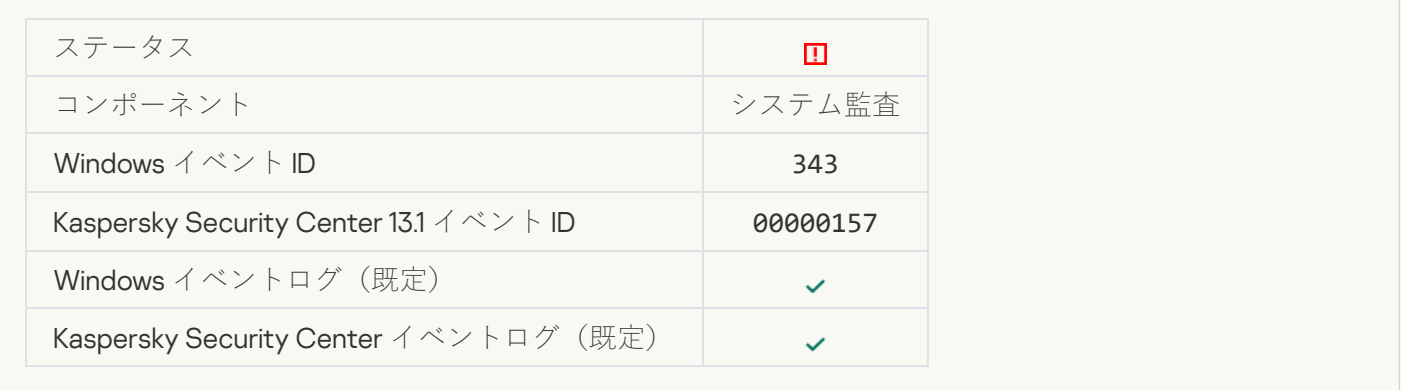

#### **[オブジェクトは隔離から復元されませんでした](javascript:toggleBlock()**

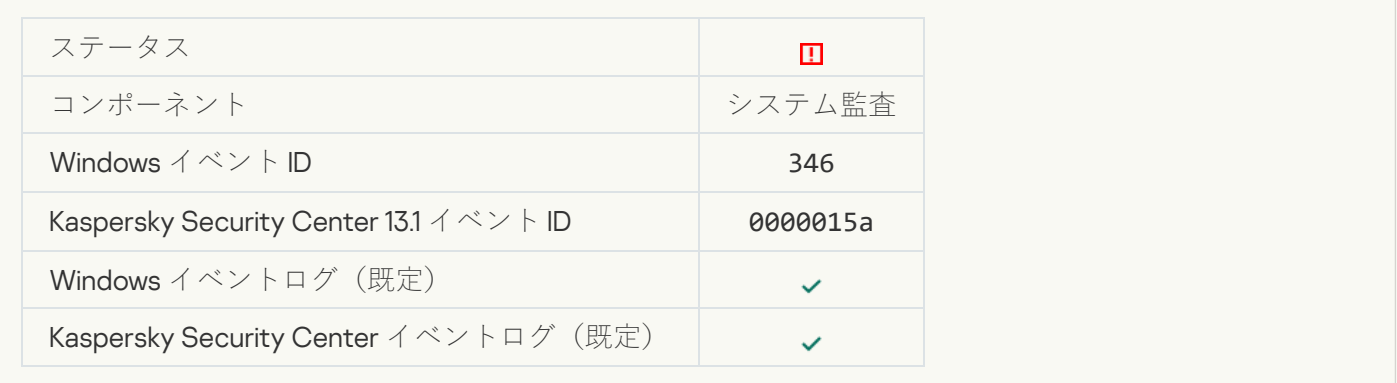

## **[オブジェクトは隔離から削除されませんでした](javascript:toggleBlock()**

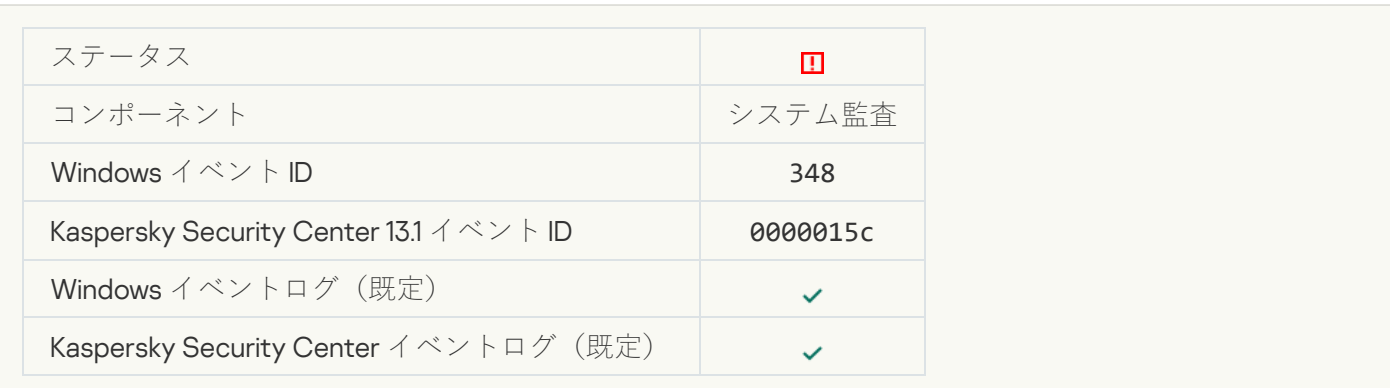

#### **[アプリケーションが信頼されない証明書を持つ](javascript:toggleBlock()** Web **サイトとの接続を確⽴しました**

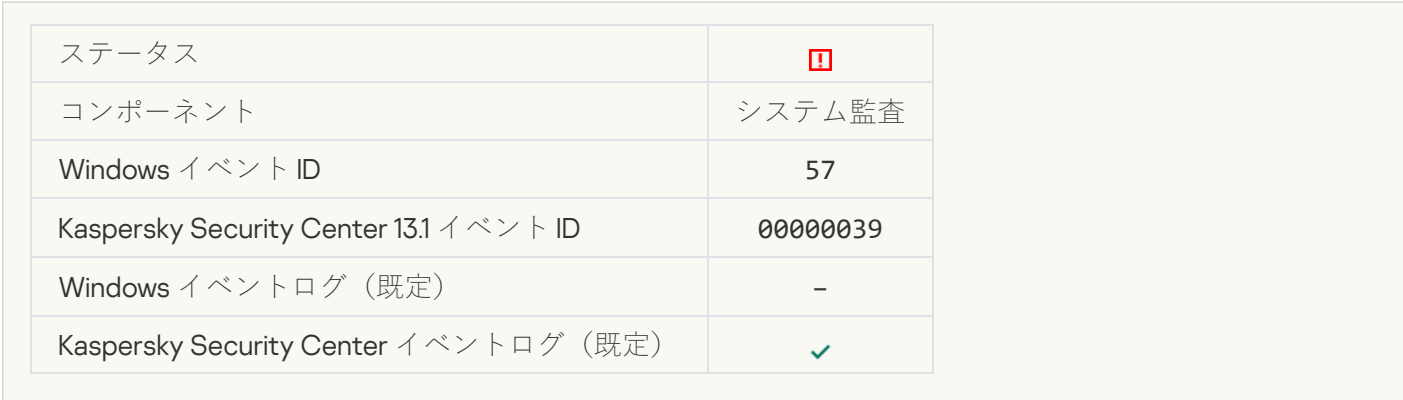

#### **[暗号化された接続を検証できませんでした。ドメインを除外リストに追加しました](javascript:toggleBlock()**

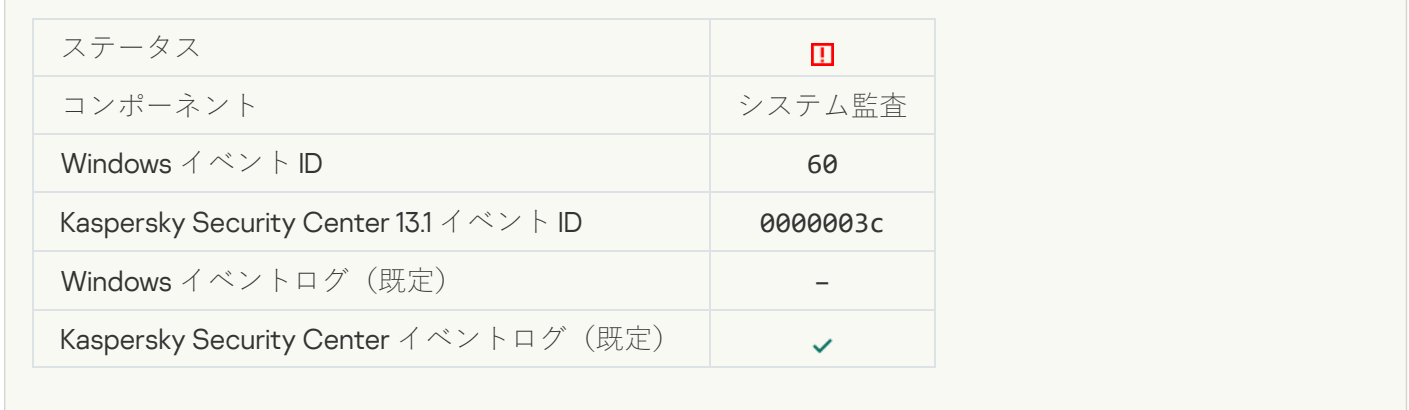

**[悪意のあるオブジェクトが検知されました](javascript:toggleBlock()** (**ローカルの設定に基づく**)

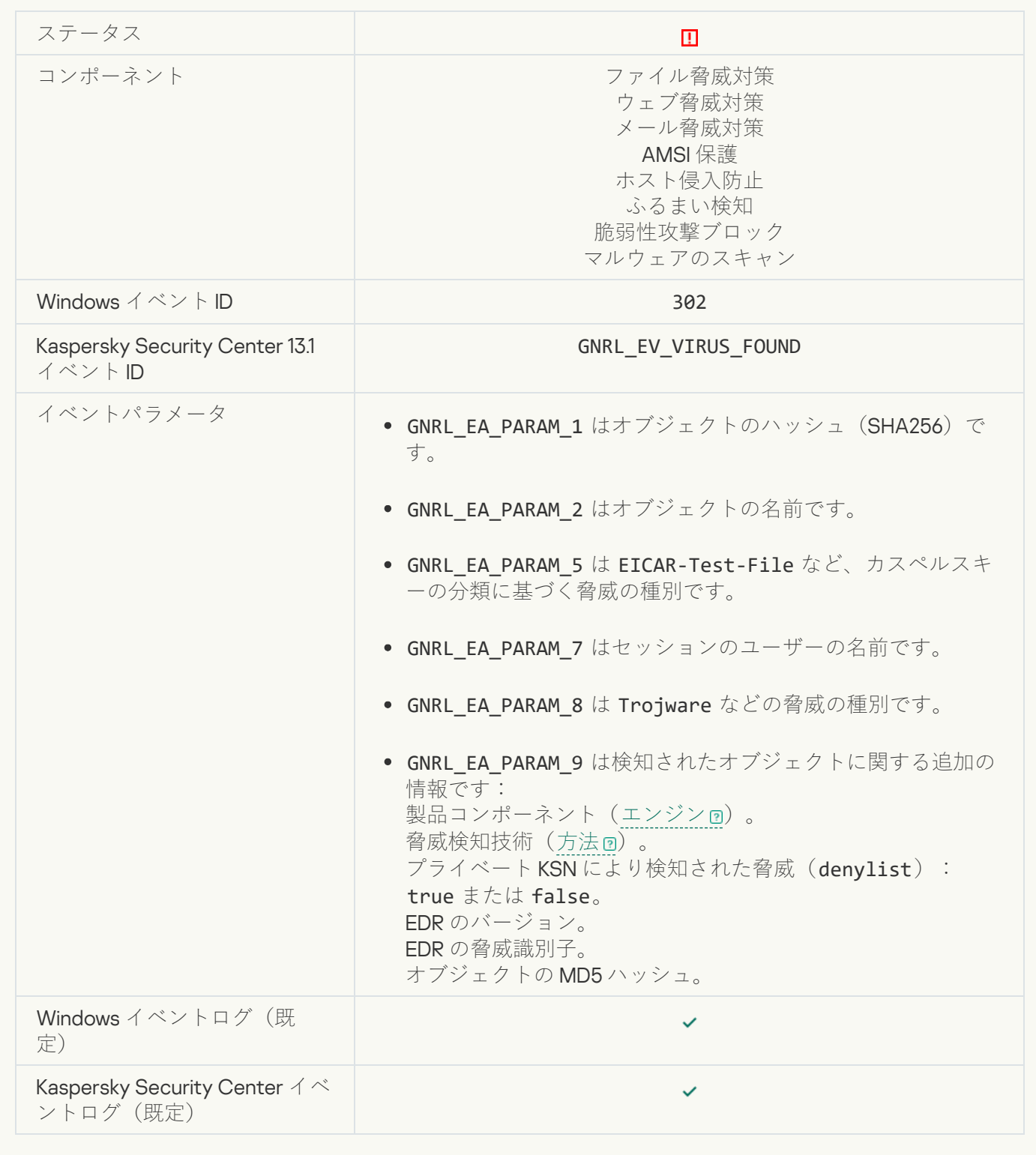

**[悪意のあるオブジェクトが検知されました](javascript:toggleBlock()** (KSN)

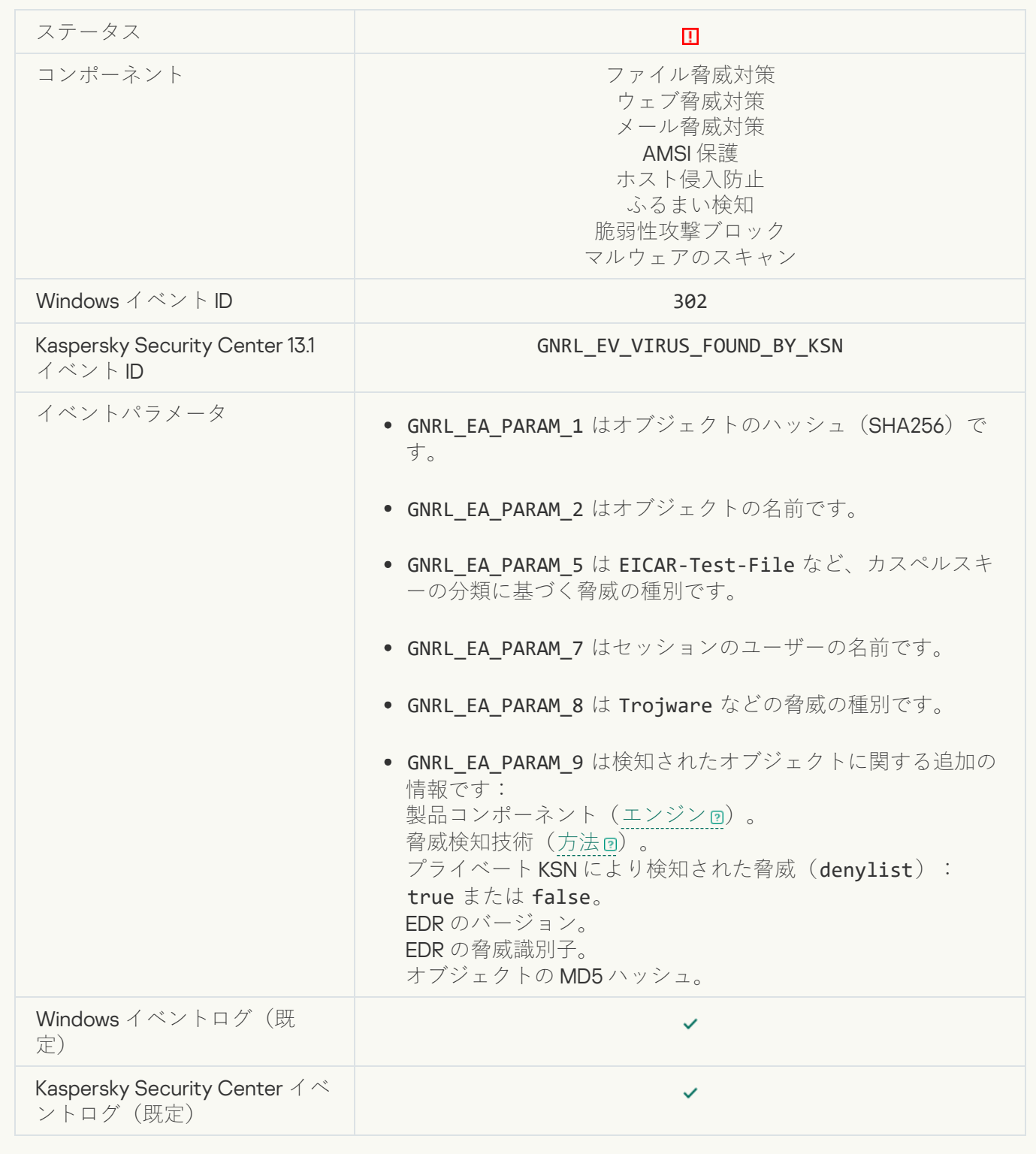

**[駆除できません](javascript:toggleBlock()**

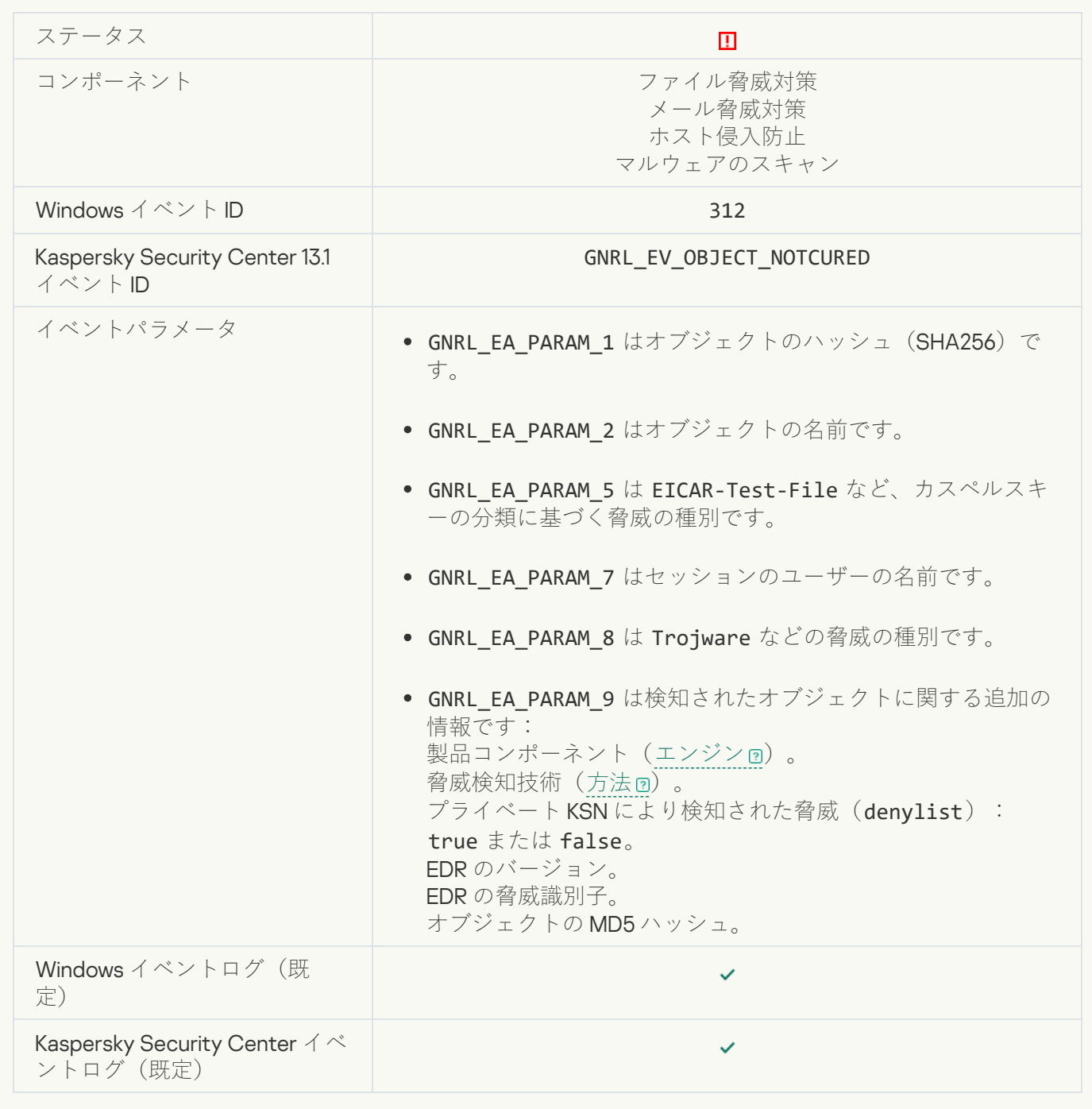

# **[削除できません](javascript:toggleBlock()**

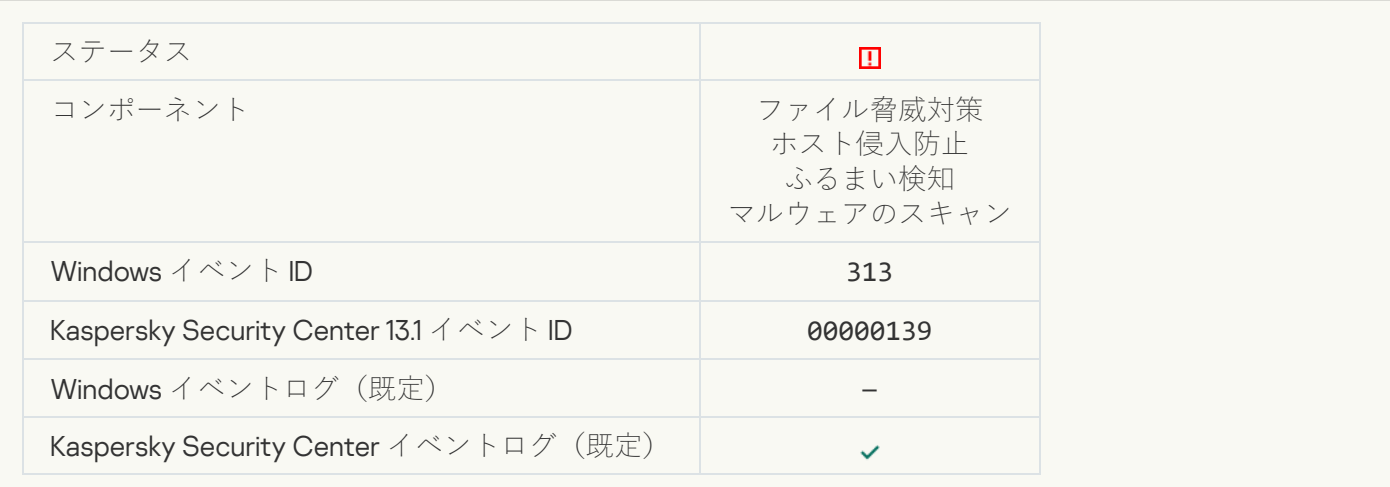

#### **[処理エラー](javascript:toggleBlock()**

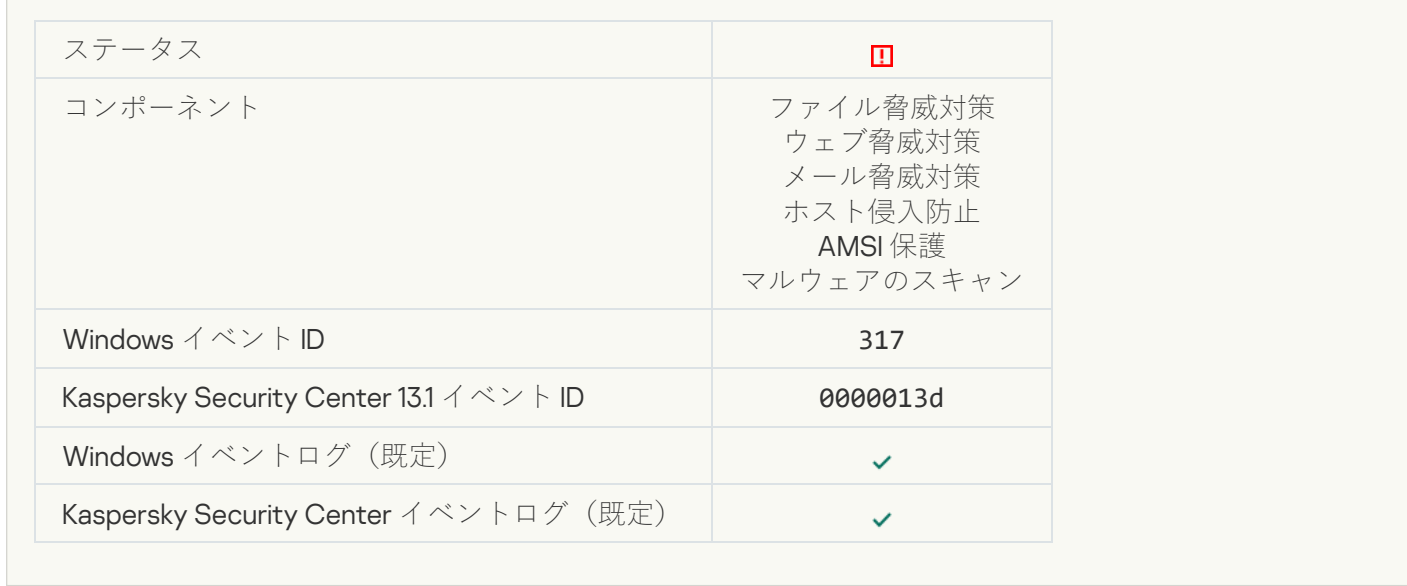

## **[プロセスが終了しました](javascript:toggleBlock()**2

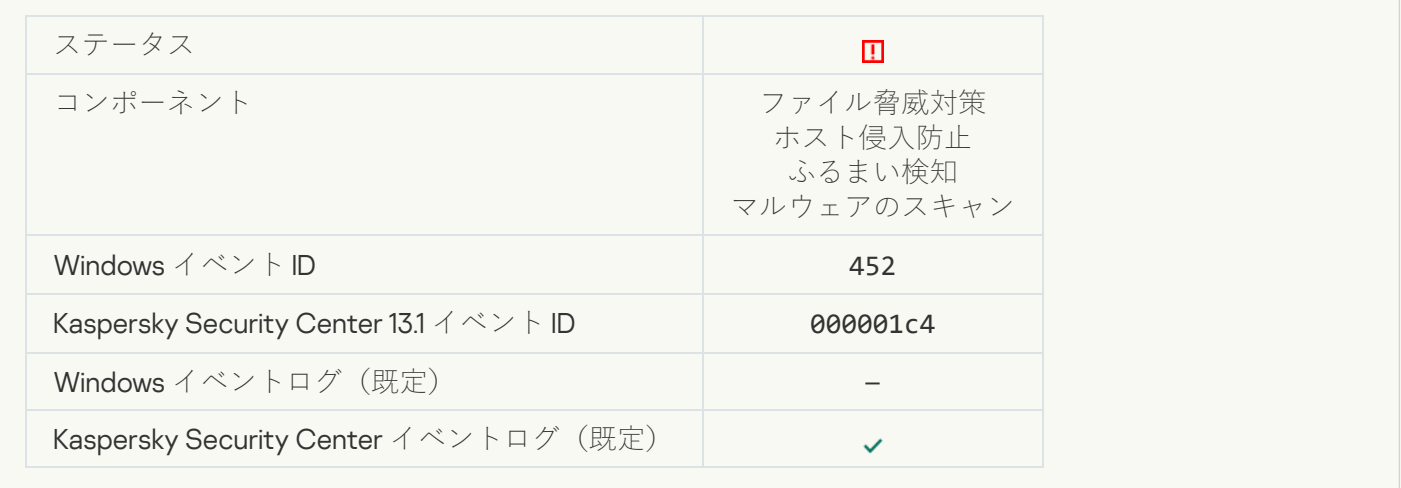

## **[プロセスを終了できません](javascript:toggleBlock()**?

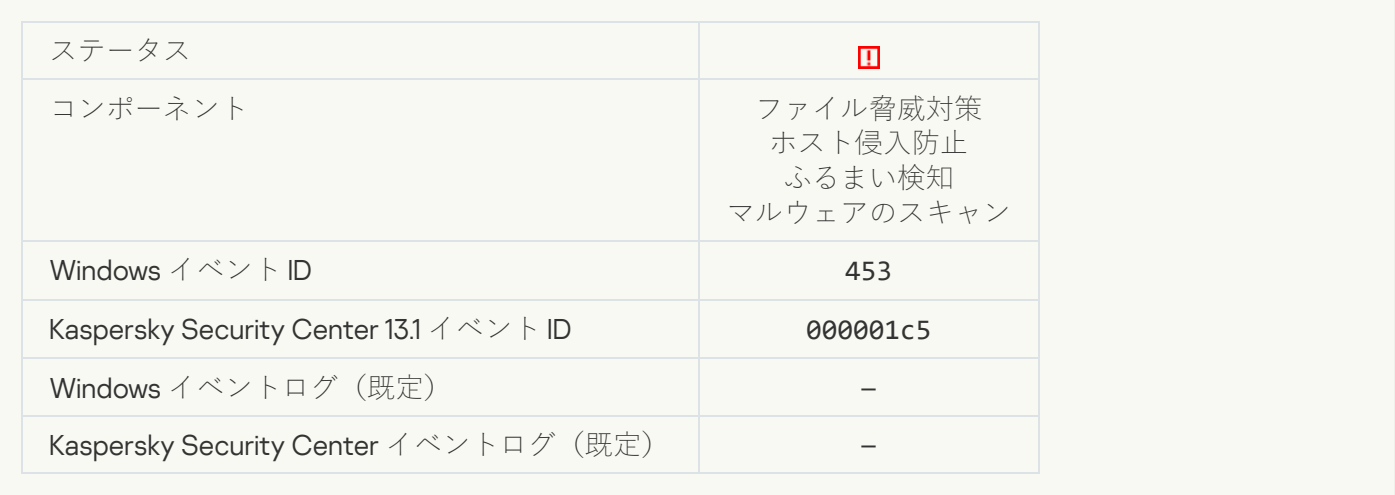

### **[危険なリンクをブロックしました](javascript:toggleBlock()**

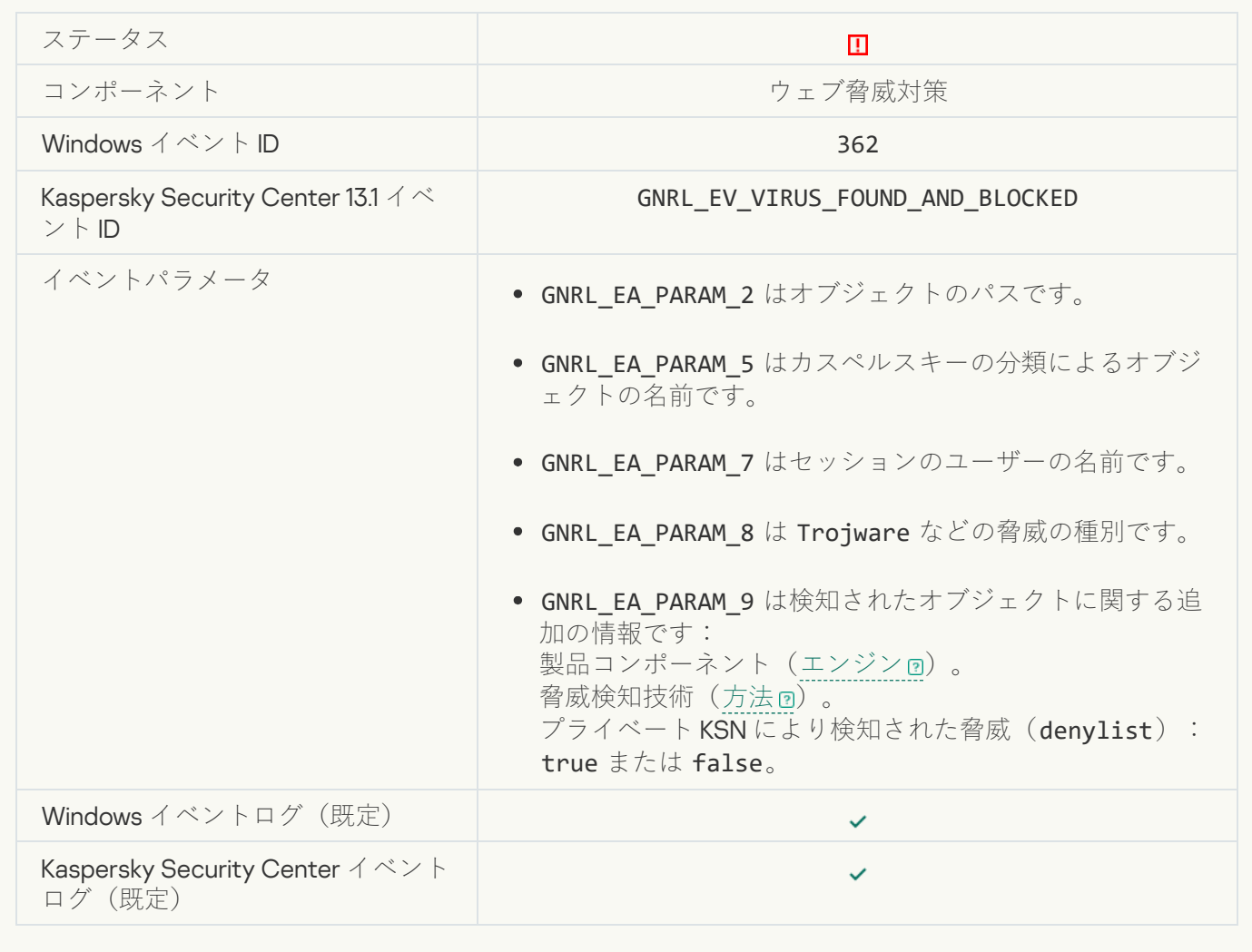

**[危険なリンクを開きました](javascript:toggleBlock()**

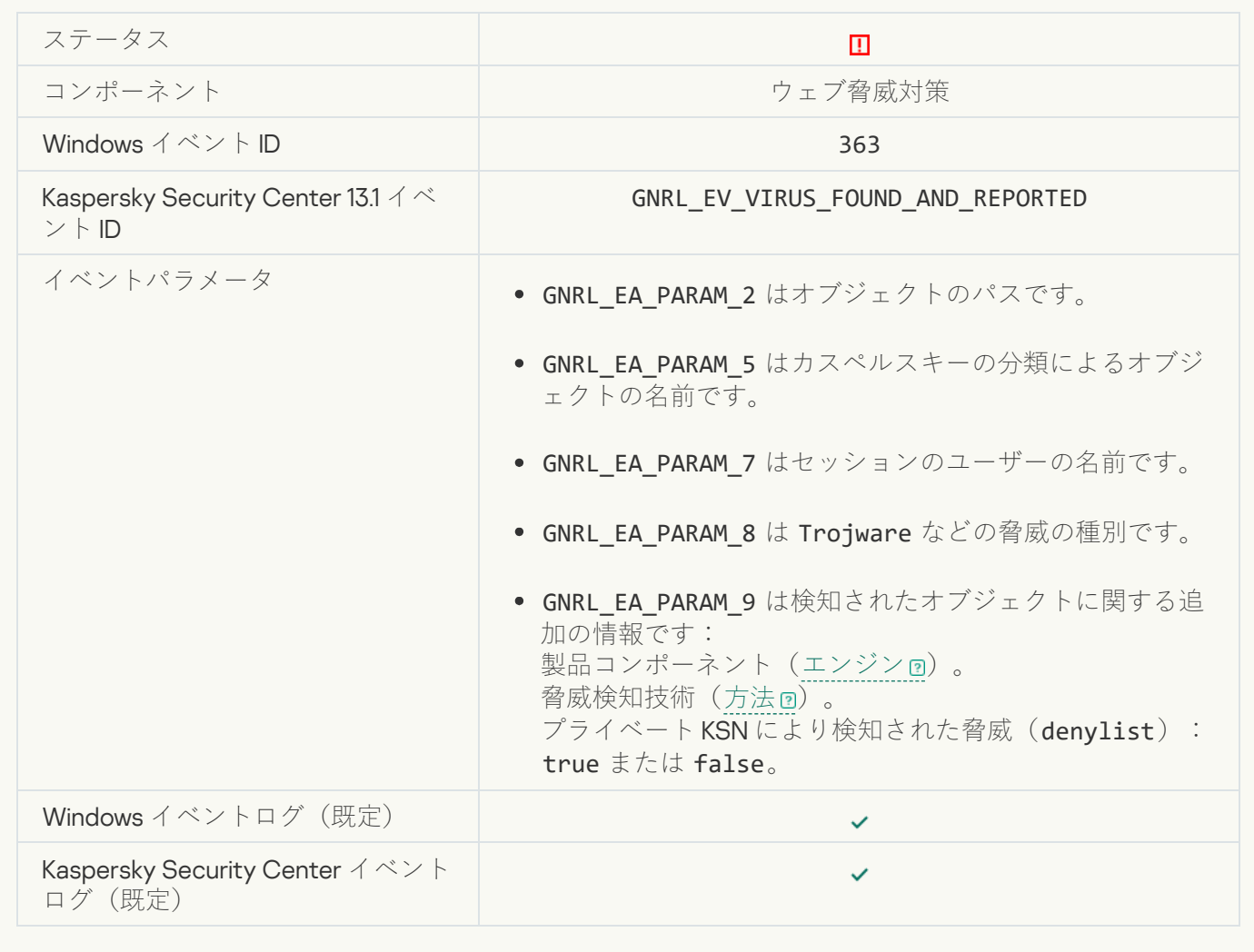

**[以前開いた危険なリンクを検知しました](javascript:toggleBlock()**

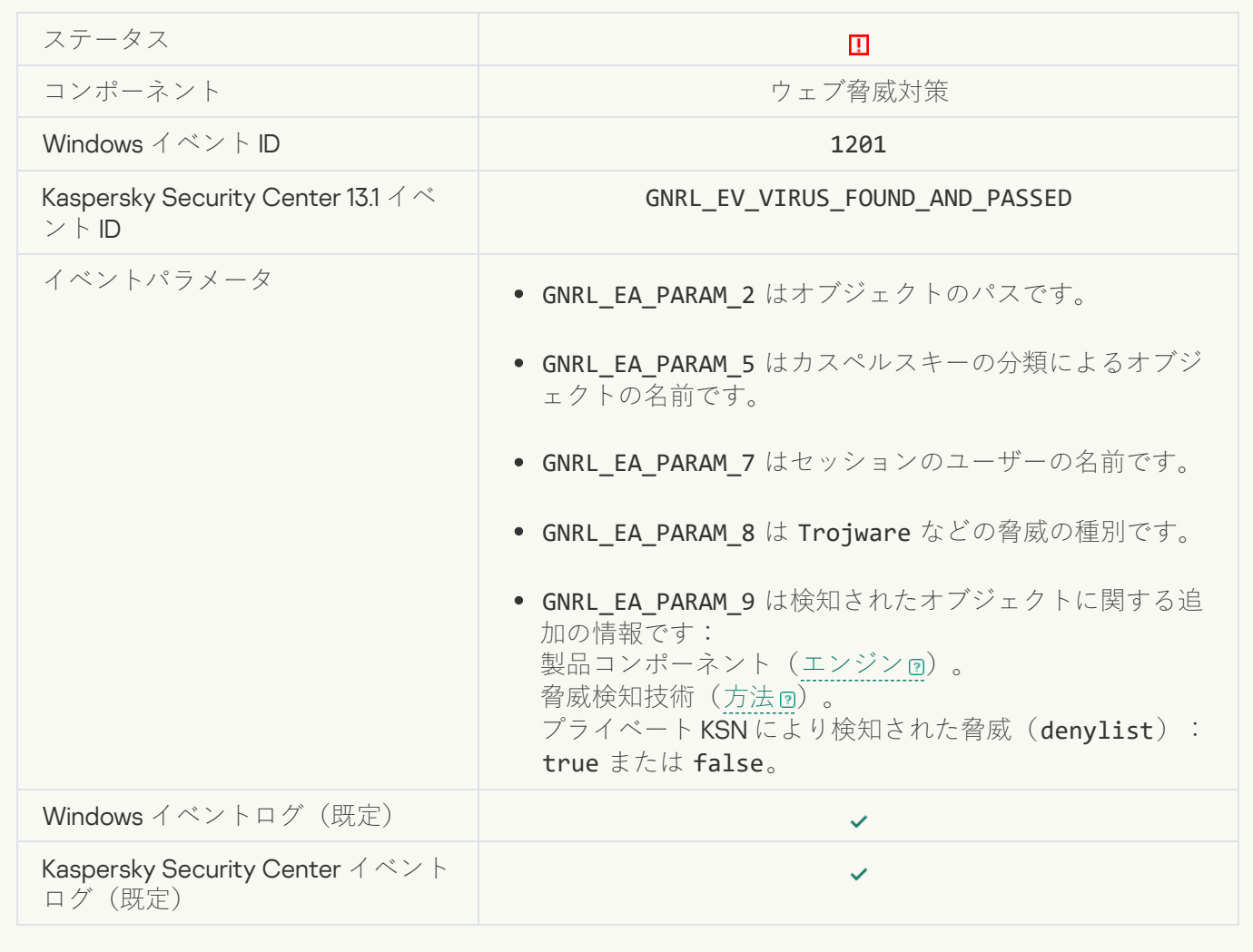

**[プロセスの処理がブロックされました](javascript:toggleBlock()**?

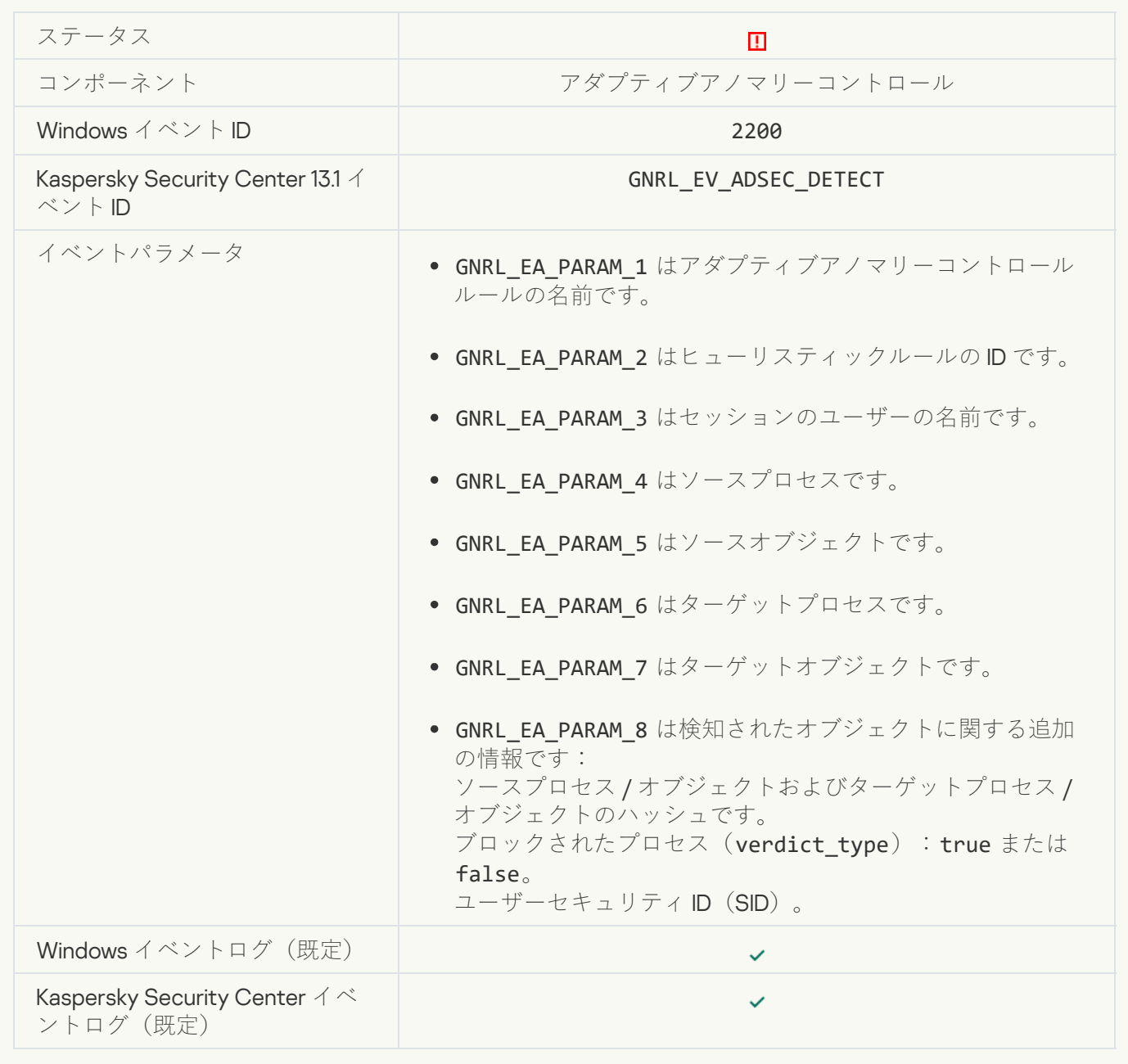

## **[キーボードが認証されませんでした](javascript:toggleBlock()**

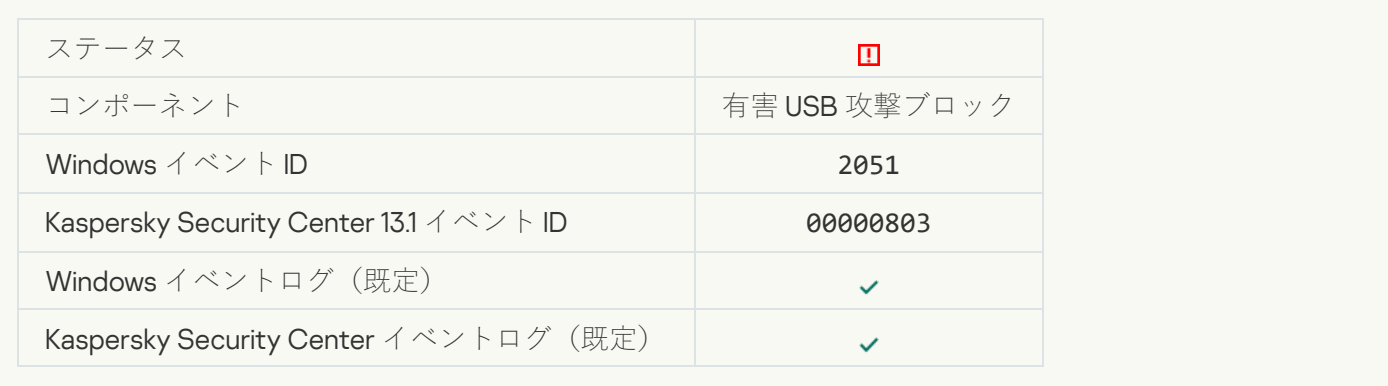

## AMSI **[リクエストがブロックされました](javascript:toggleBlock()**

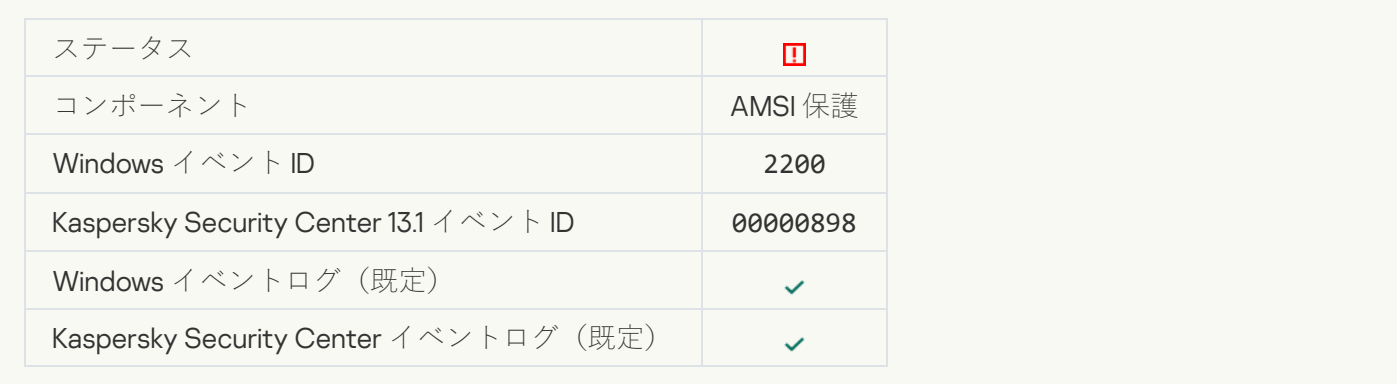

# **[ネットワーク動作がブロックされました](javascript:toggleBlock()**

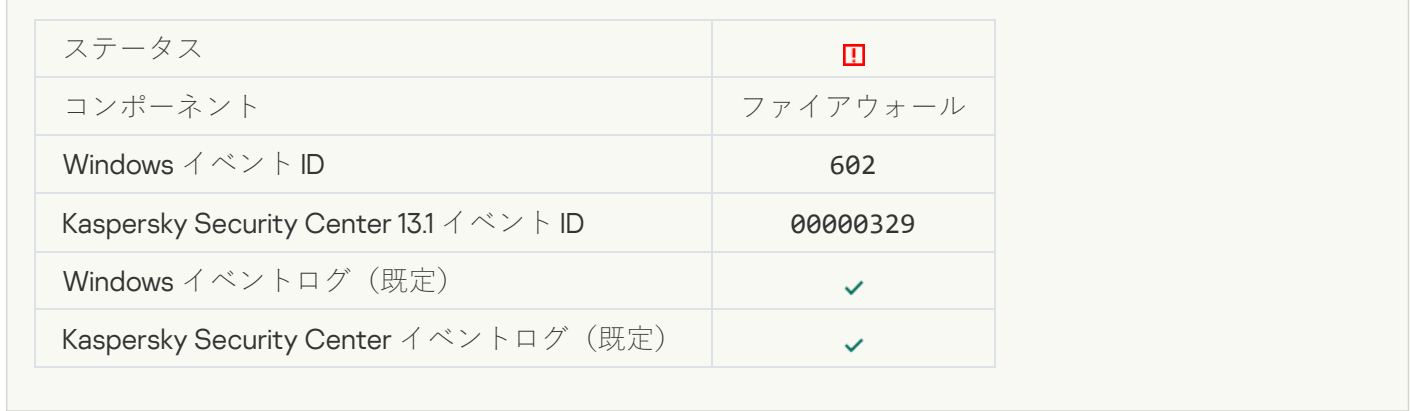

# [ネットワーク攻撃が検知されました](javascript:toggleBlock()2

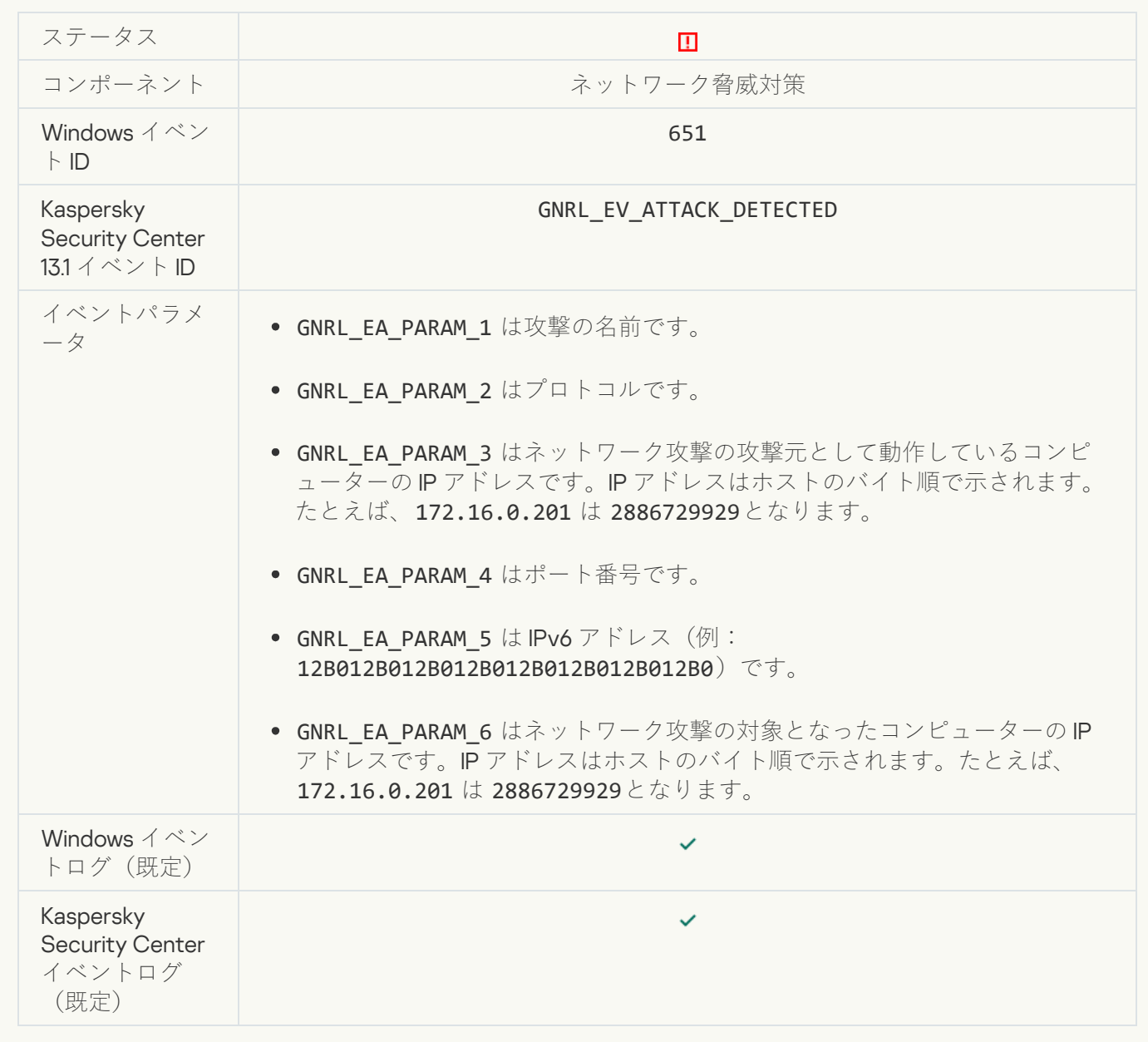

**アプリケーションの起動が禁止されました**?

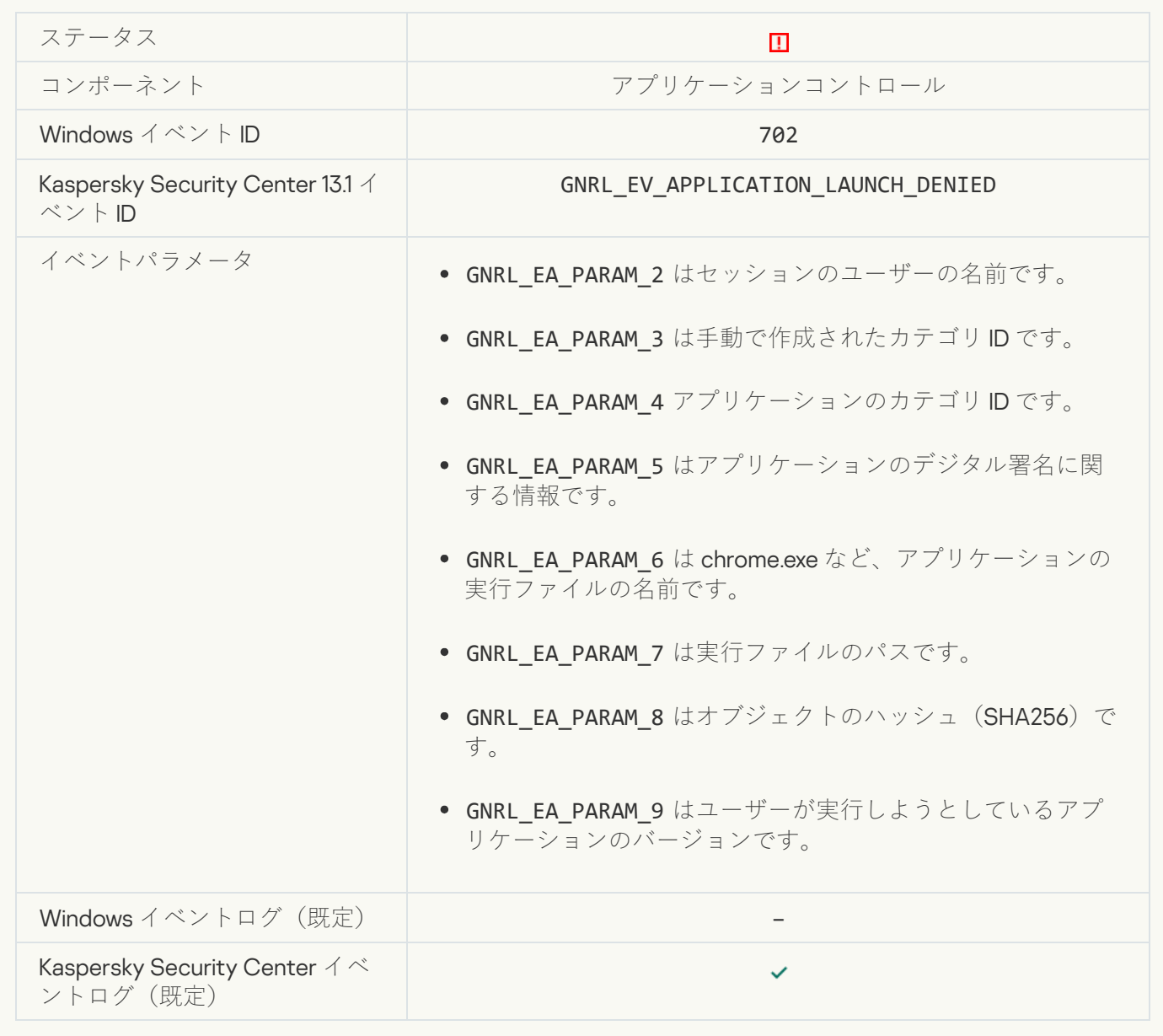

# Kaspersky Endpoint Security **[の起動前にブロック対象のプロセスが開始されました](javascript:toggleBlock()**

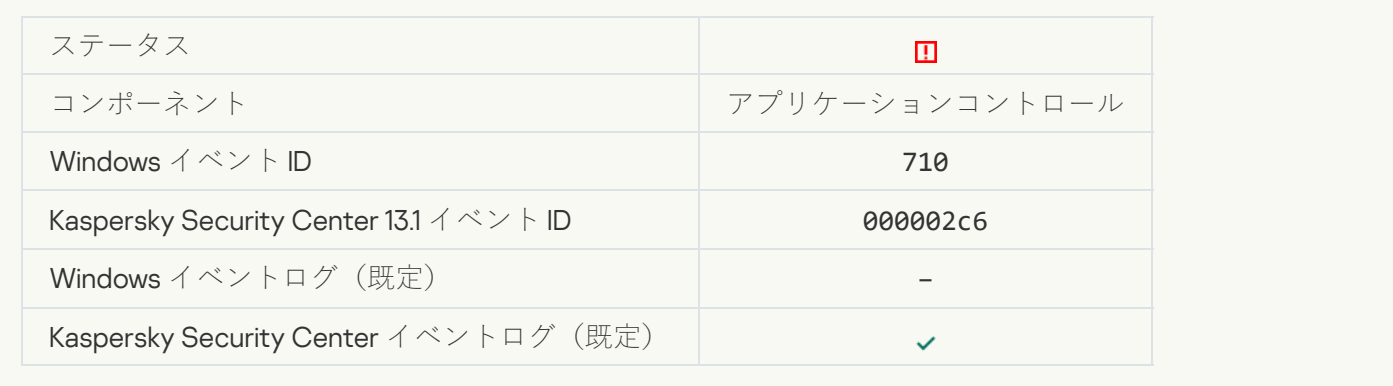

## **[アクセスが拒否されました](javascript:toggleBlock()** (**ローカルの設定に基づく**)

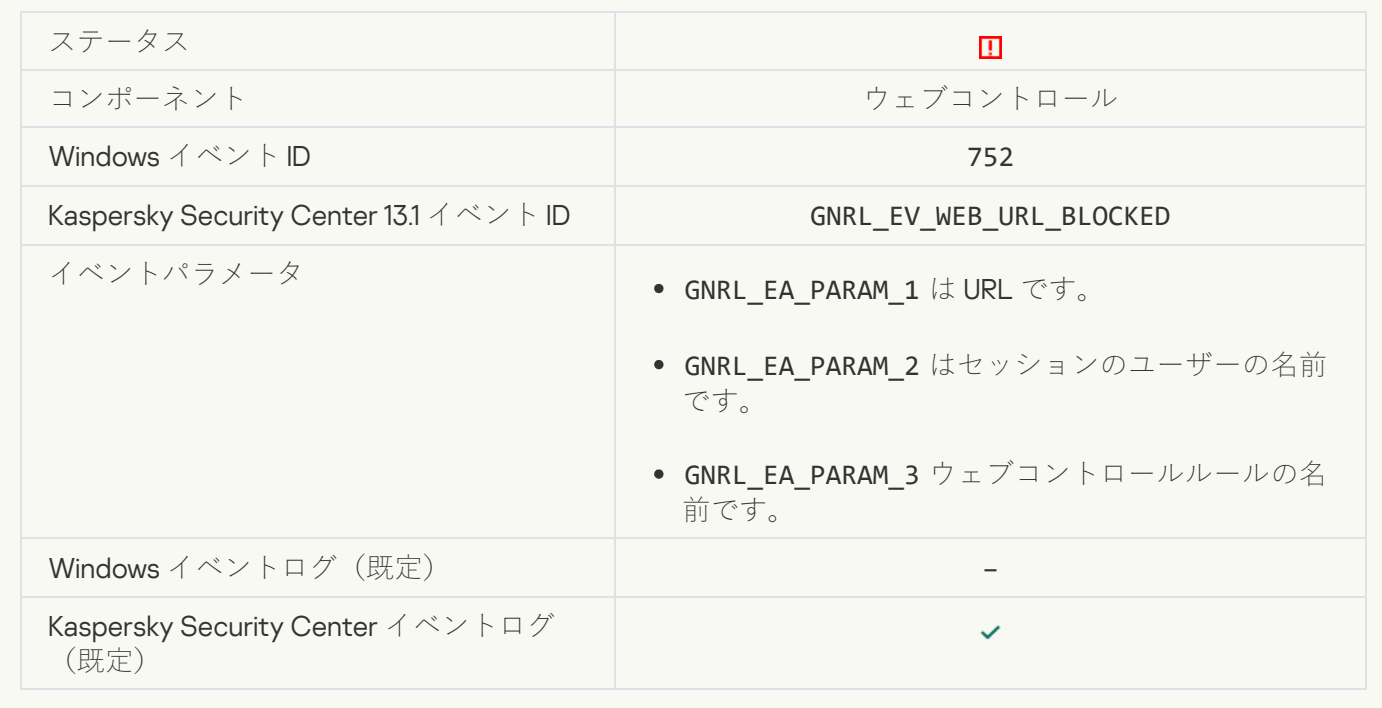

### **[アクセスが拒否されました](javascript:toggleBlock()** (KSN)

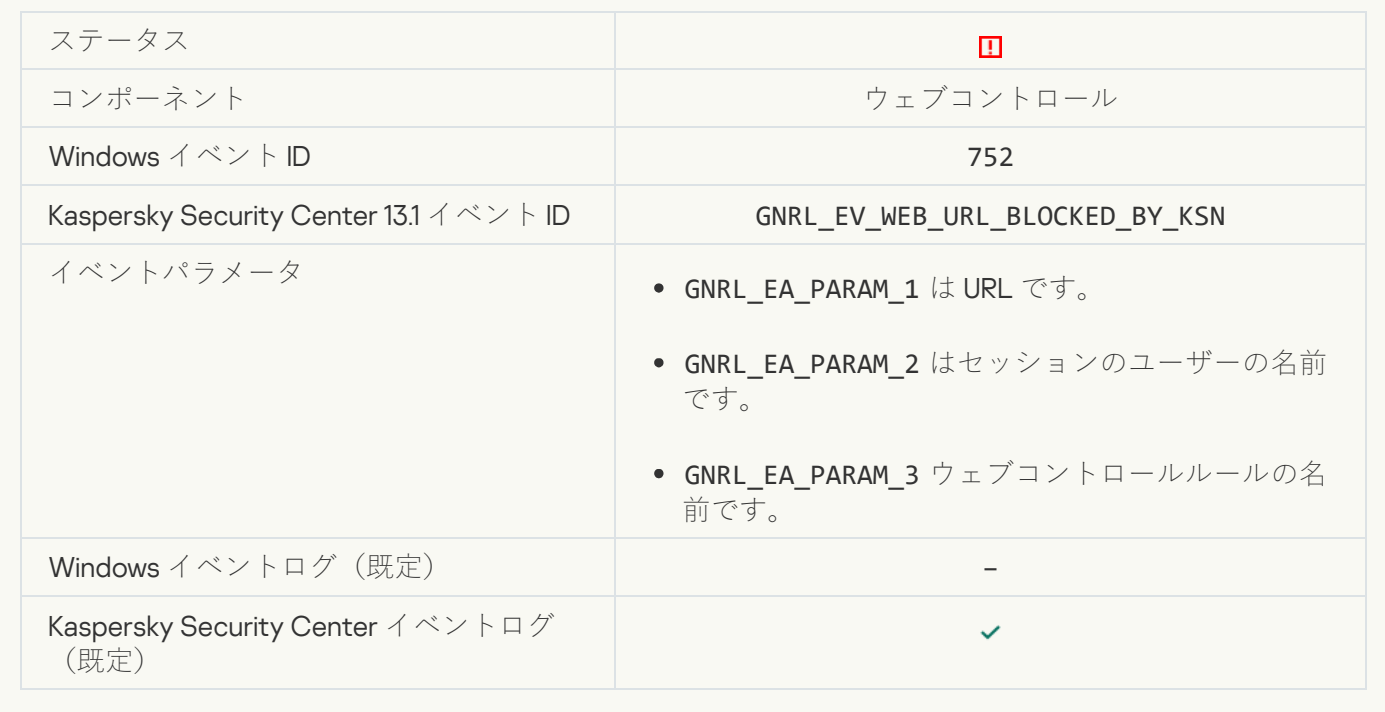

デバイスを使用した操作がブロックされました?

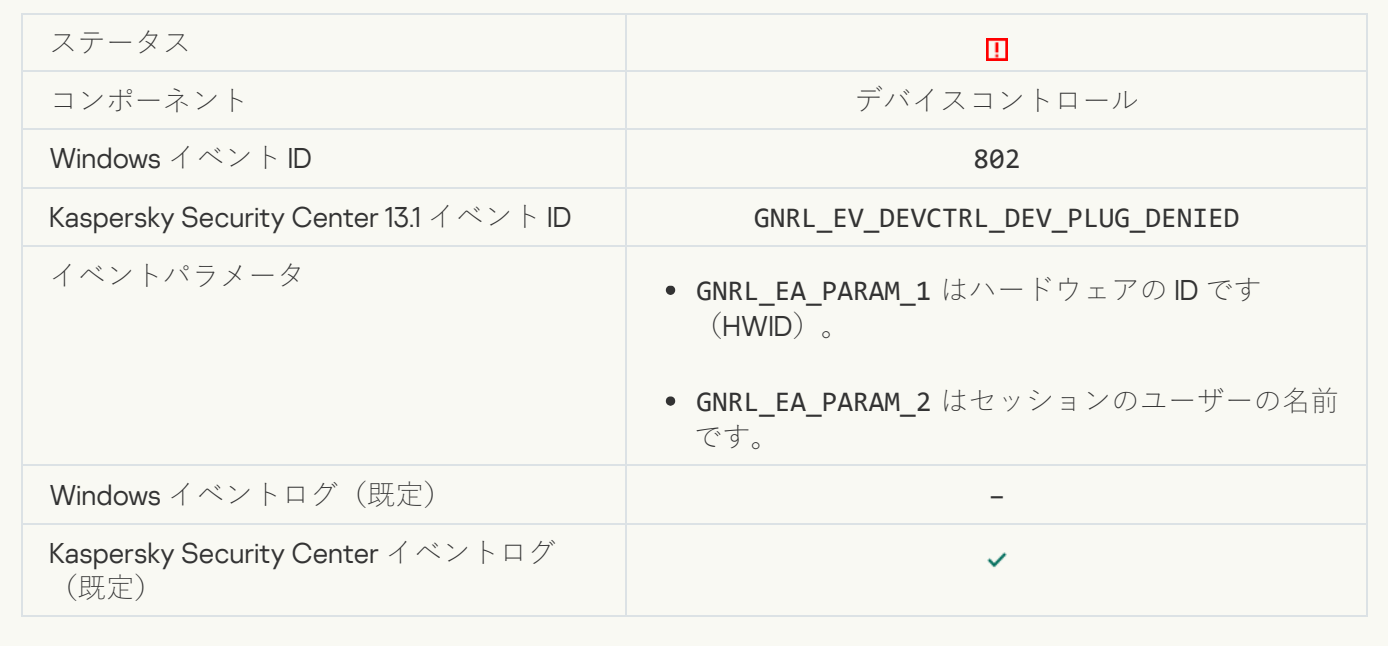

## **[ネットワーク接続がブロックされました](javascript:toggleBlock()**

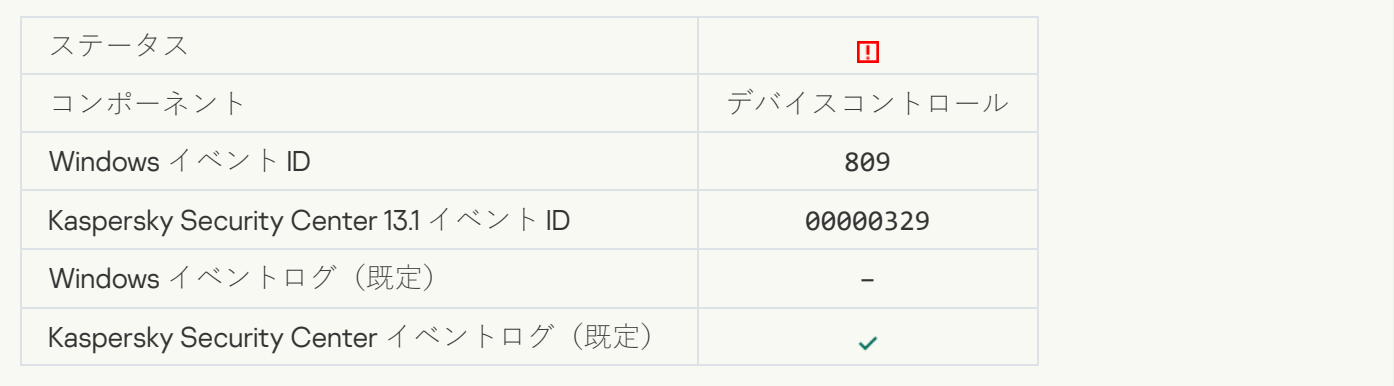

# **[コンポーネントのアップデートエラー](javascript:toggleBlock()**

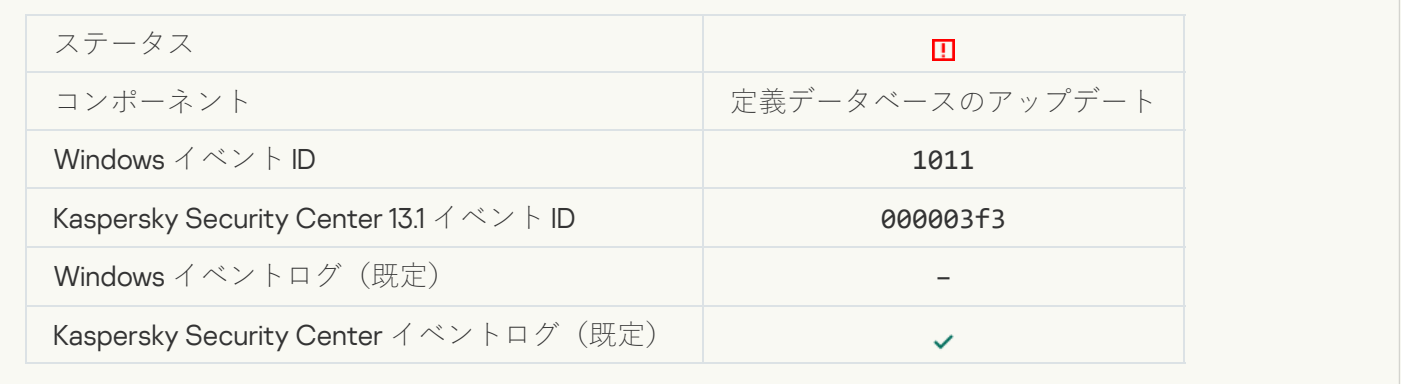

#### **[コンポーネントのアップデートの配信エラー](javascript:toggleBlock()**

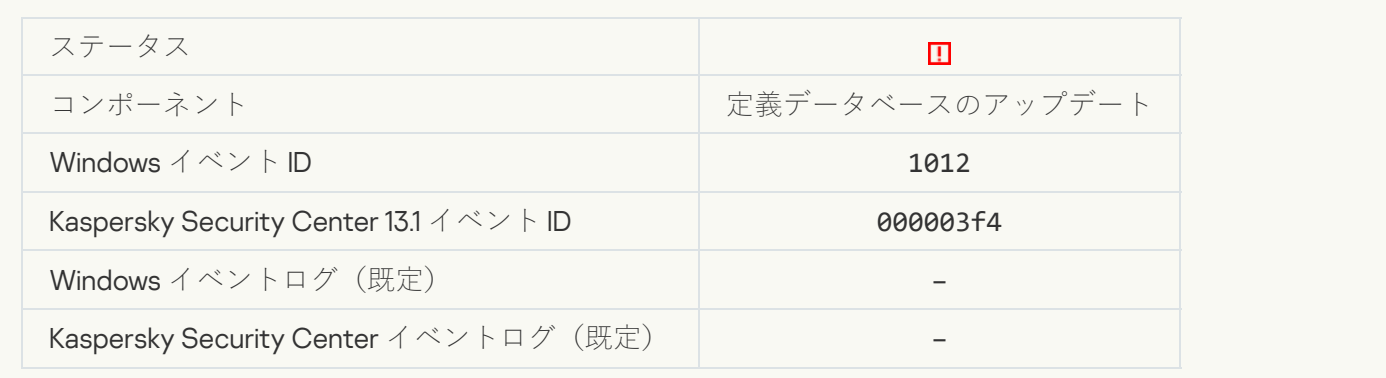

# **[ローカルのアップデートエラー](javascript:toggleBlock()**

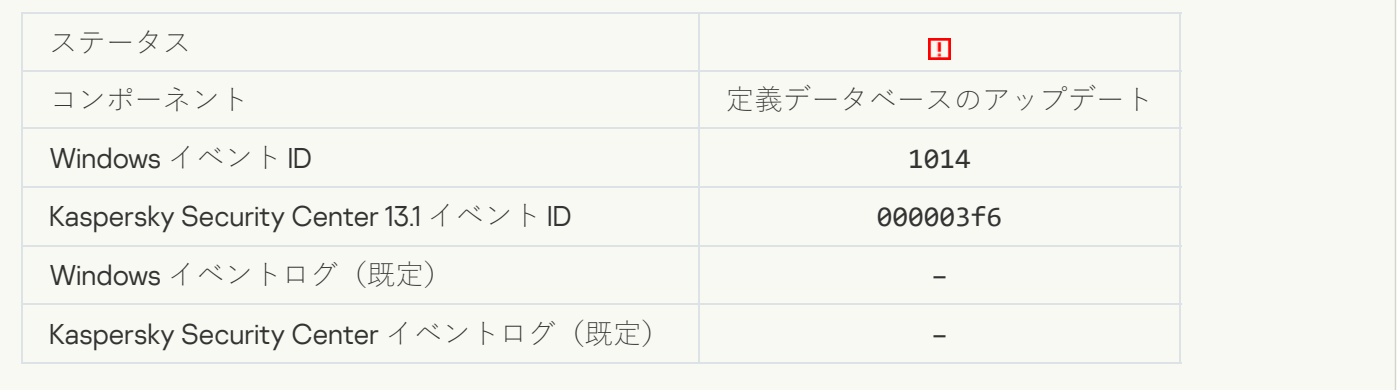

# **[ネットワークアップデートエラー](javascript:toggleBlock()**

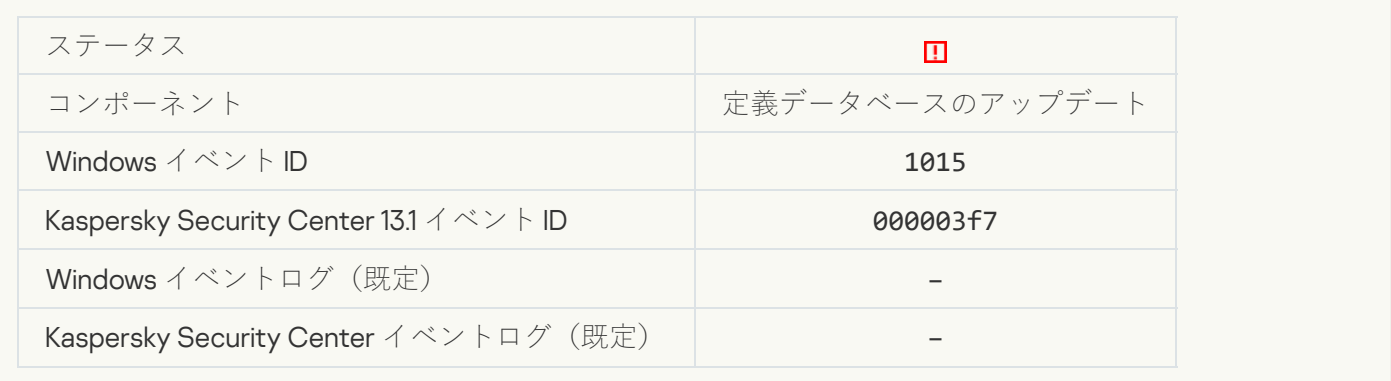

## 2[つのタスクを同時に開始できません](javascript:toggleBlock()?

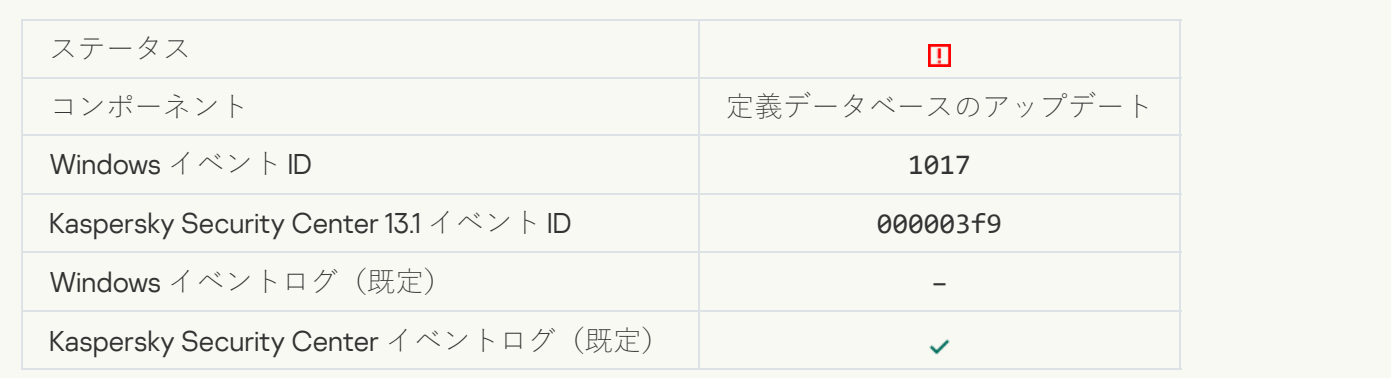

#### **[アプリケーションの定義データベースおよびモジュールの検証中にエラーが発⽣しました](javascript:toggleBlock()**

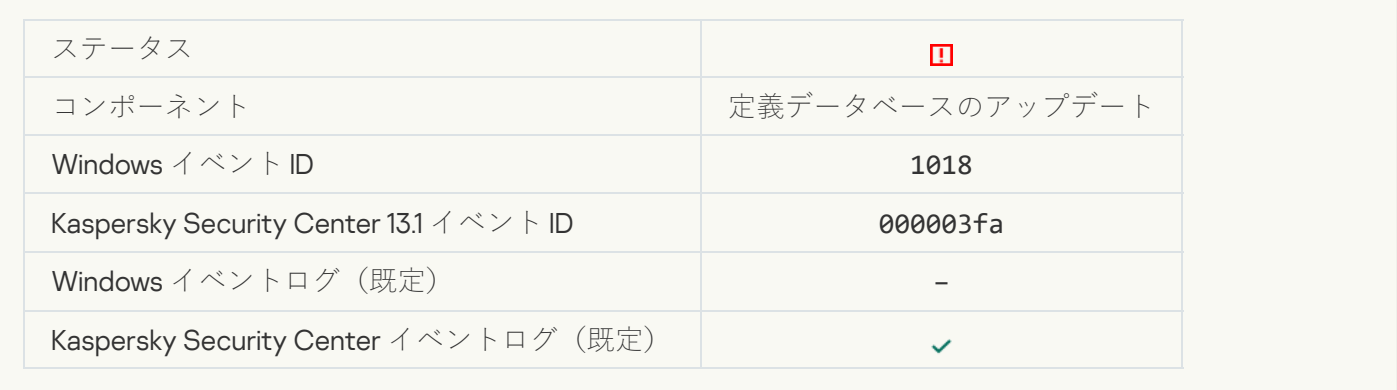

#### Kaspersky Security Center **[との対話中にエラーが発⽣しました](javascript:toggleBlock()**

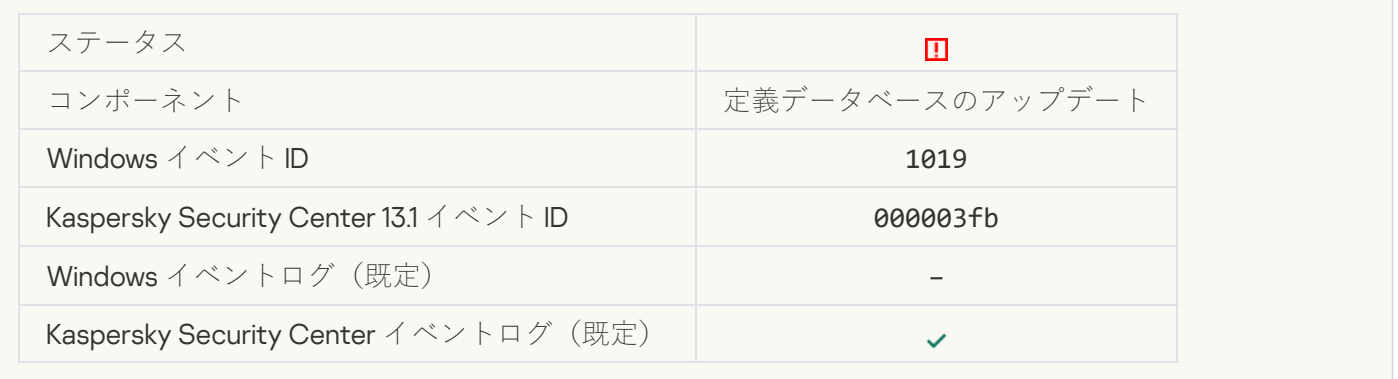

## **[アップデートされていないコンポーネントがあります](javascript:toggleBlock()**

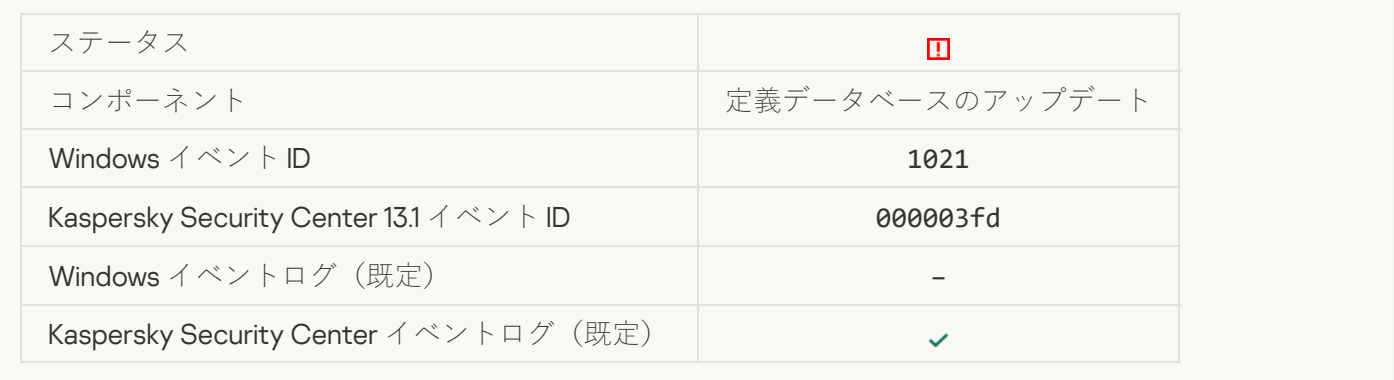

## **[アップデートは正常に完了しましたが、アップデートの配信に失敗しました](javascript:toggleBlock()**

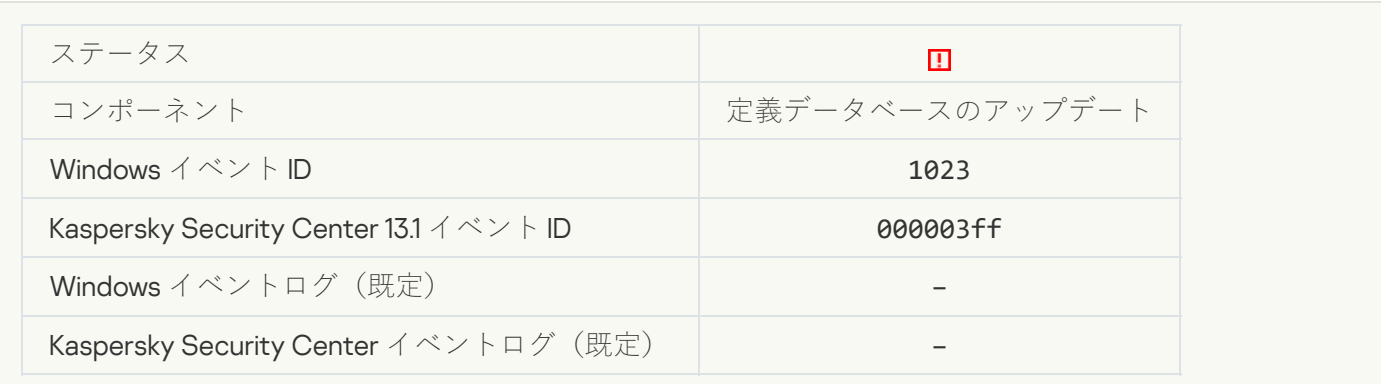

#### **[内部タスクエラー](javascript:toggleBlock()**

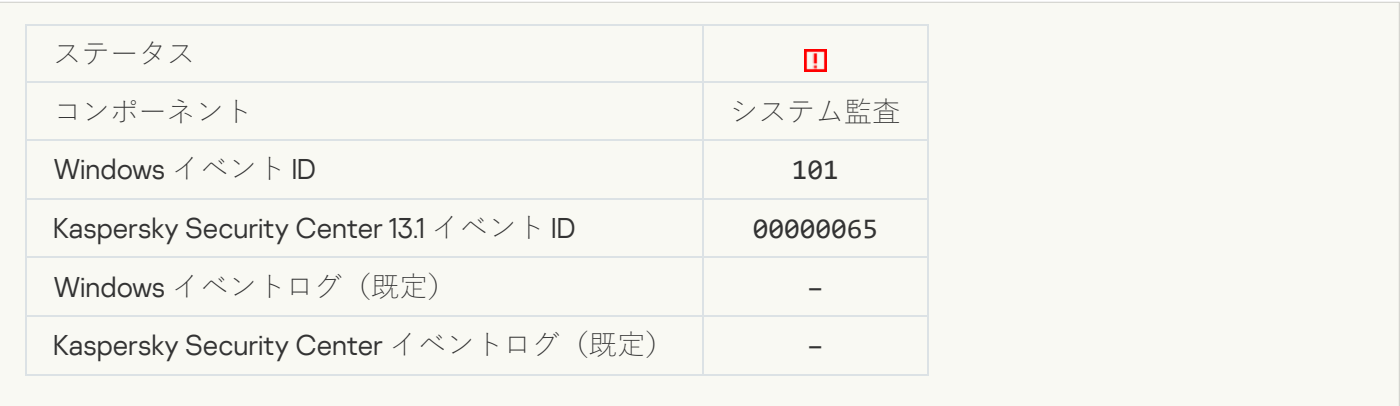

# **[パッチをインストールできませんでした](javascript:toggleBlock()**

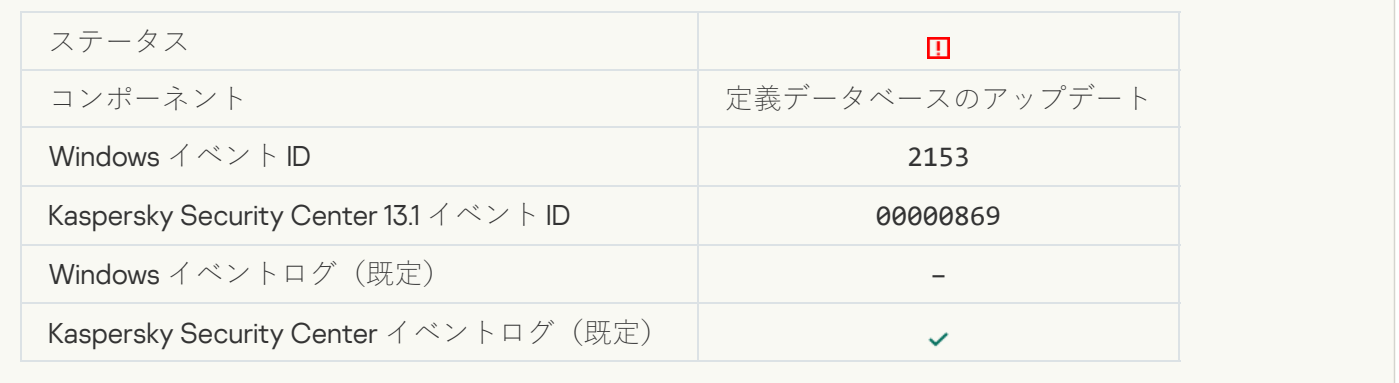

## **[パッチをロールバックできませんでした](javascript:toggleBlock()**

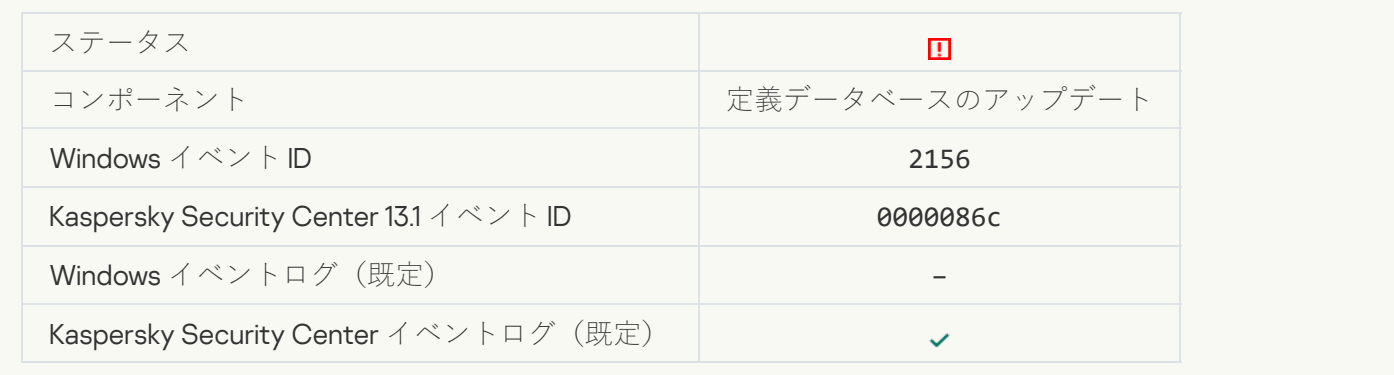

### **ファイル暗号化** / **[復号化ルールの適⽤中にエラーが発⽣しました](javascript:toggleBlock()**

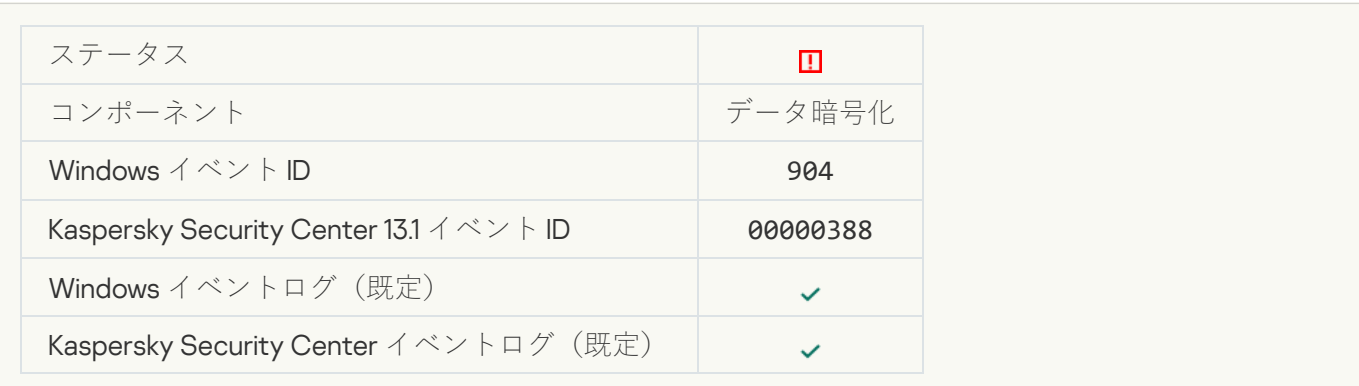
# **ファイルの暗号化** / **[復号化中にエラーが発⽣しました](javascript:toggleBlock()**

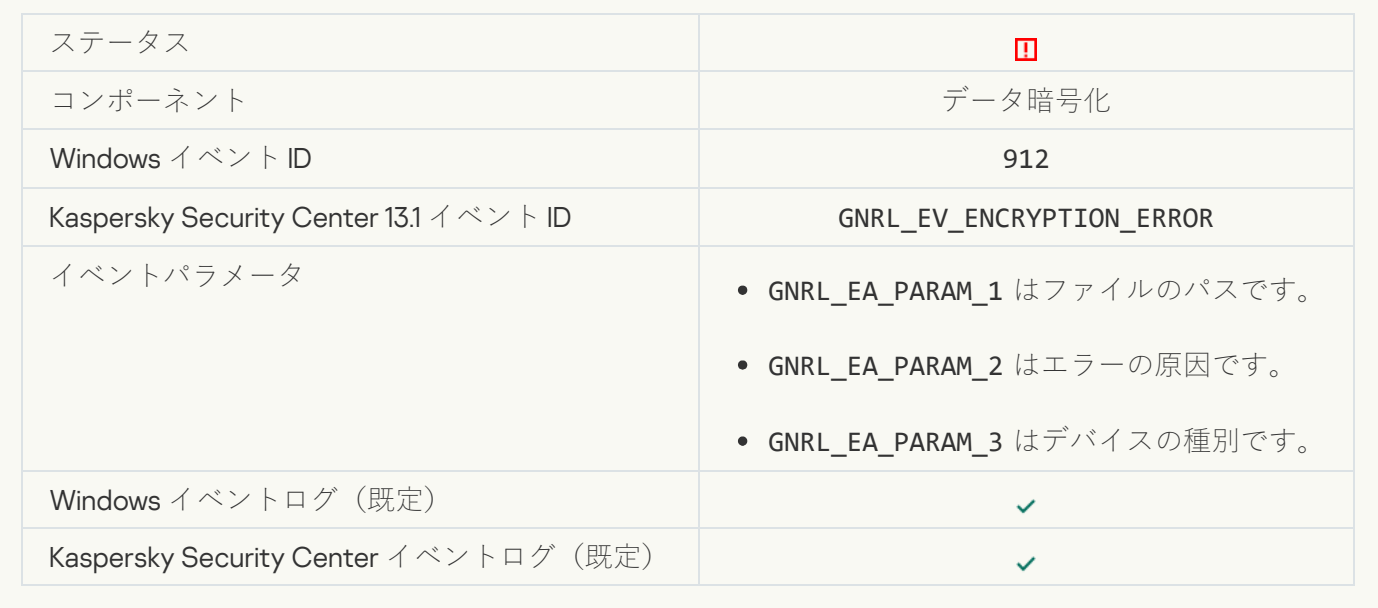

#### **[ファイルへのアクセスがブロックされました](javascript:toggleBlock()**

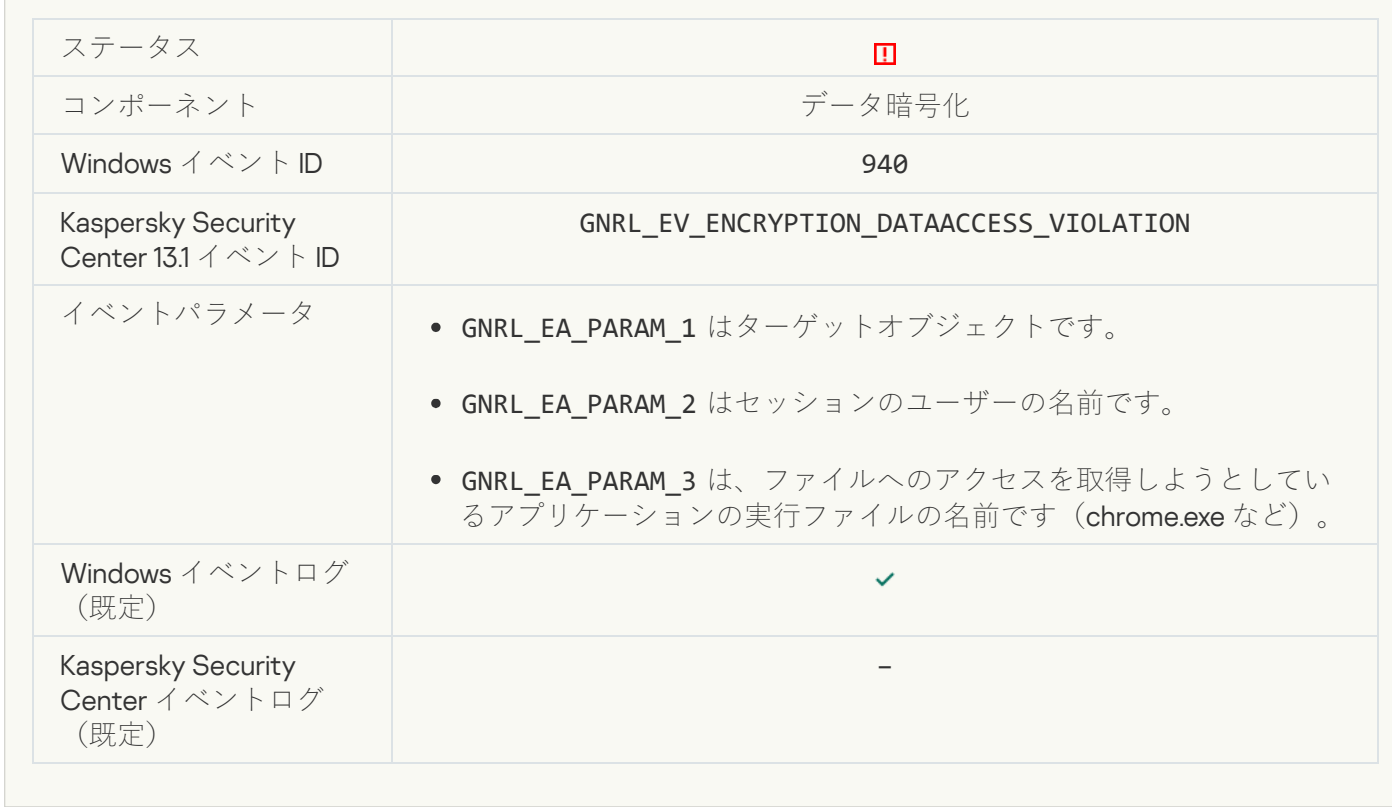

### カータブルモードの有効化中にエラーが発生しました回

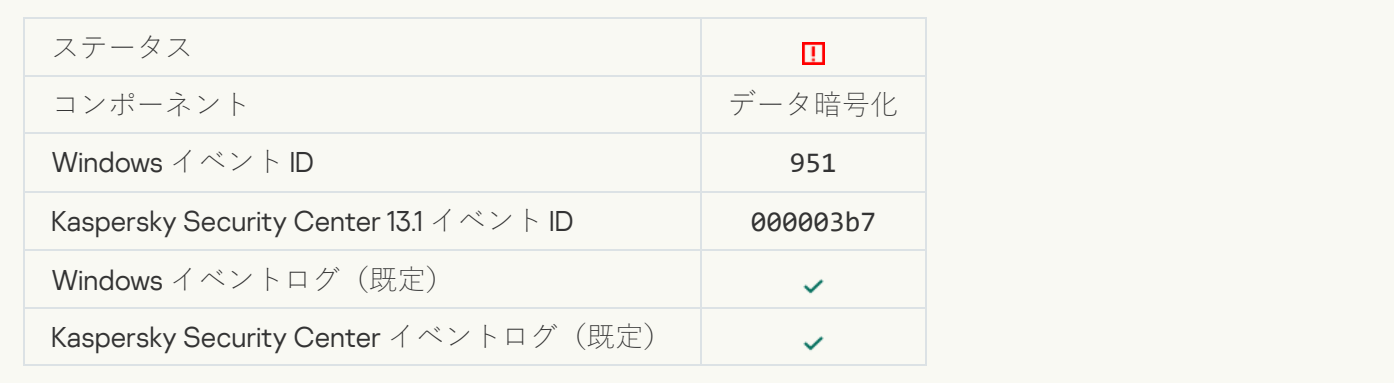

#### **ポータブルモードの無効化中にエラーが発生しました**回

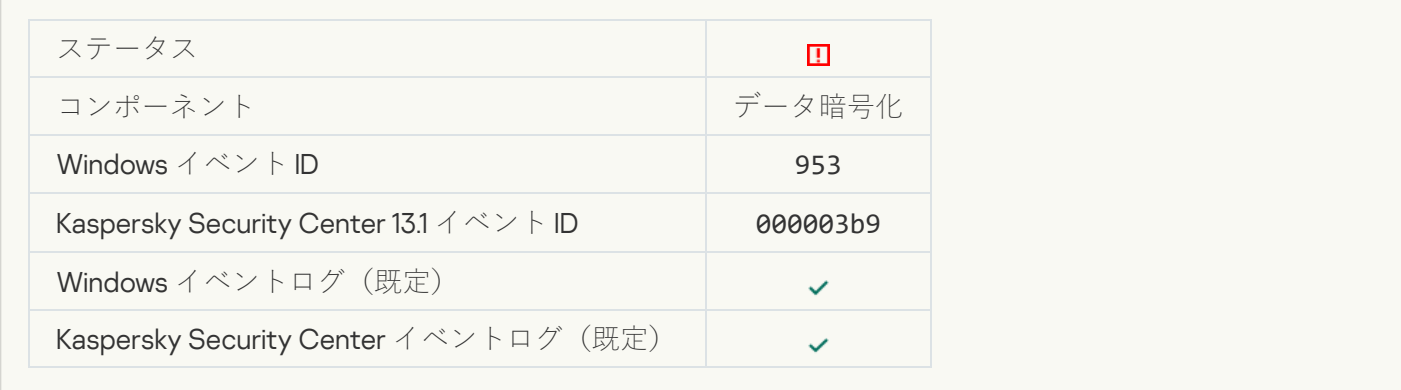

#### **暗号化されたパッケージの作成でエラーが発生しました**?

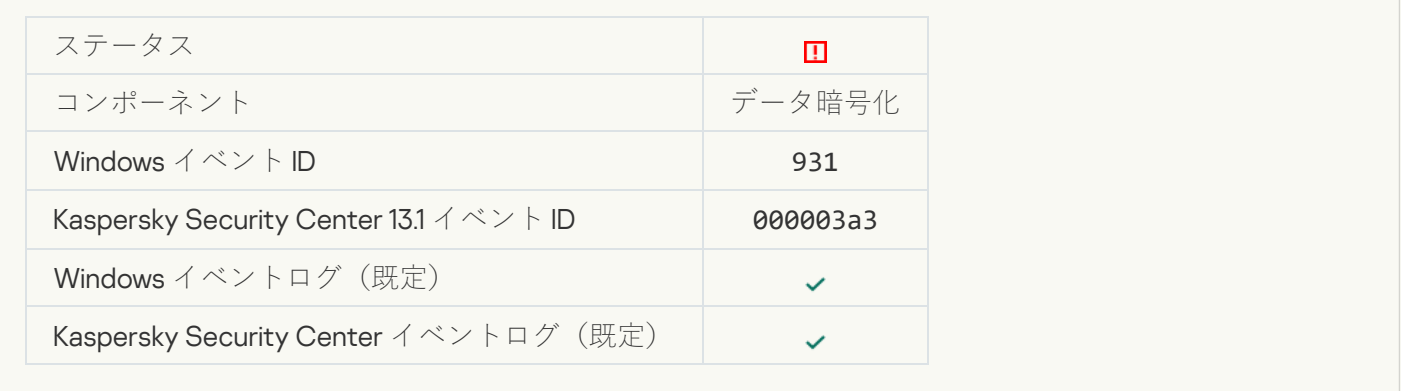

# **デバイスの暗号化** / **[復号化中にエラーが発⽣しました](javascript:toggleBlock()**

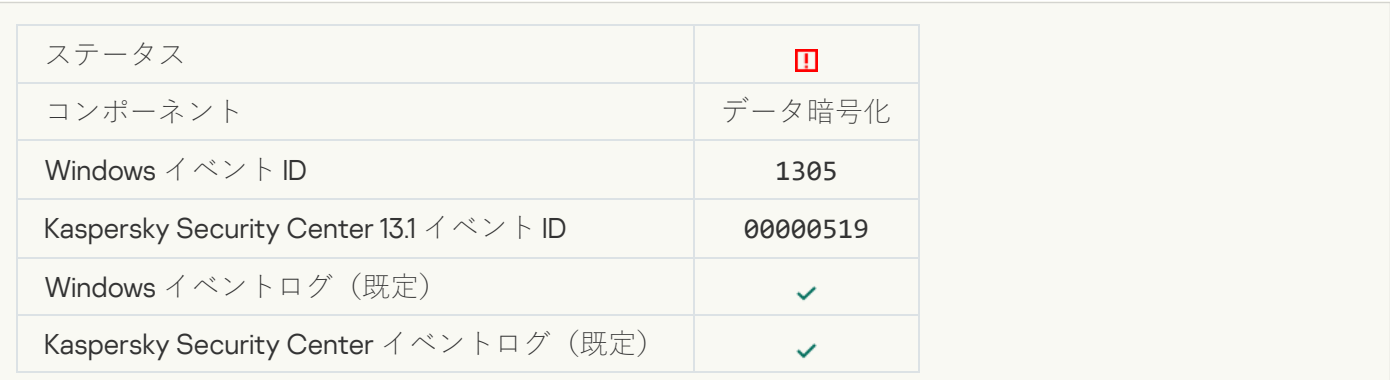

### **[暗号化モジュールを読み込めません](javascript:toggleBlock()**

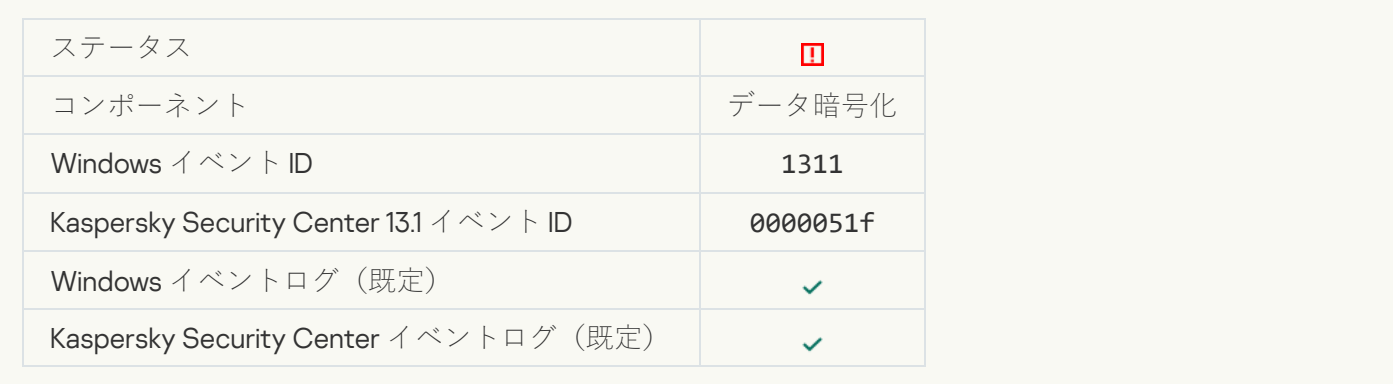

### **[認証エージェントアカウントの管理タスクでエラーが発⽣しました](javascript:toggleBlock()**

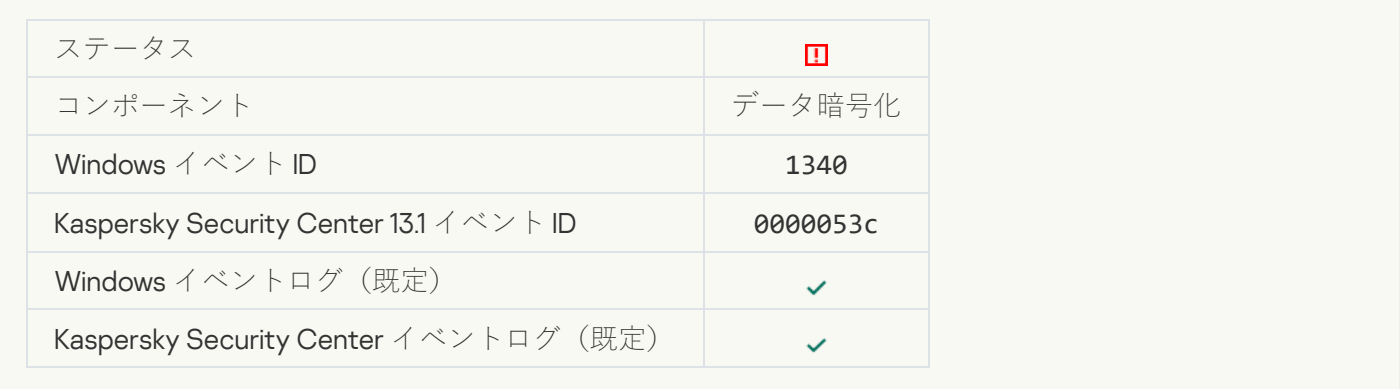

# **ポリシーを適用できません**?

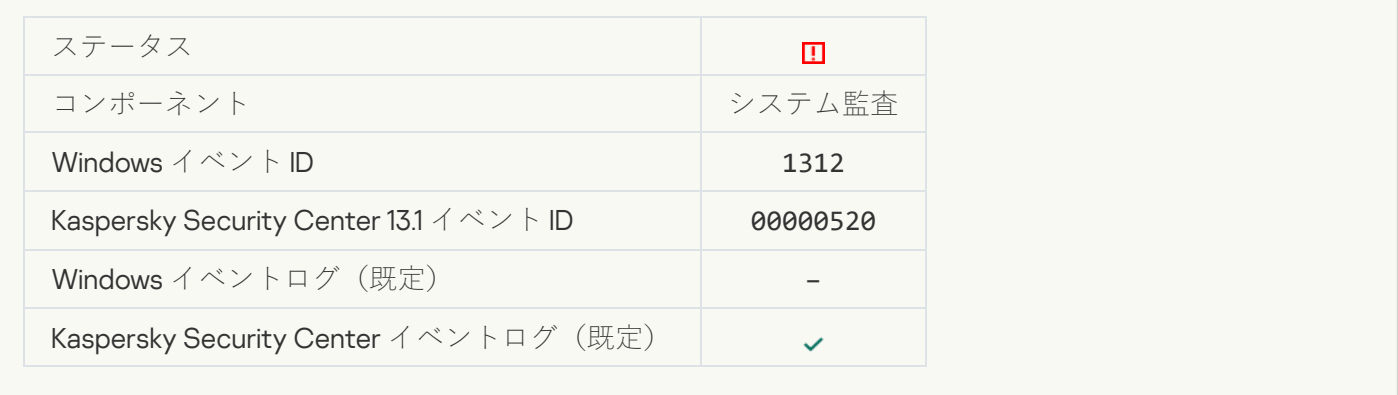

## FDE **[をアップグレードできませんでした](javascript:toggleBlock()**

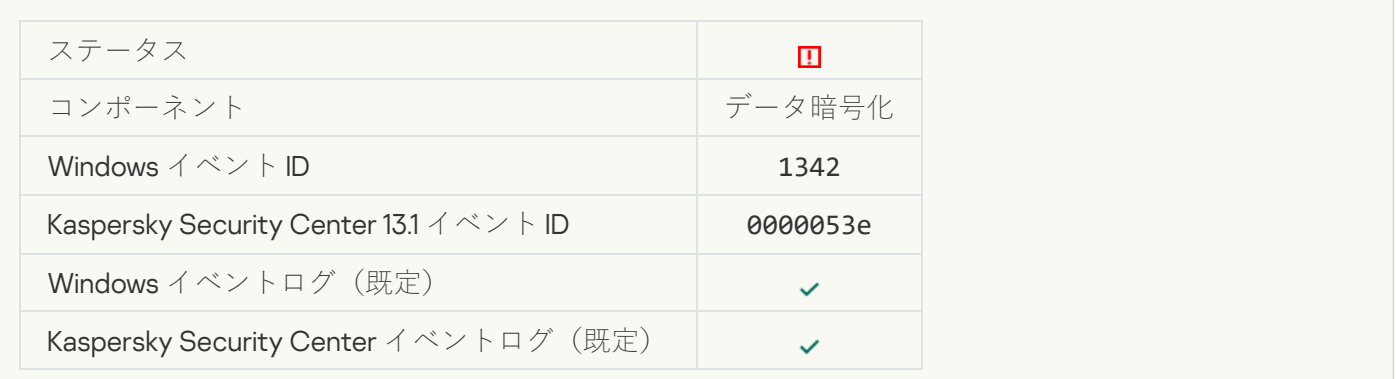

#### FDE **[のアップグレードを元に戻せませんでした\(詳細情報については、](javascript:toggleBlock()**Kaspersky Endpoint Security for Windows **のオンラインヘルプを参照してください)**

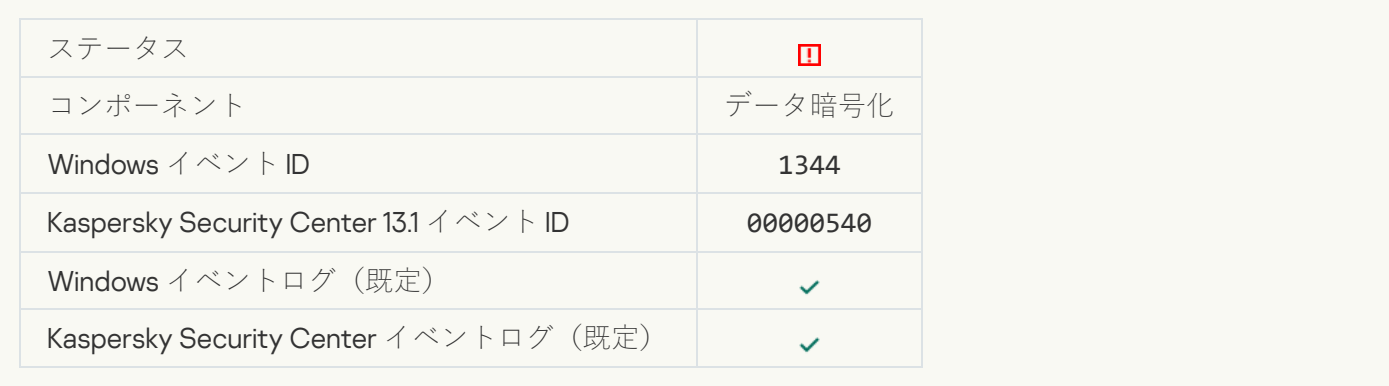

#### [Kaspersky Anti Targeted Attack](javascript:toggleBlock() Platform サーバーが使用できません**D**

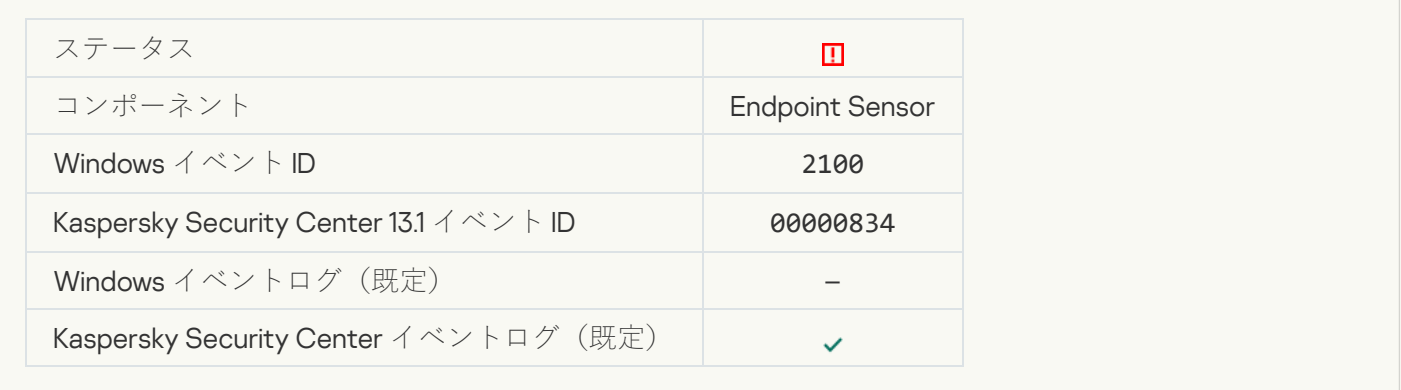

#### **[オブジェクトを削除できませんでした](javascript:toggleBlock()**

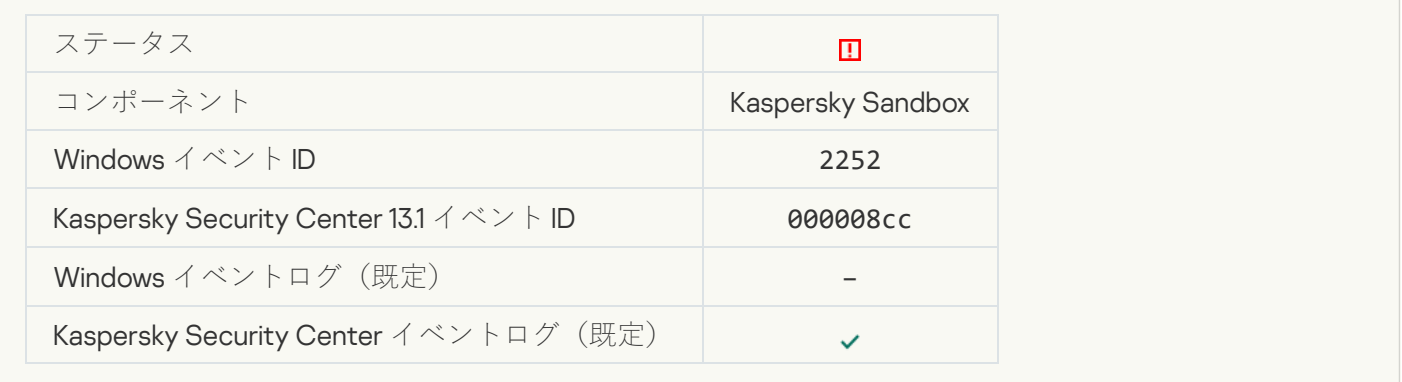

**オブジェクトは隔離されませんでした (Kaspersky Sandbox)** 2

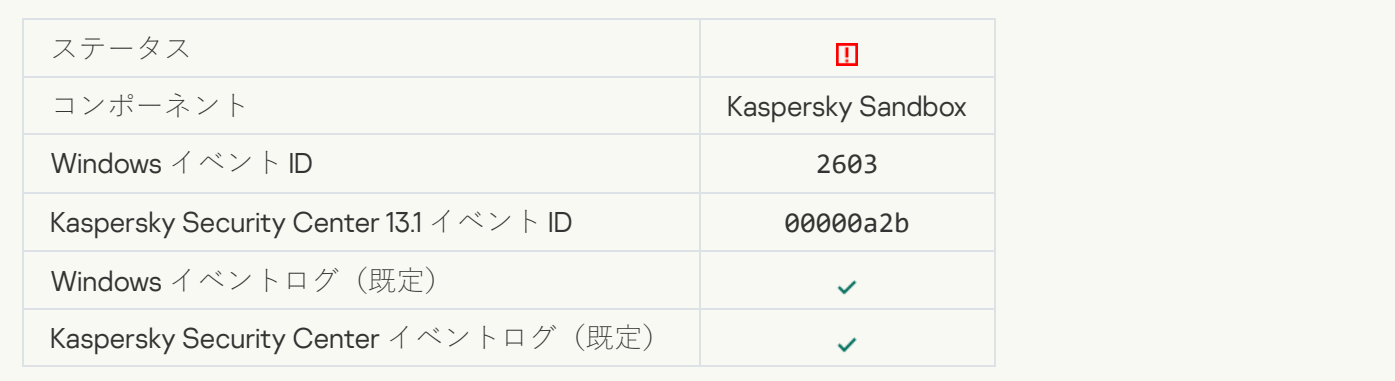

# **[内部エラーが発⽣しました](javascript:toggleBlock()**

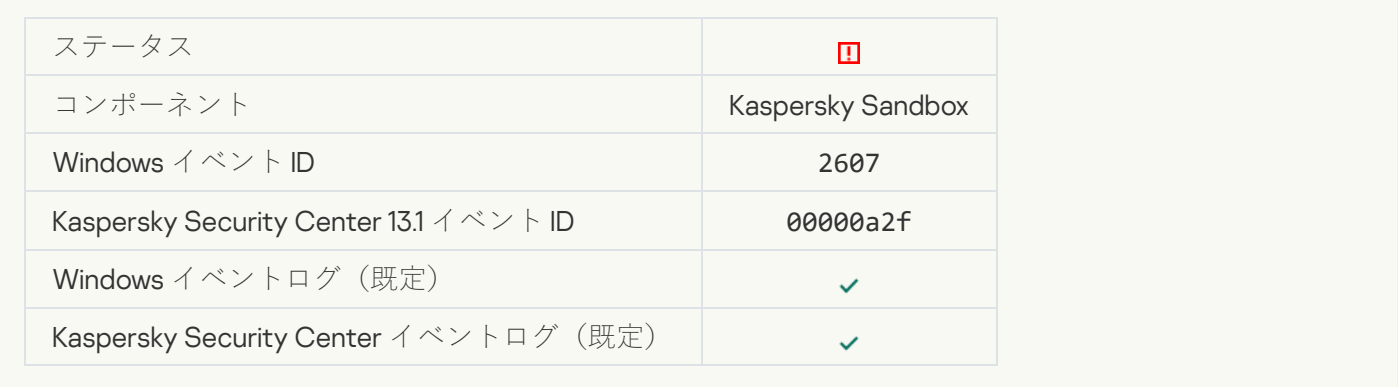

# Kaspersky Sandbox **[サーバー証明書が無効です](javascript:toggleBlock()**

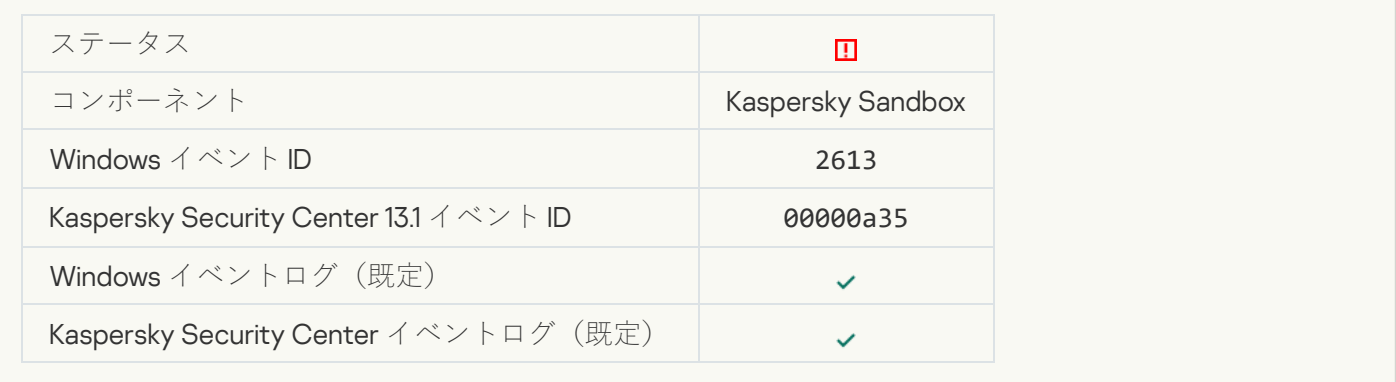

## Kaspersky Sandbox ノードは使用できません?

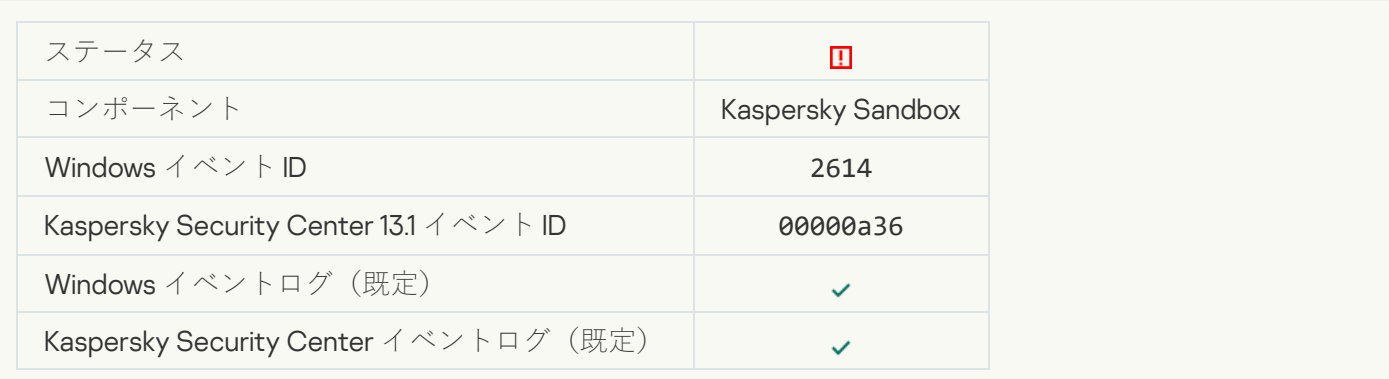

### Kaspersky Sandbox **[でオブジェクトを処理中にエラーが発⽣しました](javascript:toggleBlock()**

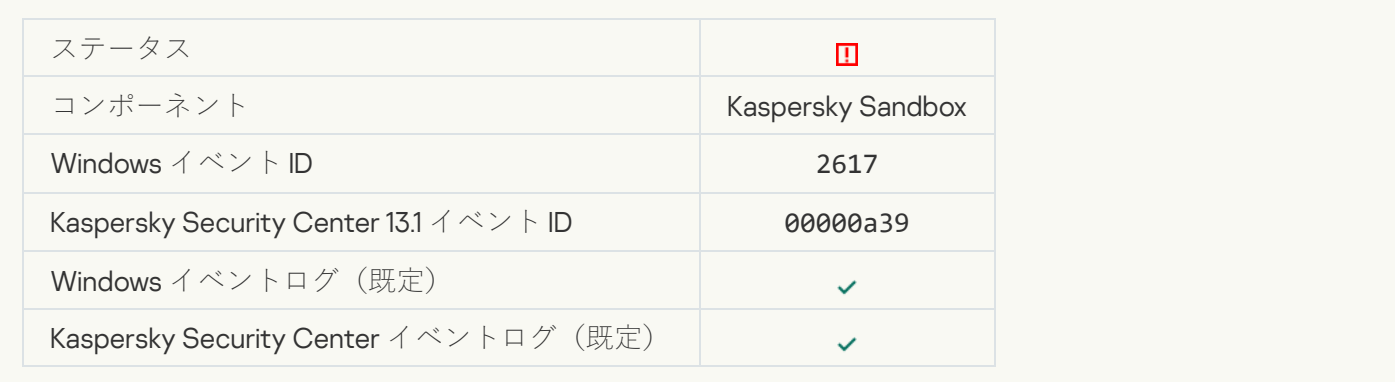

### Kaspersky Sandbox **[の負荷が最⼤値を超えました](javascript:toggleBlock()**

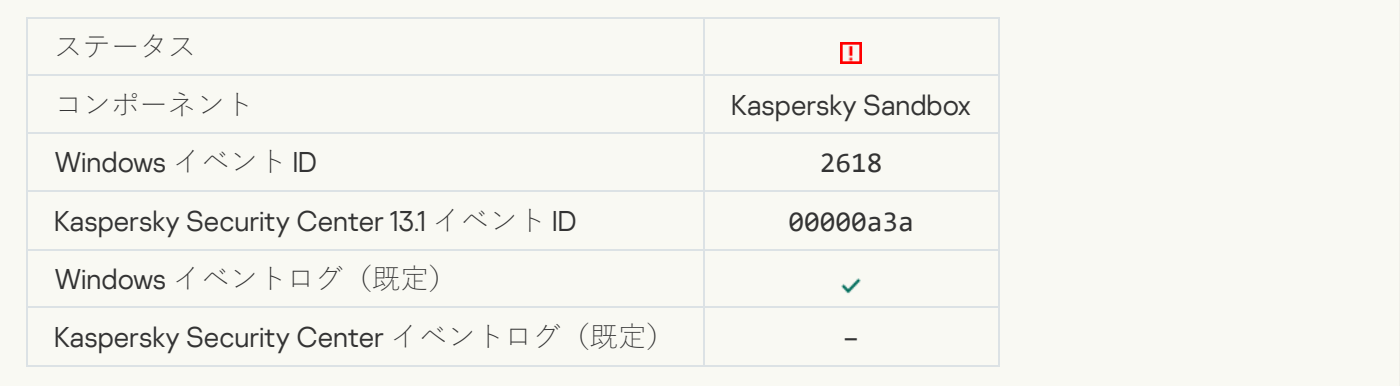

# IOC が見つかりました?

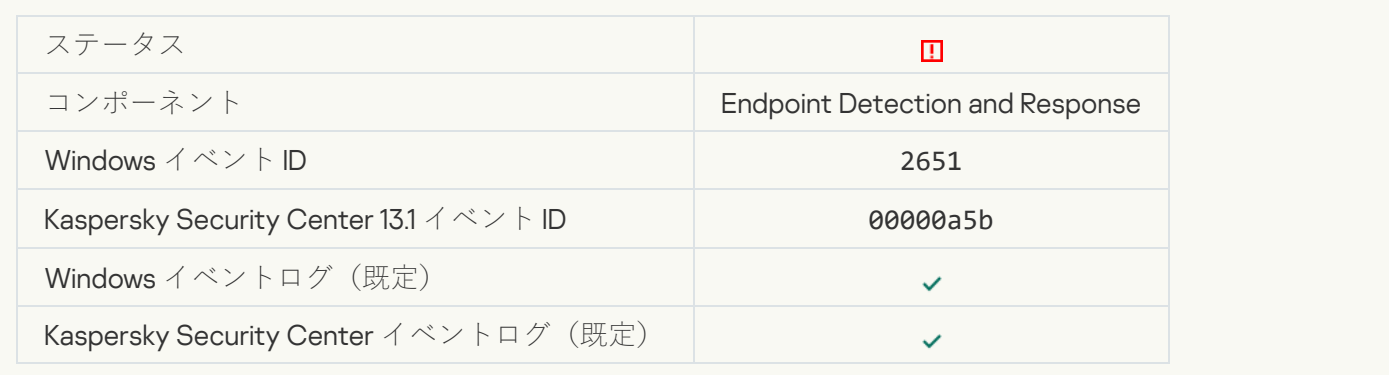

## Kaspersky Sandbox **[のライセンスが確認できませんでした](javascript:toggleBlock()**

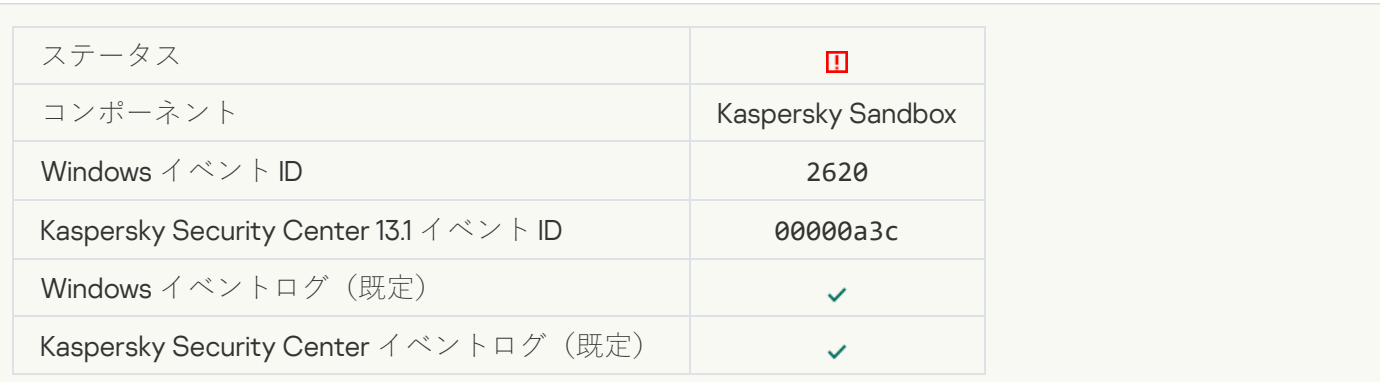

## **[オブジェクトの開始はブロックされました](javascript:toggleBlock()**

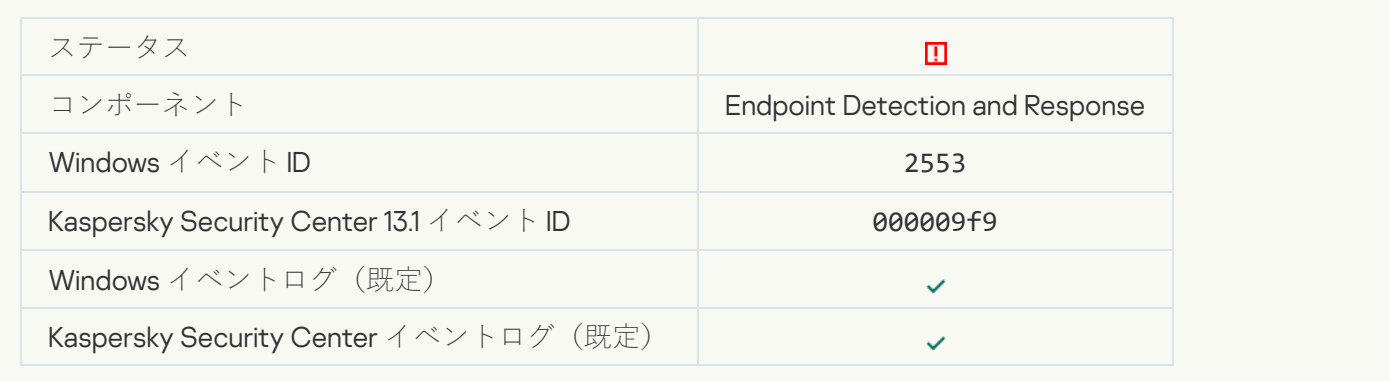

#### **[プロセスの開始がブロックされました](javascript:toggleBlock()**?

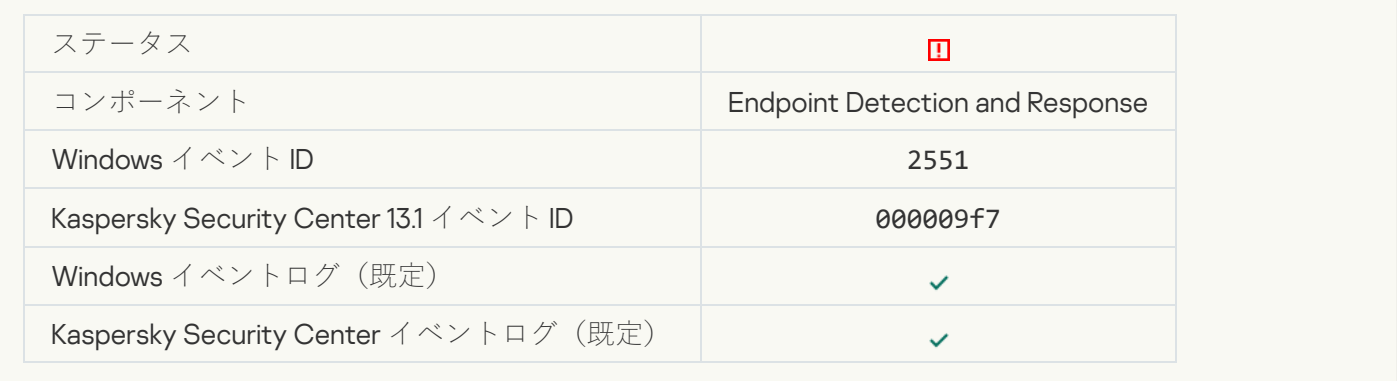

## スクリプトの実行がブロックされました?

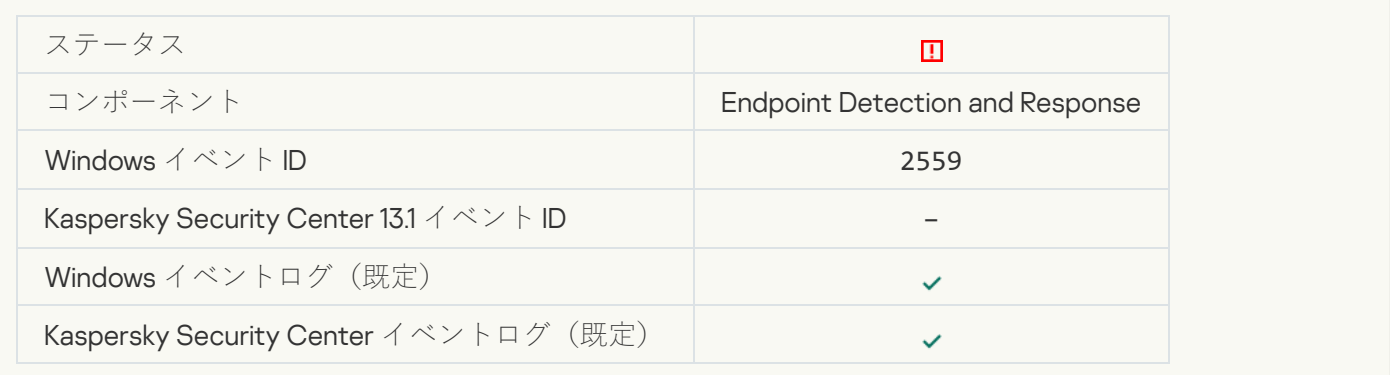

#### **オブジェクトは隔離されませんでした (Endpoint Detection and Response)** 2

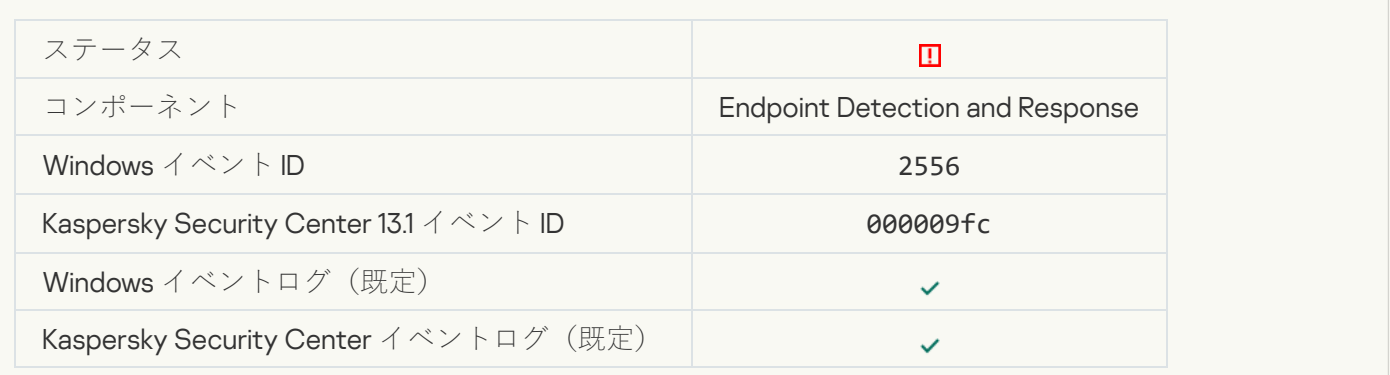

## **[プロセスの開始はブロックされていません](javascript:toggleBlock()**2

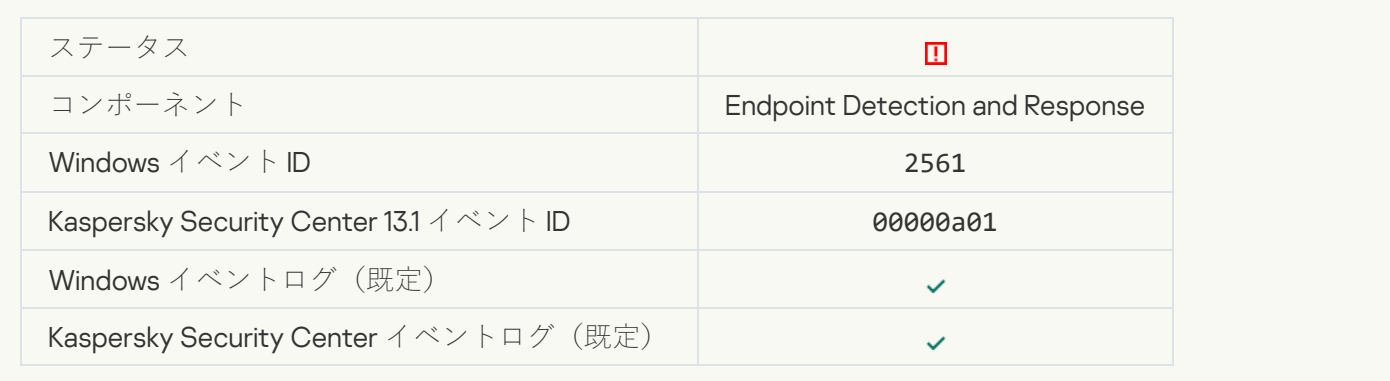

### **[オブジェクトはブロックされていません](javascript:toggleBlock()**

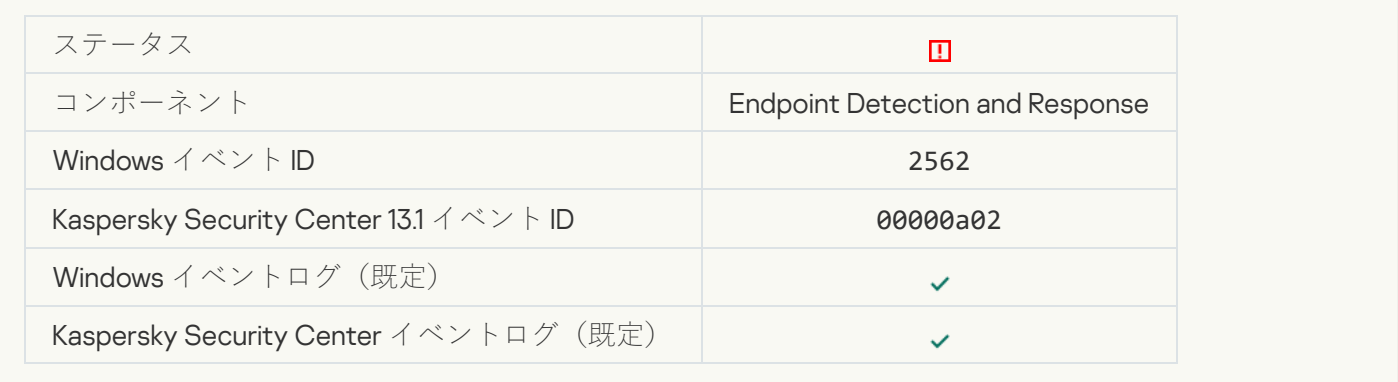

## スクリプトの実行はブロックされていません?

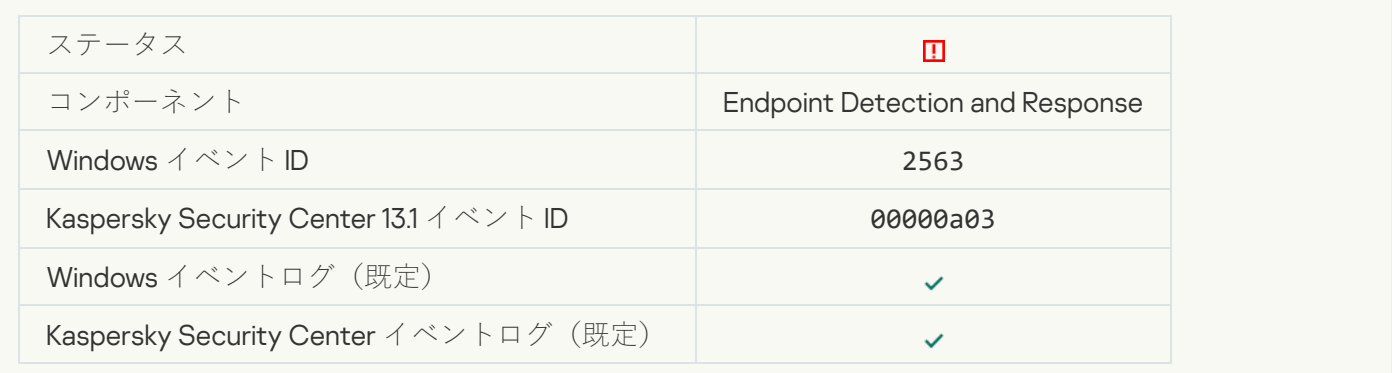

## **[アプリケーションコンポーネントの変更中にエラーが発⽣しました](javascript:toggleBlock()**

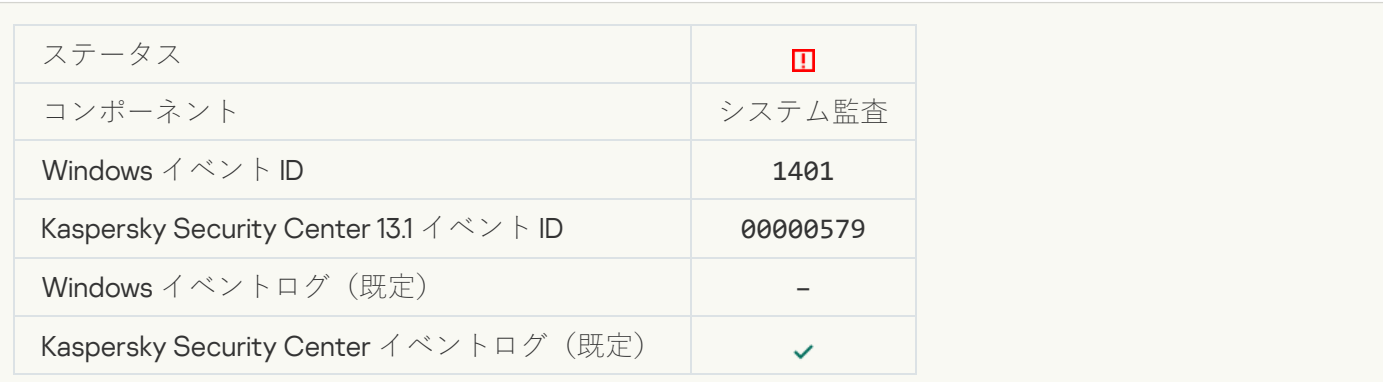

**システムにブルートフォース攻撃の可能性を示すパターンがあります**図

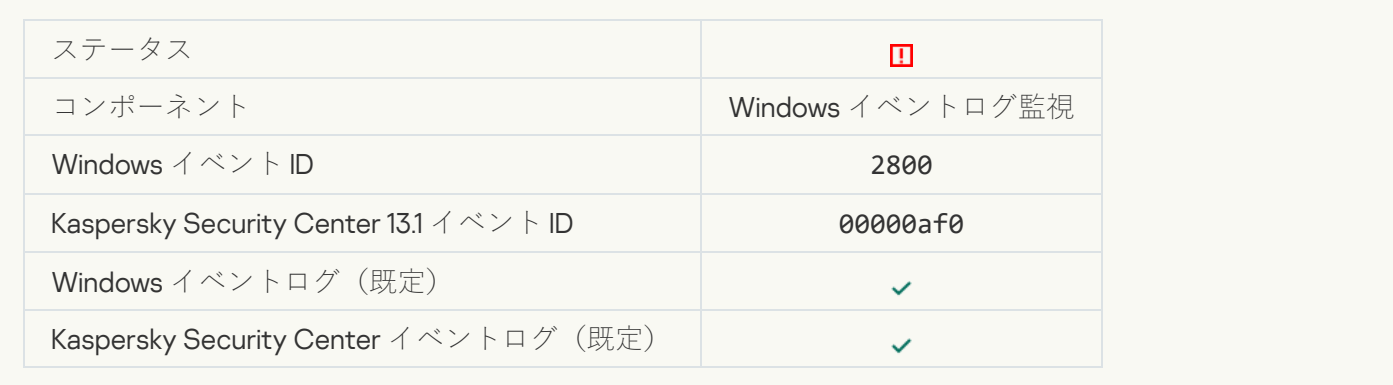

#### Windows **[イベントログの悪⽤の可能性を⽰すパターンがあります](javascript:toggleBlock()**

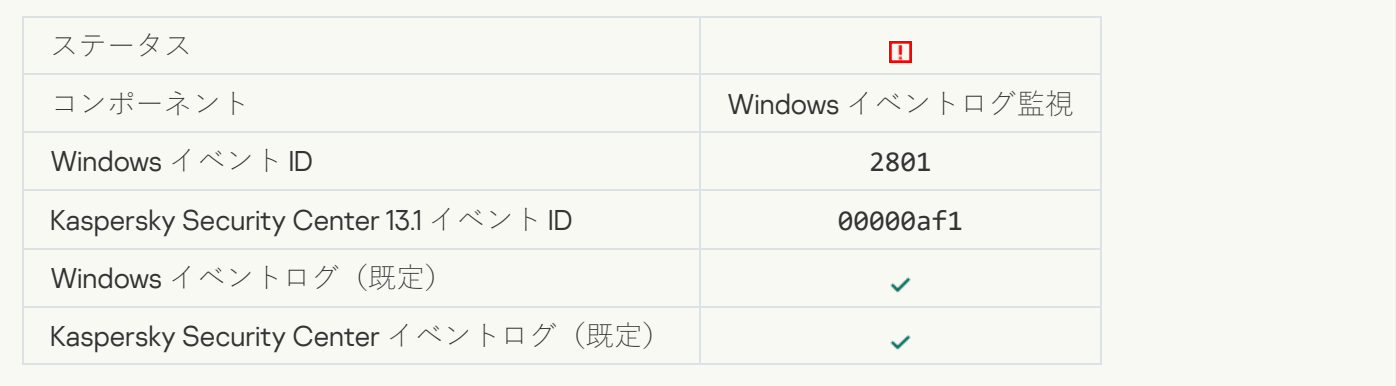

#### みしくインストールしたサービスに通常と異なる活動が検出されました?

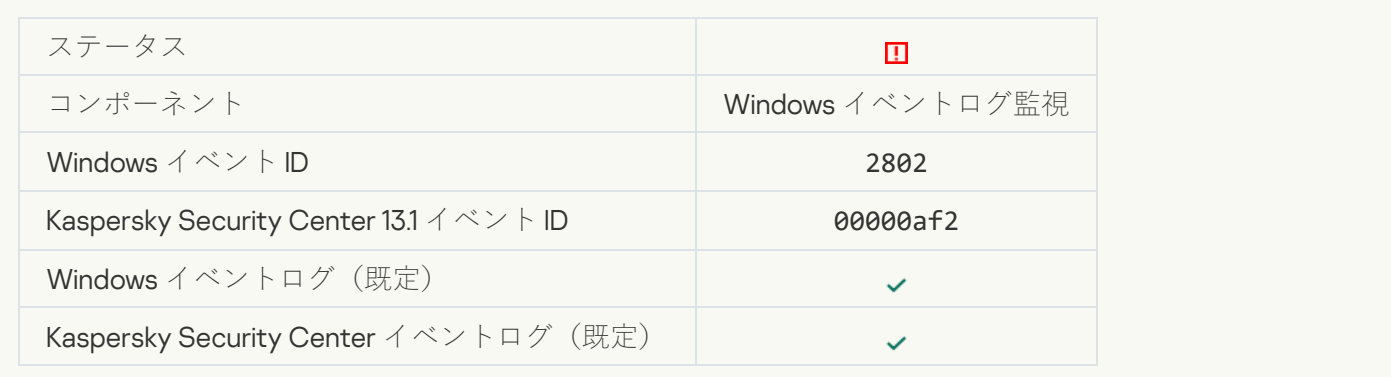

## **明示的な資格情報を使用した通常と異なるログオンが検出されました**回

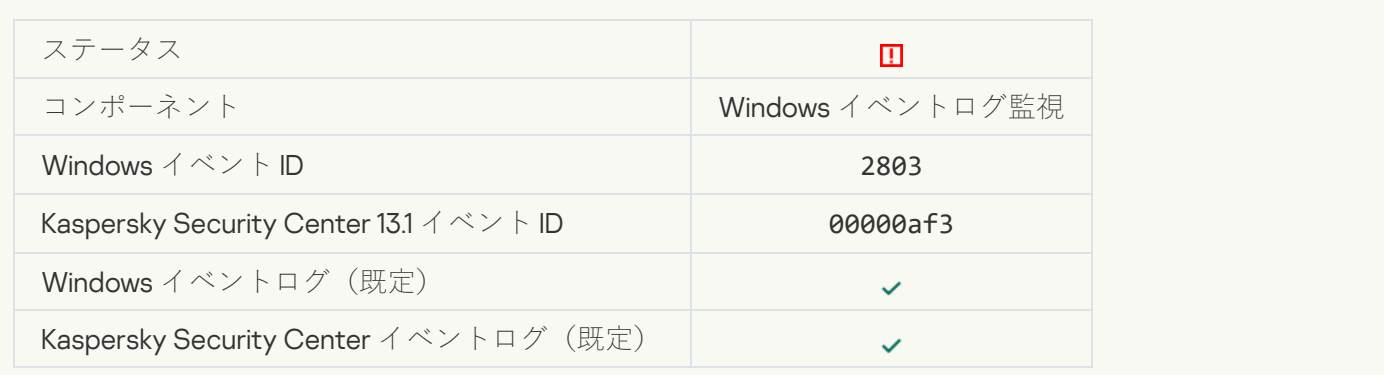

#### **システムに** Kerberos **偽装** PAC**(**MS14-068**[\)攻撃の可能性を⽰すパターンがあります](javascript:toggleBlock()**

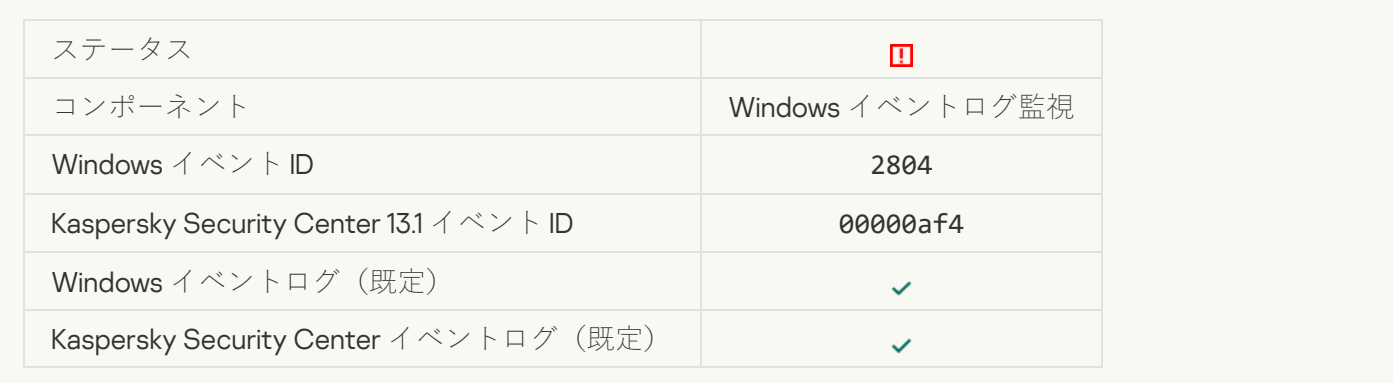

#### **[特権付きの組み込み管理者グループ内で疑わしい変更を検知しました](javascript:toggleBlock()**

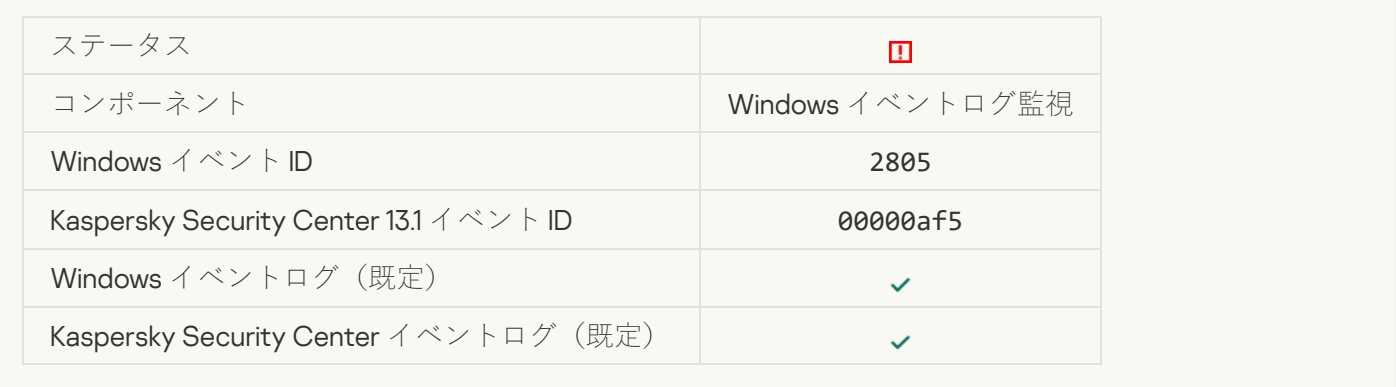

#### **[ネットワークログオンセッション中に通常と異なる活動を検知しました](javascript:toggleBlock()**

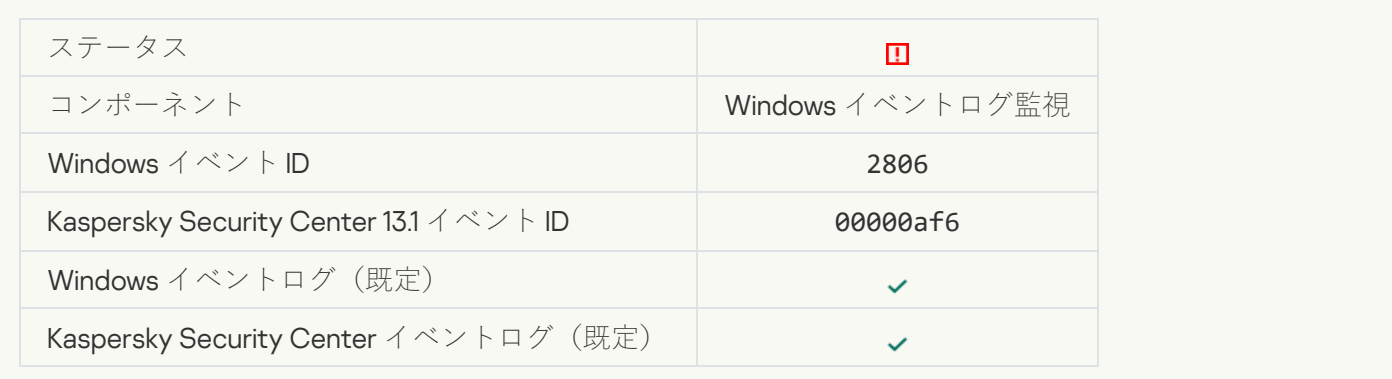

#### Windows **[イベントログ監視ルールのトリガー](javascript:toggleBlock()**

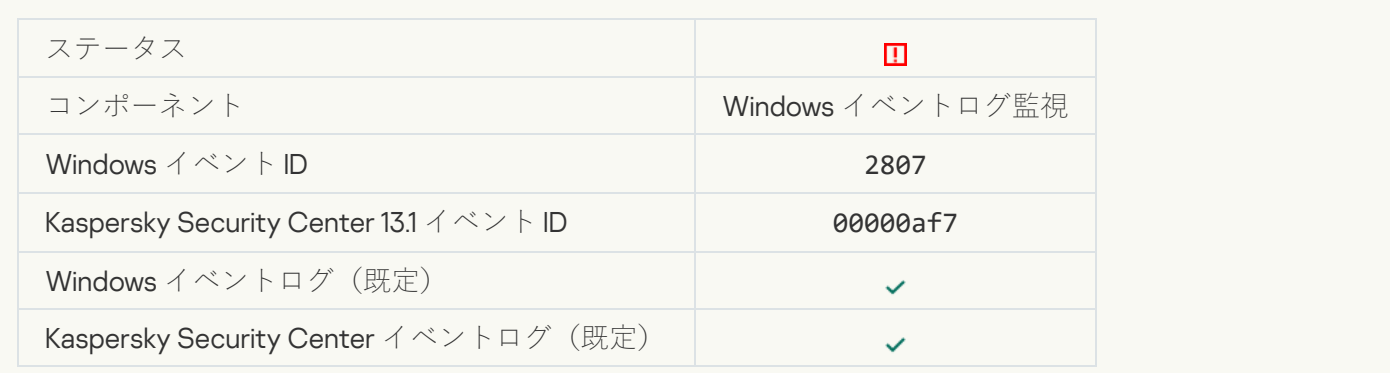

## **[通常と異なるイベントが頻発しています。イベントの集計を開始しました](javascript:toggleBlock()**

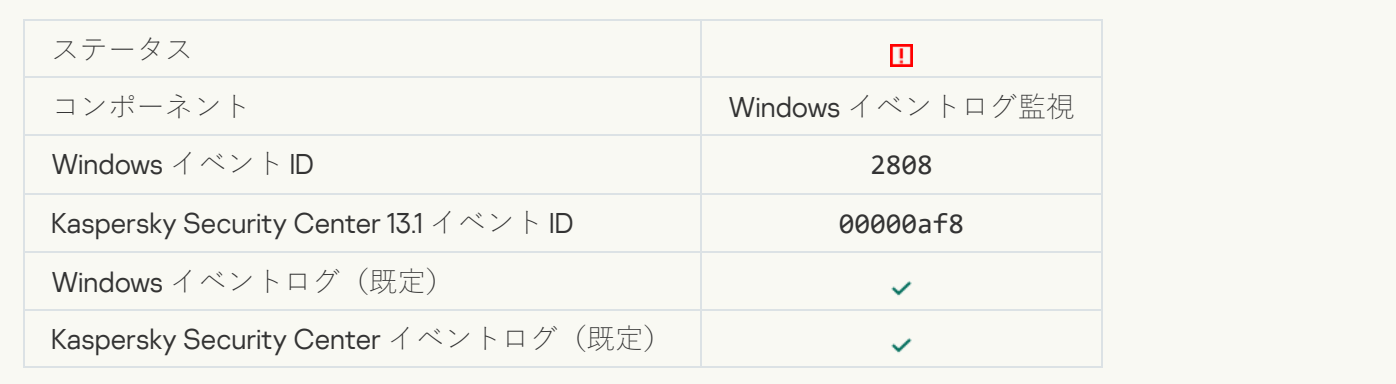

### **[集計期間の通常と異なるイベントのレポート](javascript:toggleBlock()**

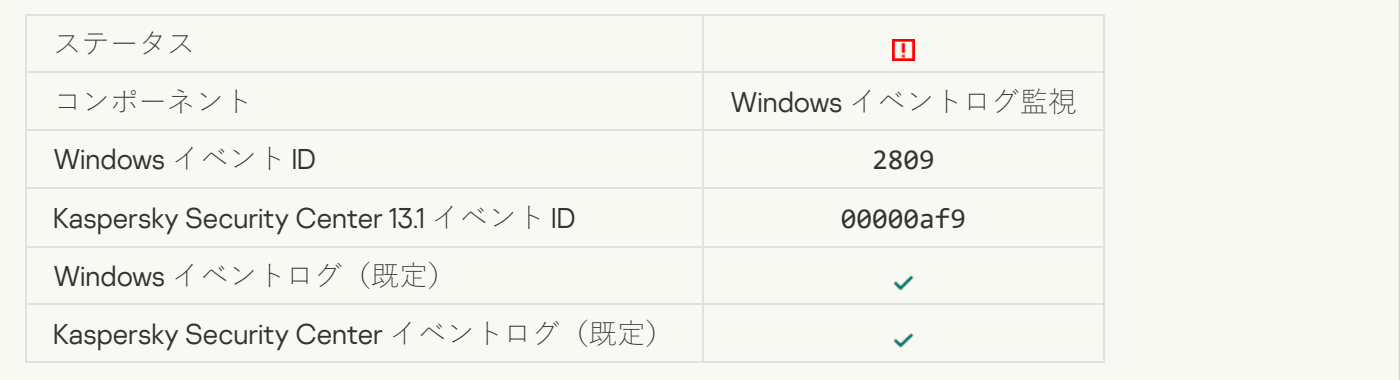

機能エラー

### **タスクを実行できません**?

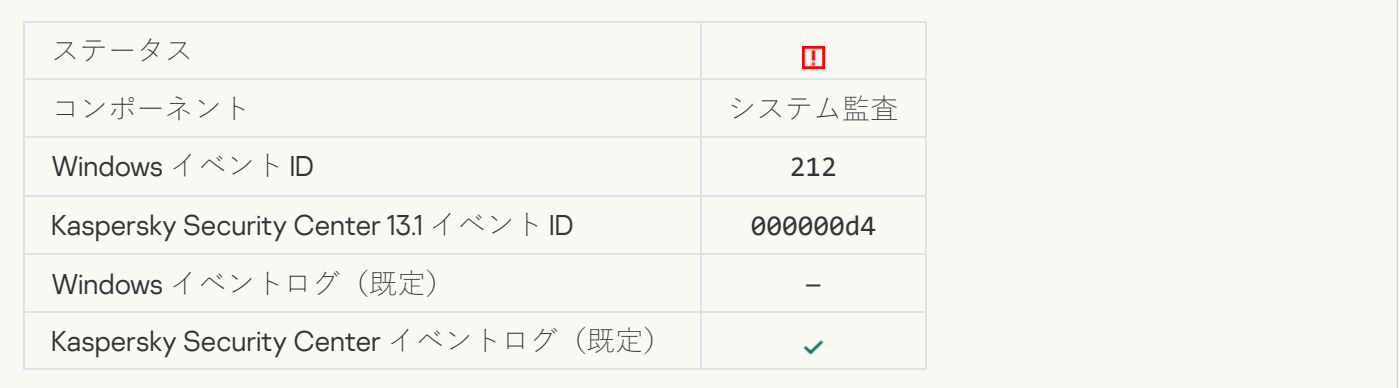

**[タスク設定が無効です。設定は反映されていません](javascript:toggleBlock()**

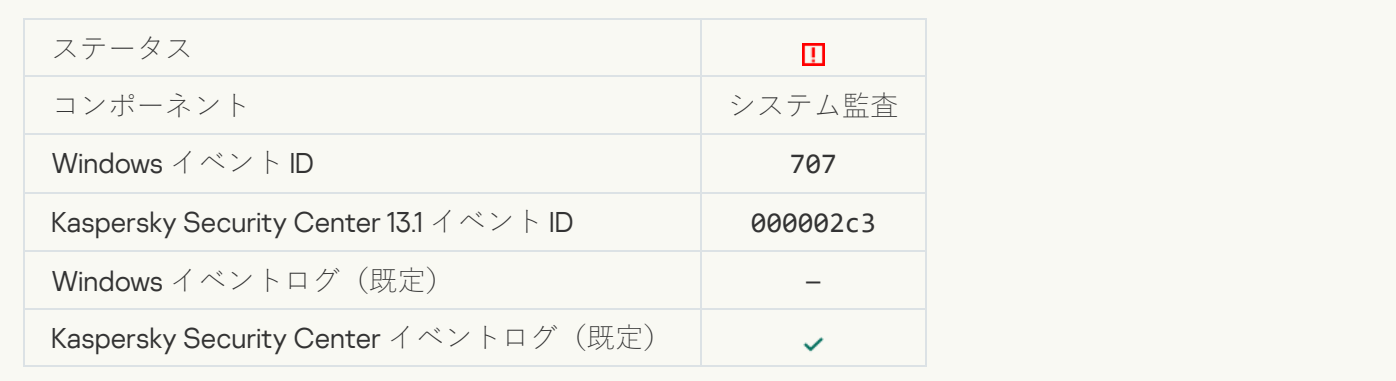

# 警告

# **[前回のセッション中に製品がクラッシュしました](javascript:toggleBlock()**

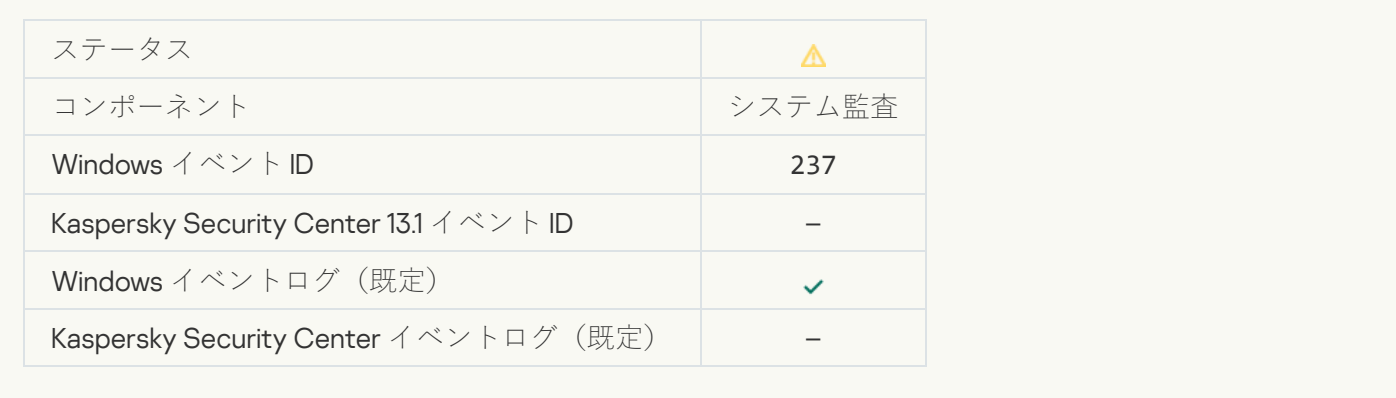

## **[ライセンスの有効期間がまもなく終了します](javascript:toggleBlock()**

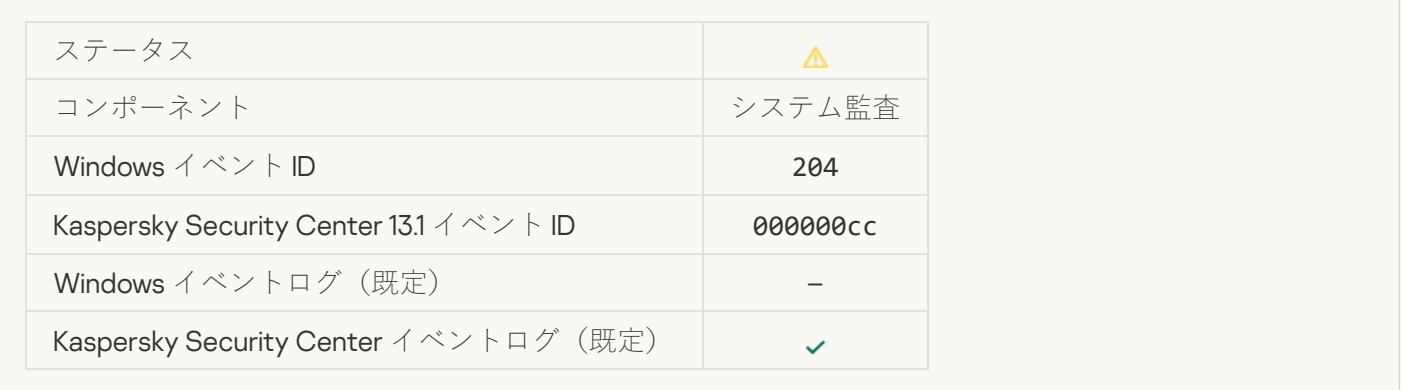

### **[定義データベースがアップデートされていません](javascript:toggleBlock()**

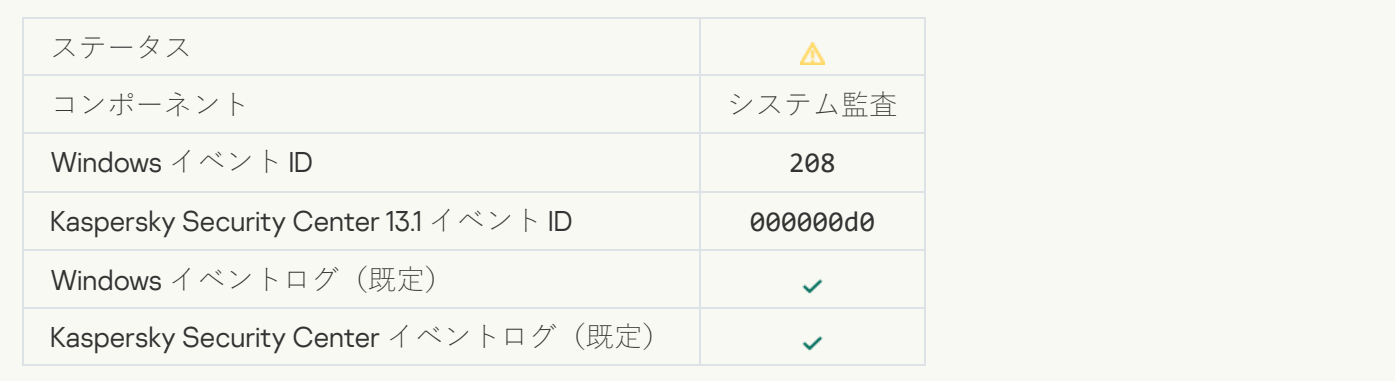

### アップデートの自動開始が無効です?

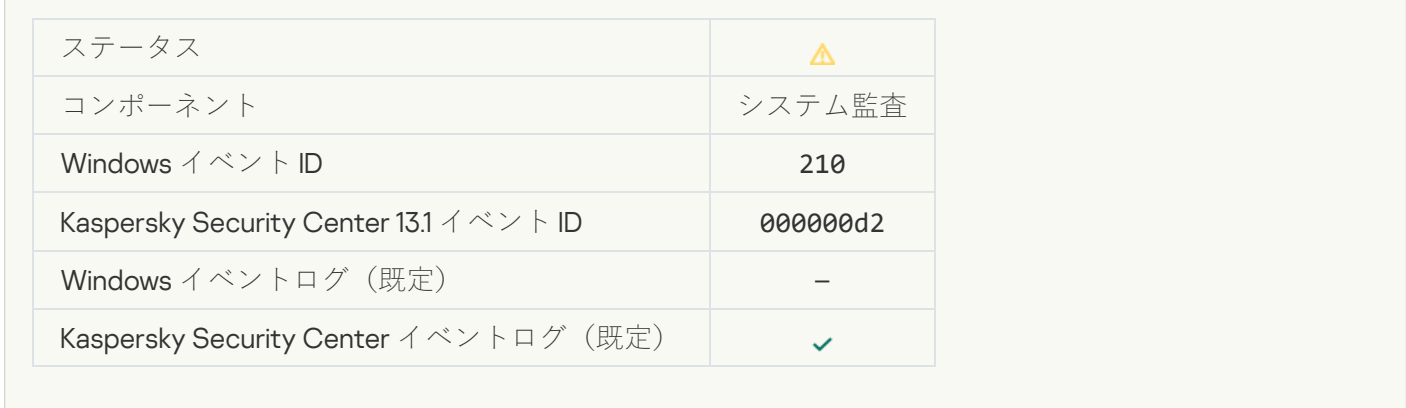

## **[セルフディフェンスが無効です](javascript:toggleBlock()**

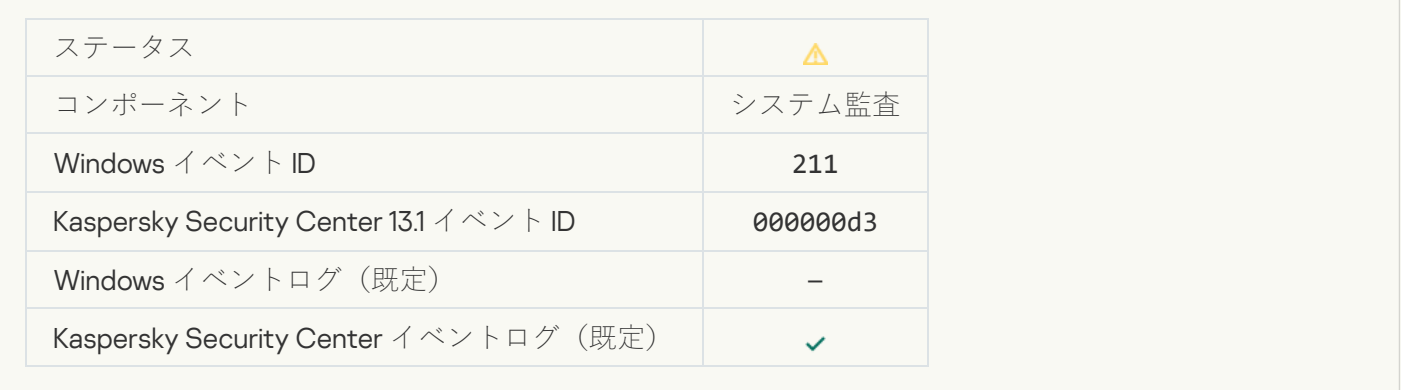

## **[保護機能が無効です](javascript:toggleBlock()**

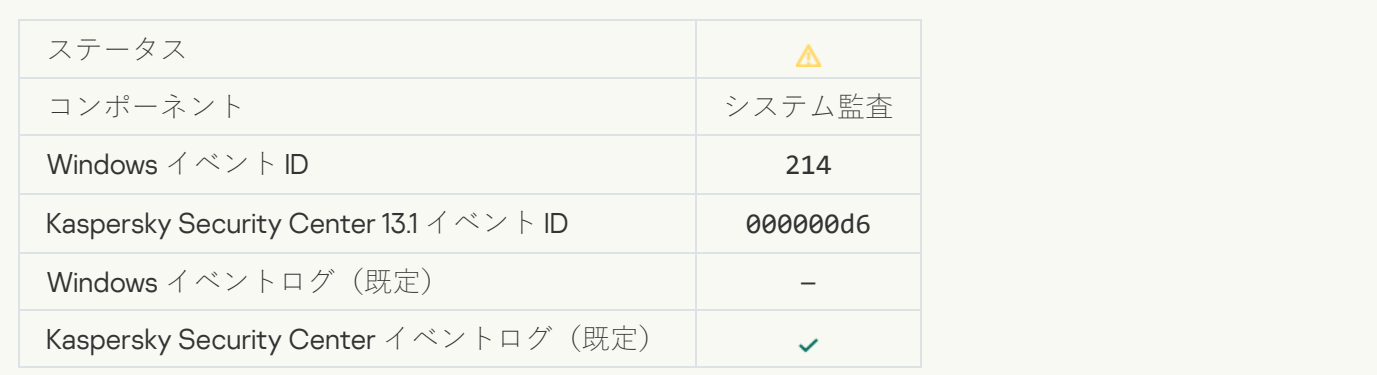

## **[コンピューターがセーフモードで動作しています](javascript:toggleBlock()**?

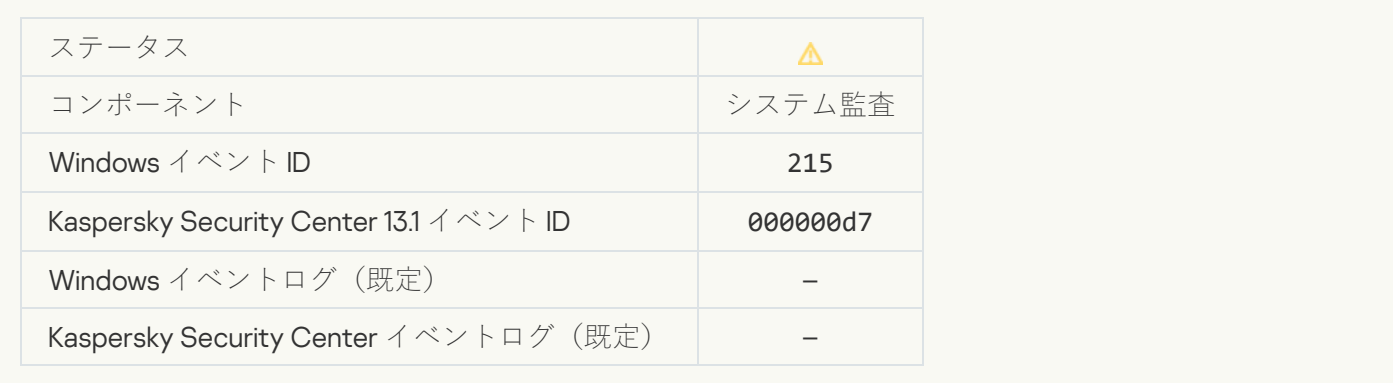

#### **[未処理のファイルがあります](javascript:toggleBlock()**

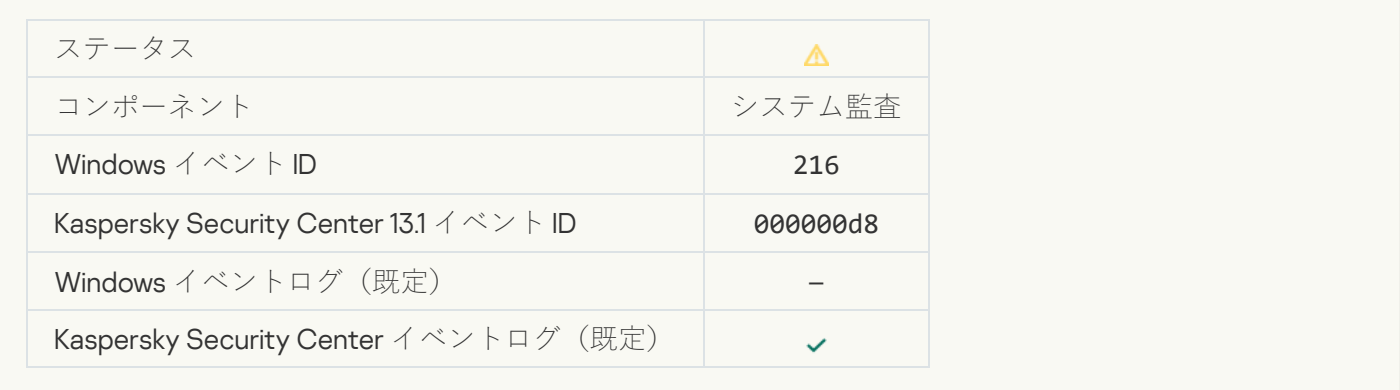

## **グループポリシーが適用されました**回

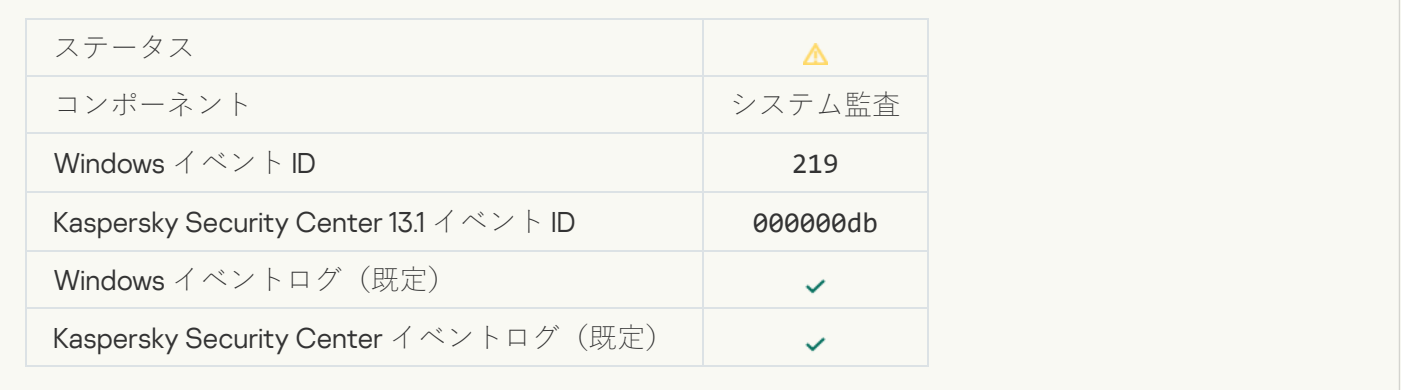

## **タスクが停止しました**?

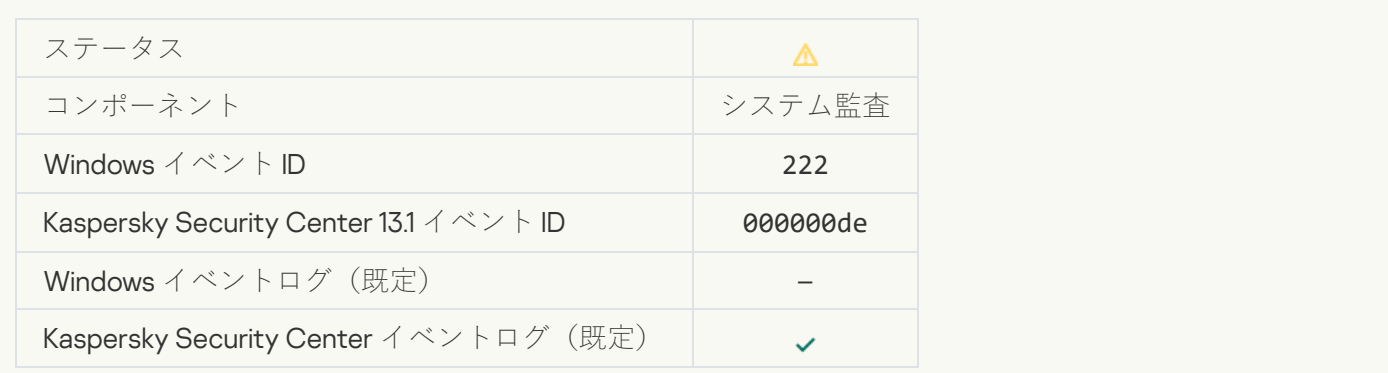

## **アップデートを完了するには、アプリケーションを終了して再実行してください**回

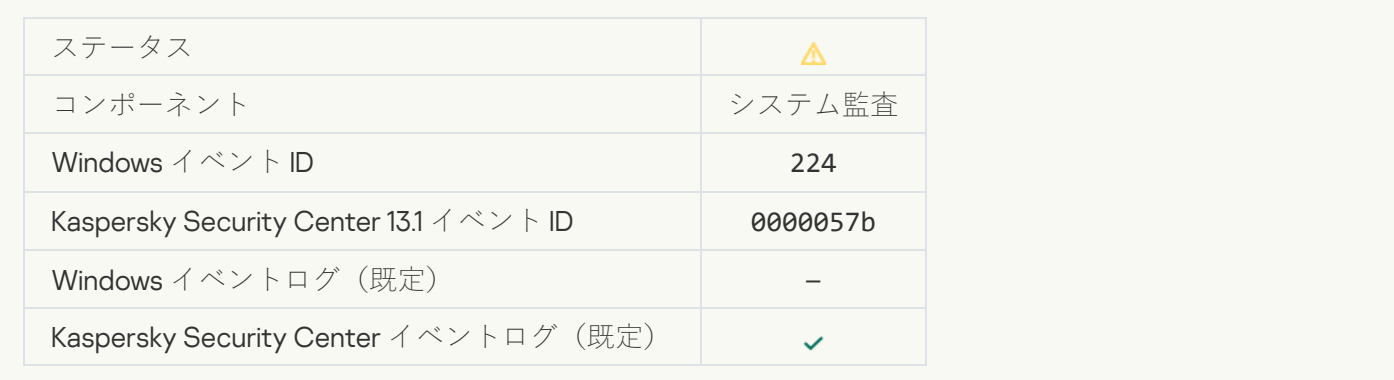

#### [コンピューターの再起動が必要です](javascript:toggleBlock()?

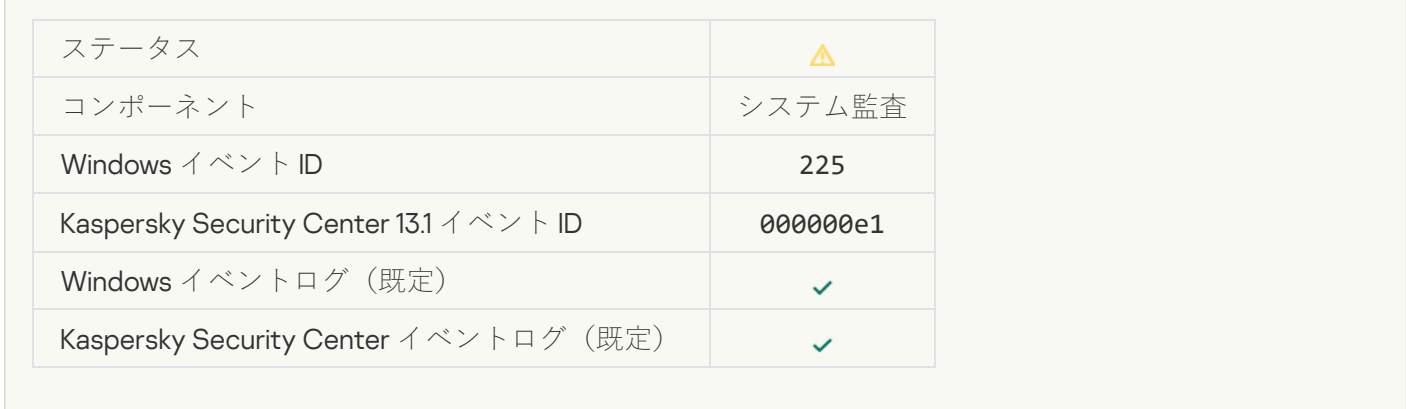

## <br />
<u>このライセンスは、インストールされていないコンポーネントの使用を許可します</u>?

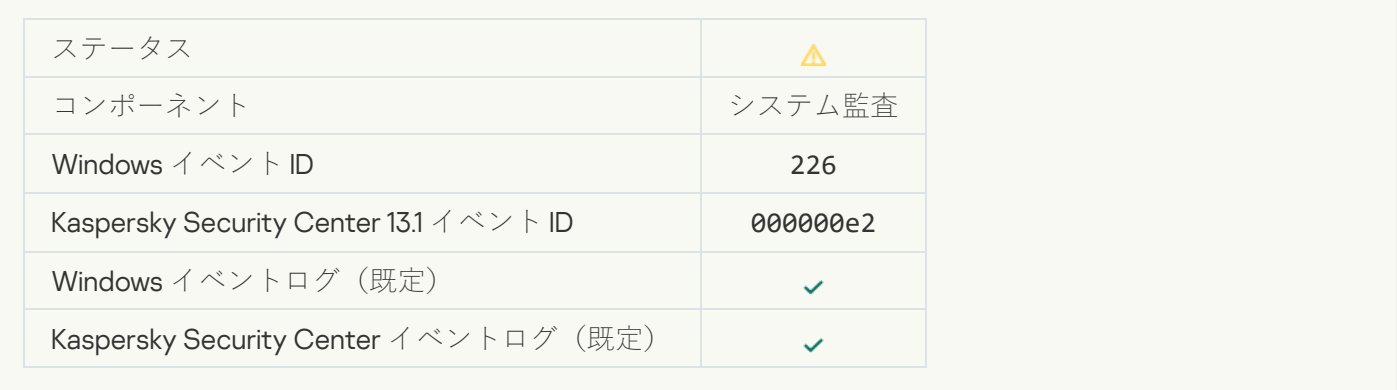

## **[特別な駆除が開始されました](javascript:toggleBlock()**

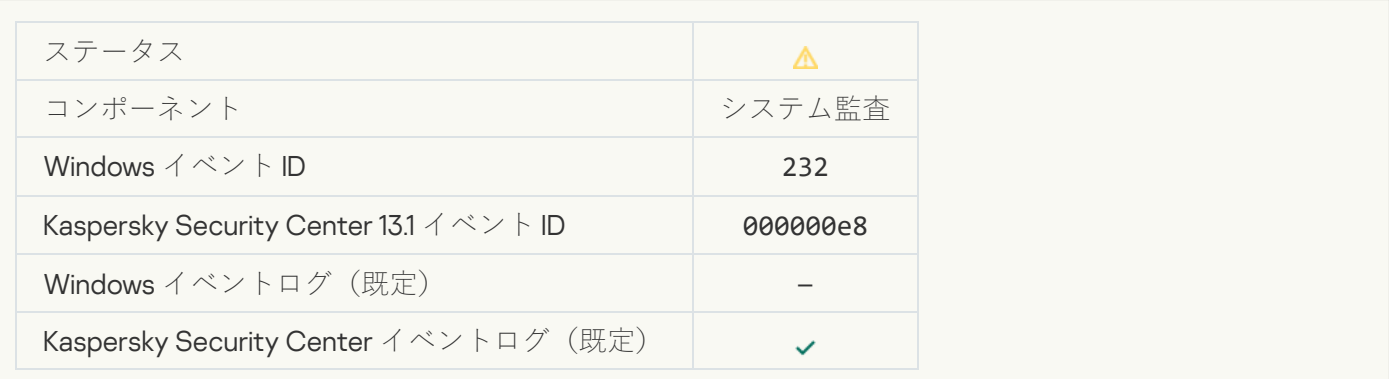

### **[特別な駆除が完了しました](javascript:toggleBlock()**

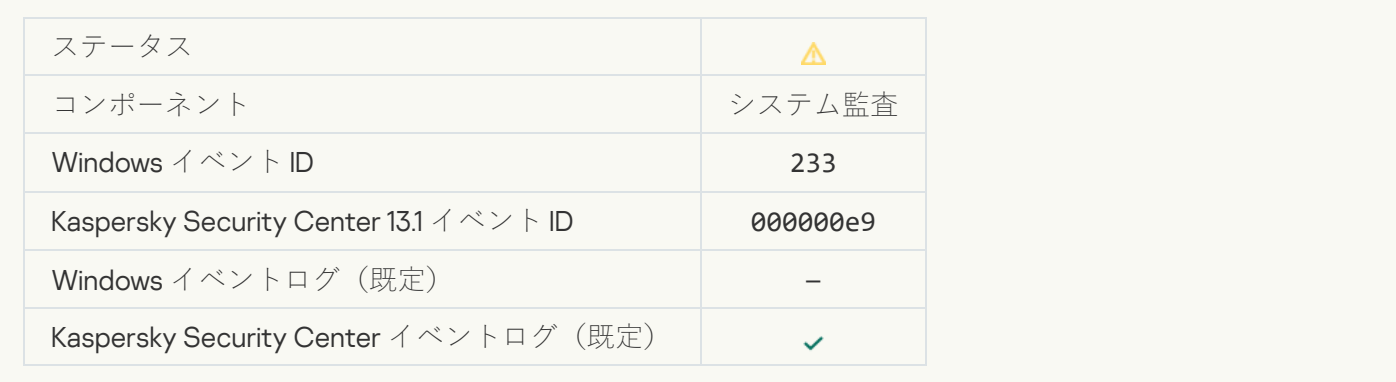

### **[予備のライセンスが正しくありません](javascript:toggleBlock()**

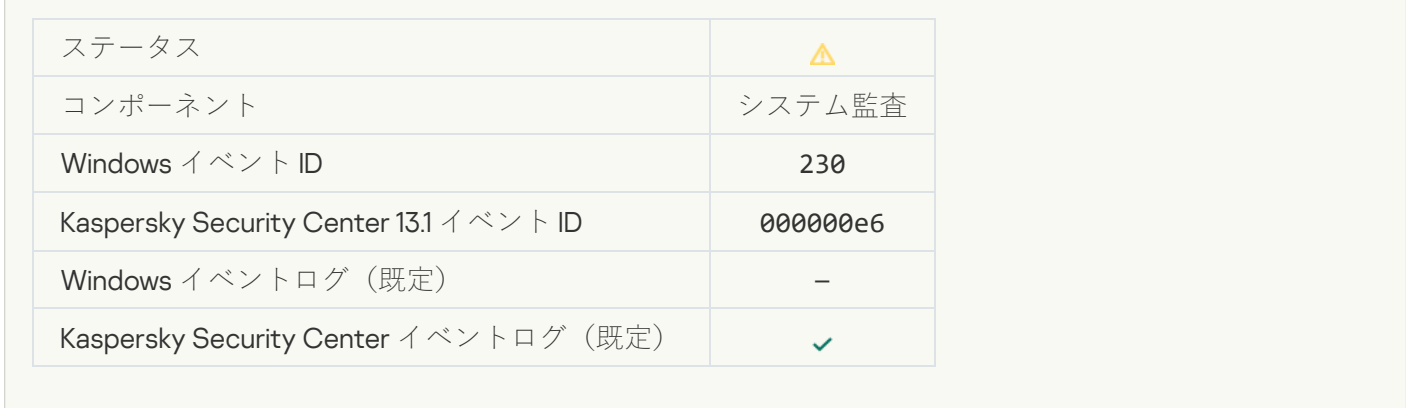

# **[定額制サービスの有効期間がまもなく終了します](javascript:toggleBlock()**

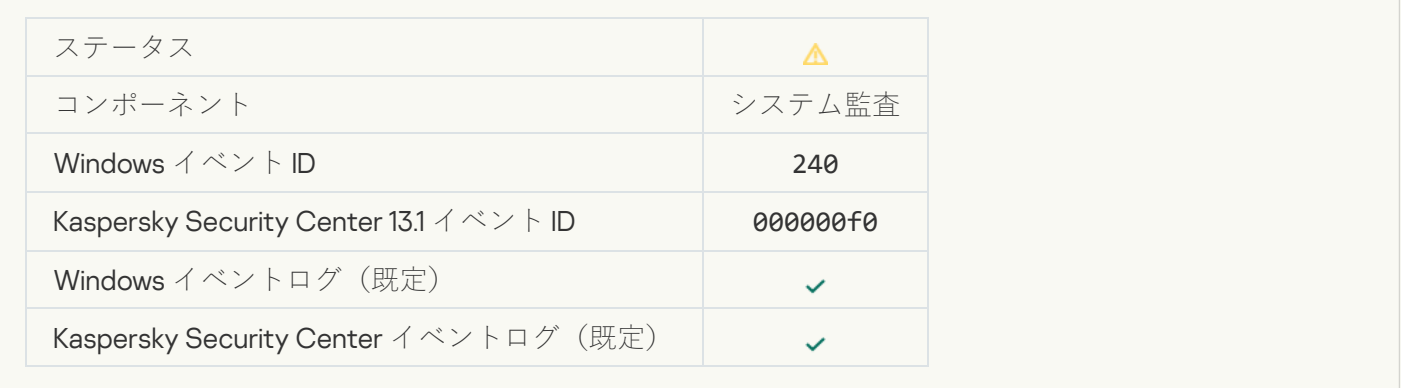

# **[ブロック](javascript:toggleBlock()**

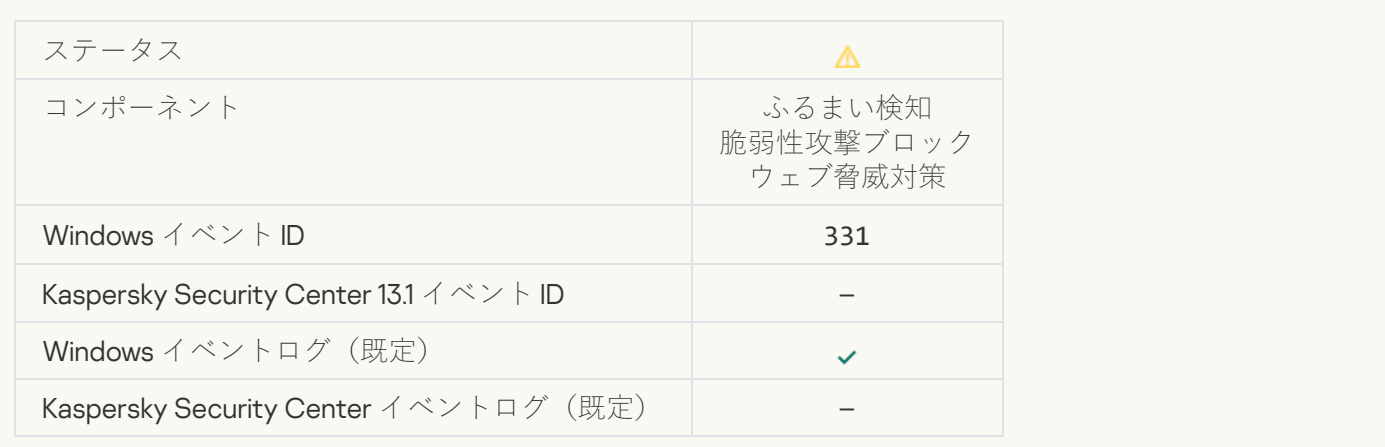

#### **[バックアップからオブジェクトを復元できません](javascript:toggleBlock()**

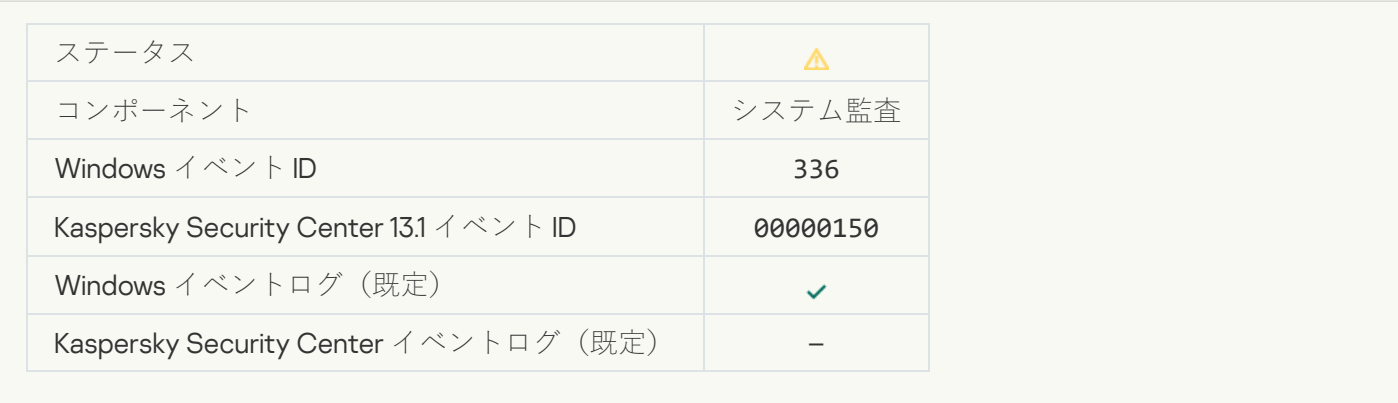

### **[疑わしいネットワークの動作を検知しました](javascript:toggleBlock()**

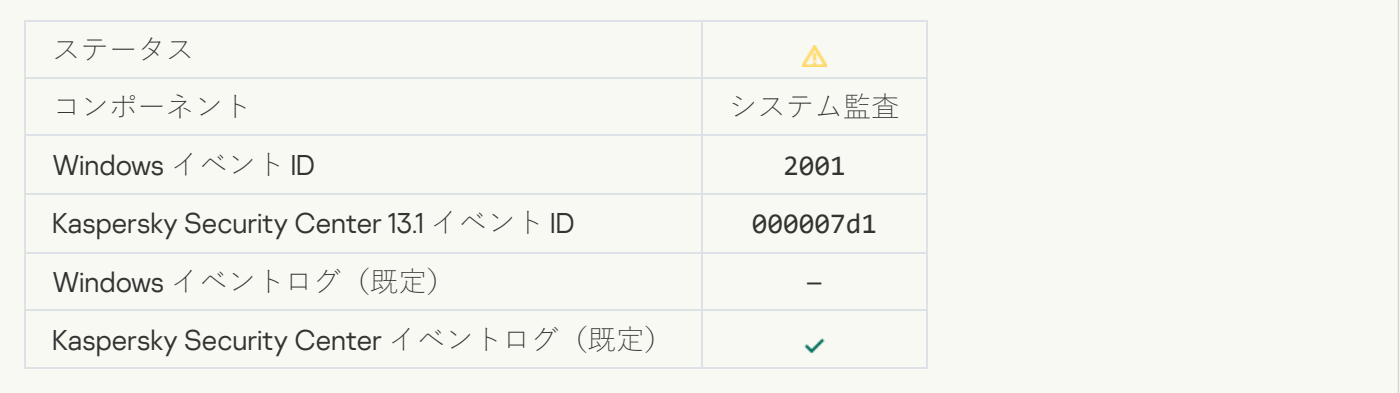

#### **[暗号化された接続が終了しました](javascript:toggleBlock()**

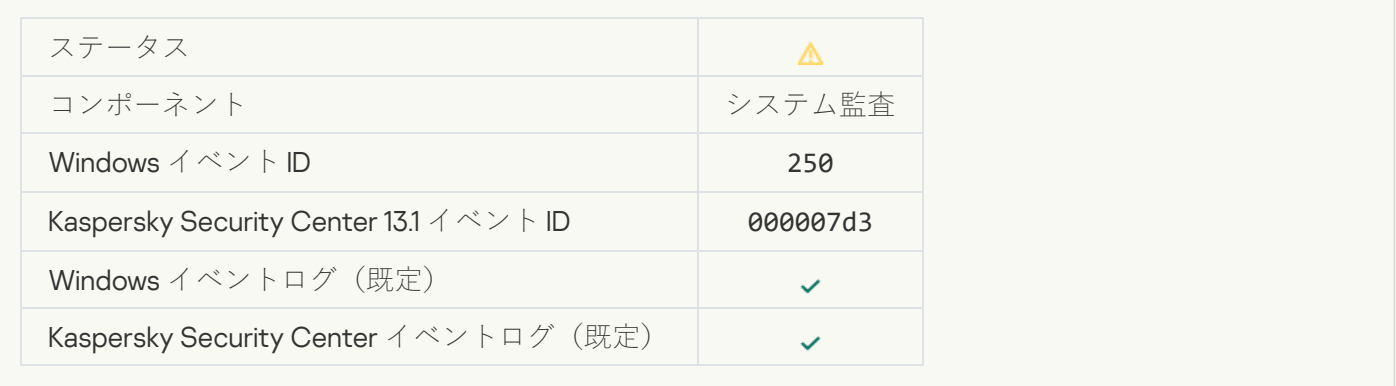

### KSN **[への参加が無効になっています](javascript:toggleBlock()**

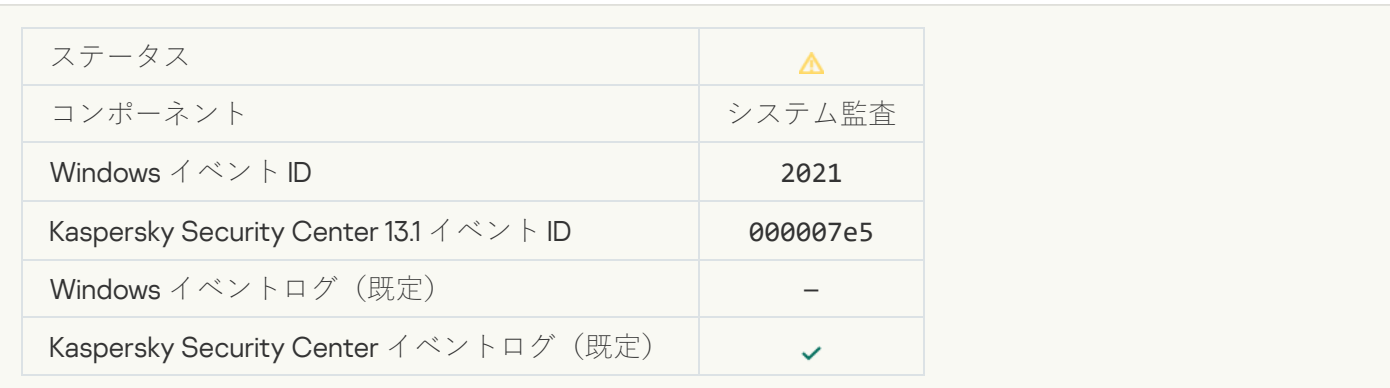

#### OS の一部の機能の処理が無効になっています?

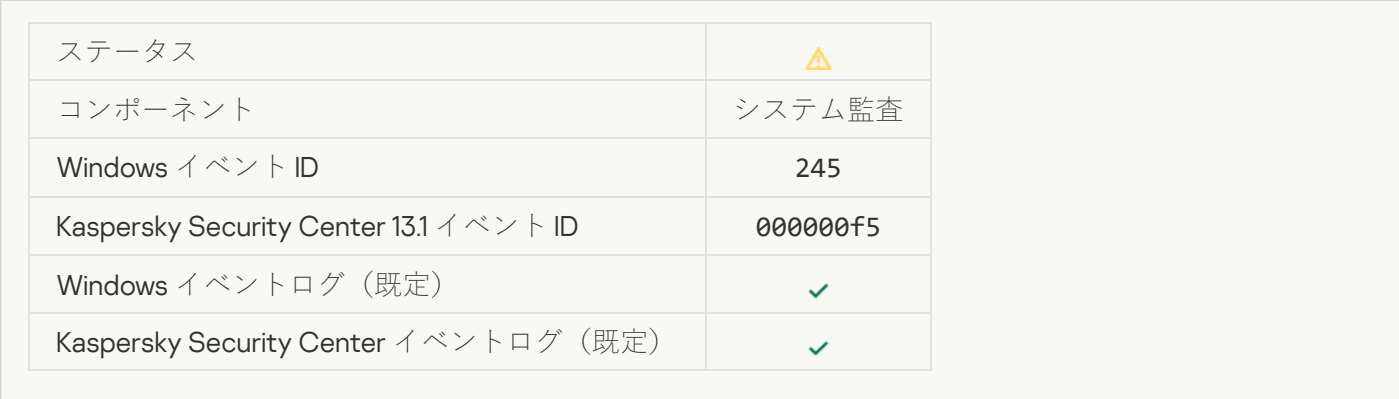

### **[隔離の保管領域の容量がまもなく上限に達します](javascript:toggleBlock()**

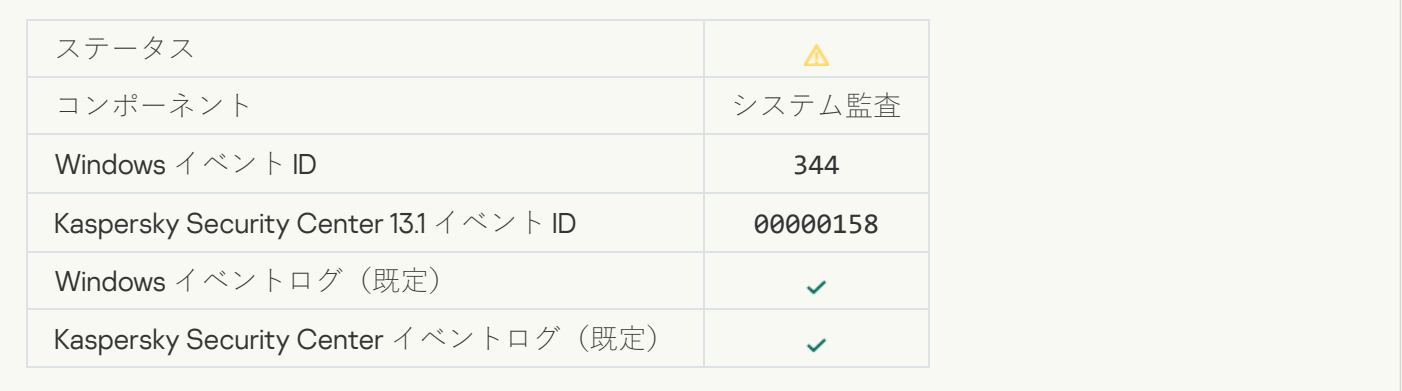

#### **[ネットワーク接続がブロックされました](javascript:toggleBlock()**

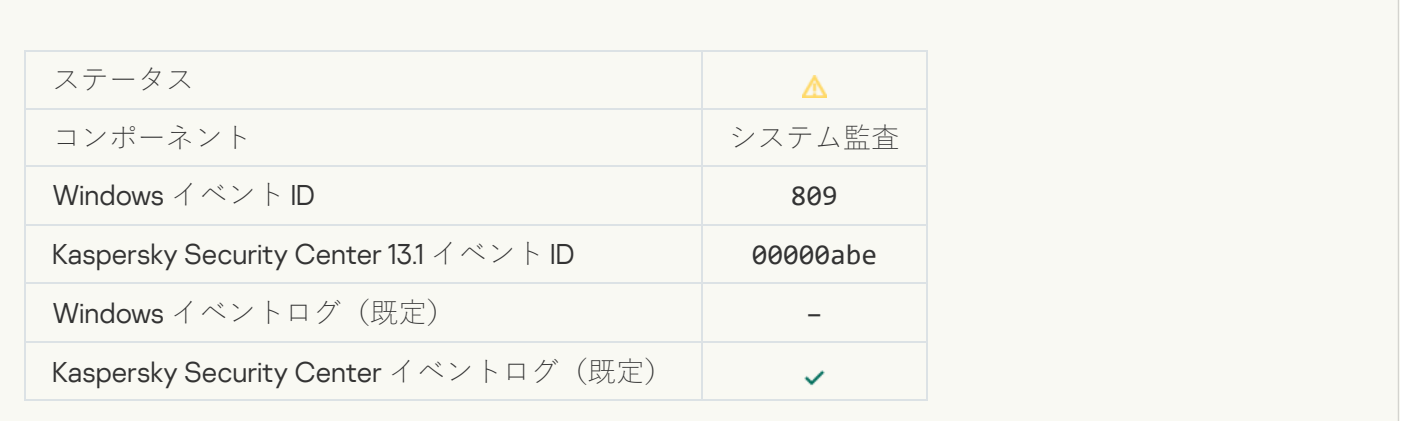

**[バックアップを作成できません](javascript:toggleBlock()**

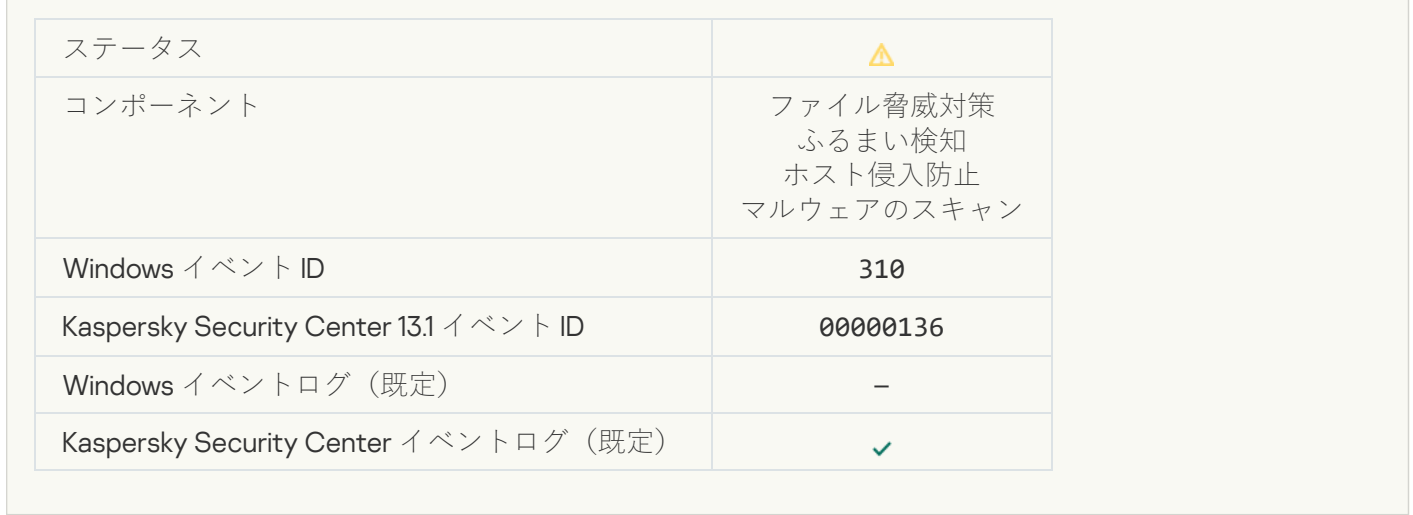

#### **[オブジェクトが未処理です](javascript:toggleBlock()**

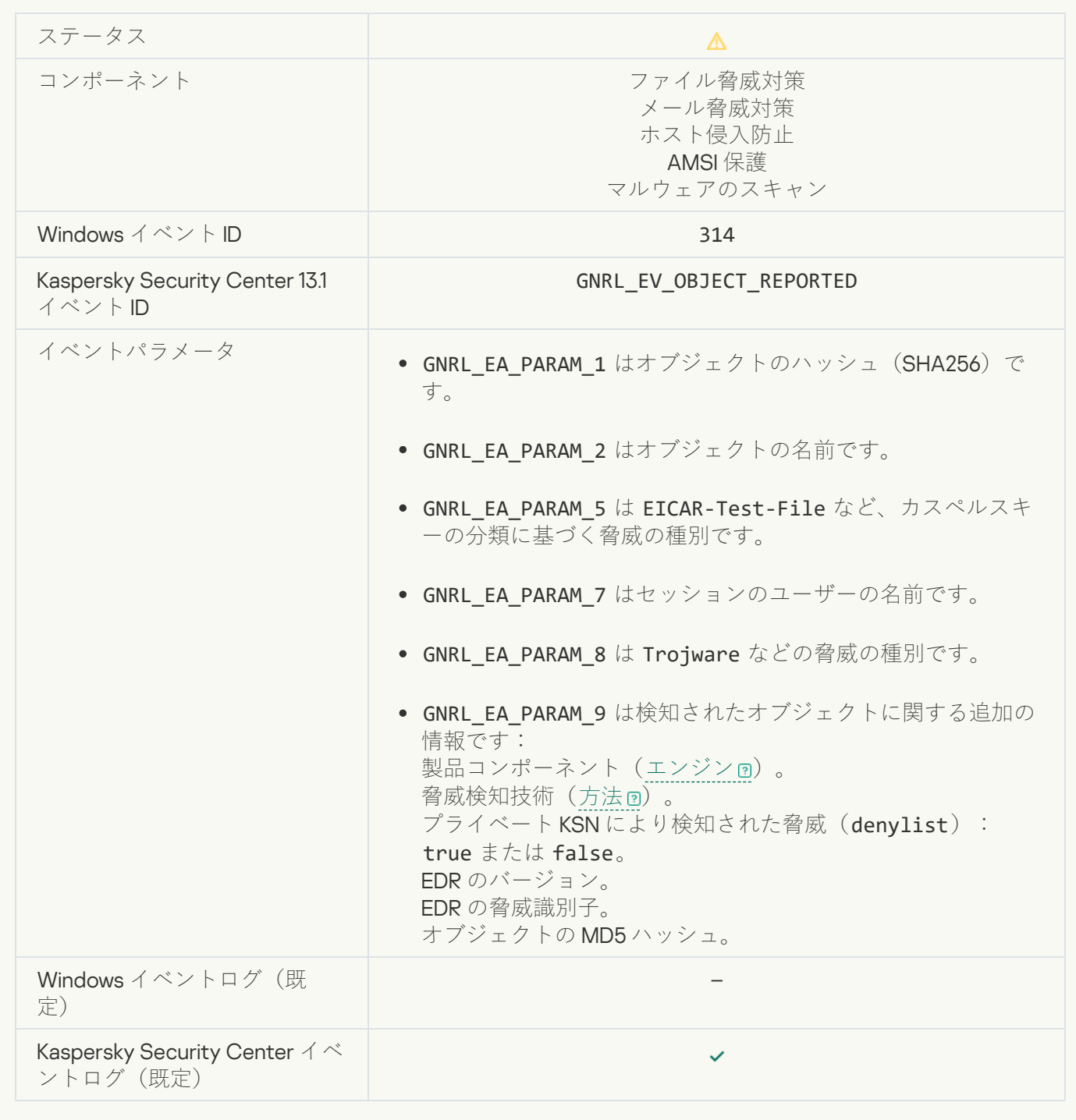

## カブジェクトが暗号化されました?

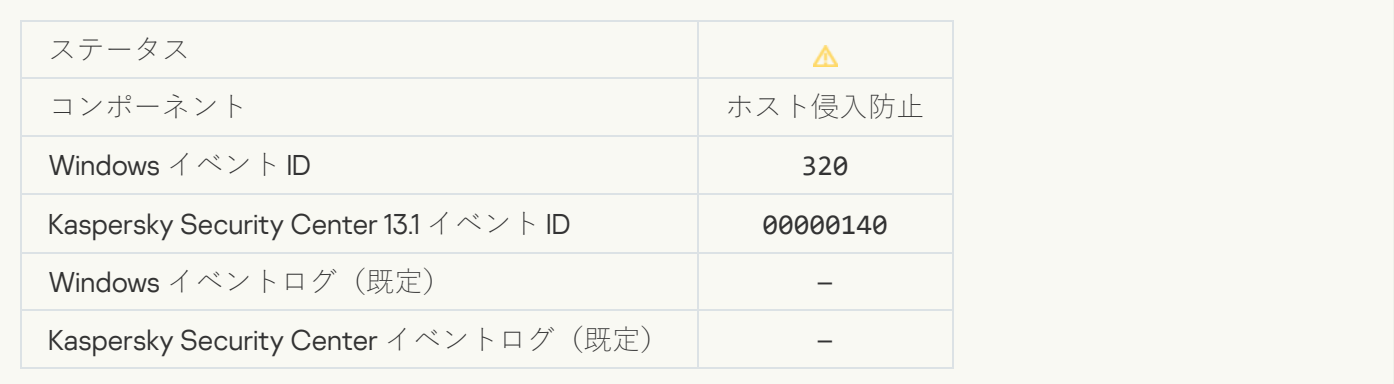

### **[オブジェクトが破損しています](javascript:toggleBlock()**

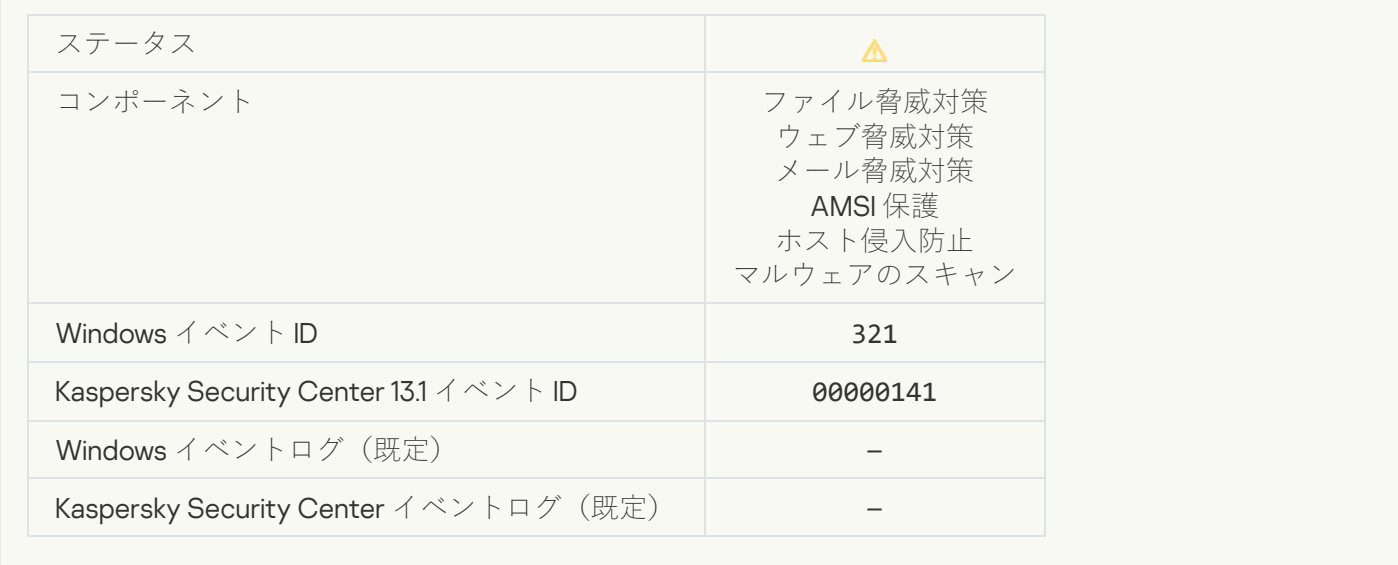

#### ユーザーに損害を与える目的で悪用される可能性がある正規のソフトウェアを検知しました(ローカルの設定に<u>基</u> **づく)**

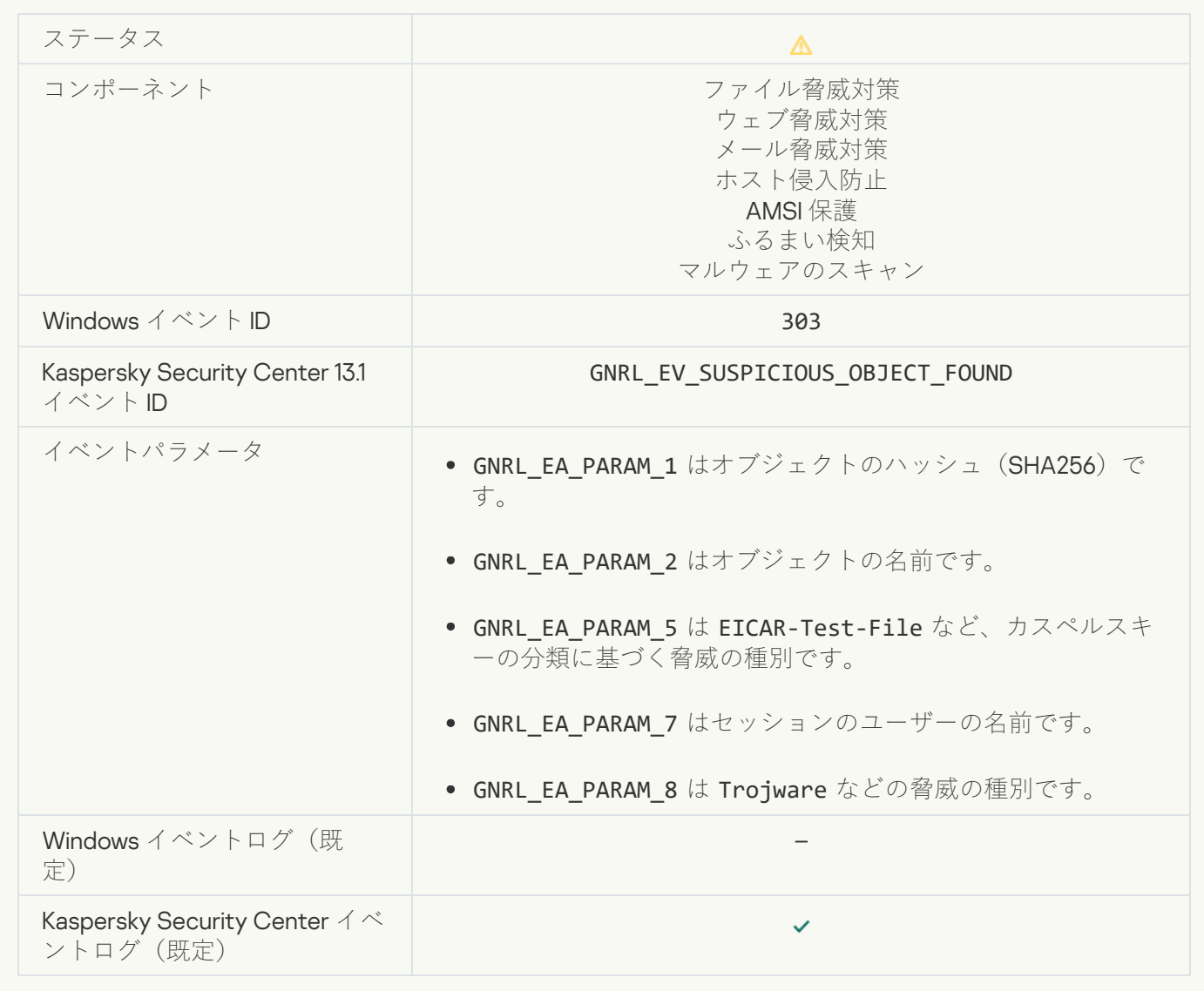

### ユーザーに損害を与える目的で悪用される可能性がある正規のソフトウェアを検知しました (KSN)<sup>®</sup>

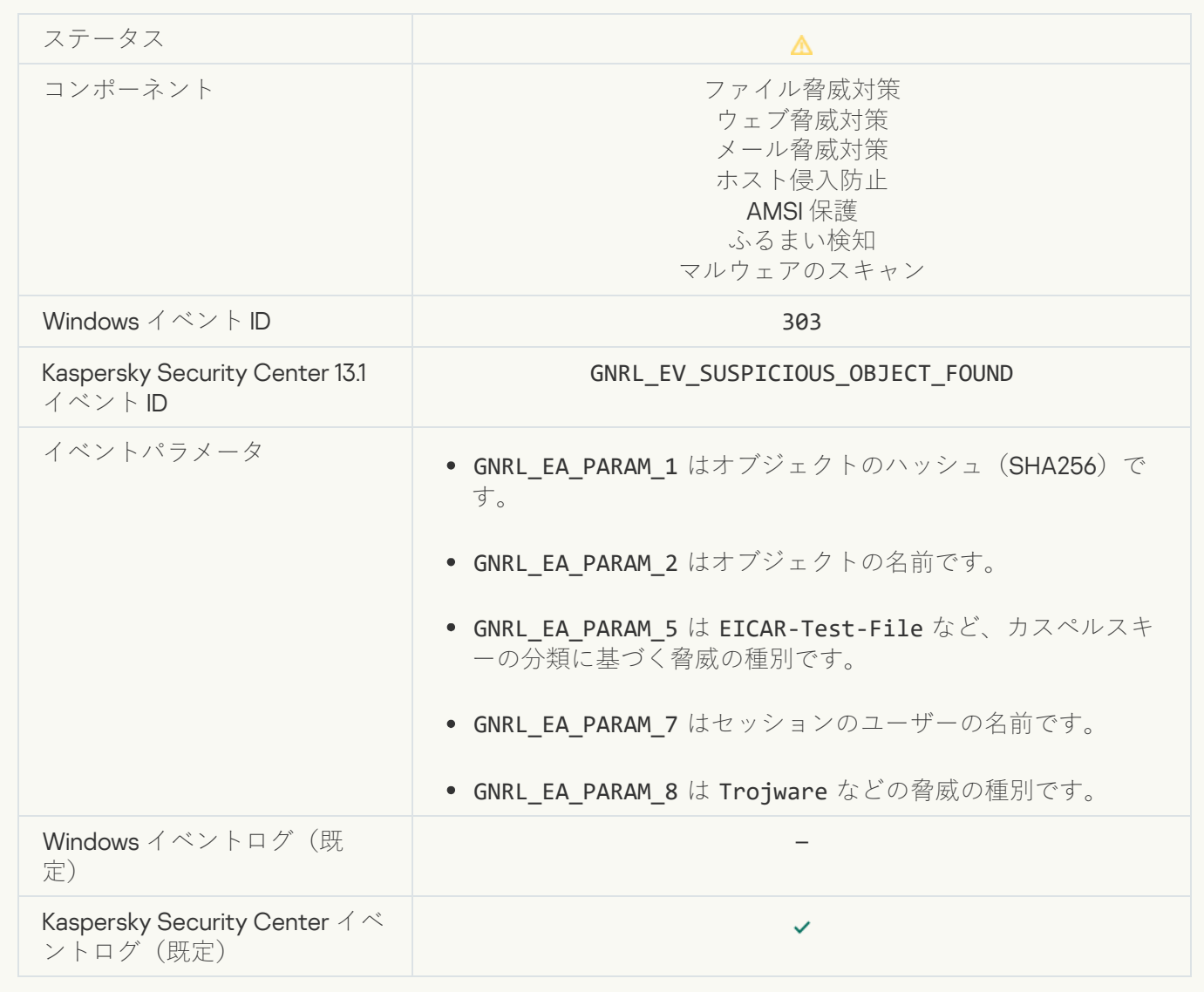

**[オブジェクトが削除されました](javascript:toggleBlock()**

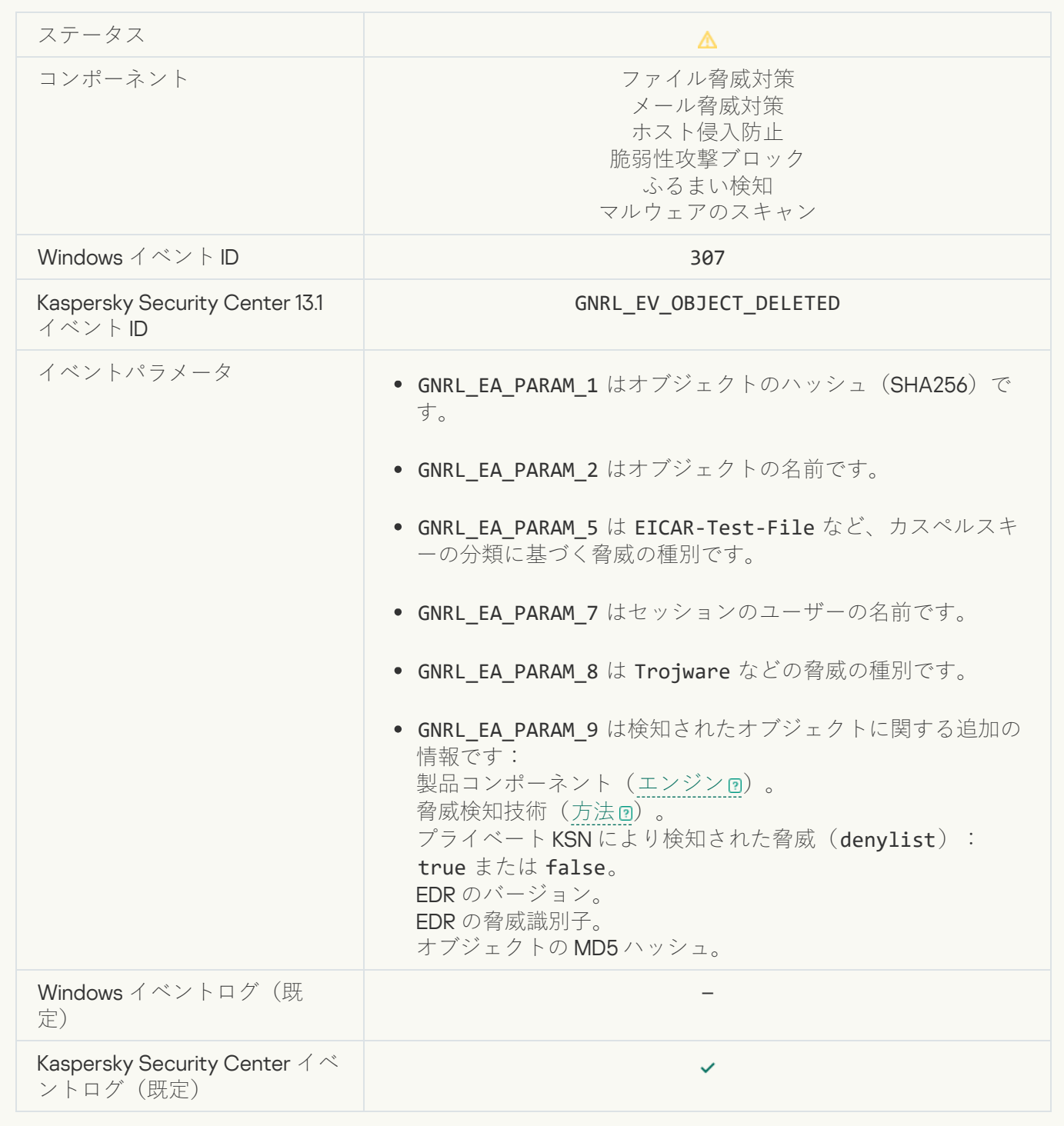

### **[オブジェクトが駆除されました](javascript:toggleBlock()**

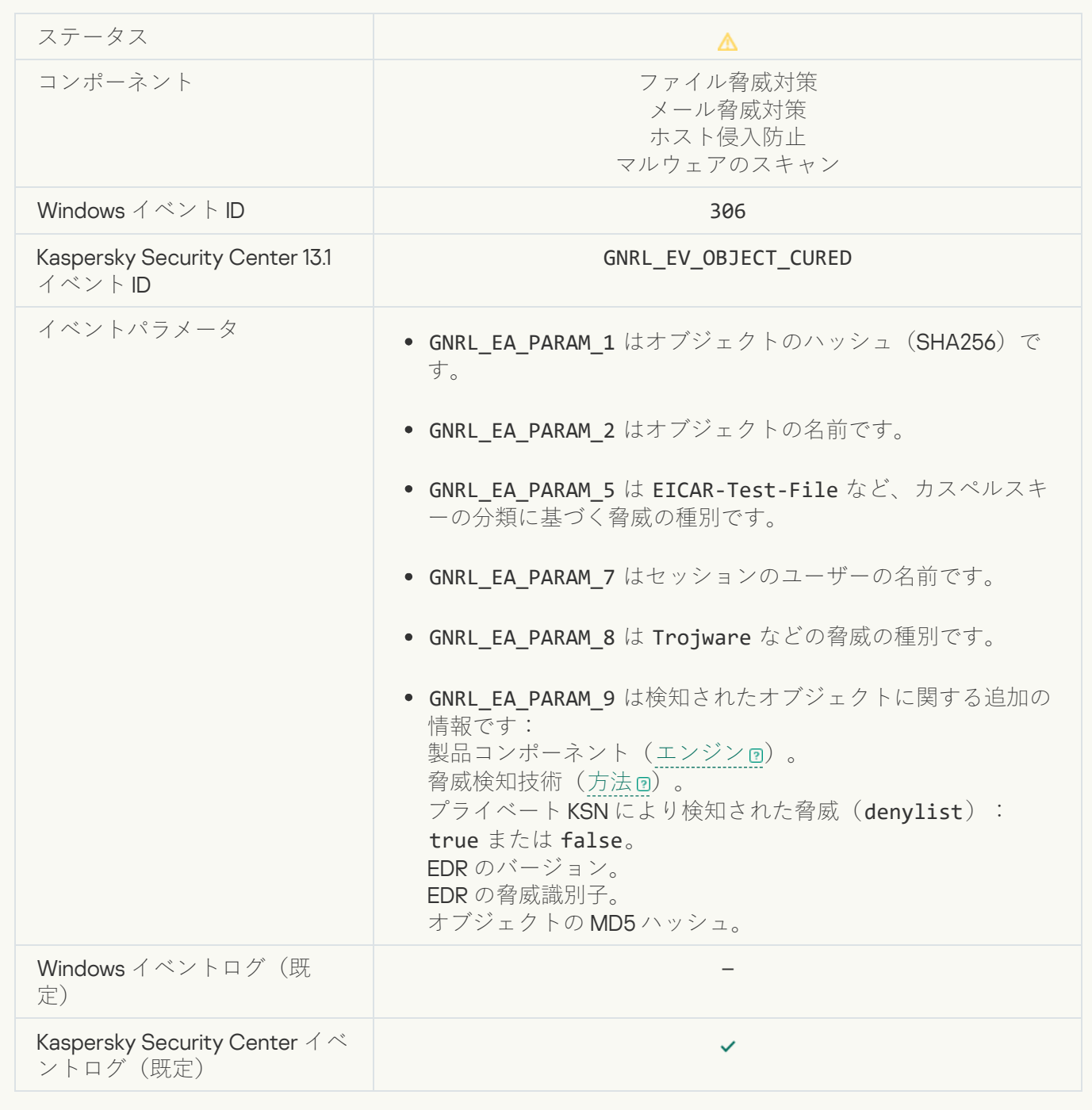

#### **[オブジェクトが再起動時に駆除されます](javascript:toggleBlock()**

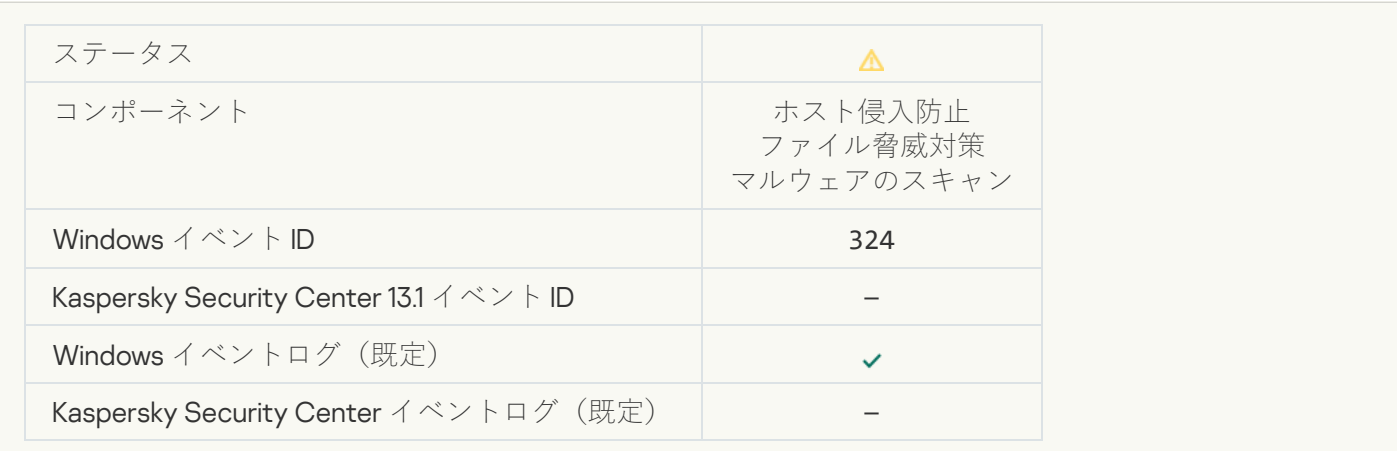

#### **[オブジェクトが再起動時に削除されます](javascript:toggleBlock()**

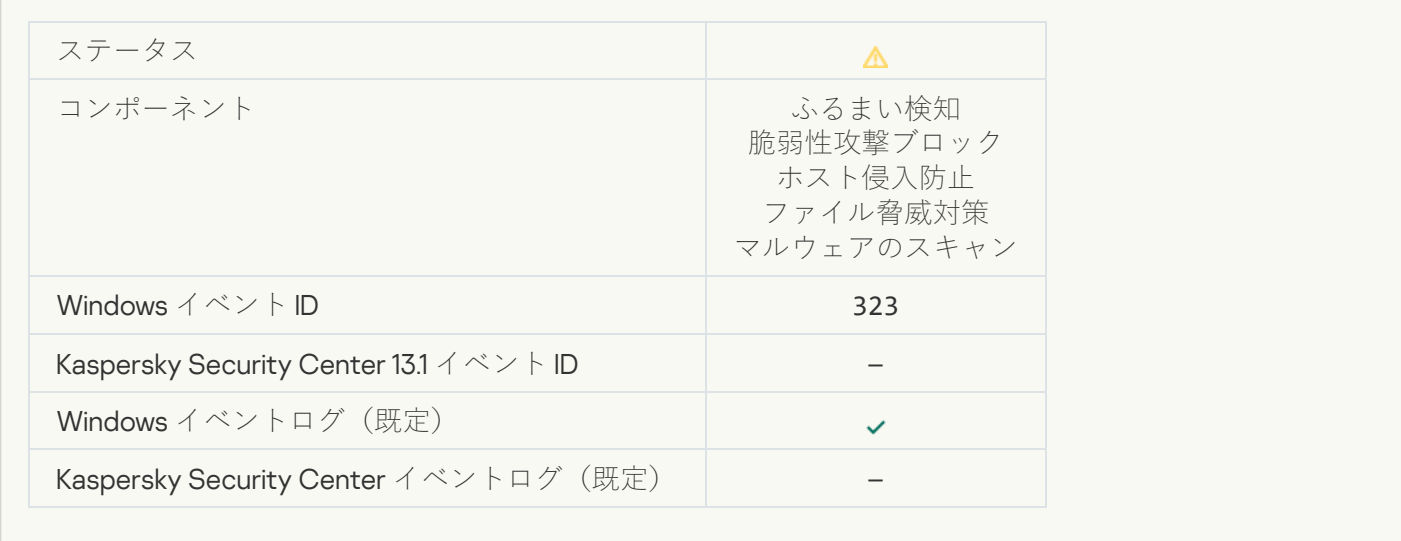

## **[設定によりオブジェクトが削除されました](javascript:toggleBlock()**

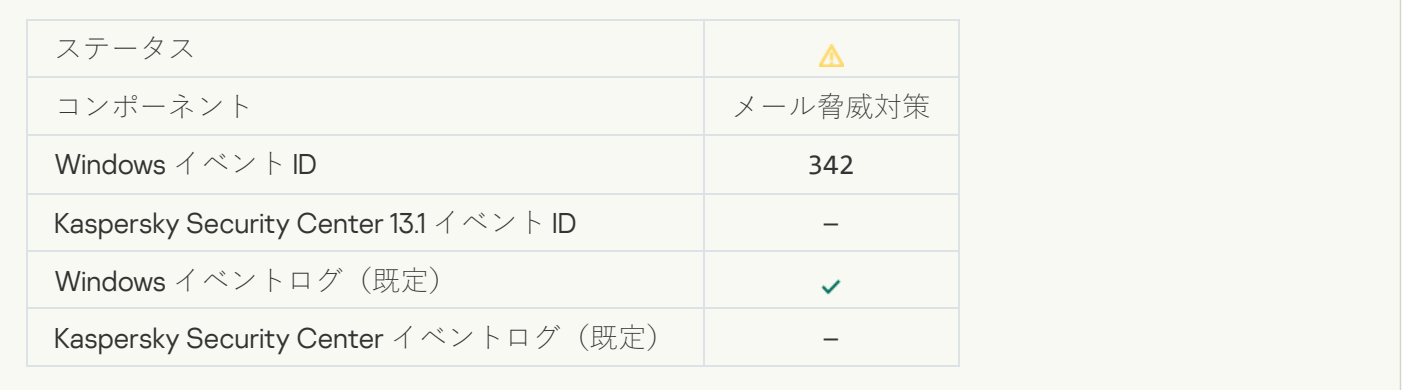

#### **[ロールバックが完了しました](javascript:toggleBlock()**

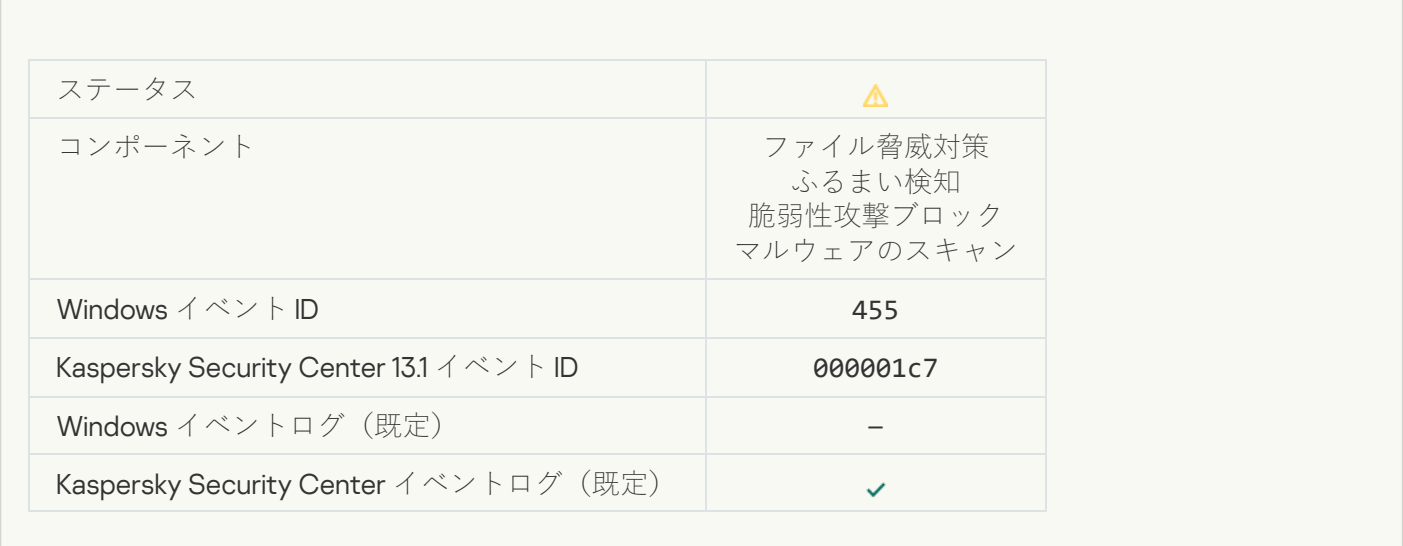

### **[オブジェクトのダウンロードがブロックされました](javascript:toggleBlock()**

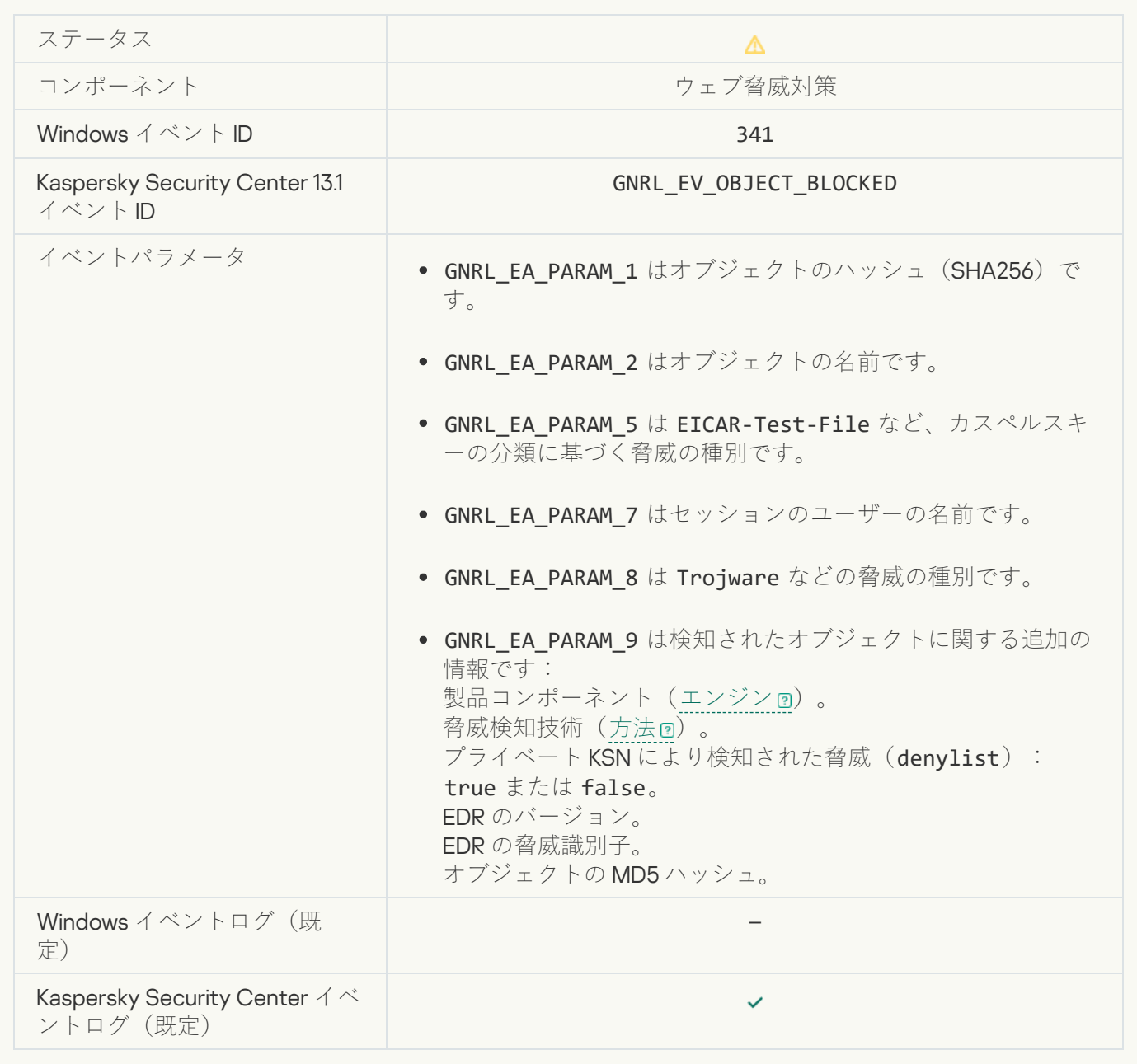

### **[キーボード認証エラー](javascript:toggleBlock()**

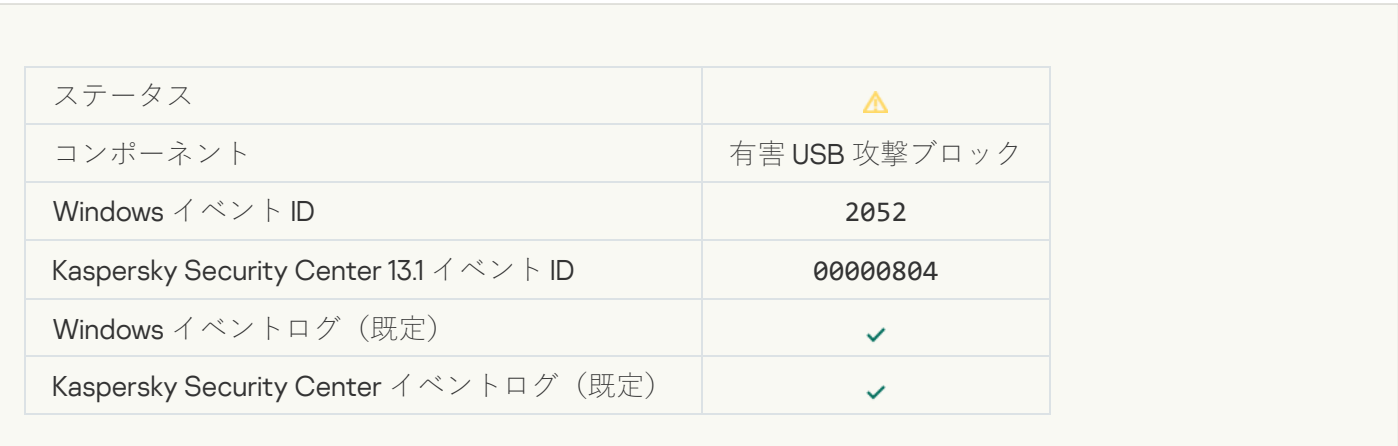

## **[オブジェクトのスキャン結果はサードパーティ製品に送信されました](javascript:toggleBlock()**

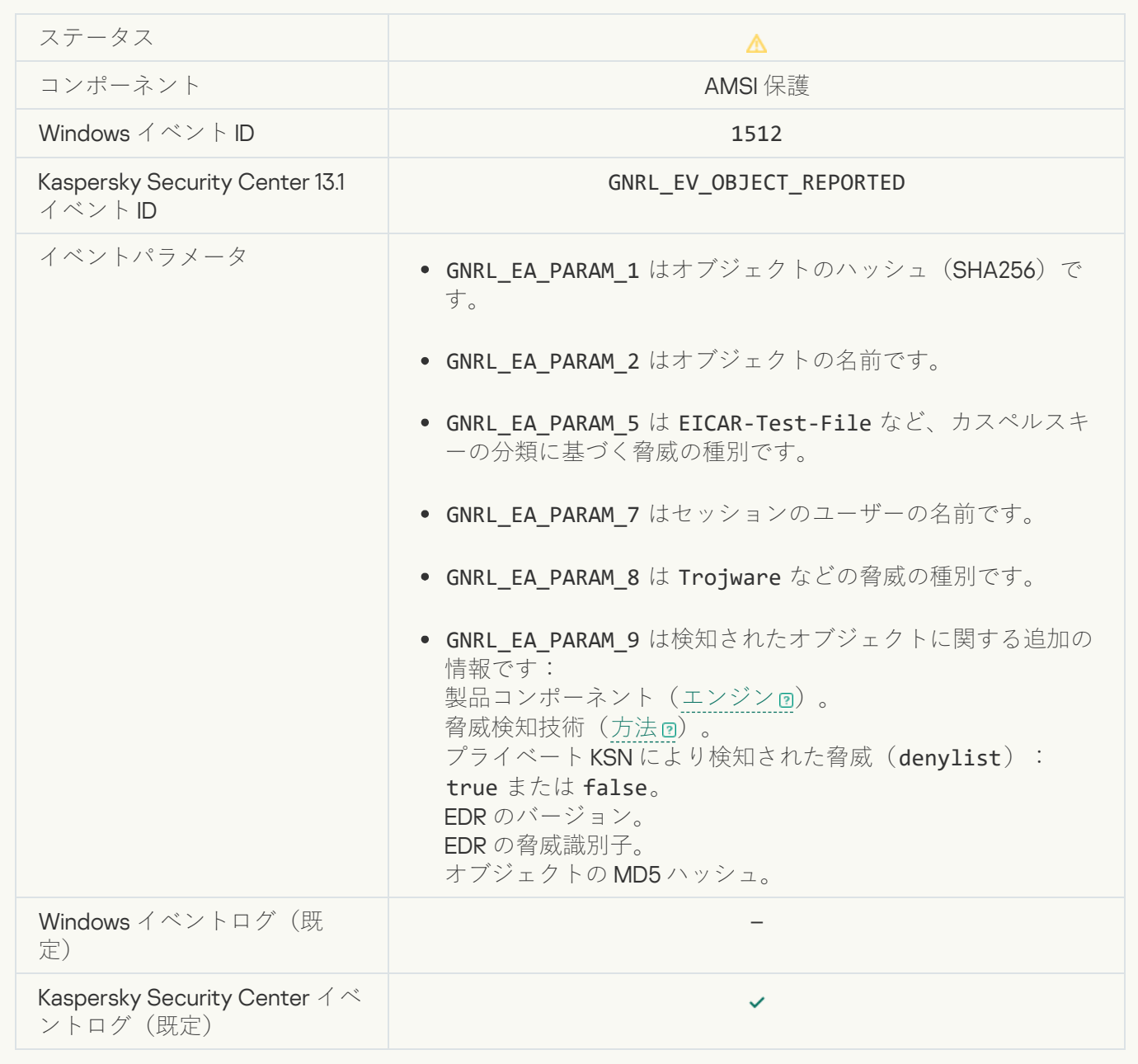

### **タスク設定が正常に適用されました**回

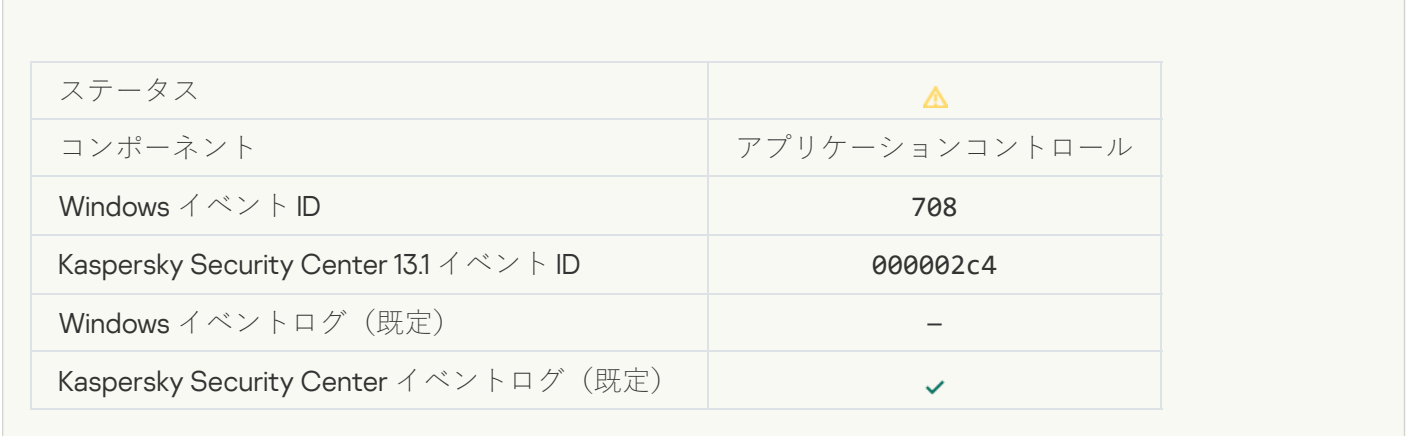

#### **[望ましくないコンテンツに関する警告](javascript:toggleBlock()** (**ローカルの設定に基づく**)

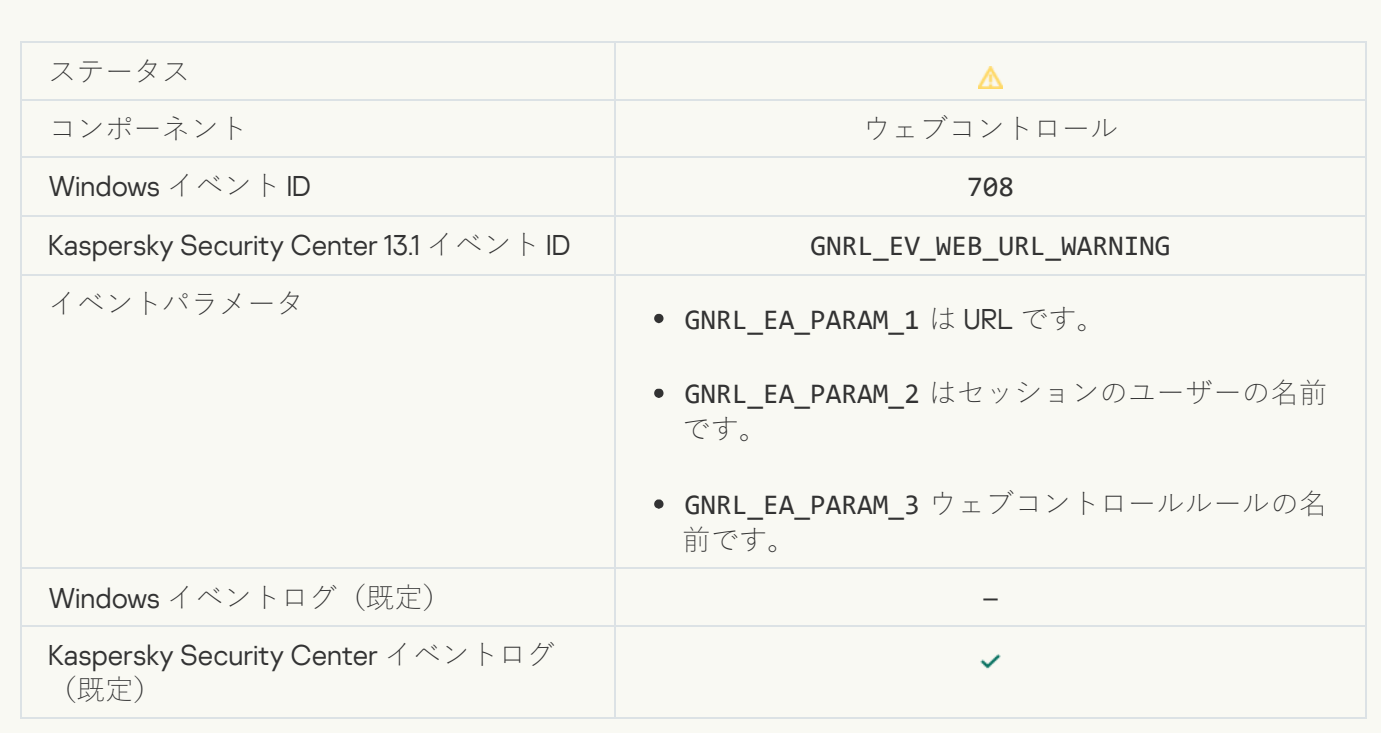

### **[望ましくないコンテンツに関する警告](javascript:toggleBlock()** (KSN)

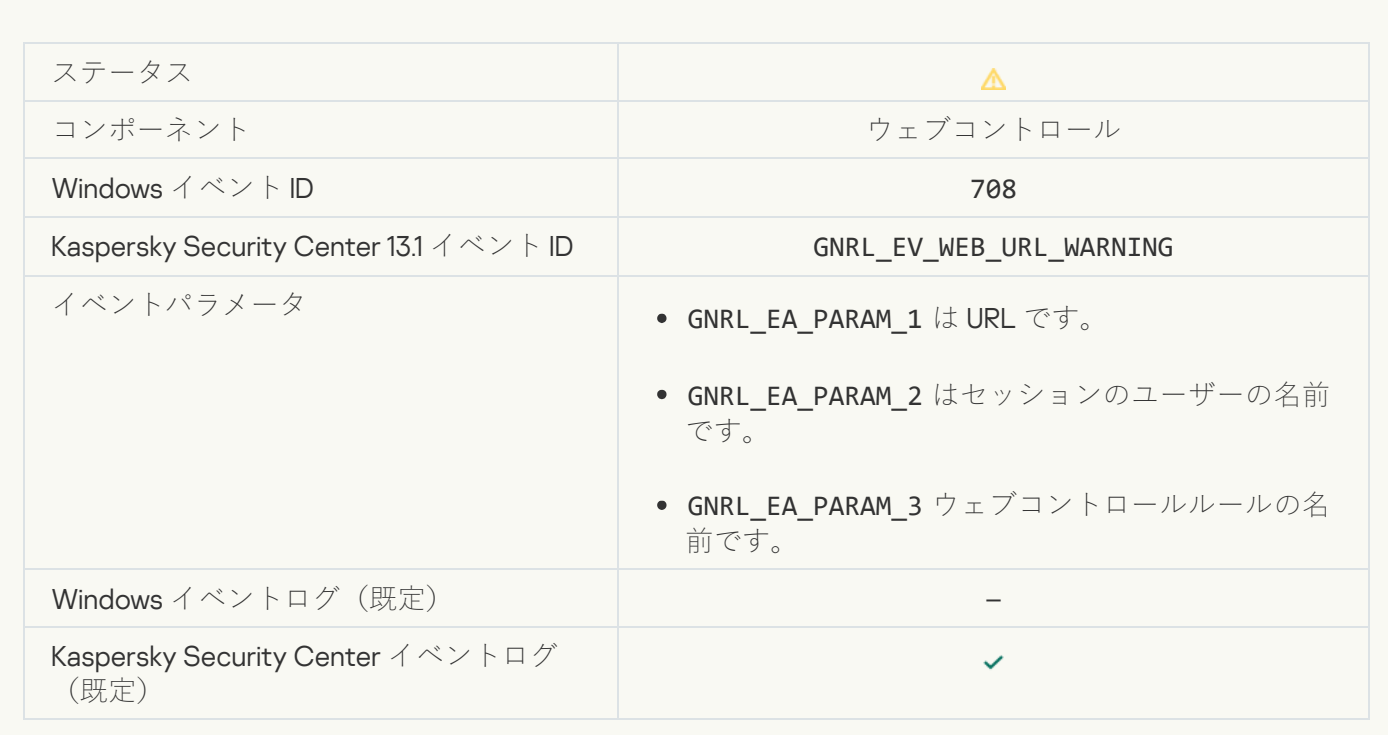

**望ましくないコンテンツの警告後にアクセスが試行されました**回

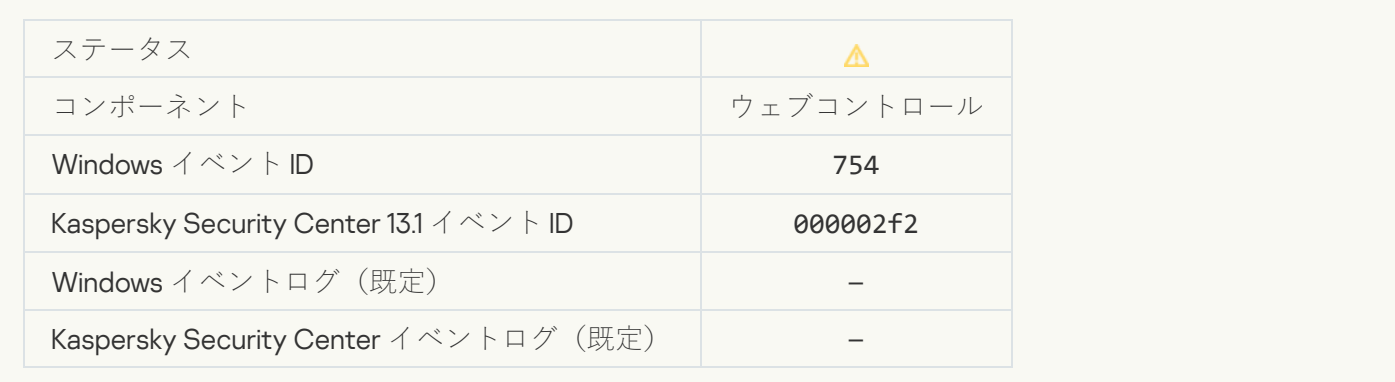

### デバイスへの一時的なアクセスが有効になりました?

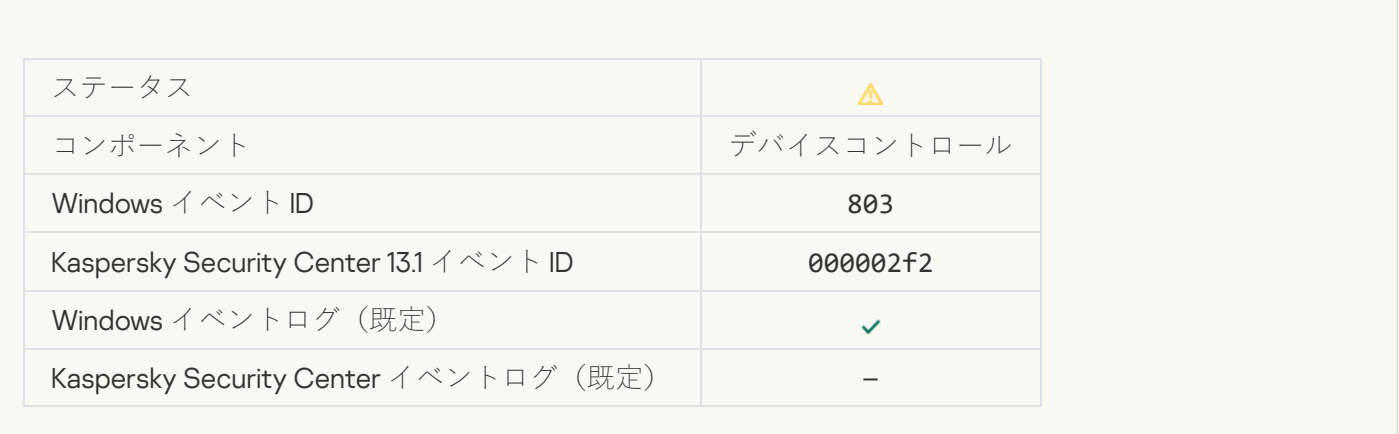

#### **[ユーザーによるキャンセル](javascript:toggleBlock()**

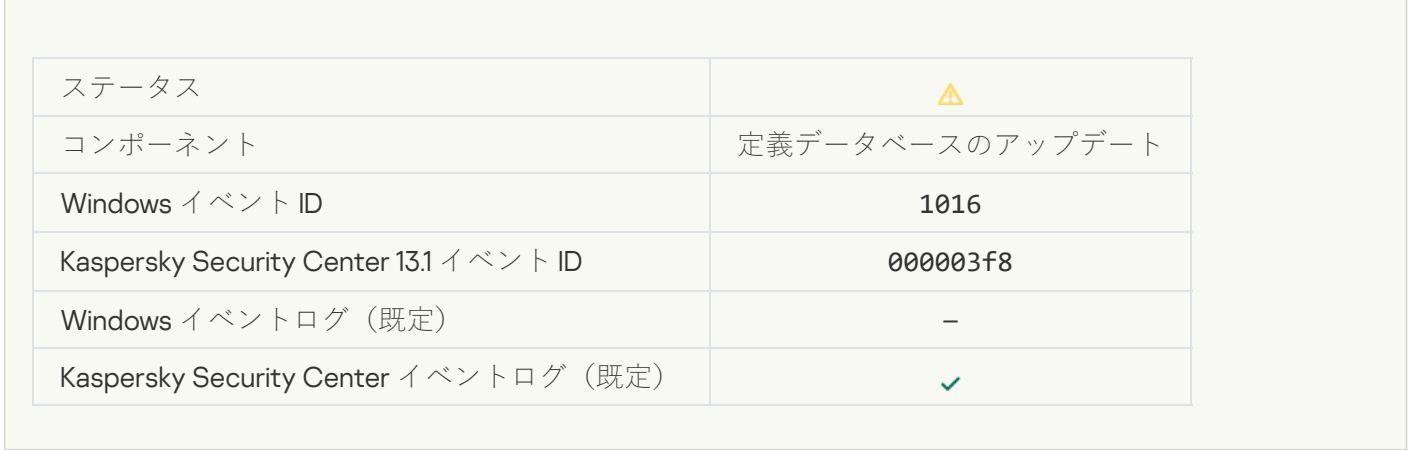

#### **[ユーザーが暗号化ポリシーを拒否しました](javascript:toggleBlock()**

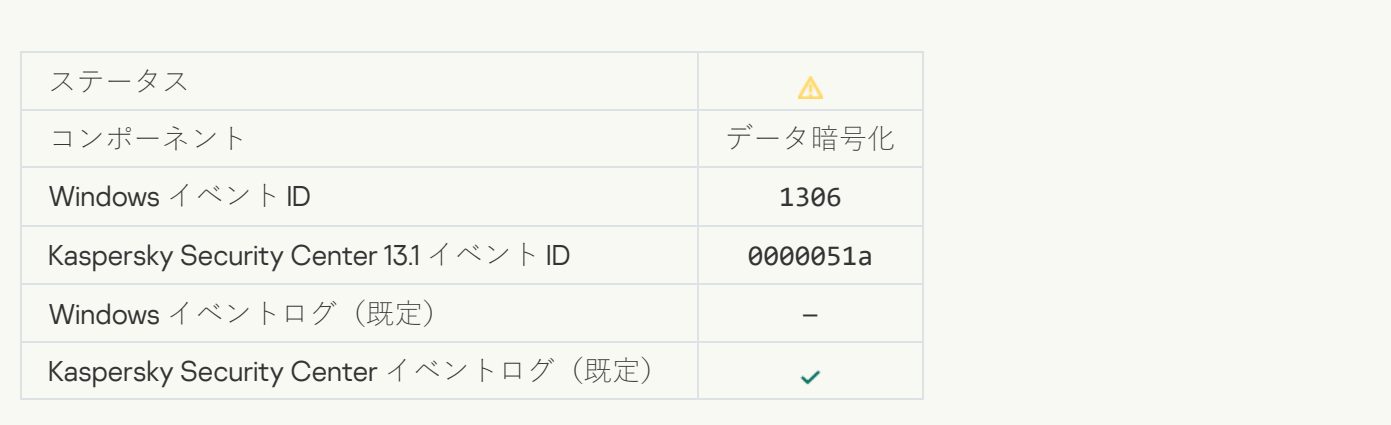

## **ファイル暗号化/復号化ルールの適用が中断されました**?

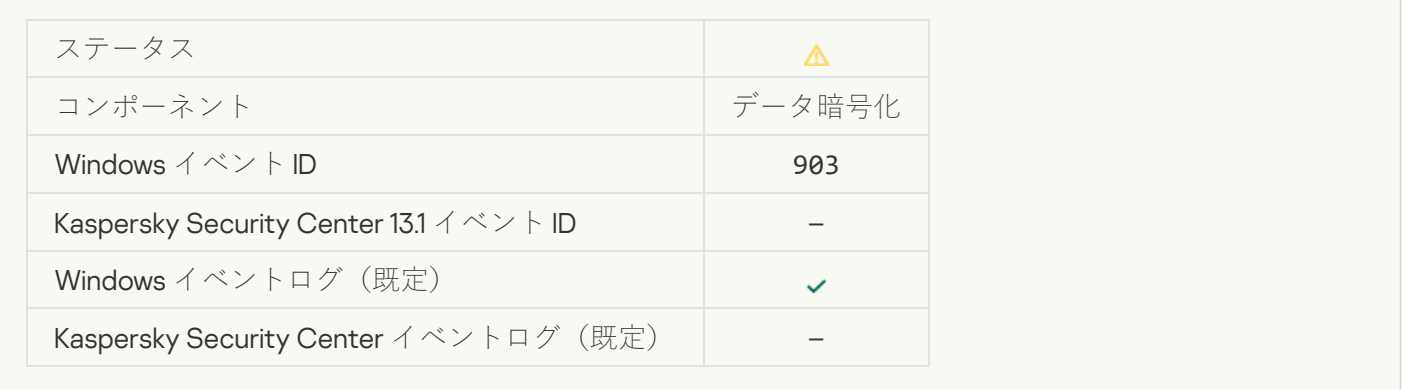

## **ファイルの暗号化** / **[復号化が中断されました](javascript:toggleBlock()**

r.

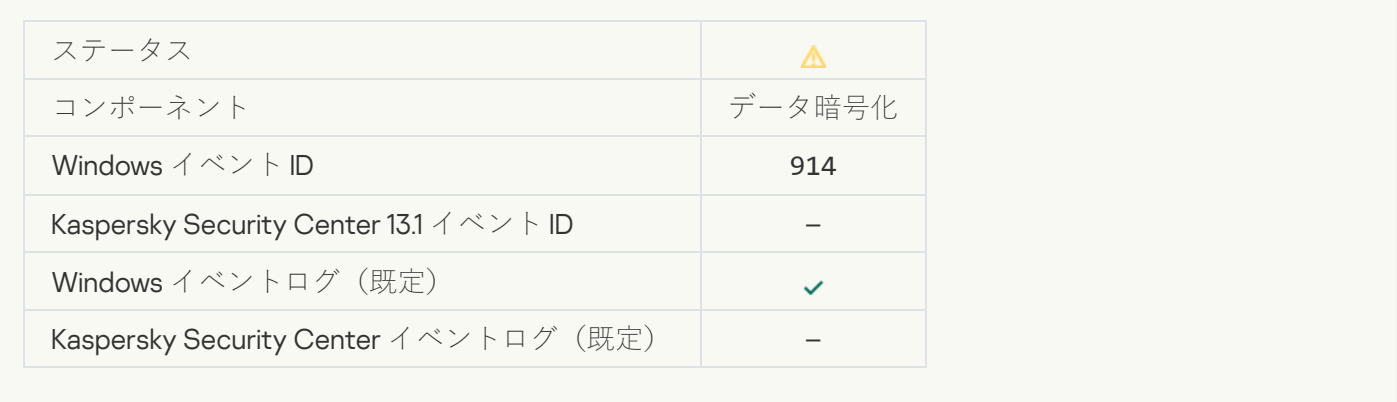

# **デバイスの暗号化** / **[復号化が中断されました](javascript:toggleBlock()**

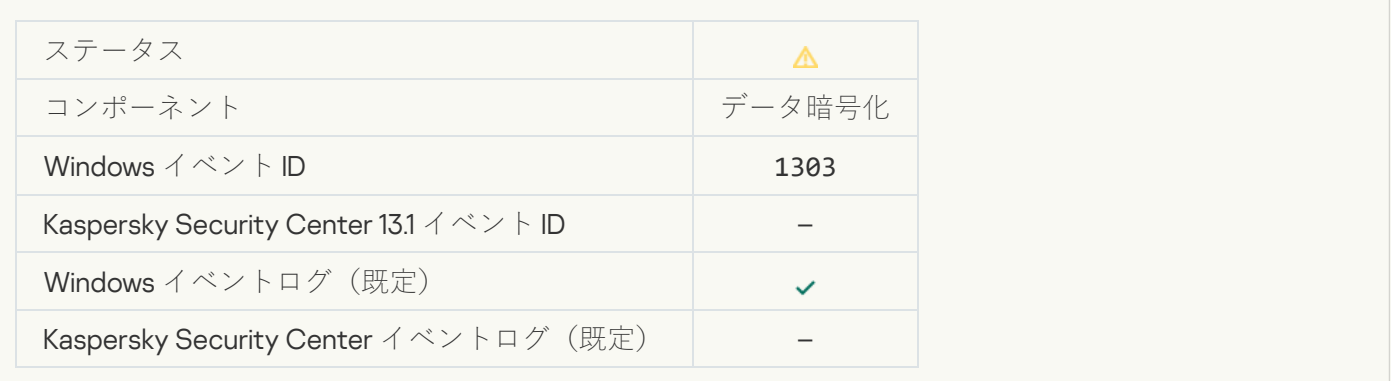

#### WinRE **イメージへの** Kaspersky Disk Encryption **[ドライバーのインストール、またはイメージ内のドライバーのア](javascript:toggleBlock() ップグレードが失敗しました**?

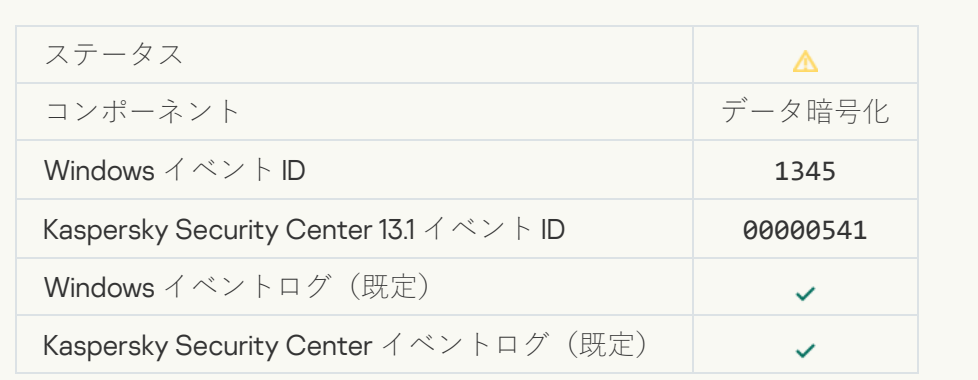

## **[モジュールの署名をチェックできませんでした](javascript:toggleBlock()**

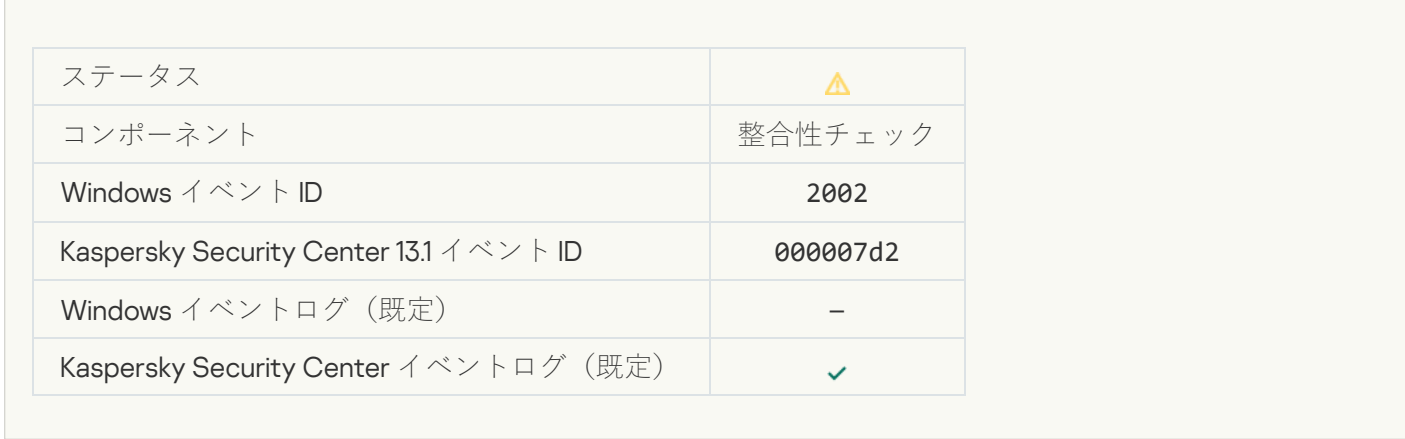

#### **[アプリケーションの起動がブロックされました](javascript:toggleBlock()**回

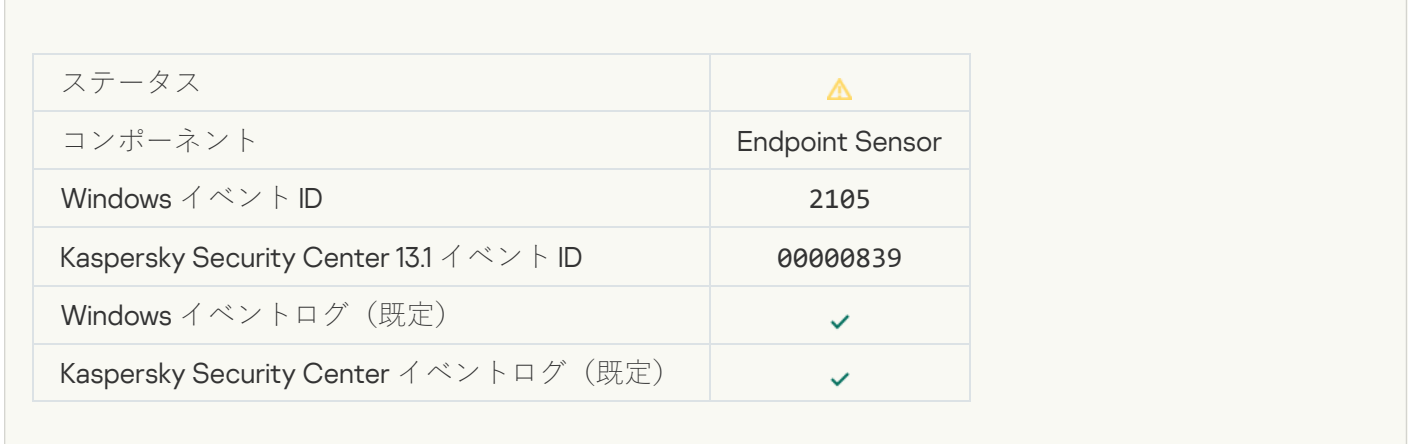

#### **[⽂書を開く操作がブロックされました](javascript:toggleBlock()**

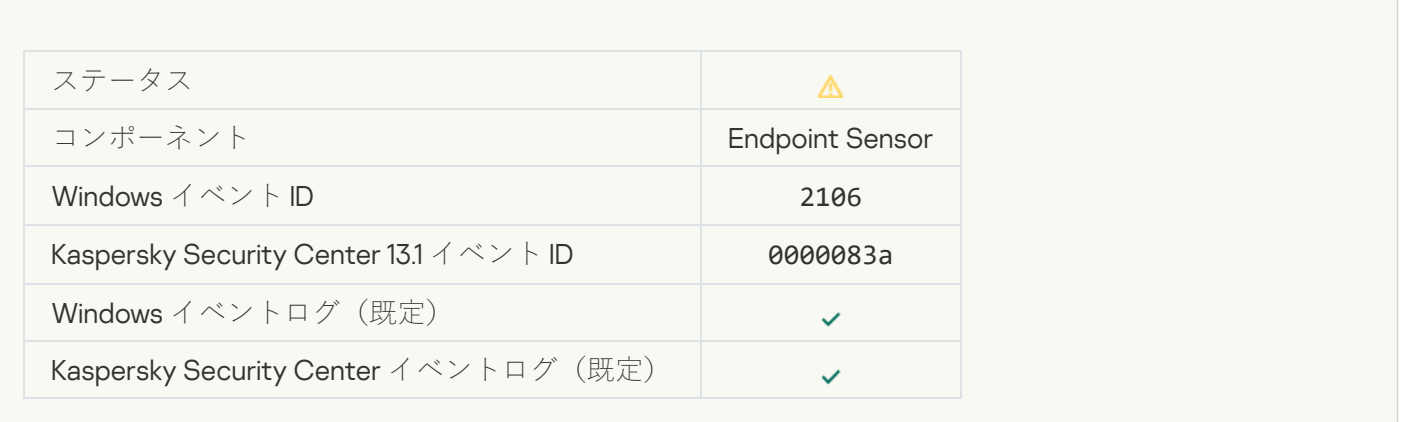

## **プロセスが** Kaspersky Anti Targeted Attack Platform **[サーバーの管理者によって終了されました](javascript:toggleBlock()**

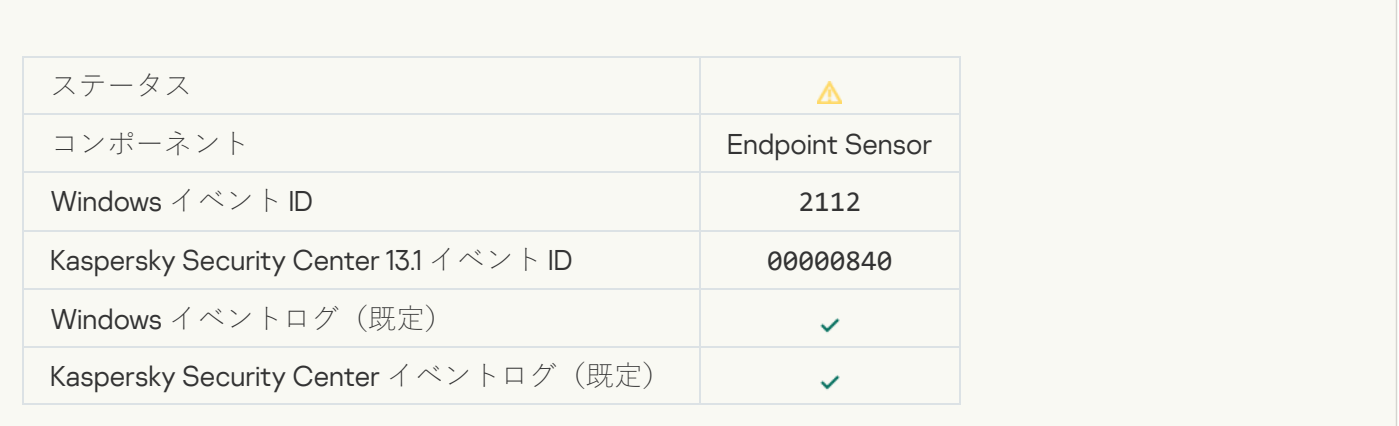

## **アプリケーションが** Kaspersky Anti Targeted Attack Platform **[サーバーの管理者によって終了されました](javascript:toggleBlock()**

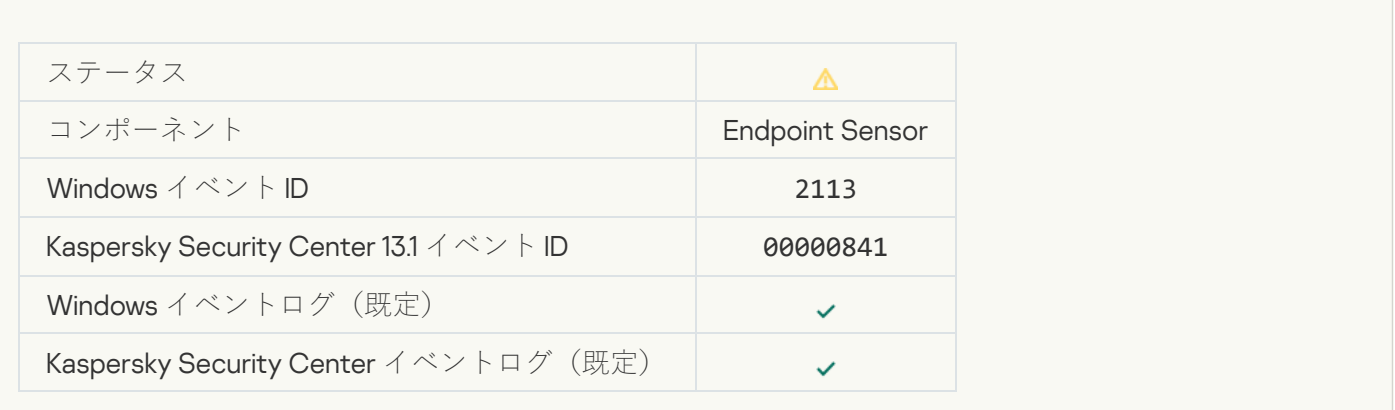

**ファイルまたはストリームはが** Kaspersky Anti Targeted Attack Platform **[サーバーの管理者によって削除されまし](javascript:toggleBlock() た**

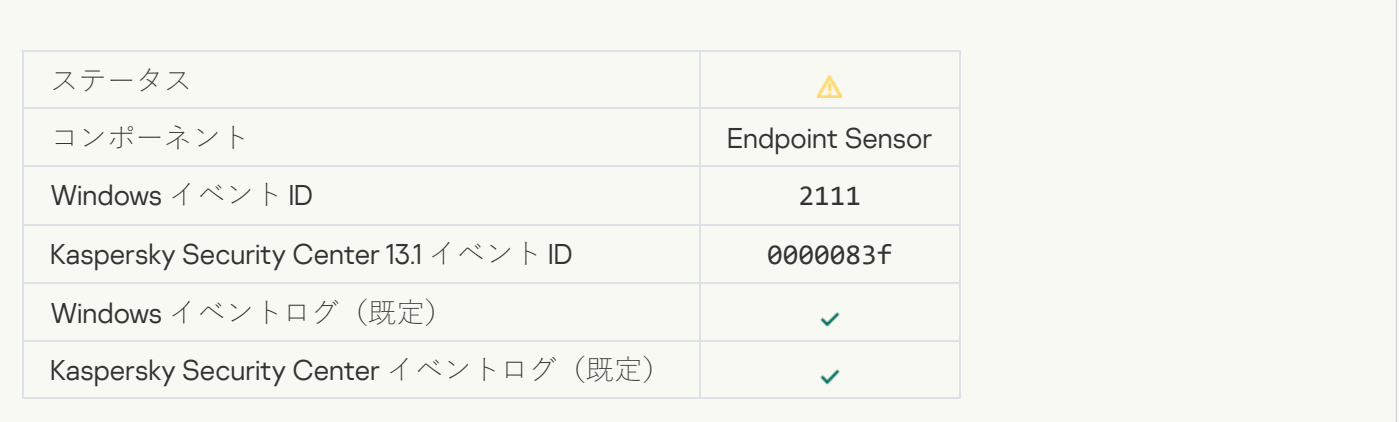

#### **管理者によってファイルが** Kaspersky Anti Targeted Attack Platform **[サーバーの隔離から復元されました](javascript:toggleBlock()**

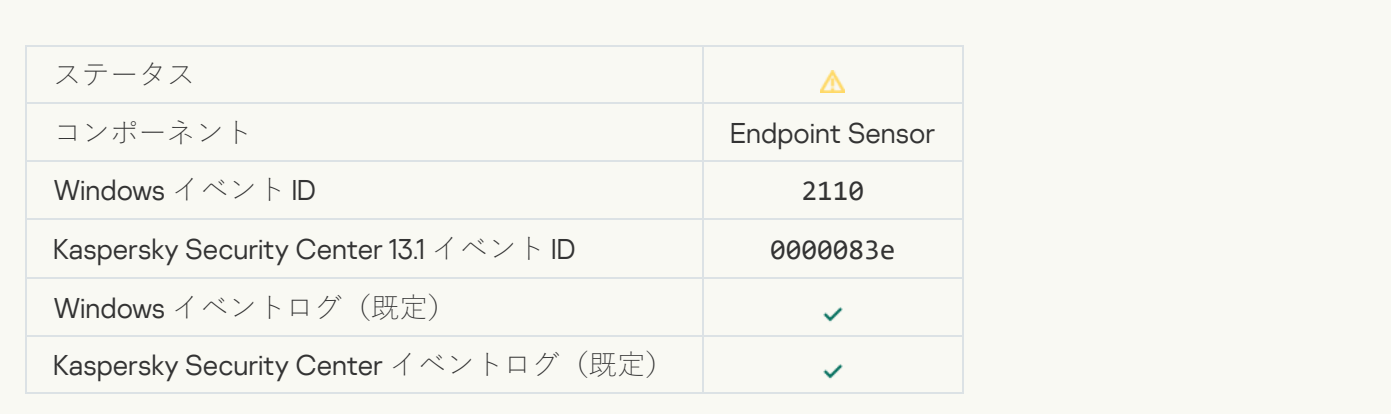

### **[管理者によってファイルが](javascript:toggleBlock()** Kaspersky Anti Targeted Attack Platform **サーバーで隔離されました**

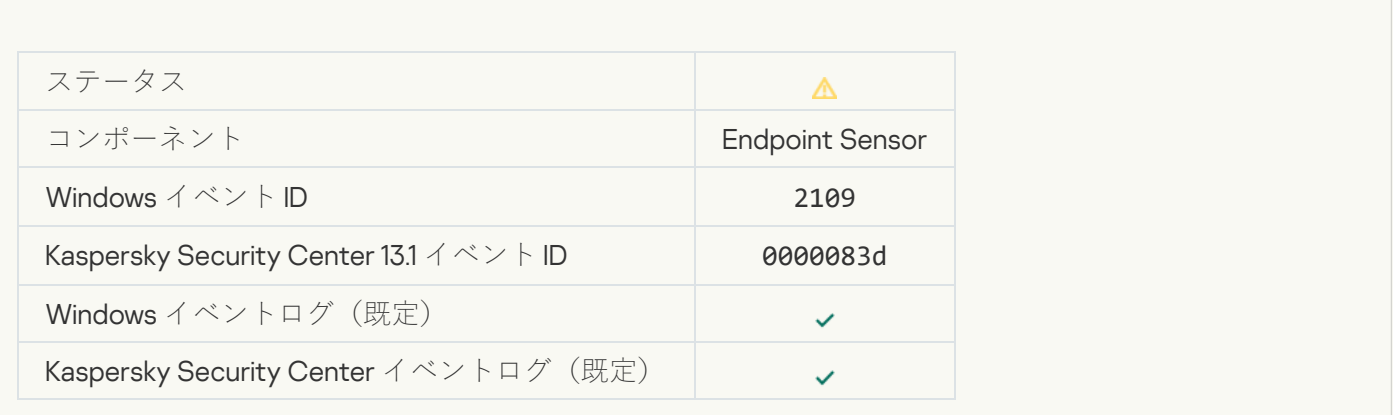

**[すべてのサードパーティ製アプリケーションのネットワーク活動がブロックされます](javascript:toggleBlock()**

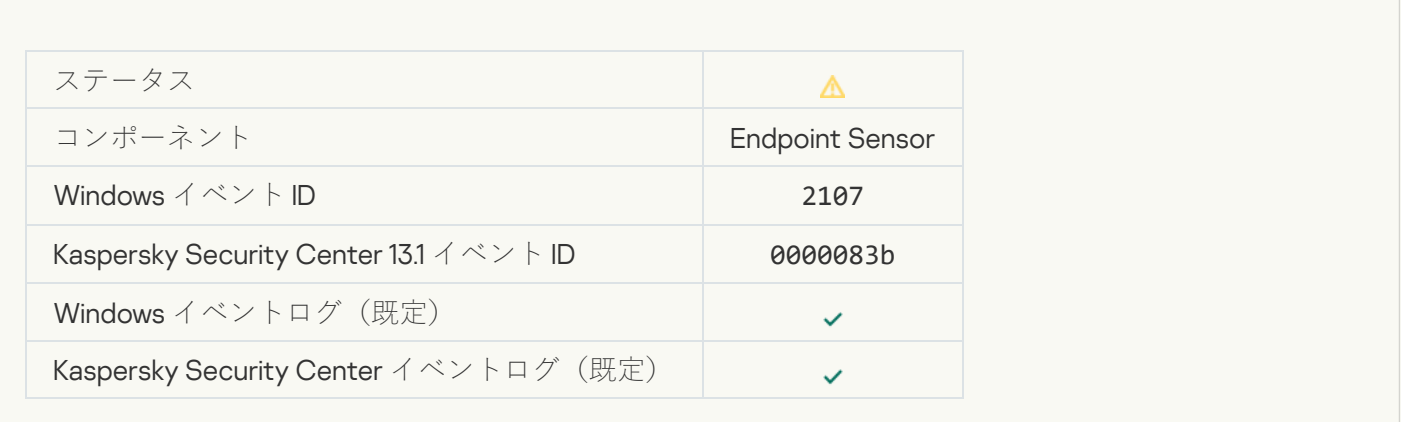

# **[すべてのサードパーティ製アプリケーションのネットワーク活動のブロックが解除されました](javascript:toggleBlock()**

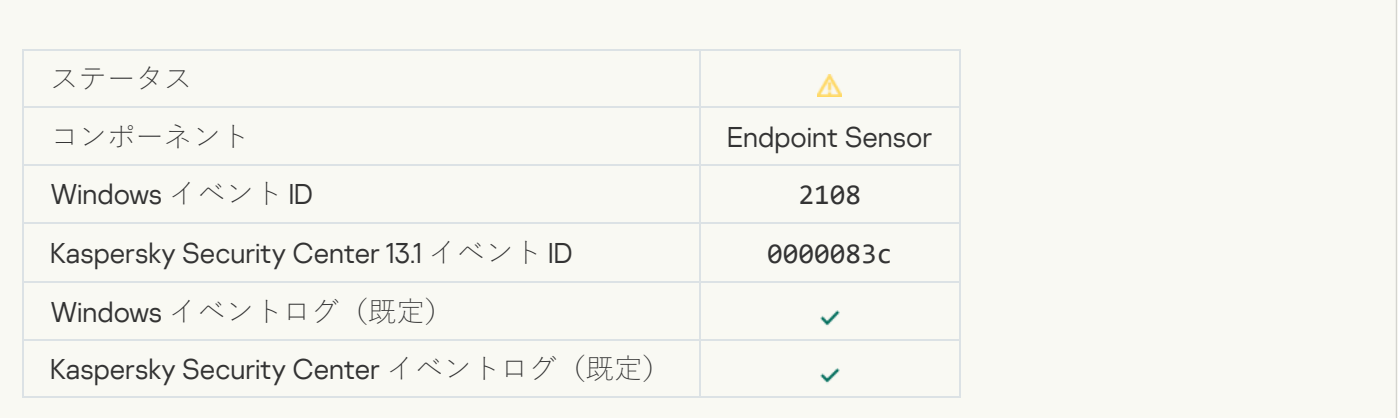

# **オブジェクトが再起動後に削除されます (Kaspersky Sandbox)** 回

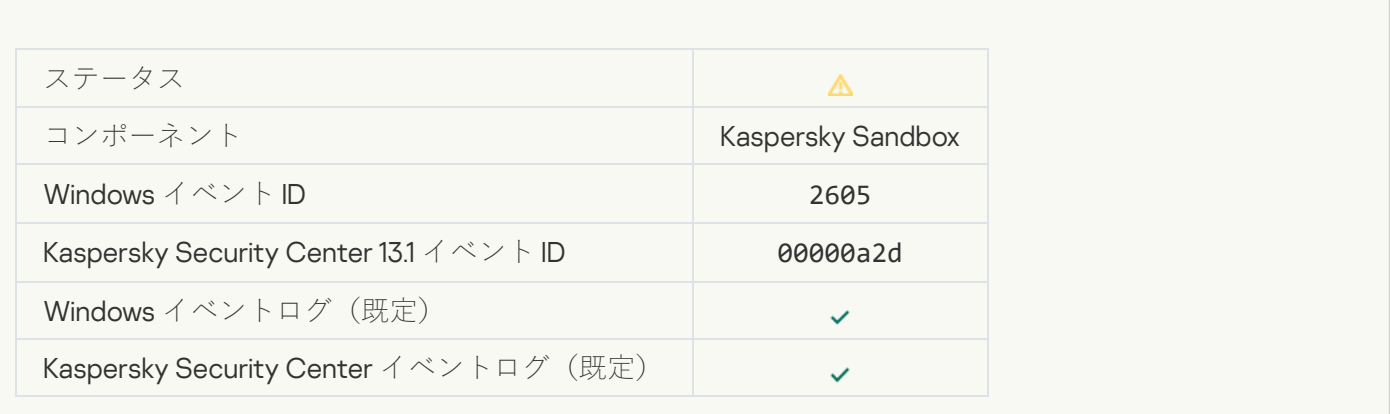

**[スキャンタスクのサイズの合計が上限を超えています](javascript:toggleBlock()**

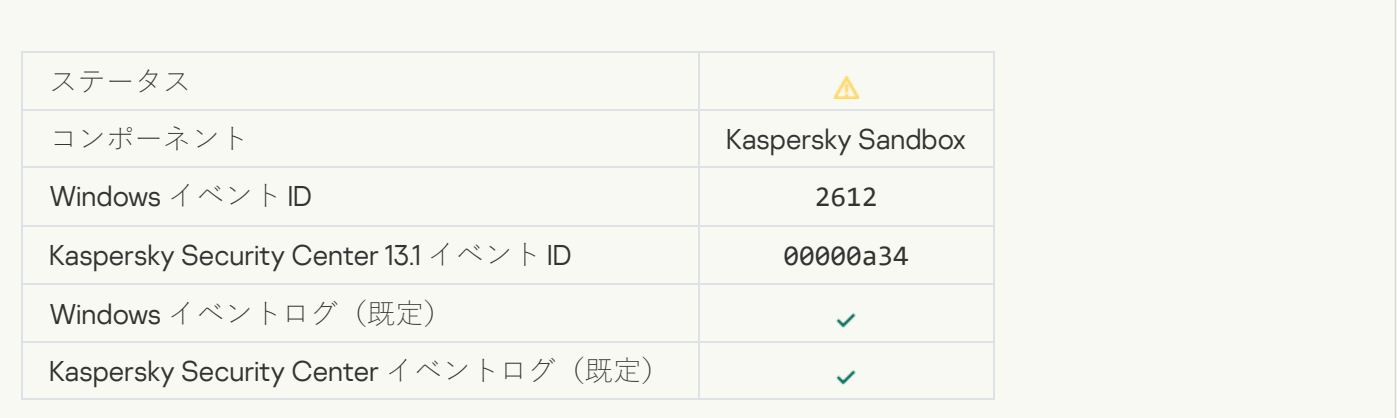

### **[オブジェクトの開始が許可されました。イベントが記録されました](javascript:toggleBlock()**

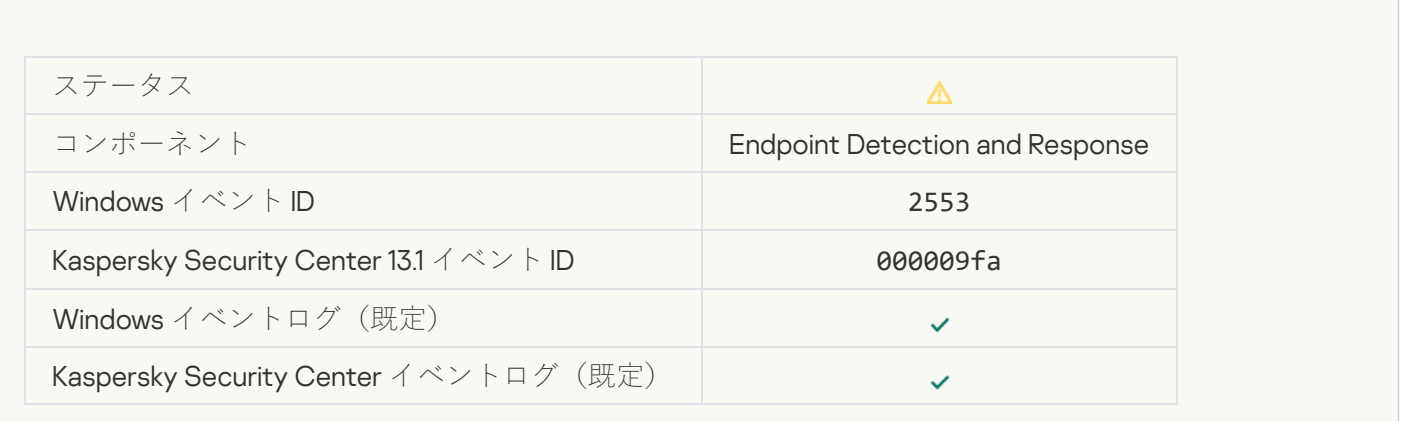

# **[プロセスの開始が許可されました。イベントが記録されました](javascript:toggleBlock()**

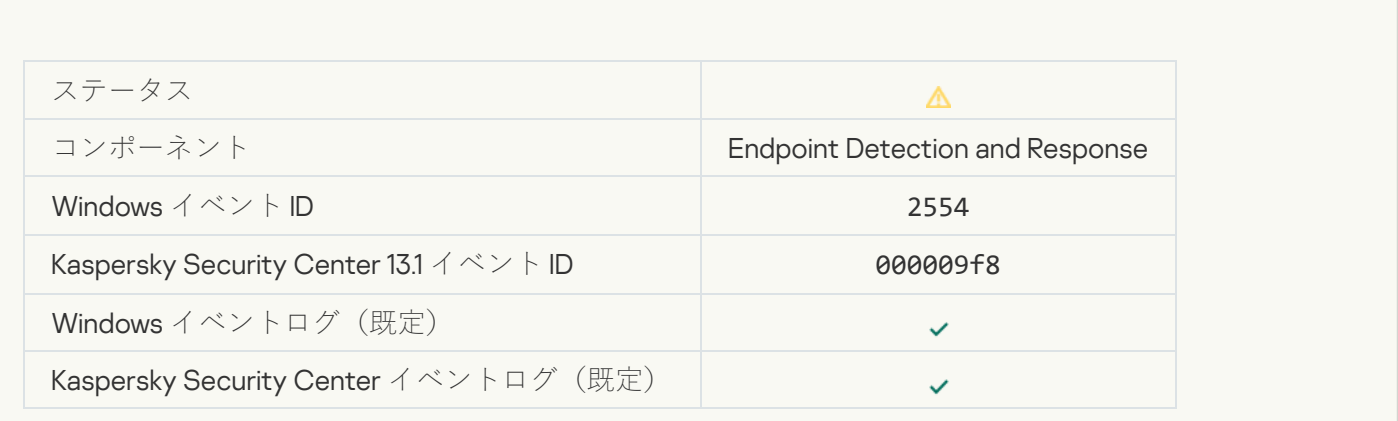

**オブジェクトは再起動後に削除されます (Endpoint Detection and Response)** 2

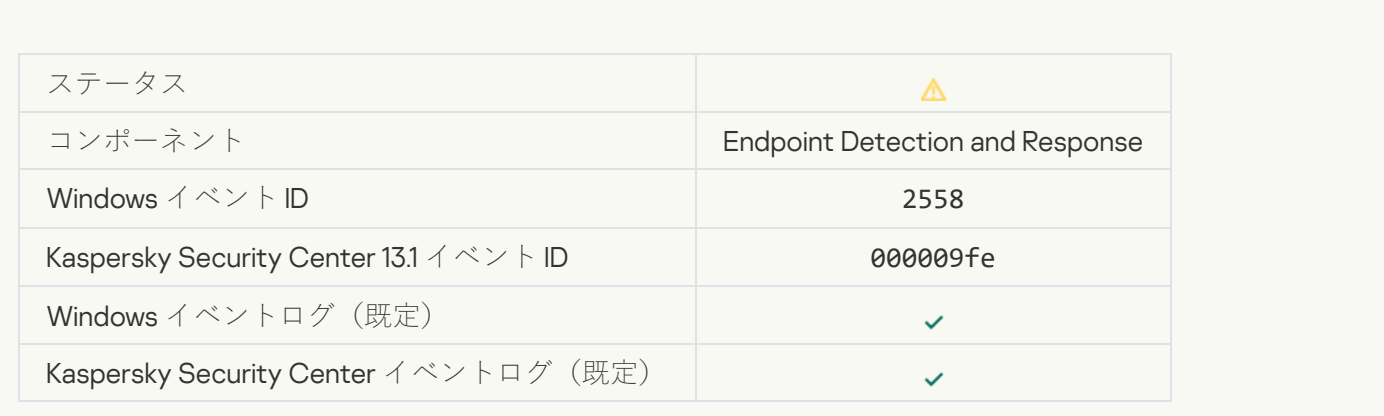

# **[ネットワーク分離](javascript:toggleBlock()**

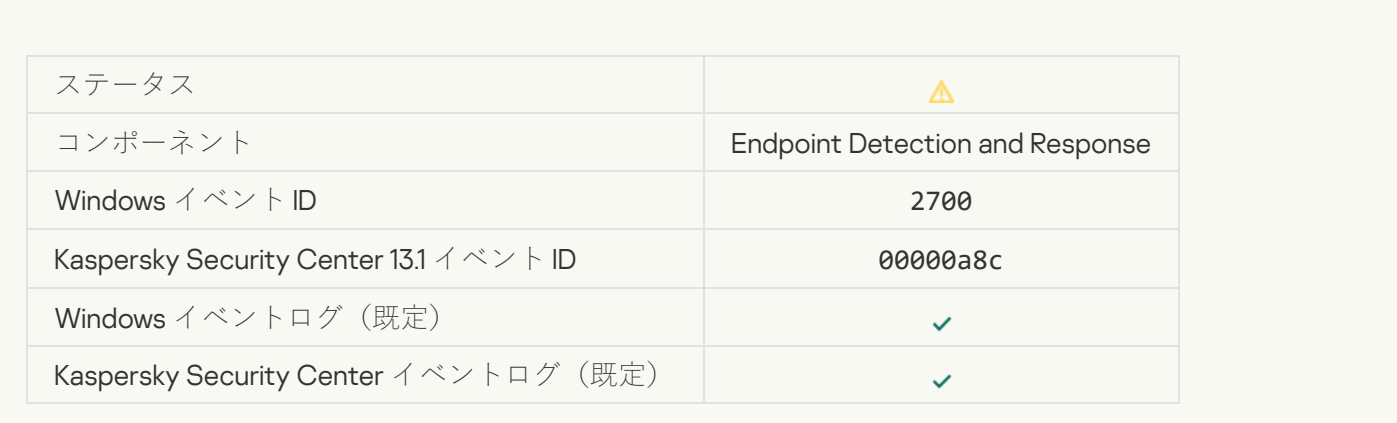

# **[ネットワーク分離の終了](javascript:toggleBlock()**?

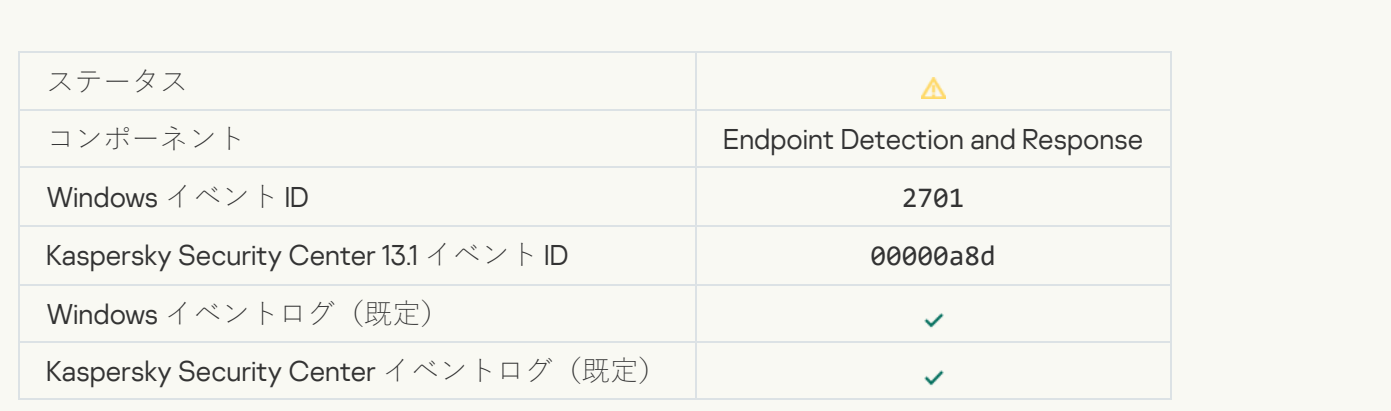

**[タスクを完了するには、再起動する必要があります](javascript:toggleBlock()**
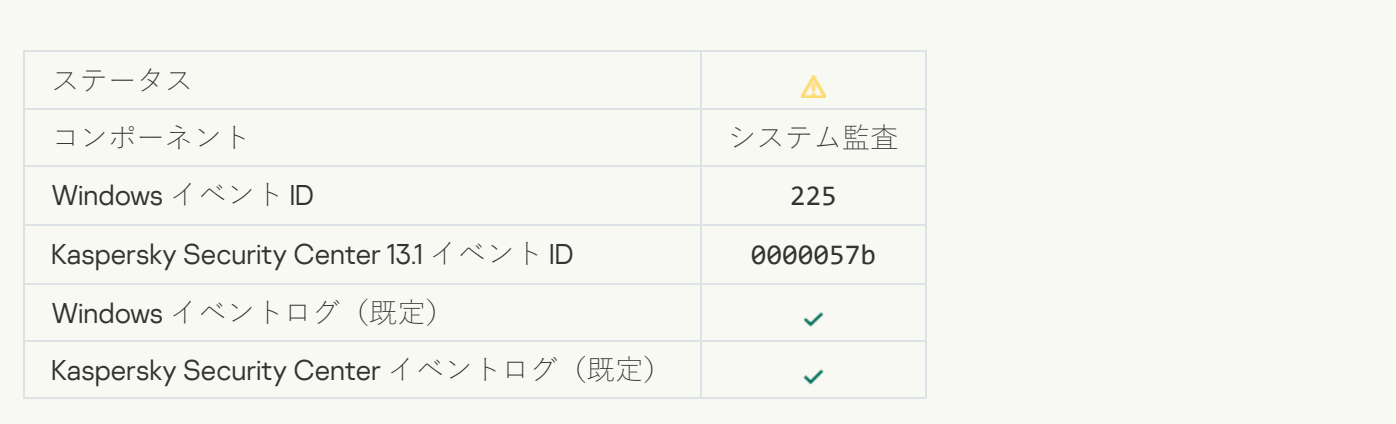

#### [アプリケーションの起動ブロックに関するメッセージが管理者に送信されました](javascript:toggleBlock()?

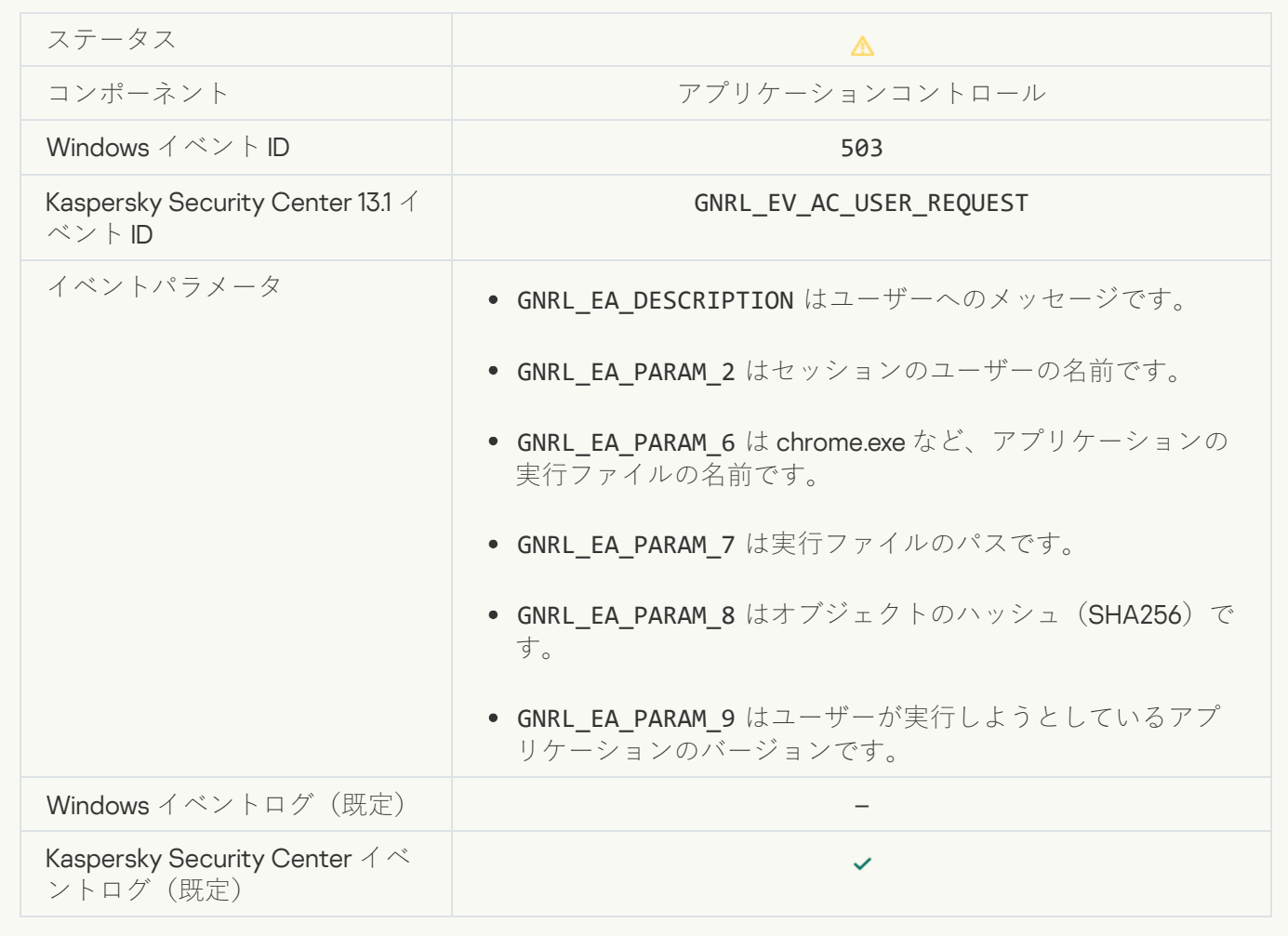

アバイスへのアクセスブロックに関するメッセージが管理者に送信されました2

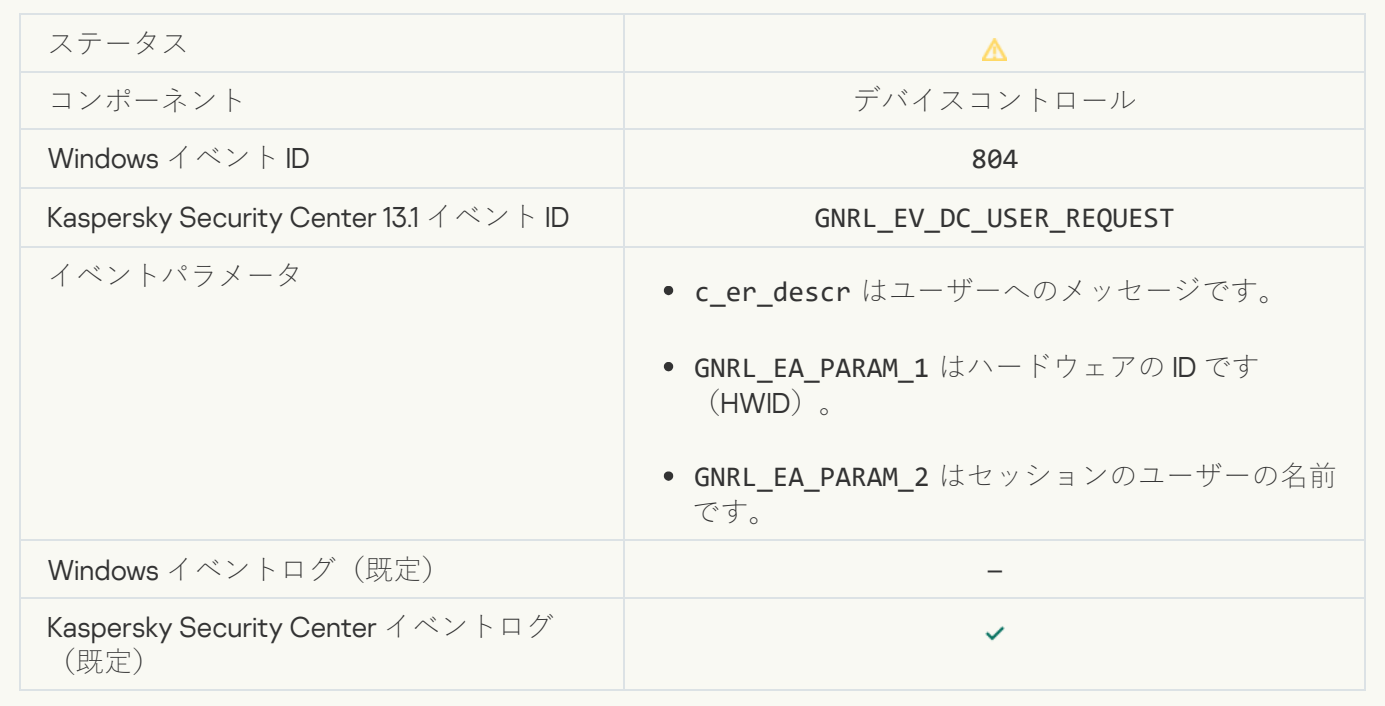

#### Web **[ページへのアクセスブロックに関するメッセージが管理者に送信されました](javascript:toggleBlock()**

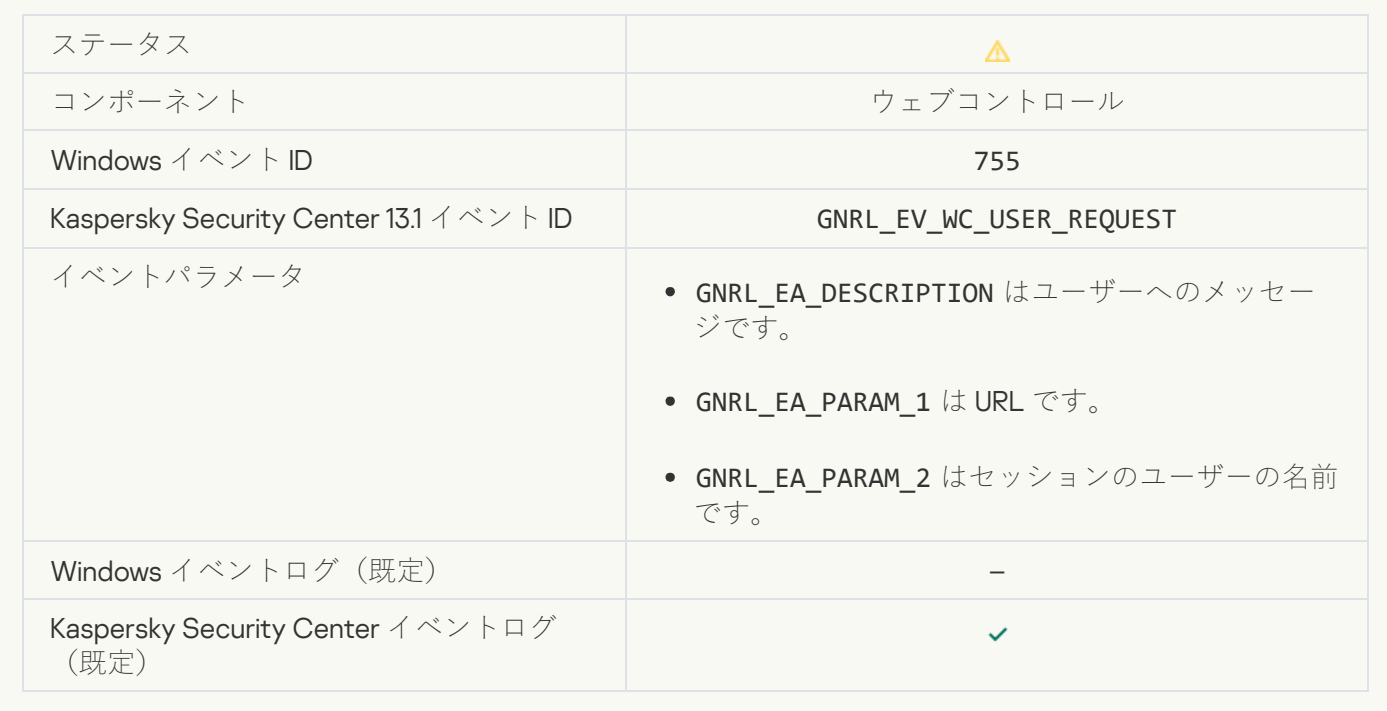

#### **[デバイスの接続がブロックされました](javascript:toggleBlock()**

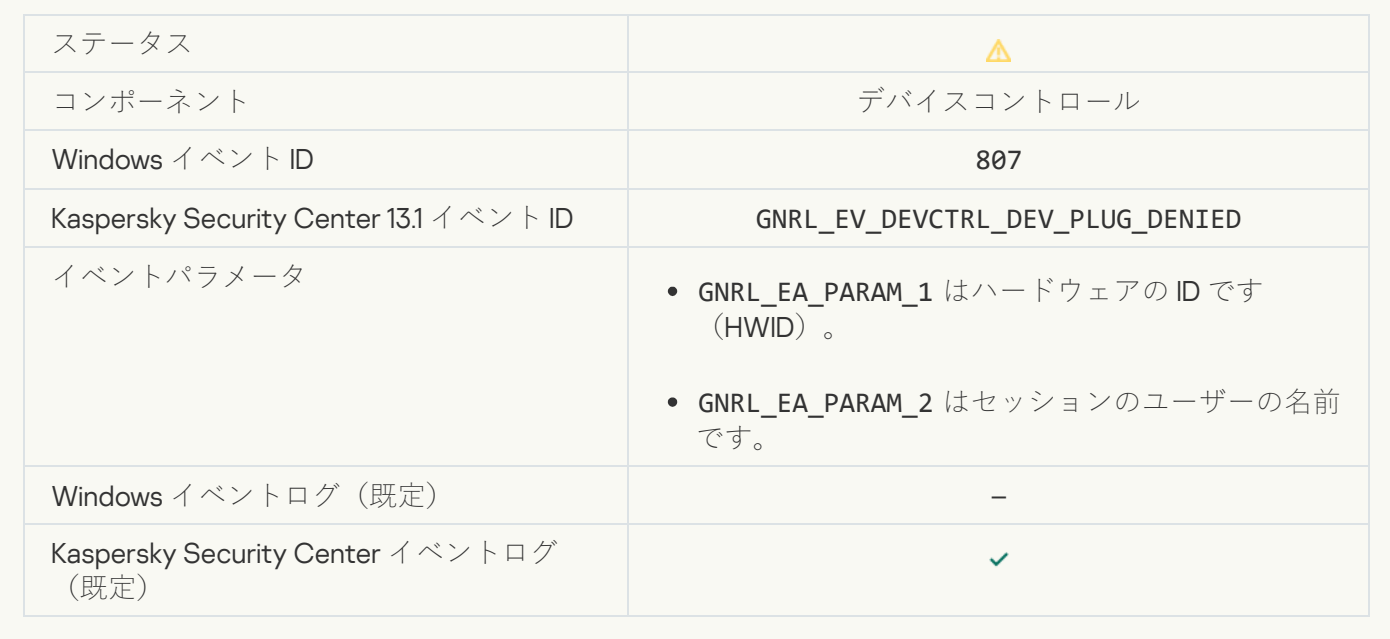

[アプリケーションの動作ブロックに関するメッセージが管理者に送信されました](javascript:toggleBlock()?

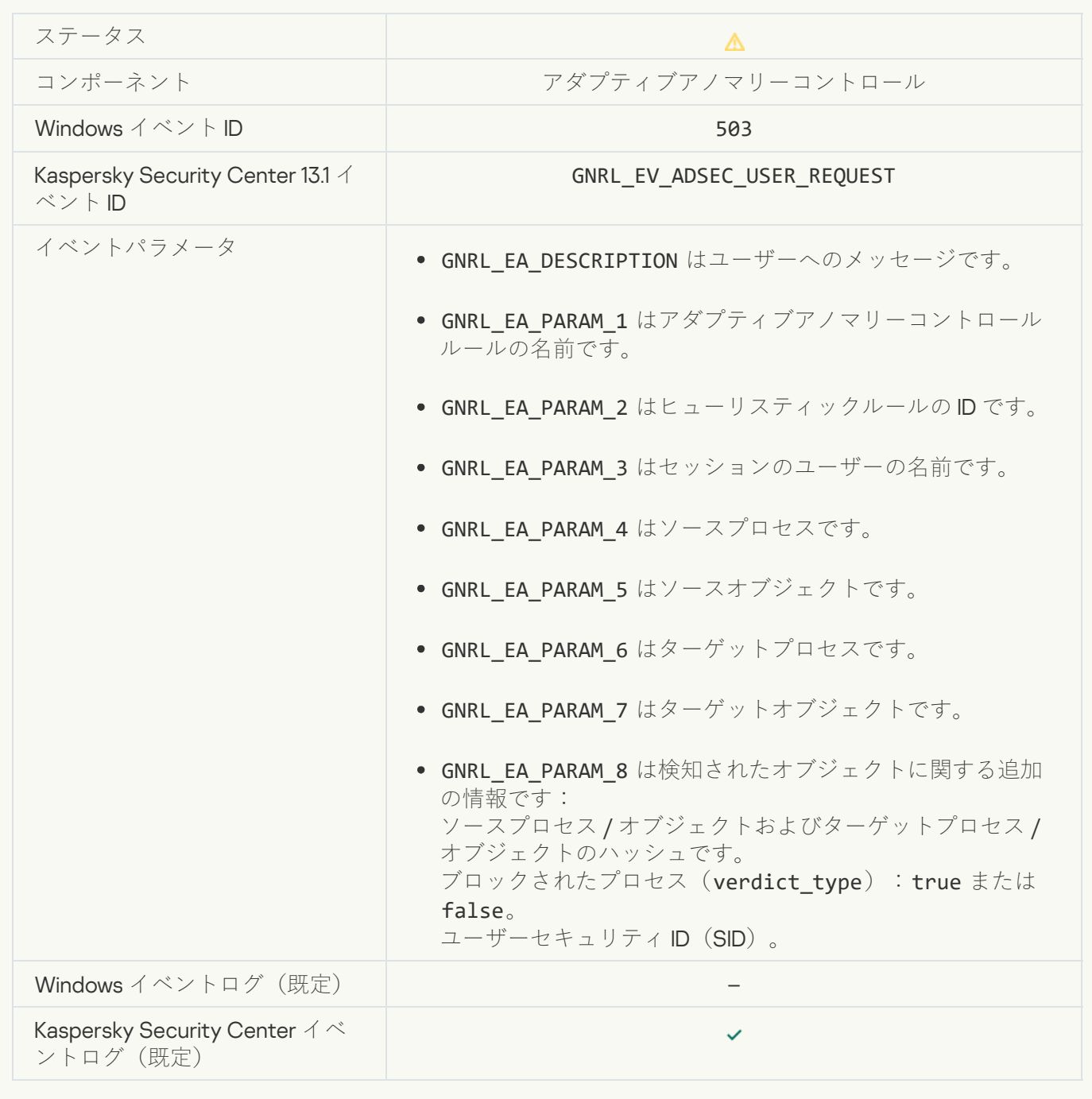

## **[ファイルが変更されています](javascript:toggleBlock()**

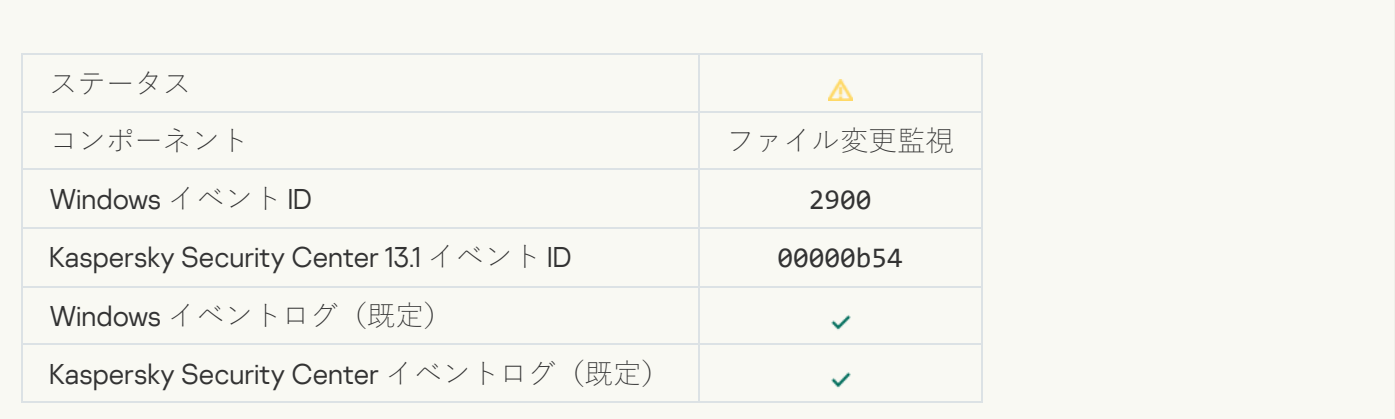

**[オブジェクトの変更が多すぎます。イベントの集計を開始しました](javascript:toggleBlock()**

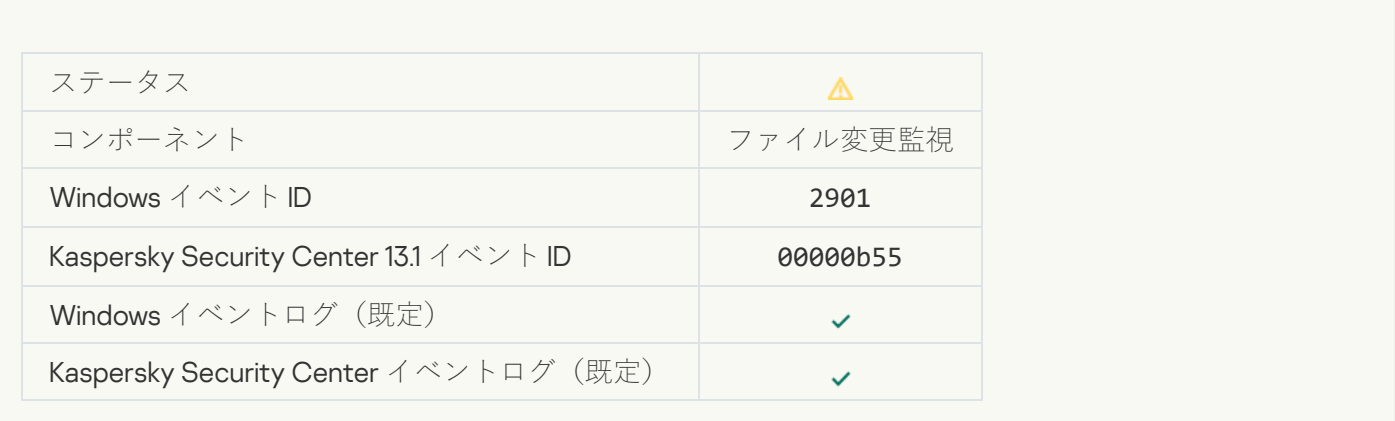

## **[集計期間のオブジェクト変更のレポート](javascript:toggleBlock()**

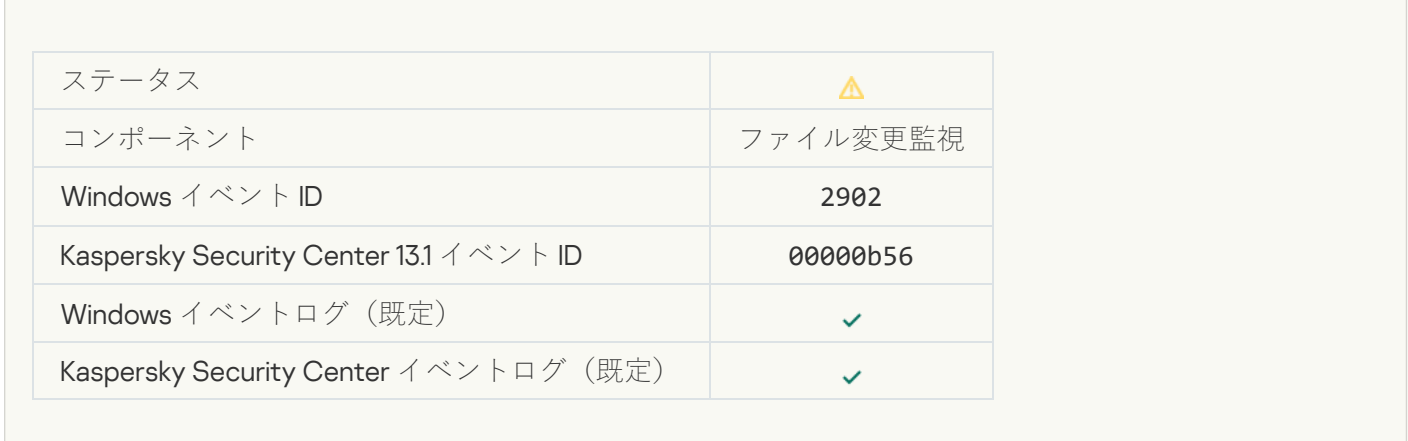

## **[監視範囲に正しくないオブジェクトが含まれています](javascript:toggleBlock()**

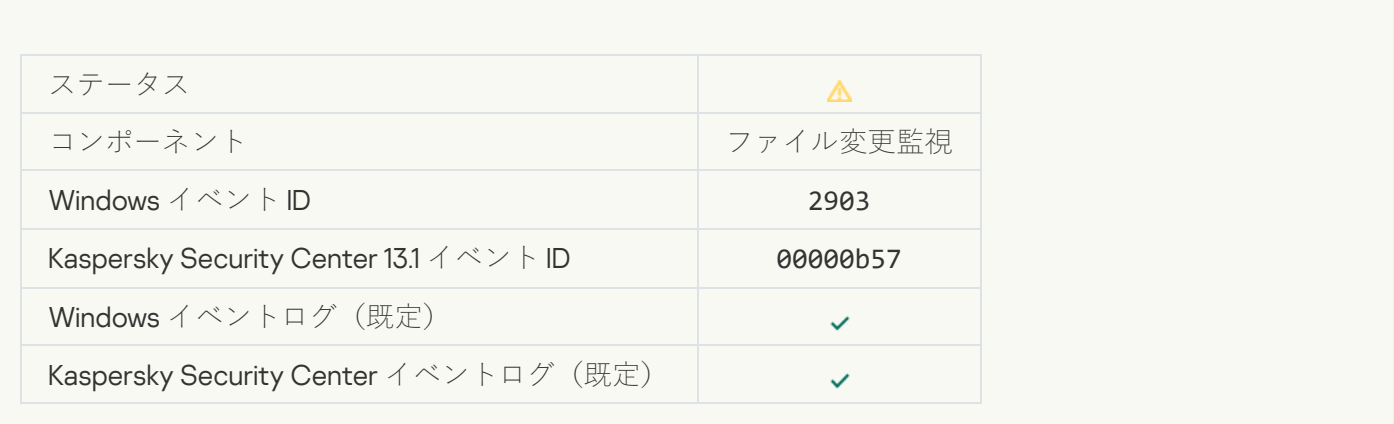

情報メッセージ

**[製品が起動しました](javascript:toggleBlock()**

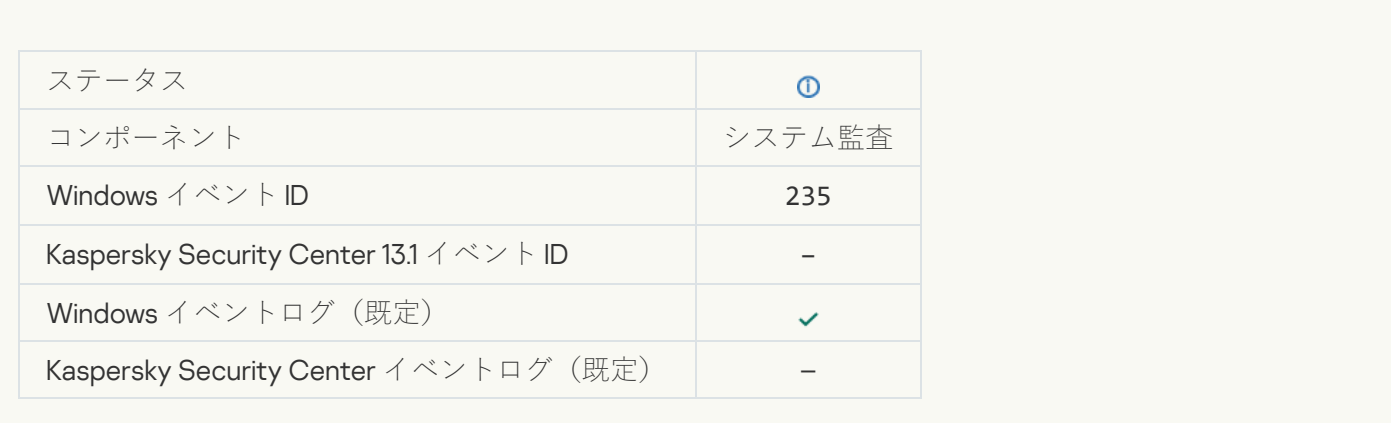

#### 製品が停止しました?

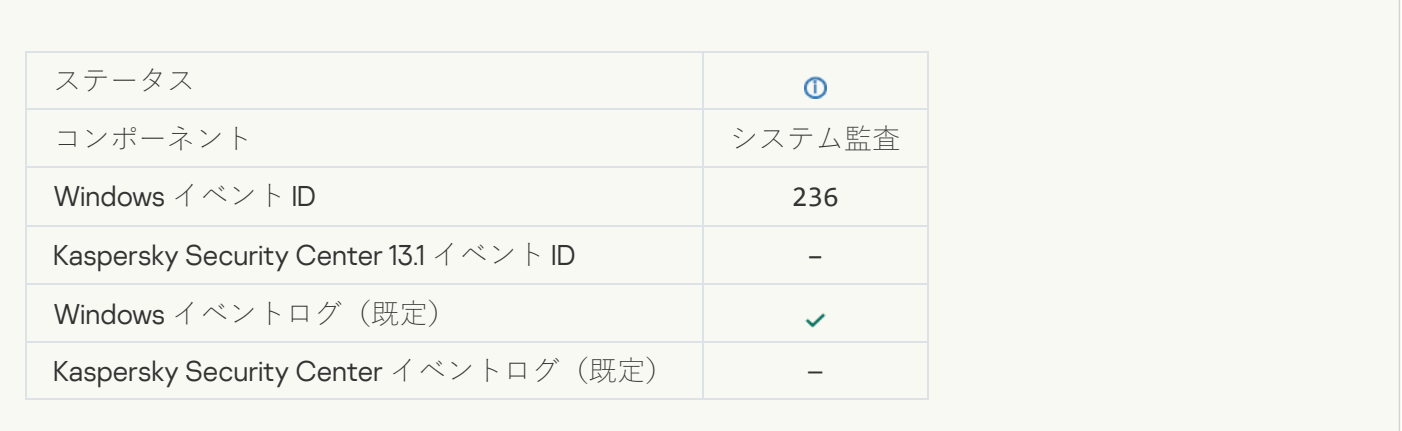

## **[セルフディフェンスは保護されたリソースへのアクセスを制限しました](javascript:toggleBlock()**

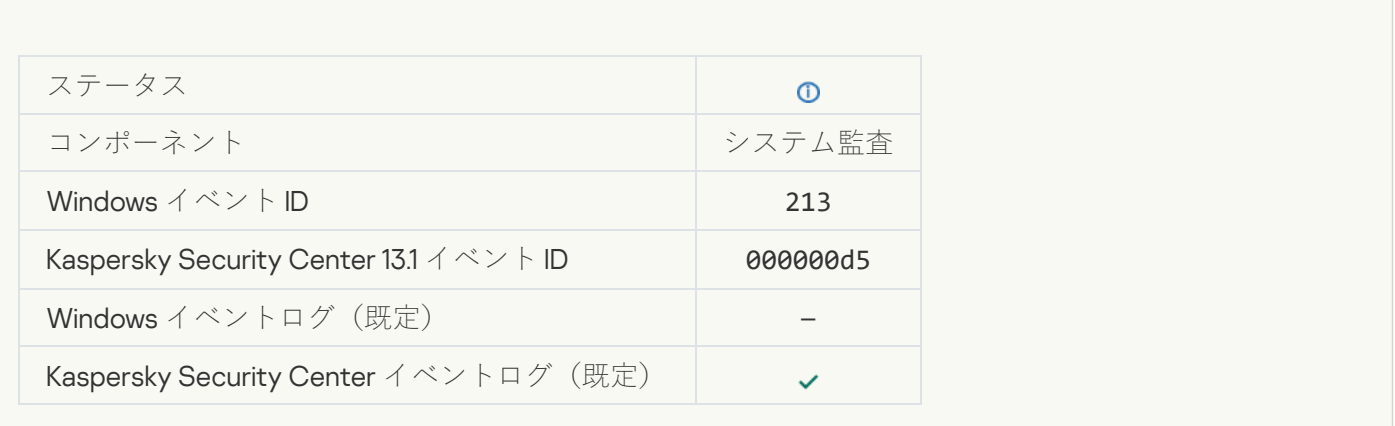

**[レポートが消去されました](javascript:toggleBlock()**

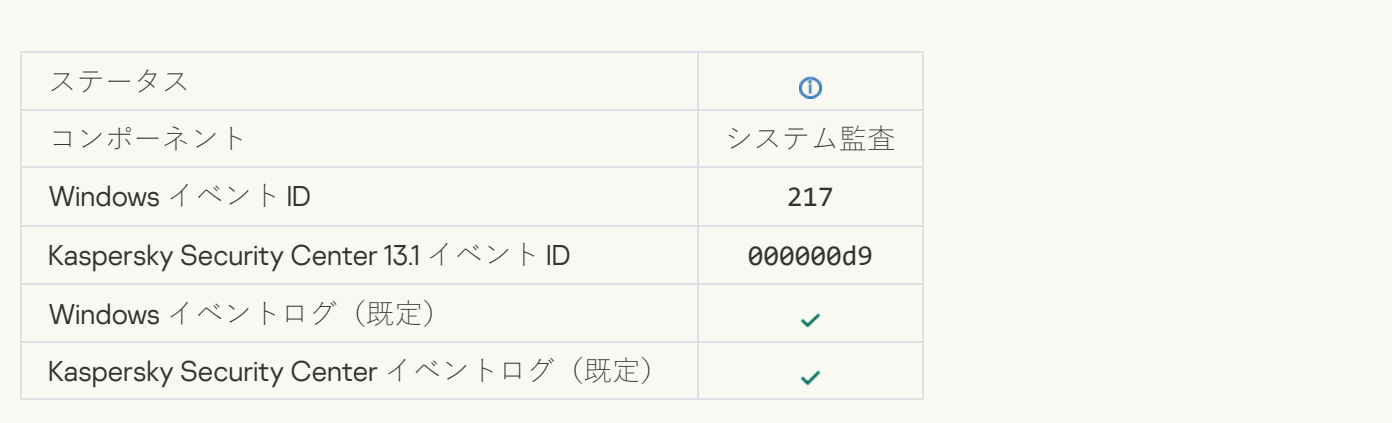

## **[グループポリシーが無効化されました](javascript:toggleBlock()**

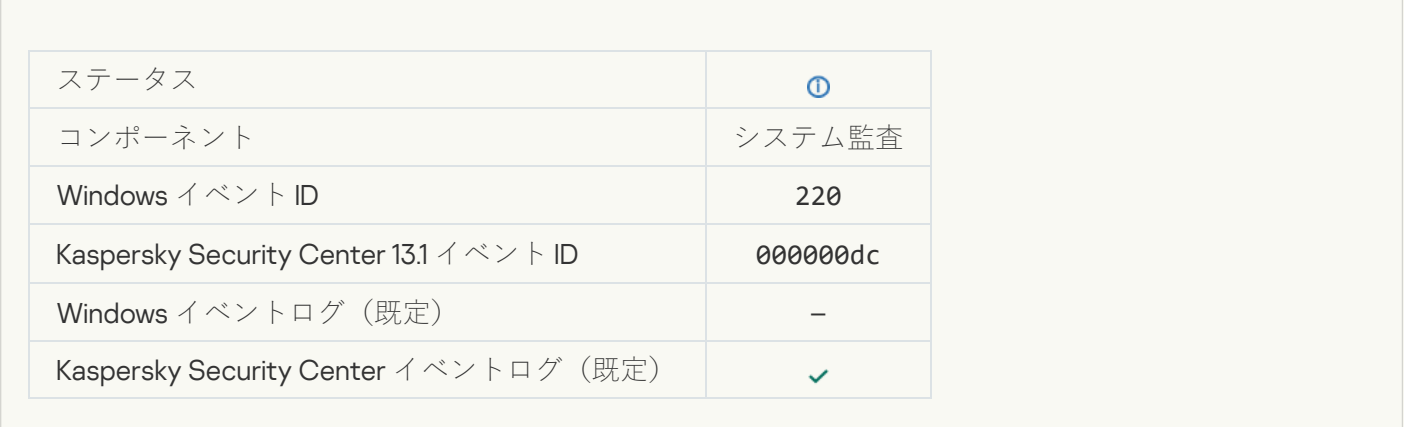

## **[アプリケーションの設定が変更されました](javascript:toggleBlock()**

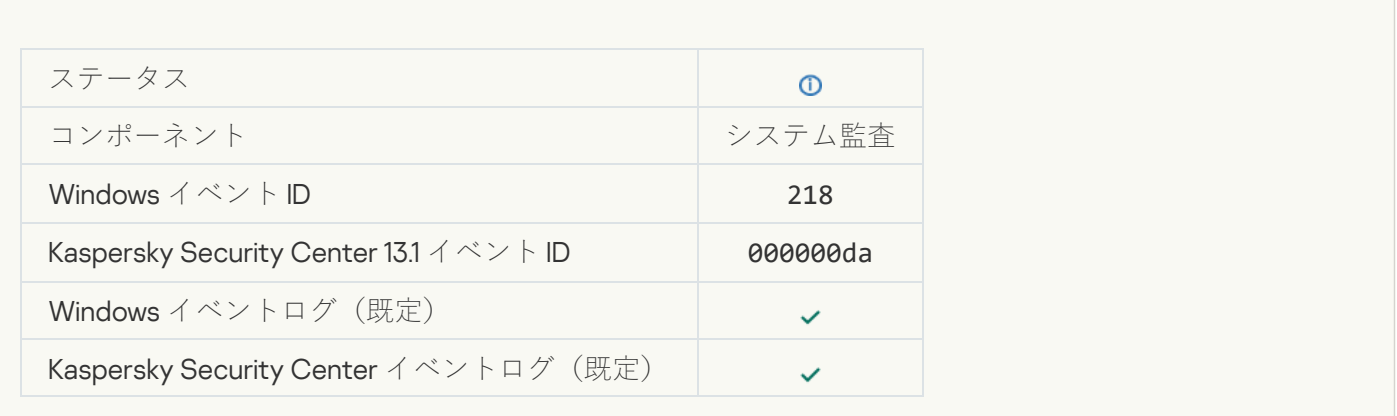

## **[タスクを開始しました](javascript:toggleBlock()**

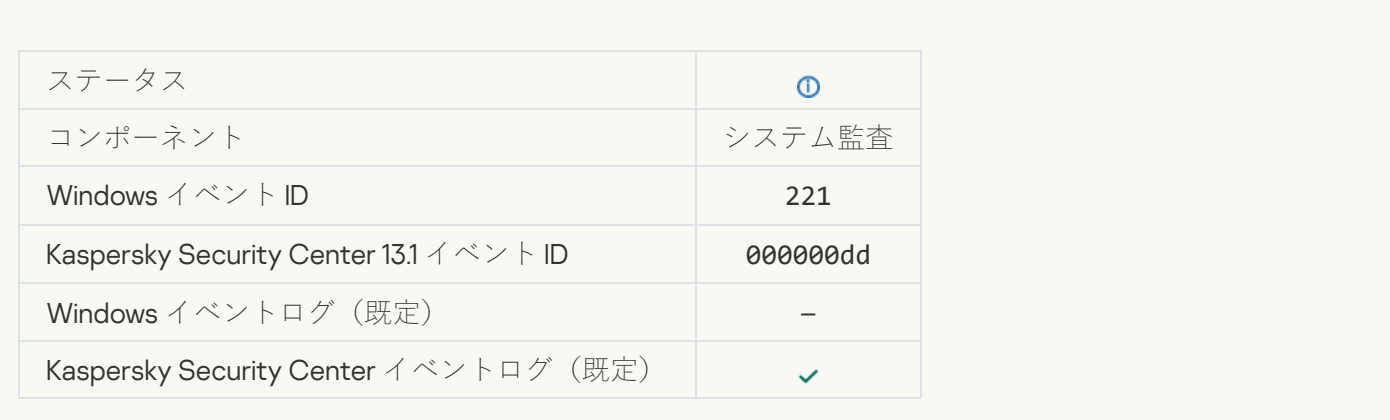

#### **[タスクが完了しました](javascript:toggleBlock()**

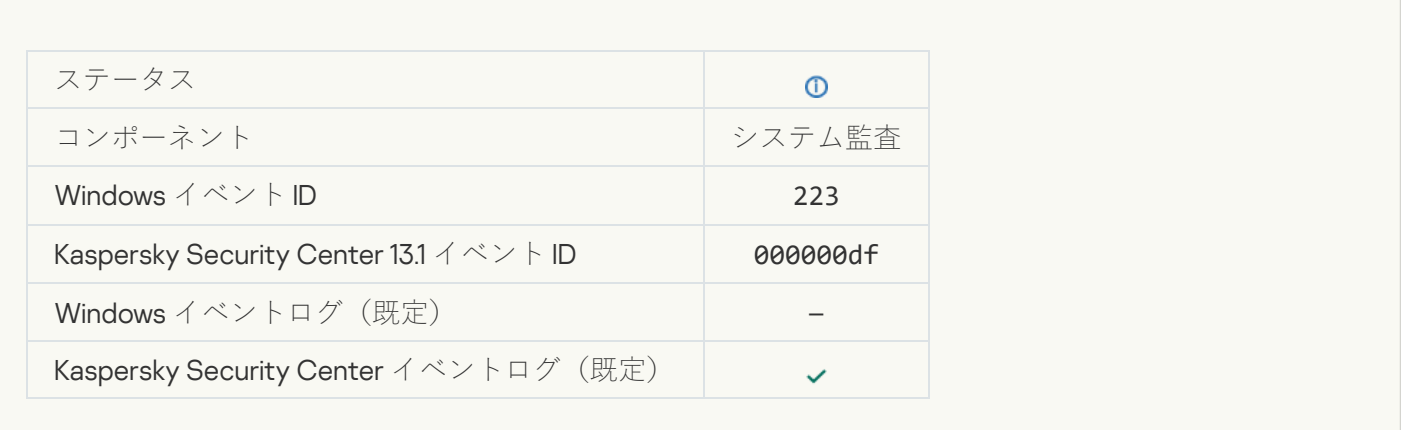

## コイセンスによって定義されているすべてのコンポーネントがインストールされ、通常モードで動作しています**回**

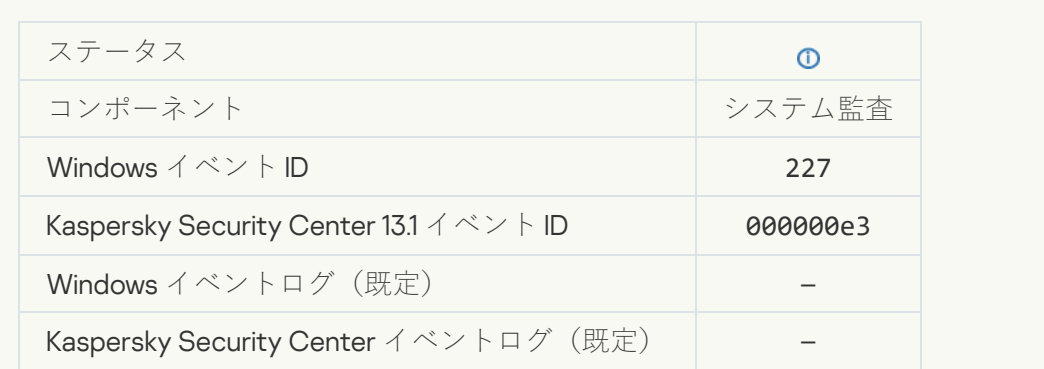

**[定額制サービスの設定が変更されました](javascript:toggleBlock()**

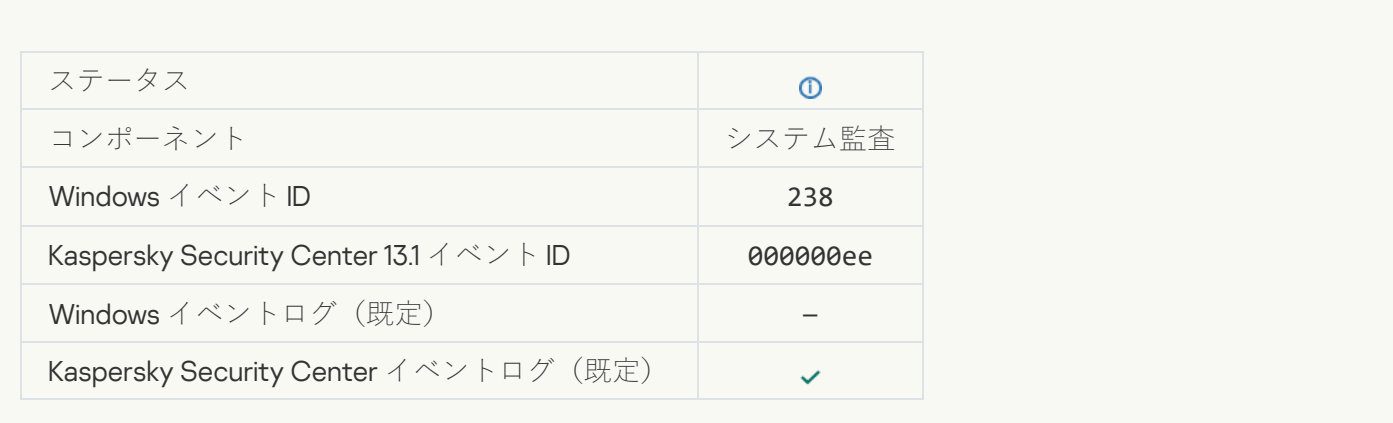

#### **[定額制サービスが更新されました](javascript:toggleBlock()**

 $\overline{\phantom{a}}$ 

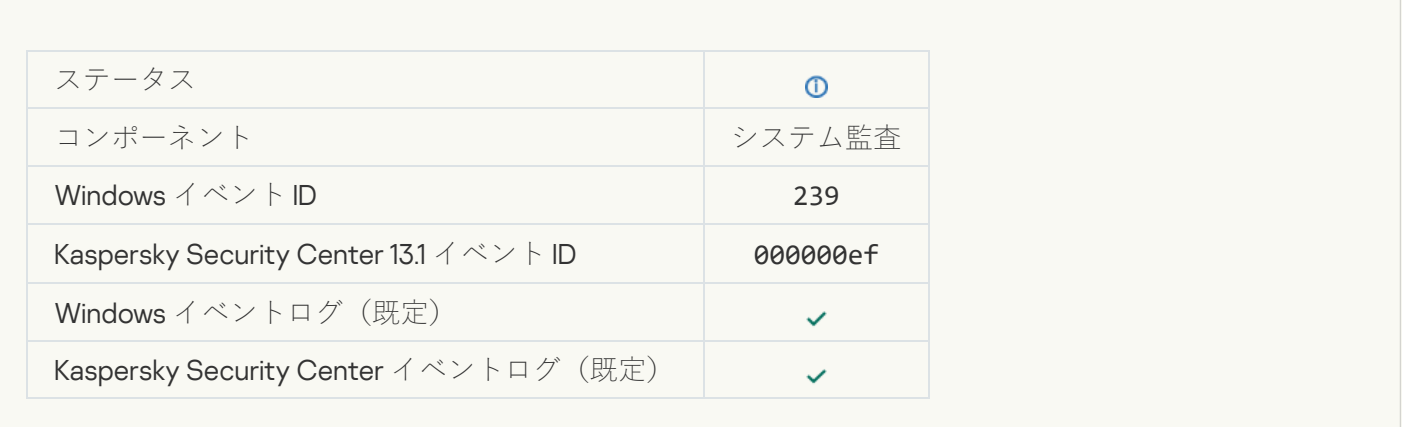

# **[バックアップからオブジェクトが復元されました](javascript:toggleBlock()**

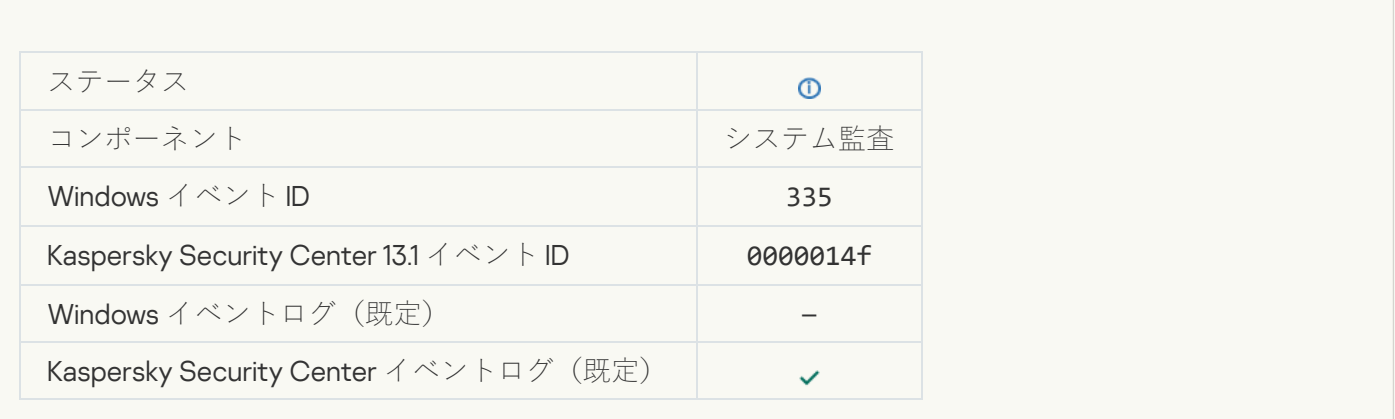

**ユーザー名とパスワードが入力されました**2

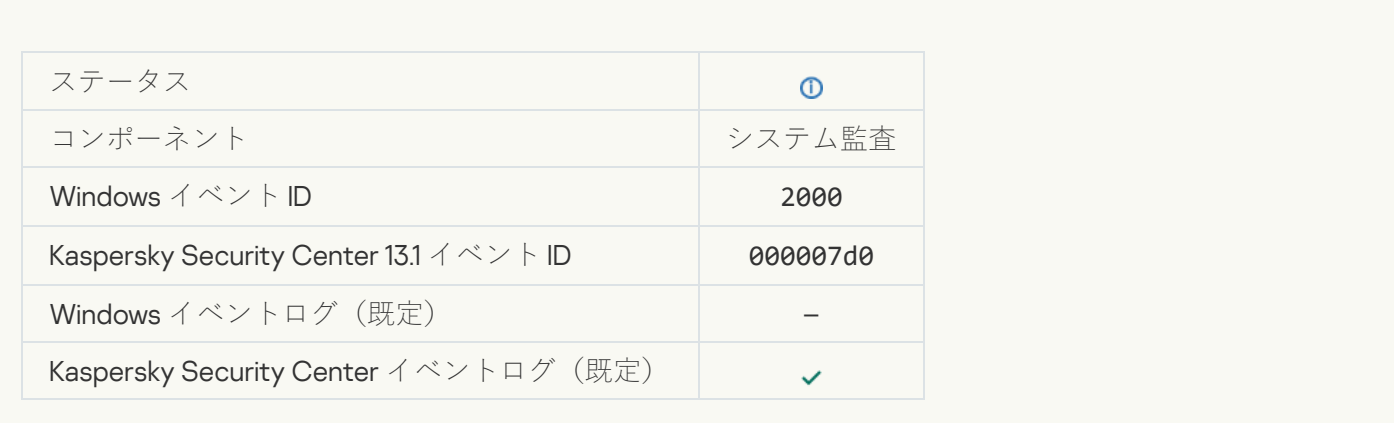

#### KSN **[への参加が有効になっています](javascript:toggleBlock()**

 $\overline{\phantom{a}}$ 

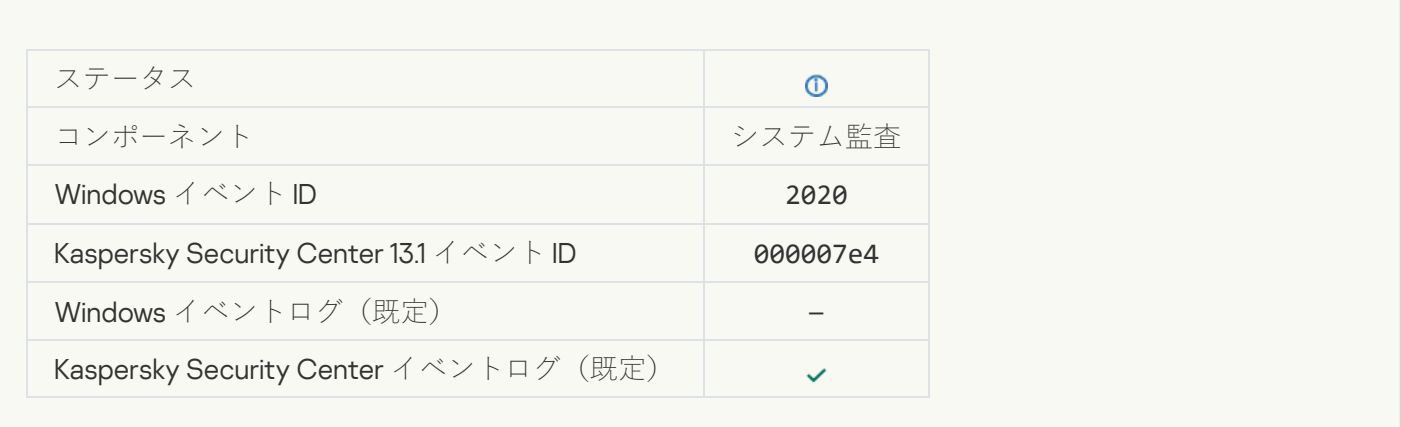

#### **KSN サーバーが使用可能です**?

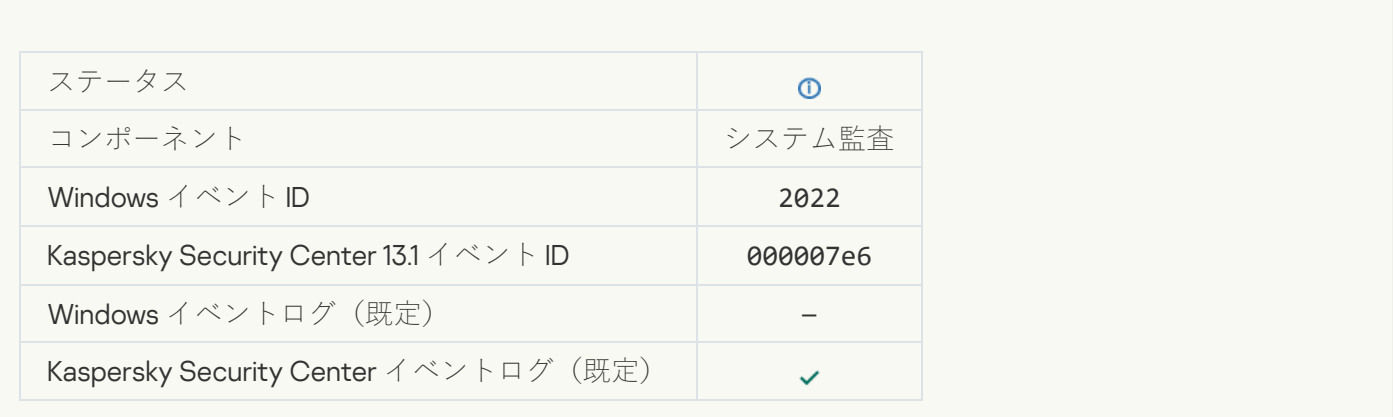

本製品は、関連する法律に従って動作およびデータの処理を行い、適切なインフラを使用します?

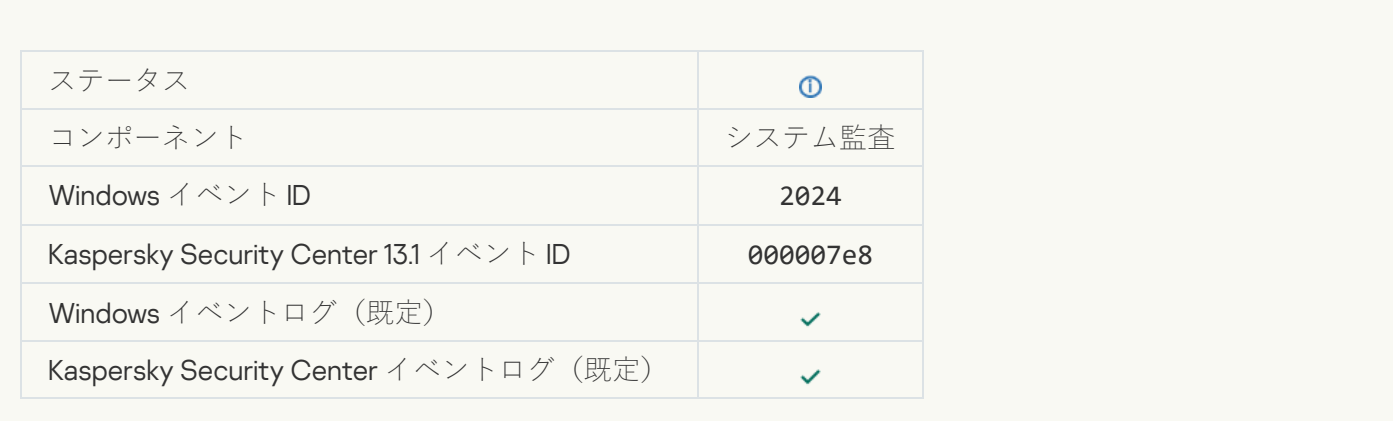

## **[隔離からオブジェクトが復元されました](javascript:toggleBlock()**

 $\overline{\phantom{a}}$ 

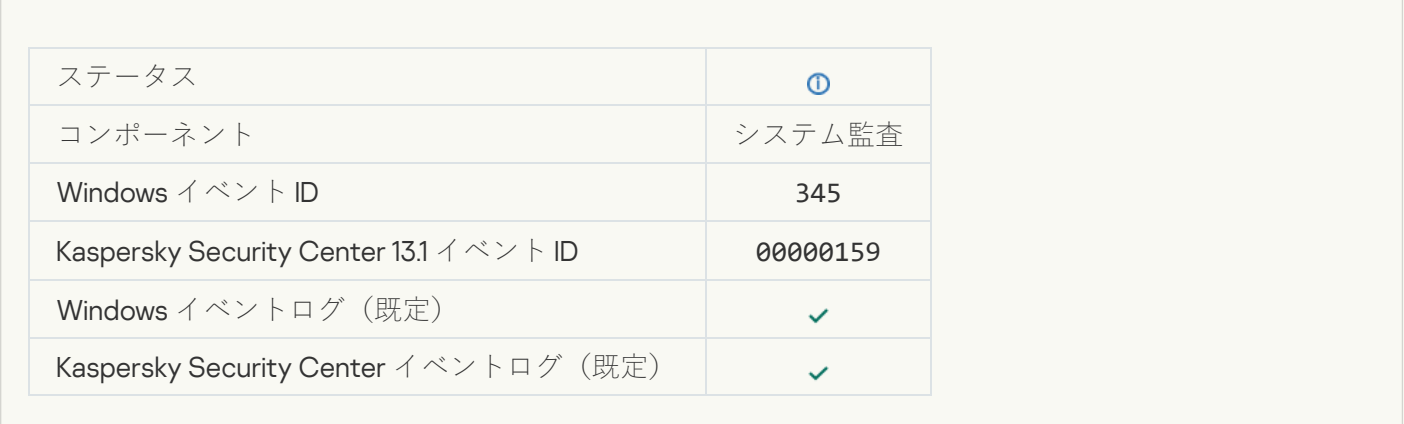

## **[オブジェクトは隔離から削除されました](javascript:toggleBlock()**

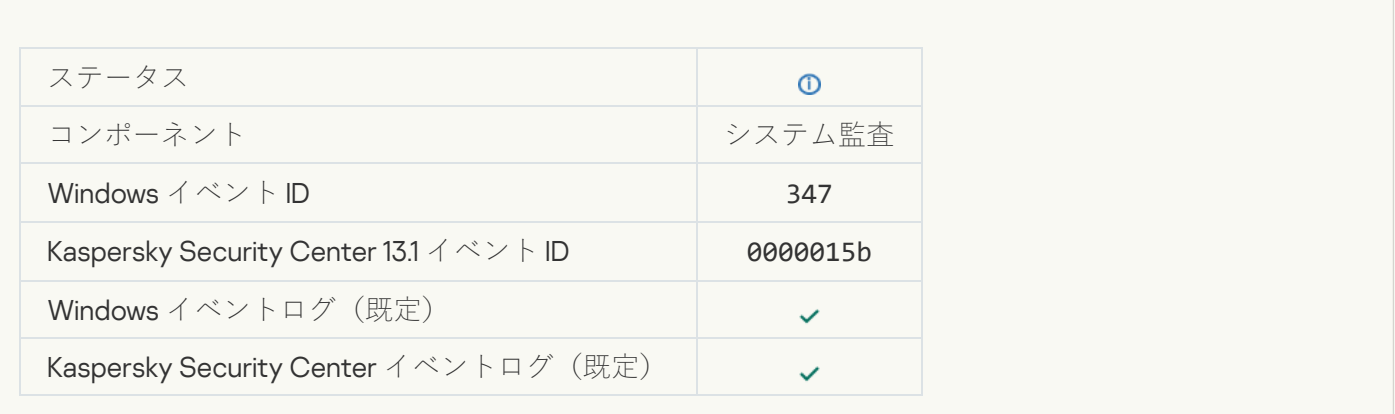

**[オブジェクトのバックアップが作成されました](javascript:toggleBlock()**

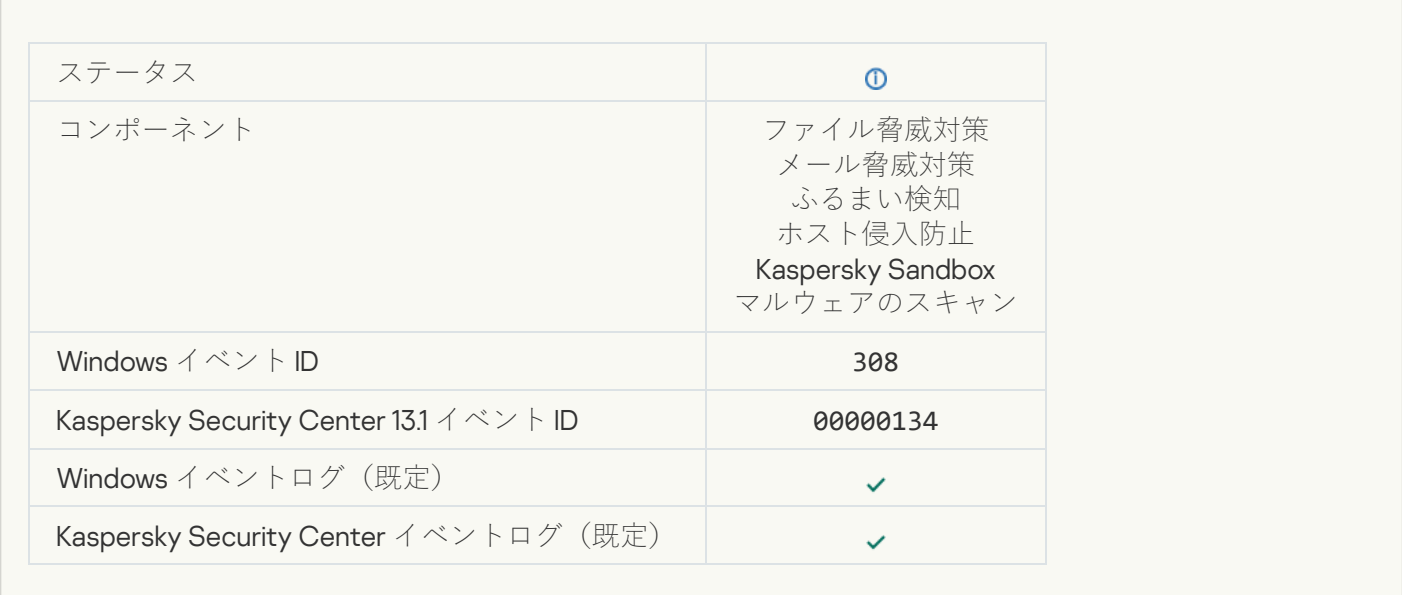

# **[以前駆除したファイルのコピーで上書きしました](javascript:toggleBlock()**

 $\sim$ 

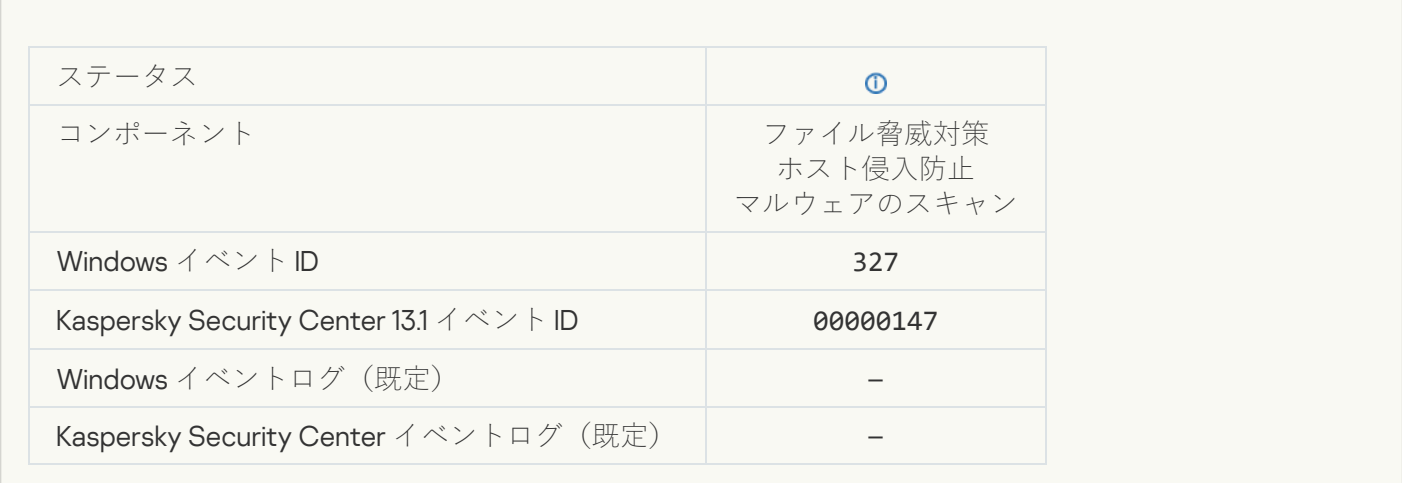

#### **[パスワードで保護されているアーカイブが検知されました](javascript:toggleBlock()**?

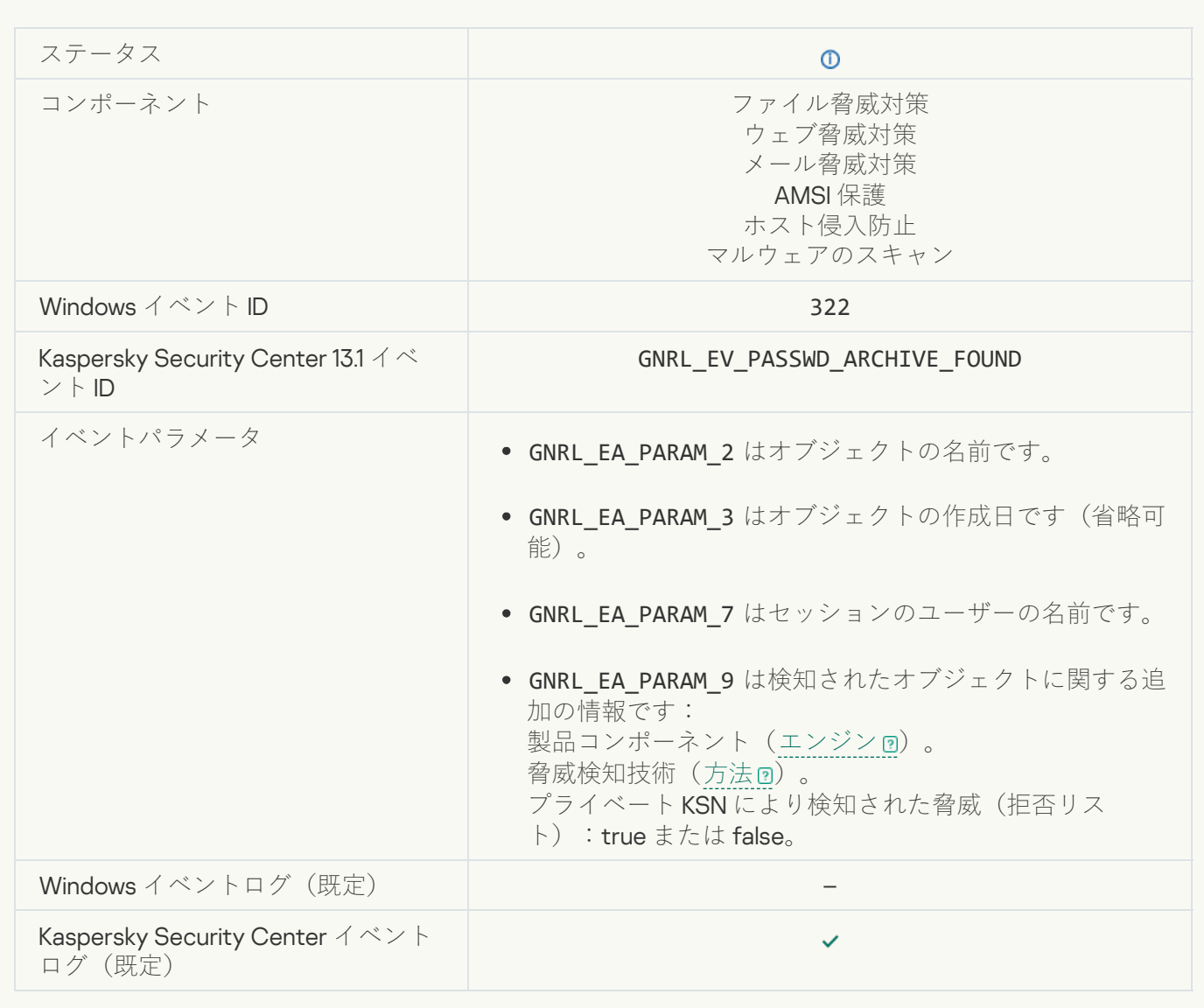

# **[検知したオブジェクトに関する情報](javascript:toggleBlock()**

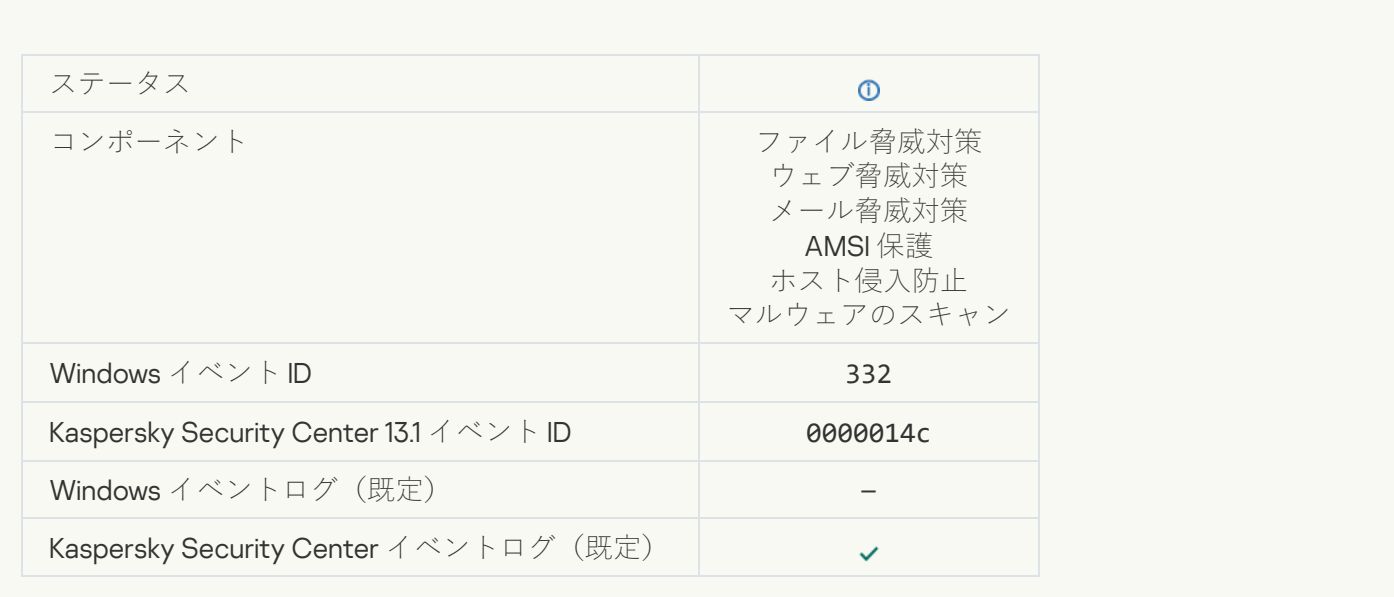

#### **オブジェクトはプライベート** KSN **[の許可リストに含まれています](javascript:toggleBlock()**

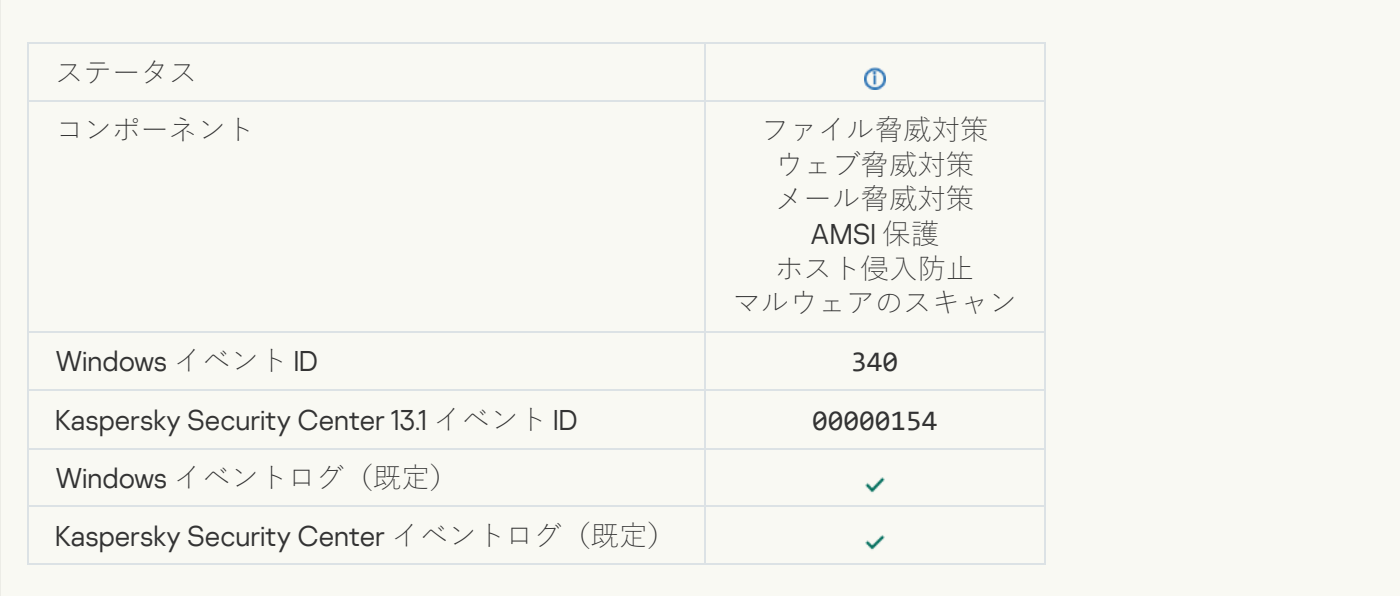

## **[オブジェクトの名前が変更されました](javascript:toggleBlock()**

**College** 

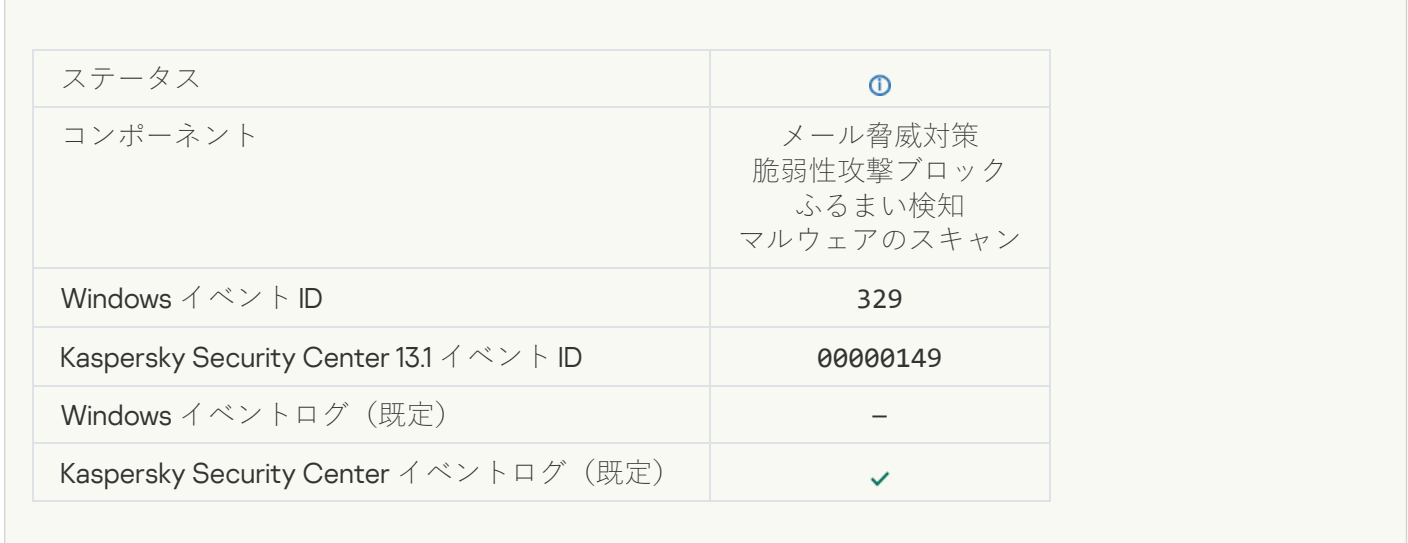

#### **[オブジェクトが処理されました](javascript:toggleBlock()**回

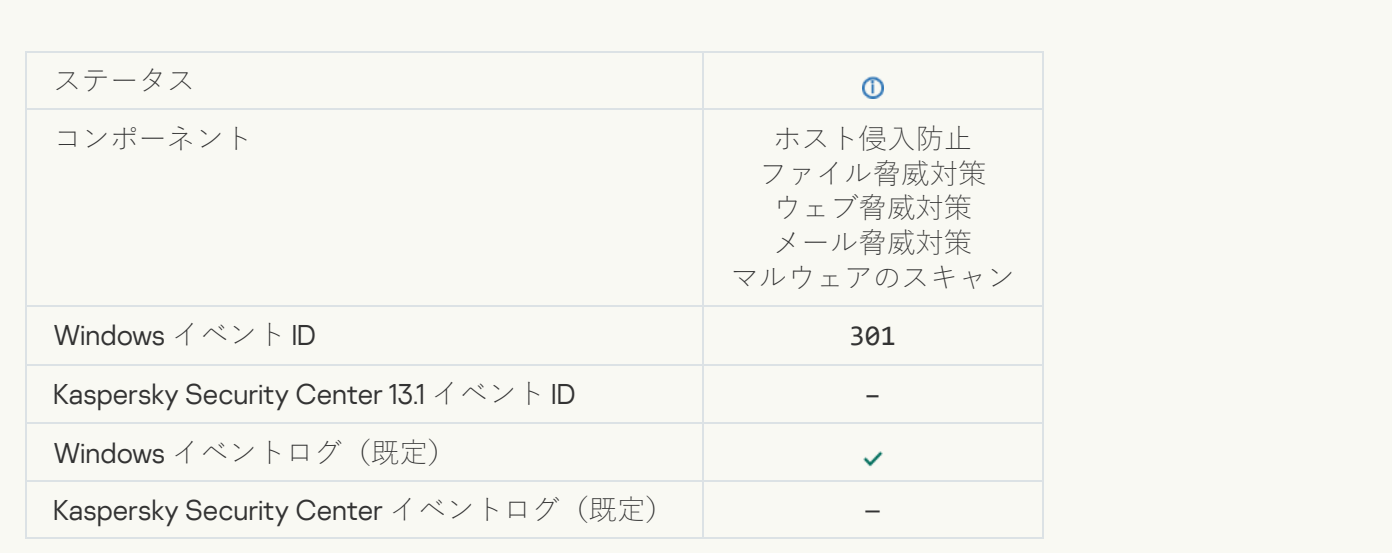

# **[オブジェクトがスキップされました](javascript:toggleBlock()**

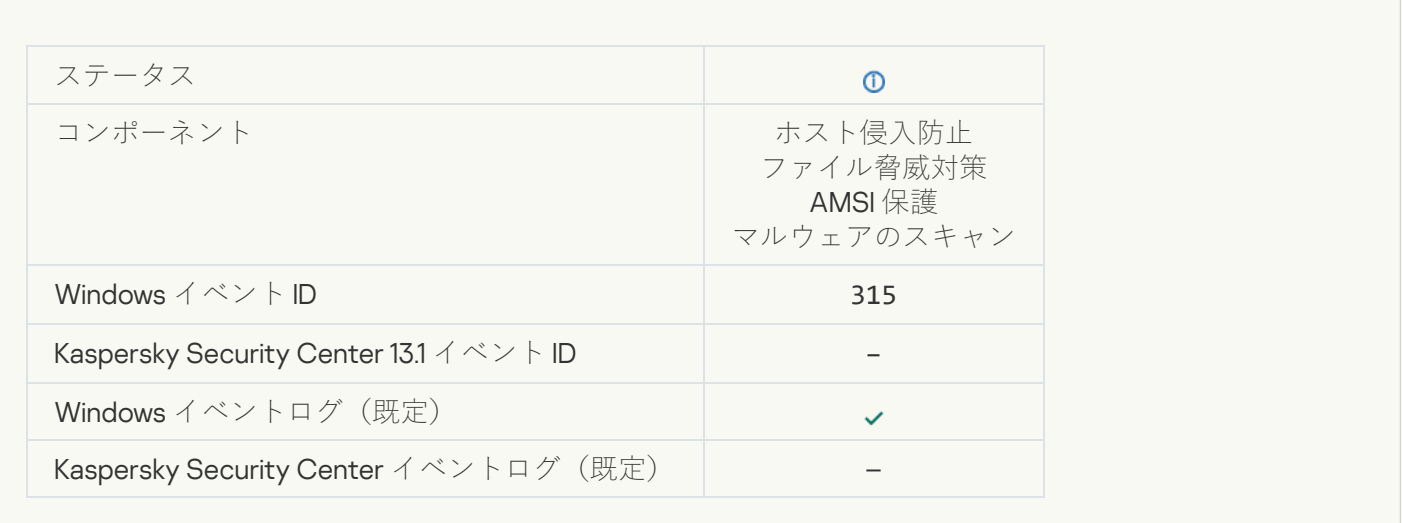

# **[圧縮ファイルが検知されました](javascript:toggleBlock()**

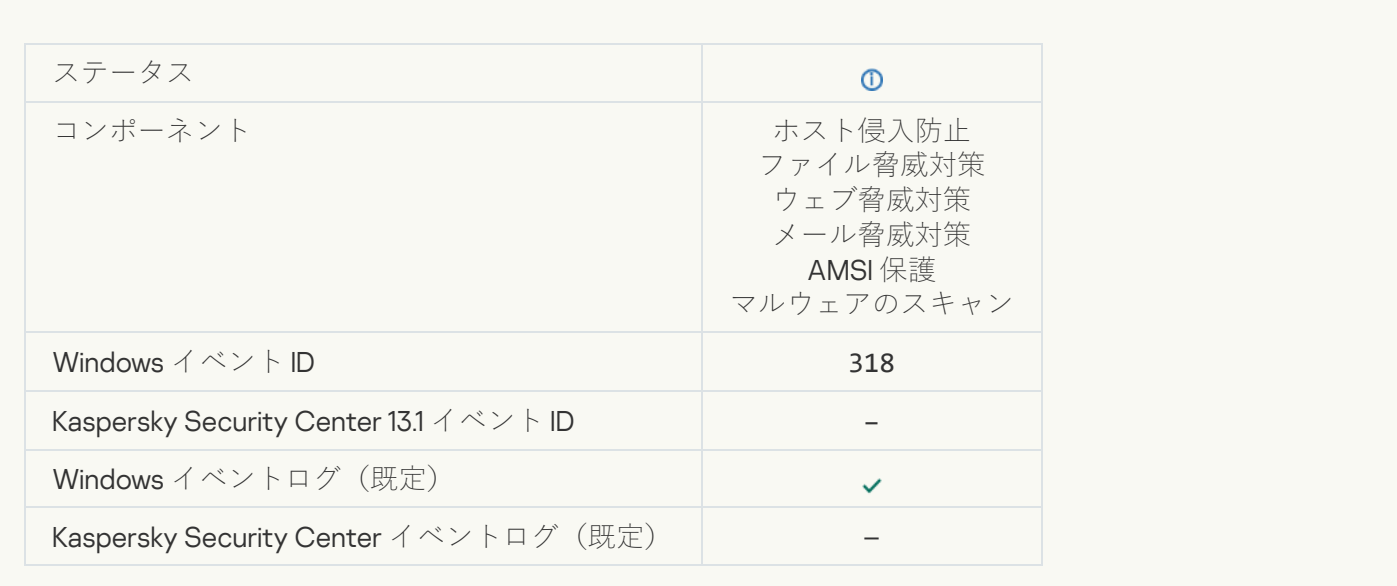

## **[圧縮されたオブジェクトが検知されました](javascript:toggleBlock()**

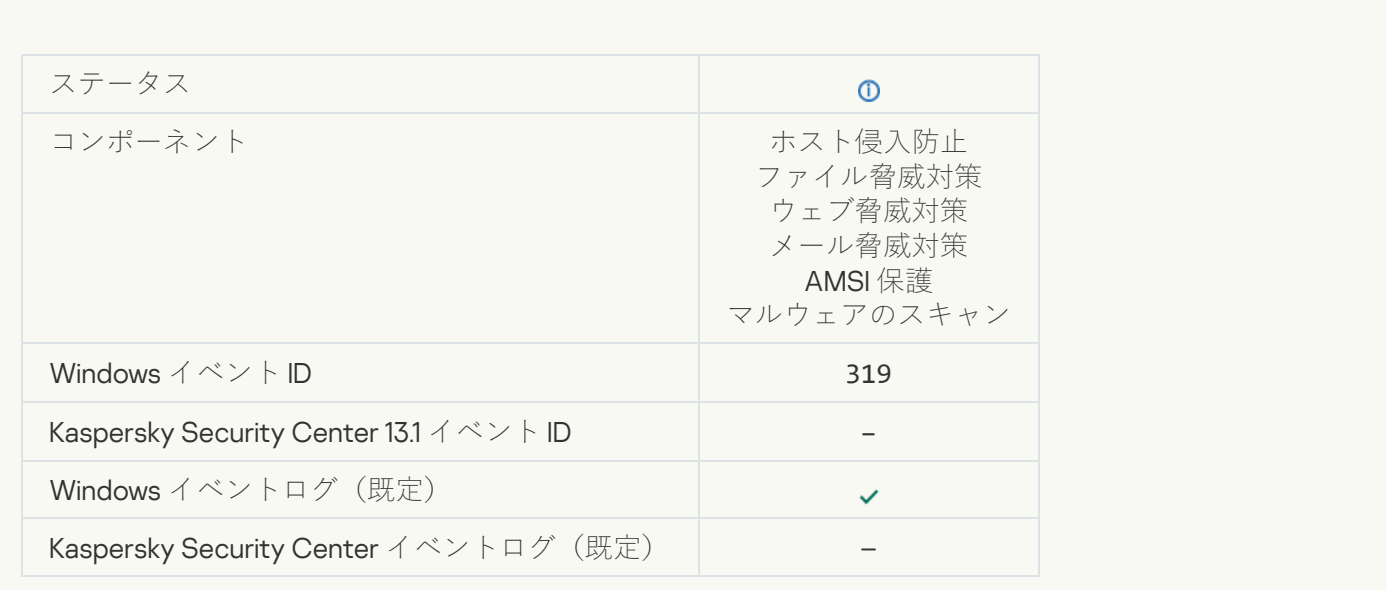

## **[リンクを処理しました](javascript:toggleBlock()**

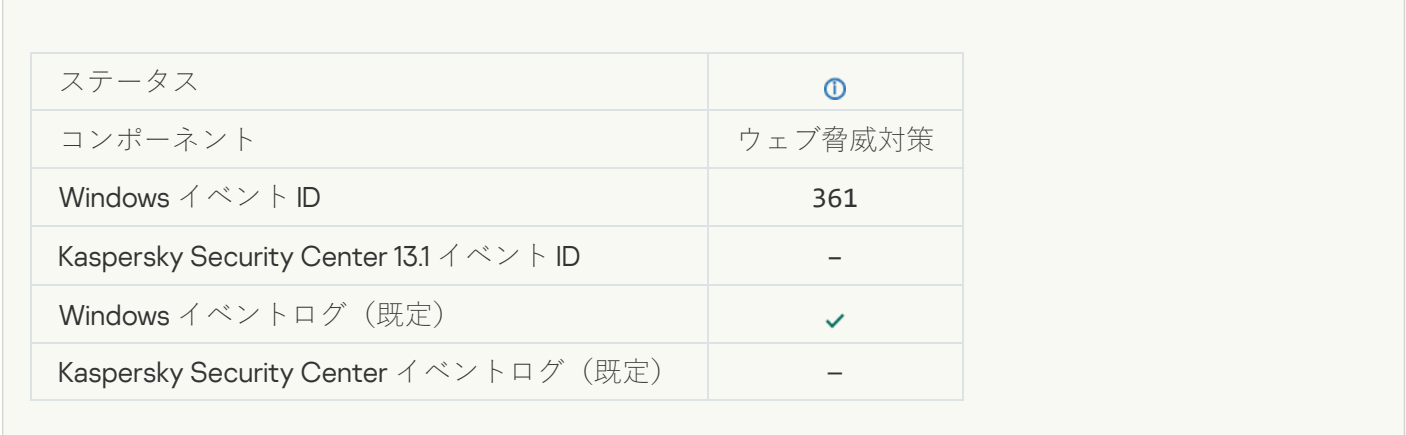

# **[アプリケーションの起動が許可されました](javascript:toggleBlock()**

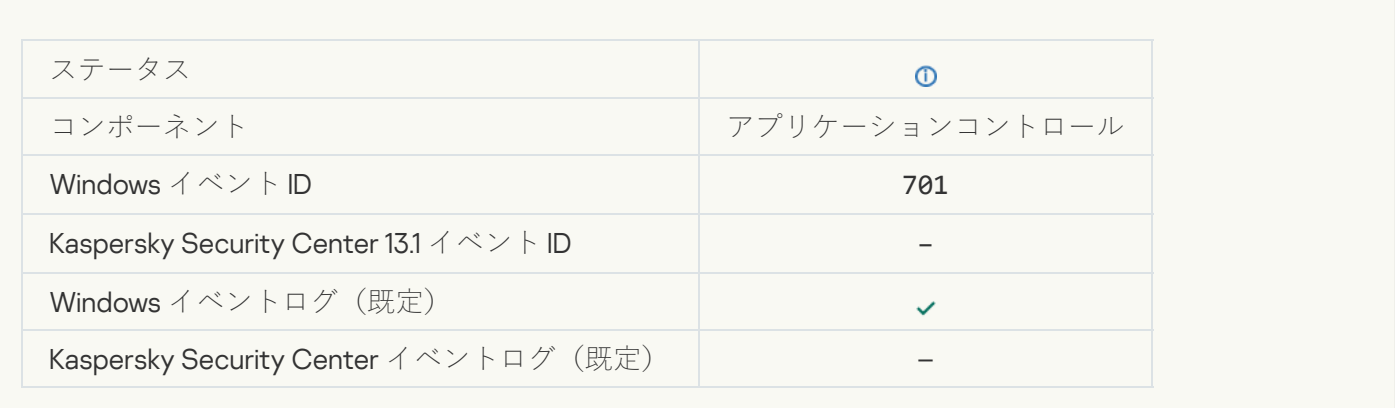

# **[アップデート元が選択されています](javascript:toggleBlock()**

 $\sim$ 

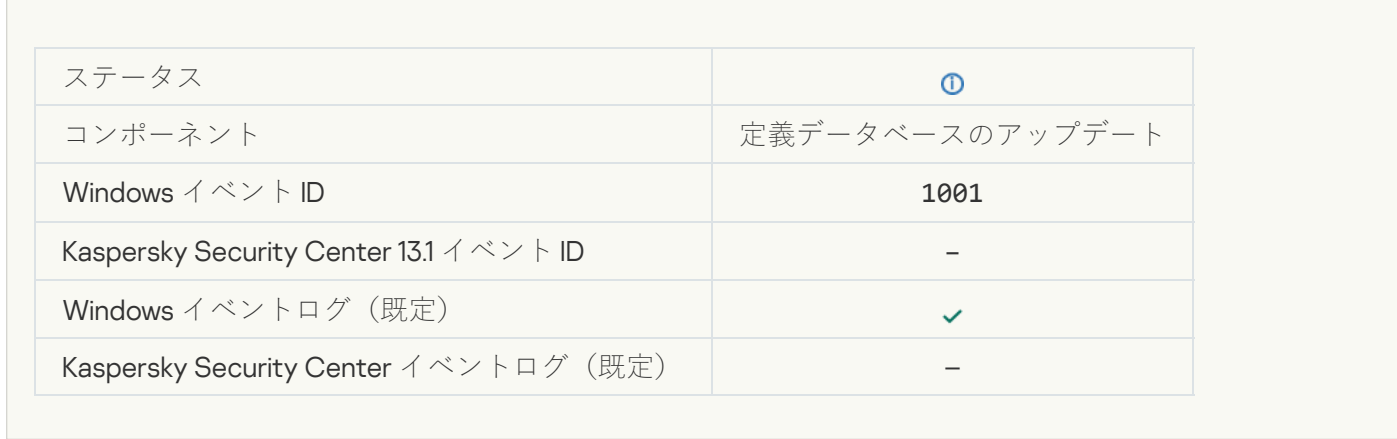

## **[プロキシサーバーが選択されています](javascript:toggleBlock()**

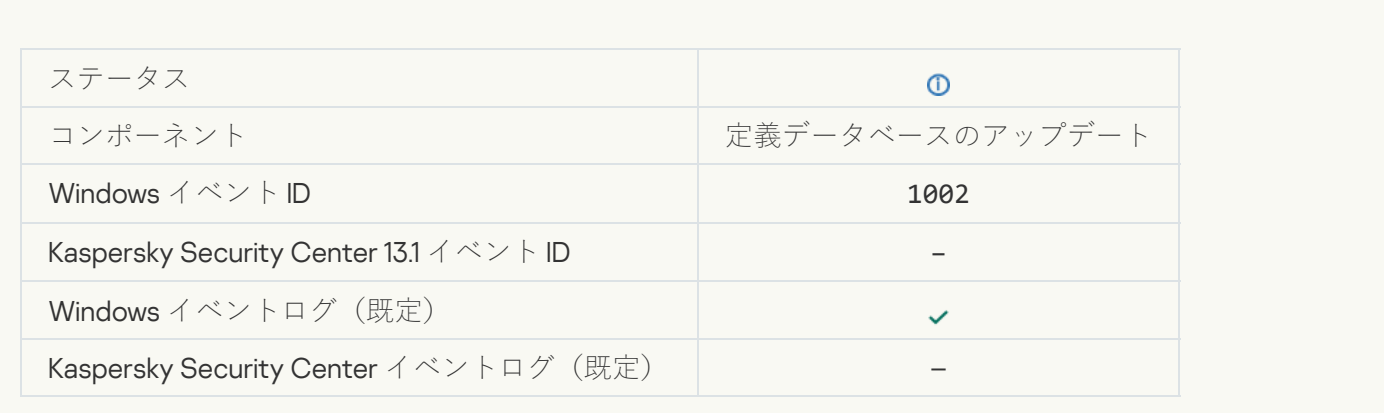

## **リンクはプライベート** KSN **[の許可リストに含まれています](javascript:toggleBlock()**

 $\overline{\phantom{a}}$ 

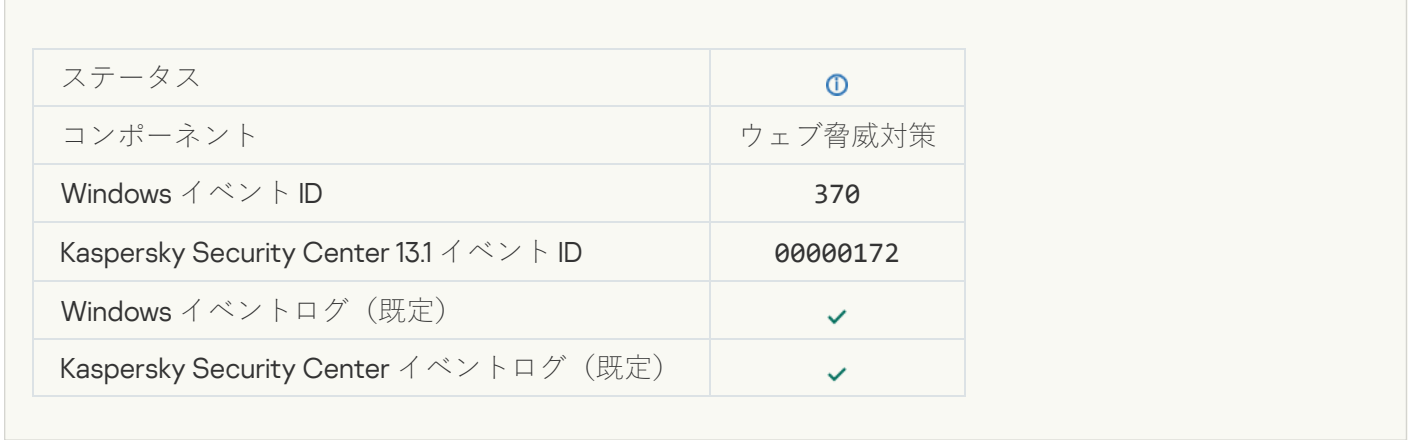

## **[アプリケーションが「許可」グループに割り当てられました](javascript:toggleBlock()**

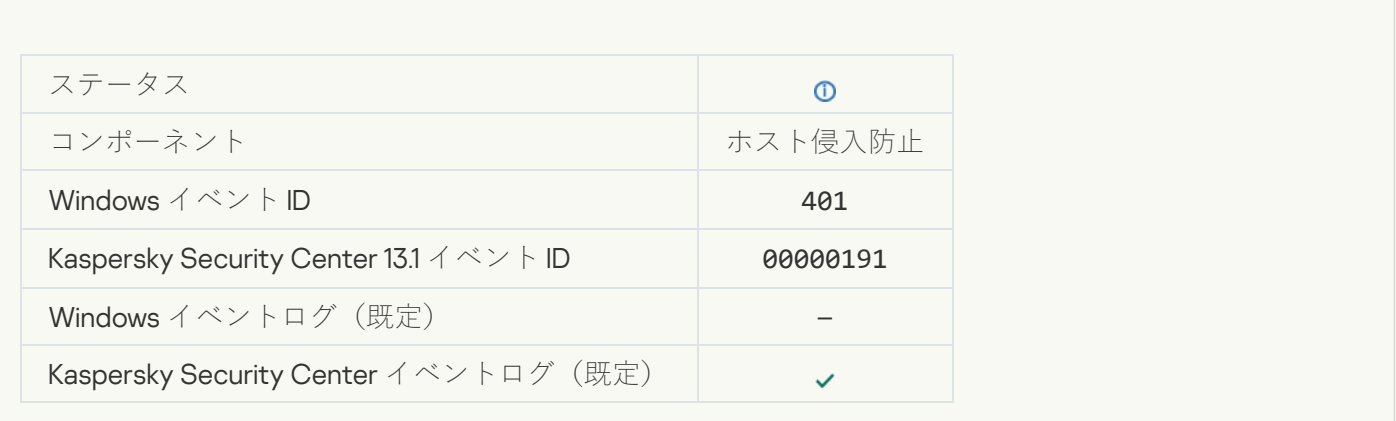

**[アプリケーションが「制限付き」グループに割り当てられました](javascript:toggleBlock()**

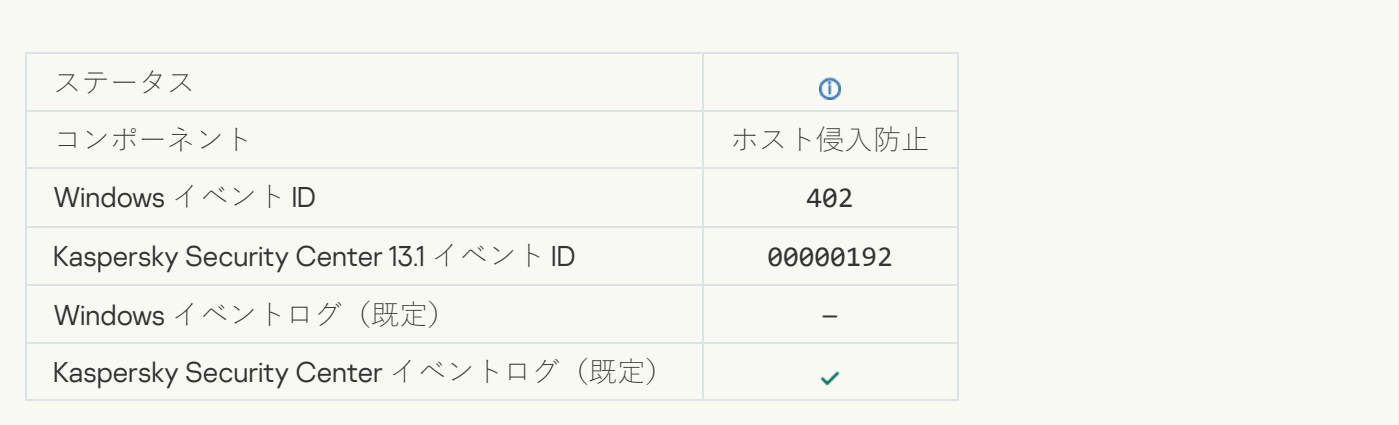

# ホスト侵入防止がトリガーされました?

 $\overline{\phantom{a}}$ 

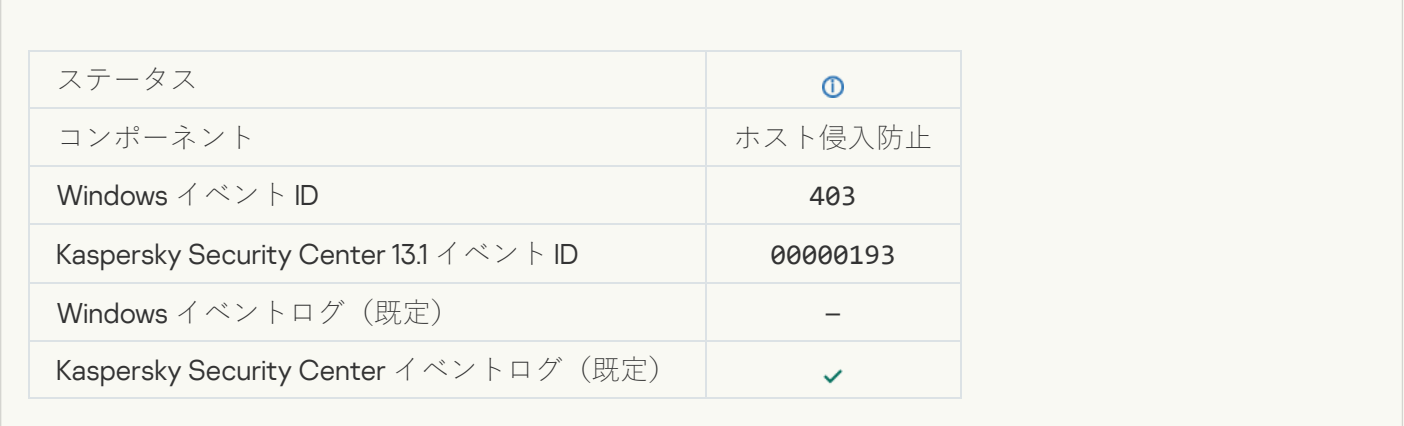

# **[ファイルが復元されました](javascript:toggleBlock()**

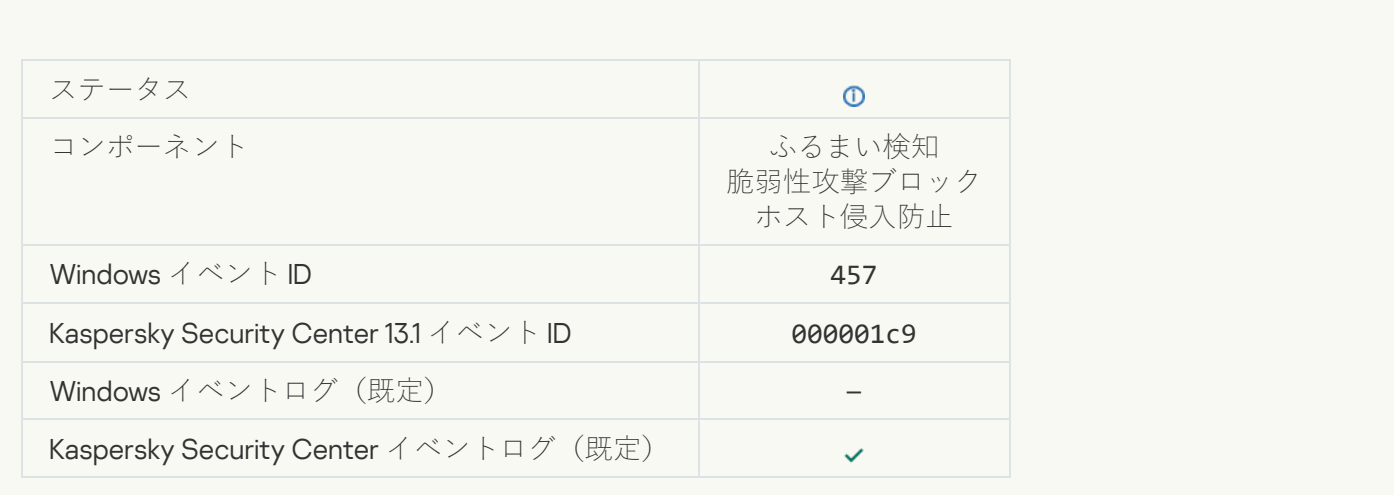

# **[レジストリ値が復元されました](javascript:toggleBlock()**

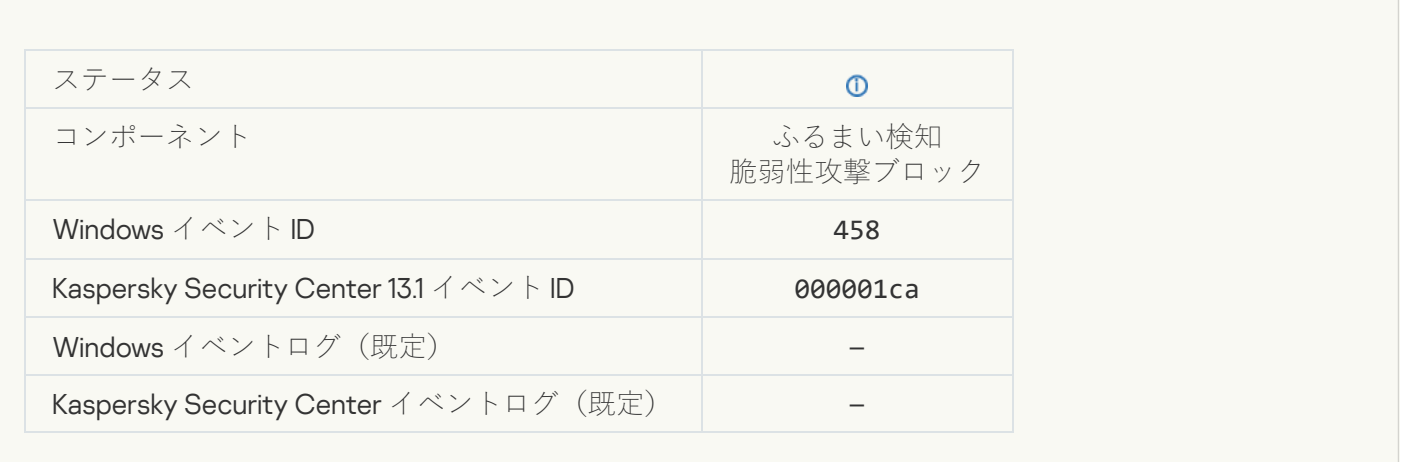

### **[レジストリ値が削除されました](javascript:toggleBlock()**

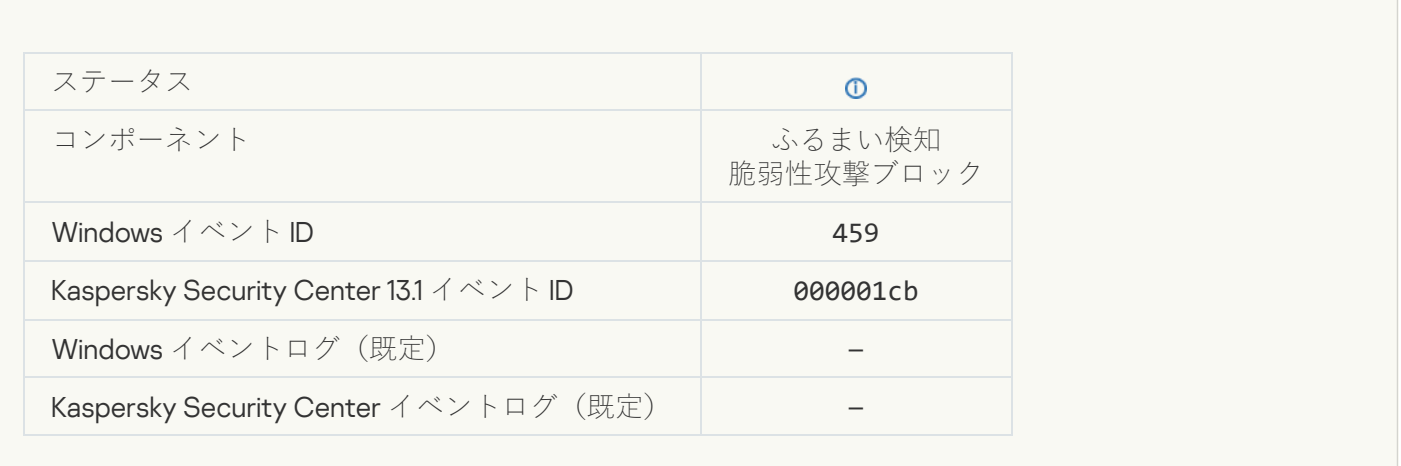

**[プロセスの処理がスキップされました](javascript:toggleBlock()**回

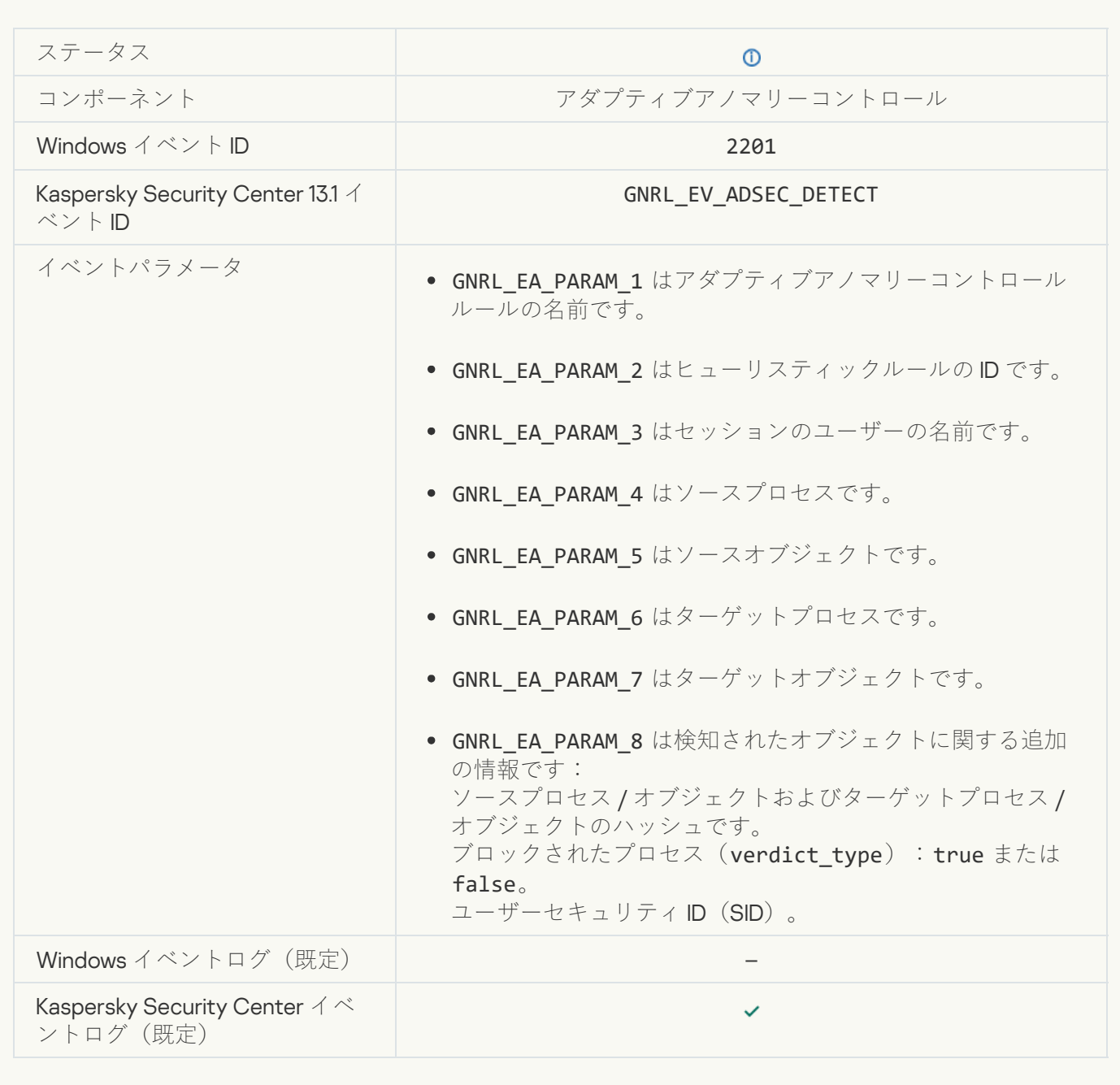

# **[キーボードが認証されました](javascript:toggleBlock()**

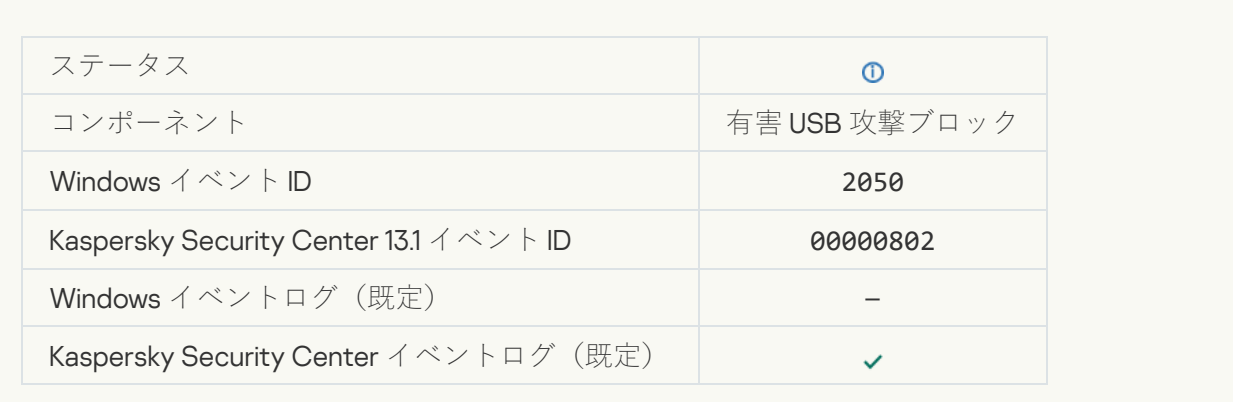

#### **[ネットワーク動作が許可されました](javascript:toggleBlock()**

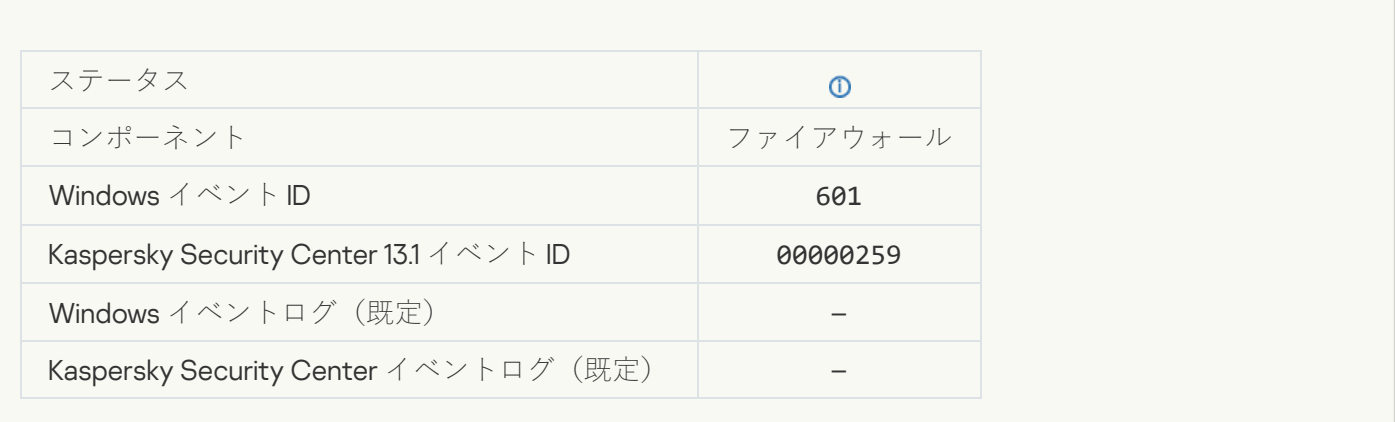

#### **[アプリケーションの起動がテストモードでブロックされています](javascript:toggleBlock()**

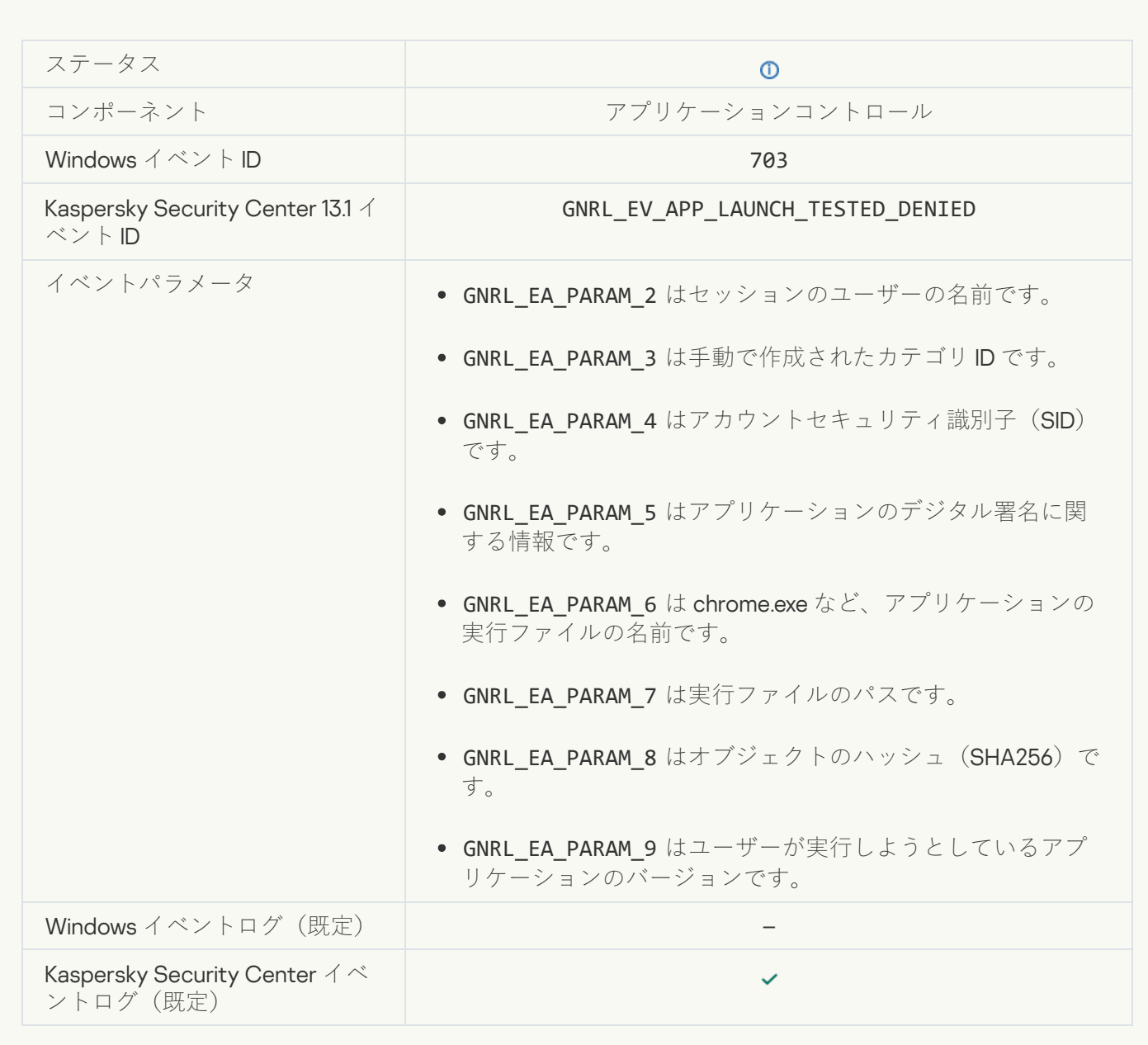

## **[アプリケーションの起動がテストモードで許可されています](javascript:toggleBlock()**

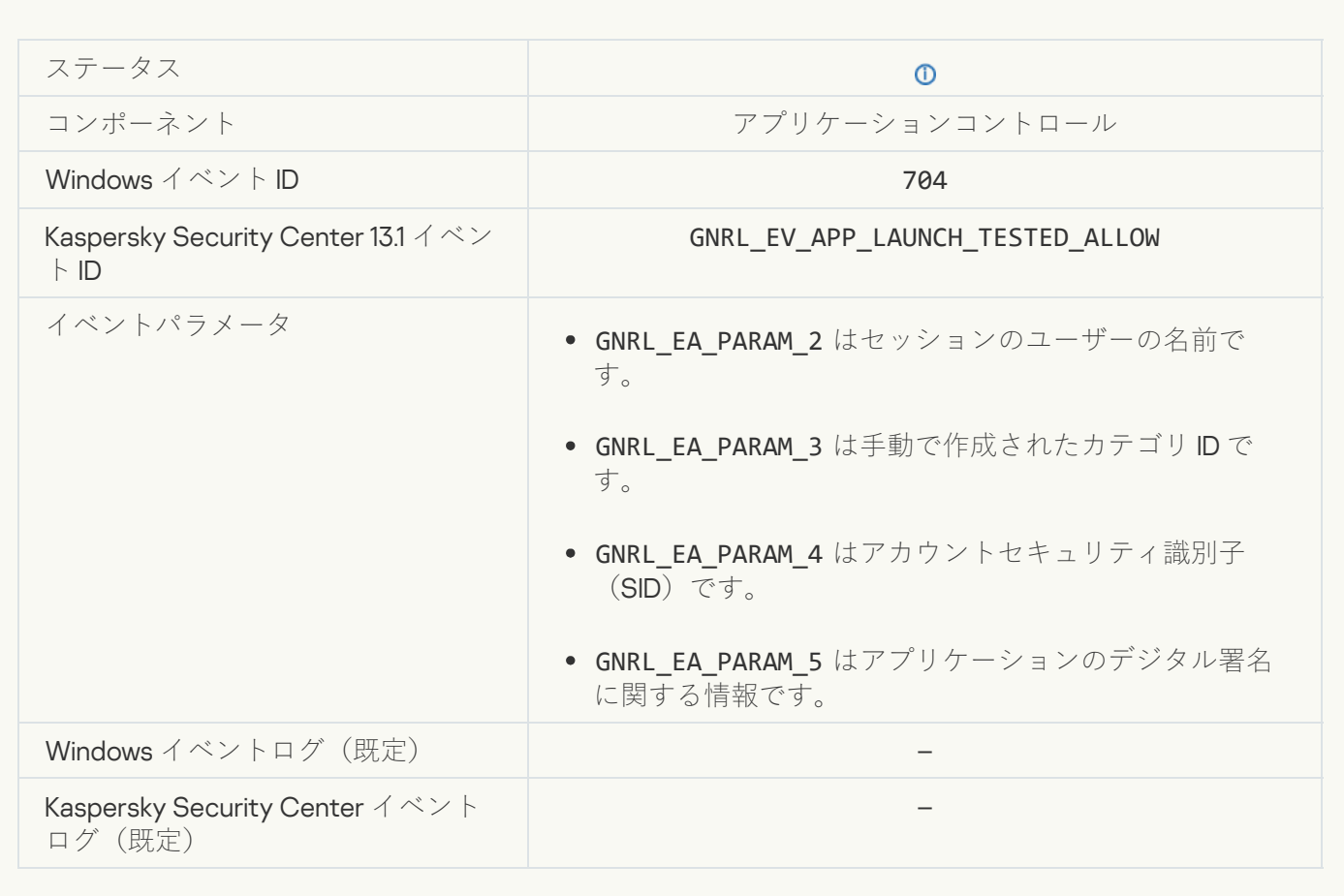

## **[許可対象のページが開かれました](javascript:toggleBlock()**

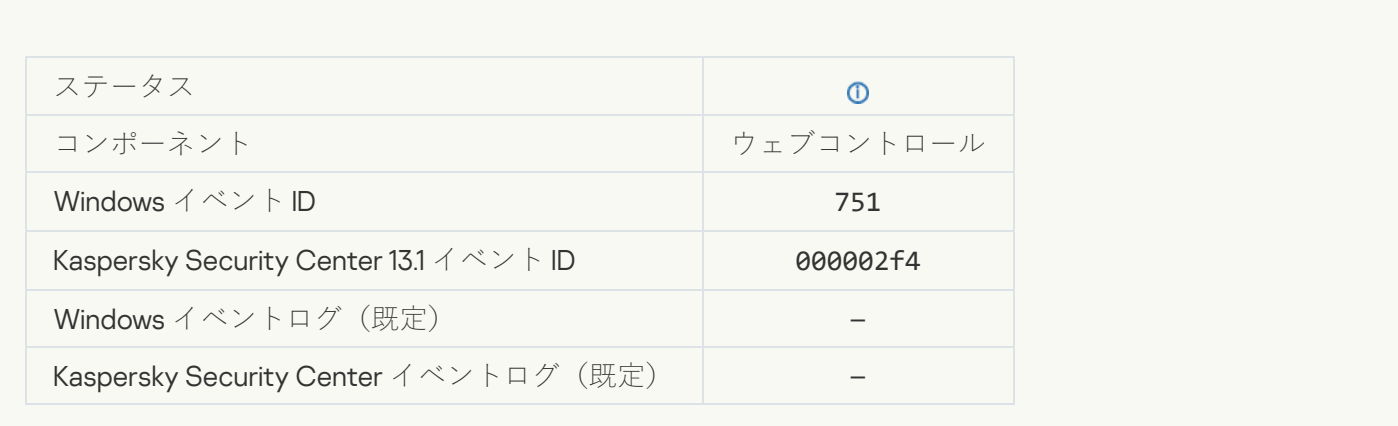

# デバイスを使用した操作が許可されました?

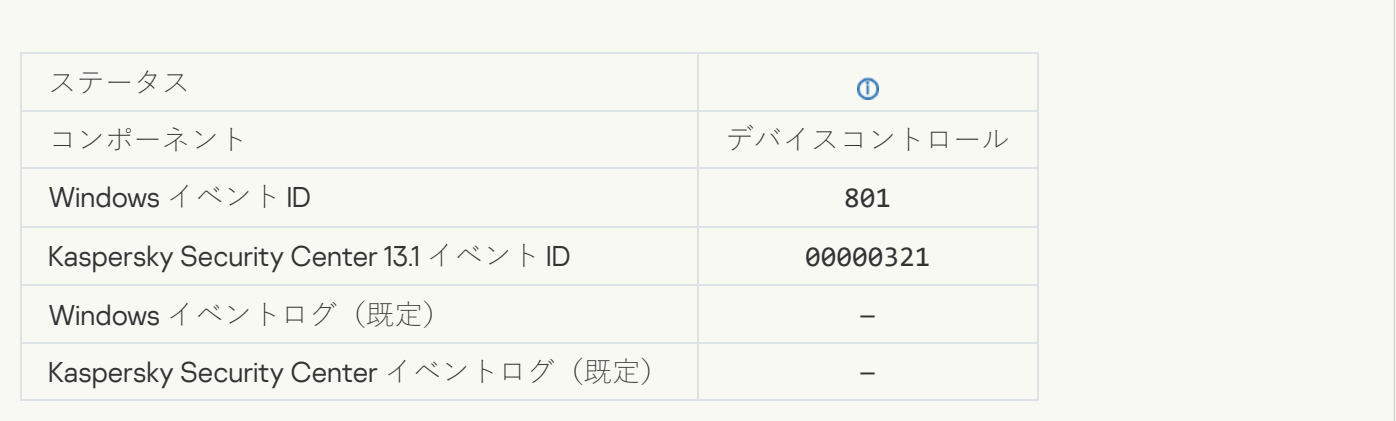

## ファイルの操作が実行されました?

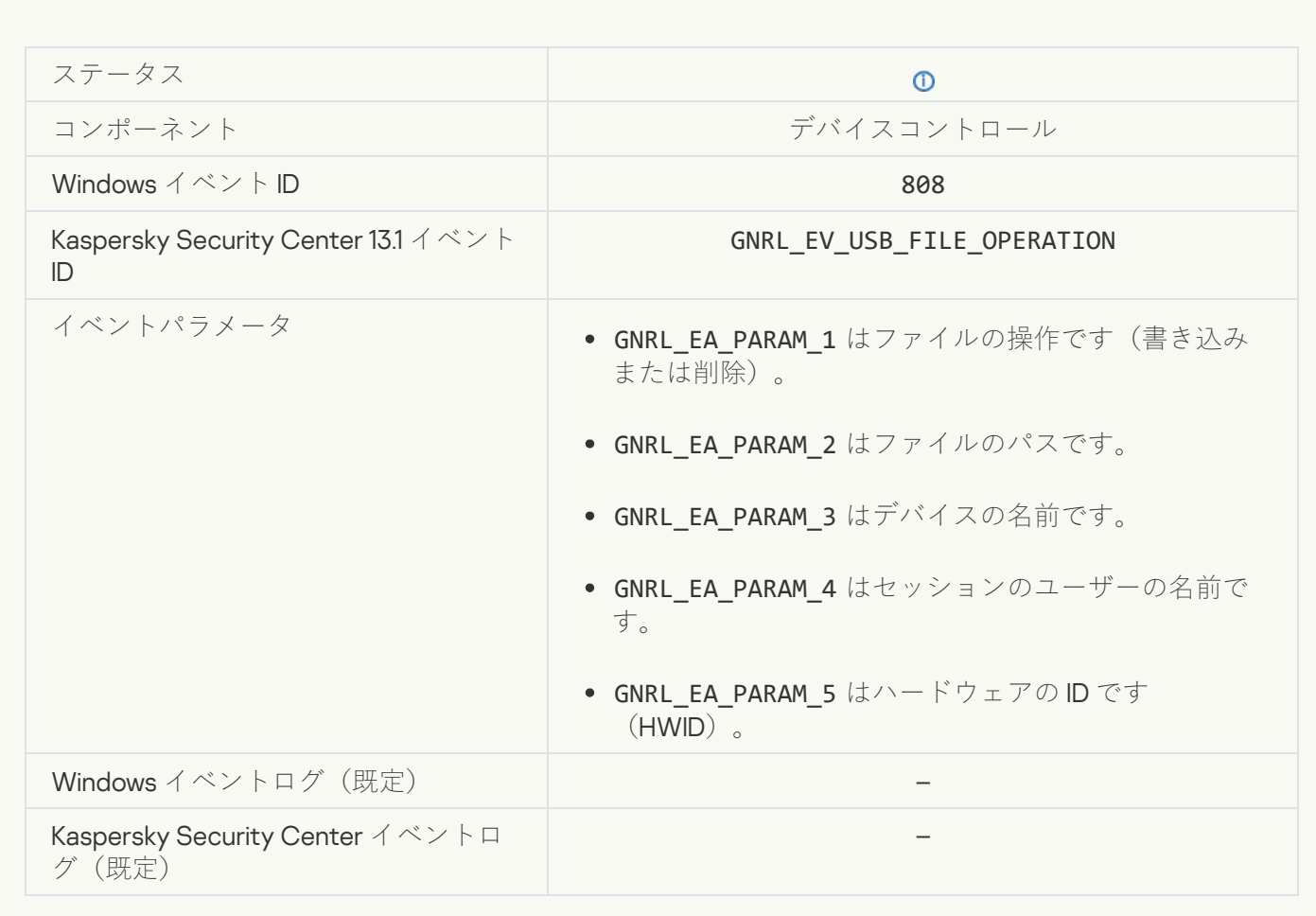

**適用可能なアップデートはありません**回

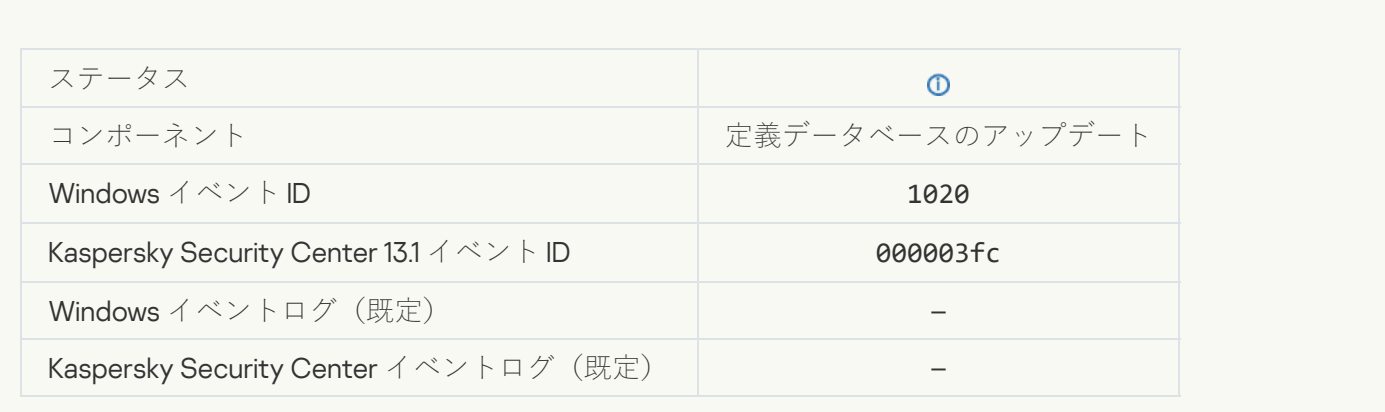

## **[アップデートの配信が正常に完了しました](javascript:toggleBlock()**

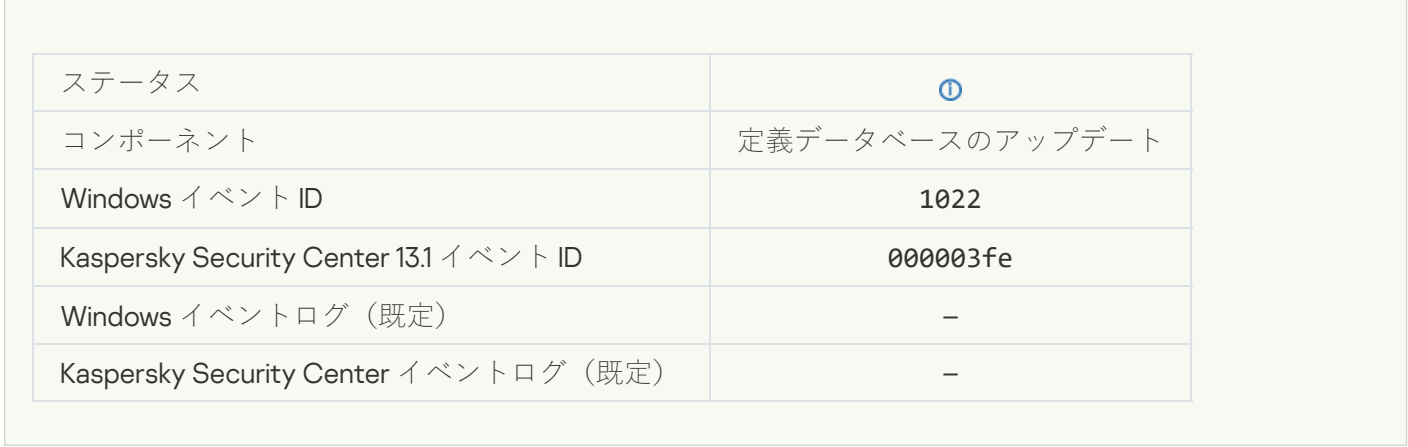

## **[ファイルをダウンロードしています](javascript:toggleBlock()**

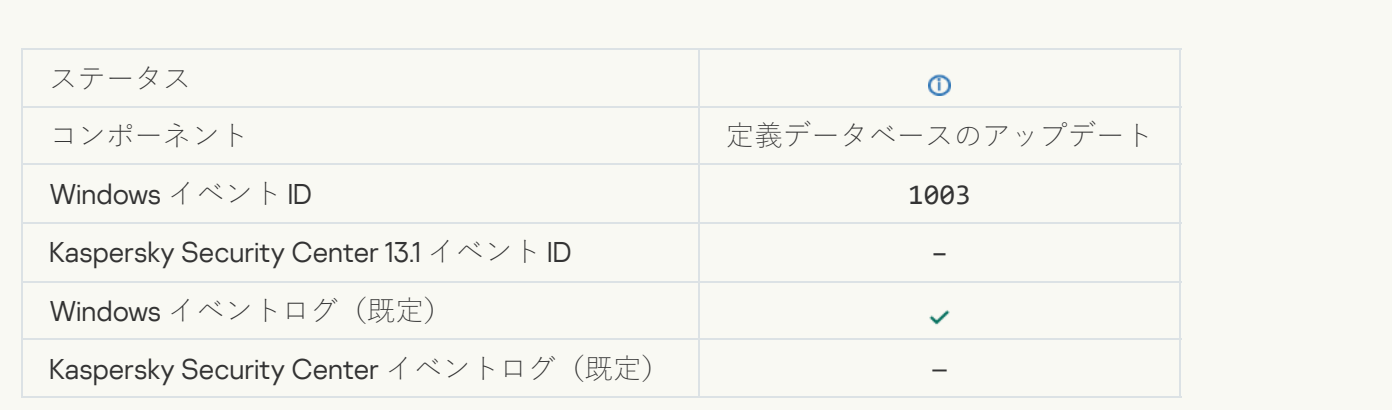

#### **[ファイルをダウンロードしました](javascript:toggleBlock()**

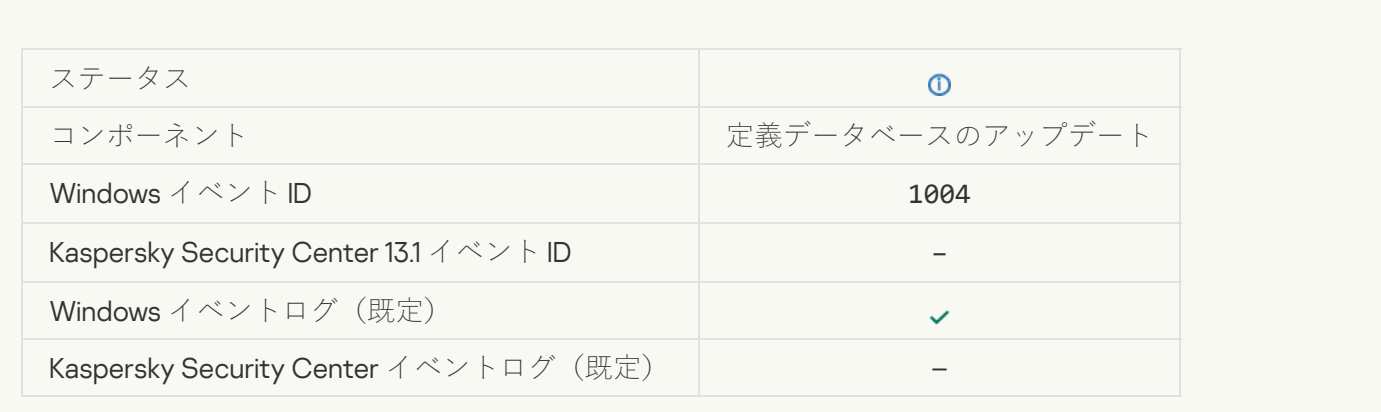

## **[ファイルをインストールしました](javascript:toggleBlock()**

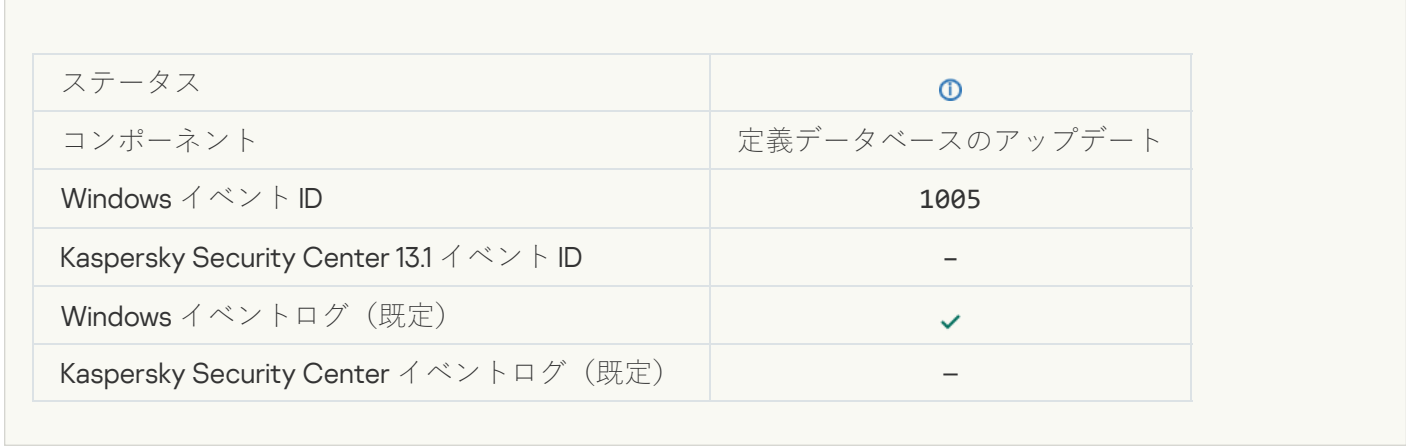

## **[ファイルをアップデートしました](javascript:toggleBlock()**

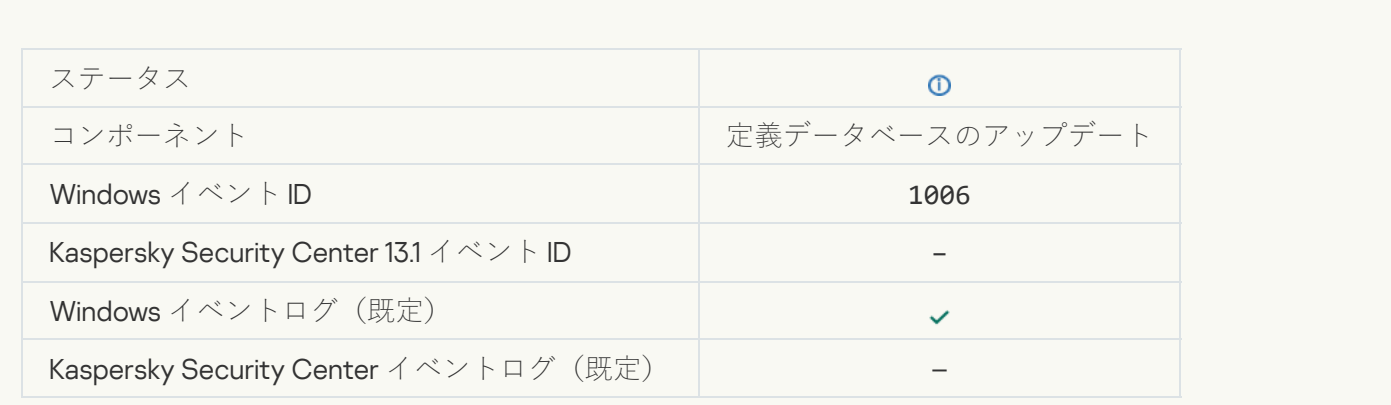

#### **[アップデートエラーのためファイルをロールバックしました](javascript:toggleBlock()**

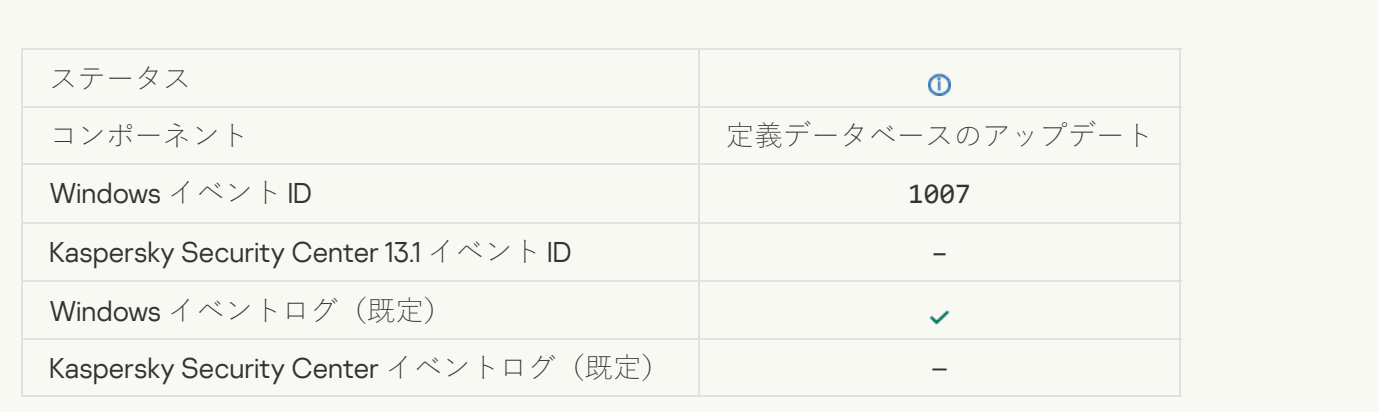

# **[ファイルをアップデートしています](javascript:toggleBlock()**

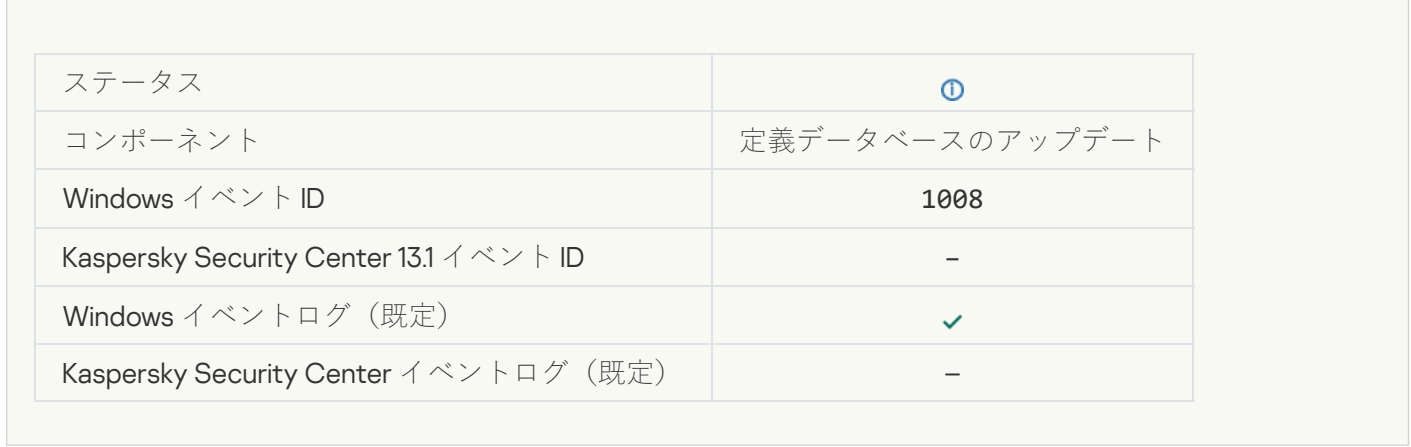

## **[アップデートを配信しています](javascript:toggleBlock()**

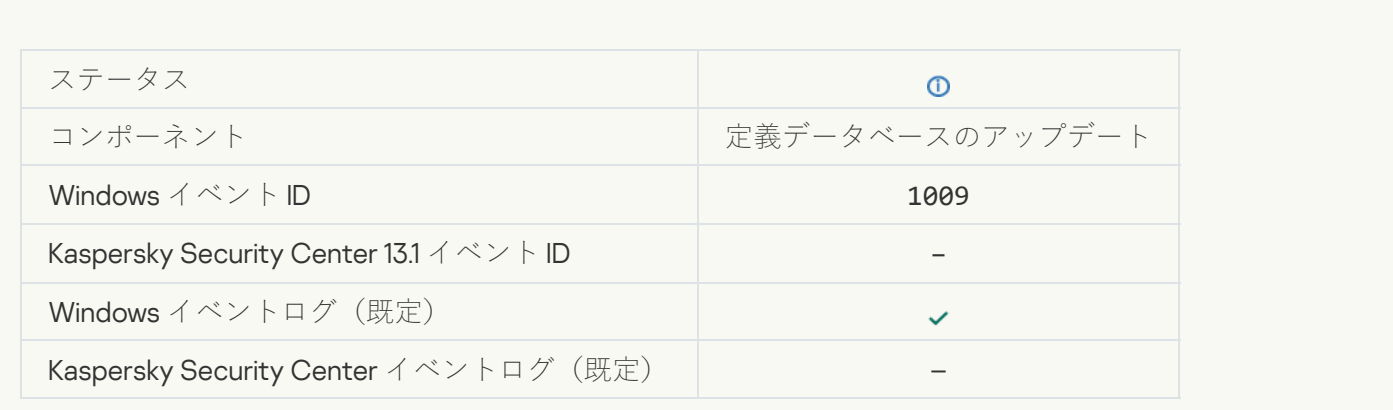

#### **[ファイルをロールバックしています](javascript:toggleBlock()**

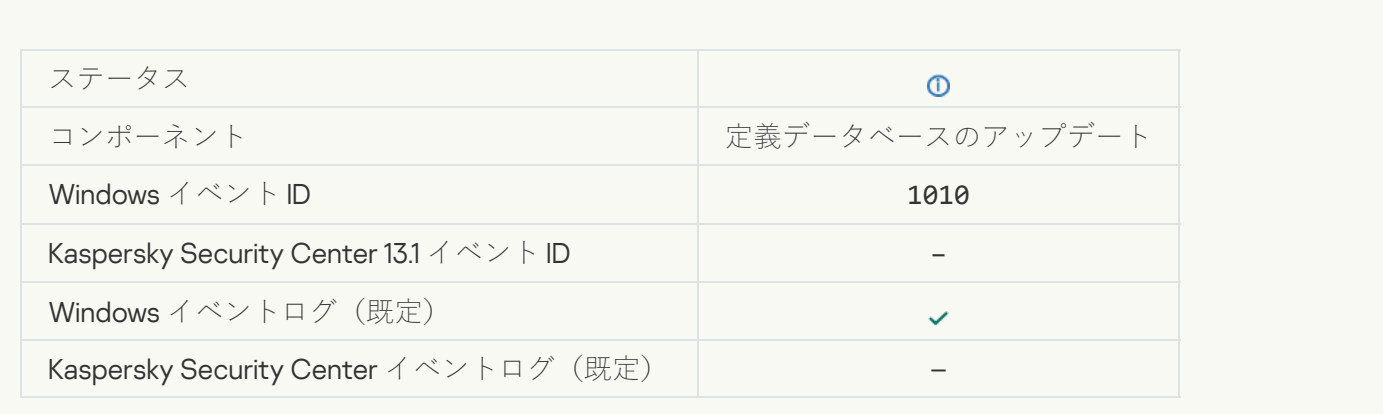

## **[ダウンロードするファイルのリストを作成しています](javascript:toggleBlock()**

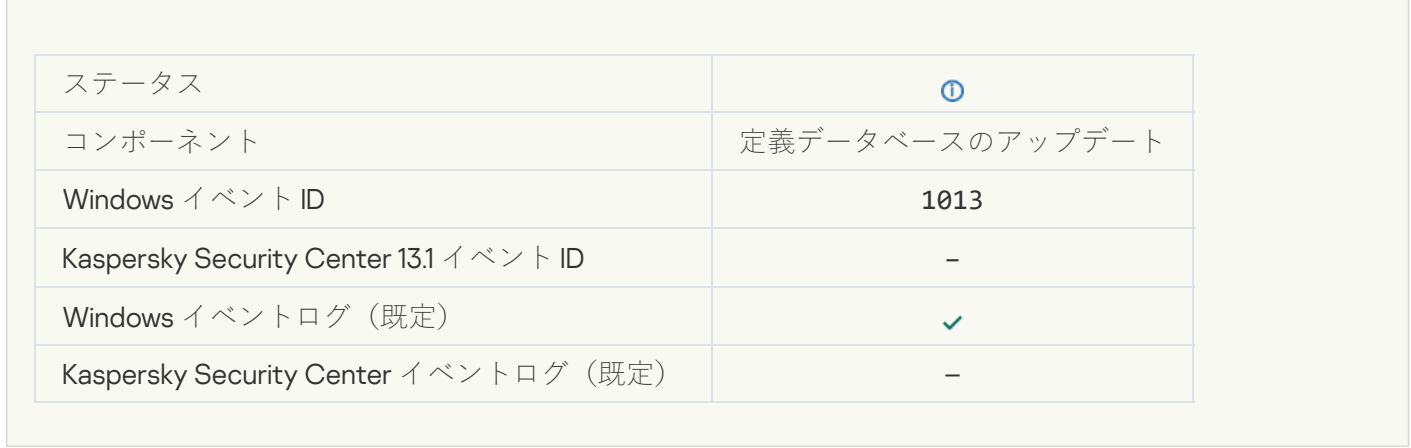

## **[パッチをダウンロードしています](javascript:toggleBlock()**

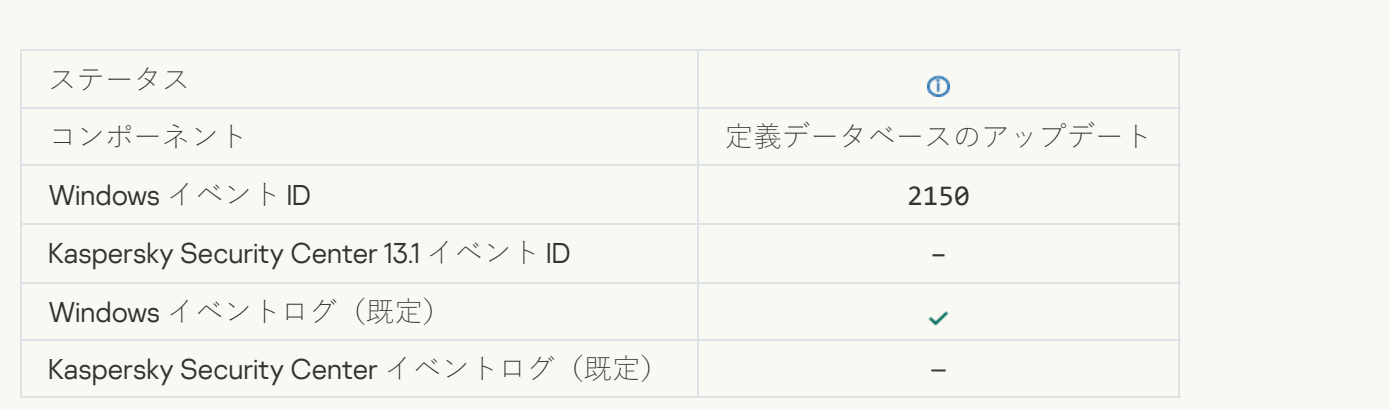

#### **[パッチをインストールしています](javascript:toggleBlock()**

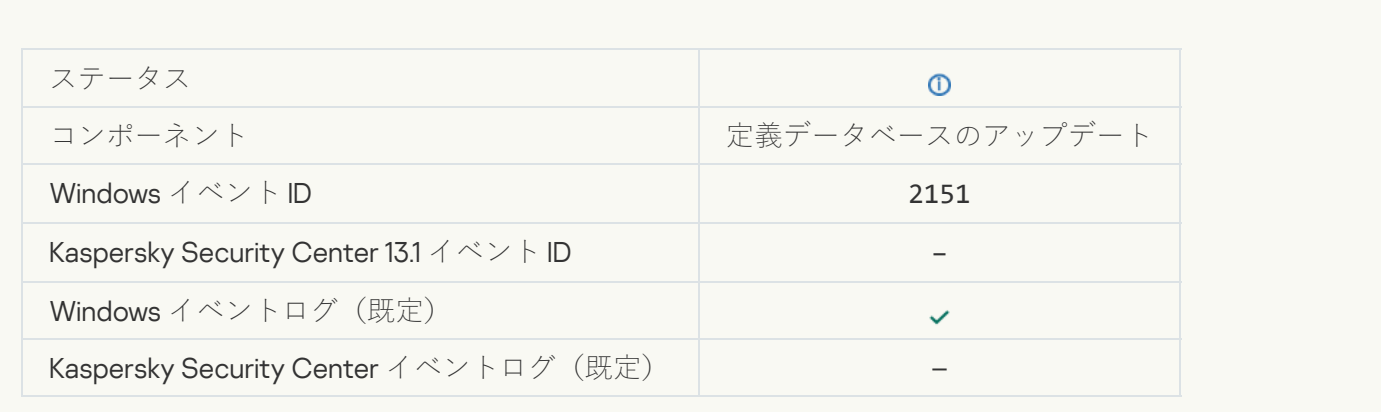

## **[パッチをインストールしました](javascript:toggleBlock()**

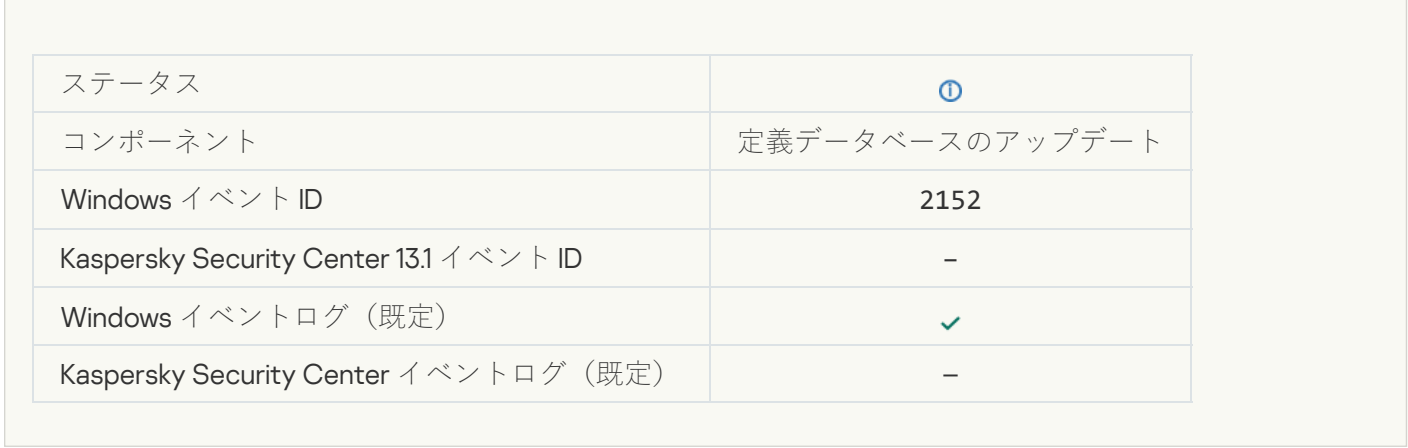

## **[パッチをロールバックしています](javascript:toggleBlock()**

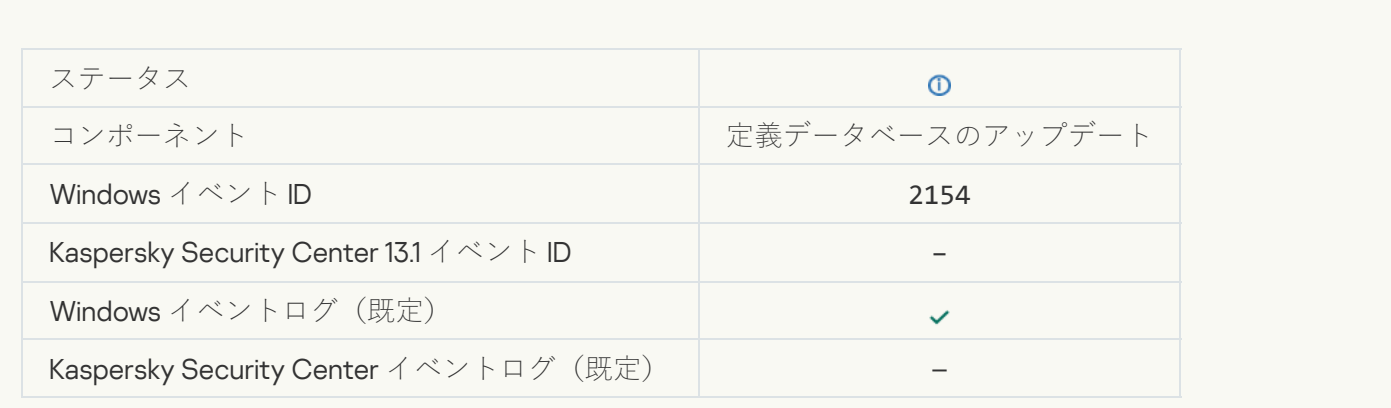

**[パッチをロールバックしました](javascript:toggleBlock()**

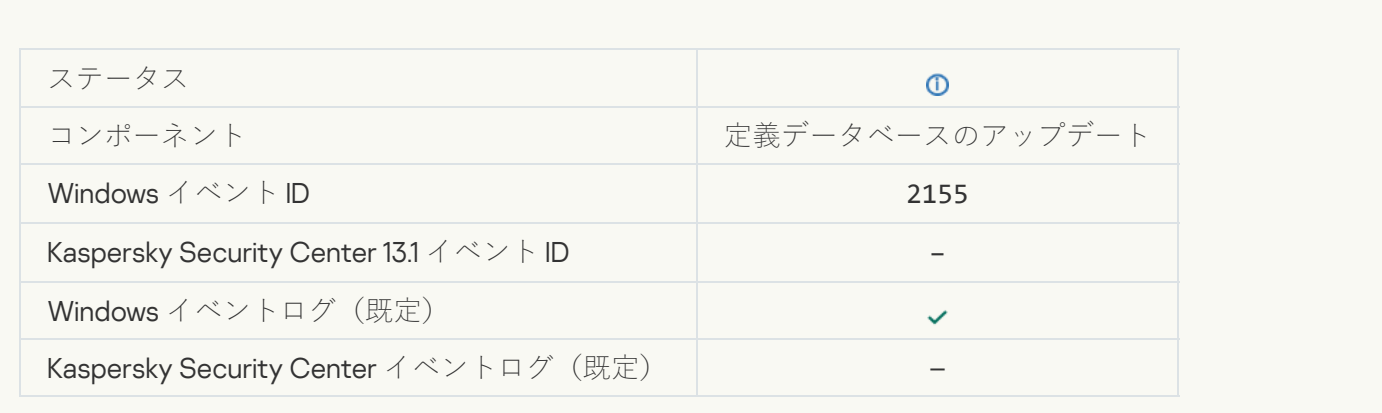

# **ファイル暗号化/復号化ルールの適用が開始されました**?

r.

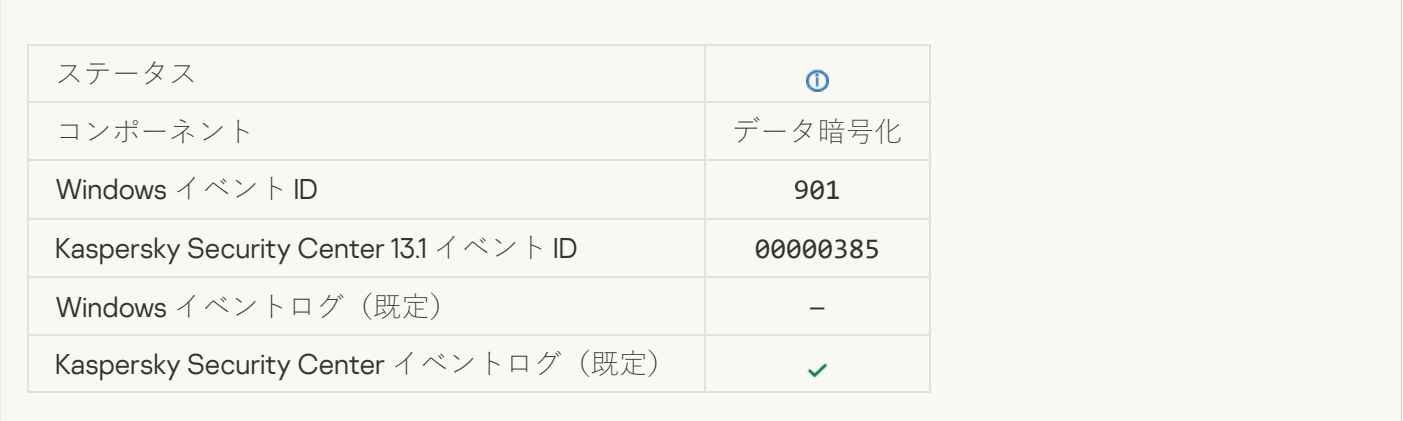

## **ファイル暗号化** / **[復号化ルールの適⽤が完了しました](javascript:toggleBlock()**

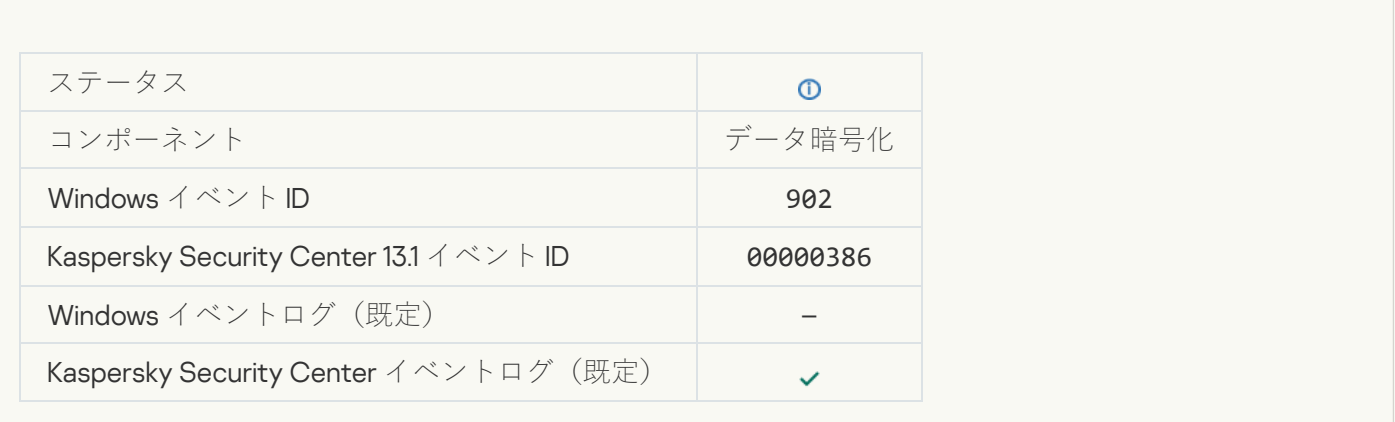

**ファイル暗号化** / **[復号化ルールの適⽤が再開されました](javascript:toggleBlock()**

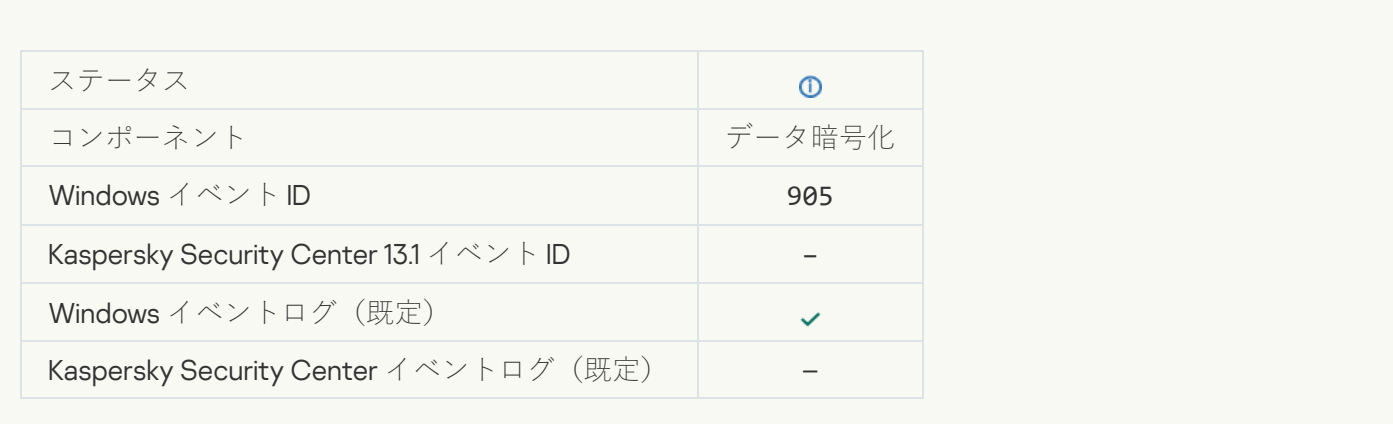

## **ファイルの暗号化** / **[復号化を開始しました](javascript:toggleBlock()**

 $\overline{\phantom{a}}$ 

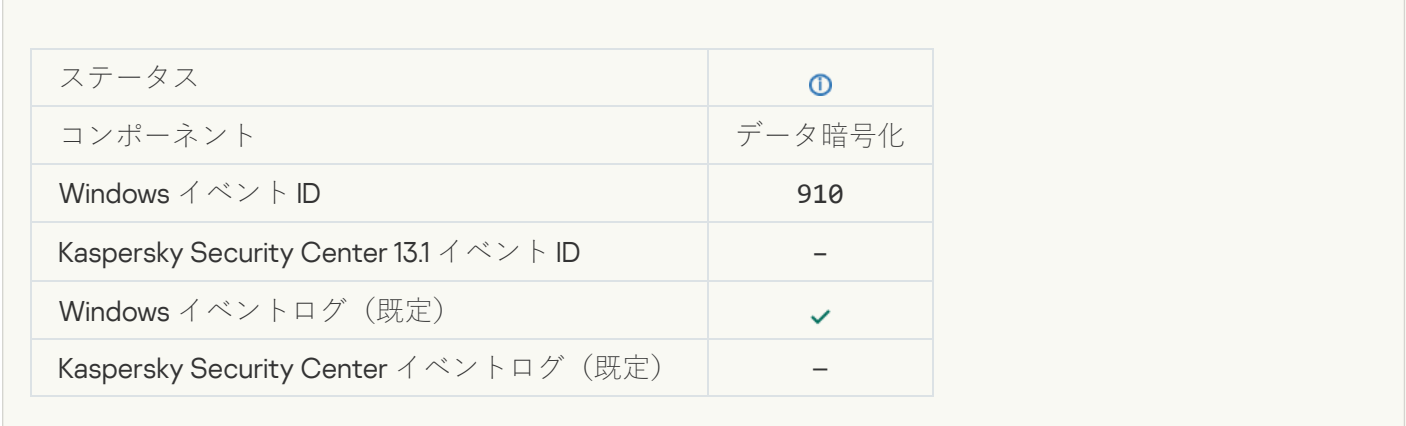

# **ファイルの暗号化** / **[復号化が完了しました](javascript:toggleBlock()**

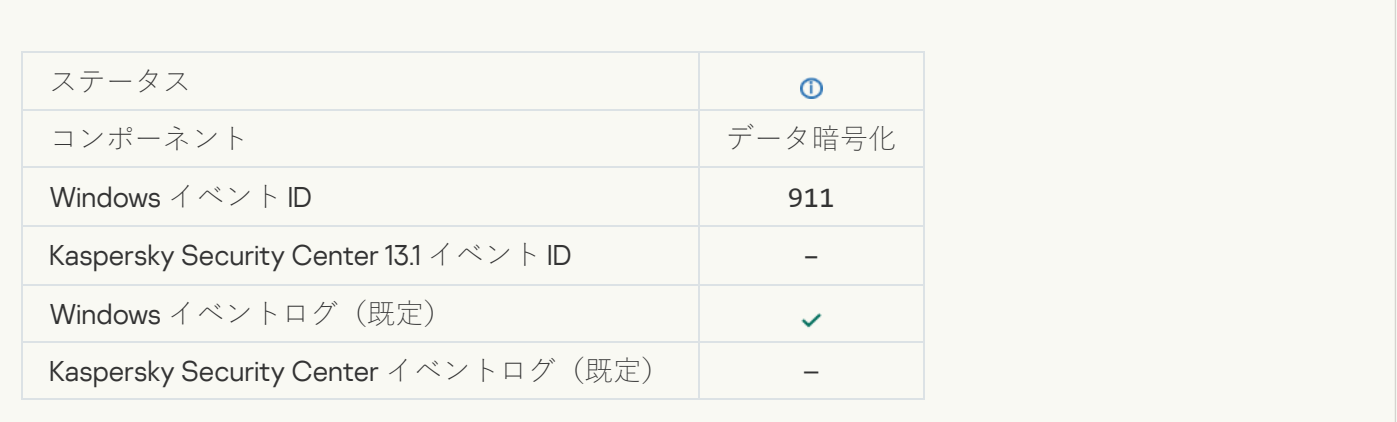

**[ファイルは除外対象であるため暗号化されていません](javascript:toggleBlock()**

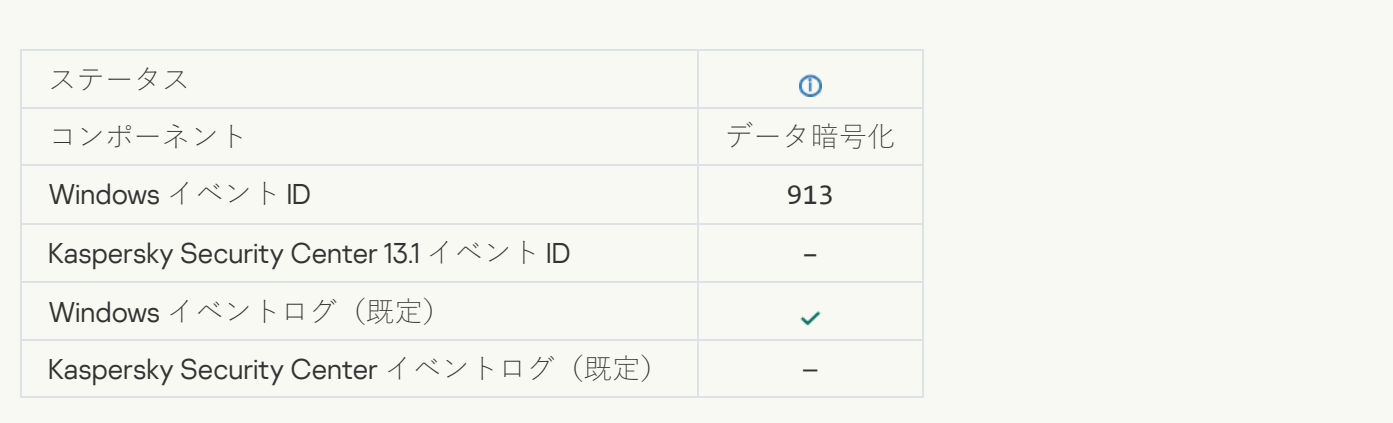

## **[ポータブルモードが有効になりました](javascript:toggleBlock()**

 $\mathcal{L}_{\mathcal{A}}$ 

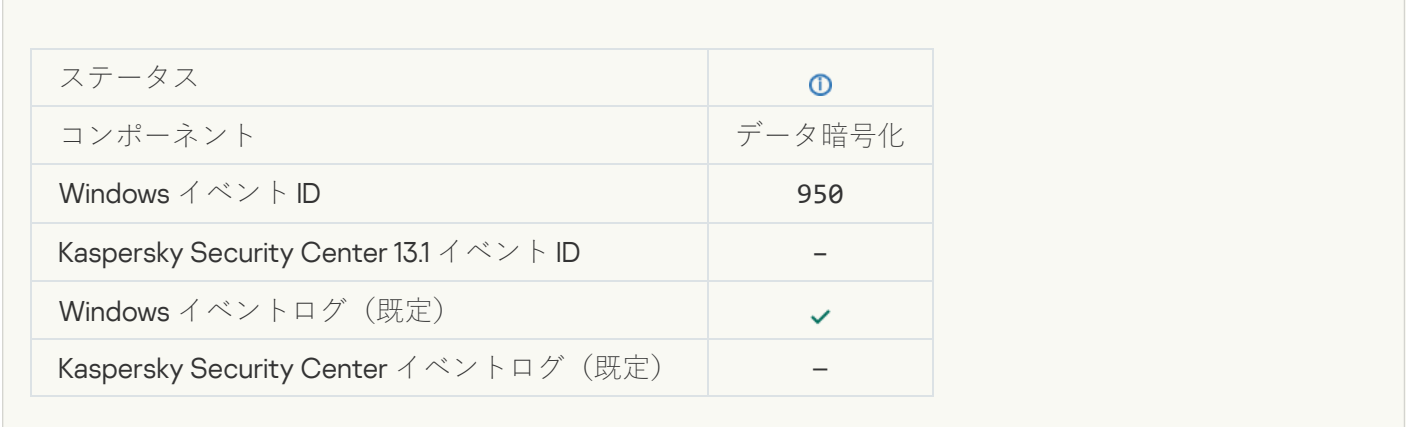

## **[ポータブルモードが無効になりました](javascript:toggleBlock()**

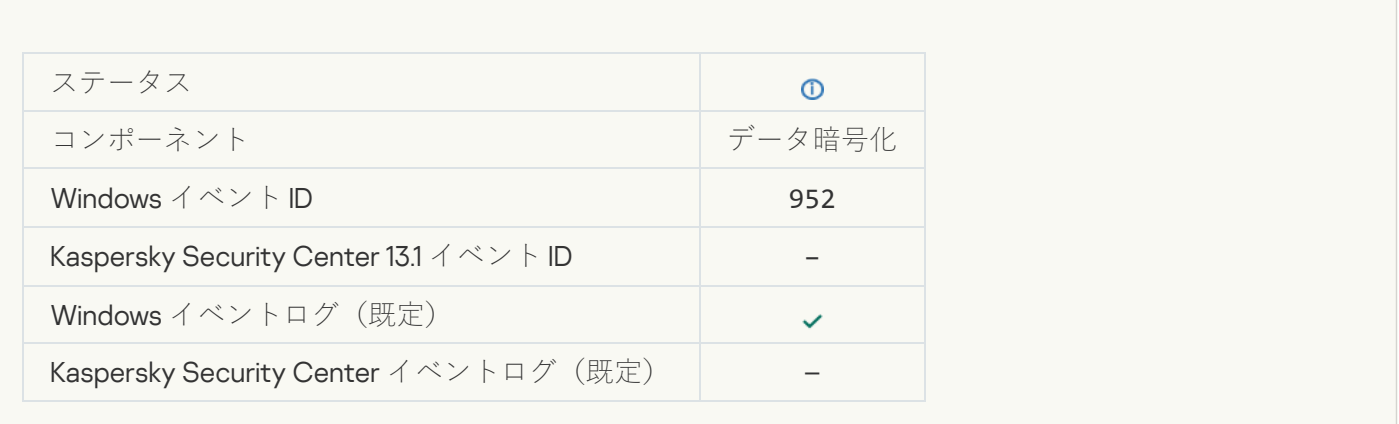

**デバイスの暗号化** / **[復号化が開始されました](javascript:toggleBlock()**

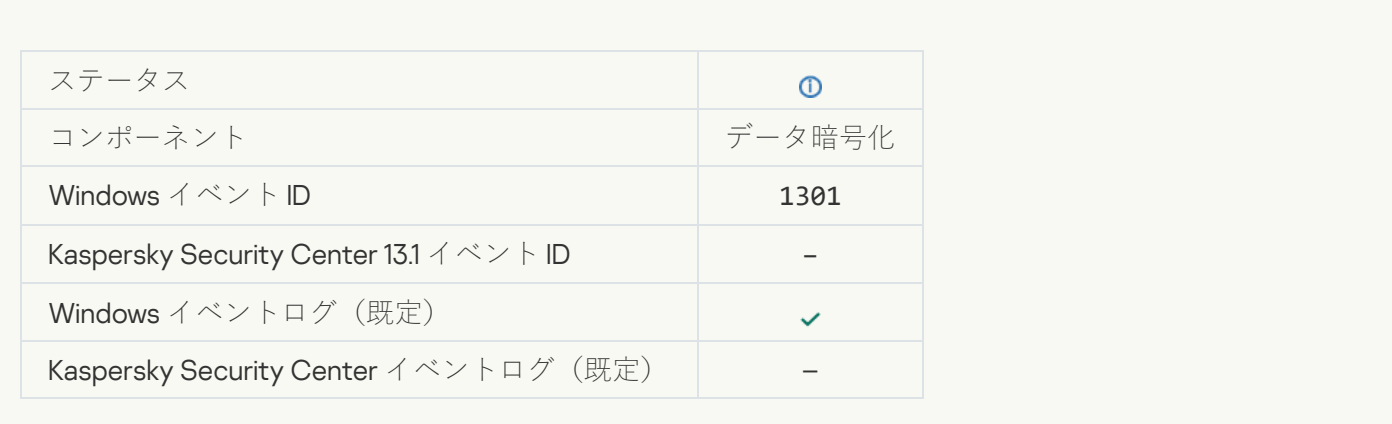

## **デバイスの暗号化** / **[復号化が完了しました](javascript:toggleBlock()**

Ē

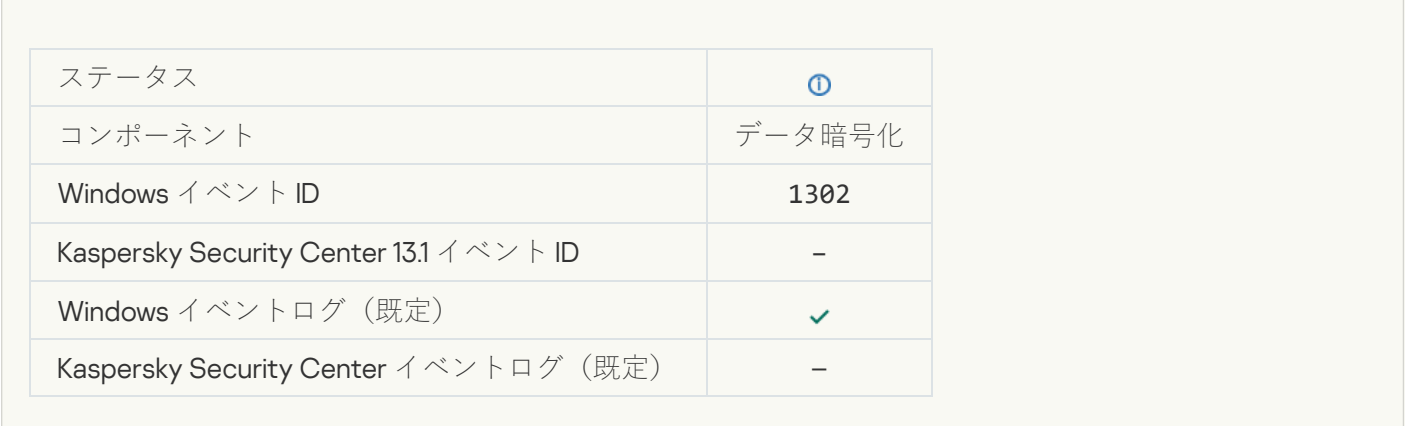

## **デバイスの暗号化** / **[復号化が再開されました](javascript:toggleBlock()**

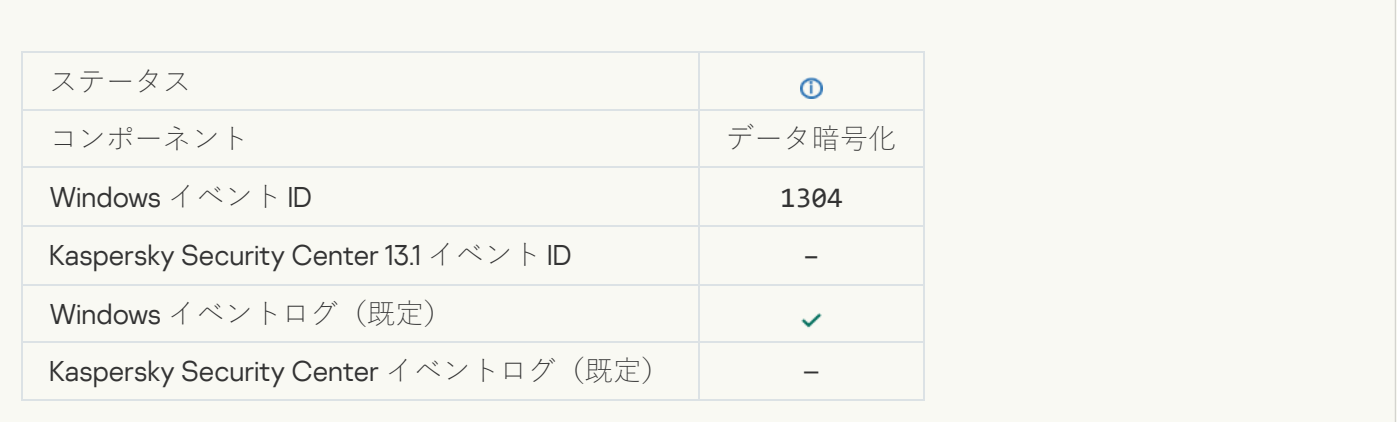

**[デバイスが暗号化されていません](javascript:toggleBlock()**

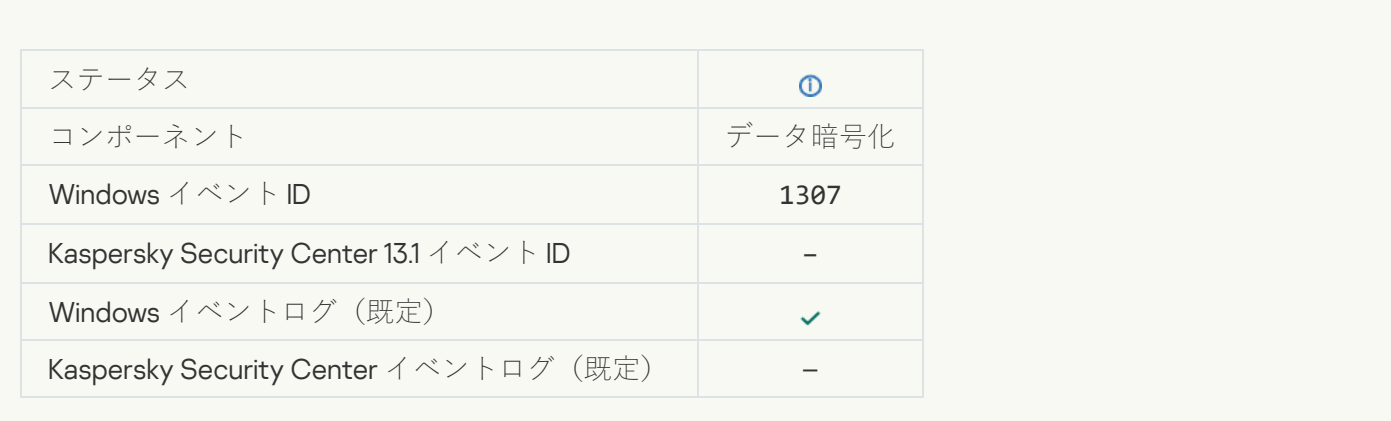

## デバイス暗号化 / 復号化プロセスがアクティブモードに移行しました?

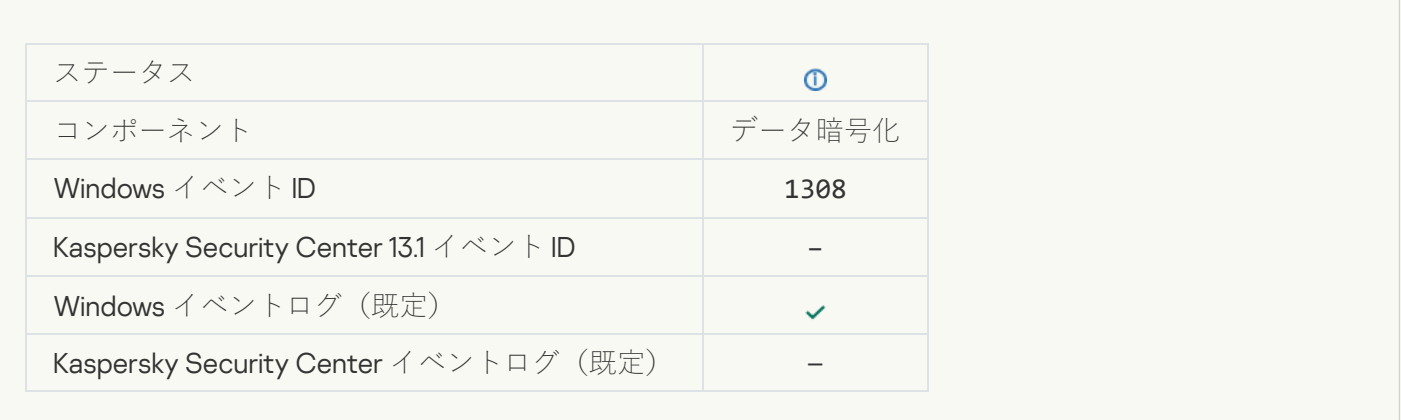

## デバイス暗号化 / 復号化プロセスがパッシブモードに移行しました2

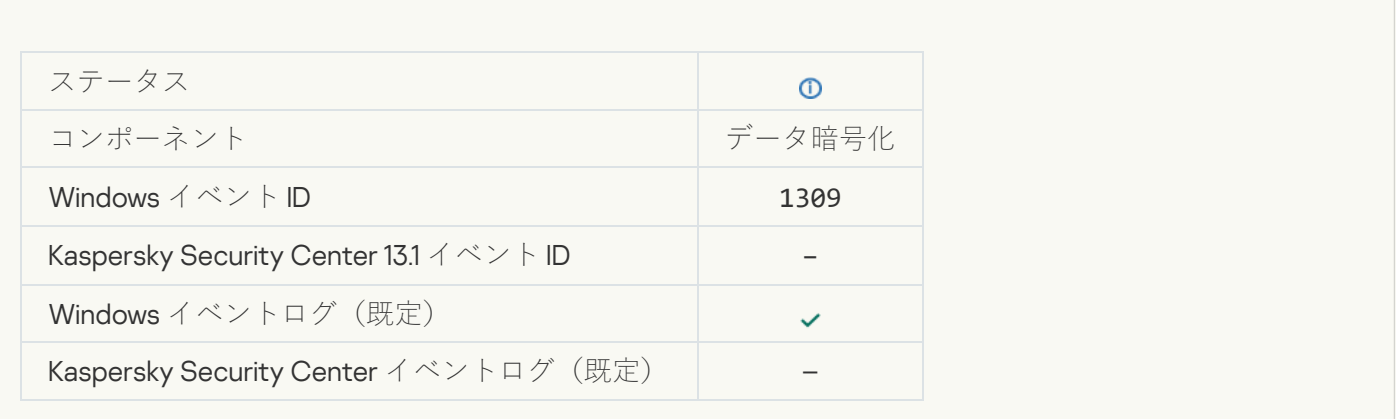

**[暗号化モジュールが読み込まれました](javascript:toggleBlock()**

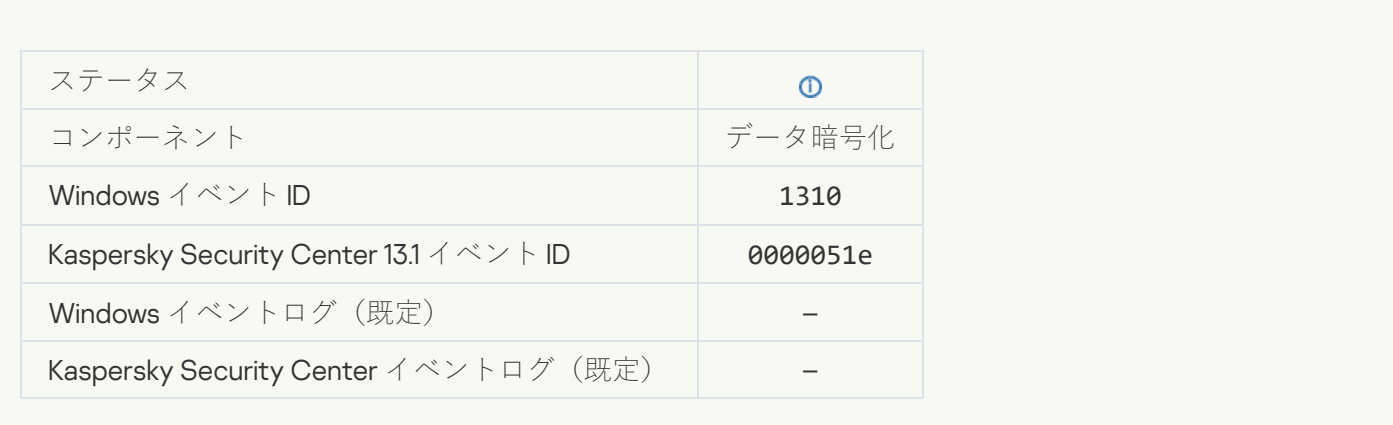

## **[新しい認証エージェントアカウントが作成されました](javascript:toggleBlock()**

 $\overline{\phantom{a}}$ 

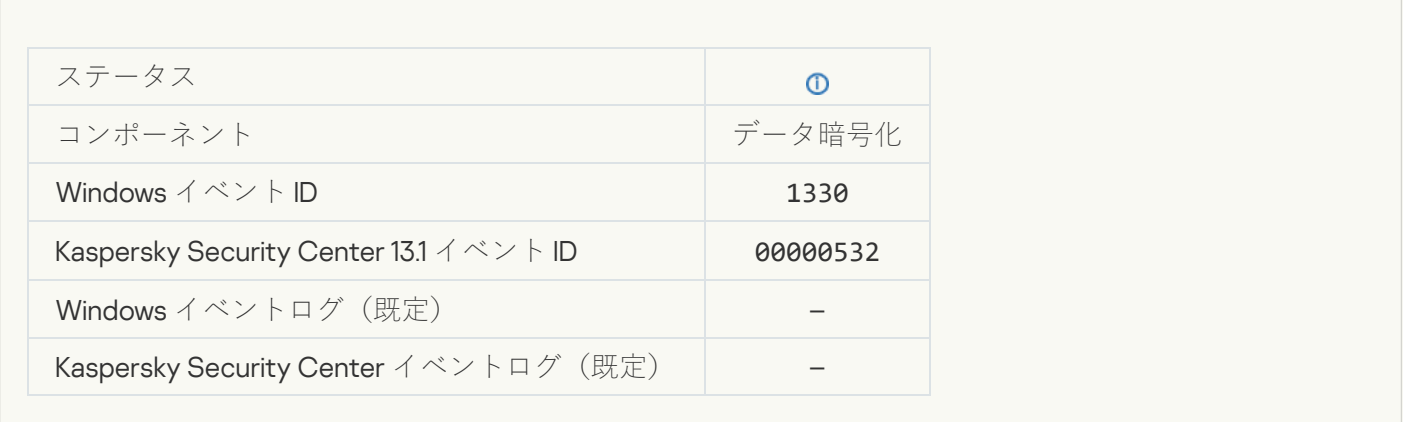

## **[認証エージェントアカウントが削除されました](javascript:toggleBlock()**

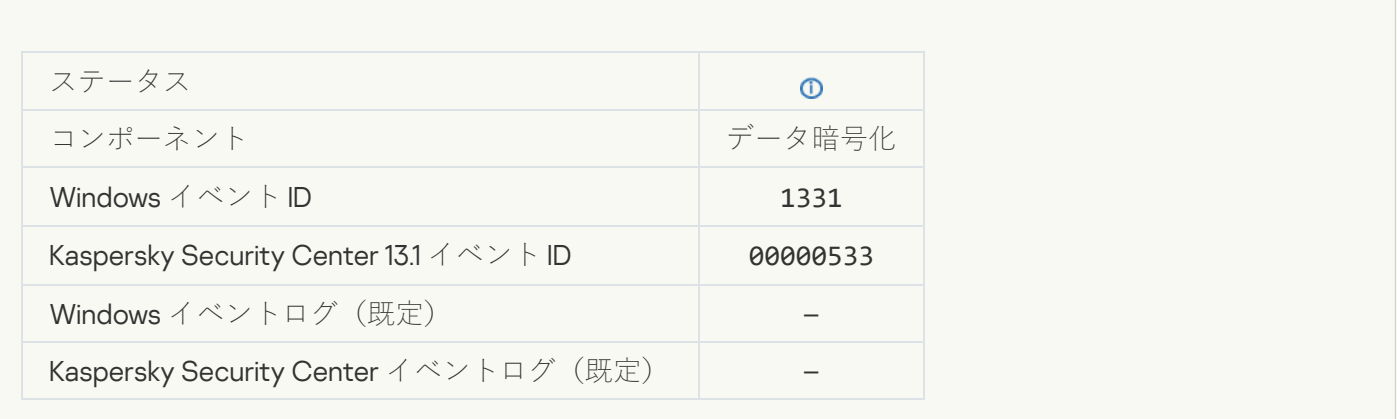

**[認証エージェントアカウントのパスワードが変更されました](javascript:toggleBlock()**

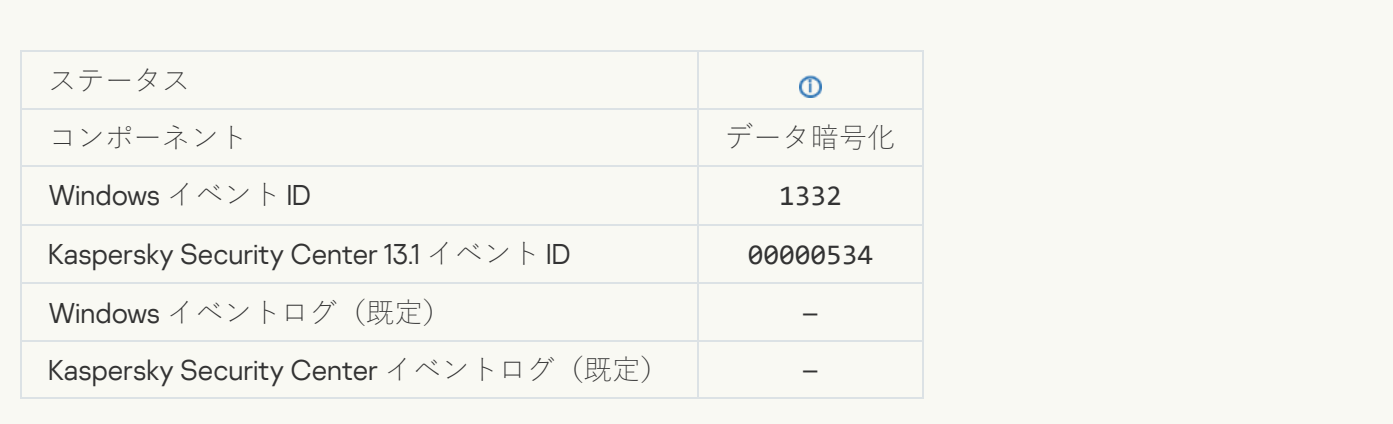

## **[認証エージェントに正常にログインしました](javascript:toggleBlock()**

 $\sim$ 

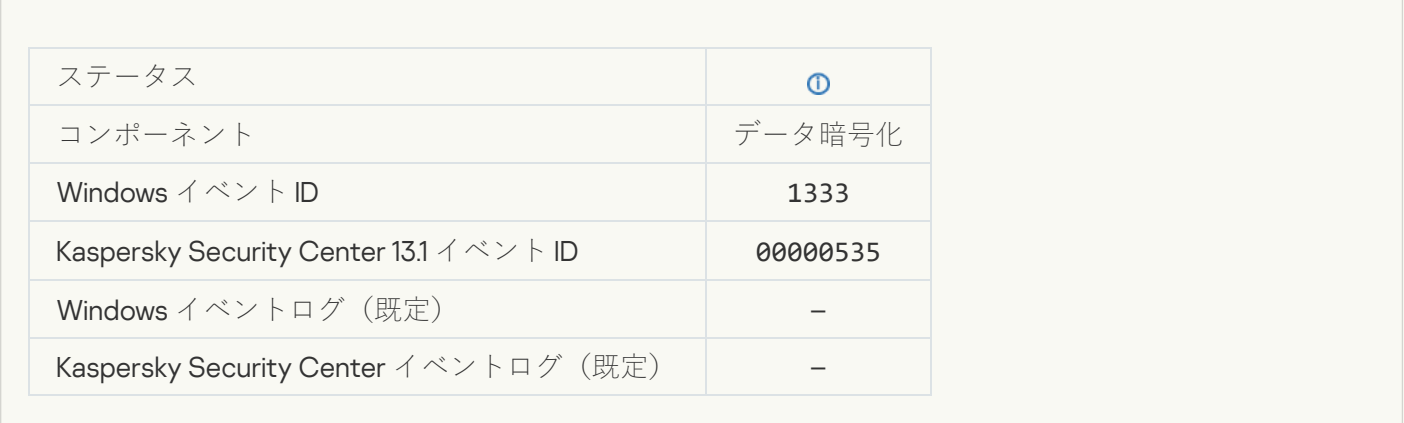

## **[認証エージェントへのログインに失敗しました](javascript:toggleBlock()**

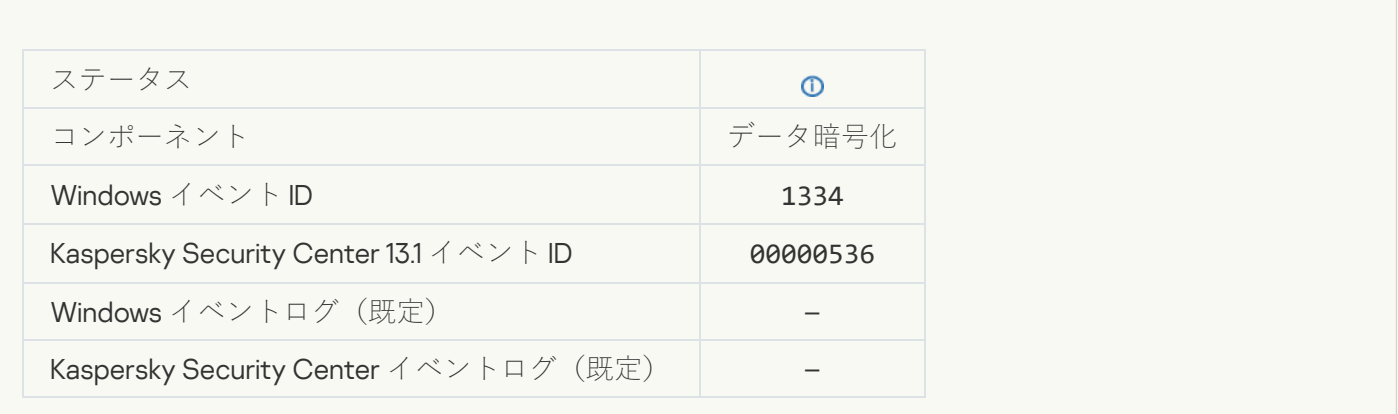

#### **暗号化済みデバイスへのアクセスを要求する手順によってハードディスクにアクセスしました**?

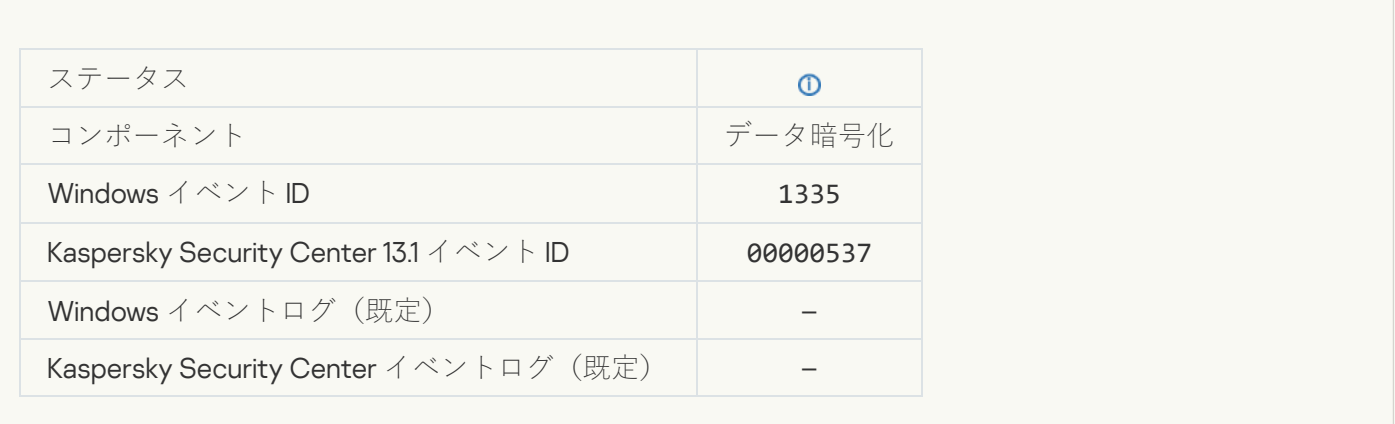

#### ■**号化済みデバイスへのアクセスを要求する手順によるハードディスクへのアクセスに失敗しました**?

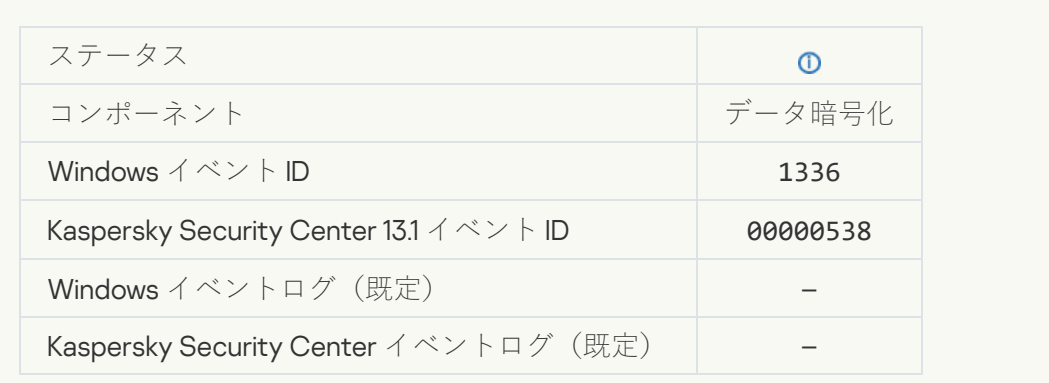

#### **[アカウントが追加できません。このアカウントは既に存在しています](javascript:toggleBlock()**

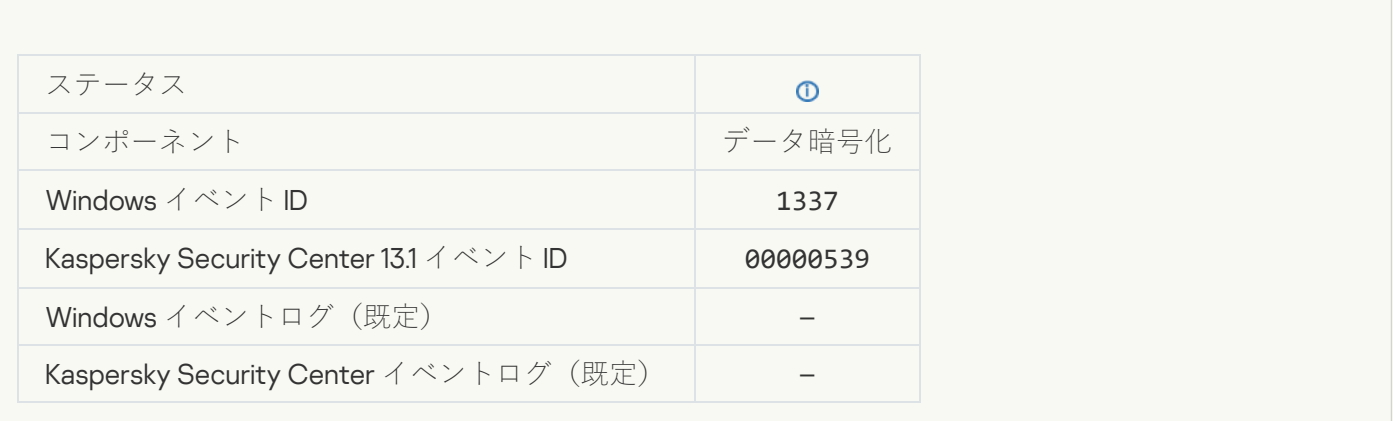

#### **[アカウントが変更できません。このアカウントは存在しません](javascript:toggleBlock()**
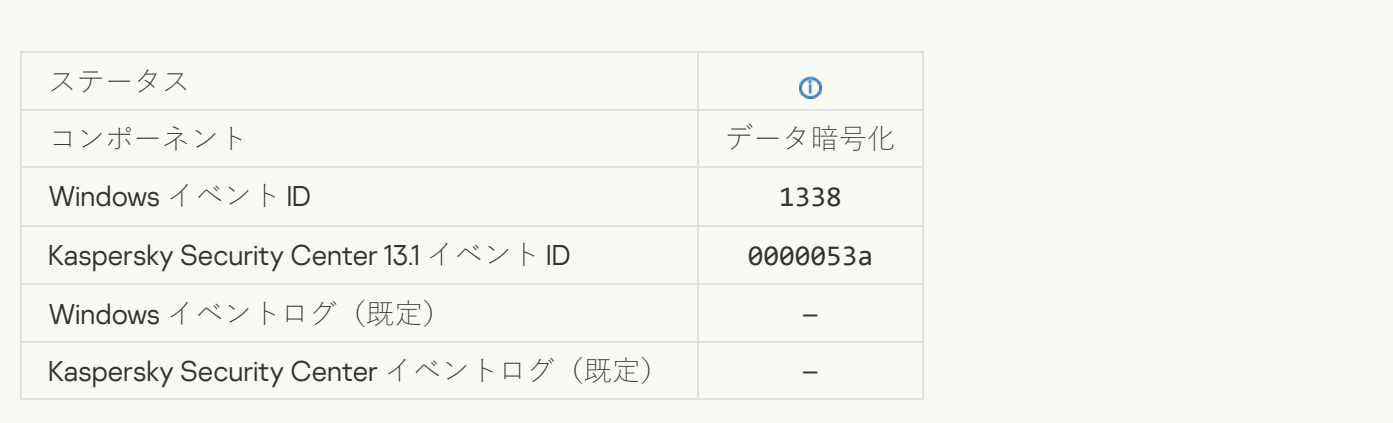

### **[アカウントが削除できません。このアカウントは存在しません](javascript:toggleBlock()**

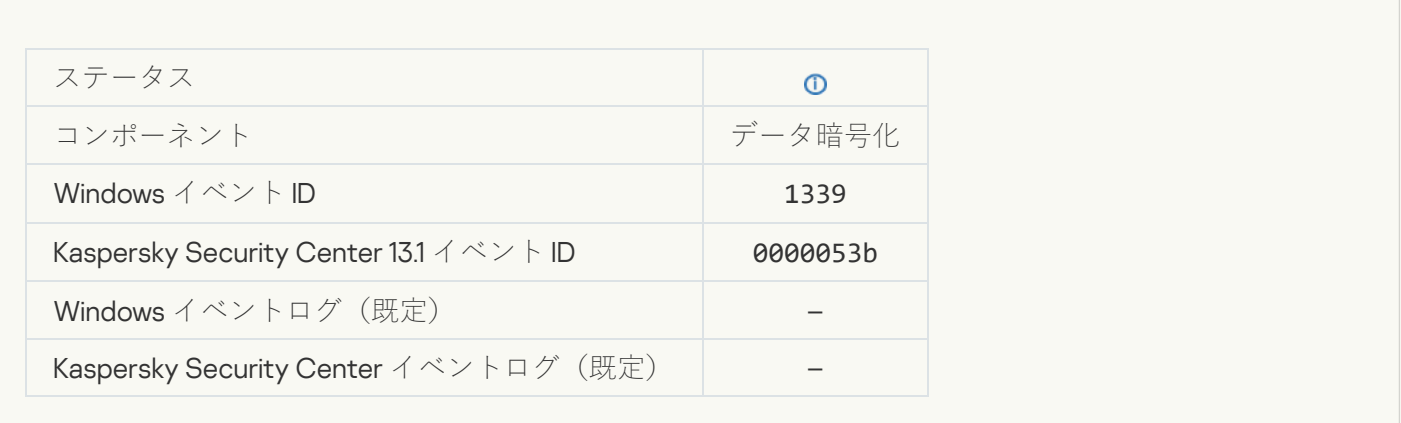

### FDE **[をアップグレードしました](javascript:toggleBlock()**

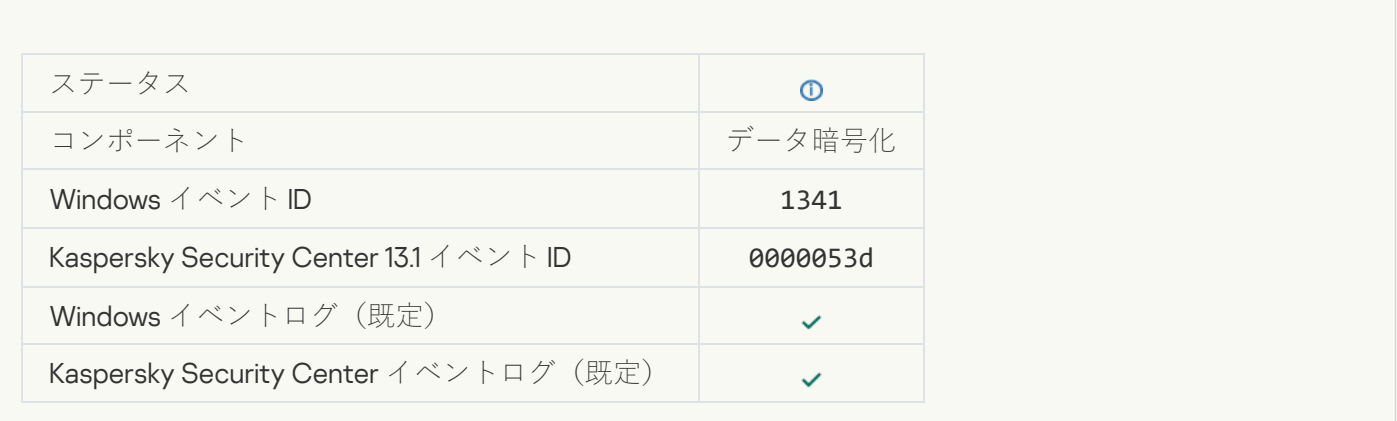

FDE **[のアップグレードを元に戻しました](javascript:toggleBlock()**

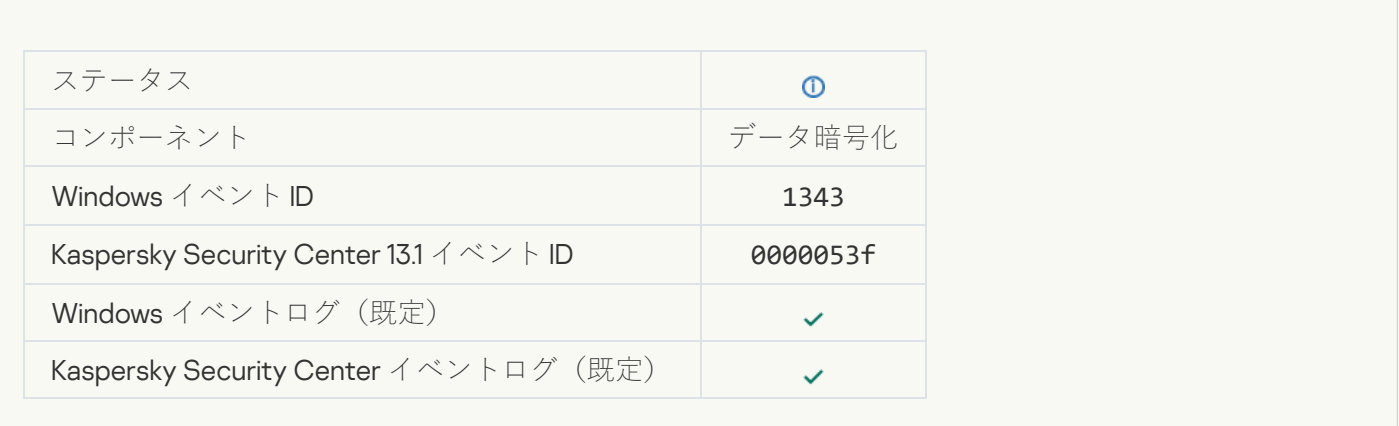

#### WinRE **イメージからの** Kaspersky Disk Encryption **[ドライバーのアンインストールが失敗しました](javascript:toggleBlock()**

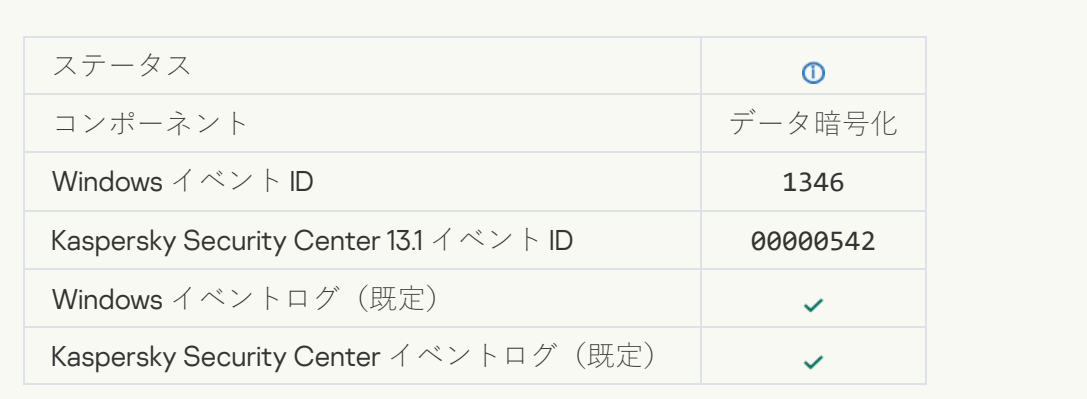

#### BitLocker **[回復キーが変更されました](javascript:toggleBlock()**

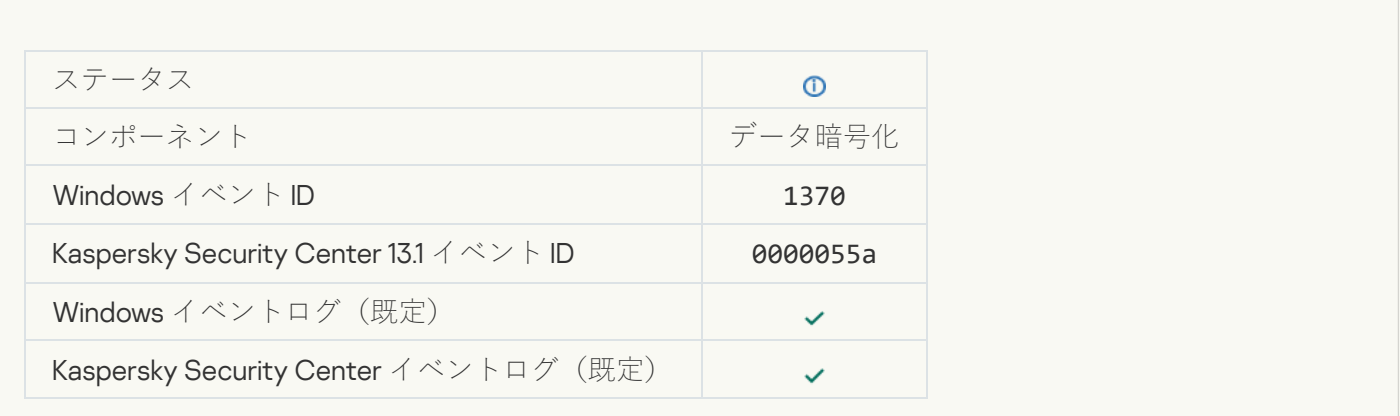

BitLocker **のパスワード** / PIN **[が変更されました](javascript:toggleBlock()**

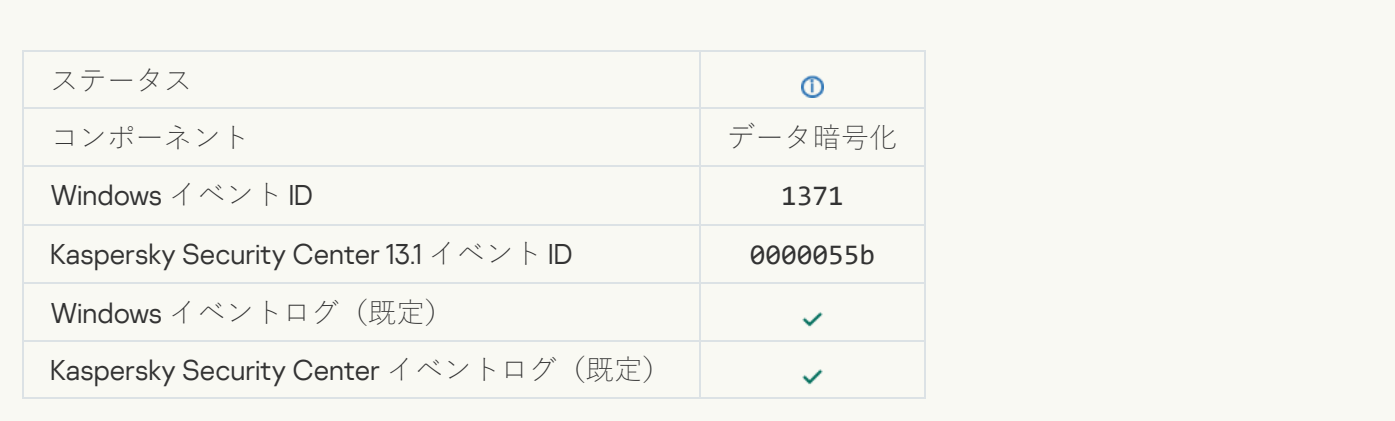

#### BitLocker **[回復キーがリムーバブルドライブに保存されました](javascript:toggleBlock()**

 $\overline{\phantom{a}}$ 

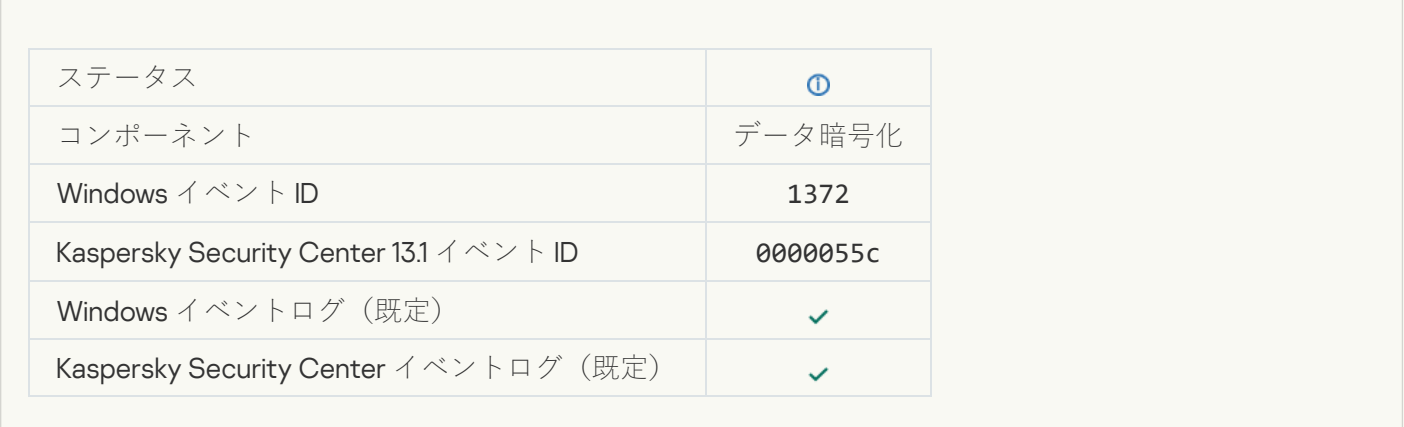

#### Kaspersky Anti Targeted Attack Platform **[サーバーからのタスクの処理は無効です](javascript:toggleBlock()**

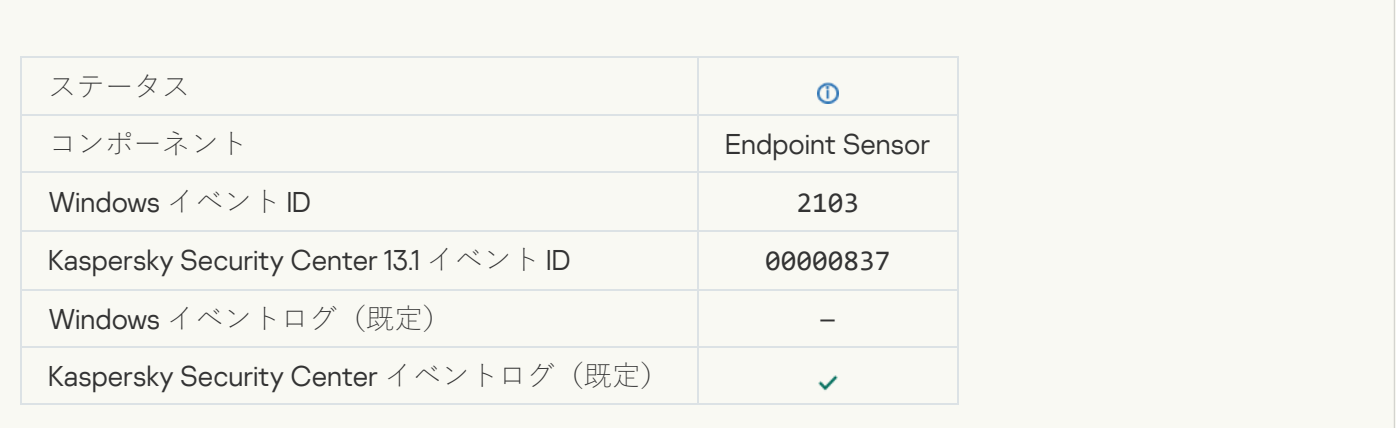

Endpoint Sensor **[がサーバーに接続しました](javascript:toggleBlock()**

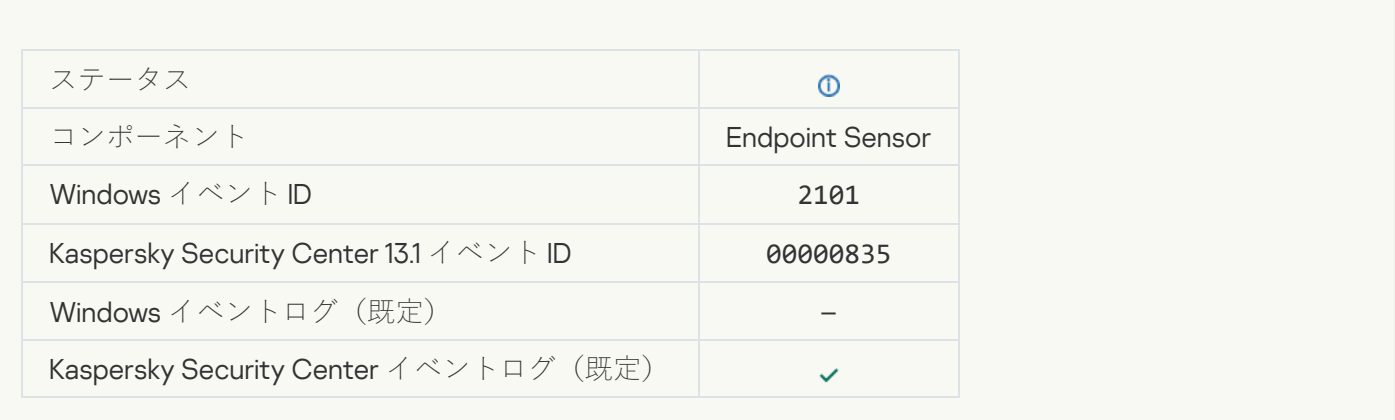

# Kaspersky Anti Targeted Attack Platform **[サーバーへの接続が復元されました](javascript:toggleBlock()**

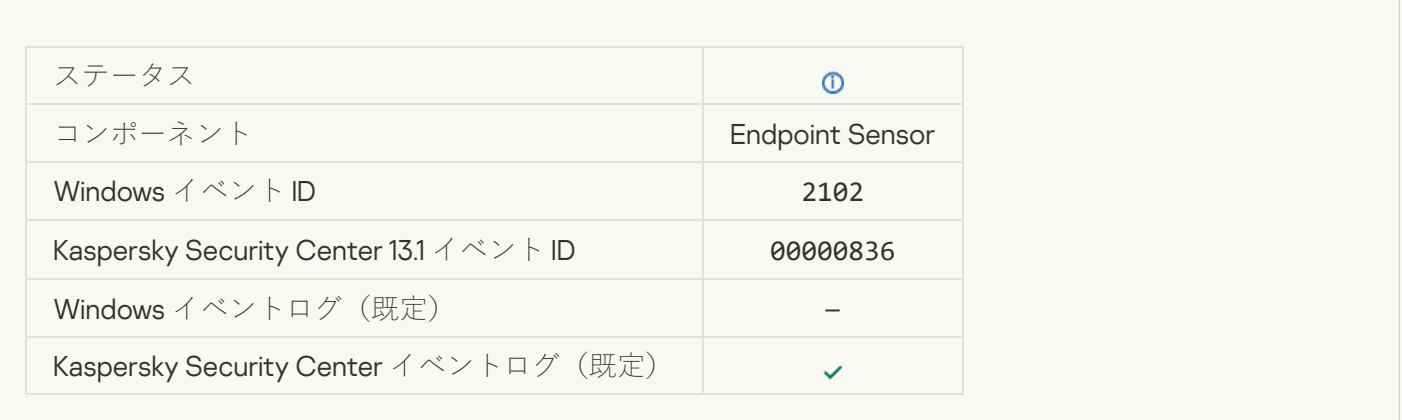

#### Kaspersky Anti Targeted Attack Platform **[サーバーからのタスクは処理中です](javascript:toggleBlock()**

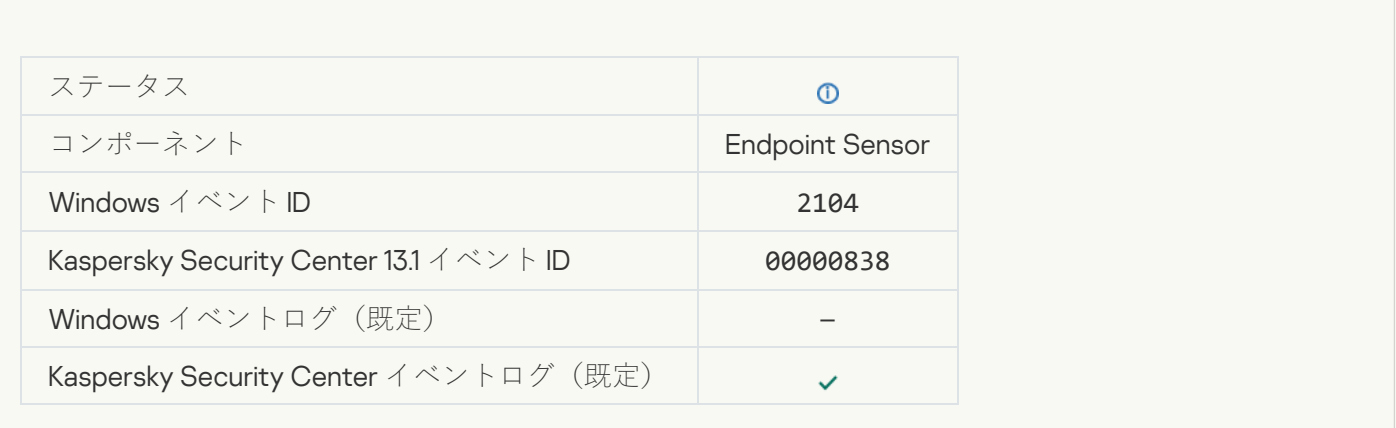

**[オブジェクトが削除されました](javascript:toggleBlock()**

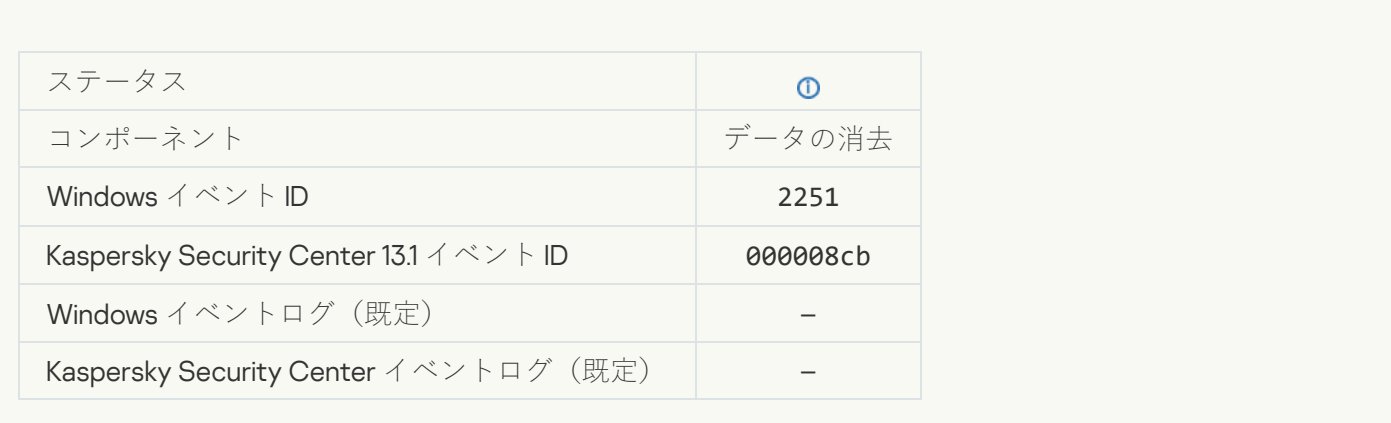

#### **[データ消去タスクの統計](javascript:toggleBlock()**

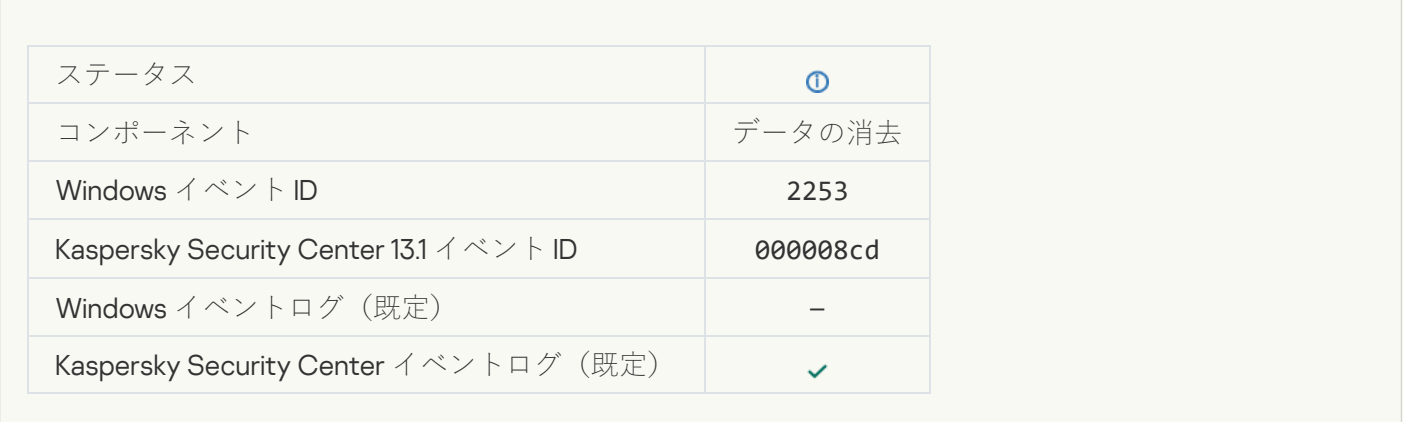

### **オブジェクトが隔離されました (Kaspersky Sandbox)** a

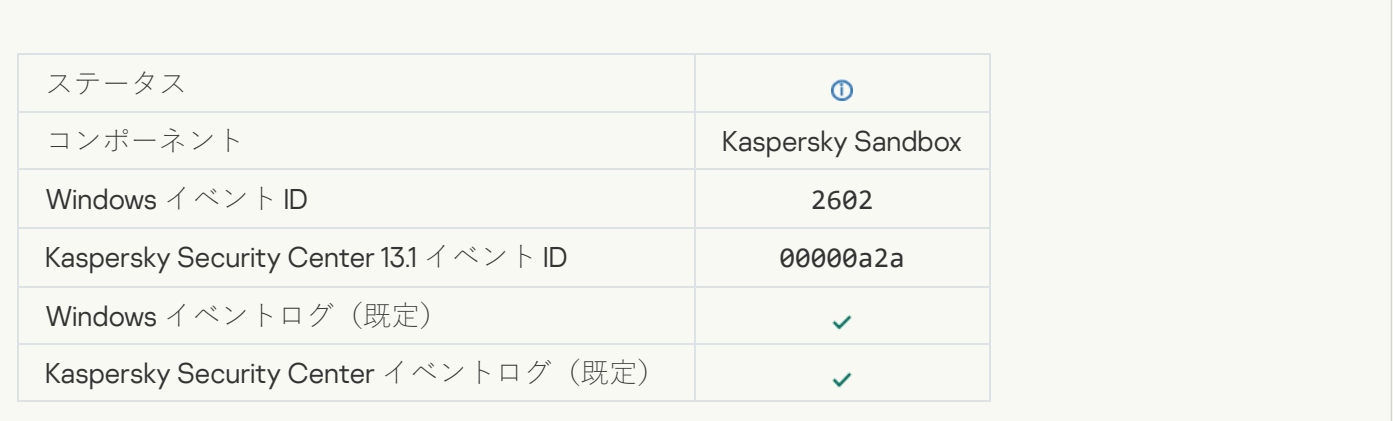

**オブジェクトが削除されました (Kaspersky Sandbox)** 2

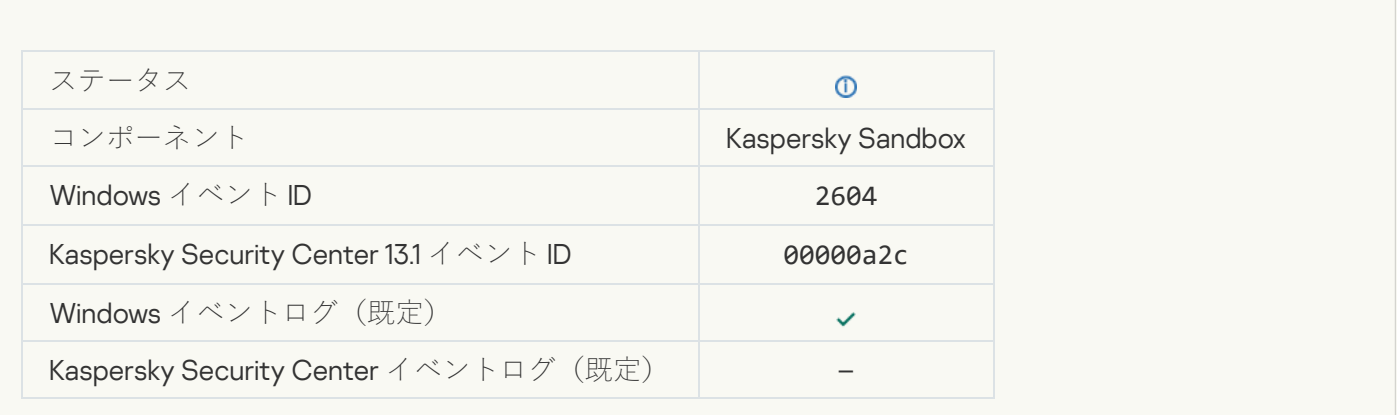

#### IOC **[スキャンが開始されました](javascript:toggleBlock()**

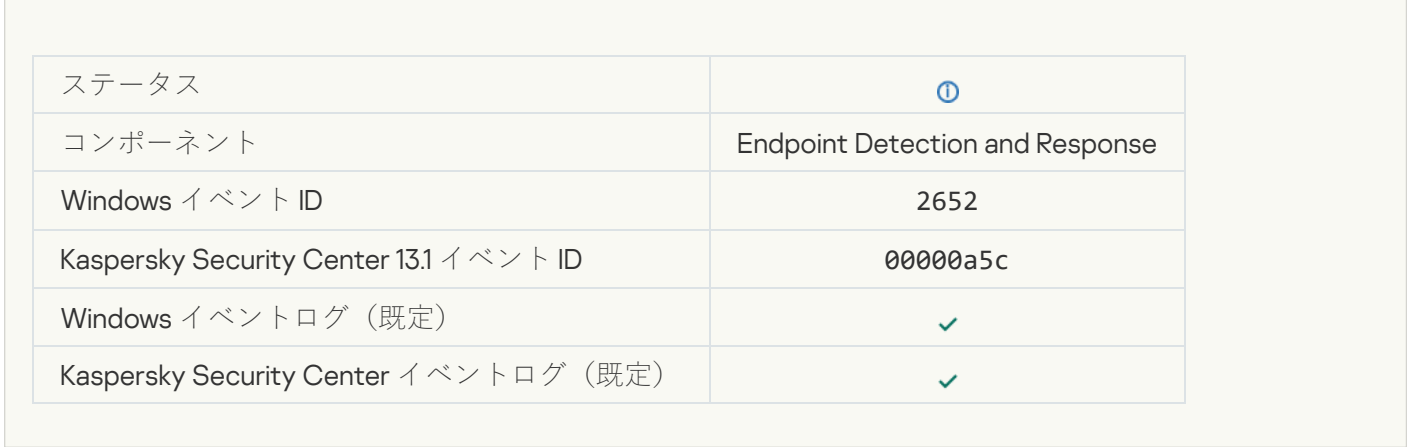

### IOC **[スキャンが完了しました](javascript:toggleBlock()**

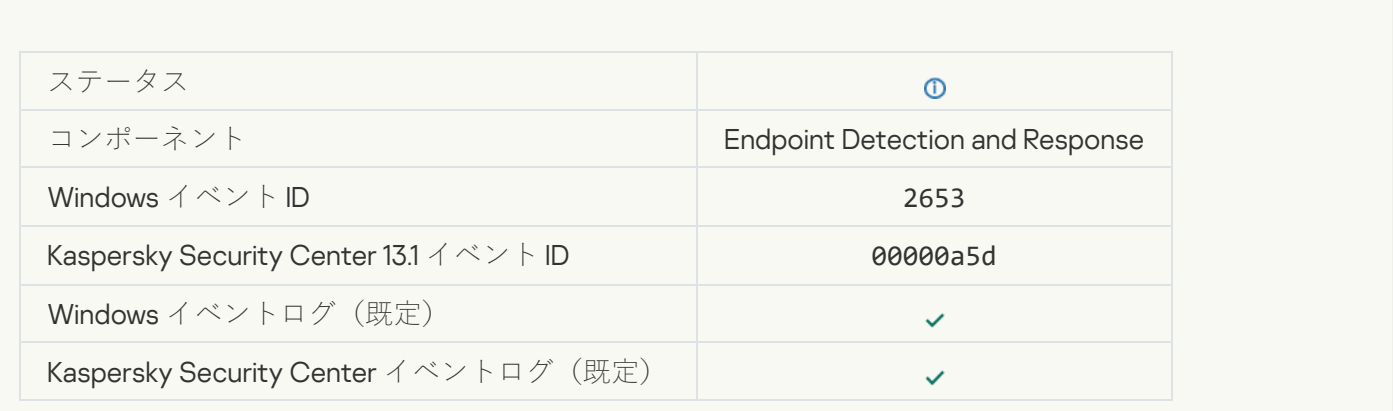

**オブジェクトが隔離されました (Endpoint Detection and Response)** a

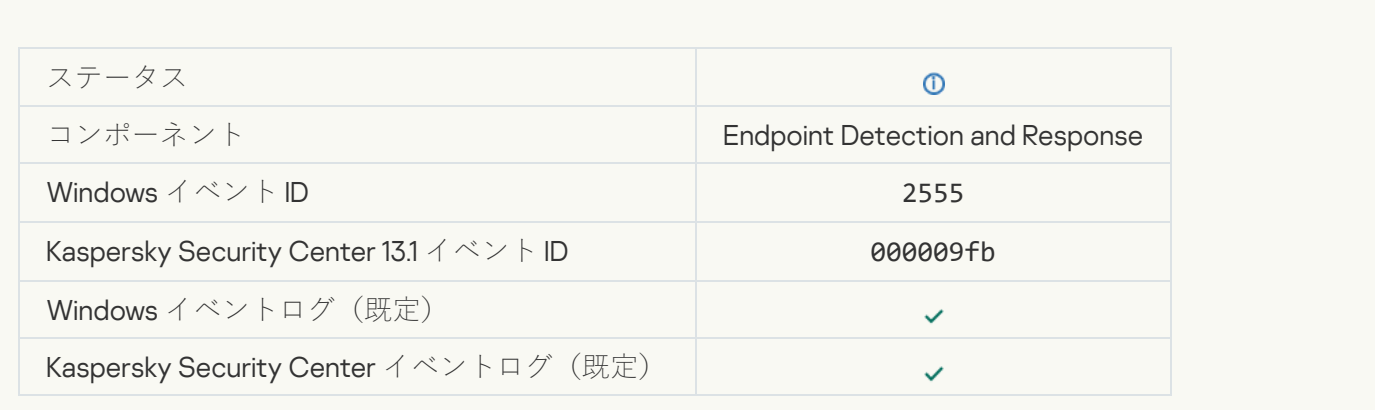

### **オブジェクトは削除されました (Endpoint Detection and Response)** 2

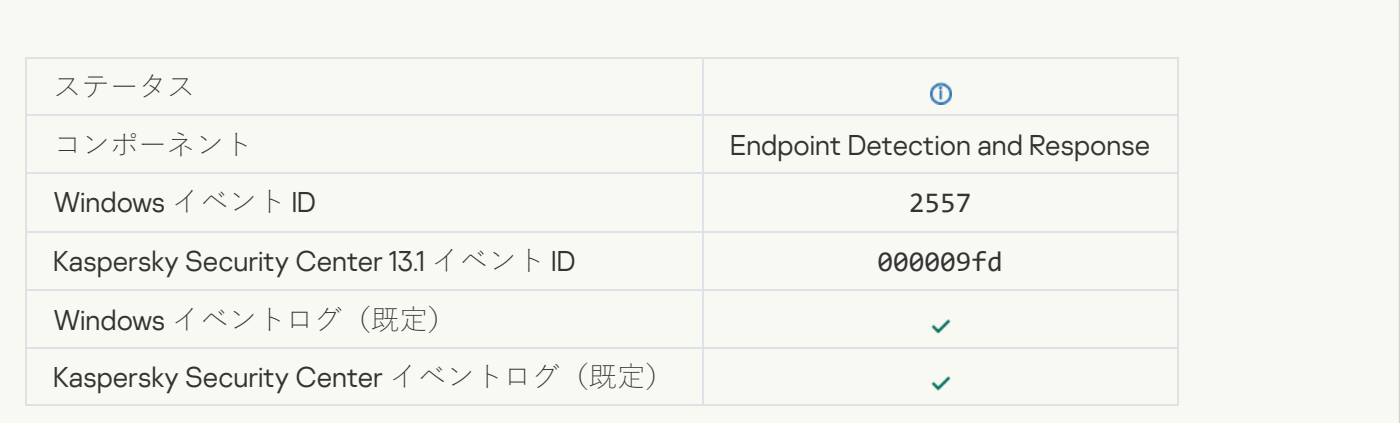

### **[アプリケーションコンポーネントが正常に変更されました](javascript:toggleBlock()**

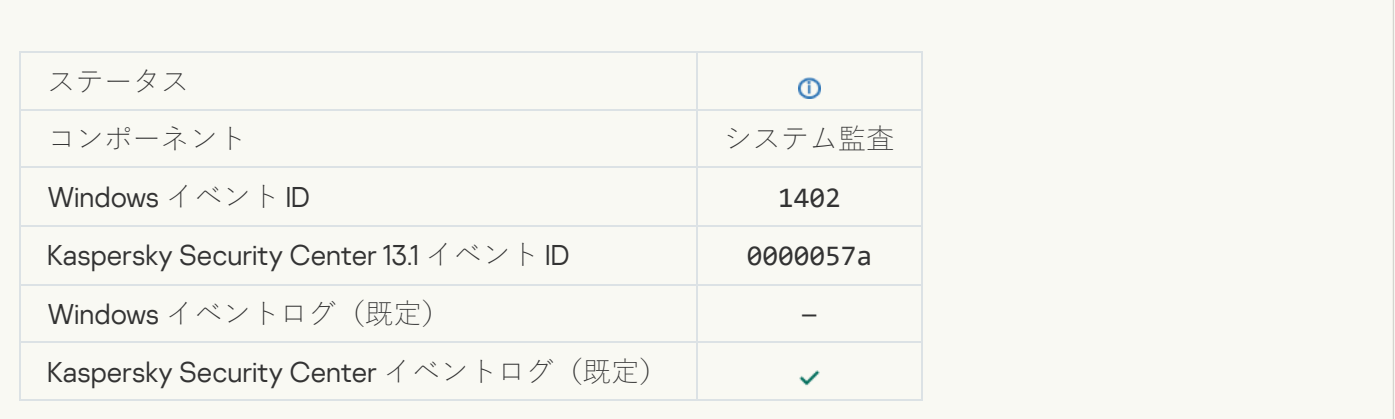

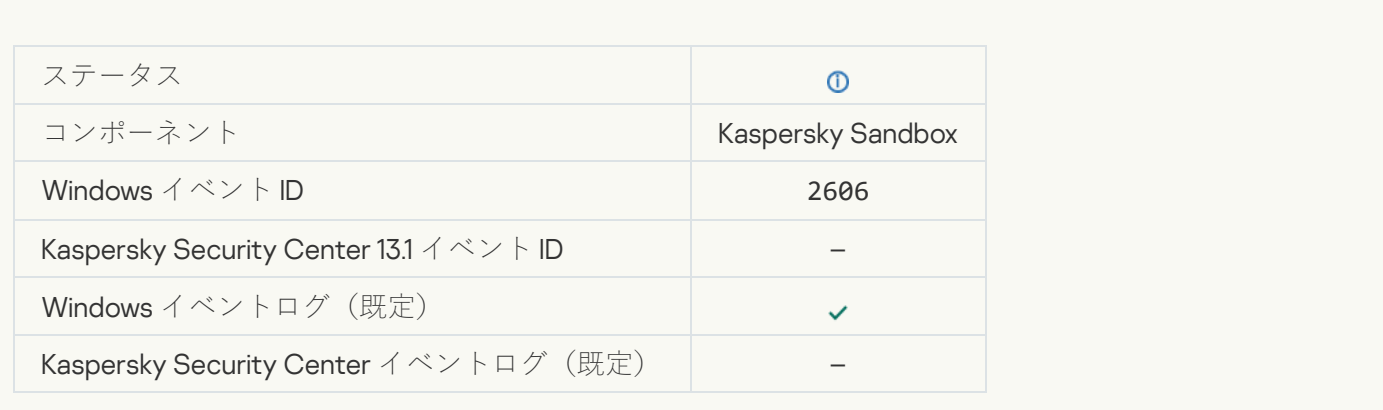

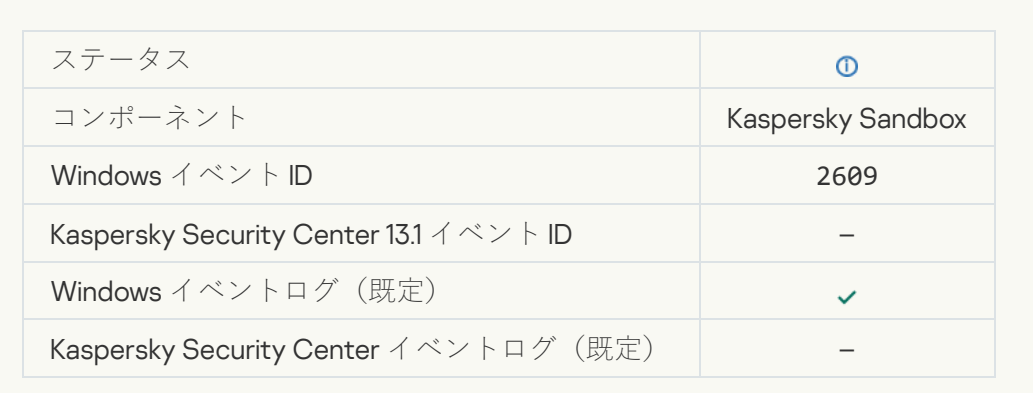

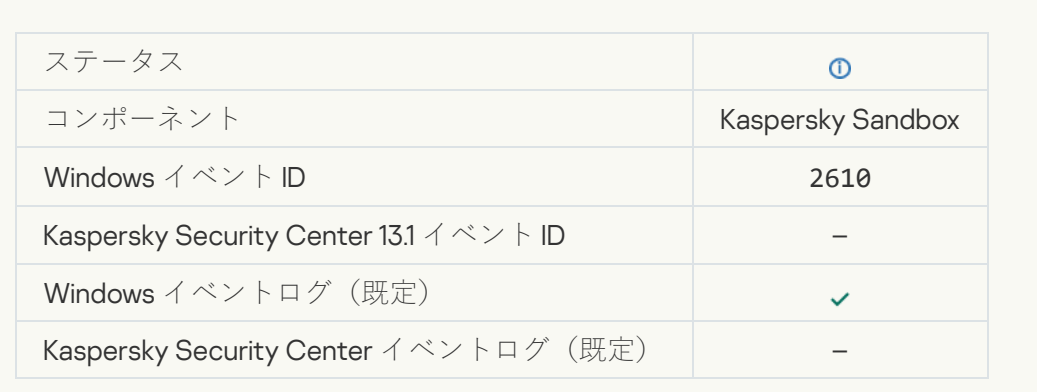

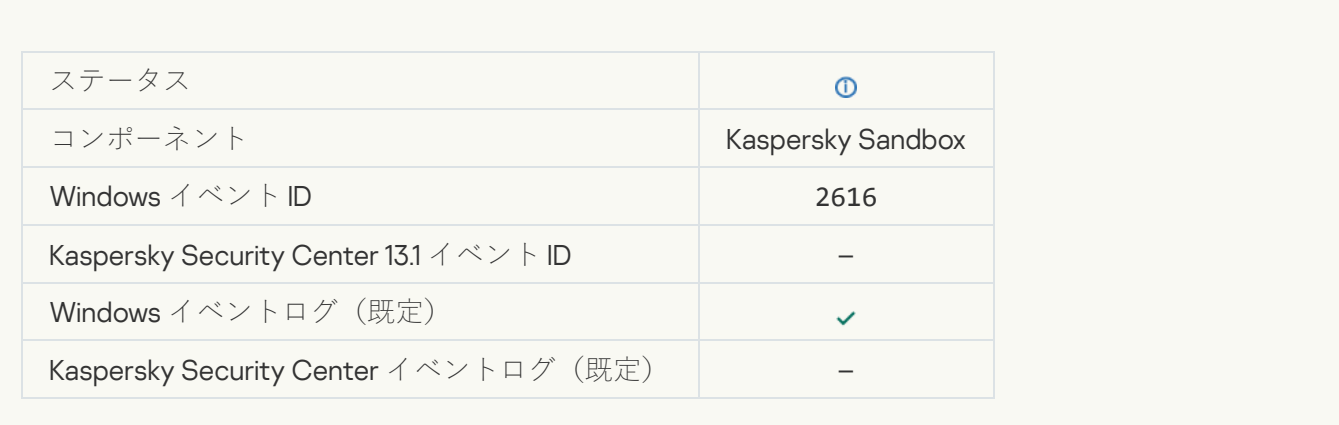

### <mark>非同期の [Kaspersky Sandbox](javascript:toggleBlock() 検知</mark>?

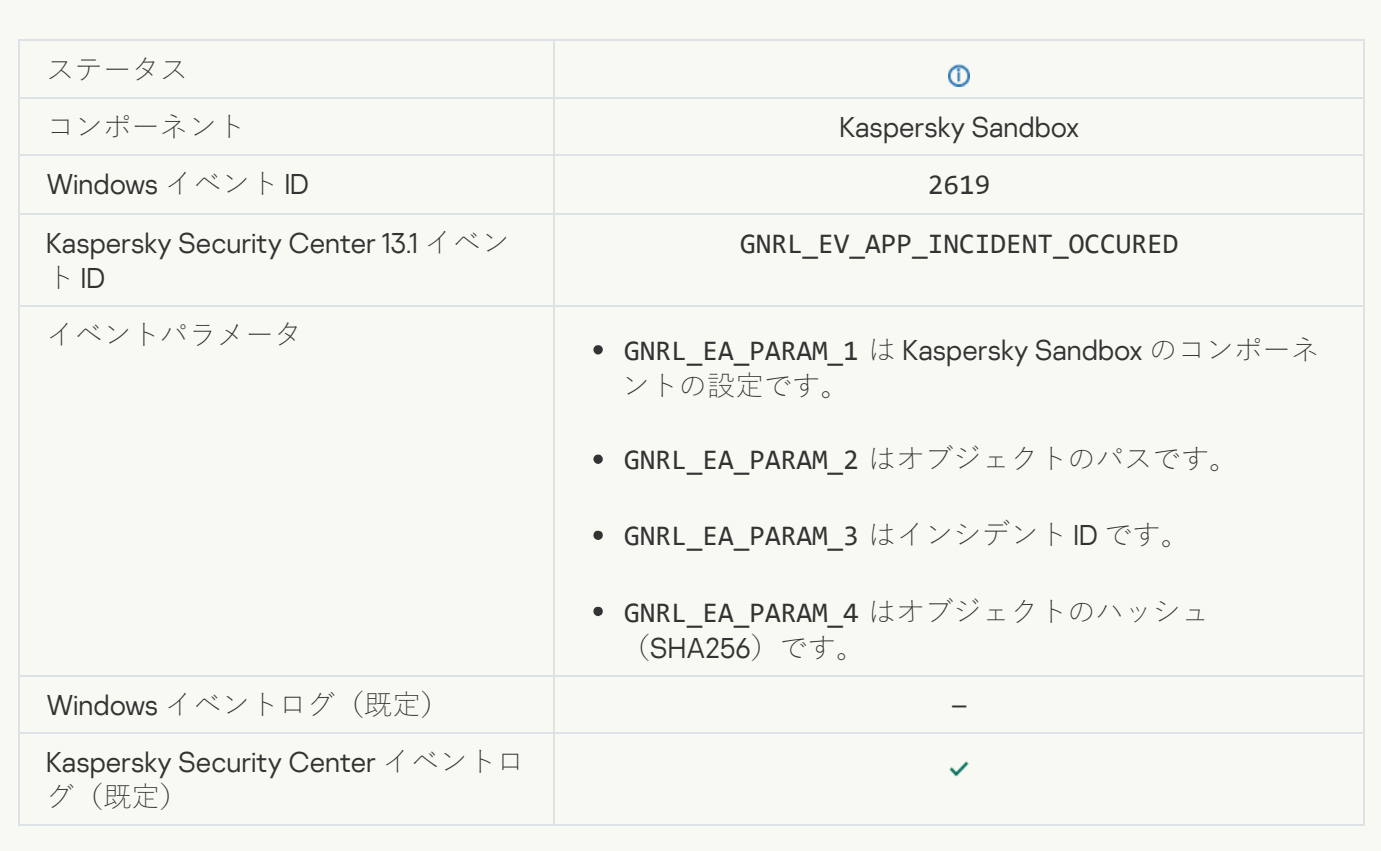

## **[デバイスが接続されました](javascript:toggleBlock()**

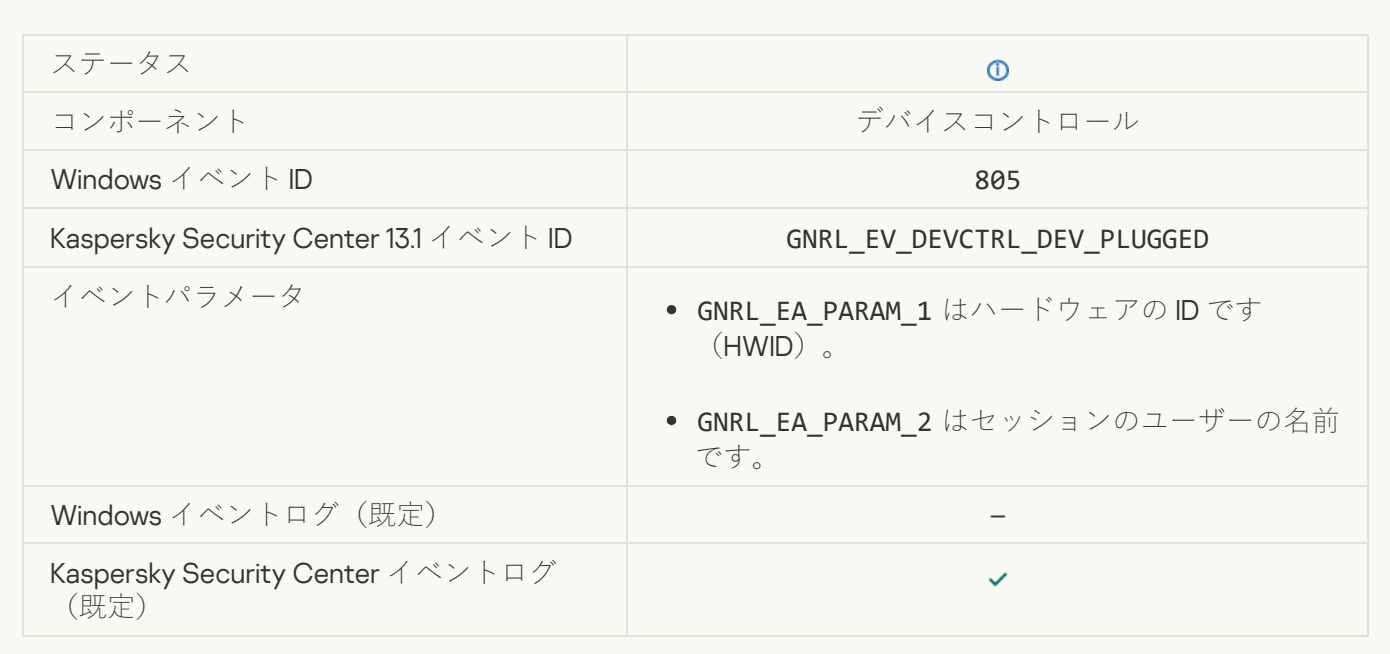

#### **[デバイスの接続が切断されました](javascript:toggleBlock()**

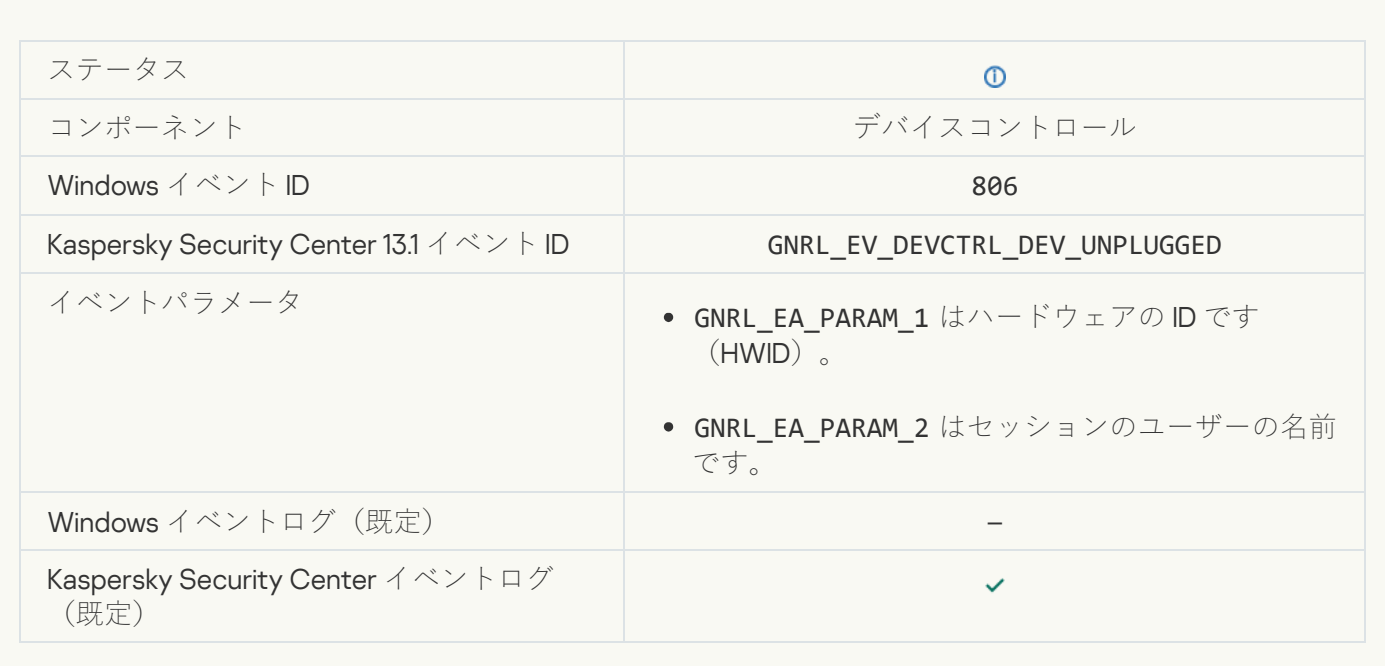

#### **[本製品の以前のバージョンを削除する際にエラーが発⽣しました](javascript:toggleBlock()**

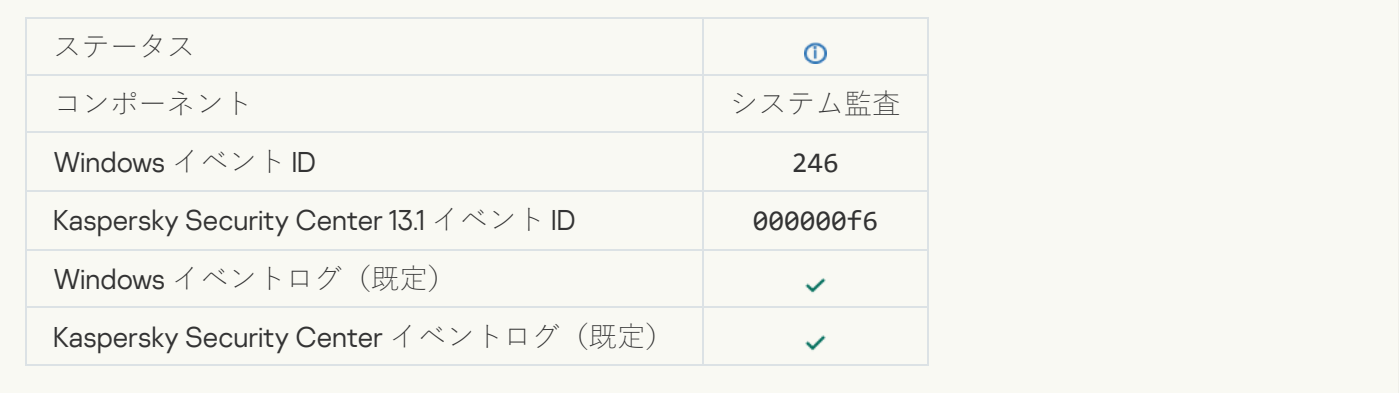

サードパーティのコードに関する情報は、ファイル legal\_notices.txt に記載され、カスペルスキー製品のイン ストールフォルダーに保存されています。

### 商標に関する通知

登録商標とサービスマークに関する権利は各所有者に帰属します。

Adobe、Acrobat、Flash、Reader、Shockwave は Adobe のアメリカ合衆国およびその他の国における商標また は登録商標です。

Apple、FireWire、iTunes および Safari は Apple のアメリカ合衆国およびその他の国・地域における登録商標で す。

AutoCAD は、アメリカ合衆国およびその他の国における Autodesk. Inc. およびその子会社の商標または登録商 標です。

⽂字商標 Bluetooth およびそのロゴは Bluetooth SIG, Inc. の所有財産です。

Borland は、Borland Software Corporation の商標または登録商標です。

Android、Google Public DNS および Google Chrome は、Google LLC の商標です。

Citrix および Citrix Provisioning Services および XenDesktop はアメリカ合衆国の特許庁およびその他の国で認 定されている Citrix Systems, Inc. およびその子会社の登録商標です。

Cloudflare、Cloudflare Workers、および Cloudflare ロゴはアメリカ合衆国およびその他の国における Cloudflare, Inc.およびその子会社の商標または登録商標です。

Dell は Dell, Inc. の商標です。

dBase は dataBased Intelligence, Inc. の商標です。

EMC は EMC Corporation のアメリカ合衆国およびほかの国における登録総評または商標です。

Foxit は Foxit Corporation の登録商標です。

Radmin は Famatech の登録商標です。

IBM は、International Business Machines Corporation の世界各国における登録商標です。

Intel は Intel Corporation のアメリカ合衆国およびその他の国における登録商標です。

IOS、AnyConnect はアメリカ合衆国およびその他の国における Cisco Systems, Inc. およびその⼦会社の登録商 標です。

Lenovo および ThinkPad are はアメリカ合衆国における Lenovo の商用です。

Linux はアメリカ合衆国およびその他の国における Linus Torvalds の登録商標です。

Logitech は Logitech のアメリカ合衆国および他の国における登録商標または商標です。

LogMeIn Pro および Remotely Anywhere は LogMeIn, Inc. の商標です。

Mail.ru は Mail.Ru, LLC の登録商標です。

McAfee は McAfee, のアメリカ合衆国およびほかの国における登録総評または商標です。

Microsoft、Access、Active Directory、ActiveSync、BitLocker、Excel、Internet Explorer、LifeCam Cinema、 MSDN、MultiPoint、Outlook、PowerPoint、PowerShell、Visual Basic、Visual FoxPro、Windows、Windows PowerShell、Windows Server、Windows Store、MS-DOS、Surface、Forefront および Hiyper-V は、Microsoft グループ企業の登録商標です。

Mozilla、Firefox および Thunderbird は Mozilla Foundation の商標です。

Java および JavaScript は Oracle およびその子会社の登録商標です。

VERISIGN はアメリカ合衆国およびその他の国における VeriSign, Inc. およびその子会社の登録商標または未登 録商標です。

VMware、VMware ESX、VMware ESXi および VMware Workstation はアメリカ合衆国および世界各国における VMware, Inc. およびその子会社の商標または登録商標です。

Tor は Tor Project, U.S. Registration No. 3,465,432 の登録商標です。

Thawte は Symantec Corporation のアメリカ合衆国およびその他の国における子会社の商標または登録商標で す。

SAMSUNG は SAMSUNG のアメリカ合衆国およびその他の国における商標です。